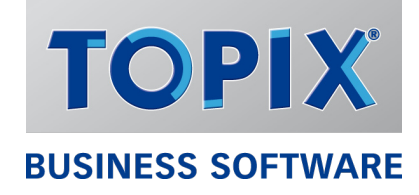

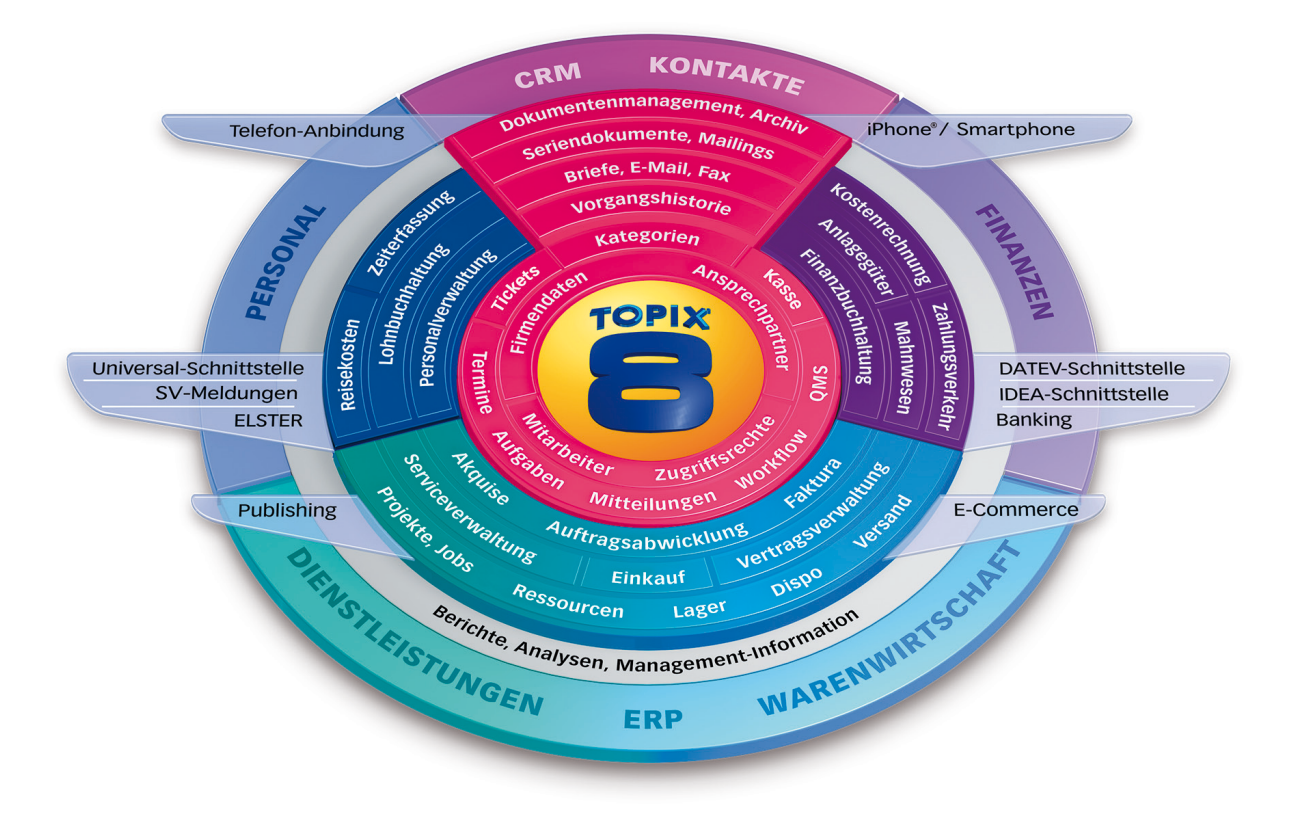

### **Handbuch**

## Grundfunktionen, Grundmodul/CRM

TOPIX:8 ♦ Version 8.9 ♦ Stand 04/2014-1.3

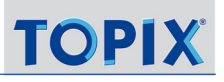

#### Inhalt

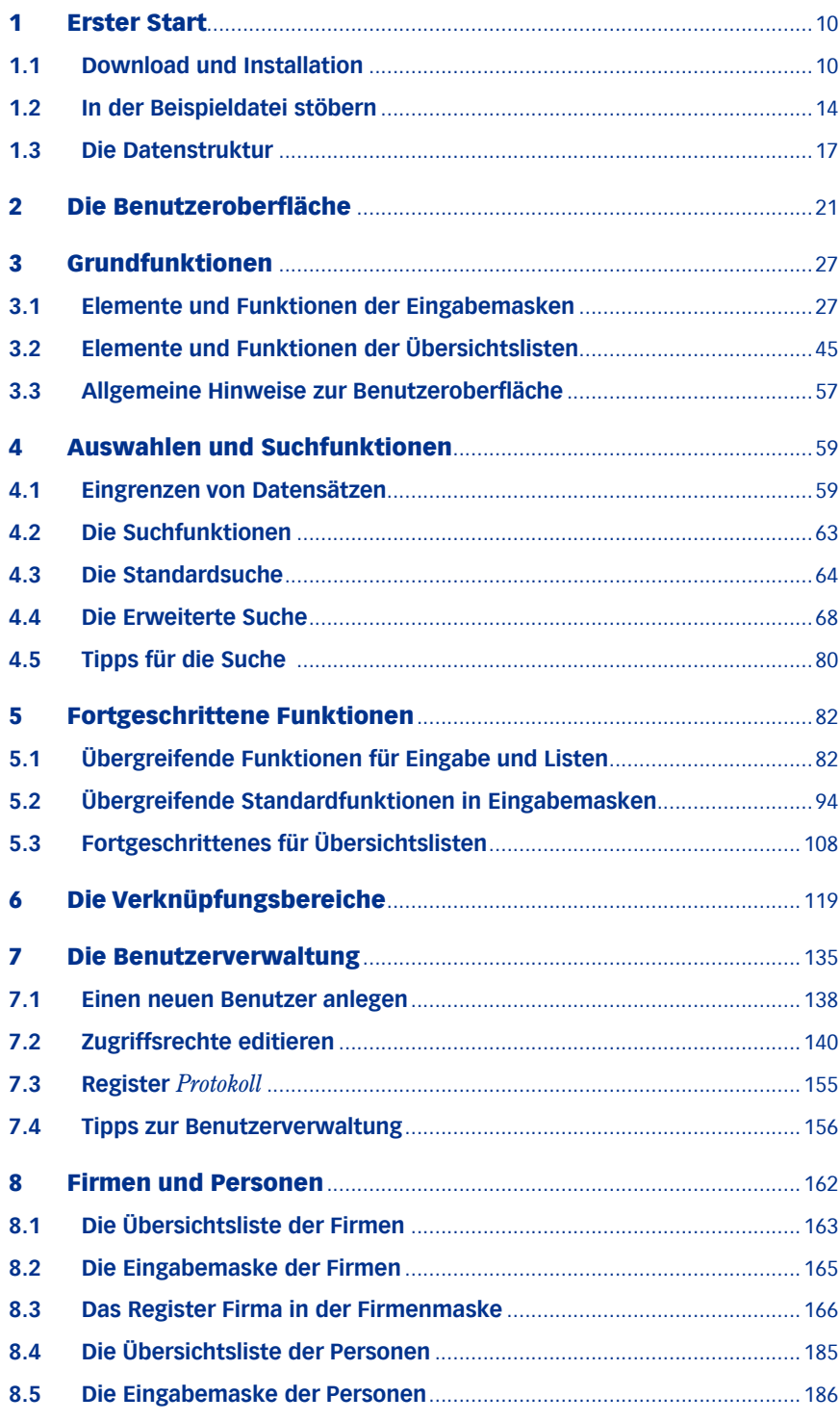

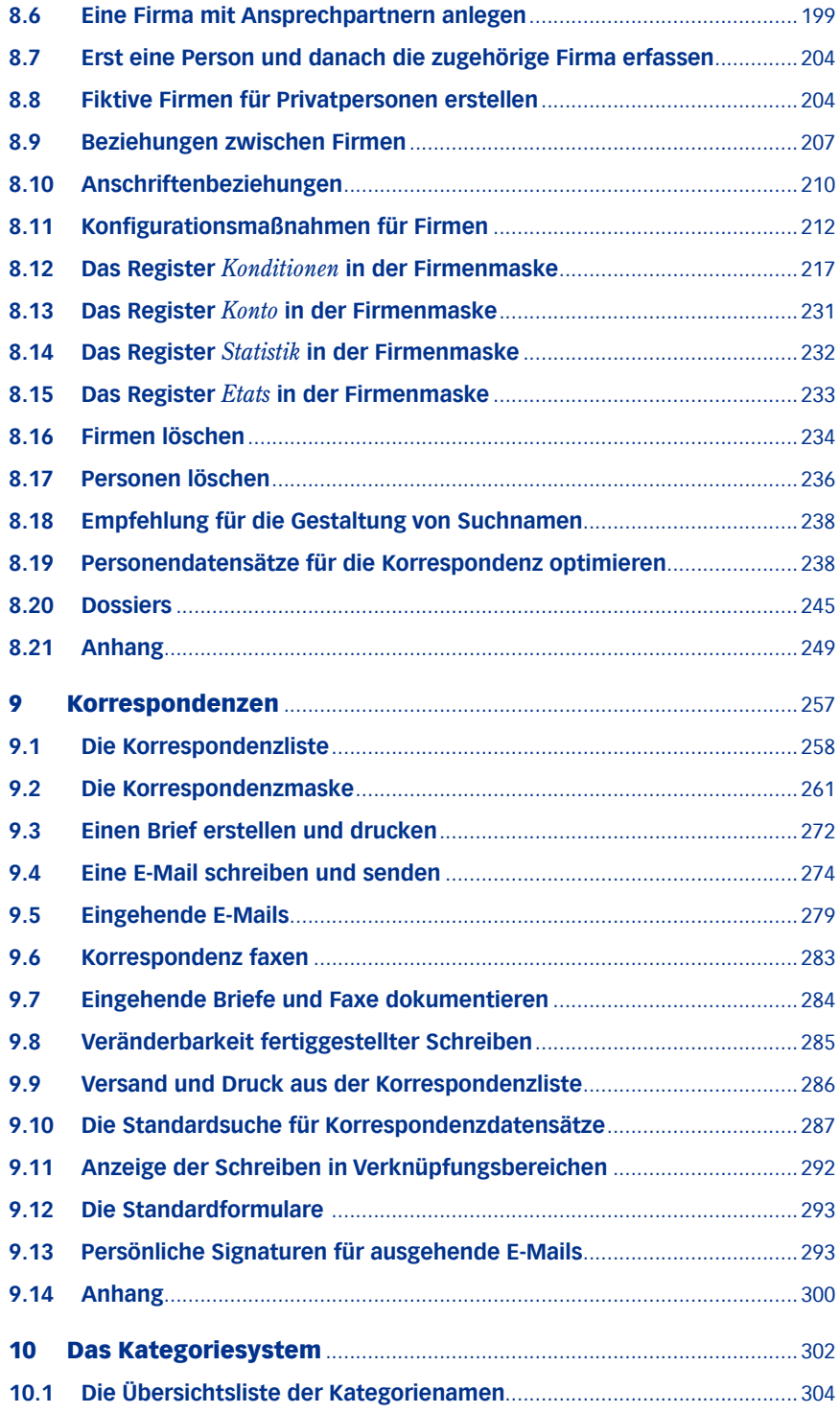

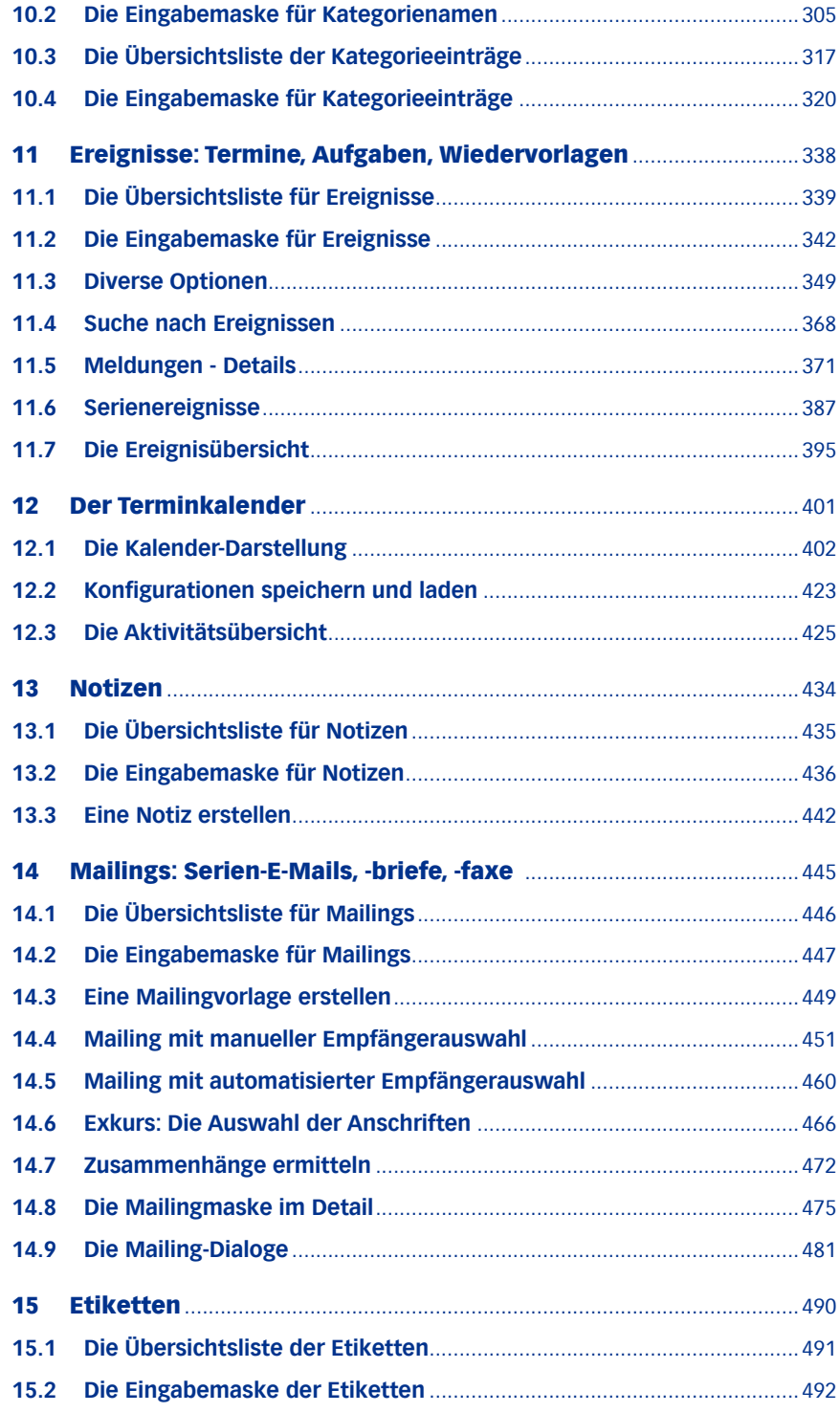

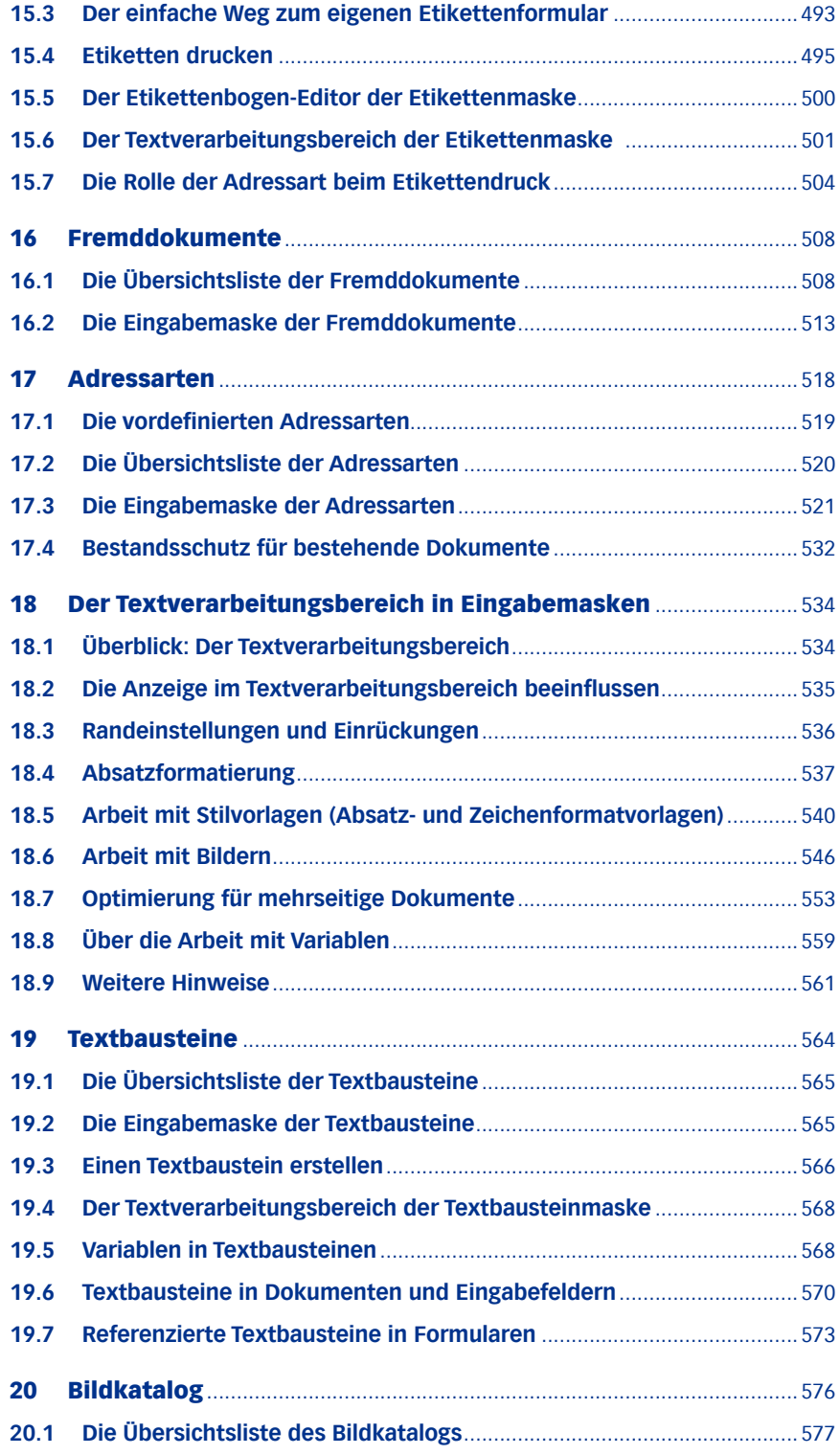

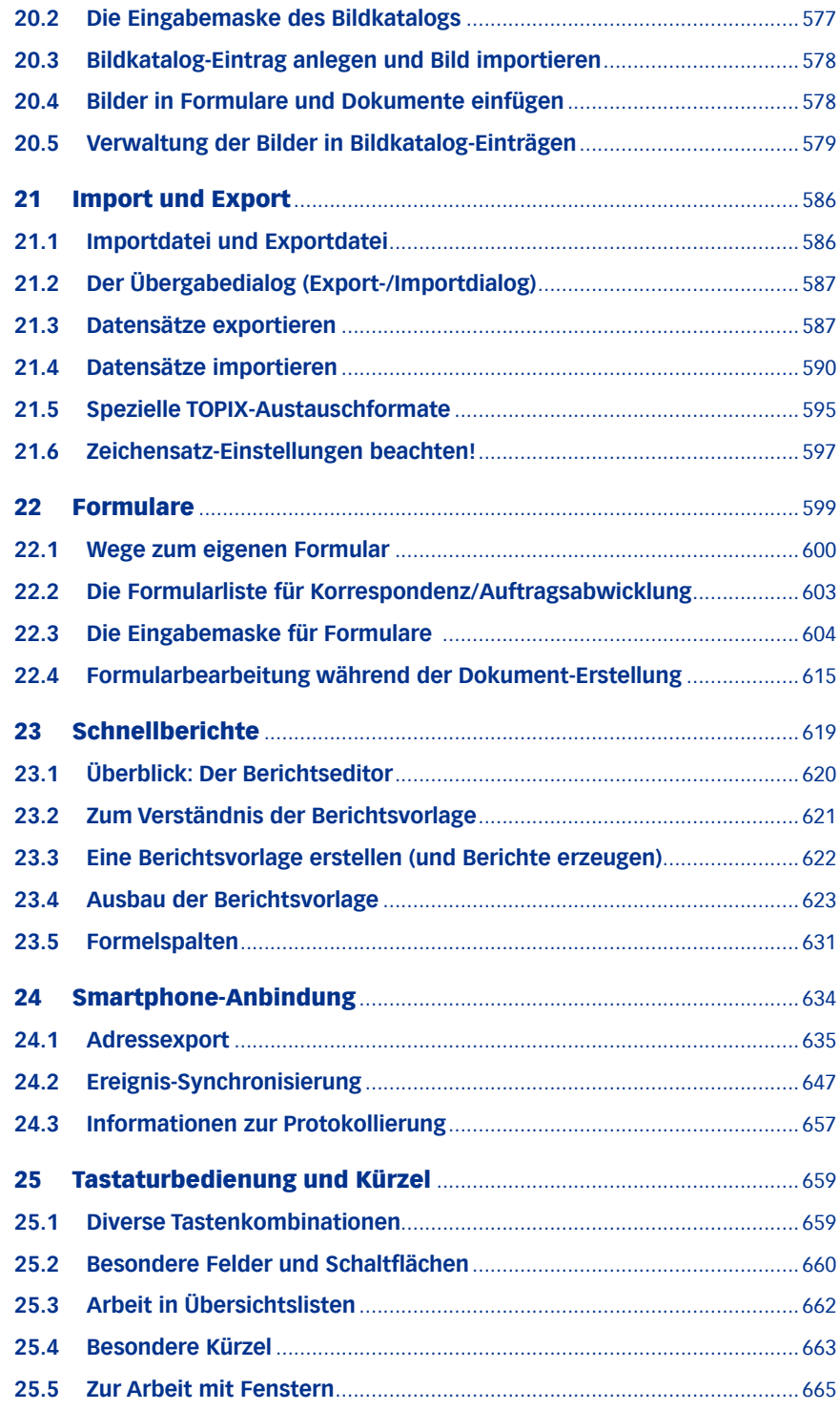

#### **Copyright und Haftungsausschluss**

TOPIX:8 Copyright © 1987 – 2014 J. Eyring, W. Grasberger, F. Kresse, TOPIX Business Software AG. Alle Rechte bleiben vorbehalten.

Das Handbuch und die Software sind urheberrechtlich geschützt. Das Kopieren, Vervielfältigen, Umsetzen in ein elektronisches Medium jeglicher Art — auch auszugsweise — bedarf der schriftlichen Genehmigung der Autoren. Eine Ausnahme gilt für das Anfertigen von Sicherungskopien der Software für den eigenen Gebrauch.

Ansprüche in Anlehnung an die in diesem Handbuch beschriebene Software richten sich ausschließlich nach den Bestimmungen des Softwarelizenzvertrags. Alle weitergehenden Ansprüche sind ausgeschlossen..

Das Apple Symbol, der Name Apple, ImageWriter, LaserWriter und Macintosh sind eingetragene Warenzeichen der Apple Computer, Inc. Finder, Power Macintosh, Apple Desktop Bus und QuickTime sind Warenzeichen der Apple Computer, Inc. Microsoft, Windows, das Windows–Logo und Excel sind entweder eingetragene Warenzeichen oder Warenzeichen der Microsoft Corporation.

4. Dimension, 4th Dimension, und 4D Write sind eingetragene Warenzeichen der 4D SA, Paris. 4D, 4D Server, 4D Client, 4D Runtime und 4D Tools sind Warenzeichen der 4D SA, Paris. Weitere in dieser Dokumentation genannte Namen können Warenzeichen oder eingetragene Warenzeichen der jeweiligen Warenzeichen–Inhaber sein.

Die in diesem Handbuch enthaltenen Angaben sind ohne Gewähr. Änderungen der Bildschirmmasken und der Funktionalität gegenüber dieser Beschreibung aufgrund technischer Weiterentwicklung oder Irrtum bleiben ausdrücklich — auch ohne Vorankündigung — vorbehalten.

#### **Konventionen im Text dieses Handbuchs**

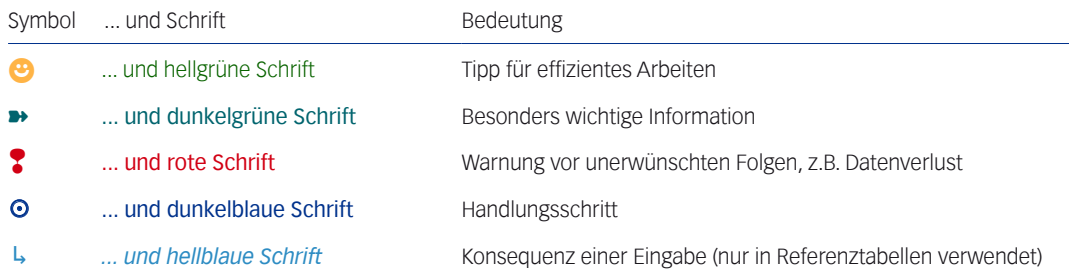

#### Außerdem:

- **–** Hintergrundinformationen stehen in *grauer Kursivschrift*.
- **–** Namen von Oberflächenelementen stehen in *fetter Kursivschrift* (Menüs und Menübefehle, Maskennamen, Schaltflächennamen und Optionen).
- **–** Eingaben, die Sie machen müssen, sind durch blaue Äqudistanzschrift gekennzeichnet.

Als Hinweis: Vor jeder Kapitelüberschrift finden Sie ein detailliertes Kapitel-Inhaltsverzeichnis.

#### Inhalt des nächsten Kapitels:

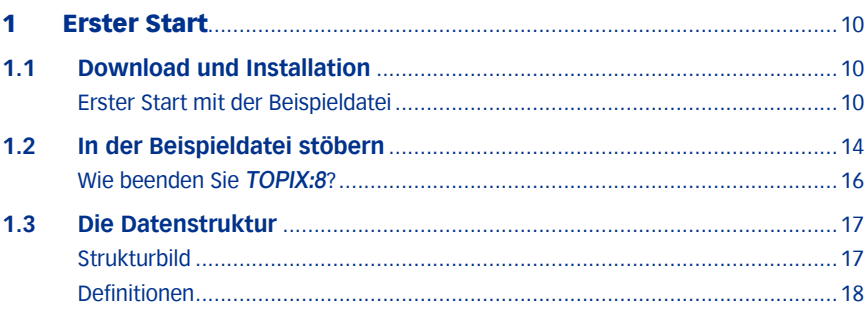

### <span id="page-9-0"></span>1 Erster Start

### **1.1 Download und Installation**

- **Für eine Testinstallation** laden Sie bitte zunächst das Installationsprogramm für die aktuelle TOPIX:8-Einzelplatzversion von der TOPIX-Website herunter. Den entsprechenden Link erhalten Sie von Ihrem TOPIX-Vertriebsmitarbeiter.
- **Haben Sie TOPIX:8 bereits gekauft**, so laden Sie bitte Ihre lizenzierte Version mit dem per Lizenz-Mail erhaltenen Download-Link.
- **Aktivieren Sie dann das Installationsprogramm.** Sie werden dabei mit Dialogen durch den Installationsvorgang geführt. Die Abläufe entsprechen den in den jeweiligen Systemen üblichen Vorgängen. Die Hinweise auf Sicherungskopien und Treiber für USB-Konfigurationsstecker können Sie bei Testinstallationen ignorieren. Falls nötig, finden Sie weitere Details in der separaten "TOPIX:8 Installationsanleitung".

Bei der Erstinstallation der TOPIX:8-Einzelplatzversion bzw. eines TOPIX:8-Clients wird in Ihrem Programmverzeichnis ein neues Verzeichnis **TOPIX8** angelegt, in dem das Programm sowie die dazu gehörigen Dokumente abgelegt werden. Benennen Sie diesen Ordner bitte nicht um, spätere Updates können so leichter durchgeführt und Hotlineanfragen zügiger beantwortet werden.

Dabei wird innerhalb des Programmverzeichnisses auch eine Beispieldatei angelegt mit verschiedenen fiktiven Daten für Handels- und Dienstleistungsunternehmen.

#### <sup>n</sup> **Erster Start mit der Beispieldatei**

- ➽ Wenn Sie zum ersten Mal mit TOPIX:8 arbeiten, empfehlen wir, **immer** erst die mitgelieferte Beispieldatei zu öffnen, sich mit den Oberflächenelementen vertraut zu machen und in den Beispieldaten zu stöbern.
- **■** Später verwenden Sie für Ihre "echte" Arbeit bitte unbedingt eine neue Datendatei (zum Begriff "Daten-datei" siehe Abschnitt ["Die Datenstruktur" auf Seite](#page-16-1) 17)
- ➽ Sie können die Beispieldaten auch später immer wieder zum Ausprobieren von Vorgängen verwenden. So schützen Sie Ihre "echten" Daten vor eventuellen Fehlern.

#### O Starten Sie TOPIX:8 aus dem Programmverzeichnis mit Doppelklick

(ggf. legen Sie erst eine Verknüpfung zur TOPIX8.exe auf den Desktop ( $\frac{1}{2}$ ) bzw. das Programm-Icon ins Dock ( $\bullet$ ).

Beim erstmaligen Start fragt TOPIX:8 nun nach einer Datendatei.

 Wählen Sie aus dem Unterverzeichnis *Beispieldaten* innerhalb des Programmverzeichnisses die mitgelieferte Beispieldatendatei TOPIX8 Demodaten x.xDD (wobei x.x hier für die aktuelle Versionsnummer steht).

Bei einem späteren erneuten Start wird diese Datei automatisch gefunden und direkt geöffnet.

Bei Testversionen und beim ersten Start einer lizenzierten Version erscheint nun der Dialog *Freischaltnummer eingeben* (bei registrierten Version entfällt dieser Dialog zukünftig):

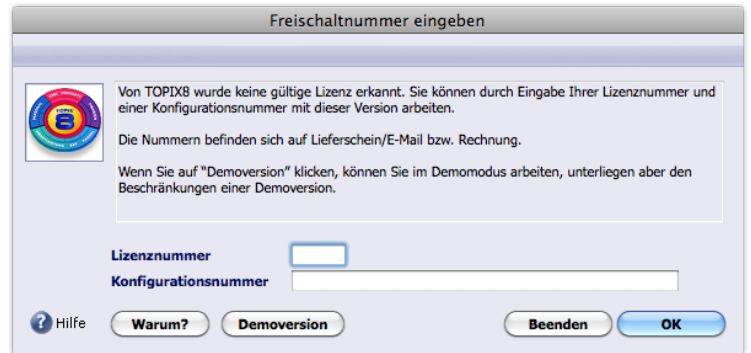

#### Dort auf die Schaltfläche *Demoversion* klicken.

Es folgt der Anmeldedialog *Mandant auswählen*, der zur Auswahl des Mandanten und des Benutzers, zur Kennworteingabe und zur Auswahl der Sprache der Benutzeroberfläche dient.

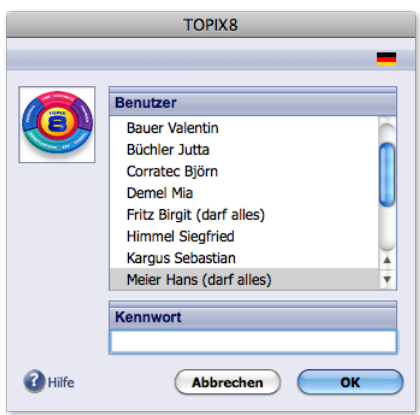

Der Dialog enthält folgende Elemente:

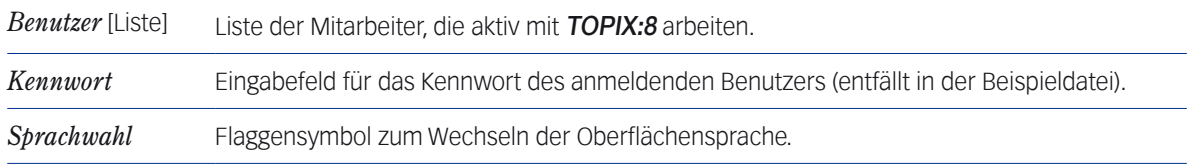

#### Im Falle der Beispieldatei nun den Benutzer Hans Maier\* wählen.

Das Kennwortfeld bitte leer lassen, denn die Beispieldatei ist nicht durch Kennwörter geschützt!

Zuletzt auf *OK* klicken.

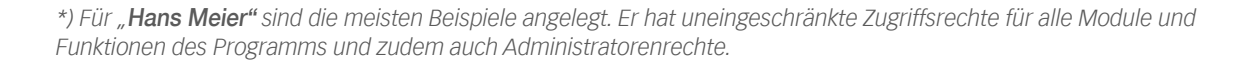

In Firmen, die mit mehreren Mandanten arbeiten, enthält der Anmeldedialog noch eine weitere Liste:

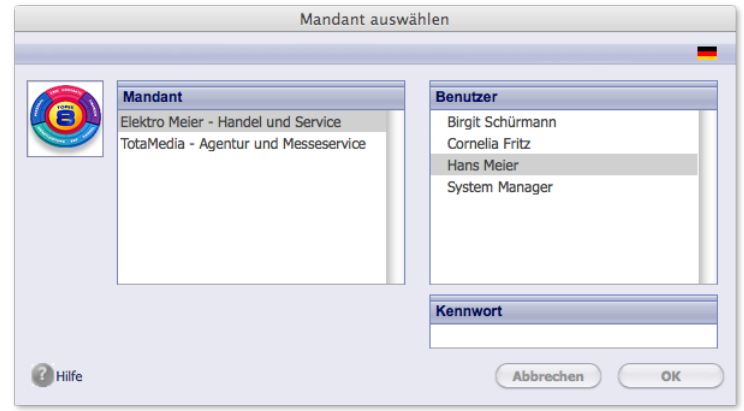

#### *Mandant* Liste der zu verwaltenden (eigenen) Firmen. Erscheint nur, wenn in einer Datendatei mehrere Firmen (= Mandanten) verwaltet werden. Jeder Mandant enthält den vollständigen, von anderen Mandanten unabhängigen Datenbestand einer kaufmännisch autarken Firma.

Im normalen Betrieb kann nur ein Mandant geöffnet sein.

*Der Begriff "Mandant" kommt ursprünglich aus dem Sprachgebrauch von Juristen und Steuerberatern für deren Kunden. In* TOPIX:8 *wird er generell für die Gesamtheit der Daten einer Firma verwendet, wenn mehrere Firmen mit einem System verwaltet werden sollen.*

*Wenn Sie nur eine eigene Firma verwalten wollen, werden auch keine Mandanten geführt.*

Falls noch ein Dialog mit dem Namen *Wiedervorlagen* auftaucht:

#### Auf *Abbrechen* klicken.

*Dieser Dialog erscheint nur, wenn schon vor Ihnen jemand mit der Beispieldatei geübt und Wiedervorlagen für Datensätze eingerichtet hat. Sie können diesen Dialog ignorieren.*

Jetzt öffnet sich das Stammfenster mit der TOPIX:8-Systemgrafik.

➽ Diese Situation wird als *Grundzustand* bezeichnet:

**TOP** 

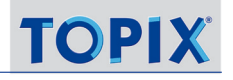

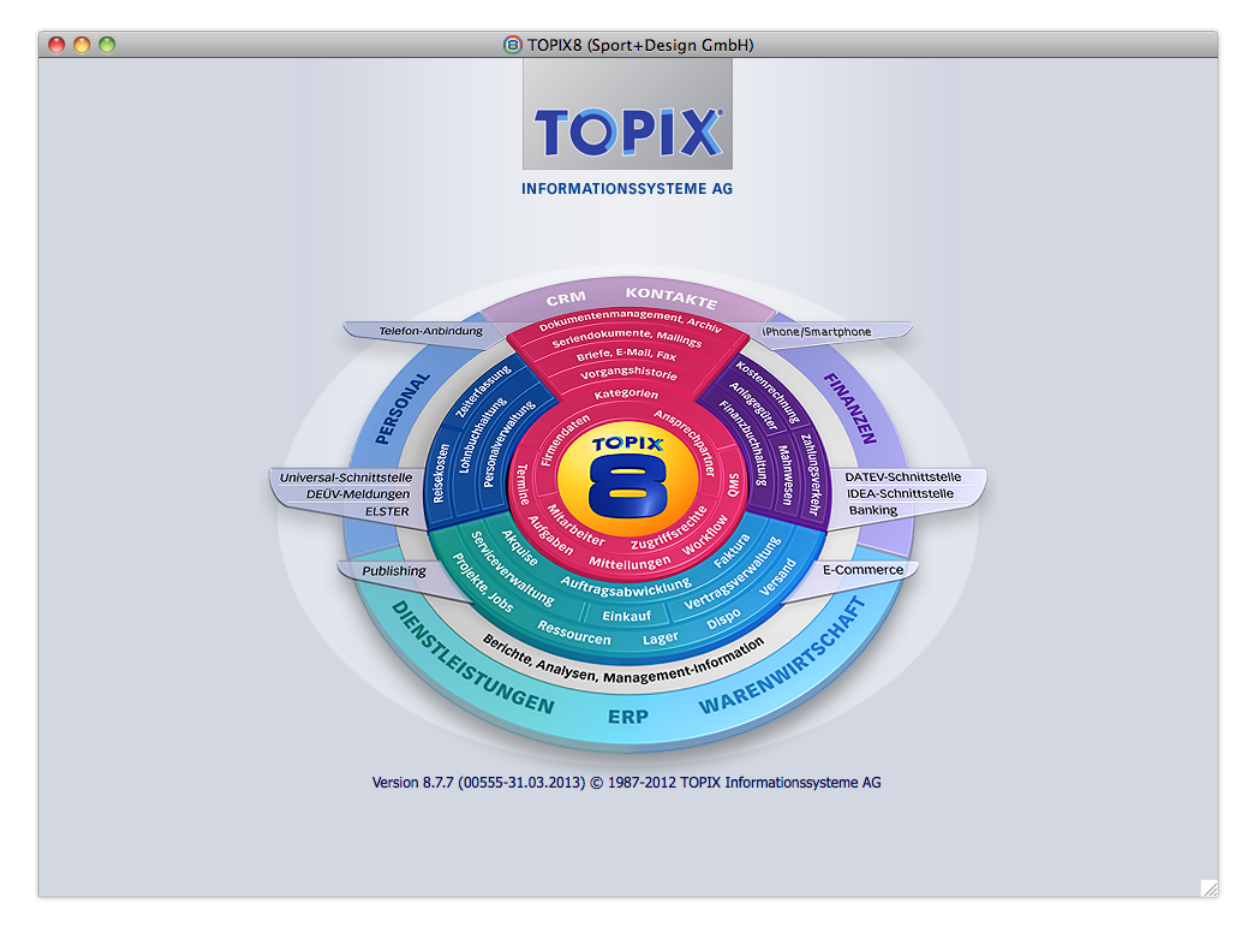

Abbildung: Das TOPIX:8-Stammfenster mit dem Grundzustand

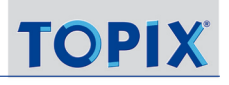

### <span id="page-13-0"></span>**1.2 In der Beispieldatei stöbern**

#### **■** Alle Beispiele im folgenden Abschnitt werden für die Beispieldatei gezeigt.

Unser fiktiver Beispielanwender Hans Meier, ein Mitarbeiter des Unternehmens Sport+Design, pflegt in TOPIX:8 die Geschäftsbeziehungen seines Unternehmens zu einer Reihe von anderen Firmen (Kunden, Lieferanten und anderen Geschäftspartnern). Für einige dieser Firmen wurden die wichtigsten Informationen in TOPIX:8 eingetragen. Beispielvorgänge für (Agentur-) Dienstleistungen finden Sie bei Firma Grundriß & Partner, Vorgänge für Handel und Produktion vorwiegend bei **EVERSPORT**.

Eine ausführliche Beschreibung dieser Beispiele finden Sie im separaten Dokument *Hinweise zur Beispieldatei*.

Beginnen Sie nun damit, sich eine Liste dieser Firmen anzeigen zu lassen:

#### In der Menüzeile *Stamm > Firmen* wählen.

Sie erhalten die *Firmenliste*. Jede Zeile steht für einen Firmen-Datensatz eines Geschäftspartners. Im Maskentitel sehen Sie, dass Sie sich im Bereich *Firmen* befinden.

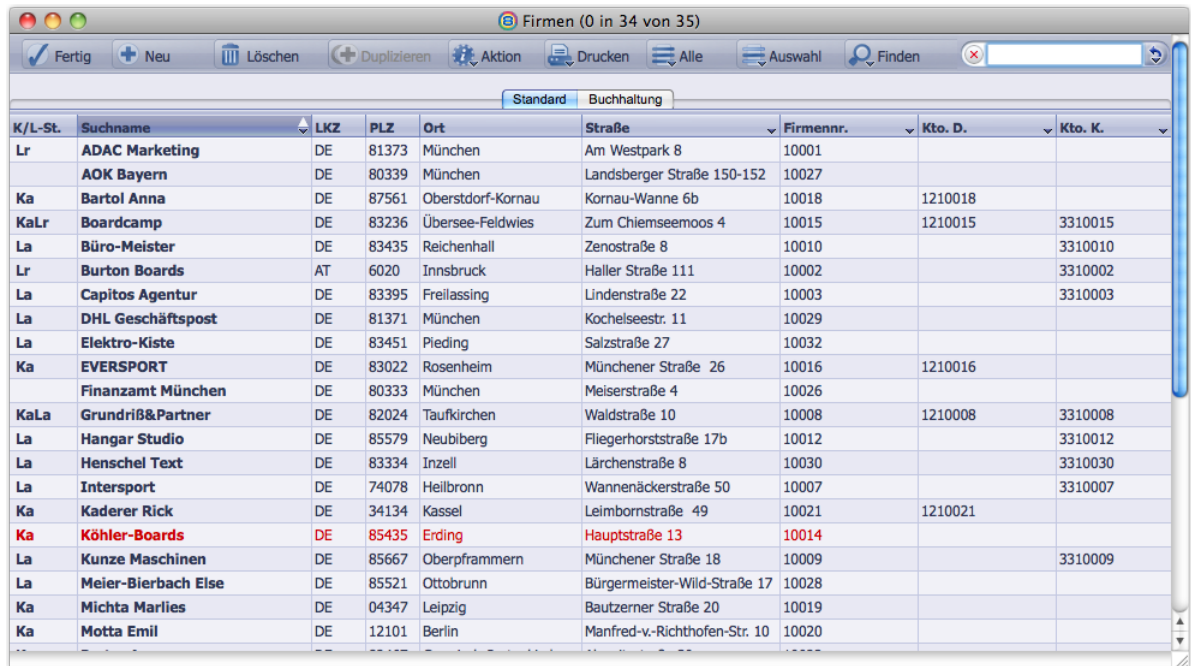

#### ➽ Eine Liste dieses Typs heißt in TOPIX:8 allgemein *Übersichtsliste*:

Übersichtslisten sind ein wichtiger Maskentyp in TOPIX:8. Übersichtslisten gibt es nicht nur für Firmendatensätze, sondern auch für die Datensätze in allen anderen Programmbereichen.

Öffnen Sie nun in dieser Liste den Firmen-Datensatz des Kunden Grundriß & Partner:

#### Auf die Zeile Grundriß & Partner doppelklicken.

Nun öffnet sich die *Eingabemaske* für Grundriß & Partner mit allen Daten, die über die Firma erfasst sind.

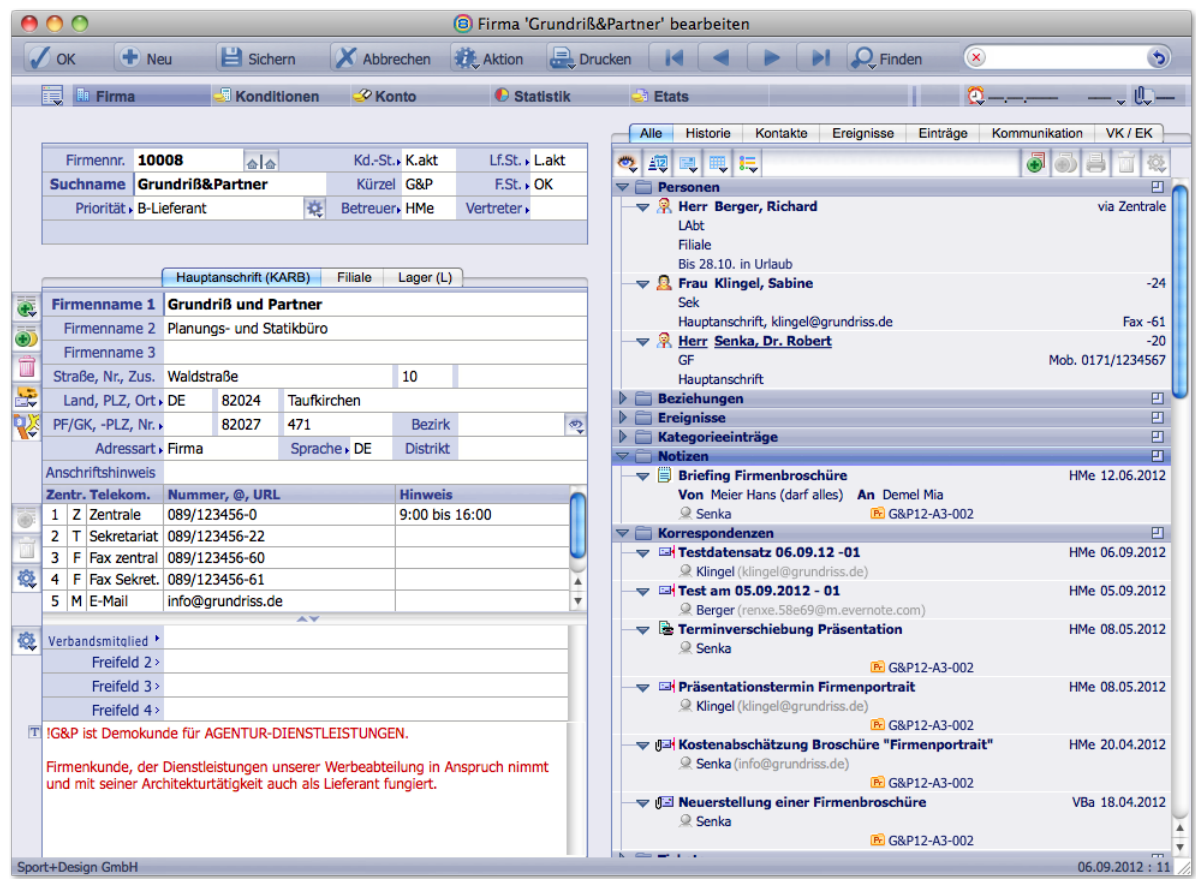

#### ➽ Dieser Fenstertyp heißt *Eingabemaske*, weil Sie hier Daten auch eingeben und ändern können.

Dies wird im Maskentitel durch den Zusatz *... bearbeiten* angezeigt.

Die Details dieser Firmenmaske werden in einem späteren Abschnitt näher erläutert. Zunächst kann ein kurzer Blick genügen. Vielleicht öffnen Sie auch schon einmal eine der zusätzlichen Register dieser Maske durch Klick auf *Konditionen* oder Sie probieren im sog. *Verknüpfungsbereich* auf der rechten Maskenseite, indem Sie auf die Leisten mit dem Ordner-Symbol klicken.

Und so kehren Sie wieder zur Übersichtsliste zurück:

Auf *Abbrechen* (Schaltfläche ganz oben in der Maske) klicken.

<span id="page-15-0"></span>Werfen Sie noch einen Blick auf andere Übersichtslisten. Diese öffnen Sie in den Menüs *Stamm* und *Vorgang* in der TOPIX:8-Menüzeile. Einzelne Datensätze öffnen Sie wieder durch Doppelklick auf einen Listeneintrag.

- **☻** Wenn Sie unbeabsichtigt Änderungen durchführen, macht es nichts es handelt sich ja um eine Beispieldatei. Gegebenenfalls beenden Sie Masken mit *Abbrechen*, um Änderungen ungeschehen zu machen.
- **D** Eine frische Beispieldatei erhalten Sie durch Neuinstallation von TOPIX:8.

#### ■ Wie beenden Sie TOPIX:8?

Das ist jederzeit möglich (u.a. auch bei geöffneten Eingabemasken):

- *TOPIX8/Datei > TOPIX8 beenden* wählen.
- ➽ **Empfehlung**: Für die nächsten Kapitel dieses Handbuchs **bleiben Sie bitte noch in der Beispieldatei**. Ihr eigenes Unternehmen können Sie später anlegen, wenn Sie schon genügend Einblick gewonnen haben.

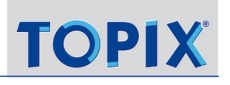

#### <span id="page-16-0"></span>**1.3 Die Datenstruktur**

<span id="page-16-1"></span>TOPIX:8 ist eine Datenbank-Anwendung. Vorteil einer datenbankgestützten Arbeit ist zunächst die problemlose Verwaltung und Speicherung der Daten. Dazu kommen leistungsfähige Recherche-Funktionen, die nur mit Hilfe einer Datenbank möglich sind. Wenn Sie z. B. wissen möchten, welche Aufträge Sie von Firmen aus dem PLZ-Bereich 8 mit einem Auftragswert von mehr als 1000 Euro erhalten haben, wird diese Frage mit TOPIX:8 schnellstens beantwortet.

Auch die Sicherheitsfunktionen einer Datenbank sind viel wert: Die Datenbank verhindert zuverlässig, dass zwei Benutzer gleichzeitig an demselben Datensatz widersprüchliche Änderungen vornehmen. Sie sorgt auch dafür, dass alle Prozesse vollständig abgeschlossen werden. Eine automatisierbare Backup-Funktion stellt außerdem sicher, dass keine Daten verloren gehen. Und die Funktionen zur Zugriffsregelung sorgen für den sicheren Schutz vor unerwünschten Einblicken in bestimmte Bereiche oder einzelne Dokumente.

#### <sup>n</sup> **Strukturbild**

So sind die Daten in TOPIX:8 organisiert:

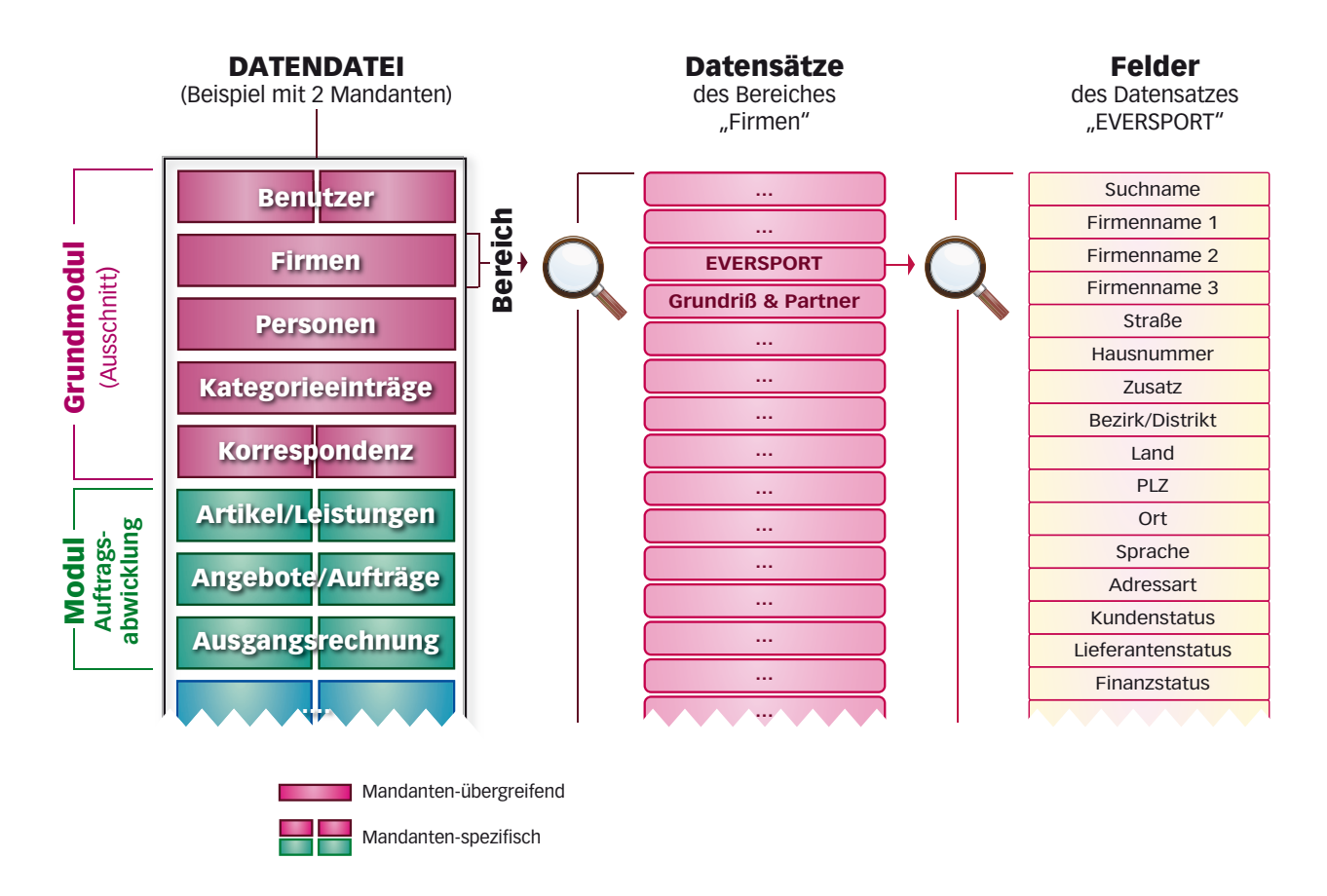

#### <span id="page-17-0"></span><sup>n</sup> **Definitionen**

Die folgenden Begriffe werden in diesem Handbuch oft verwendet:

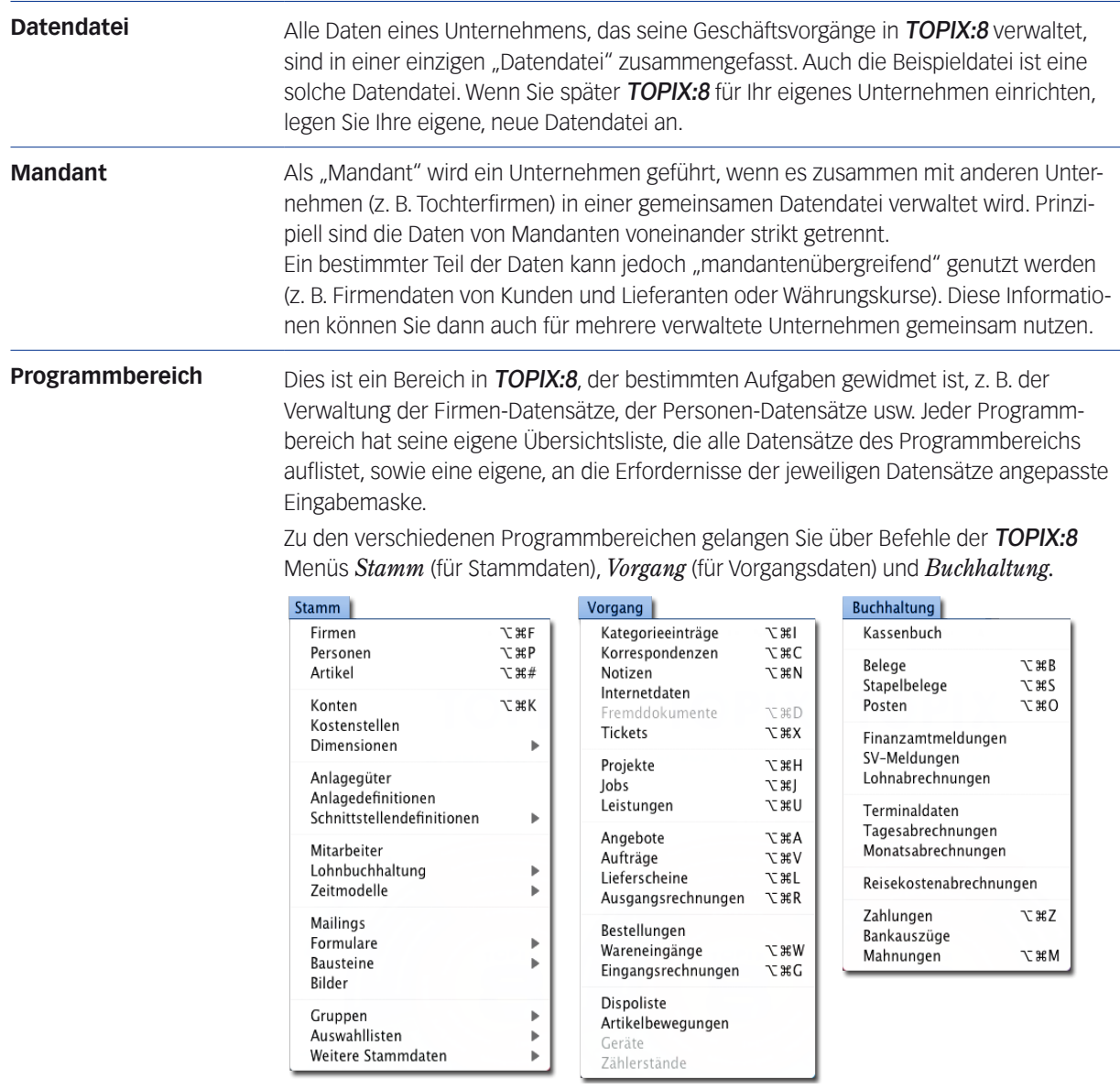

Datensatz **Datensatz** Das "Basis-Element" ist der Datensatz. Beispielsweise stellt eine Person einen Datensatz dar, genauso wie ein Brief an diese Person. Ein Datensatz ist eine zusammengefasste Einheit von Datenfeldern. So gehören z. B. die Datenfelder ,Name', ,Adresse' und , Geburtsdatum' zum Datensatz einer Person.

In Übersichtslisten entspricht eine Tabellenzeile stets genau einem Datensatz.

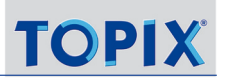

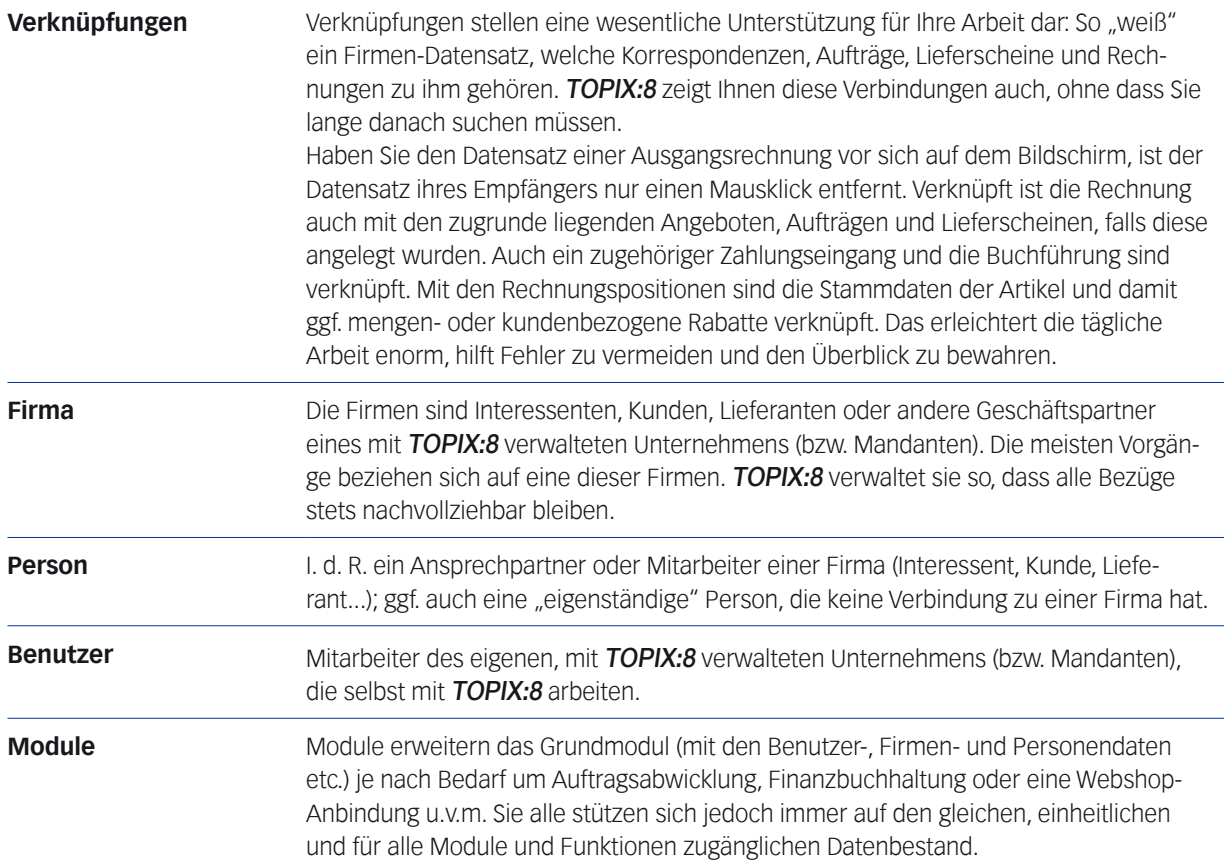

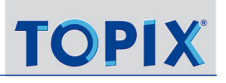

#### Inhalt des nächsten Kapitels:

 $\overline{\mathbf{2}}$ 

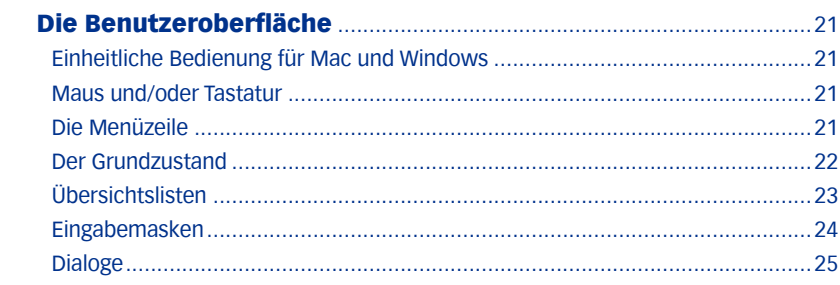

### <span id="page-20-0"></span>2 Die Benutzeroberfläche

In diesem Kapitel geht es zunächst um die Vorstellung der wichtigsten Grundelemente. Details zur Bedienung finden Sie in den nachfolgenden Kapiteln.

Die grafische Oberfläche von TOPIX:8 wurde auf Benutzerfreundlichkeit ausgelegt. Dabei wird ganz bewusst versucht, alle für einen Vorgang relevanten Informationen immer in einer einzigen Maske zusammenzufassen.

#### <sup>n</sup> **Einheitliche Bedienung für Mac und Windows**

TOPIX:8 kann in nahezu identischer Weise unter beiden Betriebssystemen benutzt werden. Systembedingt gibt es jedoch einige wenige Unterschiede. In diesen Fällen erhalten Sie in diesem Handbuch immer einen Hinweis.

**D** Alle Abbildungen in diesem Handbuch wurden in der Mac-Version von **TOPIX:8** angefertigt.

#### ■ Maus und/oder Tastatur

TOPIX:8 ist komplett mit der Maus bedienbar. In TOPIX:8 verwenden Sie den einfachen Mausklick mit der linken Maustaste sowie den Doppelklick.

Eine Reihe von Schaltflächen reagiert unterschiedlich auf kurze Klicks und auf Klicks, bei denen die Maustaste anschließend gedrückt bleibt. Dies trifft z. B. bei Schaltflächen mit Mehrfachbelegung zu, bei denen ein Schaltflächenme-nü erscheint, wenn man die Maustaste gedrückt hält (siehe Abschnitt ["Schaltflächen" auf Seite](#page-28-0) 29).

Auch die rechte Maustaste kommt zum Einsatz, beispielsweise für das "Copy and Paste" (Kopieren und Einfügen), das in vielen Masken verfügbar ist. Kopier-Befehl und Einfüge-Befehl erreichen Sie über ein Kontextmenü, das Sie mit der rechten Maustaste öffnen.

Viele wichtige Funktionen von Menüs und Schaltflächen sind auch über **Tastenbefehle** erreichbar. Die Arbeit mit Tastenbefehlen ist oft schneller als das Navigieren mit der Maus und deswegen zu empfehlen. Eine Zusammenstellung aller Tastenkombinationen finden Sie unter ["Tastaturbedienung und Kürzel" auf Seite](#page-658-0) 659.

#### <sup>n</sup> **Die Menüzeile**

Die Menüzeile von TOPIX:8 steht Ihnen jederzeit zur Verfügung. Das Menü hat in jeder Arbeitssituation den gleichen Aufbau. Die Menügliederung unter Mac OS und Windows weist einige Unterschiede auf:

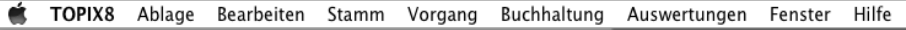

Datei Bearbeiten Stamm Vorgang Buchhaltung Auswertungen Fenster Hilfe

Oben: Menü am Mac, darunter: Menüzeile unter Windows

 Unter Windows sind im Menüpunkt *Datei* Befehle zusammengefasst, die unter Mac auf die Menüpunkte *TOPIX8*

<span id="page-21-0"></span>und *Ablage* verteilt sind. Den Menüpunkt *Über TOPIX:8* findet man unter Windows im *Hilfe*-Menü.

#### <sup>n</sup> **Der Grundzustand**

Den *Grundzustand* sehen Sie, wenn kein Programmbereich aktiv ist. Man könnte ihn sich vorstellen wie ein Auto im Leerlauf: Der Motor läuft, aber es ist noch kein Gang eingelegt.

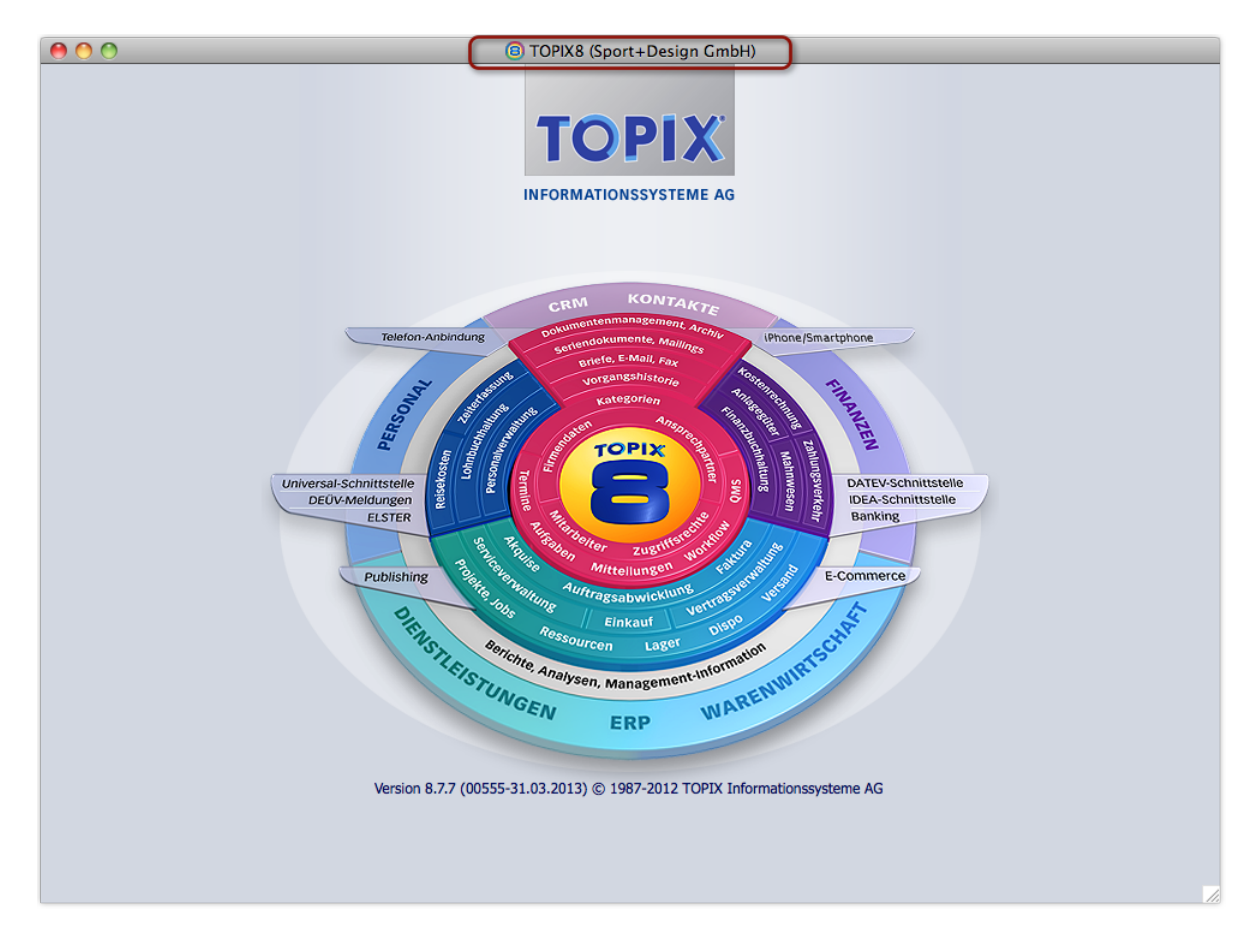

Abbildung: Der Grundzustand.

Im Grundzustand sehen Sie nur die TOPIX:8-Systemgrafik. Der Maskentitel sagt aus: Sie haben die Daten des Unternehmens Sport+Design geöffnet.

#### <span id="page-22-0"></span><sup>n</sup> **Übersichtslisten**

Jede Übersichtsliste listet die Datensätze eines Programmbereichs auf. Man kann sie als Inhaltsverzeichnis eines Programmbereichs betrachten. Sie sind daher zunächst eine gute Basis für den raschen Überblick.

Weitere wichtige Funktionen der Übersichtslisten:

- Man kann Datensätze neu anlegen.
- In manchen Programmbereichen sind Übersichtslisten der einzig mögliche Ort zum Löschen von Datensätzen.
- Übersichtslisten nutzt man auch zum Suchen und Sortieren von Datensätzen.
- Und sie sind der Ausgangspunkt vieler Auswertungen.

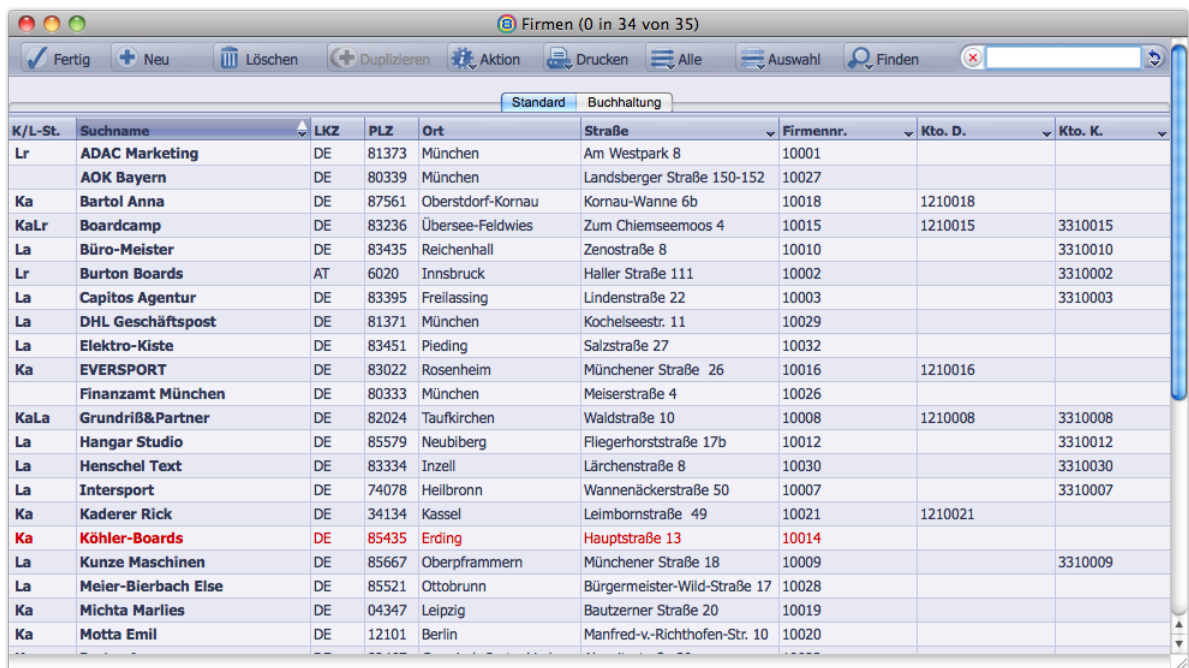

Die Übersichtliste des Programmbereichs Firmen (die "Firmenliste") als Beispiel einer Übersichtliste

Die einzelnen Funktionen sind im Abschnitt ["Elemente und Funktionen der Übersichtslisten" auf Seite](#page-44-1) 45 detailliert beschrieben.

**☻** Alle wichtigen Übersichtslisten können Sie per Tastenbefehl öffnen. Die Tastenbefehle sind in den Menüs *Stamm*, *Vorgang* und *Buchhaltung* angegeben und setzen sich aus den Tasten (#/strg)+ ( $\propto$  Alt), gefolgt von einem Buchstaben zusammen. Als Beispiel: Die Firmenliste öffnen Sie mit  $(*/s$ rg) +  $(\tau A)t$  +  $(\tau A)$ 

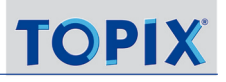

#### <span id="page-23-0"></span><sup>n</sup> **Eingabemasken**

Der zweite wichtige Maskentyp ist die Eingabemaske.

- Eine Eingabemaske öffnet sich immer, wenn Sie einen Datensatz bearbeiten, also Daten neu eingeben oder zur Überarbeitung ändern.
- Eine Eingabemaske öffnen Sie auch dann, wenn Sie alle Details eines Datensatzes sehen möchten.
- In der Regel wird in Eingabemasken nur ein einziger Datensatz geöffnet.
- Jeder Programmbereich hat seine eigenen Eingabemasken, die visuell für diesen Bereich optimiert sind.

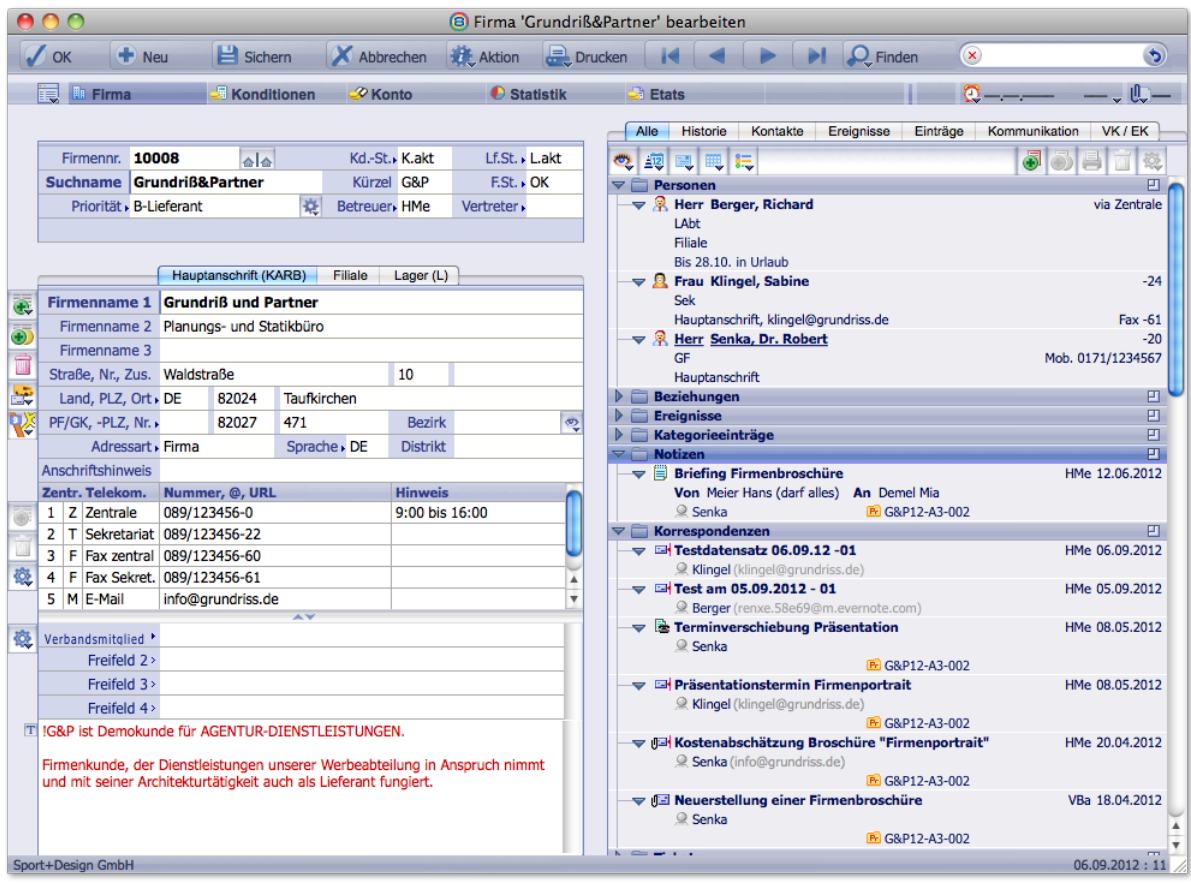

Die Firmenmaske als Beispiel einer Eingabemaske

Die einzelnen Funktionen sind im Abschnitt ["Elemente und Funktionen der Eingabemasken" auf Seite](#page-26-1) 27 detailliert beschrieben.

#### <span id="page-24-0"></span><sup>n</sup> **Dialoge**

Dialoge verwenden Sie, wenn Sie Vorgaben machen (z. B. bei einer Suchanfrage) oder wenn das Programm zur Ausführung einer Funktion zusätzliche Eingaben oder Entscheidungen benötigt.

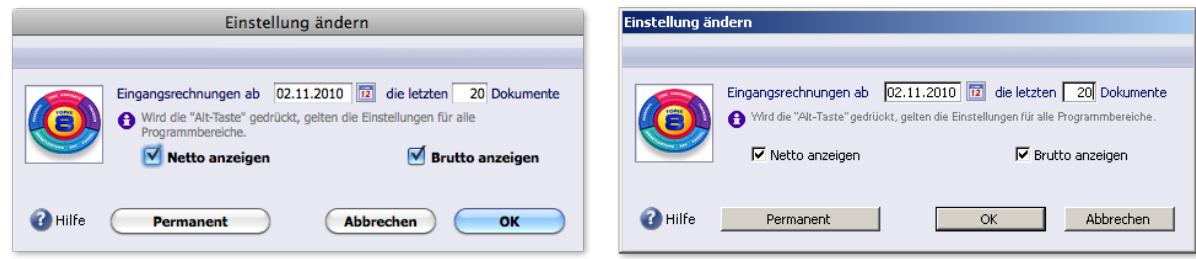

Links ein Dialog unter Mac, rechts derselbe Dialog unter Windows

#### Inhalt des nächsten Kapitels:

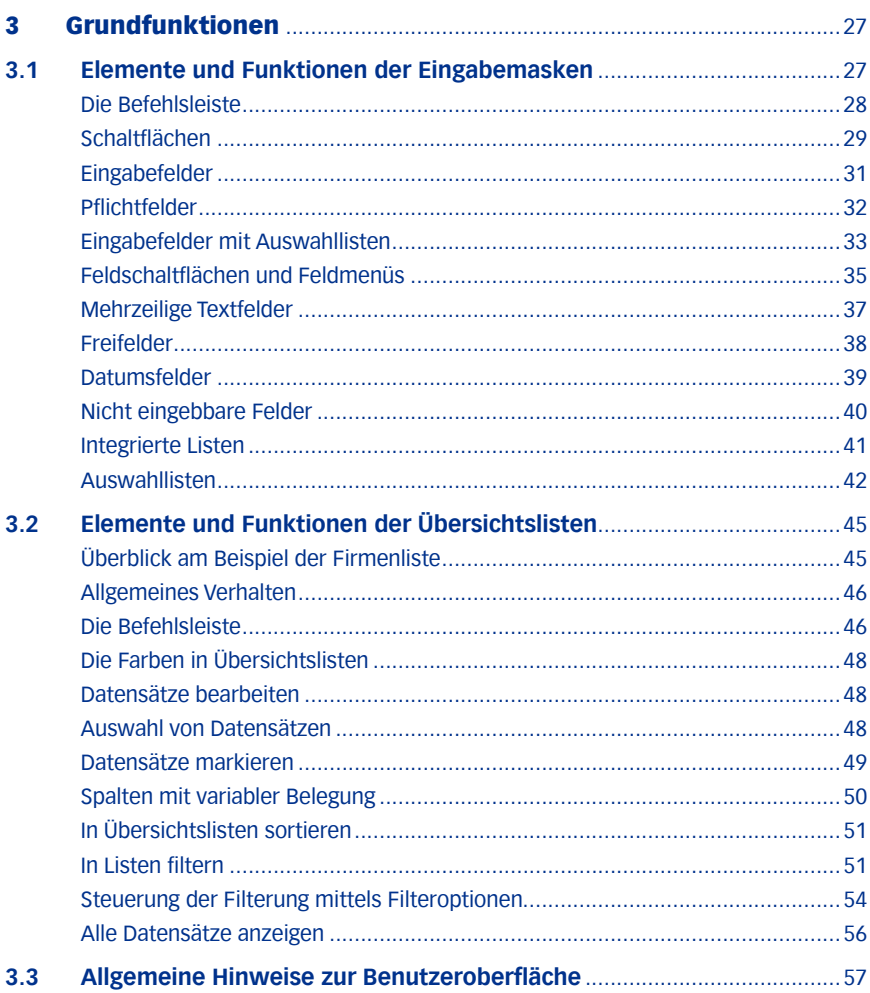

### <span id="page-26-0"></span>3 Grundfunktionen

In diesem Kapitel werden Eingabefunktionen für Eingabemasken und Dialoge erläutert.

**☻** Wir verwenden für die Abbildungen meist die Eingabemaske für Firmen- oder Personendaten.

### **3.1 Elemente und Funktionen der Eingabemasken**

<span id="page-26-1"></span>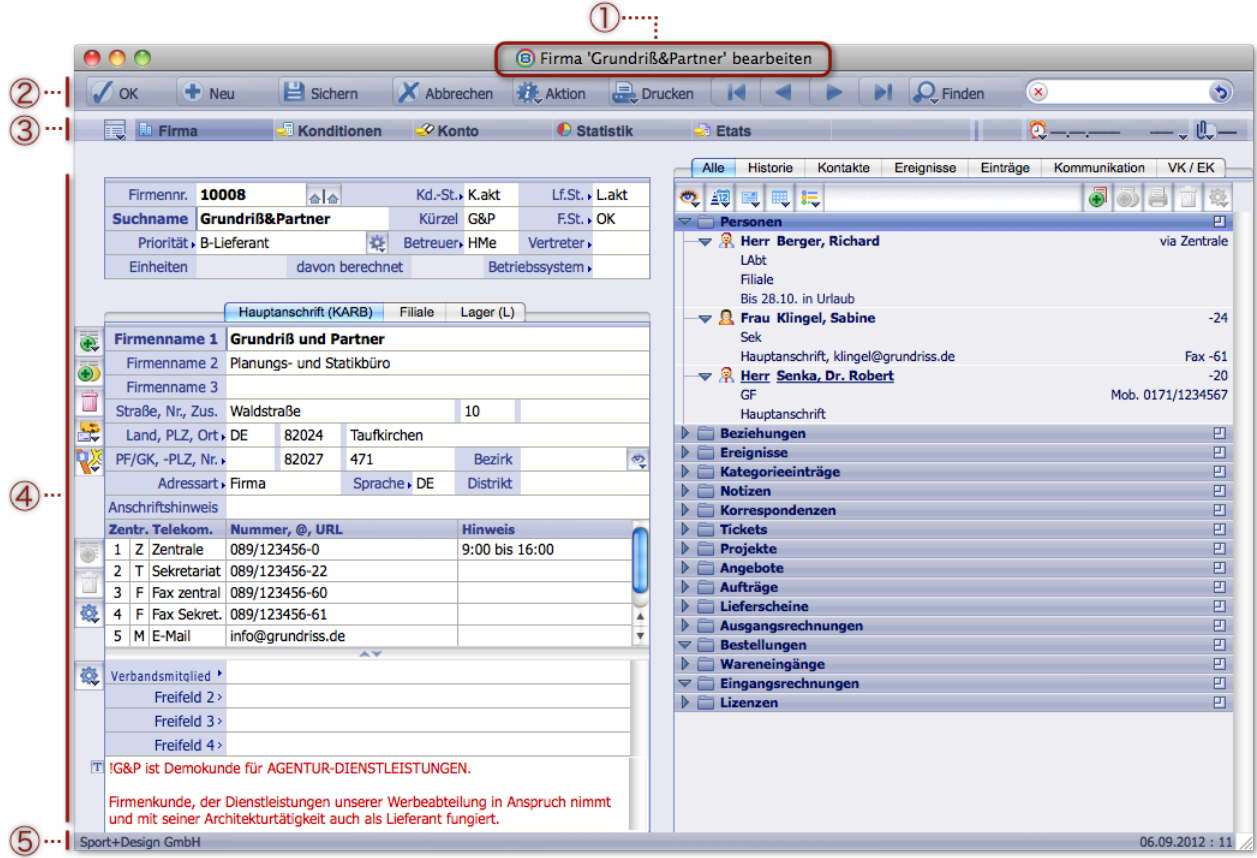

Beispiel: Die Firmenmaske

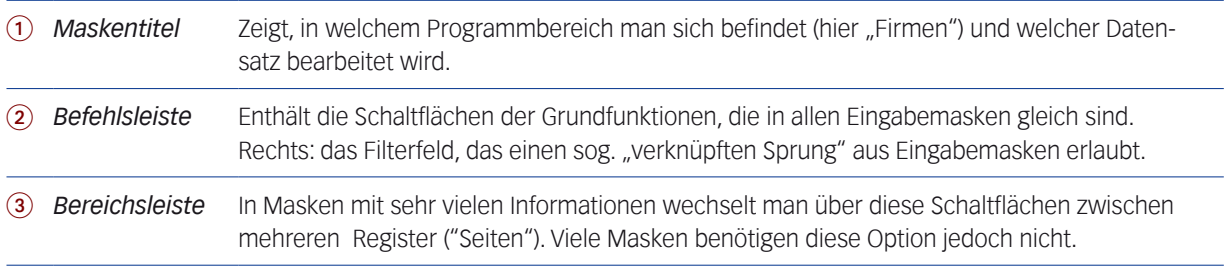

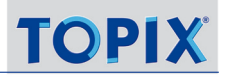

<span id="page-27-0"></span>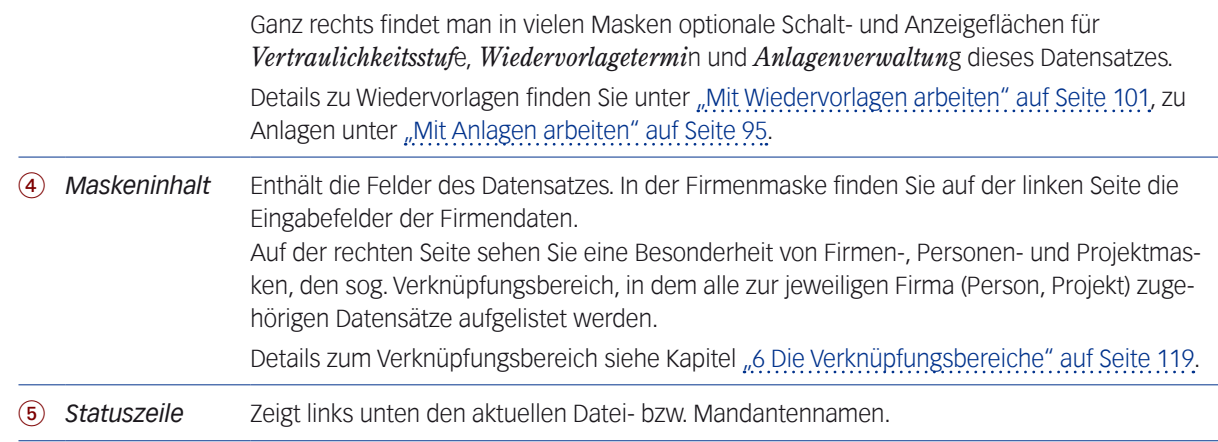

#### <sup>n</sup> **Die Befehlsleiste**

Am oberen Maskenrand finden Sie die Schaltflächen der Grundfunktionen.

Nachfolgend ist zunächst die Befehlsleiste der Eingabemasken beschrieben, die zur Neueingabe und Pflege der Daten dient (die entsprechende Leiste der Übersichtlisten ist etwas anders aufgebaut, da nur dort das Duplizieren oder Löschen eines Datensatzes sowie die übergreifende Verwaltung mehrerer Datensätze möglich ist).

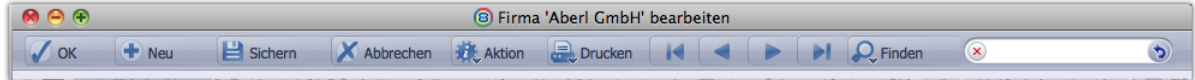

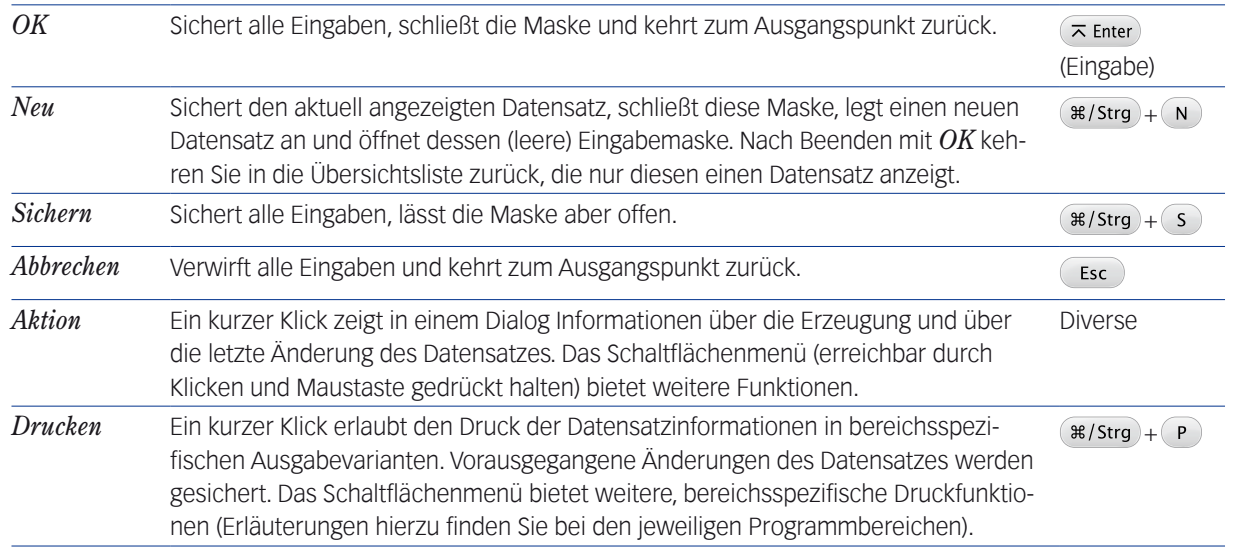

#### **☻** Da diese Funktionen sehr häufig benötigt werden, sind ihnen Tastenkürzel zugeordnet.

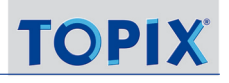

<span id="page-28-1"></span>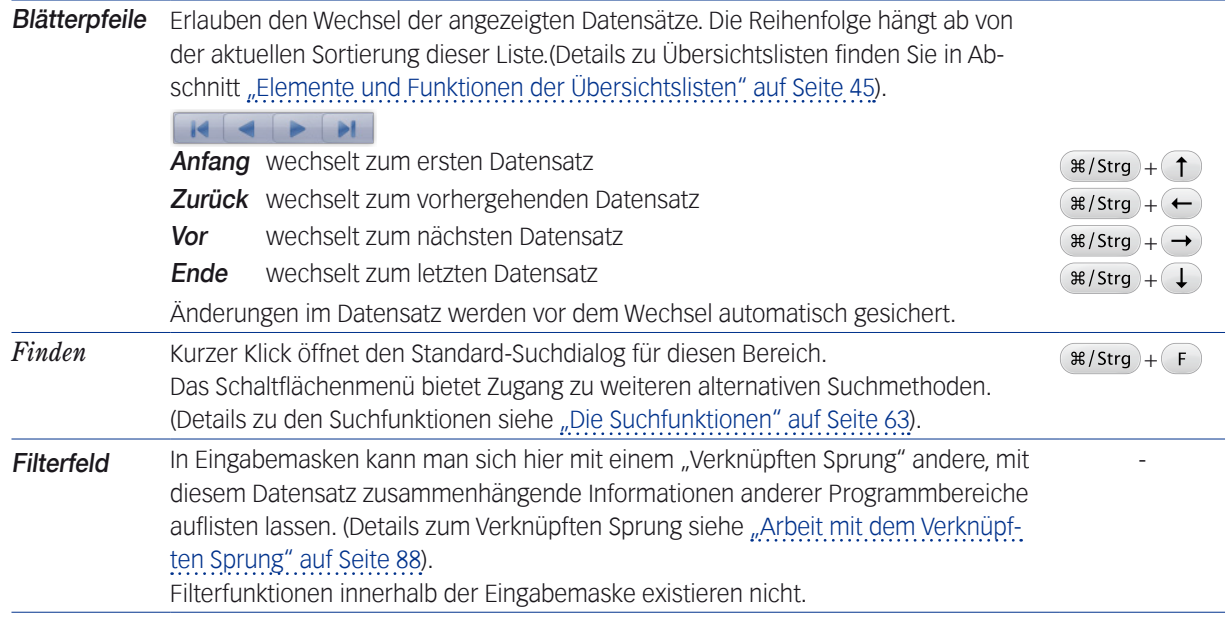

#### <sup>n</sup> **Schaltflächen**

#### <span id="page-28-0"></span>**Normale Schaltflächen**

In der Befehlsleiste und in Dialogen verhalten sich Schaltflächen ohne Mehrfachbelegung unter Mac und Windows wie allgemein gewohnt.

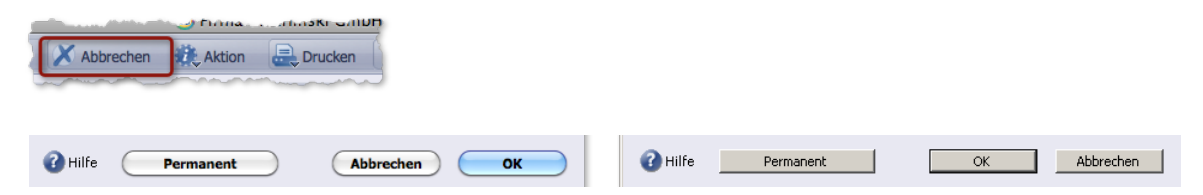

Oben: Normale Schaltfläche in der Befehlsleiste

Darunter links Schaltflächen in Dialogen unter Mac OS, rechts dieselben Schaltflächen unter Windows

Werden Schaltflächen grau dargestellt, sind sie inaktiv. Dies kann verschiedene Ursachen haben:

- **–** Die Funktion ist in der aktuellen Situation generell nicht verfügbar.
- **–** Im aktuellen Programmbereich haben Sie keine Rechte zur Ausführung dieser Funktion.

#### **Schaltflächen mit Mehrfachbelegung**

Schaltflächen **mit einem kleinen schwarzen Dreieck** haben einen Standardbefehl und zusätzlich weitere Funktionen, die in einem *Schaltflächenmenü* angeboten werden.

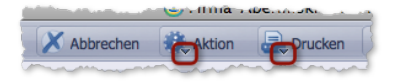

Deren Funktion hängt ab von der Art des Mausklicks auf die Schaltfläche:

- **Einfacher Klick: Startet den Standardbefehl direkt.**
- Klicken und dabei die Maustaste gedrückt halten: Öffnet ein Schaltflächenmenü, in dem Sie zusätzliche Befehle für diesen Programmbereich auswählen können:

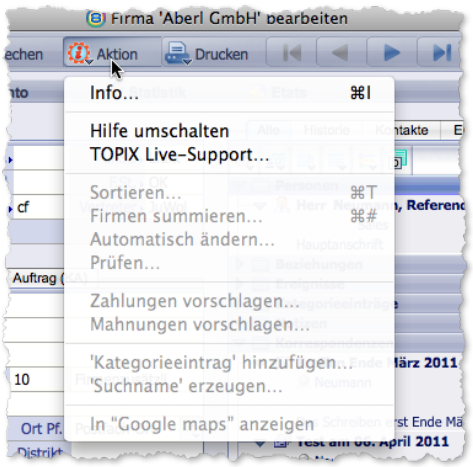

In den Schaltflächenmenüs ist der erste Befehl in der Regel der Standardbefehl, den Sie auch durch einfachen Klick auf die Schaltfläche ausführen können. So sehen Sie im Menü also auch, welcher der Standardbefehl ist.

**☻** Dieses Handbuch formuliert die Anleitungen zur Befehlswahl in solchen Schaltflächenmenüs meist so: "Im Schaltflächenmenü *Aktion* den Befehl *Sortieren..*. wählen".

#### **Zoom-Schaltflächen**

Zoom-Schaltflächen EI werden an diversen Stellen verwendet. Sie öffnen ein neues Fenster und zeigen von den jeweiligen Inhalten mehr Details bzw. mehrere Einträge.

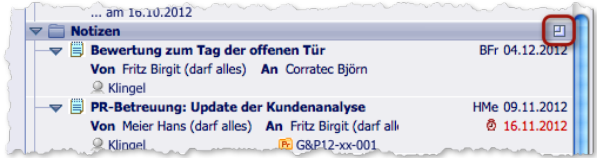

Eine Zoomschaltfläche im Verknüpfungsbereich der Firmenmaske. In diesem Fall öffnet die Zoomschaltfläche eine Übersichtsliste mit allen Notizen zu dieser Firma.

Das neue Fenster ist ein zusätzliches Fenster! Das Fenster, in dem Sie auf die Zoomschaltfläche geklickt haben, bleibt geöffnet. Weitere Informationen zu dieser "Mehrfenstertechnik" finden Sie unter ["Mehrfenstertechnik" auf Seite](#page-81-0) 82.

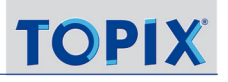

#### <span id="page-30-0"></span>**Ankreuzfelder**

Ankreuzfelder verwendet TOPIX:8 in der Regel wie andere Softwareprogramme: Sie haben die beiden Zustände "angehakt" und "nicht angehakt".

Darüber hinaus gibt es in TOPIX:8 noch Ankreuzfelder, die nicht zwei, sondern drei Zustände besitzen: "aktiviert", "deaktiviert" und "nicht relevant".

Auf den ersten Blick unterscheiden sich Ankreuzfelder mit zwei Optionen nicht von denen mit drei Optionen. Aber es gibt eine Faustregel: Ankreuzfelder, die mit Eingabefeldern verbunden sind, haben nur zwei Optionen. Andere Ankreuzfelder, z. B. in Suchdialogen oder bei Auswertungskonfigurationen haben meist drei Optionen, wie hier im Beispiel der Suchmaske für Personen *(Stamm > Personen* wählen und auf *Finden* klicken):

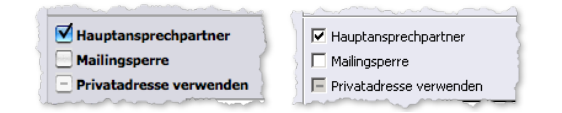

Abbildung links: Ankreuzfelder mit den drei Optionen unter MAC  $\bullet$ , rechts: Unter Windows  $\bullet$ 

#### Die drei Optionen:

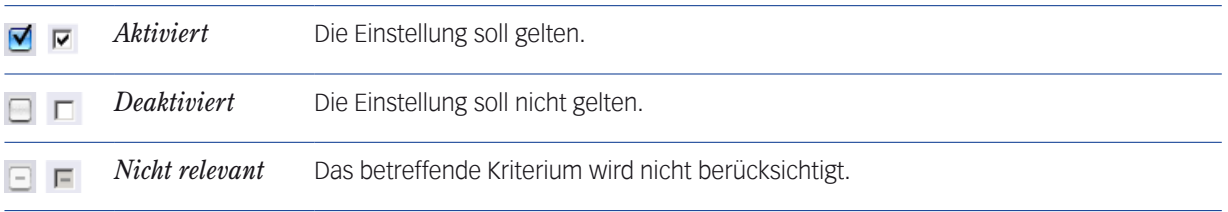

So wählen Sie die gewünschte Einstellung:

 $\odot$  Klicken Sie so oft auf das Ankreuzfeld, bis die gewünschte Einstellung erscheint.

#### <sup>n</sup> **Eingabefelder**

Eingabefelder in TOPIX:8 sind Felder, in denen Sie freie Text- oder Zahleneingaben machen. Ein blauer Rahmen kennzeichnet das Feld, in dem Ihre Einfügemarke steht:

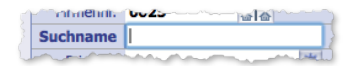

Eingabefelder werden einzeln aktiviert, indem man mit der Maus in das Feld klickt.

Folgende Regel erleichtert das Arbeiten jedoch erheblich:

➽ Will man mehrere Eingabefelder nacheinander bearbeiten, ist es **wesentlich effektiver(!)**, die Einfügemarke mit der Taste  $(\rightarrow)$  Tab) von Eingabefeld zu Eingabefeld weiter zu bewegen.

*Die für die meisten Abläufe günstigsten Eingabefolgen sind bereits vorprogrammiert. Da die Hände mit dieser Methode ständig auf der Tastatur bleiben können, kann man vor allem die Neueingabe von Datensätzen so wesentlich schneller erledigen.*

#### <span id="page-31-0"></span>**Verfügbare Eingabelänge**

In der Regel ist in den Masken so viel Platz, dass die Länge der Eingabefelder in etwa der eingebbaren Menge an Zeichen entspricht. Manche Eingabefelder nehmen jedoch mehr Text auf, als sie anzeigen können. Wenn Sie längere Inhalte (zum Löschen oder Kopieren) markieren müssen und sichergehen wollen, dass auch der nicht sichtbare Teil des Textes markiert ist, haben Sie verschiedene Möglichkeiten:

Wenn sich die Einfügemarke bereits im Feld befindet:

**O** Menübefehl *Bearbeiten* > Alles auswählen oder Tastenbefehl (#/strg)+ A).

Als weitere Möglichkeit (nur  $\bullet$ ):

 An den Anfang des Feldes klicken und die Einfügemarke bei gedrückter Maustaste nach unten aus dem Feld ziehen.

Ebenfalls möglich:

- Per Dreifachklick auf eine Zeile im Feld ...
	- ( $\bullet$ ) ... eine ganze Zeile aktivieren (bei Eingabefeldern also meist den gesamten Feldinhalt).
	- (W) ... einen Absatz aktivieren.
- **☻** Tastaturbefehle für "Sprung an den Anfang des Feldes" und "Sprung an das Ende des Feldes", die Windows-Anwender aus vielen Programmen kennen, gibt es in Eingabefeldern von **TOPIX:8** nicht.

#### <sup>n</sup> **Pflichtfelder**

Viele Masken enthalten Eingabefelder als Pflichtfelder, die ausgefüllt sein müssen, damit der Datensatz gespeichert werden kann. Sie sind erkennbar an einem verstärkten blauen Strich am linken Feldrand:

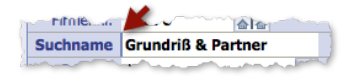

Bleibt ein Pflichtfeld leer, verwehrt TOPIX:8 das Verlassen der Maske: ein Dialog meldet nicht ausgefüllte Pflichtfelder, und in der Maske werden alle Pflichtfelder mit roten Rahmen hervorgehoben:

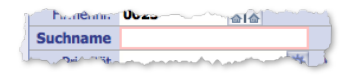

**☻ Fett dargestellte Legenden** sind **KEIN** Hinweis auf ein funktional vorgesehenes Pflichtfeld!

Fette Legenden und Feldinhalte dienen nur zur visuellen Orientierung. Diese Hervorhebung erleichtert das schnelle Lesen der jeweiligen Hauptinformationen.

#### <span id="page-32-0"></span><sup>n</sup> **Eingabefelder mit Auswahllisten**

Auswahllisten bieten vorbereitete Inhalte an. Dies beschleunigt die Eingaben. Außerdem sind sie unverzichtbar, wenn an einer Stelle nur vorbestimmte Eingaben zulässig sind. In TOPIX:8 gibt es zwei verschiedene Typen:

#### **A: Eingabefelder mit obligatorischer Auswahlliste**

Diese Felder akzeptieren **nur** Werte aus der Auswahlliste. Sie erkennen Felder dieses Typs sehr deutlich: Hinter der Feldlegende steht ein **kleines schwarzes Dreieck**:

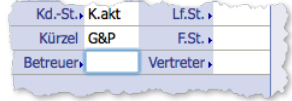

#### **B: Eingabefelder mit optionaler Auswahlliste**

Diese Felder unterscheiden sich in einem einzigen, aber wesentlichen Punkt von den Letztgenannten: Akzeptiert wird außer einem hinterlegten Wert auch jeder andere beliebige Wert, den Sie direkt in das Feld eingeben. Felder dieses Typs erkennen Sie an der **"leeren" Pfeilspitze**, die alle Felder dieses Typs eindeutig kennzeichnet.

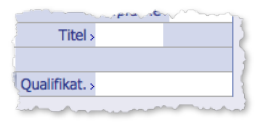

**→** Manuell in das Feld eingegebene Werte werden nicht in die Auswahlliste aufgenommen!

#### **Öffnen beider Auswahllisten-Typen**

Dies ist per Mausklick möglich, **am besten und schnellsten** aber per Tastenbefehl:

 $\bullet$  Mit Tastenbefehl: Das Feld aktivieren (durch Klick mit der Maus oder Sprung mit  $\rightarrow$  Tab) aus dem vorherigen Feld kommend) und dann direkt (Leer) +  $\rightarrow$  Tab) drücken.

**D** Diese Tastenkombination ist eine der wichtigsten und effektivsten Arbeitshilfen in TOPIX:8!

 Mit der Maus: Auf die Feldlegende klicken (nur in Eingabemasken möglich). *In Dialogen und in den Grundeinstellungen hat der Klick auf die Feldlegende keine Funktion.* 

#### **Übernehmen von Werten aus einer Auswahlliste**

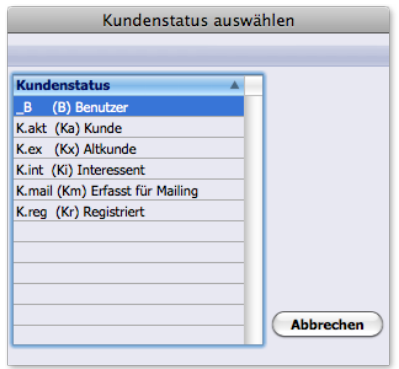

Es gibt wieder zwei Möglichkeiten, mit der Maus oder mit einem Tastenbefehl:

- Mit der Maus: Auf den gewünschten Wert klicken.
- $\bullet$  Mit Tastenbefehl: Die Markierung mit den Pfeiltasten  $\uparrow$  oder  $\downarrow$  auf den gewünschten Wert bewegen, dann  $Return (\leftarrow$  Return drücken.

In beiden Fällen schließt sich die Auswahlliste umgehend und übergibt den gewählten Wert in das Eingabefeld.

**☻** Mit *Abbrechen* brechen Sie die Auswahlliste ab. Im Feld wird kein Wert übernommen oder überschrieben.

#### **Teileingaben mit automatischer Ergänzung**

Alternativ zum Öffnen einer Auswahlliste können Sie den oder die Anfangsbuchstaben eines zulässigen Wertes auch direkt in das Feld eingeben und dann  $(\rightarrow)$  Tab) drücken.

Gibt es in der Auswahlliste nur einen Wert mit diesen Anfangsbuchstaben, wird der Wert automatisch ergänzt.

Gibt es in der Auswahlliste mehrere entsprechende Werte, zeigt die Auswahlliste nur Werte mit diesen Anfangsbuchstaben. So ergibt sich ein Filtereffekt, der besonders bei umfangreichen Auswahllisten hilfreich ist. So könnte z. B. die Kombination He + → Tab) eine Liste auf die Werte *Hermann*, *Helga, Helmut, Herbert* usw., die Eingabe Hel + → Tab) noch weiter auf *Helga* und *Helmut* reduzieren.

**☻** Es ist natürlich möglich, einen Wert auch vollständig manuell in das Feld einzutragen. Bei Feldern mit obligatorischer Auswahlliste darf das aber nur einer der hinterlegten Werte in korrekter Schreibweise sein. Alle anderen Werte lassen sich zwar eintippen, aber sobald Sie das Feld verlassen, wird dieser Wert wieder entfernt.

Weiter Erläuterungen zu Auswahllisten finden Sie auch im Abschnitt ["Auswahllisten" auf Seite](#page-41-1) 42.

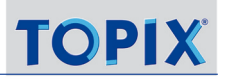

#### <span id="page-34-0"></span><sup>n</sup> **Feldschaltflächen und Feldmenüs**

Viele Eingabefelder werden durch Feldschaltflächen oder ein Feldmenü um zusätzliche Funktionen erweitert.

#### **Feldschaltflächen**

Dies sind Schaltflächen am Anfang eines Feldes mit einem speziellen Befehl für das Feld. Ein Klick auf eine solche Schaltfläche führt einen Befehl aus, ohne ein Menü zu öffnen.

Ein Beispiel ist die Schaltfläche *Erledigt*, die Sie in vielen Eingabemasken finden und die einen Datensatz direkt auf den Status "Erledigt" setzt.

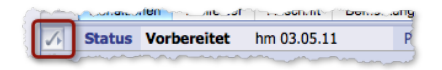

Weitere Beispiele:

- Das Kalendersymbol bei Datumsfeldern **in öffnet immer einen Minikalender.**
- Ein Klick auf die Schaltfläche *Kennzeichnung* kennzeichnet den Datensatz für eine hervorgehobene Darstellung in Listen:

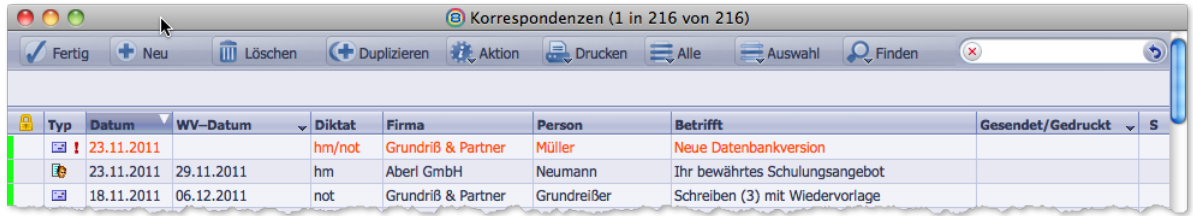

Durch Schriftfarbe hervorgehobener Datensatz in der Korrespondenzliste (in den TOPIX:8-Grundeinstellungen kann auch eine andere Schriftfarbe zur Kennzeichnung gewählt werden).

#### **Felder mit Ansichtsoptionen**

Mit dieser eher seltenen Variante können Sie bestimmen, welche Daten angezeigt bzw. erfasst werden sollen. Es handelt sich sozusagen um "zwei Felder in einem". Ein Beispiel ist das Feld *Bezirk*/*Ort.Pf* im Adressbereich von Firmenmasken:

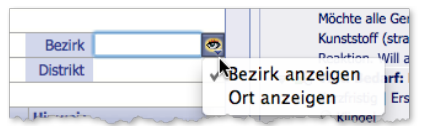

Über die Schaltfläche neben dem Feld öffnen Sie das Schaltflächenmenü zur Auswahl der Ansicht.

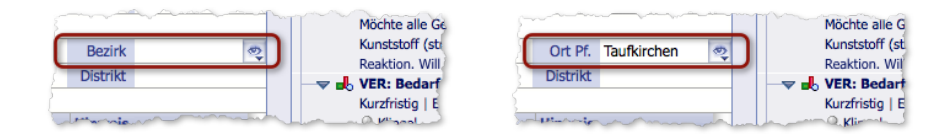

Das Feld links in der Ansichtsoption *Bezirk*, rechts mit der Option *Ort Pf.* (Postfach-Ort). Beachten Sie, dass sich die Feldlegende angepasst hat.

#### **Schaltflächenmenüs**

Über die meisten Feldschaltflächen sind auch mehrere Funktionen zugänglich, wieder erkennbar an dem kleinen, nach unten weisenden Pfeil.

Wie bei allen Schaltflächenmenüs in **TOPIX:8** löst ein kurzer Klick auf die Schaltfläche dessen Standardfunktion aus. Klicken und dabei die Maustaste gedrückt halten öffnet das Schaltflächenmenü, in dem man zusätzliche Befehle für diesen Programmbereich auswählen kann.

#### **Kontextsensitive Feldmenüs**

Manche Eingabefelder, mit denen Verknüpfungen zu anderen Datensätzen festgelegt werden, haben spezielle kontextsensitive Feldmenüs. Dies gilt vor allem für die Firmen- und Personenverknüpfung aller Vorgänge.

Diese Schaltflächen reagieren darauf, ob das Feld noch leer ist oder bereits Inhalt hat, und passen den Befehl an, der per Mausklick direkt ausgeführt wird, ohne dass man das Menü öffnen muss (deshalb "kontextsensitiv"):

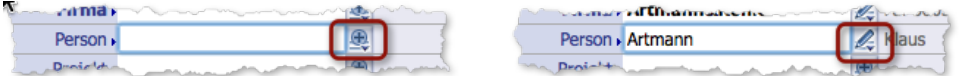

Ein und dasselbe Feld - links leer, rechts mit Inhalt. Links führt es den Befehl *Person hinzufügen*, rechts den Befehl *Person bearbeiten* aus (der in diesem Fall wohl häufiger benötigt wird).

Über das Schaltflächenmenü erreichen Sie immer auch den jeweils anderen Befehl:

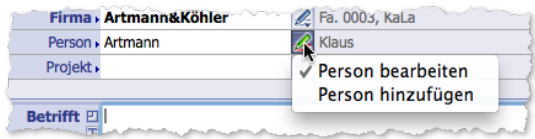

Das Einblendmenü bietet beide Befehle an.

#### **Hintergrund***:*

*Das Feld Person im oben gezeigten Beispiel stammt aus der Korrespondenzmaske und dient dazu, einen Ansprechpartner für Ihr Schreiben auszuwählen.* 

*Manchmal bemerkt man erst nach dem Öffnen der Maske, dass der gewünschte Ansprechpartner noch gar nicht in*  TOPIX:8 *erfasst ist. Dann hilft das Feldmenü mit dem Befehl Person hinzufügen. Sie erhalten in dem Fall eine "leere" Personenmaske, legen den neuen Personendatensatz an und kommen automatisch in die Korrespondenzmaske zurück.*
*Dort finden Sie den Namen des neuen Ansprechpartners im Feld Person bereits eingetragen und können das Schreiben fertigstellen.*

*Sie mussten also nicht erst die Korrespondenzmaske schließen, zum Bereich Personen wechseln und manuell einen neuen Datensatz anlegen, dann die Personenmaske wieder schließen, um erneut die Korrespondenzmaske zu öffnen ...* 

*Anders ist die Situation, wenn eine bereits erfasste Person im Feld angezeigt wird.* TOPIX:8 *erkennt das und bietet dann direkt den in diesem Fall weitaus häufiger benötigten Befehl Person bearbeiten an.* 

#### ■ Mehrzeilige Textfelder

Mehrzeilige Textfelder sind "erweiterte" Eingabefelder, die längere Texte mit Zeilenumbruch aufnehmen können. Der Text darf bis zu 32.000 Zeichen lang sein. Sobald mehr Text enthalten ist, als das Feld anzeigen kann, erscheint ein **Scrollbalken** 

Einige Textfelder bieten außerdem noch weitere Zusatzfunktionen:

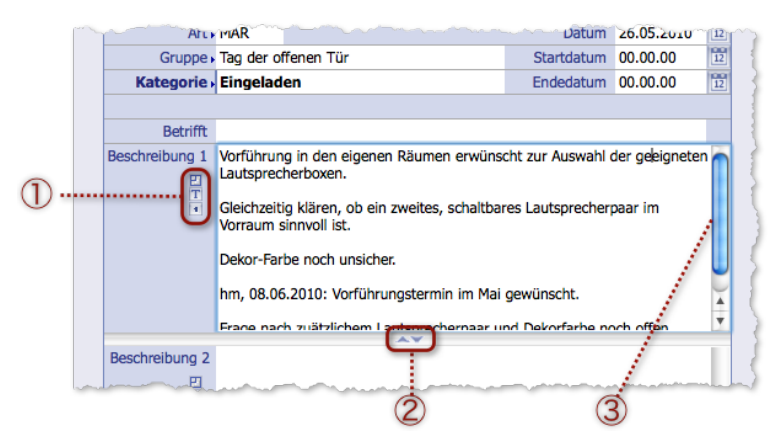

Das Textfeld *Beschreibung 1* in einem Kategorieeintrag mit 1 Zoom-Schaltfläche, Textbaustein-Schaltfläche und Stempel-Schaltfläche), (2) Schieber zur Höhenveränderung, (3) Scrollbalken.

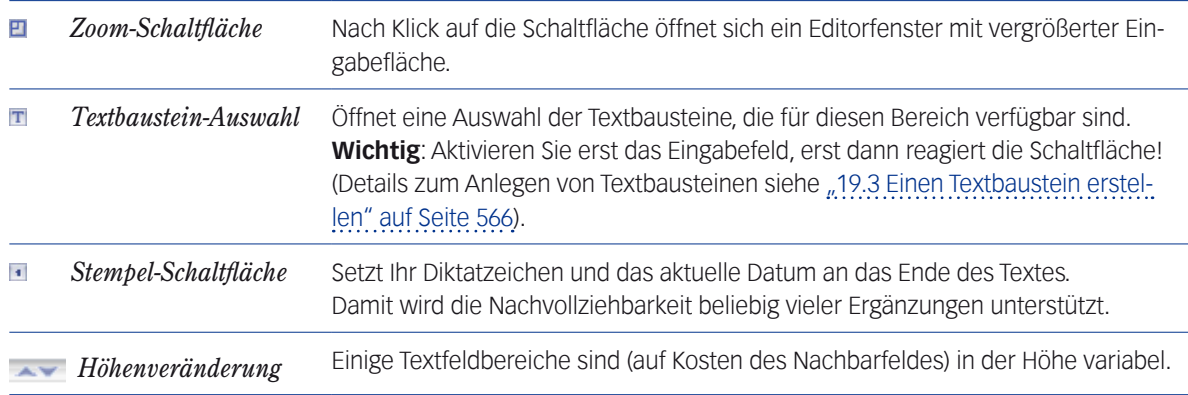

#### <sup>n</sup> **Freifelder**

Freifelder werden bei Firmen, Personen und in anderen Bereichen angeboten und lassen sich sehr weitgehend konfigurieren.

Es ist z. B. möglich,

- die Feldlegende frei zu benennen
- und die Verwendung von Auswahllisten und deren Inhalte festzulegen

Hier das Beispiel der Personenmaske, die zwei Freifelder anbietet:

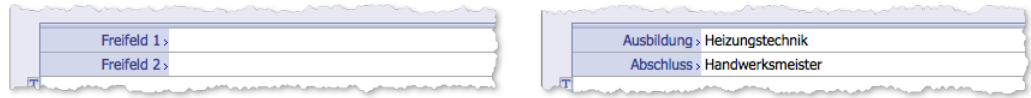

Links die Freifelder der Personenmaske mit den Standardnamen. Rechts die umbenannten Felder.

Nur Benutzer mit Administratorrechten dürfen Freifelder konfigurieren. Dies kann in jedem beliebigen Datensatz geschehen. Angezeigt werden die Freifelder dann in allen Datensätzen dieses Bereiches. Das gilt auch für die Werte eventuell angelegter Auswahllisten. Für die Konfiguration öffnen Sie die sog. Feldkonfigurationsmenüs

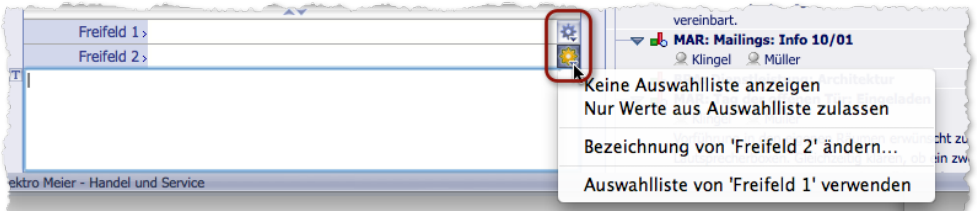

Feldkonfigurationsmenüs für die Freifelder der Firmenmaske. Das untere ist geöffnet.

So benennen Sie ein Freifeld um:

- Feldkonfigurationsmenü öffnen und den Befehl *Bezeichnung von Freifeld x ändern...* wählen.
- Im Dialog den neuen Namen eintragen und mit *OK* bestätigen.

So konfigurieren Sie den Feldtyp eines Freifeldes:

- Feldkonfigurationsmenü öffnen und eine oder keine der beiden Konfigurations-Optionen anhaken.
	- **–** *Keine Auswahlliste anzeigen* angehakt: Das Feld akzeptiert nur freie Eingaben.
	- **–** *Nur Werte aus Auswahlliste zulassen* angehakt: Das Feld akzeptiert nur Werte aus der Auswahlliste.
	- **–** Keine der Optionen angehakt: Das Feld akzeptiert sowohl eine freie Eingabe als auch Werte aus der Auswahlliste.

Im *Freifeld 2* kommt noch die Option *Auswahlliste von Freifeld 1 verwenden* hinzu. In anderen Bereichen finden Sie hier auch die Option *Farbe der Feldlegende* (z. B. in der Angebotsmaske), mit der Sie dem Feldnamen eine beliebige Farbe zuordnen können.

**☻** Der Inhalt in Freifeldern wird in roter Schrift dargestellt, wenn er mit einem Ausrufezeichen beginnt.

**☻** Nach dem Inhalt von Freifeldern kann man auch suchen. Die meisten Suchdialoge zeigen die Feldlegende so an, wie Sie diese benannt haben.

#### <sup>n</sup> **Datumsfelder**

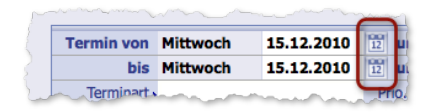

Datumsfelder unterstützen die Eingabe mit einem grafischen Kalender und einer sehr hilfreichen "Datumsautomatik".

#### O Auf das Kalendersymbol klicken (oder in das Datumsfeld klicken und (Leer ) drücken).

Der Kalender öffnet sich mit dem aktuellen Monat. Die aktuelle Woche ist gelb hervorgehoben. Am oberen Rand kann ein anderer Monat bzw. ein anderes Jahr gewählt werden.

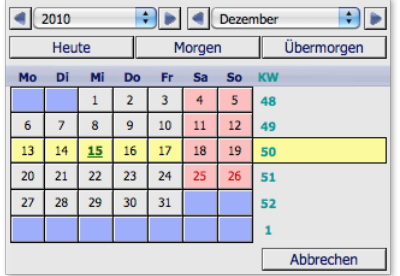

#### Datum durch Klick in die Tagestafel oder auf eine der Schaltflächen *Heute*, *Morgen*, *Übermorgen* wählen. Nach der Wahl des Datums schließt sich der Kalender und das Datum wird in das Datumsfeld übernommen.

#### **Arbeit mit der Datumsautomatik in Datumsfeldern**

Die Automatik reagiert auf die Eingabe von Kürzeln, die Sie **in das Datumsfeld** eingeben. Das Kürzel wird durch das korrekte Datum ersetzt, sobald Sie das Feld verlassen:

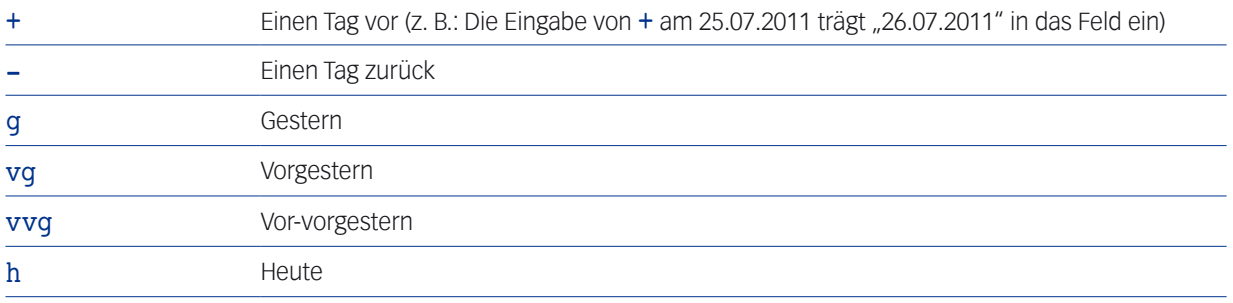

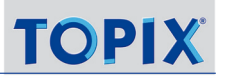

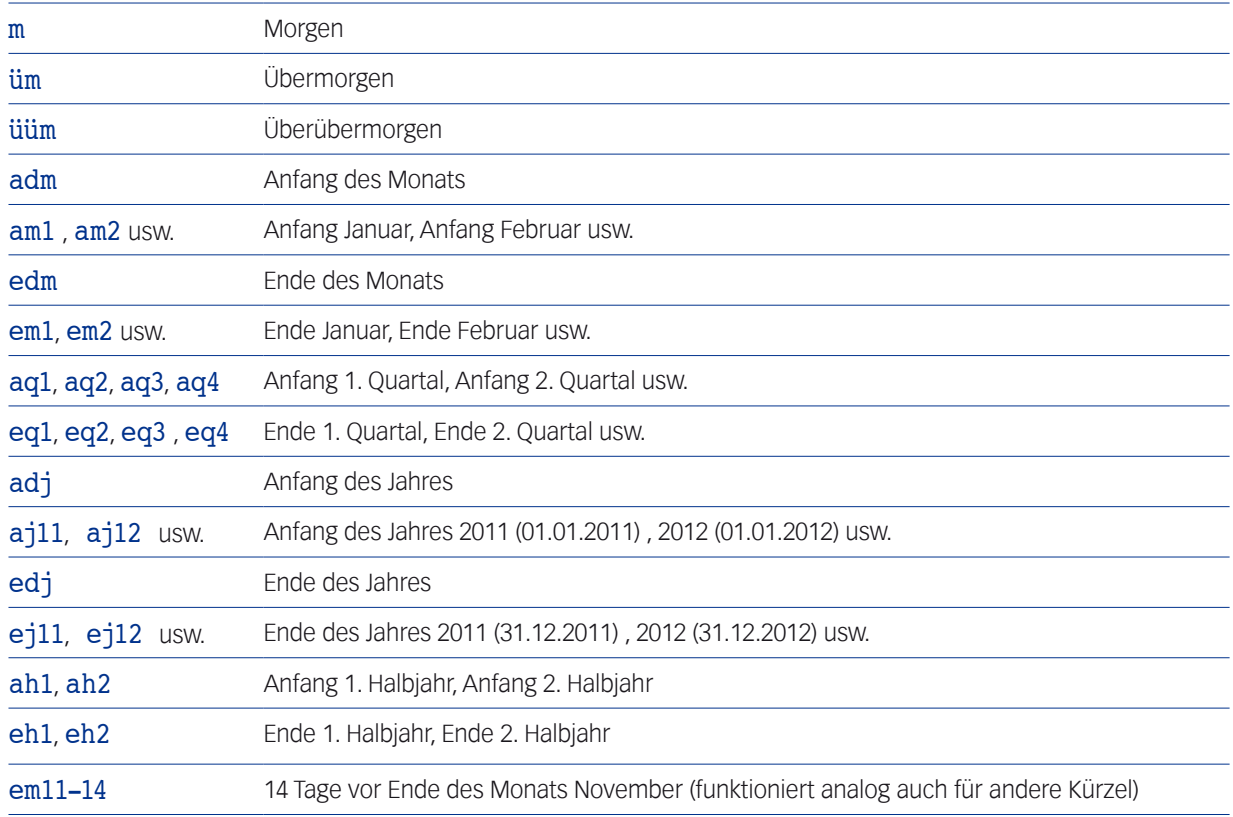

#### **Manuelle Eingabe**

- **–** Um das aktuelle Datum einzugeben, reicht es aus, das Tagesdatum einzutragen. Wenn Sie beispielsweise im November 2013 eine "11" eintragen, wird "11.11.2013" eingesetzt.
- **–** Für eine manuelle Datumseingabe stehen mehrere Eingabeformate zur Verfügung. Für das Datum 12.08.2013 haben sie folgende Optionen:

120813 (Format: ttmmjj) oder 12/08/13 (Format; t/m/j) oder 12-08-13 (Format: t-n-j)

#### <sup>n</sup> **Nicht eingebbare Felder**

Nicht eingebbare Felder sind grau hinterlegt. Diese Felder sind entweder generell oder situationsbedingt nicht editierbar und bewusst auf eine reine Anzeigefunktion beschränkt.

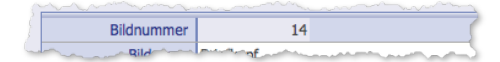

#### <sup>n</sup> **Integrierte Listen**

In vielen Eingabemasken werden mehrere, zu diesem Vorgang gehörende und ihm untergeordnete Datensätze in Listenform angezeigt. "Integriert" heißen solche Listen vor allem deshalb, weil deren Inhalte datenbanktechnisch aus einer anderen Datei stammen. Trotzdem ist es möglich, in diesen integrierten Listen ohne Umwege Einträge hinzuzufügen, zu bearbeiten oder auch wieder zu löschen. Dafür dienen die Listenschaltflächen, die Sie am linken Rand der Liste finden (siehe Abbildung).

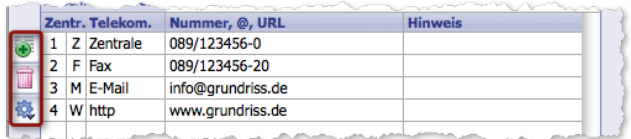

Beispiel: Telekommunikationsdaten in der Firmenmaske mit vier Einträgen. Markiert sind die zugehörigen Listenschaltflächen.

- **So fügen Sie einen Eintrag hinzu:**
- Zuerst die Liste aktivieren (zu diesem Zweck an einer beliebigen Stelle in die Liste klicken).
- $\odot$  Auf klicken.
- Ggf. Auswahlliste abarbeiten (öffnet sich automatisch, falls Sie vorgegebene Werte auswählen können).
- Felder des neuen Eintrags ausfüllen.

Von Eingabefeld zu Eingabefeld bewegen Sie die Einfügemarke auch hier bequem mittels der Taste → Tab) oder durch Mausklick in das jeweilige Feld.

#### **So löschen Sie einen Eintrag:**

#### Den zu löschenden Eintrag (die Listenzeile) durch Anklicken markieren.

#### $\odot$  Auf  $\ddot{\mathbb{R}}$  klicken.

Integrierte Listen kommen in mehreren Formen vor. Sie sind immer leicht erkennbar an den Schaltflächen an ihrer linken Seite. Ein weiteres Beispiel sind etwa die Positionen eines Angebots:

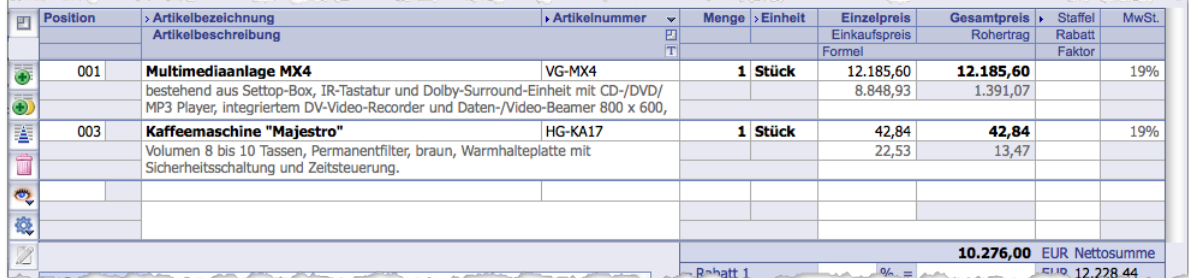

#### <sup>n</sup> **Auswahllisten**

Auswahllisten unterstützen die Eingabe von Daten sehr effektiv.

Der Inhalt von Auswahllisten steht immer systemweit zur Verfügung. Viele Auswahllisten kann man auch an mehreren Stellen im Programm nutzen.

TOPIX:8 kennt drei Varianten von Auswahllisten, die nachfolgend vorgestellt werden.

#### **1. Auswahllisten mit festen Werten**

Solche Auswahllisten bietet TOPIX:8 für Werte, die funktionelle Auswirkungen haben und/oder aus Gründen der Datenintegrität unverändert bleiben müssen.

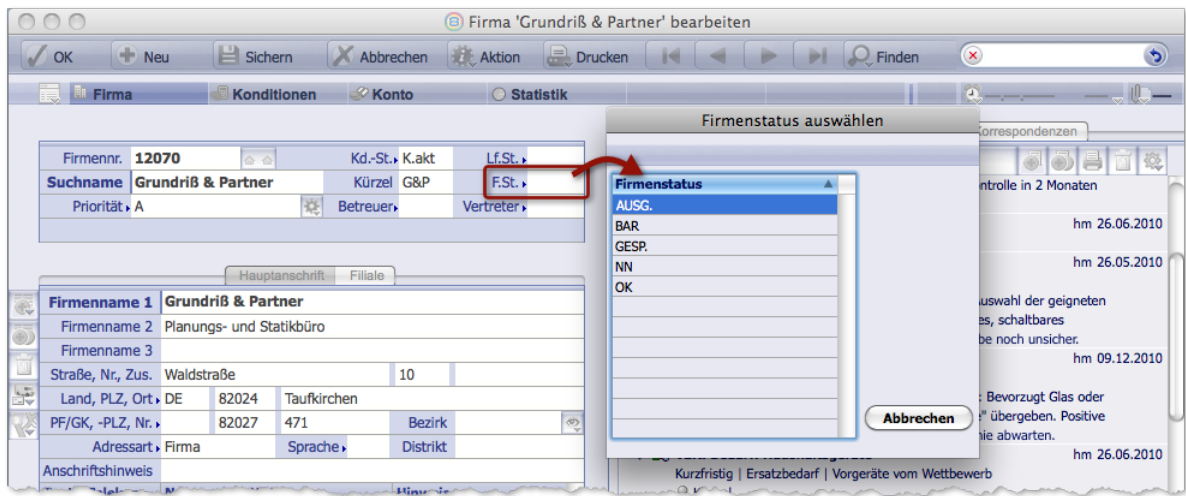

Das Feld *F.St.* (Firmenstatus) in der Firmenmaske ist ein Beispiel für eine Eingabe mit funktionellen Auswirkungen. Die zugehörige Auswahlliste ist deshalb nicht editierbar.

#### **2. Editierbare Auswahllisten**

In editierbaren Auswahllisten können Sie Werte hinzufügen, ändern oder löschen. Sie können das "vor Ort" tun, nachdem Sie die Liste aus einem Feld geöffnet haben. Der neue bzw. geänderte Wert lässt sich sofort einfügen.

Solche Auswahllisten enthalten Werte, die sich mit der Zeit ändern können oder von den Benutzern ergänzt werden dürfen (sofern dies nicht in den individuellen Benutzerrechten ausgeschlossen wurde).

Als Beispiel sei das Feld *Vertreter* in Firmenmasken genannt ("Vertreter" sind in TOPIX:8 eigene Vertriebsmitarbeiter oder auch externe Vertreter, die für die Beziehungen mit einer Kundenfirma verantwortlich sind):

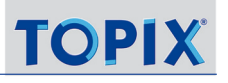

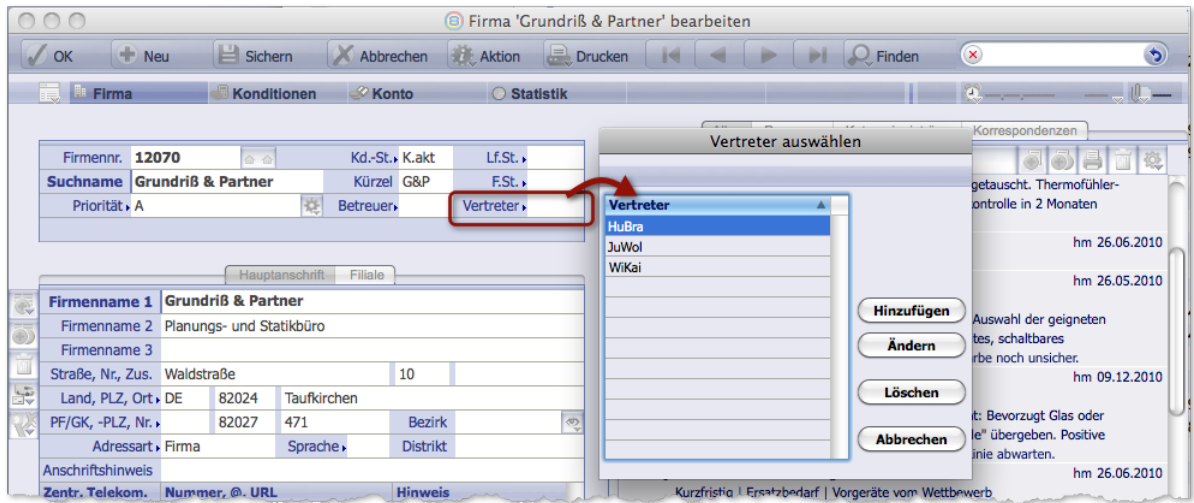

Das Feld *Vertreter* in der Firmenmaske mit seiner Auswahlliste.

An den Schaltflächen *Hinzufügen*, *Ändern* und *Löschen* erkennt man sofort, dass die Liste bearbeitet werden kann.

So tragen Sie einen neuen Wert ein:

In der Auswahlliste auf *Hinzufügen* klicken.

Es öffnet sich ein Dialog.

Den Wert eintragen und mit *OK* bestätigen.

Einmal hinzugefügte Werte werden in der Auswahlliste gespeichert.

So ändern Sie einen vorhandenen Wert:

- $\odot$  In der Auswahlliste die Markierung mit den Pfeiltasten (1) oder  $\Box$  auf den zu ändernden Wert bewegen. Achtung: Nicht mit der Maus auf den Wert klicken! Ein Klick wählt den Wert aus und schließt die Auswahlliste.
- Auf *Ändern* klicken.

Es öffnet sich der Dialog mit dem alten Wert.

- Den Wert korrigieren und mit *OK* bestätigen.
- So löschen Sie einen Wert:
- $\odot$  In der Auswahlliste die Markierung mit den Pfeiltasten (†) oder  $\downarrow$  auf den zu löschenden Wert bewegen.
- Auf *Löschen* klicken.

#### **3. Zentral gepflegte Auswahllisten**

Zentral gepflegte Auswahllisten werden eingesetzt für variable Werte mit zentraler Funktion, z. B. Währungen, Kontenbezeichnungen, Prioritätskennzeichen usw. Technisch gesehen gehören diese Auswahllisten zu den sog. Stammdateien, jeder Wert in einer Auswahlliste ist ein Datensatz.

Für viele dieser Auswahllisten ist zwar auch die Editierbarkeit aus der Eingabemaske (siehe oben) freigegeben, um aktuell erforderliche Ergänzungen bequem vornehmen zu können. Aber vor allem bei der Neuanlage dieser Listen ist die zentrale Eingabe über das Menü *Stamm > Auswahllisten* vorzuziehen:

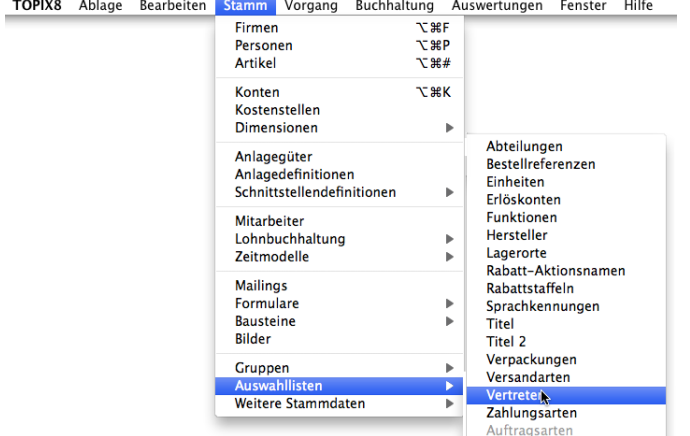

Die zugehörige Eingabemaske zeigt, dass hier mehr Vorgaben möglich sind als in der Auswahlliste "vor Ort":

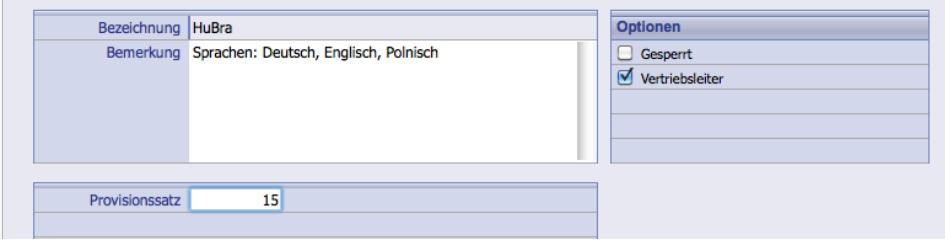

Im Beispiel der Vertreter ist das neben einer Anmerkung der Provisionssatz (für Provisionsabrechnungen), eine Sperr-Vorgabe (der Mitarbeiter ist nicht mehr aktiv) und eine Vertriebsleiter-Kennzeichnung (ebenfalls mit Auswirkung auf die Provisionsabrechnung). In anderen Auswahllisten können das andere funktionell ausschlaggebende Daten sein. Deswegen sollte man die Inhalte solcher Auswahllisten immer über *Stamm > Auswahllisten* zentral pflegen!

# **3.2 Elemente und Funktionen der Übersichtslisten**

Eine Übersichtsliste öffnet sich immer, wenn man einen Programmbereich in den Menüs *Stamm*, *Vorgang* oder *Buchhaltung* wählt. Sie zeigt die Datensätze, die in diesem Programmbereich existieren, bietet umfassende Funktionen zur schnellen und gezielten Auswahl von Datensätzen und ist i.d.R. auch der Ausgangspunkt zur ihrer Bearbeitung und zum Löschen.

Jeder Programmbereich hat eine eigenständige Übersichtsliste für 'seine' Daten, die nur die Datensätze aus diesem Programmbereich auflistet. Die Listen der diversen Bereiche unterscheiden sich nur geringfügig – im Großen und Ganzen sind sie identisch in Aufbau und Funktion.

Der folgende Abschnitt beschreibt die Elemente und die allgemeine Funktion der Übersichtslisten. Bereichsspezifische Besonderheiten werden in den Kapiteln über die Programmbereiche behandelt.

**☻** Im Folgenden verwenden wir meist die Übersichtslisten für Firmen-Datensätze (die Firmenliste) und für Personen-Datensätze (die Personenliste). Diese Listen öffnen Sie mit *Stamm > Firmen* bzw. *Stamm > Personen*.

#### 2  $(1)$ ..... Firmen (0 in 34 von 35) **Aktion** Auswahl Q Finden  $+$  Neu  $\overline{III}$  Löschen  $(+)$  Dup  $\equiv$  Alle  $(\mathbf{x})$  $\ddot{\theta}$  $\Box$  Drucken Fertig Standard Buchhaltung  $K/L-St.$  $\div$  LKZ PLZ  $\triangledown$  Kto. D. Kto. K. **Ort Straße**  $\overline{\phantom{a}}$  Firmen **Lr ADAC Marketing** DE 81373 München Am Westpark 8 10001 **AOK Bayern** DE 80339 München Landsberger Straße 150-152 10027 Ka **Bartol Anna** DE 87561 Oberstdorf-Kornau Kornau-Wanne 6b 10018 1210018 1210015 3310015 KaLr **Boardcamp** DE 83236 Übersee-Feldwies Zum Chiemseemoos 4 10015 3310010 La **Büro-Meister** DF 83435 Reichenhall Zenostraße 8 10010 Lr **AT** 3310002 **Burton Boards** 6020 Innsbruck Haller Straße 111 10002 83395 Freilassing 3310003 La **Capitos Agentur** DF Lindenstraße 22 10003  $(5)$ La **DHL Geschäftspost** DE 81371 München Kochelseestr. 11 10029 La **Elektro-Kiste** DE 83451 Pieding Salzstraße 27 10032 Münchener Straße 26 1210016 Ka **EVERSPORT** DE 83022 Rosenheim 10016 DE Meiserstraße 4 10026 **Finanzamt München** 80333 München **Grundriß&Partner** 1210008 3310008 KaLa DE 82024 Taufkirchen Waldstraße 10 10008 La **Hangar Studio** DE 85579 Neubiberg Fliegerhorststraße 17b 10012 3310012 La **Henschel Text** DE 10030 3310030 83334 Inzell Lärchenstraße 8 DE 74078 Heilbronn 10007 3310007 La **Intersport** Wannenäckerstraße 50

# <sup>n</sup> **Überblick am Beispiel der Firmenliste**

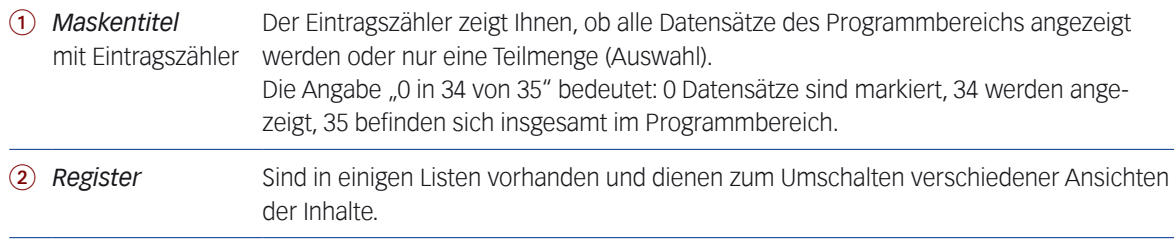

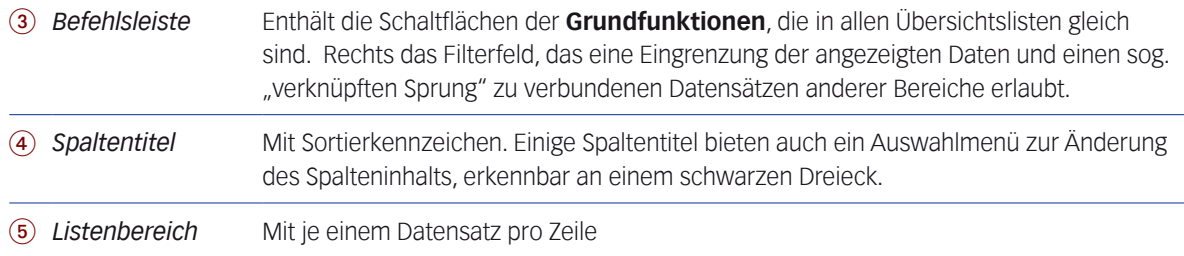

#### <sup>n</sup> **Allgemeines Verhalten**

- Zugang zu den Übersichtslisten bekommt man ...
	- **–** über die Menüs unter *Stamm*, *Vorgang* und *Buchhaltung* in der Menüzeile,
	- **–** aus den Verknüpfungsbereichen (die es in einigen Eingabemasken gibt) über die Zoombox-Symbole der Ord-ner. Zu den Verknüpfungsbereichen siehe Kapitel ["6 Die Verknüpfungsbereiche" auf Seite](#page-118-0) 119.
- Ein Sichern von Übersichtslisten ist nicht nötig, weil dort nur Datensätze angezeigt, aber nie verändert werden.
- Wurde ein Datensatz aus einer Übersichtsliste geöffnet, kehren Sie nach dem Schließen der Eingabemaske automatisch zu dieser Liste zurück.
- **☻** Die **Spaltenbreite** lässt sich mit der Maus verändern und wird benutzerbezogen gespeichert. Sind nach der Breitenänderung aber nicht mehr alle Spalten sichtbar, werden die Spaltenbreiten nach dem Neuöffnen der Liste wieder auf den Standard zurückgesetzt.

#### <sup>n</sup> **Die Befehlsleiste**

Die Befehlsleiste mit den Grundfunktions-Schaltflächen ist in Übersichtlisten etwas anders aufgebaut als in Eingabemasken, da nur hier das Duplizieren oder Löschen eines Datensatzes sowie die übergreifende Verwaltung mehrerer Datensätze möglich ist.

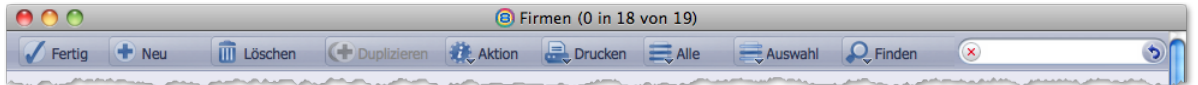

➽ **WICHTIG**: Einige Grundfunktionen wirken sich nur auf Einträge aus, die zuvor in der Liste *markiert* wurden. Dies geschieht durch Anklicken der Datensätze in der Liste.

(Details zu erweiterten Markierungs-Funktionen finden Sie weiter unten bei ["Datensätze markieren" auf Seite](#page-48-0)  [49](#page-48-0)).

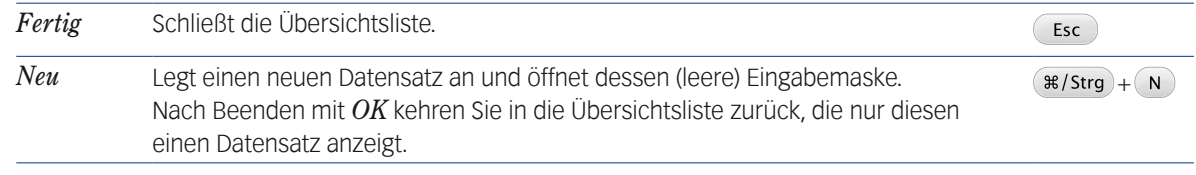

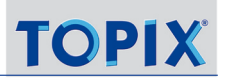

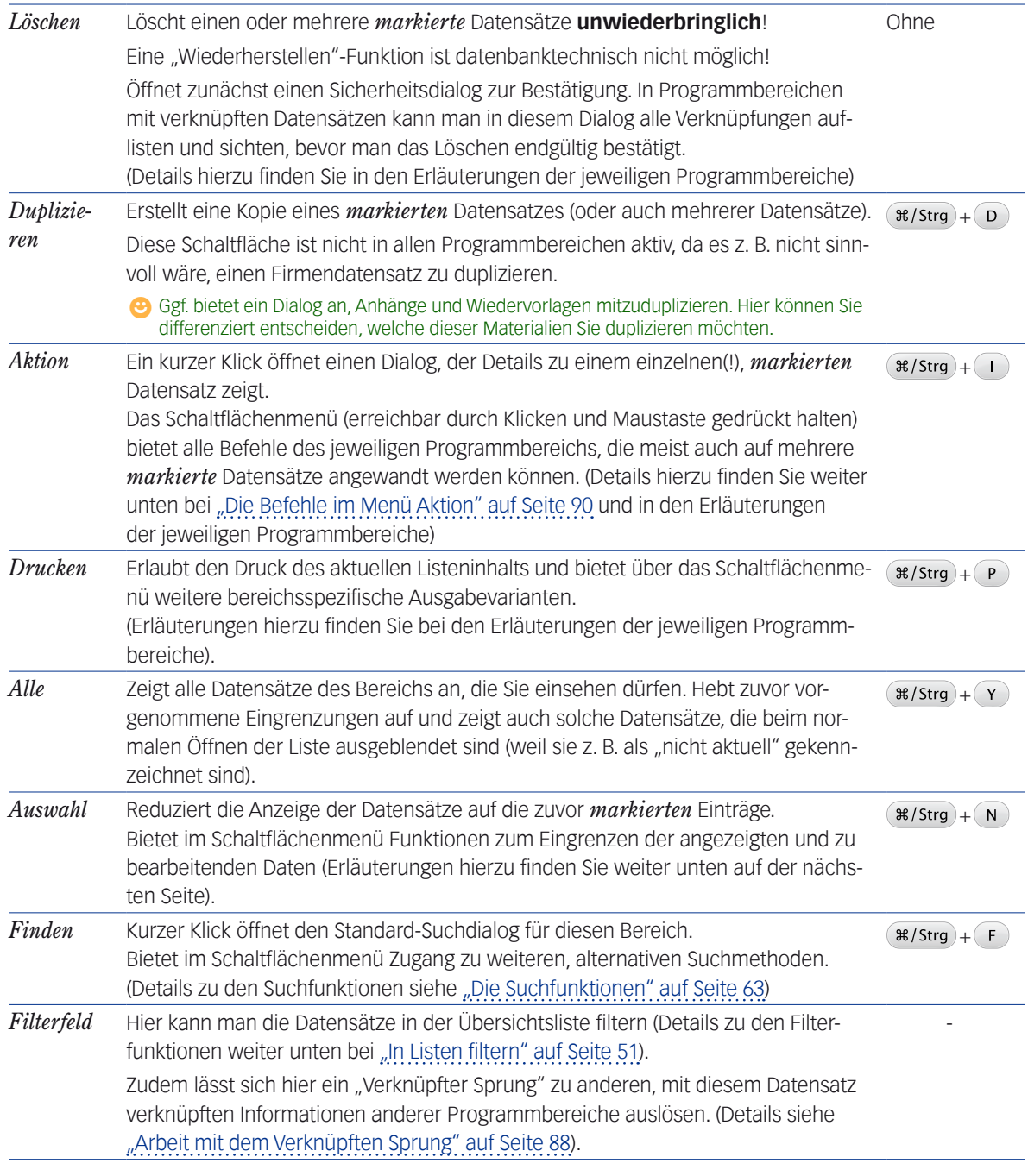

#### ➽ Grau dargestellte Schaltflächen sind nicht inaktiv. Dies kann verschiedene Ursachen haben:

- **–** Die Funktion ist in der aktuellen Situation generell nicht verfügbar, oder das Modul ist nicht lizenziert.
- **–** Im aktuellen Programmbereich haben Sie keine Rechte zur Ausführung dieser Funktion.

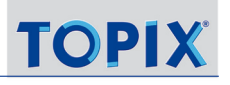

#### <sup>n</sup> **Die Farben in Übersichtslisten**

- **– Rote Schrift** hat immer einen Warn-Charakter. Beispielsweise in der Firmenliste: Die Firma hat den Status "gesperrt", etwa weil die Firma Insolvenz angemeldet hat.
- **– Orange Schrift** zeigt (im Auslieferungszustand) "gekennzeichnete" Datensätze. Auf Wunsch kann die Farbe für gekennzeichnete Datensätze in den TOPIX:8-Grundinstellungen geändert werden.
- **– Graue Schrift** zeigt Datensätze, die als nicht mehr aktuell eingestuft wurden:
	- **–** In Firmenliste: Die Firma hat den Status "ausgeschieden", z. B. weil keine Geschäftsbeziehungen mehr bestehen (trotzdem löscht man ihre Daten natürlich nicht, um die Nachvollziehbarkeit früherer Vorgänge zu behalten).
	- **–** In anderen Übersichtlisten: Der Vorgang hat den Status "Erledigt" (z. B. Korrespondenzen, Aufträge etc.).
- ➽ **Wichtig**: Beim Öffnen von Übersichtlisten bleiben ausgeschiedene Firmen und erledigte Datensätze standardmäßig ausgeblendet. Erst durch Klick auf *Alle* blenden Sie auch diese Datensätze ein (soweit Sie diese einsehen dürfen).

#### <sup>n</sup> **Datensätze bearbeiten**

Um die Details eines einzelnen Datensatzes zu bearbeiten:

#### Auf den gewünschten Datensatz doppelklicken.

Die Eingabemaske öffnet sich mit den Daten dieses Datensatzes. Sie können die Daten bearbeiten.

Eine Reihe von Funktionen kann auch direkt aus der Übersichtsliste ausgeführt werden. Um einen existierenden Datensatz zu duplizieren, zu löschen oder mit anderen Funktionen direkt in der Übersichtsliste zu bearbeiten, muss das Programm erst "wissen", welche Datensätze dies sein sollen:

- Mit einfachem Mausklick den/die Datensatz/-sätze *markieren*, den Sie duplizieren möchten.
- Auf *Duplizieren* (bzw. *Löschen* etc.) klicken, dann im Bestätigungsdialog auf *OK* klicken.

Die Eingabemaske öffnet sich mit dem Duplikat.

#### <sup>n</sup> **Auswahl von Datensätzen**

Nach dem Öffnen zeigt eine Übersichtsliste zunächst alle Datensätze eines Programmbereichs an.

<span id="page-47-0"></span>*Es sei denn, dies wurde in den Programmeinstellungen unterbunden, dann ist die Liste leer.*

Die Anzeige lässt sich jedoch durch diverse Methoden eingrenzen: Neben der sog. *Filterung* und *Suche* auch durch gezielte *Markierung* von Datensätzen (siehe nächster Abschnitt). Die Arbeitsweisen zum Erstellen von Auswahlen werden ausführlich in Kapitel ["Auswahlen und Suchfunktionen" auf Seite](#page-58-0) 59 besprochen.

➽ Eine eingegrenzte Menge von Datensätzen wird hier immer als **Auswahl** bezeichnet.

■ Eine Auswahl blendet Datensätze lediglich aus - und löscht sie nicht!

Ob man eine vollständige Liste oder eine Auswahl vor sich hat, erkennt man am Eintragszähler im Maskentitel:

**B** Firmen (0 in 18 von 19)

In diesem Beispiel sind 0 Datensätze markiert, 18 werden angezeigt = sind in dieser Auswahl, und 19 befinden sich insgesamt im Programmbereich.

Eine Auswahl lässt sich durch Klick auf *Alle* in der Befehlsleiste wieder auf die vollständige Liste erweitern.

**☻** Es gibt Situationen, in denen TOPIX:8 die Liste automatisch eingrenzt. Beispiel: Nachdem Sie eine neue Person angelegt haben und zur Übersichtsliste der Personen zurückgekehrt sind, zeigt die Liste nur die eine neue Person als Einzige an. Erst der Klick auf *Alle* zeigt wieder die vollständige Liste an.

#### <sup>n</sup> **Datensätze markieren**

<span id="page-48-0"></span>Markieren ist in TOPIX:8-Listen die elementare Methode, um einen oder mehrere Datensätze zur Bearbeitung auszuwählen. Die Optionen zur Markierung entsprechen dem, was Sie von anderen Mac-/Windows-Programmen kennen:

**Einen einzelnen Datensatz markieren:**

Auf den Datensatz klicken.

**Einen zusammenhängenden Bereich mehrerer Datensätze markieren:**

- Den ersten Datensatz des gewünschten Bereichs markieren.
- $\odot$  Den letzten Datensatz des Bereichs mit  $\odot$  + Klick markieren (oder die Markierung nach oben oder unten mit  $(\hat{\Omega})+(\uparrow)$  bzw.  $(\hat{\Omega})+(\downarrow)$  erweitern).

**Mehrere nicht zusammenhängende Datensätze markieren:**

- Die Markierung mit einer der vorangehend aufgeführten Methoden beginnen.
- $\odot$  Mit  $(*/$ Strg) + Klick einzelne Datensätze dazuklicken oder wegklicken.

**Alle Datensätze in der aktuellen (evtl. bereits eingegrenzten) Liste markieren:**

**O** Im Menü *Bearbeiten* > *Alles auswählen* verwenden oder ( $\ast$ /strg)+ (A).

❢ **Achtung**: Verwechseln Sie dies nicht mit der Schaltfläche *Alles*!

Der genannte Menübefehl *Alles auswählen* bzw. (#/strg)+ (A) wirkt sich nur auf die angezeigten und eventuell bereits vorher eingegrenzten(!) Datensätze aus, während über *Alles* bzw. (#/strg)+(Y) immer wieder **alle Datensätze des Bereichs** vollständig in die Liste aufgenommen werden!

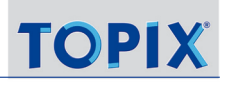

#### **Markieren oder nicht?**

Nicht für alle Befehle müssen Sie die Datensätze markieren, die Sie bearbeiten möchten.

Eine Markierung ist nötig, ...

- **–** um Datensätze zu löschen (auch, wenn die aktuelle Auswahl nur die zu löschenden Datensätze enthält),
- **–** um Information über einen Datensatz anzuzeigen (hier darf nur ein einziger Datensatz markiert sein)
- **–** und um Massenänderungen mit der Änderungsautomatik durchzuführen (siehe Abschnitt ["Arbeit mit dem Ver](#page-87-0)[knüpften Sprung" auf Seite 88\)](#page-87-0).

Diese Funktionen beziehen sich auf alle Datensätze in der aktuellen Auswahl und verlangen keine Markierung:

- **–** Aktuelle Anzeige sortieren
- **–** Aktuellen Listeninhalt drucken
- **–** Schnellbericht erstellen
- **–** Hilfefunktion aktivieren

#### ■ Spalten mit variabler Belegung

Die meisten Datensätze enthalten wesentlich mehr Felder, als Spalten auf den Bildschirm passen. Einige Spalten sind deshalb mit dem Inhalt anderer Felder belegbar. Auf diese Weise können Sie die Felder sichtbar machen, die für Sie interessant sind. Diese variabel belegbaren Spalten sind mit einem schwarzen Dreieck gekennzeichnet. Klick auf den Titel und kurzes Halten der Maustaste öffnet das zugehörige *Spaltentitel-Menü* zum Wechsel der Anzeige:

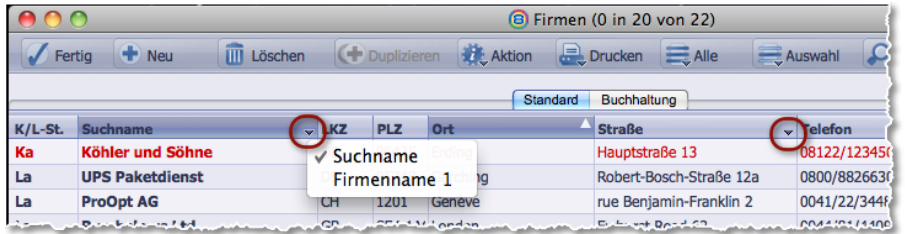

Beispiel aus der Firmenliste mit 2 Spaltentitel-Menüs (rot markiert), eines davon geöffnet. Der Haken √ kennzeichnet die aktuelle Belegung.

- Die gewählte Spaltenbelegung wird gespeichert und ist nach dem nächsten Start von TOPIX:8 wieder aktiv. In der Mehrplatzversion wird die Spaltenbelegung benutzerbezogen gespeichert.
- Die Spaltenbelegung ist auch für das Filtern der Listen relevant: Die Filterfunktion wirkt immer nur auf sichtbare Spalten (das Filtern ist weiter unten beschrieben).
- Für die Suche dagegen ist die Spaltenbelegung ohne Bedeutung. Die Suche berücksichtigt grundsätzlich alle Felder, auch diejenigen, die nicht als Spalten sichtbar sind.

Die Firmenliste zeigt noch eine weitere Möglichkeit zum Wechsel der Spaltenbelegung: Über die Register *Standard* und *Buchhaltung* (siehe oben) kann rasch zwischen zwei Belegungen gewählt werden, die für verschiedene Arbeitssituationen optimiert sind.

#### <sup>n</sup> **In Übersichtslisten sortieren**

Alle Spalten einer Übersichtliste sind auch als Sortierkriterium nutzbar. Zwei Methoden stehen zur Verfügung:

- Die *Schnellsortierung* durch Klick auf einen Spaltentitel.
- Die Sortierung mit Hilfe des *Sortierdialogs,* der auch eine mehrstufige Sortierung bietet.

Die aktuell gültige Sortierung der Liste zeigt der *Sortierindikator*, ein weißes Dreieck im Spaltentitel. Er verdeutlicht zweierlei: das aktuelle Sortierkriterium und die Sortierrichtung (auf- oder absteigend)

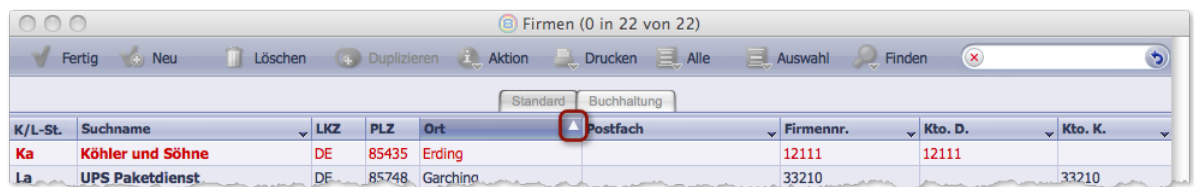

Der Spaltentitel fungiert als "Schalter" sowohl zur Auswahl des Sortierfeldes als auch für die Sortierrichtung.

Ein Feld als Sortierfeld auswählen:

#### Auf den Spaltentitel der gewünschten Spalte klicken.

Der Sortierindikator wird auf den Spaltentitel verschoben, die Liste wird sofort umsortiert.

Sortierrichtung umkehren:

Erneut auf den Spaltentitel des Sortierfeldes klicken.

Jeder neue Klick auf diesen Spaltentitel kehrt die Sortierrichtung wieder um.

 $\odot$   $(\times$  Alt) + Klick aktualisiert die Sortierung ohne die Sortierrichtung zu ändern.

*Das kann nützlich sein, wenn sich der Listeninhalt seit der letzten Sortierung geändert hat.*

Folgende Sortierreihenfolge wird eingehalten (bezogen auf aufsteigende Sortierung):

- **–** Datensätze, die in den Sortierfeldern leer sind, werden zuerst angezeigt,
- **–** dann folgen Zahlenwerte,
- **–** danach geht es alphabetisch (in der Reihenfolge der ASCII-Zeichen) weiter.

**☻** Die wesentlich umfassenderen Sortierfunktionen mit dem Sortierdialog ist weiter unten im Abschnitt ["Sortieren](#page-91-0)  [mit dem Sortierdialog" auf Seite 92](#page-91-0) beschrieben.

#### <sup>n</sup> **In Listen filtern**

<span id="page-50-0"></span>Um Daten schnell zu finden oder gezielt einzugrenzen, können Sie u.a. das Filterfeld nutzen. (Dieses Filterfeld hat mit dem "verknüpften Sprung" auch noch eine zweite, ganz andere Aufgabe. Siehe Abschnitt "Arbeit mit dem Verknüpften [Sprung" auf Seite 88\)](#page-87-0).

Über den Filter werden nur die Datensätze angezeigt, die Sie sehen wollen, während alle anderen ausgeblendet werden. Die ausgeblendeten Datensätze werden natürlich NICHT gelöscht. "Ausblenden" bedeutet lediglich, dass die Datensätze nicht sichtbar sind.

Auch wenn es sich – technisch gesehen – "nur" um einen Filter handelt: Sie erhalten damit auch eine sehr schnelle Suchfunktion, die in der täglichen Praxis mehr als 95% der üblichen Suchvorgänge abdeckt.

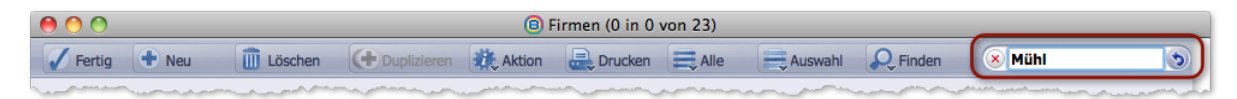

Das Filterfeld in der Befehlsleiste, hier als Beispiel mit der Zeichenfolge "Mühl" als Filter.

**D** Die Schaltfläche  $\bullet$  rechts neben dem Filterfeld besitzt ein Menü, mit dem Sie die steuern können, welche Datensätze und Felder durchsucht werden. Details dazu finden Sie weiter unten.

Hier zunächst die grundsätzlichen Regeln für die Filterfunktion:

- **→** A: In der Grundfunktion wird auf Datensätze eingegrenzt, deren Inhalt mit der vorgegebenen Zeichenfolge des Filters beginnt (Ausnahmen siehe unten).
- ➽ **B**: Der Filter wirkt immer auf ALLE Spalten, die in der Liste SICHTBAR sind.
- ➽ **C**: Der Filter wirkt schrittweise ab dem ersten eingegebenen Zeichen. Mehrere Zeichen grenzen weiter ein.

Beispiel eines Vorgangs

```
O Bei Eingabe Zeichenfolge "Mühl" in eine (fiktive) Firmenliste passiert folgendes:
```
- **–** Bereits die Eingabe des ersten Zeichens M grenzt die Liste umgehend ein. Es werden nur noch Datensätze angezeigt, in denen ein sichtbarer Feldinhalt mit M beginnt (Regel A).
- **–** Nach dem zweiten Zeichen wird die Liste weiter eingegrenzt (Regel C).
- **–** Inhalte wie Unterer Mühlweg werden nicht gefunden, da sie nicht mit Mühl beginnen (Regel A).
- **–** Es gibt evtl. Treffer in mehreren Spalten: In *Suchname* also etwa Mühlmann GmbH, in *Ort* Mühldorf, in S*traße* Mühlenweg (Regel B).

#### **Erweiterte Funktionen, wichtige Ausnahmen**

Die oben beschriebenen grundsätzlichen Regeln lassen sich wie folgt erweitern:

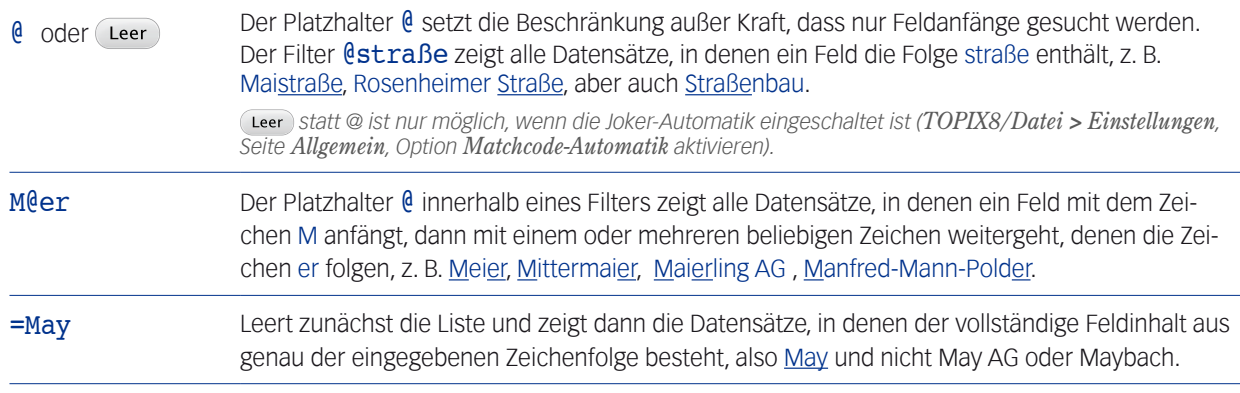

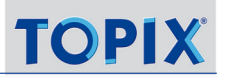

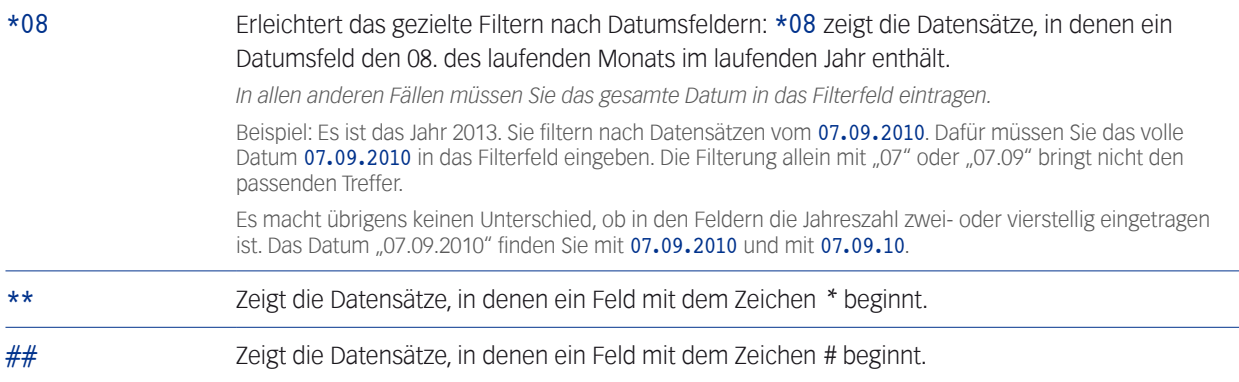

#### **Weitere Hinweise**

**■** Felder in Spalten mit grauen Spaltentiteln werden ignoriert! Deren Inhalte werden behandelt wie nicht sichtbare Spalten und beim Filtern NICHT durchsucht.

#### ➽ Bestimmte Spalten werden auch dann durchsucht, wenn sie nicht sichtbar sind.

Dies gilt für wenige Felder, die speziell für Suchfunktionen genutzt werden (und nur dann, wenn die zugehörigen Datensätze auch in der Auswahl enthalten sind). In der Firmenliste ist dies z. B. das Firmenkürzel aus den Firmendatensätzen.

#### **■** Zwischen Groß- und Kleinschreibung wird NICHT unterschieden.

Es macht also keinen Unterschied, ob Sie Man, MAN oder man in das Filterfeld eingeben, gefunden werden Feldinhalte wie MAN, Mannheim usw.

#### **■** Umlaute werden NICHT gesondert behandelt.

Die Zeichenfolge Mun erfasst demnach Munster und München; Mä erfasst Märklin und Mannheim.

- Zwischen "ß" und "ss" wird aber unterschieden! Groß findet Großmann, aber nicht Grossmann. Und Gross findet Grossmann, aber nicht Großmann.
- ➽ Das Löschen eines eingegebenen Zeichens erweitert die Anzeige schrittweise wieder.

Ein Beispiel: Sie beginnen mit M, ergänzen ein e und dann ein i. Danach löschen Sie zuerst das i, dann das e. Das ergibt:

- M Datensätze mit M..., wie München, Marburg, Meier, Meiermann, Melkweg
- Me Datensätze mit Me..., wie Meier, Meiermann, Melkweg
- Mei Datensätze mit Mei..., wie Meier, Meiermann
- Me Wieder die Datensätze mit Me..., wie Meier, Meiermann, Melkweg
- M Wieder die Datensätze mit M..., wie München, Marburg, Meier, Meiermann, Melkweg

#### ➽ Filtern nach Datensätzen mit der Vertraulichkeitsstufe 0.

Einige Listen (z. B. die Korrespondenzliste, die Kategorieeinträge...) enthalten eine Spalte für die Vertraulichkeitsstufe der Datensätze, gekennzeichnet mit dem Schlosssymbol im Spaltentitel.

Wenn der Datensatz die Vertraulichkeitsstufe 0 (= keine Beschränkung) hat, wird die "0" in der Spalte nicht ange-

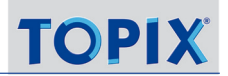

zeigt, die Spalte ist dort leer. Mit der Eingabe einer 0 in das Filterfeld zeigen Sie diese Datensätze aber trotzdem!

#### ■ Auch das Filtern nach Beträgen ist möglich.

Das ist der Fall, wenn Beträge vollständig eingegeben werden, ggf. komplett mit den Nachkommastellen. Nur bei glatten Beträgen wie 100,00 genügt die Angabe von 100 (also dem Betrag vor dem Komma). Beispielsweise findet 10 den Betrag 10,00, aber nicht 10,50.

Der Punkt . für die Tausenderstellen muss weggelassen werden. Beispielsweise findet 10240 den Betrag 10.240. Die Eingabe 10.240 hätte keinen Treffer erzielt.

 $\bullet$  Im Bereich der Finanzbuchhaltung können Haben-Beträge in Belegen durch Vorgabe eines führenden Minuszeichens gefunden werden.

#### **Beenden der Filterung**

Das geht mit einem einzigen Klick:

**O** Entweder: Auf  $\times$  im Filterfeld klicken.

Der Filter im Filterfeld wird entfernt, und die Liste wird auf den Stand vor Eingabe des Filters zurückgesetzt. Das heißt: Wurde der Filter auf eine bereits zuvor eingegrenzte Auswahl angewendet, stellt (x) genau diese Auswahl wieder her.

Wenn Sie den Modus "Verknüpfter Sprung" aktiviert hatten, beendet (×) diesen Modus.

#### Oder: Auf *Alle* klicken.

Der Filter im Filterfeld wird entfernt. **Alle** Datensätze des Programmbereichs werden angezeigt.

#### ■ Steuerung der Filterung mittels Filteroptionen

Über die Filteroptionen im Menü der Schaltfläche  $\bigstar$  steuern Sie, welche Datensätze und welche Felder dieser Datensätze durchsucht werden sollen:

- **–** Nur die Datensätze in der aktuellen Auswahl oder aber alle Datensätze im Programmbereich.
- **–** Nur die aktuell angezeigten Felder oder alle Felder.

#### O Das Menü öffnen Sie, indem Sie auf die Schaltfläche  $\phi$  klicken und die Maustaste gedrückt halten.

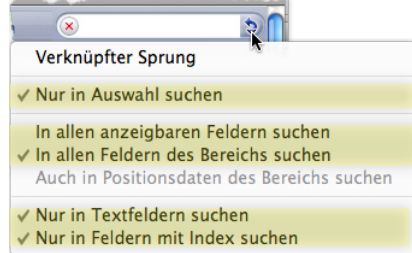

Die Filteroptionen sind in der Abbildung farblich hinterlegt. Aktivierte Optionen sind am Haken √ erkennbar.

Sie können mehrere Filteroptionen kombinieren. Dazu öffnen Sie das Menü mehrmals nacheinander. Zum Deaktivieren klicken Sie eine aktivierte Option einfach an.

**☻** In der Regel stellen Sie die passenden Filteroptionen **vor** einer Filtersuche ein. Eine Korrektur ist aber auch nachträglich möglich: Lassen Sie die Zeichenfolge im Filterfeld stehen und ändern Sie die Filteroptionen. Die Suche wird sofort noch einmal ausgeführt. Das kann hilfreich sein, wenn die vorhergehende Suche nicht erfolgreich war.

#### **Die Filteroptionen im Detail, zunächst die Option für Datensätze**:

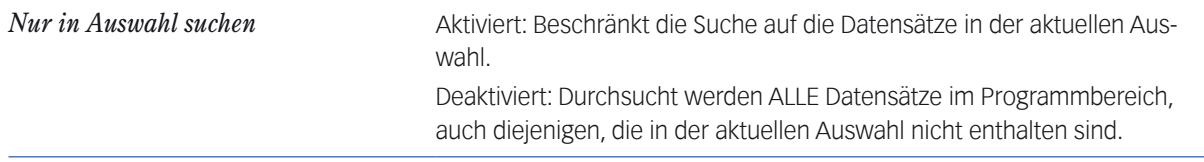

**☻** Auch wenn Sie *Nur in Auswahl suchen* aktiviert haben, können Sie die Suche auf alle Datensätze im Programmbereich ausdehnen: Stellen das Zeichen ? voran. Beispiel: ?Mühl findet alle Datensätze im Programmbereich, in denen ein Feld mit der Zeichenfolge Mühl beginnt.

**☻** Haben Sie *Nur in Auswahl suchen* aktiviert, ist auch ein stufenweises Filtern möglich (normalerweise bewirkt das Leeren des Filterfeldes die schrittweise Erweiterung der Treffer). Klicken Sie nach einem ersten Filterschritt auf die Schaltfläche *Auswahl*. Das Ergebnis wird "eingefroren", Sie können das Filterfeld leeren und eine neue Zeichenfolge eingeben, mit der nur die Auswahl durchsucht wird. Natürlich kann eine Auswahl auch mit der Suchfunktionen durchsuchen, siehe ["Die Suchfunktionen" auf Seite](#page-62-0) 63.

#### **Für Felder stehen zwei Filteroptionen zur Verfügung (nur eine von beiden kann aktiv sein)**:

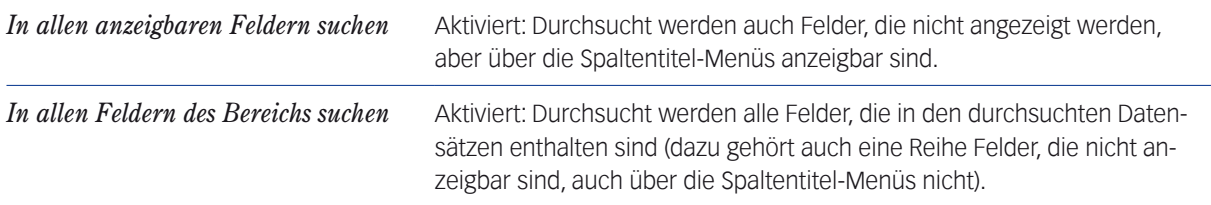

#### ➽ Sind beide Filteroptionen für Felder deaktiviert, werden nur die aktuell sichtbaren Felder durchsucht!

#### **Mit zwei speziellen Filteroptionen beeinflussen Sie die Feldersuche zusätzlich (beide können miteinander kombiniert werden):**

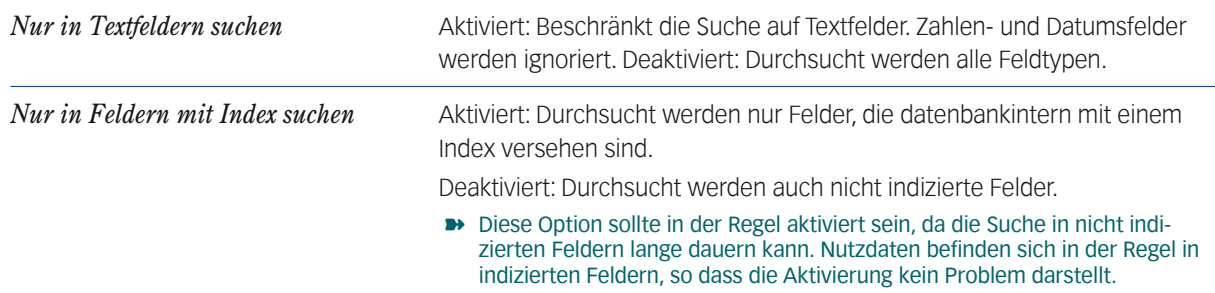

**☻** Die Filteroption *Auch in Positionsdaten des Bereichs suchen* ist nur in Programmbereichen mit Positionsdaten verfügbar, z.B. der Auftragsabwicklung (hier wird beispielsweise das Feld *Artikelnummer* innerhalb der Positionen nur dann durchsucht, wenn diese Filteroption aktiviert ist).

#### <sup>n</sup> **Alle Datensätze anzeigen**

**Befehle im Schaltflächenmenü** *Alle*

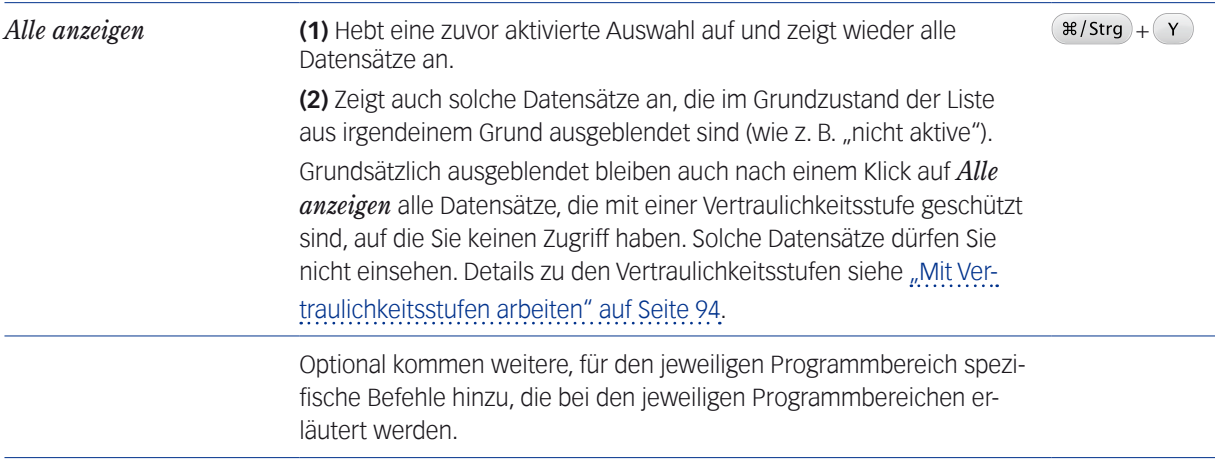

Diese Befehle finden Sie auch im Menü *Bearbeiten > Alle > ...* 

**☻** Innerhalb von Übersichtslisten (z.B. der Firmenliste, der Personenliste usw.) erreichen Sie diese Befehle auch über ein Kontextmenü (das Sie durch einen Klick mit der rechten Maustaste auf den Listenbereich öffnen können).

# **3.3 Allgemeine Hinweise zur Benutzeroberfläche**

#### **Wenn Sie in einer Eingabemaske lediglich etwas nachsehen wollen**

schließen Sie die Maske mit *Abbrechen* und NICHT mit *OK*. So kann es nicht passieren, dass Sie eine versehentlich gemachte Änderung speichern.

#### **Schließen von Fenstern**

Die Standardfunktionen zum Schließen von Fenstern (ALCOO links oben im Fenster, ALCOO links oben im Fenster, ALCOO rechts oben) sind in TOPIX:8-Masken meist nicht wirksam (zu Ausnahmen siehe "Mehrfenstertechnik" auf Seite [82](#page-81-0)).

TOPIX:8-Masken schließen Sie mit den Schaltflächen *OK* (in Eingabemasken - mit Sicherung von Änderungen) bzw. *Fertig* oder *Abbrechen* in der Befehlsleiste.

Das Minimieren der Fenster funktioniert wie bei allen anderen Anwendungsfenstern unter Mac und Windows.

#### **Problem: Verdeckte Dialoge; das Symbol** . **erscheint**

Es kann gelegentlich vorkommen, dass ein Dialog von einem **TOPIX:8**-Fenster verdeckt wird.

Sie haben z. B. den Suchdialog geöffnet, wechseln dann aber in eine andere Anwendung, etwa den Web-Browser. Danach klicken Sie wieder auf eine TOPIX:8-Eingabemaske oder -Übersichtsliste, um dort weiter zu arbeiten. Wenn Sie dabei nicht den Suchdialog selbst anklicken, wird dieser nun durch das eben aktivierte, andere TOPIX:8-Fenster verdeckt.

Der Suchdialog ist aber immer noch aktiv, da Dialoge nur durch Ausführen einer Funktion (oder Abbrechen im Dialog) beendet werden können. Ein Weiterarbeiten im TOPIX:8 Hauptfenster ist so lange nicht möglich. **TOPIX:8** zeigt in diesem Fall statt des üblichen Cursors das Symbol ...

#### Durch Drücken der Taste kommt der Dialog wieder nach vorne, und Sie können weiterarbeiten.

#### **Wenn Fensterpositionen zurückgesetzt werden sollen:**

Bei Programmende merkt sich TOPIX:8 die Koordinaten des Stammfensters und öffnet es beim nächsten Start mit derselben Größe und Position (in Mehrplatzversionen geschieht dies benutzerspezifisch).

Speziell beim Arbeiten mit mehreren Bildschirmen kann es sein, dass das "Merken" der letzten Fensterpositionen dazu führt, dass einzelne Fenster nicht mehr (vollständig) sichtbar sind.

Sie können alle Fensterpositionen wieder in den Grundzustand zurückführen, wenn Sie

# TOPIX:8 beenden (über den Menübefehl *TOPIX:8 beenden*) und dann sofort die Tastenkombination  $(*\beta$  strg  $)+$   $\Omega$  so lange drücken, bis die Frage "Wollen Sie die Fensterposition wirklich zurücksetzen?" er-

scheint und dies bestätigen.

Beim nächsten Programmstart öffnen sich die **TOPIX:8-**Fenster in Standardgröße und an der Standardposition links oben auf dem Bildschirm.

# Inhalt des nächsten Kapitels:

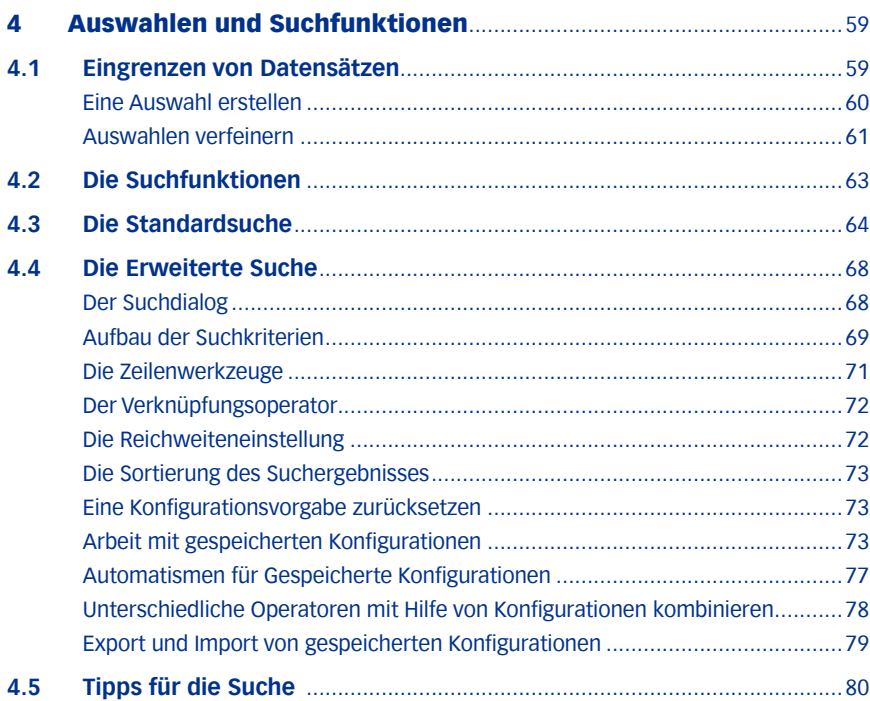

# <span id="page-58-1"></span><span id="page-58-0"></span>4 Auswahlen und Suchfunktionen

# **4.1 Eingrenzen von Datensätzen**

Die Auswahl von Datensätzen wurden bereits kurz erwähnt in Abschnitt ["Auswahl von Datensätzen" auf Seite](#page-47-0) 48.

#### **▶ Eine** *Auswahl* ist eine "eingegrenzte" Menge von Datensätzen eines Bereichs.

Eine Auswahl kann einen Arbeitsvorgang sehr erleichtern, wenn Sie sich in umfangreichen Datenbeständen zunächst nur diejenigen Datensätze zusammenzustellen, die Sie bearbeiten möchten. Eine Auswahl kann z. B. die Basis für einen Serienbrief bilden oder für eine automatisierte Änderung in mehreren Datensätzen.

Man kann eine Auswahl nur vorübergehend für den nächsten Arbeitsschritt erstellen, aber auch für eine spätere Verwendung abspeichern.

Eine Auswahl liegt vor, wenn eine Übersichtsliste nicht alle Datensätze eines Bereichs anzeigt, sondern nur eine eingegrenzte Menge. Erkennbar ist das immer am Eintragszähler in der Titelleiste, wie in dem folgenden Beispiel:

 $AA$ **B** Firmen (0 in 18 von 19)

0 Datensätze sind markiert, **18 werden angezeigt = sind in dieser Auswahl**, 19 sind insgesamt im Bereich.

Der Funktionsumfang der Übersichtslisten ist bei der Anzeige einer Auswahl gegenüber vollständig angezeigten Übersichtslisten nicht beschränkt. Die Funktionen (sortieren, bearbeiten, löschen etc.) wirken sich aber nur auf die angezeigte Auswahl aus.

Die Anzahl der Datensätze, auf die sich Funktionen auswirken, kann weiter eingegrenzt werden durch **Markieren** von Datensätzen.

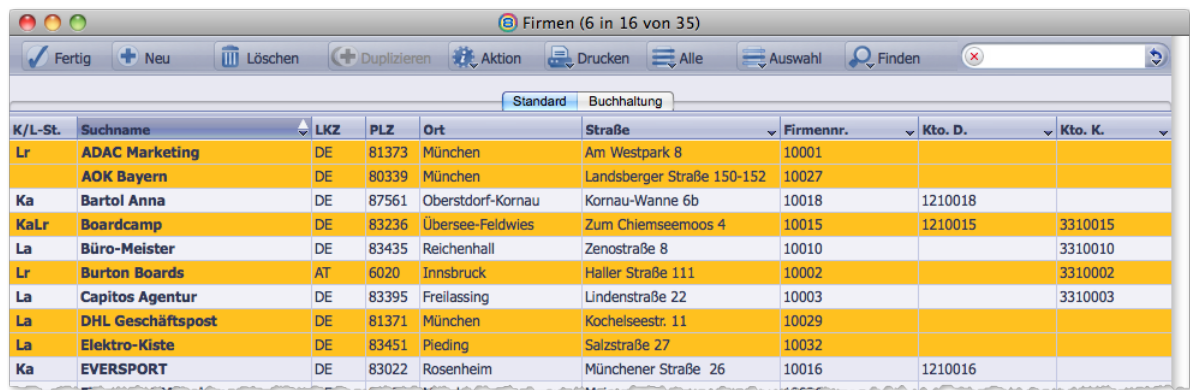

Im diesem Beispiel sind 16 Datensätze in der Auswahl, 6 davon sind markiert

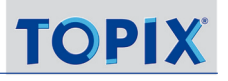

#### <span id="page-59-0"></span>**Die Befehle im Schaltflächenmenü** *Auswahl*

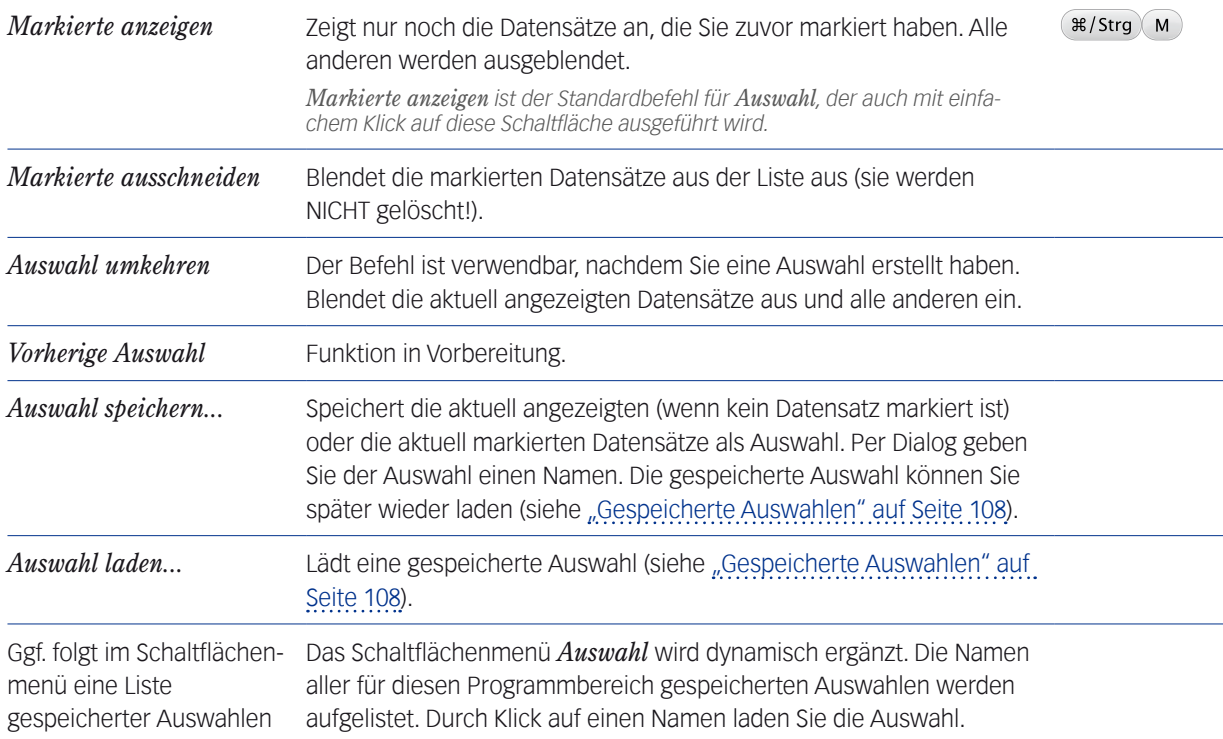

**☻** Diese Befehle finden Sie auch im Menü *Bearbeiten > Auswahl > ...* , außerdem im Kontextmenü (das Sie durch einen Klick mit der rechten Maustaste auf den Listenbereich öffnen können).

#### <sup>n</sup> **Eine Auswahl erstellen**

Eine Auswahl erstellt man immer in einer Übersichtsliste. Es gibt dazu mehrere Verfahren, die auch miteinander kombiniert und stufenweise in mehreren Schritten ausgeführt werden können.

#### **A: Auswahl erstellen durch Filtern**

Durch Eingabe eines Zeichen oder einer Zeichenfolge im Filterfeld werden die angezeigten Datensätze eingegrenzt. Diese Methode wurde bereits vorgestellt im Abschnitt ["In Listen filtern" auf Seite](#page-50-0) 51.

#### **B: Auswahl erstellen mit den Suchfunktionen**

Auch auf diesem Weg ist es möglich, die Datensätze einzugrenzen - nach häufig gesuchten Kriterien (mit der sog. Standardsuche) oder nach allen Inhalten eines Programmbereichs (mit der sog. Erweiterten Suche). Details finden Sie im Abschnitt ["Die Suchfunktionen" auf Seite](#page-62-0) 63.

#### <span id="page-60-0"></span>**C: Auswahl erstellen (und weiter eingrenzen) durch Markieren**

Die Technik des Markierens wurde bereits im Abschnitt ["Datensätze markieren" auf Seite](#page-48-0) 49 erläutert, sie kann in Listen mit allen Datensätzen angewendet werden, aber auch zum weiteren Eingrenzen in vorher getroffenen Auswahlen:

- Alle Datensätze markieren, auf die eingegrenzt werden soll.
- **In der Befehlsleiste auf die Schaltfläche** *Auswahl* **klicken oder (** $\frac{1}{2}$ **/Strg) M. drücken.** Alle nicht markierten Datensätze werden ausgeblendet.
- **D: Eine Auswahl der "heute" erstellten/geänderten Datensätze erstellen**
- In der Befehlsleiste im Schaltflächenmenü *Finden* den Befehl *Heute erstellt* (Tastenkürzel ) oder *Heute geändert* ( $\ast$ /Strg) **G**) wählen.

Es werden alle Datensätzen angezeigt, die heute von Ihnen (und von anderen Benutzern!) erstellt oder geändert wurden und die Sie einsehen dürfen. Alle anderen werden ausgeblendet.

#### **E: Eine Auswahl "aller Datensätze zu dieser Firma oder Person" erstellen**

Diese Möglichkeit besteht in den Übersichtslisten diverser Vorgangsdaten, z. B. Korrespondenzen oder Bestellungen. Wenn Sie z. B. einmal schnell wissen wollen, welche Korrespondenzen einer Firma (oder mehrerer) bisher schon eingegangen sind:

- Den Datensatz (oder mehrere) markieren.
- In der Befehlsleiste im Schaltflächenmenü *Alle* den Befehl *Alle dieser Firma oder Person* wählen.

Die zugehörigen Datensätze werden angezeigt, soweit Sie diese einsehen dürfen. Alle anderen werden ausgeblendet.

#### <sup>n</sup> **Auswahlen verfeinern**

Beim Filtern oder bei den nachfolgend beschriebenen Suchvorgängen erhält man oft ein Ergebnis, das noch einzelne Datensätze enthält, die man aus der weiteren Bearbeitung ausnehmen möchte. In diesen Fällen kann man schrittweise weiter eingrenzen oder auch wieder weitere hinzufügen.

#### **Datensätze ausschneiden**

Statt der Vorgabe, welche Datensätze Sie auswählen wollen, kann die Vorgabe manchmal einfacher sein, welche Datensätze Sie NICHT sehen wollen:

- Alle Datensätze markieren, die NICHT zu der Auswahl gehören sollen.
- Im Schaltflächenmenü *Auswahl* den Befehl *Markierte Ausschneiden* wählen.

Die markierten Datensätze werden ausgeblendet. Alle anderen Datensätze bleiben eingeblendet.

**➡ Auch beim "Ausschneiden" wird – wie generell bei Auswahlen – nichts gelöscht, sondern nur ausgeblendet.** 

**☻** Auch die Suchfunktionen bieten eine Möglichkeit, Datensätze durch die Vorgabe *Aus Auswahl ausschneiden* gezielt auszublenden (Details siehe unten).

#### **Eine Auswahl umkehren**

Diese Möglichkeit besteht, wenn Sie bereits eine Auswahl vor sich haben. Durch Umkehr blenden Sie in einem Zug alle Datensätze aus, die Sie aktuell sehen. Statt dessen werden alle zuvor ausgeblendeten Datensätze des Bereichs angezeigt:

Im Schaltflächenmenü *Auswahl* den Befehl *Auswahl umkehren* wählen.

#### **Stufenweise Eingrenzung oder Ergänzung mit Suchfunktionen**

Es ist möglich, eine Auswahl in einem mehrstufigen Vorgehen immer weiter einzugrenzen oder auch auszuweiten. Dies geschieht meist mit Hilfe der Suchfunktionen:

- Zunächst eine erste Auswahl mit einer beliebigen Methode erstellen.
- Suchdialog mit Klick auf *Finden* (oder *Erweiterte Suche*) öffnen und Suchkriterium angeben.

Dann im Suchdialog im Einblendmenü unten links:

Entweder *Zur Auswahl hinzufügen* wählen.

In diesem Fall werden die gefundenen Datensätze zur Auswahl hinzugefügt.

Oder *Nur in Auswahl suchen* wählen.

In diesem Fall wird die bestehende Auswahl auf das Suchergebnis eingegrenzt.

Oder *Aus Auswahl ausschneiden* wählen.

In diesem Fall werden die gefundenen Datensätze aus der die bestehenden Auswahl entfernt.

Suchdialog mit *Finden* bestätigen.

Wenn nötig, können diese Schritte beliebig häufig und in beliebiger Folge angewendet werden.

**☻** In der Praxis wird man oft zuerst einen Filterschritt durchführen, der nachträglich mit einer Suchfunktion verfeinert wird. Beispielsweise wählen Sie in der Firmenliste zunächst alle Datensätze eines bestimmten Postleitzahlenbereichs mit Hilfe des Filterfeldes. Aus der dabei entstandenen Auswahl grenzen Sie diese Datensätze nach einem bestimmten Kunden-Lieferantenstatus (*Feld KL-St.*) weiter ein.

# <span id="page-62-1"></span>**4.2 Die Suchfunktionen**

<span id="page-62-0"></span>Mit den TOPIX:8-Suchfunktionen durchsuchen Sie die Datensätze im jeweils aktuellen Programmbereich. Suchanfragen können sowohl aus Übersichtslisten wie auch aus Eingabemasken gestartet werden.

### **Befehle im Schaltflächenmenü** *Finden*

Das Schaltflächenmenü enthält eine Reihe von Befehlen zur Suche nach Datensätzen.

Die Suche erstreckt sich auf alle Datensätze und alle Felder im Programmbereich und ist deswegen NICHT abhängig davon, welche Datensätze in der Übersichtsliste aktuell angezeigt werden und welche Spalten sichtbar sind.

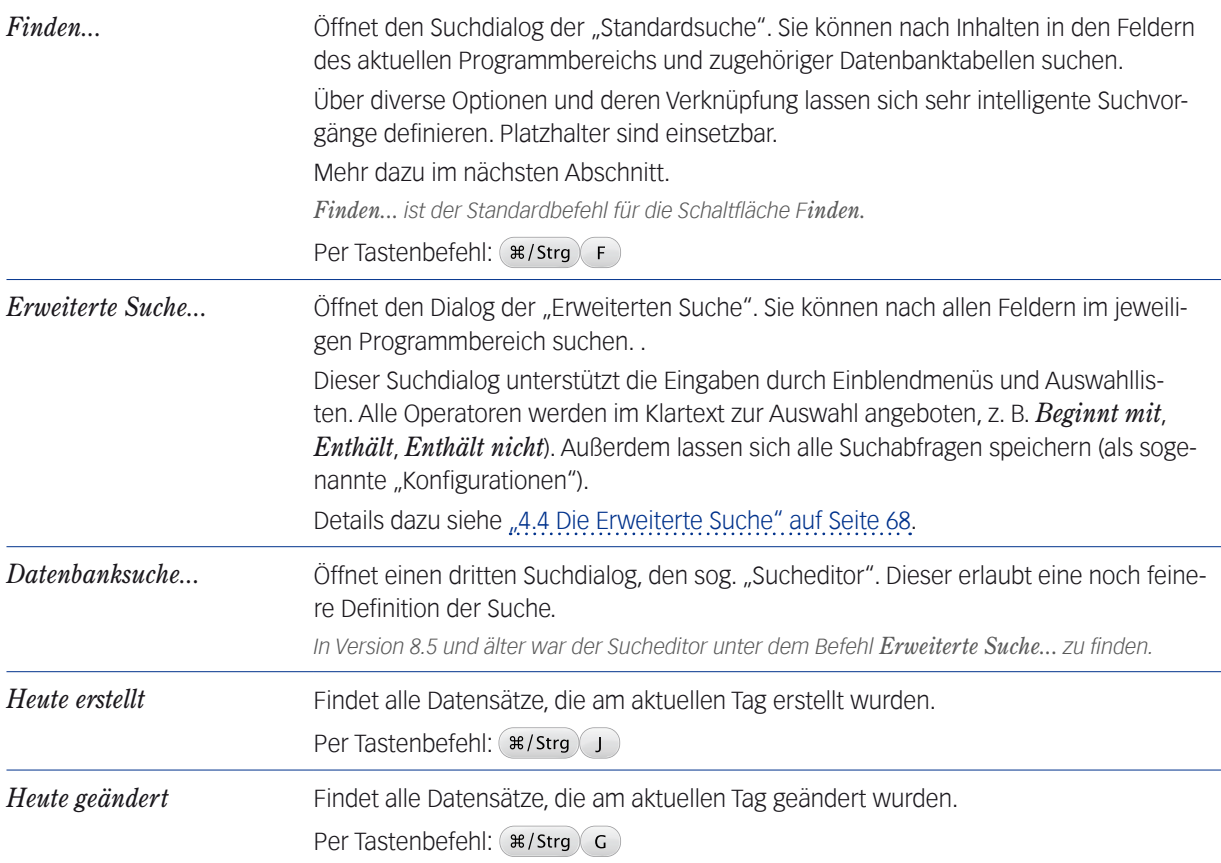

**☻** In einigen Übersichtslisten, z. B. der Firmenliste, wird das Schaltflächenmenü *Finden* dynamisch ergänzt. Es werden die Namen aller in der aktuellen Sitzung geöffneten Datensätze eingetragen (diese Datensätze müssen lediglich geöffnet, also nicht einmal bearbeitet worden sein). Durch Klick auf einen Namen öffnen Sie den Datensatz und ersparen sich den Weg über den Befehl *Auswahl laden...* und die Namenswahl per Dialog. Zu Beginn einer neuen Sitzung werden die Namen wieder entfernt.

# <span id="page-63-0"></span>**4.3 Die Standardsuche**

Die Standardsuche bietet für jeden Programmbereich einen Dialog mit speziell für diesen Bereich vorbereiteten Suchoptionen. Sie eignet sich besonders für Anfragen mit nur einem Suchkriterium. Für kombinierte Suchen verwenden Sie besser die Erweiterten Suchfunktionen (siehe folgende Abschnitte).

 $\odot$  Auf *Finden* klicken oder (besser!)  $(*/$ strg) + F drücken.

Der Suchdialog öffnet sich:

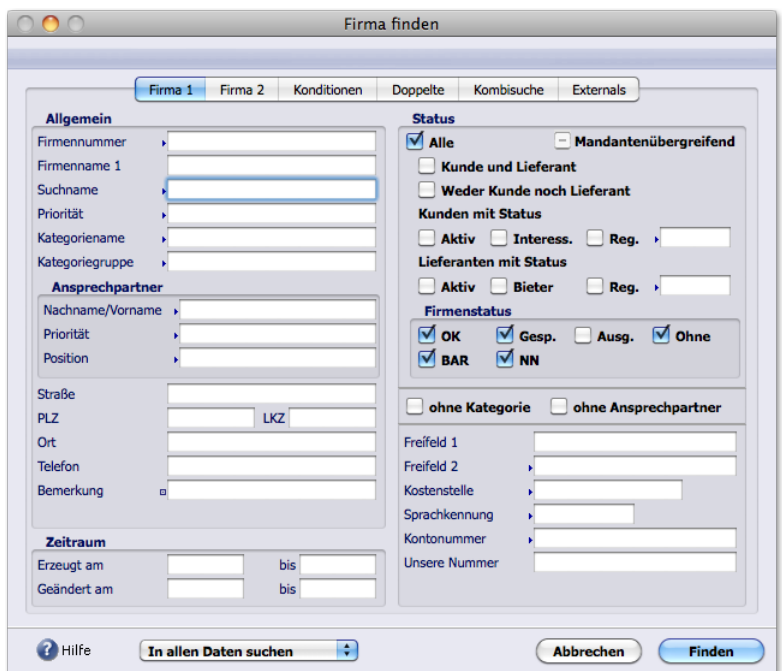

Hier als Beispiel der Suchdialog für Firmen

Suchdialoge enthalten Eingabefelder für die Suche nach Begriffen oder Teilbegriffen und nach Zahlenwerten. Außerdem gibt es Ankreuzfelder ...

- **–** für die Suche mit Ja/Nein-Kriterium (in der Firmensuche z. B. der Kunden- und Lieferanten-Status)
- **–** oder für die Suche nach anderen Kriterien (z. B. nach Firmen, für die keine Ansprechpartner gespeichert sind).

Suchfelder verhalten sich wie normale Eingabe- oder Ankreuzfelder und bieten die üblichen Eingabehilfen. Die Auswahllisten (bei Eingabefeldern mit einem Dreieck) öffnen Sie auch hier am besten mit (Leer)+  $\rightarrow$  Tab).

#### Die Suchvorgabe eingeben.

Teileingaben beziehen sich immer auf den Anfang eines Inhalts: Ein Ma im Feld für den Ort findet z. B. alle Orte, die mit Ma... beginnen.

#### Das Kriterium für das Suchverhalten sicherstellen.

In einem Einblendmenü links unten wird festgelegt, auf welche Datenmenge sich die Suche auswirken soll. Grundeinstellung ist die Option *In allen Daten suchen*. Die anderen Optionen eignen sich besonders für die stufenweise Kombination von Suchergebnissen. Hier alle Optionen im Detail:

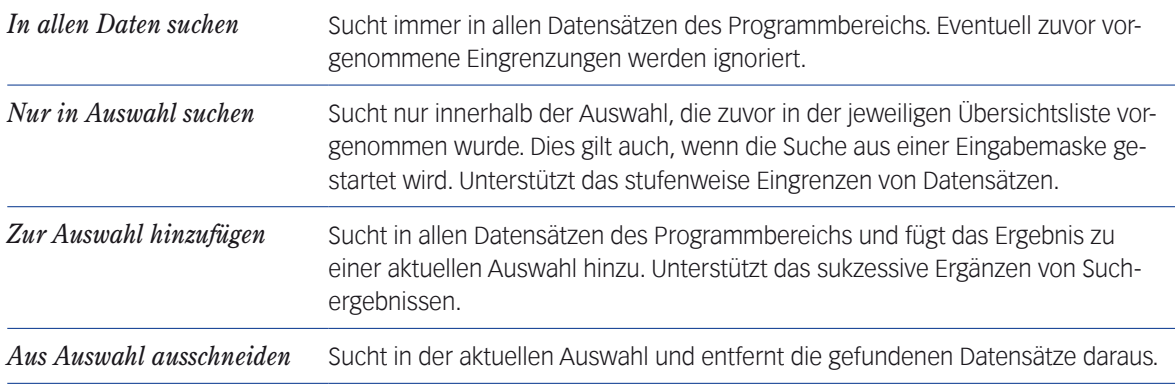

#### Auf *Finden* klicken.

Werden mehrere Datensätze gefunden, wird das Ergebnis in einer Übersichtsliste angezeigt. Wird nur ein einziger Datensatz gefunden, öffnet TOPIX:8 diesen sofort in der Eingabemaske (wenn in *TOPIX8/Datei > Einstellungen...* auf der Seite *Allgemein* die Option *EINEN Datensatz nach Suche sofort bearbeiten* aktiviert ist).

#### **Groß-/Kleinschreibung und S-Laute in Suchfeldern**

Es gelten die folgenden Regeln:

- Groß- und Kleinschreibung werden nicht unterschieden! Mit münchen, München oder MÜNCHEN finden Sie immer dasselbe: München.
- Umlaute werden wie Einfachlaute behandelt und umgekehrt: Münster findet Munster und Münster, auch Munster findet Munster und Münster.
- ß und ss werden nicht unterschieden! Riss findet Riss und Riß, auch Riß findet Riss und Riß.

#### **Besondere Suchzeichen**

In allen Eingabefeldern sind einige besondere Suchzeichen verwendbar:

@to Der Platzhalter @ am Anfang einer Vorgabe sucht nach Feldinhalten, die ein to enthalten, z. B. Ottobrunn, Chinatown, Torgau. Der Platzhalter @ setzt die Beschränkung außer Kraft, dass nur Feldanfänge gesucht werden. Statt  $\theta$  können Sie (Leer) eingeben \*. *\*) Hierfür muss die Joker-Automatik eingeschaltet sein, die statt @ auch ein Leerzeichen erlaubt. (*TOPIX8/Datei > Einstellungen... *, Seite Allgemein*, *Option Matchcode-Automatik aktivieren).*

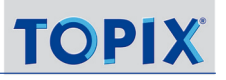

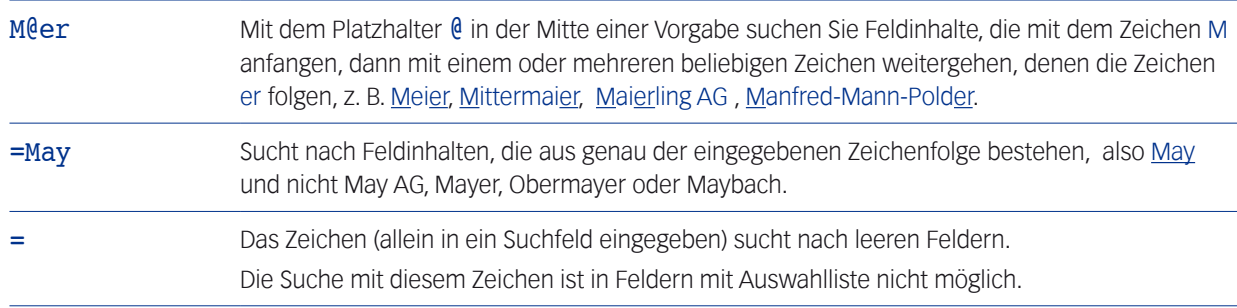

#### **Vergleichsoperatoren als Suchzeichen**

Die folgenden Vergleichsoperatoren sind verwendbar:

- > größer >= größer gleich
- < kleiner <= kleiner gleich

Die Vergleichsoperatoren lassen sich nicht nur bei Zahlenwerten anwenden, sondern werden auch alphabetisch interpretiert. Beispiele für Eingaben in das Feld *Suchname* im Suchdialog für Firmen :

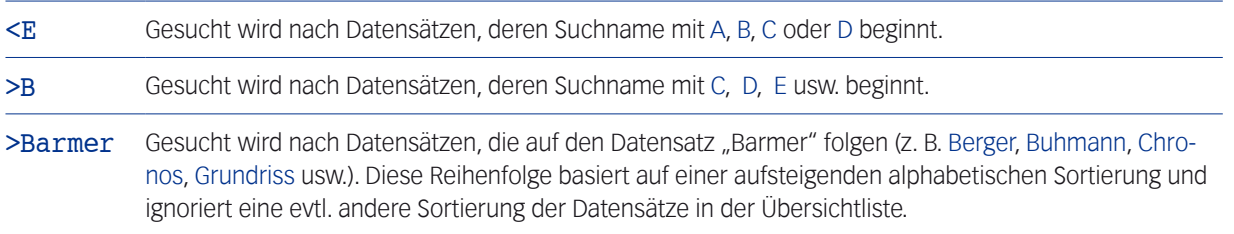

Die Vergleichsoperatoren funktionieren auch in Feldern mit Auswahlliste. Die Auswahlliste wird nicht geöffnet.

#### **Felder für die Enthält-Suche**

Diese Felder erkennen Sie an ihrer besonderen Kennzeichnung:

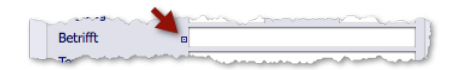

Hier geben Sie einen Teil des gesuchten Feldinhalts ein. Das kann ein Wort oder ein längeres Textfragment aus mehreren Wörtern sein. Dabei ist es egal, wo im Feld dieses Textfragment steht.

Die Enthält-Suche wird z. B. für die Suche im Betreff-Feld von Korrespondenzen angeboten, also dort, wo längere Feldinhalte die Regel sind.

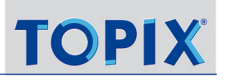

#### **Name und Vorname in Namensfeldern**

Namen können Sie in der Form Nachname/Vorname eingeben, wenn Sie nach einer Person suchen und den Vornamen kennen. Beachten Sie die Feldlegende, die auf diese Eingabemöglichkeit hinweist:

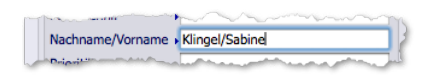

#### **Besonderheiten in Suchfeldern mit Auswahlliste**

Felder mit Auswahlliste treten auch in Suchdialogen auf und verhalten sich wie bekannt (zur Erinnerung: die Auswahlliste öffnet sich mit  $(\rightarrow)$  Tab  $)+$  (Leer) oder durch manuelle Eingabe eines Teilwerts und  $(\rightarrow)$  Tab).

In manchen Fällen - besonders, wenn Sie mit manuell eingegebenen Teilwerten suchen wollen - ist die Auswahlliste nicht erwünscht. Sie haben die folgenden Möglichkeiten:

- Sie können von vornherein verhindern, dass sich die Auswahlliste öffnet (zwei Leerzeichen hinter dem eingegebenen Wert eingeben).
- Eine bereits geöffnete Auswahlliste können Sie ignorieren (Auswahlliste mit *Abbrechen* schließen). Es wird kein Wert in das Suchfeld eingetragen.

# <span id="page-67-0"></span>**4.4 Die Erweiterte Suche**

<span id="page-67-1"></span>Die *Erweiterte Suche* ist in allen Programmbereichen verfügbar und bietet mehr Möglichkeiten als die Standardsuche:

- Man kann nach **allen** sichtbaren Feldern eines Programmbereichs suchen, nicht nur nach häufig verwendeten.
- Besser unterstützt werden **kombinierte Suchen**, die mehrere Kriterien gleichzeitig abarbeiten.
- Viele Vorgaben werden durch Einblendmenüs und Auswahllisten unterstützt. Alle Operatoren werden im Klartext angeboten, z. B. *Beginnt mit, Enthält*, *Enthält nicht*. Suchzeichen oder Platzhalter wie @ sind nicht notwendig.
- Konfigurationen (Suchabfragen) lassen sich speichern, auf die persönliche Nutzung begrenzen oder für alle anderen Kollegen freigeben sowie exportieren und importieren.
- Der Suchdialog der Erweiterten Suche passt sich an den jeweiligen Programmbereich an.

#### ■ Der Suchdialog

Die Erweiterte Suche bietet einen komplexen Suchdialog, den Sie im Schaltflächenmenü *Finden* der Übersichtslisten und Eingabemasken mit dem Befehl *Erweiterte Suche...* öffnen.

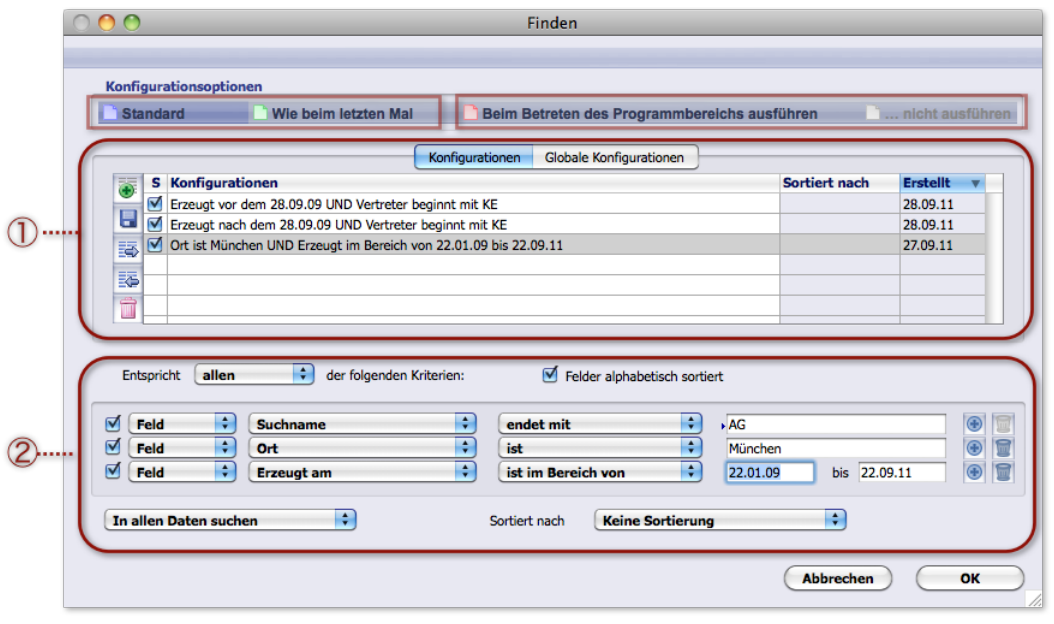

- 1 **Konfigurationenliste** Zeigt die gespeicherten Konfigurationen des aktuellen Programmbereichs in zwei Registern: **–** *Konfigurationen*: Private Konfigurationen (nur für den aktuellen Benutzer zugänglich)
	- **–** *Globale Konfigurationen*, die allen Benutzern zugänglich sind.
- 2 **Konfigurationsvorgabe** bestehen. Jede Zeile stellt ein Suchkriterium dar. Enthält die **Suchkriterien** für genau eine Suchabfrage und kann aus beliebig vielen Zeilen

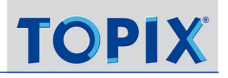

<span id="page-68-0"></span>**D** Die Konfigurationsvorgabe (2) lässt sich speichern und wird als "gespeicherte Konfiguration" unter (1) abgelegt und lässt sich später wieder laden.

Oben in der Maske finden Sie vier Schaltflächen (siehe die gestrichelten Markierungen in der Abbildung):

- **–** Die Schaltflächen *Neu* und *Wie beim letzten Mal* dienen zum Zurücksetzen der Konfigurationsvorgabe 2. De-tails siehe ["Eine Konfigurationsvorgabe zurücksetzen" auf Seite](#page-72-1) 73.
- **–** Die Schaltflächen *Als Standard öffnen* und *Beim Betreten des Programmbereichs ausführen* betreffen die gespeicherte Konfiguration, die Sie in der Konfigurationenliste  $(1)$  markiert haben. Details entnehmen Sie dem Abschnitt ["Automatismen für Gespeicherte Konfigurationen" auf Seite](#page-76-1) 77.

#### <sup>n</sup> **Aufbau der Suchkriterien**

Jedes Suchkriterium besteht aus Einblendmenüs und ggf. Eingabefeldern. Hier ein typisches Beispiel:

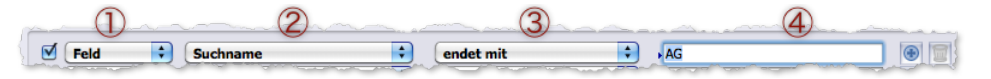

<sup>1</sup> **Art der Suchvorgabe**, hier *Feld*, 2 **Vorgabe des Feldnamens**, hier *Suchname*, 3 **Zeilenoperator**, 4 **Suchwert**

Die Einblendmenüs sind "von links nach rechts" kontextsensitiv: Mit jedem Einblendmenü, das Sie ändern, passen sich die rechts davon liegenden so an, dass nur noch einschlägige Optionen angeboten werden. In manchen Fällen werden auch weniger oder mehr Einblendmenüs eingefügt und/oder Eingabefelder für Suchwerte eingeblendet.

1 Das Einblendmenü für die **Art der Suchvorgabe** bietet zwei Optionen an:

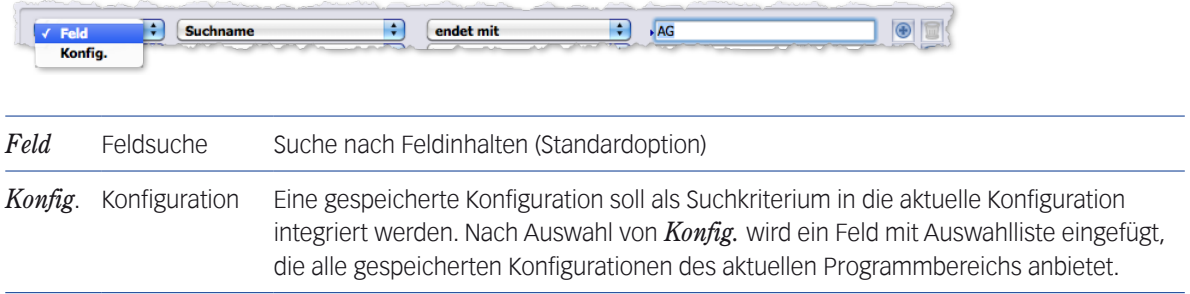

*Die Integration einer gespeicherten Konfiguration macht es möglich, mehrere unterschiedliche Verknüpfungsoperatoren (z. B. UND mit ODER) zu kombinieren, was sonst nicht möglich ist (siehe dazu ["Der Verknüpfungsoperator" auf Seite 72](#page-71-1) und ["Unterschiedliche Operatoren mit Hilfe von Konfigurationen kombinieren" auf Seite](#page-77-1) 78 ).*

2 Das Einblendmenü für die **Vorgabe des Feldnamens** ist nur vorhanden, wenn die Option *Feld* als Suchvorgabe gewählt ist. Das Einblendmenü zeigt alle Felder des aktuellen Programmbereichs an. Sie wählen das Feld, nach dessen Inhalt gesucht werden soll:

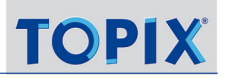

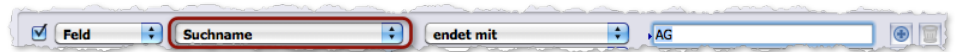

- **☻** Beachten Sie das Ankreuzfeld *Felder alphabetisch sortiert* oberhalb der Suchkriterien. Ist es angehakt, werden die Feldnamen im Einblendmenü alphabetisch sortiert, andernfalls wird nach Reihenfolge im Datensatz sortiert (Letzteres kann in manchen Situationen angenehmer sein. Beispielsweise stehen dann alle Freifelder untereinander, auch wenn sie umbenannt worden sind; bei alphabetischer Sortierung sind sie mitunter im Einblendmenü weit voneinander entfernt).
- 3 Das Einblendmenü für den **Zeilenoperator** bietet die Operatoren an, die für das gewählte Feld möglich sind. Hier vier Beispiele:

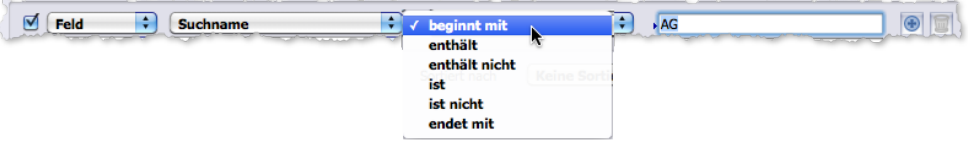

Operatoren für ein Textfeld; rechts daneben das Eingabefeld für den gesuchten Feldinhalt als Suchwert.

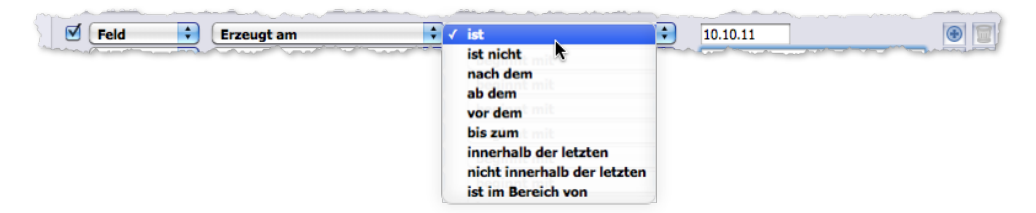

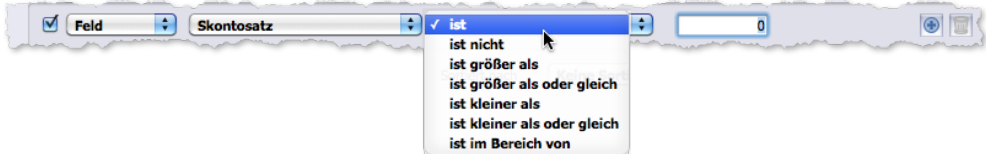

Operatoren für ein Datumsfeld; rechts daneben das Eingabefeld für das Datum als Suchwert.

Operatoren für ein Zahlenfeld; rechts daneben das Eingabefeld für eine Zahl als Suchwert (statt eines Datums als Suchwert für den Operator *ist* bzw. *ist nicht* können Sie auch ein Kürzel der Datumsautomatik eingeben, z.B. m für "morgen").

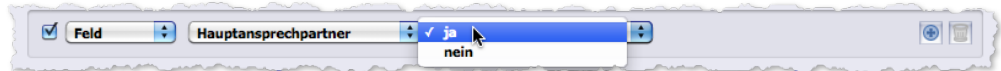

Operatoren für Boolsche Ja/Nein-Optionen; hier ist kein weiteres Eingabefeld für den Suchwert erforderlich.

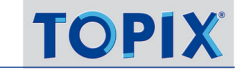

- <span id="page-70-0"></span>4 Für den **Suchwert** erhalten Sie meist ein Eingabefeld, um den Wert anzugeben, nach dem gesucht werden soll. Manchmal sind es auch zwei Eingabefelder (wenn Sie einen Bereich von - bis angeben sollen). Wenn das gesuchte Feld in der Eingabemaske eine Auswahlliste hat, wird diese Auswahlliste auch hier angeboten
	- **☻** Auch wenn Auswahllisten angeboten werden, können Sie die Werte oder Fragmente davon manuell eingeben (sinnvoll vor allem dann, wenn der Zeilenoperator *beginnt mit* lautet!).

**Wichtig**: Geben Sie hinter einem manuell eingegebenen Teilwert immer zwei Leerzeichen ein, um zu verhindern, dass sich die Auswahlliste öffnet.

#### <sup>n</sup> **Die Zeilenwerkzeuge**

Jede Zeile besitzt drei Schaltflächen, die als Werkzeuge für verschiedene Zwecke dienen.

(erkennbar an der schwarzen Pfeilspitze vor dem Eingabefeld).

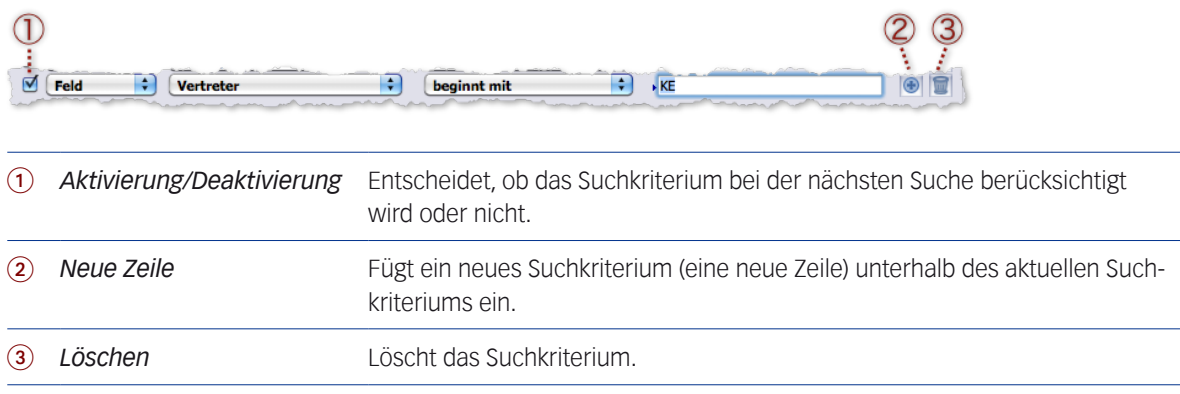

Hinweise:

- Die Zeile des ersten Suchkriteriums lässt sich NICHT löschen. Wenn diese bei einer bestehenden Konfiguration ignoriert werden soll, deaktivieren Sie es einfach mit Hilfe der Schaltfläche 1) Aktivierung/Deaktivierung.
- Es ist NICHT möglich, die Reihenfolge der Suchkriterien zu ändern.
- Die Schaltfläche 2 *Neue Zeile* fügt ein neues Suchkriterium **direkt unterhalb** des **aktuellen** Suchkriteriums ein. Das gilt auch dann, wenn man die Schaltfläche mehrfach anklickt: Direkt unterhalb des aktuellen Suchkriteriums entsteht ein Stapel von neuen Suchkriterien.
	- **☻** Die Schaltfläche *Neue Zeile* besetzt die ersten beiden Einblendmenüs mit Standardwerten: Als *Art der Suchvorgabe* wird *Feld* (Feldsuche) eingesetzt und als *Feldname* das jeweils nächste Feld der Datenbank. Welches dies ist, steuern Sie mit dem Ankreuzfeld *Felder alphabetisch sortiert* oberhalb der Suchkriterien:
		- Angehakt: Es entscheidet das Alphabet.
		- Nicht angehakt: Es entscheidet die Reihenfolge der Felder im Datensatz.

#### <span id="page-71-0"></span><sup>n</sup> **Der Verknüpfungsoperator**

<span id="page-71-1"></span>Den Verknüpfungsoperator finden Sie im Einblendmenü *Entspricht*. Er verbindet die einzelnen Suchkriterien zu einer Konfiguration. Es gibt drei mögliche Verknüpfungen:

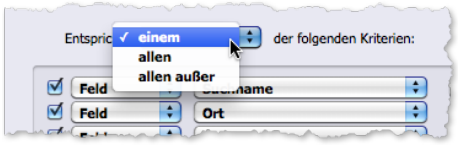

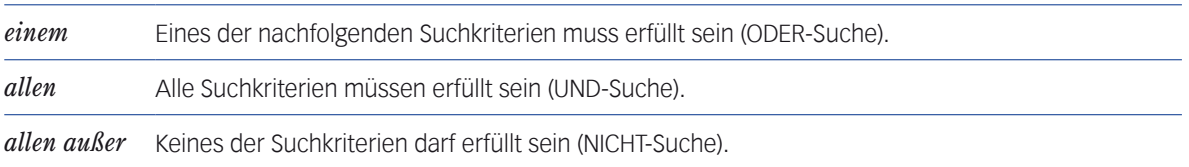

#### <sup>n</sup> **Die Reichweiteneinstellung**

Mit dem Einblendmenü unten links im Suchdialog steuern Sie, wo und wie gesucht wird. Die Optionen sind dieselben wie bei der Standardsuche.

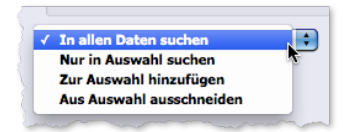

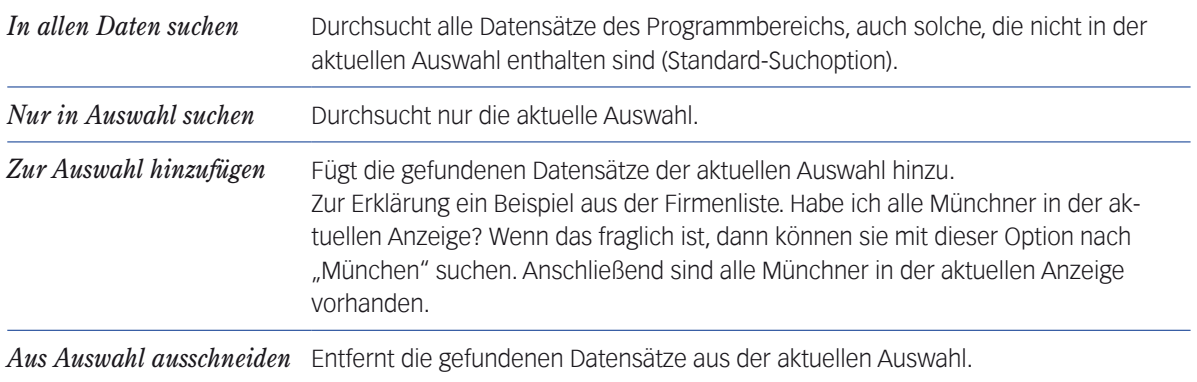
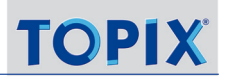

## <sup>n</sup> **Die Sortierung des Suchergebnisses**

Die Sortierung beeinflussen Sie mit dem Einblendmenü rechts unten. Standardeinstellung ist *Keine Sortierung* (bei mehreren Treffern wirkt dann die Standardsortierung dieser Übersichtsliste).

Falls für das jeweilige Suchergebnis eine spezielle Sortierung wirksam sein soll, kann man dies hier vorgeben. Das Einblendmenü zeigt alle Felder, die sich für eine Sortierung eignen.

Nach der Auswahl des Feldes erscheint ein zusätzliches Einblendmenü, in dem Sie noch die aufsteigende oder absteigende Sortierung auswählen können.

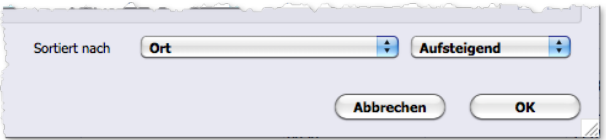

## <sup>n</sup> **Eine Konfigurationsvorgabe zurücksetzen**

Es ist jederzeit möglich, die Arbeit an einer Konfigurationsvorgabe abzubrechen und ggf. neu zu beginnen.

Zum Zurücksetzen benutzen Sie eine der beiden Schaltflächen links oben im Suchdialog:

 *Neu*

Setzt die Konfigurationsvorgabe zurück. Es bleibt ein einziges (deaktiviertes!) Suchkriterium zurück.

 *Wie beim letzten Mal*

Setzt die Konfigurationsvorgabe ebenfalls zurück. Im Unterschied zu *Neu* wird dabei genau die Konfiguration geladen, die Sie hinterlassen haben, als Sie die Suchmaske **in diesem Programmbereich** zuletzt mit *OK* beendet haben. Das funktioniert auch nach einem Neustart von TOPIX:8.

Nach dem Klick auf eine dieser Schaltflächen fragt TOPIX:8 zur Sicherheit nach, ob Sie die aktuell vorhandene Konfigurationsvorgabe speichern möchten. Falls Sie das wollen, wird die diese Konfigurationsvorgabe in die Konfigurationenliste (die Liste der gespeicherten Konfigurationen) eingetragen und ist damit gespeichert.

## <sup>n</sup> **Arbeit mit gespeicherten Konfigurationen**

<span id="page-72-0"></span>TOPIX:8 macht es möglich, Konfigurationen zu speichern und immer wieder zu verwenden.

Gespeicherte Konfigurationen können Sie entweder nur für sich persönlich nutzen (als sog. "private Konfigurationen") oder auch anderen Benutzern zur Verfügung stellen (als sog. "globale Konfigurationen").

## **→** Gespeicherte Konfigurationen sind immer programmbereichsabhängig, d.h. nur für den Programmbereich verwendbar, in dem sie gespeichert worden sind!

## **Die Listenschaltflächen für die gespeicherten Konfigurationen**

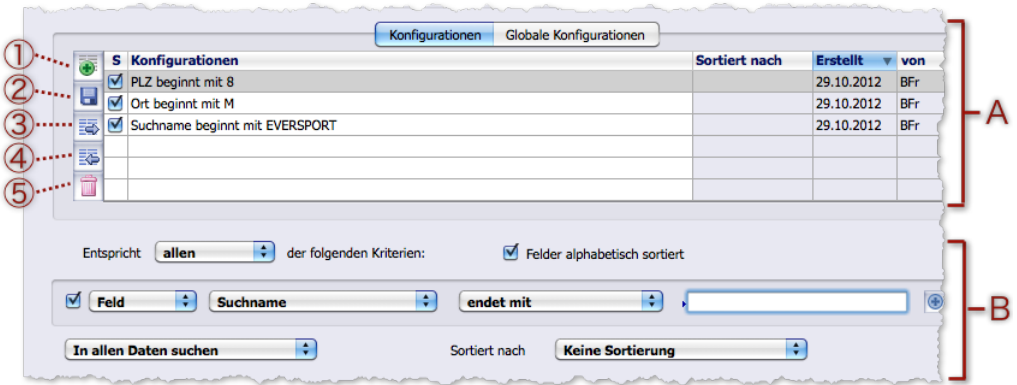

(Zur Orientierung:  $A =$  Konfigurationenliste,  $B =$  Konfigurationsvorgabe)

- $\widehat{1}$  Speichert die Konfigurationsvorgabe **B** und fügt sie als "gespeicherte Konfiguration" in **A** ein.
- 2 Überschreibt eine in A markierte gespeicherte Konfiguration mit der aktuellen Konfigurationsvorgabe in B.
- $\overline{3}$  Exportiert eine in **A** markierte gespeicherte Konfiguration.
- 4 Importiert eine gespeicherte Konfiguration.
- $(5)$  Löscht eine in **A** markierte gespeicherte Konfiguration.
- **☻** Beachten Sie, dass es in <sup>A</sup> zwei Register gibt: Das Register *Konfigurationen* für die privaten Konfigurationen und das Register *Globale Konfigurationen* für die globalen Konfigurationen.
- ➽ Nur Anwender mit Administratorrechten dürfen globale Konfigurationen erstellen und anwenden. Für alle anderen ist das Register *Globale Konfigurationen* nicht sichtbar.

#### **Eine Konfigurationsvorgabe als private oder globale Konfiguration speichern**

- Die Konfigurationsvorgabe zusammenstellen, die Sie speichern möchten.
- Das Register wählen (Register *Konfigurationen* für die Speicherung als private Konfiguration, Register *Globale Konfigurationen* für die Speicherung als globale Konfiguration).
- Auf die Listenschaltfläche *Hinzufügen* klicken.

Die Konfiguration wird in das ausgewählte Register eingetragen. Der Name wird automatisch aus den Operatoren und den Suchwerten generiert, lässt sich aber ändern (die Hinterlegung des Namens in der Markierungsfarbe Ihres Systems weist darauf hin).

- ₹ Bei der Änderung des Konfigurationsnamens beachten: Nur die Taste (← Rück) zum Löschen verwenden,  $NICHT$  die Taste  $(\infty)$  Entf.) (diese löscht die gesamte Konfiguration!).
- **☻** Sie können den Suchdialog mit *OK* oder *Abbrechen* beenden. In beiden Fällen bleibt die Konfiguration gespeichert.

## **Eine gespeicherte Konfiguration laden und ausführen**

Gespeicherte Konfigurationen können leicht aus dem Dialog der Erweiterten Suche ausgeführt werden.

- Das Register wählen, in dem sich die Konfiguration befindet (*Konfigurationen* oder *Globale Konfigurationen*).
- Den Namen der Konfiguration markieren.

Die Konfigurationsvorgabe wird in der Konfigurationsvorgabe B angezeigt.

Mit Klick auf *OK* können Sie nun die Suche sofort ausführen.

**☻** Alternativ können Sie gespeicherte Konfigurationen, die Sie häufig benötigen, direkt in die Übersichtsliste integrieren (in das Schaltflächenmenü *Finden*). Wie Sie das tun, ist weiter unten beschrieben.

## **Die Konfigurationsvorgabe einer gespeicherten Konfiguration ändern**

Die gespeicherte Konfiguration (wie oben beschrieben) laden.

Die Konfigurationsvorgabe wird angezeigt.

- Die Konfigurationsvorgabe ändern.
- **O Auf die Listenschaltfläche Sichern Burgelisten.**

Die Änderung wird gespeichert. Der bisherige Name der Konfiguration bleibt unverändert. Eine automatische Änderung des Konfigurationsnamens ist gegenwärtig nicht möglich. Ignorieren Sie deshalb die anderslautende Meldung im Dialog. Ändern Sie den Namen ggf. manuell, wie nachfolgend beschrieben.

## **Den Namen einer gespeicherten Konfiguration ändern (nicht aber die Konfiguration selbst)**

- Zweimal hintereinander (kein Doppelklick!) auf den Namen der gespeicherten Konfiguration klicken, bis der Name weiß hinterlegt ist.
- Durch einen weiteren Klick die Einfügemarke platzieren und schreiben.

#### **Kopie einer gespeicherten Konfiguration erzeugen**

- Die gespeicherte Konfiguration laden.
- **O Auf die Listenschaltfläche Hinzufügen** klicken.

Die Kopie erhält den Namen des Originals, ergänzt durch eine Nummer.

#### **Eine private Konfiguration zur globalen machen (oder umgekehrt)**

- Die gespeicherte Konfiguration laden.
- Das Register wechseln.
- O Dann auf die Listenschaltfläche Hinzufügen klicken.

## **Eine gespeicherte Konfiguration in das Schaltflächenmenü** *Finden* **integrieren**

Häufig benötigte Konfigurationen können Sie in das Schaltflächenmenü *Finden* der Übersichtliste des Programmbereichs integrieren:

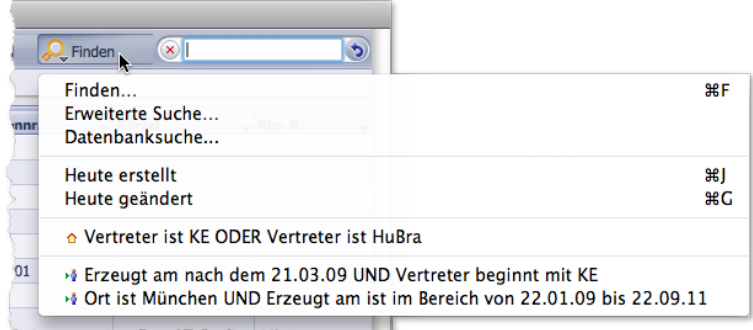

Abbildung (ein Beispiel aus der Firmenliste): Eine globale Konfiguration und zwei private Konfigurationen im Schaltflächenmenü, gekennzeichnet durch die entsprechenden Symbole.

Der Benutzer führt die Suche aus, indem er den Namen der Konfiguration auswählt. Er muss den Suchdialog nicht öffnen und spart dadurch Zeit.

So integrieren Sie eine gespeicherte Konfiguration in das Schaltflächenmenü:

#### Im Suchdialog das Ankreuzfeld vor dem Namen der Konfiguration anhaken.

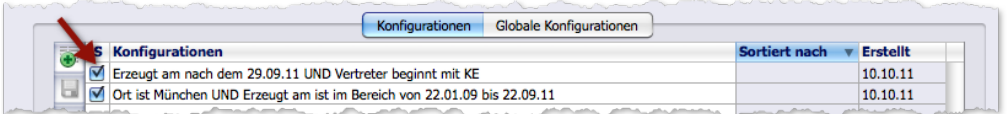

Abbildung: Die Ankreuzfelder (sowohl im Register *Konfigurationen* als auch im Register *Globale Konfigurationen* erhältlich).

**☻** Um die Konfiguration aus dem Schaltflächenmenü zu entfernen, deaktivieren Sie das Ankreuzfeld einfach.

#### **Gespeicherte Konfigurationen als "Schablonen" verwenden**

Konfigurationen bieten auch die interessante Möglichkeit, sog. "Suchschablonen" vorzubereiten:

#### Eine Konfigurationsvorgabe zusammenstellen, die Suchwerte aber offen lassen.

## Auf die Listenschaltfläche *Hinzufügen* klicken, um die Konfigurationsvorgabe zu speichern.

So entsteht eine nur teilweise fertige Konfiguration, die Sie oder andere Benutzer später mit den aktuell benötigten Suchwerten komplettieren.

Die Arbeit mit Schablonen ist vor allem für komplexe Konfigurationen interessant, bei denen die Suchlogik immer dieselbe bleibt und nur die aktuell benötigten Suchwerte angepasst werden müssen.

## <sup>n</sup> **Automatismen für Gespeicherte Konfigurationen**

Mit Hilfe der Schaltflächen *Als Standard öffnen* und *Beim Betreten des Programmbereichs ausführen* im Suchdialog können Sie - für jeden Programmbereich einzeln - automatisch ablaufende Aktionen hinterlegen.

## **Eine gespeicherte Konfiguration zur Standardkonfiguration für die Suchmaske machen**

"Standardkonfiguration" bedeutet: Diese Konfiguration wird in die Suchmaske geladen, sobald Sie die Suchmaske öffnen.

So machen Sie eine Konfiguration zur Standardkonfiguration:

Im Suchdialog den Namen der gespeicherten (privaten oder globalen) Konfiguration markieren.

## Auf die Schaltfläche *Als Standard öffnen* klicken.

Der Name der Standardkonfiguration wird violett hinterlegt. Sie können den Suchdialog mit *OK* oder *Abbrechen* beenden. In beiden Fällen bleibt die Standardkonfiguration aktiv (auch über das Ende der Sitzung hinaus).

**☻** Um die Standardkonfiguration zu deaktivieren, klicken Sie in der Suchmaske auf die Schaltfläche *Als Standard öffnen*. Ein vorheriges Markieren der Konfiguration ist nicht nötig.

**☻** Die Standardkonfiguration kann auch als "Schablone" interessant sein (die Arbeit mit Schablonen ist weiter oben beschrieben).

Hinweise:

- **–** Da alle Konfigurationen programmbereichsspezifisch sind, können Sie für jeden Programmbereich auch eine eigene Standardkonfiguration aktivieren.
- **–** Pro Programmbereich kann nur eine einzige Konfiguration die Standardkonfiguration sein. Wenn Sie sowohl eine private als auch eine globale Konfiguration zur Standardkonfiguration machen, wird nur die private Konfiguration zur Standardkonfiguration!
- **–** Wenn Sie eine andere Konfiguration zur Standardkonfiguration machen wollen, markieren Sie diese einfach und klicken auf *Als Standard öffnen*. Ein vorheriges Deaktivieren der "alten" Standardkonfiguration ist nicht nötig.

## **Eine gespeicherte Konfiguration zur Startfunktion für den Programmbereich machen**

Die Startfunktion führt die Suche aus, sobald der Benutzer den Programmbereich betritt, (das heißt in der Regel, sobald er die Übersichtsliste öffnet). Die Suchmaske muss er nicht öffnen.

So machen Sie eine Konfiguration zur Startfunktion:

#### Im Suchdialog den Namen der gespeicherten (privaten oder globalen) Konfiguration markieren.

#### Auf die Schaltfläche *Beim Betreten des Programmbereichs ausführen* klicken.

Der Name der Konfiguration wird rot hinterlegt zum Zeichen, dass die Konfiguration nun Startfunktion ist. Die Startfunktion bleibt auch über das Ende der Sitzung hinaus erhalten, bis Sie diese wieder deaktivieren. Sie können den Suchdialog mit *OK* oder *Abbrechen* beenden. In beiden Fällen bleibt die Startfunktion aktiv. **☻** Um die Startfunktion zu deaktivieren, klicken Sie in der Suchmaske auf die Schaltfläche *Beim Betreten des Programmbereichs ausführen*. Ein vorheriges Markieren der Konfiguration ist nicht nötig.

Hinweise:

- **–** Da alle Konfigurationen bereichsspezifisch sind, können Sie für jeden Programmbereich auch eine eigene Startfunktion aktivieren.
- **–** Es kann nur eine einzige Konfiguration pro Programmbereich aktiv sein. Wenn Sie sowohl eine private als auch eine globale Konfiguration aktivieren, wird nur die private Konfiguration aktiviert!
- **–** Wenn Sie eine andere Konfiguration zur Startfunktion machen wollen, markieren Sie diese einfach und klicken auf *Beim Betreten des Programmbereichs ausführen*. Ein vorheriges Deaktivieren der "alten" Startfunktion ist nicht nötig.
- **– Nicht** ausgeführt wird die Startfunktion beim Öffnen von Übersichtlisten aus Verknüpfungsbereichen und über den verknüpften Sprung.
- **→** Eine Konfiguration kann mit beiden Automatismen belegt werden, also zugleich Standardkonfiguration und Startfunktion sein, sie wird dann rot hinterlegt. In diesem Fall bitte Vorsicht: Wenn Sie einen der Automatismen deaktivieren, werden beide deaktiviert!.

## <sup>n</sup> **Unterschiedliche Operatoren mit Hilfe von Konfigurationen kombinieren**

Standardmäßig müssen alle Suchkriterien einer Konfiguration mit dem gleichen Verknüpfungsoperator verknüpft werden. Eine Kombination verschiedener Operatoren auf direktem Weg ist nicht möglich. Abhilfe schafft die Einschachtelung einer gespeicherten Konfiguration. Die Abbildung zeigt, was gemeint ist:

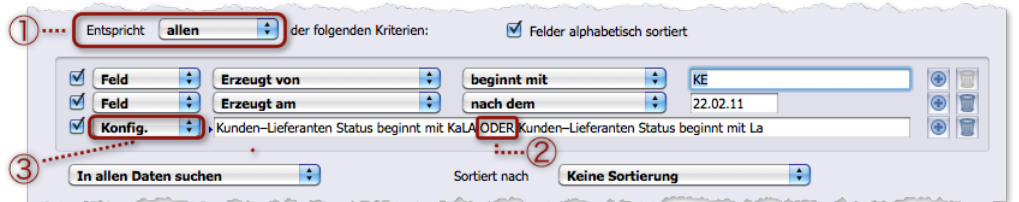

- **–** Zu sehen ist eine Konfiguration mit drei Suchkriterien, die mit dem Operator *allen* (UND-Suche) 1 verknüpft wurden.
- **–** Das untere Kriterium ist eine eingeschachtelte Konfiguration, deren zwei Suchkriterien mit ODER 2 verknüpft sind. Als Art der Suchvorgabe ist deshalb hier nicht *Feld*, sondern *Konfig*. 3 angegeben.
- **–** Auf diese Weise haben Sie zwei verschiedene Verknüpfungsoperatoren in einer einzigen Konfiguration kombiniert: UND und ODER.

Eine gespeicherte Konfiguration als Suchkriterium zu integrieren ist einfach:

- Als Art der Suchvorgabe den Wert *Konfig.* einstellen.
- Die Auswahlliste öffnen und eine Konfiguration auswählen:

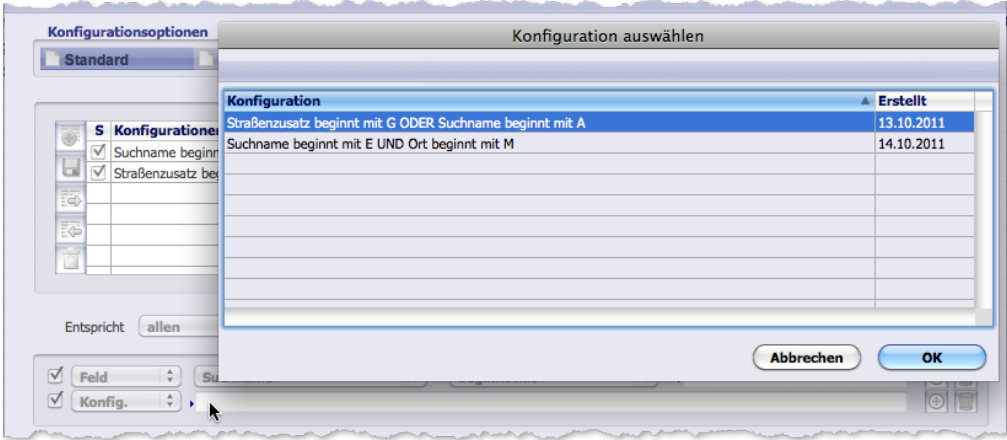

Auswahlliste, geöffnet aus dem Eingabefeld (das eingeblendet wird, sobald Sie *Konfig.* eingestellt haben).

## <sup>n</sup> **Export und Import von gespeicherten Konfigurationen**

Der Export stellt eine Möglichkeit dar, gespeicherte Konfigurationen auch Kollegen und Partnern zukommen zu lassen, ohne sie global zu veröffentlichen. Die Exportfunktion legt die Konfiguration außerhalb von TOPIX:8 in einer lokalen Datei ab und macht so eine Weitergabe (z. B. per E-Mail) möglich. Der Empfänger muss die Konfigurationen dann nur noch importieren.

- **→** Auch exportierte Konfigurationen sind nur für den Programmbereich verwendbar, in dem sie gespeichert worden sind!
- **→** Außerdem wird auch bei exportierten Konfigurationen zwischen "privat" und "global" unterschieden. Es ist NICHT möglich, eine private Konfiguration zu exportieren und anschließend als globale Konfiguration zu importieren (und umgekehrt).

#### **Eine gespeicherte Konfiguration exportieren**

- Im Suchdialog ein Register wählen (Register *Konfigurationen* oder *Globale Konfigurationen*).
- Den Namen der gespeicherten Konfiguration markieren.

Sie können auch mehrere Konfigurationen markieren. Diese werden in eine gemeinsame Datei exportiert und bei einem späteren Import wieder als einzelne Konfigurationen importiert.

**O** Auf die Listenschaltfläche *Exportieren* **E** klicken.

Es öffnet sich der Speichern-Dialog des Betriebssystems.

- O Im Speichern-Dialog ...
	- einen Dateinamen eingeben (ohne Suffix),

#### - den Ablageort im Dateisystem bestimmen und den Speichern-Dialog mit *Sichern*/*OK* beenden.

Den Dateinamen können Sie frei wählen, sollten aber zumindest den Programmbereich in den Namen integrieren, damit sich der Empfänger orientieren kann. Denn nur für diesen Programmbereich ist die Konfiguration verwendbar!

#### **Eine Konfiguration importieren und für die Suche anwenden**

- In den Programmbereich wechseln, zu dem die Konfiguration gehört.
- Den Suchdialog der Erweiterten Suche öffnen.
- Zum Importieren:
	- **–** Entweder das Dateisymbol vom Schreibtisch (oder den Dateinamen aus dem Finder/Explorer) auf die Konfigurationenliste ziehen und die Maustaste loslassen ("Drag&Drop").
	- **–** Oder den Dateiauswahldialog mit Klick auf die Listenschaltfläche *Importieren* öffnen und
		- das Verzeichnis auswählen, in dem die exportierte Konfiguration abgelegt ist,
		- den Dateinamen auswählen und den Dateiauswahldialog bestätigen.

Sie finden die Konfiguration in der Konfigurationenliste. Beachten Sie: Die Konfiguration wurde entsprechend ihres Typs (privat oder global) in das passende Register eingefügt - unabhängig davon, welches Sie aktuell geöffnet haben. Sollten Sie die Konfiguration also direkt nach dem Import nicht finden, dann suchen Sie im anderen Register!

#### O Die Konfiguration laden.

Die Suchkriterien werden im Bereich für die Konfigurationsvorgabe angezeigt. Sie können die Suche ausführen.

## **4.5 Tipps für die Suche**

Hilfreiche Tastenbefehle:

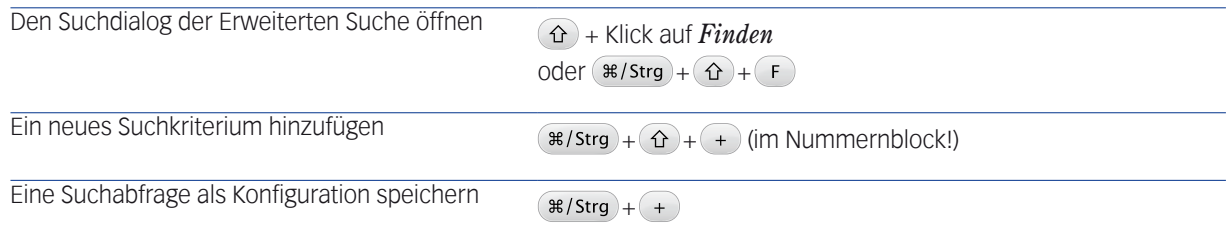

Inhalt des nächsten Kapitels:

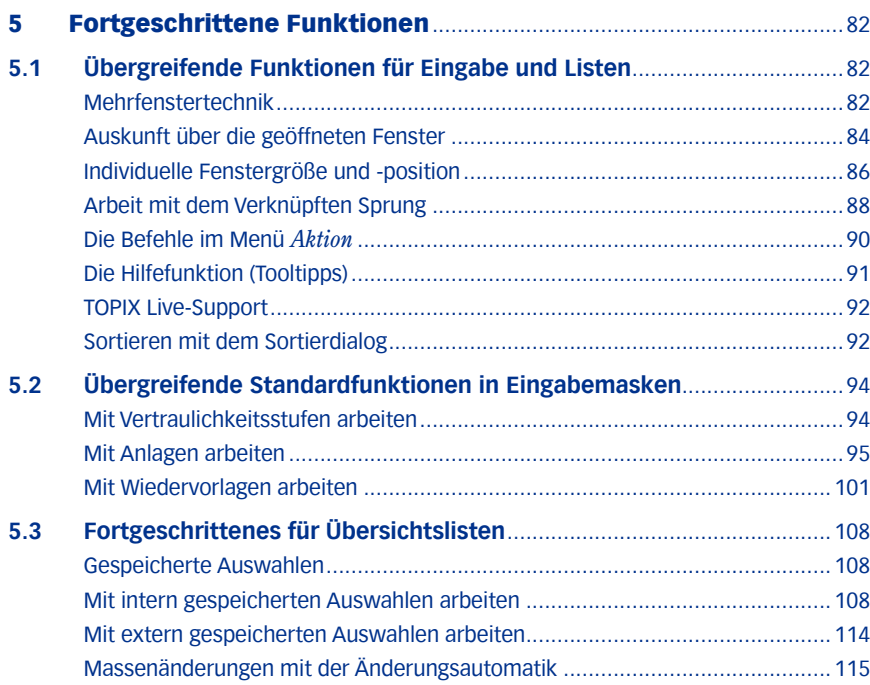

# <span id="page-81-0"></span>5 Fortgeschrittene Funktionen

In diesem Kapitel wird eine Reihe allgemeiner Programmfunktionen beschrieben, mit der Sie die Effizienz Ihrer Arbeit erheblich verbessern können.

## **5.1 Übergreifende Funktionen für Eingabe und Listen**

## <sup>n</sup> **Mehrfenstertechnik**

In der Grundfunktion stellt TOPIX:8 immer nur EIN Arbeitsfenster zur Verfügung, in dem je nach Arbeitssituation die Übersichtslisten und Eingabemasken geöffnet werden. Haben Sie z. B. die Firmenliste geöffnet und wählen *Stamm* > *Personen*, so öffnet sich die Personenliste anstelle der Firmenliste im demselben Fenster.

TOPIX:8 bietet darüber hinaus aber auch noch eine "Mehrfenstertechnik", in der mehrere Fenster und damit auch mehrere Übersichtslisten und Eingabemasken nebeneinander geöffnet sein können.

- ➽ Jedes zusätzlich geöffnete Fenster ist unabhängig und besitzt dieselbe Funktionalität wie das Stammfenster. Nur beim Schließen verhält es sich anders (dazu weiter unten mehr).
- ➽ Nicht zum Thema Mehrfenstertechnik gehören die Dialoge (Bestätigungsanfragen des Programms, Suchdialoge etc.), die sich situationsbedingt zusätzlich zu den Übersichtslisten und Eingabefenstern öffnen. Auch für Ereignisse (Termine, Aufgaben, ...) öffnet sich immer ein zusätzliches Fenster.

Die Mehrfenstertechnik unterstützt Sie bei häufig wechselnden oder umfangreichen Tätigkeiten. So können Sie z. B. in einem ersten Fenster eine Firmenmaske geöffnet haben (um dort alle Details dieser Firma im Auge zu behalten), in einem zweiten Fenster eine Liste der Kategorieeinträge dieser Firma und im dritten Fenster die Korrespondenzmaske, um dort eine E-Mail zu beantworten.

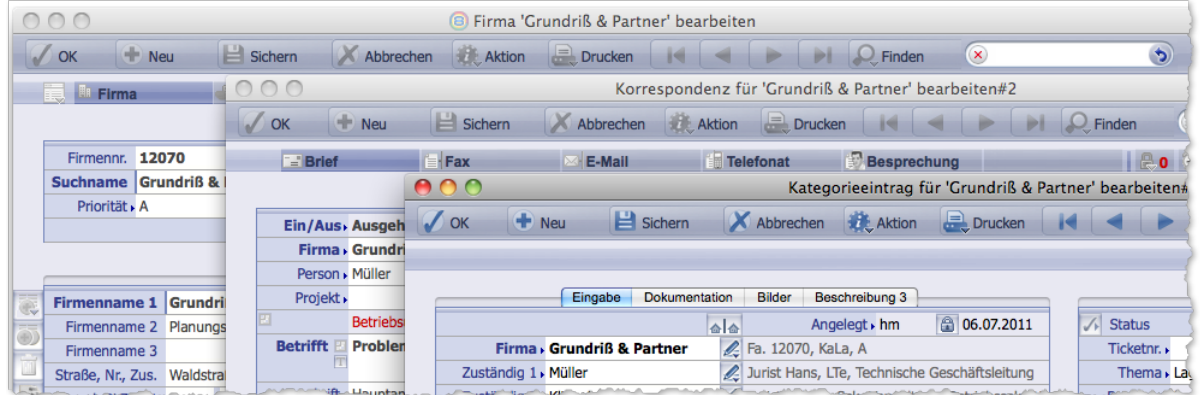

Abbildung: Drei Masken, jede in einem eigenen Fenster

Im Prinzip dürfen beliebig viele Fenster geöffnet sein (eine Begrenzung ergibt sich nur durch Kapazität Ihres Rechners). Bei mehr als 6 bis 8 Fenstern dürfte es aber schwierig werden, den Überblick zu behalten.

## **Eine zusätzliche Übersichtsliste öffnen**

Bespiel: Sie haben eine Firmenliste geöffnet und möchten die Personenliste in einem zusätzlichen Fenster öffnen:

#### Taste drücken, gedrückt halten und *Stamm > Personen* wählen.

Die Firmenliste bliebt geöffnet. Die Personenliste öffnet sich in einem zusätzlichen Fenster mit der Angabe **#2** im Maskentitel:

800

Personen (0 in 54 von 56)#2

## **Eine zusätzliche Eingabemaske öffnen**

Für eine zusätzliche Eingabemaske öffnen Sie in der Regel erst die Übersichtsliste des jeweiligen Bereichs. Haben Sie eine Firmenmaske geöffnet und möchten die Personenmaske parallel dazu in einem eigenen Fenster öffnen, so beginnen Sie in der Firmenmaske:

#### Taste drücken, gedrückt halten und *Stamm > Personen* wählen.

Die Personenliste öffnet sich in einem zusätzlichen Fenster. Das Fenster mit der Firmenmaske bleibt offen.

 In der Personenliste mit Doppelklick auf einen Datensatz die Personenmaske öffnen (oder mit *Neu* eine leere Maske für einen neuen Datensatz).

Im zusätzlichen Fenster öffnet sich die Personenmaske (und "ersetzt" dort die Personenliste).

Als Ergebnis haben Sie die Firmenmaske und die Personenmaske geöffnet, jede in einem eigenen Fenster.

#### **Eine zusätzliche Eingabemaske über den Verknüpfungsbereich öffnen**

Eine weitere Variante bietet der Verknüpfungsbereich von Firmen-, Personen-, Projekt- und Ticketmasken. Damit öffnet sich eine zusätzliche Eingabemaske direkt und ohne den Weg über eine Übersichtsliste:

#### Einen Ordner im Verknüpfungsbereich aufklappen (durch Doppelklick auf den Ordnertitel).

#### $\odot$  Taste  $\odot$  drücken, gedrückt halten und auf einen Datensatz im Ordner doppelklicken.

Die Eingabemaske dieser Person bzw. des Vorgangs öffnet sich in einem zusätzlichen Fenster.

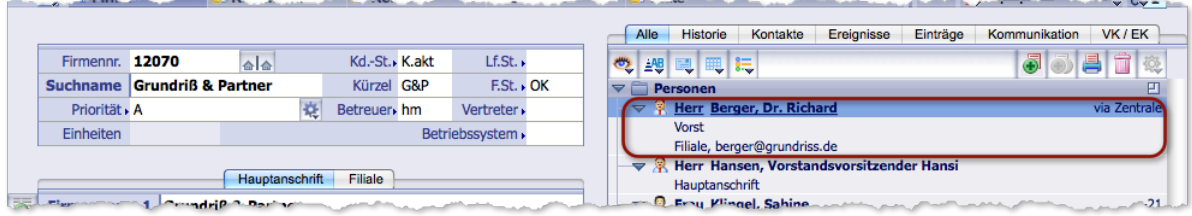

Abbildung:  $(\hat{\Omega})$  + Doppelklick auf diese Stelle öffnet die Personenmaske in einem neuen Fenster.

*D* Auch ein Doppelklick ohne  $\Omega$  ist möglich, würde aber die neue Eingabemaske in demselben Fenster öffnen wie die Ausgangsmaske.

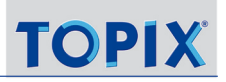

## <span id="page-83-0"></span>**Eine zusätzliche Eingabemaske des gleichen Bereichs öffnen**

Es ist auch möglich, mehrere Eingabemasken eines Bereichs parallel zueinander zu öffnen. Wenn z. B. der Datensatz einer Firma A geöffnet ist und Sie wollen den Datensatz einer Firma B in einem zusätzlichen Fenster öffnen, beginnen Sie wieder in der Eingabemaske der Firma A:

#### Taste drücken, gedrückt halten und *Stamm > Firmen* wählen.

Die Firmenliste öffnet sich in einem zusätzlichen Fenster. Das Fenster mit der Firmenmaske A bleibt offen.

#### In der Firmenliste den Datensatz der Firma B per Doppelklick öffnen.

Im zusätzlichen Fenster öffnet sich die Eingabemaske B (und "ersetzt" dort die soeben geöffnete Firmenliste). Als Ergebnis haben Sie die Eingabemasken beider Firmen A und B geöffnet, und jede lässt sich unabhängig von der anderen bearbeiten.

Hinweise zur Arbeit mit mehreren Übersichtslisten finden Sie auch auf [Seite 86\)](#page-85-1).

- **☻** Weitere Situationen, bei denen sich zusätzliche Fenster öffnen, sind an anderen Stellen dieses Handbuches ausführlich behandelt:
	- **–** Der sogenannte "verknüpfte Sprung", siehe ["Arbeit mit dem Verknüpften Sprung" auf Seite](#page-87-1) 88
	- **–** Die Zoom-Schaltfläche ◳ in Verknüpfungsbereichen (siehe dazu ["6 Die Verknüpfungsbereiche" auf Seite](#page-118-0) 119):

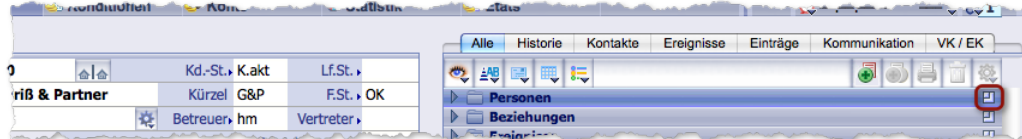

Ausschnitt aus dem Verknüpfungsbereich der Firmenmaske. Die markierte Zoom-Schaltfläche öffnet die Personen**liste** in einem zusätzlichen Fenster.

#### <sup>n</sup> **Auskunft über die geöffneten Fenster**

Über zwei Funktionen behalten Sie den Überblick:

- **In den Maskentiteln** sehen Sie in jedem zusätzlichen Fenster am Ende eine Nummer: #2, #3, #4 usw. Das Fenster ohne Nummer im Maskentitel ist das Stammfenster.
- In der TOPIX:8-Menüzeile listet der Menübefehl *Fenster* alle geöffneten Fenster auf:

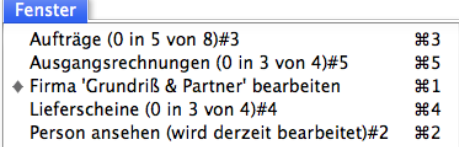

In diesem Menü sind die geöffneten Fenster wie folgt aufgeführt:

- **–** Alphabetisch nach Titel angeordnet
- **–** Durchnummeriert in der Reihenfolge ihrer Öffnung (*#2*, *#3*, *#4* usw.). Das "Stammfenster" wird im Menü mit Nummer "#1" angegeben.
- **–** Mit den Tastenbefehlen zum Aktivieren der Fenster ( $\mathcal{H}$ Strg)+(1),  $\mathcal{H}$ Strg)+(2) usw.)
- **–** Das aktuell aktive Fenster ist markiert ( $\bullet$  mit einer Raute,  $\bullet$  mit einem Haken).

## **Ein Fenster in den Vordergrund holen und aktivieren**

Bei mehreren geöffneten Fenstern ist immer nur das "vorderste" aktiv. Um zu einem Fenster im Hintergrund zu wechseln und in diesem zu arbeiten, müssen Sie es aktivieren. Dies ist mit mehreren Methoden möglich:

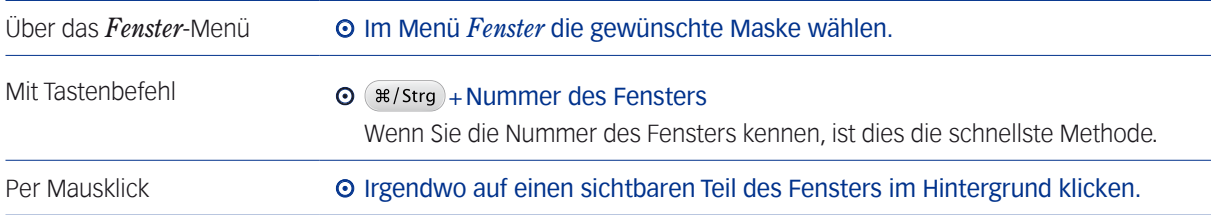

## **Das Verhalten der Fenster beim Schließen**

- Für das als erstes geöffnete "Stammfenster" gilt:
	- **–** Das Schließen der ursprünglich geöffneten Übersichtsliste mit *Fertig* führt Sie in den sog. Grundzustand, der die bekannte TOPIX:8-Systemgrafik (oder Ihr Firmenlogo) zeigt. Das Stammfenster mit dem Grundzustand bliebt zunächst geöffnet.
	- **–** Es wird geschlossen, wenn Sie **TOPIX:8** beenden (mit *TOPIX8/Datei > TOPIX8 beenden* bzw. (#/strg)+ ( $\alpha$ ). Eine andere Methode zum Schließen des Grundzustandes gibt es nicht.
- Nur für zusätzliche Fenster gilt:
	- **–** Sobald Sie den (letzten) Vorgang in diesem Fenster beendet haben, wird auch das Fenster geschlossen.
	- **–** Diese Fenster sind auch direkt mit den Fensterschließschaltflächen ( $\bullet \bullet \bullet$ ),  $\bullet \bullet$   $\bullet \bullet$  ) zu schließen. Evtl. getätigte Eingaben in Eingabemasken gehen nicht verloren: TOPIX:8 sichert in diesem Fall automatisch alle noch nicht gesicherten Änderungen.
- ➽ Beachten Sie, wenn mehrere Fenster geöffnet sind: Die Funktion *TOPIX8/Datei* > *TOPIX8 beenden* schließt alle offenen Fenster inclusive Stammfenster. Ungesicherte Daten in offenen Eingabemasken gehen dabei verloren. Deshalb: Vor dem Beenden sichern!

## <span id="page-85-1"></span><span id="page-85-0"></span>**Paralleles Arbeiten in Übersichtslisten**

Es ist auch möglich, Übersichtslisten mehrmals zu öffnen, z. B. mehrere Firmenlisten. Alle sind funktional unabhängig. So können Sie die eine Liste nach Namen, die andere nach Postleitzahl sortieren oder in der einen eine Auswahl der Lieferanten, in der anderen eine Auswahl aller Kunden erstellen usw.

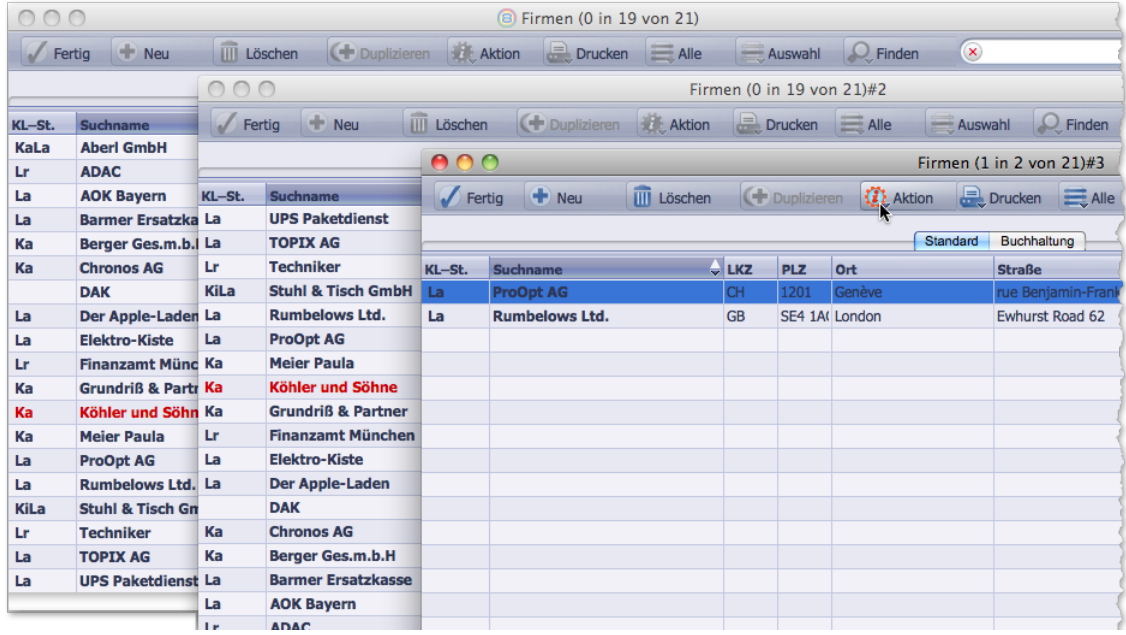

Hier wurde die Firmenliste dreimal geöffnet und unterschiedlich konfiguriert. Aus jeder können Sie mit Doppelklick einen Firmen-Datensatz öffnen.

Jede der Listen zeigt den aktuellen Datenbestand an. Wenn dieser sich ändert (weil z. B. ein Datensatz gelöscht wird), reagieren alle geöffneten Listen.

In TOPIX:8 ist es auch möglich, aus zwei Übersichtslisten heraus für einen Datensatz zwei Eingabemasken zu öffnen. TOPIX:8 sorgt dann dafür, dass dabei keine inkonsistenten Änderungen möglich sind. Nur die zuerst geöffnete Maske lässt sich bearbeiten, alle weiteren werden in einem Nur-Lese-Modus geöffnet, erkennbar durch eine Meldung "Der Datensatz wird bereits bearbeitet". Aktionen, die keine Daten verändern, sind auch in der zweiten Maske erlaubt (z. B. Arbeit mit dem Verknüpfungsbereich, Verknüpfter Sprung).

## <sup>n</sup> **Individuelle Fenstergröße und -position**

Generell kann man TOPIX:8-Fenster in Höhe, Breite und Position individuell mit der Maus verändern. Das gilt gleichermaßen für das Stammfenster und die zusätzlichen Fenster, die Sie mittels der soeben beschriebenen Mehrfenstertechnik öffnen.

Höhe, Breite und Position sind Eigenschaften des Fensters und damit im Prinzip unabhängig vom Programmbereich, der im Fenster geöffnet wird. Aber es gibt Ausnahmen.

Eine **Breitenänderung** des Fensters lassen nur bestimmte Programmbereiche zu. Das sind:

- **–** Mailing,
- **–** Formulare (außer: Zahlungsformulare und Mahnformulare),
- **–** Etiketten,
- **–** Textbausteine (außer: Buchungstexte),
- **–** Bildkatalog,
- **–** Auftragsabwicklung (außer: Bestellungen, Wareneingang, Eingangsrechnungen),
- **–** Internetdaten (nur für die Eingabemaske).

Alle anderen Programmbereiche erlauben keine Breitenänderung.

*Die maximale Breite liegt bei 1600 Pixel. Nur die Eingabemaske für die Internetdaten kann noch breiter werden.* 

Beachten Sie auch eine Einschränkung für die **Höhenänderung**. Lediglich Übersichtslisten lassen sich in der Höhe nahezu beliebig reduzieren. Eingabemasken dagegen verlangen ein bestimmte Mindesthöhe.

## **Automatische Speicherung individueller Größenänderungen**

TOPIX:8 speichert die individuellen Größenänderungen der Fenster, und zwar bezogen auf die Reihenfolge der Fensteröffnung. Wenn Sie diese Fenster später erneut öffnen - in derselben Sitzung oder in der nächsten Sitzung - erhält das erste geöffnete Fenster die Größe wie beim letzten Mal, genauso das zweite, das dritte usw.

Gespeichert werden aber nur Ihre individuellen Änderungen. Hatten sie ein Fenster noch niemals individuell geändert, so erbt es die Einstellungen des zuvor geöffneten Fensters.

Das Verhalten an einem Beispiel:

- **–** (a) Sie öffnen eines erstes zusätzliches Fenster (*#1*) und ändern es in Größe und Position. Öffnen Sie nun ein zweites (*#2*), so erbt dieses zunächst die Größe und Position von Fenster *#1*.
- **–** (b) Danach ändern Sie Größe und Position von Fenster *#2*.
- **–** (c) Nun schließen Sie die Fenster *#1* und *#2* und öffnen diese später erneut. Dann werden Sie feststellen, dass die Fenster *#1* und *#2* sich in derselben Größe und Position öffnen, die sie zuletzt hatten, auch Fenster #2 öffnet sich in der unter (b) eingestellten Größe.

Es gibt aber einige Beschränkungen beim Speichern der individuellen Veränderungen zu beachten:

- Weiter oben wurde schon darauf hingewiesen, dass einige Programmbereiche keine Breitenänderung der Fenster zulassen. Wenn Sie die Übersichtliste oder Eingabemaske eines solchen Programmbereichs öffnen, wird das Fenster auf die Standardbreite zurückgesetzt und "vergisst" die letzte individuelle Breitenänderung. Beispielsweise lassen die Programmbereiche Firmen und die Personen keine individuelle Breitenänderung der Fenster zu.
- Eine Einschränkung gibt es auch beim Speichern der Höhe. Ist die Höhe für die nächste geöffnete Eingabemaske zu gering, schafft diese sich Platz. Das Fenster wird auf die Standardhöhe zurückgesetzt und "vergisst" die letzte individuelle Höhenänderung.
- ➽ Beachten Sie: TOPIX:8 speichert Größe und Position der Fenster benutzerbezogen!

#### <span id="page-87-0"></span>**Interessant ist das Verhalten beim Beenden von** TOPIX:8 **und beim Benutzerwechsel**

- **Beim Beenden speichert TOPIX:8 die individuell eingestellte Größe und Position aller Fenster. Wenn Sie das nicht** wollen, drücken Sie beim Beenden  $\mathcal{H}$ /Strg $)+$   $\Omega$ . Dadurch werden alle Fenster auf den Standard zurückgesetzt.
- Wenn zusätzliche Fenster beim Beenden von **TOPIX:8** mit  $(*/s$ rg +  $\Omega$  noch offen sind, wird ihre Größe und Position nicht zurückgesetzt. In diesem Fall wird nur das Stammfenster zurückgesetzt.

## <sup>n</sup> **Arbeit mit dem Verknüpften Sprung**

<span id="page-87-1"></span>Die Technik des Verknüpften Sprungs stellt eine wirksame Unterstützung im Arbeitsalltag dar, die in dieser Form nur von wenigen Programmen angeboten werden kann.

## ➽ Mit dieser Technik öffnen Sie für einen oder mehrere Datensätze eines Programmbereichs gezielt die zugehörigen Daten eines anderen Programmbereichs, ohne eine Such- oder Filteraktionen bemühen zu müssen.

Beispiel: In einer Liste mit mehreren, aktuell zu bearbeitenden Auftragsbestätigungen wollen Sie wissen, welche Lieferanten-Bestellungen bereits zu diesen Aufträgen angelegt sind. Über einen Verknüpften Sprung kann man direkt eine Übersichtsliste aus dem Programmbereich Bestellungen öffnen, die genau die zugehörigen Dokumente zeigt.

Mit dem verknüpften Sprung lässt sich jeder Programmbereich ansprechen, der über die Menübefehle unter *Stamm*, *Vorgang* oder *Buchhaltung* erreichbar ist (Personenlisten, Angebotslisten usw.)

## **Einen Verknüpften Sprung auslösen**

Ausgangspunkt für einen Verknüpften Sprung können sowohl Eingabemasken als auch Übersichtslisten sein. Ausgelöst wird ein Sprung über eine Funktion des Filterfeldes.

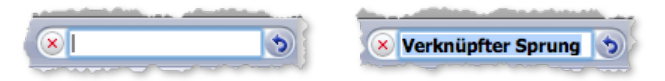

Links ein Filterfeld im Filtermodus, rechts mit aktiviertem Modus *Verknüpfter Sprung*.

So öffnen Sie z. B. aus einer Firmenliste eine Liste der zugehörigen Ansprechpartner einer oder mehrerer Firmen:

#### In der Firmenliste eine oder mehrere Firmen markieren.

#### **O** Auf die Schaltfläche bim Filterfeld klicken.

Im Filterfeld erscheint der Eintrag *Verknüpfter Sprung*, dessen Mechanismen damit aktiviert sind.

Nun haben Sie zwei Möglichkeiten:

#### Entweder: *Stamm > Personen* wählen.

Die Firmenliste wird durch die Personenliste ersetzt und zeigt nur die Personen, die zu der bzw. den markierten Firmen gehören.

O Oder alternativ: Taste ( $\hat{\sigma}$ ) drücken, gedrückt halten und *Stamm > Personen* wählen. Die Personenliste öffnet sich zusätzlich zur Firmenliste in einem zusätzlichen Fenster.

In diesem Fall bleibt der Modus "verknüpfter Sprung" in der Ausgangsmaske aktiv, bis Sie ihn durch Klick auf ( $\times$ ) im Filterfeld beenden, oder bis Sie dieses Fenster schließen.

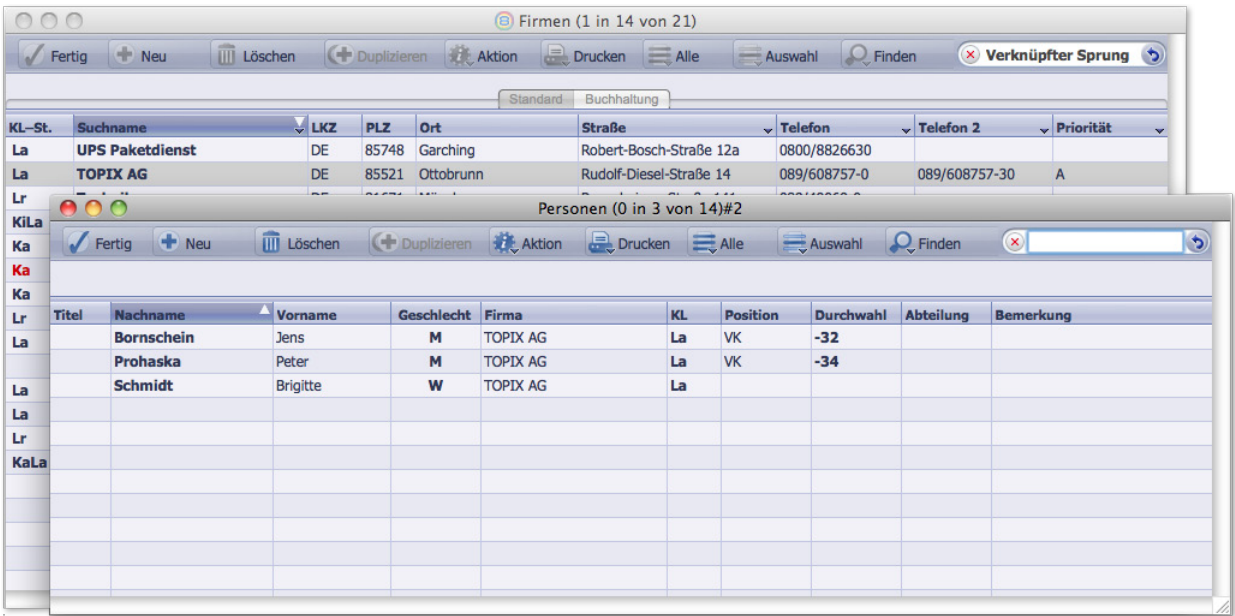

Die Firmenliste im Hintergrund (Modus "Verknüpfter Sprung" ist aktiv) und die Personenliste mit Personenauswahl davor

**☻** Im Beispiel der Abbildung ist die Firma TOPIX AG in der Firmenliste markiert, mit dem *Verknüpften Sprung* wurde die Personenliste mit den Ansprechpartnern bei TOPIX AG geöffnet. In der Firmenliste ist der Modus noch aktiv, und Sie könnten weitere verknüpfte Sprünge starten, etwa um zusätzlich eine Liste der Korrespondenzen mit TOP-IX AG zu öffnen. Aber auch in der Personenliste könnten Sie den Modus aktivieren, etwa um alle Korrespondenzen mit Frau Schmidt aufzulisten. Durch geschickte Kombination verknüpfter Sprünge kann man sehr gezielt recherchieren!

Zuletzt gibt es auch Tastenkombinationen, die den verknüpften Sprung direkt ohne Klick auf das Filterfeld auslösen:

 $(\text{crit})$ +Menübefehl bzw.  $\mathbb{N}$   $(\infty)$  alt) +Menübefehl öffnet das Ergebnis in demselben Fenster.

 $\text{Ctrl } + \text{ Q Shift } + \text{ Menübefehl bzw. } + \text{ A Ant } + \text{ Q Shift } + \text{ Menübefehl \cdot \text{effnet} es in einem neuen Fenster.}$ 

In allen Fällen gilt: Wenn nur ein einziger verknüpfter Datensatz gefunden wird ist, wird die Übersichtsliste übersprungen und direkt dessen Eingabemaske geöffnet (wenn in den Grundeinstellungen bei *TOPIX8/Datei > Einstellungen*  auf der Seite *Allgemein* die Option *EINEN Datensatz nach Suche sofort bearbeiten* aktiv ist).

In Eingabemasken funktioniert der verknüpfte Sprung genau so wie in Übersichtslisten, mit dem Unterschied, dass sich alle Ergebnisse immer nur auf den einen Datensatz der Eingabemaske beziehen.

**☻** In Eingabemasken mit Verknüpfungsbereich erhalten Sie dasselbe Ergebnis auch, wenn Sie im Verknüpfungsbereich auf ◳ (die Zoom-Schaltfläche) eines Ordners, etwa des Ordners *Personen*, klicken. Es öffnet sich ebenfalls die Personenauswahl in einem zusätzlichen Fenster.

## <span id="page-89-0"></span><sup>n</sup> **Die Befehle im Menü** *Aktion*

Diese Befehle dienen allgemeinen Funktionen des Programms und stehen im Menü *Bearbeiten* und im Schaltflächenmenü von *Aktion* in Eingabemasken und Übersichtslisten zur Verfügung.

Neben Befehlen, die in allen Programmbereichen ausgeführt werden können und daher immer sichtbar sind, gibt es auch zusätzliche programmbereichsspezifische Befehle, die in den jeweiligen Handbuchkapiteln detailliert beschrieben werden.

Nachfolgend sind die immer verfügbaren, nicht bereichsspezifischen Befehle aufgeführt:

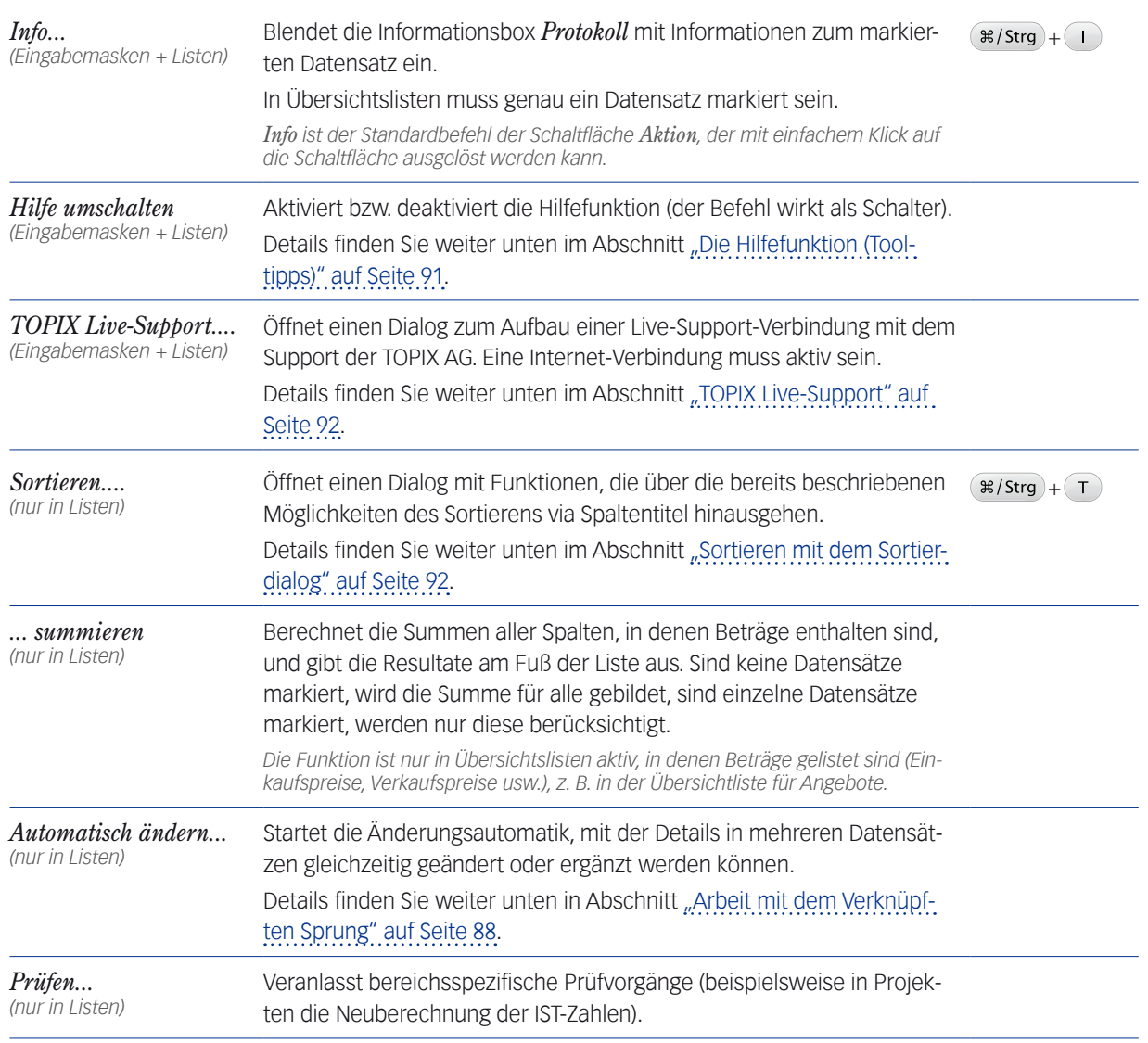

## <span id="page-90-0"></span>■ Die Hilfefunktion (Tooltipps)

<span id="page-90-1"></span>Die Hilfefunktion von TOPIX:8 stellt kurze Hilfetexte für Felder und andere Objekte zur Verfügung. Die Hilfefunktion lässt sich aktivieren und wieder deaktivieren (Standard: deaktiviert).

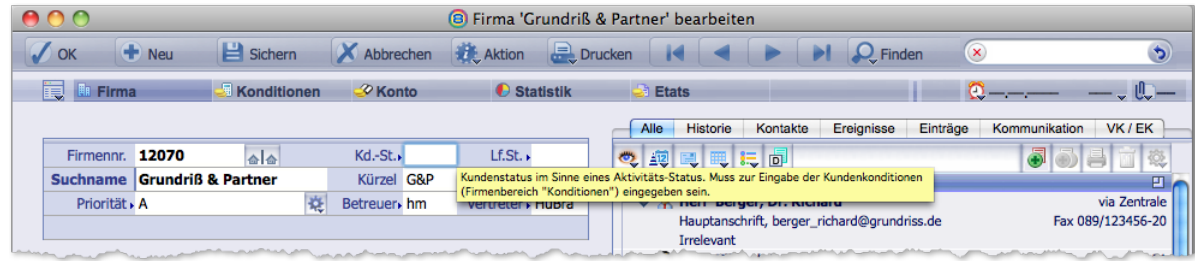

Der Hilfetext für das Feld *Kd.-St.* (Kundenstatus) in der Firmenmaske.

#### **So aktivieren Sie die Hilfefunktion:**

#### *Bearbeiten > Aktion > Hilfe umschalten...* wählen.

Das Ergebnis der Aktivierung:

- **–** Ab jetzt können Sie Hilfetexte einblenden, indem Sie mit der Maus auf ein Objekt zeigen, etwa ein Feld oder eine Schaltfläche (nicht klicken!).
- **–** Das funktioniert in allen Masken und Dialogen, bis Sie die Hilfefunktion wieder deaktivieren oder die TOPIX:8-Sitzung beenden.

Es dauert einen Moment, bis der Hilfetext erscheint. So wird verhindert, dass Hilfetexte bei jedem Überstreichen eines aktiven Elements aufflackern. Der Hilfetext bleibt sichtbar, bis Sie die Maus wegbewegen, aber nicht länger als etwa 6 Sekunden.

#### **So deaktivieren Sie die Hilfefunktion wieder:**

- *Bearbeiten > Aktion > Hilfe umschalten...* wählen.
- ➽ Unabhängig davon, wo Sie den Status der Hilfefunktion setzen (aktivieren oder deaktivieren) wirkt dies dann in allen Masken und Dialogen, bis Sie die TOPIX:8-Sitzung beenden.
- ➽ Beim nächsten Neustart ist die Hilfefunktion wieder deaktiviert.

#### **Sie können die Hilfefunktion auch noch an anderen Stellen aktivieren/deaktivieren:**

- In Übersichtslisten und Eingabemasken finden Sie den Befehl *Hilfe umschalten* im Menü der Schaltfläche *Aktion*.
- In vielen Dialogen: Mit der Schaltfläche *Hilfe* am unteren Rand:

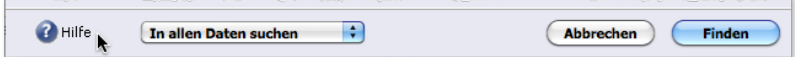

## <span id="page-91-0"></span>**n TOPIX Live-Support**

<span id="page-91-1"></span>TOPIX Live-Support ist eine Funktion, mit der Sie während eines Telefonats mit einem TOPIX-Mitarbeiter eine Internet-Verbindung aufbauen können, so dass der TOPIX-Mitarbeiter den aktuellen Inhalt Ihres Bildschirm sieht. Zur Nutzung dieser Funktion muss für Ihren Arbeitsplatz eine Internet-Verbindung aktiv sein.

Sie müssen zunächst den telefonischen Kontakt herstellen. Dann können Sie die Internet-Verbindung aufbauen:

 Öffnen Sie über *Bearbeiten* > *Aktion* oder die Schaltfläche *Aktion* den Befehl *TOPIX Live-Support.* Es öffnet sich ein Fenster, das eine individuelle ID-Nummer und eine zweite Nummer als Kennwort anzeigt.

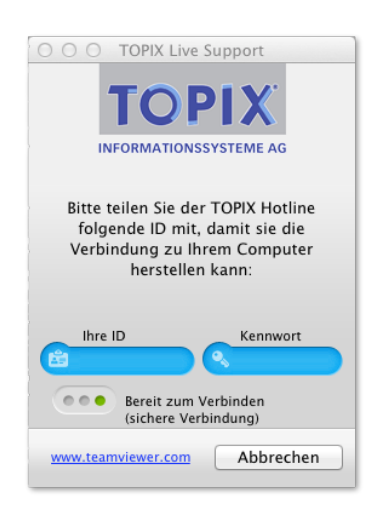

## Teilen Sie diese Nummern dem TOPIX Support-Mitarbeiter mit.

In wenigen Sekunden wird die Verbindung aufgebaut, und der TOPIX Support-Mitarbeiter sieht nun den Inhalt Ihres gesamten Bildschirms und alle Aktionen, die sie dort ausführen.

**☻** Da die Übertragung der Inhalte über das Internet etwas verzögert abläuft, bitten wir Sie, ihre Aktionen nicht allzu schnell aufzuführen. Das kann die Verfolgung aller Details erheblich erleichtern.

## ■ Sortieren mit dem Sortierdialog

<span id="page-91-2"></span>Die Arbeit mit dem Sortierdialog ist die Alternative zur Schnellsortierung (vgl. [Seite 51\)](#page-50-0) und bietet mehr Optionen:

- Alle Felder des Datensatzes sind als Sortierkriterien nutzbar, also auch solche Felder, die in der aktuellen Übersichtsliste nicht als Spalten sichtbar sind.
- Eine mehrstufige Sortierung ist möglich. Beispiel: Die Firmenliste soll zuerst nach Postleitzahlen und dann nach Firmennamen sortiert werden. Das Feld *PLZ* ist also das Hauptsortierfeld, das Feld *Firmenname* das zweite Sortierfeld.
- Sie können pro Sortierfeld festlegen, ob auf- oder absteigend sortiert werden soll. Die Sortierrichtung darf in den einzelnen Stufen unterschiedlich sein.

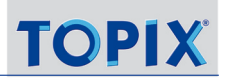

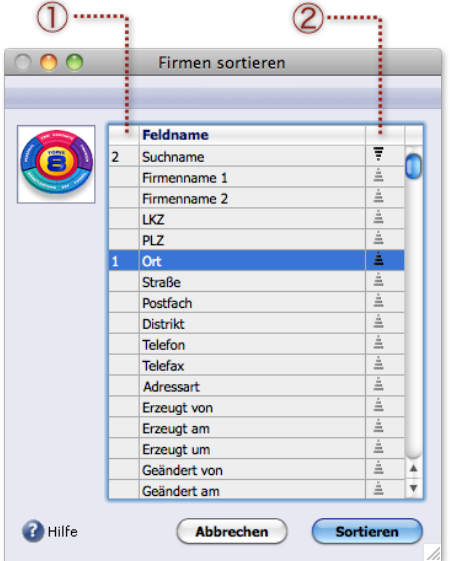

- 1 Kennzeichnung der Sortierreihenfolge für die mehrstufige Sortierung. In der Abbildung ist das Feld *Ort* mit *1* gekennzeichnet und damit das Hauptsortierkriterium).
- 2 Vorgabe der Sortierrichtung: Aufsteigend (Pyramide) und absteigend (umgekehrte Pyramide)

**So sortieren Sie mit Hilfe des Sortierdialogs:** 

- Den Sortierdialog im Schalflächenmenü *Aktion* über den Befehl *Sortieren ...* öffnen.
- Im Sortierdialog der Reihe nach auf alle gewünschten Sortierfelder doppelklicken, beginnend mit dem Feld, das zum ersten Sortierfeld (Hauptsortierfeld) werden soll.

TOPIX:8 nummeriert die angeklickten Felder mit *1*, *2*, *3* usw. in der Spalte 1.

- Falls Sie Sortierfelder korrigieren wollen: Doppelklick auf ein Sortierfeld entfernt die Nummerierung.
- Zum Wechsel der Sortierrichtung auf den Pfeil neben dem Feldnamen klicken.
- Sortiervorgang mit Klick auf *Sortieren* auslösen.

Die Übersichtsliste wird neu sortiert, der Sortierindikator liegt dann auf der Spalte mit dem Hauptsortierfeld.

*Wenn Sie im Sortierdialog ein Feld als Hauptsortierfeld ausgesucht haben, das in der Liste nicht als Spaltentitel verwendet wird, bleibt der Sortierindikator auf dem "alten" Spaltentitel.*

## <span id="page-93-0"></span>**5.2 Übergreifende Standardfunktionen in Eingabemasken**

Die meisten Eingabemasken unterstützen drei Standardfunktionen, die übergreifend für alle Module zur Verfügung stehen und in ihrer Funktionsweise immer einheitlich sind:

- Zuordnung von **Vertraulichkeitsstufen** zum jeweiligen Vorgang
- Das Arbeiten mit separaten Dokumenten als **Anlagen** zu einem Vorgang
- Das schnelle Erstellen von **Wiedervorlage**-Vermerken

Diese Funktionen finden Sie immer rechts oben in den Eingabemasken: | 20 Q—

## <sup>n</sup> **Mit Vertraulichkeitsstufen arbeiten**

Die Eingabe einer Vertraulichkeitsstufe wird für alle vorgangsbezogenen Datensätze angeboten. Die Vertraulichkeitsstufe ergänzt den Zugriffsschutz auf Bereichsebene (durch den ein Mitarbeiter z. B. nur Vorgänge aus dem Grundmodul, aber keine Aufträge und keine Buchhaltungsdaten sehen darf) um einen weiteren Mechanismus auf der Ebene einzelner Dokumente.

Es gibt die Stufen von 0 bis 6. Stufe 0 ist die Voreinstellung für jedes Dokument. Dokumente mit Stufe 0 sind für alle Mitarbeiter sichtbar. Stufe 6 ist die Stufe mit der höchsten Vertraulichkeit.

Beim Einrichten des Programms wird zunächst für jeden Benutzer festgelegt, bis zu welcher Vertraulichkeitsstufe er Dokumente sehen darf. Dies kann sogar für jeden Programmbereich individuell eingestellt werden (Details dazu finden Sie im Kapitel zur Benutzerverwaltung auf [Seite 153](#page-152-0) ).

- **☻** Vorteilhaft ist meist ein System, das für alle Programmbereiche einheitlich eingerichtet wird und die verschiedenen Verantwortungsbereiche der Mitarbeiter berücksichtigt. Für einen mittelständischen Dienstleister wäre denkbar:
	- Stufe 1 für feste Angestellte: So kann man bestimmte Vorgänge für Aushilfen oder Freelancer ausblenden.
	- Stufe 2 für Projektleiter: Damit werden bestimmte Vorgänge für ausführende Mitarbeiter unsichtbar.
	- Stufe 3 für Abteilungsleiter
	- Stufe 4 für Buchhalter und Controller
	- Stufe 5 für die Personalverwaltung, die i.d.R. eine besondere Schutzfunktion benötigt
	- Stufe 6 als höchste Stufe für die Geschäftsführung

Die Schutzfunktion wirkt so, dass ein Mitarbeiter, dem für den Bereich Korrespondenz z. B. die Stufe 3 zugeordnet wurde, alle Dokumente mit Stufe 0 und außerdem alle mit Stufe 1, 2 und 3 sieht.

**Beachten Sie auch**, dass Dokumente, die aufgrund einer Vertraulichkeitsstufe ausgeblendet sind, für den jeweiligen Benutzer nirgends sichtbar sind – weder in Übersichtslisten noch in den Verknüpfungsbereichen der betreffenden Firmen und Projekte!

In der Praxis wirkt der allgemeine Schutz durch die Benutzerrechte auf Bereichsebene nach einmaliger Voreinstellung komplett automatisch. Ein zusätzlicher Schutz einzelner Dokumente über die Vertraulichkeitsstufe ist relativ selten erforderlich - muss dann aber für jedes Dokument einzeln eingetragen werden.

#### <span id="page-94-0"></span>**Zuweisung einer Vertraulichkeitsstufe**

Die Zuweisung erfolgt in den Eingabemasken des jeweiligen Vorgangs immer an der gleichen Stelle rechts oben. Neben dem Schlosssymbol **Deutstuff** wird die aktuell wirksame Vertraulichkeitsstufe angezeigt.

#### Mit einem einfachen Mausklick auf das Schlosssymbol das Menü öffnen.

#### Die gewünschte Stufe auswählen.

Die neu gewählte Stufe wird neben dem Symbol angezeigt.

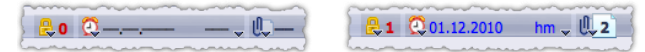

Abbildung links: Anzeigen leer; rechts: Anzeige einer zugewiesenen Vertraulichkeitsstufe; (daneben das nachfolgend beschriebene Wiedervorlagenmenü mit Diktatzeichen und das Anlagenmenü).

Eine zugewiesene Vertraulichkeitsstufe wird darüber hinaus auch in den Übersichtslisten und in den Verknüpfungsbereichen angezeigt (wenn das Dokument für den Benutzer sichtbar ist).

## ■ Mit Anlagen arbeiten

Den meisten Datensätzen in TOPIX:8 kann man Anlagen hinzufügen. Das sind Dateien und Links (Verweise), die der Bearbeiter immer direkt im Zugriff haben soll, wenn er den Datensatz bearbeitet.

TOPIX:8 unterscheidet zwischen vier verschiedenen Arten von Anlagen:

**Dateikopien**. Dies sind Kopien von Dateien aus dem lokalen Dateisystem, die von TOPIX:8 physikalisch in einem speziell verwalteten (und vor unerwünschten Zugriffen gesicherten) Ordner gespeichert werden.

*Dateikopien werden beim Backup der Datenbank mit gesichert und sind deshalb eine sichere Form, Anlagen aufzubewahren.* 

 **Dateilinks** (Links zu Dateien im Dateisystem). Bei Anlagen dieser Art sichert die TOPIX:8-Datenbank nur Links auf Dateien, die im lokalen Dateisystem liegen. Die Dateien selbst werden nicht in der Datenbank gespeichert. Beim Backup der Datenbank bleiben sie deshalb außen vor. Dateilinks werden in TOPIX:8 als "**Aliase**" bezeichnet.

*Diese Variante kann bei sehr großen Dateien sinnvoll sein, die in einer sorgfältig gepflegten Struktur abgelegt sind. Achtung: Werden die Dateien im lokalen Dateisystem verschoben oder gelöscht, gehen die Dateilinks ins Leere.* 

 **Ordnerlinks** (Links zu Ordnern im Dateisystem). Auch bei dieser Art der Anlagen speichert die TOPIX:8-Datenbank nur Verweise (Links) und nicht die Ordnerinhalte. Beachten Sie, dass ein Ordnerlink pauschal auf einen Ordner verweist. Wenn hier Dateien hinzugefügt, gelöscht oder geändert werden, "merkt" TOPIX:8 davon nichts.

*Diese Variante kann von Vorteil sein, wenn Ihre Verzeichnisstruktur gut gepflegt wird und* TOPIX:8 *einfach nur wissen soll, wo gewisse Dateien liegen. Achtung: Verschobene oder gelöschte Ordner lassen die Ordnerlinks ins Leere laufen.*

 **Direkt erstellte Anlagen**. Anlagen dieser Art erstellen Sie direkt vor Ort aus dem Datensatz heraus, zu dem sie gehören sollen. Die Werkzeuge dafür sind in TOPIX:8 integriert. Deshalb geht alles einfach und schnell.

*Angenommen, Sie arbeiten in der Firmenmaske und wollen eine Skizze als Anlage erstellen. Sie öffnen dazu das Grafik-Werkzeug direkt aus der Firmenmaske und erstellen die Skizze. Das ist alles. Die Skizze hängt dann als Anlage am Firmendatensatz, die Firmenmaske ist noch offen, und Sie können weiterarbeiten. Auch direkt erstelle Anlagen werden in der* TOPIX:8*-Datenbank gespeichert und beim Backup gesichert.*

**D** In TOPIX:8 werden Anlagen aller Art auch als "Fremddokumente" bezeichnet und im Programmbereich Fremddokumente gesammelt. Hier können Sie Anlagen recherchieren, bearbeiten und löschen. Sehen Sie bei Gelegenheit im Kapitel ["16 Fremddokumente" auf Seite](#page-507-0) 508 nach.

**So fügen Sie eine Anlage hinzu**

- Datensatz öffnen (eine Korrespondenz, eine Notiz, ...).
- O Anlagenmenü öffnen (auf Kulicken und Maustaste gedrückt halten) und den passenden Befehl wählen:

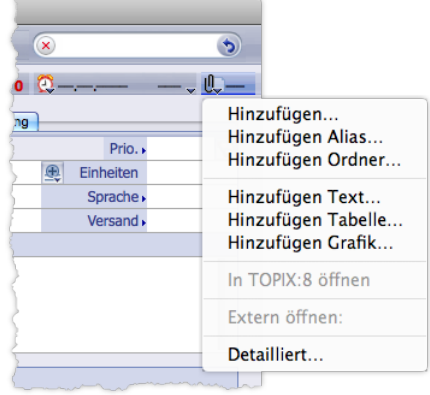

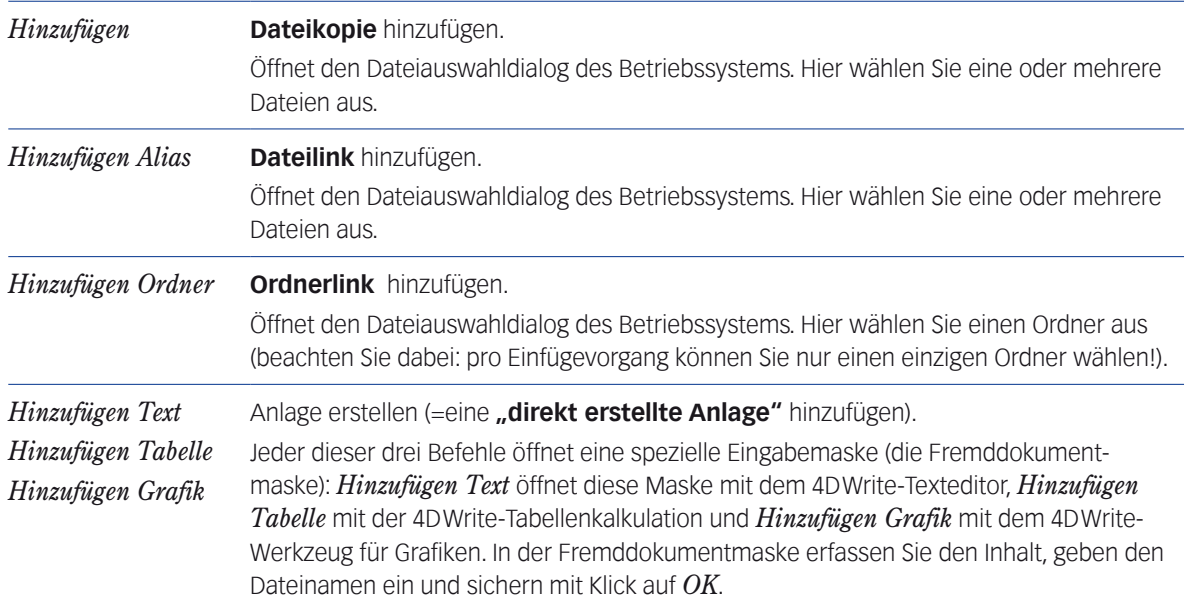

Welchen Befehl Sie auch wählen: Als Ergebnis ...

- **–** wird die Anlage dem Datensatz hinzugefügt,
- **–** zeigt das Anlagesymbol im Anlagenmenü die aktuelle Anzahl der Anlagen an,
- **–** werden die Dateinamen der eingefügten Anlagen im Anlagenmenü aufgelistet:

**TOP** 

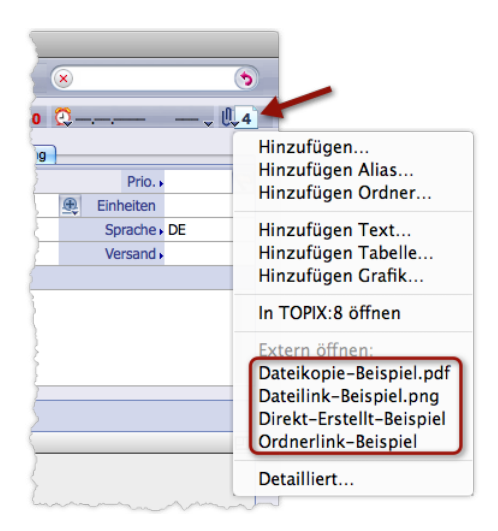

Beispiel eines Anlagenmenüs (geöffnet) mit 4 Anlagen.

Nach dem Einfügen einer direkt erstellten Anlage kann es vorkommen, dass die Zahl im Anlagenmenü nicht erhöht wird. In diesem Fall öffnen und schließen Sie das Anlagemenü, um die Aktualisierung anzustoßen.

**☻** Wenn Sie ein und dieselbe Datei mehrmals hinzufügen, entstehen mehrere Anlagen mit demselben Namen (ein Überschreiben findet nicht statt). Wollen Sie mehrere Versionen einer bestimmten Datei einfügen, sollten Sie zuvor durch Vergabe aussagekräftiger Dateinamen für Unterscheidbarkeit sorgen.

#### **Nur für Dateikopien: Hinzufügen per Drag&Drop**

Dateikopien können Sie auch einfach und schnell per Drag&Drop mit der Maus hinzufügen. Quelle der Anlagen kann der Schreibtisch oder der Finder/Explorer sein. So gehen Sie vor:

O Das Symbol der Datei aus dem Finder/Explorer oder vom Schreibtisch auf das Symbol U des Anlagenmenüs ziehen:

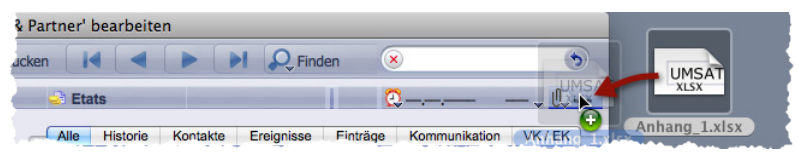

Sobald das PLUS-Symbol unter dem Mauszeiger erscheint, lassen Sie die Maustaste los, und die Datei wird dem Datensatz als Anlage hinzugefügt.

#### **Anlagen verwalten (öffnen, bearbeiten, löschen)**

Für diese Aufgaben bieten die Eingabemasken mehrere Wege. Hier soll es um das Anlagenmenü und die Anlagenmaske gehen.

➽ Um Anlagen aller Typen problemlos verwalten zu können, ist es derzeit zu empfehlen, die Option *Beim Öffnen eines Fremddokumentes einen "Datei-sichern"-Dialog bringen* zu deaktivieren. Sie finden diese Option in den Grundeinstellungen (*TOPIX8/Datei* > *Einstellungen*, Seite *Vorgänge* > *Meldungen*).

Das **Anlagenmenü** bietet die Möglichkeit, Anlagen zu öffnen, anzuzeigen und zu bearbeiten:

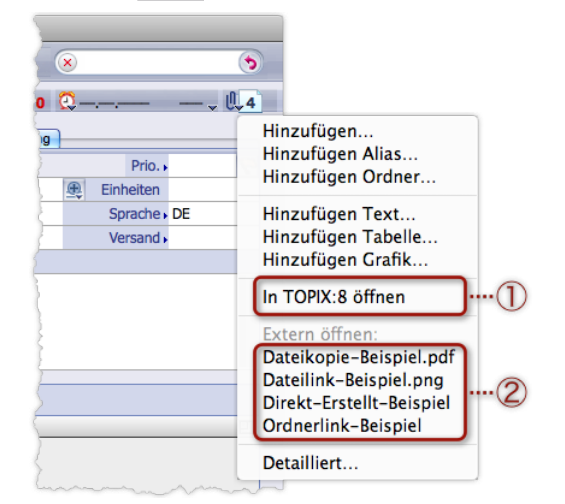

1 Mit dem Befehl *In TOPIX:8 öffnen* listen Sie alle Anlagen des Datensatzes in der Fremddokumentliste auf (dies ist die Übersichtliste des Programmbereichs Fremddokumente). Von dort aus kann jede Anlage in der Fremddoku-mentmaske geöffnet werden. Siehe dazu das Kapitel ["16 Fremddokumente" auf Seite](#page-507-0) 508. Sollte es nur eine einzige Anlage geben, wird sie direkt in der Fremddokumentmaske geöffnet. Der Befehl ist nur erhältlich, wenn Sie Zugang zum Programmbereich Fremddokumente haben.

2 Durch Wahl des Dateinamens öffnen Sie eine Anlage. Die Reaktion ist von der Art der Anlage abhängig:

- **– Die Wahl eines Dateilinks** öffnet die verlinkte Anlage im zuständigen Anzeige-/bzw. Bearbeitungsprogramm (also dem Programm, das auf Ihrem Rechner als Standardprogramm für die Anzeige bzw. Bearbeitung dieses Dateiformats bestimmt ist).
- **– Die Wahl eines Ordnerlinks** öffnet den verlinkten Ordner im Finder/Explorer.
- **– Die Wahl einer direkt erstellten Anlage** öffnet diese Anlage in der Fremddokumentmaske (diese Anlage ist hier direkt änderbar und kann mit allen Änderungen als Anlage zurückgespeichert werden).
- <span id="page-97-1"></span><span id="page-97-0"></span>**– Die Wahl einer Dateikopie** legt ein Duplikat mit identischem Dateinamen im Standard-Zielordner auf Ihrem lokalen Rechner ab und öffnet dieses Duplikat im zuständigen Anzeige-/bzw. Bearbeitungsprogramm. *Der Standard-Zielordner wird wie folgt bestimmt: Wenn Sie direkt nach der Installation von* TOPIX:8 *zum ersten Mal ein Duplikat auf die Weise erzeugen, fragt* TOPIX:8 *nach dem Zielordner in Ihrem Dateisystem. Dieser Ordner wird von da an als Standard-Zielordner für Duplikate verwendet und lässt sich nicht mehr ändern. Er ist benutzerbezogen, d.h. jeder Benutzer hat seinen eigenen Standard-Zielordner.*
	- **☻** Beachten Sie, wenn Sie das Duplikat ändern und speichern: Dadurch wird nur das Duplikat geändert, nicht die Original-Anlage. Ggf. müssen Sie das Duplikat anschließend als neue Anlage hinzufügen.
	- **D** Auch mit  $\infty$  Auch + Wahl einer Dateikopie erzeugen Sie ein Duplikat, haben aber mehr Freiheiten: Sie können Zielordner und Dokumentnamen frei bestimmen (zu diesem Zweck öffnet sich automatisch der Dateiauswahldialog Ihres Betriebssystem). Allerdings wird das Dokument nicht automatisch geöffnet. Vielmehr öffnet sich nach Ihrem *OK* im Dateiauswahldialog der Finder/Explorer mit dem Zielordner, das Duplikat ist markiert, und Sie können es durch Doppelklick öffnen.

Die **Anlagenmaske** als zweite Möglichkeit, Anlagen zu verwalten, zeigt Anlagenart, Dateigröße und - bei Dateilinks und Ordnerlinks - den Ablageort auf dem lokalen Dateisystem. In dieser Maske können Sie Anlagen ebenfalls öffnen. Außerdem können Sie Anlagen hier auch löschen.

Sie erreichen die Anlagenmaske über das Anlagenmenü:

- O Zunächst das Anlagenmenü öffnen (auf Luiklicken und Maustaste gedrückt halten).
- Dann mit dem Befehl *Detailliert* die Anlagenmaske öffnen.

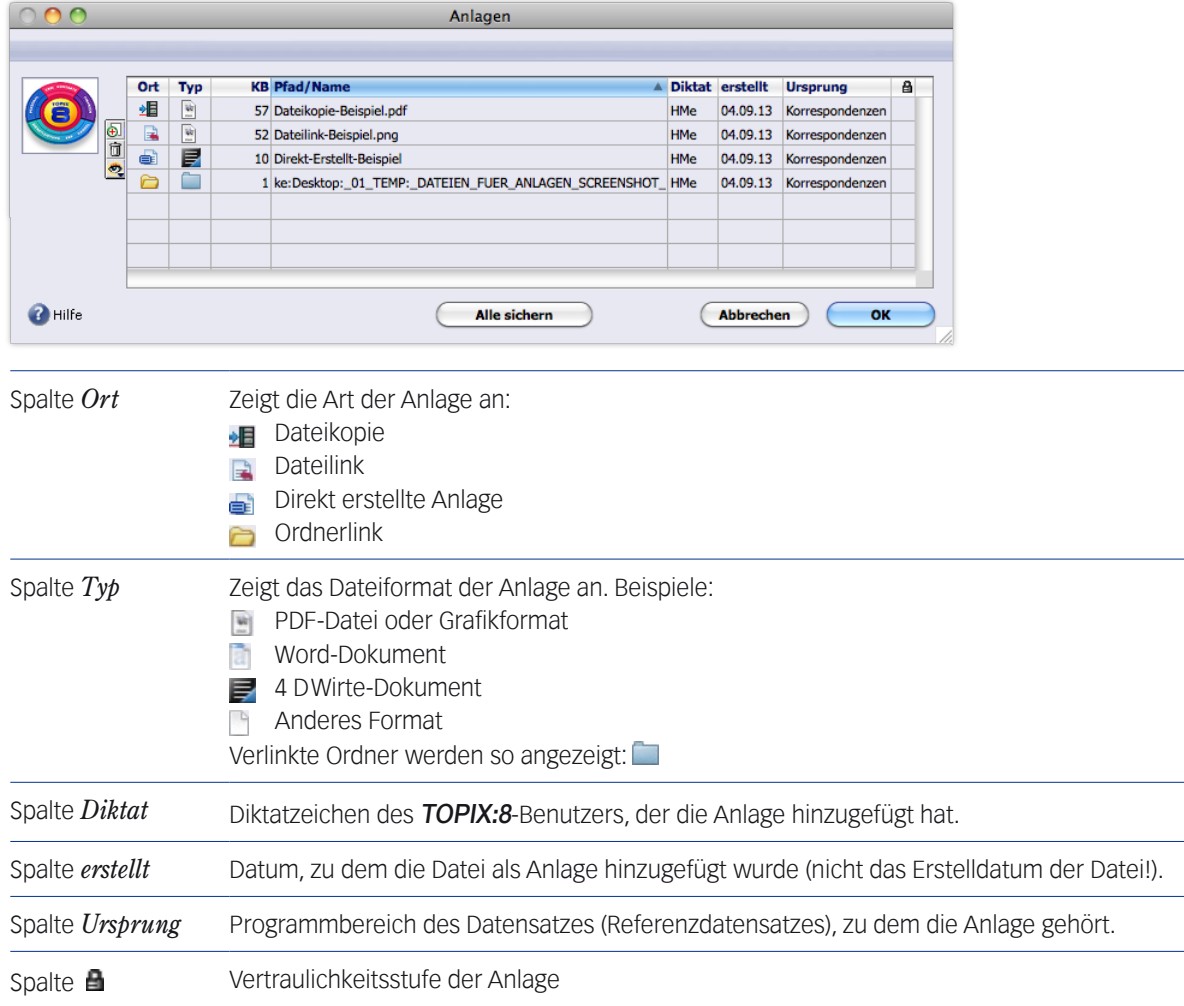

Die Listenschaltflächen in der Anlagenmaske:

Fügt eine **Dateikopie** hinzu. Es öffnet sich der Finder/Explorer zur Auswahl einer oder mehrerer Dateien. Entfernt die markierte Anlage (Sie können auch mehrere Anlagen markieren und löschen). ➽ Dateikopien und direkt erstellte Anlagen werden in der Datenbank gelöscht, wenn Sie die Anlagenmaske mit *OK* beenden!

TOP

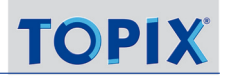

Schaltet die Anzeige in der Spalte *Pfad/Name* um. Die Anzeigemöglichkeiten sind:

- *Lange Dateinamen*: Dateinamen mit Pfad
- *Kurze Dateinamen*: Dateinamen ohne Pfad (das ist die Standardeinstellung)
- *Eigene Namen*: Vom Dateinamen abweichende Namen (nur für Anlagen, die im Programmbereich Fremddokumente einen abweichenden, "eigenen" Namen erhalten haben)

Die weiteren Schaltflächen der Anlagenmaske:

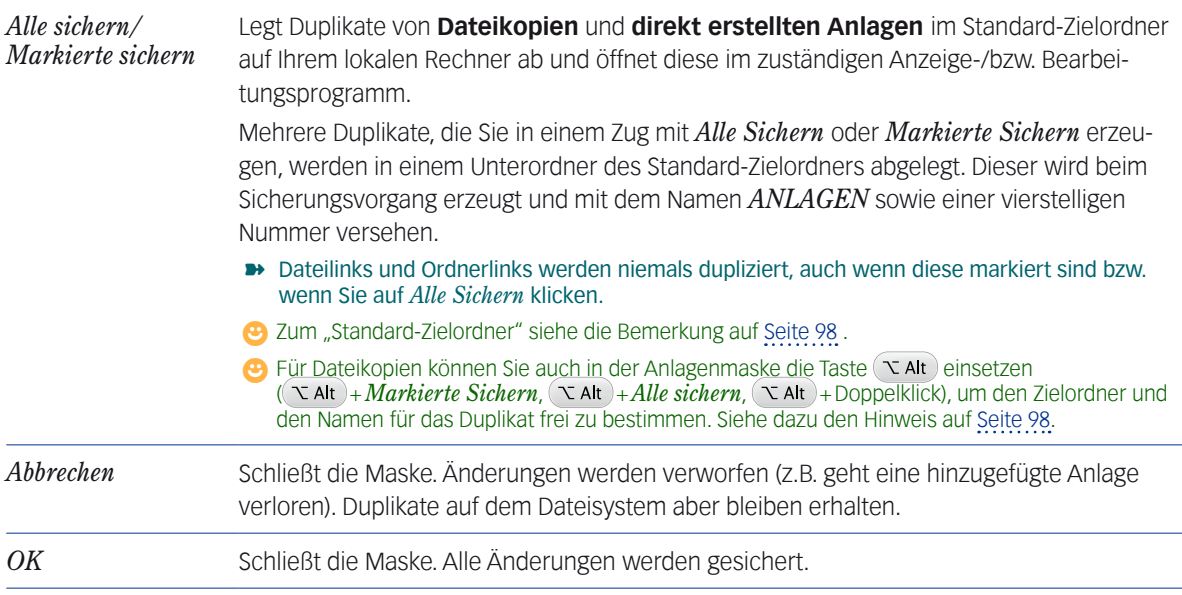

Einige Hinweise:

- Befinden sich im Zielordner schon Dateien desselben Namens, werden sie nicht überschrieben. Vielmehr erhalten die Neuankömmlinge eine Nummer als Namenszusatz (z.B. "testliste(1).pdf, testliste(2).pdf usw.): Es wird nicht überschrieben, sondern nummeriert!
- Ein Doppelklick auf eine **direkt erstellte Anlage** öffnet diese Anlage zur Bearbeitung in der Fremddokumentmaske. Ein Doppelklick auf einen **Dateilink** oder einen **Ordnerlink** öffnet die verlinkte Datei bzw. den verlinkten Ordner.
- Es kann sein, das die Anlagenmaske einige direkt erstellte Anlagen grau darstellt. Das bedeutet, dass Sie keine ausreichenden Rechte besitzen. Sie können diese Anlagen weder bearbeiten noch löschen. Möglicherweise ist die Anlage durch eine besondere Vertraulichkeitsstufe gesichert (siehe vorangehenden Abschnitt).
- **☻** Anlagen könnten Sie recherchieren, indem Sie die Referenzdatensätze öffnen. Dies ist natürlich keine gute Methode, wenn Sie auf der Suche nach einer bestimmten Anlage sind. TOPIX:8 bietet deswegen eine Aufstellung aller Anlagen im Programmbereich *Fremddokumente* (*Vorgang* > *Fremddokumente*). Hier können Sie den Anlagenbe-stand durchsuchen und verwalten. Informationen finden Sie im Kapitel ["16 Fremddokumente" auf Seite](#page-507-0) 508.

#### <span id="page-100-0"></span>■ Mit Wiedervorlagen arbeiten

Fast alle Vorgänge und viele Stammdaten kann man sich direkt im betreffenden Datensatz "auf Wiedervorlage" setzen. Dabei legt man fest, dass der jeweilige Vorgang (bzw. der Stammdatensatz) an einem bestimmten Tag in einer speziellen Liste, dem Wiedervorlagendialog, erscheint. Neben der Festlegung, **wann** das geschehen soll, kann man auch vorgeben, **wer** für die Erledigung zuständig sein soll – man selbst oder ein anderer Benutzer. .

**Wiedervorlagen** werden in TOPIX:8 neben **Terminen** und Aufgaben als weiterer Typ der "Ereignisse" geführt Für "Wiedervorlage" wird in diesem Handbuch und in den Masken oft auch die Abkürzung "WV" verwendet.

Die Eingabemasken, in denen Wiedervorlagen möglich sind, besitzen zwei Menüs, die überall im Programm immer an der gleichen Stelle angeordnet sind und durch Klick und Halten der Maustaste geöffnet werden:

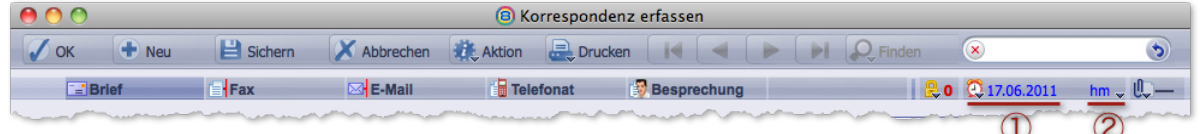

1 **Wiedervorlagenmenü**: Den Termin eintragen oder die Wiedervorlage auf "Erledigt" setzen (ist für den Vorgang eine Wiedervorlage gesetzt, wird neben dem Uhrensymbol das entsprechende Datum angezeigt).

2 **Benutzerzuordnung (Diktatzeichenmenü)**: Einen oder mehrere TOPIX:8-Benutzer auswählen (ist für den Vorgang eine Wiedervorlage gesetzt, wird das Diktatzeichen des Zuständigen angezeigt).

#### **Die Befehle im Wiedervorlagenmenü**

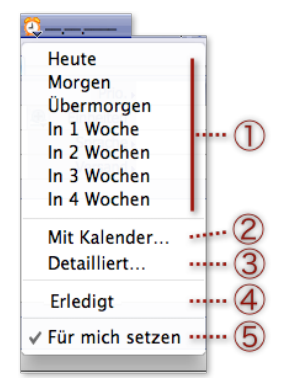

- 1 Terminwahl
- (2) Alternative zu (1): Öffnet den Kalender zur Wahl eines Termins. *Dies ist der Standardbefehl, wenn noch kein Termin festgelegt ist.*
- 3 Führt zur Eingabemaske für Ereignisse, in der Sie ggf. weitere Details hinzufügen können, z. B. detailliertere Hinweise oder einen akustischen Alarm.

*Der Befehl ist erst aktiv, wenn Sie bereits einen Termin eingestellt haben. Andernfalls ist er deaktiviert (mit grauer Schrift dargestellt).*

4 Hier wird eine Wiedervorlage als "Erledigt" gekennzeichnet.

*Eine erledigte Wiedervorlage wird in der Bereichsleiste in grauer Schrift dargestellt. Auch im Wiedervorlagendialog (Ablage > Wiedervorlagen) taucht der Termin nicht mehr auf. Der Befehl ist erst aktiv, wenn Sie bereits einen Termin eingestellt haben. Andernfalls ist er deaktiviert (mit grauer Schrift dargestellt).*

- 5 Vorgabe für den automatischen Eintrag der Zuständigkeit:
	- Angehakt √: Sie werden selbst eingetragen.
	- Nicht angehakt: TOPIX:8 geht (nur bei Vorgangsdaten!) davon aus, dass der Benutzer, der im Feld *Angelegt* des Datensatzes eingetragen wurde, auch der für den Vorgang zuständige ist. Bei Korrespondenzen wird das Feld *Gez.* (= Gezeichnet) verwendet. Bei Stammdaten werden immer Sie selbst eingetragen.

Die jeweilige Vorgabe können Sie im Diktatzeichenmenü korrigieren.

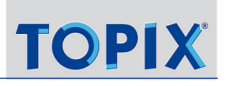

#### **Eine Wiedervorlage erstellen**

Sie haben die Eingabemaske eines Vorgangs geöffnet. So gehen Sie vor:

#### Im Wiedervorlagenmenü den gewünschten Termin wählen.

Der Termin wird in der Bereichsleiste angezeigt.

Gleichzeitig wird ein Zuständiger eingetragen – entsprechend der Vorgabe ganz unten im Wiedervorlagenmenü (siehe  $\overline{6}$ ) in Abbildung oben) – und in der Benutzerzuordnung angezeigt.

## Ggf. im Diktatzeichenmenü den Zuständigen ändern und/oder weitere Zuständige hinzufügen:

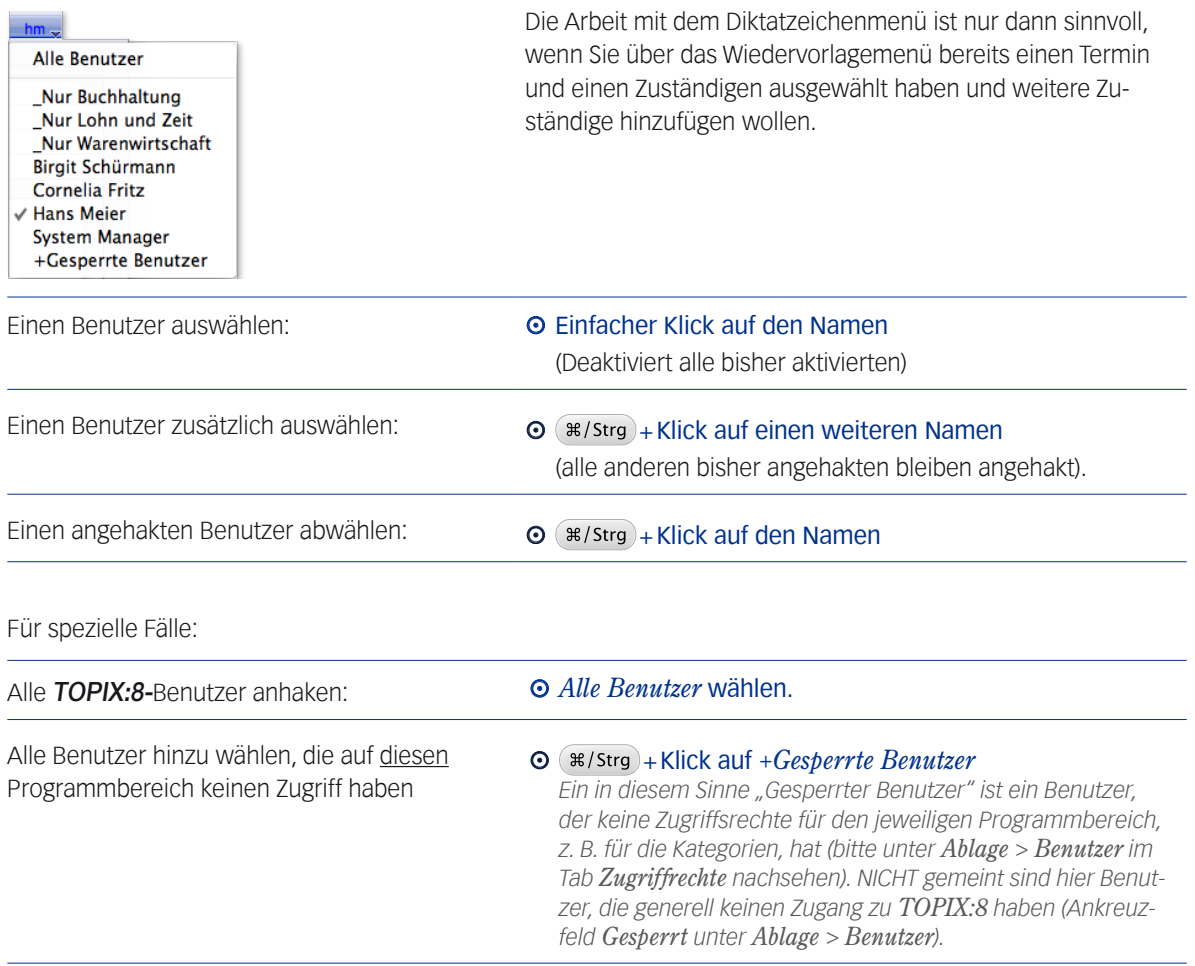

Bei Auswahl eines einzigen Benutzers wird dessen Diktatzeichen im Diktatzeichenmenü eingetragen, für den System Manager erscheinen 3 Punkte (...). Bei mehreren Benutzern wird nur die Zahl der Benutzer angezeigt:

 $\bigcirc$  08.11.2011 (2)  $\bigcirc$ 

**☻** Sie können auch mit der Auswahl des Benutzers im Diktatzeichenmenü beginnen. TOPIX:8 trägt den aktuellen

Tag ("heute") automatisch als Vorschlag im Wiedervorlagenmenü ein.

**☻** Auch nach der Zuordnung des Benutzers lässt sich der Termin im Wiedervorlagenmenü noch korrigieren. Die Vorgabe des Zuständigen wird dadurch nicht verändert.

## **Wiedervorlagen auf "Erledigt" setzen**

## Im Wiedervorlagenmenü die Option *Erledigt* anhaken.

Wenn Sie den Haken √ wieder entfernen, reaktivieren Sie die Wiedervorlage.

**☻** Es geht hier um den Status der Wiedervorlage und NICHT um den Status des Vorgangs! Im Büroalltag ist es ja durchaus üblich, dass ein Vorgang als solcher erledigt ist, aber trotzdem auf Wiedervorlage gesetzt wird, um einen Folgevorgang einzuleiten. Deshalb ist der Status des Vorgangs unabhängig vom Status der Wiedervorlage!

## **Wiedervorlagen löschen**

Wenn für einen Datensatz eine Wiedervorlage existiert, wird der Befehl *Für mich setzen*... im Wiedervorlagemenü durch den Befehl *Löschen* ersetzt.

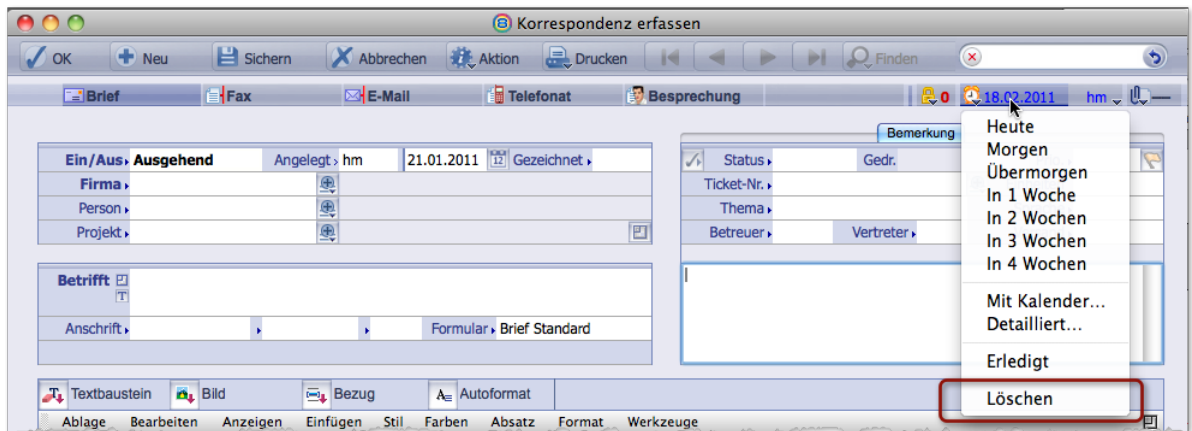

#### Zum Löschen im Wiedervorlagenmenü den Befehl *Löschen* wählen:

- ❢ Die Wiedervorlage wird für alle Zuständigen gelöscht, eine Selektion ist nicht möglich.
- ❢ Gelöschte Wiedervorlagen lassen sich nicht mehr wiederherstellen und werden in keiner Historie vermerkt. Um Ihre Vorgänge nachvollziehbar zu halten, sollten Sie auf das Löschen verzichten und statt dessen den Status "Erledigt" verwenden.

Im **Wiedervorlagendialog** (siehe weiter unten in diesem Abschnitt) und in der **Ereignisliste** (*Ablage* > *Ereignisliste*) kann man auch mehrere Wiedervorlagen gleichzeitig löschen.

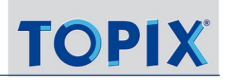

#### **Status von Wiedervorlagen**

- ➽ Erledigte Wiedervorlagen erkennen Sie an verschiedenen Stellen:
	- **–** Im **Wiedervorlagenmenü**: Datum und Zuständiger werden nur noch in grauer Schrift angezeigt.
	- **–** In der **Ereignisliste** (*Ablage/Datei* > *Ereignisliste*) und der **Aktivitätsübersicht** (*Ablage/Datei* > *Terminkalen*der), Register *Aktivitäten*): Die Wiedervorlage ist mit dem Symbol **V** markiert.
	- **–** In den **Verknüpfungsbereichen**, Ordner *Ereignisse*: Die Wiedervorlage erscheint in grauer Schrift.
	- **–** Bei den **einzelnen Dokumenten in den Verknüpfungsbereichen**: Das Wiedervorlagedatum erscheint grau.
- ➽ Am aktuellen Tag fällige Wiedervorlagen werden im Wiedervorlagemenü, in der Ereignisliste und im Verknüpfungsbereich in roter Schrift dargestellt.
- **→** Überfällige Wiedervorlagen werden im Wiedervorlagenmenü in violetter Schrift dargestellt:

 $\bigcirc$  31.  $\mathbb{L} \mathbb{C}$  –

TOPIX:8 bietet diverse Möglichkeiten, Datensätze zu recherchieren, die auf Wiedervorlage gesetzt sind. Nachfolgend werden die Recherchemöglichkeiten vorgestellt.

## **Übersichtslisten nach Vorgängen mit fälligen Wiedervorlagen filtern**

Wenn Sie eine Korrespondenzliste, eine Firmenliste oder eine andere Übersichtsliste geöffnet haben, finden Sie sehr schnell die Datensätze, deren Wiedervorlage fällig oder überfällig ist und für die Sie selbst zuständig sind:

## Im Menü *Ablage/ Datei* > *Wiedervorlagen* wählen.

Die Übersichtsliste zeigt nur noch die entsprechenden Datensätze, die Sie direkt öffnen können (etwa um die Wiedervorlage auf "Erledigt" zu setzen).

**☻** Die Übersichtslisten vieler Vorgangsdatensätze lassen sich auch nach dem Wiedervorlagedatum sortieren, wenn dies in einer eigenen Spalte angezeigt wird. Beachten Sie, dass die Spalte nicht immer sichtbar ist, sondern evtl. erst über das Spaltentitel-Menü eingeblendet werden muss.

## **Anzeige von Wiedervorlagen in der Ereignisliste, der Ereignisübersicht und Aktivitätsübersicht**

Wiedervorlagen werden auch an anderen Stellen angezeigt:

- In der **Ereignisliste** (*Ablage*/*Datei* > *Ereignisliste*)
- In einem kleinen Fenster, der **Ereignisübersicht** (*Ablage*/*Datei > Ereignisübersicht*), gemeinsam mit Terminen und Aufgaben. Wiedervorlagen werden hier angezeigt, wenn die Schaltfläche aktiviert ist.
- In der **Aktivitätsübersicht** des Terminkalenders (*Ablage*/*Datei > Terminkalender*, Register *Aktivitäten*), ebenfalls zusammen mit Terminen und Aufgaben. Hier müssen Sie die Schaltfläche *Wiedervorlagen* aktivieren, um die Wiedervorlagen anzuzeigen.

Die Recherche von Wiedervorlagen eines beliebigen Zeitraums und für beliebige Benutzer ist an allen genannten Stellen möglich: In der Ereignisliste mit dem Suchdialog, in der Ereignisübersicht und der Aktivitätsübersicht mit Hilfe leistungsfähiger Filterwerkzeuge.

## **Wiedervorlagendialog**

Wenn Sie gezielt die **fälligen und überfälligen** Wiedervorlagen sehen wollen, empfiehlt sich der Einsatz des Wiedervorlagendialogs.

Der Dialog bietet zwei Zugangsmöglichkeiten:

- **Automatisch** öffnet er sich beim Start von TOPIX:8, sofern in den Grundeinstellungen unter *TOPIX8/Datei > Einstellungen..*., Seite *Allgemein* > *Benutzer* die Option *Beim Start nach Wiedervorlagen suchen* aktiviert ist.
- **Manuell** können Sie den Dialog auch während Ihrer Arbeit öffnen, wenn sich TOPIX:8 im Grundzustand befindet: *Ablage*/*Datei* > *Wiedervorlagen* zeigt dann die aktuellen Wiedervorlagen aller Programmbereiche.

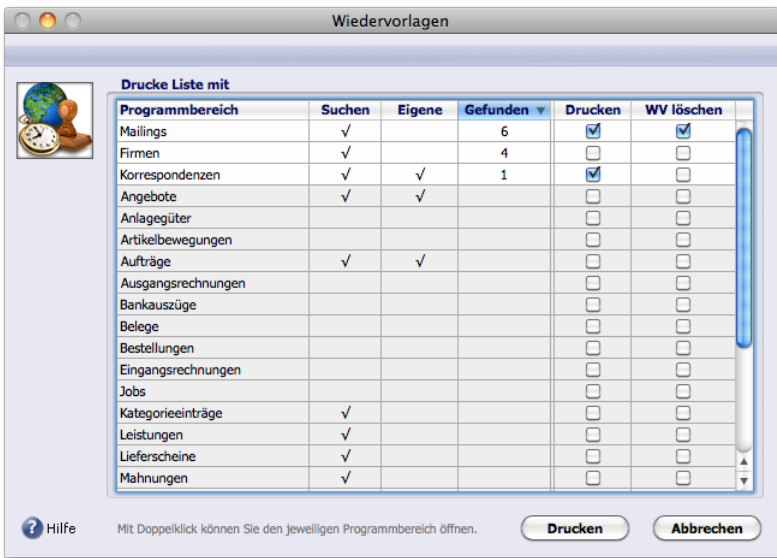

Die Spalten *Suchen* und *Eigene* zeigen an, welche Einstellungen derzeit aktiv sind:

- **–** Nur wenn in der Spalte *Suchen* ein Haken √ steht, wurde in dem Programmbereich nach fälligen Wiedervorlagen gesucht.
- **–** Enthält zusätzlich die Spalte *Eigene* einen Haken √, wurden nur Ihre eigenen Wiedervorlagen gesucht, andernfalls die Wiedervorlagen aller Benutzer.

Mit Doppelklick auf eine Zeile zeigen Sie die betreffenden Datensätze an. TOPIX:8 öffnet dafür die zugehörige Übersichtsliste, z.B. die Korrespondenzliste für die Briefe, Faxe und E-Mails, die auf Wiedervorlage gesetzt sind.

Über die Schaltfläche *Drucken* erhalten Sie auch einen detaillierten Druck aller Fundstellen für die Programmbereiche, die Sie in der Spalte *Drucken* des Wiedervorlagendialogs angehakt haben:

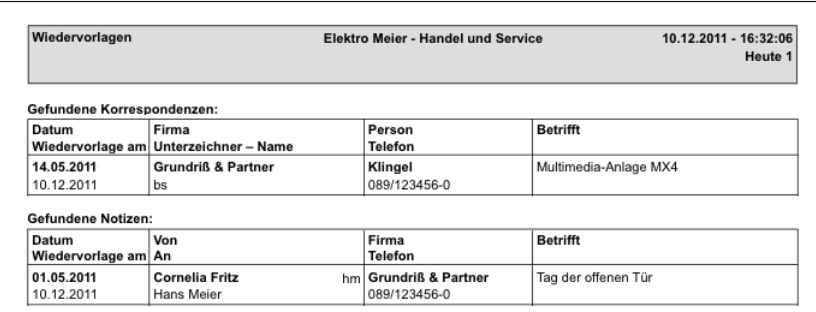

## **So konfigurieren Sie den Wiedervorlagendialog**

Konfigurieren Sie sich den Inhalt nach Ihren Anforderungen: Aus welchen Programmbereichen sollen die Wiedervorlagen angezeigt werden? Für welche dieser Programmbereiche wollen Sie nur Ihre eigenen Wiedervorlagen sehen, für welche dagegen alle Wiedervorlagen (also auch diejenigen Ihrer Kollegen)?

- *TOPIX8/Datei > Einstellungen...*, Seite *Allgemein* > *Programmbereiche* öffnen.
- In der Spalte *Wiedervorlage* die Bereiche markieren, für die alle fälligen Wiedervorlagen automatisch aufgelistet werden sollen (eigene Wiedervorlagen und die Wiedervorlagen Ihrer Kollegen).

Wenn Sie zusätzlich die Spalte *Eigene* markieren, werden nur Ihre eigenen Wiedervorlagen angezeigt.

Diese Vorgaben sind benutzerspezifisch.

#### **Anzeige von Wiedervorlagen in den Verknüpfungsbereichen**

Da alle Vorgänge in den Verknüpfungsbereichen von Firmen, Personen und Projekten angezeigt werden, liegt es nahe, dort auch alle Wiedervorlage-Vermerke anzuzeigen. Dies geschieht an zwei Stellen:

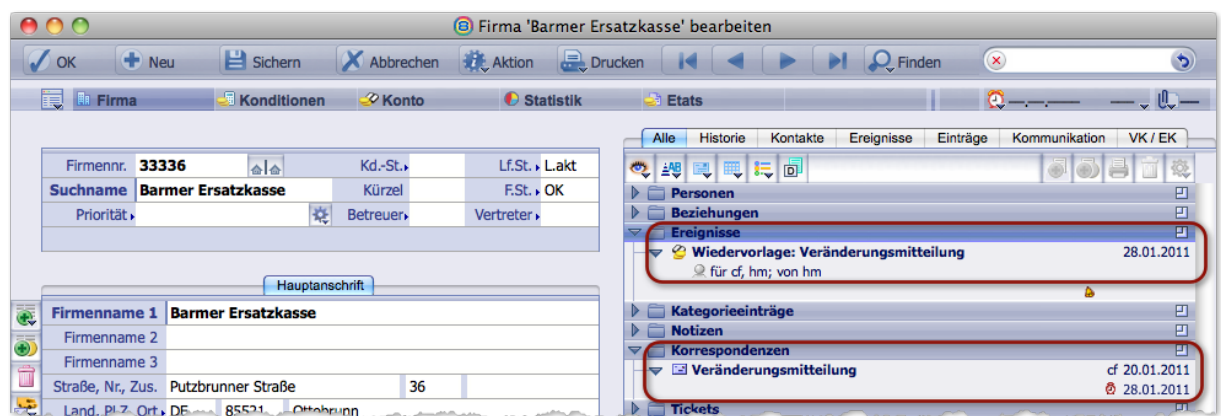

So interpretieren Sie die Informationen, die in der Abbildung hervorgehoben sind:

 Die Wiedervorlage wird mit ihrem Datum im Verknüpfungsbereichs-Ordner *Ereignisse* angezeigt (wenn dies in den

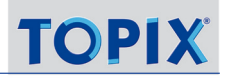

Verknüpfungsbereichs-Optionen einsprechend eingestellt ist). Hier sehen Sie auch im Detail, dass sie von "hm" für "cf" und "hm" als Zuständigen angelegt wurde.

**Das auf Wiedervorlage gesetzte Dokument wird - wie jede Korrespondenz in TOPIX:8 - im Verknüpfungsbereichs-**Ordner *Korrespondenzen* angezeigt. Sie sehen, dass der Brief von "cf" am 20.01.2011 geschrieben wurde und dass eine Wiedervorlage auf den 28.01.2011 gesetzt wurde – erkennbar rechts unten im Eintrag neben dem Weckersymbol. Durch Doppelklick auf den Eintrag öffnen Sie den verknüpften Datensatz (im Beispiel also den Brief)..

Wenn ein Datensatz, der einen Verknüpfungsbereich zeigt, also eine Firma, eine Person, ein Projekt oder ein Ticket selbst auf Wiedervorlage gesetzt wurde, wird die Wiedervorlage auch dort im Verknüpfungsbereich angezeigt:

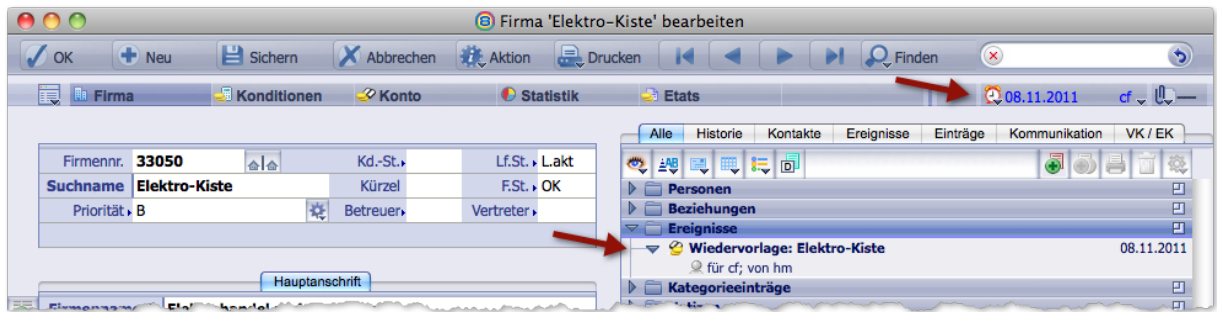

Abbildung: Wiedervorlage einer Firma; angezeigt im Wiedervorlagenmenü und im Verknüpfungsbereich

**☻** Die Wiedervorlagen werden auch in den Verknüpfungsbereichs-Ordnern *Ereignisse* und *Historie* angezeigt. Mehr über Verknüpfungsbereiche erfahren Sie im Kapitel ["6 Die Verknüpfungsbereiche" auf Seite](#page-118-0) 119.

## **Erinnerung zum Wiedervorlagetermin**

Normalerweise genügt es, sich Wiedervorlagen des aktuellen Tages und überfällige Wiedervorlagen automatisch beim Start von TOPIX:8 auflisten oder bereichsspezifisch in einer Übersichtsliste anzeigen zu lassen.

Zusätzlich können Sie mit der TOPIX:8-Erinnerungsfunktion dafür sorgen, dass Sie an (besonders wichtige) Wiedervorlagen auch zu einem beliebigen Zeitpunkt erinnert werden. Hier nutzen Sie die Tatsache, dass für jede Wiedervorlage ein Ereignisdatensatz angelegt wird. Für Ereignisdatensätze sind Erinnerungen möglich. In der Eingabemaske für das Ereignis lässt sich detailliert einstellen, wann Sie erinnert werden wollen.

Die Eingabemaske für das Wiedervorlagen-Ereignis erreichen Sie auf verschiedenen Wegen:

- **–** Aus der Eingabemaske des Vorgangs: Über den Befehl *Detailliert...* im Wiedervorlagenmenü.
- **–** Aus der Firmenmaske des Adressaten: Doppelklick auf das Wiedervorlagen-Ereignis im Verknüpfungsbereichs-Ordner *Ereignisse*.
- **–** Aus der Ereignisliste (*Ablage/Datei* > *Ereignisliste*): Doppelklick auf das Ereignis.

Rechts unten können Sie nun die Vorgaben einstellen. Weitere Details zur Erinnerungsfunktion finden Sie im Kapitel ["11 Ereignisse: Termine, Aufgaben, Wiedervorlagen" auf Seite](#page-337-0) 338.

## <span id="page-107-0"></span>**5.3 Fortgeschrittenes für Übersichtslisten**

#### <sup>n</sup> **Gespeicherte Auswahlen**

Die Arbeit mit Auswahlen wurde bereits im Rahmen Grundfunktionen im Abschnitt "Auswahlen und Suchfunktionen" [auf Seite 59](#page-58-0) beschrieben. Eine einmal erstellte Auswahl kann man auch für eine spätere Verwendung speichern.

Dazu speichert man die Auswahl unter einem Namen (etwa "Kunden Bayern", "Firmen ohne Bestellung seit Januar"), um sie zu einer beliebigen Zeit wieder zu benutzen (= zu "laden", wie es in der TOPIX:8-Sprache auch heißt).

## ➽ **Wichtig zum Verständnis**: Eine "gespeicherte Auswahl" enthält NICHT die Datensätze selbst! TOPIX:8 merkt sich lediglich, welche Datensätze zu dieser Auswahl gehören.

Eine gespeicherte Auswahl ist also die Momentaufnahme zum Zeitpunkt der Speicherung. Bitte beachten Sie daher:

- **–** Datensätze, die zwar den Kriterien der Auswahl entsprechen, die aber erst nach der Speicherung der Auswahl neu angelegt werden, sind darin nicht enthalten!
- **☻** Wenn Sie auch später neu erstellte Datensätze mit erfassen möchten, sollten Sie mit Hilfe der Funktion der Erweiterten Suche eine geeignete Konfiguration abspeichern, mit der Sie dann immer eine "frische" Auswahl erstellen können. Beschrieben ist das im Abschnitt ["4.4 Die Erweiterte Suche"](#page-67-0) unter "Arbeit mit gespeicherten [Konfigurationen" auf Seite](#page-72-0) 73.
- **–** Keine Probleme ergeben sich, wenn Sie die Datensätze ändern, die zu dieser Auswahl gehören. Die gespeicherte Auswahl selbst ist dadurch nicht unbrauchbar geworden.
- **–** Wenn Sie einen zur Auswahl gehörenden Datensatz gelöscht haben, zeigt die Auswahl diesen einfach nicht mehr an. Die gespeicherte Auswahl ist deshalb trotzdem noch brauchbar. (Achtung: Dies gilt jedoch nicht für extern abgespeicherte Auswahlen - siehe den Abschnitt ["Mit extern gespeicherten Auswahlen arbeiten" auf Seite](#page-113-1) 114 weiter unten).

TOPIX:8 kann Auswahlen intern speichern (und direkt im Programm auflisten) oder als externe Datei (d. h. als "extern gespeicherte Auswahl" ) ablegen.

Interne Auswahlen sollten nicht zu exzessiv genutzt werden, damit die – allen Benutzern(!) – zugänglichen Listen nicht unübersichtlich lang werden. Wenn bestimmte Auswahlen nur für Sie selbst relevant sind, kann das lokale Ablegen in einer externen Datei die bessere Alternative sein (Hinweise dazu finden Sie unter ["Mit extern gespeicherten Auswah](#page-113-1)[len arbeiten" auf Seite 114\)](#page-113-1).

Im nächsten Abschnitt geht es zunächst um die intern gespeicherten Auswahlen.

## ■ Mit intern gespeicherten Auswahlen arbeiten

Eine intern gespeicherte Auswahlen erstellen Sie wie folgt:

- Eine Auswahl in beliebiger Weise erstellen.
- Im Schaltflächenmenü *Auswahl* den Dialog *Auswahl speichern* wählen.
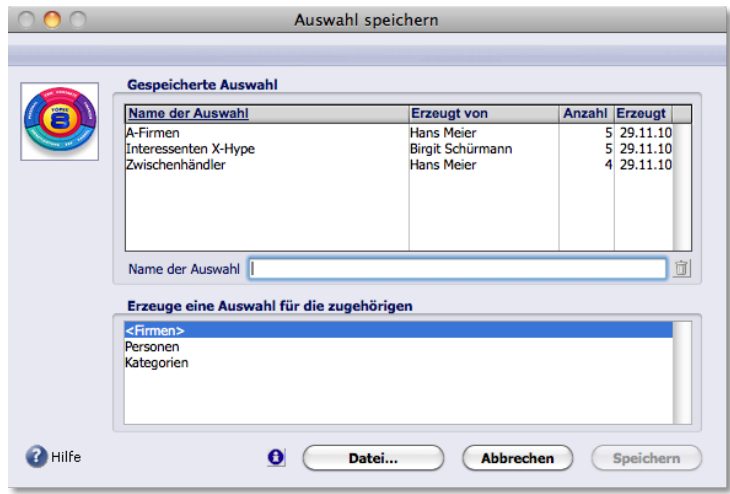

Der Dialog *Auswahl speichern*, aus der Firmenliste geöffnet. Das obere Listenfeld zeigt die bereits vorhandenen gespeicherten Auswahlen samt Erstellernamen, Anzahl der enthaltenen Datensätze und Erstellungsdatum.

#### Im Feld *Name der Auswahl* einen Namen eintragen.

Wählen Sie einen möglichst aussagekräftigen Namen, der ggf. auch für andere Benutzer sofort erkennen lässt, welche Zusammenstellung dies ist.

#### Auf *Speichern* klicken.

Der Dialog schließt sich, und die neu gespeicherte Auswahl wird zukünftig in der Liste angezeigt.

#### **Eine gespeicherte Auswahl laden**

Die Namen aller intern gespeicherten Auswahlen von TOPIX:8 werden in das Schaltflächenmenü von *Auswahl* "eingehängt":

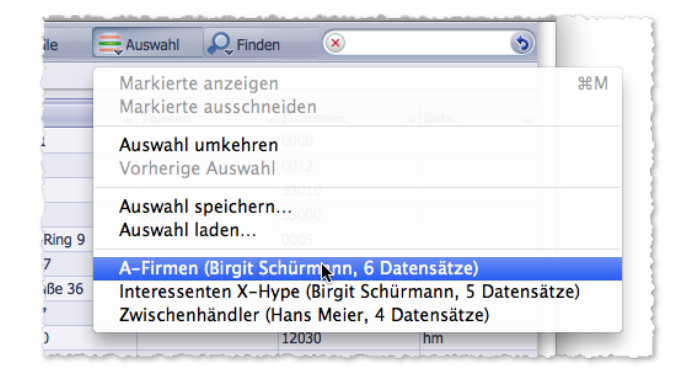

Abbildung: Das Schaltflächenmenü *Auswahl*. Die Namen der gespeicherten Auswahlen sind unten eingeordnet.

Deswegen geht das Laden einer intern gespeicherten Auswahl in der jeweiligen Übersichtsliste sehr schnell:

#### Im Schaltflächenmenü *Auswahl* auf den Namen der gespeicherten Auswahl klicken.

Die Datensätze aus der gespeicherten Auswahl werden in der Liste angezeigt. Alle anderen werden ausgeblendet.

Sie können gespeicherte Auswahlen auch über einen Dialog laden:

Im Schaltflächenmenü *Auswahl* den Befehl *Auswahl laden* wählen.

Der Dialog (den Sie weiter oben unter dem Namen "Auswahl speichern"schon kennengelernt haben) erscheint mit dem Titel *Gespeicherte Auswahl laden*.

Im oberen Listenfeld den Namen der gespeicherten Auswahl markieren.

Der Name wird in das Feld *Name der Auswahl* eingetragen.

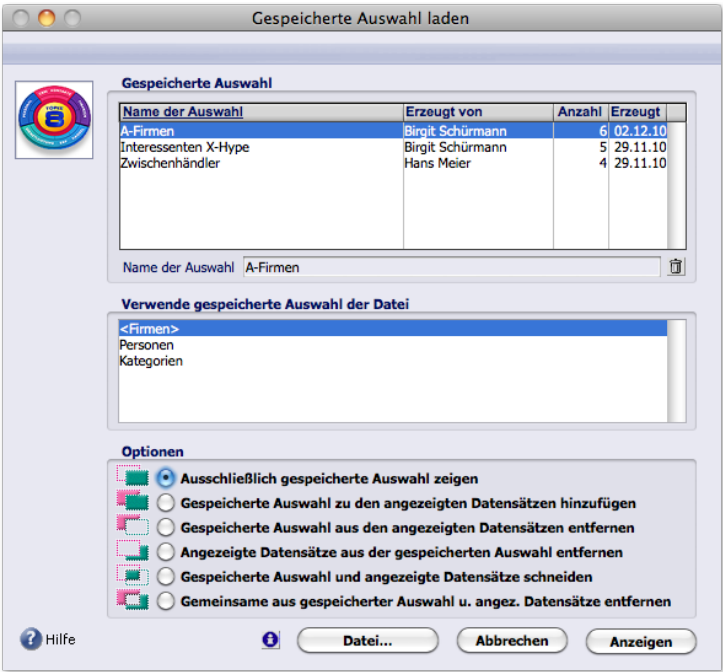

Der Dialog *Gespeicherte Auswahl laden*, aus der Firmenliste geöffnet.

#### Verwendungsoptionen prüfen*.*

*Verwende gespeicherte Auswahl der Datei* zeigt, aus welchem Bereich die Auswahl stammt, und bietet in manchen Bereichen optional die Anwendung dieser Auswahl als Filter für andere Bereiche an. Siehe dazu unten, "Eine [gespeicherte Auswahl als Filter laden" auf Seite 112](#page-111-0).

#### Mischoptionen unter *Optionen* prüfen.

<span id="page-109-0"></span>Meist ist *Ausschließlich gespeicherte Auswahl zeigen* zutreffend. Der Dialog enthält Optionen, um die geladenen Datensätze an die aktuelle Anzeige anzuhängen oder mit diesen zu mischen. Siehe dazu unten, ["Optionen zum](#page-112-0)  [Ergänzen und Mischen mit Auswahlen" auf Seite 113](#page-112-0).

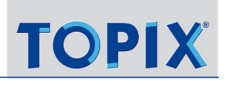

#### Auf *Anzeigen* klicken.

Die Datensätze aus der Auswahl werden angezeigt.

## **Eine gespeicherte Auswahl aktualisieren**

Wenn Sie nach dem Speichern einer Auswahl neue Datensätze anlegen oder einige Datensätze daraus entfernen wollen, erneuern Sie die Auswahl und speichern Sie einfach noch einmal unter dem alten Namen:

- **☻** Wenn bestimmte Auswahlen öfter aktualisiert werden müssen, sollten Sie mit der Funktion der Erweiterten Suche eine geeignete Suchkonfiguration abspeichern.
- Zunächst die Datensätze auswählen, die zu der gespeicherten Auswahl gehören sollen.
- Den Dialog *Auswahl speichern* öffnen (im Schaltflächenmenü *Auswahl* den Befehl *Auswahl speichern* wählen).
- Im oberen Listenfeld den Namen derjenigen gespeicherten Auswahl markieren, die Sie aktualisieren wollen. Der Name wird in das Feld *Name der Auswahl* eingetragen.
- Auf *Speichern* klicken.
- Den nachfolgenden Dialog "Wollen Sie diese Konfiguration wirklich überschreiben?" mit *OK* bestätigen. Der Dialog schließt sich, die gespeicherte Auswahl wurde aktualisiert.

## **Eine gespeicherte Auswahl löschen**

- **☻** Durch das Löschen einer gespeicherten Auswahl werden die Datensätze NICHT gelöscht.
- Die zugehörige Übersichtsliste öffnen.
- Im Schaltflächenmenü *Auswahl* den Befehl *Auswahl laden* wählen. Der Dialog öffnet sich.
- Im oberen Listenfeld den Namen der gespeicherten Auswahl markieren. Der Name wird in das Feld *Name der Auswahl* eingetragen.
- Auf das Papierkorb-Symbol rechts neben dem Feld *Name der Auswahl* klicken.
- Den nachfolgenden Dialog mit *OK* bestätigen.

Der Dialog bleibt geöffnet. Der Name der gelöschten Auswahl wurde aus dem Listenfeld entfernt.

## **Eine bereichsfremde Auswahl speichern**

Wenn Sie z. B. eine Liste aller Personen benötigen, die zu bestimmten Firmen gehören, bietet TOPIX:8 die Option zum Speichern einer "bereichsfremden" Auswahl.

Was damit gemeint ist, soll hier am Beispiel einer Personenauswahl über die Firmenliste gezeigt werden. Dabei erstellen Sie in einem ersten Schritt die gewünschte Firmenauswahl in der Firmenliste, speichern dann aber nicht diese, sondern die Auswahl aller zugehörigen Personen - eine Personenauswahl. Die Ermittlung der Personen erledigt TOPIX:8 dabei automatisch im Hintergrund. Sie müssen im zweiten Schritt nur noch in die Personenliste wechseln und die Personenauswahl laden. Nachfolgend beide Schritte im Detail.

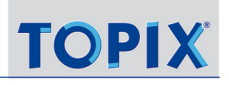

Schritt 1: Beginn in der Firmenliste:

- Firmenliste öffnen, Datensätze der betroffenen Firmen auswählen.
- Im Schaltflächenmenü *Auswahl* den Dialog *Auswahl speichern* wählen.
- Unter *Erzeuge eine Auswahl für die zugehörigen* die Option *Personen* wählen.

Damit legen Sie fest, dass eine Personenauswahl gespeichert werden soll (es wird also KEINE Firmenauswahl gespeichert!)

 Wie üblich im Feld *Name der Auswahl* einen Namen eintragen und den Dialog mit *Speichern* schließen. Die zugehörige Personenauswahl ist gespeichert.

Schritt 2: Die gespeicherte Personenauswahl in der Personenliste laden:

- Die Personenliste öffnen.
- Im Schaltflächenmenü *Auswahl* den Dialog *Gespeicherte Auswahl laden* öffnen. Dort finden Sie den Namen der in Schritt 1 gespeicherten Personenauswahl in der Liste der Auswahlen.
- In der Liste den Namen dieser gespeicherten Auswahl markieren. Der Name wird in das Feld *Name der Auswahl* eingetragen.
- Auf *Anzeigen* klicken.

Die Datensätze aus der Auswahl werden in der Personenliste angezeigt.

- **☻** Mit dieser Methode lassen sich in allen Programmbereichen Personenauswahlen speichern, um z. B. aus der Korrespondenzliste dauerhaft festzuhalten "welche Personen in den ausgewählten Briefen angeschrieben wurden". Genau so ist es in allen Bereichen möglich, Firmenauswahlen zu speichern. In der Firmen- und der Personenliste können Sie außerdem die zugehörigen Kategorieeinträge als Auswahl speichern (z. B. zur Beantwortung der Frage: "Welche Kategorieeinträge wurden für die Firmen vergeben?").
- **⊕** Für die einmalige, sofortige Anwendung erreichen Sie Ähnliches mit der Technik des "Verknüpften Sprungs" (siehe ["Arbeit mit dem Verknüpften Sprung" auf Seite](#page-87-0) 88).

## <span id="page-111-0"></span>**Eine gespeicherte Auswahl als Filter laden**

In der oben beschriebenen Methode wird die bereichsfremde Auswahl gespeichert (z. B. eine Personenauswahl in der Firmenliste). TOPIX:8 kann aber auch umgekehrt eine Firmenauswahl in der Personenliste laden. Mit dieser Methode kann man z. B. sehr gut ermitteln, welche Personen zu ausgewählten Firmen gehören.

Wenn Sie in der Firmenliste eine Firmenauswahl laden, die Sie unter dem Namen "A-Firmen" gespeichert haben, dann in die Personenliste wechseln und hier "A-Firmen" laden, erstellt TOPIX:8 eine Auswahl aller Personen, die zu diesen Firmen gehören. So gehen Sie dabei vor:

## Personenliste öffnen.

- Im Schaltflächenmenü *Auswahl* den Dialog *Gespeicherte Auswahl laden* öffnen.
- In der Liste *Verwende gespeicherte Auswahl der Datei* die Option *Firmen* wählen. Das obere Listenfeld blendet daraufhin alle gespeicherten Firmen-Auswahlen ein.

#### O In der oberen Liste die gespeicherte Auswahl markieren, in unserem Beispiel also "A-Firmen".

#### Option A*usschließlich gespeicherte Auswahl zeigen* ggf. aktivieren.

#### Auf *Anzeigen* klicken.

In der Personenliste werden die Personen angezeigt, die zu den gespeicherten Firmen gehören.

Dasselbe können Sie in beliebigen anderen Übersichtslisten tun. Öffnen Sie "A-Firmen" in der Korrespondenzliste, erhalten Sie die Korrespondenzen dieser Firmen als Auswahl, in der Auftragsliste die Aufträge dieser Firmen usw.

## <span id="page-112-0"></span>**Optionen zum Ergänzen und Mischen mit Auswahlen**

Diese Optionen finden Sie im unteren Teil des Dialogs *Gespeicherte Auswahl laden*:

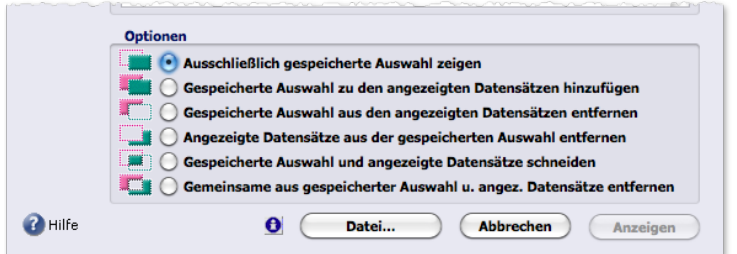

Standardmäßig ersetzt eine geladene Auswahl die aktuelle Anzeige in der Übersichtsliste: Die zugehörige Option steht ganz oben und heißt *Ausschließlich gespeicherte Auswahl zeigen*.

Weitere Möglichkeiten sind:

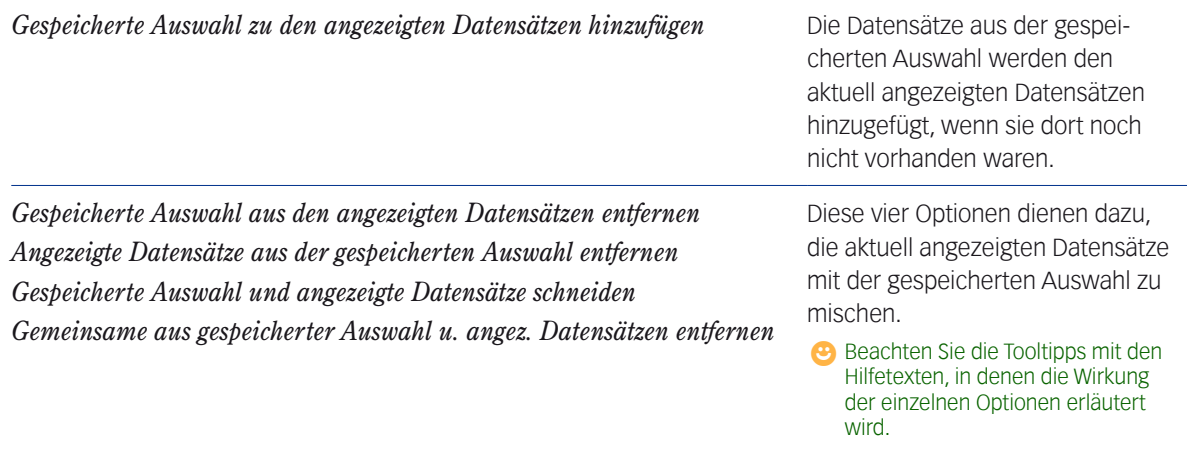

## ■ Mit extern gespeicherten Auswahlen arbeiten

In diesem Fall wird die Auswahl nicht innerhalb der Datenbank von TOPIX:8 gespeichert und angezeigt. Statt dessen werden Verweise auf die betreffenden Datensätze in einer externen Datei an einem beliebigen Ort auf Ihrem lokalen Dateisystem oder einem Netzlaufwerk gesichert.

❢ **Achtung**: Wenn Datensätze einer extern gespeicherten Auswahl später gelöscht wurden, ist die Auswahl nicht mehr verwendbar. Im Gegensatz zu internen Auswahlen kann das Datenbanksystem die Verweise in der externen Datei nicht aktualisieren. Die entstanden "Lücken" können bei der späteren Anwendung der externen Datei zu falschen Ergebnissen führen, denn in der externen Datei steht nur "Verwende Datensatz 2, 4, 12, 47, usw." und keine absolute Zuordnung.

## **So speichern Sie eine Auswahl extern**

- Zunächst die Auswahl mit einer beliebigen Methode erstellen.
- Im Schaltflächenmenü *Auswahl* den Dialog *Auswahl speichern* öffnen. Achtung: Geben Sie in diesem Dialog keinen Namen für die Auswahl ein!
- Am unteren Dialogrand auf die Schaltfläche *Datei* klicken. Es öffnet sich der Dateiauswahldialog Ihres Betriebssystems.
- Das Verzeichnis auswählen, in dem die Datei abgelegt werden soll.
- Einen Dateinamen eingeben, der die Auswahl möglichst eindeutig beschreibt. TOPIX:8 ergänzt das Suffix **.4st**. Diese Dateierweiterung bitte nicht ändern oder überschreiben!
- O Den Dateiauswahldialog bestätigen.
	- Die Datei wird gespeichert.

Diese Auswahl wird in den Dialogen *Auswahl speichern* und *Gespeicherte Auswahl laden* NICHT aufgelistet. Eventuell prüfen Sie noch im Finder/Explorer nach, ob die Datei am gewünschten Ort gesichert wurde.

## **So laden Sie eine extern gespeicherte Auswahl:**

- Die zugehörige Übersichtsliste öffnen.
- Im Schaltflächenmenü *Auswahl* den Dialog *Gespeicherte Auswahl laden* öffnen.
- Die Mischoptionen unter *Optionen* (siehe [Seite 110](#page-109-0)) prüfen.
- Auf *Datei* klicken.

Es öffnet sich der Dateiauswahldialog Ihres Betriebssystems.

- Den Ort auswählen, an dem die Datei abgelegt ist und den Dateinamen auswählen. Erkennbar sind diese Dateien am Suffix **.4st**.
- Den Dateiauswahldialog bestätigen.

In der Übersichtsliste werden die Datensätze angezeigt.

**➡** In der Mailingfunktion werden extern gespeicherte Auswahlen auch als "Set" bezeichnet. Siehe Kapitel Mailing, Abschnitt ["Mailing mit Set-Automatik" auf Seite](#page-463-0) 464.

## <sup>n</sup> **Massenänderungen mit der Änderungsautomatik**

In Übersichtslisten ist es nicht möglich, an den Inhalten der Datensätze Änderungen vorzunehmen. Eine wichtige Ausnahme ist die Änderungsautomatik, mit der Sie Details vieler Datensätze in einem Zug ändern können. So passen Sie in mehreren Datensätzen z. B. Rabattsätze an, ändern die Priorität bestimmter Datensätze oder ergänzen Einträge in Bemerkungsfeldern. Diese Funktion für Massenänderungen wirkt auf die ausgewählten Datensätze und heißt in TOPIX:8 "Änderungsautomatik".

❢ **Vorsicht**: Ein Widerrufen der so vorgenommenen Änderungen ist nicht möglich. Setzen Sie die Änderungsautomatik deshalb mit Vorsicht ein! Sorgen Sie in kritischen Fällen ggf. direkt vor den Änderungen für eine Kopie der aktuellen Daten und prüfen Sie die Ergebnisse sofort auf wunschgemäße Ausführung.

Massenänderungen sind immer nur innerhalb eines Programmbereichs möglich. Startpunkt ist die Übersichtsliste des jeweiligen Programmbereichs.

Die Änderungen bestimmen Sie in einem Konfigurationsdialog. Jeder Programmbereich hat seinen individuellen Dialog mit programmbereichsspezifisch vorbereiteten Feldern. Die Mechanismen sind aber überall dieselben.

Bei den Änderungen werden die leeren Felder mit dem angegebenen Wert gefüllt und eventuell schon vorhandene Werte überschrieben.

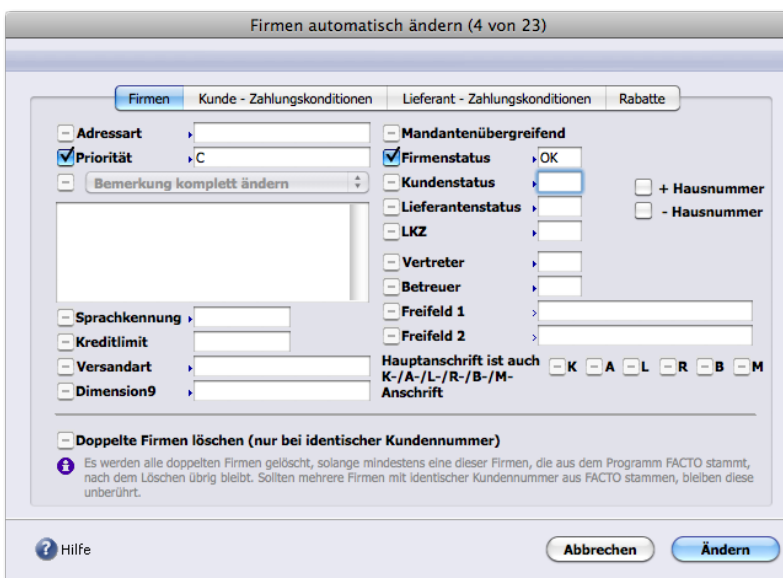

Hier sehen Sie den Dialog für die Firmendatensätze:

In der Regel sind die Felder auf mehrere Seiten (Register) verteilt. Die Änderungsautomatik berücksichtigt immer alle Register des Konfigurationsdialogs!

## **So arbeiten Sie mit der Änderungsautomatik**

Im folgenden Beispiel soll in mehreren Firmen-Datensätzen die Priorität auf einen bestimmten Wert gesetzt werden:

- Firmenliste öffnen.
- Datensätze markieren, die zu ändern sind.

Die Markierung ist notwendig! Es reicht nicht, eine Auswahl mit den zu ändernden Datensätzen zu erstellen.

- Im Schaltflächenmenü *Aktion* den Befehl *Automatisch ändern...* wählen. (oder *Bearbeiten > Aktion > Automatisch ändern ...)*.
- Im Konfigurationsdialog die Änderungen vorgeben.

Bitte beachten Sie hierbei:

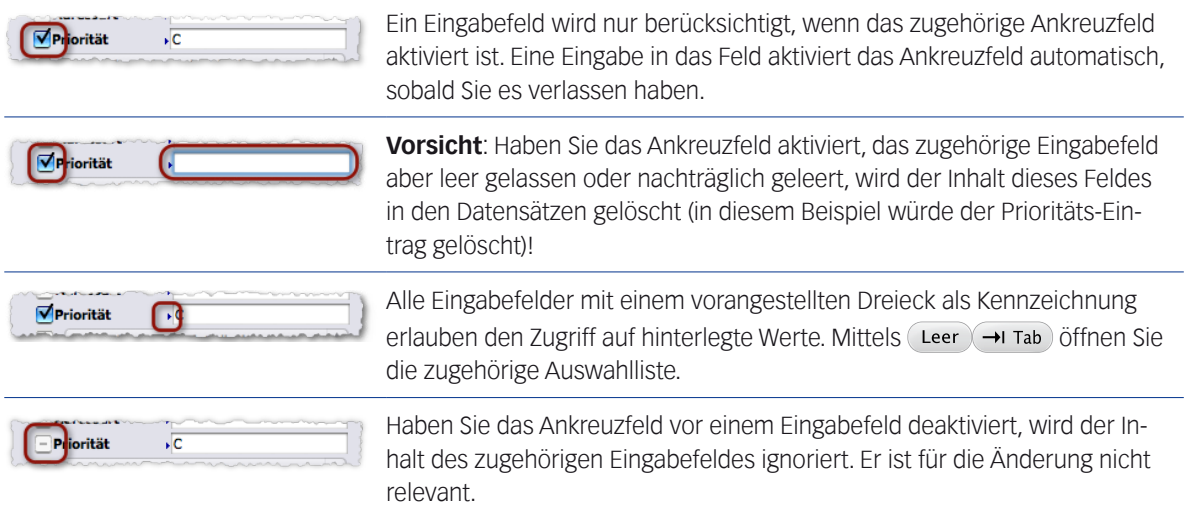

## Den Dialog mit *Ändern* bestätigen.

Die Schaltfläche *Ändern* ist erst aktiv, wenn Sie mindestens ein Eingabefeld ausgefüllt haben. Die Änderungen finden nach dem Klick auf *Ändern* umgehend ohne Bestätigungsmeldung statt.

## **Bemerkungsfelder mit der Änderungsautomatik ändern**

Mit der Änderungsautomatik ersetzen, ergänzen oder löschen Sie auch den Inhalt der Bemerkungsfelder, die Sie in vielen Eingabemasken finden (z. B. der Personen- und der Firmenmaske).

Der Konfigurationsdialog der Änderungsautomatik bietet für Bemerkungsfelder ein Einblendmenü mit mehreren Änderungsoptionen:

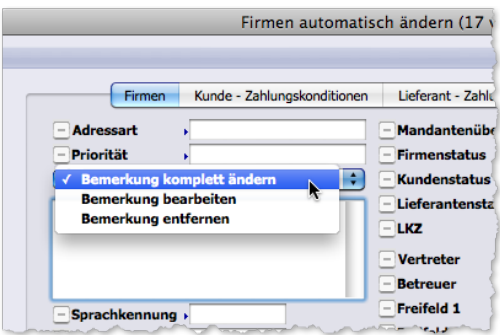

In das Textfeld geben Sie ein Textfragment ein und bestimmen mit Hilfe der Optionen, wie das Textfragment die vorhandenen Bemerkungen verändern soll:

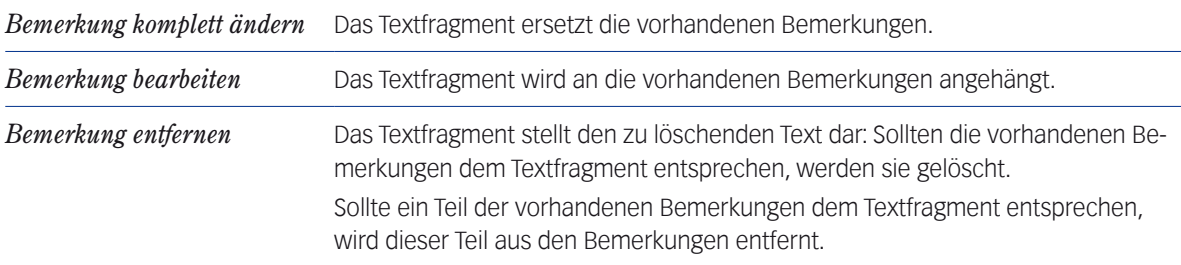

# Inhalt des nächsten Kapitels:

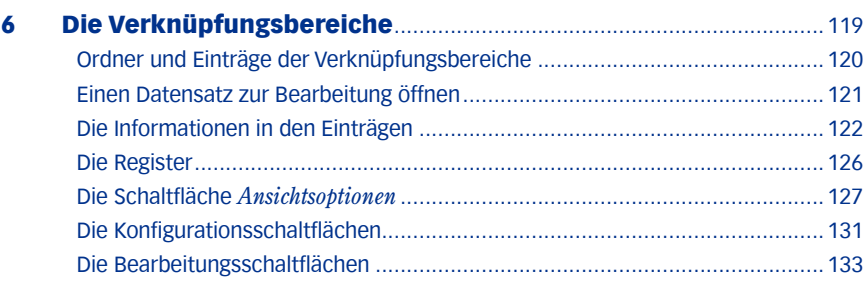

# <span id="page-118-0"></span>6 Die Verknüpfungsbereiche

Verknüpfungsbereiche finden Sie in den Eingabemasken für *Firmen*, *Personen*, und (falls lizenziert) *Tickets* und *Projekte* mit weitgehend identischer Funktionalität.

Die Verknüpfungsbereiche sind eine wichtige Orientierungshilfe und Schaltzentrale in der täglichen Arbeit:

- Sie geben auf engstem Raum einen vollständigen Überblick, welche Ansprechpartner (bei Firmen) und welche sonstigen Vorgänge zur jeweiligen Firma/Person bzw. zum Projekt gespeichert sind.
- Die einzelnen Vorgänge lassen sich von hier aus auch direkt öffnen und bearbeiten.
- Neue Vorgänge können angelegt werden, die dann bereits automatisch alle notwendigen Zuordnungen enthalten.

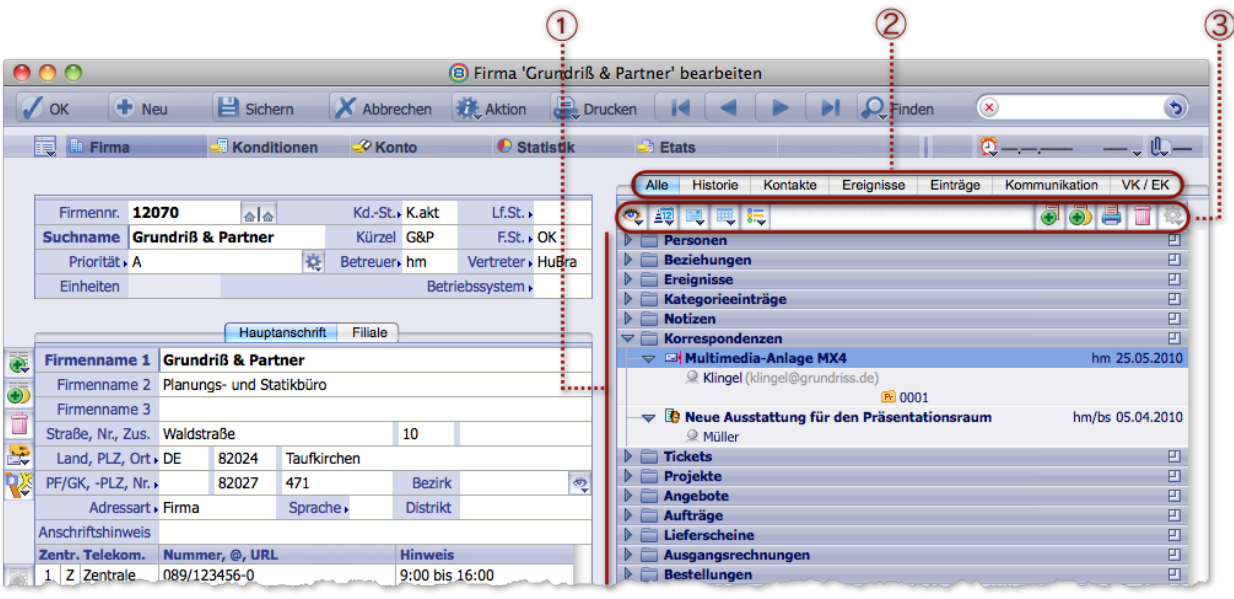

## **☻** Die folgenden Beispiele beziehen sich meist auf den Verknüpfungsbereich in der Firmenmaske.

- 1 **Verknüpfungsbereich** mit auf- und zuklappbaren Ordnern. In der Abbildung ist als Beispiel der Ordner *Korrespondenzen* aufgeklappt und zeigt zwei Einträge (verknüpfte Datensätze.) Der erste ist markiert (farblich hinterlegt). Den Beginn eines Eintrags erkennen Sie am Abwärtspfeil und am Symbol für die Art des Eintrags.
- 2 **Register** des Verknüpfungsbereichs. Hier kann man zwischen verschiedenen Zusammenstellungen der Ordner wählen: Gruppierung nach Programmbereichen (*Alle*), historischer Verlauf über alle Programmbereiche hinweg (*Historie*) oder Beschränkung auf bestimmte Programmbereichs-Gruppierungen.
- 3 **Verknüpfungsbereichs-Schaltflächen**: Ansichtsoptionen, Konfigurationsschaltflächen und Bearbeitungsschaltflächen

## <span id="page-119-0"></span><sup>n</sup> **Ordner und Einträge der Verknüpfungsbereiche**

Sie können sich den Verknüpfungsbereich als Liste vorstellen, in der verknüpfte Datensätze aus den Übersichtslisten der diversen Programmbereiche eingeblendet werden:

- ➽ Jeder **Ordner** repräsentiert die Übersichtsliste eines Programmbereichs.
- ➽ Jeder **Eintrag** in einem Ordner steht für einen Datensatz.

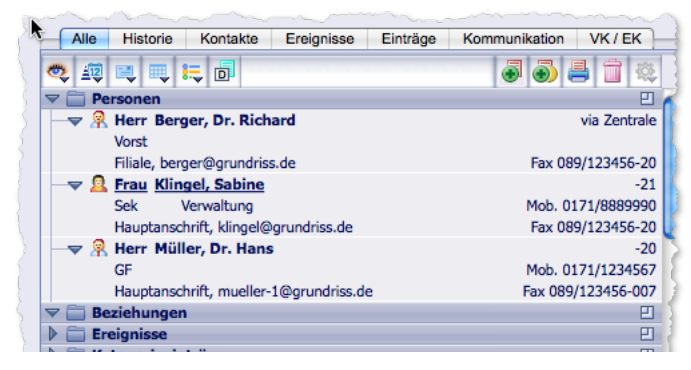

Ausschnitt aus einem Verknüpfungsbereich. Zu sehen sind die aufgeklappten Ordner *Personen* (mit 3 Einträgen) und *Beziehungen* (ohne Eintrag) sowie der zugeklappte Ordner *Ereignisse*.

Zum Auf- und Zuklappen klicken Sie auf das Dreieck im Ordnertitel oder machen einen Doppelklick auf den Ordnertitel.

## **Wichtige Fakten zu den Ordnern:**

- Die Ordner lassen sich weitgehend so konfigurieren, wie es für Ihre Arbeit am günstigsten ist. Mehr dazu erfahren Sie unter ["Die Schaltfläche Ansichtsoptionen" auf Seite](#page-126-1) 127:
	- **–** Häufig benötigte Ordner klappt TOPIX:8 auf Wunsch beim Betreten der Maske immer automatisch auf.
	- **–** Ordner, die Sie nicht brauchen, können Sie über die Grundeinstellungen ausblenden (*TOPIX8/Datei* > *Einstellungen...*, Seite *Allgemein* > *Programmbereiche > Verknüpfungsbereich*).
	- **☻** Wenn Ihnen die Zugangsberechtigung für einen Programmbereich fehlt, kann der zugehörige Ordner nicht an-gezeigt werden! Näheres zur Zugangsberechtigung im Kapitel ["7 Die Benutzerverwaltung",](#page-134-0) Abschnitt "Register [Zugriffsrechte mit seinen Unterregistern" auf Seite 148.](#page-147-0)
- Die Reihenfolge der Ordner im Verknüpfungsbereich ist NICHT änderbar!
- Ein Einfachklick auf einen Ordnertitel markiert den Ordner (ohne ihn dabei auf- oder zuzuklappen). Eine gleichzeitige Markierung mehrerer Ordner ist NICHT möglich!
- Tastenbefehle als Alternative für die Maus existieren für die Bearbeitung der Ordner NICHT!
- Der Bestand an Ordnern ist je nach Programmbereich unterschiedlich. Außerdem kommt es darauf an, welche zusätzlichen Module installiert sind (so fügt z.B. erst das Modul Auftragsabwicklung die Ordner *Angebote*, *Aufträge*, *Lieferscheine* und *Ausgangsrechnungen* bei Firmen, Personen und Projekten, nicht aber bei Tickets ein).
- Die ersten 20 Datensätze werden beim Öffnen eines Ordners sofort angezeigt, die anderen anschließend nach und nach. Dieser "Aufbau im Hintergrund" erweist sich bei Ordnern mit sehr viel Inhalt als hilfreich: Sie müssen

<span id="page-120-0"></span>nicht warten, bis alle Einträge aufgebaut sind, sondern können sofort in der Maske zu arbeiten beginnen.

*Sie können den Grenzwert (20) verändern oder den Aufbau im Hintergrund deaktivieren. Dazu rufen Sie mit gedrückter Taste die Grundeinstellungen auf (TOPIX8/Datei > Einstellungen), gehen Sie auf die Seite Sondereinstellungen >*T*OPIX:8 Optionen und bearbeiten dort die Einstellung Verknüpfungsbereich (Firmen) ab X Datensätze im Hintergrund aufbauen.*

#### **Ordner mit der Zoomschaltfläche öffnen**

In jedem Ordnertitel existiert eine sog. Zoomschaltfläche EI. Ein Klick auf diese Schaltfläche öffnet die Übersichtsliste des betreffenden Programmbereichs in einem eigenen, zusätzlichen Fenster. Diese Liste enthält dann nur die Datensätze, die mit dem Datensatz in der Eingabemaske verknüpft sind.

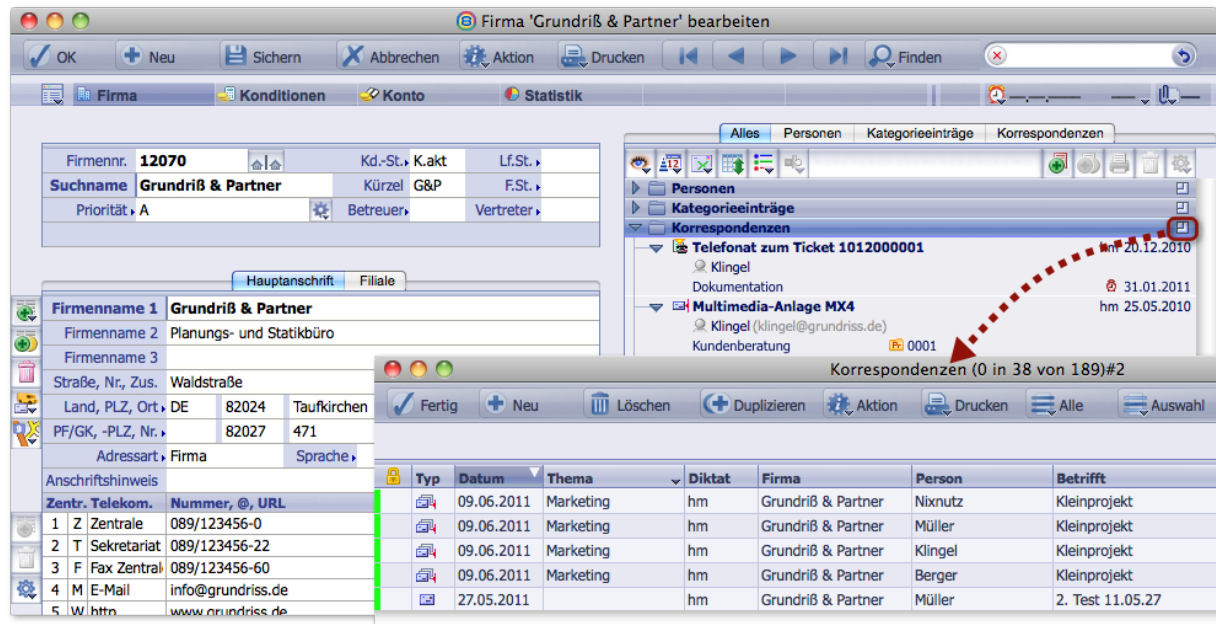

Über die Zoomschaltfläche des Ordnertitels *Korrespondenzen* geöffnete Korrespondenzliste mit den Korrespondenzen an und von "Grundriß & Partner".

Der Inhalt im Verknüpfungsbereichs-Ordner kann eingeschränkt sein, z. B. auf Datensätze eines bestimmten Zeit-raums (siehe ["Die Schaltfläche Ansichtsoptionen" auf Seite](#page-126-1) 127). In diesem Fall zeigt auch die Übersichtsliste genau diese Datensätze an. Dort können Sie diese Einschränkung aber über den Befehl *Alle dieser Firmen und Personen* im Schalflächenmenü *Alle* schnell aufheben.

**☻** Im Register *Historie* ist die Zoomschaltfläche nicht vorhanden, da hier alle Bereiche gemischt dargestellt werden.

## ■ Einen Datensatz zur Bearbeitung öffnen

In Verknüpfungsbereichen kann man alle Datensätze in ihrer Eingabemaske öffnen, um Details zu recherchieren oder auch zu bearbeiten:

Den Ordner öffnen.

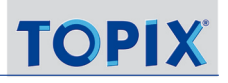

#### <span id="page-121-0"></span>Entweder: Auf den Eintrag doppelklicken.

Die Eingabemaske öffnet sich in demselben Fenster.

Nach dem Schließen der Eingabemaske kehren Sie wieder zurück zum Ausgangspunkt, also zu der Eingabemaske, in deren Verknüpfungsbereich Sie den Doppelklick ausgeführt hatten.

O Oder: Mit  $\left( \hat{\Omega} \right)$  + Doppelklick den Datensatz in einem zusätzlichen Fenster öffnen.

Sie erhalten die Ausgangsmaske und die neu geöffnete Eingabemaske nebeneinander und sehen beide Inhalte.

**☻** Wenn Sie in der geöffneten Maske Daten ändern, die in den Verknüpfungsbereichs-Einträgen angezeigt werden (siehe nächster Abschnitt), wird die Anzeige im Verknüpfungsbereich nicht sofort, sondern erst nach dem erneuten Öffnen des Verknüpfungsbereichs-Ordners aktualisiert.

## <sup>n</sup> **Die Informationen in den Einträgen**

Die Einträge zeigen alle wichtigen Grundinformationen der verknüpften Datensätze an. Dies erleichtert die Orientierung und erspart es oft, den verknüpften Datensatz zu öffnen.

## **Folgende Informationen werden bei Vorgangsdaten angezeigt:**

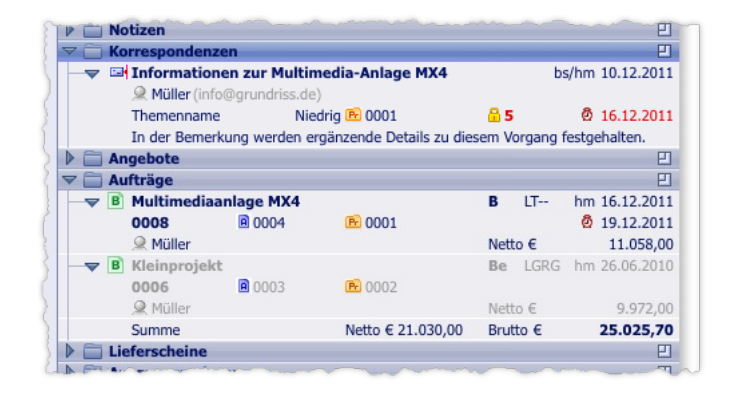

In der ersten Zeile von links nach rechts:

- **Dokumentensymbol** als Hinweis auf den Dokumenttyp immer rechts neben dem Eintrags-Dreieck.
- **Betreff** in fetter Schrift neben dem Dokumentsymbol
- **Statuskürzel** dieses Vorgangs (Details dazu bei den Beschreibungen der entsprechenden Module)
- **Bearbeiter** des Datensatzes und das **Anlagedatum** (außer bei Personen und Beziehungen), bei Korrespondenzen auch der "Unterzeichner": vor dem Bearbeiter angezeigt, durch Schrägstrich getrennt.

In den Zeilen darunter:

**Ansprechpartner** beim Kunden/Lieferanten dieses Vorgangs **C**, bei E-Mails mit E-Mail-Adresse.

- **Vorgangsnummer** ganz links und daneben ggf. die **Nummer des Ausgangsdokuments** bei allen Dokumenten von Auftragsabwicklung und Einkauf.
- **Priorität**, falls angegeben
- **Projektnummer** neben dem Ordnersymbol **E**, falls der Vorgang einem Projekt zugeordnet ist.
- **Vertraulichkeitsstufe** neben dem Schlosssymbol **D**, wenn sie größer als 0 ist. Datensätze, die Ihre persönliche Vertraulichkeitsstufe für diesen Bereich überschreiten, werden im Verknüpfungsbereich nicht angezeigt; es sei denn, Sie haben diese Datensätze selbst erzeugt.
- **Wiedervorlagetermine** (falls hinterlegt) neben dem Weckersymbol **3**. Wiedervorlagen für den aktuellen Tag erscheinen in roter Schrift, und in violett, wenn der Termin überzogen ist. In der Regel werden die Wiedervorlagen aller TOPIX:8-Benutzer angezeigt, für den Ordner *Ereignisse* können Sie aber die Option *Nur meine Wiedervorlagen anzeigen* im Schaltflächenmenü *Ansichtsoptionen* aktivieren.
- **Bemerkung** mit den ersten ca. 50 Zeichen, soweit hinterlegt
- **Thema** (nur bei Kategorieeinträgen, Korrespondenzen, Ereignissen, Tickets). Über die Verknüpfungsbereichs-Schaltfläche *Themeneingrenzung* kann man auch nach Themen filtern.
- **Summenangaben** bei Angeboten, Aufträgen, Bestellungen, Wareneingängen als Gesamtsummen, bei Rechnungen auch die offenen Beträge in roter Schrift und die Tage bis zur Fälligkeit bzw. die Überfälligkeit.

# **Anzeige bei Personen**

Dieser Bereich hat eine Sonderstellung mit entsprechend angepasster Anzeige:

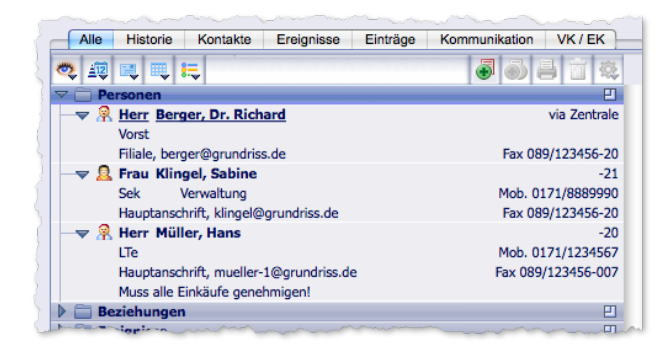

Anzeigen links

- **– Anrede**, **Nachname**, **Titel** und **Vorname** in fetter Schrift, Hauptansprechpartner sind unterstrichen,
- **–** die **Position** (z. B. *Vorst* für Vorstand, *Sek* für Sekretariat etc.), und die **Abteilung** (z. B. *Verwaltung*),
- **–** die **Zuordnung zur Firmenanschrift** (z. B. *Hauptanschrift*) und die geschäftliche E-Mail-Adresse,
- **–** dann ggf. der **Inhalt des Freifeldes 1** im Personendatensatz (hier: *Muss alle Einkäufe genehmigen!*)
- **–** und zuletzt ggf. der Anfang der **Personenbemerkung**

Anzeigen rechts:

**–** Oben die Durchwahl, wie sie im Personendatensatz eingetragen ist (ggf. auch als vollständige Telefonnr.),

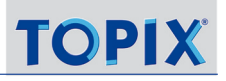

**–** dann Mobil- und Faxnummer, so weit vorhanden

## **Anzeige bei Kategorieeinträgen**

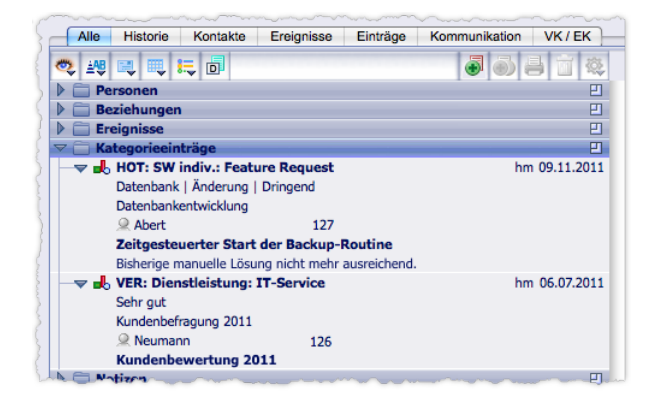

Anzeigen links:

- **– Kategorieart**, **gruppe** und -**name** in fetter Schrift, durch Doppelpunkte getrennt,
- **–** Inhalte der **Freifelder**, durch senkrechte Striche getrennt,
- **– Thema** (hier z. B. *Datenbankentwicklung*),
- **– Ansprechpartner** für diesen Vorgang (bis zu drei),
- **– Nummer des Kategorieeintrags**, (hier z.B. *127*),
- **– Betreff**,
- **–** Inhalt des Feldes *Beschreibung 1* (die ersten Zeichen)

## **Anzeige bei Ereignissen**

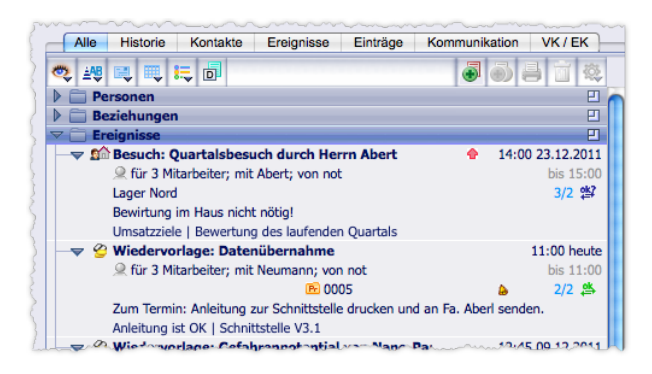

#### Anzeigen links:

- **–** *Aufgaben- bzw. Terminart* als Symbol und im Klartext (hier *Besuch*) und Betreff (hier Quartalsbesuch*...*),
- **–** *Anzahl der Teilnehmer* incl. Ersteller, Ansprechpartner bei einer ggf. verknüpften Firma (hier "mit Abert") und das *Diktatzeichen* des Erstellers (hier "von not"),
- **–** *Thema* (außer bei Wiedervorlagen),
- **–** *Projektnummer*, wenn vorhanden,

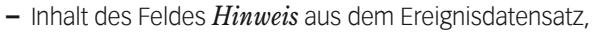

**–** Inhalte der **Freifelder**, durch senkrechte Striche getrennt.

## Anzeigen rechts:

- **–** Symbol für die Priorität,
- **–** Uhrzeit und Datum des Beginns,
- **–** Uhrzeit des Endes des Termins,
- **–** Symbol für eine Erinnerung ; bleibt erhalten, bis die Erinnerung abgestellt ist.
- **–** Anzahl der Teilnehmer, die eine Bestätigungsanforderung erhalten haben/Anzahl der Bestätigungen,
- **–** Symbol für den Bestätigungsstatus ( **ist** ist vollständig bestätigt, **sig** noch nicht vollständig bestätigt).

## **Anzeige bei Tickets**

Die Anzeige dieses Bereichs erscheint nur bei lizenzierter Ticketverwaltung. Die Erläuterung der Darstellung von Ticketeinträgen im Verknüpfungsbereich finden Sie im Handbuch Ticket-System.

## **Anzeige bei Geräten**

Die Anzeige dieses Bereichs erscheint nur bei lizenzierter Geräteverwaltung.

## **Bedeutung der Schriftfarben:**

Neben den Statuskürzeln der Vorgangs-Daten zeigen auch die Schriftfarben der Einträge Statusinformationen:

 **Grau**: Der Datensatz hat den Status *Erledigt* (bei Aufträgen, Kategorieeinträgen, Korrespondenzen, Tickets, Projekten, Angeboten, Bestellungen) bzw. *Berechnet* (bei Lieferscheinen).

*Der Status Erledigt ist auch als Filter einsetzbar: Die erledigten bzw. berechneten Datensätze lassen sich ein- und ausblenden (Befehl Erledigte anzeigen im Schaltflächenmenü Ansichtsoptionen).* 

- **Rot**: Bei Ausgangsrechnungen, die noch nicht bezahlt wurden (Datum und Summen).
- **Kennzeichnungsfarbe** (Standard: Orange):

Der Datensatz wurde in seiner Eingabemaske mit dem Flaggensymbol \,gekennzeichnet". Dies ist möglich in Tickets, Kategorieeinträgen, Korrespondenzen und Ausgangsrechnungen.

*Gekennzeichnete Datensätze lassen sich in einigen Ordnern ein- und ausblenden.* 

*Die Kennzeichnungsfarbe ist in den Grundeinstellungen änderbar (TOPIX8/Datei > Einstellungen... , Seite Allgemein > Firmen I, Option Kennzeichnungsfarbe in Listen).*

## <span id="page-125-0"></span><sup>n</sup> **Die Register**

In den verschiedenen Registern werden die Einträge in unterschiedlichen Anordnungen gezeigt. Dies kann für bestimmte Arbeitssituationen günstiger sein als die Grundeinstellung *Alle*.

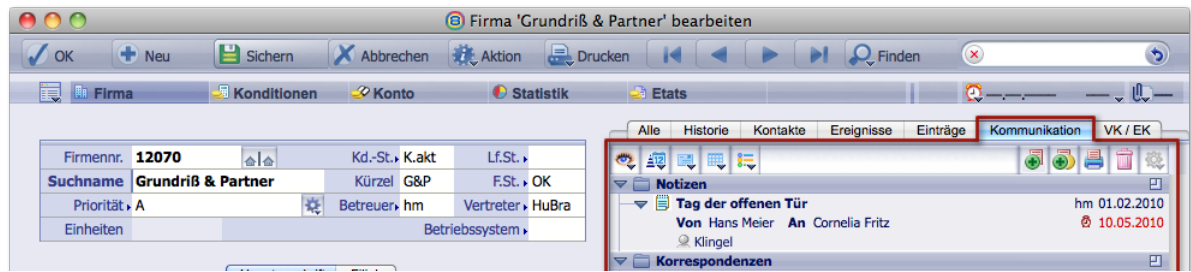

Das Register *Kommunikation* zeigt nur Einträge aus dem Kommunikationsbereich

## **Die Register und ihre Inhalte:**

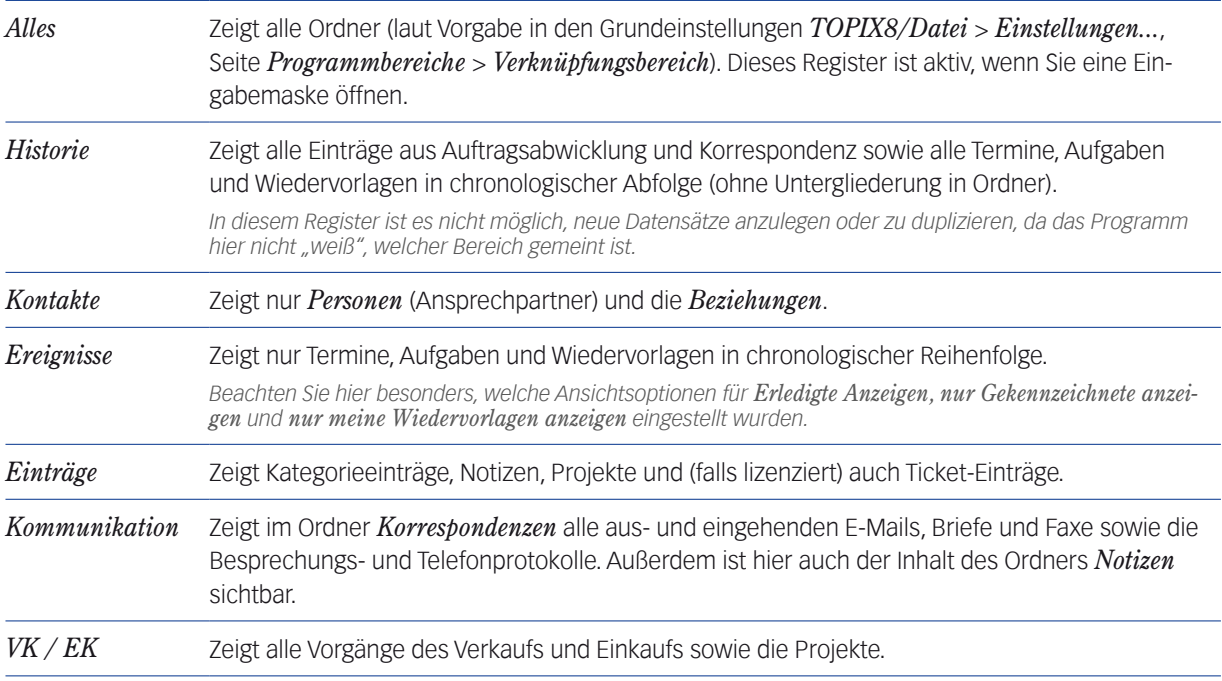

## <span id="page-126-0"></span><sup>n</sup> **Die Schaltfläche** *Ansichtsoptionen*

<span id="page-126-1"></span>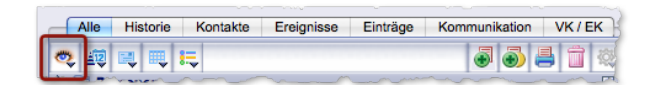

Die hier enthaltenen Funktionen erleichtern den Überblick, vor allem bei sehr vielen Einträgen. Sie können Vorgaben für das automatische Öffnen von Ordnern machen, Einträge auf einen Zeitraum, ein Thema oder eine Anzahl beschränken und einiges mehr.

Ein einfacher Klick klappt alle Ordner auf, ein erneuter Klick schließt sie wieder.

## **Vorgaben für das automatische Öffnen von Ordnern**

Mit Hilfe solcher Vorgaben legen Sie fest, welche Ordner automatisch aufgeklappt werden, wenn Sie eine Eingabemaske öffnen.

Wenn Sie z. B. in der Firmenmaske regelmäßig mit *Personen* und *Korrespondenzen* arbeiten, wird es sinnvoll sein, diese generell öffnen zu lassen, statt sie jedes Mal per Hand aufzuklappen.

So gehen Sie vor:

Das Schaltflächenmenü *Ansichtsoptionen* öffnen (anklicken und Maustaste gedrückt halten).

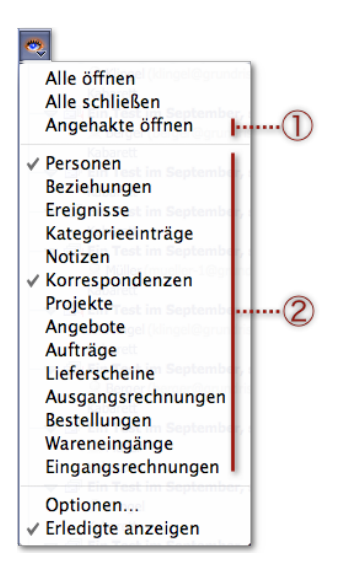

 Einen Ordner unter 2 anhaken, der beim nächsten Öffnen der Eingabemaske aufgeklappt werden soll. Möchten Sie mehrere Ordner wählen, öffnen Sie das Schaltflächenmenü mehrmals hintereinander.

 Wenn Sie die Vorgaben sofort in Kraft setzen wollen: Schaltflächenmenü *Ansichtsoptionen* noch einmal öffnen und auf *Angehakte öffnen* (1) klicken.

Andernfalls werden die Vorgaben erst dann in Kraft gesetzt, wenn Sie das nächste Mal eine Eingabemaske öffnen.

Hierbei und bei den nachfolgend beschriebenen Eingrenzungen gelten folgende Regeln:

➽ Diese Einstellungen gelten i.d.R. für jeden Verknüpfungsbereichs-Ordner separat.

(Es gibt aber auch eine Option für die Umschaltung aller Ordner gleichzeitig, siehe unten).

- ➽ Die Einstellungen gelten für alle Eingabemasken eines Programmbereichs (also in allen Personenmasken, wenn Sie die Einstellung dort gesetzt hatten, in Projektmasken aber nicht).
- **►** Die Einstellungen gelten so lange, bis Sie die Vorgaben wieder ändern. Sie bleiben also auch nach Beenden des Programms erhalten.

**►** Die Einstellungen gelten nur für das Register, in dem sie gesetzt wurden. Grund: In einem anderen Register kann eine andere Einstellung sinnvoll sein.

➽ Wenn einzelne Ordner temporär auf- oder zugeklappt werden\*, hat das keinen Einfluss auf diese Vorgaben.

*\*) Durch Klick auf das Pfeilsymbol im Ordnertitel, Doppelklick auf einen Ordner, Einfachklick auf die Schaltfläche Ansichtsoptionen (öffnet/schließt alle Ordner) oder den Befehl Alle öffnen/Alle schließen. Diese Abweichungen gelten nur bis zum Beenden der Maske. Beim nächsten Öffnen dieser oder einer anderen Eingabemaske sind die Vorgaben wieder gültig.*

➽ In Mehrplatzsystemen sind diese Einstellungen benutzerspezifisch.

#### **Optionen zur Zeitraum- und Mengenbegrenzung**

Die Zeitraum- und Mengenbegrenzung macht es möglich, nur neuere Einträge anzuzeigen (außer bei *Personen* und *Beziehungen*, wo dies nicht sinnvoll wäre).

So gehen Sie vor, um eine Zeitraumbegrenzung zu aktivieren:

- Den gewünschten Verknüpfungsbereichs-Ordner markieren (anklicken).
- **O** Im Schaltflächenmenü *Ansichtsoptionen* <sup>■</sup> den Befehl *Optionen...* wählen.
- Einen Zeitraum oder/und die Menge der Einträge festlegen.

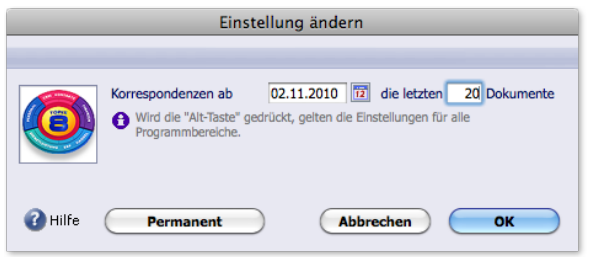

Beispiel des Optionendialogs für den Ordner *Korrespondenzen*.

Im abgebildeten Beispiel sollen nur die Korrespondenzen ab 02.11.2010 angezeigt werden, von diesen aber nur die letzten (jüngsten) 20. Es gilt das Anlagedatum des Eintrags bzw. das Datum der letzten Änderung.

#### Beim Schließen des Optionendialogs den Geltungsbereich festlegen:

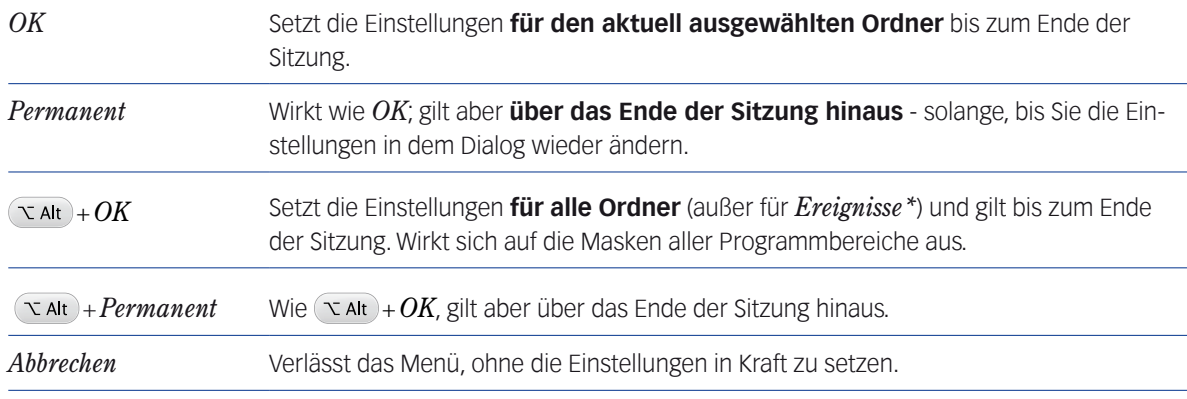

*\*) Die Zeitraumbegrenzung für den Ordner Ereignisse ist völlig eigenständig, sie wird auch nicht durch +OK oder +Permanent beeinflusst! Mehr dazu auf der nächsten Seite.*

- ➽ Die Einstellungen gelten für den aktuell ausgewählten Ordner in allen Registern und Masken, in denen er enthalten ist (sogar programmbereichübergreifend).
- **→** Alle zugewiesenen Begrenzungen werden im Ordnertitel angezeigt, sobald ein Ordner aufgeklappt ist.

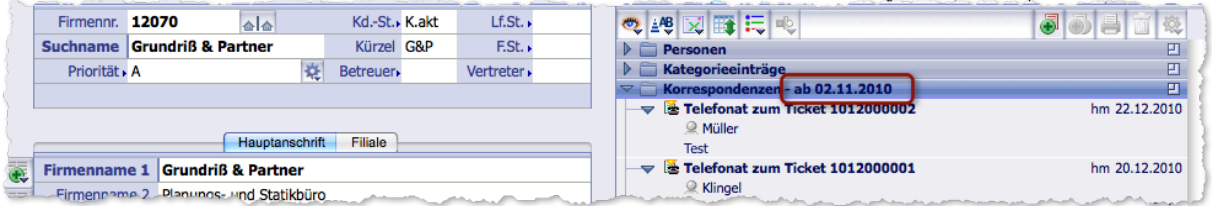

**☻** Zeitraumbegrenzungen können Sie auch in den Grundeinstellungen setzen und aufheben (*TOPIX8/Datei* > *Einstellungen..*., Seite *Programmbereiche* > *Verknüpfungsbereich*). Dort erreichen Sie dasselbe wie mit *Permanent* bzw. +*Permanent*. Klicken Sie hier zum Öffnen des Optionendialogs in die Spalte *Ab* oder *Anzahl* eines Programmbereichs (die Spalte ist weiß hinterlegt, wenn eine Zeitraumbegrenzung möglich ist).

## **Wie heben Sie die Begrenzung wieder auf?**

- Den Optionendialog öffnen.
- Einträge in den Feldern löschen oder durch den Wert 0 ersetzen.
- Optionendialog mit derselben Schaltfläche bestätigen, mit der die Einstellungen in Kraft gesetzt worden waren (mit  $OK/\nabla$  Alt) +  $OK/Permanent/\nabla$  Alt) + Permanent).

*Es ist wichtig, dieselbe Schaltfläche zu benutzen. Andernfalls ist die Aufhebung nur begrenzt wirksam. Beispiel: Hatten Sie die Zeitraumbegrenzung mit Permanent gesetzt und bestätigen Sie die Aufhebung nur mit OK, gilt sie nur bis zum Ende der Sitzung. In der nächsten Sitzung ist die Zeitraumbegrenzung wieder aktiv.*

## **Dynamische Zeitraumbegrenzung für die Anzeige von Terminen und Wiedervorlagen**

Bei Terminen und Wiedervorlagen interessieren v.a. Zeitpunkt bzw. Fälligkeit. Deswegen bietet der "Optionendialog" für der Ordner *Ereignisse* die Möglichkeit, die Einträge nach Zeitraum zu filtern:

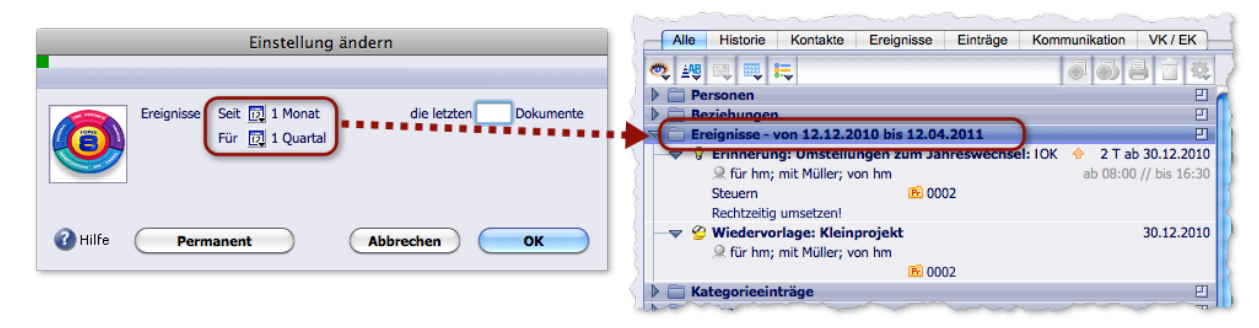

Links die Einstellungen, rechts die Auswirkung im Ordner *Ereignisse*, im Beispiel am 12.01.2011 geöffnet: Es werden alle Ereignisse angezeigt, die im vorausgehenden **Monat** fällig waren, und alle Termine, die im darauffolgenden **Quartal** anstehen (vom 12.01.2011 bis zum 12.04.2011**)**.

Am nächsten Tag, den 13.01.2011, würde der Fälligkeitszeitraum "von 13.12.2010 bis 13.04.2011" angezeigt usw.!

- Den Ordner *Ereignisse* markieren und im Schaltflächenmenü der *Ansichtsoptionen* den Befehl *Optionen...* wählen.
- Über das Schaltflächenmenü des Kalendersymbols den Zeitraum mit *Seit* (= Termine in der Vergangenheit) und *Für* (= zukünftige Termine) begrenzen.

Das Menü bietet die Optionen *1 Monat*, *1 Quartal*, *1 Jahr* oder *unbegrenzt*.

- Bei Bedarf die Anzahl mit *die letzten ... Dokumente* weiter einschränken. Damit verkürzen Sie die Liste ggf. zusätzlich auf die eingegebene Anzahl.
- Beim Schließen des Optionendialogs den Geltungsbereich festlegen (siehe oben).

## **Mengenmäßige Begrenzung im Register** *Historie*

Das Register *Historie* zeigt die Einträge in chronologischer Reihenfolge an. Deren Anzahl lässt sich quantitativ begrenzen, nicht nach Datum. Der Optionendialog ist entsprechend abgewandelt:

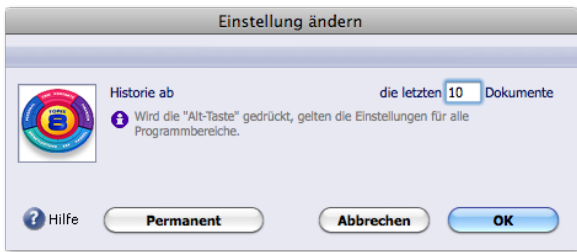

## <span id="page-130-0"></span>**Weitere Filtermöglichkeiten in den** *Ansichtsoptionen*

Einige Einstellungen in den Ansichtsoptionen dienen in bestimmten Ordnern zur weiteren Filterung der Einträge:

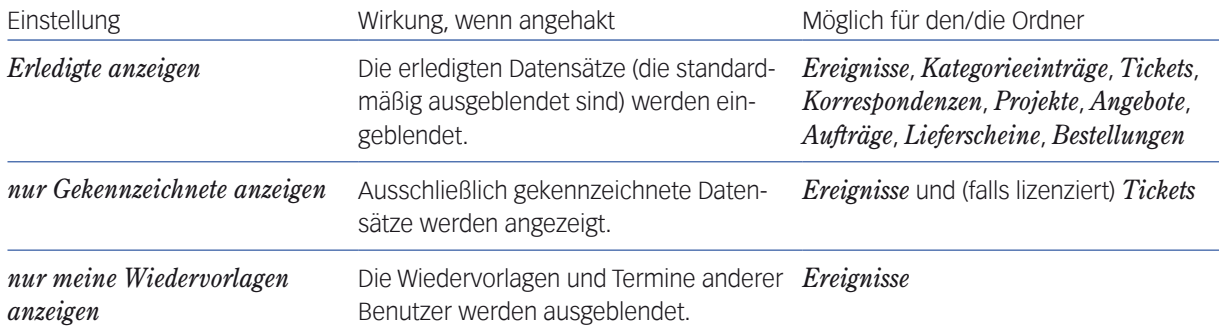

**☻** Wenn Sie das Schaltflächenmenü *Ansichtsoptionen* öffnen, sehen Sie auch am Haken √, welcher Filter gültig ist.

## <sup>n</sup> **Die Konfigurationsschaltflächen**

Die Konfigurationsschaltflächen bieten weitere Möglichkeiten, die Ordnerinhalte zu filtern, also nach bestimmten Vorgaben einzugrenzen.

➽ Die Verwendbarkeit in den verschiedenen Programmbereichen ist unterschiedlich.

Es gilt jedoch: Jede dieser Einstellungen wirkt sich auf alle Ordner und Register aus, in denen sie möglich ist, auch programmbereichsübergreifend.

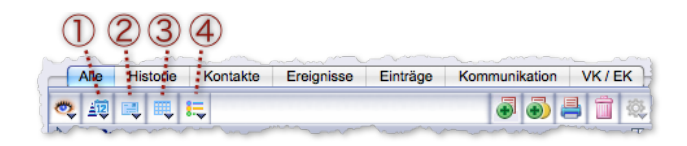

#### Inaktiv Aktiv Funktion

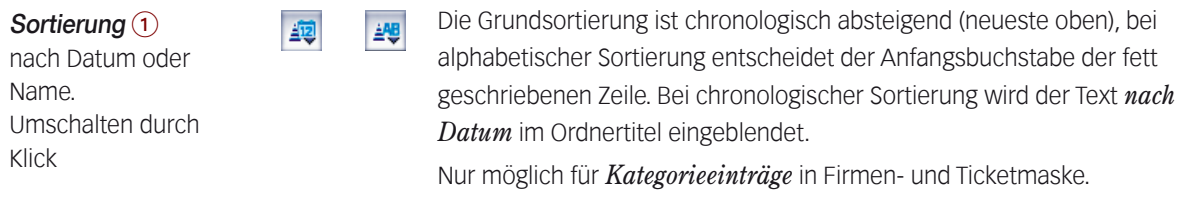

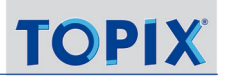

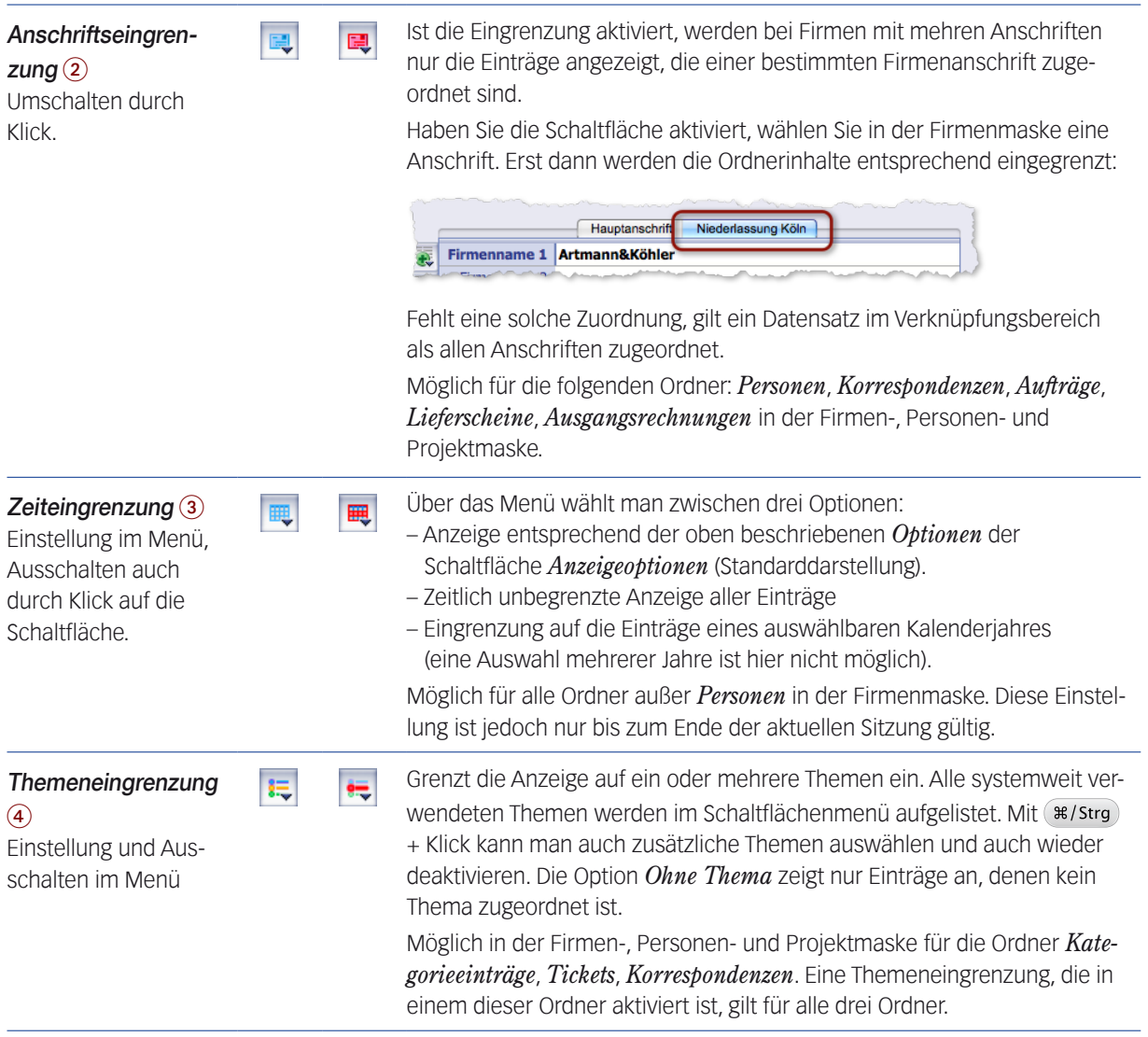

➽ Alle aktiven Eingrenzungen werden immer auch im Titel geöffneter Ordner angezeigt - die folgende Abbildung zeigt das am Beispiel eines aktiven Themenfilters:

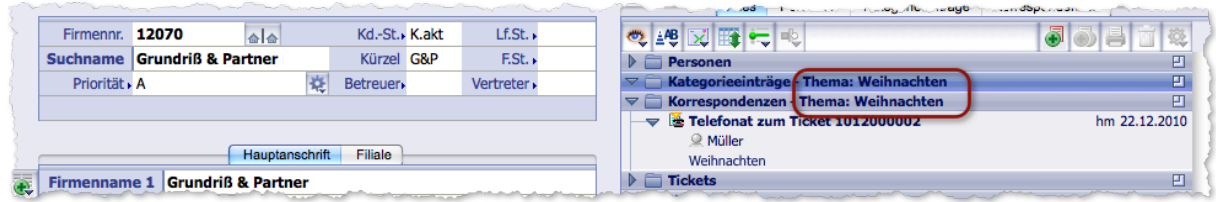

Der Themenfilter wird im Ordnertitel angegeben, wenn Sie den Order aufgeklappt haben (auch der Ordner *Kategorieeinträge* ist in der Abbildung geöffnet, enthält aber keine Einträge zum Thema).

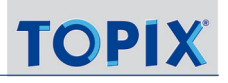

## <span id="page-132-0"></span><sup>n</sup> **Die Bearbeitungsschaltflächen**

Aus den Verknüpfungsbereichen heraus kann man Datensätze bearbeiten, duplizieren, drucken und löschen, aber auch direkt neue Dokumente für alle Bereiche anlegen.

Dies ist fast immer die schnellste und einfachste Methode, um während der Arbeit in einer Eingabemaske mit Verknüpfungsbereich schnell mal einen Brief zu verfassen, ein Angebot zu überarbeiten oder eine Notiz zu löschen:

- **–** Sie sparen sich den Weg über die Übersichtslisten.
- **–** Nach Abschluss der Arbeit in der "fremden" Maske kehren Sie automatisch wieder in die Ausgangsmaske zurück.
- **–** Neu erstellte Datensätze werden sofort als neue Einträge im Verknüpfungsbereich angezeigt.

Zum Bearbeiten eines bestehenden Datensatzes genügt ein Doppelklick auf den Datensatz.

Alle anderen Funktionen lösen Sie über die Bearbeitungsschaltflächen aus:

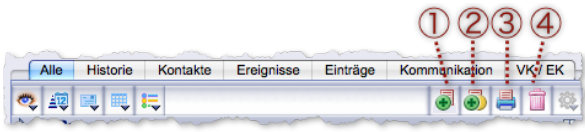

1 *Neuen Datensatz anlegen,* 2 *Datensatz duplizieren,* 3 *Datensatz drucken*, 4 *Datensatz löschen*

## ➽ Wollen Sie einen Eintrag duplizieren, drucken oder löschen, müssen Sie ihn zuerst markieren.

Dazu klappen Sie den Ordner auf und klicken auf den Eintrag. Dabei ist es egal, auf welche Zeile des Eintrags Sie klicken (es wird zwar nur eine einzige Zeile optisch hervorgehoben, aber der gesamte Eintrag markiert).

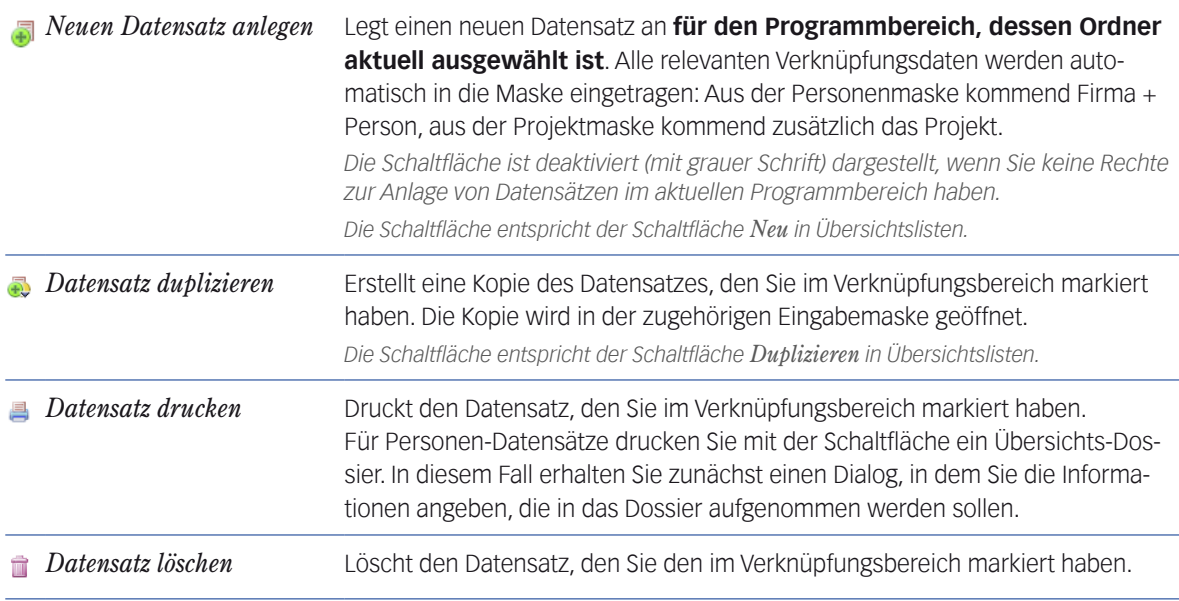

**☻** Eine gleichzeitige Markierung mehrerer Einträge ist NICHT möglich!

# Inhalt des nächsten Kapitels:

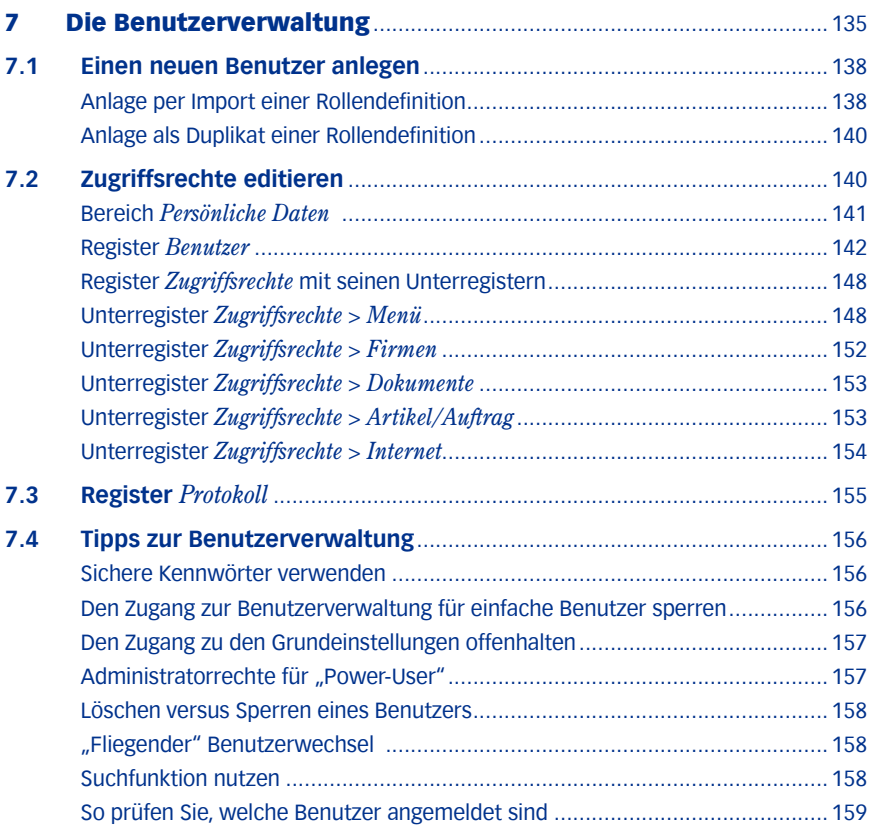

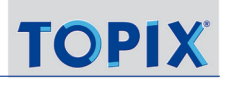

# <span id="page-134-1"></span>7 Die Benutzerverwaltung

<span id="page-134-0"></span>Um den unterschiedlichen Aufgaben und Befugnissen der einzelnen Benutzer gerecht zu werden, lassen sich in TOPIX:8 mehrere "Benutzer" mit unterschiedlichen Zugriffsrechten einrichten. Auf diese Weise können Sie die Rechte einzelner Anwender auf deren Aufgabenbereich beschränken.

Hinweise:

- **Jeder Mitarbeiter, der mit TOPIX:8** arbeiten soll, sollte in der Benutzerverwaltung "als Benutzer" angelegt werden, das heißt, einen eigenen Benutzerdatensatz haben.
- Es kann allerdings auch 'unpersönliche' Benutzer geben, beispielsweise für Mitarbeiter der Buchhaltung. Deren Rechte können auf die Aufgaben und Befugnisse von Abteilungen zugeschnitten werden.
- Jeder Benutzer kann prinzipiell "sich selbst" bearbeiten, d.h. seinen eigenen Benutzerdatensatz ändern. Das dürfte nicht generell erwünscht sein. Deshalb sollten Sie den Zugriff auf die Benutzerverwaltung sperren (siehe unten ["Den Zugang zur Benutzerverwaltung für einfache Benutzer sperren" auf Seite](#page-155-1) 156").
- ➽ Jeder Mandant hat seine eigenen Benutzer. Benutzer sind nicht mandantenübergreifend!

Bei der Anmeldung an TOPIX:8 erhält der Benutzer den Anmeldedialog, muss seinen Benutzernamen auswählen und sich durch sein Kennwort identifizieren (falls eines angelegt ist, was empfehlenswert ist).

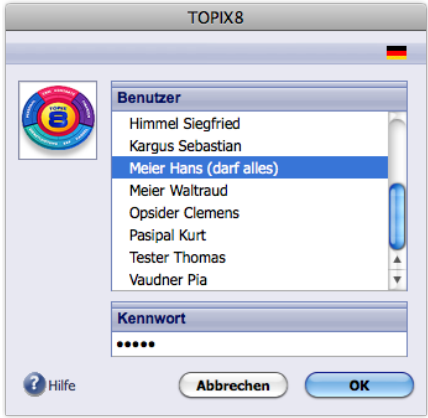

Abbildung: Der Anmeldedialog. Er listet alle Benutzer auf, die in der Benutzerverwaltung eingerichtet sind.

## **Ein besonderer Benutzer: Der System Manager**

Der System Manager ist derjenige Anwender, dem alle administrativen Aufgaben zufallen.

- **Er wird bei der Neuinstallation von TOPIX:8 und bei der Anlage eines Mandanten standardmäßig angelegt (aller**dings ohne Kennwort) und erhält den Benutzernamen *+Administrator+* (der Name kann geändert werden).
- Er besitzt auf alle Programmbereiche uneingeschränkte Zugriffsrechte, die ihm nicht entzogen werden können. Andere Rechte (wie z.B. der Zugriff auf Vertraulichkeitsstufen), lassen sich wie bei anderen Benutzern setzen..
- Es kann nur einen einzigen System Manager geben (pro Mandant).

*In manchen Dialogen von* TOPIX:8 *wird der System Manager auch als "Systemverwalter" bezeichnet. Die Begriffe "System Manager" und "Systemverwalter" sind Synonyme.*

## **Der Benutzer aus der Sicht der Datenbank**

Jeder "Benutzer" ist - wie alles in TOPIX:8 - ein Datensatz. Deshalb existiert eine Übersichtliste für Benutzer (Benutzerliste) und eine Eingabemaske für Benutzer (Benutzermaske).

## **Die Benutzerliste**

Über das Menü *Ablage/Datei* > *Benutzer* gelangen Sie zur Benutzerliste:

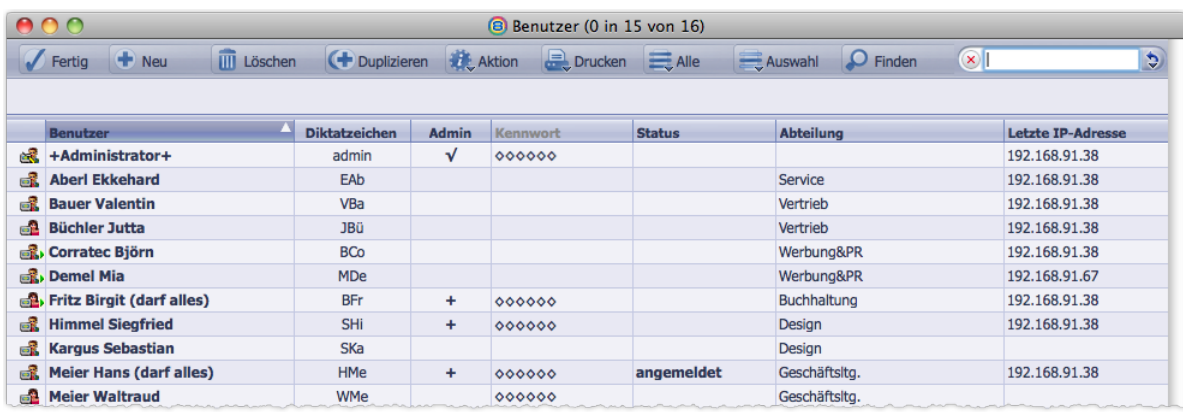

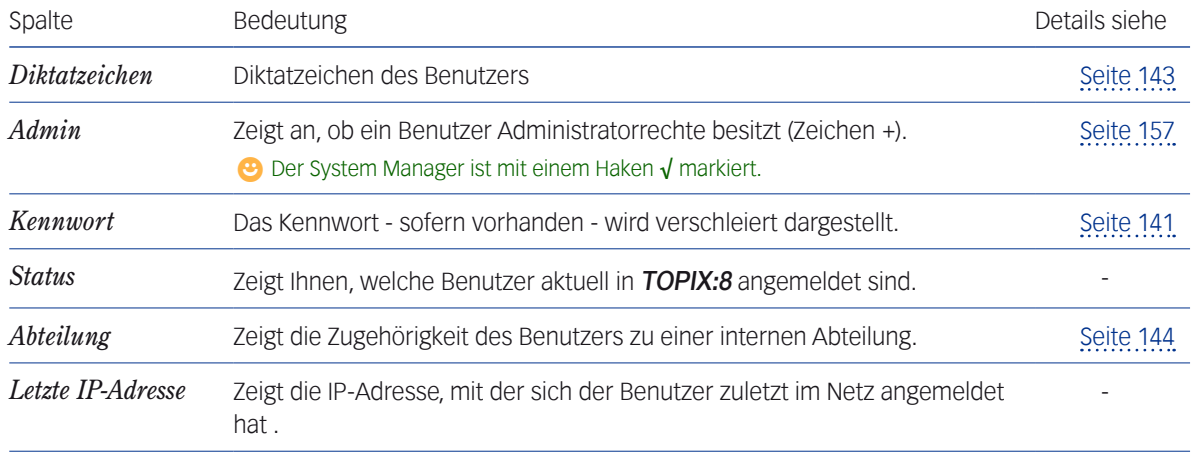

**☻** Ein kleines grünes Dreieck am Symbol in der äußerst linken Spalte kennzeichnet den Benutzer als Mitarbeiter der Personalverwaltung in **TOPIX:8**.

Mit Klick auf *Neu* legen Sie einen neuen Benutzer an. Es öffnet sich die Benutzermaske.

Mit Klick auf *Löschen* löschen Sie einen Benutzer. Ein gelöschter Benutzer verliert den Zugang zu TOPIX:8!

## **Die Benutzermaske und ihre Register**

In der Benutzermaske legen Sie Benutzer an und erfassen alle Daten, die diesen Benutzer definieren sollen (seine gesamten Benutzereinstellungen): Namen und Kennwort, seine persönlichen Daten und seine Zugriffsrechte.

# ➽ Jede Änderung der Einstellungen wird wirksam, wenn Sie auf *Sichern* klicken oder die Benutzermaske mit *OK* verlassen.

Die Benutzermaske besitzt kein Wiedervorlagemenü (mit Anlagen etc.). Auch der verknüpfte Sprung ist nicht möglich (weil gar nicht sinnvoll).

Die Maske gliedert sich in die drei Register *Benutzer*, *Zugriffsrechte* und *Protokoll* sowie den Bereich *Persönliche Daten*, der in allen Registern sichtbar und editierbar ist.

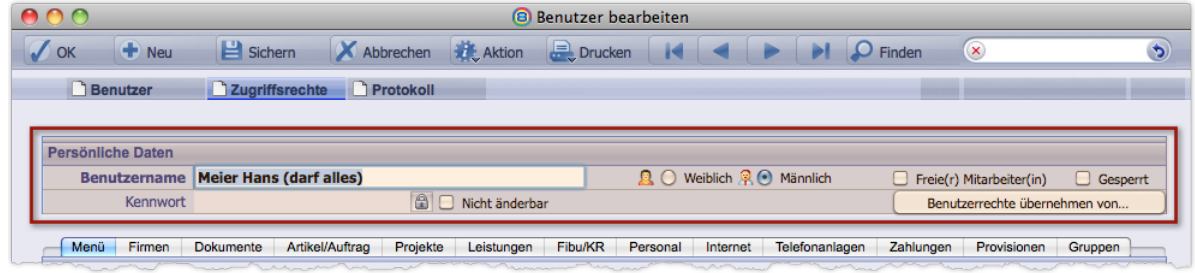

Die Abbildung zeigt den oberen Teil der Maske. Geöffnet ist das wichtige Register *Zugriffsrechte* mit seinen Unterregistern *Menü*, *Firmen*, *Dokumente* usw. Hervorgehoben ist der Bereich *Persönliche Daten,* der in allen Registern sichtbar ist.

## Die Register:

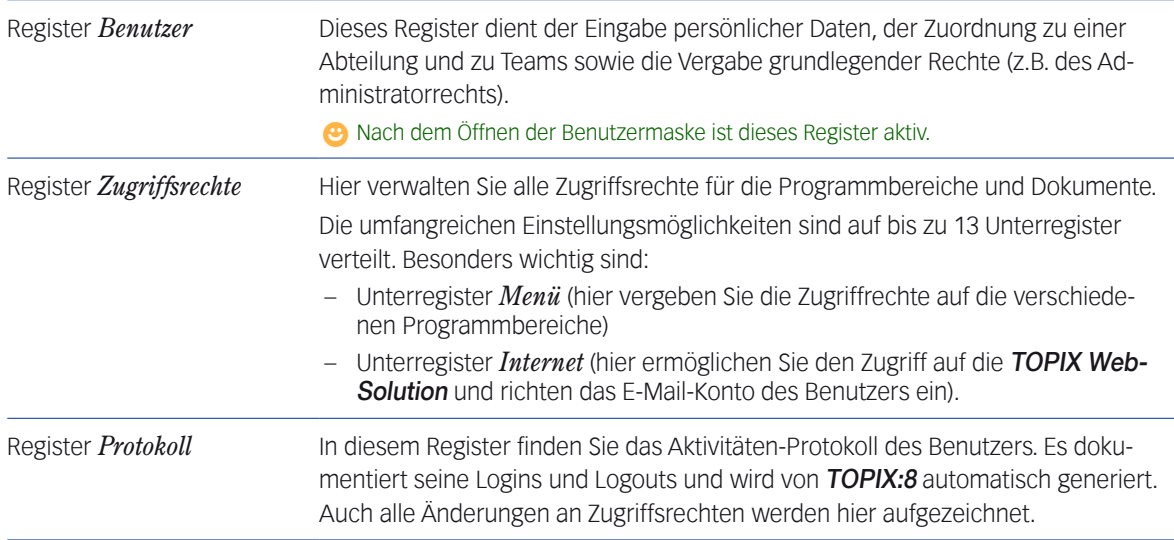

Eine detaillierte Beschreibung des Bereichs *Persönliche Daten* und der Register *Benutzer* und *Zugriffsrechte* finden Sie weiter unten im Abschnitt [7.2: Zugriffsrechte editieren, Seite 140](#page-139-1). Das Register *Protokoll* wird im Abschnitt [7.3: Register Protokoll, Seite 155](#page-154-1) behandelt.

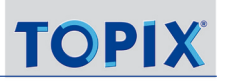

# <span id="page-137-0"></span>**7.1 Einen neuen Benutzer anlegen**

- Wenn Sie mehrere Benutzer mit gleichartigen Berechtigungen anlegen müssen, empfiehlt es sich, Benutzerdatensätze als "**Rollendefinitionen**" vorzuhalten und deren Einstellungen in neue Benutzerdatensätze zu importieren.
	- **–** Rollendefinitionen vereinfachen die Arbeit und helfen, Fehler zu vermeiden. Mit einer aktuellen Rollendefinition lassen sich zudem bestehende Benutzerdatensätze aktualisieren.
	- **–** Die Möglichkeit, eine Rollendefinition in einem Zug in mehrere Benutzerdatensätze zu importieren, beschleunigt die Arbeit besonders dann, wenn Sie mehrere Benutzer auf einmal anlegen oder aktualisieren müssen.
	- **–** Es ist auch erlaubt, Benutzerdatensätze aus anderen Mandanten als Rollendefinitionen zu verwenden.
- Außerdem ist es möglich, einen vorhandenen Benutzerdatensatz (z.B. eine Rollendefinition) zu duplizieren und im Duplikat die persönlichen Daten zu ändern (Anlage als Duplikat).
- Natürlich können Sie alle Daten auch manuell in der Benutzermaske editieren bzw. anlegen (siehe [7.2: Zugriffs](#page-139-1)[rechte editieren, Seite 140\)](#page-139-1).

**☻** Einen neuen Benutzer kann jeder Benutzer anlegen, der Zugriff auf die Benutzerverwaltung hat.

## <sup>n</sup> **Anlage per Import einer Rollendefinition**

<span id="page-137-1"></span>Da der Importbefehl nur für bereits existierende Benutzerdatensätze angeboten wird, erstellen Sie den neuen Benutzer zunächst als leeren Datensatz (wobei Sie allerdings die Pflichtfelder *Benutzername* und *Diktatzeichen* ausfüllen müssen). Anschließend können Sie die Rollendefinition importieren.

Hier in einzelnen Schritten, wie Sie vorgehen:

- Alle TOPIX:8-Masken beenden. Es darf nur noch der Grundzustand zu sehen sein.
- Benutzerliste öffnen (*Ablage/Date*i > *Benutzer*) und auf *Neu* klicken.

Es öffnet sich die Benutzermaske zur Anlage des neuen Benutzers.

- Die beiden Pflichtfelder ausfüllen:
	- **–** Feld *Benutzername* im Bereich *Persönliche Daten*
	- **–** Feld *Diktatzeichen* im Register *Benutzer*

*(das Diktatzeichen ist ein Kürzel, das in alle Diktatzeichenfelder als Vorschlagswert übernommen wird , z.B. in Korrespondenzen).*

#### Benutzermaske mit *OK* schließen.

Der neue Benutzer ist angelegt. Sie befinden sich wieder in der Benutzerliste.

**☻** Wenn Sie mehrere neue Benutzer mit derselben Rollendefinition anzulegen haben, empfiehlt es sich, zunächst alle neuen Benutzer zu erstellen. Anschließend importieren Sie die Rollendefinition in einem Zug in alle diese Benutzer.

So importieren Sie die Rollendefinition:

In der Benutzerliste den neuen Benutzer/die neuen Benutzer markieren.

## Im Schaltflächenmenü *Aktion* den Befehl *Zugriffsrechte übernehmen von* wählen.

Sie erhalten den Dialog *Zugriffe übernehmen von*:

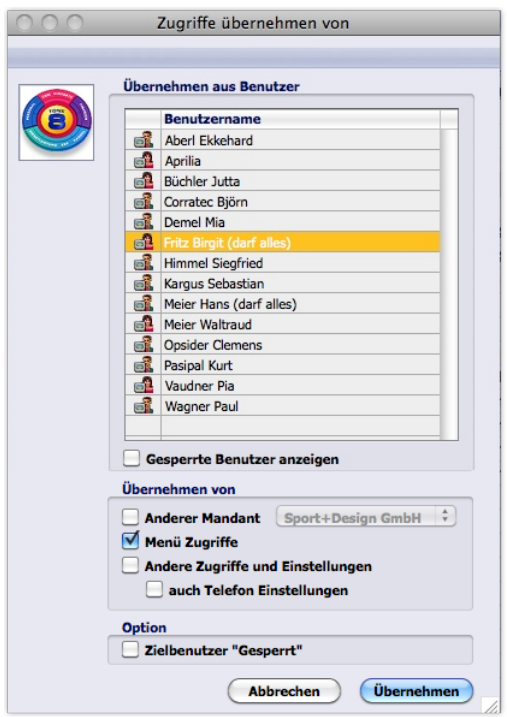

Die Liste *Benutzername* zeigt alle Benutzer des aktuellen Mandanten. Wenn Sie das Ankreuzfeld *Anderer Mandant* aktivieren und im danebenliegenden Einblendmenü einen Mandaten wählen, zeigt die Liste *Benutzername* die Benutzer dieses Mandanten an.

Gesperrte Benutzer können Sie ein- und ausblenden (Option *Gesperrte Benutzer anzeigen*).

#### In der Liste *Benutzername* den Benutzer auswählen, der als Rollendefinition dienen soll.

## Mit Hilfe der Optionen unter *Übernehmen von* festlegen, welche Zugriffsrechte übernommen werden sollen:

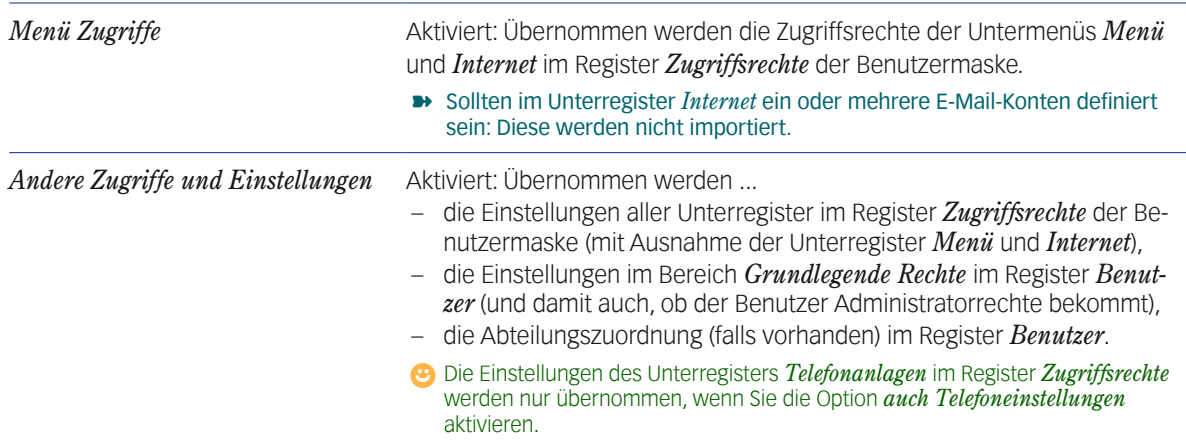

## <span id="page-139-0"></span>O Option *Zielbenutzer* "Gesperrt" nach Bedarf einstellen:

Eine evtl. vorhandene Sperrung der Rollendefinition bei den neuen Benutzern entfernen (Standard).

Die neuen Benutzer übernehmen die Vorgabe der Rollendefinition. Das bedeutet:

- Ist die Rollendefinition gesperrt, wird auch der neue Benutzer gesperrt
- Ist die Rollendefinition nicht gesperrt, wird auch der neue Benutzer nicht gesperrt.

Die neuen Benutzer (erst einmal) sperren.

 $\Theta$  Ein gesperrter Benutzer kann sich in **TOPIX:8** nicht anmelden.

## Den Dialog mit Klick auf *Übernehmen* schließen.

TOPIX:8 importiert nun die Einstellungen der Rollendefinition in die neuen Benutzer.

**☻** Wenn Sie die Benutzerdatensätze öffnen, können Sie die Einstellungen in den Registern und Unterregistern kontrollieren und ggf. abwandeln und ergänzen. Zu den einzelnen Registern und Unterregistern siehe unten, Abschnitt ["Zugriffsrechte editieren"](#page-139-1).

## <sup>n</sup> **Anlage als Duplikat einer Rollendefinition**

#### In der Benutzerliste die Rollendefinition markieren und auf *Duplizieren* klicken.

Die Benutzermaske öffnet sich mit dem neuen Benutzerdatensatz. Die Felder enthalten nahezu alle Daten der duplizierten Rollendefinition.

Beachten Sie:

- **–** Auch das Kennwort (Feld *Kennwort* ) wurde übernommen.
- **–** Im Feld *Benutzername* wurde ein Name generiert (aus dem Namen der Rollendefinition, ergänzt durch eine Nummer, z.B. "Lagerist2").
- **–** Die Daten im Bereich *Zuordnung* werden übernommen (Abteilung, Funktion usw.)

Nicht übernommen wurden:

- **–** Teamzuordnungen
- **–** E-Mail-Konten (im Unterregister *Zugriffsrechte* > *Internet*).

Anschließend die benutzerbezogenen Daten (z.B. Benutzername, Kennwort) und Benutzerrechte editieren.

# **7.2 Zugriffsrechte editieren**

- <span id="page-139-1"></span>Alle TOPIX:8-Masken beenden. Es darf nur noch der Grundzustand zu sehen sein.
- Benutzerliste öffnen (*Ablage/Datei* > *Benutzer*).
- Den Benutzer auswählen und per Doppelklick öffnen oder einen neuen, leeren Benutzer mit Klick auf *Neu* anlegen.

Der Benutzerdatensatz wird in der Benutzermaske geöffnet.

Die Einstellungen bearbeiten wie in den folgenden Abschnitten beschrieben.

## <span id="page-140-0"></span><sup>n</sup> **Bereich** *Persönliche Daten*

 $\bigcap$ 

➽ Dieser Bereich ist ein Fixbereich, d.h. er ist immer präsent und editierbar, unabhängig davon, in welchem der drei Register (*Benutzer*, *Zugriffsrechte* oder *Protokoll*) Sie arbeiten!

<span id="page-140-1"></span>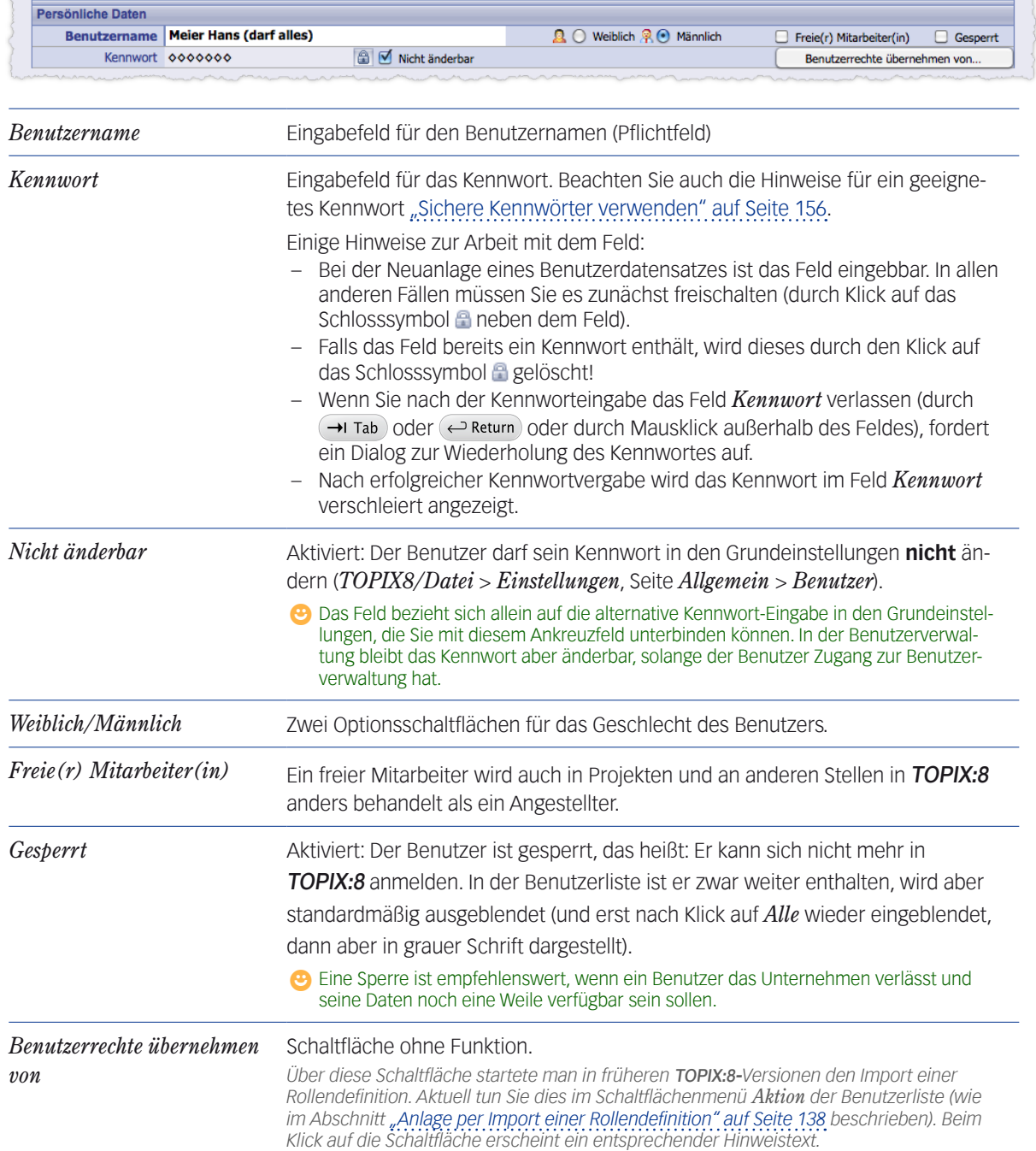

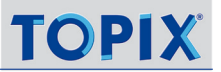

## <span id="page-141-0"></span><sup>n</sup> **Register** *Benutzer*

Das Register dient der Eingabe der Kontaktdaten, der Zuordnung zu einer Abteilung und zu Teams sowie zur Vergabe grundlegender Rechte.

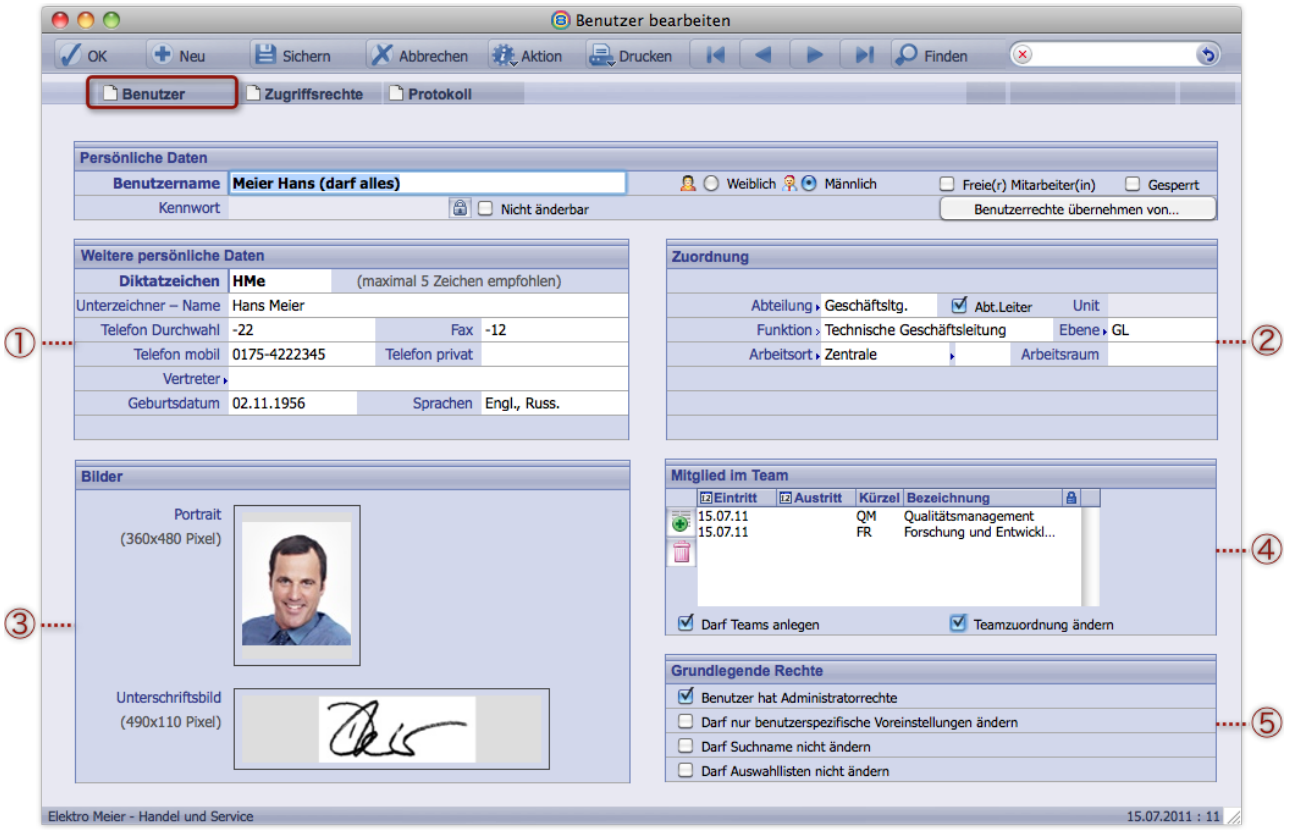

- 1 Bereich für benutzerbezogene Daten, unter anderem mit dem Diktatzeichen und dem Abschlussnamen (dem Namen, der "nach außen" sichtbar sein soll, z.B. in der Unterschriftszeile von Briefen).
- 2 Die Zuordnung des Benutzers innerhalb der Firma (Abteilung, Funktion usw.).
- 3 Hier lassen sich ein Porträtfoto und ein Unterschriftsbild per Drag&Drop ablegen.
- 4 Zur Auswahl von Teamzuordnungen. Die Teams müssen in den Grundeinstellungen angelegt sein. Nur dann wird der Bereich *Mitglied im Team* eingeblendet.
- 5 Bereich für die grundlegenden Rechte, zu denen v.a. die Administratorrechte gehören.

Die Bereiche sind auf den nächsten Seiten detailliert beschrieben.

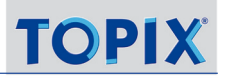

**Bereiche** Weitere persönliche Daten  $\odot$  und *Zuordnung* 2

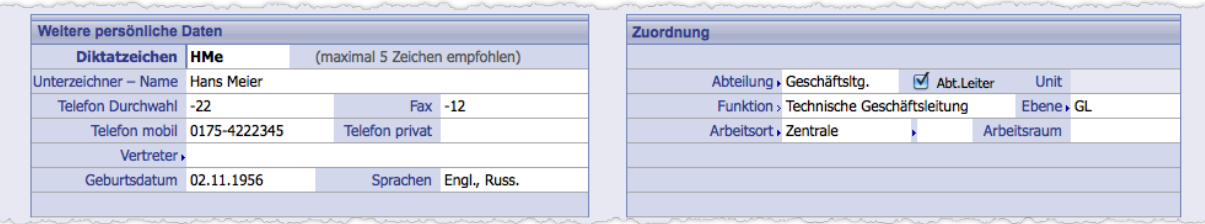

**☻** Einige Felder stehen dem Benutzer auch in den Grundeinstellungen zur Verfügung (*TOPIX8/Datei* > *Einstellungen*, Seite *Allgemein > Benutzer*). Auch dort kann er sie bearbeiten. Es sind dies die Felder *Diktatzeichen*, *Unterzeichner - Name*, *Abteilung*, *Funktion*, *Telefon*, *Durchwahl* und *Fax* (für den Benutzer vor allem dann interessant, wenn er keinen Zugang zur Benutzerverwaltung hat)

<span id="page-142-0"></span>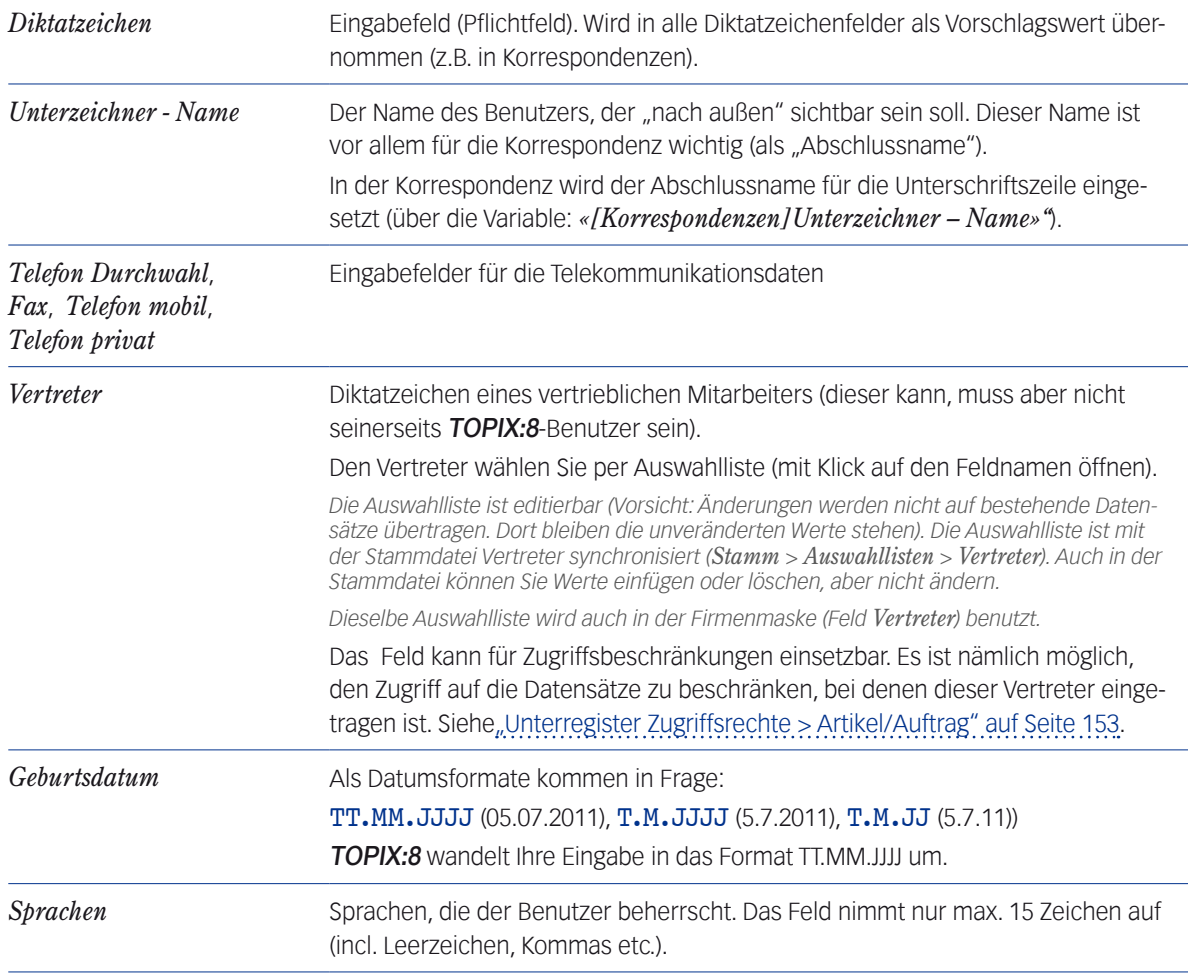

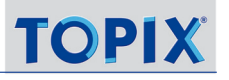

<span id="page-143-0"></span>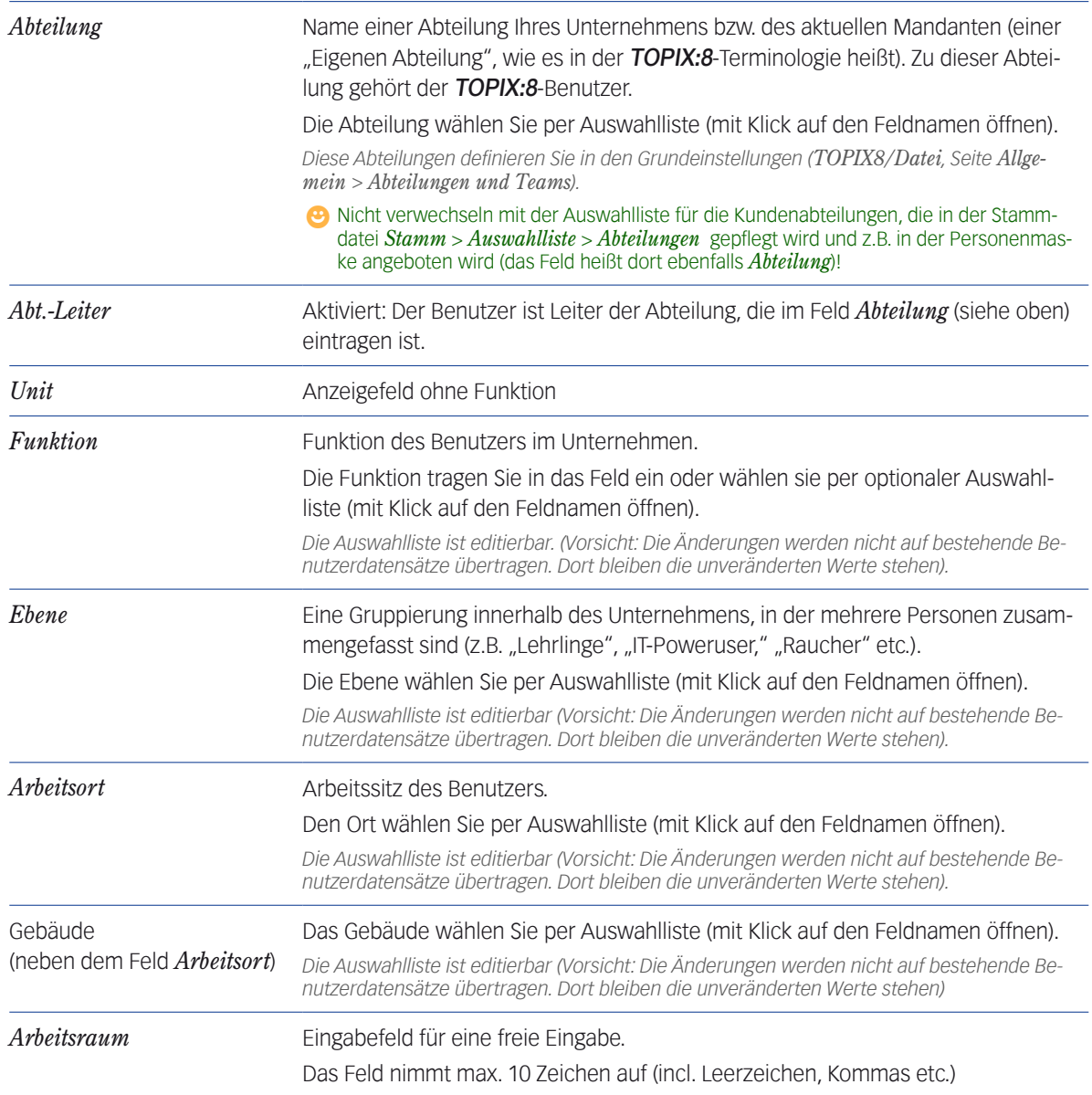

**☻** Abteilungen und Ebenen sind für die Ereignisverwaltung relevant: Ereignisse und Termine kann man allen Mitgliedern eines einer Abteilung oder einer Ebene in einem Zug zuordnen!
# **Bereich Bilder** 3

In diesem Bereich bietet Ihnen Felder für ein Porträtfoto sowie ein Unterschriftsbild des Benutzers.

**►** In diesem Bereich legen Sie Bilddateien ab, keine Referenzen auf den Bildkatalog von TOPIX:8! Eine Verbindung zum Bildkatalog gibt es nicht.

Die wichtigsten Informationen in Kurzform:

- Bild einfügen: Das Bild per Drag&Drop aus dem Finder/Explorer in ein Feld ziehen.
- Bild durch ein anderes ersetzen: Ein neues Bild in das Feld ziehen.
- Bild löschen: Nicht möglich. Ersetzen Sie das Bild durch ein anderes.
- Darstellbare Bildformate: Alle Bildformate, die Ihr Betriebssystem erkennt und in der Vorschau des Finders bzw. Explorers anzeigt.
- Vergrößern, verkleinern: Nicht möglich

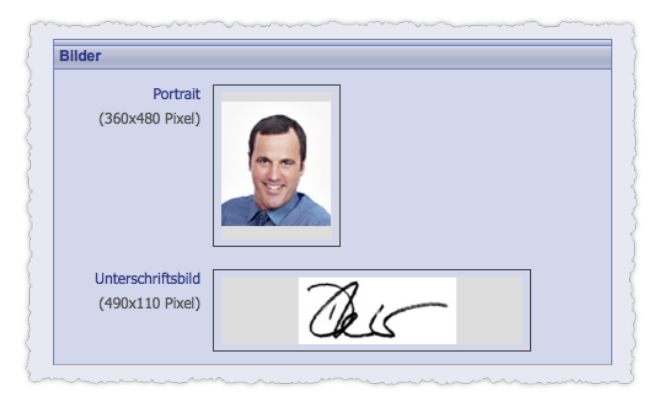

# **Bereich** *Mitglied im Team* 4

Der Bereich enthält eine integrierte Liste mit den Teamzugehörigkeiten des Benutzers.

➽ Die Teams müssen in den Grundeinstellungen angelegt sein *(TOPIX8/Datei* > *Einstellungen*, Seite *Allgemein* > *Abteilungen und Teams*). Nur dann, wenn mindestens ein Team angelegt ist, wird der Bereich *Mitglied im Team* in der Benutzermaske angezeigt.

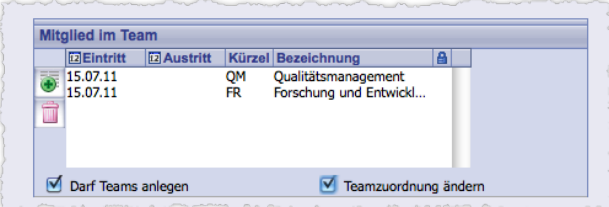

Abbildung: Bereich *Mitglied im Team* mit zwei Teamzeilen als Beispiel. Jede Zeile steht für eine Teamzugehörigkeit des Benutzers. *Kürzel* und *Bezeichnung* sind in den Grundeinstellungen festgelegt und hier nicht änderbar. Jeder Benutzer darf Mitglied in einem oder mehreren Teams sein.

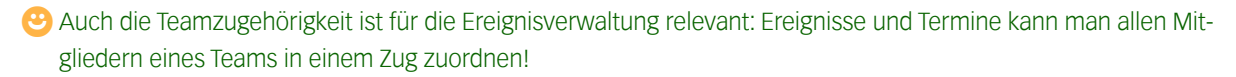

Im Anschluss einige Hinweise zu Eintritt und Austritt des Benutzers sowie zum Löschen der Teamzeile.

Den Benutzer einem Team zuordnen:

# Au*f* klicken, dann das Team in der Team-Auswahlliste wählen.

Es wird eine neue Teamzeile angelegt.

Als Eintrittsdatum wird zunächst das Datum eingetragen, an dem das Team in den Grundeinstellungen angelegt wurde. Deshalb:

- Auf die Teamzeile doppelklicken, um einen Datumsdialog zu öffnen.
- Das Datum im Datumsdialog ändern.

Den Benutzer aus dem Team austreten lassen:

#### Auf die Teamzeile doppelklicken, um den Datumsdialog zu öffnen.

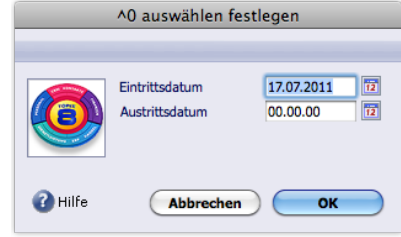

Solange das Feld Austrittsdatum den Wert 00.00.00 enthält, ist der Benutzer Teammitglied. Erst wenn Sie hier ein "echtes" Datum eintragen, veranlassen Sie seinen Austritt.

#### Das Austrittsdatum in das Feld *Austrittsdatum* des Datumsdialogs eintragen.

#### Den Dialog mit Klick auf *OK* schließen.

Die Teamzeile er Benutzermaske bleibt erhalten, in der Spalte *Austritt* wird das Austrittsdatum eingetragen.

Eine Teamzeile vollständig löschen:

# O Die Teamzeile in der Benutzermaske markieren und auf klicken.

Die Zeile wird gelöscht, die Historie geht verloren.

Besser ist es, den Benutzer aus dem Team austreten zu lassen.

Beachten Sie auch die beiden Ankreuzfelder am unteren Rand des Bereichs *Mitglied im Team*:

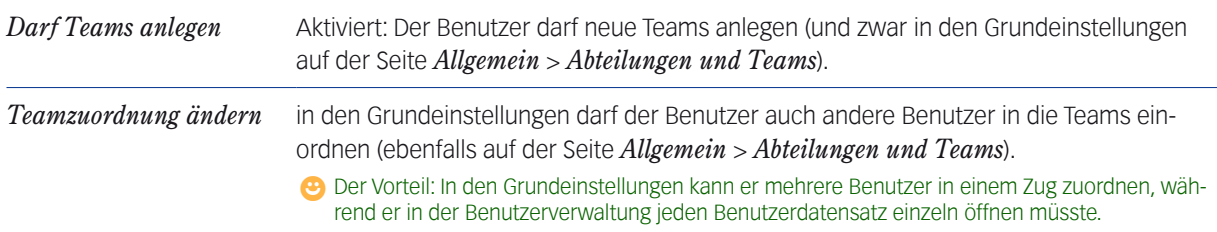

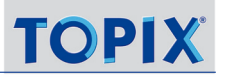

Hinweise:

- Es ist **nicht** möglich, den Benutzer einem Team zuzuordnen, das in den Grundeinstellungen gesperrt worden ist: Gesperrte Teams werden in der Team-Auswahlliste nicht angeboten.
- Wenn das Team nach dem Eintritt des Benutzers in den Grundeinstellungen gesperrt wurde, wird es weiter angezeigt, aber durch ein Zeichen (*x*) gekennzeichnet:

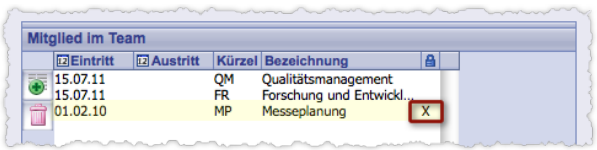

Abbildung: Bereich *Mitglied im Team*. Das Zeichen x bedeutet: Das Team "MP" ist erst nach dem Eintritt des Benutzers gesperrt worden. Die Teamzugehörigkeit ist hinfällig, die Anzeige in der integrierten Liste dient nur noch der Historie.

# **Bereich** *Grundlegende Rechte* 5

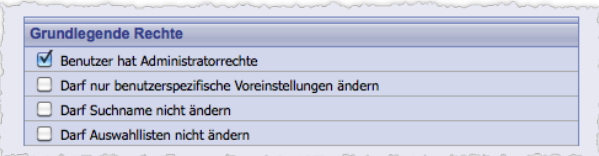

Abbildung: Bereich *Grundlegende Rechte*

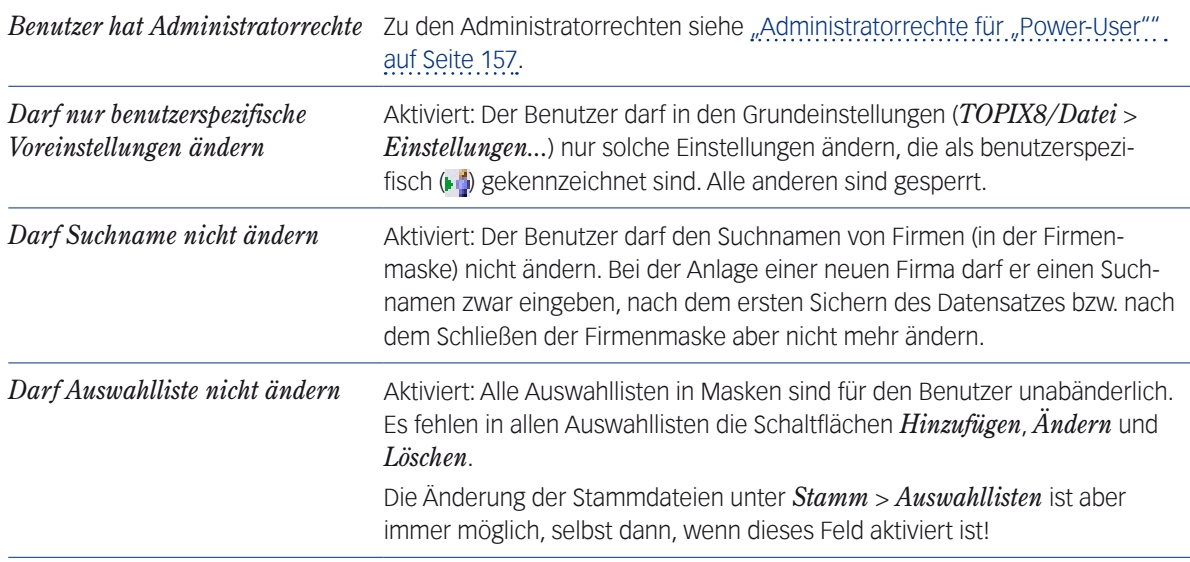

# ■ Register *Zugriffsrechte* mit seinen Unterregistern

Vorbemerkung: Auf einigen Unterregistern befinden sich Einstellungen, die nur für TOPIX:8-Zusatzmodule relevant sind, z.B. der TOPIX:8 Projektverwaltung. Andere Unterregister sind ganz oder teilweise auch für das TOPIX:8-Grundmodul relevant: *Menü*, *Firmen*, *Dokumente*, *Artikel/Auftrag* und *Internet*.

# ■ Unterregister *Zugriffsrechte* > Menü

Hier finden Sie eine Zugriffsmatrix, mit deren Hilfe Sie den Zugriff auf Datensätze in TOPIX:8 steuern können.

Die Darstellung in der Zugriffsmatrix:

- 1 Die linke Spalte zeigt die **Hauptmenüs** und **Untermenüs** der TOPIX:8-Menüzeile. Durch Klick auf das Symbol links neben einem Hauptmenünamen öffnen bzw. schließen Sie das Hauptmenü (auf Mac ein Pfeil, unter Windows ein *+* ). Wenn ein Hauptmenü geöffnet ist, sind die Untermenüs sichtbar.
- 2 Die mittlere Spalte zeigt die **Zugriffsrechte auf Hauptmenüs und Untermenüs** der TOPIX:8-Menüzeile. Zugriffsrechte sind z.B. *Zugang*, *Sichern*, *Neu*.

Das Schlosssymbol **&** symbolisiert gesperrte Zugriffsrechte, der grüne Punkt **o** freigegebene Zugriffsrechte.

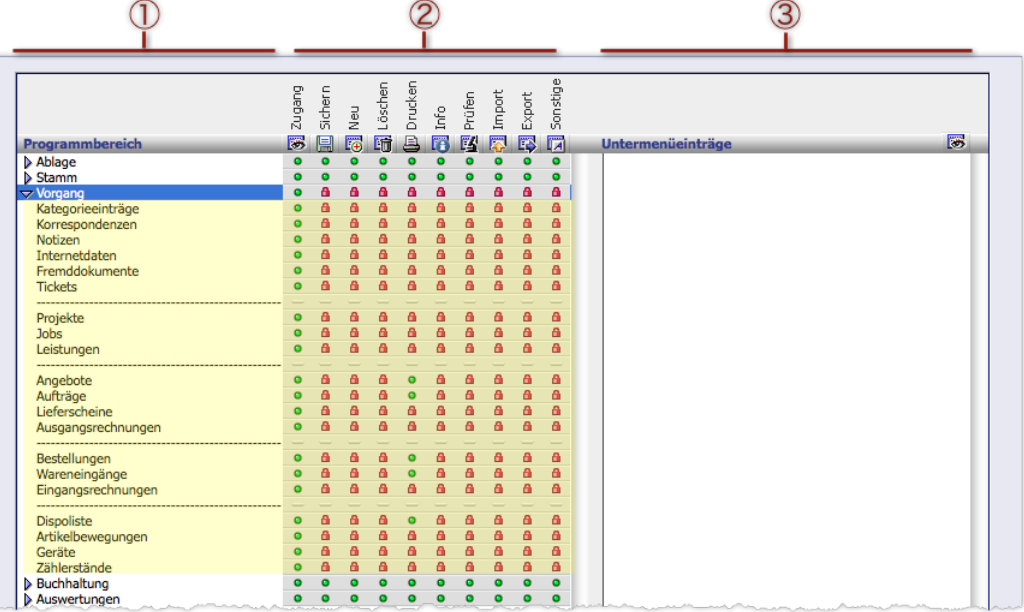

Geöffnet ist hier das Hauptmenü *Vorgang*. Sichtbar sind die zugehörigen Untermenüs (in der Abbildung gelb hinterlegt) und deren Zugriffsrechte. Die anderen Hauptmenüs *Ablage/Datei*, *Stamm*, *Buchhaltung* und *Auswertungen* sind geschlossen. Die Einstellungen in der Abbildung bedeuten: Der Benutzer hat das Zugriffsrecht *Zugang* zu allen Untermenüs im Hauptmenü *Vorgang* und damit zu allen Übersichts- und Eingabemasken. Sonst darf er nichts. Beispielsweise darf er keine Datensätze ändern (Zugriffsrecht *Sichern* ist gesperrt) und keine neuen Datensätze anlegen (Zugriffsrecht *Neu* ist gesperrt).

*Unter Mac beachten: Der Menüpunkt Einstellungen ist in das Hauptmenü Ablage der Zugriffsmatrix eingeordnet. Unter Windows beachten: Das oberste Hauptmenü heißt in der Zugriffsmatrix Datei.*

3 In der rechten Spalte mit dem Titel *Untermenüeinträge* können Sie die Zugriffsrechte auf einige Untermenüs noch weiter differenzieren (Details dazu siehe unten).

# **Zugriffsrechte sperren/freigeben**

Die Symbole für die Rechtevergabe (grüner Punkt  $\bullet$  und Schlosssymbol  $\bullet$ ) haben Schalterwirkung: Es gilt:

 Klick auf ein Symbol = Zugriffsrecht freigeben, nächster Klick auf das Symbol = Zugriffsrecht sperren, nächster Klick auf das Symbol = wieder freigeben usw.

# **Was bedeutet es für den Benutzer, wenn Zugriffsrechte auf einen Programmbereich gesperrt sind?**

**–** *Zugang* gesperrt: Er kann die Übersichtsliste und die Eingabemaske nicht öffnen. *Hat ein Benutzer Zugang, sind ihm aber alle anderen Zugriffsrechte gesperrt, kann er die Eingabemaske in einem "Nur-Lesen-Modus" öffnen.* In Verknüpfungsbereichen wird der Programmbereich nicht angezeigt (gilt für Programmbereiche, die in Verknüp-

fungsbereichen repräsentiert werden, wie z.B. Korrespondenzen oder Kategorieeinträge).

- **–** *Sichern* gesperrt: Er kann die Eingabemaske öffnen, aber nicht bearbeiten.
- **–** *Neu* gesperrt: Er darf keine neuen Datensätze anlegen.
- **–** *Löschen* gesperrt: Er darf keine Datensätze löschen.
- **–** *Drucken* gesperrt: Er darf keine Datensätze drucken, auch keine Dossiers und Etiketten.
- **–** *Info* gesperrt: Das Informationsangebot des Befehls *Info* im Schaltflächenmenü *Aktion* ist für ihn gesperrt (d.h. die Information, wer den markierten Datensatz wann angelegt und geändert hat).
- **–** *Prüfen* gesperrt: Er darf keine Prüf- und Reparaturfunktionen ausführen, die in einigen Programmbereichen im Schaltflächenmenü *Aktion* angeboten werden, z.B. in den Programmbereichen *Firmen* und *Ereignisse*.
- **–** *Import* gesperrt: Er darf keine Daten importieren.
- **–** *Export* gesperrt: Er darf keine Daten exportieren.
- **–** *Sonstige* gesperrt: Die meisten Befehle im Schaltflächenmenü *Aktion* sind gesperrt.

Wenn ein Zugriffsrecht gesperrt ist, werden die zugehörigen Befehle in der TOPIX:8*-*Menüzeile sowie in der Bereichsleiste der Übersichtslisten und Eingabemasken (z. B. in den Schaltflächenmenüs *Drucken* und *Aktion*) grau dargestellt.

**<sup>●</sup>** Aus der TOPIX:8-Menüzeile lassen sich gesperrte Menübefehle auf Wunsch auch generell ausblenden. Um das zu erreichen, rufen Sie mit gedrückter Taste die Grundeinstellungen (*TOPIX8/Datei* > *Einstellungen*) auf, wechseln zur Seite *Sondereinstellungen* >*TOPIX:8 Optionen* und aktivieren ganz oben die Option *Inaktive Menübefehle ausblenden*.

In diesem Fall werden auch die Menübefehle für nicht lizenzierte TOPIX:8-Module ausgeblendet. Weiterhin grau dargestellt werden allerdings die Befehle, für die zwar prinzipiell eine Berechtigung besteht, die in der aktuellen Situation aber nicht verfügbar sind.

*Die Option Inaktive Menübefehle ausblenden wird nur angeboten, wenn die Option Neue Menüsteuerung aktiviert ist, die Sie ebenfalls auf der Seite TOPIX:8 Optionen finden. Zur Option Neue Menüsteuerung siehe den Hinweis auf der nächsten Seite.*

➽ Nach dem Anlegen eines neuen, leeren Benutzers sind alle Zugriffsrechte im Unterregister *Menü* erst einmal deaktiviert bzw. gesperrt!

# **Weitere Differenzierung der Zugriffsrechte**

Einige Zugriffsrechte lassen sich weiter differenzieren. Dies sind die Zugriffsrechte *Drucken*, *Import*, *Export* und *Sonstiges*. Der Differenzierung dient die rechte Spalte *Untermenüeinträge* 3.

Die Abbildung zeigt ein Beispiel für den Druck von Korrespondenzen: Der Druck von Berichten und Erweiterten Berichten ist gesperrt, alle anderen Druckbefehle für Korrespondenzen sind freigegeben:

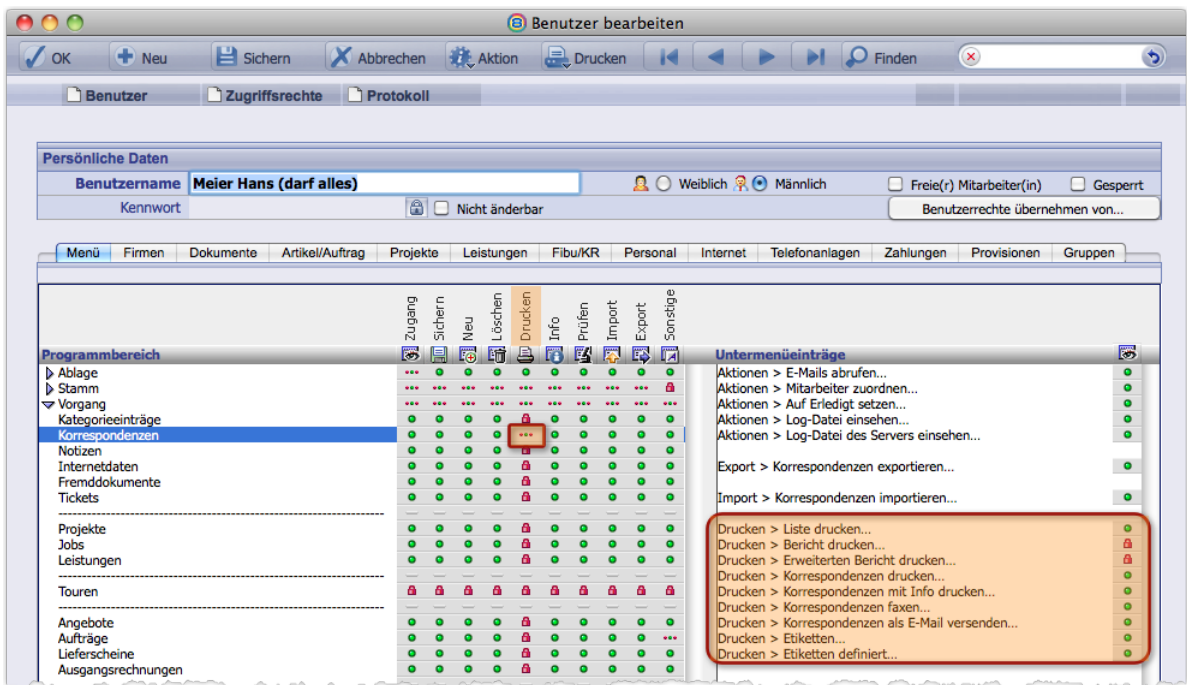

Beachten Sie das Symbol **\*\*\*** ("gemischte Darstellung") beim Zugriffsrecht *Drucken* in der mittleren Spalte: Es verdeutlicht, dass dieses Zugriffsrecht differenziert wurde.

*Generell gilt: In der Spalte Untermenüeinträge sperren/entsperren Sie einzelne Befehle, die in den* TOPIX:8*-Übersichtslisten und Eingabemasken über das Schaltflächenmenü Drucken sowie über die Menübefehle Ablage/Datei > Datenimport, Ablage/Datei > Datenexport, Bearbeiten > Aktion (bzw. über das Schaltflächenmenü Aktion) erreichbar sind.*

**☻** Zeigt die rechte Spalte keine Differenzierung der Zugriffsrechte? Dann ist die Funktionalität nicht freigeschaltet. Zur Freischaltung rufen Sie mit gedrückter Taste die Grundeinstellungen (*TOPIX8/Datei* > *Einstellungen*) auf, wechseln zur Seite *Sondereinstellungen* >*TOPIX:8 Optionen* und aktivieren ganz oben die Option *Neue Menüsteuerung*. Die Freischaltung ist benutzer- und mandantenübergreifend.

Wichtig: Damit die Freischaltung wirksam wird, müssen Sie sich von TOPIX:8 ab- und erneut anmelden. Stellen Sie außerdem sicher, dass zum Zeitpunkt Ihrer Neuanmeldung kein weiterer Benutzer an TOPIX:8 angemeldet ist, da die notwendige Aktualisierung der Zugriffsrechte nur so ordnungsgemäß durchgeführt werden kann! In der Einzelplatzversion ist es notwendig, TOPIX:8 neu zu starten, damit die Freischaltung wirksam wird.

**☻** Das Hauptmenü *Stamm* in der mittleren Spalte der Zugriffsmatrix ist geringer untergliedert, wenn die neue Menüsteuerung nicht freigeschaltet ist.

# **Symbole auf Hauptmenüebene**

Die Symbole für die Rechtevergabe geben Auskunft über die Zugriffrechte auf die Untermenüs. Das ist besonders dann hilfreich, wenn ein Hauptmenü geschlossen ist. Beachten Sie in der Abbildung z. B. die Symbole auf Hauptmenüebene *Vorgang*:

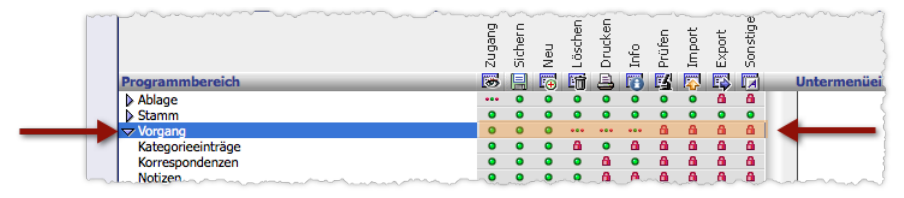

- **–** Der grüner Punkt z.B. für das Zugriffsrecht *Zugang* verdeutlicht, dass der Benutzer uneingeschränkten Zugang zu **allen** Untermenüs von *Vorgang* hat.
- **–** Das Schlosssymbol z.B. für das Zugriffsrecht *Prüfen* bedeutet, dass der Benutzer für **keines** der Untermenüs das Recht hat, Datensätze zu sichern.
- **–** Das Symbol ("gemischte Darstellung") z.B. für das Zugriffsrecht *Drucken* bedeutet, dass dieses Zugriffsrecht nur mit Einschränkungen freigegeben ist. Entweder ist es für einen Teil der Untermenüs von *Vorgang* gesperrt, oder/und in der rechten Spalte der Zugriffsmatrix wurden einzelne Druckbefehle gesperrt.

Der Klick auf ein Symbol auf Hauptmenüebene führt zur Änderung aller zugehörigen Untermenüs (Massenänderung):

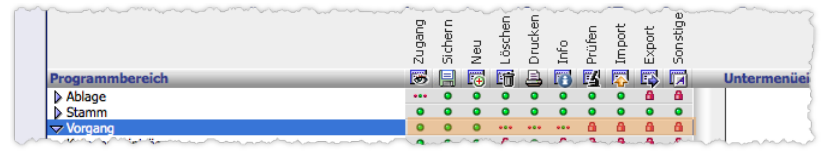

- **–** Der Einfachklick auf das Symbol **a** auf Hauptmenüebene führt zur Sperrung des Zugriffsrechts in allen Untermenüs dieses Hauptmenüs.
- **–** Der Einfachklick auf das Symbol **&** auf Hauptmenüebene führ zur Freigabe in allen Untermenüs dieses Hauptmenüs.
- **–** Der Einfachklick auf das Symbol ("Gemischte Darstellung") auf Hauptmenüebene gibt das Zugriffsrecht für alle Untermenüs dieses Hauptmenüs frei.

Es gibt noch weitere Schaltflächen für Massenänderungen, d.h. für die Sperre/Freigabe mehrerer Zugriffsrechte in einem Zug:

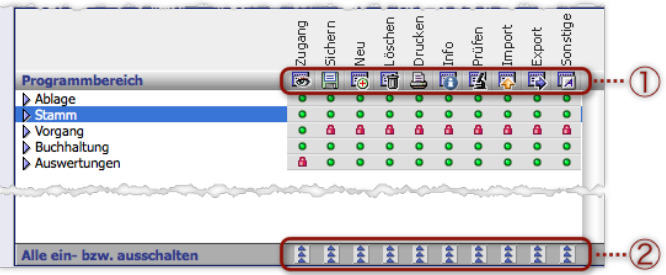

- **–** 1 **Spaltenschalter** oben: Wirkt auf alle Untermenüs **das aktuell markierten Hauptmenüs**.
- **–** 2 **Spaltenschalter** unten: Wirkt auf alle Untermenüs **aller Hauptmenüs**.

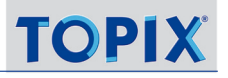

# **☻** Auch die Namen der Haupt- und Untermenüs fungieren als Schalter (diese schalten Sie per Doppelklick):

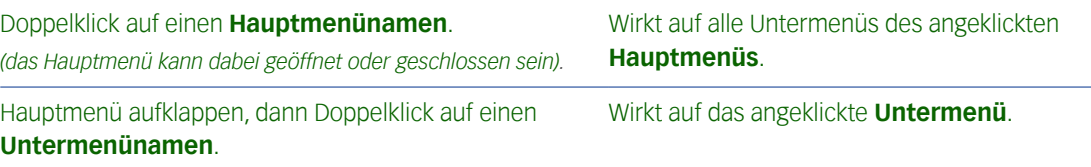

**☻** Wollen Sie mehr Zugriffsrechte sperren als freigeben, ist es effektiver, mit einer Massenänderung zu beginnen und dann einzelne Aktionen freizuschalten bzw. zu sperren.

# **Besonderheit des Hauptmenüs** *Auswertungen*

Hier können Sie in der rechten Seite (unterhalb der Überschrift *Untermenüeinträge*) die einzelnen Auswertungstypen freigeben und sperren. Ein Doppelklick auf ein Untermenü in der Mittleren Spalte der Zugriffsmatrix. gibt alle Auswertungstypen frei bzw. sperrt sie.

# <sup>n</sup> **Unterregister** *Zugriffsrechte* **>** *Firmen*

<span id="page-151-0"></span>Sie können hier Folgendes tun:

- Dem Benutzer diverse Änderungen in den Firmenkonditionen untersagen.
- · Zugang zu Etats erlauben (nur für Zusatzmodul Projektverwaltung Pro).

### **Bereich** *Allgemein*

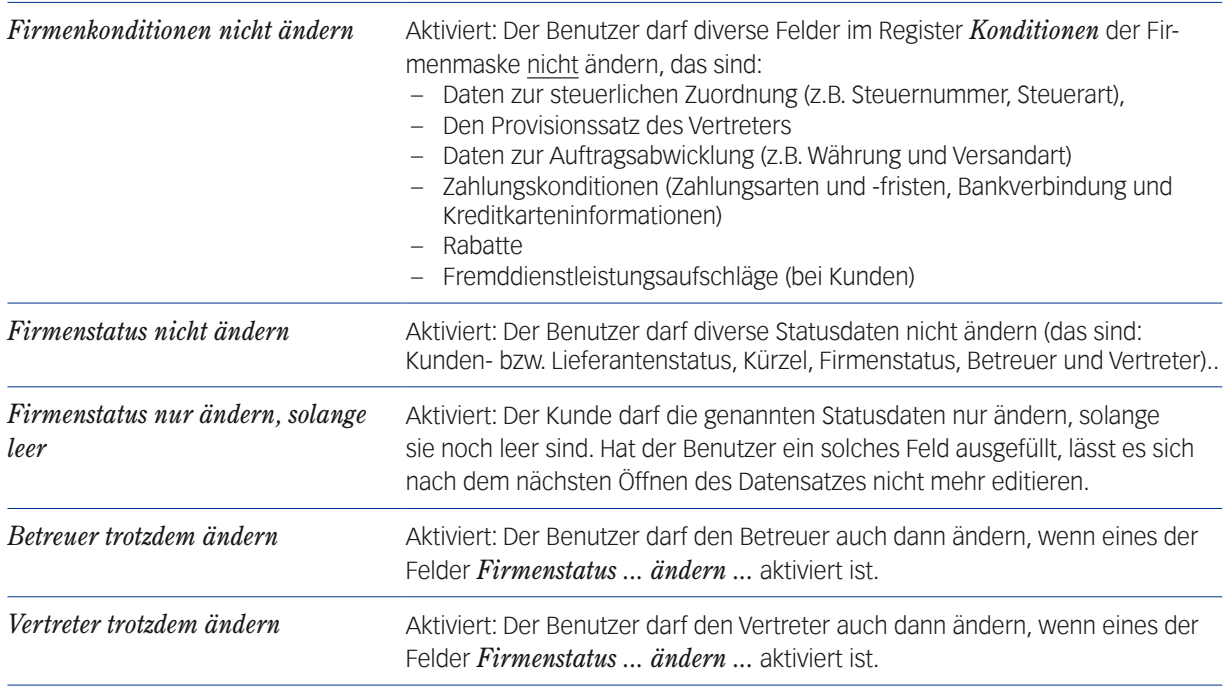

# **Bereich** *Etats* **(nur für** Projektverwaltung Pro**)**

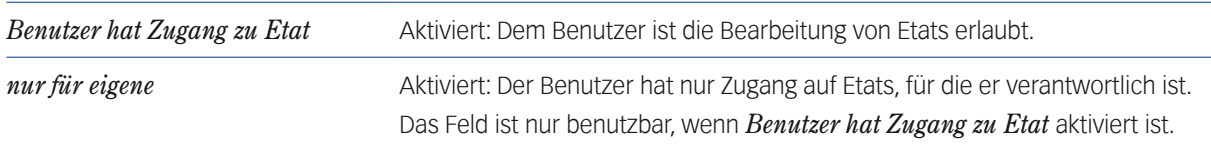

# ■ Unterregister *Zugriffsrechte* > Dokumente

Hier ordnen Sie dem Benutzer seine Vertraulichkeitsstufen zu, d.h. seine Zugriffsrechte für Datensätze.

Für jeden Programmbereich steht ein Einblendmenü zur Verfügung, in dem Sie die passende Vertraulichkeitsstufe auswählen (TOPIX:8 stellt die Stufen 0 bis 6 bereit; Stufe 6 ist die Stufe mit der höchsten Vertraulichkeit).

**☉** Beachten Sie auch den Hinweis auf die Taste ( $\propto$  Alt) ("mit Alt-Taste alle setzen"): Wenn Sie bei der Auswahl in einem der Einblendmenüs die Taste  $(\tau)$  alt) gedrückt halten, wird die ausgewählte Stufe auch in allen anderen Einblendmenüs gesetzt.

# **Hintergründe zur Vertraulichkeitsstufe**

Die Vertraulichkeitsstufe ist ein interner Schutzmechanismus und regelt die Zugriffsrechte der TOPIX:8-Benutzer auf Datensätze, die Dokumente enthalten.

Das System der Vertraulichkeitsstufen hat zwei komplementäre Seiten: die Datensatz- und die Benutzerseite, die wie Schloss und Schlüssel aufeinander passen müssen:

- Die Datensatzseite: Jeder Datensatz kann mit einer Vertraulichkeitsstufe **geschützt** werden (die Zuordnung der Vertraulichkeitsstufe ist in den Eingabemasken möglich).
- Die Benutzerseite: Jedem Benutzer sind die Vertraulichkeitsstufen zugeordnet, bis zu denen er **Zugriff** auf die Datensätze erhält (differenziert nach Programmbereichen, wie Korrespondenz, Aufträgen, Lieferscheinen usw.).

Beispiel: Ein Auftrag mit Vertraulichkeitsstufe 6 darf nur von Benutzern eingesehen werden, die mindestens Zugriff auf die Vertraulichkeitsstufe 6 für Aufträge haben. Benutzer mit niedrigeren Zugriffsrechten dürfen den Auftrag nicht einsehen (sie sind für diese nirgends sichtbar - weder in Übersichtslisten noch in Verknüpfungsbereichen).

Der Verfasser darf die von ihm selbst erstellten Datensätze immer einsehen, auch wenn seine Zugriffsrechte dafür nicht ausreichen.

**☻** In einem neuen, leeren Benutzerdatensatz sind die Vertraulichkeitsstufen auf Stufe 6 gesetzt!

# ■ Unterregister *Zugriffsrechte* > Artikel/Auftrag

<span id="page-152-0"></span>Generell gilt: Wenn Sie den Zugriff auf Firmendatensätze einschränken wollen, sind die beiden Einstellungen *Benutzer darf nur eigene Firmen, Angebote, Aufträge und Rechnungen sehen (...)* für Sie interessant.

Alle anderen Einstellungen sind nur relevant, wenn das TOPIX:8-Modul Auftragsabwicklung lizenziert ist.

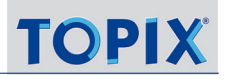

**Bereich** *Weitere Zugriffe*

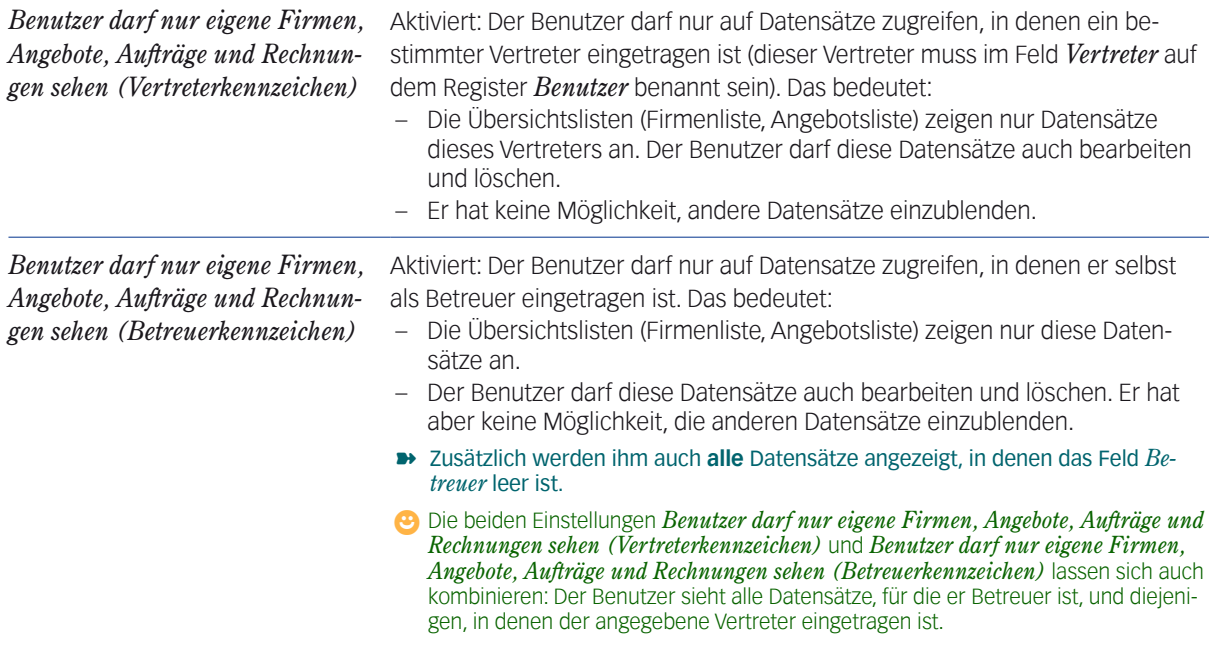

# ■ Unterregister *Zugriffsrechte* > *Internet*

Sie können hier Folgendes tun:

- **Dem Benutzer Zugriff auf den TOPIX:8-Webserver gewähren, differenziert nach Programmbereichen.**
- Für den Benutzer eine oder mehrere persönliche E-Mail-Adressen (persönliche E-Mail-Konten) für **ausgehende** E-Mails einrichten und konfigurieren. Persönliche E-Mail-Konten machen es dem Benutzer vor allem möglich, seinen ausgehenden E-Mails eine persönliche Signatur zuzuordnen. Über diese kann er dem Empfänger seinen Namen, seine Telefondurchwahl und andere persönliche Kontaktdaten sowie eine Unterschriftszeile mit Grußformel mitgeben. Auch die Adresse selbst kann den Namen des Benutzers enthalten (z.B.fritz.meier@firmenname.de) und transportiert auf diese Weise ebenfalls persönliche Daten des Absenders.

Zu den persönlichen Signaturen siehe Abschnitt [9.13: Persönliche Signaturen für ausgehende E-Mails, Seite](#page-292-0) 293.

# **☻** Die Einrichtung von persönlichen E-Mail-Konten ist auch in den Grundeinstellungen unter *TOPIX:8/Datei* > *Einstellungen*, Seite *Allgemein* > *Benutzer* möglich.

Damit die Benutzer E-Mails empfangen können, muss mindestens ein allgemeines E-Mail-Konto in den Grundeinstellungen eingerichtet sein (*TOPIX8/Datei* > *Einstellungen* Seite *Kommunikation* > *Internet I*). Über dieses werden alle empfangenen E-Mails zunächst im Postkorb gesammelt. Anschließend können sie Firmen- und Personendatensätzen zugeordnet und in der Korrespondenzliste angezeigt werden. Die Zuordnung kann automatisch (nach einstellbaren Regeln) geschehen oder muss von den Benutzern manuell vorgenommen werden (über *Vorgang*> *Internetdaten*).

**☻** Um eine vorhandene E-Mail-Adresse und deren Konfiguration zu ändern, machen Sie einen Doppelklick auf die

E-Mail Adresse. Sie erhalten den Dialog *E-Mail-Konto* und können ändern (z.B. die Signatur).

# **7.3 Register** *Protokoll*

Im Register *Protokoll* finden Sie ein Aktivitäten-Protokoll des Benutzers, das von TOPIX:8 automatisch generiert wird. Es dokumentiert diverse Aktivitäten des Benutzers:

- **–** Seine Logins in TOPIX:8 sowie seine Logouts,
- **–** Änderungen an Zugriffsberechtigungen, die der Benutzer vorgenommen hat (auch an Rechten anderer Benutzer),
- **–** Änderungen in den Grundeinstellungen (im Protokoll auch als Änderung der "Zugriffsberechtigung" bezeichnet).
- **–** Einige Aktionen des Benutzers mit TOPIX:8-Modulen (z.B. mit Modulen für die Personalverwaltung)

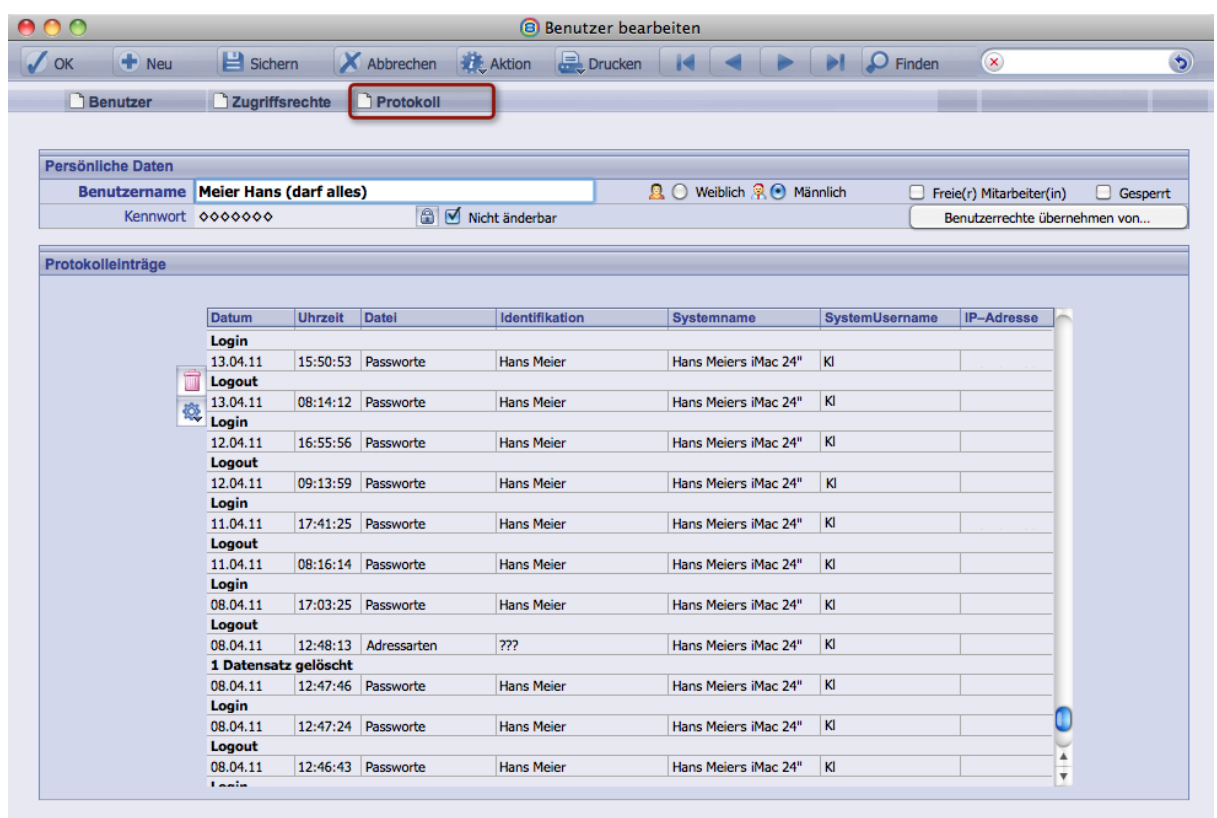

Elektro Meier - Handel und Servic

 $15.07.2011 : 11$ 

- **→** Das Protokoll kann nur durch den System Manager gelöscht werden (mit Klick auf Papierkorb-Symbol (). Vorsicht:
	- **–** Das Papierkorb-Symbol löscht immer das vollständige Protokoll des Benutzers.
	- **–** Ein gelöschtes Protokoll bleibt auch dann gelöscht, wenn Sie die Maske mit *Abbrechen* beenden.

Es ist auch möglich, das Protokoll zu exportieren. Dabei entsteht eine Textdatei mit den Protokollinhalt in XML-Struktur. Den Export starten Sie, indem Sie im Funktionsmenü & den Befehl *Export als XML* wählen. Sie erhalten den Finder/Explorer zur Auswahl des Ablageverzeichnisses und zur Eingabe eines Dateinamens.

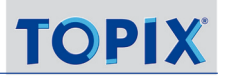

**☻** Praktisch ist der Export, um ein umfangreiches Protokoll mit der Suchfunktionalität eines Editors zu durchsuchen (das Register *Protokoll* selbst besitzt keine Suchfunktionalität).

# **7.4 Tipps zur Benutzerverwaltung**

# <sup>n</sup> **Sichere Kennwörter verwenden**

Damit ein Kennwort nicht einfach von Unbefugten erraten werden kann, sollte es mehrere Zeichen lang sein (mindestens sechs) und zumindest ein Sonderzeichen enthalten. Namen und andere gängige Begriffe aus der Umgebung und dem Privatbereich des Benutzers sind nicht als Kennwörter geeignet.

Allgemein gilt: Erst das korrekte Einrichten von Benutzern und die Vergabe von Kennwörtern und Zugriffsrechten sichert die Daten gegen den Zugriff von Unbefugten!

**■** Bei alphanumerischen Zeichen wird zwischen Groß– und Kleinschreibung unterschieden! rura!13# und Rura!13# sind damit zwei verschiedene Kennwörter!

# <sup>n</sup> **Den Zugang zur Benutzerverwaltung für einfache Benutzer sperren**

Jeder Benutzer mit Zugang zur Benutzerverwaltung kann "sich selbst" bearbeiten, d.h. seine eigenen Benutzereinstellungen ändern und sich mit Administratorrechten ausstatten. Er kann zudem die Rechteeinstellungen anderer Benutzer ändern (auch das Kennwort anderer Benutzer!). Das dürfte nicht generell erwünscht sein. Deshalb die Empfehlung: Sperren Sie den Zugang zur Benutzerverwaltung (indem Sie im Register *Zugriffsrechte* > *Menü* den Zugang für *Ablage/ Datei* > *Benutzer* sperren:

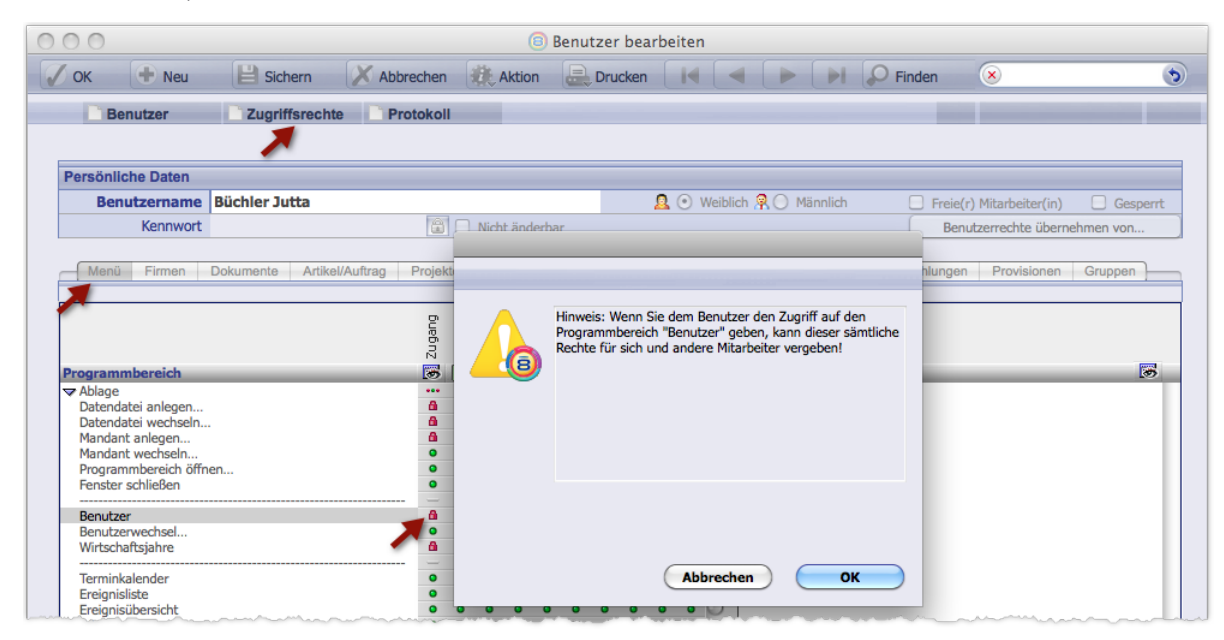

Um eine versehentliche Freigabe auszuschließen, erscheint eine Warnmeldung, sobald Sie den Zugriff freigeben.

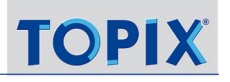

Die Änderung seines eigenen Kennworts ist dem Benutzer dann immer noch in den Grundeinstellungen möglich (unter *TOPIX8/Datei* > *Einstellungen*, Seite *Allgemein* > *Benutzer*).

# <sup>n</sup> **Den Zugang zu den Grundeinstellungen offenhalten**

In der Regel ist es besser, dem Benutzer den Zugang zu den Grundeinstellungen offen zu halten (er wird ja doch mal eine Farbe ändern wollen ...). Natürlich können Sie ihm den Zugang sperren (Register *Zugriffsrechte* > *Menü*, den Zugang für *Ablage/Datei* > *Einstellungen...* sperren).

Wenn es Ihnen nur darum geht, dass der Benutzer sein Kennwort in den Grundeinstellungen nicht ändern darf, dann lassen Sie ihm den Zugang dorthin frei und verbieten ihm lediglich die Änderung seines Kennwortes dort (das tun Sie, indem Sie in der Benutzermaske, Register *Benutzer*, das Ankreuzfeld *nicht änderbar* neben dem Eingabefeld für das Kennwort anhaken. Dieses Feld sperrt die Änderung des Kennwortes in den Grundeinstellungen - und nur dort).

# ■ Administratorrechte für "Power-User"

<span id="page-156-0"></span>Die Benutzerverwaltung macht es möglich, besonderen Benutzern sog. "Administratorrechte" zu erteilen.

Damit sind einige Vorrechte verbunden:

- **–** Nur sie dürfen Freifelder konfigurieren (In Firmen-, Personenmaske, Kategoriemaske etc.).
- **–** Nur sie dürfen in diversen Programmbereichen sogenannte "Globale Konfigurationen" speichern (z.B. in der "Erweiterten Suche", siehe Abschnitt, [4.4: Die Erweiterte Suche, Seite 68](#page-67-0)).
- **–** Nur sie dürfen gewisse TOPIX:8-Grundeinstellungen auf der Seite *Allgemein* unter *TOPIX8/Datei* > *Einstellungen* ändern. Diese Grundeinstellungen sind mit dem folgenden Symbol gekennzeichnet:

Administratorrechte können beliebigen und beliebig vielen Benutzern zugeteilt werden.

- Sie erteilen Sie einem Benutzer Administratorrechte, indem Sie in seiner Benutzermaske, Register *Zugriffsrechte*, die Option *Benutzer hat Administratorrechte* aktivieren.
- **→** Unterscheiden Sie die Benutzer mit Administratorrechten vom "System Manager":
	- **–** Der System Manager wird schon mit der Installation von TOPIX:8 bzw. der Anlage eines Mandanten eingerichtet.
	- **–** Es kann nur einen einzigen System Manager geben (pro Mandant).
	- **–** Der System Manager kann nicht gelöscht werden.
	- **–** Es hat von vornherein **alle** Benutzerrechte, und diese Rechte dürfen nicht beschränkt werden. (Im Gegensatz dazu sind für Benutzer mit Administratorrechten - wie für alle anderen Benutzer - a priori alle Benutzerrechte deaktiviert).

Aber auch für den "System Manager" gilt:

- **–** Es ist möglich, den standardmäßig erzeugten Benutzernamen *+Administrator+* zu ändern.
- **–** Es ist möglich (und empfehlenswert!), ein Kennwort für den System Manager einzurichten.

# <sup>n</sup> **Löschen versus Sperren eines Benutzers**

Einen Benutzer löscht man genauso, wie man in TOPIX:8 üblicherweise Datensätze löscht: Man öffnet die Benutzerliste und klickt auf die Schaltfläche *Löschen*.

Als Kandidaten für das Löschen kommen Kollegen in Betracht, die das Unternehmen verlassen. In diesem Fall aber ist eine Sperrung vorzuziehen: man verliert keine Daten zur Historie (und verdirbt sich trotzdem nicht die Übersicht in der Benutzerliste, da gesperrte Benutzer standardmäßig ausgeblendet werden).

 Einen Benutzer sperren Sie, indem Sie in seiner Benutzermaske das Feld *Gesperrt* aktivieren (das Feld *Gesperrt* findet sich ganz oben rechts in der Benutzermaske).

# ■ "Fliegender" Benutzerwechsel

Es ist möglich, einen Benutzerwechsel durchzuführen, ohne TOPIX:8 zuvor zu beenden:

- Alle Masken schließen (auch Benutzermaske und- liste).
- *Ablage/Datei* > *Benutzerwechsel* wählen.

Sie erhalten den Anmeldedialog und können den Benutzer wählen.

**☻** Das Recht zum Benutzerwechsel können Sie den Benutzern sperren (indem Sie im Register *Zugriffsrechte* > *Menü* den Zugang für *Ablage/Datei* > *Benutzerwechsel...* sperren).

# <sup>n</sup> **Suchfunktion nutzen**

In den Masken der Benutzerverwaltung steht nur die Standardsuche zur Verfügung. Der Suchdialog kann bei einer großen Menge von Benutzern sehr hilfreich sein:

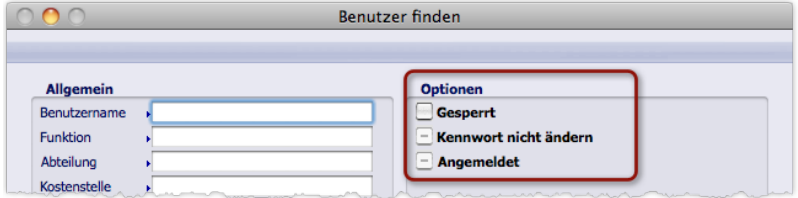

Unter *Optionen* finden Sie einige nützliche Suchmöglichkeiten:

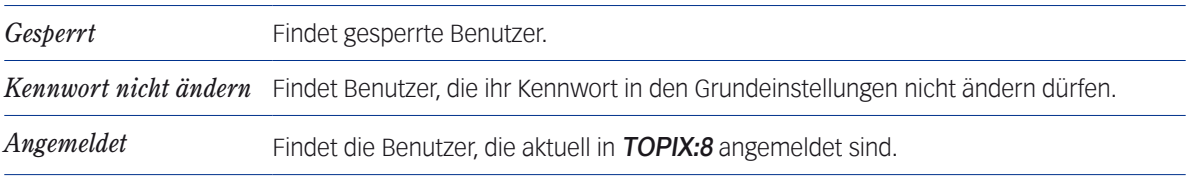

Achtung: Alle Optionen sind Ankreuzfelder mit drei Stellungen. Die Bedeutung am Beispiel der Option *Angemeldet*:

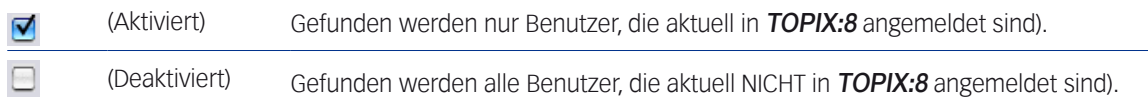

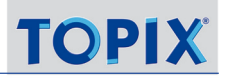

 $\equiv$ 

(Irrelevant) Gefunden werden alle Benutzer, egal, ob angemeldet oder nicht).

# ■ So prüfen Sie, welche Benutzer angemeldet sind

Gehen Sie in die Benutzerliste (Ablage/Datei > Benutzer): Dort ist in der Spalte Status das Wort "angemeldet" eingetragen, wenn der Benutzer im Augenblick angemeldet ist.

# Inhalt des nächsten Kapitels:

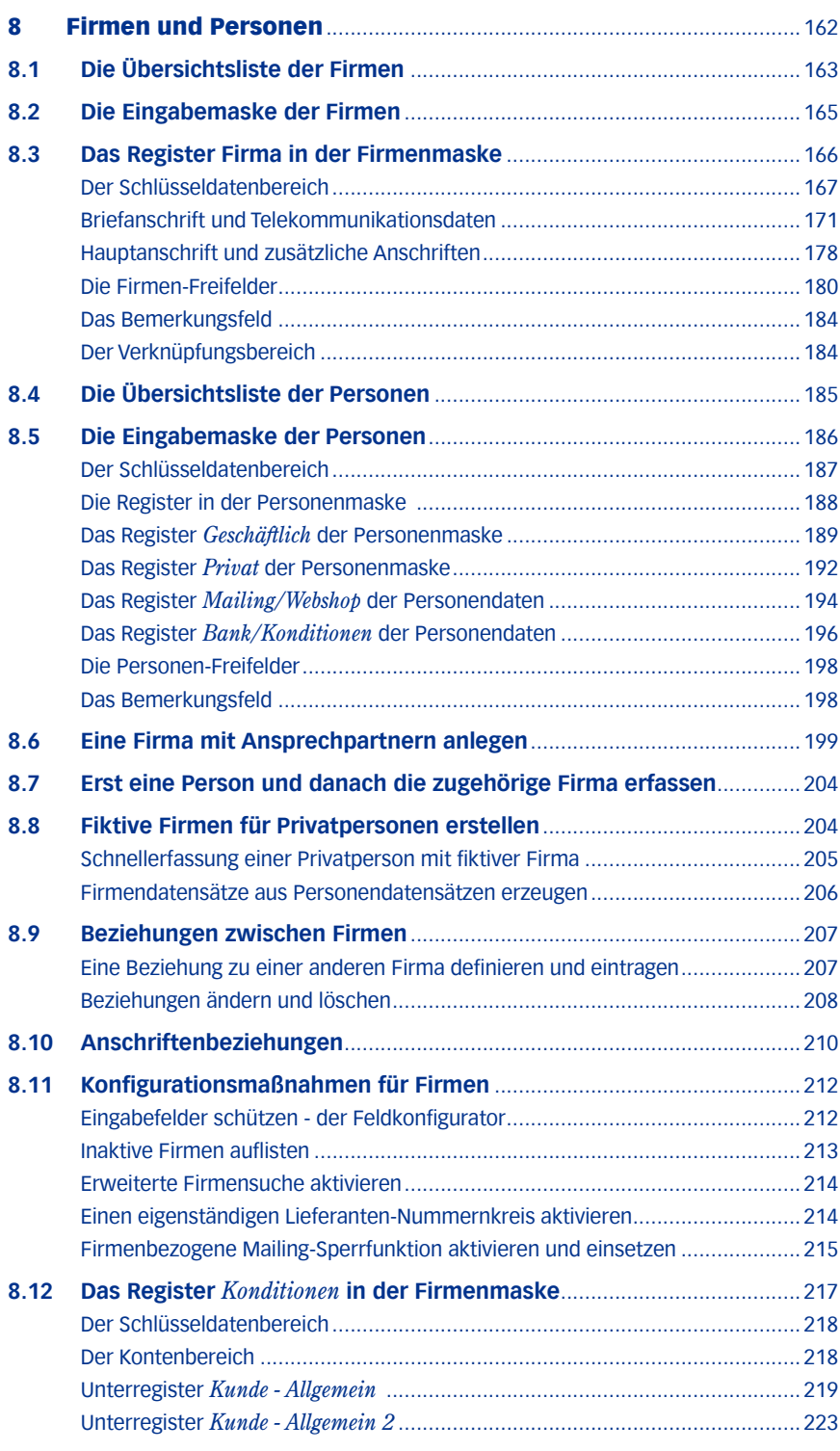

# **TOPIX**

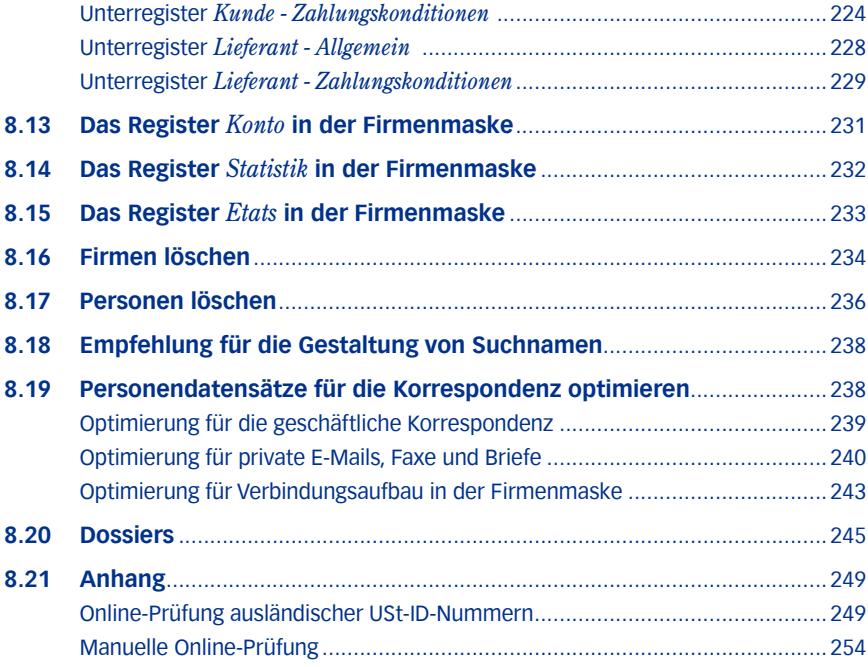

# <span id="page-161-0"></span>8 Firmen und Personen

Fast alle Vorgänge in TOPIX:8 sind auf Firmen bezogen. Firmen können **Kunden**, **Lieferanten** oder andere **Geschäftspartner** sein, deren Daten Sie mit TOPIX:8 verwalten - inklusive aller für die Geschäftsbeziehung relevanten Informationen.

Pro Firma erstellen Sie in TOPIX:8 einen Datensatz im Programmbereich *Firmen*.

**■** Eine Besonderheit von TOPIX:8 ist, das jede Firma gleichzeitig "Kunde" und "Lieferant" sein kann. Dies wird über entsprechende Kunden- und Lieferantenstatus gesteuert und vermeidet eine doppelte Datenhaltung.

Für die meisten Firmen wird man in der Praxis auch **Ansprechpartner** haben. TOPIX:8 verwaltet diese Ansprechpartner im Programmbereich *Personen* und sorgt dabei meist automatisch für die erforderlichen Verknüpfungen.

➽ Haben Sie (etwa im sogenannten Consumer-Bereich) auch direkte Geschäftsbeziehungen zu natürlichen Personen, sollten Sie diese im Sinne einer einheitlichen Datenstruktur ebenfalls als Firmen anlegen! Damit haben Sie einheitliche Abläufe (auch einheitliche Vorgabe-Automatismen). Auch bei der Suche müssen Sie nicht parallel in zwei Programmbereichen suchen, sondern haben alle Geschäftspartner in einer einzigen Liste im zentralen Programmbereich *Firmen* im Überblick.

Für die Anzeige aller Firmen- und Personendatensätze nutzen Sie wie immer in TOPIX:8 die Übersichtslisten der jeweiligen Bereiche, die *Firmenliste* und die *Personenliste*. Die Firmen- und Personendatensätze bearbeiten Sie in den jeweiligen Eingabemasken dieser Bereiche, der *Firmen-Eingabemaske* und der *Personen-Eingabemaske*.

Wir befassen uns zunächst mit den Firmen, danach mit den Personen.

# <span id="page-162-0"></span>**8.1 Die Übersichtsliste der Firmen**

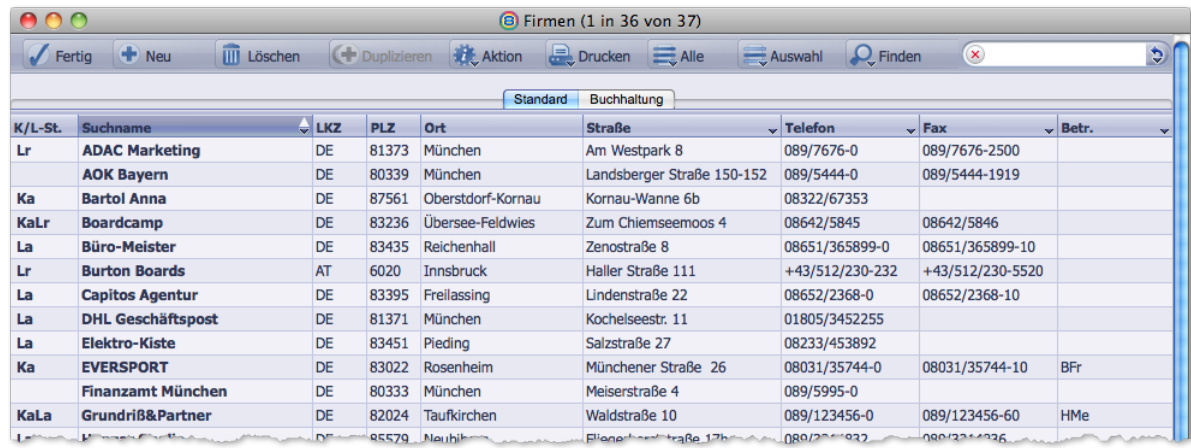

Über das Menü *Stamm* > *Firmen* gelangen Sie zur Firmenliste:

Die Abbildung zeigt die Standardbelegung des Registers *Standard*.

Zur Belegung der Spalten:

- Beachten Sie besonders die Spaltentitel, die diverse Belegungen der Spalten ermöglichen und die wie in TOPIX:8 üblich - mit einem dunklen Dreieck gekennzeichnet sind.
- Über das Register *Buchhaltung* wechseln Sie zu einer anderen Belegung für die drei rechten Spalten mit den buchhaltungsbezogenen Spalten *Firmennr*., *Kto.D.* und *Kto.K.*
- Rot dargestellte Einträge gehören zu "gesperrten Firmen" (siehe unten), graue zeigen ausgemusterte Firmen.

Nachfolgend sind alle verfügbaren Belegungen aufgelistet (unterstrichen: Standardbelegung im Register *Standard*).

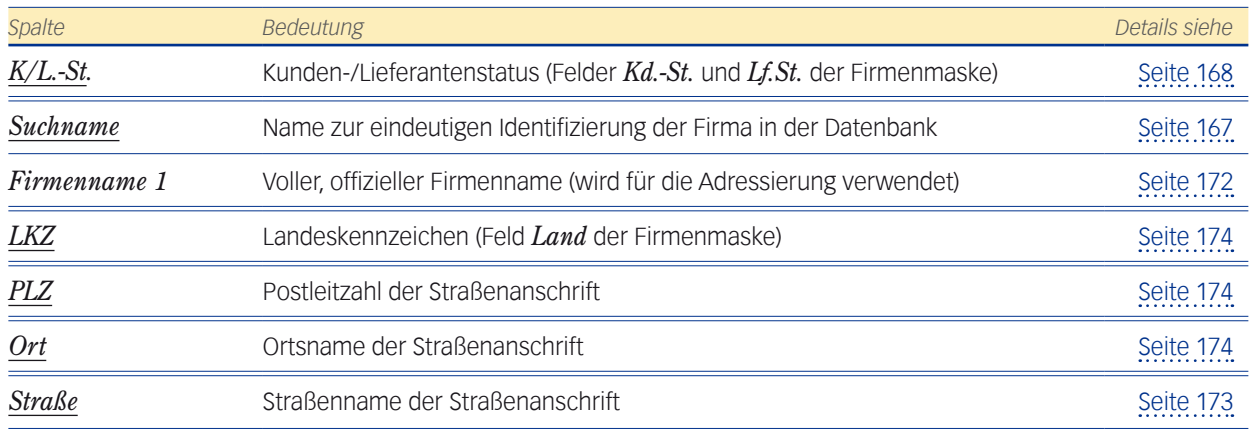

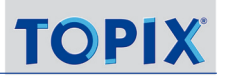

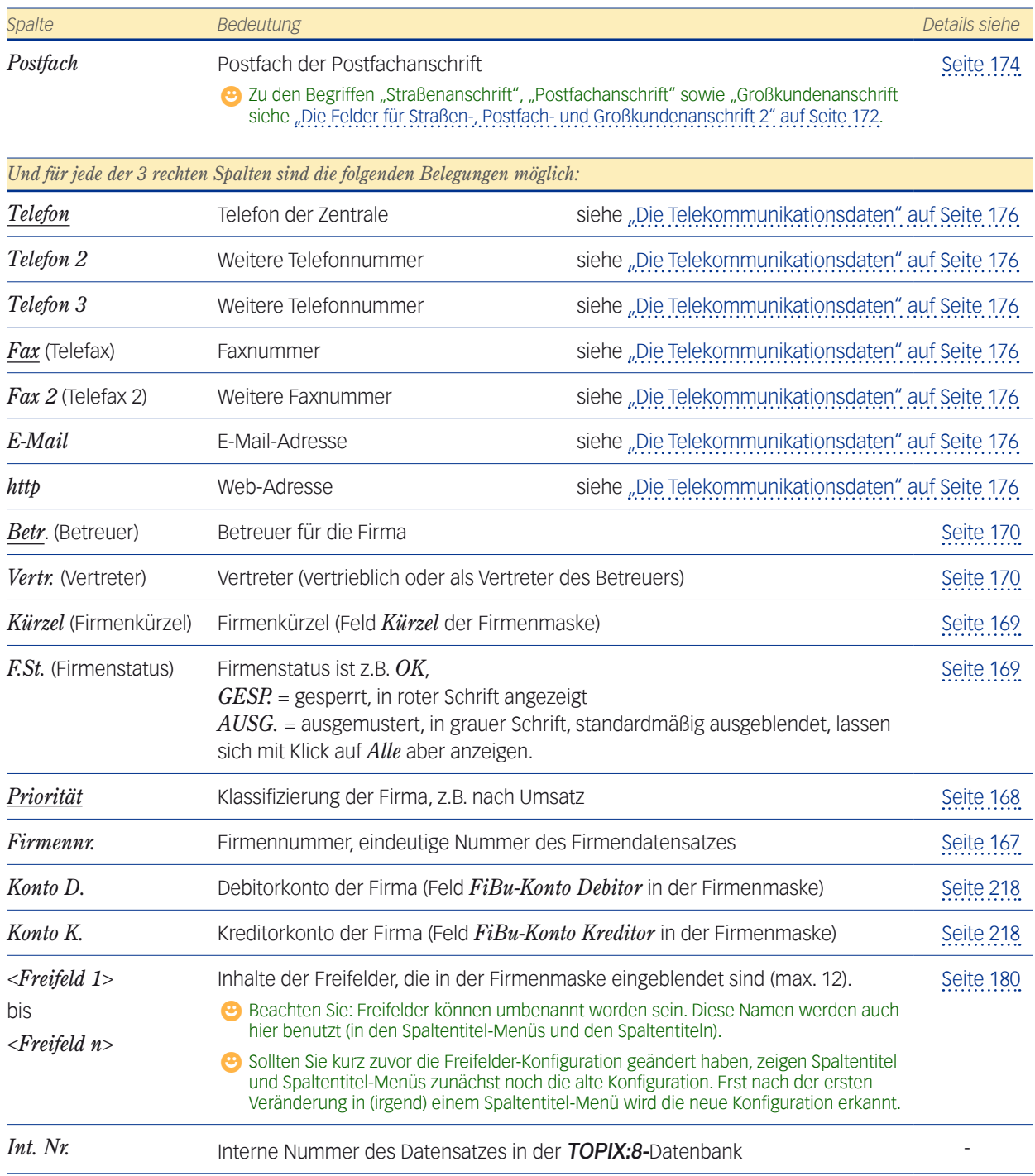

# <span id="page-164-0"></span>**8.2 Die Eingabemaske der Firmen**

Die Firmenmaske hat mehrere "Seiten", die über Register erreichbar sind (in der Abbildung hervorgehoben):

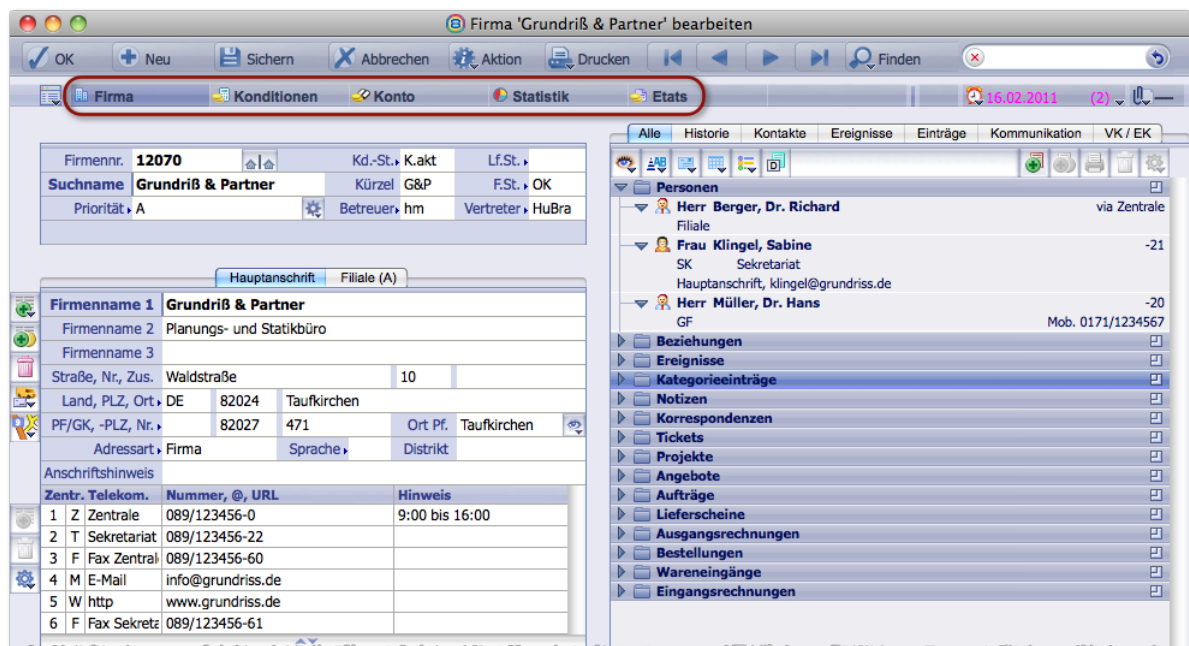

Nach dem Öffnen der Maske ist das Register *Firma* aktiv, das am meisten benötigte Register der Firmenmaske. Es dient zur Eingabe der Firmenanschriften und anderer Schlüsseldaten und enthält den Verknüpfungsbereich..

Alle Details zum Register *Firma* finden Sie unter [8.3: Das Register Firma in der Firmenmaske, Seite 166](#page-165-1).

**☻** Wenn Sie eines der Zusatzmodule Auftragsabwicklung, Finanzbuchhaltung, Kostenrechnung, Zahlungsverkehr/Mahnwesen oder Projektverwaltung installiert haben, sind die weiteren Register für Sie relevant. In diesen Registern können Sie:

- **–** Die Kunden- und Lieferantenkonditionen sowie Liefer- und Zahlungsbedingungen für die Firma festlegen. Register *Konditionen* siehe [8.12: Das Register Konditionen in der Firmenmaske, Seite 217.](#page-216-1)
- **–** FiBu-Konten anlegen, bearbeiten und strukturieren. Register *Konto,* siehe [8.13: Das Register Konto in der Firmenmaske, Seite 231](#page-230-1).
- **–** Kurzauswertungen der Verkaufs- bzw. Einkaufshistorie einsehen. Register *Statistik*, siehe [8.14: Das Register Statistik in der Firmenmaske, Seite 232](#page-231-1).
- **–** Und im Rahmen der Projektverwaltung Budgets und Etats für Firmen verwalten . Register *Etats*, siehe [8.15: Das Register Etats in der Firmenmaske, Seite 233](#page-232-1).

# <span id="page-165-0"></span>**8.3 Das Register Firma in der Firmenmaske**

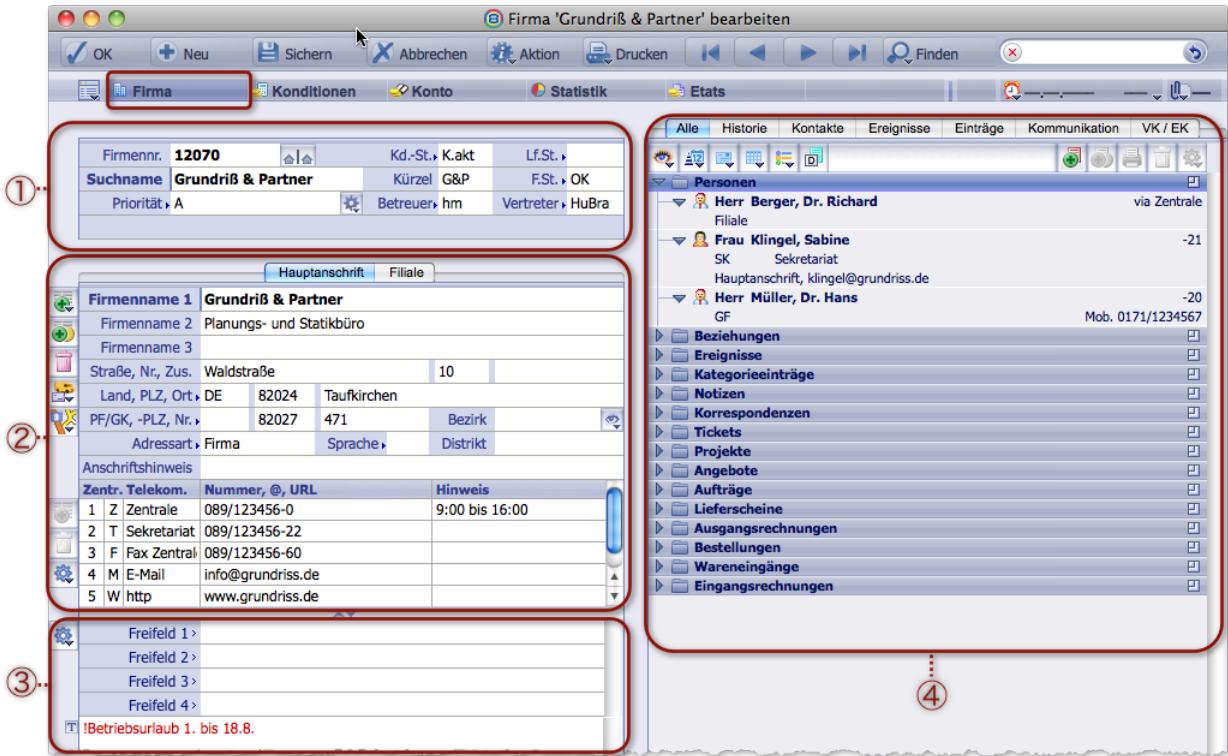

<span id="page-165-1"></span>Dieses Register nimmt die Schlüsseldaten und die Anschriftsdaten der Firma auf.

- 1 **Schlüsseldatenbereich**. Der Bereich enthält die Firmennummer und den Suchnamen, qualifiziert die Firma als Kunden oder als Lieferanten oder beides (*Kd.St.* = Kundenstatus und *Lf.St.* = Lieferantenstatus). Außerdem enthält es einen bewertenden Firmenstatus (*F.St.* = Firmenstatus) und ein Feld für einen wählbaren Prioritäts-Eintrag zur Geschäftsbeziehung. Details siehe nächste Seite.
- 2 **Briefanschrift** und die **Telekommunikationsdaten**. Details siehe ["Briefanschrift und Telekommunikations](#page-170-1)[daten" auf Seite 171.](#page-170-1) Dieser Bereich kann eine **Hauptanschrift und zusätzliche Anschriften** enthalten, jede in einem eigenen Register. Im Beispiel der Abbildung gibt es zwei Firmenanschriften, die obligatorische Hauptanschrift und eine Anschrift mit dem Namen "Filiale". Das Register der Hauptanschrift ist geöffnet.
- 3 **Freifelder** und **Bemerkungsfeld** (Firmenbemerkung). Hier hinterlegen Sie Informationen über die Firma. Mehr dazu siehe ["Die Firmen-Freifelder" auf Seite](#page-179-1) 180 und ["Das Bemerkungsfeld" auf Seite](#page-183-1) 184.
- 4 Der **Verknüpfungsbereich**. Er zeigt Ihnen, welche Ansprechpartner, Rechnungen, Angebote, usw. zu dieser Firma gehören. Eine ausführliche Beschreibung des Verknüpfungsbereichs finden Sie im Kapitel ["Die Verknüp](#page-118-0)[fungsbereiche" auf Seite 119.](#page-118-0)

In der Titelzeile wird der Suchname der Firma angezeigt (aus dem Feld *Suchname*).

# <span id="page-166-0"></span><sup>n</sup> **Der Schlüsseldatenbereich**

Dieser Bereich ...

- enthält den *Suchnamen* und die *Firmennummer*,
- qualifiziert die Firma als Kunden oder als Lieferanten oder beides
- und bewertet die "Qualität" der Geschäftsbeziehung über den *F.St.* = Firmenstatus sowie eine frei wählbare Priorität der Geschäftsbeziehung.

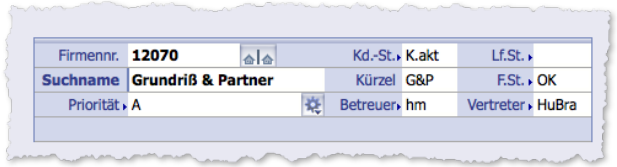

# Die Elemente dieses Bereichs sind:

<span id="page-166-2"></span><span id="page-166-1"></span>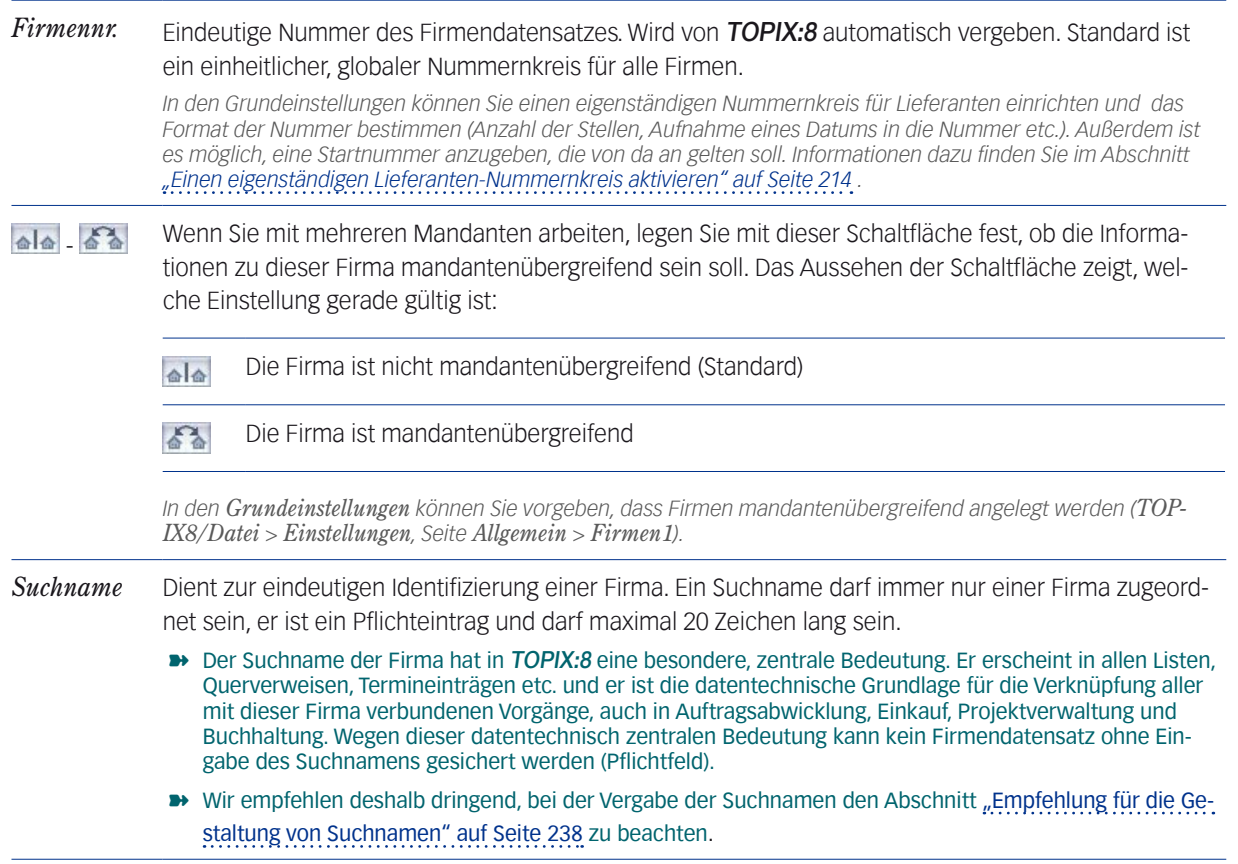

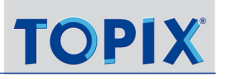

- <span id="page-167-1"></span>*Priorität* Die Priorität dient der Klassifizierung der Firma nach einem beliebigen Schema, z.B. nach Umsatz. Ein Buchstaben-Schema ist vorkonfiguriert (mit den Prioritätsstufen *A*, *B*, *C*). Sie können aber auch jede andere Systematik definieren.
	- **☻** Das Feld kann vor allem für Mailings als Auswahlkriterium bei der Selektionsautomatik wichtig sein (siehe dazu auch das Kapitel [14: Mailings: Serien-E-Mails, -briefe, -faxe, Seite 445\)](#page-444-0).

Eine Auswahlliste bietet die bereits definierten Prioritätsstufen an (mit Klick auf den Feldnamen öffnen).

*Sie können auch eine zusätzliche Prioritätsstufe in die Auswahlliste eintragen (über das Funktionsmenü rechts neben dem Feld). Die neue Prioritätsstufe wird in danach automatisch in das Feld übernommen und in der Stammdatei Prioritäten (Stamm > Auswahllisten > Prioritäten) ergänzt. Dort werden die zu verwendeten Werte bei der Einrichtung von* TOPIX:8 *auch angelegt und später gepflegt (= gelöscht, geändert). Die Änderung einer bereits verwendeten Prioritätsstufen-Definition wird in allen Datensätzen aktualisiert, denen diese Priorität bereits zugeordnet wurde.*

*Die Prioritätsstufen werden auch in den Personendatensätzen verwendet (Feldname dort ebenfalls: Priorität).*

<span id="page-167-0"></span>*Kd.-St.* Der **K**unden**st**atus gibt zunächst an, ob eine Firma Kunde ist. Bleibt es leer, ist sie kein Kunde.

Der Eintrag erfolgt aus einer Auswahlliste und qualifiziert die Kundenbeziehung. Zu jedem Status gehört ein Kürzel (links, verwendet für den Eintrag im Feld *Kd.-St.*):

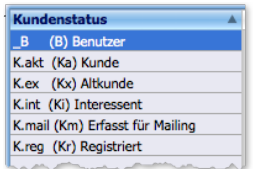

- *K.akt* (aktiver Kunde)
- *K.int* (Interessent) , wenn bereits ein Kontakt oder noch keine Geschäftsvorgänge besteht.
- *K.reg* (registriert) für Adressen, die einfach nur erfasst sind (z. B. Import aus einer Adressdatenbank).
- *K.mail* (erfasst für Mailing) für Adressen, die bereits zur Nutzung bei Mailings vorgesehen sind
- *K.ex*. (ehemaliger Kunde)
- Und *\_B* als Sonderform zur Kennzeichnung von TOPIX:8-Benutzern, die zur Abwicklung von Geschäftsvorgängen auch als Firmen erfasst sind

Neben jedem Kürzel finden Sie in der Auswahlliste ein verkürztes Kennzeichen (in Klammern; es wird z.B. in Übersichtslisten angezeigt) sowie einen Langtext.

*Die möglichen Status sind fest vorgegeben und nicht änderbar, weil Sie Grundlage für diverse Funktionen sind. Allerdings können Sie unter TOPIX8/Datei > Einstellungen, Seite Vorgänge, eigene Kundenstatus ergänzend hinzufügen.*

**☻** Ob bei der Anlage einer Firma das Feld *KD.St.* automatisch mit einem Eintrag befüllt werden soll, können Sie in den Grundeinstellungen vorgeben (*TOPIX8/Datei* > *Einstellungen*, Seite *Allgemein* > *Firmen I*).

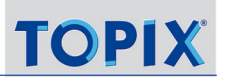

*Lf.St.* Der **L**ie**f**eranten**st**atus gibt an, ob die Firma ein Lieferant ist. Gleichzeitig qualifiziert er die Art der Beziehung zum Lieferanten. Zu jedem Status gehört ein Kürzel (links, verwendet für den Eintrag im Feld *Kd.-St*.):

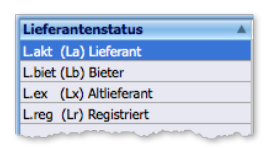

- *L.akt* (aktiv tätiger Lieferant)
- *L.biet* (bereits aktiver Anbieter)
- *L.ex* (ehemaliger Lieferant)
- *L.reg* (potenzieller Lieferant)

Ist das Feld leer, ist diese Firma kein Lieferant.

Neben dem Kürzel finden Sie in der Auswahlliste ein verkürztes Kennzeichen (in Klammern; es wird z. B. in Übersichtslisten angezeigt) sowie ein Langtext.

*Die möglichen Status sind fest vorgegeben und nicht änderbar. Allerdings können Sie unter TOPIX8/Datei > Einstellungen, Seite Vorgänge, eigene Lieferantenstatus hinzufügen.*

**☻** Ob bei der Anlage einer Firma das Feld *Lf.St.* automatisch mit einem Eintrag befüllt werden soll, können Sie in den Grundeinstellungen vorgeben (*TOPIX8/Datei* > *Einstellungen*, Seite *Allgemein* > *Firmen I*).

<span id="page-168-0"></span>*Kürzel* Beliebige Abkürzung für die Firma, maximal 5 Zeichen (3 Zeichen empfohlen). Das Kürzel kann bei lizenziertem Modul Projektverwaltung Teil der Projektnummern sein.

> Das Kürzel kann auch für die erweiterte Firmensuche genutzt werden. Hierzu finden Sie Informatio-nen unter ["Erweiterte Firmensuche aktivieren" auf Seite](#page-213-2) 214.

<span id="page-168-1"></span>*F.St.* Der **F**irmen- oder Finanz**st**atus enthält eine funktionell wichtige Bewertung der Geschäftsbeziehung:

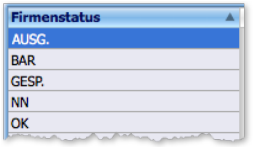

- *OK* Normale Geschäftsbeziehung ohne Besonderheiten
- *BAR* nur Barzahlung
- *NN* nur Zahlung per Nachnahme
- *GESP.* gesperrt (z.B. wg. überfälligen Zahlungen, Konkurs o. Ä.)
- *AUSG* ausgemustert

Eine Firma sperren Sie manuell durch Zuweisung des Status *GESP*.

↳*Gesperrte Firmen werden in der Firmenliste in roter Schrift angezeigt.* 

↳*Will man für eine Firma mit dem Status "Gesperrt" einen Vorgang anlegen, erscheint ein entsprechender Hinweis. Das Anlegen des Vorgangs wird aber nicht verhindert.*

↳*Ausgemusterte Firmen erscheinen nicht in den Firmenlisten (können dort aber durch Klick auf die Schaltfläche Alle eingeblendet werden).*

*Die Status sind fest vorgegeben und nicht änderbar.*

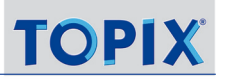

<span id="page-169-1"></span><span id="page-169-0"></span>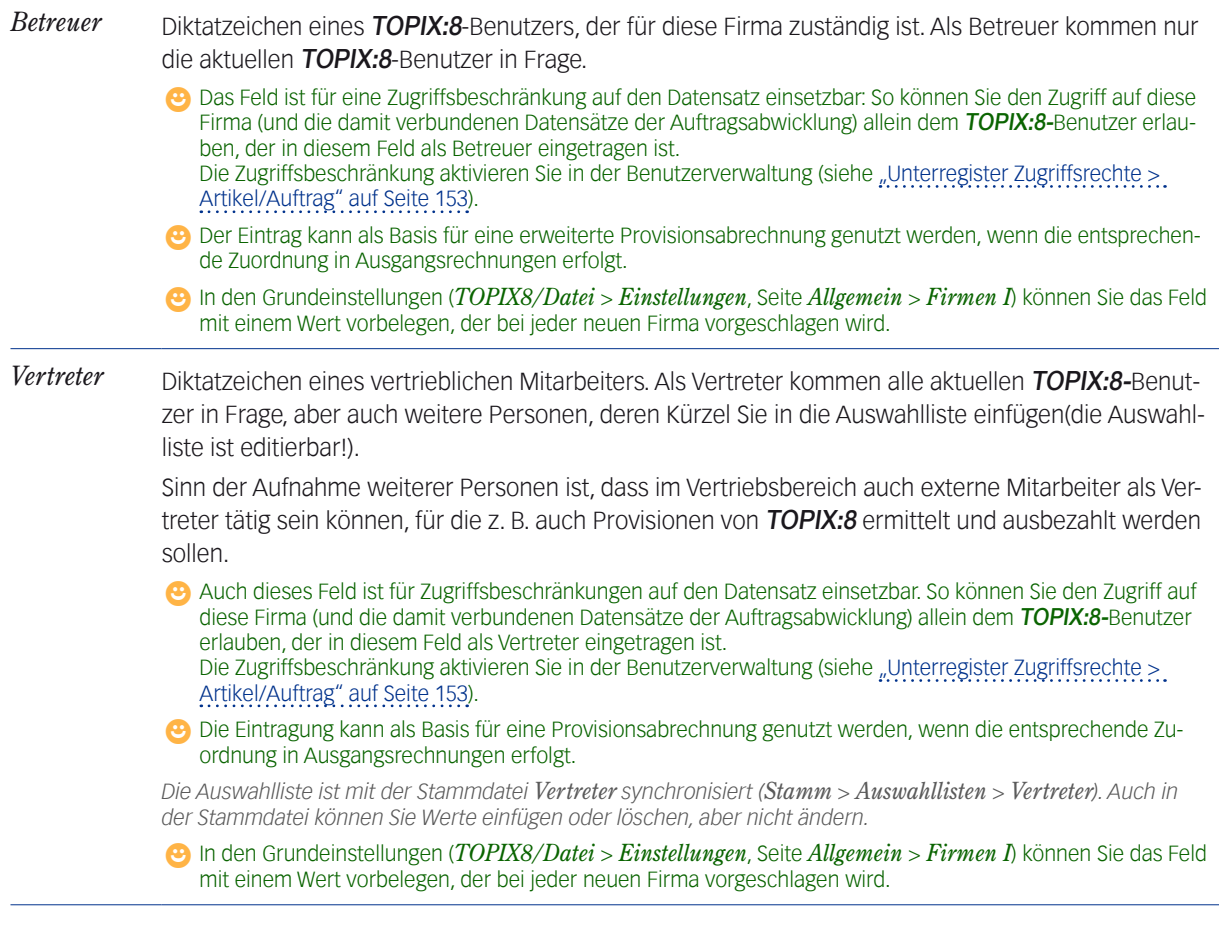

**☻** Es kann sein, dass Ihre Zugriffsberechtigungen (*Ablage/Datei* > *Benutzer*) Status-Änderungen verbieten. Dann dürfen Sie die Felder *Kd.-St., Lf.St., F.St., Betreuer* und Vertreter nicht editieren. Details siehe ["Unterregister Zu](#page-151-0)[griffsrechte > Firmen" auf Seite 152.](#page-151-0)

# <span id="page-170-0"></span><sup>n</sup> **Briefanschrift und Telekommunikationsdaten**

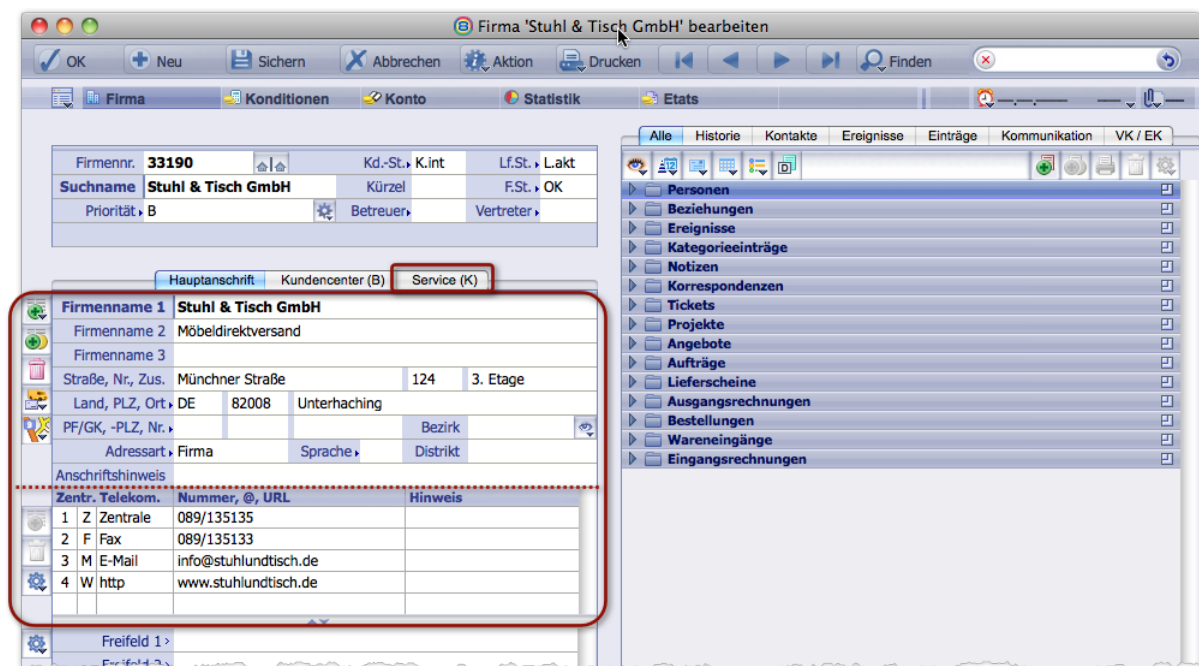

<span id="page-170-1"></span>Jede Anschrift besteht aus einer Briefanschrift und den Telekommunikationsdaten.

Oben im Register: Die **Briefanschrift**, unten: Die **Telekommunikationsdaten**

# **Die Briefanschrift**

Die Briefanschrift wird für Adressköpfe in Briefen und Mailings (Serienbriefen) und in der gesamten Auftragsabwicklung sowie für das Ausdrucken von Etiketten verwendet.

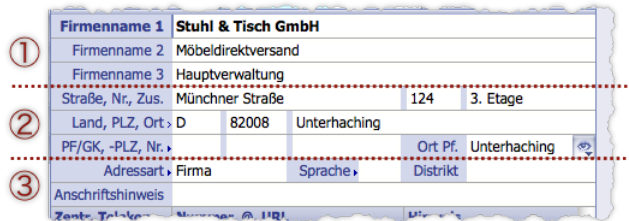

Abbildung: Die Felder der Briefanschrift:

- 1 Firmennamen-Felder,
- 2 Felder für Straßen- und Postfach-/Großkundenanschrift
- 3 Weitere Felder

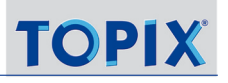

### **Die Firmennamen-Felder (1)**

<span id="page-171-0"></span>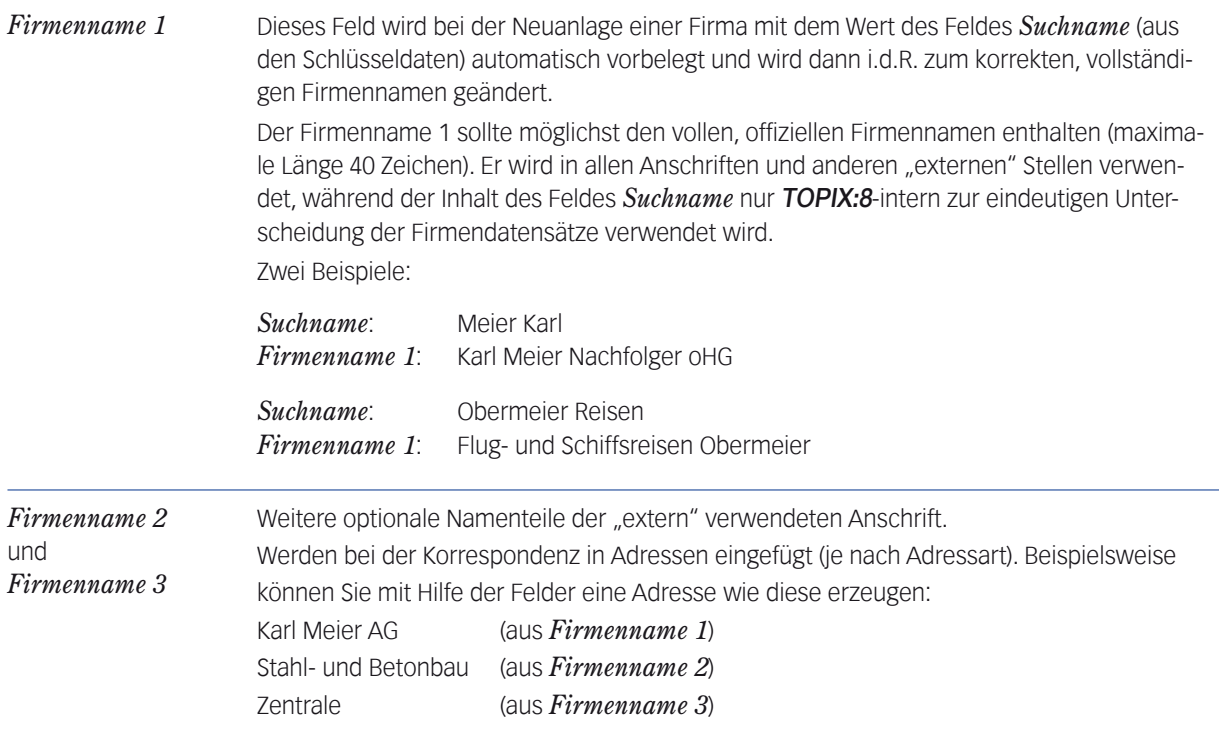

# <span id="page-171-1"></span>**Die Felder für Straßen-, Postfach- und Großkundenanschrift** 2

In den weitaus meisten Fällen genügt es, für eine Adresse nur die Felder für *Straße*, ggf. mit separater *Nr.*, *Länderkennzeichen*, *PLZ* und *Ort* anzugeben.

Mit diesen Feldern ist es aber auch möglich, in einem Adresseintrag zwei verschiedene Anschriftsvarianten für Straßen- und Postfachanschrift zu hinterlegen. Die folgenden zwei Abbildungen zeigen die Briefanschrift einer Firma, in der beide Varianten eingetragen sind. Farblich hervorgehoben sind jeweils die Felder, die zu einer Variante gehören:

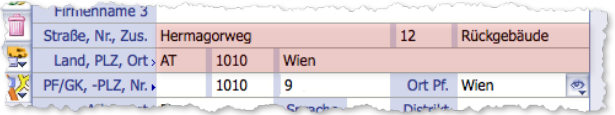

Firmenname 3 Straße, Nr., Zus. Hermagorweg  $12$ Rückgebäude Land, PLZ, Ort > AT 1010 Wien PF/GK, -PLZ, Nr. 1010  $\overline{9}$ Ort Pf. Wien

Straßenanschrift der Firma: Hermagorweg 12, Rückgebäude 1010 Wien Österreich

Postfachanschrift derselben Firma: Postfach 9 1010 Wien Österreich

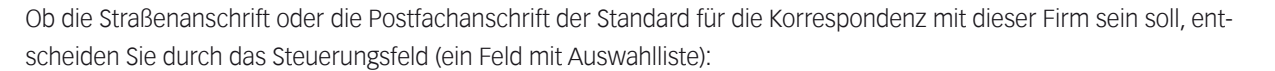

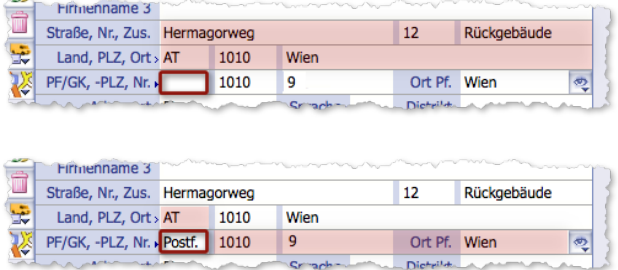

Hier ist das Steuerungsfeld (das markierte Feld) leer. Das bedeutet: Normalerweise soll die Straßenanschrift für die Korrespondenz verwendet werden.

Hier ist der Wert *Postf.* in das Steuerungsfeld eingetragen. Normalerweise soll die Postfachanschrift verwendet werden.

Als dritten Wert können Sie *Großk.* in das Steuerungsfeld eintragen (steht für "Großkundenanschrift"). Es handelt sich dabei um die Postfachanschrift, bei der die Postfachangabe weggelassen wird:

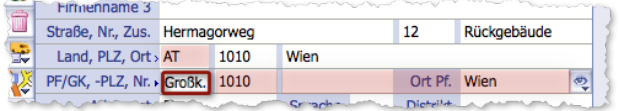

Hier ist der Wert *Großk* in das Steuerungsfeld eingetragen. Das bedeutet: es soll die Großkundenanschrift verwendet werden.

# ➽ Durch Auswahl des Werts *Großk.* wird die Postfachnummer entfernt. Wenn Sie auf *Postf.* zurückstellen, müssen Sie diese erneut eingeben.

Beim Mailing und beim Bedrucken von Etiketten entscheidet das Steuerungsfeld, welche Anschriftsvariante zum Zuge kommt. Bei Korrespondenz und Auftragsabwicklung liefert das Steuerungsfeld nur einen Vorschlag. Sie können im jeweiligen Dokument noch zwischen Straßenanschrift und Postfach- bzw. Großkundenanschrift umschalten - falls beide Anschriftsvarianten in der entsprechenden Firma hinterlegt sind.

*An manchen Stellen (z. B. in der Korrespondenzmaske) wird Ihnen als Alternative zur Straßenanschrift nur die Postfachanschrift angeboten. Ob die Postfachanschrift oder die Großkundenanschrift verwendet wird, ist dann davon abhängig, was Sie im Steuerungsfeld eingestellt haben.*

<span id="page-172-0"></span>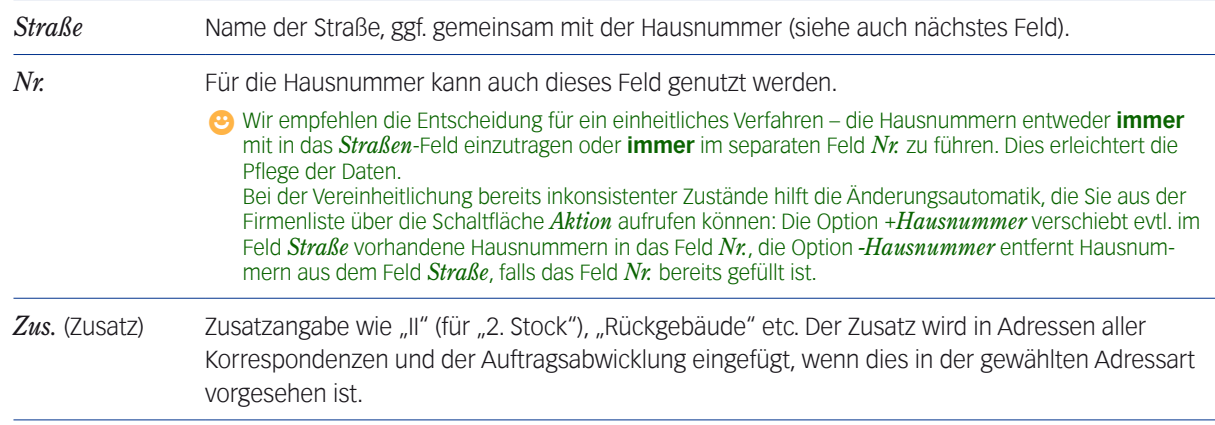

Die Felder im einzelnen:

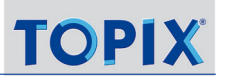

<span id="page-173-2"></span><span id="page-173-1"></span><span id="page-173-0"></span>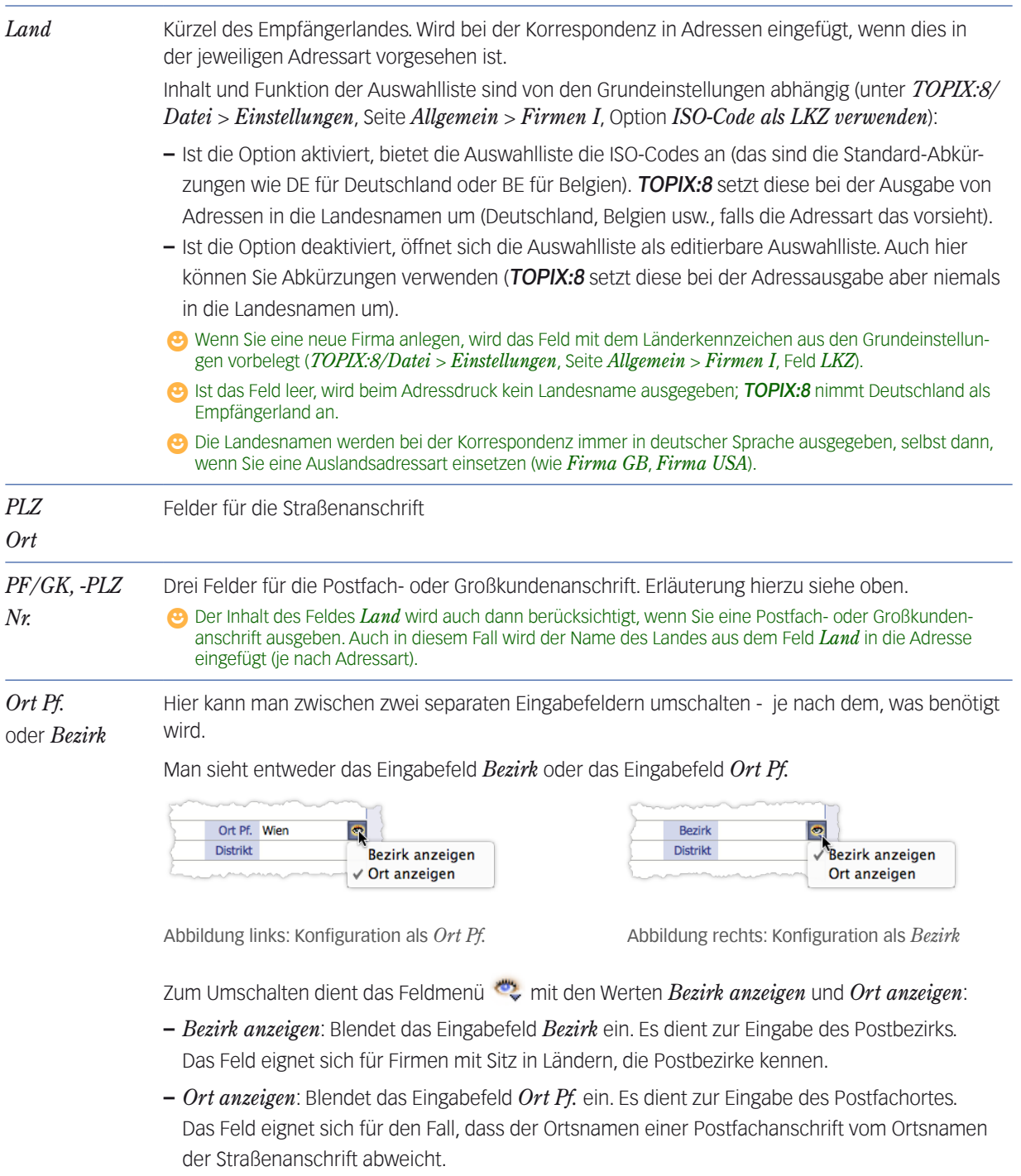

↳*Der hier eingetragene Ortsname wird bei der Korrespondenz automatisch verwendet, wenn die Postfachanschrift gewählt wird.* 

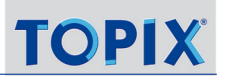

# **Weitere Felder** 3 **der Briefanschrift**

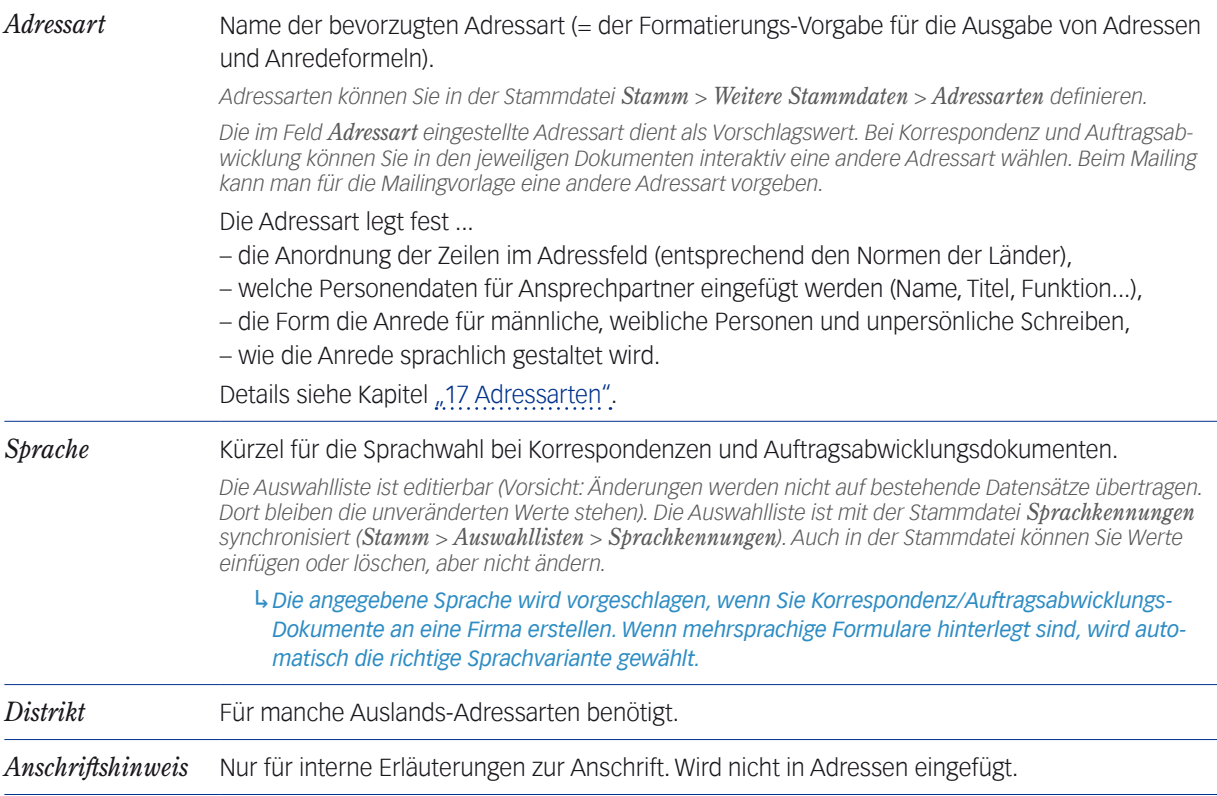

# **Die Listenschaltflächen für die Firmenanschriften:**

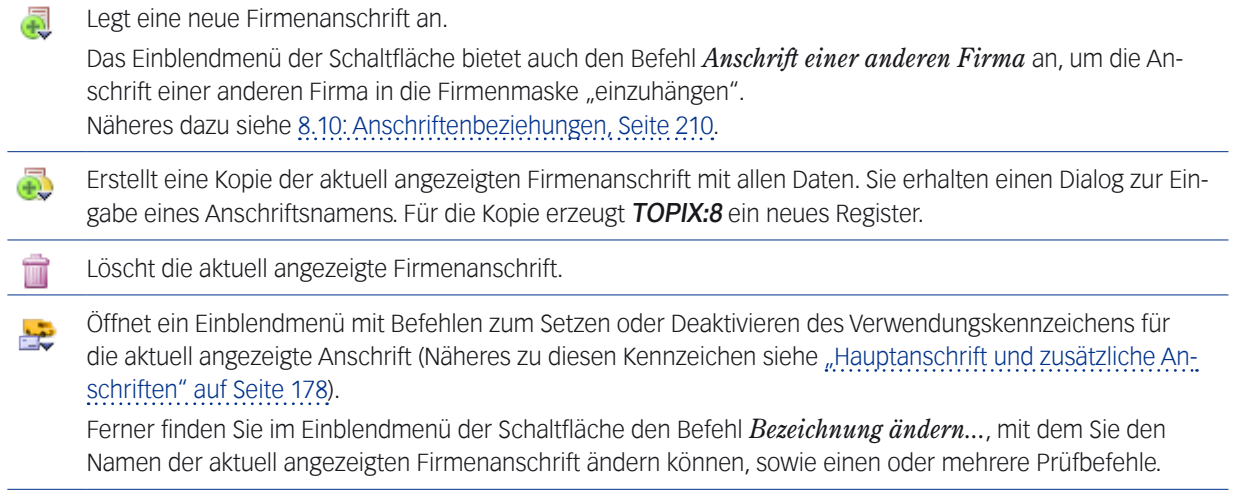

Stellt die aktuell angezeigte Firmenanschrift in Google Maps dar. Eine Verbindung zum Internet muss bestehen.

# <span id="page-175-0"></span>**Die Telekommunikationsdaten**

Hier speichern Sie beliebig viele Telefon- und Faxnummern sowie E-Mail- und Webadressen, die zu einer Firmenanschrift gehören.

Bei der Erstellung von E-Mails und Faxen greift TOPIX:8 auf diese Daten zu, um automatisch eine E-Mail-Adresse bzw. Faxnummer vorzuschlagen (mehr dazu erfahren Sie im Kapitel ["9 Korrespondenzen"](#page-256-0)). Bei angebundenen Telefonanlagen werden die hier eingetragenen Nummern für den Verbindungsaufbau und die Erkennung von eingehenden Anrufen genutzt.

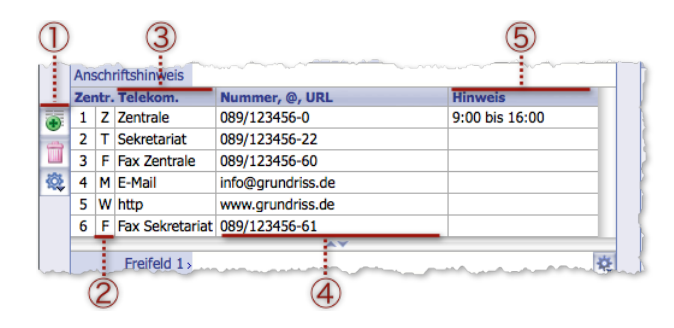

Abbildung: Die Liste der Telekommunikationsdaten. Jede Zeile enthält genau eine Adresse oder Nummer.

- $10$  Listenschaltflächen für das Anlegen einer neuen Zeile  $\mathbb{F}$ , für das Löschen  $\Box$  und den Aufbau einer Verbindung (Funktionsmenü  $\ddot{Q}$ )
- 2 Kürzel für die Art des Kommunikationskanals:

 $T =$  Telefon,  $Z =$  Telefonzentrale,  $F =$  Fax,  $M =$  E-Mail,  $W =$  Web-Adresse (http),  $D =$  Datentransfer (ftp),

*H* = Handy (Mobiltelefon), *P* = Pager, *S* = Sonstige (Adresse ohne Zuordnung eines Kommunikationskanals)

Sie können mehrere Zeilen mit gleichem Kennzeichen aufnehmen (z. B. mehrere E-Mail-Adressen mit *M*). ↳*Bei der Korrespondenz - also wenn* TOPIX:8 *eine dieser Nummern automatisch vorschlagen soll - geht es* 

*dann einfach nach Zeilennummer. Bei Serien-E-Mails können Sie steuernd eingreifen (siehe nächste Zeile).* ↳*Bei angebundener Telefonanlage sind die jeweiligen Kürzel auch maßgeblich für den Verbindungsaufbau.*

- 3 "Telekom"-Name, frei wählbar. Damit lässt sich z. B. das Ziel mehrerer gleichartiger Einträge beschreiben. ↳*Dieser Name kann bei Serien-E-Mails für die Auswahl einer E-Mail-Adresse genutzt werden, falls mehrere E-Mail-Adressen (also Adressen mit dem Kürzel M) eingetragen sind. Der Name wird in den Dialogen für Serien-E-Mails als "***Tele-Art***" bezeichnet.*
- 4 Die Telefonnummer, E-Mail-Adresse, URL (Web-Adresse) usw.
- **5** Beliebiger Hinweistext

**☻** Die Standardbelegung dieser Liste legen Sie in den TOPIX:8-Grundeinstellungen fest: *TOPIX8/Datei > Einstellungen*, Seite *Allgemein* > *Firmen 1*.

- **So fügen Sie eine neue Zeile in die Liste ein**
- In die Liste der Telekommunikationsdaten klicken.

Damit aktivieren Sie die Listenschaltflächen.

Auf die Listenschaltfläche *Neu* klicken.

Eine Auswahlliste öffnet sich:

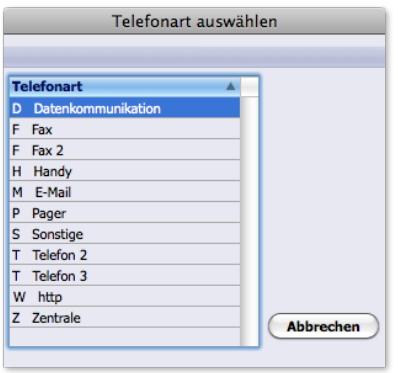

Eine "Telefonart" (dieser Begriff sollte heute wohl besser Telekommunikations-Art heißen) besteht aus dem Kürzel für den Kommunikationskanal und einem erläuternden Namen. In den TOPIX:8-Grundeinstellungen (*TOPIX8/Datei > Einstellungen*, Seite *Allgemein* > *Firmen 1*) können Sie die Telefonarten hinterlegen, die in der Auswahlliste angeboten werden sollen.

### Eine Telefonart auswählen.

Die Zeile wird an das Ende der Liste der Telekommunikationsdaten angehängt und nummeriert (eine Umsortierung ist NICHT möglich). Das Kürzel und der Name werden eingetragen.

### Bei Bedarf den Namen ändern und die Telefonnummer bzw. Adresse eintragen.

# **Telefonnummern: Eingabehilfen für Zentrale und Durchwahlen**

Häufig kommt es vor, dass eine Telefonnummer in mehreren Zeilen eingetragen und nur mit einer anderen Durchwahl versehen werden muss; wie in diesem Beispiel: 089/67921809-0, 089/67921809-1, 089/67921809-3 usw. Hier hilft TOPIX:8 bei der Eingabe der Nummern mit einer automatischen Nummernergänzung, die Sie wie folgt benutzen:

- O Zunächst die erste Nummer (sie muss das Kennzeichen "Z" für Zentrale haben) vollständig eintragen: 089/67921809-0, wobei die Vorwahl mit "/" und die 0 der Zentrale mit einem Minus-Zeichen abgetrennt sein muss.
- Für die nächste Nummer (sie muss das Kennzeichen "T" haben) nur die Durchwahl mit vorgestelltem Minus eingeben ("-" und Nebenstellennummer eingeben, dann  $(\rightarrow)$  Tab) drücken).

TOPIX:8 ergänzt die Eingabe, z. B. bei Eingabe von -1 zu 089/67921809-1.

Diese Nummernergänzung funktioniert für alle weiteren Nummern mit dem Kürzel "T".

# <span id="page-177-0"></span>**So bauen Sie eine Verbindung auf**

Direkt aus der Liste der Telekommunikationsdaten können Sie Telefonanrufe starten (wenn eine Telefonanlage angeschlossen ist), Datenübertragungen beginnen oder E-Mails schreiben (wenn eine Online-Verbindung besteht).

So bauen Sie eine Verbindung auf:

**⊙** Im Funktionsmenü 羲 eine Adresse wählen:

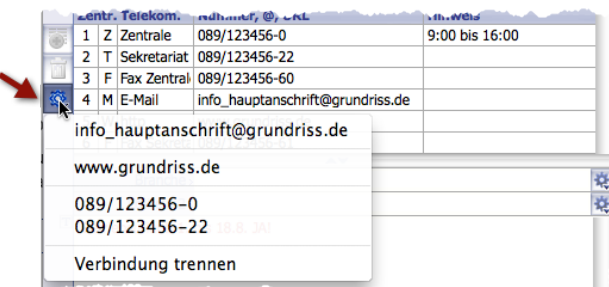

Abbildung: Das Schaltflächenmenü bietet alle direkt wählbaren Adressen aus der Liste der Telekommunikationsdaten an.

Je nach Art des Eintrags öffnen sich der Mail-Client oder Browser, oder es wird eine Telefonverbindung aufgebaut.

- **☻** Aus der Liste der Telekommunikationsdaten bauen Sie eine Verbindung zu zentralen Anschlüssen einer Firma auf. Es ist aber auch möglich, eine Verbindung direkt zu Ansprechpartnern herzustellen durch Rechtsklick auf eine Person im Verknüpfungsbereich. Eine Beschreibung finden Sie im Abschnitt [8.19: Personendatensätze für die Kor](#page-237-2)[respondenz optimieren, Seite 238](#page-237-2).
- **☻** Eingehende Telefonate meldet TOPIX:8 in einer Liste, die sich automatisch öffnet. Mit einem Klick in die Liste nehmen Sie Gespräch an. Wenn die betreffende Telefonnummer in den Telekommunikationsdaten existiert, erscheint sofort die Firmenmaske des Anrufers. So können Sie sich schon einen Überblick über die aktuellen Vorgänge verschaffen, noch während Sie Ihren Gesprächspartner begrüßen.

# **So kopieren Sie die Nummer bzw. Adresse in die Zwischenablage**

O Im Funktionsmenü  $\ddot{\mathbb{Q}}$  eine Adresse mit  $(\times$  Alt + Klick wählen.

# <sup>n</sup> **Hauptanschrift und zusätzliche Anschriften**

<span id="page-177-1"></span>Eine Firma kann mehrere Anschriften haben: Außer der *Hauptanschrift* (die immer vorhanden ist) kann man noch eine oder mehrere zusätzliche Firmenanschriften anlegen. Jede Anschrift wird auf ein eigenes Register (Anschriftsregister) gelegt.

- Der Name *Hauptanschrift* ist nicht änderbar. Die Hauptanschrift kann auch nicht gelöscht werden.
- Der Name jeder zusätzlichen Anschrift kann beim Anlegen frei vergeben und später auch noch geändert werden. Zusätzliche Anschriften lassen sich auch wieder löschen.

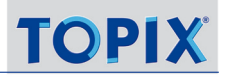

- Alle Anschriften können ein Verwendungskennzeichen erhalten. Es wird im Anschriftsregister angezeigt.
	- **–** Korrespondenzanschrift *K*: Diese Anschrift wird für Korrespondenzen vorgeschlagen
	- **–** Angebots-/Auftragsanschrift *A*: Wird für Angebote und Auftragsbestätigungen vorgeschlagen
	- **–** Lieferanschrift *L*: Wird für Lieferscheine vorgeschlagen
	- **–** Rechnungsanschrift *R*: Wird für Rechnungen vorgeschlagen
	- **–** Bestellanschrift *B*: Wird für Bestellungen vorgeschlagen
	- **–** Mahnanschrift *M*: Wird für Mahnungen vorgeschlagen
	- ➽ Eine Firmenanschrift darf mehrere Verwendungskennzeichen besitzen. Deren Kennzeichen werden dann nebeneinander im Registerreiter angezeigt. KB bedeutet z. B.: Anschrift ist Kontakt- (K) **und** Bestellanschrift (B).
	- **→** Wenn kein Kennzeichen zugeordnet ist, wird immer die Hauptanschrift vorgeschlagen.

Es ist in jedem Dokument möglich, vom Vorschlag abzuweichen und eine andere Anschrift der betreffenden Firma auszuwählen!

## **Einige Hinweise zum Vorgehen:**

- **Eine neue Anschrift erzeugen Sie über die Schaltfläche**
- Eine vorhandene Anschrift duplizieren Sie über die Schaltfläche . Dies ist sinnvoll, wenn die zusätzliche Anschrift z. B. nur eine andere Straße im gleichen Ort betrifft.
- Das Verwendungskennzeichen setzen Sie mit der Listenschaltfläche ...
- **☻** Mit der Änderungsautomatik, die Sie in der Firmenliste über die Schaltfläche *Aktion* starten können, lässt sich das Verwendungskennzeichen der Hauptanschrift bequem in mehreren Firmendatensätze setzen oder ändern:

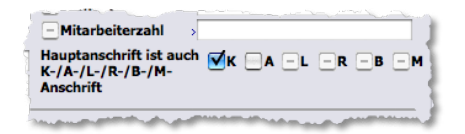

*Die Ankreuzfelder sind vom Typ 'Ankreuzfelder mit drei Stellungen'. In dem Einstellungsbeispiel, das die Abbildung zeigt,*  ist das Kennzeichen K (Kontaktanschrift) angehakt - es wird der Hauptanschrift hinzugefügt. Das Kennzeichen A (An*gebots-/Auftragsanschrift) ist deaktiviert - es wird von der Hauptanschrift entfernt. Die anderen Kennzeichen werden bei der Änderungsaktion ignoriert.*

# ➽ Die Verwendungskennzeichen können auch bei der Korrespondenz mit **Ansprechpartnern** eine Rolle spielen:

- **–** Zwar verwendet TOPIX:8 in der Regel die Firmenanschrift, die dem Ansprechpartner in seinem Personendatensatz zugeordnet wurde,
- **–** aber ist im Personendatensatz kein gültiger Anschriftsname zu finden, kommt die Kontaktanschrift (K) zum Einsatz. Ist auch keine Kontaktanschrift definiert, wird die Hauptanschrift verwendet.

# <span id="page-179-0"></span><sup>n</sup> **Die Firmen-Freifelder**

<span id="page-179-1"></span>Unterhalb der Firmenanschriften liegen die Freifelder. Diese Felder sind für beliebige Zwecke verwendbar. Entsprechend lassen sie sich sehr weitgehend konfigurieren. Es ist möglich, den Feldtyp auszuwählen, die Freifelder umzubenennen (d.h. mit beliebigen Feldnamen zu benennen), den Feldern Auswahllisten zuzuordnen und beliebige Felder ein- und auszublenden.

Standardmäßig sind vier Freifelder eingeblendet, bei Bedarf können Sie bis zu 12 Felder verwenden.

Die Funktionalität weist Gemeinsamkeiten mit Freifeldern anderer Programmbereiche in TOPIX:8 auf (siehe Abschnitt ["Freifelder" auf Seite](#page-37-0) 38), aber auch einige Besonderheiten, wie z. B. die beiden Modus (den **Normalmodus** und den **Konfigurationsmodus**).

➽ Die Felder können Sie in jeder beliebigen Firmenmaske konfigurieren - sie werden dann in allen Firmenmasken so angezeigt.

# **Der Konfigurationsmodus der Freifelder**

In diesem Modus können Sie die Felder ändern (Feldnamen etc.) und angeben, welche Felder im Normalmodus eingeblendet werden sollen.

# **⊙** Den Konfigurationsmodus schalten Sie mit kurzem Klick auf das Funktionsmenü ※ ein und aus.

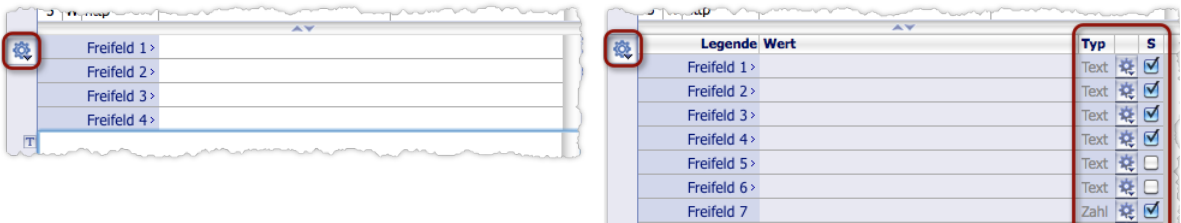

Normalmodus **Konfigurationsmodus** 

# ➽ Nur Benutzer mit Administratorrechten haben das Konfigurationsrecht, dürfen also Freifelder konfigurieren! Für Benutzer ohne dieses Recht wird das Funktionsmenü & nicht angezeigt.

Weitere wichtige Merkmale des Konfigurationsmodus:

- Es werden immer alle 12 Freifelder angezeigt (vergrößern Sie die Firmenmaske in der Höhe, damit alle sichtbar sind!):
- Der **Feldtyp** ist in der Spalte *Typ* angegeben und **nicht** veränderbar.

Es gibt sechs **Textfelder** (mit oder ohne Auswahlliste), vier **Zahlenfelder** und zwei **Datumsfelder**. Im Normalmodus werden die Feldtypen in der Darstellung nicht unterschieden. Lediglich die Datumsfelder sind am Kalendersymbol erkennbar.

- Es sind keine Eingaben als Vorbelegung möglich (anders als bei den Kategorie-Freifeldern).
- Mit Hilfe der **Ankreuzfelder in der Spalte** *S* geben Sie die Felder an, die im Normalmodus **eingeblendet und**
Wenn Sie Felder ausblenden, die von den Benutzern schon mit Inhalt gefüllt wurden: Bereits eingegebene Werte gehen nicht verloren, sondern werden lediglich unsichtbar.

- Sie können die Felder nach oben und unten **verschieben** (durch Ziehen mit der Maus).
- Im Konfigurationsmodus besitzt jedes Feld ein **Feldkonfigurationsmenü** , in dem Sie die zugehörigen Befehle für die Konfiguration finden:

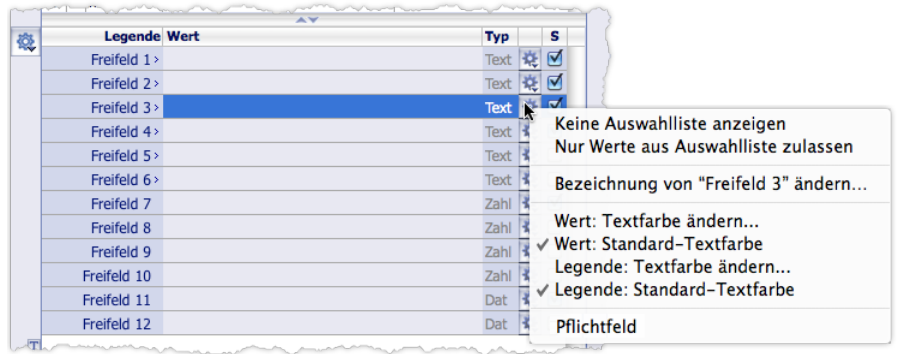

Feldkonfigurationsmenü für ein Textfeld. Die Verfügbarkeit der Befehle ist vom Feldtyp abhängig.

**☻** Die Freifelder sind zur Orientierung **durchnummeriert**.

#### **Im Feldkonfigurationsmenü aller Feldtypen stehen folgende Befehle zur Verfügung**:

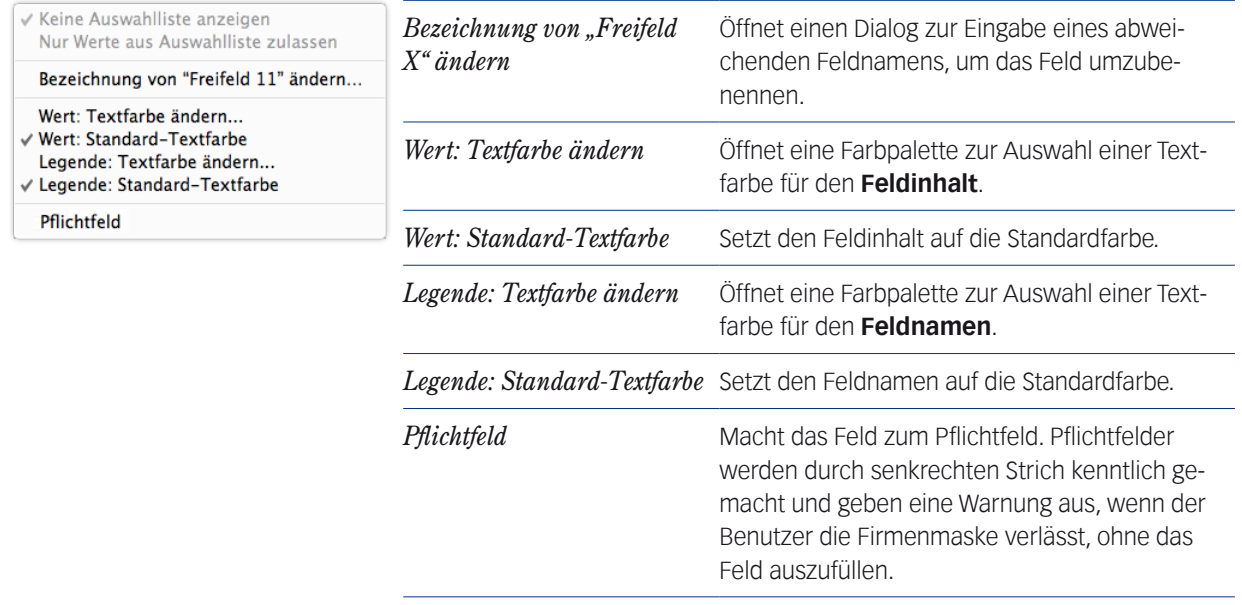

**TOP** 

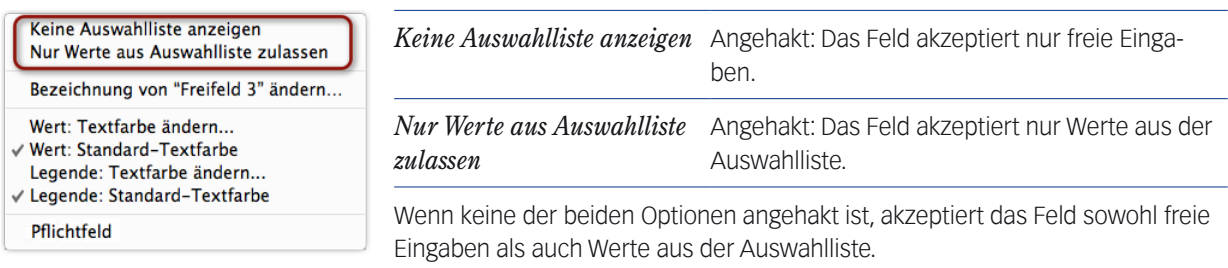

#### **Im Feldkonfigurationsmenü der Textfelder gibt es zwei spezielle Befehle**:

 Die Auswahllisten der Textfelder 1 bis 8 lassen sich im Konfigurationsmodus nicht mit Werten füllen. Dort legen sie nur fest, ob das Feld eine Auswahlliste haben soll (Keine Auswahlliste anzeigen ist deaktiviert) und ob die Feldinhalte zwingend aus der Auswahlliste übernommen werden sollen (Nur Werte aus Auswahlliste zulassen). Die Auswahlliste selbst ist nur im Normalmodus durch Eingabe von (Leer) +  $\rightarrow$  Tab) oder Klick auf die Legende zugänglich und mit Werten befüllbar.

Zu den Eigenschaften der Auswahllisten:

- Alle Werte, die von den Benutzern in Auswahllisten eingegeben werden, sind benutzerübergreifend verfügbar. Das heißt: Füllt Benutzer A die Auswahlliste von *Freifeld 1* mit Werten, so stehen diese auch allen anderen Benutzern in der Auswahlliste ihres *Freifeld 1* zur Verfügung. Auch Benutzer ohne Konfigurationsrechte können die Auswahllisten mit benutzerübergreifender Wirkung füllen.
- Werte, die von den Benutzern in Auswahllisten eingegeben wurden, gehen durch Ausblenden des Freifeldes nicht verloren.

# **Im Feldkonfigurationsmenü der Zahlenfelder finden sich zwei zusätzliche Befehle**:

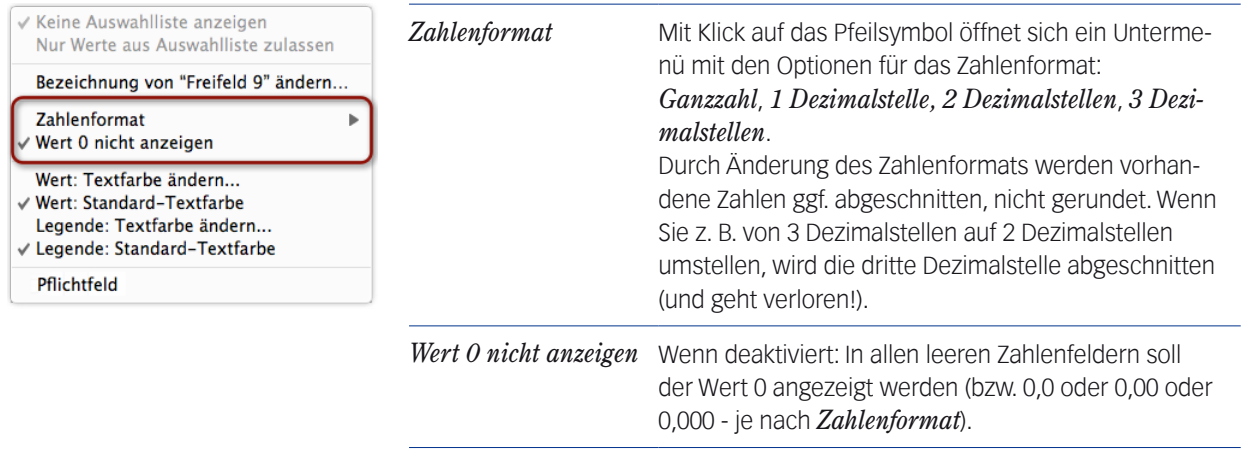

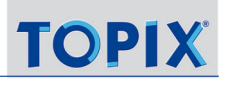

# **Besondere Eigenschaften der Freifelder 1 und 2**

Die Freifelder 1 und 2 verhalten sich so wie die Freifelder in den Personendatensätzen:

 Die beiden Freifelder sind in der Änderungsautomatik verwendbar, die Sie in der Firmenliste über die Schaltfläche *Aktion* starten: Mit Hilfe dieser Automatik ersetzen oder löschen Sie die Inhalte der Freifelder in mehreren Firmendatensätzen. Der Konfigurationsdialog der Änderungsautomatik zeigt die Feldnamen so an, wie Sie diese benannt haben.

Dagegen können Sie die Inhalte der anderen Freifelder durch die Änderungsautomatik nicht manipulieren.

- Es ist möglich, die Werte der Auswahlliste von *Freifeld 1* in die Auswahlliste von *Freifeld 2* zu übernehmen. Das Feldkonfigurationsmenü ist entsprechend um den Befehl *Auswahlliste von "Freifeld 1" übernehmen* erweitert.
- In der **Standardsuche** lassen sich nur diese beiden Freifelder 1 und 2 erfassen. Im Suchdialog werden die Felder so angezeigt, wie Sie diese benannt haben:

In der **Erweiterten Suche** dagegen werden alle eingeblendeten Freifelder für die Suche angeboten. Auch die Feldnamen werden im Suchdialog so angeboten, wie Sie diese benannt haben

# **Ergänzende Information zum Funktionsmenü**

Durch Klicken und Halten auf das Funktionsmenü 30 erreichen Sie vier Befehle, von denen drei nur im Konfigurationsmodus aktiv sind:

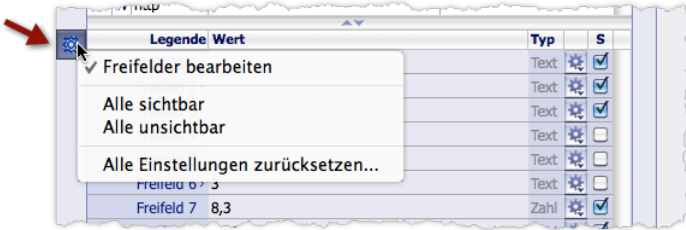

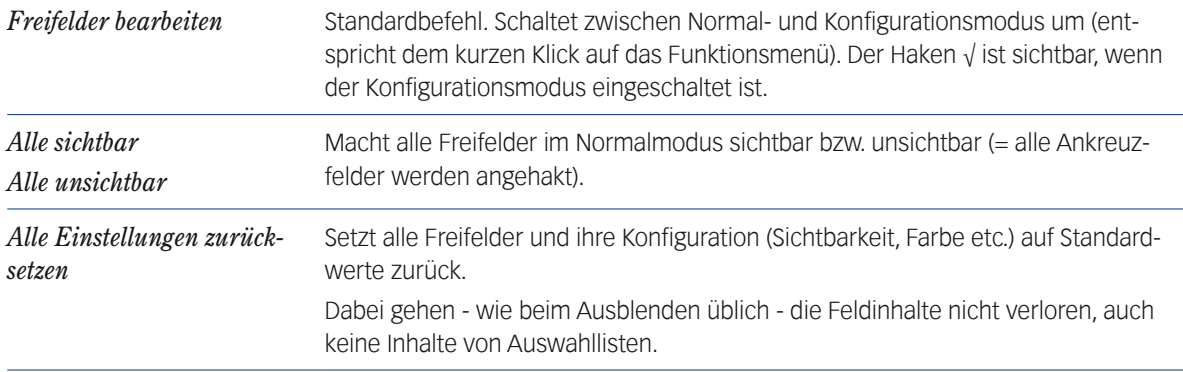

# <sup>n</sup> **Das Bemerkungsfeld**

Ganz unten auf dem Register *Firma* finden Sie das Bemerkungsfeld, ein mehrzeiliges Textfeld (auch als "Firmenbemerkung" bezeichnet). Das Bemerkungsfeld ist in der Höhe variabel (es "wächst" mit der Fenstergröße) und bietet über die Schaltfläche  $\square$  die Möglichkeit, Textbausteine zu nutzen.

- **→** Die erste Zeile der Firmenbemerkung wird in allen Eingabemasken der Korrespondenz und der Auftragsabwicklung eingeblendet. Dort kann man dann auch den gesamten Inhalt dieser Bemerkung in einem separaten Fenster öffnen. Wichtige Zusatzinformationen zu einer Firma, die in allen Vorgängen sichtbar sein sollten, sollten daher immer in der ersten Zeile der Firmenbemerkung stehen.
- **☻** Um besondere Aufmerksamkeit auf diese zentrale Information zu lenken, kann der Text dieses Feldes durch Eingabe eines Ausrufezeichens ganz am Anfang des Feldes in roter Schrift dargestellt werden (wirkt auch in den Eingabemasken aller Vorgänge zu dieser Firma).

# **Wie Sie mit der Bemerkung arbeiten können:**

- Bei der Suche nach Firmen: Sie können mit dem Inhalt von Bemerkungsfeldern auch suchen.
	- **–** Der Suchdialog der Standardsuche enthält das Feld *Bemerkung*. Besonders interessant dabei: Das Feld erlaubt eine sog. "Enthält-Suche", also eine Art Volltextsuche. So ist es möglich, nach bestimmten Begriffen oder Wendungen zu suchen, die innerhalb der Bemerkung vorkommen, etwa nach einem Namen oder einem Datum.
	- **–** Die Erweiterte Suche erlaubt noch weiter gehende Suchoperationen (*beginnt mit*, *endet mit* usw.):

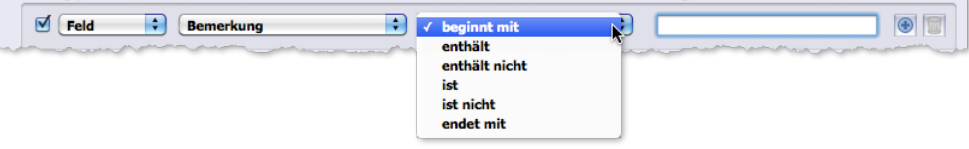

- Beim Druck von Firmendossiers, den Sie in der Firmenliste und in Firmenmasken über die Schaltfläche *Drucken* starten: Den Inhalt des Bemerkungsfeldes können Sie in Firmendossiers aufnehmen (siehe [8.20: Dossiers, Seite](#page-244-0)  [245\)](#page-244-0).
- Bei der Änderungsautomatik, die Sie in der Firmenliste über die Schaltfläche *Aktion* starten: Diese Automatik erlaubt das Ersetzen, Ergänzen oder Löschen der Bemerkung in mehreren Firmendatensätzen (siehe "Arbeit mit [dem Verknüpften Sprung" auf Seite 88](#page-87-0)).

# **n** Der Verknüpfungsbereich

Der Verknüpfungsbereich listet alle Ansprechpartner, Beziehungen und die bereits angelegten Ereignisse und Vorgänge (Angebote, Rechnungen usw.) zu dieser Firma auf. Eine ausführliche Beschreibung des Verknüpfungsbereichs finden Sie im Kapitel ["Die Verknüpfungsbereiche" auf Seite](#page-118-0) 119.

Damit ist die Beschreibung des Hauptregisters *Firma* der *Firmeneingabemaske* abgeschlossen. Vor der Beschreibung der weiteren Register *Konditionen*, *Konto*, *Statistik* und *Etat* werden zunächst die Personenmaske und dann die wichtigsten Arbeitsweisen zum Anlegen von Firmendaten mit Ansprechpartnern vorgestellt.

# **8.4 Die Übersichtsliste der Personen**

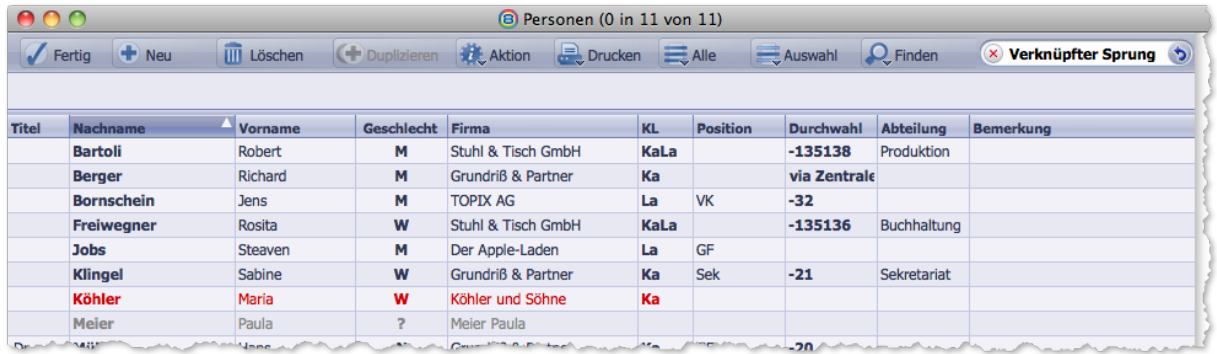

Über das Menü *Stamm* > *Personen* gelangen Sie zur Personenliste:

- **Rote Schrift** markiert Personen *gesperrter* Firmen.
- **Graue Schrift** markiert Personen, deren Firma den Status *Ausgemustert* hat (siehe Feld *F.St.* auf [Seite 169\)](#page-168-0) und Personen, die aus ihrer Firma ausgeschieden sind (siehe Feld *Ausgeschieden* in der Personenmaske, [Seite 190](#page-189-0)). Personen ausgemusterter Firmen und ausgeschiedene Personen sind standardmäßig ausgeblendet, lassen ich mit Klick auf *Alle* aber anzeigen.

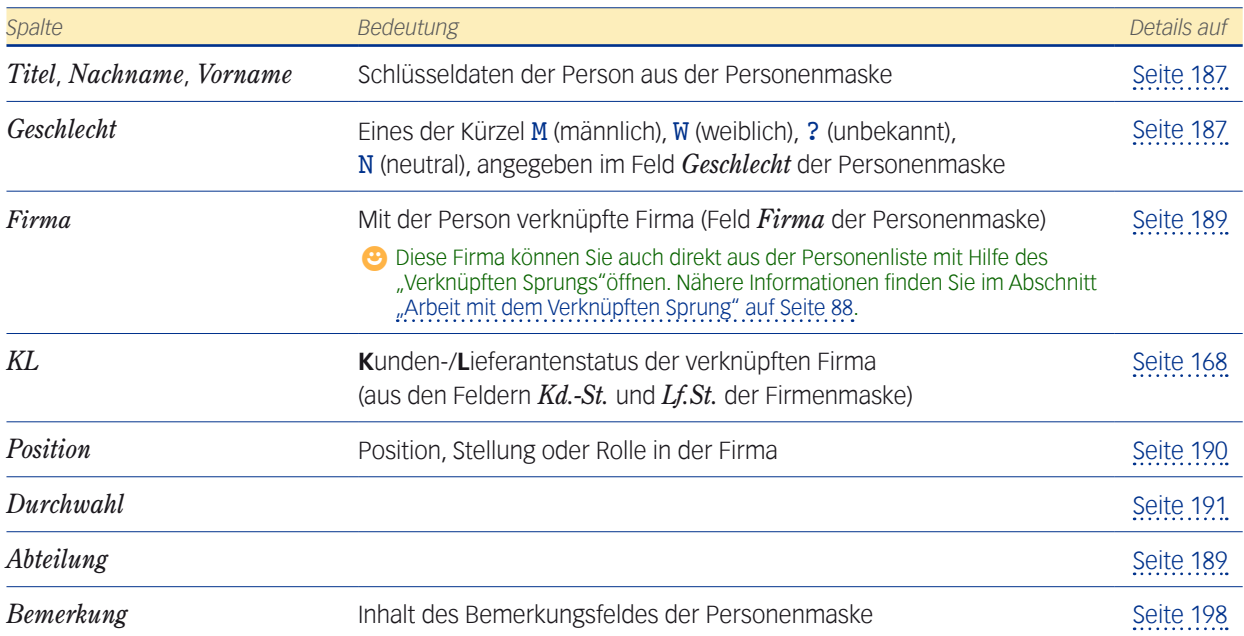

Einen neuen Personendatensatz erstellen Sie durch Klick auf die Schaltfläche *Neu*. Sie erhalten die Personenmaske.

➽ Wollen Sie eine Privatperson als Geschäftspartner anlegen, sollten Sie für diese Person zuerst eine fiktive Firma anlegen. TOPIX:8 bietet dafür ein spezielles Verfahren zur "Schnellerfassung von privaten Geschäftspartnern". Siehe [8.8: Fiktive Firmen für Privatpersonen erstellen, Seite](#page-203-0) 204.

# **8.5 Die Eingabemaske der Personen**

<span id="page-185-0"></span>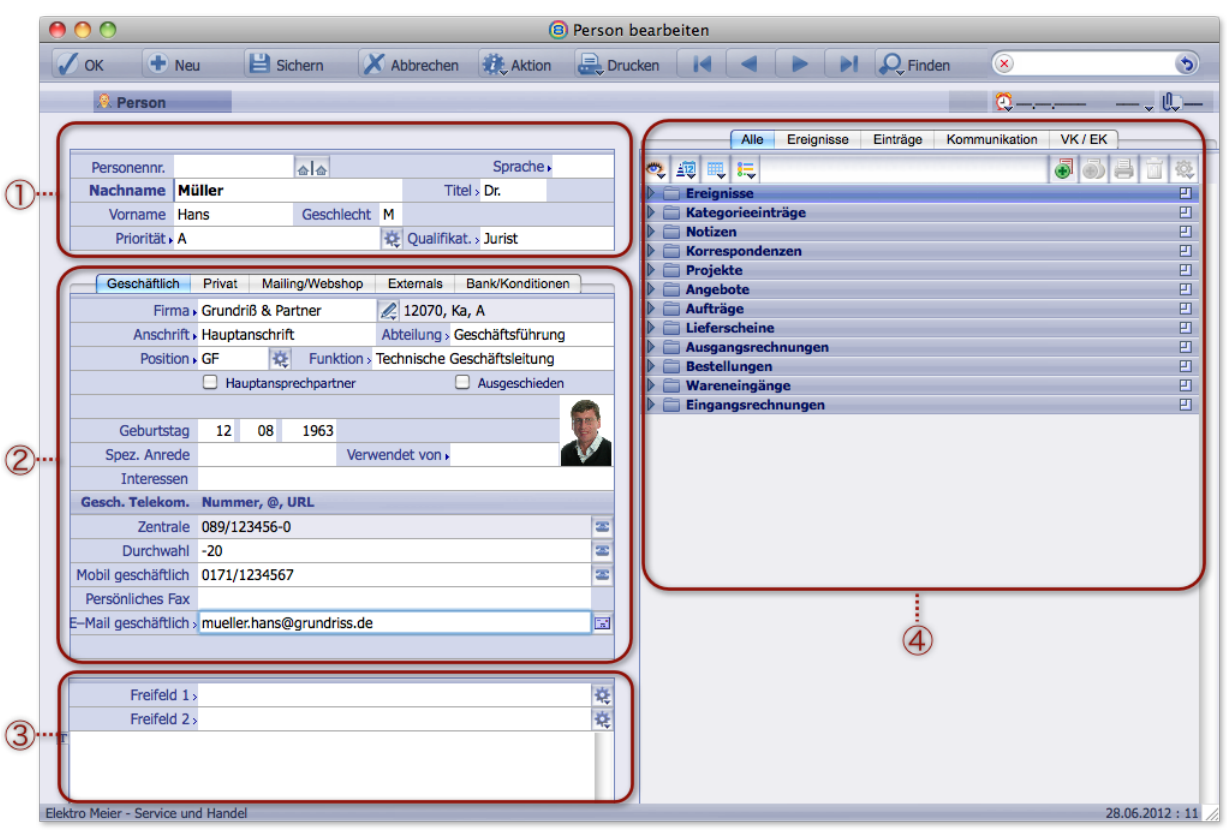

- 1 Schlüsseldatenbereich mit Namen, Geschlecht, Titel. Siehe ["Der Schlüsseldatenbereich" auf Seite](#page-166-0) 167.
- 2 Kontaktdaten, bestehend aus vier Registern mit der Geschäftsanschrift, der Privatanschrift, den Einstellungen für Mailing und Webshop-Zugang sowie der Bankverbindung. Standardmäßig ist das Register *Geschäftlich* geöffnet. Siehe "Der Konfigurationsmodus der Freifelder" auf Seite 180.
- 3 Die Freifelder und das Bemerkungsfeld (siehe [Seite 198](#page-197-1) )
- 4 Der Verknüpfungsbereich. Er zeigt die Datensätze an, für die diese Person Ansprechpartner ist Eine ausführliche Beschreibung finden Sie im Kapitel ["Die Verknüpfungsbereiche" auf Seite](#page-118-0) 119.

# <sup>n</sup> **Der Schlüsseldatenbereich**  $\begin{picture}(120,15) \put(0,0){\line(1,0){150}} \put(15,0){\line(1,0){150}} \put(15,0){\line(1,0){150}} \put(15,0){\line(1,0){150}} \put(15,0){\line(1,0){150}} \put(15,0){\line(1,0){150}} \put(15,0){\line(1,0){150}} \put(15,0){\line(1,0){150}} \put(15,0){\line(1,0){150}} \put(15,0){\line(1,0){150}} \put(15,0){\line(1,0){150}}$

 $\sim$ 

<span id="page-186-1"></span><span id="page-186-0"></span>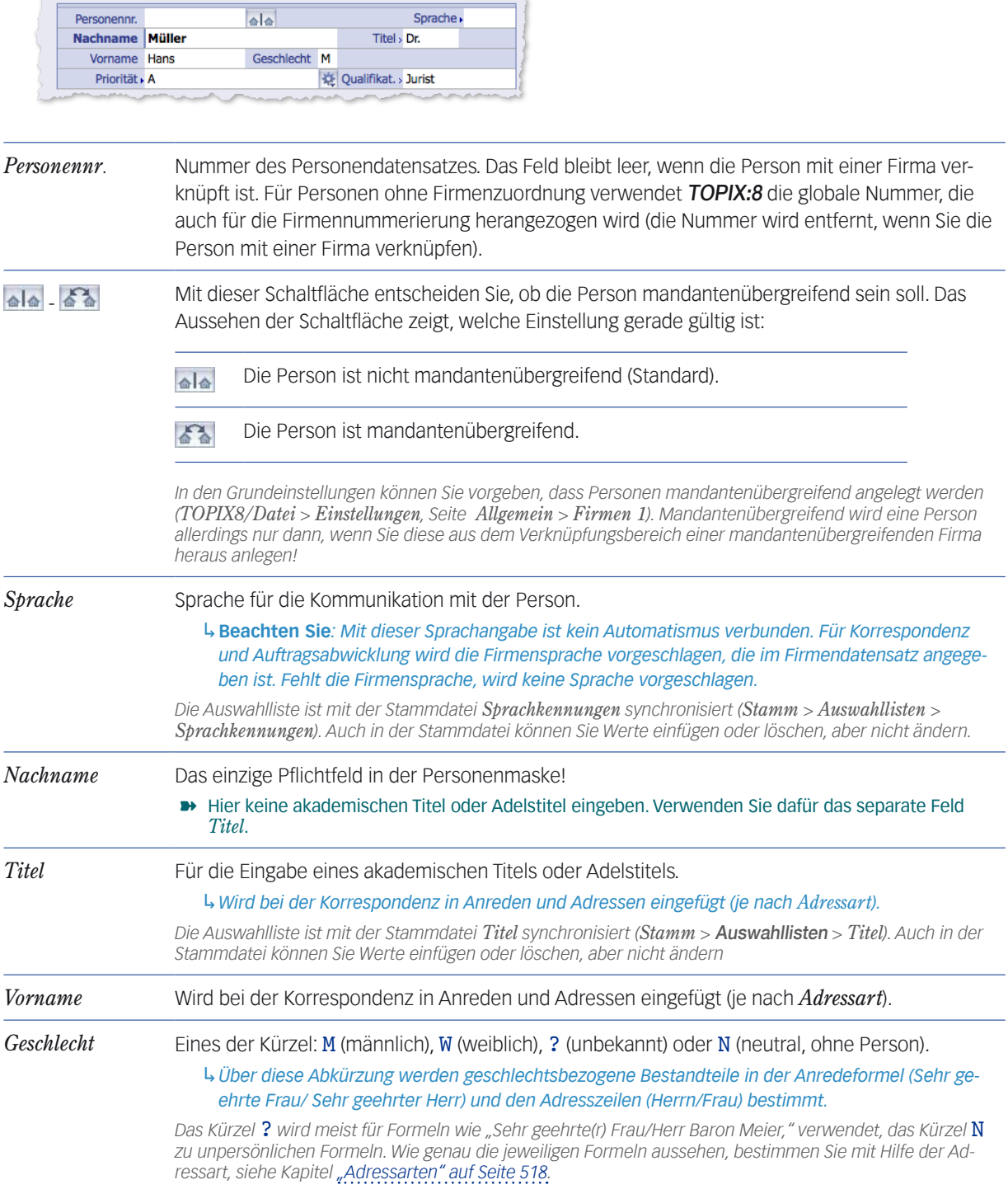

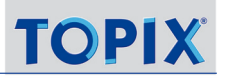

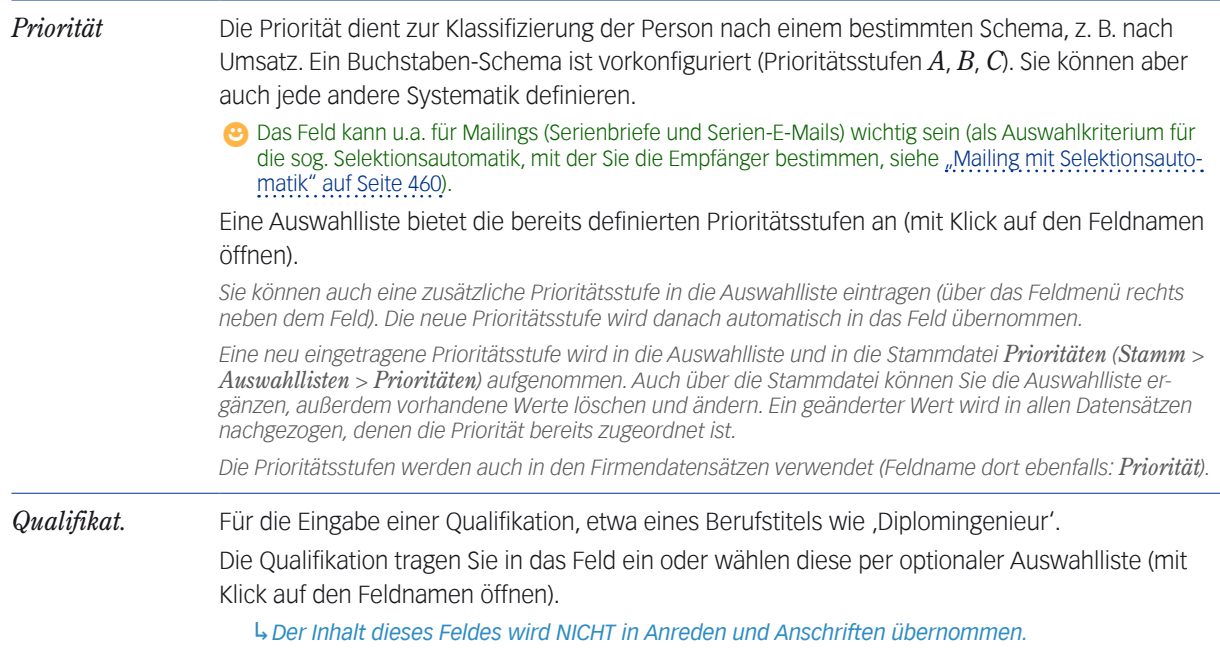

# <sup>n</sup> **Die Register in der Personenmaske**

In der Mitte der Personenmaske finden Sie vier Register mit den Kontaktdaten:

- Register *Geschäftlich* mit geschäftlichen Kontaktdaten
- Register *Privat* mit der Privatanschrift
- Register *Mailing/Webshop* mit den Einstellungen für Mailing und Webshop-Zugang
- Register *Bank/Konditionen* mit der Bankverbindung

Die Register werden im Anschluss ausführlich erläutert.

# <sup>n</sup> **Das Register** *Geschäftlich* **der Personenmaske**

Enthält alle geschäftlichen Kontaktdaten dieser Person.

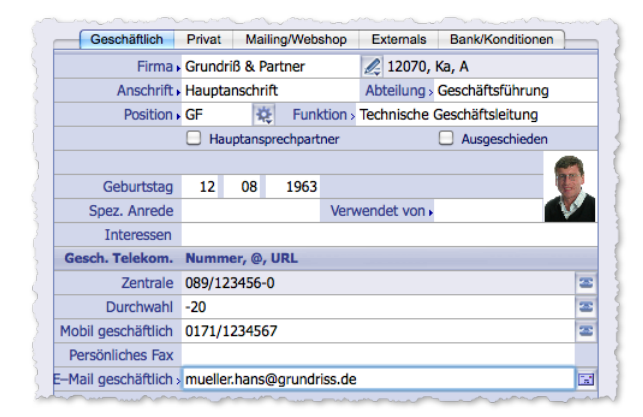

<span id="page-188-1"></span><span id="page-188-0"></span>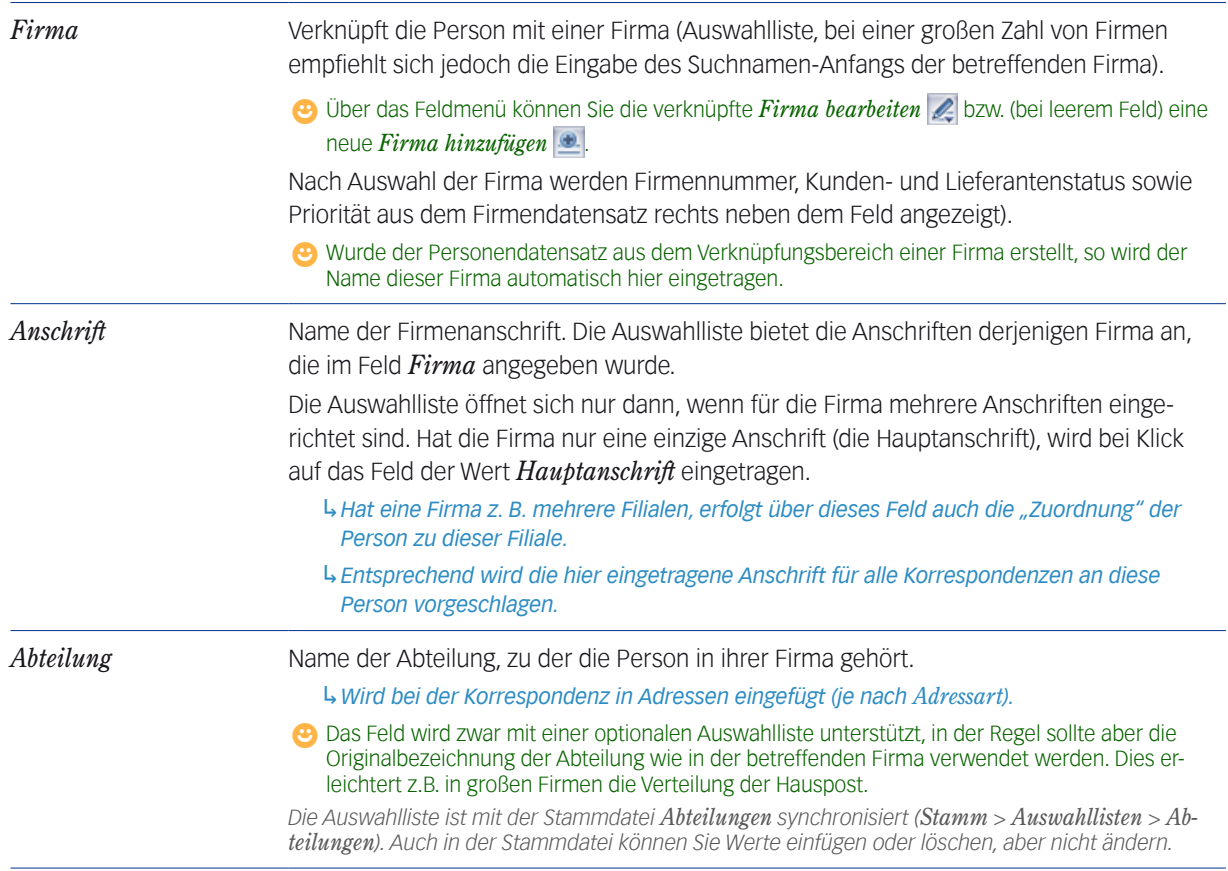

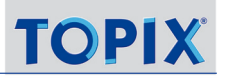

<span id="page-189-1"></span><span id="page-189-0"></span>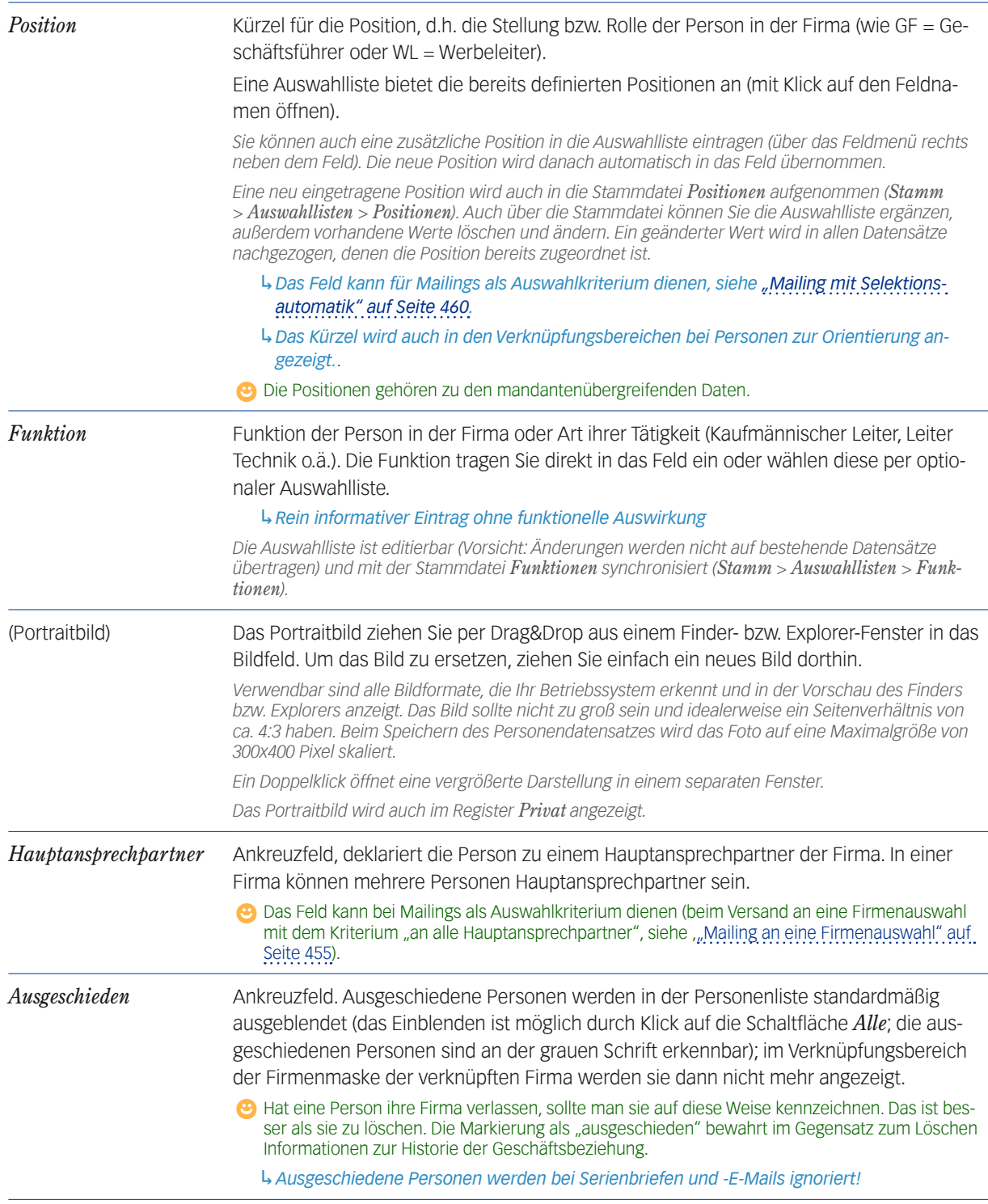

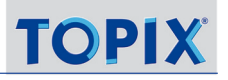

<span id="page-190-0"></span>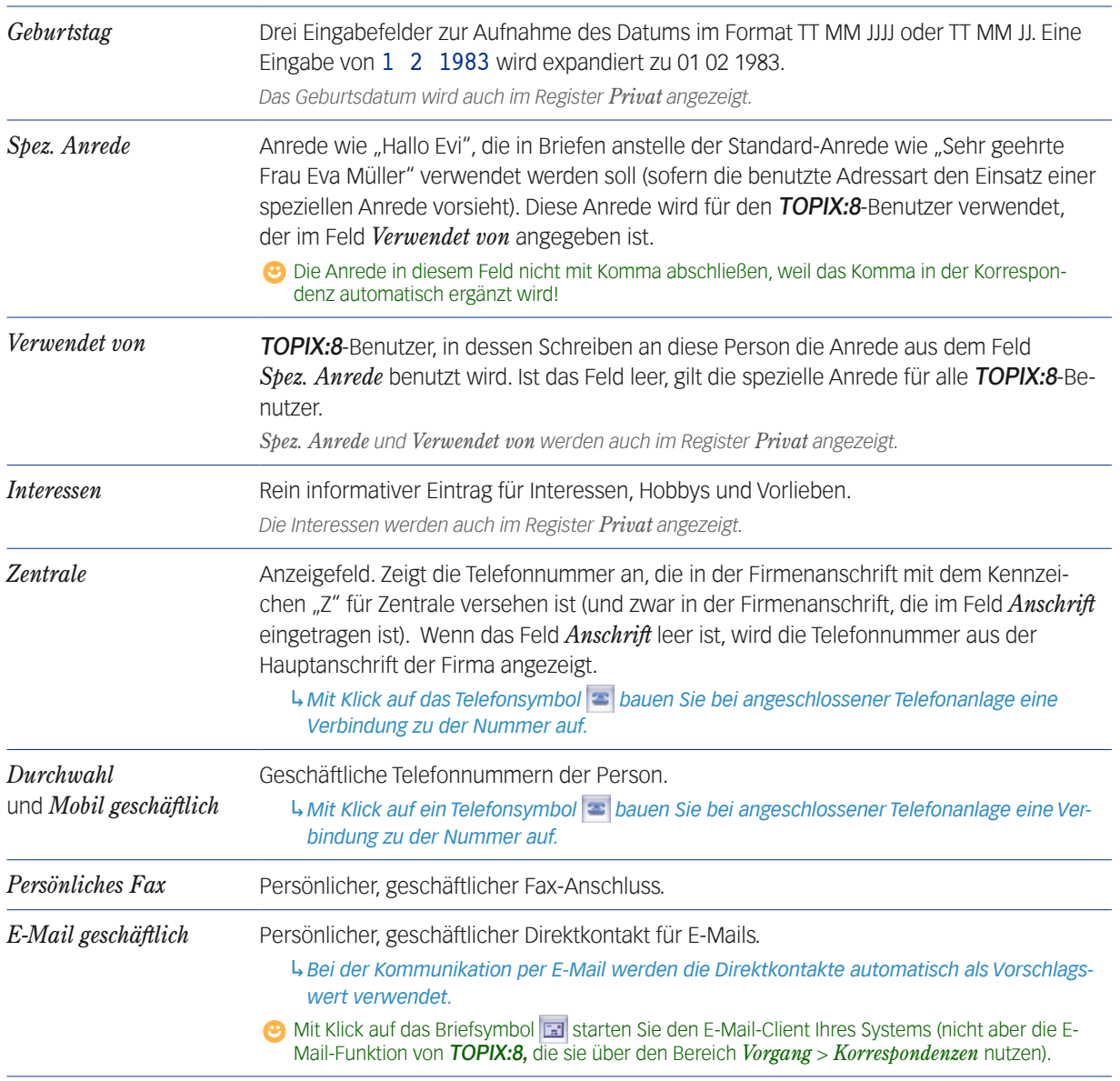

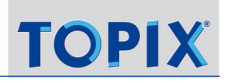

# <sup>n</sup> **Das Register** *Privat* **der Personenmaske**

Hier hinterlegen Sie die Privatanschrift und weitere Angaben zur Person.

Die Privatanschrift kann anstelle einer Firmenanschrift für die Kommunikation - auch für das Mailing (Serienbriefe und Serien-E-Mails) - genutzt werden.

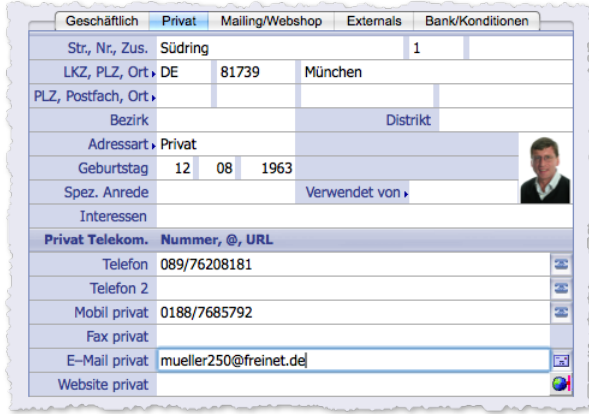

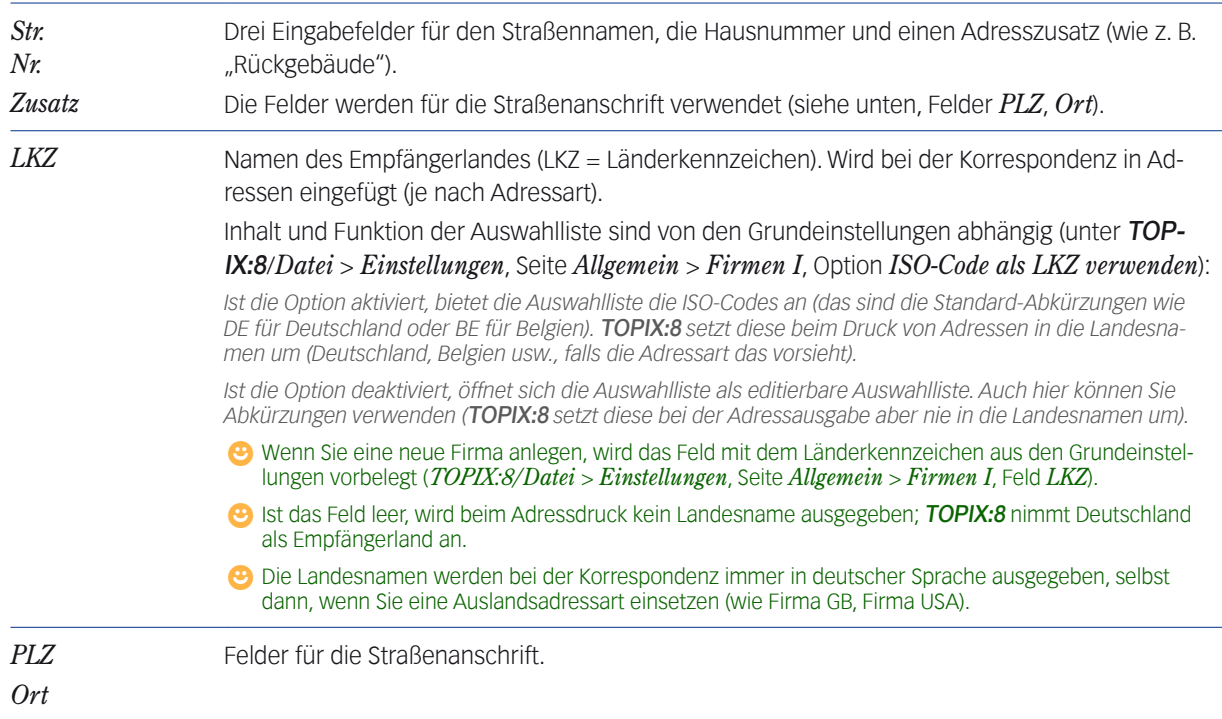

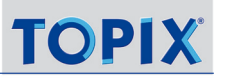

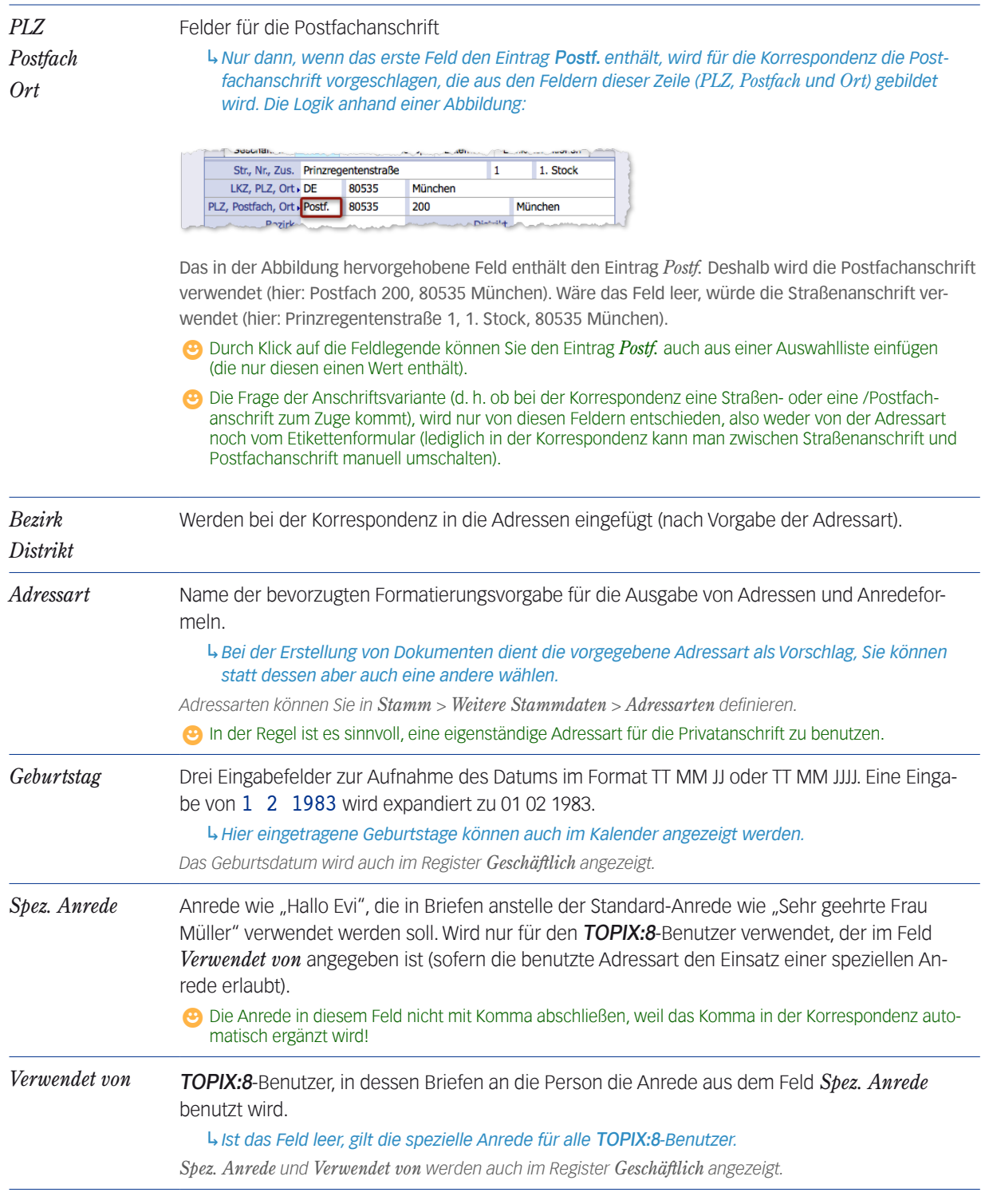

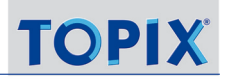

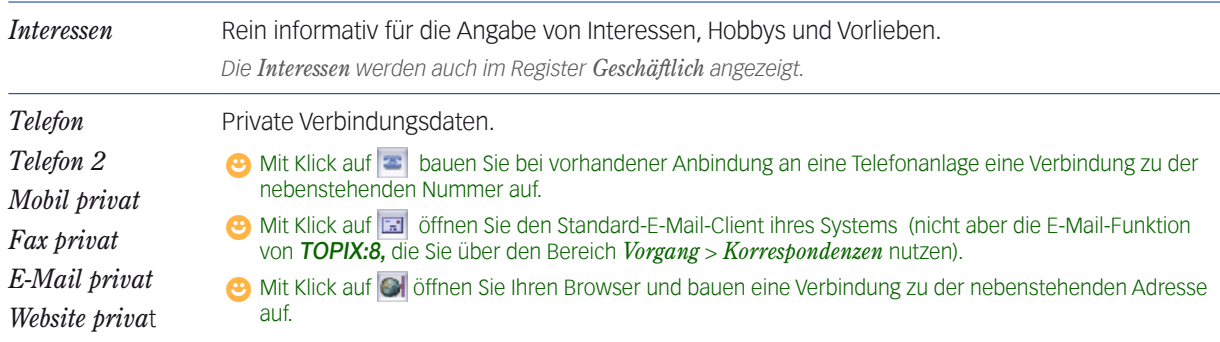

# <sup>n</sup> **Das Register** *Mailing/Webshop* **der Personendaten**

<span id="page-193-0"></span>Das Register enthält vor allem Daten, die zur Steuerung von **Mailings** (Serienbriefen und Serien-E-Mail) und beim Etikettendruck ausgewertet werden.

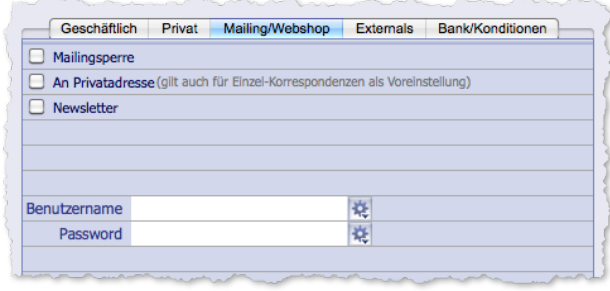

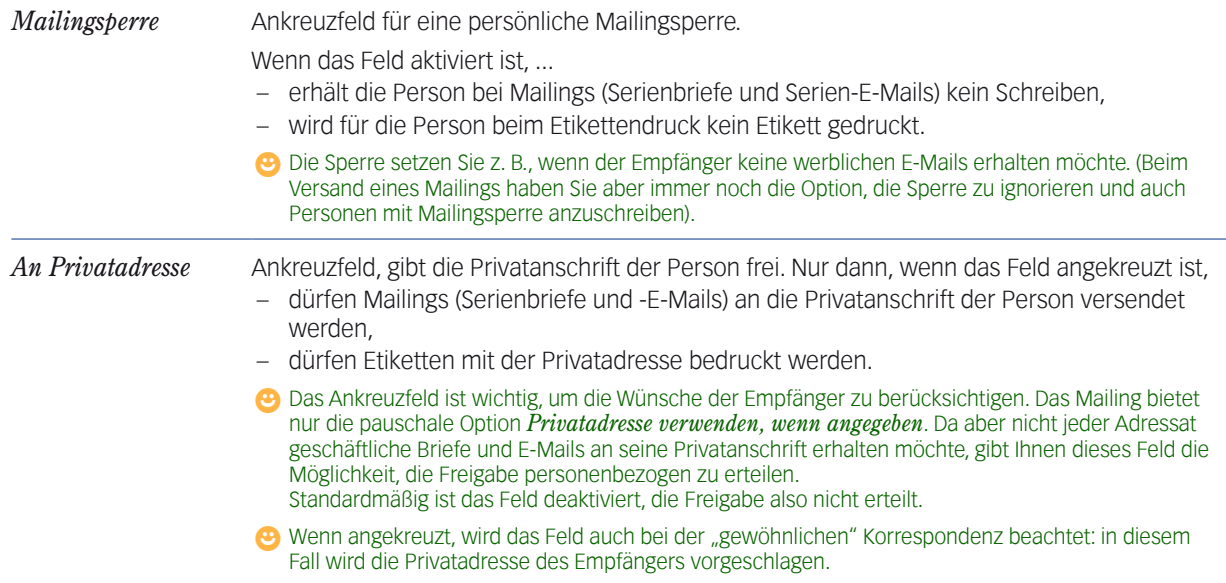

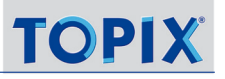

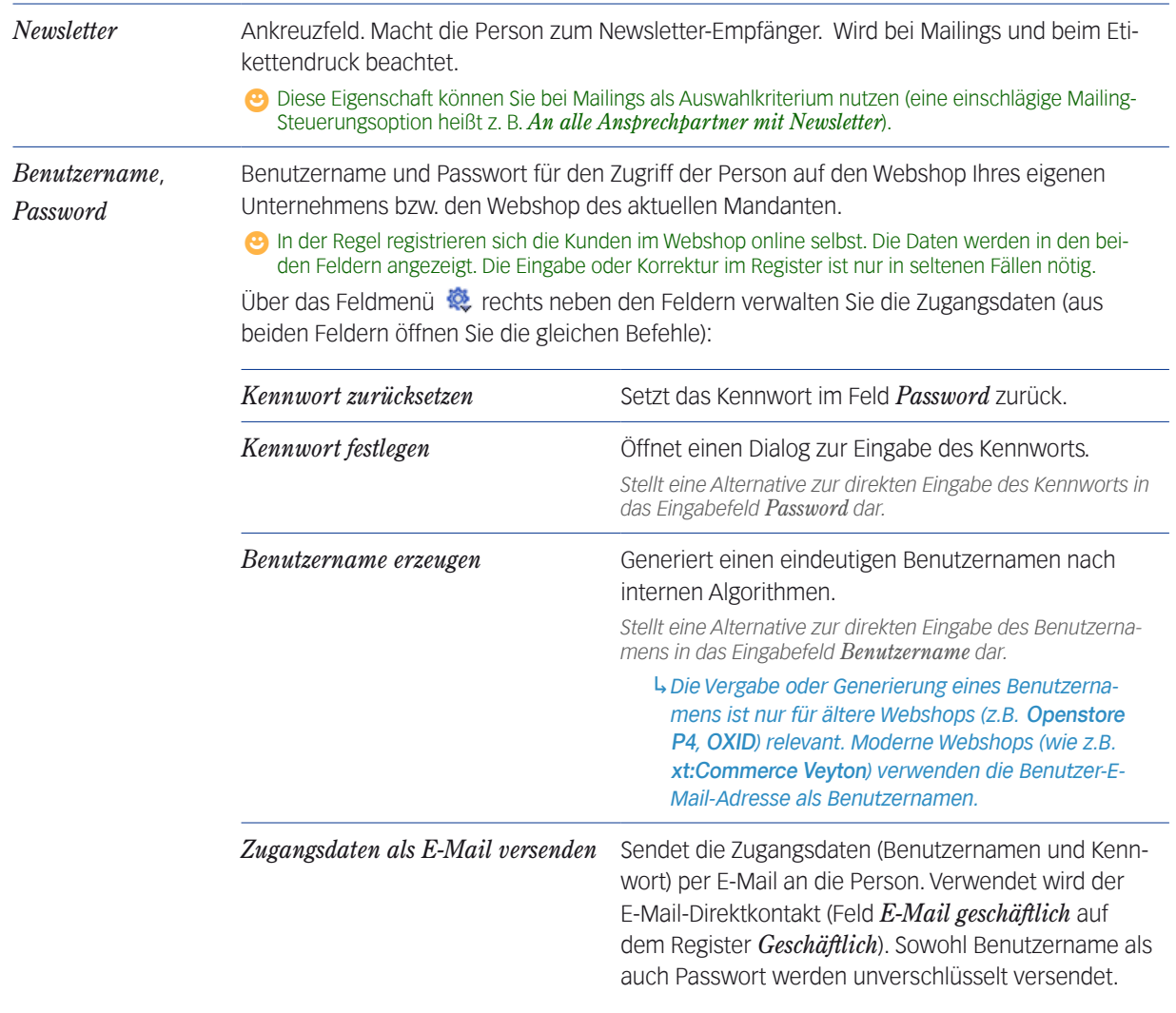

# <sup>n</sup> **Das Register** *Bank/Konditionen* **der Personendaten**

Das Register ist relevant für Transaktionen und die Abwicklung von Vorgängen mit dieser Person (nicht mit der Firma!).

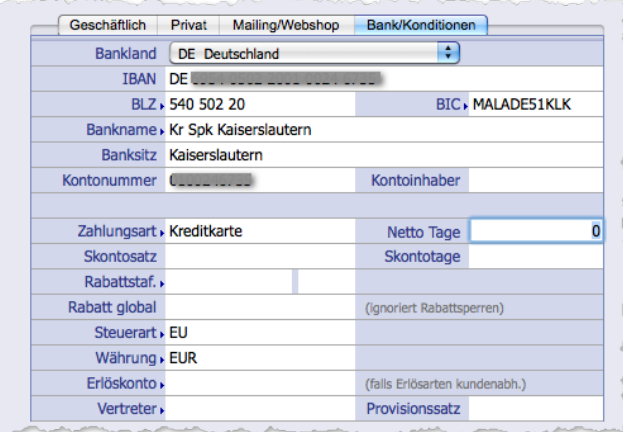

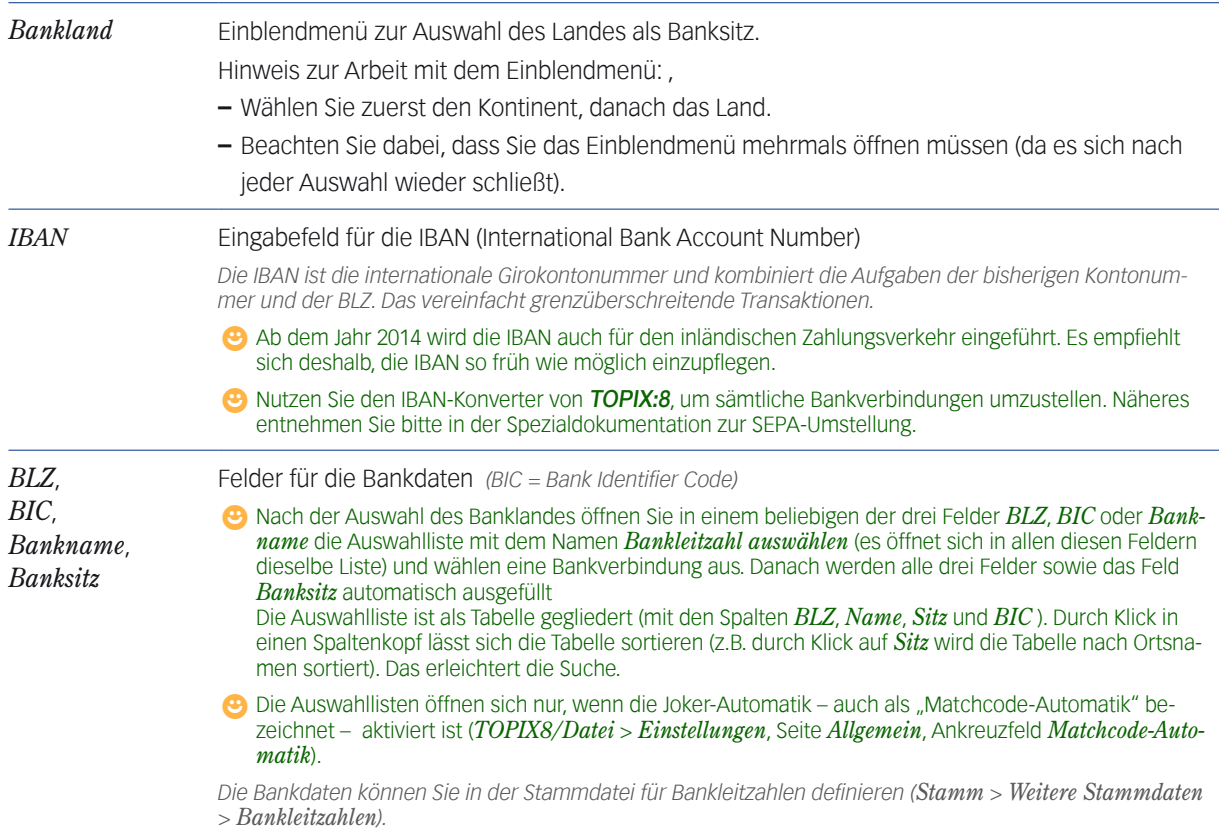

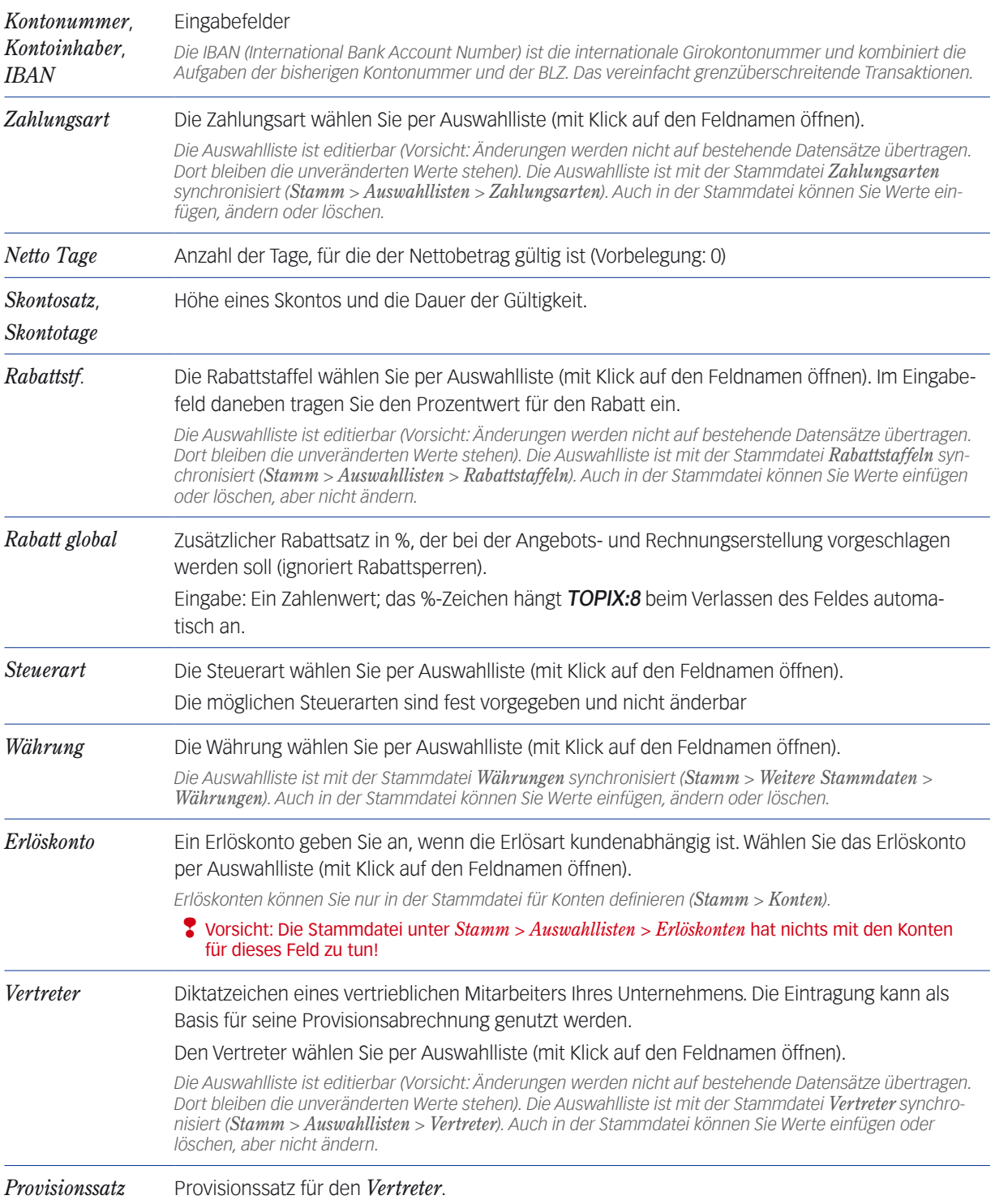

#### <sup>n</sup> **Die Personen-Freifelder**

<span id="page-197-1"></span>Unterhalb der Anschriften liegen zwei Freifelder, die im Auslieferungszustand von TOPIX:8 die Standardnamen *Freifeld 1* und *Freifeld 2* tragen. Die Felder sind für beliebige Zwecke verwendbar. Entsprechend lassen sie sich sehr weitgehend konfigurieren. Es ist z. B. möglich, die Feldnamen zu ändern.

Näheres über Freifelder siehe Abschnitt ["Freifelder" auf Seite](#page-37-0) 38.

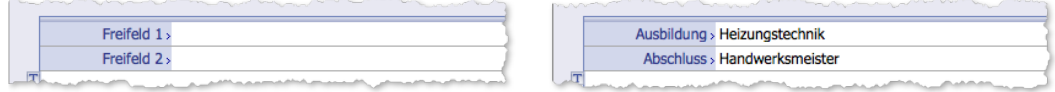

Links die Freifelder mit den Standardnamen. Rechts die umbenannten Felder.

- **☻** Die Felder können Sie in jeder beliebigen Personenmaske konfigurieren sie werden dann in allen Personenmasken so angezeigt. Das gilt auch für die Werte der Auswahllisten.
- ➽ Nur Benutzer mit entsprechenden Rechten dürfen Freifelder konfigurieren!

**Wie Sie mit den Inhalten der Freifelder arbeiten können**

- Bei der Suche nach Personen: Nach den Inhalten der Freifelder können Sie auch suchen. Der Suchdialog der Standardsuche zeigt die Feldnamen so an, wie Sie diese benannt haben.
- Auch die Erweitere Suche bietet die Feldnamen so an, wie Sie diese benannt haben.
- Bei der Änderungsautomatik, die Sie in der Personenliste über die Schaltfläche *Aktion* starten: Mit Hilfe dieser Automatik ersetzen oder löschen Sie die Inhalte der Freifelder in mehreren Personendatensätzen. Der Konfigurationsdialog der Änderungsautomatik zeigt die Feldnamen so an, wie Sie diese benannt haben.

#### **n** Das Bemerkungsfeld

<span id="page-197-0"></span>Ganz unten in der Personenmaske finden Sie das Bemerkungsfeld, ein Textfeld für Bemerkungen über die Person (auch als "Personenbemerkung" bezeichnet). In diesem Feld können Sie wichtige Informationen zur Kommunikation mit der Person hinterlegen, etwa den Urlaubstermin.

Eigenschaften des Bemerkungsfeldes: In der Höhe variabel, mit Textbaustein-Auswahl, rote Schrift erreichbar durch Ausrufezeichen am Anfang des Feldes.

#### **Wie Sie mit der Bemerkung arbeiten können:**

- Bei der Suche nach Personen: Sie können mit dem Inhalt von Bemerkungsfeldern auch suchen.
	- **–** Der Suchdialog der Personensuche enthält das Feld *Bemerkung*. Besonders interessant dabei: Das Feld erlaubt eine sog. "Enthält-Suche", also eine Art Volltextsuche. So ist es möglich, nach bestimmten Begriffen oder Wendungen zu suchen, die innerhalb der Bemerkung vorkommen, etwa nach einem Namen oder einem Datum.

**–** Die Erweiterte Suche erlaubt noch weiter gehende Suchoperationen (*beginnt mit*, *endet mit* usw.):

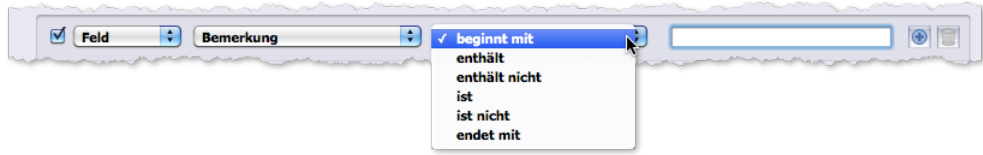

- Beim Druck von Personendossiers, den Sie in der Personenliste und in Personenmasken über die Schaltfläche *Drucken* starten: Den Inhalt des Bemerkungsfeldes können Sie in Personendossiers aufnehmen.
- Bei der Änderungsautomatik, die Sie in der Personenliste über die Schaltfläche *Aktion* starten: Diese Automatik erlaubt das Ersetzen, Ergänzen oder Löschen der Bemerkung in mehreren Personendatensätzen (siehe "Arbeit [mit dem Verknüpften Sprung" auf Seite 88](#page-87-0)).

Damit ist die Beschreibung der Personenmaske abgeschlossen. Weitere Hinweise zu personenspezifischen Funktionen finden Sie weiter unten in diesem Kapitel. In den nächsten Abschnitten werden nun zunächst die empfohlenen Arbeitsweisen für das Anlegen von Firmen- und Personendaten beschrieben.

# **8.6 Eine Firma mit Ansprechpartnern anlegen**

Bei der Neuanlage einer Firma erfasst man meist auch eine oder mehrere Personen als Ansprechpartner. Wir besprechen diesen Vorgang daher als erstes.

Technisch gesehen entstehen dabei zwei separate Datensätze: Einer im Programmbereich Firmen, ein zweiter im Programmbereich Personen.

Beim nachfolgend beschriebenen Vorgehen wird der Personendatensatz automatisch mit dem Firmendatensatz verknüpft.

#### **Sie arbeiten zunächst in der Firmenmaske:**

Die Firmenliste öffnen (*Stamm* > *Firmen*) und dort auf *Neu* klicken.

Sie erhalten die leere Firmenmaske. Links oben ist bereits eine Firmennummer vergeben. Wie Sie die Nummernvergabe steuern können, finden Sie weiter unten in diesem Abschnitt.

Den Suchnamen eingeben (Feld *Suchname*).

Bitte beachten sie hierzu unsere ["Empfehlung für die Gestaltung von Suchnamen" auf Seite](#page-237-0) 238.

 Den vollständigen Firmennamen in das Feld *Firmenname 1*, eventuelle Zusätze in *Firmenname 2* und *Firmenname 3* im Register *Hauptanschrift* eingeben.

Den als Eingabehilfe automatisch übernommenen Suchnamen wird man in der Regel ergänzen. Diese Felder werden im Gegensatz zum Suchnamen für die Adressierung der Korrespondenz herangezogen.

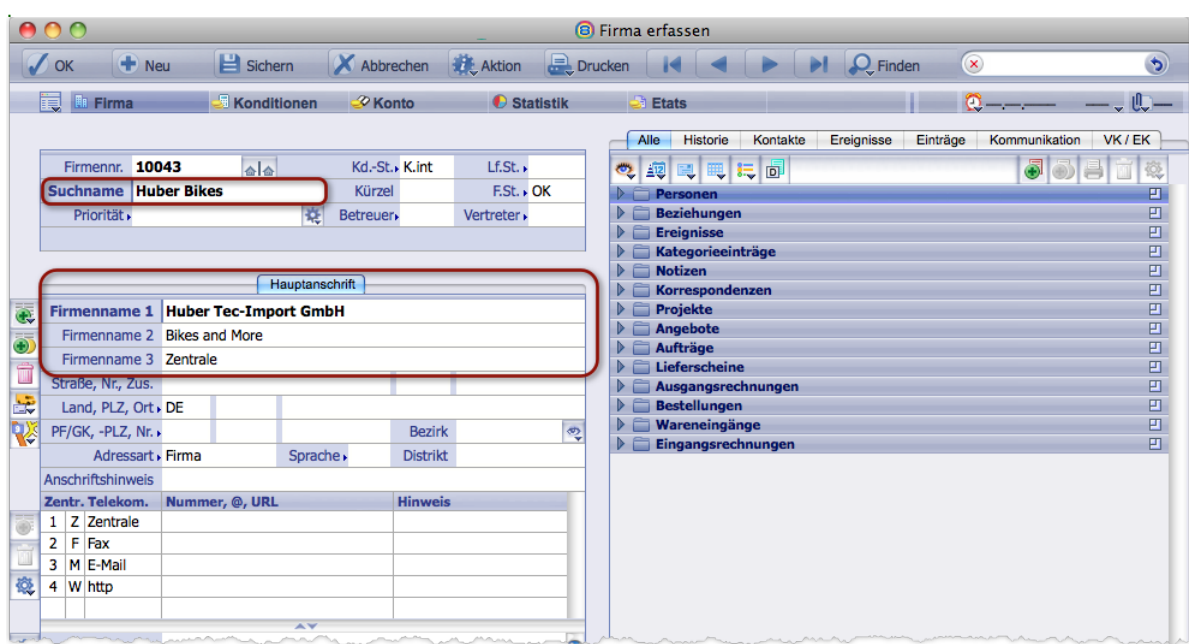

Die weiteren Felder im Register *Hauptanschrift* (Details siehe [Seite 171](#page-170-0)) ausfüllen, soweit erforderlich:

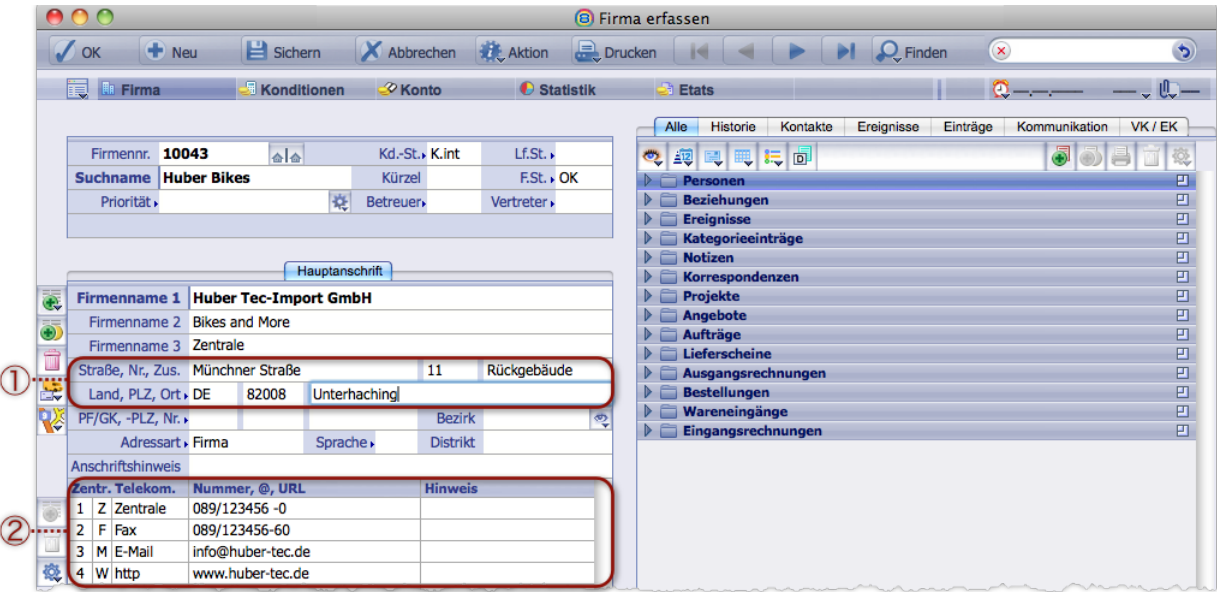

- 1 Die Felder für die **Briefanschrift** (Straße, Hausnummer, Zusatz zur Anschrift, Landeskennzeichen usw.).
- 2 Die Liste der **Telekommunikationsdaten**. Hier hinterlegen Sie die zentrale(n) Telefonnummer(n), die Faxnummer und zentrale E-Mail-Adresse(n) der Firma.
- Die Felder *Kd.-St.* (Kundenstatus) und *Lf.St.* (Lieferantenstatus) prüfen:

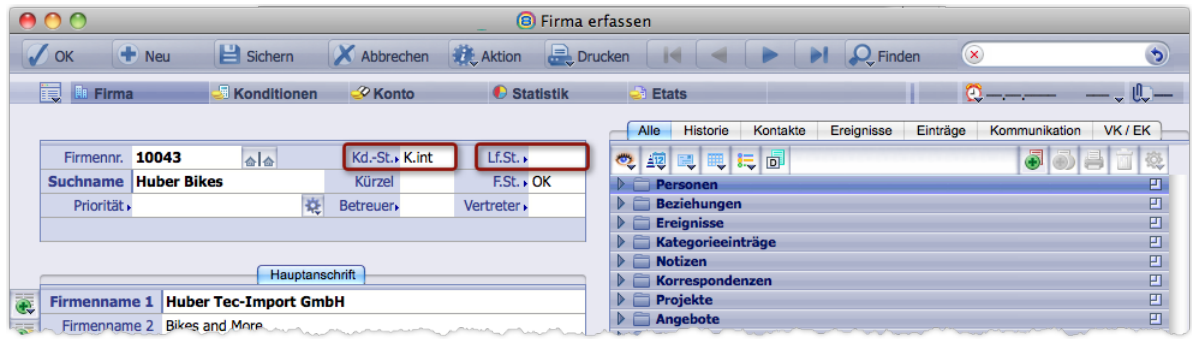

- **–** TOPIX:8 setzt in beide Felder automatisch den in den Grundeinstellungen vorgegebenen Wert ein (im Standardfall: *K.int* im *Kd.-St.*). Damit wäre die Firma als "Interessent" klassifiziert. Das könnte in vielen Fällen bei der Erfassung einer neuen Firma zutreffen. Wenn Ihre Praxis anders ist, ändern Sie die Grundeinstellungen.
- **–** Wenn die Firma ein Kunde ist: den Wert *Ka* ("Kunde aktuell") per Auswahlliste im Feld *Kd.-St* eintragen, ist sie Lieferant, dann den Wert *La* ("Lieferant aktuell") im Feld *Lf.St.* eintragen.

#### Ggf. weitere Felder ergänzen, wie es für Ihre Praxis erforderlich ist.

Die Minimaldaten für den Firmendatensatz sind damit erfasst. Sie können nun die Personendatensätze für die Ansprechpartner eingeben, ohne die Firmenmaske zu schließen. Dafür nutzen Sie den Verknüpfungsbereich der Firmenmaske (der Ihnen im Kapitel [6: Die Verknüpfungsbereiche, Seite 119](#page-118-0) schon vorgestellt wurde):

# O Den Ordner *Personen* im Verknüpfungsbereich markieren und auf **klicken:**

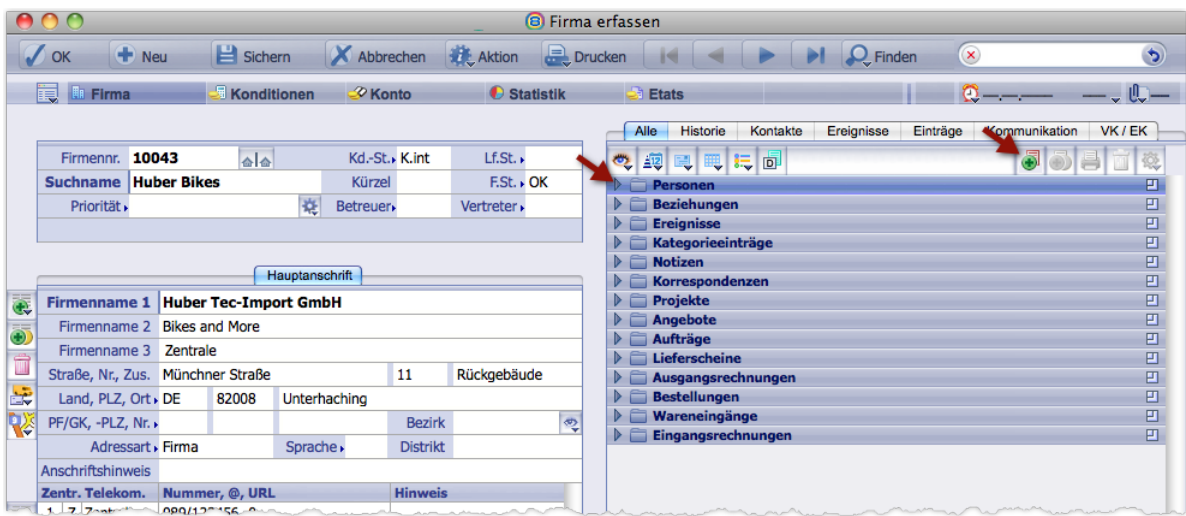

Danach öffnet sich die leere *Personenmaske* zur Eingabe der Daten. Die Verknüpfung zur gerade angelegten Firma wurde bereits automatisch Feld *Firma* eingetragen:

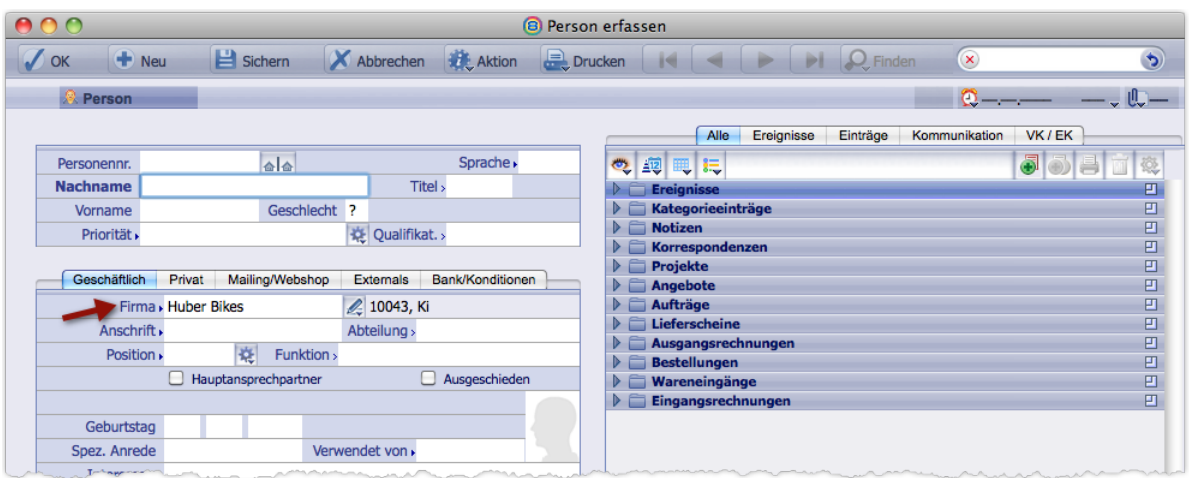

#### Die Kontaktdaten in die Personenmaske eintragen:

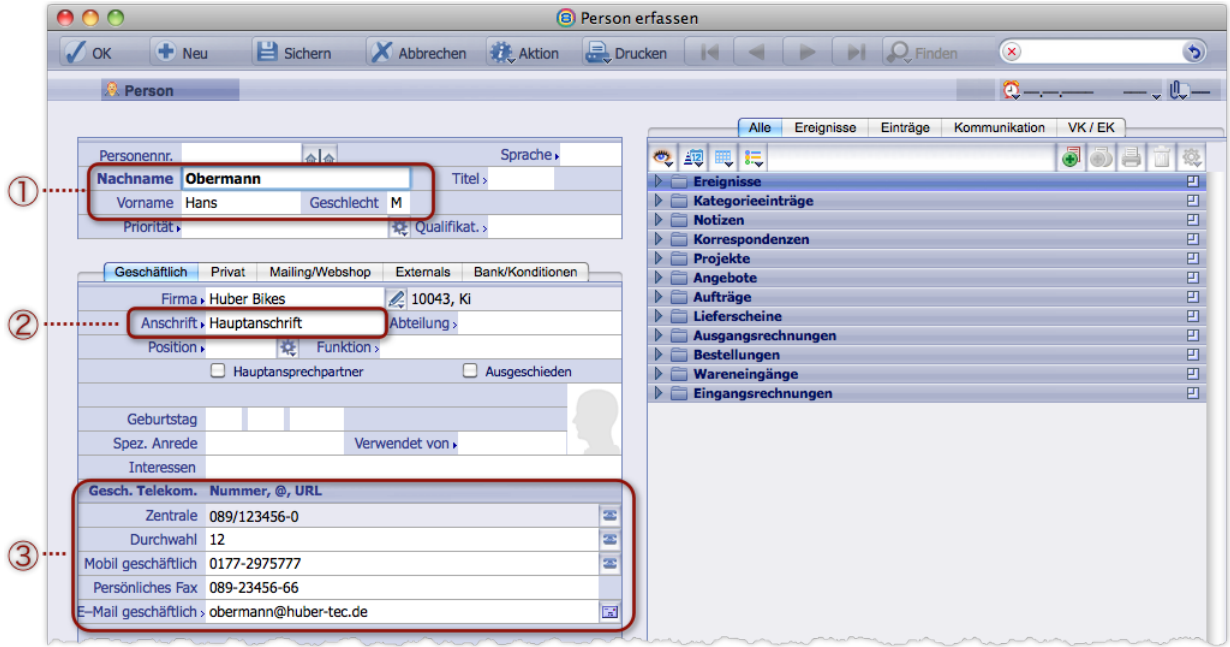

- 1 Den Nachnamen (Pflichtfeld!), den Vornamen sowie ein Kürzel für das Geschlecht (M oder W) . Das Geschlecht ist wichtig, damit TOPIX:8 bei der Korrespondenz die richtige Form für Adressen und Anreden findet ("Herr Obermann" oder "Frau Obermann").
- 2 Der Wert *Anschrift* legt fest, welcher Anschrift im Firmendatensatz der Ansprechpartner zugeordnet werden soll. Hat die Firma mehrere Anschriften, können Sie hier statt der Hauptanschrift eine andere Anschrift auswählen, die für den Ansprechpartner zureffend ist (z. B. Filiale o.a.).

**TOP** 

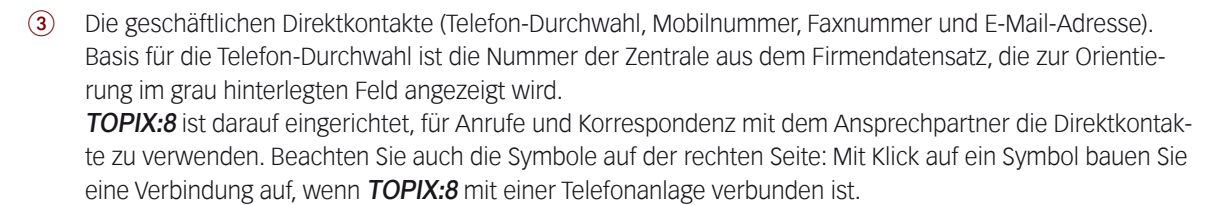

Details zu den einzelnen Elementen der Personendatensätze finden Sie weiter oben im Kapitel [8.5: Die Eingabe](#page-185-0)[maske der Personen, Seite 186](#page-185-0).

#### **Wichtig**:

- **–** Die Kontaktdaten 1 und 2 haben Sie im Register *Geschäftlich* eingetragen! Diese ergänzen also die Firmendaten für die einzelnen Ansprechpartner.
- **–** Ergänzend dazu haben Sie im Register *Privat* die Möglichkeit, die Privatadresse und andere private Daten des Ansprechpartners zu hinterlegen.
- **–** Das Register *Mailing/Webshop* enthält entsprechende Vorgaben für diesen Ansprechpartner.
- **–** Beachten Sie auch den Abschnitt "[8.19: Personendatensätze für die Korrespondenz optimieren, Seite 238](#page-237-1)".

# Ggf. weitere Eingaben vornehmen, soweit die Informationen bekannt sind und benötigt werden.

Der Verknüpfungsbereich der Personenmaske spielt zunächst keine Rolle.

# Die Eingabe der Personenmaske mit *OK* beenden.

Sie kommen in die **Firmenmaske** mit den zuletzt eingegebenen Firmendaten zurück.

Im Verknüpfungsbereichs-Ordner *Personen* wird dort bereits der Ansprechpartner angezeigt:

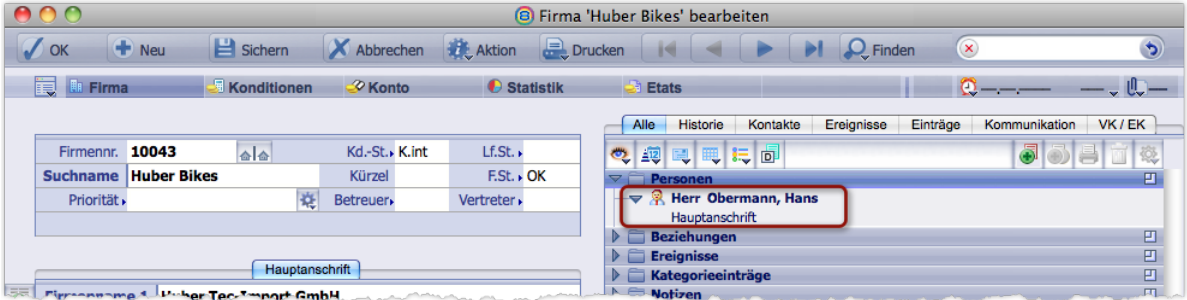

#### Auf die gleiche Weise können Sie ggf. noch weitere Ansprechpartner eingeben.

Dafür beginnen Sie wieder mit Klick auf die Schaltfläche im Verknüpfungsbereich der Firmenmaske und fahren fort wie oben beschrieben.

#### Und zum Abschluss: Die Firmenmaske mit *OK* beenden.

Sie können natürlich auch später jederzeit weitere Personen für die Firma erfassen. Dafür öffnen Sie auch direkt eine Personenmaske öffnen und die Verknüpfung zu einer Firma über die Auswahlliste im Feld *Firma* herstellen.

# **8.7 Erst eine Person und danach die zugehörige Firma erfassen**

Wenn Sie neue Geschäftsbeziehungen in **TOPIX:8** anlegen, erfassen Sie in der Regel zuerst den neuen Firmendatensatz und erst danach die Personendatensätze für den oder die Ansprechpartner dieser Firma.

In der Praxis wird es aber auch die folgende Situation geben: Sie erfassen zunächst die Daten einer Person und geben die Daten ihrer Firma erst im Anschluss (oder später) ein. Auch dieser Weg wird von TOPIX:8 unterstützt:

- Personenliste (*Stamm* > *Personen*) öffnen und mit *Neu* die leere Personenmaske öffnen.
- Mindestens die Felder *Nachname*, *Vorname* und *Geschlecht* ausfüllen.
- **⊙** Auf das Feldmenü **D** neben dem Feld *Firma* klicken:

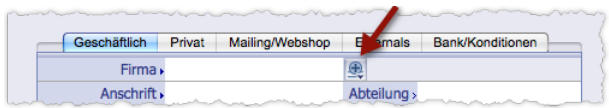

Es öffnet sich die Firmenmaske.

#### Die benötigten Felder in der Firmenmaske ausfüllen (mindestens das Feld *Suchname*).

#### Die Firmenmaske mit *OK* bestätigen.

Sie kommen zurück in die Personenmaske.

Damit ist sowohl der Personen als auch der Firmendatensatz erstellt. Die soeben angelegte Firma ist im Feld *Firma* der Personenmaske eingetragen, und das Feldmenü zeigt jetzt das Symbol  $\ll$  - beides signalisiert Ihnen, dass TOPIX:8 eine Verknüpfung zwischen Person und Firma angelegt hat:

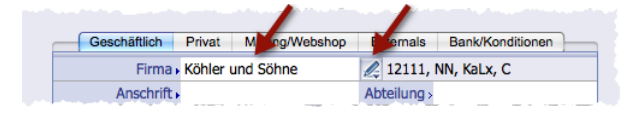

Merkmale der Verknüpfung zur Firma in der Personenmaske

Mit Hilfe des Feldmenüs « können Sie die Firmenmaske in der Folge jederzeit direkt aus der Personenmaske heraus öffnen und anschließend von dort mit *OK* oder *Abbrechen* ebenso direkt wieder zur Personenmaske zurückkehren.

**☻** Wenn Sie eine neu angelegte Person mit einer bereits in TOPIX:8 existierenden Firma verknüpfen wollen, so wählen Sie diese einfach im Feld *Firma* der Personenmaske!

# **8.8 Fiktive Firmen für Privatpersonen erstellen**

<span id="page-203-0"></span>Das Anlegen einer Person ohne Bezug zu einer Firma ist zwar möglich, im Hinblick auf die vollständigen Funktionalität von TOPIX:8 aber nicht empfehlenswert: Viele Funktionen in TOPIX:8 arbeiten nur mit Firmendatensätzen zusammen, insbesondere im Bereich der Auftragsabwicklung und des Zahlungsverkehrs.

*Beispielsweise gibt es nur im Bereich der Firmen die Möglichkeit, Zahlungskonditionen und andere Vorgaben für die* 

*Automatisierung von Auftragsabwicklung und Projektverwaltung detailliert vorzugeben.*

Außerdem ist es einfacher und übersichtlicher, wenn alle Geschäftskontakte in einem Bereich - eben den "Firmen" zusammengefasst sind.

Wollen Sie also Privatpersonen als Kunden oder Lieferanten anlegen, erzeugen Sie zunächst einen Firmendatensatz mit einer "fiktiven" Firma und ergänzen die persönlichen Daten im Sinne eines Ansprechpartners wie oben in einem Personendatensatz.

# TOPIX:8 hält dafür die elegante **"Schnellerfassung von Privatpersonen"** bereit.

Außerdem ist es möglich, für Personen ohne Firmenzuordnung nachträglich die zugehörigen fiktiven Firmendatensät-ze zu erzeugen. Beachten Sie auch hier unsere ["Empfehlung für die Gestaltung von Suchnamen" auf Seite](#page-237-0) 238.

# <sup>n</sup> **Schnellerfassung einer Privatperson mit fiktiver Firma**

- In der Firmenliste mit *Neu* die leere Firmenmaske öffnen.
- Im Feld *Firmenname 1* exakt folgenden Eintrag machen: Vorname/Nachname/Anredekennzeichen (Schrägstriche unbedingt mit eingeben). Beispiel: Hans/Meier/M

# **⊙** Das Feld *Firmenname* 1 mit → Tab verlassen.

Es öffnet sich die Personenmaske.

Die Eingaben aus dem Feld *Firmenname 1* sind hier bereits automatisch auf die Felder *Nachname*, *Vorname* und *Geschlecht* verteilt. Der Bezug zum Firmendatensatz ist im Feld *Firma* eingetragen, zusammengesetzt aus Nachname und Vorname (z. B. Meier Hans).

Damit ist die Privatperson angelegt.

# Personenmaske mit *OK* bestätigen.

Der Personendatensatz wird gesichert, und die Firmenmaske öffnet sich wieder.

Auch hier wurde einiges automatisch eingetragen:

- **–** Als *Suchname* wurde die Kombination Nachname Vorname generiert (z. B. Meier Hans). Dies entspricht unseren Empfehlungen für Suchnamen von Personen im Bereich Firmen).
- **–** Als *Firmenname 1* ist die umgekehrte Kombination Vorname Nachname erhalten geblieben (z. B. Hans Meier).
- **–** Im Verknüpfungsbereich (Ordner *Personen*) wird die Person angezeigt.
- **–** Die *Adressart* der Firma wurde mit *Privat* vorbelegt (das bedeutet z. B., dass in allen Schreiben eine persönliche Anrede vorgeschlagen wird, wie z. B. "Sehr geehrter Herr Meier").
- **–** Die Felder *Kd.-St*. und *Lf.St.* werden je nach Vorgaben in den Grundeinstellungen belegt (*TOPIX8/Datei* > *Einstellungen*, Seite *Allgemein* > *Firmen I*).

Die fiktive Firma ist aus Datenbanksicht eine ganz "normale" Firma. Bei der Kommunikation incl. Mailing geht TOPIX:8 deshalb genauso vor, wie in den entsprechenden Kapiteln des vorliegenden Handbuchs beschrieben.

# **Was Sie weiter tun könnten:**

Im Firmendatensatz, Register *Hauptanschrift*:

**–** Eine Telefonnummer eingeben (im Feld *Zentrale*), damit das entsprechende Anzeigefeld im Personendatensatz ge-

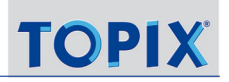

füllt wird (es heißt dort ebenfalls *Zentrale*).

**–** Die Briefanschrift der Person eingeben (Straßennamen, Hausnummer, PLZ und Ort).

Im Personendatensatz, Register *Geschäftlich*:

- **–** Den E-Mail- und Fax-Direktkontakt eingeben (Felder *Persönliches Fax* und *E-Mail geschäftlich*).
- **–** Im Feld *Anschrift* die *Hauptanschrift* auswählen. So sind Sie bei der Korrespondenz und beim Mailing auf der sicheren Seite.
- **–** Zusätzlich ist es möglich, die Briefanschrift auch in das Register *Privat* einzutragen. Dann können Serienbriefe auch an die Privatanschrift gesendet werden (damit das funktionieren kann, müssen Sie im Register *Mailing/Webshop* des Personendatensatzes die Einstellung *An Privatadresse* aktivieren, das heißt, die

# <sup>n</sup> **Firmendatensätze aus Personendatensätzen erzeugen**

Verwendung der Privatadresse für Serienbriefe erlauben).

Auch wenn sich in Ihrem Datenbestand tatsächlich Personen ohne Firmenzuordnung befinden, ist es ohne Probleme möglich, Firmendatensätze für diese Personen zu erzeugen. Das Verfahren ist sehr einfach und praktisch, da Sie in einem Zug gleich für mehrere Personen Firmendatensätze generieren können.

Gehen Sie so vor, um aus diesen Personen Firmendatensätze zu erzeugen:

- Personenliste öffnen (*Stamm* > *Personen*).
	- **☻** Personen ohne Firmenzuordnung finden Sie mit Hilfe der Erweiterten Suche (die Sie mit dem Befehl *Erweiterte Suche* im Schaltflächenmenü *Finden* öffnen):

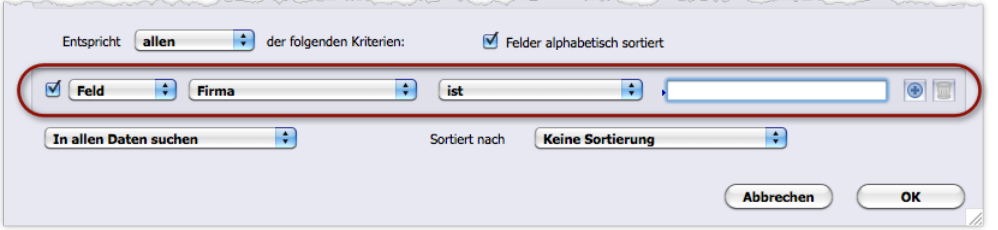

Die Suchkonfiguration in der Erweiterten Suche. Als Zeilenoperator wählen Sie den Wert *ist*, den Suchwert lassen Sie leer.

#### Alle Personen markieren, die zu keiner Firma gehören.

#### Im Schaltflächenmenü *Aktion* den Befehl *Person in Firma konvertieren...* wählen.

TOPIX:8 erstellt für jede Person einen Firmendatensatz und generiert die Firmennamen aus den Personennamen. Beispielsweise wird aus dem Personennamen Petra Müller der Firmen-Suchname "Müller Petra" und der *Firmen*name 1 "Petra Müller". Der Personendatensatz bleibt erhalten und wird im Verknüpfungsbereich der Firmenmaske angezeigt.

**☻** Sollten Sie versehentlich eine Person mitmarkiert haben, die bereits einer Firma zugeordnet ist, ist das kein Problem: Diese Person wird ignoriert. Sie wird nicht in eine neue Firma umgewandelt.

# **8.9 Beziehungen zwischen Firmen**

<span id="page-206-0"></span>Im **Verknüpfungsbereich** der Firmenmaske gibt es den Ordner *Beziehungen*. Dort können Sie eintragen, in welcher Beziehung die Firma zu einer anderen Firma steht, die in TOPIX:8 angelegt ist.

Einträge in Beziehungen sind in erster Linie dazu da, Informationen zu Geschäftsbeziehungen zwischen Firmen schnell und übersichtlich bereitzustellen.

# **Was ist eine Beziehung?**

Eine Beziehung besteht aus einem komplementären Begriffspaar (z. B. "Versicherung - Versicherter" oder "Arzt - Patient"). Solche Begriffspaare können Sie beliebig definieren und nach Bedarf immer wieder verwenden.

# **Was bewirkt eine Beziehung in der TOPIX:8-Oberfläche?**

- Wenn Sie im Verknüpfungsbereich von Firma 1 eine Beziehung zu Firma 2 eintragen, so wird diese Beziehung automatisch auch in den Verknüpfungsbereich der Firma 2 eingetragen.
- Wenn Sie bei Firma 1 die Definition "Versicherung" eingeben, dann wird bei Firma 2 automatisch der komplementäre Begriff "Versicherter" hinterlegt.
- **☻** Nützlich für die praktische Arbeit ist zudem die Möglichkeit, durch Doppelklick auf eine Beziehung im Verknüpfungsbereichs-Ordner *Beziehungen* den Datensatz der verknüpften Firma zu öffnen. Deren Eingabemaske öffnet sich in einem zusätzlichen Fenster, so dass Sie die Masken beider Firmen parallel zur Verfügung haben.

# <sup>n</sup> **Eine Beziehung zu einer anderen Firma definieren und eintragen**

- Firmenmaske der Firma 1 öffnen und den Ordner *Beziehungen* des Verknüpfungsbereichs markieren.
- **O** Auf die Verknüpfungsbereichs-Schaltfläche Neu **R** klicken. Der Dialog *Beziehung definieren* öffnet sich.
- Im Feld *Firma 2* die Firma auswählen, zu der Sie die Beziehung eintragen wollen.

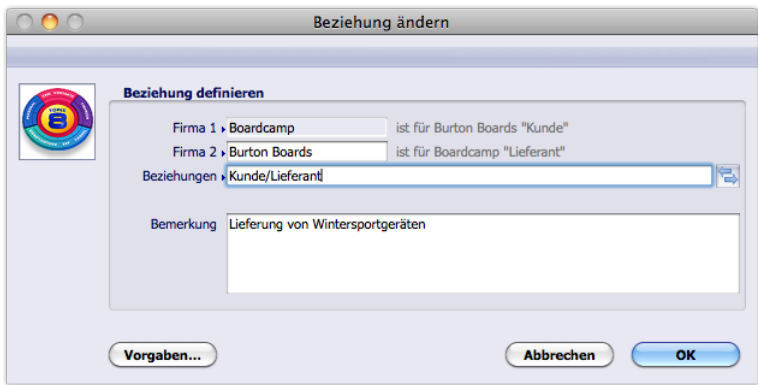

Dialog *Beziehung definieren* mit dem Beispiel einer Beziehungsdefinition

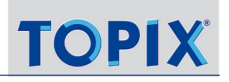

#### Im Feld *Beziehungen* ein Begriffspaar auswählen (z. B. *Kunde/Lieferant*).

Vor dem Schrägstrich steht der Begriff Firma 1, in deren Firmenmaske Sie arbeiten, dann der Begriff für Firma 2.

- Falls das gewünschte Begriffspaar in der Auswahlliste noch nicht existiert:
	- Durch Klick auf V*orgaben...* die Auswahlliste *Beziehung* öffnen,
	- $-$  auf  $+$  klicken und das Begriffspaar eintragen,
	- mit *OK* zum Dialog B*eziehung definieren* zurückkehren
	- und das soeben erstellte Begriffspaar im Feld B*eziehungen* auswählen.

#### Im Feld *Bemerkung* ggf. eine Bemerkung eintragen.

Die Bemerkung wird später im Verknüpfungsbereich beider Firmen angezeigt.

#### Dialog mit *OK* abschließen.

Die Beziehung wird im Verknüpfungsbereich beider Firmen eingetragen. Auch die *Bemerkung* aus dem Dialog *Beziehung definieren* wird eingetragen.

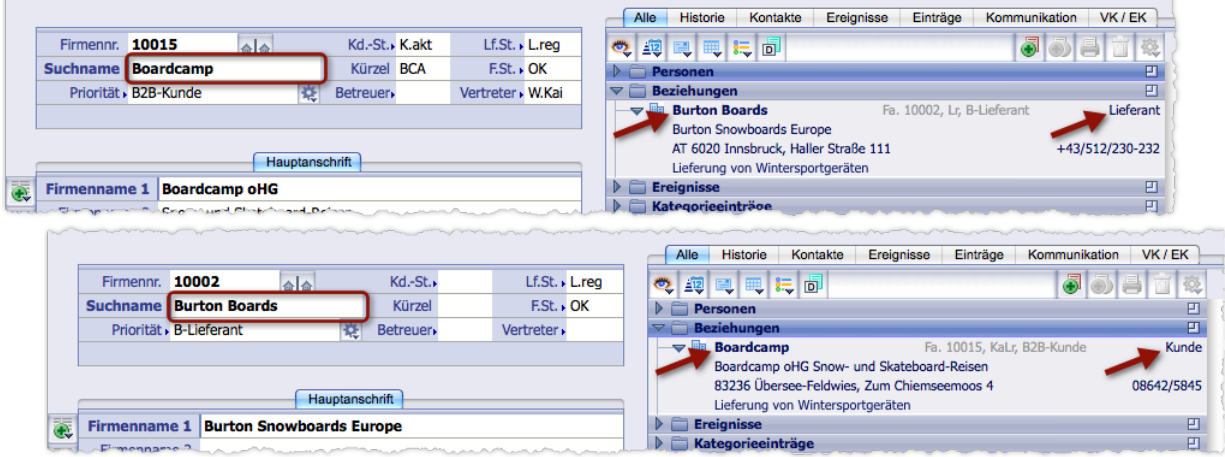

Die Beziehung ist in den Datensätzen beider Firmen eingetragen. Die Bestandteile des Begriffspaars (hier "Lieferant" und "Kunde") sind auf die beiden Einträge verteilt.

#### <sup>n</sup> **Beziehungen ändern und löschen**

Jede Beziehung ist, wie oben dargestellt, in den Verknüpfungsbereichen beider verbundenen Firmen eingetragen. Änderungen müssen Sie aber nur in einem von beiden durchführen. TOPIX:8 aktualisiert den anderen automatisch.

Sie können z. B. eine andere Partnerfirma eintragen oder die "Richtung" der Beziehung umkehren (Beispiel: Aus "Firma 1 ist Kunde, Firma 2 ist Lieferant" wird nach der Umkehrung "Firma 1 ist Lieferant, Firma 2 ist Kunde").

So gehen Sie vor (entweder in der Firmenmaske der Firma 1 oder der Firmenmaske der Firma 2):

- Den Ordner *Beziehungen* des Verknüpfungsbereichs öffnen.
- Mit der rechten Maustaste auf die Beziehung klicken und *Beziehung bearbeiten* wählen:

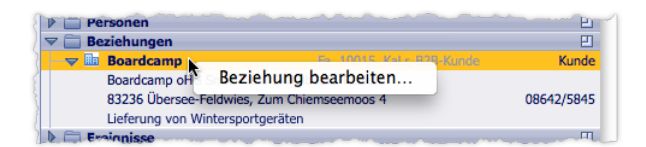

Es öffnet sich der bekannte Dialog, der jetzt "Beziehung ändern" statt "Beziehung definieren"heißt.

- Die Änderung durchführen:
	- Wenn Sie eine andere Partnerfirma eintragen wollen: Die Firma im Feld *Firma 2* auswählen.
	- Wenn Sie die Richtung der Beziehung umkehren wollen: Auf das Symbol klicken.
- Den Dialog mit *OK* schließen.
- **☻** Ist die Firmenmaske der anderen Firma noch geöffnet, müssen Sie dort den Ordner *Beziehungen* zunächst schließen. Erst beim erneuten Öffnen ist die Beziehung auch dort aktualisiert.

# **Eine Beziehung löschen**

Dafür ist es ausreichend, die Beziehung in einer der beiden Firmen zu löschen. TOPIX:8 löscht den komplementären Eintrag in der anderen Firma automatisch. So gehen Sie vor:

- Den Ordner *Beziehungen* des Verknüpfungsbereichs öffnen.
- Die Beziehung markieren.
- **O** Auf das Papierkorb-Symbol **klicken. Den nachfolgenden Dialog mit** *Ja* **bestätigen.**
- **☻** Ist die Eingabemaske der anderen Firma noch geöffnet, müssen Sie dort den Ordner *Beziehungen* zunächst schließen. Erst beim erneuten Öffnen wird der komplementäre Eintrag auch dort nicht mehr angezeigt.

# **Ein komplementäres Begriffspaar aus der Auswahlliste entfernen**

Wenn Sie ein Begriffspaar wie etwa "Arzt-Patient" nicht mehr benötigen, löschen Sie es einfach aus der Auswahlliste. Das ist aber nur möglich, wenn das Begriffspaar in keiner Beziehung verwendet wird!

So gehen Sie vor:

- Den Ordner *Beziehungen* des Verknüpfungsbereichs öffnen.
- Mit der rechten Maustaste auf eine beliebige Beziehung klicken und *Beziehung bearbeiten* wählen. Der Dialog *Beziehung definieren* öffnet sich.
- Durch Klick auf *Vorgaben...* die Auswahlliste *Beziehung* öffnen.
- O Begriffspaar markieren und auf das Papierkorb-Symbol klicken.
- Auswahlliste und Dialog *Beziehung definieren* mit *OK* schließen.

# **8.10 Anschriftenbeziehungen**

Mit einer Anschriftenbeziehung verankern Sie in der Firmenmaske einer Firma A die Anschrift einer Firma B. Die Anschrift der Firma B verhält sich dann genauso wie eine Standardanschrift von Firma A: Sie lässt sich bei der Erstellung von Korrespondenzen, Lieferscheinen und Rechnungen an die Firma A verwenden. Sinnvoll ist das dann, wenn die Firma A eine bestimmte Aufgabe an Firma B übertragen hat, etwa den Kundendienst oder die Buchführung.

# **Was bewirkt eine solche Anschriftenbeziehung in der TOPIX:8-Oberfläche?**

- In der Firmenmaske der Firma A erscheint die Anschrift der Firma B als zusätzliches Register im Anschriftsbereich (gekennzeichnet mit dem Zeichen **\*** ). Die Felder in dem Register lassen sich allerdings nicht bearbeiten.
- Die Anschriftenbeziehung wird zusätzlich in den Verknüpfungsbereichen von Firma A und von Firma B eingetragen (im Ordner *Beziehungen*). Diese Eintragungen gelten als Beziehungen, wie sie im Abschnitt "Beziehungen [zwischen Firmen" auf Seite 207](#page-206-0) beschrieben sind (beispielsweise lässt sich durch Klick auf den Eintrag im Verknüpfungsbereich der Datensatz der jeweils anderen Firma öffnen).

# **Eine Anschriftenbeziehung von Firma A zu Firma B erstellen**

- Firmenmaske der Firma A öffnen.
- Im Schaltflächenmenü *Neu* neben der Firmenanschrift den Befehl *Anschrift einer anderen Firma* wählen:

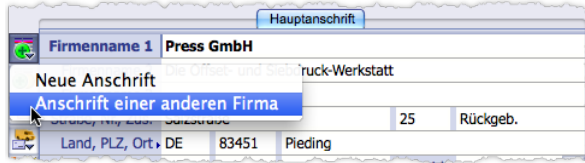

Es öffnet sich der Dialog *Anschrift zuordnen*:

- Im Feld *Andere Firma* die Firma B auswählen.
- Im Feld *Anschrift* die Anschrift der Firma B auswählen (die Auswahlliste blendet alle Anschriften dieser Firma ein).
- Im Feld *Bemerkung* ggf. eine Bemerkung eintragen.

Diese Bemerkung wird später im Verknüpfungsbereichen beider Firmen angezeigt.

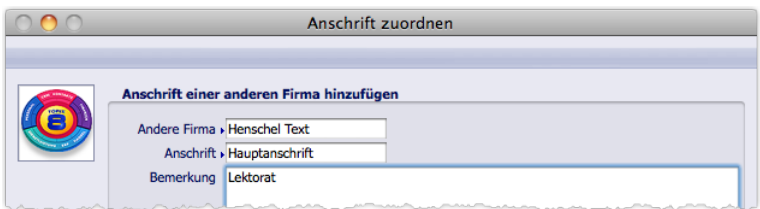

Dialog *Anschrift zuordnen* mit dem Beispiel einer Zuordnung

## Dialog mit *OK* abschließen.

Die Anschriftenbeziehung ist erstellt.

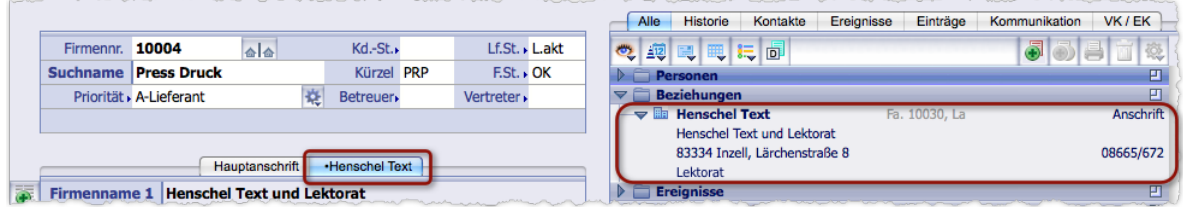

Hier die Eingabemaske der Firma A (Press Druck) mit den beiden Merkmalen der Anschriftenbeziehung (ein Register im Anschriftsbereich und ein Eintrag im Ordner *Beziehungen*). Für Korrespondenzen an Press Druck kann nun auch die Anschrift von Firma B (Henschel Text) gewählt werden (anstelle der Hauptanschrift).

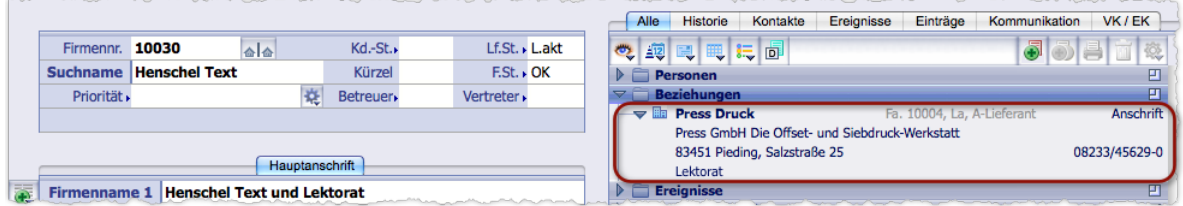

Die Eingabemaske der Firma B (Henschel Text). Die Anschriftenbeziehung zu Firma A (Press Druck) ist hier im Verknüpfungsbereich eingetragen.

**☻** Mit Rechtsklick auf den Eintrag lässt sich der Dialog *Anschrift zuordnen* für Änderungen öffnen (Sie können das im Verknüpfungsbereich der Firma A oder der Firma B tun; TOPIX:8 aktualisiert den anderen automatisch). Ändern Sie aber nur die Bemerkung. Alle anderen Änderungen können zu Konfusionen führen!

#### **Eine Anschriftenbeziehung löschen**

❢ Löschen Sie die Anschriftenbeziehung unbedingt im Verknüpfungsbereich der Firma A (also der Firma, die das mit \* gekennzeichnete Register im Anschriftsbereich hat)!

#### So gehen Sie vor:

- Das mit **\*** gekennzeichnete Register im Anschriftsbereich der Firma A markieren.
- **O** Auf das Papierkorb-Symbol neben der Firmenanschrift klicken.
- Den nachfolgenden Dialog mit *Ja* bestätigen.
- **☻** Ist die Eingabemaske der Firma B noch geöffnet, müssen Sie dort den Ordner *Beziehungen* zunächst schließen. Erst beim erneuten Öffnen ist der komplementäre Eintrag auch dort gelöscht.

# **8.11 Konfigurationsmaßnahmen für Firmen**

# <sup>n</sup> **Eingabefelder schützen - der Feldkonfigurator**

Für die Register *Firma* und *Konditionen* der Firmenmaske (und nur für diese) bietet TOPIX:8 einen zweistufigen Mechanismus, mit dem Sie Felder, die nicht verwendet werden sollen, vor versehentlicher Eingabe schützen können:

- Stufe 1 wirkt als reine Eingabesperre und verhindert Änderungen sowie das Löschen des Feldinhalts. Derart gesperrte Felder werden durch hellgraue Hinterlegung gekennzeichnet. Ihr Inhalt bleibt sichtbar.
- Stufe 2 blendet die Felder und ihre Feldlegende vollständig aus.
- ➽ Beide Stufen wirken **permanent** und **global** auf alle Firmendatensätze aller TOPIX:8-Benutzer. Allerdings ist es jedem TOPIX:8-Benutzer erlaubt, den Schutz temporär aufzuheben und sogar ganz zu entfernen.

Es gibt dabei zwei Besonderheiten:

- **–** In der Telekommunikationsdaten-Liste wirkt Stufe 1 nicht, das Ausblenden ist aber möglich.
- **–** Der Verknüpfungsbereich und die Freifelder lassen sich weder sperren noch ausblenden.

Das "Werkzeug" für die Schutzmaßnahmen ist der Feldkonfigurator in der Bereichsleiste der Firmenmaske:

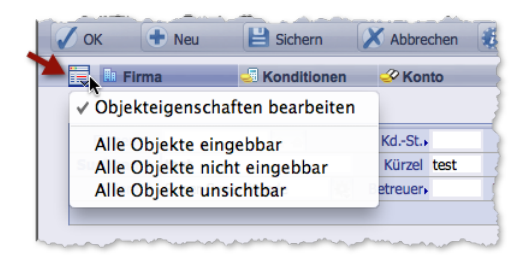

TOPIX:8 bietet zwei Verfahren, den Schutz zu setzen. Mit dem einen schützen Sie alle Felder des aktuell geöffneten Registers in einem Zug, mit dem anderen nur ausgewählte Felder.

**Alle Felder im Register** *Firma* **oder** *Konditionen* **schützen (bzw. den vorhanden Schutz aufheben)**

- Register *Firma* oder Register *Konditionen* öffnen und das Schaltflächenmenü des *Feldkonfigurators* öffnen.
- Die Option *Objekteigenschaften bearbeiten* anhaken und so den Konfigurationsmodus einschalten.
- Schaltflächenmenü des Feldkonfigurators erneut öffnen und die gewünschte Option wählen:
	- *Alle Objekte nicht eingebbar* (um die Felder zu sperren) oder
	- *Alle Objekte unsichtbar* (um sie zu sperren und unsichtbar zu machen).
	- *Alle Objekte eingebbar* (um alle Schutzmaßnahmen in einem Zug zu entfernen)
- $\odot$  Konfigurationsmodus ausschalten.

Erst dadurch wird der Schutz wirksam. Ohne Ausschalten wird der Schutz deaktiviert, sobald Sie die Firmenmaske schließen oder auf einen anderen Firmendatensatz wechseln.

Ergebnis: Die Eingabefelder sind im aktuell sichtbaren Register für alle Firmendatensätze aller Benutzer geschützt oder wieder zugänglich.

# **Ausgewählte Felder schützen (bzw. einen vorhanden Schutz aufheben)**

- Register *Firma* oder Register *Konditionen* öffnen und das Schaltflächenmenü des *Feldkonfigurators* öffnen.
- Die Option *Objekteigenschaften bearbeiten* anhaken und so den Konfigurationsmodus einschalten.
- Jedes zu 'konfigurierende' Feld ein-, zwei- oder dreimal anklicken. Dabei langsam nacheinander klicken keinen Doppel- oder Dreifach-Klick machen!
	- **–** Der erste Klick in das Feld setzt die Eingabesperre, die Feldfläche erscheint grau hinterlegt.
	- **–** Der zweite Klick bewirkt ein Ausblenden, im Konfigurationsmodus durch rote Hinterlegung angezeigt.
	- **–** Ein weiterer Klick in das Feld hebt Eingabesperre und Ausblenden wieder auf, die Fläche ist wieder weiß. Damit ist es möglich, eine vorhandene Feldsperre wieder aufzuheben.
- Den Konfigurationsmodus ausschalten (im Schaltflächenmenü des Feldkonfigurators den Haken √ von der Option *Objekteigenschaften bearbeiten* entfernen).

Ergebnis: Die bearbeiteten Eingabefelder sind im aktuell sichtbaren Register für alle Firmendatensätze aller Benutzer gesperrt bzw. ausgeblendet.

# **Schutz temporär aufheben**

Es ist für jeden Mitarbeiter möglich, einen bestehenden Schutz temporär aufzuheben. Die geschützten Felder sind dann **im aktuell geöffneten Datensatz** sichtbar und eingebbar, aber nur so lange, bis Sie die Firmenmaske schließen. Beachten Sie auch hier die registerweise Wirkung.

#### Kurz auf den Feldkonfigurator klicken.

Damit sind sämtliche Sperren im aktuell angezeigten Register vorübergehend aufgehoben.

# <sup>n</sup> **Inaktive Firmen auflisten**

Sie können TOPIX:8 so konfigurieren, dass nach jedem Login alle Firmen aufgelistet werden, die für einen bestimmten Zeitraum nicht mehr aktiv waren. Den Zeitraum können Sie bestimmen (als Anzahl von Tagen).

#### **☻** Die Einstellung ist benutzerbezogen.

Als "nicht aktiv" gelten Firmen, für die in dem gewählten Zeitraum keine verknüpften Daten angelegt oder verändert wurden (Personen, Kategorieeinträge, Angebote, Lieferscheine, Rechnungen und Korrespondenzen). Dabei ist es einerlei, ob die Firmen als Kunden oder Lieferanten qualifiziert sind: Die Auflistung erfasst alle Firmen.

Sie konfigurieren die Auflistung in den Grundeinstellungen. Gehen Sie wie folgt vor:

- *TOPIX8/Ablage* > *Einstellungen*, Seite *Allgemein* > *Firmen I* wählen.
- Rechts unten im Bereich *Kunden melden* die Zahl der Tage in das Eingabefeld eintragen.
- Irgend ein anderes Feld bearbeiten, damit die Schaltfläche *OK* aktiv wird (ggf. ein Feld ändern und wieder zurückändern).

#### Mit *OK* bestätigen.

Die Auflistung wird **nach Ihrem nächsten Login** zum ersten Mal angeboten. Ab dann bei jedem weiteren Login,

bis Sie im Bereich *Kunden melden* wieder eine 0 eintragen.

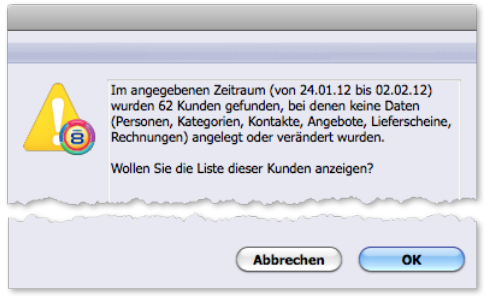

Beim Login nennt ein Dialog die Anzahl der inaktiven Benutzer und den Zeitraum (mit den konkreten Datumsangaben). Mit *OK* wird die Firmenliste mit den inaktiven Firmen geöffnet.

# <sup>n</sup> **Erweiterte Firmensuche aktivieren**

Normalerweise suchen Sie im Dialog der Standardsuche im Feld *Suchname* nach Einträgen, die im gleichnamigen Feld *Suchname* der Firmenmaske enthalten sind.

Es kann aber passieren, dass Sie gerade nicht wissen, welcher Suchname der richtige ist. Hatten Sie "Pumpen-Karlmann" oder "Karlmann Pumpen GmbH" als Suchname eingetragen? Die Auswahlliste im Feld *Suchname* des Suchdialogs - die hier eine Abhilfe brächte - ist zu lang, als dass Sie sich darin orientieren möchten.

Für solche Fälle können Sie TOPIX:8 veranlassen, auch die Felder *Firmenname 1* und *Kürzel* nach dem Wert zu durchsuchen, den Sie im Feld *Suchname* des Suchdialogs eingegeben haben.

Sie konfigurieren eine solche "erweiterte Firmensuche" in den Grundeinstellungen. Gehen Sie wie folgt vor:

*TOPIX8/Ablage* > *Einstellungen*, Seite *Allgemein* > *Firmen I* wählen.

 Im Bereich *Bei Eingabe des Firmen-Suchnamen* die Optionen *Firmenname 1* und/oder *Kürzel* aktivieren. Mit *OK* bestätigen.

# <sup>n</sup> **Einen eigenständigen Lieferanten-Nummernkreis aktivieren**

Standardmäßig ist TOPIX:8 so konfiguriert, dass neue Firmen durchgehende Nummern erhalten, unabhängig davon, ob sie Kunden sind oder Lieferanten (TOPIX:8 verwendet sog. "globale Nummern").

Es ist aber ebenfalls möglich, getrennte Nummernkreise für Kunden und für Lieferanten zu benutzen. Die Lieferanten werden dann mit einem eigenständigen Lieferanten-Nummernkreis durchnummeriert. Die Kunden werden dagegen weiterhin mit der globalen Nummer durchnummeriert.

Für einen eigenständigen Lieferanten-Nummernkreis müssen Sie die Grundeinstellungen ändern. Außerdem sind einige manuelle Maßnahmen beim Anlegen eines neuen Lieferanten nötig (da TOPIX:8 grundsätzlich jede neu angelegte

Firma zunächst mit der globalen Nummer versieht).

Für die Änderungen in den **TOPIX:8** -Grundeinstellungen gehen Sie so vor:

- *TOPIX8/Datei* > *Einstellungen*, Seite *Allgemein* > *Nummernkreise* wählen.
- Feld *Firmennummer (LF)* anhaken.

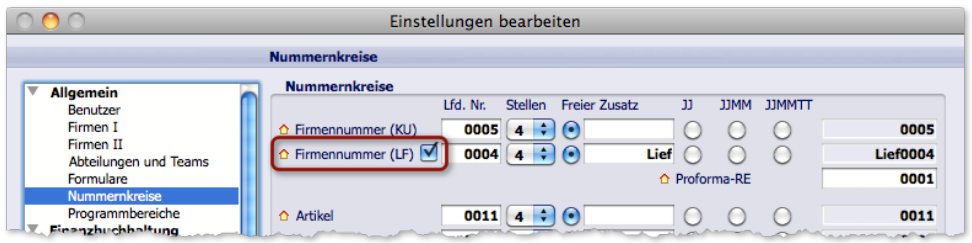

Das Feld *Firmennummer (LF)*. Zusätzlich können Sie hier vorgeben, wie viele Stellen die Nummer haben soll und dass ein Präfix (wie "Lief") vor die Lieferantennummer gesetzt wird. Außerdem ist es möglich, eine Startnummer anzugeben, die von da an gelten soll.

# Mit *OK* bestätigen.

Beim Anlegen einer neuen Firma, die Lieferant sein soll, gehen Sie so vor (in der Firmenmaske):

- Die neue Firma anlegen.
- Den Lieferantenstatus in das Feld *Lf.St.* eintragen und den Eintrag im Feld *Kd.-St.* löschen.
- Im Feld *Firmennr.* die (von TOPIX:8 ggf. automatisch eingetragene) globale Nummer löschen.
- $\odot$  Im Feld *Firmennr*. das Zeichen # eingeben und  $\rightarrow$  Tab drücken.

TOPIX:8 fügt eine Lieferantennummer ein, wobei die nächste freie Nummer aus dem Lieferanten-Nummernkreis verwendet wird.

- **☻** Firmen, die sowohl im Feld *Lf.St.* als auch im Feld *Kd.-St.* einen Eintrag haben, werden grundsätzlich mit der globalen Nummer nummeriert, also dem Nummernkreis zugeordnet, in dem sich auch die Kunden befinden.
- **☻** Generell ist es möglich, jede Firmennummer zu ändern, auch die globale Nummer: Leeren Sie das Feld *Firmennr.*, und geben Sie dann # und  $\rightarrow$  Tab) ein. Es wird die aktuell nächste freie Nummer eingesetzt.

# <sup>n</sup> **Firmenbezogene Mailing-Sperrfunktion aktivieren und einsetzen**

TOPIX:8 besitzt eine mächtige Mailing-Funktionalität, in der viele Schritte automatisch ablaufen, inclusive der Empfängerauswahl aufgrund bestimmter Kriterien (siehe dazu das Kapitel zum Mailing weiter unten in diesem Handbuch).

In manchen Fällen wollen Sie bestimmte Empfänger aber grundsätzlich - dauerhaft oder vorübergehend - von allen Mailings ausschließen, beispielsweise, weil diese das so wünschen. In solchen Fällen können Sie eine Mailingsperre setzen.

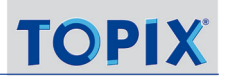

TOPIX:8 kennt Mailingsperren auf zwei Ebenen:

- Die firmenbezogene Mailingsperre. Dadurch wird die Firma samt allen Ansprechpartnern von Mailings ausgeschlossen. Nur noch mit Mailings an Privatanschriften können Sie deren Ansprechpartner erreichen.
- Die personenbezogene Mailingsperre. Damit schließen Sie gezielt bestimmte Ansprechpartner aus. Die anderen Ansprechpartner und die Firma selbst sind von dieser Sperre nicht betroffen (zur personenbezogenen Mailings-perre siehe ["Das Register Mailing/Webshop der Personendaten" auf Seite](#page-193-0) 194).

Während die Sperrfunktion auf Personenebene standardmäßig zur Verfügung steht, muss die Sperrfunktion auf Firmenebene in den Grundeinstellungen aktiviert werden, damit sie angewendet werden kann.

So aktivieren Sie die firmenbezogene Sperrfunktion:

# *TOPIX8/Datei* > *Einstellungen*, Seite *Kommunikation* > *Mailing* öffnen.

#### Die Option *Mailing-Sperre für Firmen berücksichtigen* aktivieren.

Durch die Aktivierung wird eine zusätzliche Schaltfläche in den Schlüsseldatenbereich der Firmenmasken eingeblendet (nur im Register *Firma*):

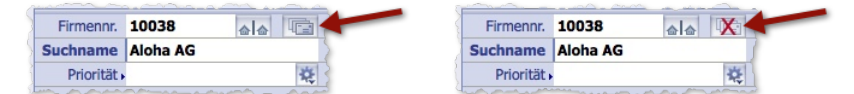

Links: Schaltfläche Mailingsperre (Mailingsperre ausgeschaltet).

Rechts: Die Mailingsperre ist eingeschaltet (das heißt, die Firma ist von Mailings ausgeschlossen).

Die firmenbezogene Mailingsperre schalten Sie durch Klick auf die Schaltfläche ein und aus.

Hinweise:

- Die Sperrfunktion lässt sich in den Grundeinstellungen auch wieder deaktivieren. Firmen mit Mailingsperre werden dann nicht mehr von Mailings ausgeschlossen. Die Mailingsperren der Firmen werden aber gemerkt und nach erneutem Freischalten der Sperrfunktion wieder wirksam.
- Firmen mit Mailingsperre finden Sie mit der Erweiterten Suche (Befehl *Erweiterte Suche* im Schaltflächenmenü *Finden*). Verwenden Sie als Suchvorgabe den Feldnamen *Mailingsperre* mit dem Operator *Ja*. Die Erweiterte Suche findet diese Firmen auch dann, wenn die Sperrfunktion deaktiviert ist.
- Firmen mit Mailingsperre finden Sie auch mit Hilfe der Standardsuche (im Register *Firma 2* des Suchdialogs, Ankreuzfeld *Mailingsperre*, das aber nur vorhanden und einsetzbar ist, wenn die Sperrfunktion aktiviert ist).

*Die firmenbezogene Mailingsperre darf nicht mit der Firmensperre verwechselt werden, die im Feld F.St. (Firmenstatus) mit dem Wert GESP. gesetzt werden kann (siehe [Seite 169](#page-168-1)).* 

- **–** *Die Firmensperre blockiert die betroffenen Firmen umfassend und schließt sie damit ebenfalls von Mailings aus. Im Gegensatz dazu betrifft die Mailingsperre gezielt allein das Mailing, andere Funktionalität ist nicht betroffen.*
- **–** *Ein weiterer Unterschied ergibt sich bei Mailings an die Privatanschriften der Ansprechpartner: Die firmenbezogene Mailingsperre erlaubt diese Mailings, die Firmensperre verhindert sie.*
# **8.12 Das Register** *Konditionen* **in der Firmenmaske**

In diesem Register hinterlegen Sie firmenspezifische Vorgaben für Auftragsabwicklung und Einkauf sowie die Lieferund Zahlungsbedingungen, die in den jeweiligen Modulen als Vorschlagswerte dienen. All diese Werte leisten einen wichtigen Beitrag zur Automatisierung und zur fehlerfreien Abwicklung der Vorgänge und dienen auch als Grundlage für die Offene-Posten-Buchführung.

Das Register ist nur relevant, wenn Sie eines der TOPIX:8-Module Auftragsabwicklung, Einkauf, Finanzbuchhaltung, Kostenrechnung oder Zahlungsverkehr/Mahnwesen installiert haben.

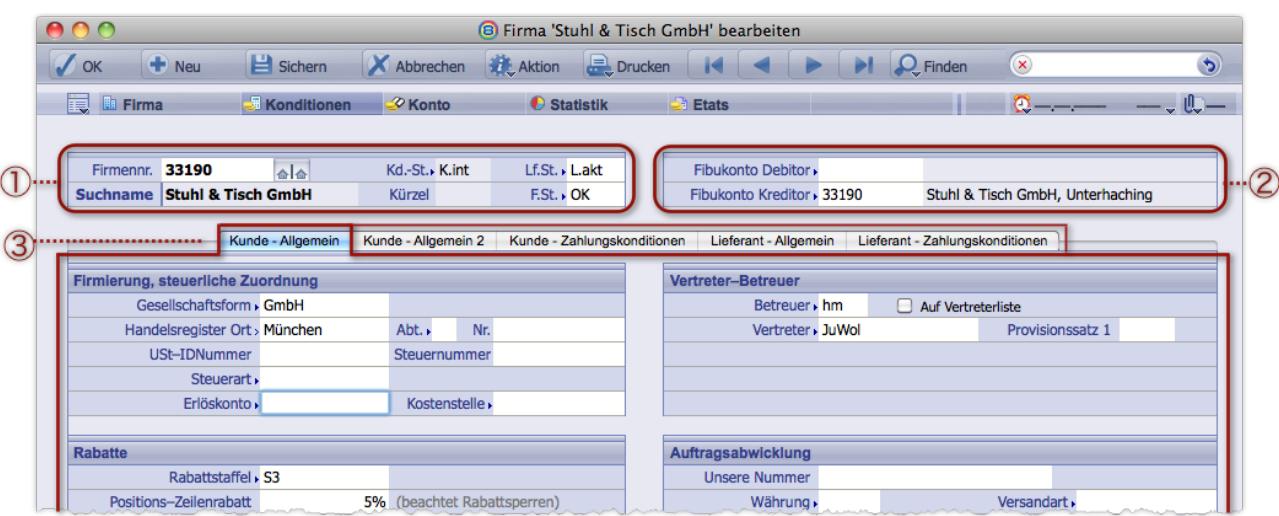

Die Maske ist in 3 Bereiche unterteilt:

1 **Schlüsseldatenbereich** (identisch mit dem gleichennamigen Bereich im Register *Firma*).

- 2 **Kontenbereich** zur Auswahl und Anzeige der Konten der Firma (Debitor-, Kreditorkonto). Ist die Firma sowohl Kunde als auch Lieferant, existieren zwei Konten (ein Debitor- und ein Kreditorkonto).
- 3 Fünf **Unterregister**. In der Abbildung ist das Unterregister *Kunde Allgemein* geöffnet.

Die Unterregister 3 bestehen aus zwei Unterregistergruppen:

- **–** Kundenbezogene Unterregister *Kunde Allgemein*, *Kunde Allgemein 2* und *Kunde Zahlungskonditionen*. Diese Unterregister sind aktiv, wenn die Firma als Kunde deklariert ist, wenn also das Feld *Kd.-St.* im Schlüsseldatenbereich 1 einen entsprechenden Eintrag enthält. Diese Unterregister sind aber auch dann aktiv, wenn die Firma weder als Kunde noch als Lieferant deklariert ist.
- **–** Lieferantenbezogene Unterregister (*Lieferant Allgemein* und *Lieferant Zahlungskonditionen*). Diese Unterregister sind nur aktiv, wenn die Firma als Lieferant deklariert ist (Feld *Lf.St.* im Schlüsseldatenbereich  $\Omega$  einen Eintrag enthält).

Wenn die Firma sowohl Kunde als auch Lieferant ist, sind alle Unterregister aktiv.

### <sup>n</sup> **Der Schlüsseldatenbereich**

Der Schlüsseldatenbereich zeigt in allen Registern die Firmenzuordnung und die wichtigsten Status-Zuweisungen. Eine Beschreibung finden Sie weiter oben in diesem Kapitel im Abschnitt["Der Schlüsseldatenbereich" auf Seite](#page-166-0) 167

### <sup>n</sup> **Der Kontenbereich**

Die Felder dieses Bereichs sind für das Zusatzmodul Finanzbuchhaltung relevant, sie stellen die Verknüpfung zwischen den Programmbereichen der Firmen und der Finanzbuchhaltung her.

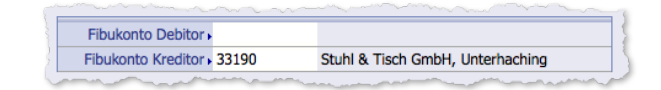

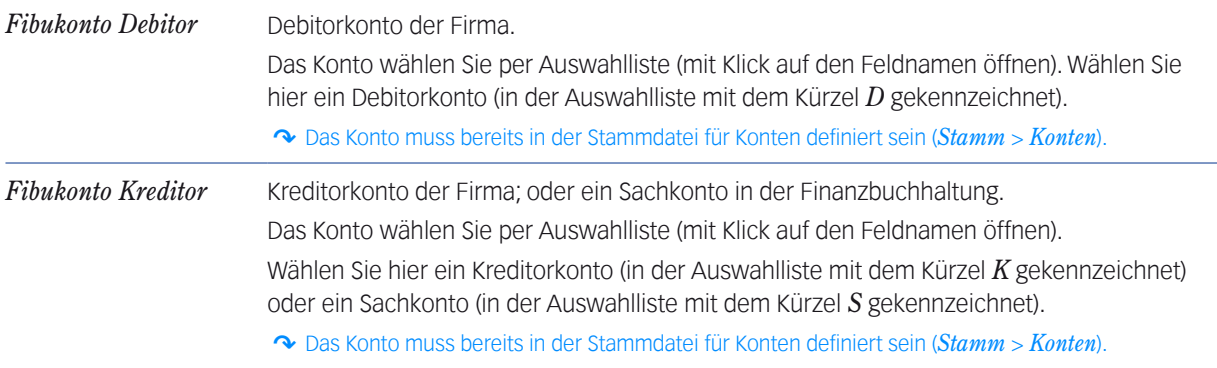

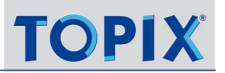

## <sup>n</sup> **Unterregister** *Kunde - Allgemein*

Das Unterregister ist nur aktiv, wenn die Firma als Kunde deklariert ist (das Feld *Kd.-St.* im Schlüsseldatenbereich muss einen Eintrag enthalten).

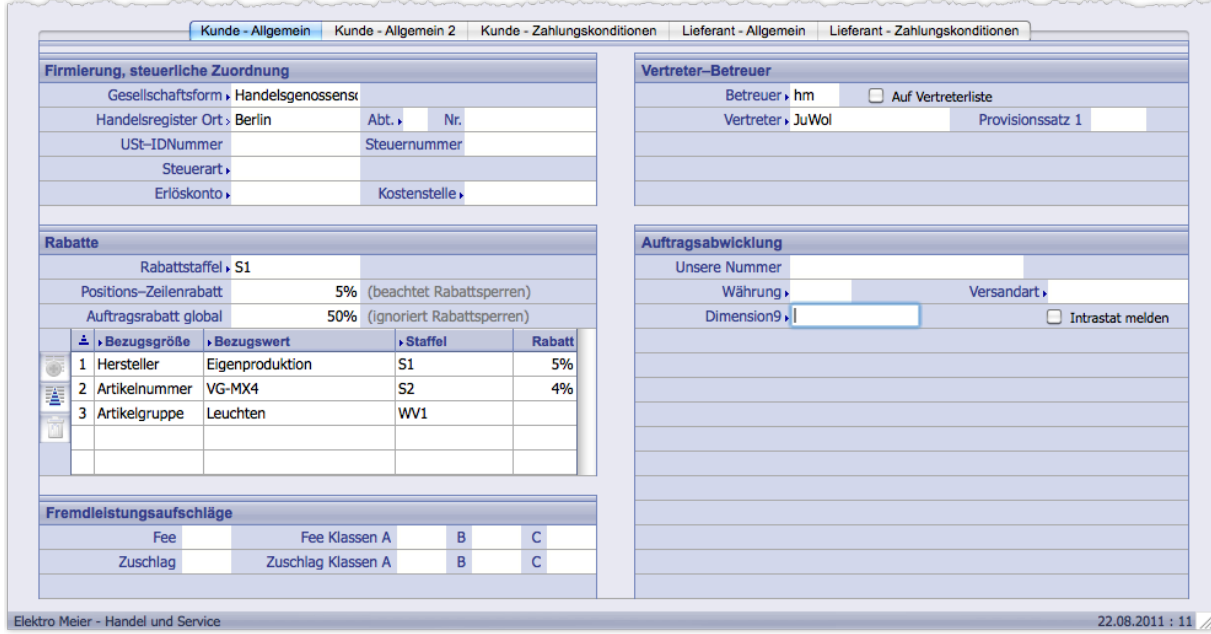

Abbildung: Unterregister *Kunde - Allgemein* im Register *Konditionen* der Firmenmaske

## **Bereich** *Firmierung, steuerliche Zuordnung*

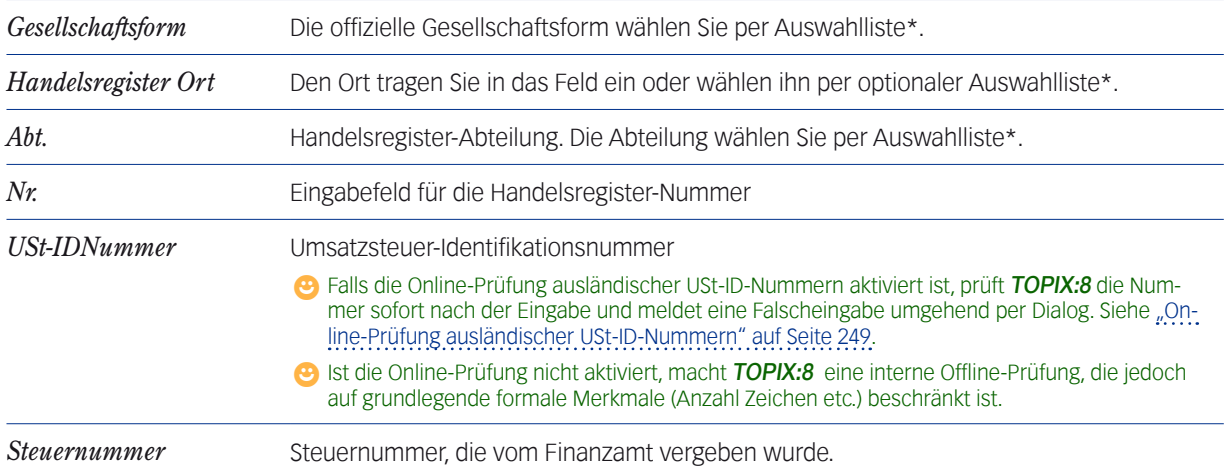

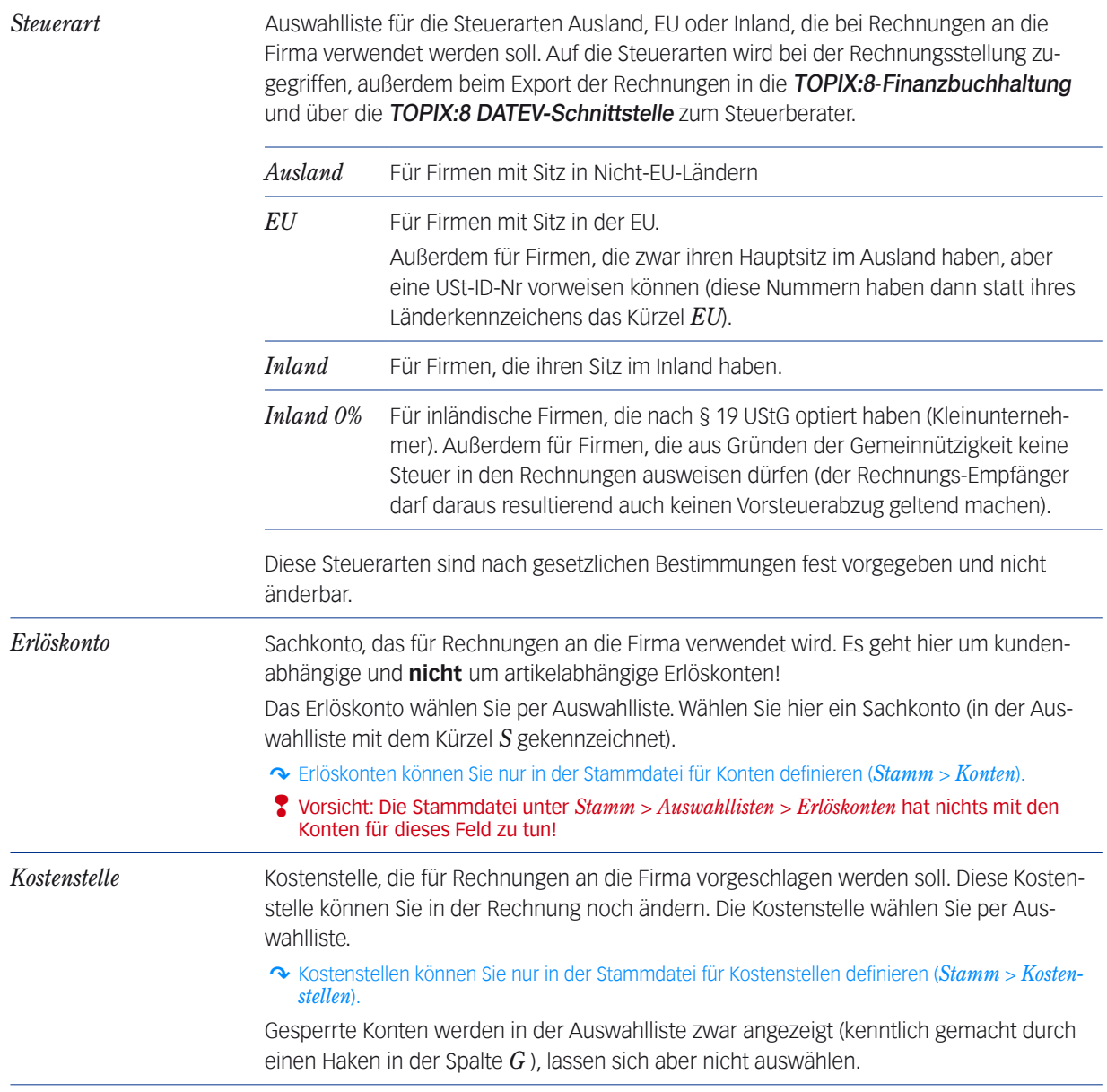

*\*) Diese Auswahllisten sind editierbar* 

*(***Vorsicht***: Änderungen in der Auswahlliste werden nicht auf bestehende Datensätze übertragen. Dort bleiben die ursprünglichen Werte erhalten).*

## **Bereich** *Rabatte*

In diesem Bereich hinterlegen Sie Vorgaben für individuelle Kundenrabatte, die bei der Auftragsabwicklung (der Angebots- und Rechnungserstellung) standardmäßig vorgeschlagen werden und über ein Rabattstaffel-Kennzeichen gesteuert werden können.

**☻** Das Rabattsystem ist vielschichtig und erlaubt neben einfachen prozentualen Kundenrabatten und der Verwendung globaler Rabattstaffeln auch vielfältige hersteller- und artikelbezogene Rabattvorgaben. Detaillierte Informationen dazu entnehmen Sie bitte der Dokumentation zum Modul **Auftragsabwicklung**.

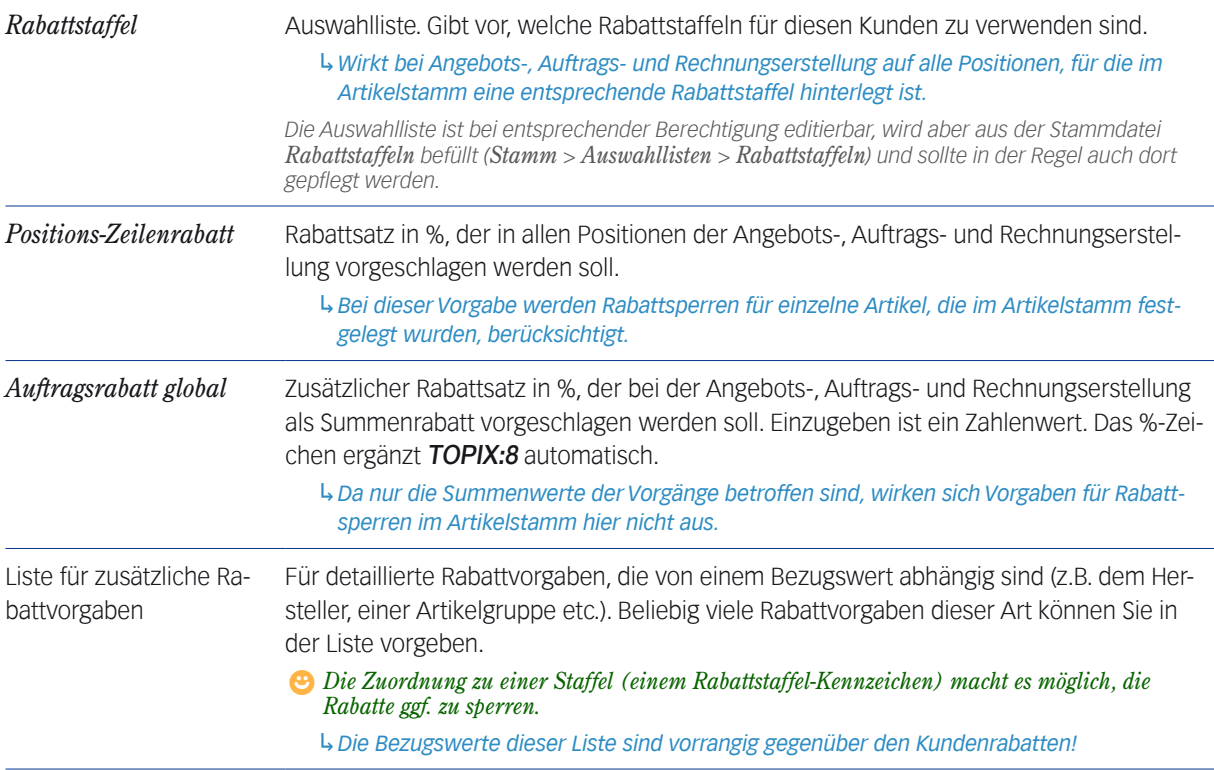

### **Bereich** *Fremdleistungsaufschläge*

↷ Nur relevant in Verbindung mit dem Modul TOPIX:8 Projektverwaltung

Hier bestimmen Sie Zuschläge, die für diesen Kunden bei der Weiterberechnung von Fremddienstleistungen vorgeschlagen werden.

 $\Theta$  In TOPIX:8 werden alle Aufschläge, die offen mit entsprechender Angabe im Dokumentenausdruck abgerechnet werden, als "Zuschläge" bezeichnet, verdeckt einkalkulierte Aufschläge dagegen als "Fees".

### **Bereich** *Vertreter - Betreuer*

In diesem Bereich können Sie einen Provisionssatz für den Vertreter hinterlegen, der für die Firma zuständig ist.

*Betreuer* Diktatzeichen des TOPIX:8-Benutzers, der für die Firma zuständig ist (auch im gleichnamigen Feld auf dem Register *Firma* einzugeben).

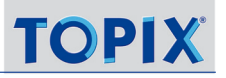

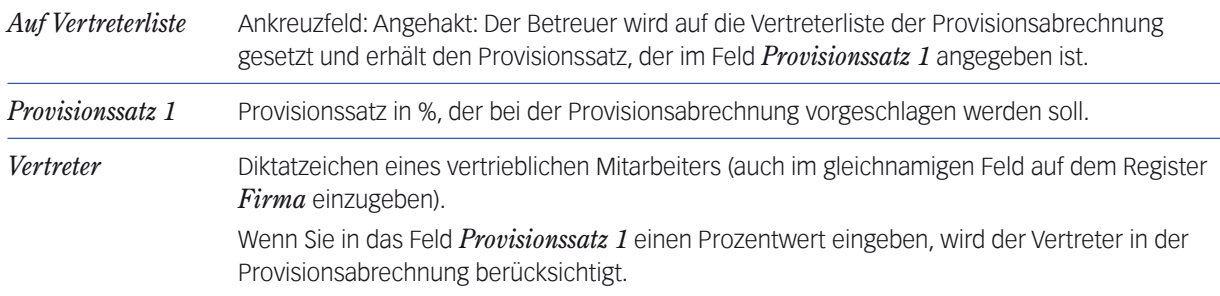

## **Bereich** *Auftragsabwicklung*

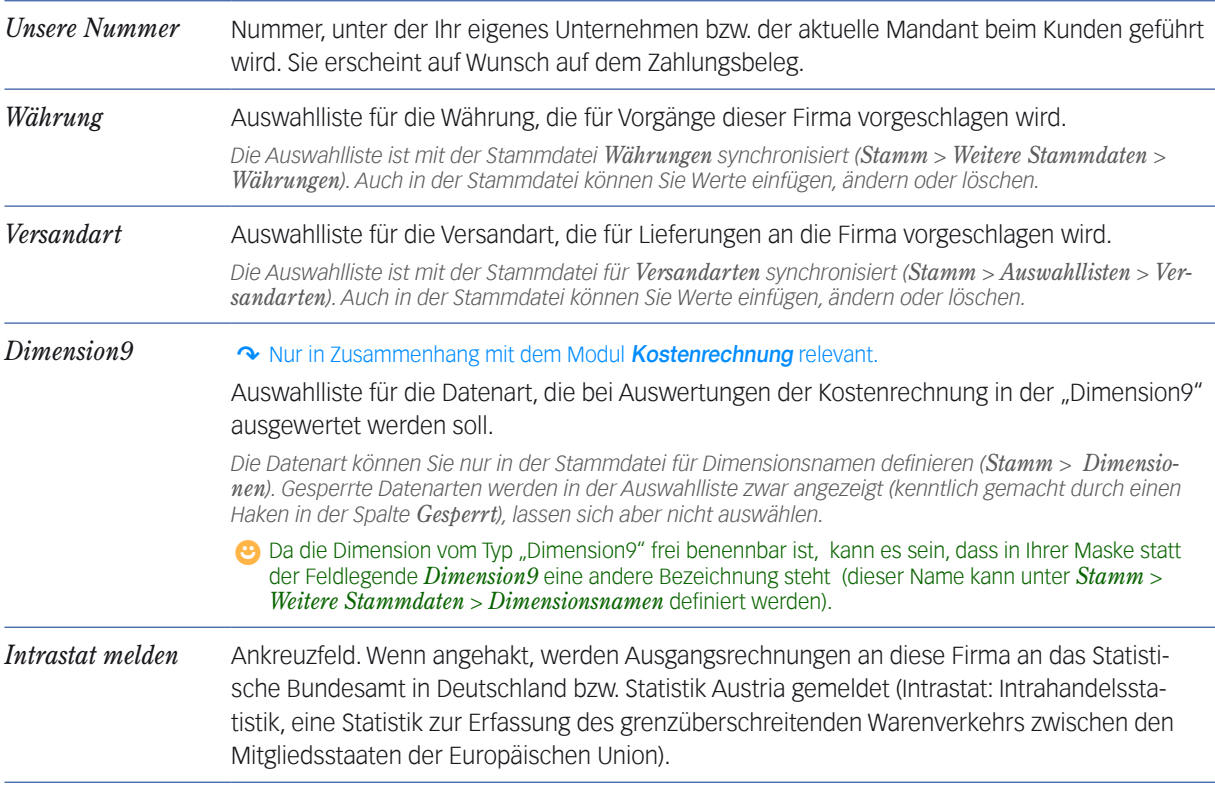

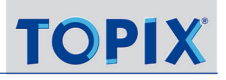

### ■ **Unterregister** *Kunde* - Allgemein 2

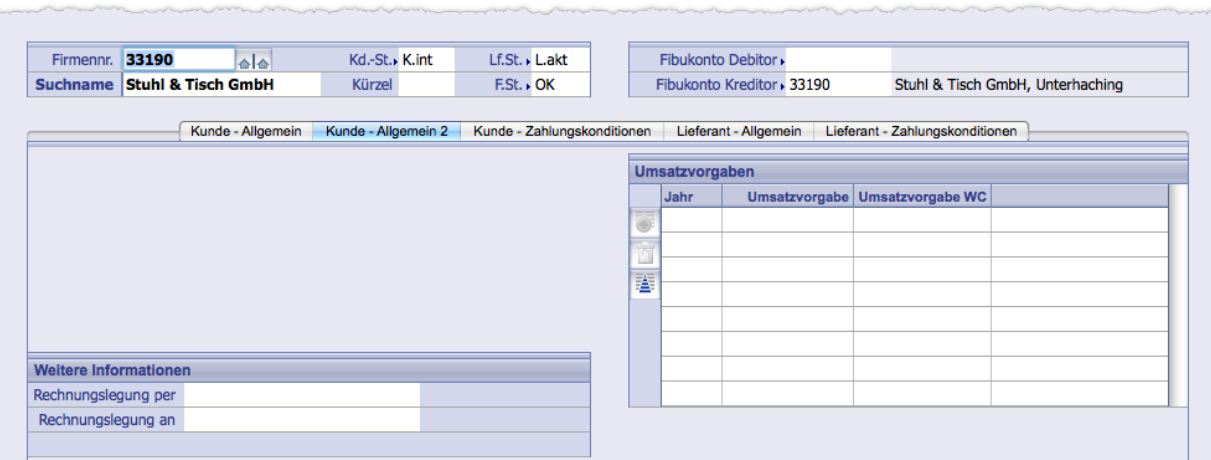

Abbildung: Unterregister *Kunde - Allgemein 2* im Register *Konditionen* der Firmenmaske

#### **Bereich** *Weitere Informationen*

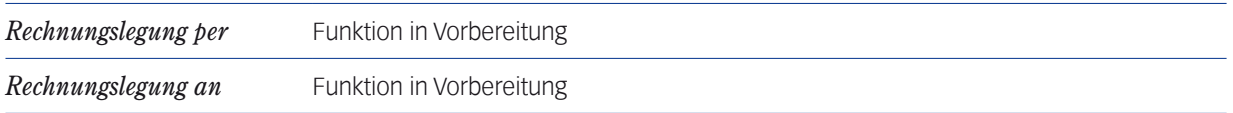

#### **Bereich** *Umsatzvorgaben*

In dieser Liste hinterlegen Sie Umsatzvorgaben für die einzelnen Kalenderjahre (pro Jahr eine Zeile).

Umsatzvorgaben dienen als Vorgabe für Kundenumsatz-Auswertungen (*Auftragsabwicklung* -> *Kundenumsatz*, Option *Jahresumsatz-Soll aus Firma anzeigen*).

Geben Sie in die Spalte *Umsatzvorgabe* eine Zahl ohne Währungsangabe ein (es wird automatisch die Währung verwendet, die im Feld *Währung* im Unterregister *Kunde - Allgemein* eingetragen ist). Optional ist die *Umsatzvorgabe*   $WC$  (WC = Working Capital = Forderungen + Vorräte - Verbindlichkeiten = Nettoumsatz).

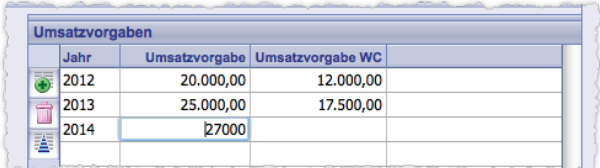

Abbildung: Liste mit Umsatzvorgaben

## <sup>n</sup> **Unterregister** *Kunde - Zahlungskonditionen*

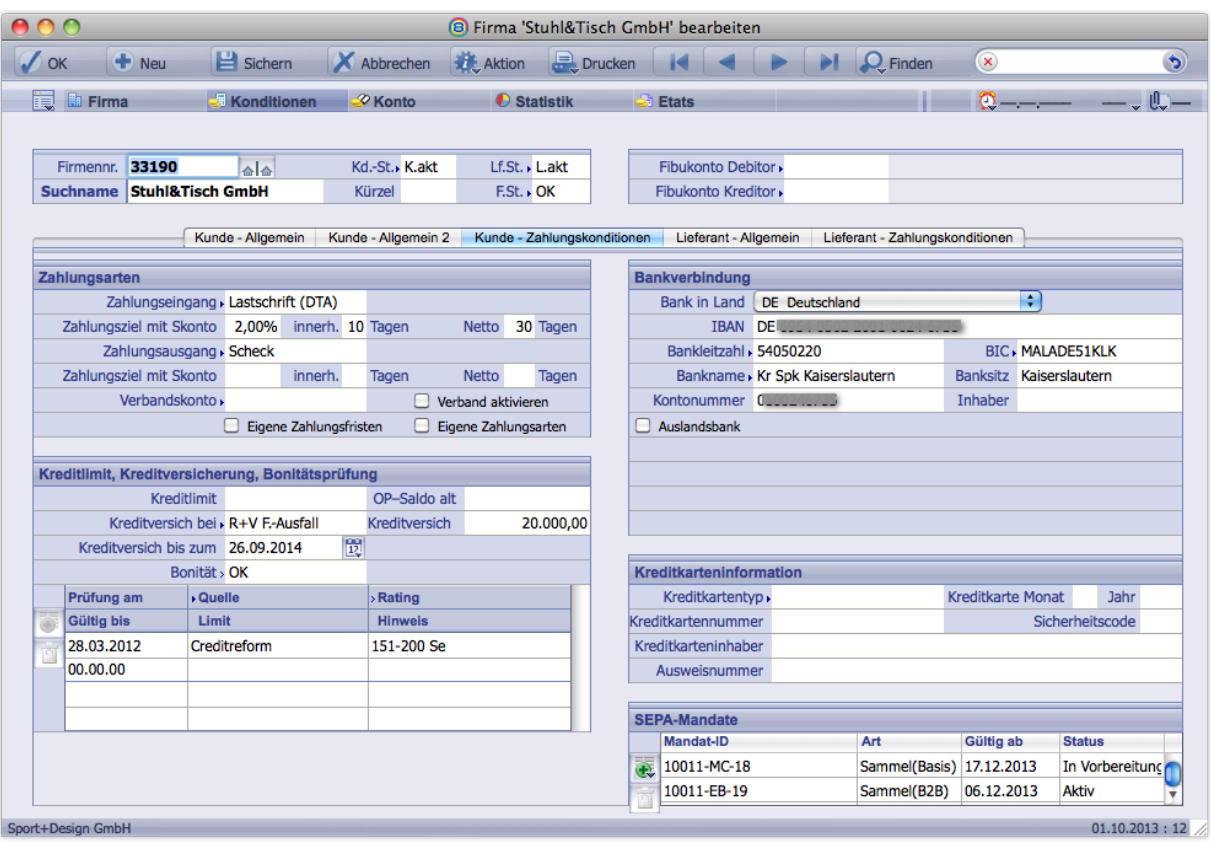

Abbildung: Unterregister *Kunde - Zahlungskonditionen* im Register *Konditionen* der Firmenmaske

Auf diesem Unterregister legen Sie Voreinstellungen für den Zahlungsverkehr mit dem Kunden fest:

- **–** Bankverbindung
- **–** Individuelle Zahlungsziele
- **–** Individuelle Zahlungskonditionen, hier unter "Zahlungsarten" zusammengefasst (Scheck, Überweisung, Lastschrift, ggf. per Datenträgeraustausch sowie Verrechnung, für jeden Debitor und Kreditor einstellbar)
- **–** Skontofristen und Nettofälligkeiten
- **–** Einstellungen für Einkaufsverbände

Die Felder in diesem Unterregister sind nur für die Zusatzmodule Auftragsabwicklung und Zahlungsverkehr relevant.

### **Bereich** *Zahlungsarten*

Hier definieren Sie Zahlungsziele und Zahlungskonditionen für Zahlungseingang und Zahlungsausgang, die vom Modul TOPIX:8 Zahlungsverkehr überwacht werden. Die Felder sind auch für die Module TOPIX:8 Auftragsabwicklung und Finanzbuchhaltung relevant.

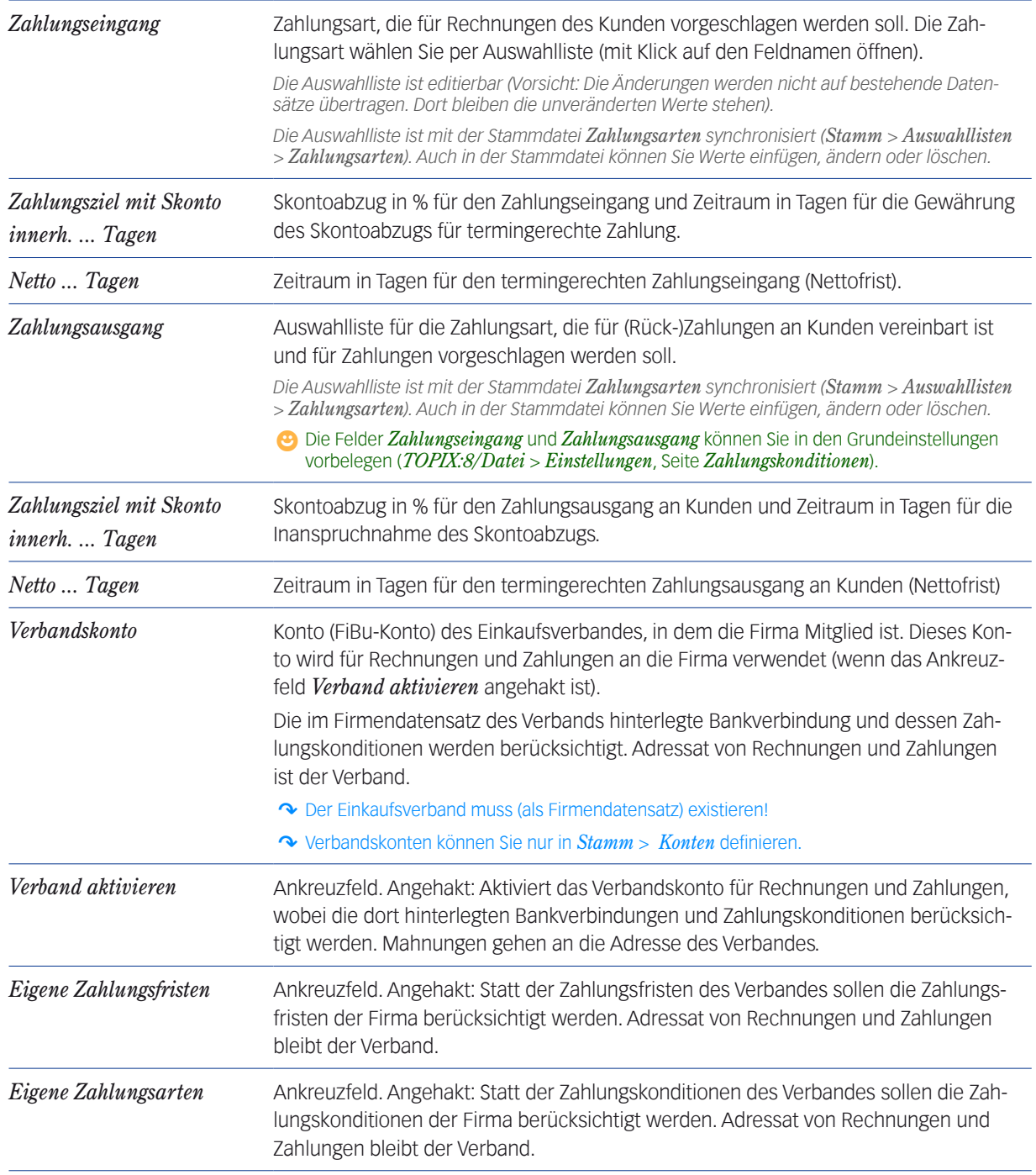

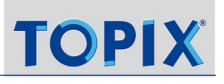

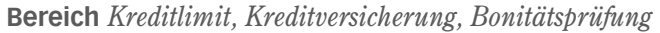

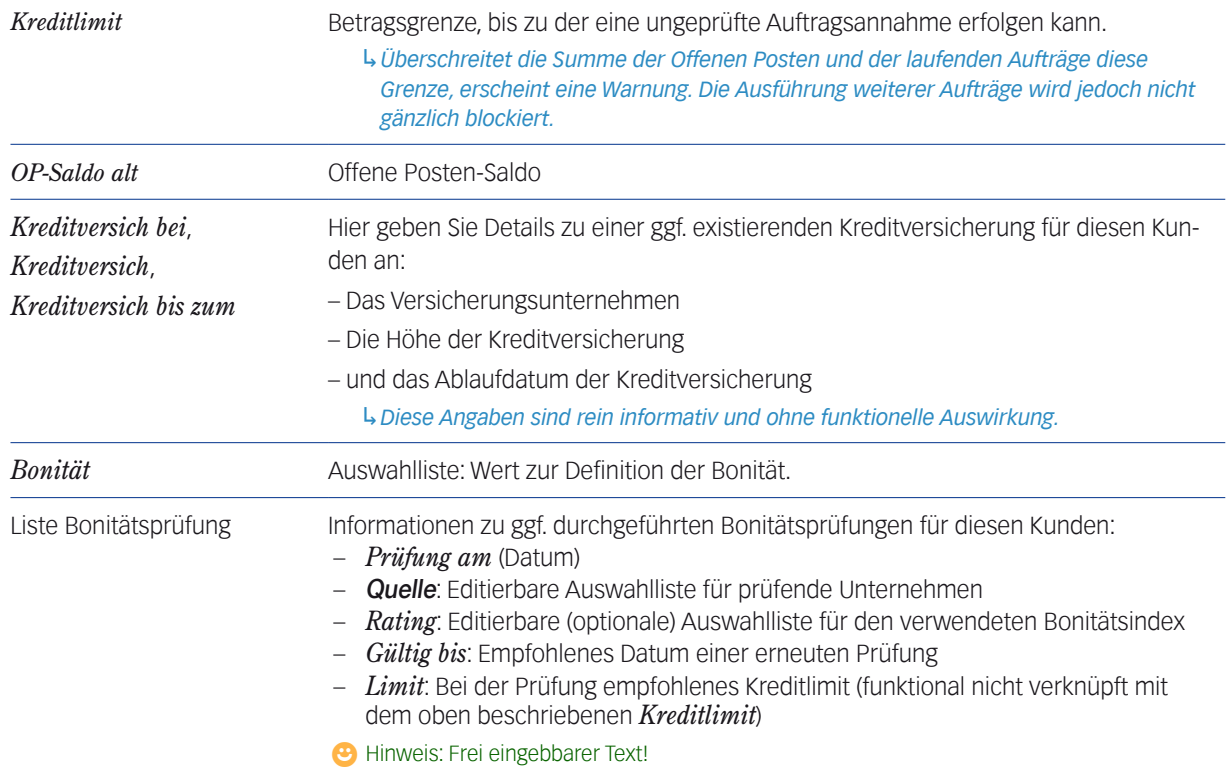

## **Bereich** *Bankverbindung*

Hier hinterlegen Sie eine Bankverbindung der Firma mit der Option für Auslandsbankverbindungen.

Das Modul TOPIX:8 Zahlungsverkehr greift auf diese Daten zurück:

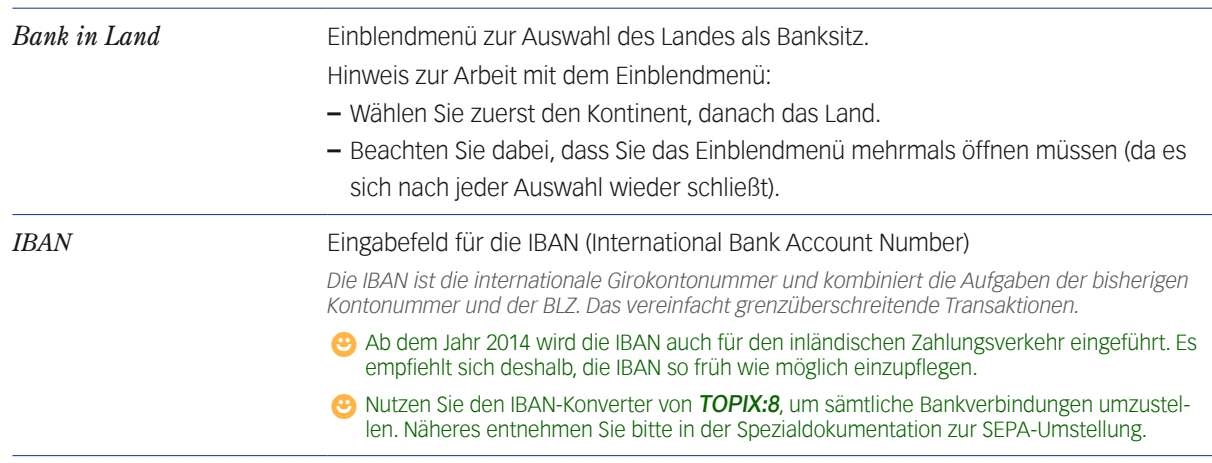

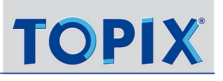

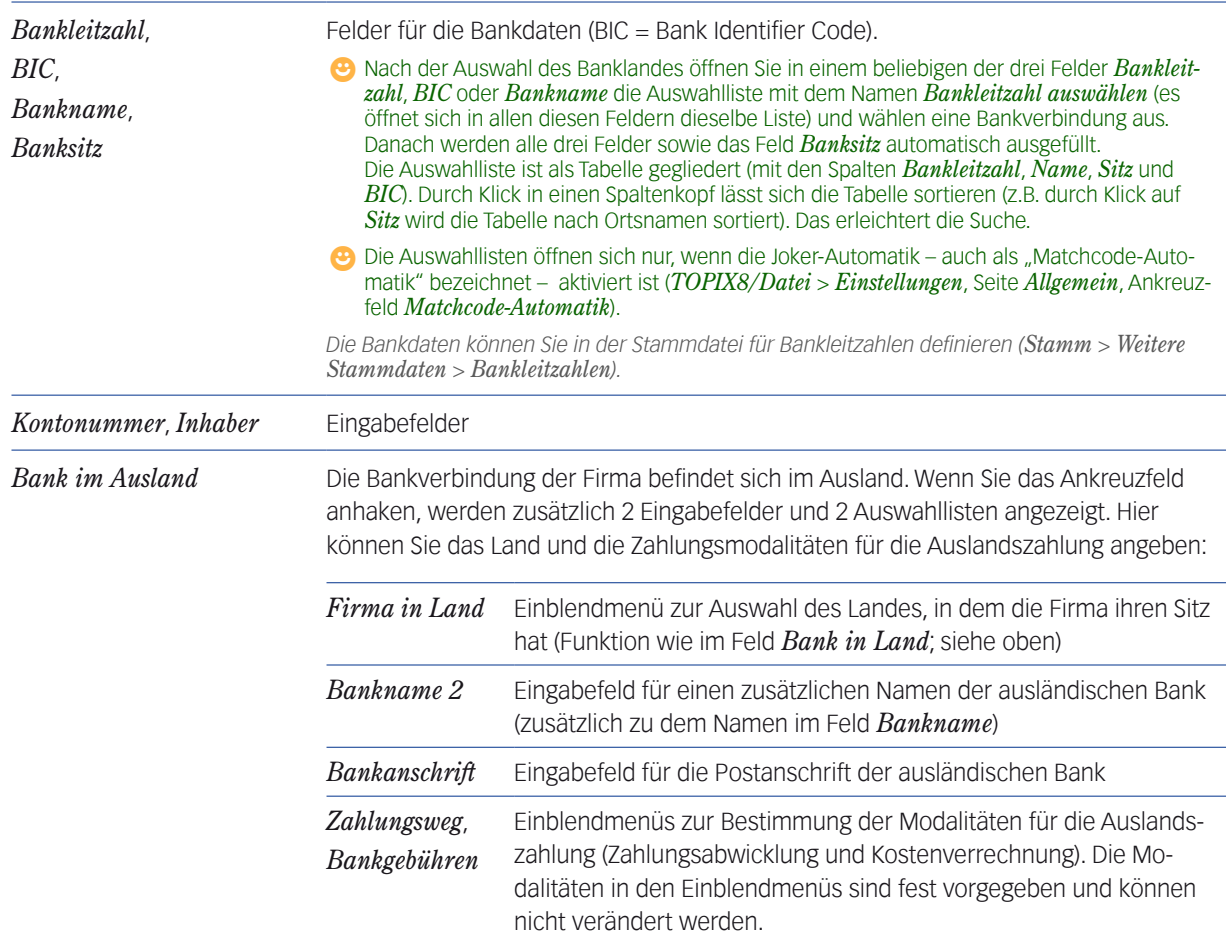

## **Bereich** *Kreditkarteninformation*

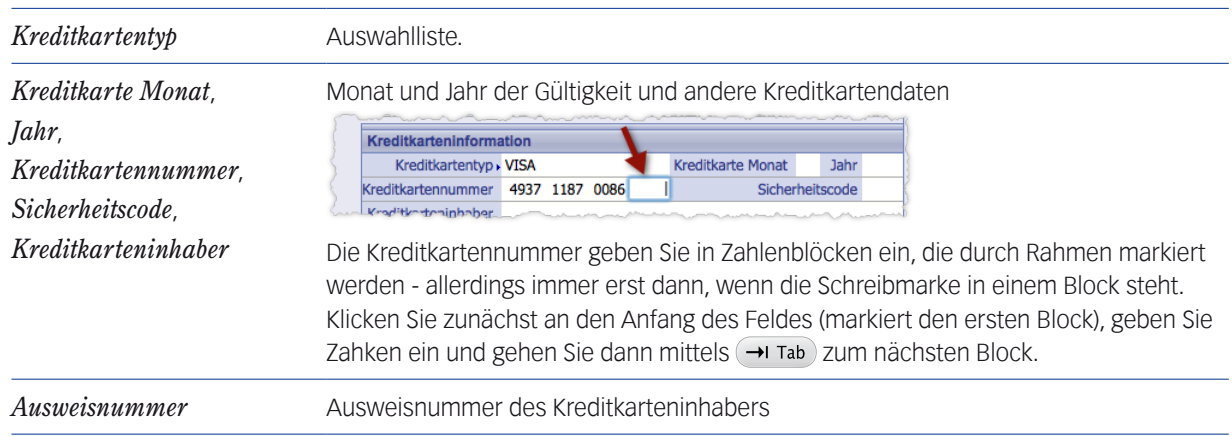

### **Bereich** *SEPA-Mandate* **(SEPA-Mandatsverwaltung)**

Integrierte Liste zur Anlage, Anzeige und Bearbeitung der SEPA-Mandate, die mit Beginn im Februar 2014 als Grundlage für Lastschriften verpflichtend sind.

**☻** Details zu SEPA-Mandaten und -Lastschriften sowie zur Umstellung herkömmlicher Lastschriften und Einzugsermächtigungen auf SEPA entnehmen Sie bitte der Spezialdokumentation zur SEPA-Umstellung.

## ■ Unterregister *Lieferant - Allgemein*

Das Unterregister ist nur aktiv, wenn die Firma ein Lieferant ist (das Feld *Lf.St.* muss einen Eintrag enthalten).

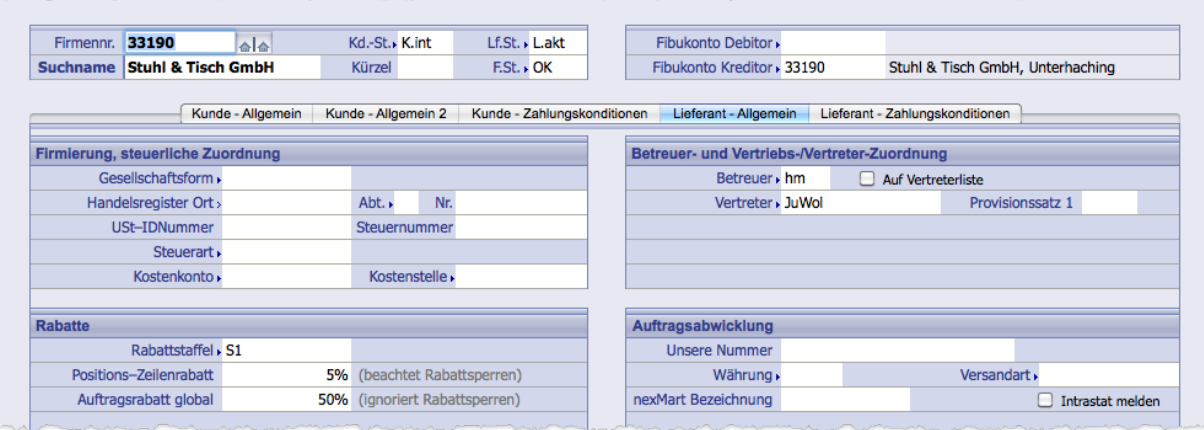

Abbildung: Unterregister *Lieferant - Allgemein* im Register *Konditionen* der Firmenmaske

## **Bereich** *Firmierung, steuerliche Zuordnung*

Mit Ausnahme des Feldes *Kostenkonto* entsprechen alle Felder im Bereich *Firmierung, steuerliche Zuordnung* den Feldern im gleichnamigen Bereich des Unterregisters *Kunde - Allgemein* (siehe dort).

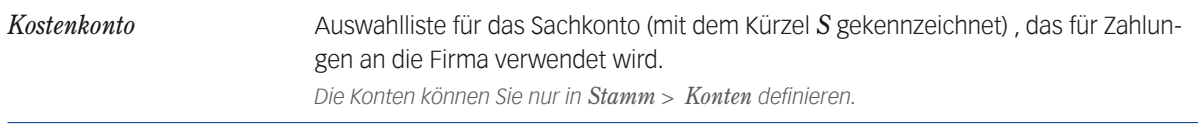

### **Bereich** *Rabatte*

Alle Felder in diesem Bereich entsprechen denen im gleichnamigen Bereich des Unterregisters *Kunde - Allgemein* (siehe dort). Damit ist es egal, in welchem Unterregister Sie die Daten eingeben.

## **Bereich** *Betreuer und Vertriebs-/Vertreter-Zuordnung*

Auch die Felder in diesem Bereich entsprechen denen des Bereichs *Vertreter - Betreuer* im Unterregister *Kunde - Allgemein* (siehe dort). Damit ist es egal, in welchem Unterregister Sie die Daten eingeben.

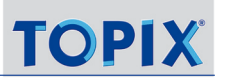

### **Bereich** *Auftragsabwicklung*

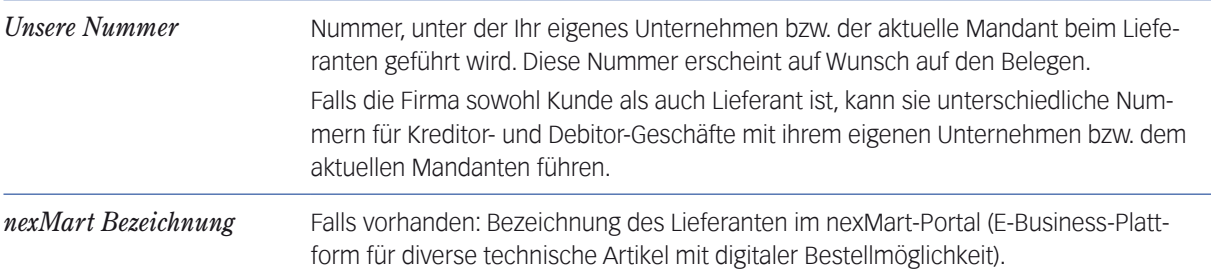

Alle anderen Felder im Bereich *Auftragsabwicklung* entsprechen denen im gleichnamigen Bereich des Unterregisters *Kunde - allgemein* (siehe dort).

**☻** Falls die Firma sowohl Kunde als auch Lieferant ist, sind deren Inhalte synchronisiert (damit ist es einerlei, in welchem Unterregister Sie die Daten eingeben).

### ■ Unterregister Lieferant - Zahlungskonditionen

Das Unterregister ist nur aktiv, wenn die Firma ein Lieferant ist (das Feld *Lf.St.* muss einen Eintrag enthalten).

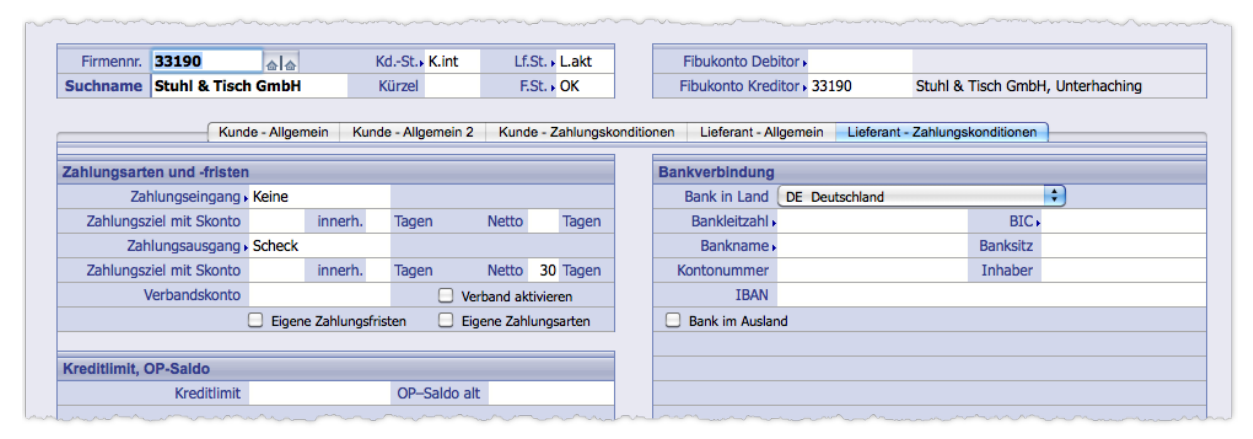

Abbildung: Unterregister *Lieferant - Zahlungskonditionen* im Register *Konditionen* der Firmenmaske

### **Bereich** *Zahlungsarten und -fristen*

Die meisten Felder dieses Bereichs entsprechen denen des Bereichs *Zahlungsarten* im Unterregister *Kunde - Zahlungskonditionen* (siehe dort). Da für die Lieferantenbeziehung eigenständige Zahlungsfristen und -konditionen bestehen, sein die Felder dieses Unterregisters **nicht identisch** mit den Feldern im Unterregister *Kunde - Zahlungskonditionen*!

**☻** Die Felder *Zahlungseingang* und *Zahlungsausgang* können Sie in den Grundeinstellungen vorbelegen (*TOPIX:8/ Datei* > *Einstellungen*, Seite *Zahlungskonditionen*).

## **Bereich** *Kreditlimit, OP-Saldo*

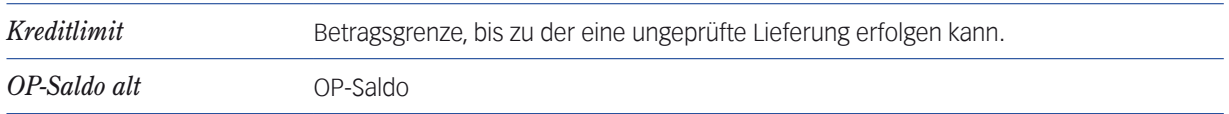

## **Bereich** *Bankverbindung*

Siehe dazu die Beschreibung dieser Felder im gleichnamigen Bereich des Unterregisters *Kunde - Zahlungskonditionen*. Beachten Sie aber, dass die Felder in den beiden Unterregistern völlig unabhängig sind! Eine Firma, die sowohl Kunde als auch Lieferant ist, kann für Zahlungen und Zahlungseingänge unterschiedliche Bankverbindungen benutzen!.

# **8.13 Das Register** *Konto* **in der Firmenmaske**

Das Register *Konto* ist für Sie nur relevant, wenn Sie auch mit dem TOPIX:8 Modul Finanzbuchhaltung arbeiten.

Hier können Sie das Firmenkonto anlegen, bearbeiten und auswerten, außerdem die Zugriffsrechte auf das Konto vergeben und seine Zuordnung zu Kontengruppen ändern.

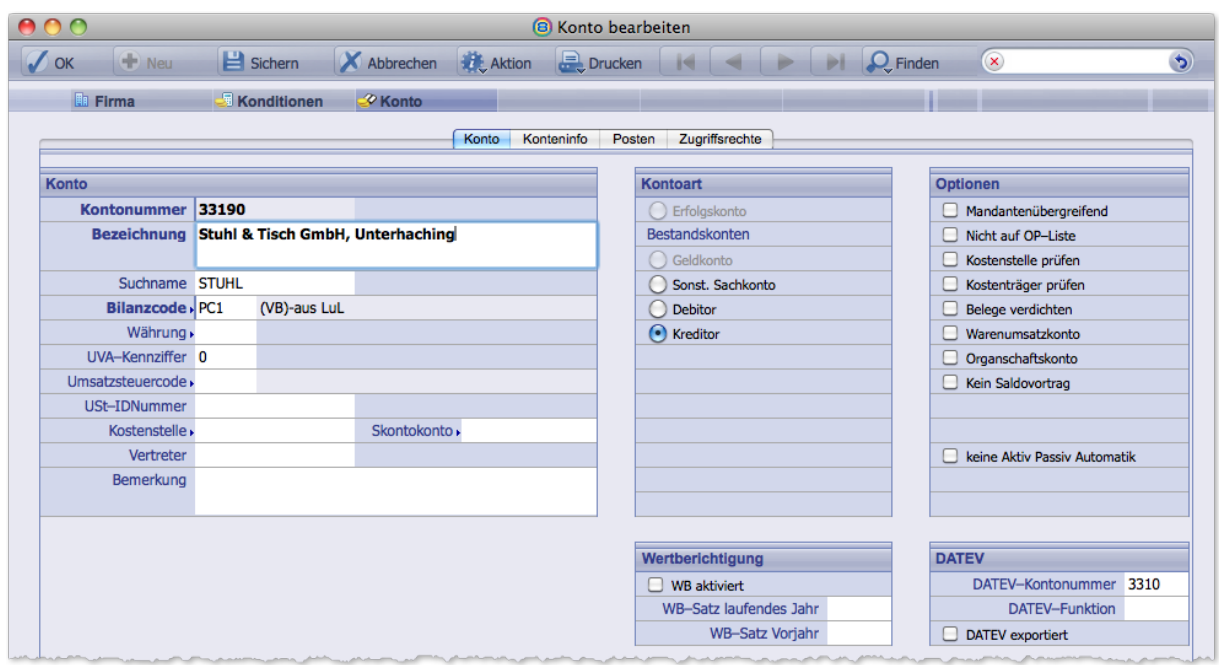

Register *Konto* der Firmenmaske

Beachten Sie:

- In diesem Register lässt sich immer nur ein einziges Konto bearbeiten. Hat die Firma zwei Konten (ein Debitor- und ein Kreditorkonto), müssen Sie zuvor bestimmen, welches Sie hier verwalten wollen. Dazu wechseln Sie zunächst in das Register *Konditionen*, aktivieren eines der Unterregister *Kunde - XXX* (um das Debitorenkonto bearbeiten zu können) oder *Lieferant - XXX* (um das Kreditorkonto bearbeiten zu können) und öffnen das Register *Konto*.
- Anlegen können Sie das Konto auch unter *Stamm* > *Konten*.
- **☻** Sowohl über den Kontenstamm (*Stamm* > *Konten*) als auch über die Firmenmaske (*Stamm* > *Firmen*) erhalten Sie ein und dieselbe Maske. Im ersten Fall nennen wir sie "Konto-Eingabemaske", im zweiten Fall "Firmenmaske". In beiden können Sie sowohl die Stammdaten der Firma als auch die Stammdaten des Kontos bearbeiten (nur für Firmenkonten, nicht für Sachkonten).
- **D** Details zur Konto-Eingabemaske entnehmen Sie bitte der Dokumentation zur **TOPIX:8-Finanzbuchhaltung**.

# **8.14 Das Register** *Statistik* **in der Firmenmaske**

Das Register zeigt Umsatzinformationen sowie eine Verkaufs- und Einkaufshistorie des Kunden bzw. Lieferanten an.

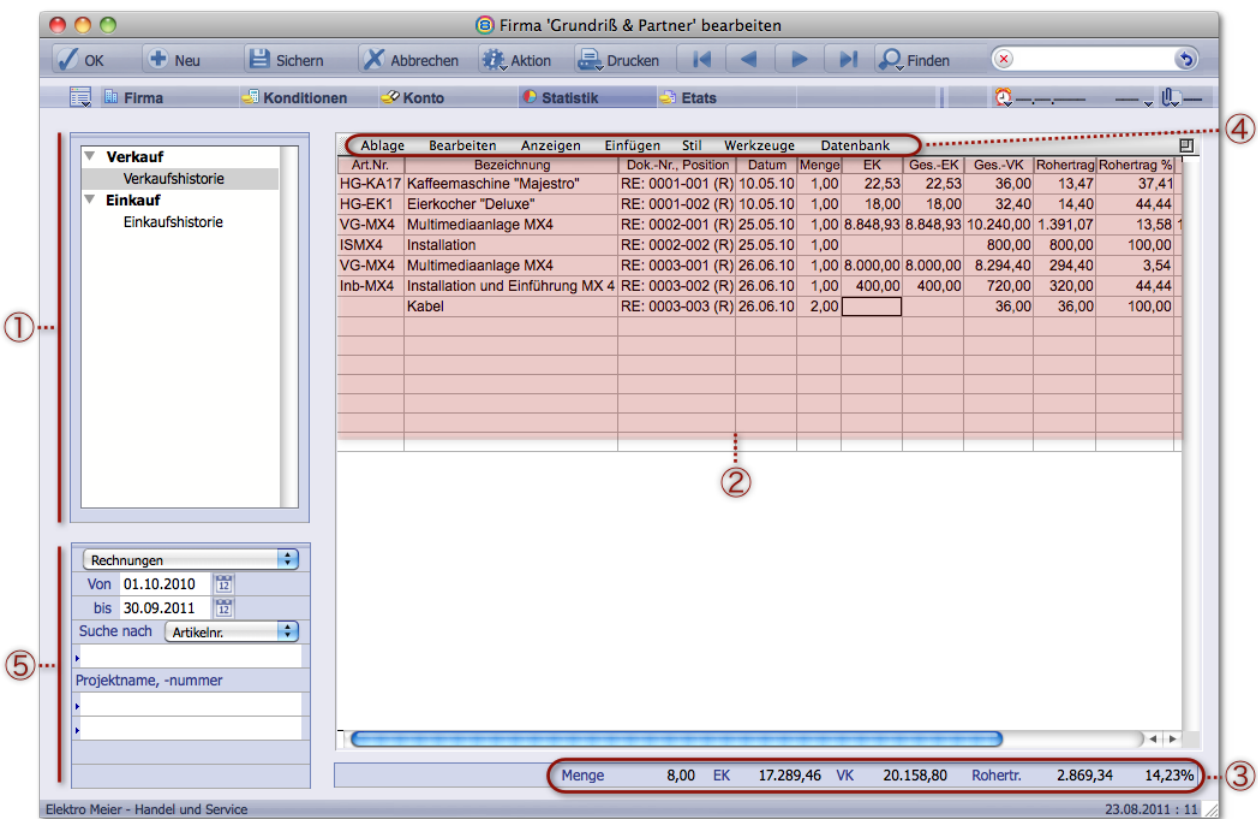

Register *Statistik* in der Firmenmaske. In der Abbildung ist die "Verkaufshistorie" zu sehen.

- 1 Hierarchische Liste zur Auswahl der Historie (Einkaufshistorie, Verkaufshistorie)
- 2 Tabellenkalkulations-Arbeitsblatt mit der ausgewählten Historie
- 3 Summenzeile, in der die Menge, die Einkaufs- und Verkaufspreise sowie die Roherträge summiert werden.
- 4 Textverarbeitungsmenü zur Bearbeitung des Tabellenkalkulations-Arbeitsblatts. Sie können markierte Zeilen und Spalten formatieren (Schrift, Schriftstil, Rahmen, Hintergrundfarbe). Außerdem ist es möglich, das Arbeitsblatt zu sichern und zu exportieren, z.B. im HTML-Format.
- 5 Such- und Filterwerkzeuge erlauben die Filterung der angezeigten Positionen im Tabellenkalkulations-Arbeitsblatts , was besonders bei langen Tabellen sehr hilfreich ist.

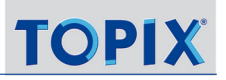

# **8.15 Das Register** *Etats* **in der Firmenmaske**

Die in diesem Register verfügbaren Übersichten und Funktionen sind ausschließlich bei Nutzung des Moduls TOPIX:8 Projektverwaltung relevant.

Hier hat man die Möglichkeit, für eine Firma zeitlich begrenzte Budgets (= Etats) vorzugeben, einen stets aktuellen Überblick über deren Belastung in tabellarischer Form zu sehen und die Einhaltung dieser Budgets überwachen zu lassen.

Eine detaillierte Beschreibung dieser Funktionen finden Sie in der Dokumentation zum Modul TOPIX:8 Projektverwaltung.

# **8.16 Firmen löschen**

Zum Löschen von Firmendatensätzen benötigen Sie die Firmenliste. Hier finden Sie die Schaltfläche *Löschen*.

Firmendatensätze sind meist mit vielen anderen Daten verknüpft. Während des Löschvorgangs öffnet sich deswegen ein Prüfdialog, der auf die verknüpften Datensätze aufmerksam macht (z.B. Personen, Bestellungen etc.).

Die verknüpften Daten werden in der Regel **nicht** automatisch mitgelöscht. Vielmehr erhalten Sie die Möglichkeit, alle Daten während des Löschvorgangs für den Firmendatensatz zu sichten und nur auf Wunsch gezielt zu löschen.

- ❢ Durch das Löschen einer Firma und der damit verknüpften Daten geht immer ein Stück Historie verloren! Wenn eine Firma nicht mehr aktiv ist, wären eventuell andere Lösungen vorzuziehen:
	- **–** Sie können die Firma im Feld *F.St.* (Firmenstatus) auch mit dem Wert *AUSG.* als "ausgemustert" kennzeichnen. Beim Öffnen der Firmenliste werden ausgemusterte Firmen standardmäßig ausgeblendet, lassen sich mit Klick auf *Alle* aber anzeigen und werden dann grau dargestellt.
	- **–** Für eine vorübergehende Deaktivierung können im Feld *F.St.* (Firmenstatus) auch eine Sperrung eintragen (Wert *GESP.*). Ein gesperrter Firmendatensatz wird in der Firmenliste mit roter Farbe deutlich gekennzeichnet.

### **So löschen Sie einen oder mehrere Firmendatensätze:**

- **O** Die Firmenliste öffnen
- Eine oder mehrere Firmen markieren.
- Auf *Löschen* klicken.

Der Sicherheitsdialog öffnet sich:

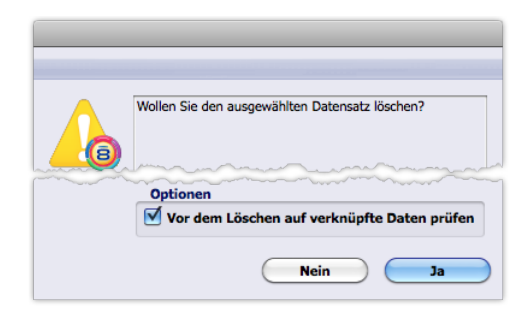

Der **Sicherheitsdialog**. Die Schaltflächen *Nein* und *Ja* beziehen sich auf die Frage *Wollen Sie den ausgewählten Datensatz löschen?* Die Schaltfläche *Nein* bricht den Löschvorgang ab.

### Im Sicherheitsdialog sicherstellen, dass die Option *Vor dem Löschen auf verknüpfte Daten prüfen* aktiviert ist.

### Sicherheitsdialog mit *Ja* schließen.

- **–** Wenn TOPIX:8 keine verknüpften Daten gefunden hat, wird der Firmendatensatz gelöscht (umgehend und ohne weitere Meldungen). Der Löschvorgang ist damit abgeschlossen. Sie kehren zur Firmenliste zurück, die bereits aktualisiert ist (die gelöschten Firmen sind entfernt).
- **–** Wenn TOPIX:8 verknüpfte Daten gefunden hat, öffnet sich folgender Prüfdialog. Es wird noch nichts gelöscht.

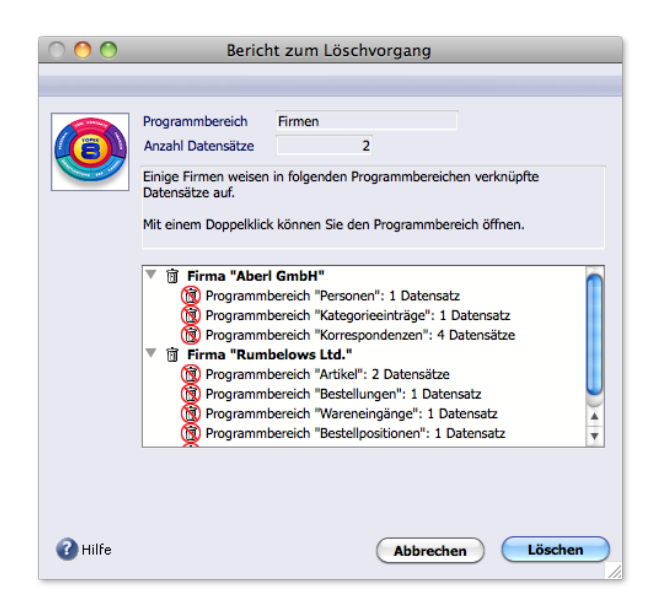

Der **Prüfdialog** mit dem Titel "Bericht zum Löschvorgang"

- **–** Der Prüfdialog listet die verknüpften Datensätze pro Programmbereich auf und bietet die Möglichkeit, die Daten zu editieren (sichten, ändern und löschen).
- **–** Durch Doppelklick auf ein Listenelement im Prüfdialog öffnen Sie die betroffenen Datensätze in der Übersichtsliste des zuständigen Programmbereichs (der Personenliste, der Angebotsliste usw.). Zum Löschen dieser Datensätze benutzen Sie die Schaltfläche *Löschen* in der jeweiligen Übersichtsliste. Beachten Sie: Der Prüfdialog kann nicht sofort aktualisiert werden. Wundern Sie sich deswegen nicht, dass z. B. die verknüpften Personen weiter angezeigt werden, obwohl Sie diese gerade gelöscht haben.
- **–** Der Prüfdialog listet alle verknüpften Aufträge als "Angebote" auf (beide befinden sich technisch in demselben Datenbankbereich). Eine Firma mit 2 Angeboten und 2 Aufträgen hat demnach im Prüfdialog 4 "Angebote".
- **–** Wie schon erwähnt, müssen Sie die verknüpften Daten manuell löschen. Es gibt aber Ausnahmen:
	- Die Kategorieeinträge (die der Prüfdialog auflistet), werden automatisch zusammen mit den Firmen gelöscht.
	- Die Beziehungen der Firmen (die der Prüfdialog nicht auflistet) werden ebenfalls automatisch gelöscht.
- **–** Die Firmen selbst werden erst gelöscht, nachdem Sie den Prüfdialog mit *Löschen* beendet haben.
- **–** Es ist wichtig, im Prüfdialog erst dann auf *Löschen* zu klicken, wenn Sie alle Übersichtslisten und Eingabemasken geschlossen haben! Andernfalls werden die Firmen nicht gelöscht!

### Im Prüfdialog auf *Löschen* klicken.

Die Firmen werden gelöscht - auch solche, für die noch einige der verknüpften Daten existieren. Danach kehren Sie zur Firmenliste zurück, die bereits aktualisiert ist (die gelöschten Firmen sind entfernt).

## ❢ Wenn Sie den Prüfdialog mit *Abbrechen* schließen, wird der Vorgang abgebrochen. Sollten Sie bereits einige verknüpfte Datensätze gelöscht haben, bleiben diese gelöscht!

# **8.17 Personen löschen**

Zum Löschen von Personendatensätzen benötigen Sie die Personenliste. Hier finden Sie die Schaltfläche *Löschen*.

Personendatensätze sind meist mit vielen anderen Daten verknüpft. Während des Löschvorgangs erhalten Sie deswegen einen Dialog, der die verknüpften Datensätze zeigt (z.B. Korrespondenzen, Bestellungen etc.).

Die verknüpften Daten werden in der Regel **nicht** automatisch mitgelöscht. Vielmehr erhalten Sie die Möglichkeit, die Daten - noch während des Löschvorgangs für den Personendatensatz - zu sichten und nur auf Wunsch zu löschen.

### ❢ Durch das Löschen einer Person geht Ihnen ein Stück Historie verloren.

Dies vermeiden Sie, indem Sie die Person nicht löschen, sondern als "ausgeschieden" markieren (aktivieren Sie *Ausgeschieden* im Register *Geschäftlich*). Ausgeschiedene Personen werden in der Personenliste in hellgrauer Schrift angezeigt; im Verknüpfungsbereich der Firmenmaske, zu der sie gehörten, werden sie nicht mehr angezeigt.

## **So löschen Sie einen oder mehrere Personendatensätze:**

- **O** Die Personenliste öffnen
- Einen oder mehrere Personen markieren.
- Auf *Löschen* klicken.

Der Sicherheitsdialog öffnet sich:

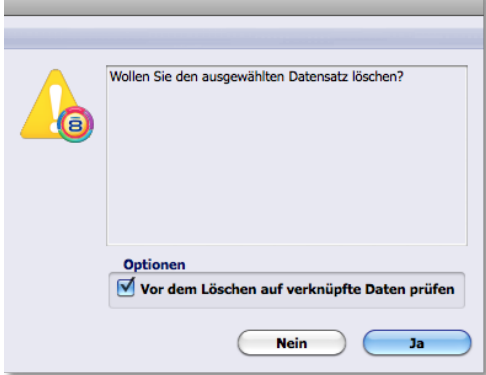

Der **Sicherheitsdialog**. Die Schaltflächen *Nein* und *Ja* beziehen sich auf die Frage *Wollen Sie den ausgewählten Datensatz löschen?* Die Schaltfläche *Nein* bricht den Löschvorgang ab.

## Im Sicherheitsdialog sicherstellen, dass die Option *Vor dem Löschen auf verknüpfte Daten prüfen* aktiviert ist.

### **☉** Sicherheitsdialog mit *Ja* schließen.

- **–** Wenn TOPIX:8 keine verknüpften Daten gefunden hat, wird der Personendatensatz gelöscht (umgehend und ohne weitere Meldungen). Der Löschvorgang ist damit abgeschlossen. Sie kehren zur Personenliste zurück, die bereits aktualisiert ist (die gelöschten Personen sind entfernt).
- **–** Wenn TOPIX:8 verknüpfte Daten gefunden hat, öffnet sich zunächst ein weiterer Dialog, der **Prüfdialog**. Es wird noch nichts gelöscht.

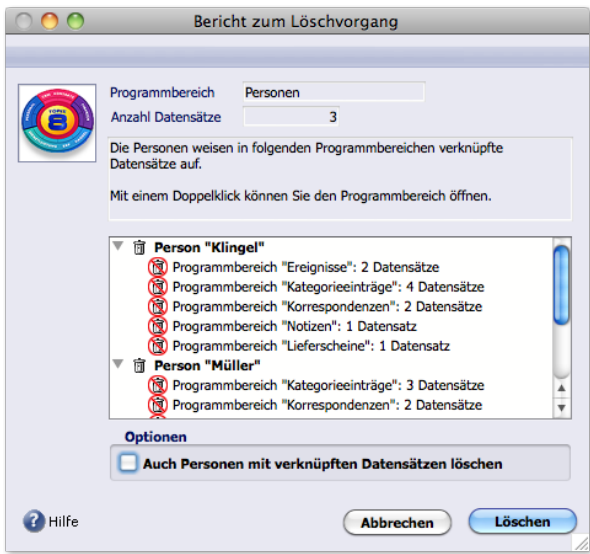

Der Prüfdialog mit dem Titel "Bericht zum Löschvorgang"

- **–** Der Prüfdialog listet die verknüpften Datensätze pro Programmbereich auf und bietet die Möglichkeit, die Daten zu editieren (sichten, ändern und löschen).
- **–** Durch Doppelklick auf ein Listenelement im Prüfdialog öffnen Sie die betroffenen Datensätze in der Übersichtsliste des zuständigen Programmbereichs (der Angebotsliste, der Notizenliste usw.). Zum Löschen dieser Datensätze benutzen Sie die Schaltfläche *Löschen* in der jeweiligen Übersichtsliste. Beachten Sie: Der Prüfdialog wird nicht aktualisiert. Wundern Sie sich deswegen nicht, dass z.B. die verknüpften Notizen weiter angezeigt werden, obwohl Sie diese gerade gelöscht haben.
- **–** Die Personen selbst werden erst gelöscht, nachdem Sie den Prüfdialog mit *Löschen* beendet haben.
- **–** Es ist wichtig, im Prüfdialog erst dann auf *Löschen* zu klicken, wenn Sie alle Übersichtslisten und Eingabemasken geschlossen haben! Andernfalls werden die Personen nicht gelöscht!

Beachten Sie auch:

- **–** Der Prüfdialog ignoriert die Firmen, in denen die Personen als Ansprechpartner eingetragen sind. *Das ist sinnvoll, denn meist geht es um das Löschen ausgeschiedener Ansprechpartner (wenn man die ganze Firma löschen wollte, würde man die Löschfunktion in der Firmenliste verwenden).*
- **–** Aufgelistet sind die Kategorieeinträge, in denen die Personen als "Zuständige" aufgeführt sind. Das bedeutet: Die Zuständigkeit wird - automatisch - gelöscht, die Kategorieeinträge selbst bleiben erhalten.
- **–** Der Prüfdialog listet die verknüpften Aufträge als "Angebote". Eine Person mit 2 Angeboten und 2 Aufträgen hat demnach im Prüfdialog 4 "Angebote".

### Aktivieren oder deaktivieren Sie die Option *Auch Personen mit verknüpften Datensätzen löschen*.

Diese Option entscheidet, was mit Personen geschehen soll, mit denen noch mindestens ein Datensatz verknüpft ist (und macht deshalb ein differenziertes Löschen möglich):

- **–** Aktiviert: Auch solche Personen werden gelöscht.
- **–** Nicht aktiviert: Diese Personen werden nicht gelöscht (auch dann nicht, wenn sie nur als Zuständige in Kategorieeinträgen aufgeführt sind).

### Im Prüfdialog auf *Löschen* klicken.

Die Personen werden gelöscht. Danach kehren Sie zur Personenliste zurück, die bereits aktualisiert ist (die gelöschten Personen sind entfernt).

❢ Wenn Sie den Prüfdialog mit *Abbrechen* schließen, wird der Vorgang abgebrochen. Sollten Sie bereits einige verknüpfte Datensätze gelöscht haben, bleiben diese gelöscht!

# **8.18 Empfehlung für die Gestaltung von Suchnamen**

Der Suchname ist ein Kurzname und Pflichteintrag für jede Firma. Er ist das wichtigste Identifikations-Kriterium für die Firma und darf maximal 20 Zeichen lang sein. Der Suchname wird sehr oft bei der Auswahl von Firmen verwendet. Er ist auch in allen Listen und allen Querverweisen auf diese Firma sichtbar.

Für die Vergabe des Suchnamens sollten Sie einige Regeln beachten, vor allem zugunsten einheitlicher Kriterien für die Verwendung des Suchnamens bei der Auswahl von Firmen:

- **■** Der Suchname soll klar, sprechend und damit selbsterklärend sein.
- ➽ Arbeiten Sie mit sinnvollen Abkürzungen, um die für die Verständlichkeit wichtigen Teile nicht abzuschneiden; Beispiel: Bundeshilfswerk für Pflegeberufe GmbH = BHW Pflegeberufe.
- **■** Im Suchnamen sollte die Firmierung (AG, GmbH etc.) entfallen. Die Firmierungskürzel sollten aber möglichst immer im Feld *Firmenname 1* stehen und nicht erst in *Firmenname 2* oder *Firmenname 3* vorkommen, da in manchen Drucken nur der *Firmenname 1* verwendet wird.
- **→** Für alle Formen von "und" in einem Firmennamen ein & ohne Leerstellen verwenden: Bauer und Söhne oHG = Bauer&Söhne. In *Firmenname 1* können Sie dann eingeben: Bauer und Söhne oHG.
- **→** Immer mit dem Eigennamen beginnen: zum Beispiel für Druckerei Augustin => Augustin Druck.
- ➽ Den Suchnamen für Personen, die als eigenständige Geschäftspartner (und daher immer auch als Firma geführt werden) bitte immer in der Reihenfolge Nachname Vorname eintragen, z. B. Huber Alexander. So ist auch immer auf Anhieb erkennbar, dass diese "Firma" eine Person ist.

## **8.19 Personendatensätze für die Korrespondenz optimieren**

Die Pflege der Personendatensätze ist in erster Linie für die Korrespondenz wichtig, also für die korrekte Adressierung von Briefen, E-Mails und Faxen, auch für die korrekte Adressierung einer Spezialform der Korrespondenz, das Mailing (Serienbriefe, Serien-E-Mails, Serienfaxe).

Es gilt: Eine gute Datenpflege ist die halbe Korrespondenz. Wenn Sie einen Brief oder eine E-Mail beginnen, schlägt TOPIX:8 automatisch die passende Anschrift vor. Auch die Anrede wird automatisch generiert. Die dafür nötigen Daten stehen in den Personendatensätzen.

Im Folgenden eine Zusammenfassung der wichtigsten Maßnahmen. Sie müssen dabei geschäftliche und rein private Korrespondenz unterscheiden, für die jeweils eigene Einstellungen gelten.

## <sup>n</sup> **Optimierung für die geschäftliche Korrespondenz**

In der Regel personalisieren Sie Ihre geschäftliche Korrespondenz: Sie schreiben an eine Firma, wenden sich aber an einen Ansprechpartner dieser Firma.

Im Schlüsseldatenbereich der Personenmaske befinden sich einige Felder, die für jede geschäftliche Korrespondenz ausgefüllt sein müssen:

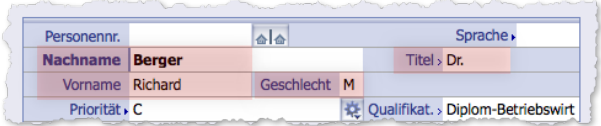

- Tragen Sie Nachnamen und so weit bekannt auch den Vornamen ein. Ist der Vorname nicht bekannt, erzeugt TOPIX:8 trotzdem korrekte Anschriften und Anreden, nur eben ohne Vornamen.
- Geben Sie unbedingt das Geschlecht an (Feld *Geschlecht*; einen der Werte M oder W). Nur dieser Eintrag ermöglicht die korrekte Ausgabe von "Herr Müller" und "Frau Meier" im Adresskopf und einer zutreffenden Anredezeile ("Sehr geehrter Herr Müller" oder "Sehr geehrte Frau Meier").
- Geben Sie ggf. auch einen *Titel* an (immer in diesem separaten Feld!), damit eine Anrede wie "Sehr geehrter Herr Dr. Müller" entstehen kann ("Dr." ist hier der Titel).

Diese Punkte gelten für alle Kommunikationstypen (für Geschäftsbriefe, E-Mails und Faxe und auch für das Mailing, also Serienbriefe, Serien-E-Mails und Serienfaxe). Darüber hinaus haben die verschiedenen Kommunikationstypen (also Briefe sowie E-Mails/Faxe) differenzierte Anforderungen, die im Anschluss getrennt vorgestellt werden.

## **Für geschäftliche Briefe wichtig: die richtige Anschriftsart**

Für Briefe gilt die folgende Regel: Obwohl der Ansprechpartner eine Person ist, wird die Firmenadresse als Briefadresse herangezogen (Name der Firma, Straße, Postleitzahl, Ort). Folglich muss TOPIX:8 dem Personendatensatz entnehmen können, welcher Firmendatensatz und welche Daten im Firmendatensatz relevant sind. Diese Informationen tragen Sie in das Register *Geschäftlich* der Personenmaske ein:

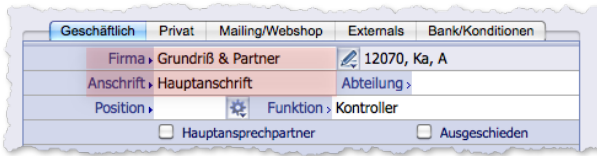

- Das Feld *Firma* muss ausgefüllt sein. Nur so wird die Zuordnung zur Firma hergestellt!
- Im Feld *Anschrift* muss der Name der Firmenanschrift eingetragen sein, die für Briefe verwendet werden soll. Wenn eine Firma mehrere Anschriften hat (Niederlassungen, Filialen, Gebäude usw.), prüfen Sie immer, welche dieser Anschriften für die Person zutreffend ist!
- Stellen Sie sicher, dass die ausgewählte Anschrift im Firmendatensatz vollständig ausgefüllt ist.

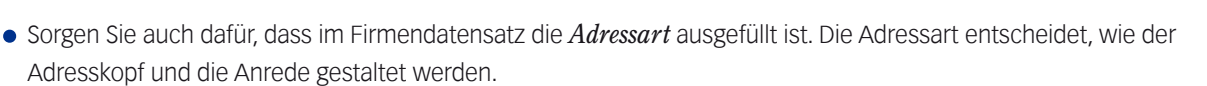

**☻** Beachten Sie auch das Ankreuzfeld *Hauptansprechpartner* im Personendatensatz, das für Mailings wichtig sein kann. Bei einer bestimmten Selektionsvariante für Mailings "an Firmenauswahl" geben Sie vor, ob Sie nur die Hauptansprechpartner oder alle Ansprechpartner der ausgewählten Firmen anschreiben wollen.

### **Für geschäftliche E-Mails und Faxe wichtig: der Direktkontakt**

Geschäftliche E-Mails und Faxe folgen einer besonderen Logik. Jeder Ansprechpartner hat seinen eigenen geschäftlichen E-Mail-Direktkontakt und einen Fax-Direktkontakt. Es sind dies persönliche Daten, die nicht in der Firmenanschrift stehen, sondern im Personendatensatz im Kontaktdaten-Register *Geschäftlich*:

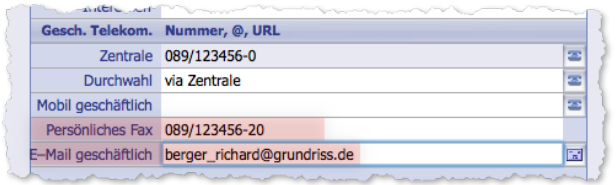

 Füllen Sie die Felder *Persönliches Fax* und *E-Mail geschäftlich* aus. Faxe und E-Mails können nur korrekt adressiert werden, wenn diese Daten hier - im Register *Geschäftlich* des Personendatensatzes - eingetragen sind.

### ■ Optimierung für private E-Mails, Faxe und Briefe

Mit einigen Personen wollen Sie vielleicht privat kommunizieren. "Privat" heißt, dass weder die Briefanschrift der Firma noch der geschäftliche E-Mail-Direktkontakt bzw. der geschäftliche Fax-Direktkontakt der Person verwendet werden, oder anders ausgedrückt: dass keine geschäftlichen Anschriftsdaten herangezogen werden.

Deshalb ist für die private Korrespondenz das Register *Privat* im Personendatensatz allein entscheidend. Es muss alle relevanten Daten enthalten - sowohl für private Briefe als auch für private E-Mails und Faxe (die Daten des Firmendatensatzes, mit dem die Person verknüpft ist, werden bei privater Korrespondenz ignoriert).

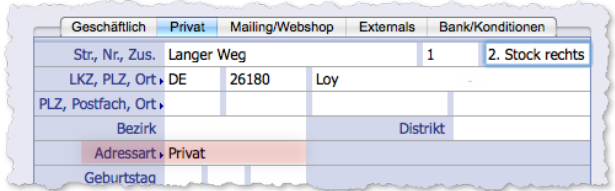

 Generell sehr wichtig ist das Feld *Adressart*. Stellen Sie sicher, dass eine geeignete Adressart eingestellt ist (per Installation liefert TOPIX:8 eine passende Adressart mit dem Namen *Privat* mit) .

Zur Bestimmung der E-Mail-Adresse/Faxnummer und der Anschrift für Briefe beachten Sie die folgenden Ausführungen.

## **Für private E-Mails und Faxe**

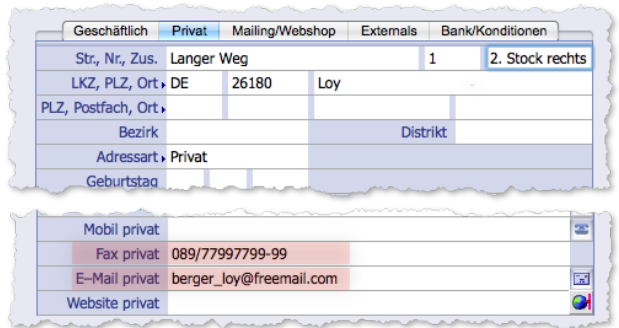

 Tragen Sie die private Faxnummer und die private E-Mail-Adresse ein.

**☻** Beachten Sie auch das Register *Mailing/Webshop*, das für private Mailings (also private Serienbriefe, Serien-E-Mails und Serienfaxe) und für den Etikettendruck wichtig ist. Auf dieses Register verweisen einige Einstellungen, die Sie beim Mailing und beim Etikettendruck setzen können, und zwar:

- **–** Beim Mailing: die Einstellung *An Privatadresse, wenn bekannt*.
- **–** Beim Etikettendruck: die Einstellung *Privatadresse angeben, wenn angegeben*.

Diese Einstellungen weisen TOPIX:8 an, die Privatadressen derjenigen Personen zu benutzen, bei denen das Register *Privat* im Personendatensatz ausgefüllt ist. Allerdings folgt TOPIX:8 dabei einer restriktiven Logik: Die Privatadressen werden nur dann benutzt, wenn sie ausdrücklich freigegeben wurden. Im Register *Mailing/Webshop* gibt es dafür die Einstellung *An Privatadresse* (angekreuzt: Privatadresse freigegeben; nicht angekreuzt: Nicht freigegeben). Aus diesem Grund können Sie die Privatanschriften auch für solche Personen hinterlegen, für die Sie bei Mailings und beim Etikettendruck keine Privatadressen benutzen möchten.

### **Für private Briefe**

Auf dem Register *Privat* erlaubt TOPIX:8 die Eingabe einer Straßenanschrift und einer Postfachanschrift.

Sie können beide Anschriftsvarianten hinterlegen und gleichzeitig steuern, welche davon bei der Korrespondenz und beim Bedrucken von Etiketten verwendet werden soll.

Die Felder für die beiden Anschriftsvarianten und für die Verwendungssteuerung sind aus Platzgründen etwas komprimiert angeordnet.

Hier als Beispiel eine Briefanschrift, die beide Varianten enthält:

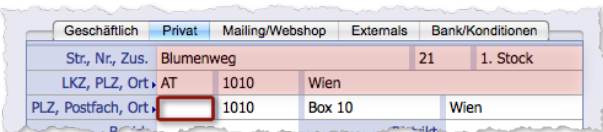

Straßenanschrift (rot schattiert) Blumenweg 21, 1. Stock 1010 Wien Österreich

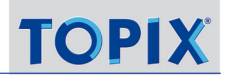

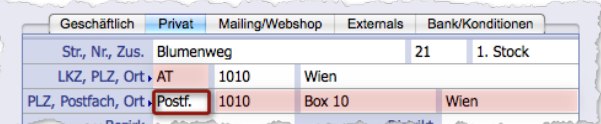

Hier ist die Postfachanschrift rot schattiert. Box 10 1010 Wien Österreich

Beachten Sie das Steuerungsfeld, das in den Abbildungen mit einem roten Rand markiert ist:

- Ist das Feld LEER, wird die Straßenanschrift für die Korrespondenz verwendet.
- Ist der Wert *Postf.* eingetragen, wird die Postfachanschrift verwendet.

Bei Serienbriefen und beim Bedrucken von Etiketten entscheidet das Steuerungsfeld allein, welche Anschriftsvariante zum Zuge kommt. Lediglich die Korrespondenzmaske behandelt den Wert aus dem Steuerungsfeld als Vorschlag, so dass Sie zwischen den Varianten umschalten können - dafür ist es natürlich Voraussetzung, dass hier beide Anschriftsvarianten hinterlegt sind.

➽ Das Feld *LKZ* enthält das Länderkennzeichen und gilt für beide Anschriftsvarianten (in der Abbildung oben ist es das Feld mit dem Eintrag *AT* für Österreich).

Möchten Sie nur eine einzige Anschriftsvariante hinterlegen, dann füllen Sie nur die relevanten Felder aus und lassen die anderen leer. Vergessen Sie aber nicht, im Falle einer Postfachanschrift den Wert *Postf.* einzutragen!

### <sup>n</sup> **Optimierung für Verbindungsaufbau in der Firmenmaske**

Ist TOPIX:8 mit einer Telefonanlage verbunden, können Sie in der Firmenmaske durch rechten Mausklick im Verknüpfungsbereich eine Verbindung zu einer Person direkt aufbauen (gilt analog auch für E-Mail, Fax, Website). Die Daten dafür stammen aus den Kontaktdaten-Registern der Personenmaske.

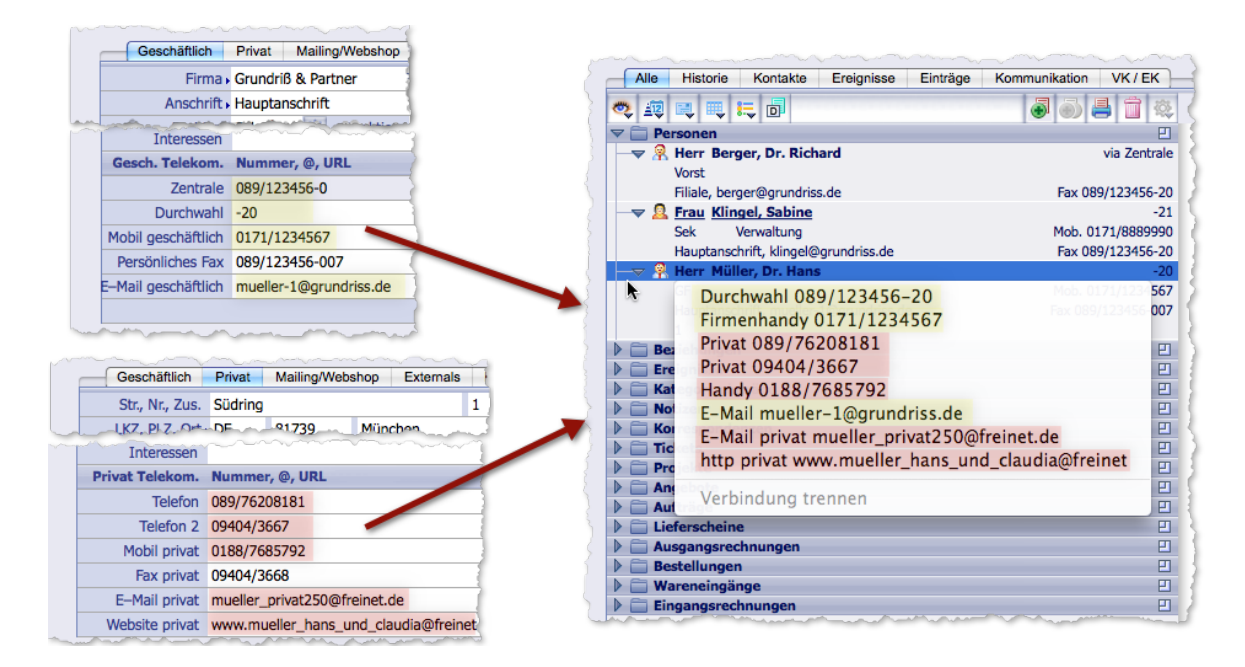

Abbildung links: Die Kontaktdaten-Register *Geschäftlich* und *Privat* in der **Personenmaske** als Datenquelle

Abbildung rechts: Der Verknüpfungsbereich einer **Firmenmaske** mit dem geöffneten Einblendmenü. Es listet alle Telefonnummern, E-Mailund Web-Adressen auf, die in den Kontaktdaten-Registern *Geschäftlich* und *Privat* des Personendatensatzes zu finden sind. Ganz oben die Durchwahl.

Nach Auswahl der Nummer bzw. Adresse und Loslassen der Maustaste wird die Verbindung aufgebaut.

Damit die Durchwahl im Einblendmenü zusammengesetzt werden kann, sind einige Voraussetzungen zu erfüllen (siehe nächste Seite).

**TOP** 

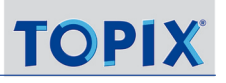

## **Über die Durchwahl**

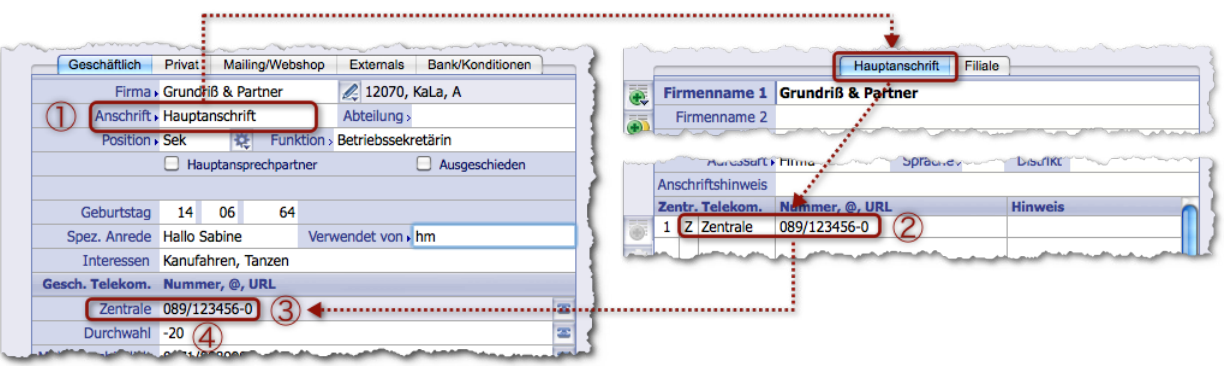

Abbildung links: Die Personenmaske Abbildung rechts: Die Firmenmaske

- 1 In der Personenmaske, Kontaktdaten-Register *Geschäftlich*, muss der Name der Firmenanschrift angegeben sein (z.B. Hauptanschrift)
- 2 In der Firmenmaske muss die Telefonnummer der Firmenzentrale in der angegebenen Anschrift (z.B. der Hauptanschrift) eingetragen sein, das Kennzeichen *Z* (für Zentrale) besitzen und das korrekte Format haben (z. B. 089/123456-0, siehe ["Die Telekommunikationsdaten" auf Seite](#page-175-0) 176).
- 3 Nun kann die Telefonnummer der Firmenzentrale in der Personenmaske angezeigt werden.
- 4 Wenn Sie in der Personenmaske noch eine Durchwahlnummer eingetragen haben (z.B. -20), kann TOPIX:8 die Verbindung aufbauen (z.B. zu der Nummer 089/123456-20).

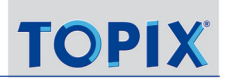

## **8.20 Dossiers**

Dossiers sind Drucke von Daten aus **TOPIX:8-**Datensätzen und eignen sich dazu, Informationen z.B. über Firmen und Personen auch auf Geschäftsreisen oder Meetings mitzunehmen. TOPIX:8 kann Dossiers automatisch zusammenstellen und drucken.

Die Druckausgabe stützt sich auf Druckvorlagen, mit deren Hilfe die Informationen in einem übersichtlichen Layout zusammengestellt werden. Die Druckvorlagen sind an die jeweiligen Datensatztypen angepasst und nicht änderbar.

Am interessantesten sind wohl die Firmen- und Personendossiers. In diese können Sie nicht nur die Firmen- und Personendaten aufnehmen, sondern auch Informationen aus verknüpften Datensätzen (z.B. eine Auflistung der Korrespondenzen mit der Firma, die Daten der Ansprechpartner, Informationen aus den Kategorieeinträgen und einiges mehr). Für die Auswahl dieser Daten erhalten Sie nach dem Start der Dossierdruck-Funktion zunächst einen Auswahldialog.

### **Firmendossiers**

Den Druck eines Firmendossiers starten Sie wahlweise in der Firmenliste oder der Firmenmaske.

**☻** Die Firmenliste bietet die Besonderheit, dass Sie ein Dossier für mehrere Firmen drucken können. Aus der Firmenmaske dagegen drucken Sie ein Dossier für die geöffnete Firma.

So gehen Sie vor:

- Dossierdruck starten:
	- **–** Möglichkeit 1 in der Firmenliste: Die gewünschten Datensätze markieren und im Schaltflächenmenü *Drucken* den Befehl *Firma/Firmen mit Info drucken* wählen.
	- **–** Möglichkeit 2 in der Firmenmaske: Im Schaltflächenmenüs *Drucken* den Befehl *Firma mit Info drucken* wählen.

Sie erhalten den Auswahldialog zur Bestimmung der Informationen, die in das Dossier aufgenommen werden sollen:

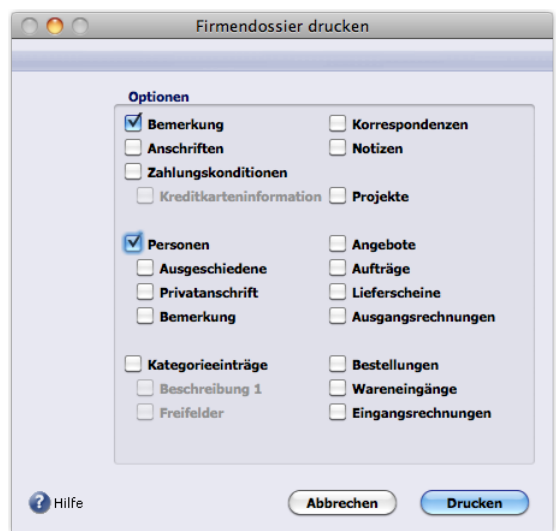

Die Optionen im Auswahldialog:

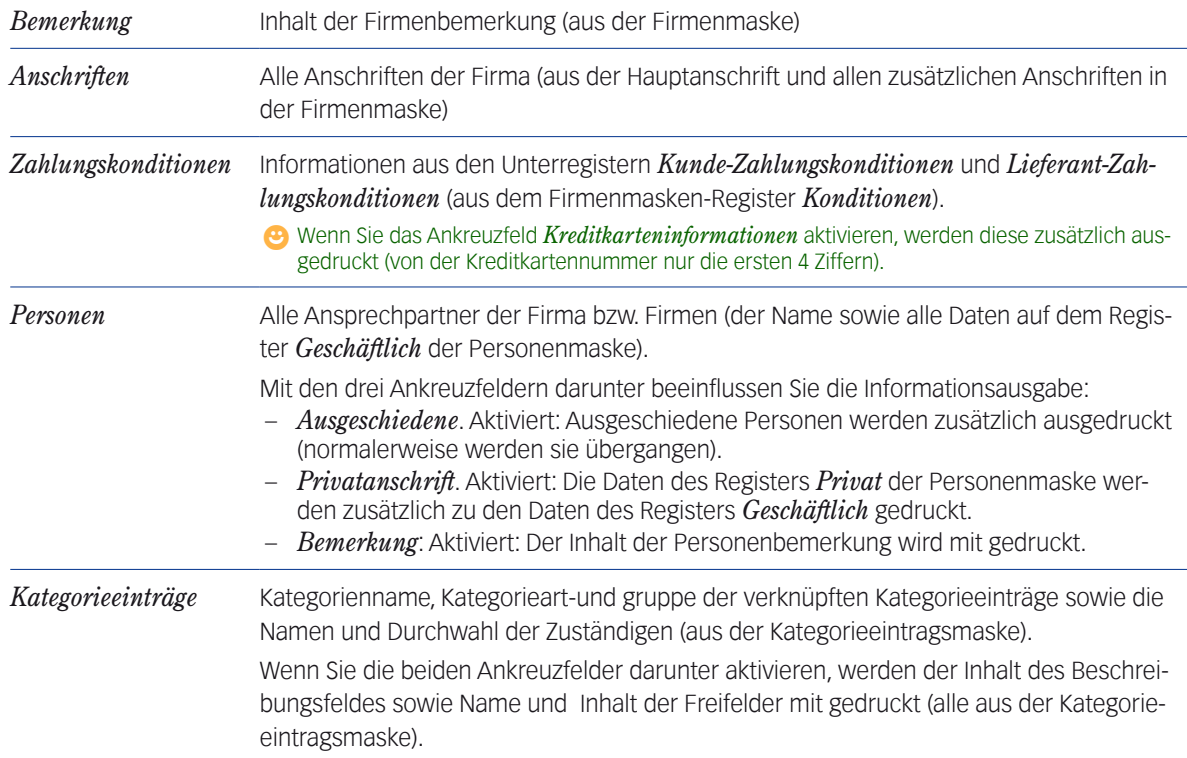

Mit den anderen Ankreuzfeldern bestimmen Sie weitere verknüpften Datensätze, aus denen wichtige Informationen in das Dossier aufgenommen werden sollen.

**☻** Für Datensätze, die Dokumente enthalten - z. B. die Korrespondenzen - werden nicht die Dokumente selbst in Dossiers aufgenommen, sondern nur die Daten über diese Dokumente, bei Korrespondenzen z.B. der Betreff und das Datum. Genauso ist es bei Angeboten, Aufträgen usw.

### Mit Klick auf *Drucken* im Auswahldialog starten Sie den Druck.

Es folgen ein oder mehrere Dialoge, in denen Sie die üblichen Druckeinstellungen machen können (Papierformat, Ausrichtung, Auswahl des Druckers, Anzahl der Kopien usw., je nach Betriebssystem).

➽ Der Dossierdruck beachtet die Zeitraum- und Mengenbegrenzungen, die Sie im Verknüpfungsbereich der Firma gemacht haben (siehe ["Felder mit Ansichtsoptionen" auf Seite](#page-34-0) 35). Wenn Sie z.B. die Anzeige der Korrespondenzen im Verknüpfungsbereich auf einen bestimmten Zeitraum be-

grenzen, werden nur Korrespondenzen aus diesem Zeitraum in das Dossier aufgenommen.

*Solche Begrenzungen können im Verknüpfungsbereich der Firma nicht nur für Korrespondenzen, sondern auch für Notizen, Angebote, Rechnungen, Tickets und Projekte gesetzt sein. Auch diese gelten für den Dossierdruck.*

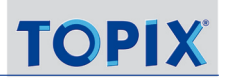

#### **Personendossiers**

Hier haben Sie gleich drei Startmöglichkeiten: Die Personenliste, die Personenmaske und den Verknüpfungsbereich in der **Firmen**maske derjenigen Firma, zu der diese Person gehört.

Nur die Personenliste ermöglicht wieder den Dossierdruck für mehrere Personen, die beiden anderen Startmöglichkeiten nur für jeweils eine Person.

Hinsichtlich der verknüpften Daten unterscheiden sich die Startmöglichkeiten:

- Beim Start in der Personenmaske und -liste werden nur Datensätze in das Dossier aufgenommen, **die mit der Person selbst verknüpft sind** (z. B. Kategorieeinträge, bei denen diese Person einer der Zuständigen ist, oder Korrespondenzen an diese oder von dieser Person).
- Beim Start im Verknüpfungsbereich der Firma werden alle Datensätze aufgenommen, **die mit der Firma verknüpft sind** (und nicht nur mit der Person). Die Auswahl der Person(en) führt lediglich dazu, dass deren persönliche Daten oben auf das Dossier gedruckt werden. Ein Anwendungsfall wäre, dass Sie mit einer konkreten Person sprechen wollen, aber alle Daten der Firma dieser Person auf dem Dossier sehen wollen, auch solche, die sich auf andere Ansprechpartner der Firma beziehen.

So gehen Sie vor:

- Dossierdruck starten:
	- **–** Möglichkeit 1 in der Personenliste: Die gewünschten Datensätze markieren und im Schaltflächenmenü *Drucken* den Befehl *Person(en) mit Info drucken* wählen.
	- **–** Möglichkeit 2 in der Personenmaske: Im Schaltflächenmenü *Drucken* den Befehl *Person mit Info drucken* wählen.
	- **–** Möglichkeit 3 im Verknüpfungsbereich der Firmenmaske: Den Ordner *Personen* öffnen, eine Person wählen und auf die Verknüpfungsbereich-Schaltfläche Datensatz drucken klicken.

Sie erhalten den Auswahldialog zur Bestimmung der Informationen, die aufgenommen werden sollen:

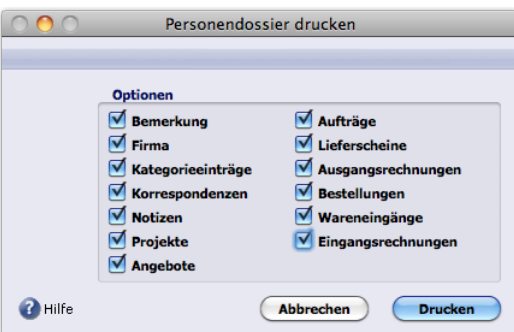

Die Optionen im Auswahldialog:

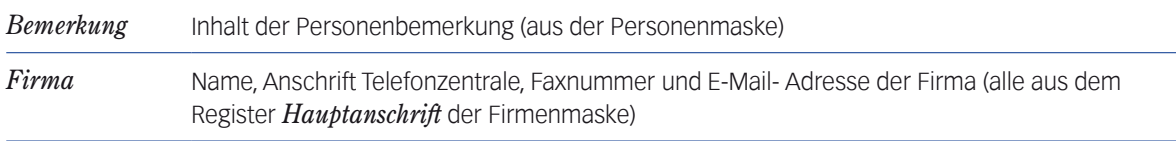

Mit den anderen Ankreuzfeldern bestimmen Sie weitere verknüpfte Datensätze, aus denen wichtige Informationen in das Dossier aufgenommen werden sollen.

➽ Die Zeitraum- und Mengenbegrenzungen im Verknüpfungsbereich des Personendatensatzes werden auch bei Personendossiers beachtet (genauso wie bei Firmendossiers; siehe oben).

### **Weitere Dossierarten**

Dossiers sind auch für einige andere Datensatzarten erhältlich. Die entsprechenden Befehle befinden sich in deren Übersichtslisten und Eingabemasken, ebenfalls im Schaltflächenmenü *Drucken*, und heißen *Korrespondenz mit Info drucken*, *Kategorieeintrag mit Info drucken* usw.

Der Druck von Kategorieeintragsdossiers, Korrespondenzdossiers, Ticketdossiers und Projektdossiers lässt sich auch im Verknüpfungsbereich von Firmen- und Personenmasken starten (wie oben schon beschrieben: den zugehörigen Ordner öffnen, einen Datensatz wählen, dann auf die Verknüpfungsbereich-Schaltfläche klicken).

Hier kurze Hinweise zu diesen Dossierarten:

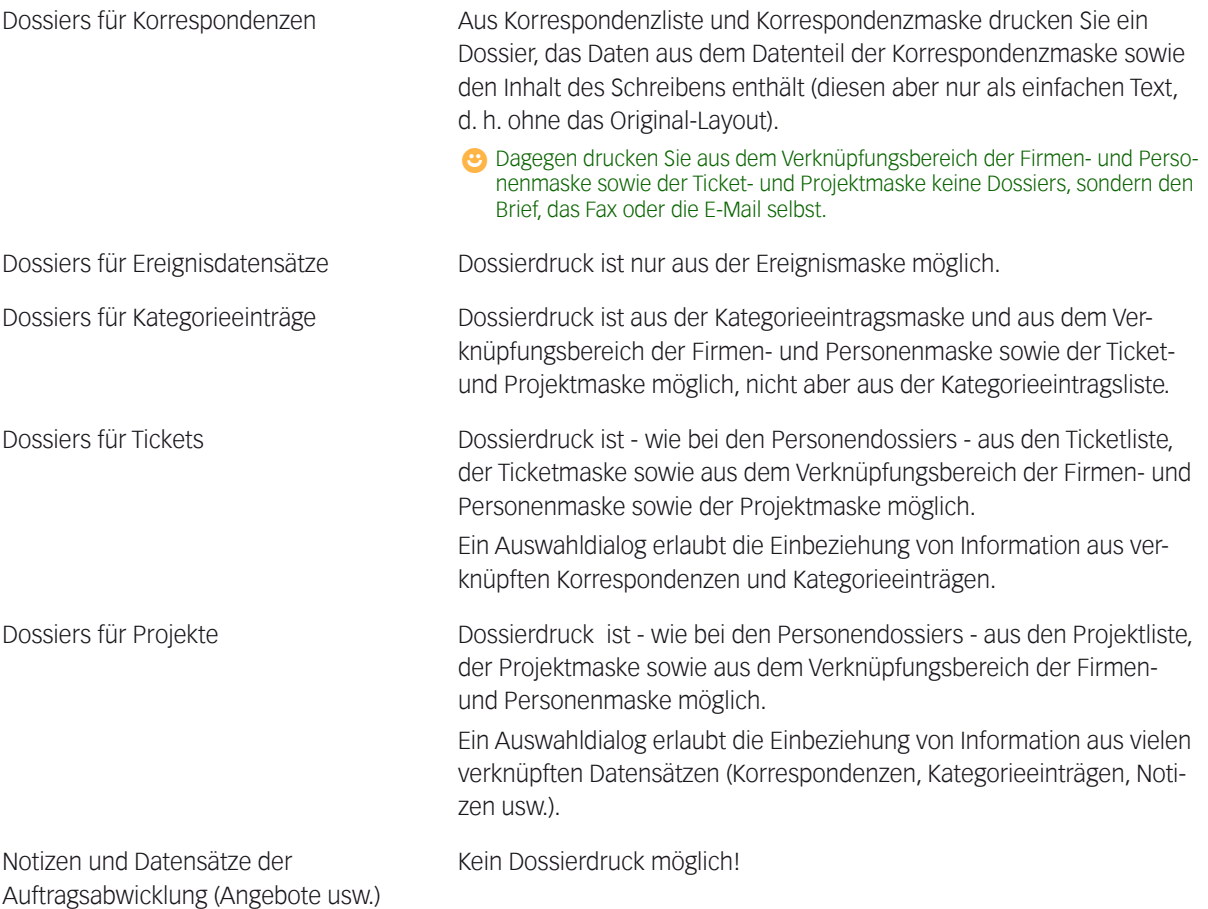

# **8.21 Anhang**

### <sup>n</sup> **Online-Prüfung ausländischer USt-ID-Nummern**

<span id="page-248-0"></span>Für Rechnungen an Geschäftspartner im EU-Ausland muss die ausländische Umsatzsteuer-Identifikationsnummer (USt-ID-Nummer) zum Zeitpunkt der Rechnungslegung korrekt sein. Eine fehlerhafte Nummer kann zur Folge haben, dass Sie die Mehrwertsteuer aus eigener Tasche bezahlen müssen.

Zu Ihrer Sicherheit bietet das Bundeszentralamt für Steuern (BZSt) ein Online-Prüfverfahren an, mit dem Sie USt-ID-Nummern prüfen können. Es ist in TOPIX:8 integriert und muss lediglich in den Grundeinstellungen aktiviert werden.

Ist das Online-Prüfverfahren aktiviert, startet die Online-Prüfung der USt-ID-Nummer in zwei Fällen **automatisch**:

- **–** Wenn Sie eine ausländische USt-ID-Nummer in der Firmenmaske eingeben.
- **–** Wenn Sie eine Rechnung drucken oder per E-Mail versenden (damit stellen Sie die Korrektheit der Nummer zum Zeitpunkt der Rechnungslegung fest und sind gegenüber Ihrem Finanzamt auf der sicheren Seite).

**Manuelle** Online-Prüfungen zu beliebigen Zeitpunkten sind ebenfalls möglich.

Bei einer Online-Prüfung setzt TOPIX:8 eine sogenannte "**Bestätigungsanfrage**" an das Bundeszentralamt für Steuern ab (online via Internet). Das BZSt antwortet ebenfalls online. Das Verfahren läuft im Hintergrund ab.

Das Bundeszentralamt unterscheidet bei der Online-Prüfung zwischen "**einfachen**" und "**qualifizierten Bestätigungen**": Erstere prüfen lediglich, ob die Nummer gültig ist. Qualifizierte Bestätigungen dagegen prüfen zusätzlich, ob Firmennamen und Adressdaten mit den Daten in der Unternehmensdatei des Residenzstaates übereinstimmen. TOPIX:8 führt je nach Situation eines dieser Verfahren durch. Fehler werden per Dialog gemeldet.

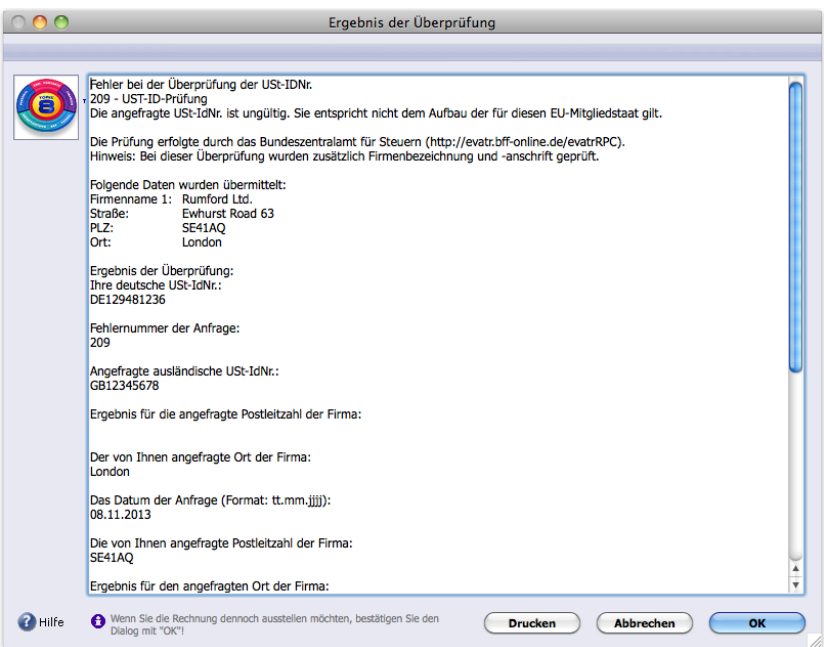

Fehlerdialog einer fehlgeschlagenen Online-Prüfung des Typs "qualifizierte Bestätigung".

Beachten Sie die Schaltfläche *Drucken*: Sie können das Ergebnis drucken, bevor Sie den Dialog mit *OK* schließen.

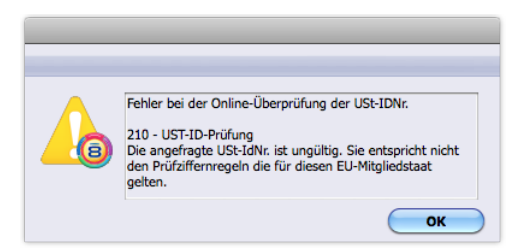

Fehlerdialog einer fehlgeschlagenen Online-Prüfung des Typs "einfache Bestätigung"

- ➽ War eine Prüfung erfolgreich, wird kein Dialog geöffnet. Sie erhalten in diesem Fall also keine Rückmeldung!
- ➽ Die Online-Prüfung funktioniert nur für USt-ID-Nummern von Geschäftspartnern aus dem EU-Ausland. USt-ID-Nummern im Nicht-EU-Ausland und im Inland können mit diesem Verfahren nicht geprüft werden.

### <span id="page-249-0"></span>**Online-Prüfverfahren aktivieren und konfigurieren**

Dafür sind Einstellungen auf zwei Seiten der TOPIX:8-Grundeinstellungen notwendig.

- **A: Unter** *TOPIX8/Datei* **>** *Einstellungen***, Seite** *Allgemein***:**
- Hinterlegen Sie hier die USt-ID-Nummer Ihres eigenen Unternehmens bzw. des aktuellen Mandanten (siehe Abbildung):

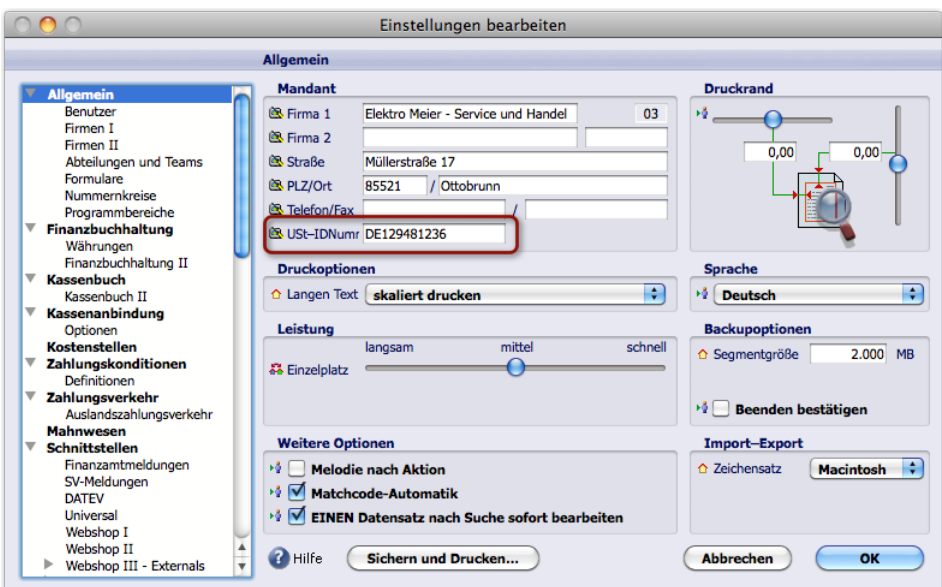

**B: Unter** *TOPIX8/Datei* **>** *Einstellungen***, Seite** *Allgemein* **>** *Firmen II***:**

- (1) Aktivieren Sie die Option *einschalten* im Bereich *Prüfung ausländischer UST-IDNr.* Damit aktivieren Sie das Online-Prüfverfahren.
- (2) Geben Sie die korrekte Server-Adresse des Bundeszentralamtes für Steuern (BZSt) an.

Im Auslieferungszustand von TOPIX:8 ist die zu diesem Zeitpunkt gültige Adresse bereits eingetragen.

 (3) Aktivieren Sie die Option *Ergebnis auch bei Prüfung der Ausgangsrechnung als Anhang sichern*. Damit wird das Prüfungsergebnis beim Druck oder E-Mail-Versand einer Ausgangsrechnung gesichert und als Anlage an die Rechnung angefügt.

### ➽ Dringend zu empfehlen im Hinblick auf Ihre Nachweispflicht gegenüber dem Finanzamt!

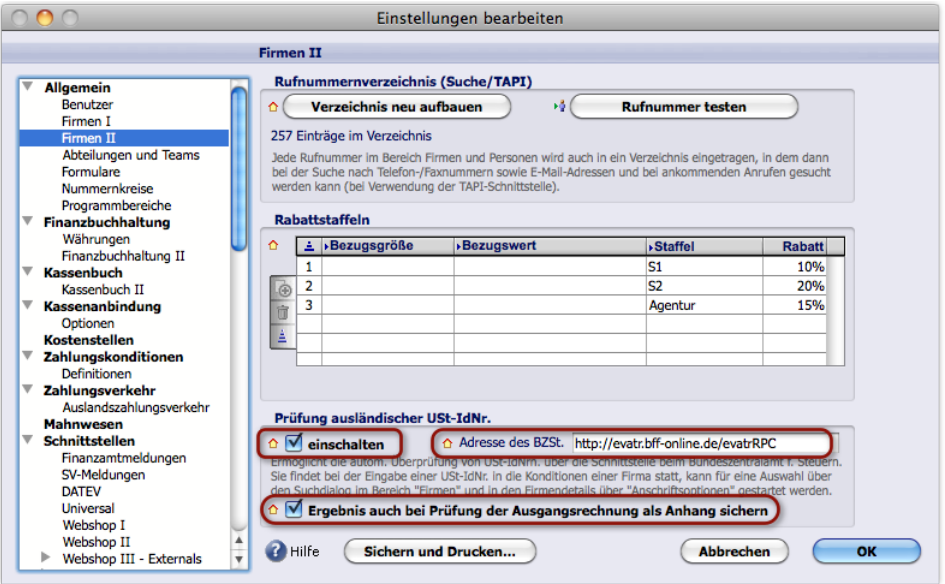

Die Einstellungen (1), (2) und (3) sind hervorgehoben.

➽ Der Arbeitsplatzrechner jedes Benutzers, der das Online-Prüfverfahren durchführen will, muss mit dem Internet verbunden sein!

## **Automatische Online-Prüfung bei Eingabe einer ausländischen USt-ID-Nummer**

Ist das Prüfverfahren aktiviert, führt TOPIX:8 eine Online-Prüfung durch, wenn Sie in der Firmenmaske die USt-ID-Nummer einer Firma aus dem EU-Ausland eingeben (Register *Konditionen*, Unterregister *Kunde-Allgemein* oder *Lieferant-Allgemein*). Die Prüfung startet, sobald Sie die Schreibmarke aus dem Feld bewegen.

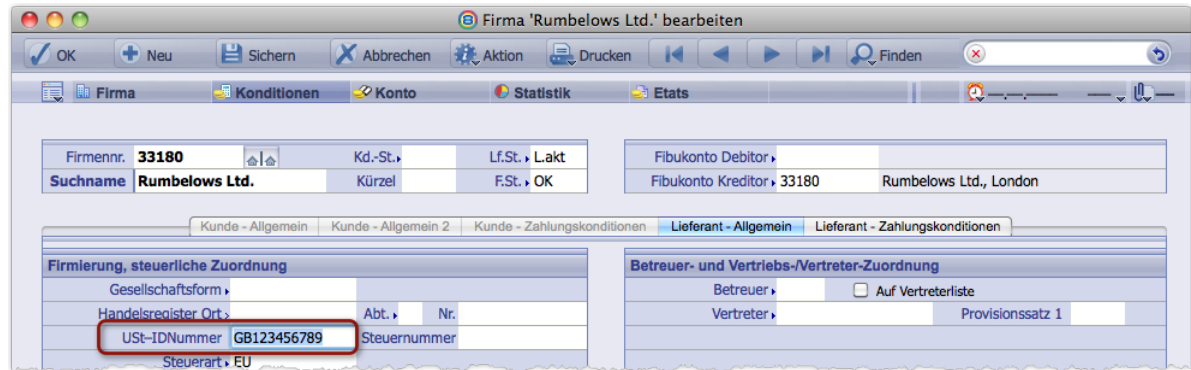

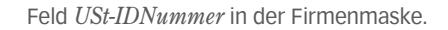

## **■** Hier wird die Online-Prüfung immer als "einfache Bestätigung" durchgeführt!

Vor der Online-Prüfung erfolgt hier zunächst eine sog. Basis-Prüfung, die TOPIX-intern abläuft und auf formale Kriterien wie die Länge der ID und ein korrektes EU-Länderkürzel prüft. Schlägt die Basis-Prüfung fehl, wird eine entsprechende Meldung ausgegeben und keine Online-Prüfung mehr gestartet.

## **Automatische Online-Prüfung beim Druck oder E-Mail-Versand einer Ausgangsrechnung**

Ist das Prüfverfahren aktiviert, prüft TOPIX:8 die USt-ID-Nummer des Geschäftspartners automatisch, wenn Sie eine Rechnung drucken oder per E-Mail versenden.

## ■ Diese Online-Prüfung wird immer als "gualifizierte Bestätigung" durchgeführt.

Die notwendigen Befehle für Druck und E-Mail-Versand finden Sie im Schaltflächenmenü *Drucken*:

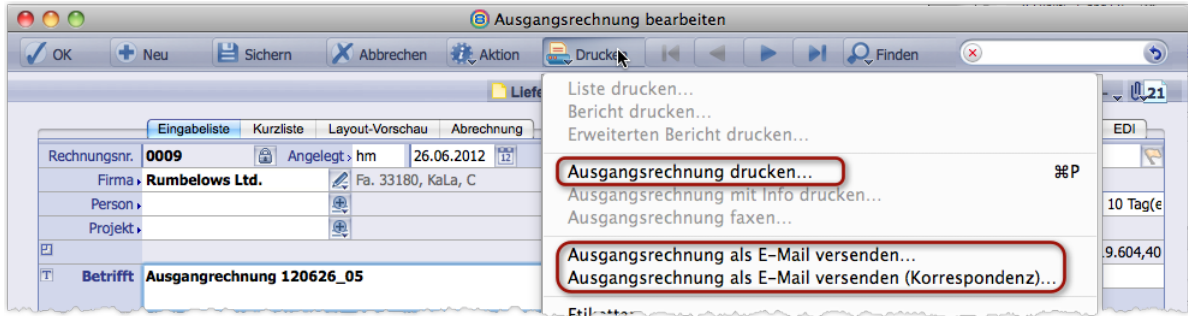

Das Prüfungsergebnis wird als Anlage im Textformat an den Rechnungsdatensatz angehängt. Voraussetzung dafür ist die entsprechende Option in den Grundeinstellungen. Siehe dazu "Online-Prüfverfahren aktivieren und konfigurieren" [auf Seite 250](#page-249-0), Einstellung B, Schritt (3). Die Anlage wird immer erzeugt, unabhängig davon, ob die Prüfung fehlschlägt
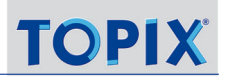

oder erfolgreich ist.

**☻** Die beiden E-Mail-Befehle unterscheiden sich nur im Ablauf:

- **–** *Ausgangsrechnung als E-Mail versenden (Korrespondenz)* öffnet zunächst den Korrespondenzdatensatz. Sie können ihn prüfen, bearbeiten und dann mit Klick auf *Senden* abschicken.
- **–** *Ausgangsrechnung als E-Mail versenden* öffnet einen Dialog mit dem Namen *Rechnung versenden*. Nach Klick auf *OK* in diesem Dialog wird der Korrespondenzdatensatz im Hintergrund erzeugt und versendet.

**☻** Beide E-Mail-Befehle sind sowohl in der Rechnungsmaske als auch in der Rechnungsliste erhältlich, sollten aber vorzugsweise in der Rechnungsmaske gestartet werden. Nur nach dem Start in der Rechnungsmaske wird der Fehlerdialog angezeigt, sollte die Prüfung fehlgeschlagen sein:

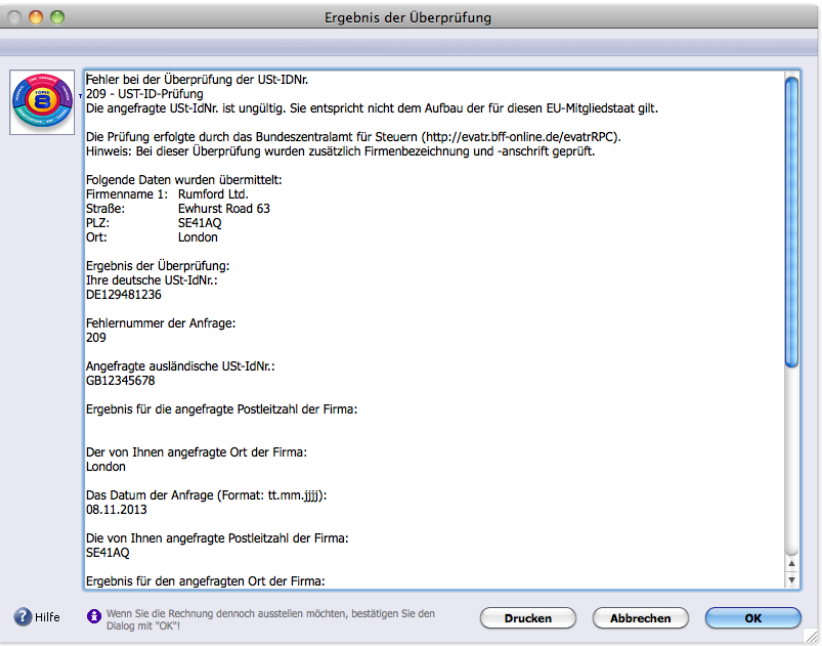

Der Dialog gibt Ihnen die Möglichkeit zum Abbruch des Versands (Schaltfläche *Abbrechen*). Mit *OK* wird der Versand trotz des Fehlers fortgesetzt. Mit *Drucken* bleibt der Dialog geöffnet, Sie können den Druck abwickeln und den Versand anschließend mit *OK* fortsetzen.

#### <sup>n</sup> **Manuelle Online-Prüfung**

Auch manuell können Sie die Online-Prüfung durchführen. Es stehen zwei Verfahren zur Verfügung: die Einzelprüfung einer Firma in der Firmenmaske und die Prüfung aller Firmen mit Hilfe der Standardsuche.

#### <span id="page-253-0"></span>**Einzelprüfung in der Firmenmaske, Register** *Firma*

#### ■ Hier wird die Online-Prüfung immer als "qualifizierte Bestätigung" durchgeführt.

Den Befehl für die manuelle Prüfung finden Sie im Menü der Listenschaltfläche Adresstyp

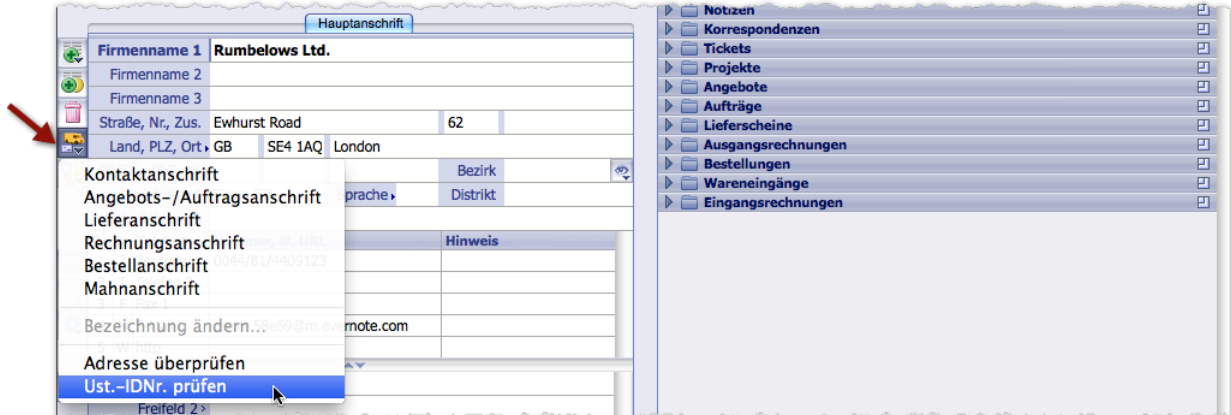

Der Befehl wird nur dann angeboten, wenn das Online-Prüfverfahren aktiviert ist.

Im Fehlerfall bietet der Fehlerdialog an, das Prüfungsergebnis als Anlage des Firmendatensatzes zu sichern):

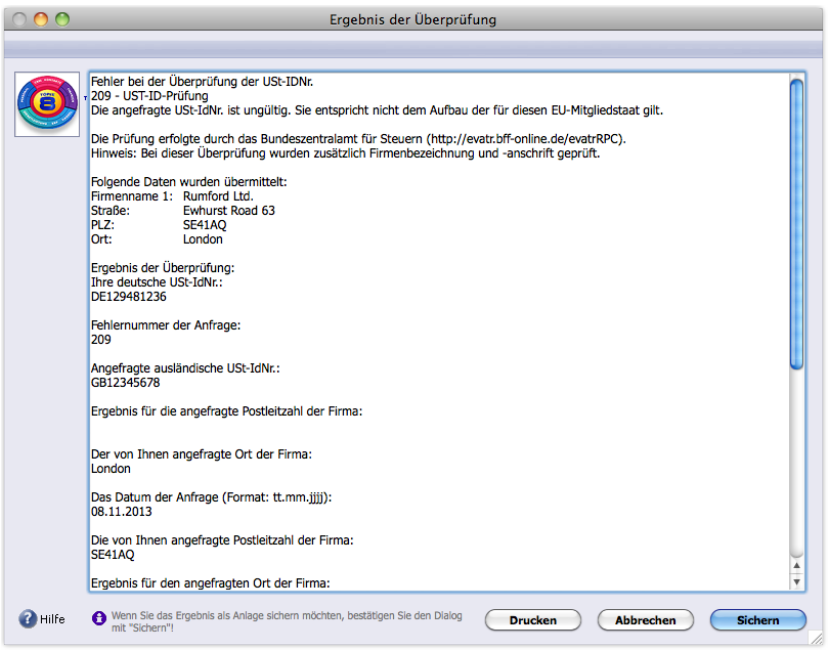

## **Online-Prüfung per Standardsuche in der Firmenliste**

Per Standardsuche im Register *Firma 2* des Suchdialogs führen Sie für alle Firmen im EU-Ausland eine Online-Prüfung durch.

■ Im Suchdialog können Sie eine "einfache Bestätigung" oder eine "Qualifizierte Bestätigung" anfordern:

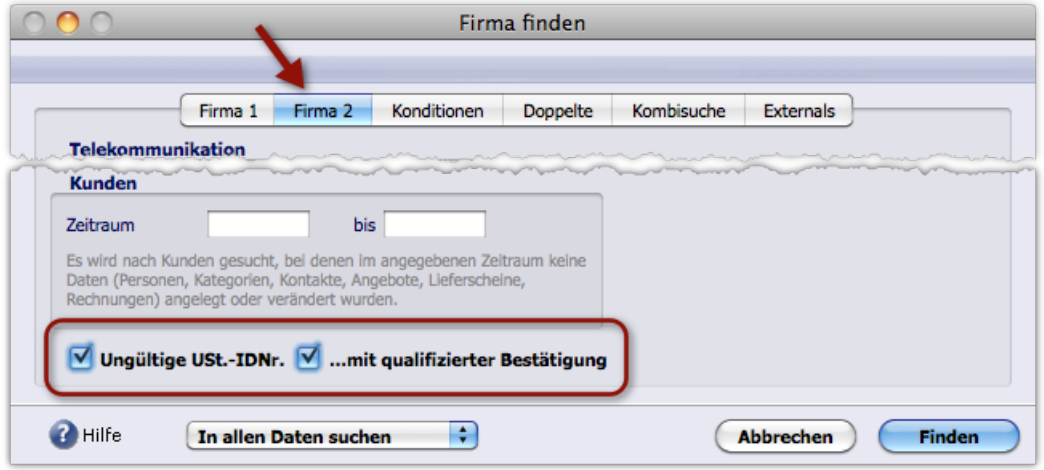

Suchdialog der Standardsuche, Register *Firma 2*. Die markierten Suchoptionen werden angeboten, wenn das Online-Prüfverfahren aktiviert ist.

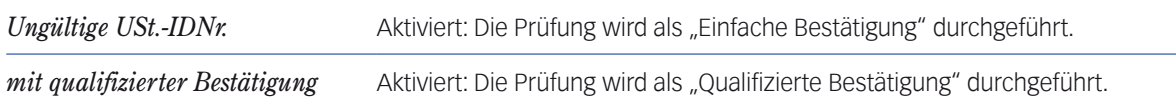

Die Firmen, bei denen die Prüfung fehlschlug, werden als Auswahl in der Firmenliste angezeigt.

Ein Fehlerdialog wird in keinem Fall geöffnet. Sie wissen nach der Prüfung lediglich, DASS die Online-Prüfung für diese Firmen fehlschlug, nicht aber, WARUM sie fehlschlug. Ggf. öffnen Sie die einzelnen Firmen und wiederholen die Prü-fung dort, wie oben unter ["Einzelprüfung in der Firmenmaske, Register Firma" auf Seite](#page-253-0) 254 beschrieben).

# Inhalt des nächsten Kapitels:

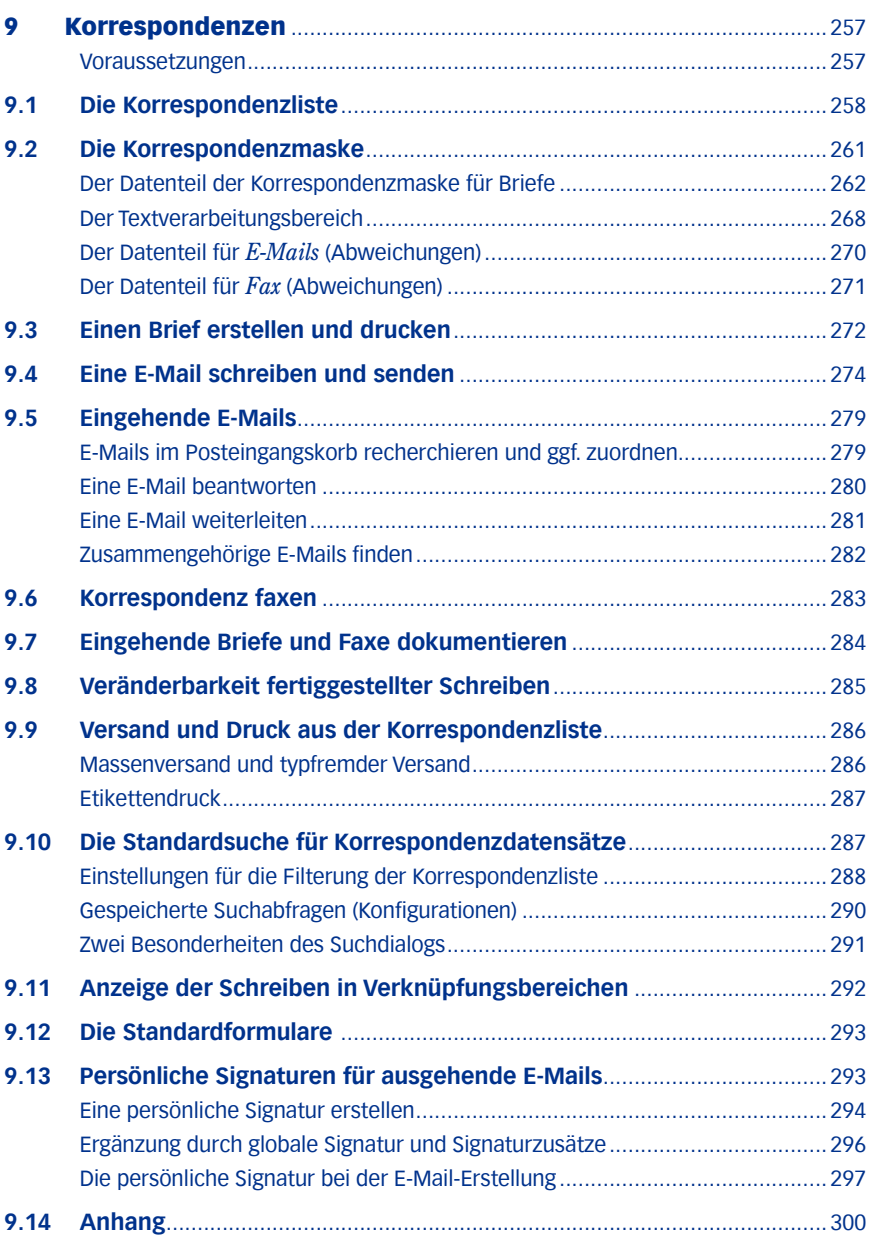

# <span id="page-256-0"></span>9 Korrespondenzen

Unter "Korrespondenzen" versteht TOPIX:8 alle Schreiben des ein- und ausgehenden Schriftverkehrs.

TOPIX:8 kennt die folgenden Korrespondenztypen:

- **Brief**, **Fax** und **E-Mail**
- **Telefonnotiz** und **Besprechungsprotokoll**

Telefonnotizen und Besprechungsprotokolle fallen dabei etwas aus dem Rahmen. Beide dienen nicht in erster Linie dem Zweck, versendet zu werden, sondern ermöglich es, protokollierte Telefonate und Gespräche in der Korrespondenzliste und in den Verknüpfungsbereichen gemeinsam mit der "echten" Korrespondenz anzuzeigen (und für Recherchen zugänglich zu machen). Auch sie sind ja Zeugnisse einer "Korrespondenz" mit dem Gesprächspartner am Telefon oder mit den Teilnehmern einer Gesprächsrunde..

**D** Im folgenden verwenden wir die Begriffe "Schreiben" und "Korrespondenz/Korrespondenzen" synonym.

Für Erstellung und Bearbeitung der Schreiben steht (wie in TOPIX:8 üblich) eine Eingabemaske bereit, die Korrespondenzmaske. Auch den gesamten Inhalt der Schreiben erstellen und formatieren Sie in der Korrespondenzmaske.

Die Gestaltung wird in der Regel durch ein **Formular** vorgegeben, das auch schon festlegt, ob das Schreiben einen Adressteil und Kopf- und Fußzeilen enthält. Per Installation mitgelieferte Musterformulare stellen dabei eine gute Ausgangsbasis für Ihre eigenen Formulare dar.

Wenn Sie einen Brief oder einen anderen Korrespondenztyp erstellen, öffnen Sie die Korrespondenzmaske, wählen Korrespondenztyp, Empfänger und Anschrift, geben den Betreff ein und verfassen anschließend den Text. Den Druck bzw. (bei E-Mail- und Fax) den Versand starten Sie direkt aus der Maske.

**☻** Die Korrespondenzmaske dient auch zur Ansicht eingehender Briefe, Faxe und E-Mails. Eingehende E-Mails können Sie beantworten und weiterleiten.

# <sup>n</sup> **Voraussetzungen**

Damit Sie Briefe drucken, E-Mails und Faxe senden können, müssen folgende Voraussetzungen erfüllt sein (bitte sprechen Sie ggf. mit Ihrem Systemverwalter):

- **Ein Drucker ist eingerichtet.**
- Das E-Mail-System ist eingerichtet.
- Ggf. ist auch ein Faxgerät angeschlossen.
- **☻** Damit die Benutzer **E-Mails empfangen** können, muss mindestens ein allgemeines E-Mail-Konto eingerichtet sein (*TOPIX8/Datei* > *Einstellungen*, Seite *Kommunikation* > *Internet I)*. Über dieses Konto werden alle eingehenden E-Mails zunächst im Postkorb gesammelt und können anschließend den Firmen- und Personendatensätzen zugeordnet und in der Korrespondenzliste angezeigt werden.

**☻** Für **ausgehende E-Mails** richten Sie persönliche E-Mail-Konten für jeden Benutzer ein.

# <span id="page-257-0"></span>**9.1 Die Korrespondenzliste**

Die Korrespondenzliste (*Vorgang* > *Korrespondenzen*) zeigt die gesamte Korrespondenz Ihres Unternehmens bzw. des aktuellen Mandanten:

- Alle Korrespondenztypen (Briefe, E-Mails, Faxe, ... , auch Schreiben, die im Rahmen eines Mailings erstellt wurden)
- Sowohl ausgehende als auch eingehende Korrespondenz
- Versendete und nicht versendete Schreiben
- Die Korrespondenz aller TOPIX:8-Benutzer (sofern Sie Zugriff darauf haben. Korrespondenzen, die nur bestimmten Benutzern zur Einsicht vorbehalten sein sollen, lassen sich mit einer Vertraulichkeitsstufe schützen).

Die Korrespondenzliste noch diverse Eigenschaften der Schreiben an: den Status (Gelesen, Erledigt etc.), evtl. hinterlegte Wiedervorlagetermine, den Betreff sowie das Datum der Absendung bzw. bei Briefen das Druckdatum.

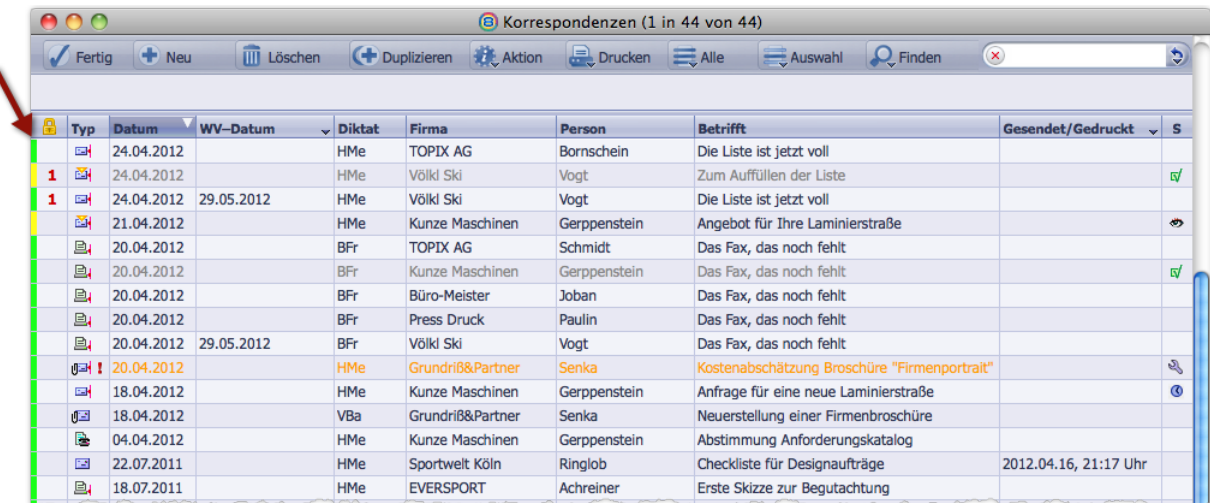

Korrespondenzliste. Ausgehende Schreiben sind am linken Rand grün markiert, eingehende Schreiben gelb. Die Kennzeichnungsfarbe (in der Abbildung: Standardfarbe Orange) hebt die gekennzeichneten Schreiben hervor, graue Farbe die erledigten Schreiben.

Die Abbildung zeigt die Standardbelegung. In zwei Spalten lassen sich mit Hilfe der Spaltentitelmenüs andere Informationen einblenden. Diese sind wie in **TOPIX:8** üblich mit einem schwarzen Dreieck gekennzeichnet. Nachfolgend sind alle Spaltenbelegungen aufgelistet (unterstrichen: Standardbelegung bei Spalten mit Mehrfachbelegung).

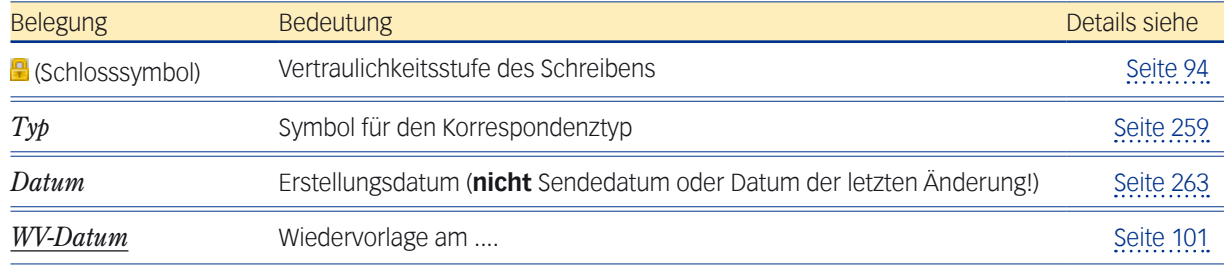

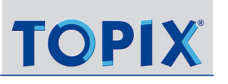

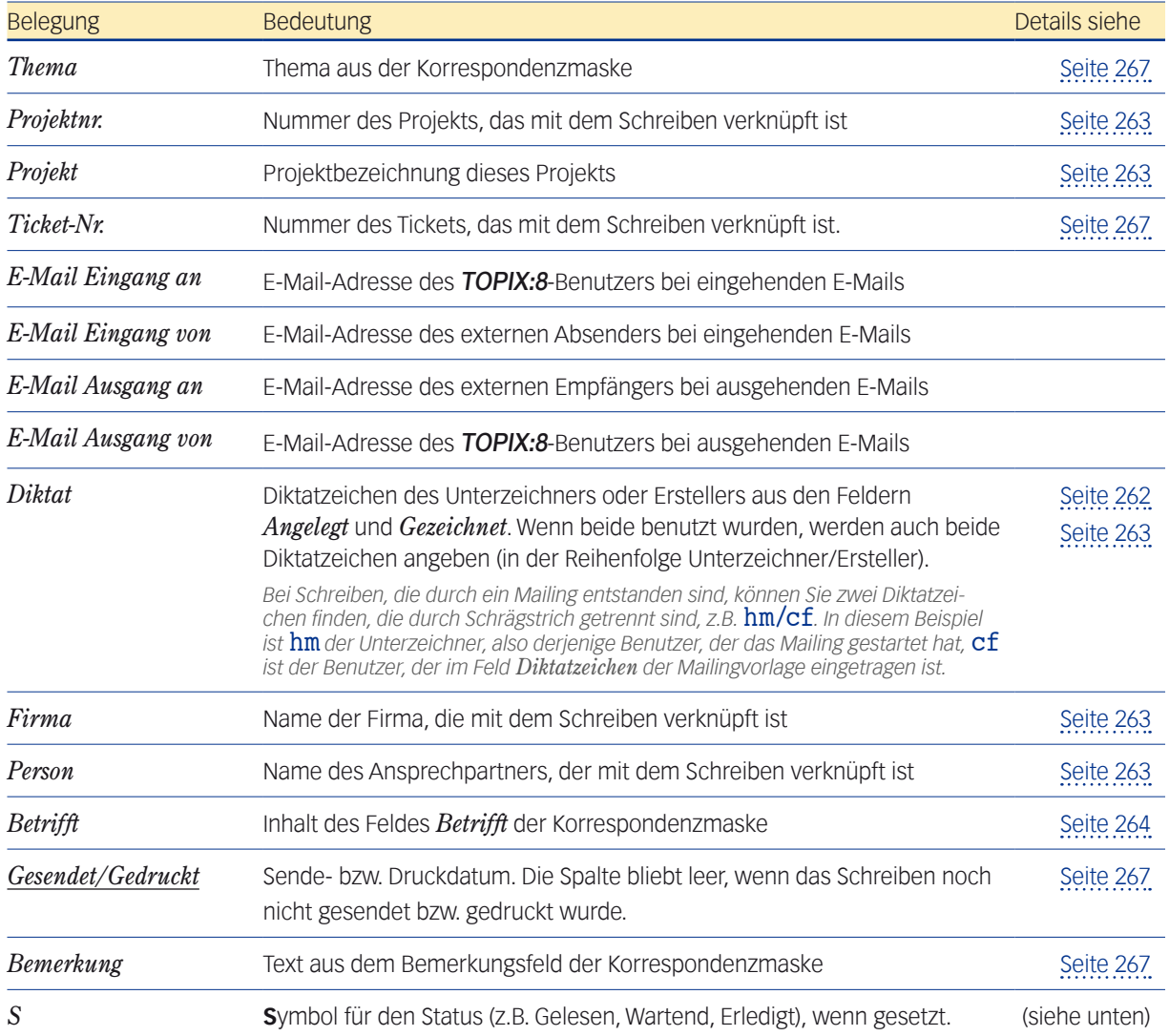

Über die Filter- und Sortierfunktionen grenzen Sie die Inhalte der Liste ein, um z.B. nur den Posteingang anzuzeigen, um nach Korrespondenztypen und Empfänger zu filtern oder die Korrespondenz eines bestimmten Zeitraums anzuzeigen (siehe [9.10: Die Standardsuche für Korrespondenzdatensätze, Seite 287](#page-286-1)).

# <span id="page-258-0"></span>**Die Symbole für Korrespondenztyp und Status**

Die Typen *Brief* **E**, *Fax* **E**, *E-Mail* ⊠, *Besprechung* , *Telefonat* E werden ggf. ergänzt durch ein hochgestelltes gelbes Dreieck<sup>v</sup> für eingehende Dokumente und ein Büroklammer-Symbol, wenn ein *Anhang* @ existiert. Bei E-Mails werden auch *beantwortete* und *weitergeleitete* v zusätzlich gekennzeichnet.

Die Symbole für den Status in der Spalte *S* sind ggf. *Wartend* **6**, *In Bearbeitung* &, *Gelesen* **b** und *Erledigt* ...

Den gewünschten Status setzen Sie im Feld *Status* der Eingabemaske, siehe [Seite 266.](#page-265-0) Erledigte Schreiben werden zusätzlich in grauer Schrift dargestellt.

- **☻** Den Staus *Erledigt* können Sie auch direkt in der Korrespondenzliste setzen: Markieren Sie ein oder mehrere Schreiben, und wählen Sie im Schaltflächenmenü *Aktion* den Befehl *Auf Erledigt setzen*. Zunächst öffnet sich ein Bestätigungsdialog, der die Löschung aller Wiedervorlagen für die markierten Schreiben anbietet (Vorsicht, wenn Sie das Angebot annehmen: Die Wiedervorlagen werden tatsächlich gelöscht und sind nicht mehr wiederherstellbar!).
- **⊕** Auf Wunsch setzt TOPIX:8 alle Schreiben von vornherein automatisch auf "erledigt". Aktivieren Sie dafür die Option *Gesendete Korrespondenz gleich auf erledigt setzen* in den Grundeinstellungen (*TOPIX8/Datei* > *Einstellungen*, Seite *Kommunikation* > *Internet I* > *Optionen*).

# **Durch Mailings generierte Korrespondenzdatensätze**

Viele Schreiben, die durch Mailings generiert wurden (also Serienbriefe, Serienfaxe und Serien- E-Mails), werden als Korrespondenzdatensätze abgelegt (TOPIX:8 erledigt das automatisch im Hintergrund). Auch diese Datensätze werden in der Korrespondenzliste sowie in Verknüpfungsbereichen angezeigt und mit Symbolen gekennzeichnet: *Serienbrief* , *Serien-E-Mail* , *Serienfax* .

Mit Hilfe eines "Verknüpften Sprungs" finden Sie sogar heraus, mit welcher Mailingvorlage ein solcher Datensatz erstellt wurde (Datensatz markieren, auf die Schaltfläche b) im Filterfeld klicken und *Stamm > Mailings* wählen).

**্** $\bullet$  Auch durch Mailings generierte Datensätze sind "normale" Korrespondenzen und lassen sich in der Korrespondenzmaske bearbeiten.

# **Anzeigeoptionen für die Korrespondenzliste**

In den Grundeinstellungen lassen sich diverse Anzeigeoptionen ändern, und zwar:

- Die Kennzeichnungsfarbe. Statt der Standardfarbe Orange können Sie jede andere Farbe auswählen (*TOPIX8/ Datei* > *Einstellungen*, Seite *Allgemein* > *Firmen I*, Option *Kennzeichnungsfarbe in Listen*).
- Die Markierung für ein- und ausgehende Schreiben kann als Hintergrundfarbe über die gesamte Zeile gezogen werden (*TOPIX8/Datei* > *Einstellungen*, Seite *Allgemein* > *Firmen I*, Option *Status in Übersichtsliste einfärben*).

# <span id="page-260-0"></span>**9.2 Die Korrespondenzmaske**

In der Korrespondenzmaske erstellen Sie Briefe, E-Mails usw. und drucken bzw. versenden diese auch. Die Korrespondenzmaske bietet ein komplettes Textverarbeitungssystem und die Funktionen eines E-Mail-Clients.

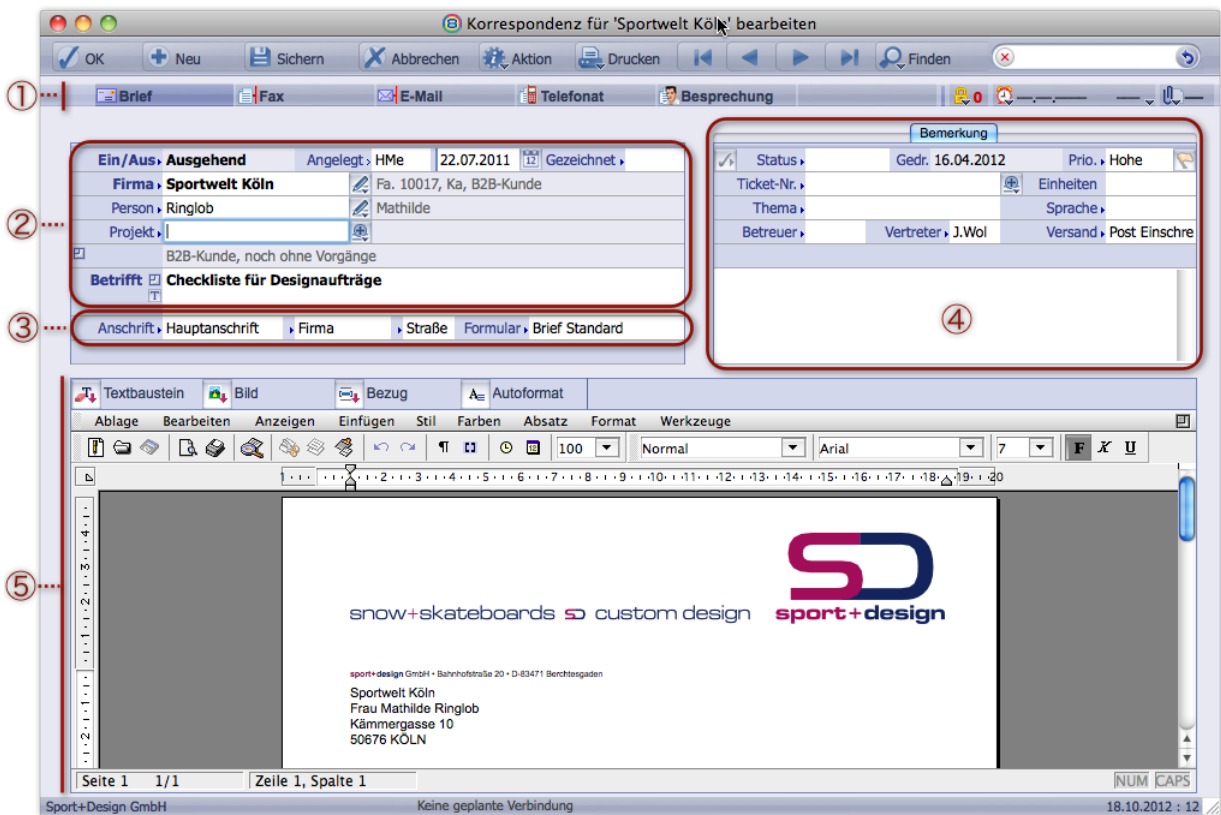

Der Aufbau der Korrespondenzmaske am Beispiel eines Briefes (Register *Brief*)

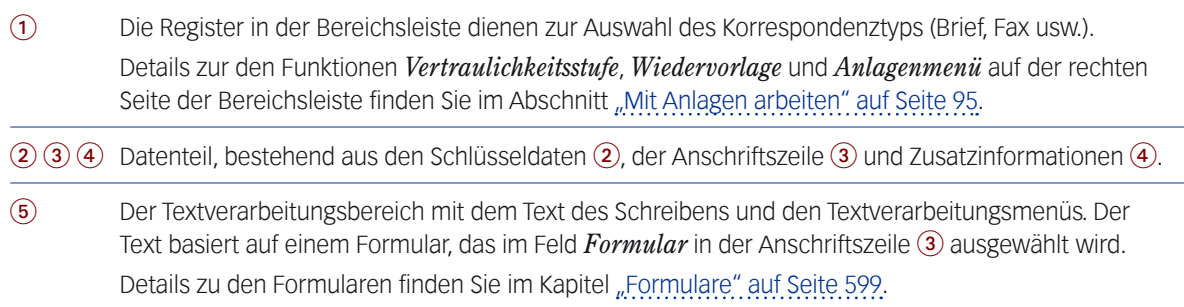

Die Maske ist in allen Registern – also für alle Korrespondenztypen – im wesentlichen gleich aufgebaut. Wir zeigen zunächst die Elemente des Registers *Brief*. Besonderheiten für E-Mail und Fax werden danach separat besprochen.

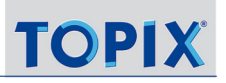

## <span id="page-261-0"></span><sup>n</sup> **Der Datenteil der Korrespondenzmaske für Briefe**

Der Datenteil der Korrespondenzmaske setzt sich zusammen aus den Schlüsseldaten, der Anschriftszeile und den Zusatzinformationen. Dort bestimmen Sie unter anderem den Empfänger, die Anschrift und den Betreff des Schreibens.

- Diese Feldinhalte werden direkt im Datensatz gespeichert und für Listen, Historie und Suche verwendet.
- Der Datenteil verknüpft die Korrespondenz mit Firmen, Personen und Projekten.
- Außerdem übergibt TOPIX:8 einige dieser Daten in den Textverarbeitungsbereich, wenn in den Basisformularen der Dokumente entsprechende Variablen (Platzhalter) enthalten sind.

**Beispiel**: In Briefen, die auf dem mitgelieferten Formular *Brief Standard* basieren, werden die Inhalte der folgenden Felder ausgegeben:

- **–** *Angelegt von* bzw. *Gezeichnet* -> Name in Unterschriftszeile, ggf. Diktatzeichen neben dem Datum
- **–** *Datumsfeld* und *Betrifft* -> Datumsangabe im Briefkopf und Inhalt der Betreffzeile
- **–** *Firma*, *Person* und ggf. *Projekt* -> Adresskopf und Anrede.

Nach jeder Änderung dieser Felder wird der Text im Textverarbeitungsbereich umgehend aktualisiert.

## **Die Schlüsseldaten**

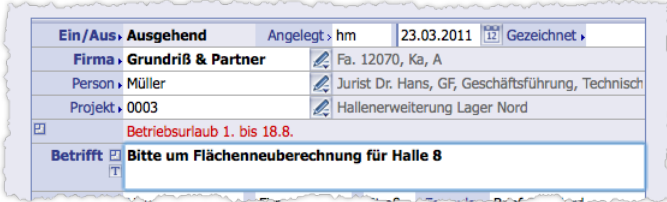

<span id="page-261-1"></span>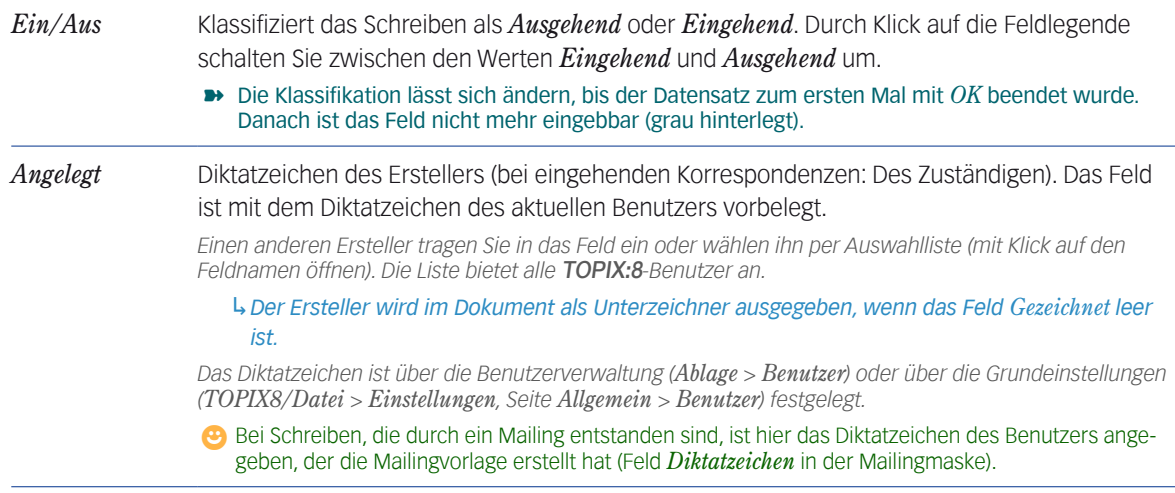

<span id="page-262-4"></span><span id="page-262-3"></span><span id="page-262-2"></span><span id="page-262-1"></span><span id="page-262-0"></span>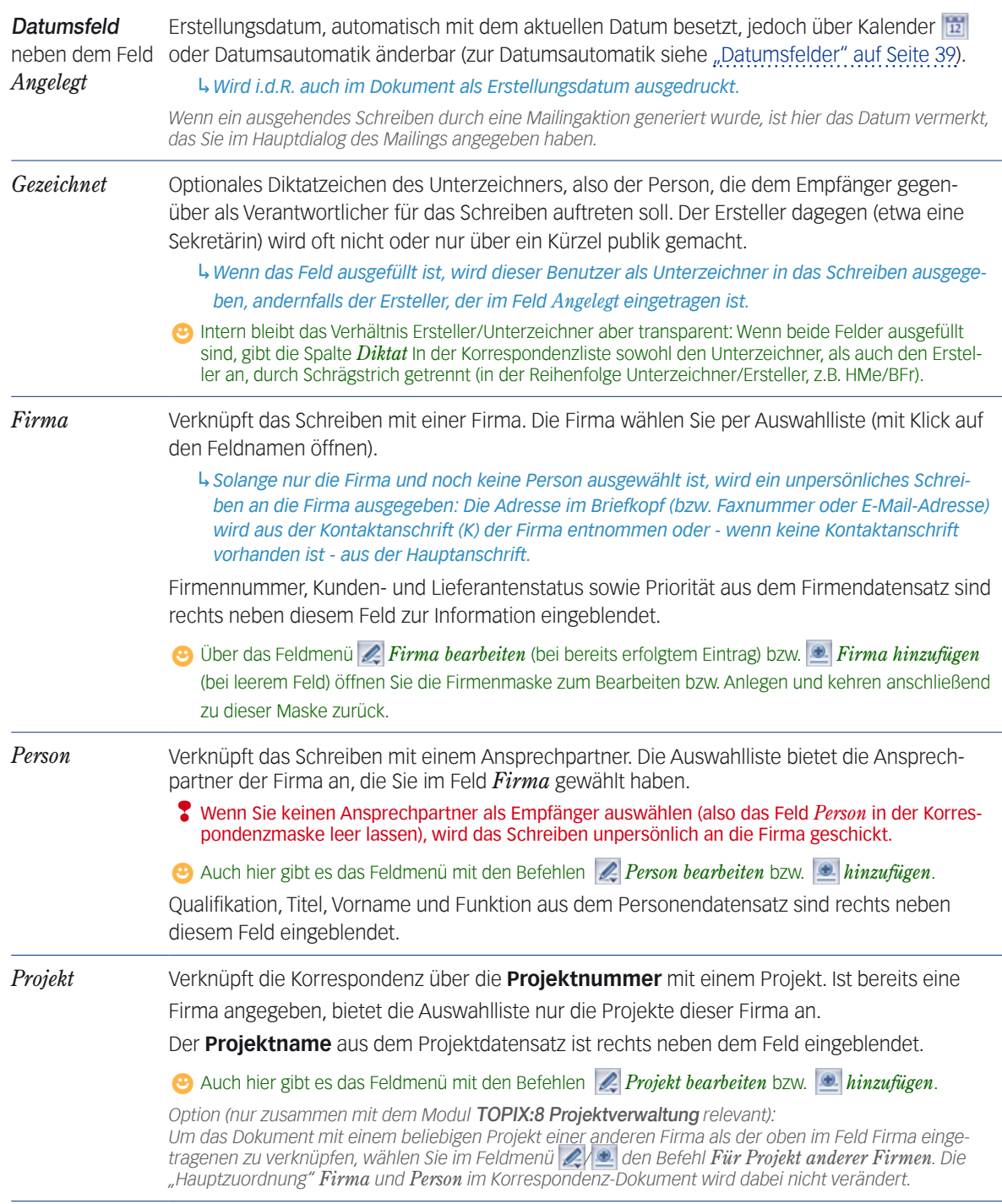

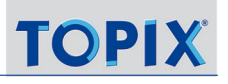

<span id="page-263-0"></span>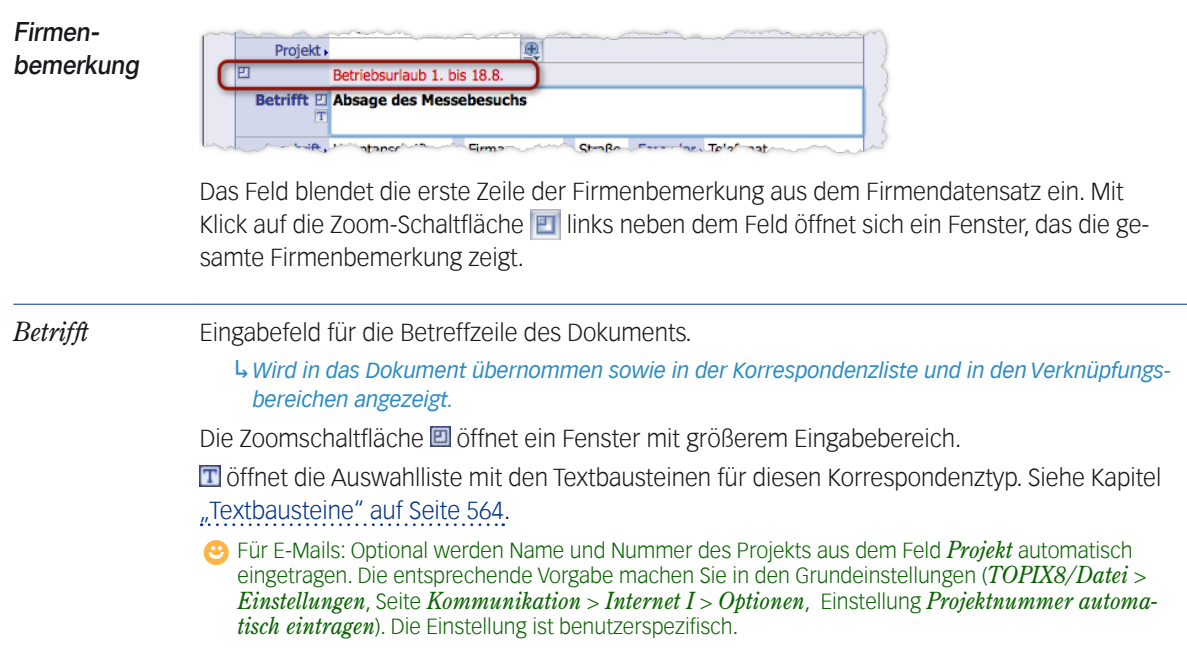

### **Die Felder in der Anschriftszeile**

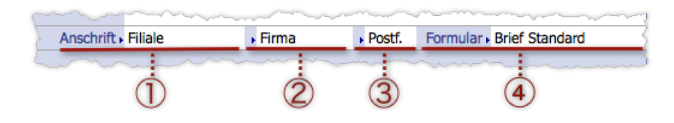

*Anschrift* (1) Die Anschrift (Straßen- oder Postfachanschrift) aus dem Firmendatensatz des Adressaten, die für das Schreiben verwendet werden soll.

Meist enthält das Feld einen **Vorschlagswert**. Das ist je nach Situation ...

- die Firmenanschrift, die dem Ansprechpartner in seinem Personendatensatz zugeordnet ist,
- die private Anschrift/E-Mail-Adresse, wenn im Personendatensatz des Ansprechpartners (Register *Mailing/Webshop*) die Option *An Privatadresse* aktiviert ist,
- die Kontaktanschrift (K) oder falls es die nicht gibt die Hauptanschrift der Firma, wenn Sie dem Dokument keine Person zugeordnet haben (also ein unpersönliches Schreiben erstellen wollen).

Eine andere Anschrift fügen Sie per **Auswahlliste** ein:

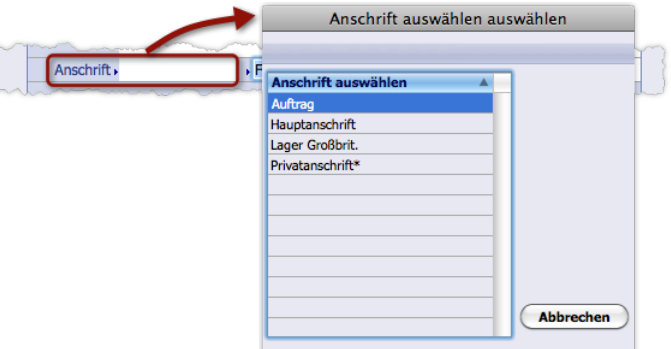

Beachten Sie zur Auswahlliste:

- Angeboten werden alle Firmenanschriften, die im Firmendatensatz hinterlegt sind.
- Die Auswahl einer Firmenanschrift ist nur für Briefe relevant. Dagegen wird für E-Mails und Faxe grundsätzlich die E-Mail-Adresse bzw. Fax-Nr. aus dem Personendatensatz, Register *Geschäftlich* verwendet.
- Die Auswahlliste bietet auch den Wert *Privatanschrif*t\* an, wenn dem Dokument ein Ansprechpartner zugeordnet ist. Diesen können Sie für alle Korrespondenztypen - für Briefe, aber auch für E-Mails und Faxe - wählen. Mit dem Wert greifen Sie auf die private Anschrift bzw. E-Mail-Adresse/Faxnummer aus dem Personendatensatz des Ansprechpartners zu.

↳*Nach der Auswahl wird das Schreiben umgehend angepasst.*

Adressart (2) Formatierungs-Vorgabe für Adresskopf und Anrede, über Auswahlliste änderbar. Zu den Ad-ressarten siehe Kapitel ["Adressarten" auf Seite](#page-517-0) 518.

**☻** Vorgeschlagen wird die Adressart, die in der/den *Anschrift(en)* der *Firma* im gleichnamigen Feld hinterlegt ist.

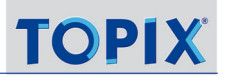

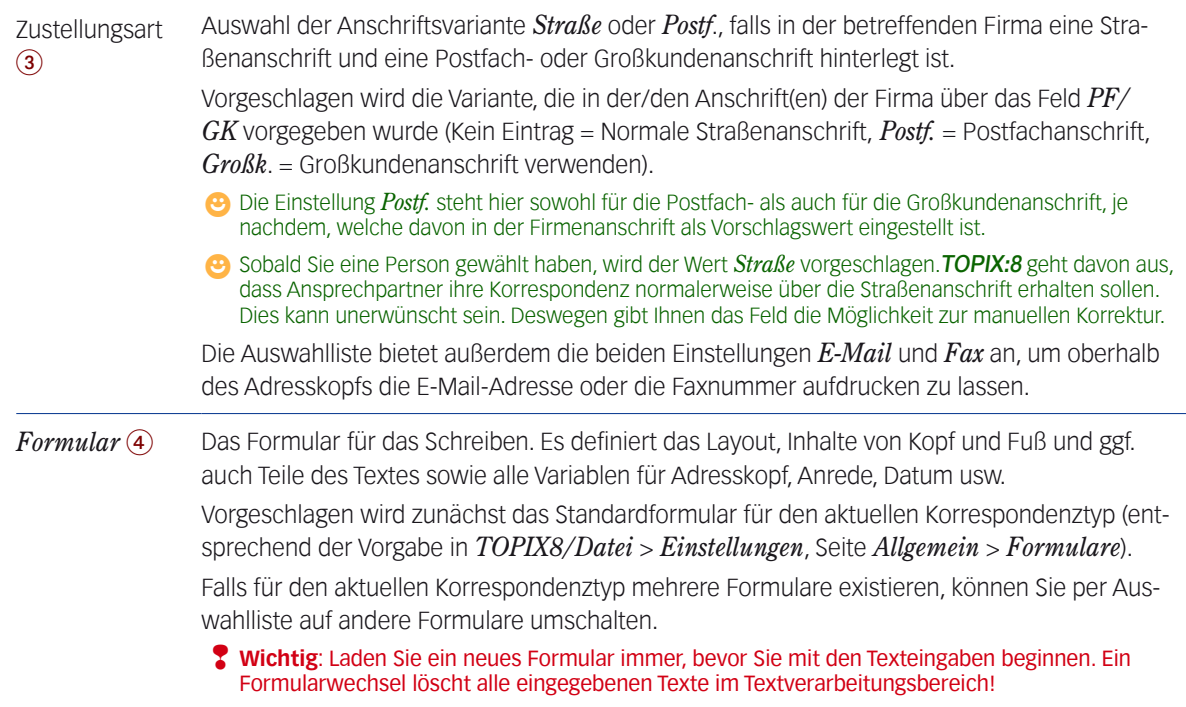

# **Die Zusatzinformationen**

Die Daten in diesem Bereich dienen der internen Verwaltung des Korrespondenzdatensatzes in der Datenbank.

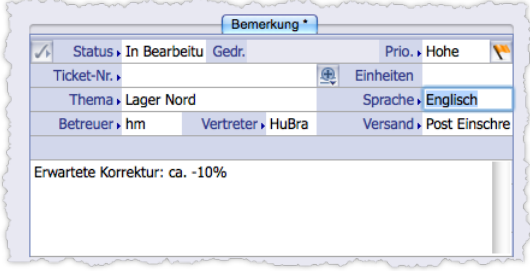

*Status* Einer der Status *Erledigt*, *Gelesen*, *In Bearbeitung*, *Wartend* (diese Status sind fest vorgegeben und nicht veränderbar).

<span id="page-265-0"></span>**⊕** Die Schaltfläche **/** links vom Feld setzt das Schreiben mit einem Klick auf "Erledigt".

↳*Die Status werden in der Korrespondenzliste mit Symbolen versehen (siehe ["Die Sym](#page-258-0)[bole für Korrespondenztyp und Status" auf Seite 259](#page-258-0) ).*

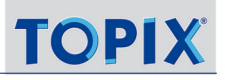

<span id="page-266-3"></span><span id="page-266-2"></span><span id="page-266-1"></span><span id="page-266-0"></span>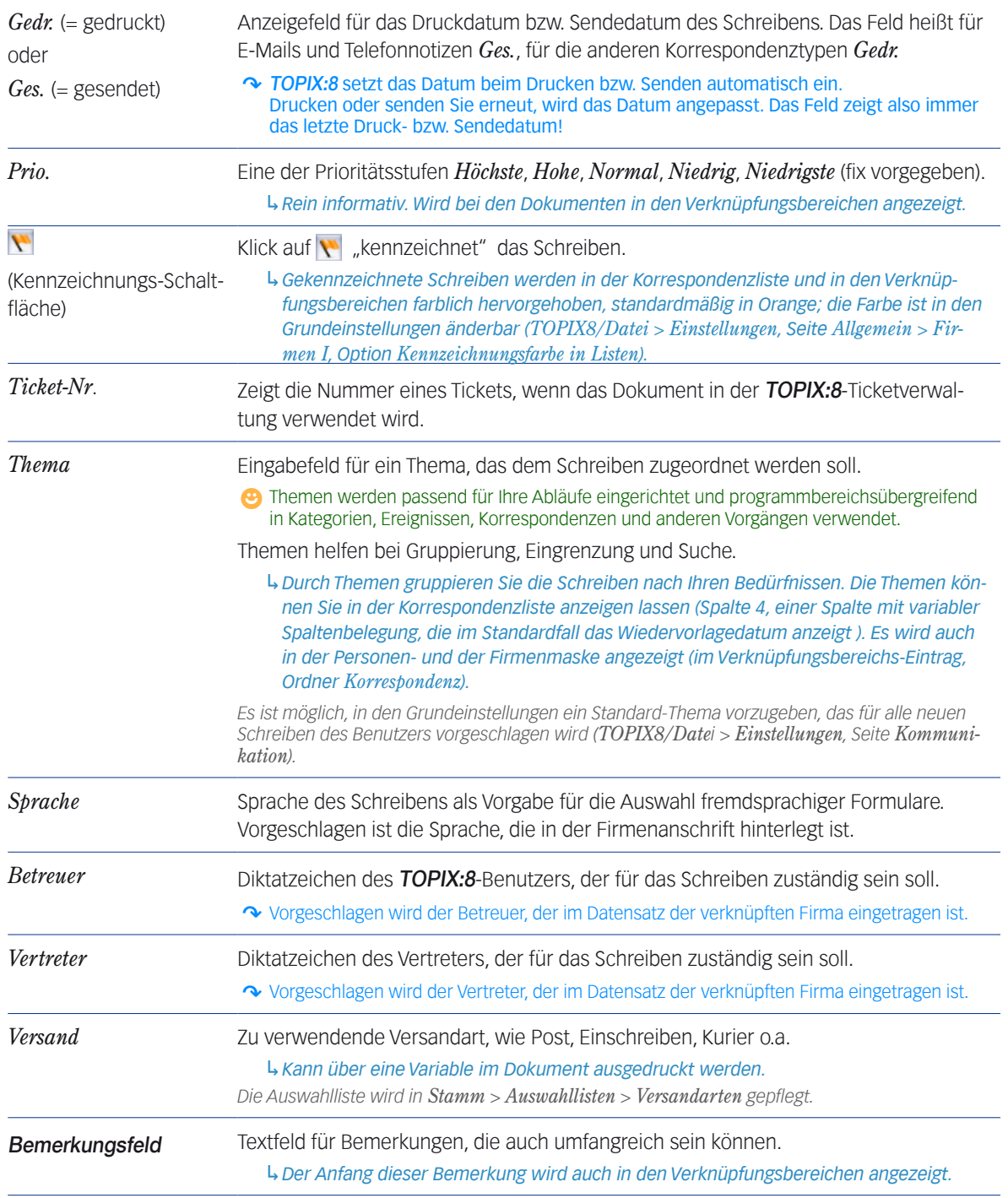

# <span id="page-267-0"></span><sup>n</sup> **Der Textverarbeitungsbereich**

<span id="page-267-1"></span>Im Textbereich erfassen Sie den Textinhalt des Schreibens. Hierfür ist in TOPIX:8 ein vollständiges Textverarbeitungsprogramm integriert ("4D Write"), in dem Sie ganz ähnlich arbeiten wie in MS Word oder anderen Textsystemen (De-tails dazu siehe ["Der Textverarbeitungsbereich in Eingabemasken" auf Seite](#page-533-0) 534).

## **Die Schaltflächen im Textverarbeitungsmenü**

Der Textverarbeitungsbereich hat zwei Menüzeilen. Das oberen Textverarbeitungsmenü stellt die Verbindung zu diversen TOPIX:8 - Elementen her:

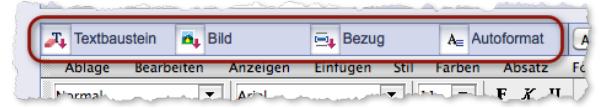

Die Schaltflächen *Textbaustein*, *Bild* und *Bezug* reagieren in zwei Arten: Ein langer Klick öffnet ein Schaltflächenmenü, ein kurzer Klick einen Auswahldialog. Die Inhalte beider Elemente sind identisch.

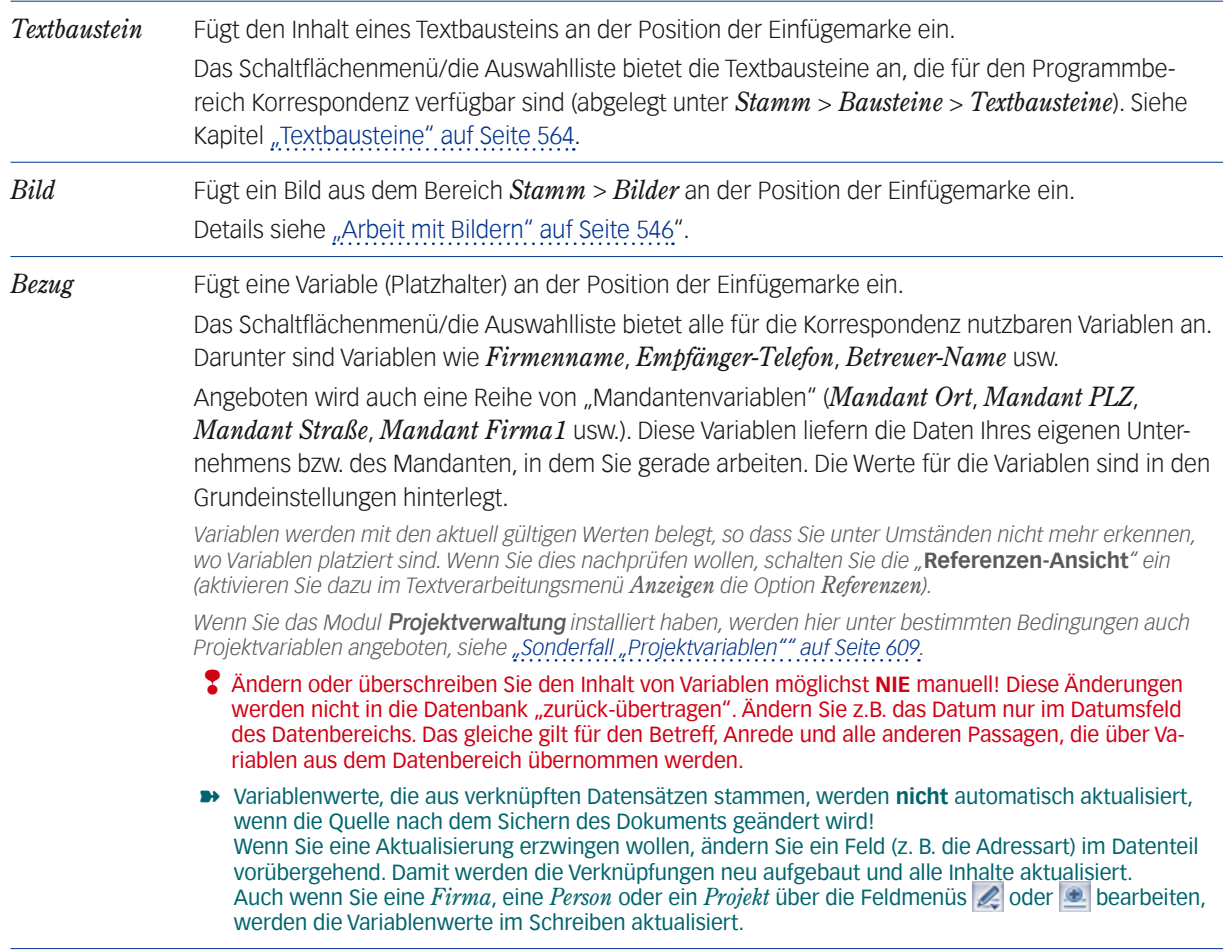

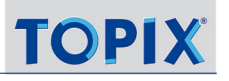

*Autoformat* Diese Schaltfläche formt alle Variablen zu einfachem Text um und kappt damit die Verbindung zu ihrer Datenquelle. Alle Daten, z.B. das Datum, werden im aktuellen Stand fixiert. Bilder aus dem Bildkatalog werden aus dem Schreiben entfernt!

#### **Manuelle/individuelle Texteingaben**

In der Regel sind die Formulare bereits so mit Variablen (Platzhaltern) ausgestattet, dass der gesamte "Rahmen" des Schreibens beim Erstellen eines neuen Dokuments schon fertig ist – exakt so, wie es die eigene CI-Regeln vorsehen. Nur den eigentlichen Text des Schreibens erfassen Sie noch manuell, meist also den Text, der zwischen Anrede und Grußformel steht. In den vorgefertigten Formularen finden Sie an dieser Stelle eine Zeile wie "hier\_steht\_Ihr\_Text" – eine Zeile, die Sie überschreiben und dann einfach fortfahren.

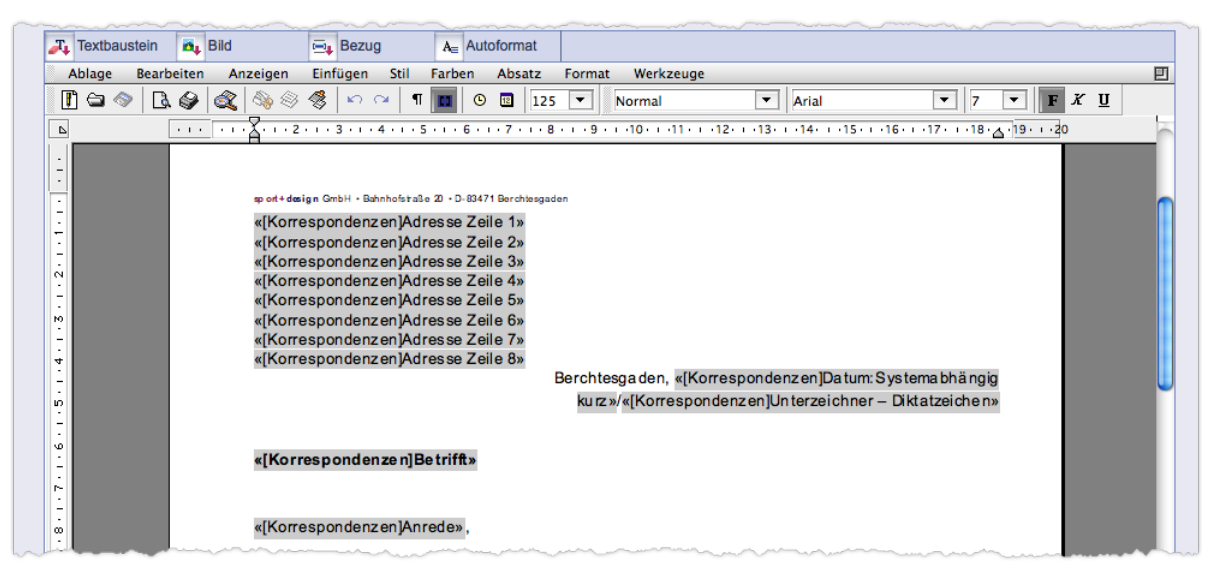

Textbereich mit Variablen, die an der Grauhinterlegung erkennbar sind, wenn die Referenzen-Ansicht eingeschaltet ist (= im Textverarbeitungsmenü *Anzeigen* die Option *Referenzen* aktiviert ist).

Die Grußformel in Briefen ist meist reiner Text, der zwar bereits im Formular enthalten ist, der aber nicht auf Variablen aufbaut und den Sie daher jederzeit überschreiben können.

In E-Mails hingegen wird die Grußformel in der Regel durch vordefinierte und über Variablen platzierte "Signatur" realisiert (siehe [9.13: Persönliche Signaturen für ausgehende E-Mails, Seite](#page-292-1) 293).

# <span id="page-269-0"></span>■ Der Datenteil für *E-Mails* (Abweichungen)

Bei E-Mails kommt unter der Anschriftszeile die Absenderadresse hinzu. Auf der rechten Seite der Maske kommt außerdem ein Adressfeld hinzu, das die E-Mail-Adressen für Empfänger, CC- und BCC-Adressen einblendet. Und im Textverarbeitungsmenü finden sich zusätzliche, E-Mail-spezifische Schaltflächen.

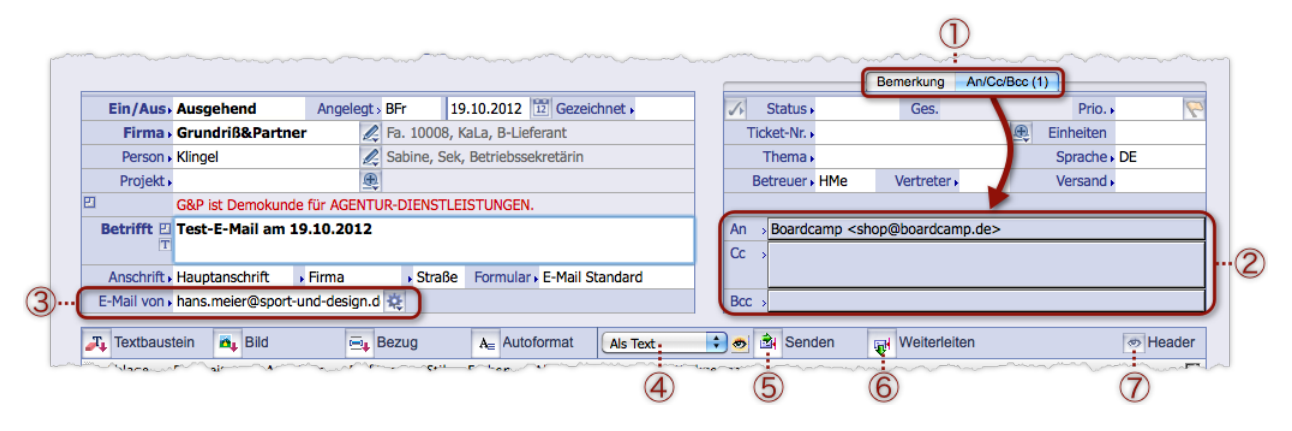

1 Mit Hilfe des Registers  $An/Cc/Bcc$  machen Sie das Adressfeld  $(2)$  sichtbar.

#### 2 Das *Adressfeld*.

Bei **ausgehenden E-Mails** setzt TOPIX:8 die E-Mail-Adresse des Empfängers entsprechend der Belegung der Felder *Firma* und *Person* automatisch in das Feld *An*.

Per Klick auf eines der Felder erreichen Sie außerdem einen Dialog, in dem Sie weitere (CC- und BCC-) Empfänger hinzufügen können. Siehe [Seite 275.](#page-274-0)

Bei **eingehenden E-Mails** steht im Feld *An* die (interne) Empfängeradresse.

3 *E-Mail-Absender*

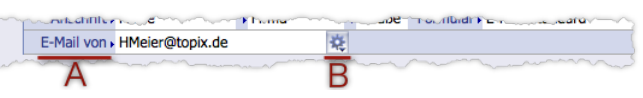

Zu dem Feld gehören eine **Auswahlliste** A und ein **Feldkonfigurationsmenü** B.

Bei **ausgehenden E-Mails** wird hier in *E-Mail von* Ihre eigene E-Mail-Adresse (oder, wenn keine hinterlegt ist, das allgemeine E-Mail-Konto Ihres Unternehmens bzw. des aktuellen Mandanten) als Absenderadresse vorgeschlagen. Sie können über die **Auswahlliste** A des Feldes – falls hinterlegt – auch eine andere Adresse auswählen:

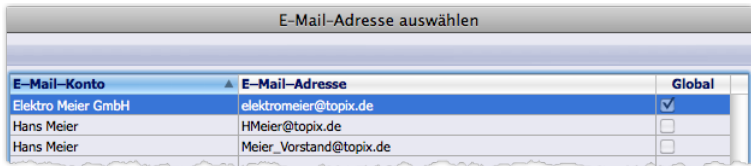

*Die E-Mail-Adresse des allgemeinen E-Mail-Kontos Ihres Unternehmens (gekennzeichnet mit dem Attribut global) sowie weitere E-Mail-Adressen Ihrer persönlichen E-Mail-Konten, sofern vorhanden.*

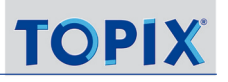

<span id="page-270-0"></span>Über das **Feldkonfigurationsmenü** B können Sie alternative Signaturen aus dem E-Mail-Konto, das Sie im Feld *E-Mail von* ausgewählt haben, austauschen oder entfernen.

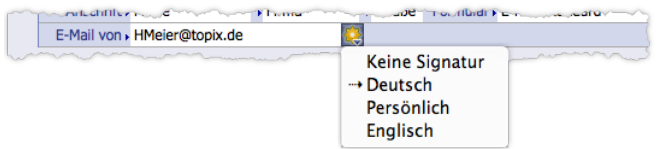

Bei **eingehenden E-Mails** steht hier die Adresse des Absenders, und das Feld ist ein reines Anzeigefeld.

- ➽ Damit diese Mechanismen funktionieren, muss mindestens ein E-Mail-Konto für Sie eingerichtet sein. Die persönlichen E-Mail-Konten finden Sie in *TOPIX:8/Datei* > *Einstellungen*, Seite *Allgemein* > *Benutzer*, oder – falls Sie Zugang zur Benutzerverwaltung haben – auch über Ihre Zugriffsberechtigungen (*Ablage/Datei > Benutzer* wählen, auf Ihren Namen doppelklicken, dann das Register *Zugriffsrechte* > *Internet* wählen).
- 4 Einblendmenü zur Wahl des E-Mail-Formats Text/HTML/HTML-Quelltext, daneben die Schaltfläche für eine Browservorschau auf E-Mails im HTML-Quelltext. Siehe ["Das Format für den Text der E-Mail" auf Seite](#page-276-0) 277.
- 5 Schaltfläche *Senden* zum Versenden der E-Mail. Siehe [9.4: Eine E-Mail schreiben und senden, Seite 274](#page-273-1) .
- 6 Schaltfläche für das Weiterleiten einer E-Mail. Siehe ["Eine E-Mail weiterleiten" auf Seite](#page-280-1) 281.
- 7 Schaltfläche *Header* öffnet den E-Mail-Header in einem Dialog. Innerhalb dieses Dialogs finden Sie weitere Schaltflächen, um den Header lokal zu speichern oder per E-Mail an eine Adresse Ihrer Wahl zu senden.

### ■ Der Datenteil für *Fax* (Abweichungen)

Beim Fax kommen unter der Auswahl der Anschrift eine Zeile für die Absender-Faxnummer und die Empfänger-Faxnummer hinzu:

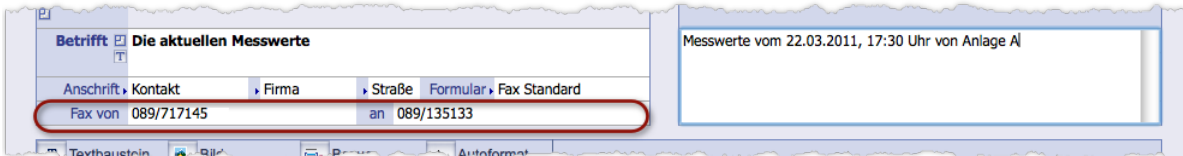

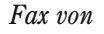

*Fax von* Bei **eingehenden** Faxen: Faxnummer des externen Absenders (automatisch befüllt).

Bei **ausgehenden** Faxen: Faxnummer des TOPIX:8-Benutzers, der das Fax gesendet hat (Eingabefeld mit Auswahlliste), mit Ihrer Faxnummer vorbelegt.

Fax von 089/12345-12 an 089/77997799

*Ihre Faxnummer finden Sie in TOPIX:8/Datei > Einstellungen, Seite Allgemein > Benutzer. Falls Sie Zugang zur Benutzerverwaltung haben, finden Sie Ihre Faxnummer auch dort (Ablage/Datei > Benutzer wählen, auf Ihren Namen doppelklicken, dann das Register Benutzer wählen).*

<span id="page-271-0"></span>*an* Bei **eingehenden** Faxen: Interne Faxnummer, an die das Fax gesendet wurde. Bei **ausgehenden** Faxen: Faxnummer des externen Empfängers. Vorgeschlagen ist die Nummer, die sich durch die Empfängerbestimmung in den Feldern *Firma*, *Person* sowie aus dem Feld *Anschrift* ergibt. Siehe auch die Beschreibung für das Feld *Anschrift* weiter oben. Sie können die Faxnummer ggf. manuell ändern (die Faxnummer im Firmen- bzw. Personendatensatz des Empfängers wird dadurch aber nicht verändert!).

# **9.3 Einen Brief erstellen und drucken**

- <span id="page-271-1"></span> Die Korrespondenzliste öffnen (*Vorgang* > *Korrespondenzen*), dann auf *Neu* klicken.. Sie erhalten eine leere Korrespondenzmaske.
- Sicherstellen, dass im Feld *Ein/Aus* (links oben in der Maske) die Option *Ausgehend* aktiv ist.
- Den Korrespondenztyp auswählen: Auf das zugehörige Register klicken (in diesem Beispiel *Brief*). TOPIX:8 lädt nun das Formular, das für Briefe als Standardformular eingestellt ist. Den vom Formular bereitgestellten Inhalt sehen Sie sofort im Textverarbeitungsbereich.

## Jetzt(!) bei Bedarf ein anderes Formular laden.

Dazu mit der Eingabe (Leer)+ → Tab) oder Klick auf den Feldnamen *Formular* die Auswahlliste öffnen und ein Formular wählen. Der Textbereich wird umgehend aktualisiert

- Zur Bestimmung des Empfängers zuerst die Firma (Feld *Firma*) wählen und danach die Person (Feld *Person*). Nach der Empfängerbestimmung geschieht einiges automatisch: In der Anschriftszeile des Datenteils werden der Name der Firmenanschrift, die Adressart und die Anschriftsvariante eingetragen. Im Textverarbeitungsbereich werden Adresskopf und Anrede erstellt.
	- **☻** Es ist auch möglich, den Empfänger mit Hilfe eines Projekts zu wählen (Feld *Projekt*). Der Projektverantwortliche und die zugehörige Firma werden automatisch in die Felder *Firma* und *Person* eingetragen.
	- **D** Beachten Sie die kontextsensitiven Feldmenüs 2 bzw. . Sie haben hier die Möglichkeit, die Firma, die Person und das Projekt zu bearbeiten oder völlig neu zu erstellen. Sie erhalten die jeweilige Eingabemaske (Firmen-, Personen- oder Projektmaske) und kommen automatisch in die Korrespondenzmaske zurück..

# Einstellungen im Datenteil prüfen und ggf. ändern:

- **–** Soll der Brief anders datiert werden? (Datumsfeld links neben dem Feld *Gezeichnet*).
- **–** Soll das Schreiben von einem Kollegen unterzeichnet werden? (Feld *Gezeichnet*)
- **–** Wollen Sie eine andere Firmenanschrift oder die Privatanschrift benutzen? (Feld *Anschrift*)
- **–** Eine andere Zustellungsart, z. B. Postfach- statt Straßenanschrift? (drittes Feld von links in der Anschriftszeile)
- **–** Eine andere Adressart? (zweites Feld von links in der Anschriftszeile)

Nach jeder Änderung wird der Wert der entsprechenden Variablen im Textverarbeitungsbereich umgehend aktualisiert.

# Einen Betreff eingeben (Feld *Betrifft*).

Den Betreff überträgt TOPIX:8 in die Variable in der Betreffzeile.

# Ggf. eine Bemerkung eingeben (Feld *Bemerkung* rechts oben)

Die Bemerkung bleibt intern (sie wird nicht in das Schreiben eingefügt) und könnte z. B. aus Stichpunkten zum Inhalt bestehen. Der Inhalt der Bemerkung wird später in den Verknüpfungsbereichen der Personen-, Firmen- und Projektmaske angezeigt).

# Den Text im Textverarbeitungsbereich eingeben.

- **–** Dort, wo Sie Ihren Brieftext schreiben können, steht im Formular meist eine Floskel wie "hier\_steht\_Ihr\_Text". Diese markieren Sie und fangen an zu schreiben.
- **–** Verändern Sie die anderen Elemente nicht, die schon im Textverarbeitungsbereich vorhanden sind (es handelt sich um Textteile, die über Variablen realisiert sind, wie Betreff und Anrede).
- **–** Für Schriftgestaltung, individuelle Absatzgestaltung und evtl. Integration von Bildern benutzen Sie das Textverarbeitungsmenü.

Siehe auch ["Der Textverarbeitungsbereich" auf Seite](#page-267-1) 268.

- Der Text sichern: Auf *Sichern* in der Befehlsleiste klicken (oder die Maske mit *OK* verlassen).
- Das Schreiben drucken: Auf *Drucken* in der Befehlsleiste der Korrespondenzmaske klicken.

Es folgen ein oder mehrere Dialoge, in denen Sie die üblichen Druckeinstellungen machen können (Auswahl des Druckers, Anzahl der Kopien usw., entsprechend der Abläufe Ihres Betriebssystems).

- Dialoge bearbeiten und Druck starten.
- **☻** Die mitgelieferten Briefformulare sind normgerecht aufgebaut und eignen sich daher für Umschläge mit Klarsicht-fenster. Sie können aber auch ein zu dem Schreiben passendes Etikett drucken. Siehe ["Etiketten" auf Seite](#page-489-0) 490.

# **Der alternative Weg über den Verknüpfungsbereich der Personenmaske**

Wenn Sie gerade die Personenmaske des Empfängers geöffnet haben, können Sie den Brief auch direkt aus dem Verknüpfungsbereich öffnen. TOPIX:8 nimmt dann an, dass Sie einen Brief an diese Person schreiben möchten, und übergibt deren Daten an die Korrespondenzmaske:

- In der Personenmaske auf den Verknüpfungsbereichs-Ordner *Korrespondenzen* klicken.
- **O** Auf die Schaltfläche *Neu* am oberen Rand des Verknüpfungsbereichs klicken.

Es öffnet sich die Korrespondenzmaske. Die Verknüpfung zum Empfänger ist in den entsprechenden Felder (*Person*, *Firma*) bereits eingetragen, lässt sich allerdings noch beliebig ändern.

- Alle weiteren Schritte sind dieselben, wie in der Anleitung oben dargestellt
- **☻** Es ist außerdem möglich, in einer Projektmaske zu beginnen. Dann werden das Projekt und der Projektverantwortliche automatisch an die Korrespondenzmaske übergeben.

# **Tipps für angenehmes und effektives Arbeiten in der Korrespondenzmaske:**

- Vergrößern Sie das Fenster! Dadurch sehen Sie einen größeren Teil des Textes.
- Sie können den Text vergrößern oder verkleinern: Verwenden Sie dafür das Zoomfeld 125 <sup>•</sup> in der Toolbar *Standard* (die Sie im unteren Textverarbeitungsmenü mit *Anzeigen* > *Toolbar* > *Standard* einblenden). Sie können eine

<span id="page-273-0"></span>passende Größe auch in den Grundeinstellungen vorgeben (*TOPIX8/Datei* > *Einstellungen*, Seite *Allgemein* > *Formulare*). In dieser Standardgröße werden alle Dokumente geöffnet, nicht nur Formulare.

 Sie können auch in einem Vollbildmodus arbeiten (Klick auf die Zoom-Schaltfläche im Textverarbeitungsmenü):

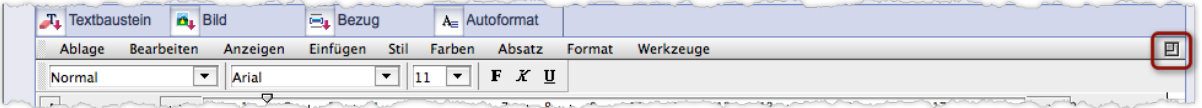

**☉** Sie beenden den Vollbildmodus mit den Standardfunktionen zum Schließen von Fenstern (▲ ○○○ links oben im Fenster,  $\mathbf{F}$   $\boxed{\Box}$   $\boxed{\Box}$  rechts oben). Dabei werden Ihre Eingaben auch gesichert.

• Wenn Sie im Textverarbeitungsbereich den gesamten Text markieren wollen: In der Menüzeile des TOPIX:8-Fensters *Bearbeiten* > *Alles auswählen* wählen.

# **9.4 Eine E-Mail schreiben und senden**

<span id="page-273-1"></span>Für E-Mails gehen Sie ähnlich vor, wie oben unter [9.3: Einen Brief erstellen und drucken, Seite 272](#page-271-1) beschrieben. Es ergeben sich aber einige Unterschiede, z.B. bei der Adressierung sowie der Formatbestimmung:

#### Die Korrespondenzliste öffnen (*Vorgang* > *Korrespondenzen*), dann auf *Neu* klicken.

Sie erhalten eine leere Korrespondenzmaske.

- **☻** Wie bei Briefen auch, können Sie alternativ in der Eingabemaske des Empfängers beginnen (einer Firma oder Person), im Verknüpfungsbereich den Ordner *Korrespondenzen* aktivieren und die Korrespondenzmaske mit Klick auf die Schaltfläche Neu **D**öffnen.
- Sicherstellen, dass im Feld *Ein/Aus* (links oben in der Maske) die Option *Ausgehend* aktiv ist.
- Den Korrespondenztyp auswählen: Auf das Register *E-Mail* klicken.

TOPIX:8 lädt nun das Formular, das für E-Mails als Standardformular eingestellt ist. Den vom Formular bereitgestellten Inhalt sehen Sie sofort im Textverarbeitungsbereich.

Bei Bedarf ein anderes Formular laden.

Dazu mit Klick auf den Feldnamen *Formular* die Auswahlliste öffnen und ein Formular wählen.

*Bei E-Mails wird im Allgemeinen zwar nicht mit unterschiedlichen Gestaltungsvarianten gearbeitet, über Formulare kann man aber diverse Standard-Texte ("Musterbriefe") vorbereiten und laden.* 

### Zur Bestimmung des Empfängers zuerst die Firma (Feld *Firma*) wählen, danach die Person (Feld *Person*).

Nach der Empfängerbestimmung werden in der Anschriftszeile des Datenteils der Name der Firmenanschrift, die Adressart und die Anschriftsvariante eingetragen. Im Textverarbeitungsbereich wird die Anrede erstellt.

Der E-Mail-Direktkontakt der Person (die geschäftliche E-Mail-Adresse aus dem Personendatensatz) wird im Adressfeld automatisch eingetragen (zu finden im Register *An/Cc/Bcc*):

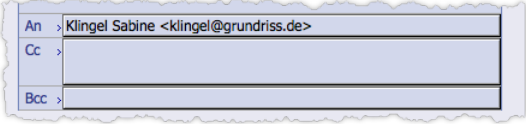

**☻** Alternativ ist es wie bei Briefen möglich, mit der Auswahl eines Projekts, einer Person oder eines Tickets zu beginnen. Beachten Sie auch die Feldmenüs **2** bzw. **bei** *Firma, Person* und *Projekt.* 

### Absenderadresse und Signatur prüfen.

Die Absenderadresse wurde im *Feld E-Mail von* eingetragen. Die zugehörige Signatur wurde in den Textverarbeitungsbereich eingefügt.

**–** Eine andere Absenderadresse wählen Sie in der Auswahlliste des Feldes *E-Mail von*.

**–** Eine andere Signatur dieser Absenderadresse wählen Sie im Feldkonfigurationsmenü beim Feld *E-Mail von*. Details lesen Sie bei Gelegenheit unter [9.13: Persönliche Signaturen für ausgehende E-Mails, Seite](#page-292-1) 293 nach.

#### Einstellungen im Datenteil prüfen und ggf. ändern:

- **–** Wollen Sie die private E-Mail-Adresse des Ansprechpartners benutzen? (im Feld *Anschrift* die Einstellung *Privatanschrift\** wählen; das Register *An/Cc/Bcc* wird sofort geändert).
- **–** Eine andere Adressart? (zweites Feld von links in der Anschriftszeile). Die Adressart ist hier v.a. für die Anrede in der E-Mail interessant; z.B. für eine Anrede in englischer Sprache.
- **–** Soll das Schreiben von einem Kollegen abgezeichnet werden? (Feld *Gezeichnet*)
- **–** Soll das Datum geändert werden? (Datumsfeld links neben dem Feld *Gezeichnet*)

Nach jeder Änderung wird der Text im Textverarbeitungsbereich umgehend aktualisiert!

#### **Betreff** im Feld *Betrifft* eingeben.

Den Betreff überträgt TOPIX:8 selbstständig in die Variable für die Betreffzeile der E-Mail.

 Ggf. eine Bemerkung eintragen (Bemerkungsfeld rechts in den Zusatzinformationen, Register *Bemerkung*) Die Bemerkung könnte z. B. aus einer Kurzfassung wesentlicher Punkte des Inhalts bestehen.

#### Den Text im Textverarbeitungsbereich eingeben.

Details hierzu: ["Der Textverarbeitungsbereich" auf Seite](#page-267-1) 268.

#### Versandformat festlegen.

In welchem Format soll der Text der E-Mail versendet werden? Standardmäßig ist das Versandformat *Als Text* vor-geschlagen (siehe auch ["Das Format für den Text der E-Mail" auf Seite](#page-276-0) 277.):

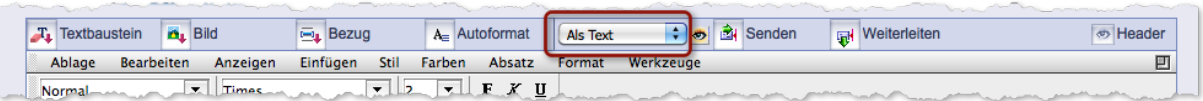

#### Empfängeradressen prüfen/ergänzen.

Soll die E-Mail an mehrere Empfänger gehen, evtl. in Kopie (Cc bzw. Bcc)? Dazu klicken Sie in eines der Felder *An*, *Cc* oder *Bcc* im Adressfeld. Es öffnet sich ein Dialog, der im Anschluss unter "Der Empfängerdialog" erläutert ist. Hier können Sie auch die automatisch eingetragene E-Mail-Adresse (siehe oben, Schritt 5) ändern.

## Die E-Mail versenden (durch Klick auf *Senden* im oberen Textverarbeitungsmenü):

<span id="page-274-0"></span>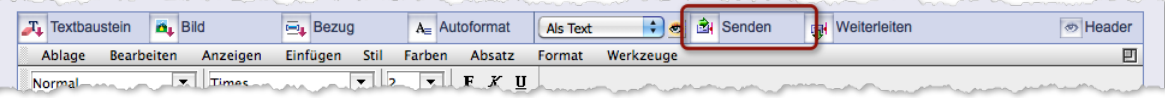

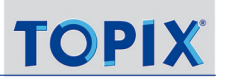

# **Adressfeld und Empfängerdialog**

Das Adressfeld im Register *An/Cc/Bcc* der Korrespondenzmaske ist mit einem Eingabedialog, dem Empfängerdialog, verbunden. Im Empfängerdialog können Sie die Empfängeradresse (*An*) ändern und weitere Empfänger für die E-Mail sowie Empfänger von Kopien (*Cc* und *Bcc*) hinzuzufügen.

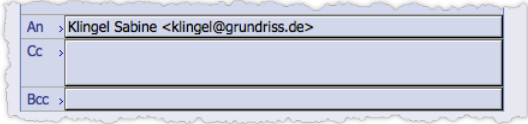

Die drei breiten Felder des Adressfelds dienen als Schaltflächen zum Öffnen des Empfängerdialogs. Es ist funktional einerlei, welche Schaltfläche Sie benutzen. Durch die Schaltfläche bestimmen Sie lediglich die anfängliche Position der Schreibmarke im Empfängerdialog.

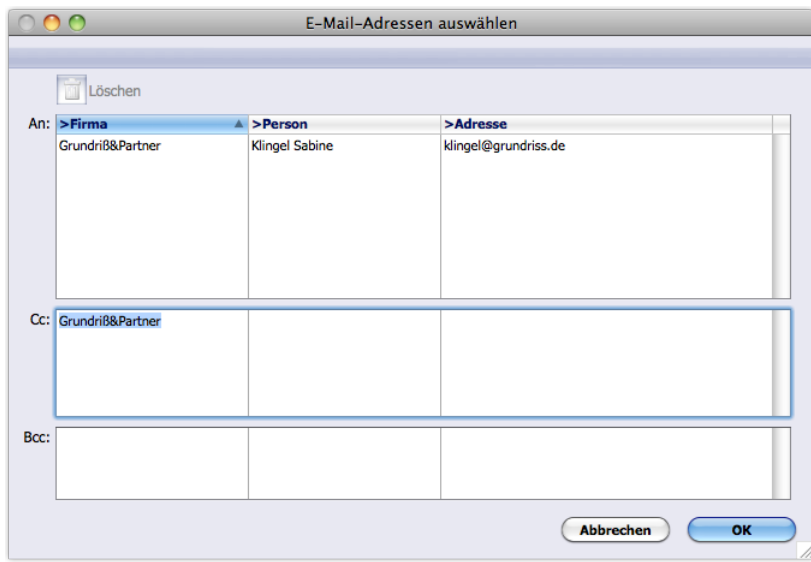

Der Empfängerdialog.

In diesem Beispiel wurde der Dialog über die Adressfeld-Schaltfläche *Cc* geöffnet. Die Einfügemarke steht deshalb im Bereich *Cc*, und es wurde auch gleich eine Firma als Vorschlag eingefügt (es ist die Firma, die im Feld *Firma* der Korrespondenzmaske eingetragen ist). Sie können diese Adresse vervollständigen. Darüber hinaus ist es möglich - ohne zwischenzeitliches Schließen des Dialogs - Empfängeradressen in den anderen Bereichen (*An*, *Cc* und *Bcc*) einzufügen, zu ändern und zu löschen. Beachten Sie, dass die automatisch eingetragene E-Mail-Adresse im Bereich *An* steht. Auch diese Adresse können Sie hier ändern.

*Cc = Carbon Copy = Kopie; Bcc = Blind carbon copy ("Blindkopie": der Hauptempfänger kann nicht erkennen, dass weitere Personen eine Kopie erhalten).*

Jeder der drei Bereiche *An*, *Cc* und *Bcc* kann mehrere Empfängeradressen aufnehmen. Jede besteht aus einer Zeile, zusammengesetzt aus den Elementen *Firma*, *Person* und *Adresse*. So arbeiten Sie in diesem Dialog:

**–** Um eine weitere Empfängeradresse **hinzuzufügen**, klicken Sie im gewünschten Bereich (*An*, *Cc* oder *Bcc*) zuerst auf eine leere Fläche in der Spalte *Firma* (TOPIX:8 schlägt die zuletzt ausgewählte Firma vor) und wählen eine Firma und eine Person aus. Die jeweils zutreffende *Adresse* laut Stammdaten wird als Vorschlag eingetragen.

- **–** Wenn Sie in einer Empfängeradresse ein Element (*Firma*, *Person* oder *Adresse*) **ändern** wollen, markieren Sie das Element und öffnen mit (Leer) +  $\rightarrow$  Tab) eine Auswahlliste (Achtung: Der erste Klick markiert immer die gesamte Zeile, erst der zweite Klick markiert das Element selbst).
- **–** Die Auswahlliste für die *Adresse* bietet auch die private E-Mail Adresse des Ansprechpartners sowie die anderen E-Mail-Adressen der Firma an. Sie können die *Adresse* manuell mit einer beliebigen E-Mail-Adresse überschreiben.
- **–** Zum **Löschen** einer Empfängeradresse markieren Sie die entsprechende Zeile und klicken dann auf das Papierkorbsymbol oben links.
- **–** Mit Klick auf *OK* kehren Sie zur Korrespondenzmaske zurück. Die Empfängeradressen sind danach im Adressfeld eingetragen:

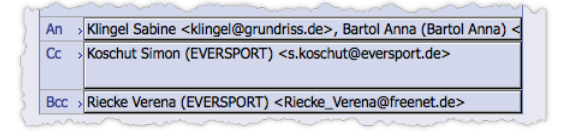

Im Regelfall werden Adressen so angezeigt: *Klingel Sabine <klingel@grundriss.de*>. Gehört der Empfänger einer anderen Firma an als der Hauptempfänger, wird seine Firma genannt: *Koschut Simon (EVERSPORT) <s.koschut@eversport.de>* . Eine manuell eingetragene Adresse sieht so aus: *<Riecke\_Verena@freenet.de>*

# <span id="page-276-0"></span>**Das Format für den Text der E-Mail**

TOPIX:8 kann den Inhalt des Textverarbeitungsbereichs nicht unverändert per E-Mail verschicken, denn es handelt sich um ein Dokument im Format der TOPIX:8-internen Textverarbeitung 4D Write, das für E-Mails nicht geeignet ist. Das Dokument muss demnach konvertiert werden. Das Format wählen Sie im oberen Textverarbeitungsmenü:

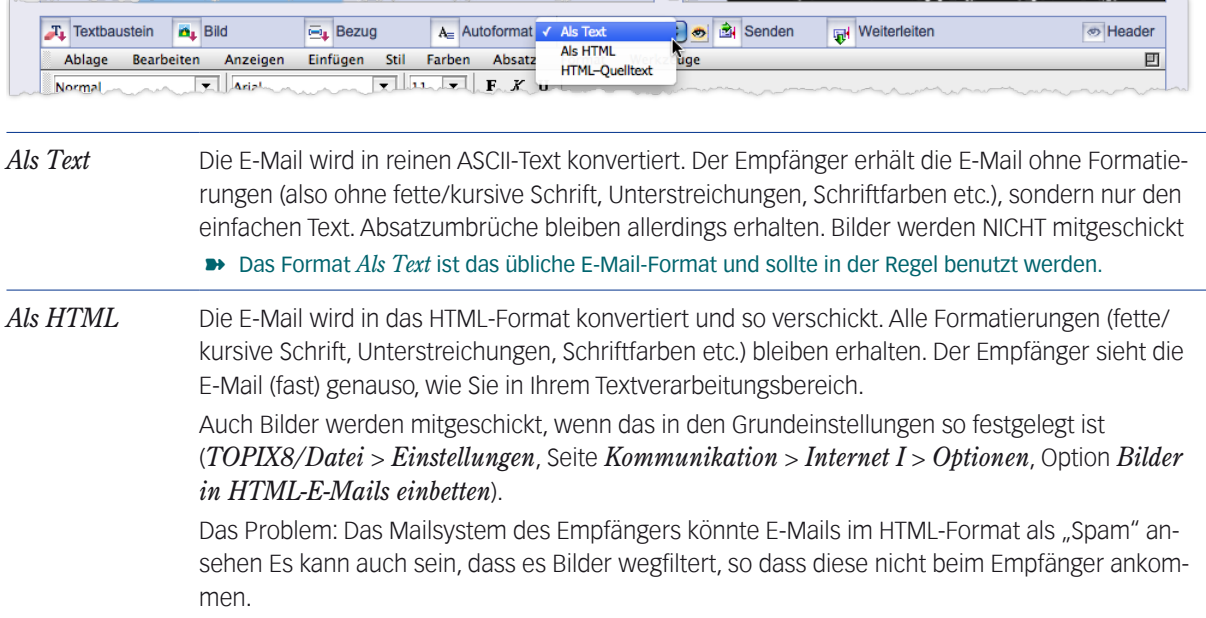

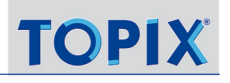

*HTML-Quelltext* Diese Einstellung ist nur dann möglich und sinnvoll, wenn Sie zuvor ein Original-HTML-Dokument mit einem HTML-Editor wie Adobe **Dreamweaver** o.a. erzeugt und dann in den Textverarbeitungsbereich kopiert haben. *HTML-Quelltext* veranlasst TOPIX:8, an diesem HTML-Dokument nichts zu ändern, sondern es so zu verschicken, wie es ist.

> Auch der Textverarbeitungsbereich zeigt das Dokument im HTML-Quelltext Damit Sie vor dem Absenden prüfen können, wie es beim Empfänger ankommt, bietet TOPIX:8 eine Vorschau. Dazu klicken Sie auf die Schaltfläche neben dem Einblendmenü. Es öffnet sich ein Fenster mit der Vorschau (siehe Abbildung unten).

*Die Arbeit mit HTML-Quelltext ist dann interessant, wenn Sie ein aufwendig gestaltetes Design originalgetreu*  zum Empfänger bringen möchten (mit allen Bildern, Tabellen, Spalten etc. und in genauer Platzierung usw.). *Bitte beachten Sie auch hier die Problematik des HTML-Formats bei E-Mails (Spam-Verdacht, Filter für Bilder etc.).*

*Bilder müssen in den HTML-Quelltext integriert sein. Viele HTML-Editoren legen die Bilder als eigene Dateien ab und verlinken aus dem HTML-Quelltext darauf. Diese Konstellation ist für den E-Mail-Versand nicht geeignet, sie würde dazu führen, dass die Bilder nicht mitgesendet werden.*

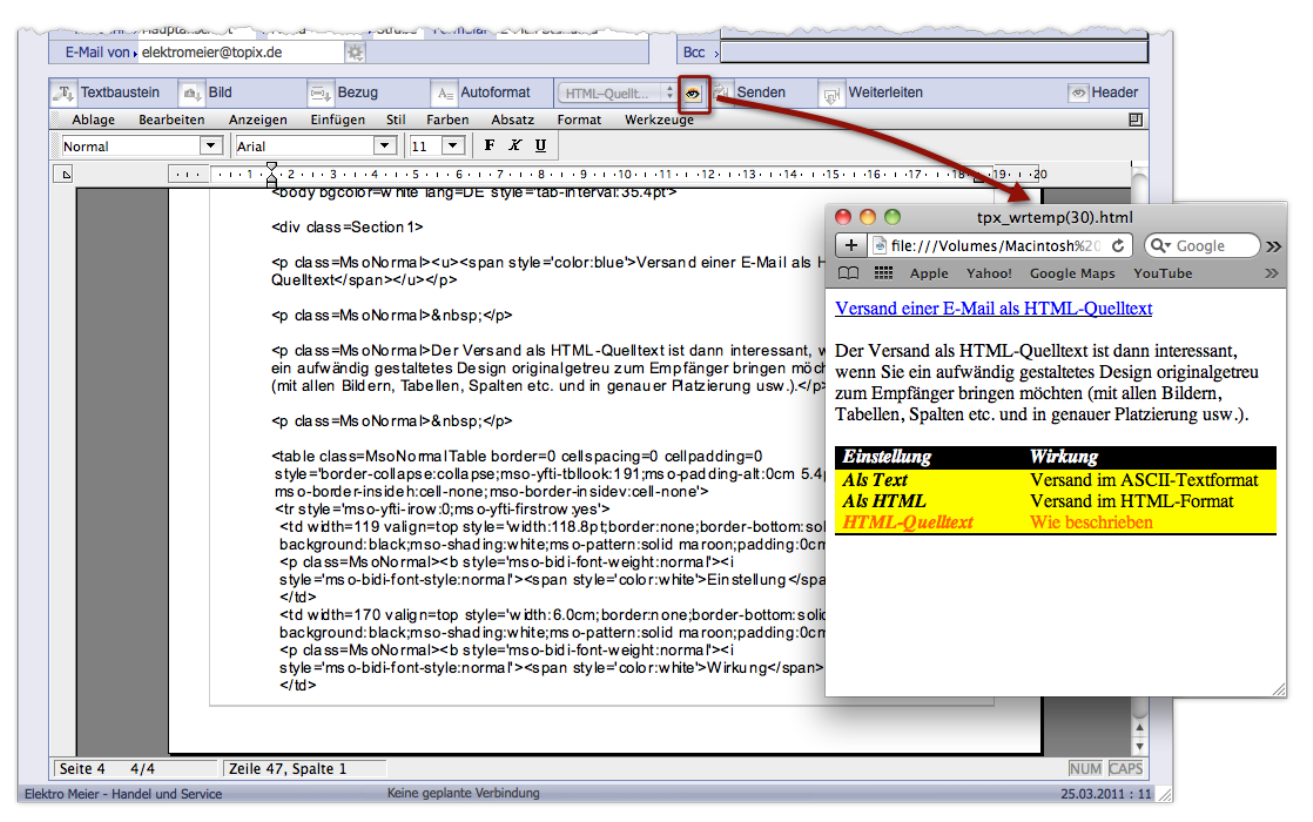

Abbildung: Textverarbeitungsbereich mit einem HTML-Quelltext. Rechts daneben das Fenster mit der Vorschau.

**☻** Den Vorschlagswert für das Format (*Als Text* oder *HTML*) können Sie in den Grundeinstellungen vorgeben (*TOP-IX8/Datei* > *Einstellungen*, Seite *Kommunikation*).

# <span id="page-278-0"></span>**9.5 Eingehende E-Mails**

TOPIX:8 ruft alle eingehenden E-Mails beim E-Mail-Server ab und sammelt sie in einem zentralen **Posteingangskorb** (der als "Internetdaten" bezeichnet wird und jedem Benutzer über *Vorgang* > *Internetdaten* zugänglich ist).

Die E-Mails im Posteingangskorb müssen zunächst einmal **zugeordnet** werden. Dadurch entstehen Korrespondenzdatensätze, die mit einer Firma, einer Person und ggf. einem Projekt verknüpft werden. Diese Datensätze erscheinen in der Korrespondenzliste und in den Verknüpfungsbereichen der Firmen-, Personen- und Projektmaske. Außerdem muss das Diktatzeichen des Empfängers (also des angeschriebenendes TOPIX:8-Benutzers) in den Korrespondenzdatensatz eingetragen werden (Feld *Angelegt*).

Die Zuordnung kann manuell oder automatisiert geschehen. Die automatische Zuordnung stützt sich auf gewisse Merkmale der E-Mail, z.B. den Absender. Der zuständige TOPIX:8-Benutzer wird in der Regel aus der E-Mail-Adresse ermittelt. Lässt sich kein Zuständiger ermitteln, wird der Systemverwalter (System Manager) in das Feld *Angelegt* eingetragen.

Weiterhin lassen sich bestimmte **Aktionen** vorgeben, die mit empfangenen E-Mails automatisch ausgeführt werden (z.B. die Weiterleitung an eine E-Mail-Adresse außerhalb von TOPIX:8).

Die Regeln für die automatische Zuordnung und die Aktionen beim Empfang sind in den E-Mail-Konten hinterlegt und werden vom Systemverwalter eingerichtet und gepflegt.

Aber auch Sie als Benutzer selbst können aktiv werden, z. B. im Posteingangskorb recherchieren oder E-Mails manuell zuordnen, bei denen eine automatische Zuordnung nicht möglich war. Dieser Abschnitt beschäftigt sich zunächst mit diesen Maßnahmen. Danach geht es um zwei häufig vorkommende Arbeitsschritte: die Beantwortung und die Weiterleitung von eingegangenen E-Mails.

# <sup>n</sup> **E-Mails im Posteingangskorb recherchieren und ggf. zuordnen**

Es geht darum, die nicht zugeordneten E-Mails einer Firma und ggf. einer Person und einem Projekt zuzuordnen.

### ➽ Erst durch die Zuordnung entstehen Korrespondenzdatensätze aus den E-Mails!

So gehen Sie vor:

### Posteingangskorb öffnen (*Vorgang* > *Internetdaten*).

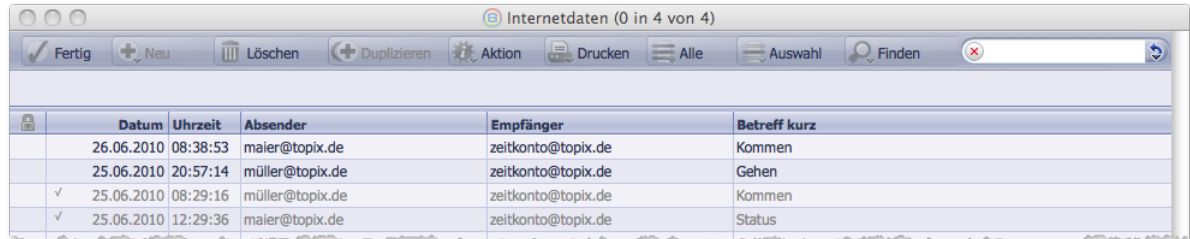

Abbildung: Posteingangskorb. Die bereits zugeordneten E-Mails sind mit grauer Schrift und Haken √ gekennzeichnet. Die anderen müssen noch zugeordnet werden.

## <span id="page-279-0"></span>Die E-Mail markieren und im Schaltflächenmenü *Aktion* den Befehl *Firma/Person zuordnen* wählen.

Es öffnet sich der Zuordnungsdialog:

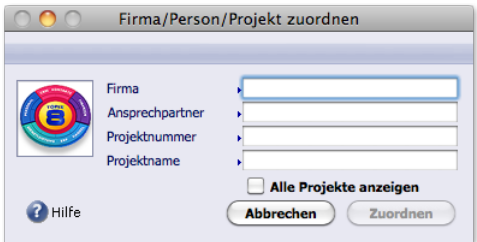

Abbildung: Der Zuordnungsdialog.

Firma, Ansprechpartner und ein Projekt wählen Sie per Auswahllisten, die Sie mit (Leer)+ (→ Tab) öffnen. Wenn Sie *Alle Projekte anzeigen* deaktiviert lassen, werden nur die Projekte der angegebenen Firma angezeigt.

Den Zuordnungsdialog mit Klick auf *Zuordnen* beenden und den nachfolgenden Dialog mit *OK* bestätigen.

### ■ Eine E-Mail beantworten

Eingegangene E-Mails (erkennbar am Eintrag *Eingehend* im Feld *Ein/Aus*) lassen sich mit wenigen Handgriffen beantworten. Das funktioniert wie in bekannten E-Mail-Programmen.

So gehen Sie vor (Beginn: In der Korrespondenzliste oder im Verknüpfungsbereich einer Firma oder Person, der die zu beantwortende E-Mail zugeordnet ist):

#### Die E-Mail öffnen.

- Ggf. die Textstelle markieren, auf die Sie antworten wollen.
- Im Schaltflächenmenü *Antworten* einen passenden Befehl wählen:

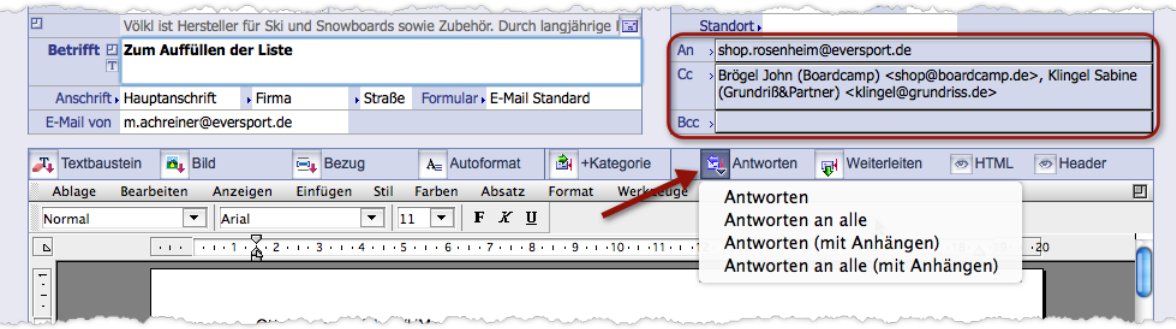

Diese Schaltfläche ist nur bei eingegangenen E-Mails vorhanden. Das Schaltflächenmenü bietet mehrere Befehle, die vor allem dann interessant sind, wenn die zu beantwortende E-Mail mehrere Empfänger hatte oder/und Anhänge hat. Die beiden Befehle *Antworten an alle* und *Antworten an alle (mit Anhängen)* adressieren die Antwort nicht nur an den Absender, sondern auch an alle Empfänger der zu beantwortenden E-Mail, die im Feld *An* und in den Feldern *CC* und *BCC* genannt sind (in einem dieser Felder ist auch Ihre eigene Adresse enthalten, an die geht natürlich keine Antwort!).

**☻** Wenn Sie eine E-Mail beantworten, die nicht an Sie selbst, sondern an einen Kollegen gesendet wurde (dessen Adresse im Feld *An* steht), bekommt auch dieser keine Antwort.

<span id="page-280-0"></span>Sie erhalten ein neues TOPIX:8-Fenster mit einer Kopie der E-Mail (das Fenster mit der Original-E-Mail bleibt geöffnet). Beachten Sie die Merkmale der Kopie.

Im Datenteil:

- **–** Hierher wurden alle Daten aus dem Original kopiert. Nur das Feld *Gezeichnet* wird geleert.
- **–** Im Adressfeld (*An*, *Cc*, *Bcc*) sind die Adressen des Absenders und ggf. der weiteren Empfänger eingetragen.
- **–** Im Betreff ist die Abkürzung *Re:* eingetragen. Die Abkürzung wird später auch in der Korrespondenzliste angezeigt.

Im Textverarbeitungsbereich:

- **–** Er enthält den markierten Text (siehe Schritt 2), andernfalls den gesamten Originaltext, jeweils in blauer Schrift. Ob tatsächlich nur der markierte oder immer der gesamte Text kopiert wird, und ob er in blauer Farbe ("als Zitat") ausgezeichnet wird, können Sie in den Grundeinstellungen vorgeben *(TOPIX8/Datei* > *Einstellungen*, Seite *Kommunikation*).
- Als "neuer" Text ist nur Ihre Signatur vorgegeben.

# Im Textverarbeitungsbereich den Text eingeben.

# Zum Abschluss auf *Senden* klicken.

Die Antwort wird als eigenständiger Datensatz in der Korrespondenzliste angelegt und angezeigt. Eine Verknüpfung zur Original-E-Mail besteht nicht (siehe aber unten, Abschnitt "Zusammengehörige E-Mails finden").

**☻** Nach Antwort-E-Mails können Sie in der Korrespondenzliste suchen: Geben Sie im Suchdialog der Standardsuche die Abkürzung Re: in das Feld *Betrifft* ein!

# **Eine E-Mail "extern" beantworten**

Jede E-Mail, die in TOPIX:8 eingegangen ist, können Sie mit einem beliebigen E-Mail-Programm beantworten. Auch eine solche "externe" E-Mail-Antwort wird von TOPIX:8 als Antwort erkannt und als Korrespondenzdatensatz abgelegt, wenn die folgenden Voraussetzungen erfüllt sind:

- Die ursprüngliche E-Mail (die beantwortet wird) ist in **TOPIX:8** als Korrespondenzdatensatz vorhanden.
- Die externe E-Mail-Antwort haben Sie per *BCC* an ein E-Mail-Konto in TOPIX:8 gesendet, z.B. an das allgemeine E-Mail-Konto.
- Für dieses E-Mail-Konto ist in TOPIX:8 ist die Option *Kontakte erkennen an Empfänger* aktiviert (zu finden im E-Mail-Konto unter *Zuordnungsoptionen*).

Der entstandene Antwort-Korrespondenzdatensatz wird - wenn möglich - dem zuständigen TOPIX:8-Benutzer zugeordnet, das heißt, es wird sein Diktatzeichen in diesen Korrespondenzdatensatz eingefügt (Feld *Angelegt*). Zu diesem Zweck wird die Absenderadresse der Antwort-E-Mail ausgewertet.

# <sup>n</sup> **Eine E-Mail weiterleiten**

<span id="page-280-1"></span>Die Korrespondenzmaske erlaubt auch die Weiterleitung von E-Mails (egal, ob es eingegangene E-Mails sind oder von Ihnen oder Ihren Kollegen selbst versendete).

<span id="page-281-0"></span>Die Weiterleitung funktioniert ähnlich wie die Antwort-Funktion.

So gehen Sie vor (Beginn: In der Korrespondenzliste oder im Verknüpfungsbereich einer Firma oder Person, der die weiterzuleitende E-Mail zugeordnet ist):

## O Die E-Mail öffnen.

Ggf. die Textstelle markieren, auf die Sie antworten wollen.

## Auf *Weiterleiten* im oberen Textverarbeitungsmenü klicken.

Sie erhalten ein neues TOPIX:8-Fenster mit einer Kopie der E-Mail (das Fenster mit der Original-E-Mail bleibt geöffnet). Beachten Sie die Merkmale der Kopie.

Im Datenteil:

- **–** Hierher wurden alle Daten aus dem Original kopiert, nur das **Adressfeld** (*An*, *Cc*, *Bcc*) ist leer.
- **–** Im Betreff ist die Abkürzung *FW:* eingetragen (forward). Die Abkürzung wird später auch in der Korrespondenzliste angezeigt.

Im Textverarbeitungsbereich:

- **–** Er enthält den markierten Text (siehe Schritt 2), andernfalls den gesamten Originaltext, jeweils in blauer Schrift. Ob tatsächlich nur der markierte oder immer der gesamte Text kopiert wird und ob er in blauer Farbe ("als Zitat") ausgezeichnet wird, können Sie in den Grundeinstellungen vorgeben *(TOPIX8/Datei* > *Einstellungen*, Seite *Kommunikation*).
- **–** Darüber in normaler Schriftfarbe das Sendedatum mit Uhrzeit sowie die E-Mail-Adresse des Absenders der Original-E-Mail.
- $-$  Als "neuer" Text ist nur Ihre Signatur vorgegeben.
- Im Datenteil der Kopie den Empfänger der Weiterleitung wählen (zuerst *Firma*, dann *Person*).
- Bei Bedarf Einstellungen in der Anschriftszeile und im Adressfeld ändern.
- Im Textverarbeitungsbereich den Text eingeben.
- Zum Abschluss auf *Senden* klicken.

Eine weitergeleitete E-Mail wird als eigenständiger Datensatz in der Korrespondenzliste angezeigt. Eine Verknüpfung zur Original-E-Mail besteht nicht (siehe aber unten, Abschnitt "Zusammengehörige E-Mails finden").

**☻** Nach weitergeleiteten E-Mails können Sie suchen: Geben Sie im Suchdialog der Standardsuche die Abkürzung FW in das Feld *Betrifft* ein!

# <sup>n</sup> **Zusammengehörige E-Mails finden**

TOPIX:8 merkt sich, welche E-Mails zusammengehörig sind. Das hilft Ihnen, wenn Sie eine E-Mail-Antwort oder Weiterleitung vor sich haben und die E-Mail suchen, die Sie beantwortet bzw. weitergeleitet haben (oder umgekehrt: wenn Sie eine eingegangene E-Mail vor sich haben und z.B. Ihre Antwort darauf suchen):

- Korrespondenzliste öffnen (*Vorgang* > *Korrespondenzen*).
- O Das Schreiben, für das Sie die zugehörigen Schreiben suchen, mit  $(\times$  Alt)+Klick markieren. TOPIX:8 markiert die zugehörigen Schreiben und stellt sie in hellblauer Schrift dar:

<span id="page-282-0"></span>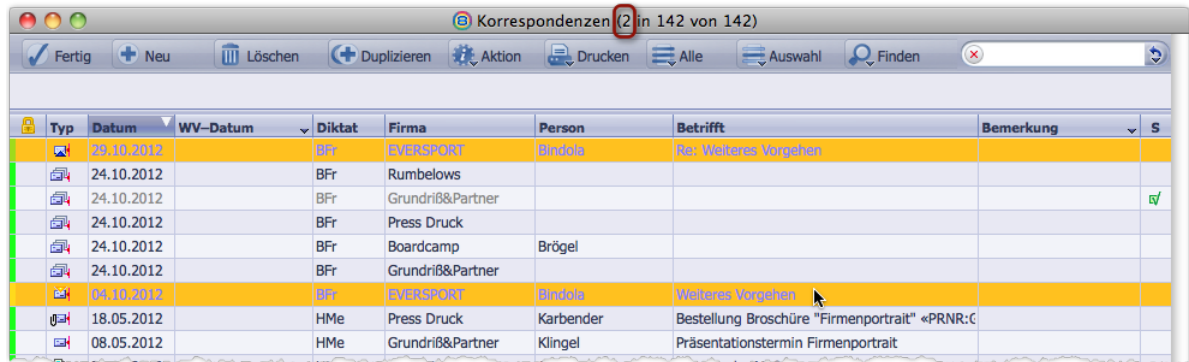

Abbildung: Im Maskentitel ist zusätzlich die Anzahl der markierten Schreiben angegeben. Das ist nützlich, wenn die Schreiben nicht gemeinsam in der Liste angezeigt werden können.

Sie können die markierten Schreiben anschließend auch als Auswahl anzeigen:

#### Auf die Schaltfläche *Auswahl* in der Befehlsleiste klicken:

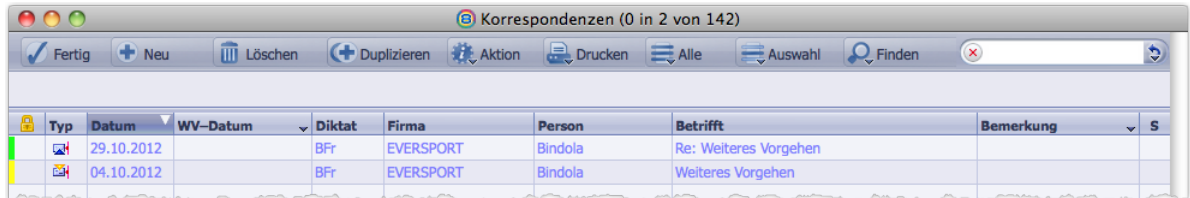

# **9.6 Korrespondenz faxen**

Wenn Sie bei der Erstellung eines Dokuments den Korrespondenztyp *Fax* wählen, ...

- **–** lädt TOPIX:8 automatisch das Standardformular für Faxe (weitere Faxformulare werden Ihnen in der Auswahlliste zum Feld *Formular* angeboten),
- **–** werden Ihre Absender-Faxnummer sowie die Empfänger-Faxnummer von TOPIX:8 automatisch in die Felder *Fax von* und *an* eingetragen:

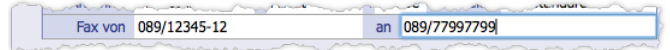

Zum Versand:

Im Schaltflächenmenü *Drucken* den Befehl *Korrespondenz faxen* wählen.

Falls Ihr Faxgerät an TOPIX:8 angebunden ist, wird die Empfänger-Faxnummer automatisch an das Faxgerät übergeben. Der Fax-Versand läuft automatisch ab.

Alternativ können Sie auch die Schreiben aller anderen Korrespondenztypen (Brief, E-Mail usw.) faxen:

Dazu wählen Sie einfach im Schaltflächenmenü *Drucken* den Befehl *Korrespondenz faxen*.

# <span id="page-283-0"></span>**9.7 Eingehende Briefe und Faxe dokumentieren**

Um den Schriftverkehr mit einem Kunden oder Lieferanten in der TOPIX:8-Datenbank lückenlos zu dokumentieren, können Sie die eingehenden Briefe und Faxe scannen und in die Datenbank aufnehmen:

- **O** Brief scannen und im Dateisystem ablegen.
- In der Korrespondenzliste mit Klick auf *Neu* einen neuen Korrespondenzdatensatz erstellen.
- Im Feld *Ein/Aus* der Korrespondenzmaske das Attribut *Eingehend* einstellen (mit Klick auf die Feldlegende).
- O Den gescannten Brief als Anlage einfügen (siehe Abschnitt ["Mit Anlagen arbeiten" auf Seite](#page-94-0) 95). In der Korrespondenzmaske sehen Sie nun zwei Register mit den Namen *Text* und *Original*:

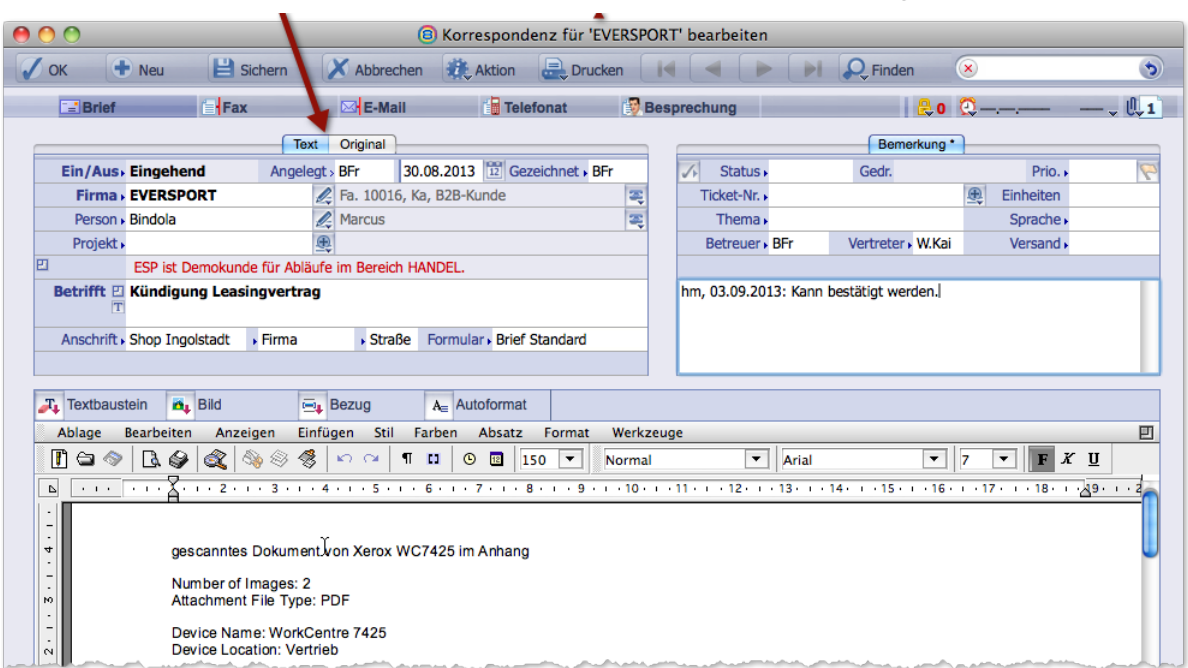

Das Register *Text* enthält lediglich einen Hinweis auf die Quelle, *Original* zeigt den Inhalt des gescannten Schreibens.

Das Original ist dem Datensatz als Anlage beigefügt (beachten Sie das Anlagenmenü rechts oben in der Maske). Mit Klick auf die Schaltfläche *Drucken* in der Befehlsleiste drucken Sie das Original.

**☻** Erhaltene Rechnungen nehmen Sie auf dieselbe Weise in den Programmbereich Eingangsrechnungen (*Vorgang*<sup>&</sup>gt; *Eingangsrechnungen*) auf. Ergebnis ist auch hier das Register *Original*:

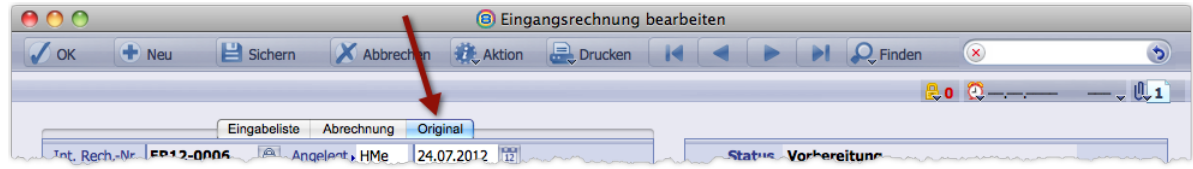

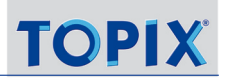

# <span id="page-284-0"></span>**9.8 Veränderbarkeit fertiggestellter Schreiben**

Ihre Korrespondenz wird in TOPIX:8 nicht revisionssicher abgelegt. Die Schreiben bleiben auch nach Druck bzw. Versand für alle Benutzer veränderbar, die Zugriffsrechte und die erforderliche Vertraulichkeitsstufe besitzen (Siehe "Mit [Vertraulichkeitsstufen arbeiten" auf Seite 94\)](#page-93-0).

Gesicherte Dokumente werden aber nie ungewollt verändert. Wenn sich z.B. die Anschrift eines Empfängers ändert, werden die Schreiben aus der Vergangenheit nicht geändert. Schließlich muss sicher dokumentiert werden, wohin die Schreiben zum Zeitpunkt ihres Versands tatsächlich geschickt wurden.

Es gibt aber eine Besonderheit: Wird ein **Bild aus dem Bildkatalog** verändert, das per Referenz in ein Dokument eingefügt wurde, so wird beim erneuten Öffnen oder Drucken des Dokuments das neue Bild verwendet.

Sie können das verhindern, wenn Sie das Schreiben "einfrieren". Dafür gibt es zwei Methoden:

1 Mit der Schaltfläche *Autoformat*.

Nachteil der Methode: Sämtliche "verankerten Bilder" werden aus dem Schreiben entfernt, nur die "frei schwebenden Bilder" bleiben erhalten (zu diesen Begriffen siehe [18.6: Arbeit mit Bildern, Seite 546\)](#page-545-0) ,

2 Mit der Funktion *Werkzeuge* > *Referenzen umformen* im unteren Textverarbeitungsmenü. Dadurch werden alle Bilder eingefroren und bleiben erhalten.

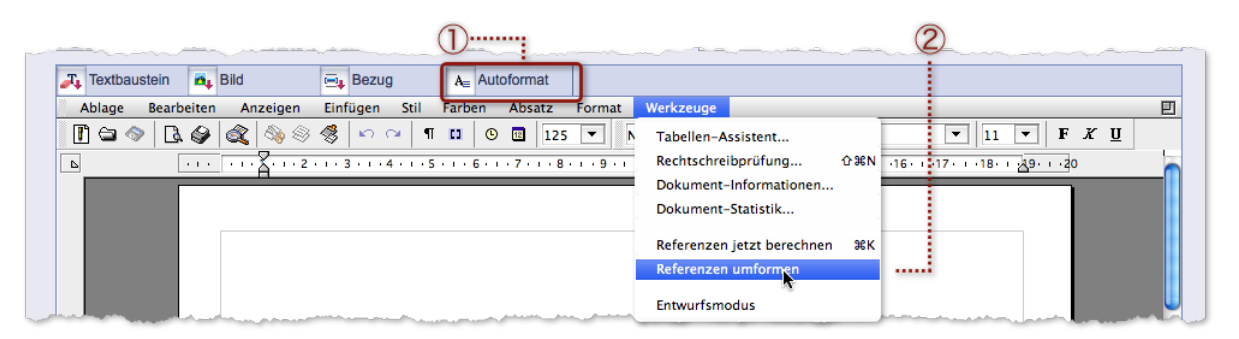

- **<sup>●</sup>** Sie erkennen in der Korrespondenzliste und der Korrespondenzmaske nicht, ob ein Schreiben eingefroren ist. In der Korrespondenzmaske gibt es aber einen "Test": Versuchen Sie, die Variablen sichtbar zu machen, indem Sie de Referenzen-Ansicht einschalten (*Anzeigen* > *Referenzen* im unteren Textverarbeitungsmenü). Gelingt das nicht, dann ist das Schreiben eingefroren.
- ➽ Beide Methoden sind nicht als revisionssicheres Einfrieren zu verstehen. Bei beiden bleibt der Text des Schreibens veränderbar.

# <span id="page-285-0"></span>**9.9 Versand und Druck aus der Korrespondenzliste**

Auch aus der Korrespondenzliste können Sie Schreiben versenden und drucken. Die Korrespondenzliste bietet sogar besondere Optionen, die in der Korrespondenzmaske nicht gegeben sind: den Massenversand, den "typfremden" Versand und den Druck von Etiketten.

# ■ Massenversand und typfremder Versand

Verwenden Sie dafür im Schaltflächenmenü *Drucken* einen der folgenden Befehle:

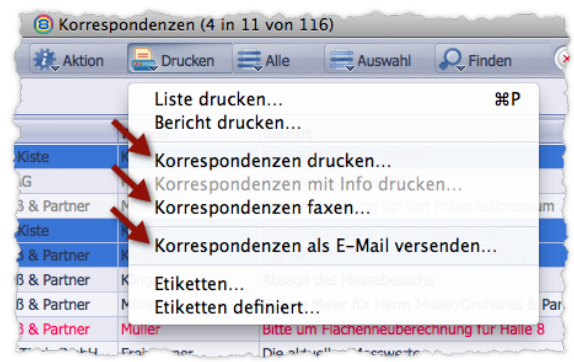

Beachten Sie:

- Für einen **Massenversand** markieren Sie mehrere Schreiben, um diese in einem Zug zu drucken bzw. zu versenden.
- **Sie können dabei jedes Schreiben "typfremd"** behandeln, das heißt z.B., Briefe als E-Mails verschicken, E-Mails drucken usw.

Beim typfremden Versand etwa eines Briefes als E-Mail oder Fax ist die Frage interessant, welche E-Mail-Adresse bzw. Faxnummer auszuwählen ist (diese Daten stehen bei einem Brief NICHT nicht im Korrespondenzdatensatz!). Das ist aber kein Problem - **TOPIX:8** ermittelt diese Daten automatisch:

- **–** Es wird der E-Mail-Direktkontakt bzw. der Fax-Direktkontakt des Empfängers verwendet (angegeben in seinem Personendatensatz, Feld *E-Mail geschäftlich* bzw. Feld *Persönliches Fax* im Register *Geschäftlich*).
- **–** Wenn im Feld *Anschrift* des Korrespondenzdatensatzes der Wert *Privatanschrift\** eingesetzt ist, wird die private E-Mail-Adresse bzw. private Faxnummer des Empfängers verwendet (angegeben in seinem Personendatensatz, Feld *E-Mail privat* bzw. *Fax privat* im Register *Privat*).
	- **☻** Es ist möglich, im Adresskopf des Schreibens die E-Mail-Adresse bzw. die Faxnummer des Empfängers aufzudrucken, um diese sowie die Versandart transparent zu machen. Dafür ist allerdings eine Vorbereitung in der Korrespondenzmaske nötig: Wählen Sie in der Adresszeile die Einstellung *E-Mail* bzw. *Fax*. Dadurch wird die E-Mail-Adresse bzw. die Faxnummer direkt über dem Adresskopf eingetragen und die Floskel "via E-Mail" bzw. "via FAX" automatisch vorangestellt:

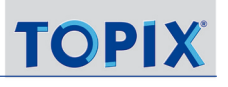

<span id="page-286-0"></span>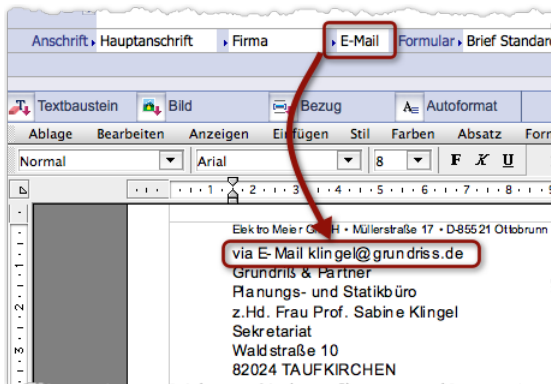

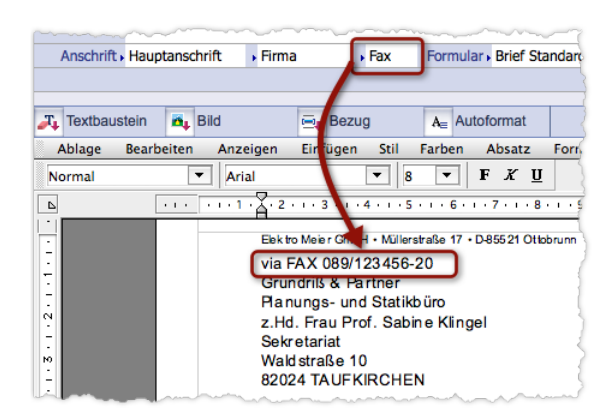

## <sup>n</sup> **Etikettendruck**

Ein Etikettendruck aus der Korrespondenzliste ist empfehlenswert, wenn Sie handelsübliche Adressaufkleberbögen bedrucken und dabei ressourcensparend arbeiten möchten. Oft befinden sich ja 12 und mehr Adressaufkleber auf einem Bogen. Deshalb ist es besser zu warten, bis genügend Briefe zusammengekommen sind, damit Sie alle Adressaufkleber eines Bogens befüllen können.

So könnten Sie arbeiten:

- O Sie erstellen und drucken im Laufe eines Arbeitstages einige Briefe.
- Am Ende öffnen Sie die Korrespondenzliste und wählen alle an dem Tag erstellten Schreiben aus (im Schaltflächenmenü *Finden* den Befehl *Heute erstellt* wählen).
- Danach markieren Sie alle Datensätze in der Auswahl und wählen in Schaltflächenmenü *Drucken* den Befehl *Etiketten...* Mehr zum Etikettendruck siehe Kapitel ["Etiketten" auf Seite](#page-489-0) 490.

Hinweis: Auch aus der Korrespondenzmaske heraus ist ein Etikettendruck möglich - aber nur für das Schreiben, das in der Maske geöffnet ist.

# **9.10 Die Standardsuche für Korrespondenzdatensätze**

<span id="page-286-1"></span>Dieser Abschnitt soll auf einige besondere Aspekte der Standardsuche für Korrespondenzdatensätze hinweisen:

- Die umfangreichen Einstellungen für die Filterung der Korrespondenzliste,
- $\bullet$  die Möglichkeit, Suchabfragen zu speichern (gespeicherte Suchabfragen heißen "Konfigurationen").
- sowie die Aktionsschaltflächen am Fuß des Dialogs.
- **☻** Den Suchdialog der Standardsuche öffnen Sie aus der Korrespondenzliste oder der Korrespondenzmaske mit Klick auf die Schaltfläche *Finden*.

## <span id="page-287-0"></span><sup>n</sup> **Einstellungen für die Filterung der Korrespondenzliste**

Wie Sie wissen, kennt TOPIX:8 keine gesonderten Listen für Posteingang und Ausgang, für E-Mails, Briefe usw. Es gibt nur eine einzige Korrespondenzliste. Durch geschickte Arbeit mit dem Suchdialog lässt sich die Liste nach Ihren Bedürfnissen gestalten, um z.B. nur den Posteingang anzuzeigen, um nach Korrespondenztypen zu filtern oder die Korrespondenz eines bestimmten Zeitraums anzuzeigen.

### **Bereich** *Kontaktart*

Besonders interessant ist die rechte Hälfte des Suchdialogs mit dem Titel *Kontaktart*. Hier wählen Sie die Korrespondenztypen aus, die Sie in der Liste sehen wollen (Sie können auch mehrere Ankreuzfeder markieren, z.B. um Briefe und Faxe in der Liste anzuzeigen). Die Baumstruktur erlaubt eine weitere Differenzierung (nach ausgehenden und eingehenden Schreiben oder nach Empfänger- und Absenderadresse).

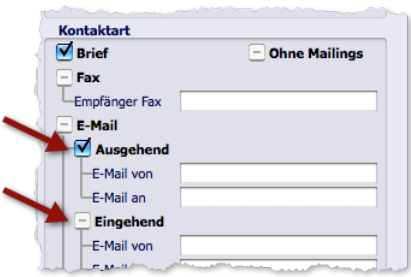

# ➽ *Ausgehend* und *Eingehend* beziehen sich nicht nur auf E-Mails. Die oben abgebildete Einstellung z.B. sucht auch nach allen ausgehenden Briefen. Nur die Felder *E-Mail von* und *E-Mail an* sind rein E-Mail-bezogen.

Bei der gezielten Suche nach E-Mails sind die folgenden beiden Felder interessant:

*E-Mail von* Hier müssen Sie die volle E-Mail-Adresse eingeben (z.B. Berger@grundriss.de).

*E-Mail an* Auch hier geben Sie die volle E-Mail-Adresse ein. Wenn der Empfänger mit seinem E-Mail-Direktkontakt angeschrieben wurde, können Sie auch einfach den Nachnamen eingeben (das ist immer der Fall, wenn eine E-Mail-Adresse wie Berger Richard<br/>charger@grundriss.de> im Adressfeld steht, also der Klarname vor der eigentlichen E-Mail-Adresse).

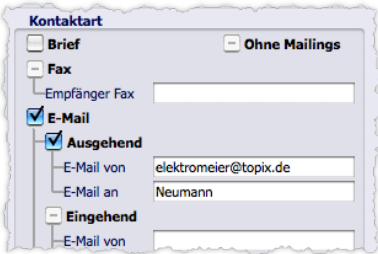

Abbildung: Suchdialog mit Einstellungen für eine gezielte Suche nach E-Mails
#### **Behandlung von Mailings und gekennzeichneten Datensätzen bei der Suche**

Hier möchten wir noch auf zwei Ankreuzfelder im Suchdialog aufmerksam machen:

#### Ankreuzfeld *Ohne Mailings*:

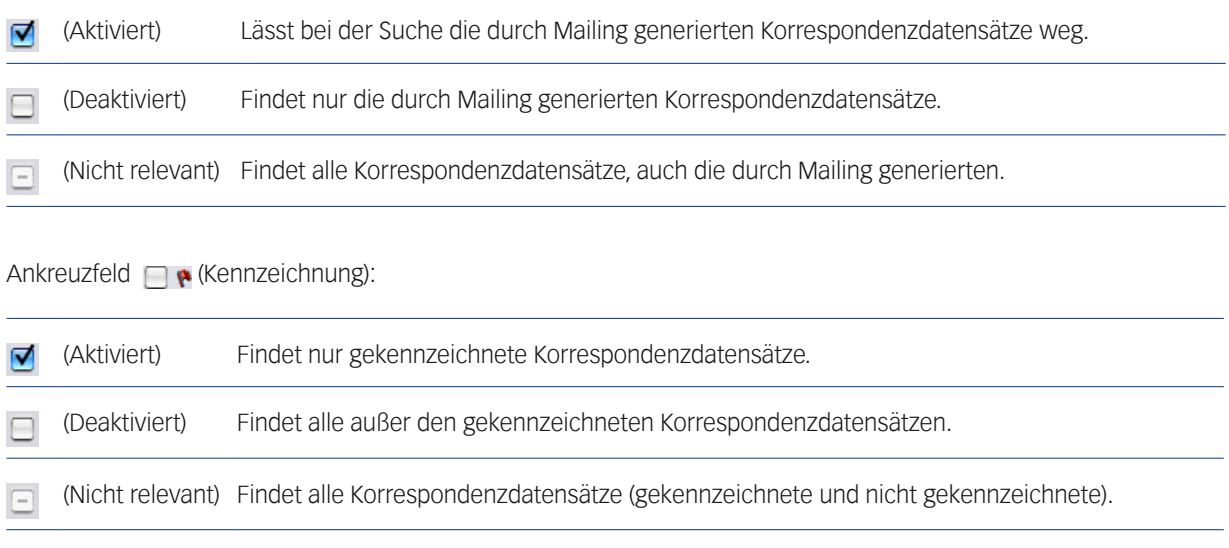

Das Ankreuzfeld gilt für alle Korrespondenztypen (Serienbriefe, Serien-E-Mails und Serienfaxe).

#### **Bereich** *Datum*

Hier suchen Sie nach den Schreiben eines bestimmten Erstellungsdatums oder -zeitraums.

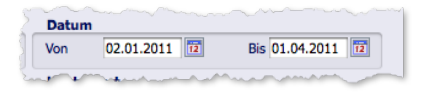

Das Beispiel sucht nach Schreiben, die zwischen dem 02.01.2011 und dem 01.04. 2011 erstellt wurden. Wenn Sie nur eines der Felder ausfüllen, werden die Schreiben gesucht, die genau an diesem Tag erstellt wurden.

Das Datum wählen Sie mit Hilfe des grafischen Kalenders, den Sie mit dem Kalendersymbol neben dem Feld öffnen. Sie können es aber auch direkt eintragen (Datumsformat: TT.MM. JJJJ). Ebenfalls anwendbar ist die Datumsautomatik (siehe ["Datumsfelder" auf Seite](#page-38-0) 39).

#### **Bereich** Zeitraum und die "Heute-Suche"

In diesem Bereich können Sie ebenfalls nach Erstellungsdatum/-zeitraum suchen, außerdem nach dem Änderungsdatum/-zeitraum.

Ferner steht eine originelle "Heute-Suche" zur Verfügung:

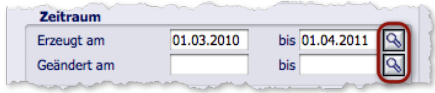

Abbildung: Bereich *Zeitraum*. Markiert sind die Schaltflächen der "Heute-Suche".

Die Schaltfläche "Heute-Suche" sucht nach den am aktuellen Tag erstellten bzw. geänderten Datensätzen. Nach dem Klick auf eine dieser Schaltflächen schließt sich der Suchdialog umgehend, und die "Heute-Suche" wird ausgeführt. Achtung: Alle anderen Einstellungen im Suchdialog werden bei der "Heute-Suche" ignoriert, auch die Felder *Erzeugt am* und *Geändert am*.

**☻** Eine Suche nach dem Versanddatum bzw. Druckdatum ist nur in der Erweiterten Suche möglich, nicht in der Standardsuche!

#### ■ Gespeicherte Suchabfragen (Konfigurationen)

Gespeicherte Suchabfragen lassen sich immer wieder verwenden. Die Einstellungen im Suchdialog (die ja unter Umständen sehr komplex sein können) müssen Sie deshalb nur ein einziges Mal machen.

Auf Wunsch speichern Sie die Suchabfrage "global", so dass alle anderen TOPIX:8-Benutzer diese ebenfalls einsetzen können. Dagegen steht eine "privat" gespeicherte Suchabfrage nur dem Benutzer zur Verfügung, der sie erstellt hat.

So speichern Sie eine Suchabfrage:

- O Suchdialog öffnen und die Suchabfrage erstellen.
- Im Einblendmenü *Konfigurationen* einen Befehl zum Speichern wählen (*Konfiguration sichern...* oder *Konfiguration global sichern*).

Der Dialog zur Eingabe eines Namens für die Suchabfrage öffnet sich.

#### Einen Namen eintragen und auf *OK* klicken.

Der Dialog schließt sich. Die Suchabfrage ist gespeichert, der Suchdialog nach wie vor geöffnet.

- **☻** Um zu prüfen, ob die Auswahl tatsächlich gespeichert wurde, öffnen Sie das Einblendmenü noch einmal. Sie finden die soeben gespeicherte Suchabfragen unten im Menü.
- **☻** Nach dem Speichern einer Suchabfrage und anderen Änderungen im Einblendmenü können Sie den Suchdialog mit *Abbrechen* verlassen. Auch in diesem Fall bleiben die Änderungen erhalten.

Gespeicherte Suchabfragen werden auch in das Schaltflächenmenü *Finden* der Korrespondenzmaske und der Korrespondenzliste eingehängt. So stehen sie sehr schnell für die Suche zur Verfügung (Sie müssen den Suchdialog nicht öffnen). Siehe Abbildung:

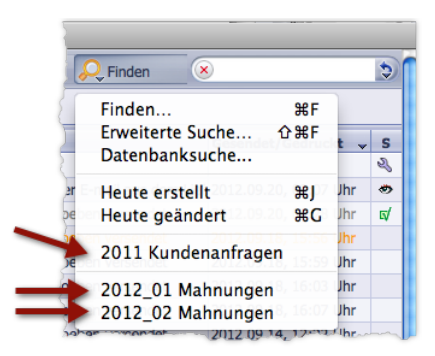

Abbildung: Schaltflächenmenü *Finden* mit einer globalen und zwei privaten Suchabfragen

Aus dem Suchdialog können Sie gespeicherte Suchabfragen ebenfalls starten:

- O Suchdialog öffnen.
- Im Einblendmenü *Konfigurationen* öffnen und die gespeicherte Suchabfrage wählen. Dadurch werden alle Einstellungen in den Suchdialog "geladen".
- Suche mit *Finden* starten.

Gespeicherte Suchabfragen lassen sich auch löschen:

- O Suchdialog öffnen.
- Im Einblendmenü *Konfigurationen* den Befehl *Konfiguration löschen...* wählen.
- Die gespeicherte Suchabfrage im Dialog *Konfiguration löschen* markieren, dann auf *Löschen* klicken. Sie können auch global gespeicherte Suchabfragen löschen, die ein anderer TOPIX:8-Benutzer erstellt hat.

#### <sup>n</sup> **Zwei Besonderheiten des Suchdialogs**

**(1) Sie können eine Merkfunktion einschalten**. Diese bewirkt, dass die Suchabfrage beim Start der Suche gespeichert wird. Beim nächsten Öffnen des Suchdialogs wird sie automatisch als Startkonfiguration geladen.

Einmal eingeschaltet, arbeitet die Merkfunktion bei jeder Suche, bis sie wieder ausgeschaltet wird.

 Merkfunktion einschalten: Im Einblendmenü *Konfigurationen* den Befehl *Für's nächste Mal sichern* wählen. Die Funktion wird daraufhin im Einblendmenü angezeigt, ein Haken muss davor sichtbar sein (ggf. zweimal anklicken).

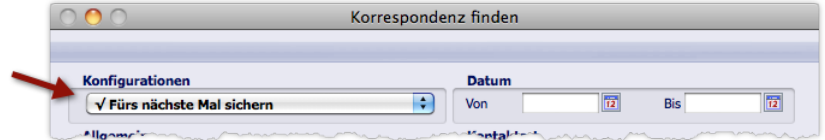

- Merkfunktion ausschalten: Im Einblendmenü *Konfigurationen* den Befehl *Standard* wählen. Ab dann werden keine Suchabfragen mehr gesichert (außerdem werden alle Felder des Suchdialogs geleert).
- **☻** Wichtig zu wissen:
	- **–** Gesichert wird immer die Suchabfrage, die beim Klick auf *Finden* im Suchdialog vorhanden ist (beim Schließen

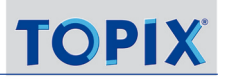

das Dialogs mit *Abbrechen* wird nicht gesichert).

- **–** Die Tatsache, dass die Merkfunktion aktiv ist, erkennen Sie nach dem Öffnen des Suchdialogs dadurch, dass im Einblendmenü *Konfigurationen* die Anzeige *Wie beim letzten Mal z*u sehen ist.
- **–** Die gesicherte Suchabfrage wird auch über das Ende Ihrer Sitzung hinaus gemerkt (aber nur benutzerbezogen).
- **–** Wenn Sie während Ihrer Arbeit im Suchdialog auf *Wie beim letzten Mal* klicken, wird die Startkonfiguration erneut geladen. Hilfreich ist das dann, wenn Sie sich während der Arbeit im Suchdialog "verrannt" haben.

**(2) Die Aktionsschaltflächen:** Diese befinden sich am Fuß des Dialogs und führen diverse Aktionen aus:

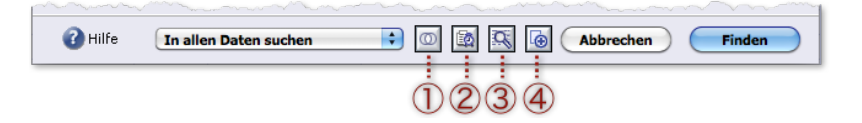

- 1 Lädt eine gespeicherte Auswahl (siehe dazu Abschnitt ["Gespeicherte Auswahlen" auf Seite](#page-107-0) 108). Der Suchdialog schließt sich, und Sie können eine gespeicherte Auswahl per Dialog wählen.
- 2 Sucht nach Korrespondenzdatensätzen mit Wiedervorlagen.
- 3 Führt zum Sucheditor der Erweiterten Suche (siehe Abschnitt ["Die Erweiterte Suche" auf Seite](#page-67-0) 68).
- 4 Erstellt einen neuen Korrespondenzdatensatz (öffnet dafür eine leere Korrespondenzmaske).

Der Suchdialog wird nach Klick auf eine dieser Schaltflächen geschlossen.

## **9.11 Anzeige der Schreiben in Verknüpfungsbereichen**

Fertiggestellte Schreiben werden nicht nur in der Korrespondenzliste, sondern auch im Verknüpfungsbereich von Firmen, Personen, Projekten und Tickets angezeigt. Damit haben Sie dort einen guten Überblick: Welche E-Mails wurden mit Firma X ausgetauscht, welche Briefe beziehen sich auf das Projekt Y usw. Den Bezug und damit die Voraussetzung zur korrekten Anzeige im Verknüpfungsbereich stellen einige Felder in der Korrespondenzmaske her (das sind die Felder *Firma*, *Person*, *Projekt* und *Ticket-Nr.*).

**☻** Es werden auch die Schreiben angezeigt, die noch nicht gedruckt bzw. versendet sind.

Nähere Informationen über die Verknüpfungsbereiche in TOPIX:8 entnehmen Sie bitte dem Kapitel [6: Die Verknüp](#page-118-0)[fungsbereiche, Seite 119.](#page-118-0)

## **9.12 Die Standardformulare**

Die Standardformulare für die einzelnen Korrespondenztypen stellen Sie in den Grundeinstellungen unter *TOPIX8/ Datei* > *Einstellungen*, Seite *Allgemein* > *Formulare* ein. Das einschlägige Standardformular wird automatisch geladen. Sie können aber jederzeit ein anderes Formular auswählen, das für den Dokumenttyp geeignet ist.

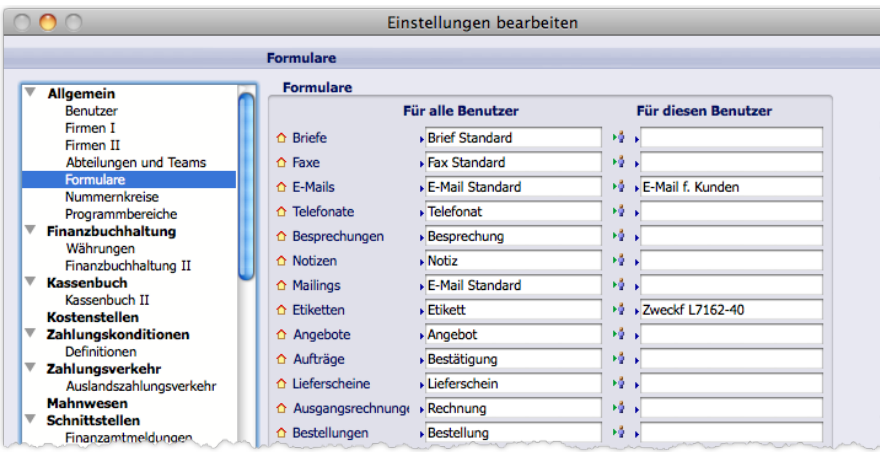

Abbildung: Systemweite und (optional) benutzerspezifische Einstellung der Standardformulare in den Grundeinstellungen

**☻** Zum Lieferumfang von TOPIX:8 gehört für jeden Korrespondenztyp ein geeignetes Formular, das nach der Installation zur Verfügung steht und Ihnen viel Arbeit erspart. Jedes dieser Formulare bietet ein komplettes Layout und enthält alle Variablen, die für den jeweiligen Korrespondenztyp (etwa einen Brief) nötig sind. Die mitgelieferten Formulare heißen *Brief Standard*, *E-Mail Standard*, *Fax Standard*, *Telefonat* und *Besprechung*. Über die Bearbeitung der Formulare siehe Kapitel [22: Formulare, Seite 599.](#page-598-0)

## **9.13 Persönliche Signaturen für ausgehende E-Mails**

Im geschäftlichen E-Mail-Verkehr sind Signaturen üblich. Eine Signatur enthält den Namen, die Telefondurchwahl und andere persönliche Kontaktdaten des Absenders sowie eine Unterschriftszeile mit Grußformel. Signaturen stehen am Ende von E-Mails.

Auch mit TOPIX:8 können Sie persönliche Signaturen einsetzen. Als Voraussetzung muss mindestens ein persönliches E-Mail-Konto für Sie eingerichtet sein, also ein E-Mail-Konto, das nur Sie persönlich benutzen (die Einrichtung solcher Konten ist meist Sache des Systemverwalters).

#### **Über persönliche E-Mail-Konten**

Ein persönliches E-Mail-Konto nimmt eine oder mehrere persönliche Signaturen auf, die Sie selbst erstellen und pflegen können (und sollten). Ihre persönlichen E-Mail-Konten finden Sie in den Grundeinstellungen (*TOPIX:8/Datei* > *Einstellungen*, Seite *Allgemein* > *Benutzer*).

**☻** Falls Sie Zugriff auf die Benutzerverwaltung haben, erreichen Sie die Konten auch dort (*Ablage/Datei > Benutzer* wählen, Ihren Namen doppelklicken, dann das Register *Zugriffsrechte* und das Unterregister *Internet* öffnen).

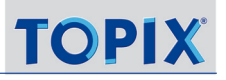

Die E-Mail-Adresse eines solchen Kontos enthält in der Regel Ihren Namen (z.B.fritz.meier@firmenname.de) und transportiert auch auf diese Weise ein persönliches Element zum Empfänger.

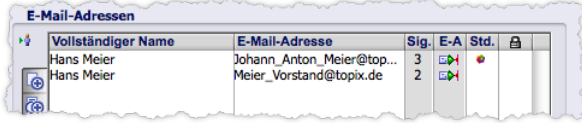

Abbildung: Zwei persönliche E-Mail-Konten in den Grundeinstellungen

Falls mehrere persönliche E-Mail-Konten für Sie eingerichtet wurden, markieren Sie in der Spalte *Std.* per Mausklick das Konto, das Ihr **Standard-E-Mail-Konto** sein soll. Es wird mit einem Punkt-Symbol in der Spalte *Std.* (für Standard) gekennzeichnet und bei der Erstellung einer E-Mail als Absenderadresse vorgeschlagen.

**→** Falls für Sie kein persönliches E-Mail-Konto existiert, verwendet TOPIX:8 beim Versand Ihrer E-Mails die E-Mail-Adresse und die Signatur aus dem E-Mail-Konto Ihres Unternehmens.

#### <sup>n</sup> **Eine persönliche Signatur erstellen**

In jedem persönlichen E-Mail-Konto lassen sich eine oder mehrere persönliche Signaturen hinterlegen. Falls Sie mehrere hinterlegen, kennzeichnen Sie eine davon als Standardsignatur (d.h. als Signatur mit Priorität 1).

So öffnen Sie ein Konto, um eine Signatur zu erstellen oder zu ändern, z.B. in den Grundeinstellungen:

- Die Seite *Benutzer* öffnen (*TOPIX:8/Datei* > *Einstellungen*, Seite *Allgemein* > *Benutzer*).
- Auf das Konto doppelklicken.
- Im Dialog *Benutzer E-Mail Konto* das Einblendmenü (ganz oben im Dialog) öffnen und *Signaturen* wählen. Eine Liste präsentiert die vorhandenen Signaturen.
- O Auf eine Signatur doppelklicken (oder eine neue Signatur mit Klick auf das Plus-Symbol <sup>et</sup> erstellen). Die Signatur öffnet sich in einem einfachen Texteditor und lässt sich bearbeiten:

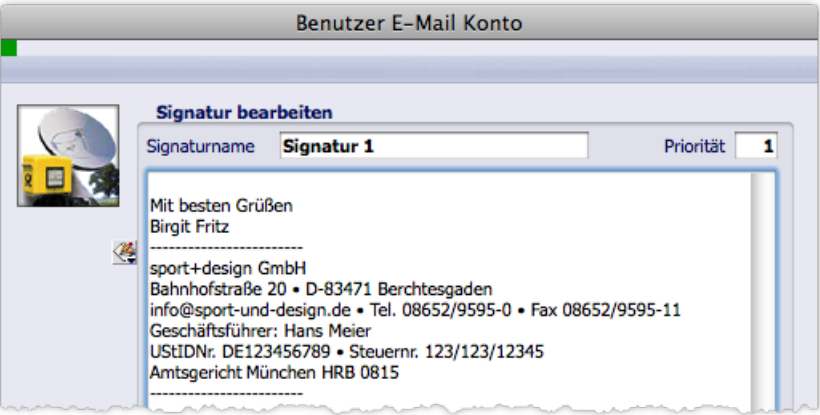

#### Den Text der Signatur eingeben.

Die erste Zeile sollte eine Leerzeile sein, andernfalls wird die Signatur zu eng an den Text der E-Mail angefügt!

 Variablen und Signaturzusätze nach Bedarf einfügen (zu diesem Zweck klicken Sie auf die Listenschaltfläche neben dem Editor, siehe den Pfeil in der Abbildung).

Es öffnet sich ein Einblendmenü:

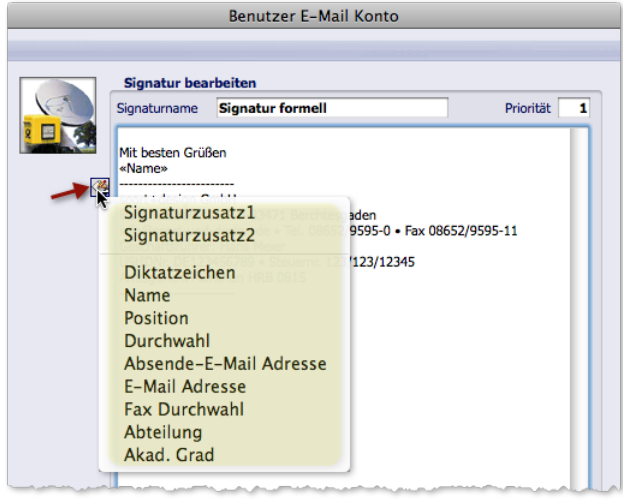

Einblendmenü mit den beiden Variablen für die Signaturzusätze (oben) und den Signaturvariablen.

Die beiden Signaturzusätze sind Platzhalter für zentral hinterlegte Texte (dazu auf der nächsten Seite mehr). Die Signaturvariablen geben diverse Daten des Absenders oder des Unterzeichners in die Signatur aus. Ausschlaggebend ist das Feld *Gezeichnet* (=Unterzeichner) in der Korrespondenzmaske: Ist *Gezeichnet* ausgefüllt, werden die Daten des Unterzeichners ausgegeben. Ist *Gezeichnet* leer, werden die Daten des Absenders aus dem Feld *E-Mail von* ausgegeben. Der Unterzeichner wird dem Absender also vorgezogen.

Die beiden Signaturvariablen *Absende-E-Mail Adresse* und *E-Mail Adresse* sind spezielle Fälle:

- **–** *Absende-E-Mail Adresse* fügt immer die Adresse des Absenders (aus dem Feld *E-Mail von*) ein.
- **–** *E-Mail Adresse* fügt die Daten des Unterzeichners (aus dem Feld *Gezeichnet*) ein, aber ebenfalls die Daten des Absenders, wenn kein Unterzeichner angegeben ist.

#### Einen Namen für die Signatur angeben (Feld *Signaturname*).

Bei der Namensvergabe haben Sie freie Hand.

#### Priorität für die Signatur angeben (Eingabefeld *Priorität*).

Die Zahl 1 macht die Signatur zur **Standardsignatur**, die bei der E-Mail-Erstellung automatisch vorgeschlagen wird.

Die anderen Signaturen des Kontos kennzeichnen Sie mit 2 , 3 usw. Diese Signaturen lassen sich bei der E-Mail-Erstellung manuell anstatt der Standardsignatur auswählen.

Jede Prioritätsstufe darf nur ein einziges Mal im E-Mail-Konto vorkommen.

#### Texteditor mit Klick auf *OK* schließen.

Anschließend können Sie weitere persönliche Signaturen erstellen.

Die Signatur wird von TOPIX:8 - unabhängig vom Korrespondenzformular - an den E-Mail-Text angehängt.

#### <sup>n</sup> **Ergänzung durch globale Signatur und Signaturzusätze**

Die Inhalte der persönlichen Signaturen können durch Vorgaben in den Grundeinstellungen automatisch oder benutzergesteuert ergänzt werden.

Sie finden diese Vorgaben unter *TOPIX8/Datei* > *Einstellungen*, Seite *Kommunikation* > *Internet II*:

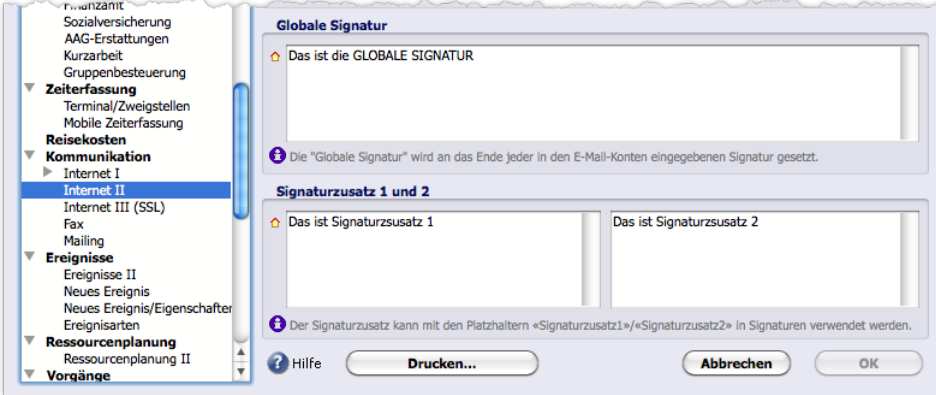

Oben: Vorgabe der **Globalen Signatur** (einer Ergänzung für alle persönlichen Signaturen) Unten: Vorgaben für **Signaturzusätze**

**Die Globale Signatur** wird in den E-Mails aller Benutzer unterhalb der persönlichen Signaturen automatisch ausgegeben. Damit kann zum Beispiel der Hinweis auf eine Sonderaktion oder eine bevorstehende Messeteilnahme etc. unkompliziert und zentral gesteuert angefügt und wieder deaktiviert werden, ohne dass der einzelne Benutzer seine persönliche E-Mail-Signatur ändern muss.

- **☻** Die persönlichen Signaturen dürfen zwar leer sein, müssen aber mindestens ein Leerzeichen enthalten, damit die globale Signatur angehängt werden kann.
- **☻** Beachten Sie, dass die globale Signatur nur als "Anhängsel" persönlicher Signaturen ausgegeben wird, niemals als Ersatz einer persönlichen Signatur.

**Die beiden Signaturzusätze** sind zwar - wie die Globale Signatur - zentral hinterlegte Texte, werden aber nur eingefügt, wenn Sie das möchten (benutzergesteuert). Das bedeutet: Sie müssen die Variablen für diese Zusätze in Ihre persönliche Signatur einfügen, damit sie ausgegeben werden. Umgekehrt gilt natürlich, dass Sie die Variablen wieder aus der Signatur entfernen müssen, wenn sie nicht mehr benötigt werden.

Signaturzusätze eignen sich z.B. in geschäftlichen E-Mails für rechtliche relevante Signaturelemente wie die Steuernummer oder die Handelsregisternummer.

So fügen Sie einen Signaturzusatz ein:

- Die Signatur öffnen.
- Einfügemarke an die Einfügestelle setzen.
- Auf die Listenschaltfläche neben dem Editor klicken und im Einblendmenü entweder *Signaturzusatz1* oder *Signaturzusatz2* wählen:

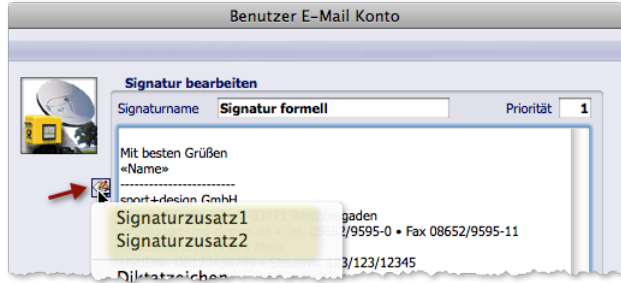

**☻** Sie können jeden Signaturzusatz mehrmals in die Signatur einfügen. Setzen Sie die Einfügemarke einfach an die neue Einfügestelle und öffnen Sie das Einblendmenü erneut.

#### ■ Die persönliche Signatur bei der E-Mail-Erstellung

Sobald Sie die Korrespondenzmaske mit Klick auf *Neu* geöffnet und *E-Mail* als Korrespondenztyp gewählt haben, laufen einige Automatismen ab:

- **–** Ihre persönliche Signatur wird an das Ende des E-Mail-Textes angehängt (es sei denn, das E-Mail-Formular bestimmt eine andere Position).
- **–** Verwendet wird die Standardsignatur (das ist die Signatur, die Sie in Ihrem persönlichen E-Mail-Konto entsprechend gekennzeichnet haben) aus Ihrem Standard-E-Mail-Konto.
- **–** Die Signaturvariablen, die in der persönlichen Signatur enthalten sind, werden mit den Absenderdaten, d.h. Ihren eigenen Daten belegt (das dafür maßgebliche Feld in der Korrespondenzmaske ist das Feld *E-Mail von*, das automatisch mit Ihrem Diktatzeichen gefüllt ist).
- **–** Auch die Signaturzusätze werden eingefügt, falls die betreffenden Variablen in der persönlichen Signatur enthalten sind.
- **–** Falls eine Globale Signatur in den Grundeinstellungen definiert ist, wird diese am Ende der Signatur ausgegeben.

Nach dem Einfügen bietet Ihnen die Korrespondenzmaske diverse Möglichkeiten, einige der automatisch gesetzten Inhalte zu korrigieren. Sie können ...

- die Standardsignatur durch eine andere persönliche Signatur ersetzen,
- die Signaturvariablen mit den Daten des Unterzeichners anstelle der Absenderdaten belegen,
- die Signatur an eine andere Position in der E-Mail verlagern.

Die genannten Möglichkeiten werden auf den folgenden Seiten vorgestellt.

- **☻** Einmal eingefügt, ist die Signatur einfacher Text, den Sie beliebig ändern und ergänzen können.
- **☻** Es sei hier noch einmal erwähnt, dass die persönliche Signatur nur dann eingefügt wird, wenn ein persönliches E-Mail-Konto für Sie existiert. Andernfalls wird die Signatur aus dem E-Mail-Konto Ihres Unternehmens. eingefügt. Existiert für Sie ein persönliches E-Mail-Konto, enthält es aber keine Signatur, so wird keine Signatur eingefügt.

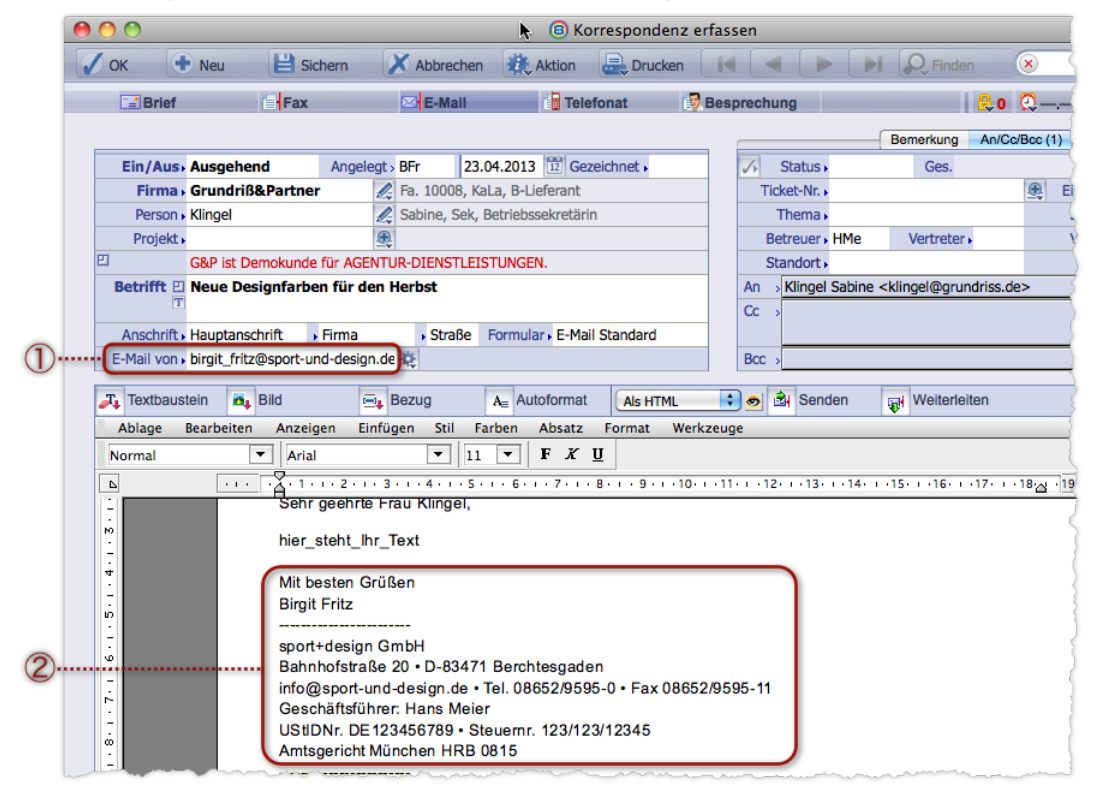

#### **Die Standardsignatur durch eine andere persönliche Signatur ersetzen**

Die Absenderadresse  $\overline{1}$  und die persönliche Signatur  $\overline{2}$ . Beide stammen aus Ihrem Standard-E-Mail-Konto.

Um eine andere Signatur auszuwählen, gehen Sie wie folgt vor:

- Die aktuelle Signatur 2 im Textbereich löschen.
- Eingabemarke an die Stelle positionieren, an der die Signatur beginnen soll.
- Das Feldkonfigurationsmenü neben der Absenderadresse öffnen und eine Signatur wählen:

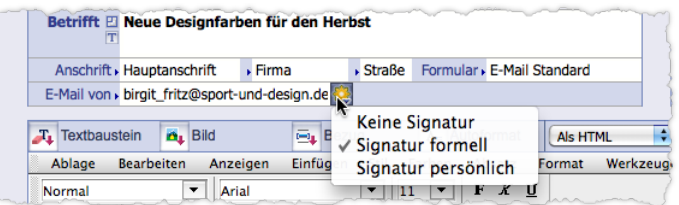

Angeboten werden alle Signaturen aus Ihrem persönlichen E-Mail Konto (mit den Signaturnamen, die dort hinterlegt sind), außerdem der Befehl *Keine Signatur* (falls die E-Mail keine Signatur haben soll). Die aktuell gültige Signatur ist angehakt.

**☻** Durch Klick auf die Feldlegende *E-Mail von* öffnet sich eine Auswahlliste, in der Sie ein anderes E-Mail-Konto wählen können. Die Absenderadresse des neuen Kontos wird in das Feld eingesetzt und die zugehörige Standardsignatur in den Textbereich eingefügt.

Die neue Signatur wird in den Textbereich eingefügt.

**☻** Dieses Verfahren nutzen Sie auch, wenn die Signatur nicht dort ausgegeben wurde, wo Sie es wünschen: Löschen Sie die Signatur in der E-Mail, positionieren Sie die Eingabemarke und wählen Sie die Signatur noch einmal aus).

#### **Signaturvariablen mit den Unterzeichnerdaten belegen**

Sie möchten, dass die persönliche Signatur nicht Ihre eigenen Daten, sondern die Daten eines anderen Benutzers ausweist (in TOPIX:8-Terminologie: die Daten des Unterzeichners):

#### Im Feld *Gezeichnet* das Diktatzeichen des Unterzeichners auswählen.

Anschließend muss TOPIX:8 die Signaturvariablen mit dessen Daten neu belegen. Dies geschieht aber nicht automatisch allein durch die Auswahl des Unterzeichners, sondern muss von Ihnen manuell angestoßen werden, damit TOPIX:8 die nunmehr aktuellen Daten ausliest. Das tun Sie beispielsweise wie folgt:

 Die Signatur noch einmal auswählen (indem Sie Feldkonfigurationsmenü neben der Absenderadresse öffnen und auf die Signatur klicken):

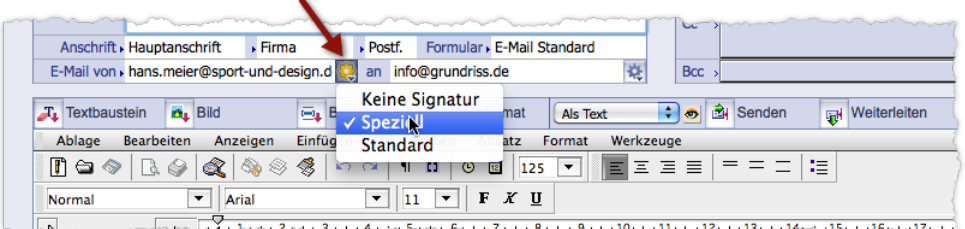

m 1. Turis 2 ur 3 i 1 1 divisor i finis 7 i 1 1 Billi 1 Di 1 i 1 Ur 1 i 1 2 i 1 1 3 i 1 1 divis 1 5 i 1 1 5 i 1 1 7 i 1

Anschließend werden die Signaturvariablen mit den neuen Daten belegt.

➽ Achtung, falls die Signatur auch die Variable *Absende-E-Mail Adresse* enthält: Diese Variable wird nicht neu belegt, sie gibt die Adresse des Absenders aus (denn das ist Ihre Aufgabe)!

#### **Wenn keine Signatur ausgegeben wurde**

Ursache kann natürlich sein, dass in Ihrem persönlichen E-Mail-Konto keine Signatur enthalten ist.

Als Ursache kommt aber auch das E-Mail-Formular in Betracht. Der Programmierer des Formulars wollte die Ausgabe einer Signatur blockieren (zu diesem Zweck hat er ein spezielle Variable in das Formular gesetzt).

Wenn Sie trotzdem eine Signatur in der E-Mail haben wollen, müssen Sie die Variable löschen, mit der die Ausgabe blockiert wird:

- Referenzen-Ansicht einschalten (im Textverarbeitungsmenü *Anzeigen* die Option *Referenzen* aktivieren).
- Die Variable *zMailSignaturNie* suchen.
- Die Variable löschen.
- Eingabemarke an die Stelle positionieren, an der die Signatur beginnen soll.
- Das Feldkonfigurationsmenü neben der Absenderadresse öffnen und eine Signatur wählen.

## **9.14 Anhang**

Falls Sie eine Druckfassung des Korrespondenzdatensatzes für Ihre Unterlagen benötigen, können Sie ihn drucken (Schaltflächenmenü *Drucken* in der Befehlszeile öffnen und den Befehl *Korrespondenz mit Info drucken* wählen; dieser Befehl ist nur in der Korrespondenzmaske verfügbar):

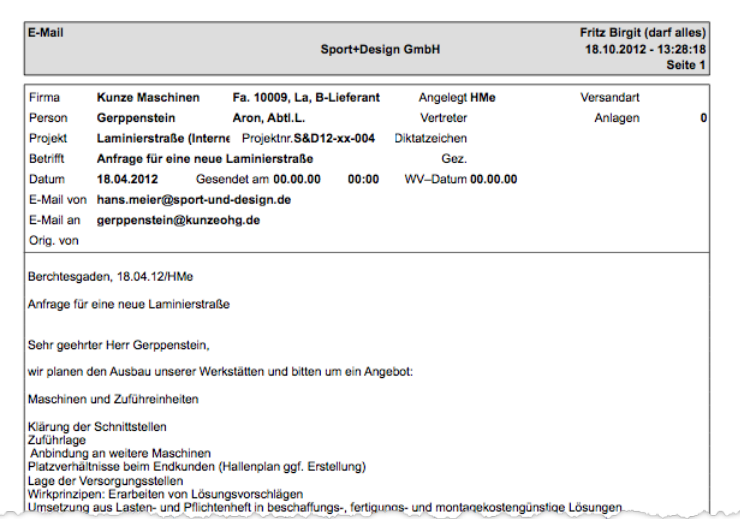

### Inhalt des nächsten Kapitels:

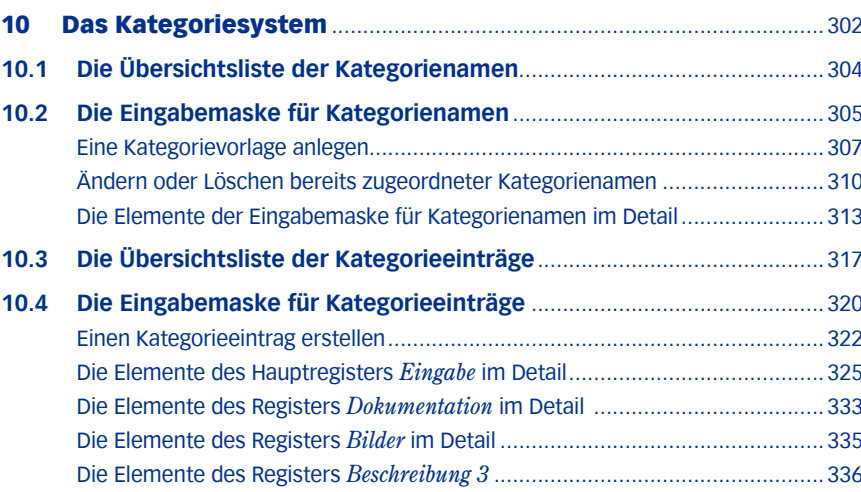

# <span id="page-301-0"></span>10 Das Kategoriesystem

Das TOPIX:8-Kategoriesystem ist ein zentraler Baustein der CRM-Funktionen. Es dient zur Klassifizierung von Kunden- und Lieferantenbeziehungen und zur Hinterlegung von Informationen, deren Struktur Sie in sehr weitem Rahmen selbst bestimmen können.

Zu dem System gehören zwei Komponenten:

#### **Kategoriennamen**

Kategorienamen (auch einfach als "Kategorien" bezeichnet) sind frei definierbare Merkmalsbeschreibungen, die Ihren Anforderungen entsprechend angelegt werden und dann als Vorlagen für die sogenannten "Kategorieeinträge" zur Verfügung stehen. Kategorienamen sind Datensätze, die bei den Stammdaten abgelegt werden. Alle in TOPIX:8 verwendeten Kategorien werden bei der Einrichtung des Systems oder zu jedem beliebigen späteren Zeitpunkt von Ihnen selbst vorgegeben.

#### **Kategorieeinträge**

Kategorieeinträge nutzen die Kategorienamen als Vorlagen und können Firmen, Personen, Projekten oder Tickets zugeordnet werden. Kategorieeinträge sind Datensätze, die bei den Vorgangsdaten angeordnet sind.

Anwendungen von Kategorieeinträgen könnten etwa sein:

- **–** Klassifizierung von Firmen nach beliebigen Kriterien
- **–** Branchenzuordnung von Kunden und Lieferanten; ggf. auch mit vielen Detailangaben (z. B. für Lieferanten: "wer macht was", Qualitätshinweise, verfügbare Produktionsverfahren, Lieferzeiten, ...)
- **–** Einträge zur detaillierten Interessen- und Bedarfsverfolgung
- **–** Protokollierung und Verfolgung von Messekontakten
- **–** Zuordnungen von Adressen, Abwicklung und Auswertung von Marketingaktionen
- **–** Vorbereitung, Durchführung und Auswertung auch für Telemarketing-Aktionen
- **–** Einträge zur Wettbewerbsbeobachtung
- **–** Einträge zu Service-Aktivitäten aller Art u.v.m.

Zur Orientierung enthält die TOPIX:8-Beispieldatei eine Reihe von Beispielen, die in der Beschreibung zur Beispieldatei auch erläutert sind. Diese Beschreibung wird bei der Installation von TOPIX:8 im Verzeichnis der Beispieldatei abgelegt.

Für eine effiziente CRM-Arbeit empfehlen wir bei der Einrichtung des Systems darüber hinaus die Unterstützung Ihres TOPIX:8-Beraters.

#### **Ein Einsatzbeispiel: Die Protokollierung von Messekontakten**

Zunächst legen Sie eine Kategorie (= Kategorienamen) an. Die Kategorie könnte etwa heißen: *CeBIT 2014*. In dieser Kategorie bereiten Sie auch alles Notwendige zur Protokollierung der Details vor: Woran war der Gast interessiert, welche Budgets und Zeithorizonte stehen im Raum. dazu kommen detaillierte Gesprächsnotizen, vereinbarte Material-Zusendungen, nächste Schritte, Übergabe an ausführende Mitarbeiter etc.

Auf der Messe erstellen Sie für jeden Gast einen Eintrag der Kategorie *CeBIT 2014* – ggf. direkt auf dem Messestand und evtl. auch schon während des Gesprächs.

Im einem Zug erfassen Sie die dabei Kontaktdaten und ergänzen sehr schnell alle vorbereiteten Detaileinträge.

Der Nutzen in diesem Fall:

- **–** Alle Gäste, mit denen Sie auf dieser Messe Kontakt hatten, sind mit einem Klick auflistbar.
- **–** Die Einträge sind sofort in den Verknüpfungsbereichen der Firmen und Ansprechpartner sichtbar.
- **–** Alle Details sind sofort aus den Kategorieeinträgen ersichtlich.
- **–** Wurden die Einträge mit Verbindung zum heimischen Server erstellt, können erste Folgeschritte in Ihrer Zentrale sofort nach der Erfassung veranlasst werden (z. B. der Versand von Broschüren etc.).
- **–** Die Kategorieeinträge sind auch später als Selektionskriterien nutzbar, z. B. für Serienbriefe oder Serien-E-Mails bei der Messenachbereitung.
- **–** Die Kategorieeinträge können Startpunkt und Auswertungsbasis aller weiteren vertrieblichen Maßnahmen sein.

Dieses Kapitel behandelt zuerst die **Kategoriennamen**, danach die **Kategorieeinträge**.

## <span id="page-303-0"></span>**10.1 Die Übersichtsliste der Kategorienamen**

Über das Menü *Stamm* > *Weitere Stammdaten > Kategorienamen* gelangen Sie zur Liste mit allen Kategorien.

*Die Bezeichnung "Kategoriename" kommt noch aus der Zeit, in der mit* TOPIX:8*-Vorläufern tatsächlich nur einfache Namenseinträge möglich waren. Heute stehen wesentlich mehr Status- und Detailvorgaben zur Verfügung, so dass die Bezeichnung Kategorievorlage eigentlich treffender wäre. In diesem Kapitel steht oft einfach der Begriff "Kategorie" synonym für "Kategoriename".*

Die ersten 3 Spalten zeigen die (optionale) Hierarchie dieser Vorlagen:

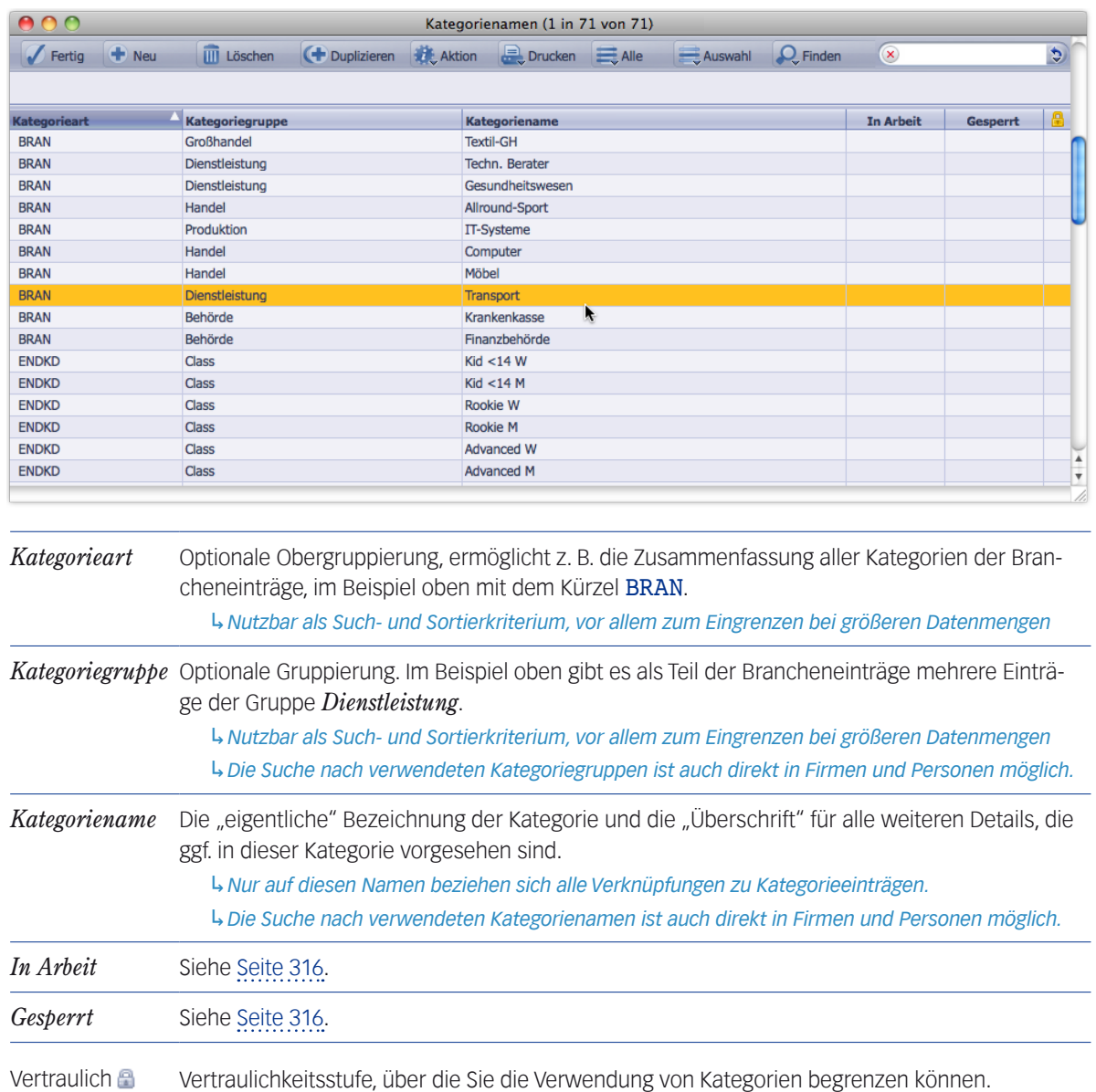

## <span id="page-304-0"></span>**10.2 Die Eingabemaske für Kategorienamen**

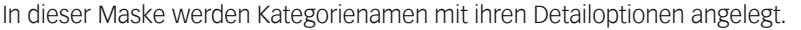

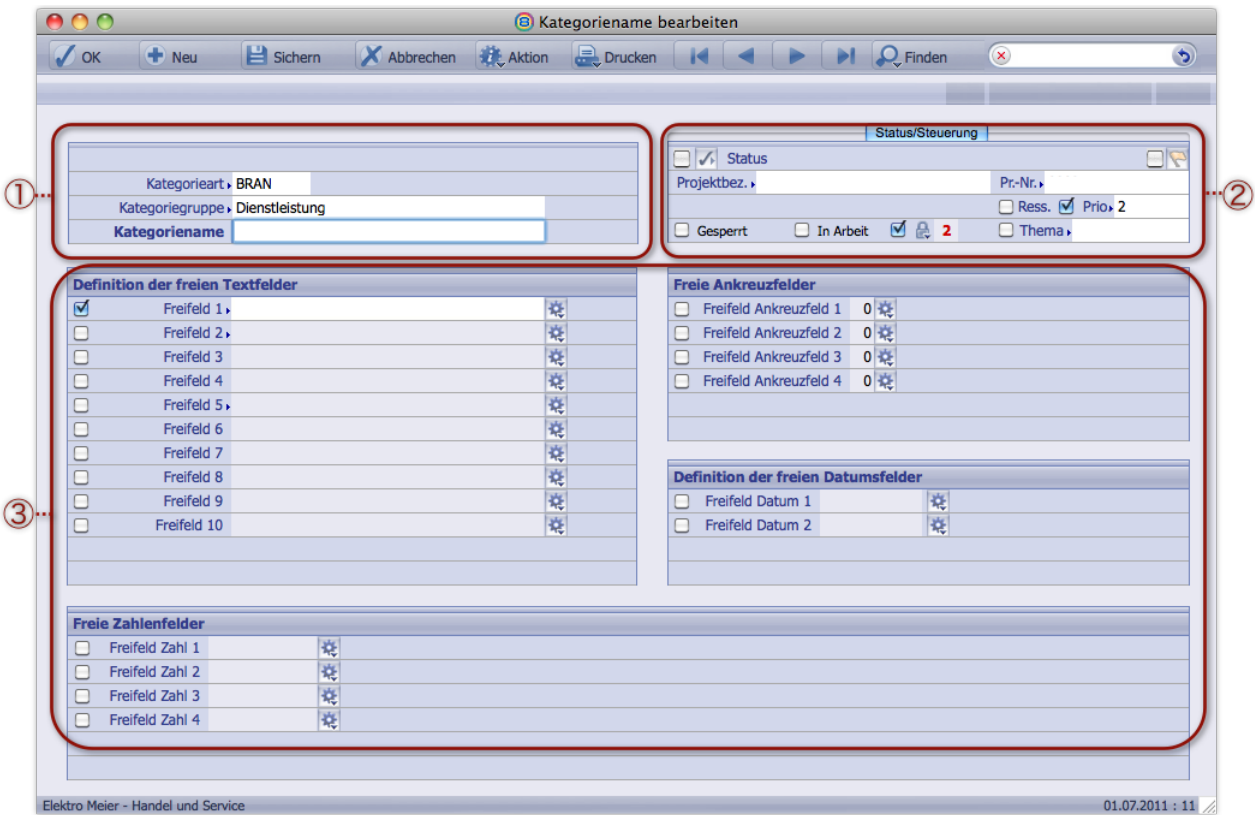

#### **Bereich Kategoriename- und gruppen** (1)

Hier definieren Sie den Namen einer Kategorie (Feld *Kategoriename*). Die hierarchische Einordnung legen Sie über die Felder *Kategorieart* und *Kategoriegruppe* fest.

#### **Bereich Status und Steuerung** 2

Der Bereich hat mehrere Aufgaben:

**–** In den Feldern *Status*, *Prio* und *Thema* sowie mit der Kennzeichnungs-Schaltfläche setzen Sie Voreinstellungen für Kategorieeinträge. Diese Einstellungen werden beim Neuerstellen von Kategorieeinträgen übernommen.

**Achtung***: Wenn Sie diese Vorgaben im Kategorienamen nachträglich ändern, hat das* **keine** *Auswirkung auf bestehende Kategorieeinträge!*

- **–** Die Felder *Gesperrt*, *in Arbeit* und *Vertraulichkeitsstufe* helfen bei der Verwaltung der Kategorieeinträge.
- **–** Das Feld *Ress.* ist nur im Zusammenhang mit der Ressourcenplanung relevant (ein Modul fürTOPIX:8, das auf Kategorien basiert). Die Ressourcenplanung ist nicht Gegenstand dieses Kapitels.
- **–** Die Felder *Projektbez.* und *Pr.-Nr.* werden in kundenspezifischen Sonderfunktionen genutzt.

#### **Bereich der Kategorie-Freifelder** 3

Hier können Sie den Bearbeitern der Kategorieeinträge zusätzliche Felder zur Verwaltung von Details vorgeben.

Der Bereich bietet für diesen Zweck eine Palette von **ein- und ausschaltbaren** Feldern. Zur Auswahl stehen Texteingabefelder, Ankreuzfelder, Datumsfelder und Zahlenfelder.

Die eingeschalteten Felder werden in die Kategorieeinträge dieser Kategorie übernommen und können vom Bearbeiter des Kategorieeintrags ausgefüllt werden.

➽ Ein Kategorie-Freifeld ist eingeschaltet, wenn das Ankreuzfeld vor dem Feld aktiviert ist (wie das in der Abbildung oben bei *Freifeld 1* zu sehen ist).

Die Kategorie-Freifelder lassen sich durch Festlegung des Feldnamens, mit Auswahllisten für den Inhalt sowie mit Vorschlagswerten konfigurieren.

➽ Jede Kategorie hat ihre individuellen Kategorie-Freifelder, die nur bei den daraus abgeleiteten Kategorieeinträgen verwendet werden.

Die Inhalte der Kategorie-Freifelder können in der Liste der Kategorieeinträge angezeigt werden.

#### **Wichtig**:

- ➽ In der Standardsuche der Kategorieeinträge kann man auch nach Inhalten der Kategorie-Freifelder suchen. Über den Verknüpften Sprung lässt sich so schnell die Verbindung zu den Firmen, Personen, Projekten und TIckets herstellen, bei denen die entsprechenden Kategorieeinträge verwendet wurden.
- ➽ Kategorie**namen** und Kategorie**einträge** sind grundsätzlich **benutzerübergreifend**.
- ➽ Kategorie**namen** stehen mandantenübergreifend zur Verfügung. Bei Kategorie**einträgen** kann man nach Bedarf festlegen, ob sie mandantenübergreifend oder mandantengebunden sein sollen.
- ➽ Jeder Kategorieeintrag kann immer nur einer einzigen Kategorie zugeordnet sein. Kategorieeinträge lassen sich aber nachträglich einer anderen Kategorie zuordnen.

#### <span id="page-306-0"></span><sup>n</sup> **Eine Kategorievorlage anlegen**

<span id="page-306-1"></span> Liste der Kategorienamen mit *Stamm* > *Weitere Stammdaten* > *Kategorienamen* öffnen, dann auf *Neu* klicken. Sie erhalten die Eingabemaske für Kategorienamen.

#### Den *Kategorienamen* eingeben.

Der Kategoriename ist Pflichtfeld. Über diesen Namen werden alle Verwendungen verknüpft.

#### Ggf. zusätzlich eine *Kategorieart* und eine *Kategoriegruppe* auswählen.

Beides sind Felder mit obligatorischer Auswahlliste. Sie können vorhandene Werte wählen oder mittels *Hinzufügen* neue Werte eingeben und sich so eine eigene Hierarchie zusammenstellen.

Der Name der Kategorieart ist auf maximal 5 Zeichen begrenzt, um die vollständige Anzeige in allen Verwendungsfällen sicherzustellen.

Wenn Sie diese Optionen zur hierarchischen Gruppierung nicht benötigen, können Sie die Felder *Kategorieart* und *Kategoriegruppe* einfach leer lassen.

## Bei Bedarf die Voreinstellungen für die Kategorie**einträge** bestimmen (das sind Einstellungen, die in neuen Kategorieeinträgen von vornherein gesetzt werden):

- **–** Sollen neue Kategorieeinträge als "Erledigt" vorgeschlagen werden? (Feld *Status* anhaken).
- **–** Sollen sie gekennzeichnet werden? (Ankreuzfeld neben der Kennzeichnungs-Schaltfläche **\an** anhaken).
- **–** Sollen sie eine bestimmte Priorität erhalten? (*Prio* anhaken, die Auswahlliste durch Klick auf den Feldnamen öffnen und einen Wert auswählen).
- **–** Soll ihnen ein bestimmtes Thema zugeordnet werden? (*Thema* anhaken, die Auswahlliste durch Klick auf den Feldnamen öffnen und einen Wert auswählen).

Diese Felder lassen sich auch so einstellen, dass die Voreinstellungen nur bei einer Umkategorisierung wirksam werden (bei der Umstellung eines Kategorieeintrags von einer anderen Kategorie auf diese Kategorie). Siehe "Voreinstellungen für Kategorieeinträge" auf Seite 314.

#### Bei Bedarf den Status dieser Kategorie**vorlage** bestimmen:

- **–** Soll die Kategorie gesperrt werden? (*Gesperrt* anhaken). Eine gesperrte Kategorie kann nicht zur Erstellung von Kategorieeinträgen verwendet werden; außerdem wird sie in der Kategorienamenliste ausgeblendet.
- **–** Soll sie als unvollendet gelten? (*in Arbeit* anhaken). Sie wird in der Kategorieliste entspr. gekennzeichnet, kann aber verwendet werden.
- **–** Soll sie eine bestimmte Vertraulichkeitsstufe erhalten? (Schlosssymbol anklicken, gedrückt halten und im Einblendmenü eine Vertraulichkeitsstufe wählen). Wenn Sie das Ankreuzfeld vor dem Schlosssymbol aktivieren, wird diese Vertraulichkeitsstufe auch in allen neuen Kategorieeinträgen gesetzt.

Detailliertere Informationen finden Sie unter ["Einstellungen für die Statusverwaltung der Kategorie" auf Seite](#page-315-0) 316.

#### Bei Bedarf Freifelder einschalten und konfigurieren.

Siehe dazu den nachfolgenden Abschnitt.

#### Die Kategorie wird gesichert, wenn Sie auf *Sichern* klicken oder die Kategoriemaske mit *OK* verlassen.

Nun ist die Kategorie bereit - Sie können sie zum Erstellen von Kategorieeinträgen verwenden. Siehe ["Einen Kate](#page-321-1)[gorieeintrag erstellen" auf Seite 322.](#page-321-1)

#### **Freifelder einschalten und konfigurieren**

Die Kategoriemaske enthält eine Palette mit 10 Texteingabefeldern, 4 Ankreuzfeldern, 2 Datumsfeldern und 4 Zahlenfeldern. Für die Bearbeiter der Kategorieeinträge können Sie beliebige Felder einschalten und konfigurieren:

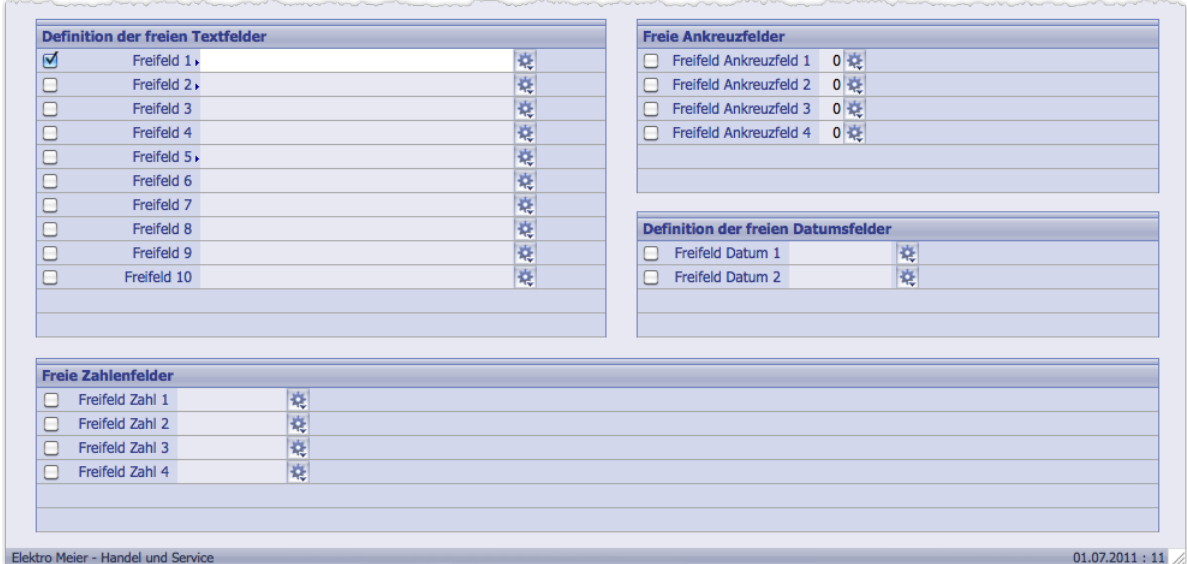

Abbildung: Kategorie-Freifelder in der Kategoriemaske. Zu jedem Freifeld gehören ein Ankreuzfeld (zum Ein- und Ausschalten), ein Eingabefeld (für einen Vorschlagswert) und ein Feldkonfigurationsmenü. In der Abbildung ist nur *Freifeld 1* eingeschaltet.

Mit Hilfe der Feldkonfigurationsmenüs & lassen sich die Kategorie-Freifelder konfigurieren. Es ist möglich,

- die vorgegebenen Standard-Feldnamen durch frei gewählte Feldnamen zu ersetzen
- und nur bei Textfeldern den Feldtyp zu wählen (das bedeutet: Sie bestimmen, ob in das Feld beliebige Werte frei eingegeben werden können oder aus einer Auswahlliste gewählt werden müssen oder ob beides möglich sein soll).
- ➽ Feldkonfigurationsmenüs können Sie nur bearbeiten, wenn Sie **Administratorrechte** besitzen. Auswahllisten und andere Konfigurationsmöglichkeiten stehen Ihnen auch ohne Administratorrechte offen.

Beachten Sie:

- Es ist **nicht** möglich, die Kategorie-Freifelder zu Pflichtfeldern zu machen. Der Bearbeiter des Kategorieeintrags kann die Felder bearbeiten, muss aber nicht.
- Jede Kategorie hat ihre eigenen Kategorie-Freifelder mit ihren eigenen Feldnamen und Vorschlagswerten.

*Damit verhalten sich die Kategorie-Freifelder anders als die "Freifelder" anderer Programmbereiche (z.B. der Firmen), wo die Freifelder immer für alle Datensätze des Programmbereichs gelten.*

**So gehen Sie vor, um Freifelder für eine Kategorie einzuschalten und zu konfigurieren:**

- Die Kategorie in der Liste der Kategorienamen (*Stamm* > *Weitere Stammdaten* > *Kategorienamen*) durch Doppelklick öffnen.
- Die benötigten Freifelder einschalten (Ankreuzfelder anhaken).

Erst wenn ein Ankreuzfeld aktiviert ist, wird auch das Eingabefeld für den Vorschlagswert eingebbar.

 Ggf. neue Feldnamen eingeben (Feldkonfigurationsmenü öffnen, Option *Bezeichnung von Freifeld XYZ ändern* wählen, den neuen Namen per Dialog eingeben und mit *OK* bestätigen).

Der neue Name wird vor dem Feld angezeigt.

 Die Freifelder konfigurieren bzw. mit Werten vorbelegen. Nachfolgend Informationen zu den unterschiedlichen Feldern.

#### **Textfelder:**

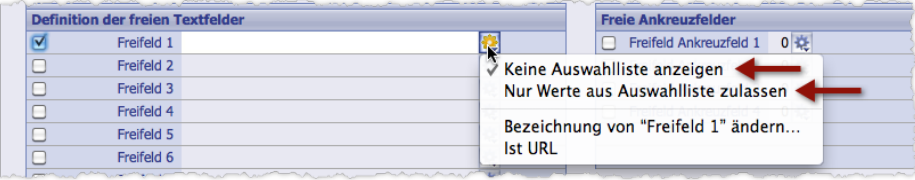

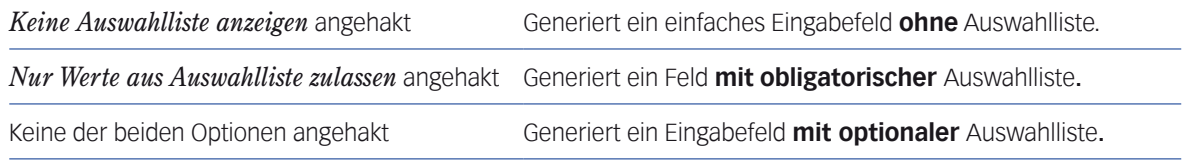

Für (obligatorische oder optionale) Auswahllisten ist an die folgenden Maßnahmen zu denken:

- **–** Hinterlegen Sie Werte in der Auswahlliste, aus denen die Bearbeiter des Kategorieeintrags auswählen sollen (dazu öffnen Sie die Auswahlliste durch Klick auf den Feldnamen). Bei der obligatorischen Auswahlliste müssen Sie das sogar tun, andernfalls kann der Bearbeiter das Feld nicht ausfüllen. .
- **–** Wenn Sie wollen, übernehmen Sie einen Wert aus der Auswahlliste als Vorschlagswert in das Eingabefeld.
- **–** Den Vorschlagswerte für eine optional Auswahlliste können Sie auch direkt in das Eingabefeld eingeben. Es muss kein Wert aus der Auswahlliste sein.

#### **Ankreuzfelder:**

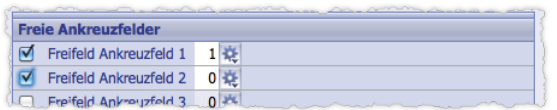

Einen der Werte 0 oder 1 geben Sie als Vorschlagswert ein:

- 1 Das Ankreuzfeld soll in neuen Kategorieeinträgen aktiviert sein.
- 0 Das Ankreuzfeld soll deaktiviert sein (Standard).

#### <span id="page-309-0"></span>**Datumsfelder**:

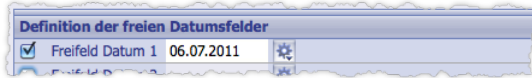

Sie können ein Datum als Vorschlagswert eintragen. Als Datumsformate kommen in Frage: TT.MM.JJJJ (z.B. 05.07.2011), T.M.JJJJ (z.B. 5.7.2011) und T.M.JJ (z.B. 5.7.11).

TOPIX:8 wandelt Ihre Eingabe in das Format TT.MM.JJJJ um. Der Bearbeiter des Kategorieeintrags erhält den Vorschlagswert ebenfalls in diesem Format. Der Bearbeiter erhält außerdem einen grafischen Kalender und kann mit der Datumsautomatik arbeiten (Näheres dazu siehe ["Datumsfelder" auf Seite](#page-38-0) 39).

#### **Zahlenfelder**:

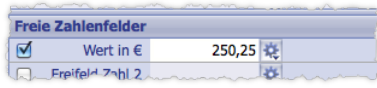

Es sind nur Zahlen erlaubt, keine Währungszeichen oder andere nichtnummerische Zeichen. Eine Zahl können Sie als Vorschlagswert eingeben.

**☻** Bei allen Kategorie-Freifeldern lässt sich der Standardname durch einen frei gewählten Feldnamen ersetzen (im Feldkonfigurationsmenü die Option *Bezeichnung ... ändern* wählen und einen Namen eingeben).

**☻** Sie können zu Eingabefeldern für URLs (Internetadressen) machen (im Feldkonfigurationsmenü die Option *Ist*  URL wählen). In den Kategorieeinträgen erscheint neben diesen Feldern das Ansichtssymbol **berein Elian Klick** auf das Symbol wird der Browser gestartet und die im Feld angezeigte Internetadresse geöffnet. *Eine gültige URL muss die Form* Name.Domainname *haben (z.B.* topix.de*), damit sie von* TOPIX:8 *erkannt wird. Eine Internetverbindung ist notwendig.*

#### Die Kategorie mit *OK* sichern.

#### <sup>n</sup> **Ändern oder Löschen bereits zugeordneter Kategorienamen**

Wenn der Kategorie bereits ein oder mehrere Kategorieeinträge zugeordnet sind, beachten Sie:

- Sie sollten bereits benutzte Kategorie-Freifelder nicht ausschalten. Zwar gehen dadurch die Eingaben der Bearbeiter nicht verloren (wenn Sie die Felder wieder einschalten, werden auch die Inhalte wieder angezeigt). Wenn Sie allerdings einen Kategorieeintrag sichern, solange die Felder der Vorlage ausgeschaltet sind, gehen deren Inhalte (durch das Sichern) verloren.
- Im Gegensatz dazu ist es jederzeit möglich, zusätzliche Freifelder einzuschalten. Diese werden auch in den schon bestehenden Kategorieeinträgen angezeigt (nicht aber deren Vorschlagswerte für den Feldinhalt befüllt!).

#### **Kategorieeinträge ermitteln, die auf einer bestimmten Kategorievorlage basieren**

Mit der TOPIX:8-Funktion "verknüpfter Sprung" lösen Sie diese Frage auf elegante Weise:

Liste der Kategorienamen öffnen und Kategorien markieren.

#### O Auf die Schaltfläche 5 im Filterfeld klicken, um den Modus "verknüpfter Sprung" zu aktivieren.

Taste drücken, gedrückt halten und *Vorgang* > *Kategorieeinträge* wählen.

Sie erhalten die Kategorieeintragsliste mit den zugeordneten Kategorieeinträgen.

#### **Eine Kategorie umbenennen**

Sie können *Kategoriename* bei Bedarf umbenennen, indem Sie einfach einen neuen Namen eintragen. Nach dem Sichern werden auch alle vorhandenen Kategorieeinträge geändert.

Ein Meldungsdialog weist Sie darauf hin:

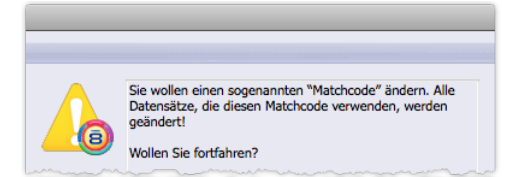

#### **Kategorien löschen**

Zum Löschen gehen Sie auf die übliche Weise vor (die Kategorien markieren und auf *Löschen* klicken).

➽ Kategorien, denen noch Kategorieeinträge zugeordnet sind, sind nicht löschbar. Während des Löschvorgangs werden Sie darauf aufmerksam gemacht und erhalten das Angebot, die betroffenen Kategorieeinträge zunächst zu prüfen und zu löschen oder umzukategorisieren. Erst dann sind auch diese Kategorien löschbar.

Hier der gesamte Ablauf im Detail:

Liste der Kategorienamen öffnen, eine oder mehrere Kategorien markieren und auf *Löschen* klicken.

#### Den Sicherheitsdialog mit Klick auf *Ja* bestätigen.

Die löschbaren Kategorien werden sofort gelöscht! Wenn alle markierten Kategorien löschbar waren, ist der Vorgang damit abgeschlossen.

Falls es unlöschbare Kategorien gibt: Diese wurden nicht gelöscht. Vielmehr erscheint ein Meldungsdialog, der die betroffenen Kategorien aufführt:

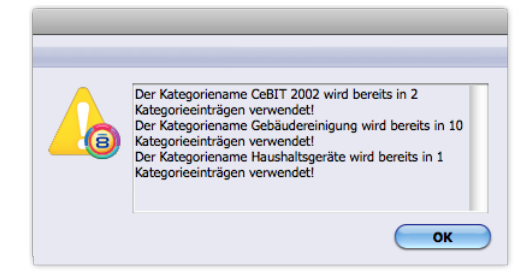

#### Mit *OK* den nächsten Dialog öffnen

(der Sie fragt, ob Sie eine Liste der nicht löschbaren Kategorien öffnen lassen wollen):

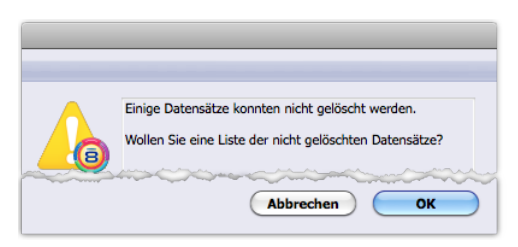

*Abbrechen* unterdrückt die Liste und beendet den Vorgang: Die nicht löschbaren Kategorien werden **nicht gelöscht**.

#### Auf *OK* klicken.

Die Liste der Kategorienamen zeigt die ungelöschte(n) Kategorie(n) an.

- O Die Kategorien markieren und auf die Schaltfläche p im Filterfeld klicken, um den Modus "verknüpfter Sprung" zu aktivieren.
- Taste drücken, gedrückt halten und *Vorgang* > *Kategorieeinträge* wählen.

Sie erhalten die Kategorieeintragsliste mit einer Selektion der Kategorieeinträge, die den unlöschbaren Kategorien zugeordnet sind.

 Die gefundenen Kategorieeinträge löschen oder umkategorisieren (einer anderen Kategorie zuordnen). Sie kommen zur Kategorieliste zurück und können die verbliebenen Kategorien löschen (die Kategorien markieren und auf *Löschen* klicken).

#### <span id="page-311-0"></span>**Kategorieart hinzufügen, Kategoriegruppe hinzufügen**

Beides ist nur möglich, wenn Sie gleichzeitig eine Kategorie anlegen (siehe oben, "Eine Kategorievorlage anlegen" auf [Seite 307](#page-306-1) ). Das ist so, weil das Feld *Kategoriename* in der Kategoriemaske ein Pflichtfeld ist - ohne Eingabe einer neuen Kategorie ist die Anlage einer Kategorieart oder -gruppe unmöglich.

#### <span id="page-312-0"></span><sup>n</sup> **Die Elemente der Eingabemaske für Kategorienamen im Detail**

Nachfolgend werden die folgenden Bereiche der Maske im Detail beschrieben:

- Kategorienamenbereich
- Bereich Status und Steuerung

#### **Der Kategorienamenbereich**

Hier definieren Sie eine Kategorie und legen die hierarchische Einordnung in Kategorieart und Kategoriegruppe fest.

Dieser Bereich ist auch die einzige Plattform, um die Hierarchieebenen zu erstellen (also die Kategoriearten und -gruppen). Siehe dazu ["Kategorieart hinzufügen, Kategoriegruppe hinzufügen" auf Seite](#page-311-0) 312.

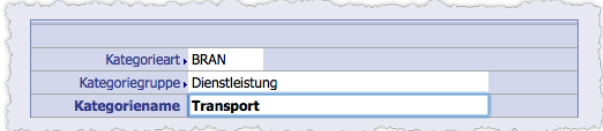

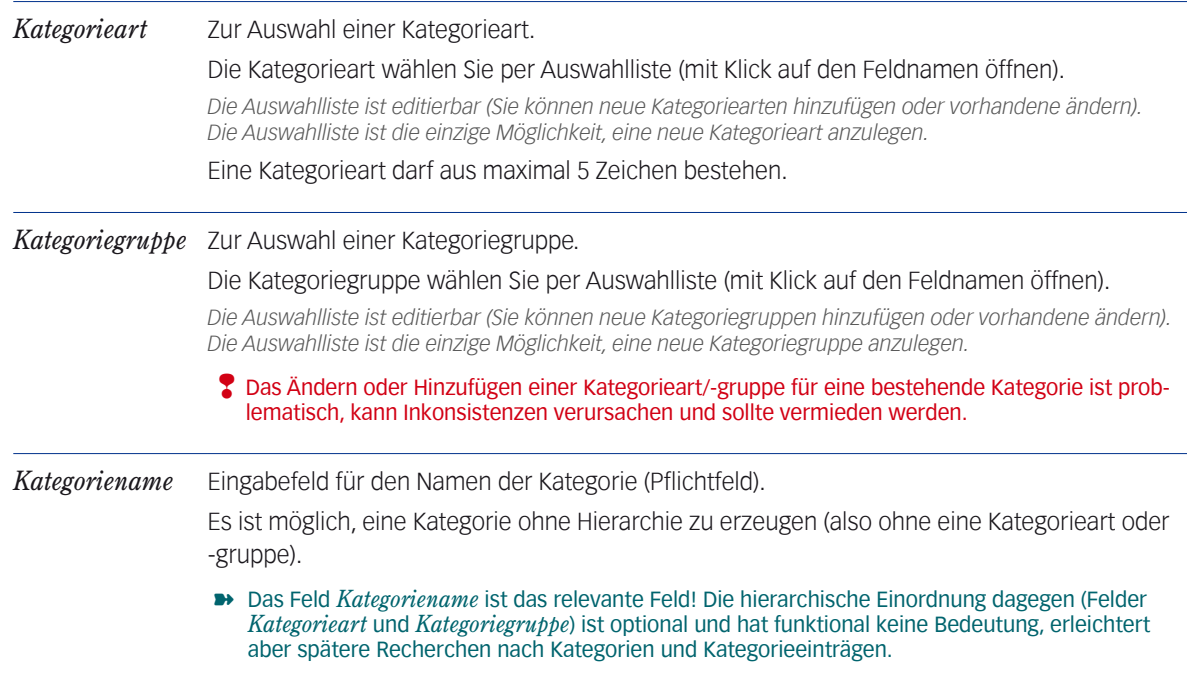

#### **Bereich Status und Steuerung**

Dieser Bereich dient zwei sehr verschiedenen Aufgaben:

- Für Voreinstellungen, die in Kategorieeinträgen wirksam werden sollen.
- Zur Verwaltung der Kategorie selbst

#### **Voreinstellungen für Kategorieeinträge**

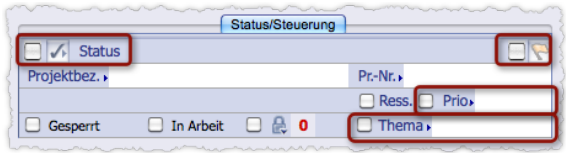

Hinweis: Das Feld *Ress.* ist eine ressourcenplanungsbezogene Einstellung und nicht Gegenstand dieses Handbuchs.

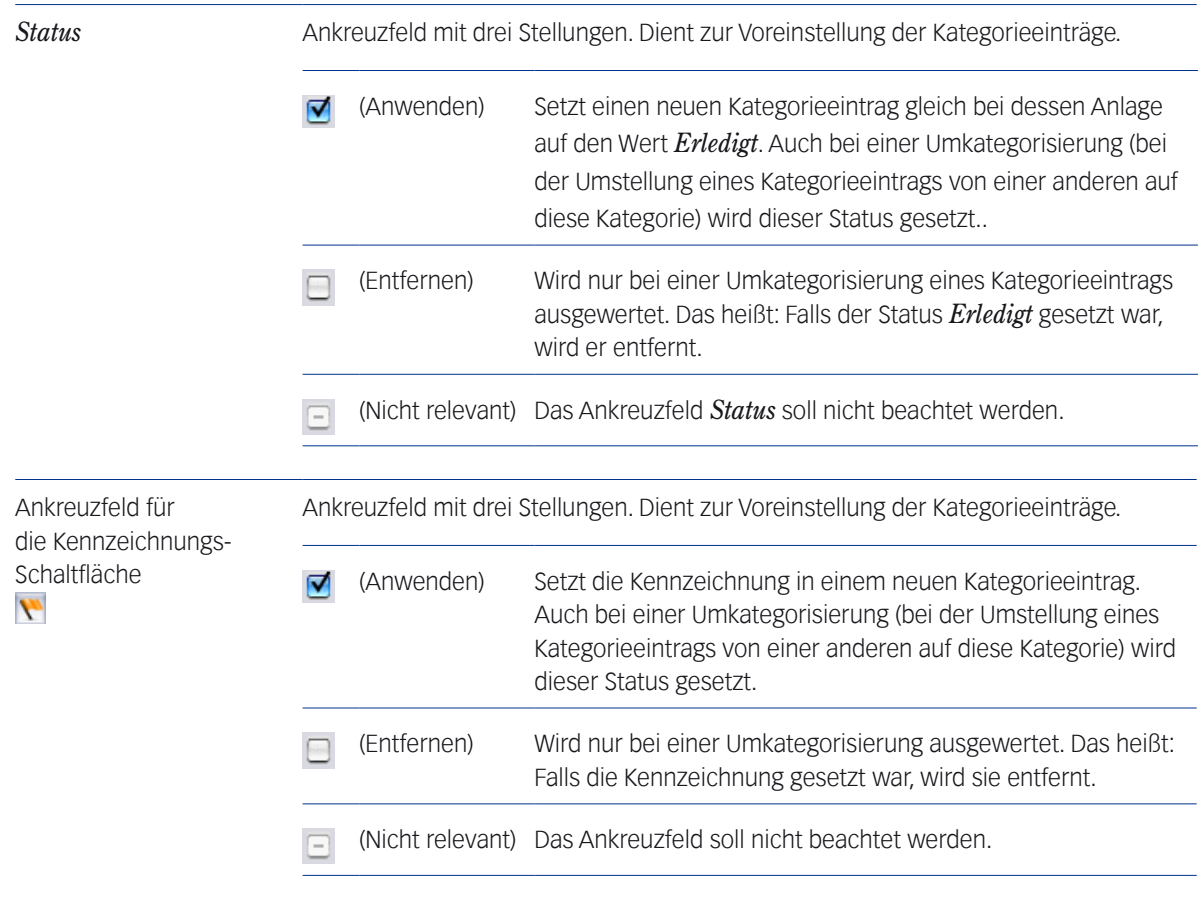

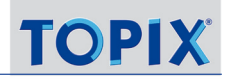

*Prio* Die Kategorie-Priorität.

Ankreuzfeld mit zwei Stellungen und einem Feld mit Auswahlliste.

Dient zur Voreinstellung der Kategorieeinträge.

Die Priorität wählen Sie per Auswahlliste (mit Klick auf den Feldnamen öffnen).

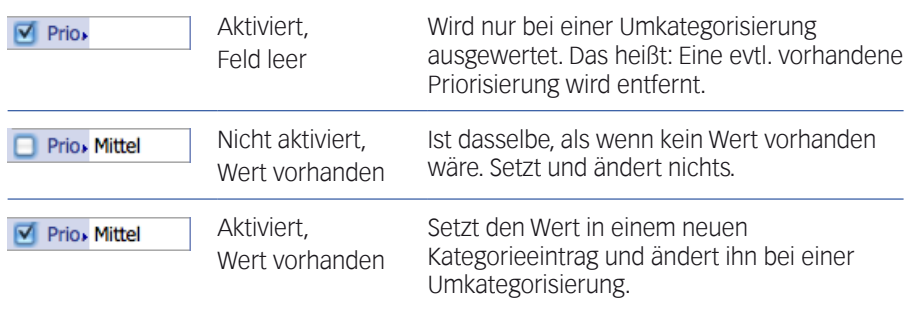

*Die Auswahlliste ist editierbar (Aber Vorsicht: Die Änderungen werden nicht auf bestehende Datensätze übertragen. Dort bleiben die unveränderten Werte stehen).* 

*Die Auswahlliste wird auch vom Feld Priorität in der Kategorieeintragsmaske verwendet. Änderungen in der Liste stehen auch dort zur Verfügung. In weiteren Programmbereichen wird die Kategorie-Priorität nicht verwendet.*

*Thema* Ankreuzfeld mit zwei Stellungen und einem Feld mit Auswahlliste.

Dient zur Voreinstellung der Kategorieeinträge.

Das Thema wählen Sie per Auswahlliste (mit Klick auf den Feldnamen öffnen).

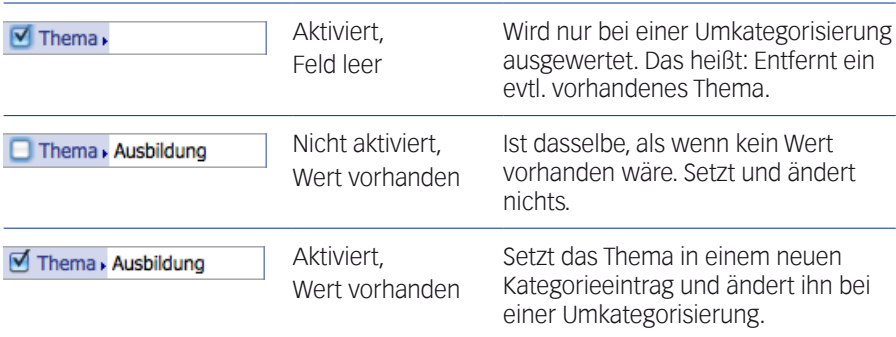

*Die Auswahlliste ist editierbar (Aber Vorsicht: Die Änderungen werden nicht auf bestehende Datensätze übertragen. Dort bleiben die unveränderten Werte stehen).*

*Die Auswahlliste wird von mehreren Programmbereichen verwendet (Kategorien, Kategorieeinträgen, Korrespondenzen und Mailingvorlagen). Änderungen in der Liste stehen in allen diesen Programmbereichen zur Verfügung).*

#### <span id="page-315-0"></span>**Einstellungen für die Statusverwaltung der Kategorie**

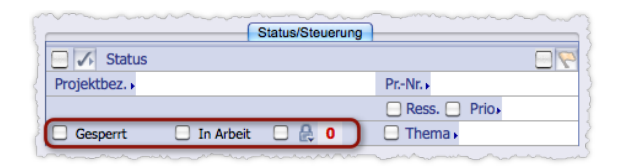

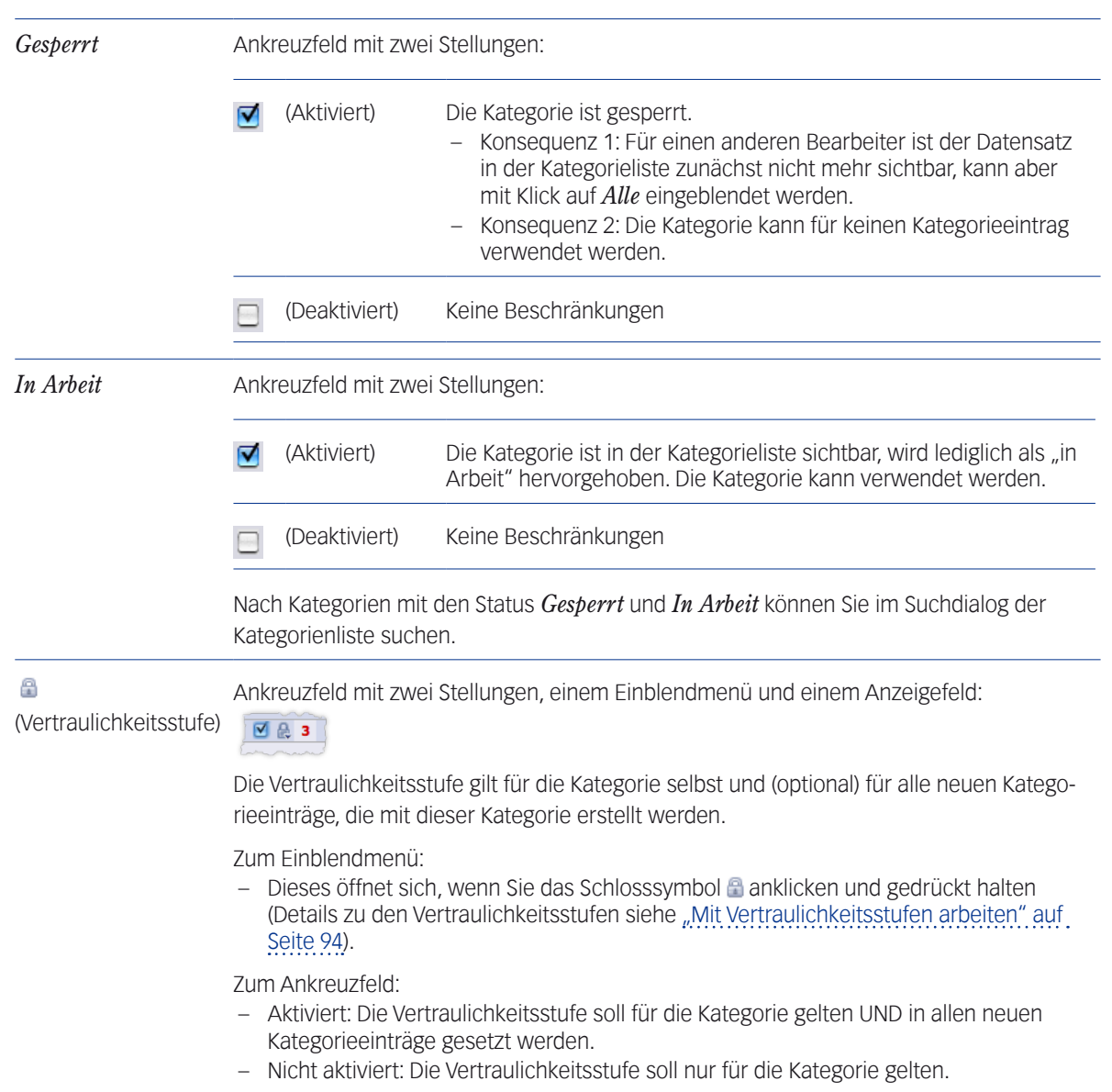

## <span id="page-316-0"></span>**10.3 Die Übersichtsliste der Kategorieeinträge**

Ein Kategorieeintrag ist ein Datensatz, der aus einem Kategorienamen (= Kategorievorlage) abgeleitet und einer Firma, einem oder mehreren Ansprechpartnern sowie ggf. mit einem Projekt oder einem Ticket zugeordnet ist.

Über das Menü *Vorgang* > *Kategorieeinträge* gelangen Sie zur Kategorieeintragsliste.

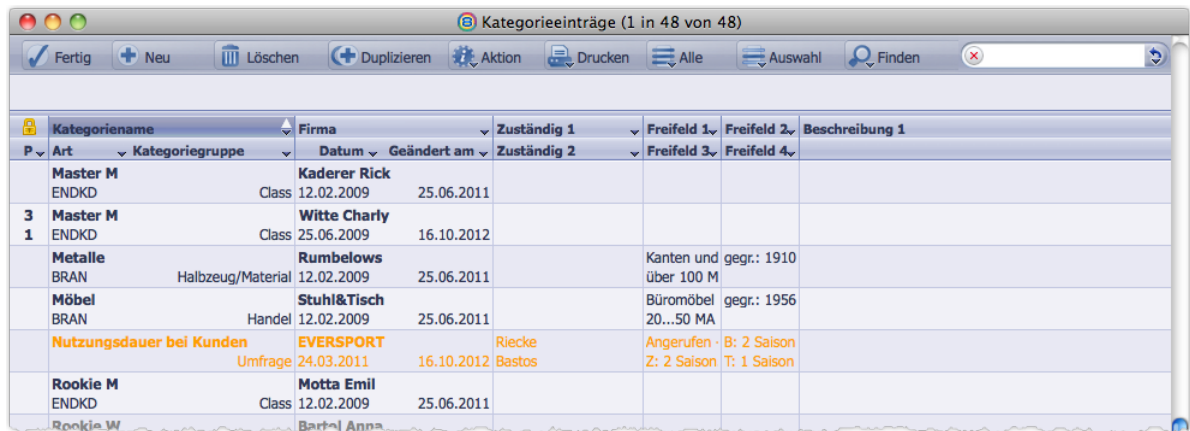

Eine Kategorieeintragsliste. Die Kennzeichnungsfarbe (hier: Standardfarbe Orange) hebt die gekennzeichneten Einträge hervor, graue Farbe zeigt erledigte Einträge.

Ein schwarzes Dreieck kennzeichnet die Spalten, in denen mehrere Belegungen möglich sind. Beachten Sie, dass die Spaltentitel zweireihig sind.

Einige Belegungen kommen im mehreren Spalten vor, so etwa das *Thema*, mit dem Sie die Spalten 2, 3, 4 und 5 belegen können. Es ergibt sich eine Vielzahl von Anzeigevarianten, damit Sie die Informationen so kombinieren können, wie es für Sie vorteilhaft ist.

Nachfolgend sind die wichtigsten Spaltenbelegungen aufgelistet (Unterstrichen: Standardbelegung bei Spalten mit Mehrfachbelegung):

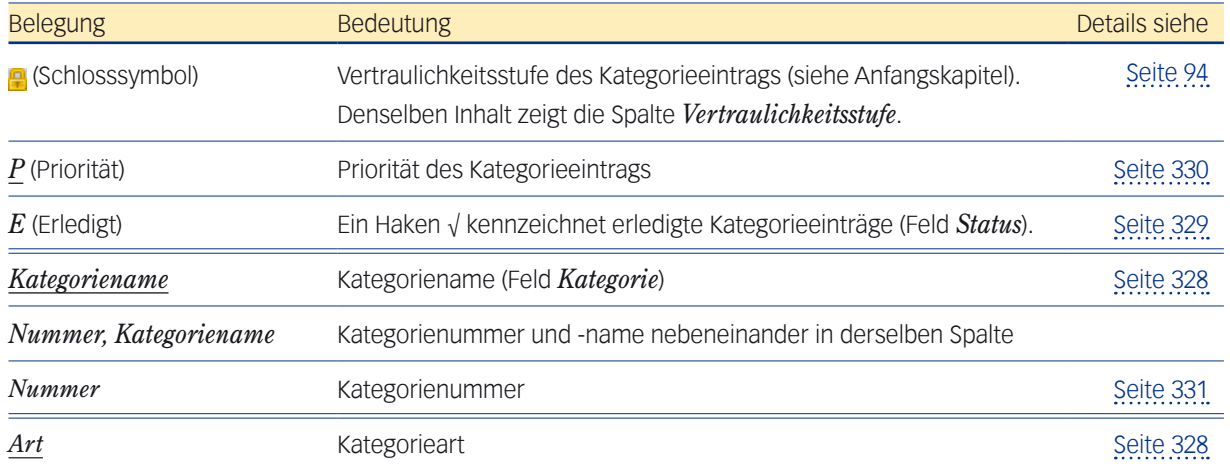

Kapitel 10 : Das Kategoriesystem; Abschnitt: Die Übersichtsliste der Kategorieeinträge 8.9, 04/2014 Seite 317

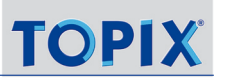

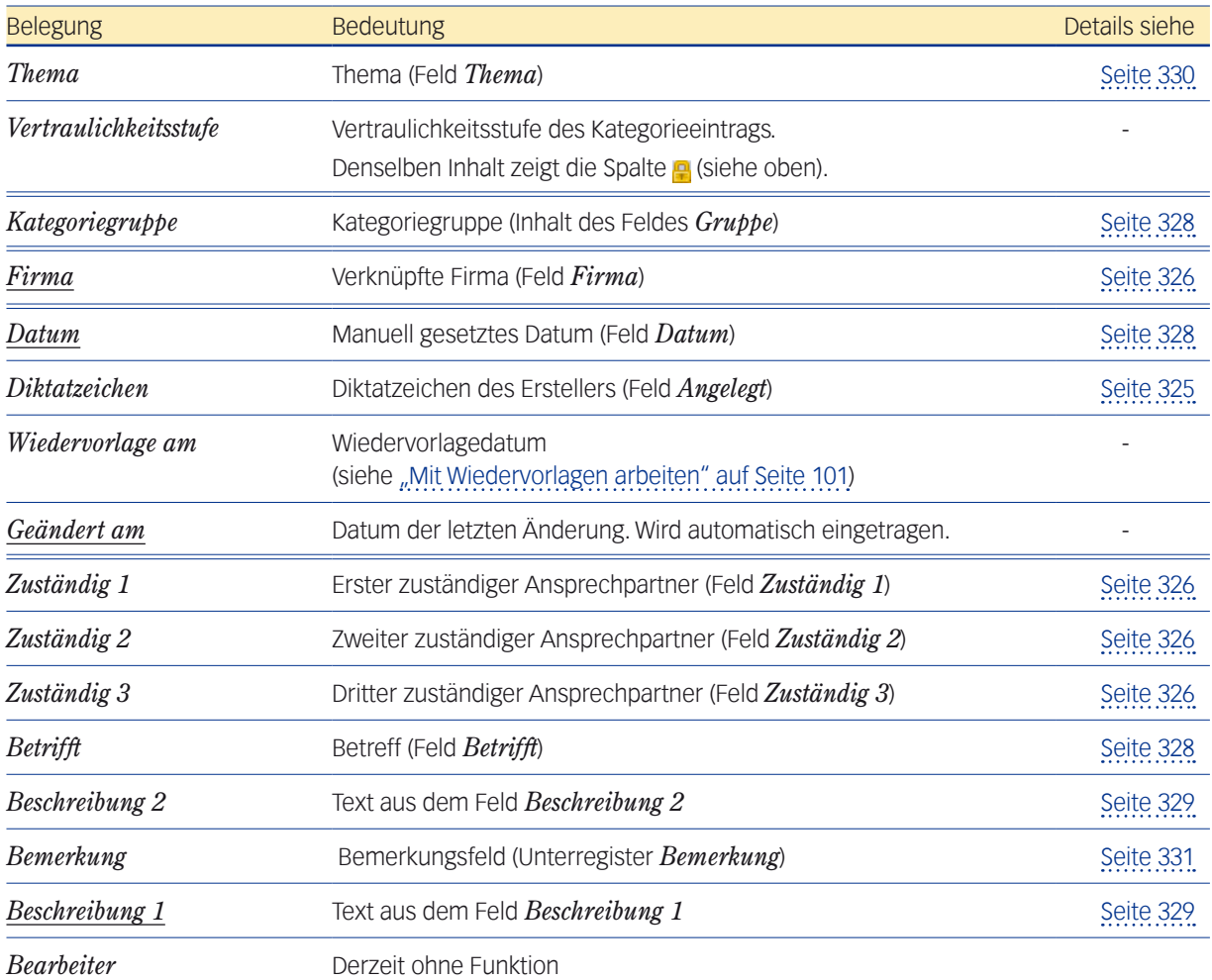

In der Tabelle nicht genannt sind eine Reihe weiterer Belegungen:

- Belegung mit den Freifelder-Inhalten. Die Freifelder 1 bis 4 sind Standardbelegung der Spalten 9 bis 12.
- Belegung mit diversen projektbezogenen Daten (Projektnummer, Startdatum, Endedatum usw.).

#### **Eine Besonderheit: Wiedervorlagen mehrerer Kategorieeinträge ändern**

Die Änderungsautomatik (erreichbar in der Übersichtsliste der Kategorieeinträge mit dem Befehl *Automatisch ändern* im Schaltflächenmenü *Aktion*) bietet die Möglichkeit, die Wiedervorlagen markierter Kategorieeinträge zu korrigieren oder neu zu setzen. Eine solche Massenänderung von Wiedervorlagen steht derzeit in keiner anderen Übersichtsliste von TOPIX:8 zur Verfügung!

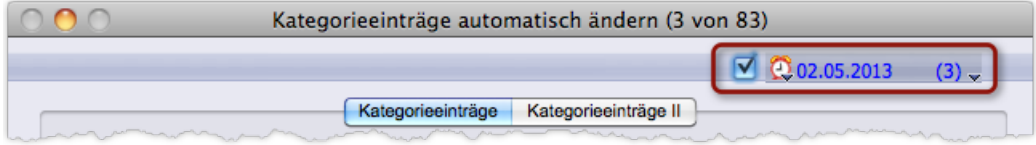

Im **Konfigurationsdialog** der Änderungsautomatik geben Sie die gewünschten Werte in die bekannten Menüs ein (**Wiedervorlagenmenü und Diktatzeichenmenü,** in der Abbildung hervorgehoben; vergleiche dazu ["Mit Wiedervorlagen arbeiten"](#page-100-0)  [auf Seite 101](#page-100-0)). Aber nur dann, wenn das Ankreuzfeld aktiviert ist, werden die Werte in den Menüs wirksam.

Beachten Sie die durchgreifende Wirkung, die für die Änderungsautomatik kennzeichnend ist: die vorhandenen Werte in den Kategorieeinträgen werden mit den Werten aus dem Konfigurationsdialog überschrieben. Die Funktionalität eignet sich deshalb besonders dazu, mehrere Kategorieeinträge in einem Zug auf Wiedervorlage zu setzen oder deren Wiedervorlagen zu vereinheitlichen (mit einheitlichem Termin und einheitlicher Benutzerzuordnung).

**☻** Wenn Sie das Ankreuzfeld aktivieren, aber die Menüs (Wiedervorlagenmenü und Diktatzeichenmenü) leer lassen, **löschen** Sie die Wiedervorlagen in den markierten Datensätze.

## <span id="page-319-0"></span>**10.4 Die Eingabemaske für Kategorieeinträge**

In der Kategorieeintragsmaske legen Sie Kategorieeinträge an und verknüpfen diese mit einer Firma, den zuständigen Ansprechpartnern und ggf. einem Projekt und ordnen sie einer Kategorie zu.

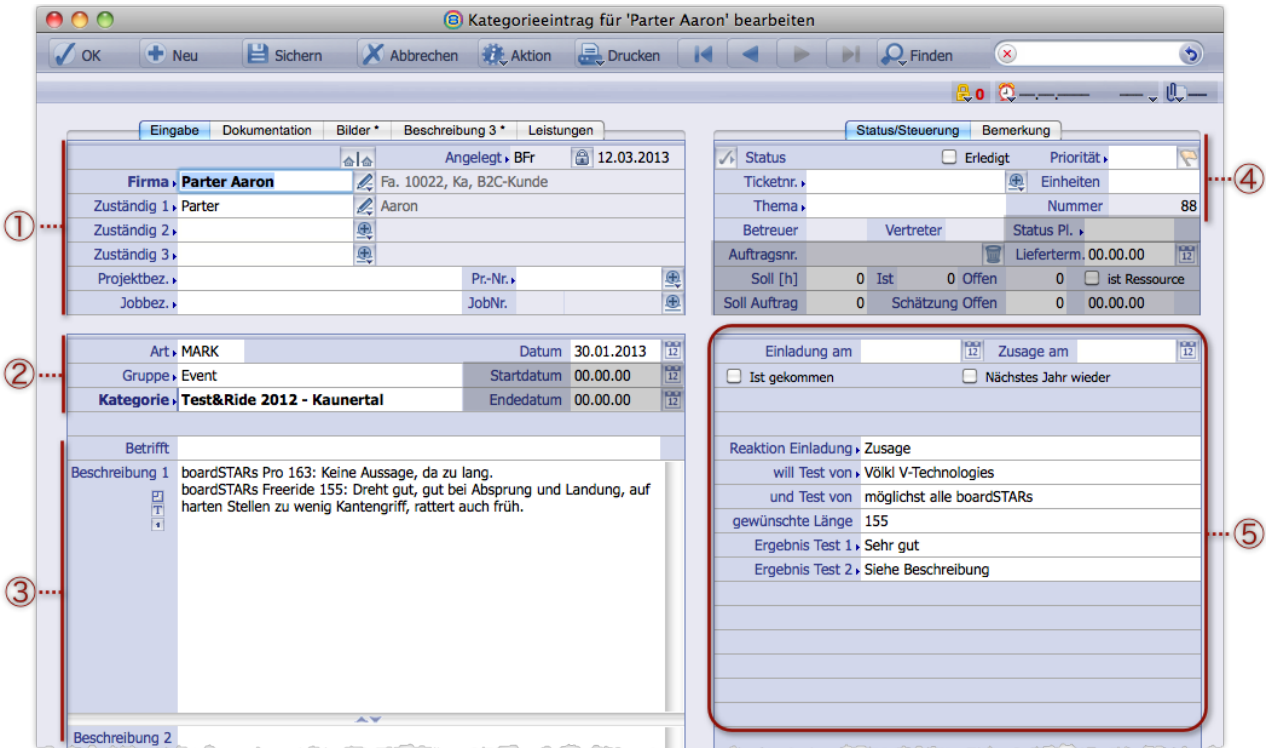

Die Kategorieeintragsmaske. Geöffnet ist das Hauptregister *Eingabe*. Einige Inhalte sind auf die Register *Dokumentation*, *Bilder* und *Beschreibung 3* ausgelagert. Ein Stern kennzeichnet die Register, die schon Daten enthalten.

Je nach lizenzierten Modulen können weitere Register hinzukommen (die Abbildung zeigt das Register Leistungen, das *zum Modul* Projektverwaltung *gehört).* 

*Die grau markierten Flächen enthalten ressourcenplanungsbezogene Daten, die nicht Gegenstand dieses Handbuchs sind.*

Die Elemente des Hauptregisters *Eingabe*:

- 1 **Verknüpfungsdaten** (Verknüpfung mit einer Firma, mit Ansprechpartnern und ggf. einem Projekt)
- 2 **Kategorienamen-Zuordnung**
- 3 **Informationsbereich** für einen Betreff und freie Beschreibungen
- 4 Mehrere **Unterregister mit Zusatzinformationen**., z.B. Statusinformationen.

*Der Bestand an Unterregistern kann von der Abbildung abweichen. Immer vorhanden sind Status/Steuerung und Bemerkung.*

5 **Kategorie-Freifelder**

### **Die verschiedenen Datumsangaben und ihre Anzeige in Kategorieeintragsmaske und -liste:**

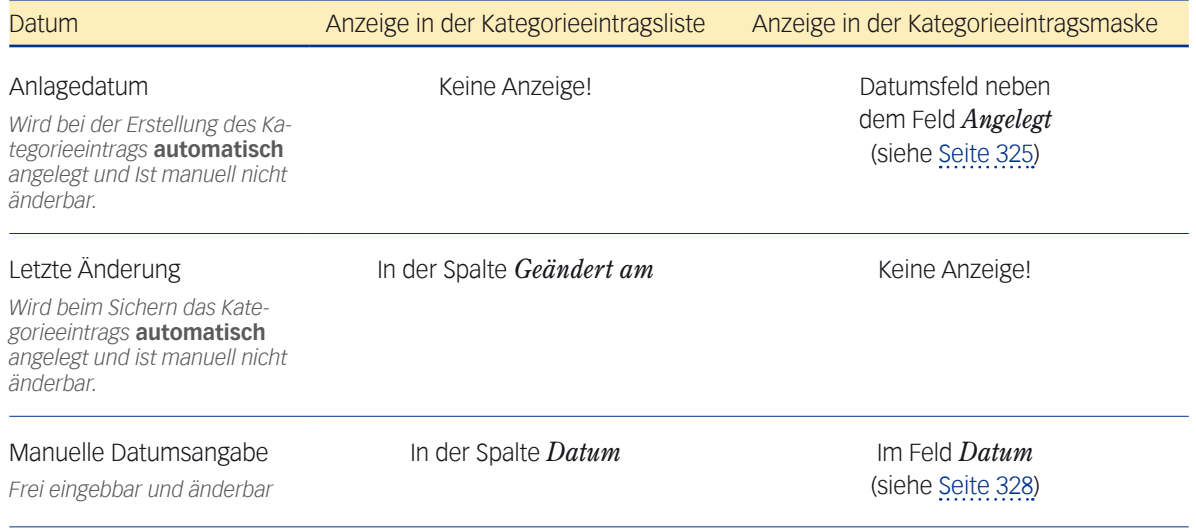

#### <span id="page-321-0"></span><sup>n</sup> **Einen Kategorieeintrag erstellen**

<span id="page-321-1"></span> Kategorieeintragsliste mit *Vorgang* > *Kategorieeinträge* öffnen, dann auf *Neu* klicken. Sie erhalten die Kategorieeintragsmaske.

- Hauptregister *Eingabe* öffnen.
- Zunächst die Kategorie wählen (die Auswahlliste in einem der Felder *Art*, *Gruppe* oder *Kategorie* öffnen und eine Kategorie wählen).

In welchem der genannten Felder Sie Ihre Auswahl machen, ist unerheblich. Jedes Feld öffnet ein und dieselbe Auswahlliste. Der Unterschied liegt in der Sortierung der Liste:

- **–** Das Feld *Art* sortiert die Liste alphabetisch nach Kategoriearten.
- **–** Das Feld *Gruppe* sortiert die Liste alphabetisch nach Kategoriegruppen.
- **–** Das Feld *Kategorie* sortiert die Liste alphabetisch nach Kategorien.

Interessant sind hier die bekannten Möglichkeiten, eine Auswahlliste zu öffnen: Es ist z. B. möglich, einen Anfangsbuchstaben vorzugeben und  $\rightarrow$  Tab) zu drücken:

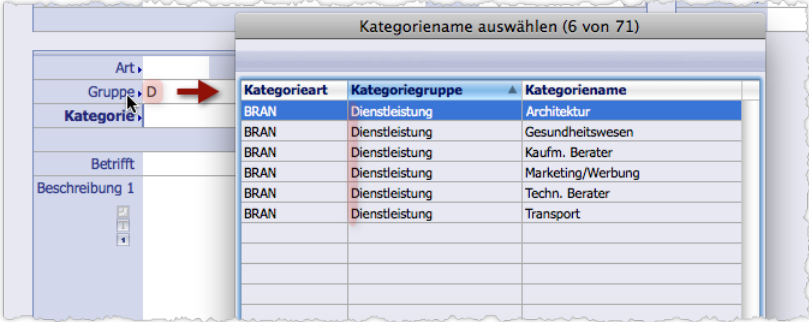

Nach Eingabe des Anfangsbuchstaben z.B. im Feld *Gruppe* öffnet sich eine Auswahlliste, eingeschränkt auf die Kategoriegruppen mit dem Anfangsbuchstaben (hier "D"). Wenn Sie wissen, dass der gesuchte Kategoriename z.B. zur Kategoriegruppe Dienstleistung gehört, ist dies ein effizientes Vorgehen.

Nach der Auswahl der Kategorie werden alle drei Felder gefüllt.

## Zur Verknüpfung des Kategorieeintrags zuerst die *Firma*, dann ggf. eine Person im Feld *Zuständig 1* wählen.

Alternativ ist es möglich, mit dem Projekt oder der Person zu beginnen:

- **–** Wenn Sie mit dem Projekt (Feld *Projekt*) beginnen, werden die zugehörige Firma und der Projektverantwortliche automatisch in die Felder *Firma* und *Zuständig 1* eingetragen.
- **–** Wenn Sie mit der Person (Feld *Zuständig 1*) beginnen, wird die Firma automatisch eingetragen.

Sobald die Firma eingetragen ist, werden auch die Felder *Zuständig 2* und *Zuständig 3* eingebbar, und Sie können weitere Ansprechpartner dieser Firma als Zuständige eintragen.

- **☻** Der Eintrag von Zuständigen kann wichtig sein: Diese lassen sich v.a. als Empfänger von Mailings (Serienbriefen oder Serien-E-Mails) mit der sog. Selektionsautomatik heranziehen.
- *D* Beachten Sie die kontextsensitiven Feldmenüs/Einblendmenüs 2 und D. Sie haben hier die Möglichkeit, die Firma, die Zuständigen und das Projekt zu bearbeiten oder völlig neu zu erstellen. Sie erhalten die jeweilige Eingabemaske (Firmen-, Personen- oder Projektmaske) und kommen automatisch in die Notizmaske zurück.

**☻** Nur das Feld *Kategorie* ist Pflichtfeld! Sie können daher Kategorieeinträge ohne Verknüpfung mit einer Firma etc. anlegen, auch wenn das in der Praxis eher die Ausnahme sein sollte.

#### Konfigurations- und Statuseinstellungen des Kategorieeintrags prüfen und ggf. ändern:

- **–** Beachten Sie dafür die Felder *Datum*, *Priorität* sowie die Kennzeichnungs-Schaltfläche (rechts oben).
- **–** Beachten Sie auch die Schaltfläche / links oben (damit entscheiden Sie, ob der Kategorieeintrag mandantenübergreifend zur Verfügung stehen soll; bedeutet mandantenübergreifend). Wenn Sie den Kategorieeintrag mit einer Firma verknüpfen, muss der Datensatz der Firma mandantenübergreifend sein, damit auch der Kategorieeintrag mandantenübergreifend sein kann!
- **–** Das Feld *Einheiten* lässt sich für beliebige nummerische Werte nutzen. *Einige Felder dienen ressourcenplanungsbezogenen Einstellungen und sind nicht Gegenstand dieses Handbuchs (das Modul* Ressourcenplanung *ist lizenzpflichtig). Diese Felder ignorieren Sie bitte. Das sind die Felder Status Pl., Liefertermin sowie die zwei Feldreihen darunter und im Informationsbereich die Felder Startdatum und Endedatum.*

#### Ggf. ausführlichere Informationen eingeben:

- **–** I.d.R. genügen die Textfelder *Betrifft*, *Beschreibung 1* und *Beschreibung 2* im Informationsbereich.
- **–** Das Bemerkungsfeld rechts im Unterregister *Bemerkung* kann z. B. für interne Bearbeitungshinweise genutzt werden.
- **–** Das Register *Dokumentation* erlaubt ausführliche, formatierte Notizen.
- **–** Das Register *Beschreibung 3* enthält ein weiteres einfaches, aber sehr großes Textfeld.
- **–** Im Register *Bilder* können Sie maximal zwei Bilddateien mit Drag&Drop ablegen. Hier fügen Sie Bilddateien aus Ihrem Dateisystem ein (also keine Referenzen auf den Bildkatalog).
- **☻** Es gibt noch die Möglichkeit, Bilder als Anlagen einzufügen (wie bei anderen Datensätzen auch).

#### Ggf. vorgesehene Kategorie-Freifelder füllen.

Es können - abhängig von den Vorgaben der Kategorie - einige Felder existieren, die Sie ausfüllen sollen .

Der Kategorieeintrag sichern mit Klick auf *Sichern* oder durch verlassen der Kategorieeintragsmaske mit *OK*.

#### **Einen Kategorieeintrag umkategorisieren**

Manchmal kann es nötig sein, einen Kategorieeintrag einer anderen Kategorie zuzuordnen. Das ist in der Kategoriemaske ohne weiteres möglich:

#### Inhalte der Felder *Art*, *Gruppe* und *Kategorie* löschen.

#### Dann im Feld *Kategorie* eine neue Kategorie wählen.

Achtung: Die neue Kategorie bringt ihre Voreinstellungen und Kategorie-Freifelder mit. Die Konsequenzen:

- **–** Die "alten" Kategorie-Freifelder und deren Inhalte werden entfernt (das heißt auch: die manuell vom Bearbeiter eingetragenen oder ausgewählten Inhalte werden gelöscht und sind verloren). Dafür werden die neuen Kategorie-Freifelder samt Vorbelegungen eingefügt.
- **–** Die neue Kategorie setzt "ihre" neue Voreinstellungen (Status, Priorität und Kennzeichnungs-Schaltfläche). Dabei gilt: Setzt die neue Kategorie den Status *Erledigt* , wird die Kennzeichnung entfernt, setzt sie dagegen den Status *Gekennzeichnet*, wird *Erledigt* entfernt.

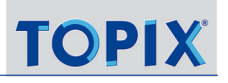

#### **Schnellerfassung von Kategorieeinträgen**

Wenn es schnell gehen soll, erfassen Sie Kategorieeinträge direkt aus der Firmenliste oder Personenliste. Hier markieren Sie die gewünschten Firmen bzw. Personen und öffnen einen Dialog, in dem Sie die wichtigsten Grunddaten für die Kategorie angeben (Kategoriename und Beschreibung). TOPIX:8 erstellt für Sie den Kategorieeintrag und verknüpft ihn mit den markierten Firmen bzw. Personen.

Die restlichen Daten für den Kategorieeintrag ergänzen Sie bei Gelegenheit in der Kategorieeintragsmaske oder mit Hilfe der Änderungsautomatik (siehe ["Massenänderungen mit der Änderungsautomatik" auf Seite](#page-114-0) 115).

Die Schnellerfassung bietet den großen Vorteil, dass Sie mehrere Firmen bzw. Personen in einem Zug mit einem Kategorieeintrag versehen können. Das kann z. B. bei Marketingaktionen sehr viel Zeit und Arbeit sparen.

So gehen Sie vor:

- Firmenliste (*Stamm*> *Firmen*) bzw. Personenliste (*Stamm* > *Personen*) öffnen.
- Eine oder mehrere Firmen bzw. Personen markieren.
- Im Schaltflächenmenü *Aktion* den Befehl *'Kategorieeintrag' hinzufügen* wählen.

Der Dialog *Kategorieeintrag hinzufügen* öffnet sich:

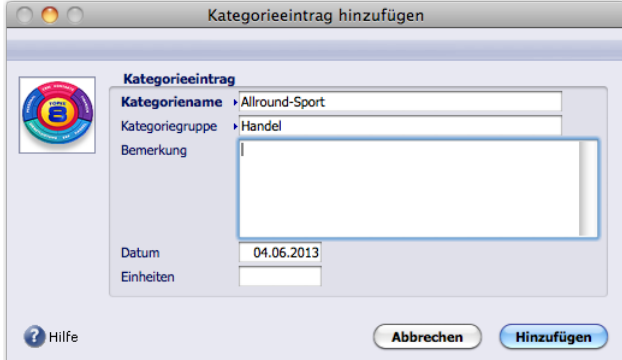

Nur *Kategoriename* ist ein Pflichtfeld *Kategoriegruppe* wird automatisch ergänzt. Die *Bemerkung* wird in das Feld *Beschreibung 1* der Kategorieeintragsmaske eingefügt.

#### Felder ausfüllen und mit *Hinzufügen* abschließen.

Die Kategorieeinträge werden von TOPIX:8 erstellt und sind in der Kategorieeintragsliste zu finden (für jede gewählte Firma bzw. für jede gewählte Person wird ein Kategorieeintrag erstellt)

Wenn Sie die Firmenliste verwendet haben, ...

- werden die Kategorieeinträge auch im Verknüpfungsbereichen der Firmen angezeigt,
- wurde kein Ansprechpartner unter *Zuständig 1* eingetragen (das sollten Sie bei Bedarf noch nachholen, damit die Kategorieeinträge auch im Verknüpfungsbereich der Personendatensätze angezeigt werden).

Wenn Sie die Personenliste verwendet haben, ...

 wurde die markierte Person als *Zuständig 1* eingetragen.
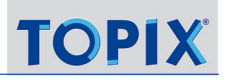

- wird der Kategorieeintrag auch im Verknüpfungsbereich dieser Personendatensätze angezeigt
- und ebenfalls im Verknüpfungsbereich der Firmen, zu denen die Personen gehören.

Achtung: Haben Sie in der Personenliste mehrere Personen (Ansprechpartner) ein und derselben Firma markiert, entsteht für jede ein Kategorieeintrag (mit der Person als *Zuständig 1*). Im Verknüpfungsbereich der Firma werden alle diese Kategorieeinträge angezeigt.

## ■ Die Elemente des Hauptregisters *Eingabe* im Detail

Im Folgenden sind die Bereiche im Hauptregister *Eingabe* dieser Maske im Detail beschrieben (Verknüpfungsdaten, die Kategorienamen-Zuordnung, der Informationsbereich, die Zusatzinformationen und die Anzeige der Kategorie-Freifelder).

#### **Die Verknüpfungsdaten**

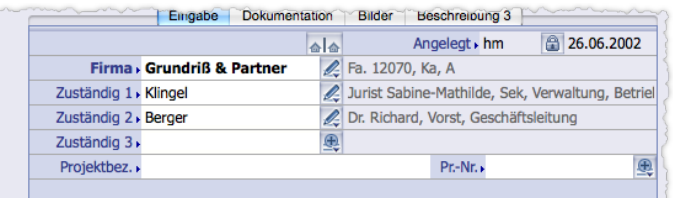

**D** Alle Eingabefelder in diesem Bereich sind optional - ein Kategorieeintrag muss nicht verknüpft werden.

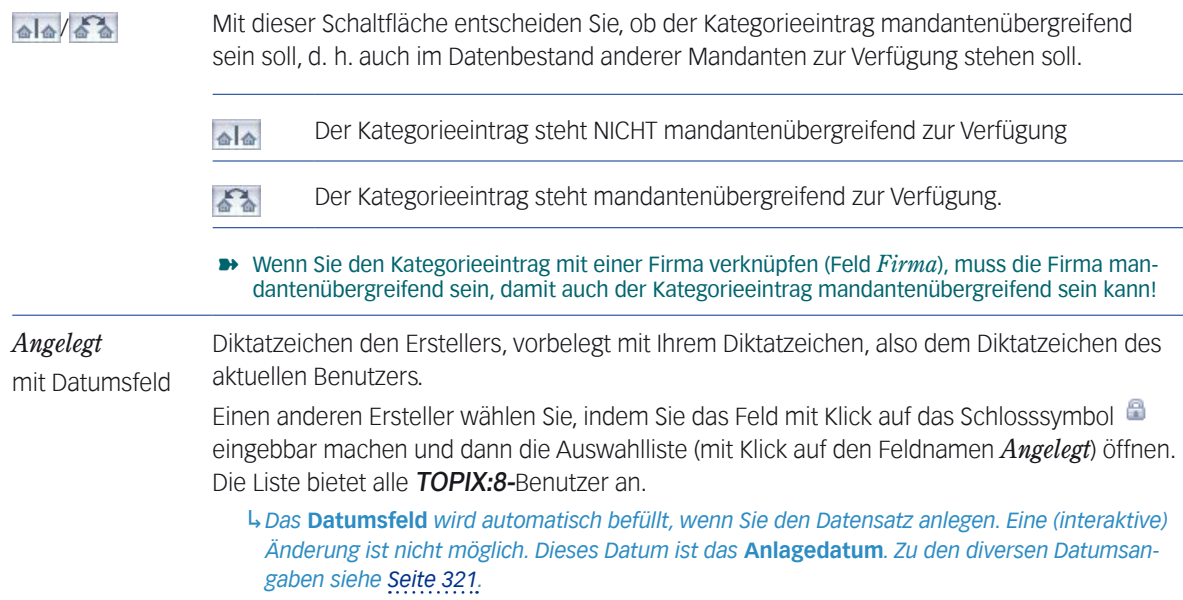

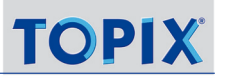

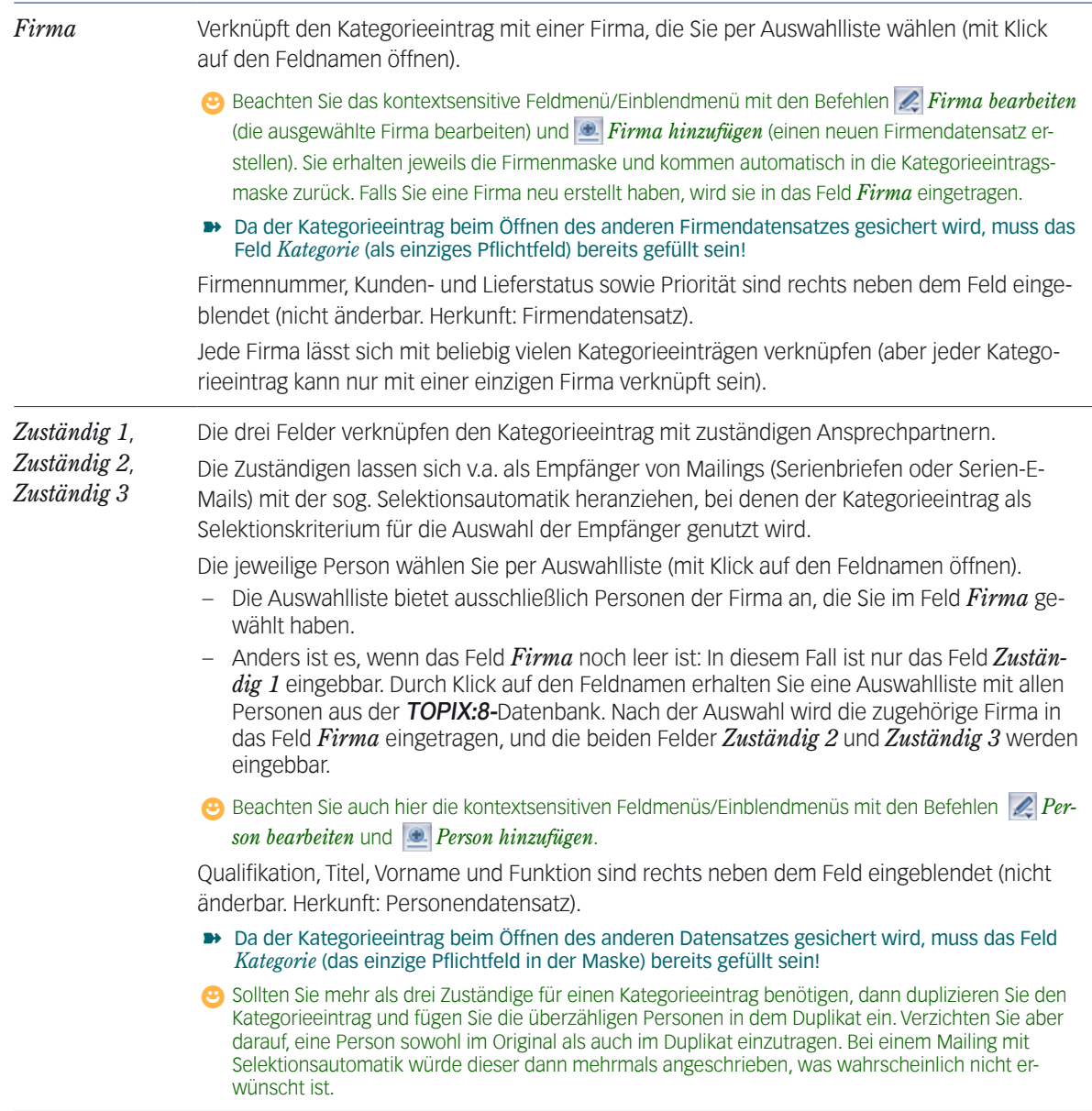

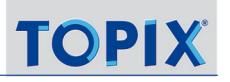

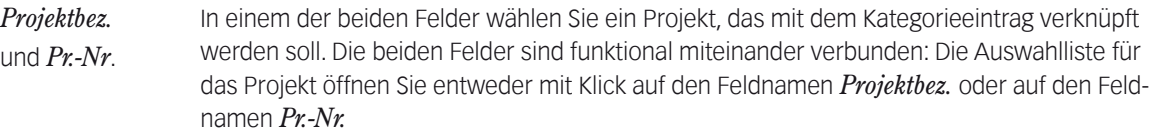

- Wenn das Feld *Firma* noch leer ist, bietet die Auswahlliste die Projekte aller Firmen an. Nach der Auswahl wird die zugehörige Firma in das Feld *Firma* eingetragen (sowie ggf. der Projektleiter in das Feld *Zuständig 1*).
- Haben Sie bereits eine Firma angegeben, bietet die Auswahlliste nur Projekte dieser Firma an.
- Wenn Sie eine Firma angegeben haben, den Kategorieeintrag aber trotzdem mit dem Projekt einer anderen Firma verknüpfen wollen, dann ignorieren Sie die Auswahllisten *Projektbez.* und Pr.-Nr. und wählen statt dessen im Einblendmenü 1 den Befehl Für *Projekt anderer Firmen*.

Für die Auswahl des Projekts öffnet sich ein Dialog:

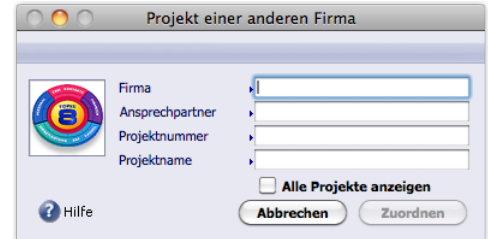

Die Angaben in den Feldern *Firma* oder *Ansprechpartner* haben allein den Zweck, das Angebot in den Auswahllisten *Projektnummer* und *Projektname* einzugrenzen (dieser Filtereffekt lässt sich abschalten, indem Sie das Ankreuzfeld *Alle Projekte anzeigen* aktivieren. Danach werden alle Projekte angeboten).

Der Dialog verknüpft den Kategorieeintrag lediglich mit dem ausgewählten Projekt. Die Felder *Firma* und *Zuständig 1* bis *Zuständig 3* in der Kategorieeintragsmaske werden nicht verändert bzw. dürfen beliebige Werte enthalten.

- **☻** Neben dem Befehl *Für Projekt anderer Firme*n bietet das kontextsensitive Feldmenü/Einblendmenü die bekannten die Befehle *Projekt bearbeiten* und *Projekt hinzufügen*.
- **☻** Da der Kategorieeintrag beim Öffnen des anderen Datensatzes gesichert wird, muss das Feld *Kategorie* (das einzige Pflichtfeld in der Maske) bereits gefüllt sein!

Jedes Projekt lässt sich mit beliebig vielen Kategorieeinträgen verknüpfen.

#### **Kategorienamen-Zuordnung**

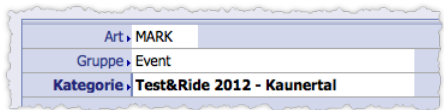

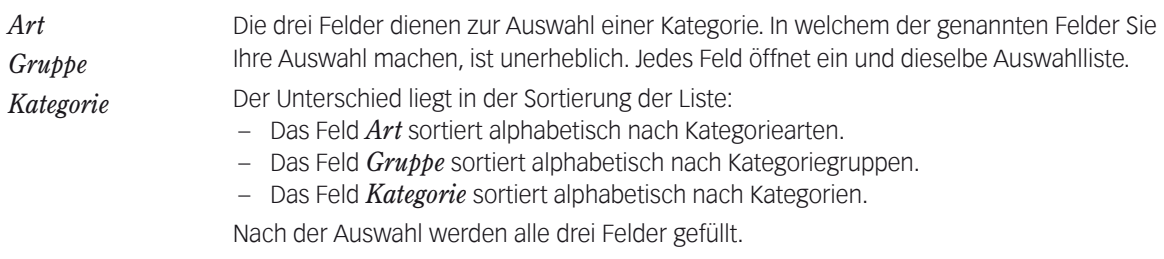

## **Informationsbereich**

Der Informationsbereich ist eine der vielen Möglichkeiten, Informationen für den Kategorieeintrag aufzunehmen.

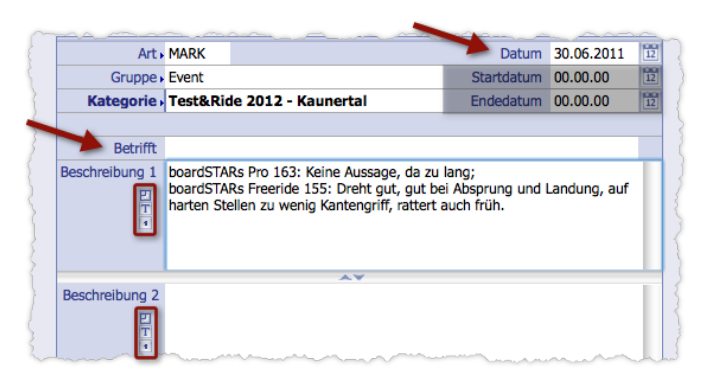

Die grau markierte Fläche enthält Einstellungen, die nicht Gegenstand dieses Handbuchs sind.

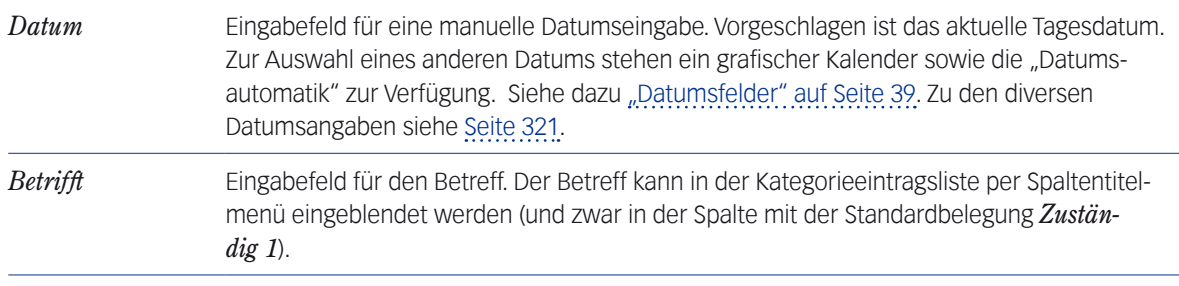

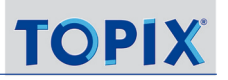

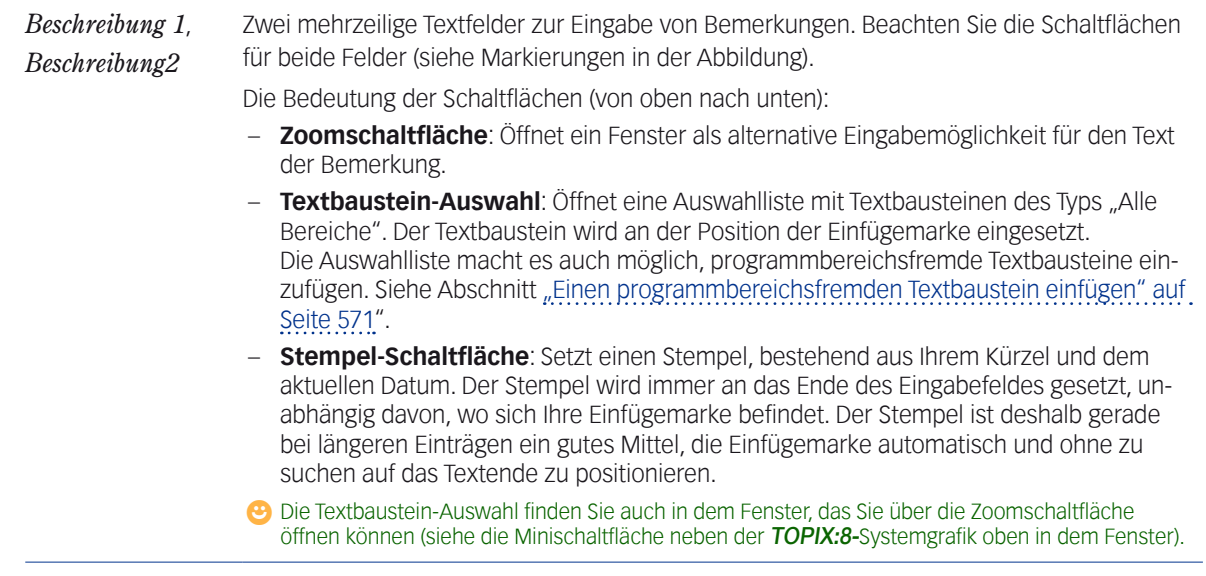

#### **Zusatzinformationen**

Die Daten in diesem Bereich dienen vor allem der internen Verwaltung des Kategorieeintrages in der Datenbank und sind auf drei Unterregister verteilt.

Die Felder oben sind in allen Unterregistern (*Status/Steuerung*, *Bemerkung*) zugänglich:

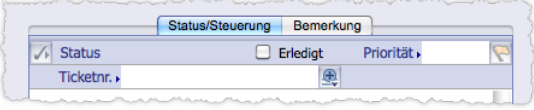

*Status*

(Status-Schalter "Erledigt")

Dient dazu, den Kategorieeintrag auf "Erledigt" zu setzen (es gibt für Kategorieeinträge nur die beiden Status "Erledigt" und "Nicht erledigt"):

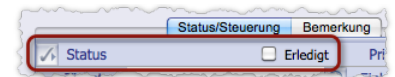

Der Schalter besteht aus zwei Oberflächenelementen, die miteinander verbunden sind (einer Schaltfläche und einem Ankreuzfeld). Die Elemente haben eine Schalterlogik:

- Durch Klick auf eines dieser Elemente setzen Sie den Kategorieeintrag auf "Erledigt".
- Der nächste Klick auf eines dieser Elemente setzt den Kategorieeintrag auf "Nicht Erledigt".

Der Status "Erledigt" kann durch die Kategorie vorgeschlagen sein. Dieser Vorschlagswert bindet Sie aber nicht.

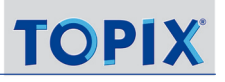

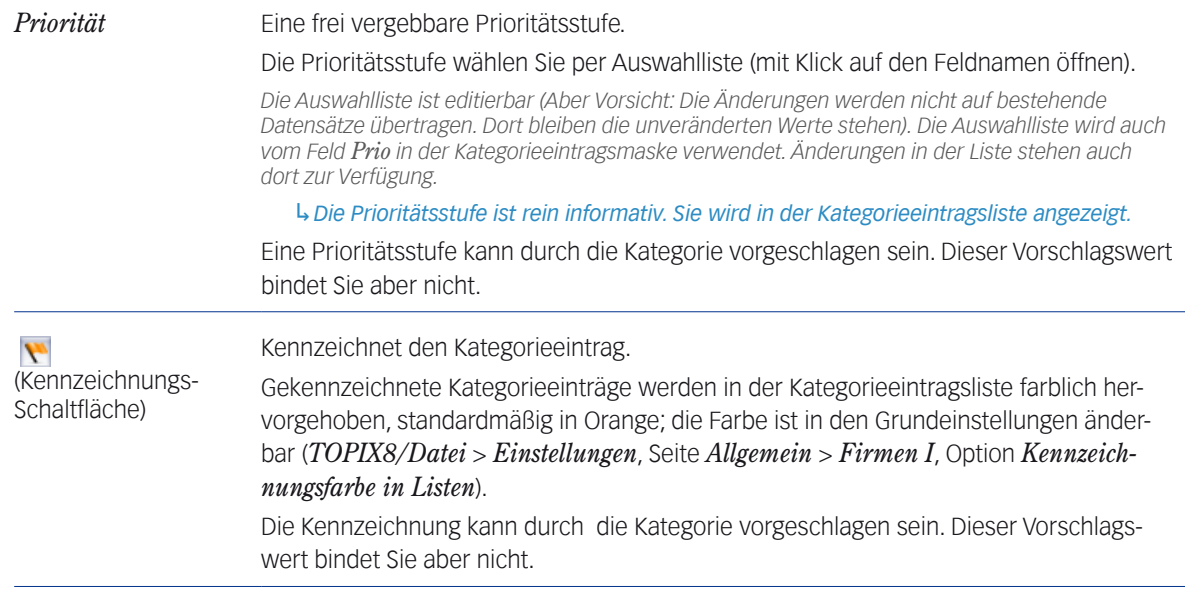

## **Unterregister** *Status/Steuerung*

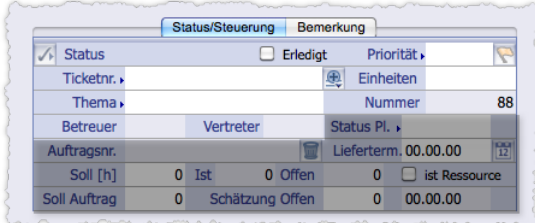

Die grau markierte Fläche enthält ressourcenplanungsbezogene Einstellungen, die nicht Gegenstand dieses Handbuchs sind

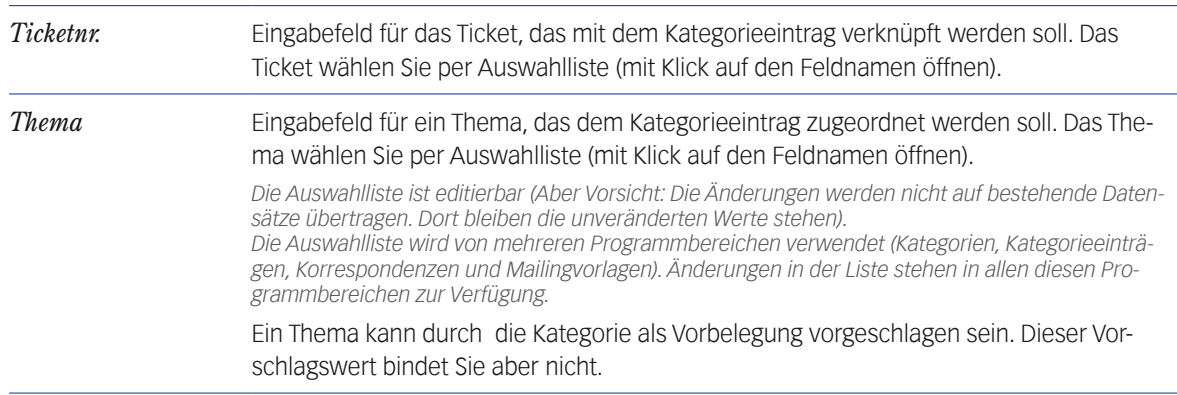

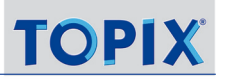

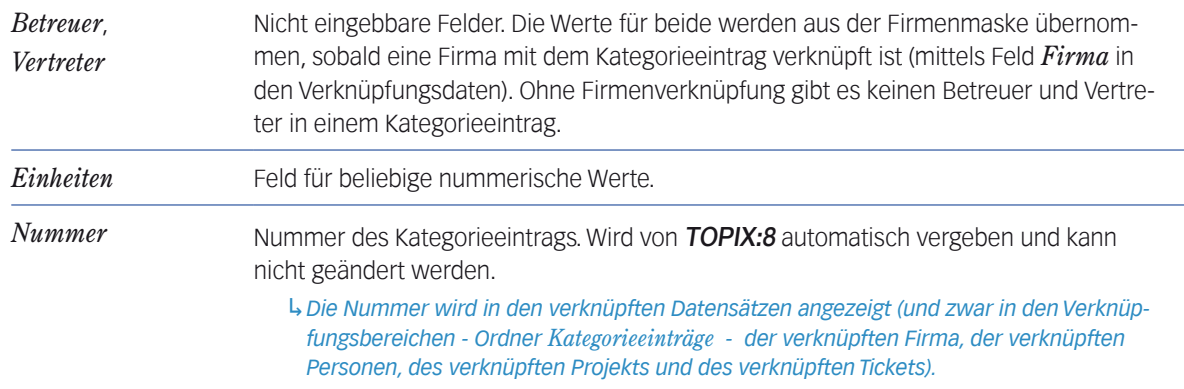

## **Unterregister** *Bemerkung*

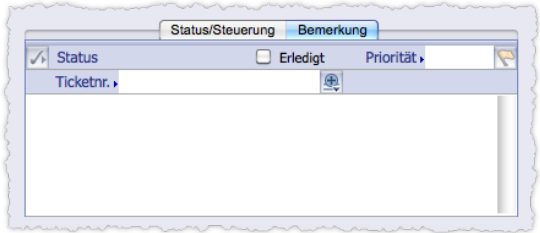

Das Unterregister bietet lediglich ein Bemerkungsfeld.

## **Anzeige der Kategorie-Freifelder**

Der Bereich zeigt die Felder an, die in der Kategorie vorgegeben und konfiguriert sind.

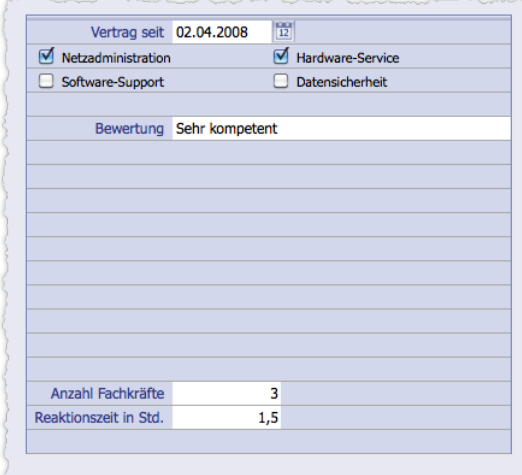

Abbildung: Beispiel mit einem Datumsfeld, vier Ankreuzfeldern, einem Eingabefeld und zwei Zahlenfeldern, jeweils mit einem frei gewählten Feldnamen anstelle der Standardnamen. Felder und Feldnamen sind durch die Kategorie vorgegeben. Die Eigenschaften der Kategorie-Freifelder:

- Der Inhalt der Textfelder mit den Standardnamen *Freifeld 1* und *Freifeld 2* wird in den verknüpften Datensätzen angezeigt (und zwar in den Verknüpfungsbereichen - Ordner *Kategorieeinträge* - der verknüpften Firma, der verknüpften Personen, des verknüpften Projekts und des verknüpften Tickets).
- Die Inhalte von bis zu vier Kategorie-Freifeldern lassen sich auch in der Kategorieeintragsliste anzeigen:

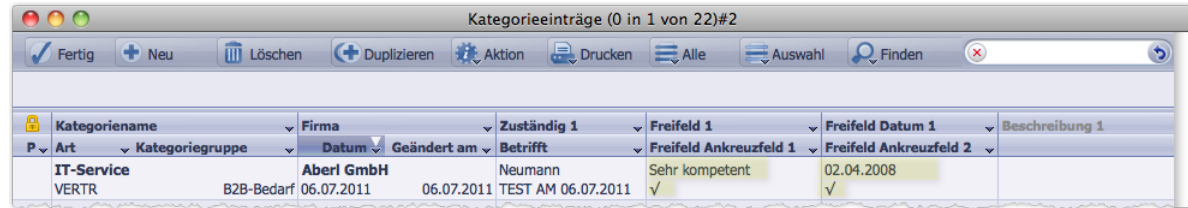

Abbildung: Vier der Kategorie-Freifelder aus dem Beispiel oben in der Kategorieeintragsliste. Vom Benutzer aktivierte Ankreuzfelder werden mit Haken √ symbolisiert.

Durch entsprechende Auswahl in den Spaltentitel-Menüs lassen sich andere Freifelder einblenden.

**■** In der Kategorieeintragsliste und in Suchdialogen werden immer die Standardnamen der Kategorie-Freifelder angezeigt. Sie können sich aber an der Nummerierung der Felder orientieren, die Sie allerdings nur in der Eingabemaske für Kategorienamen ablesen können.

Die Inhalte der Kategorie-Freifelder sind über die Suche recherchierbar.

Der Suchdialog der **Standardsuche** besitzt ein eigenes Register namens *Freifelder*:

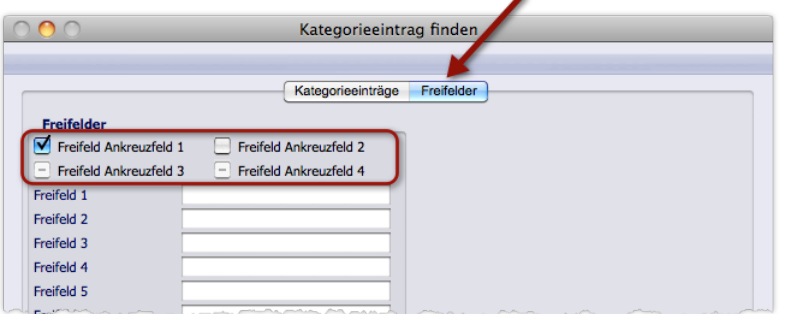

Abbildung: Der Suchdialog der Standardsuche. Geöffnet ist das Register *Freifelder*.

Beachten Sie hier die Sucheinstellungen für die **Ankreuzfelder** (in der Abbildung hervorgehoben). Die Logik folgt der allgemein in TOPIX:8 verwendeten Logik für Ankreuzfelder mit drei Einstellungen.

Die Bedeutung im Beispiel oben:

- **–** *Freifeld Ankreuzfeld 1* muss aktiviert sein.
- **–** *Freifeld Ankreuzfeld 2* muss deaktiviert oder nicht vorhanden sein.
- **–** *Freifeld Ankreuzfeld 3* und *Freifeld Ankreuzfeld 4* sind für die Suche irrelevant (dürfen aktiviert, deaktiviert oder nicht vorhanden sein).

Auch den Dialog der **Erweiterten Suche** können Sie einsetzen.

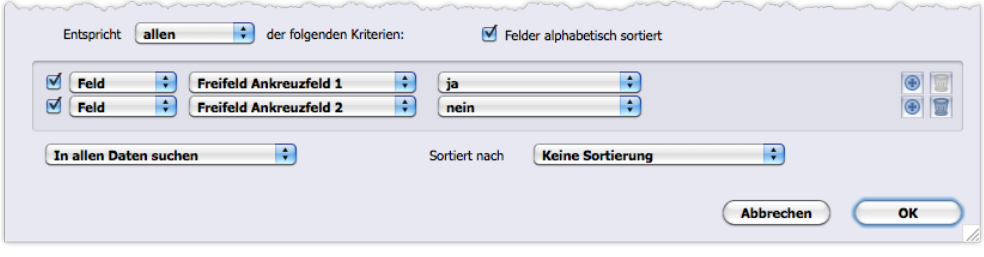

Abbildung: Dieselbe Suchabfrage in der Erweiterten Suche

Die Bedeutung der Suchkriterien von oben nach unten:

- **–** *Freifeld Ankreuzfeld 1* muss aktiviert sein.
- **–** *Freifeld Ankreuzfeld 2* muss deaktiviert oder nicht vorhanden sein.

Da die weiteren Freifelder für die Suche irrelevant sein sollen, können sie weggelassen werden.

#### ■ Die Elemente des Registers *Dokumentation* im Detail

In diesem Register verfassen Sie bei Bedarf eine ausführliche Dokumentation zum Kategorieeintrag. Zu diesem Zweck ist das aus anderen Programmbereichen bekannte Textverarbeitungsprogramm 4D Write integriert.

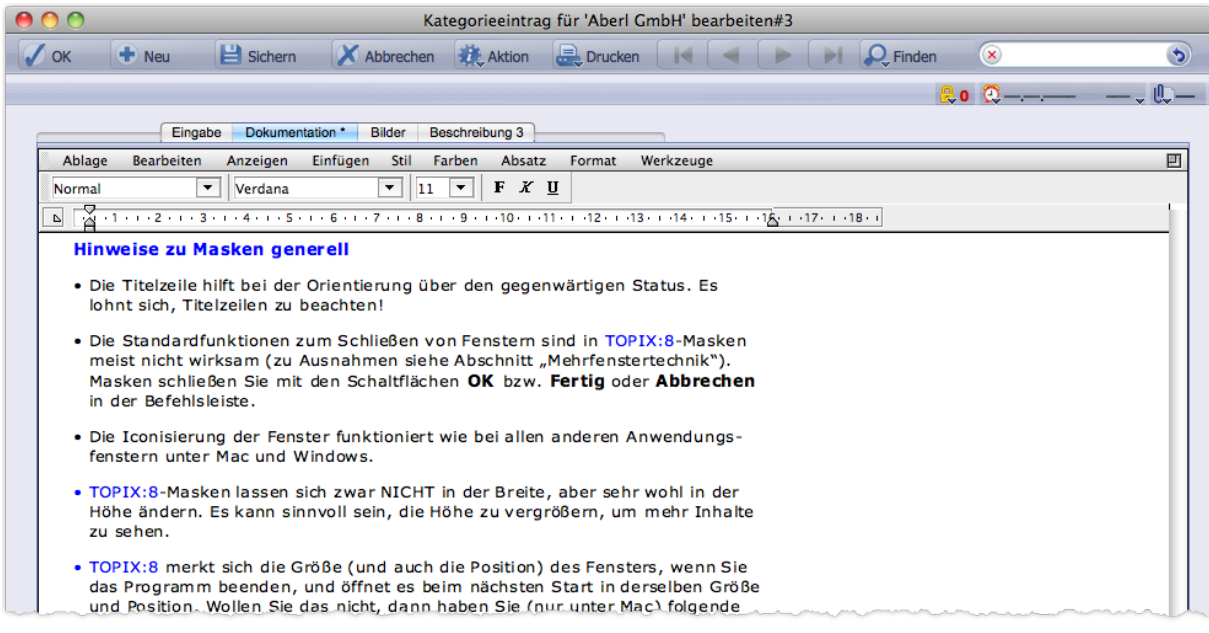

Abbildung: Das Register *Dokumentation* mit einem formatierten Text

Gegenüber den Beschreibungsfeldern im Hauptregister *Eingabe* und im Register *Beschreibung 3* bietet das Register *Dokumentation* sehr viel mehr Möglichkeiten:

 Sie können den Text mit allen Mitteln einer Textverarbeitung formatieren (Zeichenformate, Absätze, Silbentren-

nung, Seitenformatierung, Kopf- und Fußzeilen und mit Seitennummerierung).

- Sie können den Text drucken.
- Sie können ein Dokument importieren, das Sie aus einem anderen Programmbereich exportiert haben. Bilder und Stilvorlagen werden mit importiert. Variablen werden zwar ebenfalls mit importiert, können aber nicht funktionieren (Variablen funktionieren nur in "ihrem eigenen" Programmbereich). Die Importfunkion finden Sie im Textverarbeitungsmenü unter *Ablage/Datei > Öffnen*.
- Außerdem ist es möglich, den Text zu exportieren und damit im Dateisystem abzulegen. Die Exportfunktion finden Sie im Textverarbeitungsmenü unter *Ablage/Datei* > *Sichern unter*.

Die Funktionalität im Register *Dokumentation* ist im wesentlichen dieselbe, die Sie im Textverarbeitungsbereich diverser Programmbereiche von TOPIX:8 finden, etwa in der Notiz- oder der Korrespondenzmaske. Einige Unterschiede aber werden Kennern schnell auffallen:

- Der Text öffnet sich standardmäßig im Anzeigemodus *Normal* statt *Seite*. Den Anzeigemodus *Seite* können Sie natürlich ebenfalls einschalten (unter *Anzeigen* im Textverarbeitungsmenü).
- Es fehlt das obere Textverarbeitungsmenü, das Sie in Textverarbeitungsbereichen anderer Programmbereiche finden (mit Menüs wie *Bild* und *Bezug*).

*Damit ist es nicht möglich, Bilder aus dem Bildkatalog in das Register Dokumentation einzufügen.*

- Es sind keine Formulare verfügbar. Auch der Einsatz von Textbausteinen ist nicht möglich.
- **☻** Ein Tipp: Wenn Sie Absatzformate anderer Textverarbeitungsdokumente oder aus Formularen importieren wollen, benutzen Sie das Verfahren, das im Kapitel "Der Textverarbeitungsbereich in Eingabemasken" im Abschnitt ["Stil](#page-544-0)[vorlagen an andere 4D Write-Dokumente weitergeben" auf Seite](#page-544-0) 545 als "Möglichkeit 2" beschrieben ist.

Die Suche nach Inhalten des Registers ist nicht möglich - weder in der Standardsuche noch in der Erweiterten Suche.

## ■ Die Elemente des Registers *Bilder* im Detail

Das Register gibt Ihnen die Möglichkeit, zwei Bilder abzulegen.

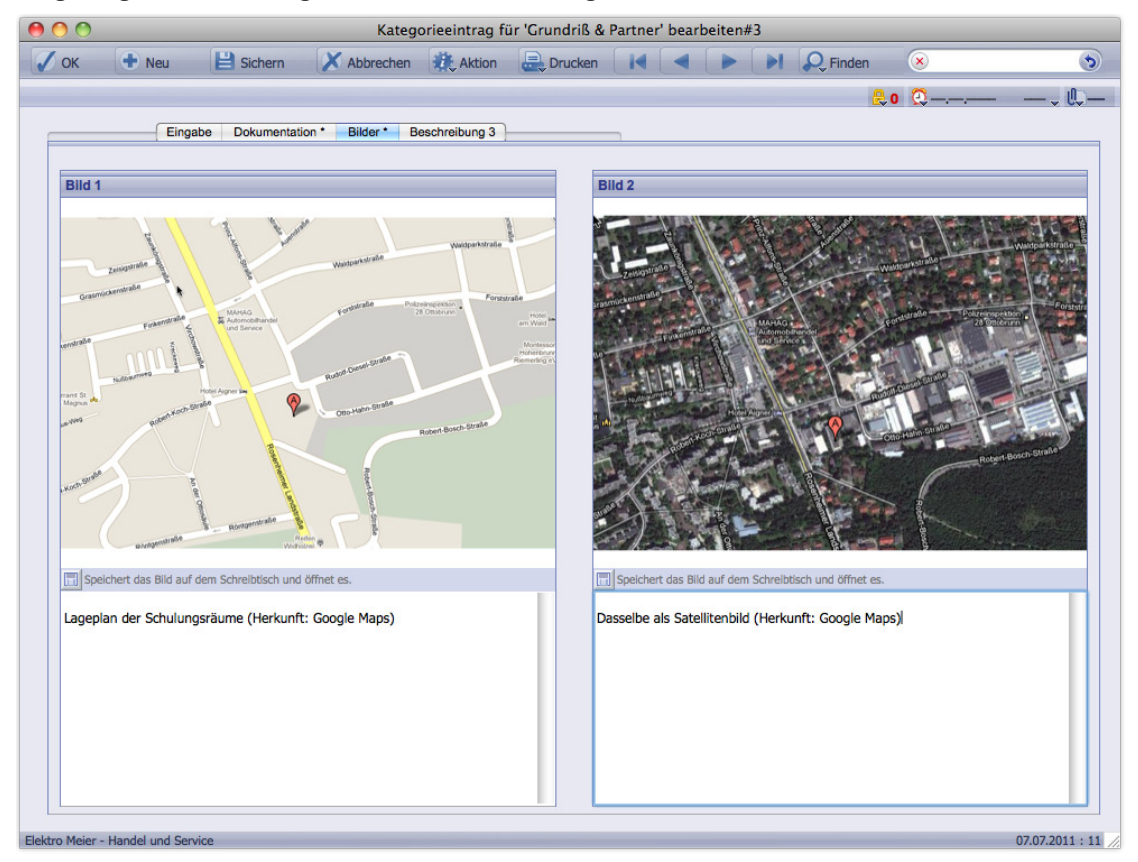

Abbildung: Register *Bilder*. Zu jedem der beiden Bildkästchen gehört ein Kommentarkästchen.

Das Register *Bilder* bietet eine einfache Ablage mit Vorschau- sowie mit Kommentar- und Exportmöglichkeit. Darüber hinausgehende Funktionalität gibt es keine.

## **→** In diesem Register legen Sie Bilddateien ab, keine Referenzen auf den Bildkatalog von TOPIX:8! Eine Verbindung zum Bildkatalog gibt es nicht.

Die wichtigsten Informationen in Kurzform:

- Ein Bild einfügen: Mit Drag&Drop aus einem Finder- bzw. Explorer-Fenster in ein Bildkästchen ziehen.
- Ein Bild durch ein neues Bild ersetzen: Einfach ein neues Bild in das Kästchen ziehen.
- Ein Bild löschen: Bild anklicken, Kontextmenü öffnen (rechte Maustaste), dann *Ausschneiden* wählen.
- Darstellbare Bildformate: Alle, die Ihr Betriebssystem erkennt und in der Vorschau des Finders bzw. Explorers anzeigt.
- Die Kopie eines Bildes im lokalen Dateisystem ablegen (auf dem Schreibtisch, die Auswahl eines anderen Ablage-

ordners ist nicht möglich): Einen Doppelklick auf das Bild machen oder auf die Schaltfläche unterhalb des Bildes klicken (neben dem Text *Speichert das Bild auf dem Schreibtisch und öffnet es*). Das Bild wird unter seinem Originalnamen abgelegt. Anschließend wird es in dem Bilder-Viewer geöffnet, der in Ihrem Betriebssystem eingestellt ist.

- **☻** Vergrößern/Verkleinern der Bilder in den Bildkästchen ist nicht möglich!
- **☻** Die Inhalte der Kommentarkästchen können Sie mit der Erweiterten Suche recherchieren (Suchkriterien *Bildtext 1* und *Bildtext 2*).

## ■ Die Elemente des Registers *Beschreibung 3*

Dieses Register bietet ein großes mehrzeiliges Textfeld, das als Ergänzung zu den beiden Beschreibungsfeldern im Hauptregister *Eingabe* gedacht ist. Die Möglichkeiten sind dieselben wie in diesen und anderen Textfeldern.

Die wichtigsten Informationen in Kurzform:

- Textbausteine sind verwendbar (vom Typ *Alle Bereiche*). Die Auswahlliste für die Bausteine macht es auch möglich, programmbereichsfremde Bausteine einzufügen. Siehe Abschnitt ["Einen programmbereichsfremden Textbaustein einfügen" auf Seite](#page-570-0) 571.
- Das Register besitzt die Stempel-Schaltfläche. Diese setzt einen Stempel, bestehend aus Ihrem Kürzel und dem aktuellen Datum. Der Stempel wird immer an das Ende des Eingabefeldes gesetzt, unabhängig davon, wo sich Ihre Einfügemarke befindet.
- Die Inhalte können Sie mit der Erweiterten Suche recherchieren (Suchkriterium *Beschreibung 3*).

## Inhalt des nächsten Kapitels:

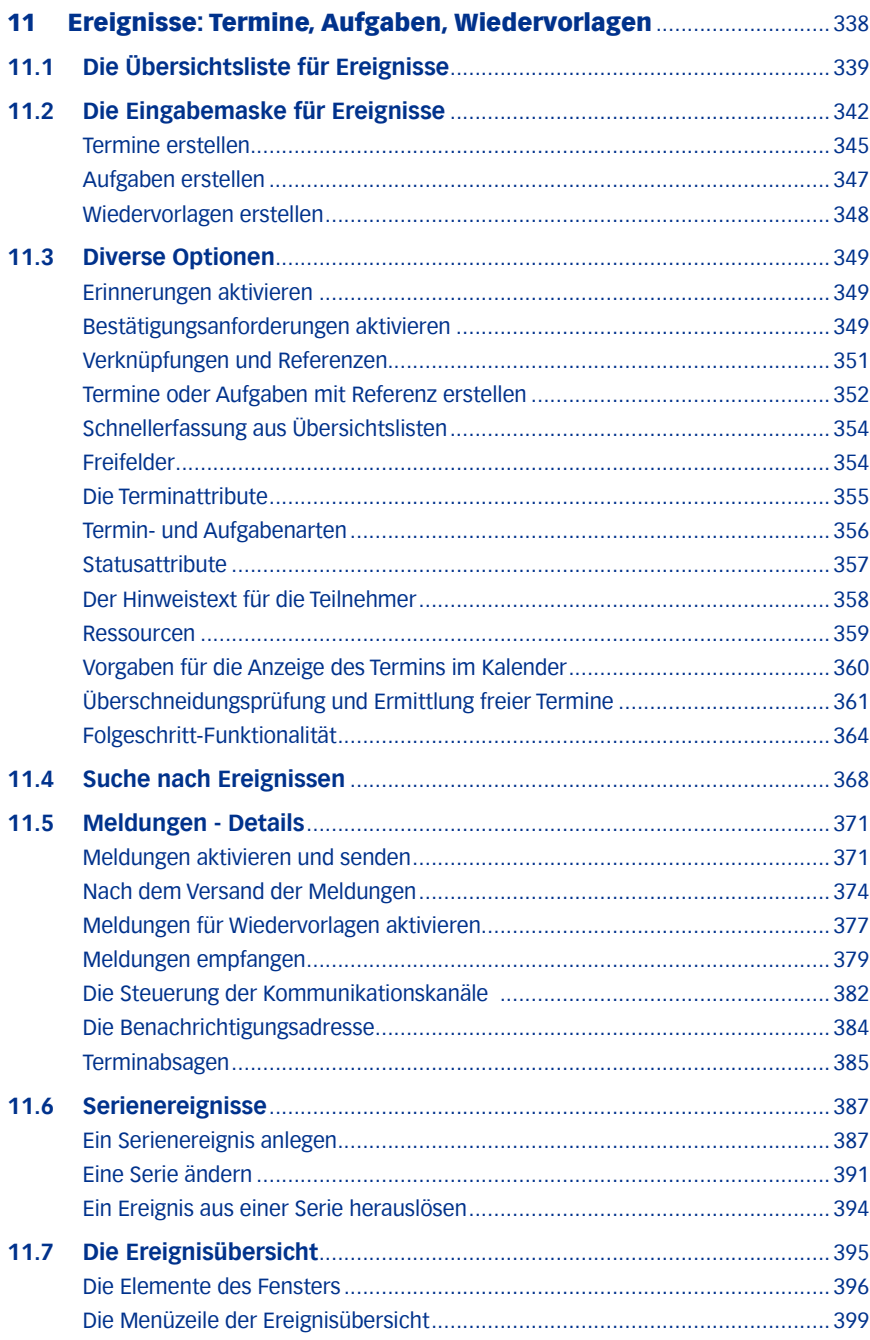

# <span id="page-337-0"></span>11 Ereignisse: Termine, Aufgaben, Wiedervorlagen

In TOPIX:8 ist eine leistungsfähige, teamfähige *Ereignisverwaltung* integriert. TOPIX:8 fasst dabei drei "Typen" von "Ereignissen", die **Termine**, **Aufgaben** und **Wiedervorlagen** funktional in einem Programmbereich zusammen.

- Diese funktionale Zusammenfassung und die teamorientierte Arbeitsweise erlauben den raschen Überblick über alle Ereigniseinträge, wahlweise für einzelne Mitarbeiter oder für gezielt festgelegte Mitarbeitergruppen, ausgewählte Abteilungen, Teams und Funktionsebenen.
- Die Delegierung und die Überwachung der Erledigung von delegierten Aufgaben und Terminen ist leicht möglich.
- Aus Vorgängen der Korrespondenz, Auftragsverwaltung und anderen Modulen können direkt Termine und Aufgaben angelegt werden, bei denen der Zusammenhang zum Ausgangsdokument automatisch gespeichert wird.
- **In nahezu allen Programmbereichen von TOPIX:8** können Wiedervorlagen zu einem Dokument bzw. Vorgang angelegt werden.
- Aus Terminen und Aufgaben lassen sich Ereignisketten mit vordefinierten Folgeschritten und optionaler Ergebnisprotokollierung bilden.

Die **Erstellung** und Bearbeitung von Ereignisdatensätzen erledigt man, wie in TOPIX:8 üblich, in einer Eingabemaske.

Für die **Anzeige** von Ereignissen bietet TOPIX:8 drei Varianten:

- Die **Ereignisliste** zeigt alle Ereignistypen an. Sie wird vor allem für die Recherche nach Ereigniseinträgen genutzt. Bei dieser Variante handelt sich um eine typische TOPIX:8-Übersichtsliste mit den bereits bekannten Funktionen für Sortierung, Auswahl-Erstellung usw. Die Beschreibung dieser Funktionen finden Sie in [3.2: Elemente und Funk](#page-44-0)[tionen der Übersichtslisten, Seite 45.](#page-44-0)
- Die **Ereignisübersicht** zeigt ebenfalls Termine gemeinsam mit Aufgaben und Wiedervorlagen an, jedoch in einer besonders kompakten Form und mit effizienten Filterfunktionen.
- Der **Terminkalender** zeigt alle Termine in Tages-, Wochen- oder Monatsübersichten ohne Aufgaben und Wiedervorlagen und, alternativ dazu, in einer Listendarstellung, in der auch Aufgaben und Wiedervorlagen eingeblendet werden können. Der Terminkalender wird in einem eigenen Kapitel behandelt, siehe [12: Der Terminkalender, Seite](#page-400-0)  [401](#page-400-0).
- **☻** Terminkalender und Ereignisübersicht verwenden eigenständige Fenster, die neben anderen TOPIX:8-Fenstern geöffnet sein können - so, als wären sie eigenständige Programme.
- **☻** In allen Anzeigevarianten kann man die Ereignismaske direkt öffnen, um Ereignisse zu bearbeiten oder neue zu erstellen.

## <span id="page-338-0"></span>**11.1 Die Übersichtsliste für Ereignisse**

Über das Menü *Ablage/Datei > Ereignisliste* gelangen Sie zur Ereignisliste. Die Ereignisliste zeigt alle Ereignistypen an (Termine, Aufgaben und Wiedervorlagen) und bietet eine Menge von Informationen zu den einzelnen Ereignissen, z. B. die Teilnehmer, das Anlage- und Änderungsdatum und einiges mehr.

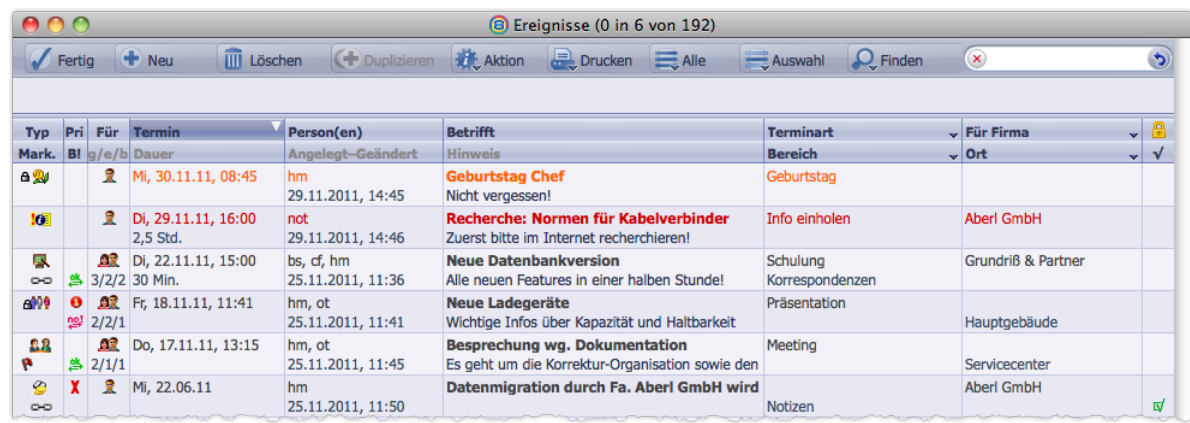

- Die Kennzeichnungsfarbe **Rot** hebt die Ereignisse für den aktuellen Tag hervor.
- Ereignisse am nächsten Tag werden in **Orange** hervorgehoben.
- **Erledigte Ereignisse werden ganz rechts mit dem Symbol of markiert.**
- Die Spaltentitelmenüs in der Spalte ganz rechts erlauben variable Inhalte.

Die Liste zeigt folgende Spalten:

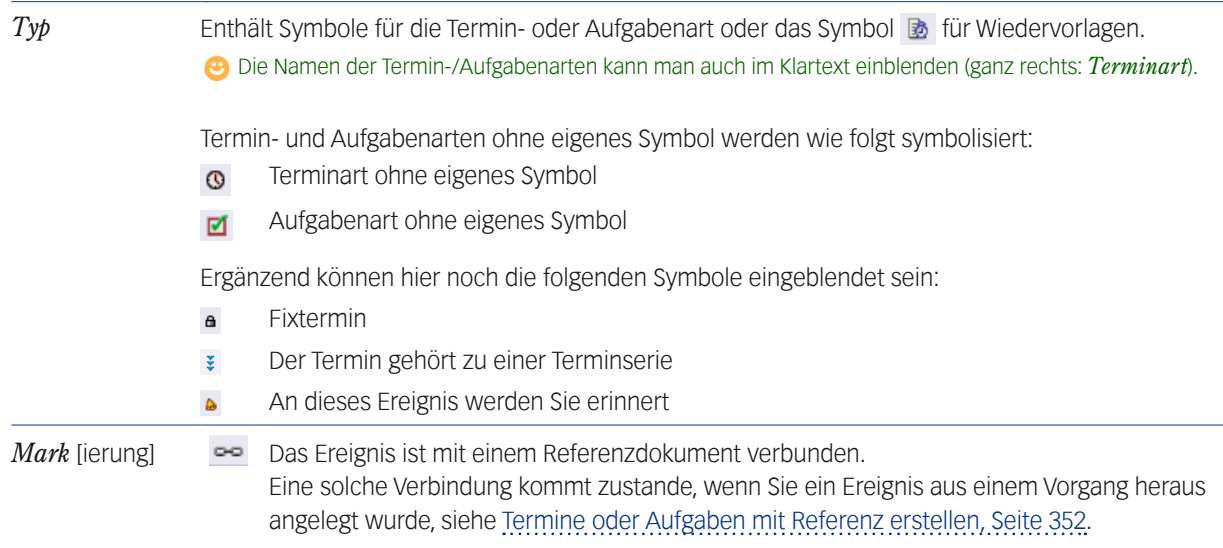

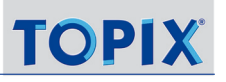

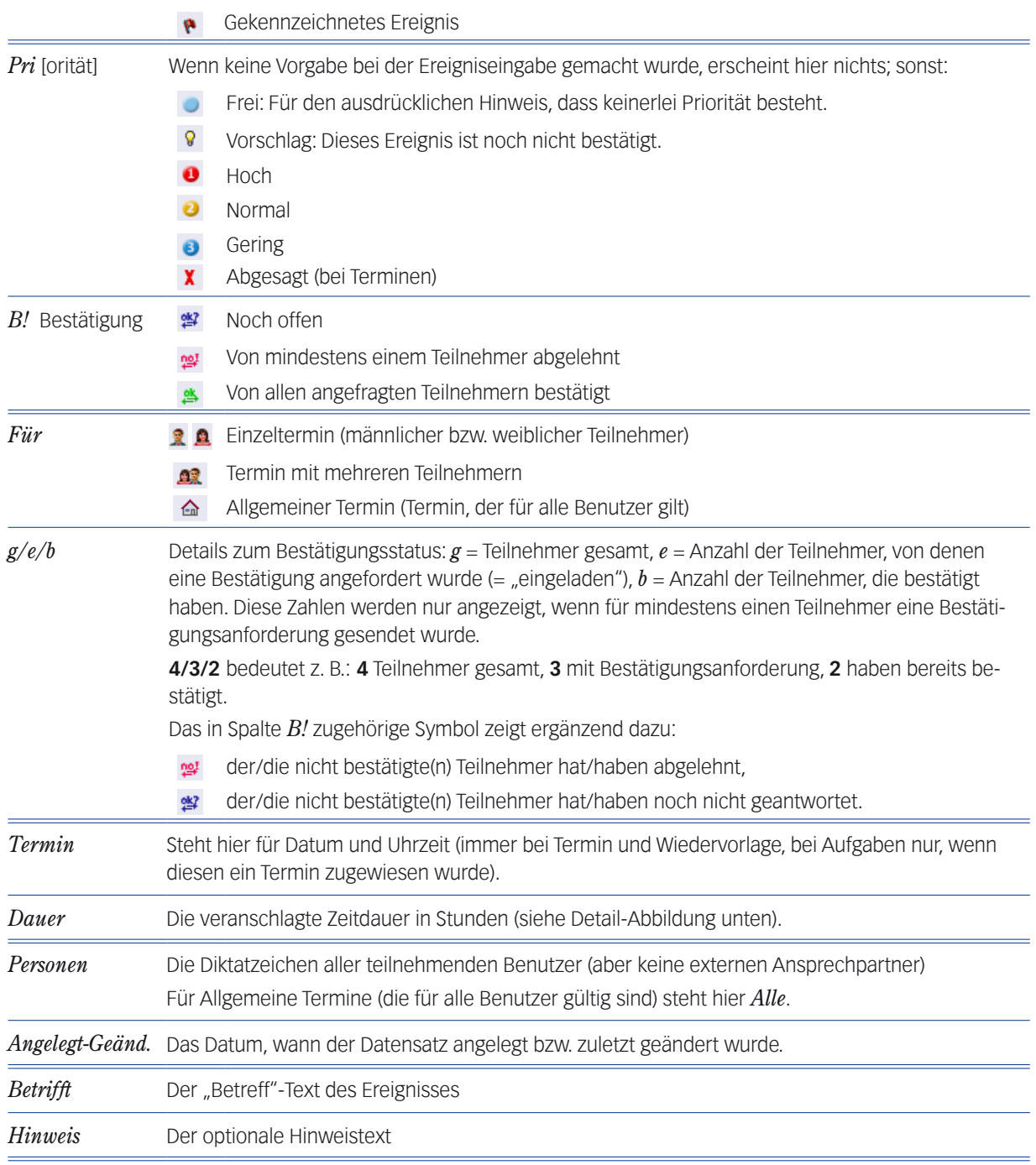

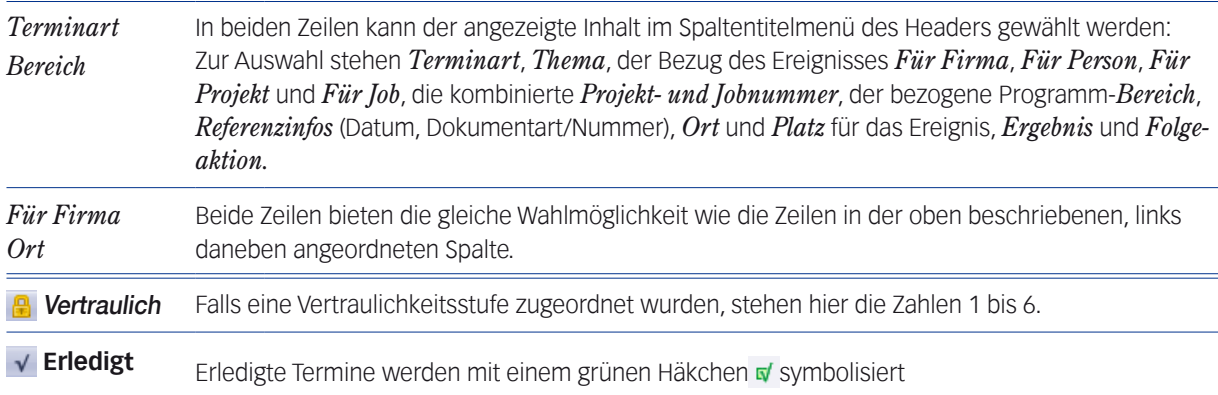

**Hinweis zur Interpretation der Spalten** *Termin* **und** *Dauer* **bei Termindatensätzen**

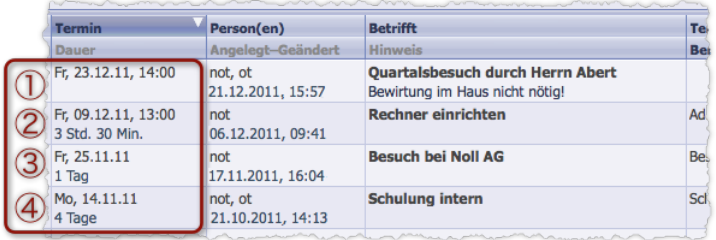

1 **Punktueller Termin**: Angegeben sind Datum und Terminzeitpunkt (Uhrzeit), aber keine Zeitdauer.

2 **Termin mit Zeitdauer**: Angegeben sind Datum und Terminzeitpunkt sowie die Dauer in Stunden.

3 **Ganztägiger Termin**. Angegeben sind das Datum und der Text "1 Tag".

4 **Mehrtägiger Termin**. Angegeben sind das Datum des ersten Tages und die Zahl der Tage.

**Und zur Interpretation der Spalten** *Termin* **und** *Dauer* **bei Aufgaben**

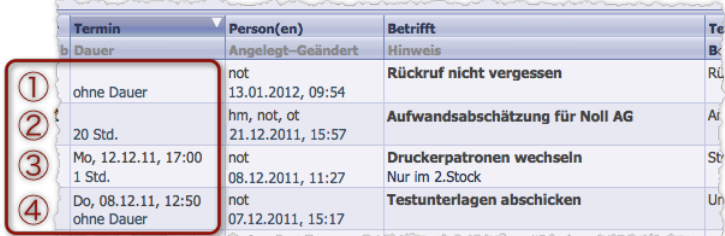

1 **Aufgabe ohne Fertigstellungstermin** (ohne Datum und Uhrzeit) und ohne Angabe eines Zeitbedarfs (einer Dauer)

- 2 **Aufgabe ohne Fertigstellungstermin**, aber mit Angabe einer Dauer
- 3 **Aufgabe mit Fertigstellungstermin** und mit Angabe einer Dauer
- 4 **Aufgabe mit Fertigstellungstermin**, aber ohne Angabe einer Dauer

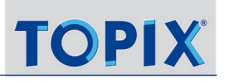

## <span id="page-341-0"></span>**11.2 Die Eingabemaske für Ereignisse**

In der Ereignismaske werden **Termine** und **Aufgaben** erstellt und bearbeitet. **Wiedervorlagen** werden i.d.R. mit der Wiedervorlagefunktion der Dokumente/Vorgänge erstellt und an dieser Stelle bei Bedarf lediglich bearbeitet.

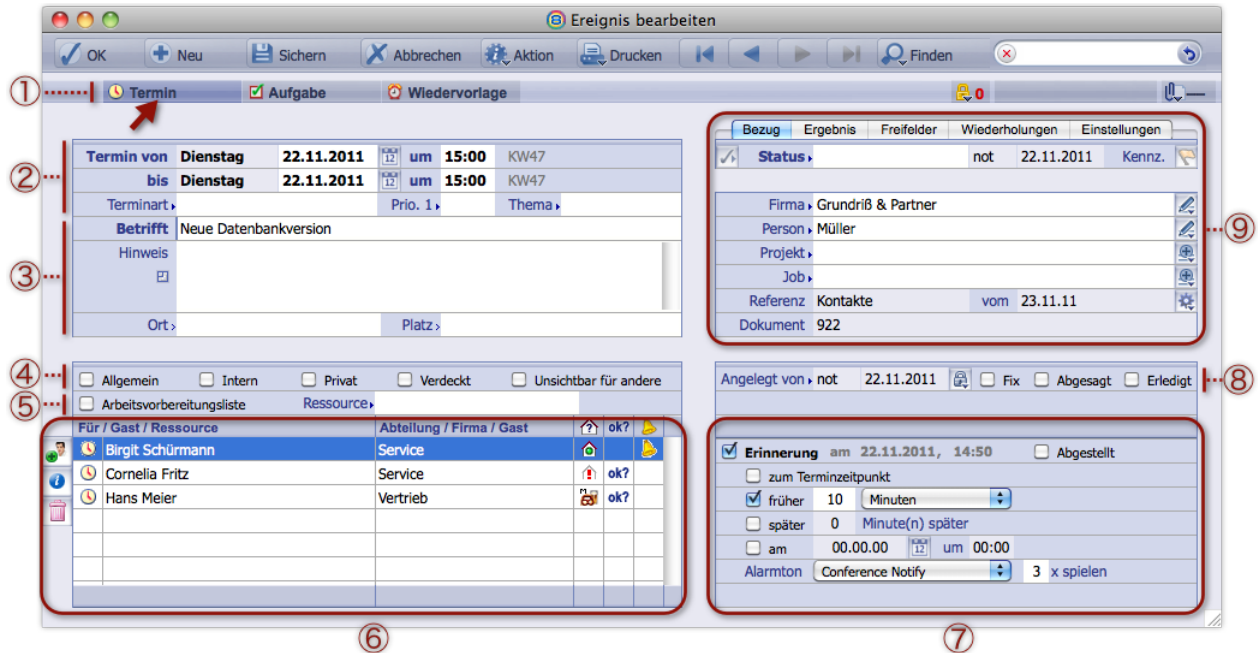

Abbildung: Der Aufbau der Ereignismaske am Beispiel eines Termins (das Register *Termin* ist aktiv)

- 1 Die *Register* in der Bereichsleiste. Sie dienen zur Auswahl des Ereignistyps (Termin, Aufgabe, Wiedervorlage).
- 2 Felder für die *Termineingabe* (*Datum* und *Uhrzeiten*), für die Klassifizierung *Termin-/Aufgabenart* sowie für *Priorität* und *Thema*
- 3 Informationen für die Teilnehmer: Der *Betreff* (Pflichtfeld), und optional ein *Hinweis* sowie der *Ort* und *Platz* (Raum) zu diesem Ereignis.
- 4 Zeile mit dem Ankreuzfeld *Allgemein* und mit den Terminattributen (nur für Termine) Wenn *Allgemein* angehakt ist, sind alle TOPIX:8- Benutzer Teilnehmer des Termins. *Intern* und *Privat* sind reine Kennzeichnungen, *Verdeckt* und *Unsichtbar für andere* beschränken die Anzeige des Termins im Terminkalender. Details dazu siehe [Die Terminattribute, Seite 355](#page-354-1).
- 5 Ressourcenbereich (nur relevant in Verbindung mit dem Modul Ressourcenplanung)
- 6 Die *Teilnehmerliste*. Hier fügen Sie die TOPIX:8-Benutzer ein, die am Ereignis teilnehmen sollen. Außerdem sehen Sie hier den Aktivitätsstatus der Teilnehmer (z. B.  $\bigtriangleup$  Aktiv,  $\bigtriangleup$  Mittagspause,  $\bigtriangleup$  nicht in TOPIX:8 angemeldet) und können Bestätigungsanforderungen und Erinnerungen an die Teilnehmer aktivieren (siehe [11.3:](#page-348-1)  [Diverse Optionen, Seite 349\)](#page-348-1).

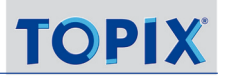

- 7 Bei den *Erinnerungs-Einstellungen* konfigurieren Sie die Erinnerungen für die Teilnehmer: Wann und wie oft soll erinnert werden? Unterstützt durch ein akustisches Signal?
- 8 *Statusbereich* mit Anzeige des Anlagedatums/-benutzers oder ggf. der letzen Änderung und mit den Einstellungen *Fixtermin*, *Abgesagt* und *Erledigt*.

**D** Durch Klick auf das Schlosssymbol **eiter eitsperren SIe die Felder für Anlagedatum/-benutzer und können ändern.** 

9 Fünf Unterregister *Bezug*, *Ergebnis*, *Freifelder*, *Wiederholungen*, *Einstellungen* Im *Bezug* sieht und erstellt man Verknüpfungen mit einer Firma, einem Ansprechpartner sowie einem Projekt und dem Referenzdokument, mit dem das Ereignis verbunden ist ([Verknüpfungen und Referenzen, Seite 351](#page-350-1)). Im *Ergebnis* kann ein eine ggf. vordefinierte Ergebnisart und ein Protokoll eingetragen und ein zugehöriger Folgeschritt vorgegeben werden. Im Register *Freifelder* sind 6 frei konfigurierbare Einträge möglich. Unter *Wiederholungen* macht man die Vorgaben für periodisch wiederkehrende Termine und Aufgaben.

*Einstellungen* erlaubt individuelle Gestaltungsvorgaben für die Kalenderdarstellung von Terminen.

Die Maske ist für alle drei Ereignistypen Termin, Aufgabe und Wiedervorlage identisch mit wenigen Unterschieden, die im Anschluss kurz dargestellt werden.

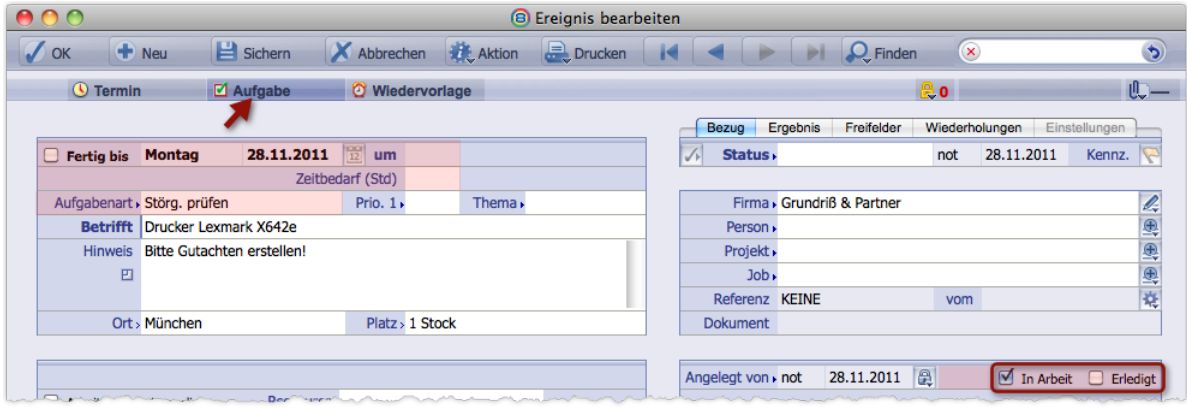

#### **Abweichende Felder bei Aufgaben**

Die Besonderheiten für die Eingabe von Aufgaben sind farblich hervorgehoben.

- **–** Die Felder für Datum und Uhrzeit werden bei Aufgaben für einen optionalen Fertigstellungstermin verwendet, dessen Nutzung über das Ankreuzfeld *Fertig bis* aktiviert werden kann.
- **–** Statt einer Terminart wählt man hier eine Aufgabenart.
- **–** Der Statusbereich der Aufgaben bietet nur die beiden Status *In Arbeit* und *Erledigt*.

## **Abweichende Felder bei Wiedervorlagen**

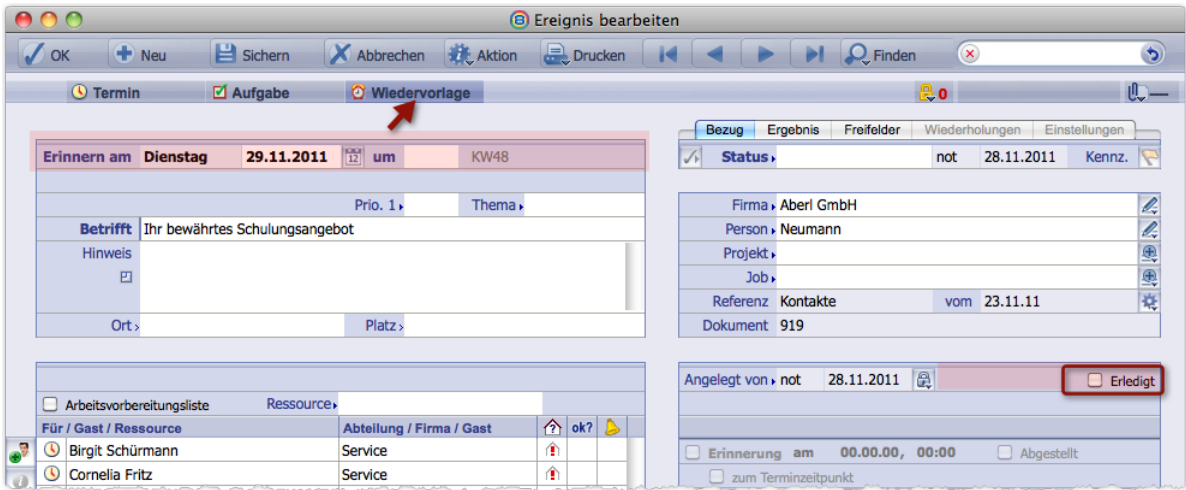

- **–** Wiedervorlagen können eine Priorität und ein Thema haben, aber keine Klassifizierung (wie es sie für Termine durch die Terminart und für Aufgaben durch die Aufgabenart gibt).
- **–** Der untere Statusbereich bietet nur den Status *Erledigt*.

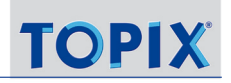

### <span id="page-344-0"></span><sup>n</sup> **Termine erstellen**

Generell gibt es mehrere Möglichkeiten, um die Eingabemaske für neue Termine zu öffnen:

- **–** über die Ereignisliste oder die Ereignisübersicht,
- **–** aus dem geöffneten Kalender,
- **–** aus einem geöffneten Datensatz oder Dokument, auf den sich der neue Termin beziehen soll.

**☻** Ereignisliste, Ereignisübersicht und Terminkalender können Sie in jeder beliebigen Ausgangsposition öffnen!

## **A: Einen Termin über die Ereignisliste oder Ereignisübersicht erstellen**

Über die Ereignisliste:

**O** *Ablage* > *Ereignisliste* wählen und dann auf die Schaltfläche *Neu* klicken (  $\ast$  /strg ) + (  $\circ$  ).

Über die Ereignisübersicht:

- $\odot$  *Ablage* > *Ereignisübersicht* wählen ( $\propto$  Alt ) + ( $\frac{1}{2}$  ( $\epsilon$ ).
- O Im Menü der Ereignisübersicht *Bearbeiten* > *Neues Ereignis anlegen* wählen (#/strg)+(N).

In beiden Fallen öffnetTOPIX:8 die leere Ereignismaske, der Ereignistyp *Termin* ist aktiv.

#### **B: Einen Termin über den Kalender erstellen**

 $\odot$  *Ablage/Datei* > Terminkalender wählen ( $(\propto$  Alt  $)$  +  $(\,\text{ft}/\,\text{str})$  +  $(\,\text{ft})$ ).

Damit haben Sie den Überblick über bereits bestehende Termine.

#### Anschließend je nach gewählter Kalenderansicht die Ereignismaske öffnen:

- **–** In den Wochen- und Monatsansichten durch Doppelklick auf den gewünschten Tag,
- **–** In den Tagesansichten durch einfachen Klick auf den Anfangszeitpunkt und mit gedrückt gehaltener Maustaste – anschließendem "Aufziehen" des gewünschten Zeitbereiches.

TOPIX:8 öffnet die Ereignismaske in einem neuen Fenster, der Ereignistyp *Termin* ist aktiv und die Terminvorgaben sind bereits so weit als möglich eingetragen.

#### **C: Einen Termin aus der Eingabemaske eines Datensatzes erstellen**

Diesen Weg wird wählen Sie, wenn der Termin einen Bezug zu einem gerade bearbeiteten Datensatz haben soll, z.B. einer Korrespondenz:

 In der Eingabemaske per Tastenkürzel + die Ereignismaske öffnen (**Achtung**: die Schreibmarke darf dabei nicht in einem Textverarbeitungs-Bereich stehen!).

TOPIX:8 öffnet die Ereignismaske in einem neuen Fenster. Aktiv ist der Ereignistyp *Termin* (Sie können zu *Aufgabe* oder *Wiedervorlage* wechseln).

Beachten Sie auch die Beschreibung der Details auf [Seite 352.](#page-351-1)

#### **C: Einen Termin aus dem Verknüpfungsbereich erstellen**

Dies ist sinnvoll, wenn sich der neue Termin z.B. auf die Firma beziehen soll, die Sie in der Firmenmaske gerade geöffnet haben (dasselbe ist auch in anderen Masken mit Verknüpfungsbereich möglich: der Personen-, Projekt- und

Ticketmaske). Wie im Fall C wird der neue Termin automatisch mit dem aktuellen Datensatz verknüpft.

Zunächst den Verknüpfungsbereichs-Ordner *Ereignisse* markieren.

#### O Dann auf die Bearbeitungsschaltfläche Neuen Datensatz anlegen in klicken.

Auch hier öffnet sich die Ereignismaske in einem neuen Fenster, und im Unterregister *Bezug* ist die Verknüpfung zur Firma bzw. zur Person/zum Projekt eingetragen.

#### **Für jede dieser Varianten als nächsten Schritt**

#### Die Terminvorgaben eintragen bzw. ergänzen.

TOPIX:8 bietet für die Dauer der Termine mehrere Varianten: Punktuelle und kurzzeitige sowie ganz- und mehrtägige Termine. Dies wird über die entsprechende Vorgabe in den Feldern *Termin von* und *bis* gesteuert:

Die folgende Abbildung zeigt die möglichen Varianten:

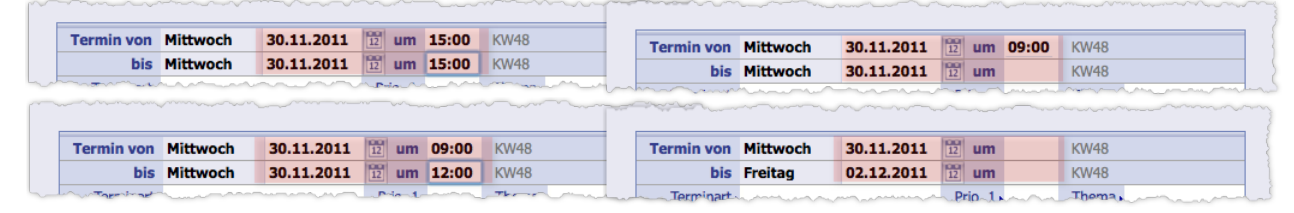

Oben links: **Punktueller Termin** ohne Zeitdauer Oben rechts: **Ganztägiger Termin** mit Anfangszeit Unten links: **Kurzzeitiger Termin** mit Zeitdauer Unten rechts: **Mehrtägiger Termin** ohne Anfangs- und Endzeit In beiden Fällen kann optional in den Feldern *um* auch eine Anfangs- und Endzeit eingetragen werden.

#### Eine Terminart aus der Auswahlliste *Terminart* wählen.

#### Terminarten sind z. B. Meeting, Präsentation, Zahlung usw.

*Dies wird zwar vom Programm nicht erzwungen (kein Pflichtfeld), hilft aber die verschiedenen Termine im Terminkalender visuell zu unterscheiden und in der Ereignisliste auch zu filtern. TOPIX:8 unterstützt dies mit Piktogrammen und Farbkennzeichnungen für jede definierte Terminart. Näheres siehe [Termin- und Aufgabenarten, Seite 356](#page-355-1).*

- Ggf. die Terminattribute *Allgemein*, *Privat*, (Firmen-)*Intern, Verdeckt* oder *Unsichtbar für andere* anhaken. Näheres siehe [Die Terminattribute, Seite 355.](#page-354-1)
- Im Feld *Betrifft* einen möglichst kurzen, aber aussagekräftigen Titel zu diesem Termin eintragen. Dieses Feld ist ein Pflichtfeld. Nur mit diesem Eintrag ist es möglich, den Termin zu speichern.
- Optional die Einträge *Hinweis* sowie *Ort* und *Platz* ergänzen.

Diese Informationen werden im Kalender und auch in den Bestätigungsanforderungen und Erinnerungen an die Teilnehmer angezeigt.

#### Ggf. weitere Teilnehmer in der *Teilnehmerliste* ergänzen.

In der Teilnehmerliste sind Sie als aktiver Benutzer bereits eingetragen, was in vielen Fällen auch sinnvoll ist.

- **–** Wenn der Termin alle TOPIX:8-Benutzer betrifft, das Ankreuzfeld *Allgemein* aktivieren bzw. aktiviert lassen.
- **–** Um gezielt bestimmte TOPIX:8-Benutzer in die Listen aufzunehmen, klicken Sie auf die Listenschaltfläche *Hinzufügen*  $\bullet^2$  links neben der Teilnehmerliste. Es öffnet sich eine Liste mit allen in **TOPIX:8** eingetragenen

<span id="page-346-0"></span>Benutzern.

Ziehen Sie aus dieser Liste nacheinander jeden Teilnehmer einzeln per "Drag&Drop" in die Teilnehmerliste, oder – wenn Sie Abteilungen, Ebenen oder Teams eingerichtet haben und alle Mitglieder einer Gruppe als Teilnehmer einladen wollen – dann ziehen Sie einfach den fett geschriebenen Namen der Gruppe in die Liste:

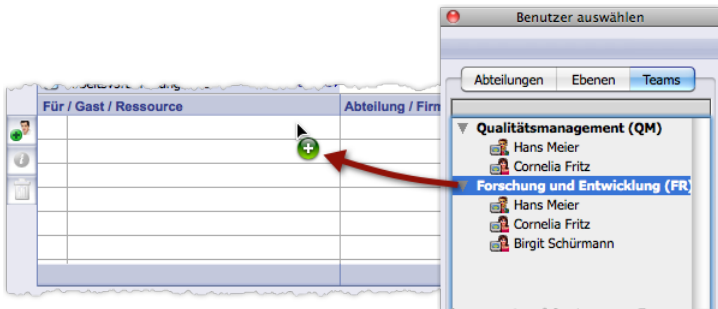

Durch Ziehen des Abteilungsnamens - hier "Forschung und Entwicklung (FR)" - fügen Sie alle Mitglieder dieser Abteilung in einem Zug in die Teilnehmerliste ein. Über die anderen Register erreichen Sie Ebenen und Teams.

Sollten Sie selbst nicht an dem Termin teilnehmen, aktivieren Sie die Zeile und löschen den Eintrag mit

Arbeit am Ereignis mit *OK* oder *Sichern* abschließen.

## ■ Aufgaben erstellen

Das Erstellen von Aufgaben funktioniert wie das Erstellen von Terminen, auch mit denselben Ausgangspunkten: der Ereignisliste, der Ereignisübersicht oder der Eingabemaske eines Datensatzes (siehe oben).

#### Ereignismaske öffnen und dort auf das Register *Aufgabe* klicken.

Aufgaben werden zunächst immer ohne Fertigstellungstermin angelegt.

 Falls für die Aufgabe ein Fertigstellungstermin festgelegt werden soll, das Ankreuzfeld *Fertig bis* aktivieren, dann das Datum und ggf. auch die Zeit angeben:

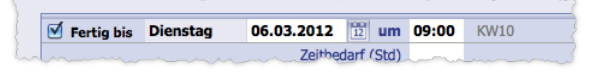

Ggf. den Zeitbedarf (Dauer) in Stunden als Dezimalzahl ohne Einheit eintragen (Feld *Zeitbedarf*).

Eingabebeispiele: 0,5 (eine halbe Stunde), 0,75 (eine dreiviertel Stunde), 16 ( = zwei Arbeitstage à 8 Stunden). Dieser Eintrag ist jedoch rein informativ und (derzeit noch) ohne funktionale Auswirkungen.

Eine Aufgabenart auswählen (Auswahlliste *Aufgabenart*).

Die Auswahlliste bietet nur Ereignisarten an, die in den Grundeinstellungen als Aufgabe deklariert sind. Auch für Aufgaben können Sie:

- **–** Informationen für die Teilnehmer eintragen (Felder *Betrifft*, *Hinweis* sowie *Ort* und *Platz*),
- **–** die "Teilnehmer" bestimmen, hier also die Personen, die mit der Ausführung beauftragt sein sollen. Damit lassen sich Aufgaben auch an andere Mitarbeiter delegieren.
- **–** Bestätigungsanforderungen (sollten bei Delegierung genutzt werden) und Erinnerungen aktivieren.

<span id="page-347-0"></span>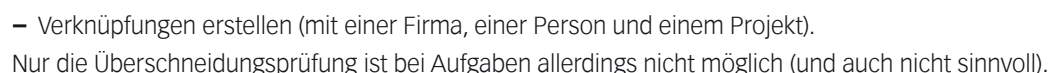

Arbeit mit *OK* oder *Sichern* abschließen.

#### ■ Wiedervorlagen erstellen

Generell gilt: **Erstellt** werden Wiedervorlagen direkt in den Datensätzen, für die eine Wiedervorlage erfolgen soll (Korrespondenz, Notiz etc.). Dies ist im Abschnitt [Mit Wiedervorlagen arbeiten, Seite 101](#page-100-0) beschrieben. Die zugehörigen Wiedervorlagen-Datensätze sind Ereignisdatensätze und entstehen automatisch im Hintergrund. Die Ereignismaske dient dann zur Bearbeitung bestehender Wiedervorlagen oder zur Ergänzung von Details.

Dabei ist es u.a. möglich, die Wiedervorlage mit einer Uhrzeit zu versehen (Feld *um*), Meldungen (Bestätigungsanforderungen und Erinnerungen) zu aktivieren und Teilnehmer hinzuzufügen oder zu entfernen.

Standardmäßig sind in der Ereignismaske die zuständigen Personen aufgeführt, die Sie im Wiedervorlagemenü der Korrespondenz, Notiz usw. aktiviert haben. Details siehe [Meldungen für Wiedervorlagen aktivieren, Seite 377](#page-376-1).

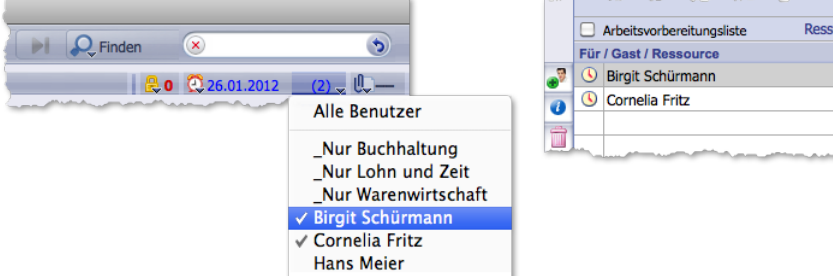

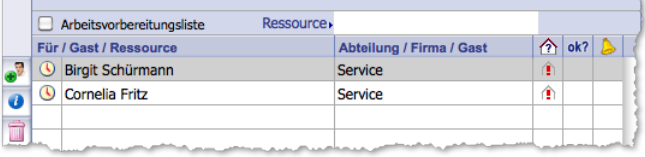

Die Zuständigen im Wiedervorlagenmenü des Dokuments ... ... werden als Teilnehmer im Ereignisdatensatz angezeigt.

**☻** Die **Betrefftexte** des Datensatzes und seiner Wiedervorlage werden synchronisiert. Wenn Sie den Betreff des Datensatzes ändern, wird der Betreff der Wiedervorlage ebenfalls geändert, sofern er bis dahin mit dem Betreff des Datensatzes übereingestimmt hat. War der Betreff der Wiedervorlage dagegen manuell geändert worden, wird er nicht synchronisiert und bleibt unverändert.

*Achtung bei Kategorieeinträgen: Hier wird nicht das Feld Betrifft, sondern das Feld Kategorie als Betrefftext in der Wiedervorlage angezeigt. Der Betreff in der Wiedervorlage ändert sich also nur dann, wenn Sie das Feld Kategorie im Kategorieeintrag ändern.*

**☻** Für Wiedervorlagen bietet TOPIX:8 eine Reparaturfunktion an. Es kann in seltenen Fällen nämlich vorkommen, dass einzelne Wiedervorlagen-Datensätze ihre Verbindung (Referenz) zu den zugehörigen Datensätzen (Korrespondenzen, Notizen usw.) verlieren. Diese Wiedervorlagen funktionieren dann nicht mehr. Die Reparaturfunktion spürt solche Fälle auf und erstellt neue Wiedervorlagen-Datensätze. Die Reparaturfunktion starten Sie mit dem Befehl *Prüfen* im Schaltflächenmenü *Aktion*.

*Der Befehl Aktion startet zunächst eine Konsistenzprüfung der gesamten Datenbank, was eine erhebliche Serverauslastung erzeugt (Sie erhalten eine entspr. Warnmeldung und können die Aktion abbrechen). Nach der Prüfung werden, wenn nötig, die neuen Wiedervorlagen erstellt und zu Ihrer Information als Auswahl aufgelistet. Der gesamte Ablauf wird im gelben Meldungsfenster protokolliert.*

## <span id="page-348-0"></span>**11.3 Diverse Optionen**

<span id="page-348-1"></span>Die hier beschriebenen Optionen sind für Termine und Aufgaben, zum Teil auch für Wiedervorlagen verfügbar.

## **■ Erinnerungen aktivieren**

Dafür nutzen Sie die rechte Meldungsspalte in der Teilnehmerliste (siehe Pfeilmarkierung):

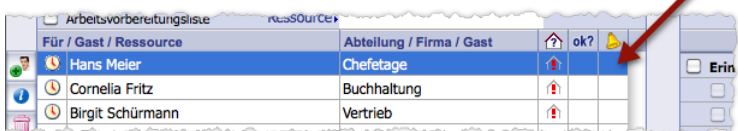

In die rechte Meldungsspalte jedes Teilnehmers klicken, der eine Erinnerung erhalten soll.

Dann den Zeitpunkt der Erinnerung konfigurieren und ggf. einen Alarm einstellen:

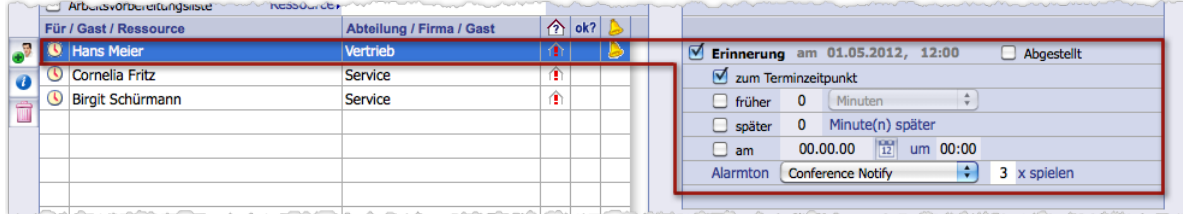

Der Teilnehmer Hans Meier soll zum Terminzeitpunkt erinnert und der Alarmton "Conference Notify" dabei dreimal gespielt werden. Für diese Konfigurationsmaßnahmen gibt es den **Erinnerungsplaner** (rechts in der Abbildung).

Ist die Erinnerung fertig konfiguriert, wird sie aktiv, was durch das Glockensymbol angezeigt wird. Eine detaillierte Beschreibung des Erinnerungsplaners finden Sie unter [Meldungen aktivieren und senden, Seite 371.](#page-370-1)

## <sup>n</sup> **Bestätigungsanforderungen aktivieren**

Eine Bestätigungsanforderung kann bei Terminen, Aufgaben und Wiedervorlagen, die man für einen anderen Benutzer einträgt (= "Delegierung"), genutzt werden, um den Benutzer schnellstmöglich zu informieren und direkt eine Bestätigung oder Ablehnung zu erhalten.

Zum Aktivieren von Bestätigungsanforderungen nutzen Sie die linke Meldungsspalte in der Teilnehmerliste (siehe Pfeilmarkierung):

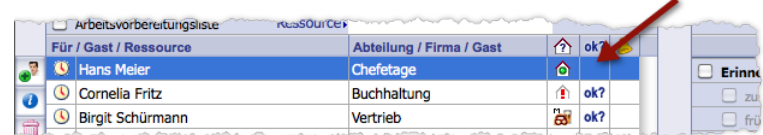

 in die linke Meldungsspalte jedes Teilnehmers klicken, der eine Bestätigungsanforderung erhalten soll. TOPIX:8 setzt dort das Symbol . Das heißt: die Bestätigungsanforderung ist aktiviert und wird versendet, sobald Sie den Ereignisdatensatz sichern (auch dann, wenn ein bestehender verändert wird).

**⊕** Auch die Ereignisse, die ein anderer **TOPIX:8**-Benutzer an Sie "delegiert" hat, erscheinen in Ihrer Ereignisliste und lassen sich in Ihrer Ereignismaske öffnen. Dort können Sie die Bestätigungsanforderung auch bestätigen oder ablehnen. Dazu öffnen Sie das Ereignis in der Ereignismaske und klicken in die linke Meldungsspalte. Der erste Klick bestätigt (das Symbol wechselt zu  $\bullet$ ), der zweite Klick lehnt ab (das Symbol wechselt zu  $\bullet$ ).

## **Einige Hinweise**

- Wenn Sie einheitliche Bestätigungsanforderungen und Erinnerungen für mehrere Teilnehmer aktivieren wollen, empfiehlt sich das folgende Vorgehen: Fügen Sie zunächst einen ersten Teilnehmer ein und konfigurieren ihn. Alle nachfolgend eingefügten Teilnehmer übernehmen diese Konfigurationen als Voreinstellungen.
- Wenn Sie den Termin das erste Mal sichern, werden die Bestätigungsanforderungen an die Teilnehmer gesendet. Erinnerungen werden erst zum konfigurierten Zeitpunkt gesendet.

Das Meldesystem aus Bestätigungsanforderungen und Erinnerungen ist leistungsfähig und flexibel. Wenn Sie sich eingehender damit beschäftigen wollen, sehen Sie bitte weiter unten in diesem Kapitel nach, Abschnitt [11.5: Mel](#page-370-2)[dungen - Details, Seite 371](#page-370-2).

**☻** In den TOPIX:8-Grundeinstellungen legt jeder Benutzer für sich fest, ob er die Meldungen in einem speziellen Fenster von TOPIX:8 (dem "Mitteilungsfenster") oder lieber per E-Mail erhalten möchte. Es ist auch möglich, beide Kommunikationskanäle zu aktivieren. Auf beiden hat der Betroffene dann die Möglichkeit, das Ereignis zu bestätigen oder abzulehnen. Sobald die Rückmeldung angefordert und erfolgt ist, wird dies für alle Benutzer in allen Listen und in den Verknüpfungsbereichen angezeigt.

Details zu den beiden Kommunikationskanälen finden Sie im Abschnitt [Meldungen empfangen, Seite 379](#page-378-1) sowie im Abschnitt [Die Steuerung der Kommunikationskanäle, Seite 382.](#page-381-1)

## <span id="page-350-0"></span><sup>n</sup> **Verknüpfungen und Referenzen**

<span id="page-350-1"></span>Besonders wichtig ist das Unterregister *Bezug* der Ereignismaske, das für alle Ereignistypen zur Verfügung steht. Es zeigt die Verknüpfungen und Referenzen des Ereignisses:

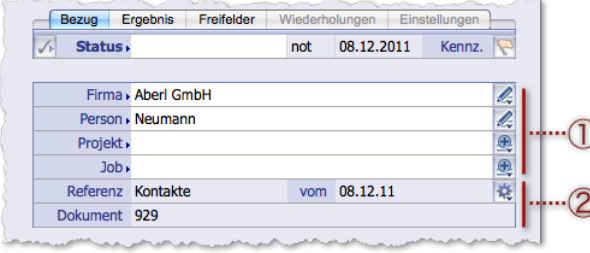

1 **Verknüpfungen** mit einer Firma, Person, ggf. auch einem Projekt und einem Job. Die Verknüpfungen bewirken, dass der Termin im Verknüpfungsbereich des Firmen-, Personen- und Projektdatensatzes angezeigt wird (dort im Verknüpfungsbereichs-Ordner *Ereignisse*).

**☻** Die Felder und ihre Feldmenüs bieten zahlreiche Möglichkeiten:

- **–** Sie können die Verknüpfungen manuell einfügen, z. B. zu einer Firma oder einer Person (Auswahlliste des Feldes mit (Leer) +  $\rightarrow$  Tab) öffnen).
- **–** Sie können auch einen neuen verknüpften Datensatz anlegen, (Feldmenü ) und bereits verknüpfte Datensätze direkt öffnen und bearbeiten (Feldmenü 2).
- 2 **Referenz** zu einem Datensatz (Anzeigefeld *Referenz*, bei Vorgangsdatensätzen ergänzt durch die Dokumentnummer und das Datum der Erstellung). Eine solche Referenz kommt zustande, indem Sie ein Ereignis direkt aus einem Dokument (z. B. aus einem Brief) erstellen, siehe [Termine oder Aufgaben mit Referenz](#page-351-1)  [erstellen, Seite 352.](#page-351-1)
	- **☻** Die Dokumentnummer und das Datum der Referenzdokumente lassen sich als *Referenzinfo 1* und *Referenzinfo 2* in die Ereignisliste einblenden (in der zweiten Spalte von rechts).

Es ist **nicht** möglich, einen Referenzdatensatz in der Ereignismaske manuell hinzuzufügen. Der Referenzdatensatz lässt sich jedoch hier zur Bearbeitung öffnen (siehe die nachfolgende Abbildung):

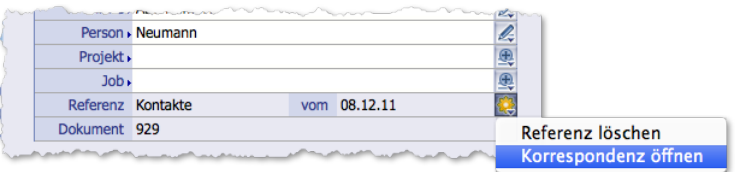

Abbildung: Das Feldmenü bietet die Bearbeitung des Referenzdatensatzes an (Befehl *xxx öffnen*, der die zugehörige Eingabemaske öffnet). Der Befehl *Referenz löschen* löscht die Verbindung zum Referenzdatensatz, nicht diesen Datensatz selbst!

**☻** In Wiedervorlagen-Darensätzen zeigt das Unterregister *Bezug* Informationen zu dem Datensatz, der auf Wiedervorlage gesetzt wurde.

## <span id="page-351-0"></span>■ Termine oder Aufgaben mit Referenz erstellen

<span id="page-351-1"></span>In TOPIX:8 ist dies sehr einfach möglich: Sie erstellen den Termin oder die Aufgabe direkt aus der Eingabemaske eines Datensatzes. Auf diese Weise bauen Sie die Verbindung zwischen dem Datensatz und dem neu erstellten Ereignis auf (was **TOPIX:8** als Referenz realisiert).

So gehen Sie vor:

Den Datensatz (z.B. eine Notiz) öffnen, dem Sie ein Ereignis zuordnen möchten.

**In Vorgangsdatensätzen vor dem nächsten Schritt beachten**: Die Eingabemarke darf nicht im Textverarbeitungsbereich stehen!

**O** Die Ereignismaske mit *Bearbeiten* > *Neues Ereignis* (\*/strg)+ E) öffnen.

TOPIX:8 erstellt den neuen Ereignisdatensatz und öffnet ihn in einem neuen Fenster. Die Maske des Herkunftsdatensatzes (also z. B. die Notizmaske) bleibt geöffnet.

Dabei geschieht im neu erstellten Ereignisdatensatz einiges automatisch:

- **–** Sie selbst werden in die Teilnehmerliste eingefügt.
- **–** Die **Verknüpfungen** des Herkunftsdatensatzes werden in das Unterregister *Bezug* eingetragen (Firmenname, Ansprechpartner, Projekt, usw.). So werden die Verknüpfungen des Herkunftsdatensatzes auch zu Verknüpfungen des Ereignisses!
- **–** Der Herkunftsdatensatz selbst hier eine Notiz wird in das Feld *Referenz* eingetragen (siehe Abbildung):

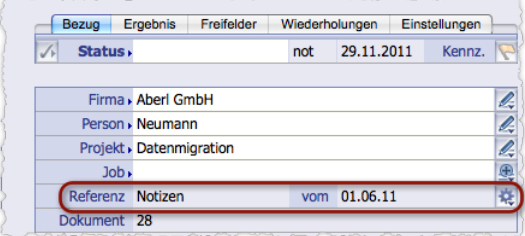

Abbildung: Unterregister *Bezug* der Ereignismaske mit einer Notiz als Referenz

In der Ereignismaske auf eines der Register *Termin* oder *Aufgabe* klicken.

Damit entscheiden Sie, ob Sie einen Termin oder eine Aufgabe mit der Notiz verbinden.

Den Ereignisdatensatz weiter bearbeiten wie in den vorangehenden Abschnitten beschrieben.

**➡** Beim Sichern wird per Dialog nachgefragt, ob die "Bezüge" (also Verknüpfungen und Referenz) tatsächlich festgehalten werden sollen. Der Termin wird dann im Verknüpfungsbereich des entsprechenden Firmen-, Personenoder Projektdatensatzes im Verknüpfungsbereichs-Ordner *Ereignisse* angezeigt.

*Einem Datensatz einen Termin oder eine Aufgabe zuzuordnen ist etwas anderes als ihn auf Wiedervorlage zu setzen! Die Wiedervorlage ist ein eigener Ereignistyp, der nur dazu bestimmt ist, den Vorgang zu einem bestimmten Datum wieder in Erinnerung zu bringen.* 

Folgende Datensatzarten lassen sich auf diese Weise mit Terminen und Aufgaben ausstatten:

 Korrespondenzen, Notizen, Kategorieeinträge, Angebote, Aufträge, Lieferscheine, Tickets und Ausgangsrechnungen; Bestellungen, Wareneingänge, Eingangrechnungen, Artikelbewegungen

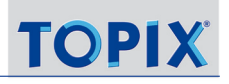

- Firmen-, Personen und Projektdatensätze
- **Mailingvorlagen**
- Außerdem: Mitarbeiterdatensätze (Personaldatensätze)

Später ist es dann möglich, das Referenzdokument bzw. den auf Termin gelegten Firmen- und Personendatensatz direkt aus der Ereignismaske zu öffnen. Bei der Vorbereitung von Terminen haben Sie so immer sehr kurze Wege, die Ihnen viel Zeit und Suchaufwand ersparen:

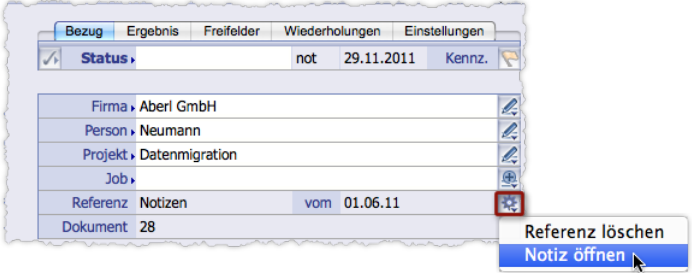

Abbildung: Mit Hilfe des Feldmenüs im Ereignisdatensatz können Sie das Referenzdokument direkt öffnen. Als Hinweis: Auch der Terminkalender bietet mit dem Tastenbefehl ( $\bar{x}$ Alt)+Doppelklick auf einen Termin die Möglichkeit, das Referenzdokument direkt zu öffnen.

**☻** In der Firmen-, Personen, und Projektmaske bietet der **Verknüpfungsbereich** eine weitere Möglichkeit, einen neuen Termin mit Referenz zu erstellen: Markieren Sie den Verknüpfungsbereichs-Ordner *Ereignisse* und klicken Sie auf die Bearbeitungsschaltfläche . Auch damit öffnen Sie die Ereignismaske, und alle oben in Schritt 2 genannten Automatismen finden statt. Auch auf diese Weise legen Sie eine Person, eine Firma oder ein Projekt "auf Termin".

**☻** Wenn Sie eine Notiz oder einen anderen Vorgangsdatensatz duplizieren (mittels Schaltfläche *Duplizieren* in der Übersichtsliste seines Programmbereichs), werden referenzierte Aufgaben und Termine nicht mit dupliziert. Für referenzierte Termine bietet TOPIX:8 per Dialog aber an, sie auf den duplizierten Datensatz umzureferenzieren:

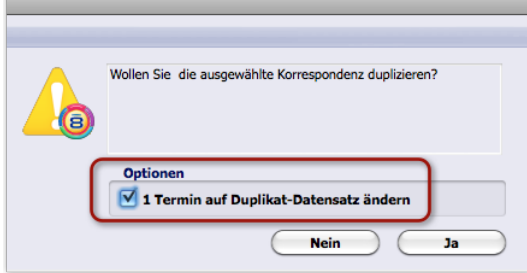

Abbildung: Der Dialog am Beispiel einer Korrespondenz. Wenn angekreuzt, wird der Termin an das Duplikat geheftet (umreferenziert). Das Original verliert die Referenz zu den Termin. Wenn nicht angekreuzt, bleibt der Termin als Referenz beim Original.

## <span id="page-353-0"></span><sup>n</sup> **Schnellerfassung aus Übersichtslisten**

Wie soeben dargestellt, führt der Befehl *Bearbeiten* > *Neues Ereignis* (\* \* /strg) + ( $\epsilon$ )) in den Eingabemasken der oben genannten Datensatzarten dazu, dass der Datensatz mit dem neuen Termin verknüpft wird.

In den **Übersichtslisten** aller Programmbereiche ist der Befehl ebenfalls anwendbar, führt aber lediglich zum Öffnen der Ereignismaske. Verknüpfungen und Referenzen werden keine erstellt. Nutzen Sie den Befehl in diesem Fall einfach als Möglichkeit, um Termine und Aufgaben während der Arbeit schnell - und ohne den Weg über die Ereignisliste - zu erstellen.

Die Ereignismaske öffnet sich in einem neuen Fenster. Die Herkunftsmaske bleibt geöffnet. Sie können parallel in beiden Masken arbeiten.

## <sup>n</sup> **Freifelder**

Das Unterregister *Freifelder* stellt sechs Freifelder zur Verfügung, die für beliebige Zwecke verwendbar sind. Entsprechend lassen sie sich sehr weitgehend konfigurieren.

**☻** Diese Freifelder sind dann sinnvoll, wenn das Ereignis mit einer Firma oder/und einer Person verknüpft ist oder wenn es mit einer Referenz verbunden ist (siehe vorangehenden Abschnitt). Der Inhalt der Freifelder wird dann im Verknüpfungsbereich der Firma oder Person angezeigt (Ordner *Ereignisse*). Im Terminkalender und der Ereignisübersicht werden die Inhalte nicht ausgegeben.

Grundlegende Informationen über Freifelder finden Sie im Abschnitt [Freifelder, Seite 38](#page-37-0).

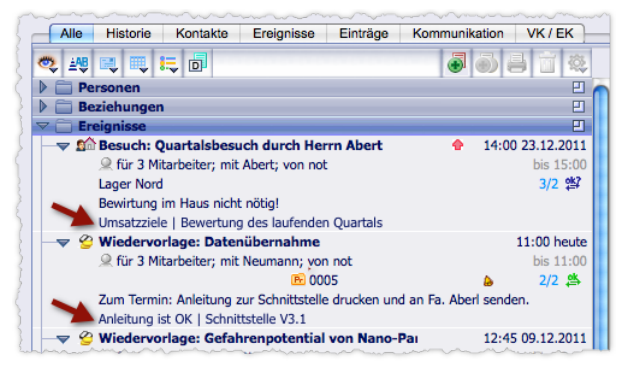

Abbildung: Die Inhalte der Ereignis-Freifelder im Verknüpfungsbereich eines Firmendatensatzes

Die Besonderheiten der Freifelder in den Ereignisdatensätzen:

- Man kann die Farbe der einzelnen Feldtitel ändern.
- Mit dieser Farbe tauchen die Feldtitel dann in allen Ereignisdatensätzen auf in allen neuen und allen bereits bestehenden (und benutzerübergreifend).

Zu den Freifeldern gehören Auswahllisten, die Sie mit beliebigen Werten füllen können. Zudem lassen sich die Feldtitel frei benennen. Die Werte in den Auswahllisten und die Feldtitel können Sie in einem beliebigen Ereignisdatensatz konfigurieren, sie stehen danach in allen Ereignisdatensätzen zur Verfügung und lassen sich für die Suche nutzen (auch das benutzerübergreifend).

<span id="page-354-0"></span>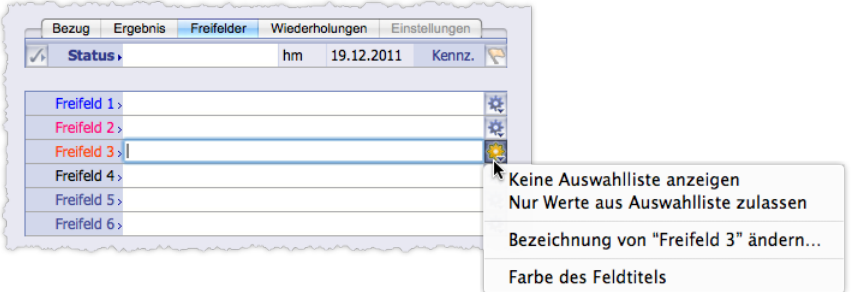

<span id="page-354-1"></span>Abbildung: Register *Freifelder*

## <sup>n</sup> **Die Terminattribute**

Mit Terminattributen spezifizieren Sie Ereignisse im Detail und beeinflussen so Anzeige und Eingrenzungen in Kalender, Ereignisliste, Ereignisübersicht und Aktivitätsliste (um z. B. private Termine ein- und auszublenden).

Terminattribute können Sie direkt bei der Erstellung eines Termins oder auch nachträglich setzen.

#### ➽ Die Terminattribute sind nur für Ereignisdatensätze des Typs Termin anwendbar!

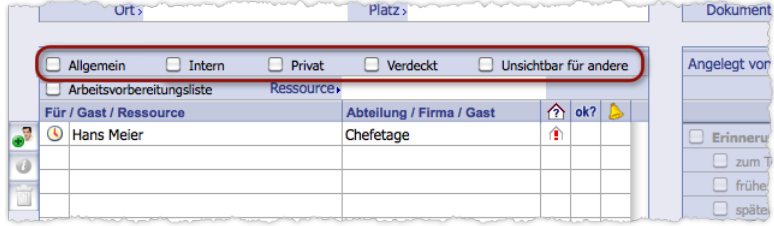

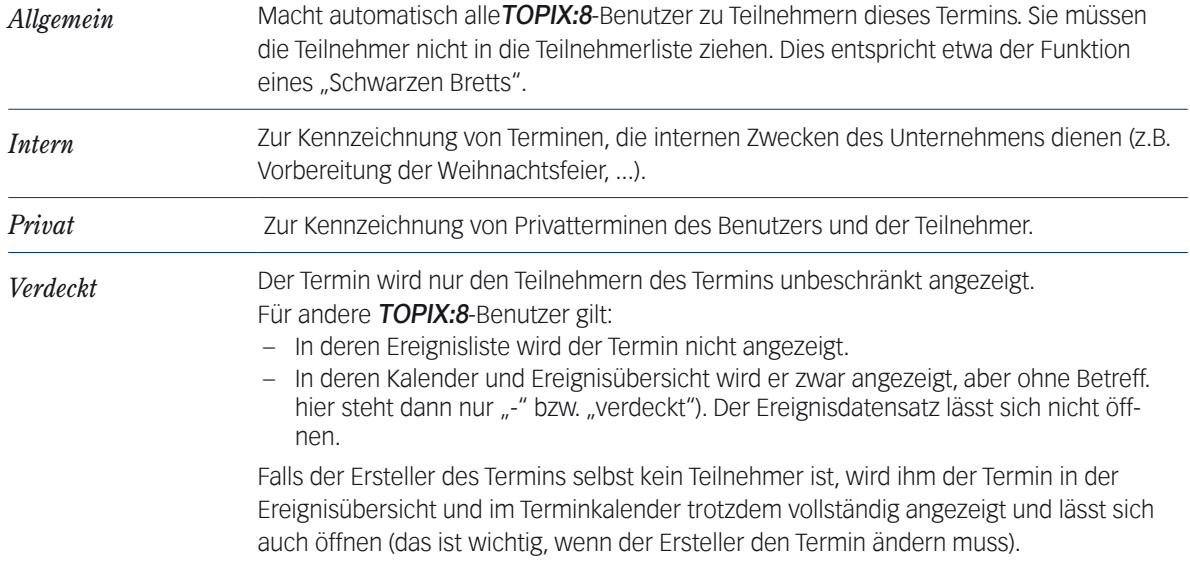

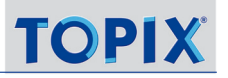

<span id="page-355-0"></span>*Unsichtbar für andere* Der Termin wird in Ereignisliste, Ereignisübersicht und Terminkalender nur den Teilnehmern angezeigt. Die anderen sehen ihn nirgends. Falls der Ersteller des Termins selbst kein Teilnehmer ist: Auch ihm werden unsichtbare Termine nirgends angezeigt.

**☻** Die beiden Attribute *Verdeckt* und *Unsichtbar für andere* sind Alternativen. Deshalb können Sie entweder das eine oder das andere aktivieren.

#### ■ Termin- und Aufgabenarten

<span id="page-355-1"></span>Neben den Terminattributen bietet die Ereignismaske auch tätigkeitsorientierte Kennzeichnungsmöglichkeiten. Bei Ereignissen des Typs Termin sind es die Terminarten, für Ereignisse des Typs Aufgaben die Aufgabenarten:

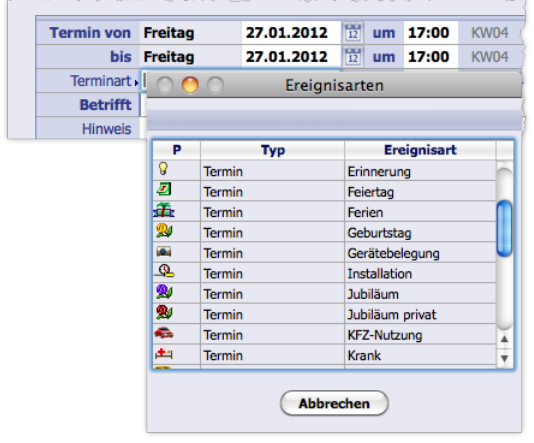

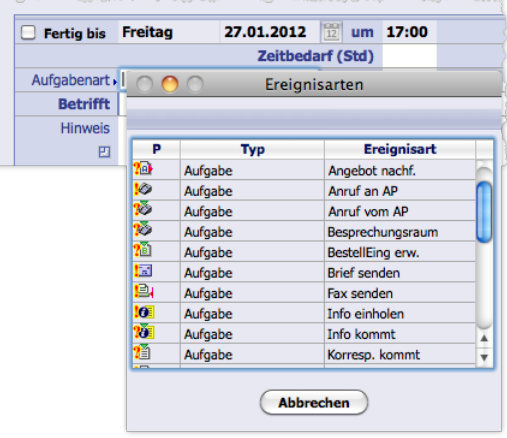

Abbildung links: Auswahlliste *Terminart* Abbildung rechts: Auswahlliste *Aufgabenart* 

Termin- und Aufgabenarten machen es den Benutzern möglich, die Ereignisse zu filtern und damit die Anzeige im Terminkalender, der Ereignisliste und der Ereignisübersicht übersichtlicher zu gestalten.

Viele Termin- und Aufgabenarten sind im Programm vordefiniert, können aber in den Grundeinstellungen deaktiviert, ergänzt und umbenannt werden (*TOPIX8/Datei* > *Einstellungen*, Seite *Ereignisse* > *Ereignisarten*).

Beachten Sie:

 Alle Termin- und Aufgabenarten stehen immer allen Benutzern zur Verfügung (auch die selbst erstellten)!

*In größeren Betrieben ist es empfehlenswert, für die Verwendung der Terminarten Regeln aufzustellen (Terminart XY wird verwendet für Zweck ...) und diese Regeln allen Mitarbeitern zur Kenntnis zu bringen. Zur Vermeidung von Missverständnissen sollten die im Programm vordefinierten, aber nicht verwendeten Termin- und Aufgabenarten, deaktiviert werden.* 

- Alle vordefinierten Termin- und Aufgabenarten sind mandantenübergreifend.
- Die selbst erstellten dagegen sind mandantengebunden! Auch jegliche Deaktivierung, Umbenennung oder Bearbeitung der vordefinierten Termin- und Aufgabenarten wirkt sich nicht auf andere Mandanten aus!
- <span id="page-356-0"></span> Jeder Termin- und Aufgabenart ist ein Symbol zugeordnet, das in Ereignisliste, Ereignisübersicht und in der Aktivitätenübersicht des Kalenders angezeigt wird.
- ➽ Für Wiedervorlage-Datensätze stehen keine tätigkeitsorientierten Kennzeichnungen zur Verfügung!

## <sup>n</sup> **Statusattribute**

Statusattribute machen es möglich, den Werdegang eines Ereignisses zu dokumentieren. Ereignisse beispielsweise können als *Abgesagt* oder *Erledigt* klassifiziert werden. Eine Besonderheit ist der Status *Fix*, der die Verschiebung eines Termins durch andere Benutzer verhindern soll und wohl eher bei der Erstellung eines Termins in Frage kommt.

Den Status setzen Sie im Statusbereich in der Ereignismaske. Der Bereich ist für die 3 Ereignistypen unterschiedlich:

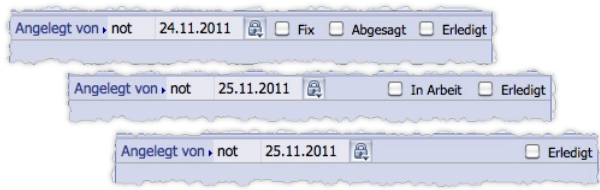

Abbildung: Die drei Varianten des Statusbereichs in der Ereignismaske. Oben: Für Termine. Mitte: Für Aufgaben. Unten: Für Wiedervorlagen

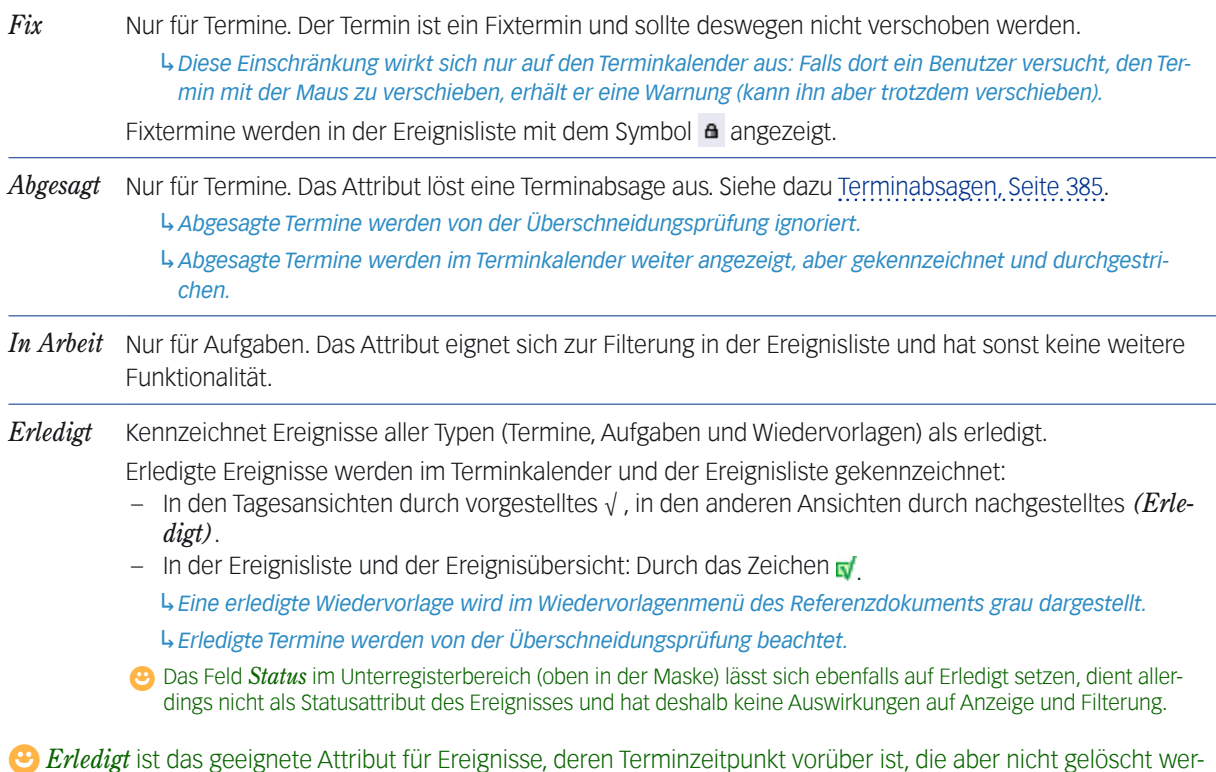

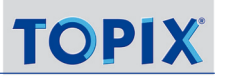

<span id="page-357-0"></span>den sollen. Für Ereignisse vom Typ Termin dient *Abgesagt* als spezielles Attribut für den Fall, dass der Termin vor dem Terminzeitpunkt gecancelt werden muss. *Abgesagt* hat den Vorteil, dass die Teilnehmer automatisch über die Absage unterrichtet werden, siehe dazu [Terminabsagen, Seite 385](#page-384-1).

Achtung: Wenn Sie ein Ereignis mit offenen Meldungen (d. h. mit noch aktiven Erinnerungen oder/und Bestätigungsaufforderungen ohne Rückmeldung) auf *Erledigt* setzen, erscheint der folgende Dialog):

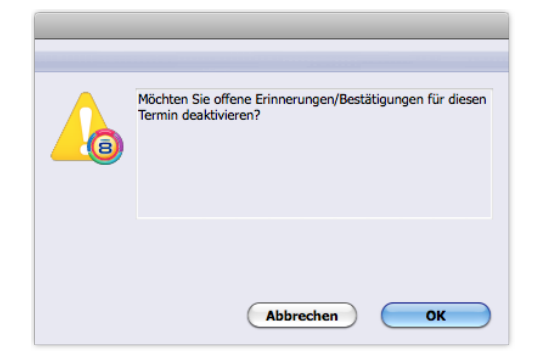

*OK*: Alle Meldungen werden deaktiviert. *Abbrechen*: Die Meldungen bleiben aktiv.

## <sup>n</sup> **Der Hinweistext für die Teilnehmer**

Der Hinweistext im Feld *Hinweis* kann beliebige Details zu einem Ereignis enthalten.

Im Kalender wird lediglich der Anfang des Hinweistextes im Termin angezeigt. Nur im Tooltipp des Termins (Maus über dem Termin positionieren) sehen Sie den vollständigen Hinweistext.

In anderen Fenstern ist der vollständige Hinweistext grundsätzlich sichtbar:

- **–** In der Vorschau Aktivitätenübersicht (d.h. im Register *Aktivitäten* des Kalenders)
- **–** In der Vorschau der Ereignisübersicht.
- **☻** Beachten Sie auch die Zoomschaltfläche . Damit öffnen Sie ein größeres Fenster als Eingabemöglichkeit für längere Hinweistexte:

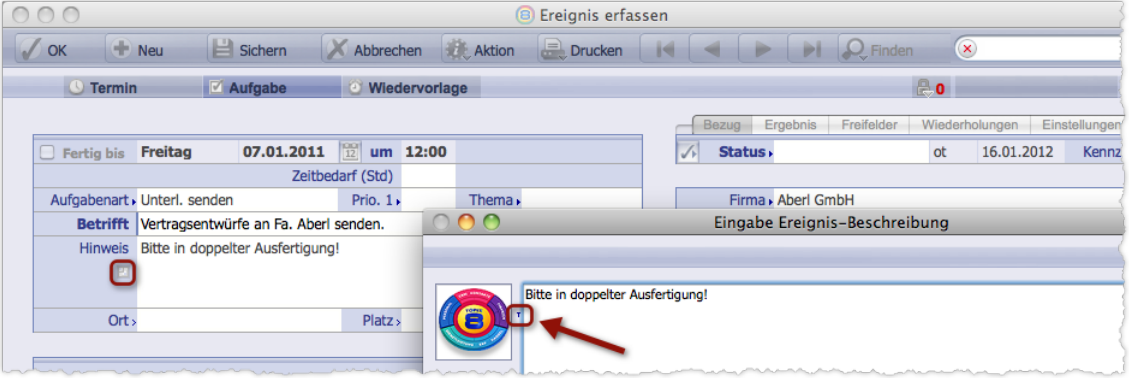

Abbildung: In dem Fenster finden Sie auch eine Minischaltfläche zur Textbaustein-Auswahl (siehe Markierung rechts).

#### <span id="page-358-0"></span><sup>n</sup> **Ressourcen**

Zu jedem Ereignis kann eine Arbeitsvorbereitungsliste mit einer Ressource gehören:

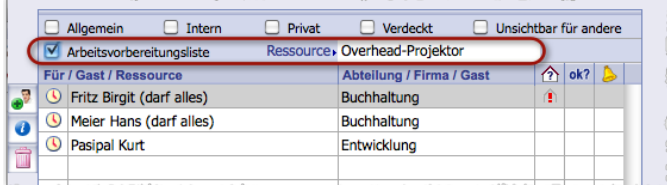

#### Abbildung: Der Ressourcenbereich

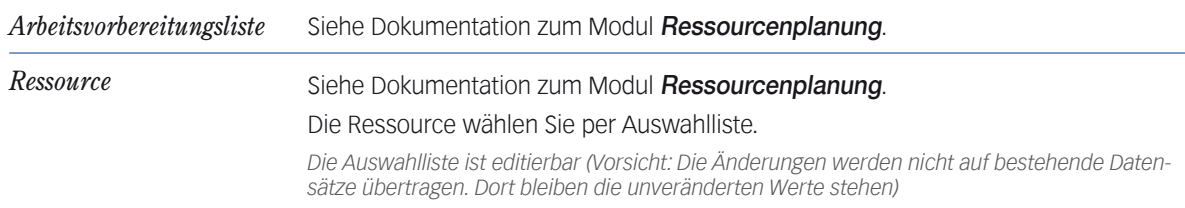

Für die Termin- und Aufgabenarten können Sie beide Felder vorbelegen.

Die Vorbelegungen machen Sie in den Grundeinstellungen unter *TOPIX8/Datei* > *Einstellungen*, Seite *Ereignisse* > *Ereignisarten*:

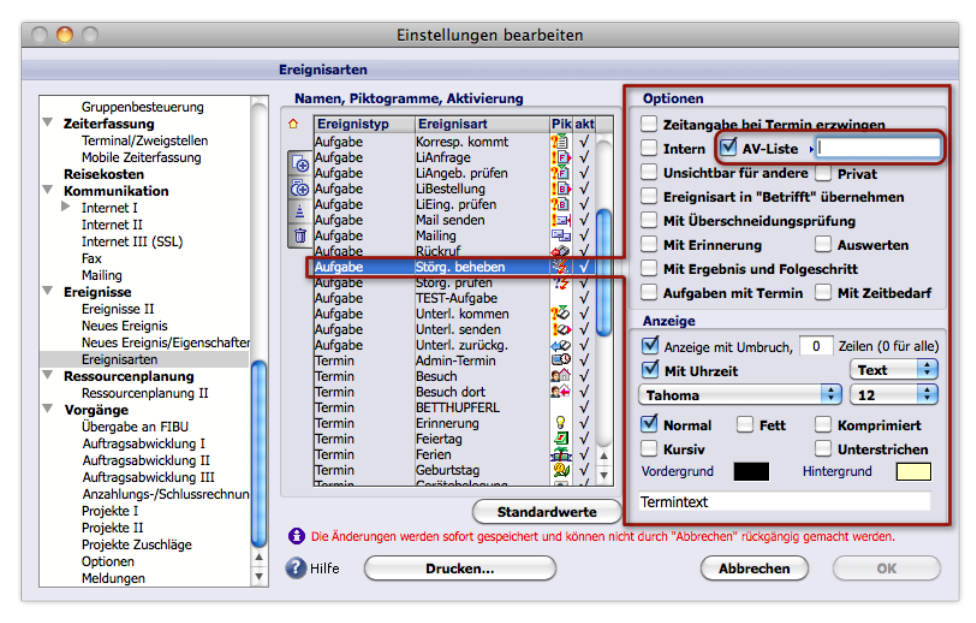

Im Feld *AV-Liste* aktivieren Sie die **A**rbeits**v**orbereitungsliste. Im Feld daneben geben Sie eine Ressource vor (oder wählen diese per Auswahlliste; es ist dieselbe, die sich in der Ereignismaske im Feld *Ressource* öffnet).

## <span id="page-359-0"></span><sup>n</sup> **Vorgaben für die Anzeige des Termins im Kalender**

Der Terminkalender zeigt die Termine so an, wie die gewählte Terminart das vorgibt (die Terminarten sind unter *TOPIX8/Datei* > *Einstellungen*, Seite *Ereignisse* > *Ereignisarten* definiert).

*Haben Sie keine Terminart gewählt, wird ein Standardwert vorgeschlagen, der in den Grundeinstellungen hinterlegt ist (TOPIX8/Datei > Einstellungen, Seite Ereignisse > Neues Ereignis/Eigenschaften).* 

#### **Von den Vorgaben abweichen**

im Unterregister *Einstellungen* der Ereignismaske können Sie die Vorgaben der Terminart individuell überschreiben:

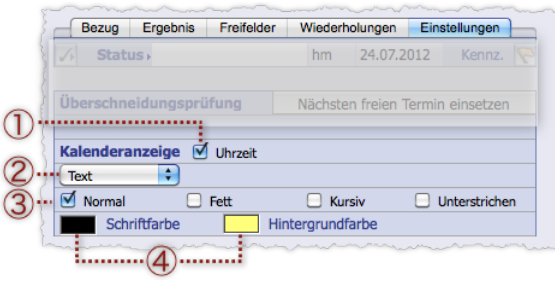

- 1 Aktiviert die Einblendung der Uhrzeit, auch bei Banner-Terminen.
- 2 Einblendmenü für die Art der Darstellung:
	- **–** *Text* (Standard): Der Termin wird nach Uhrzeit eingeordnet und mehrzeilig dargestellt.
	- **–** *Banner*: Der Termin wird am Beginn des Tages in Balkenform (=als Banner) angezeigt. Das Banner zeigt nur eine einzige Zeile (Betreff und Teilnehmer). Mehrere Banner pro Tag werden untereinander "gestapelt".
	- ➽ Ganz- und mehrtägige Termine werden grundsätzlich in der Bannerdarstellung angezeigt!
- 3 5 Ankreuzfelder für Schriftattribute. Wirken sich in den Tagesansichten nur auf den Betreff aus. *Normal* (Standard) setzt alle Schriftattribute zurück, und der Text wird ohne Schriftattribute dargestellt (also ohne Fettschrift, Kursivschrift usw.).
- 4 Die beiden Farbfelder zeigen die aktuell gültige Farbeinstellung und öffnen einen intuitiv bedienbaren **Einstellungsdialog** für die Anzeigefarben (es ist egal, ob Sie das Feld *Schriftfarbe* oder *Hintergrundfarbe* anklicken, es wird immer derselbe Dialog geöffnet). Die Hintergrundfarben werden nur in den Tagesansichten dargestellt.

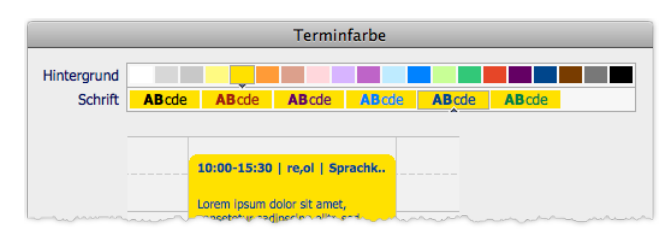

Der Einstellungsdialog. Zuerst wählen Sie eine Hintergrundfarbe (obere Reihe). Die untere Reihe bietet daraufhin eine Auswahl passender Schriftfarben an, aus der Sie eine auswählen. Ganz unten eine Vorschau der gewählten Farbkombination.
# <sup>n</sup> **Überschneidungsprüfung und Ermittlung freier Termine**

TOPIX:8 hilft Ihnen, Terminkonflikte zu vermeiden. Das ist besonders für Termine mit mehreren Teilnehmern und bei einem dicht belegten Terminkalender hilfreich. Zur Verfügung stehen zwei einander ergänzende Funktionen: Die automatische Überschneidungsprüfung und die manuell startbare Ermittlung freier Termine.

- **☻** Beide Funktionen sind nur für Ereignisse des Typs Termin verfügbar, nicht für Aufgaben oder Wiedervorlagen.
- **☻** Abgesagte Termine werden von beiden Funktione ignoriert (zu Terminabsagn siehe Abschnitt [Terminabsagen,](#page-384-0)  [Seite 385](#page-384-0)).

# **Die Überschneidungsprüfung**

Wenn Sie einen neuen Termin speichern, prüft TOPIX:8, ob dieser mit einem vorhandenen Termin kollidiert. Ist das der Fall, erhalten Sie eine Warnung, werden aber nicht daran gehindert, den Termin trotzdem zu speichern.

Voraussetzung ist, dass die Überschneidungsprüfung für die Terminart Ihres neuen Termins aktiviert ist (für die vorhandenen Termine ist eine Aktivierung nicht nötig).

**☻** In den mitgelieferten Terminarten ist die automatische Überschneidungsprüfung nicht aktiviert.

Um die Überschneidungsprüfung für eine Terminart zu aktivieren, gehen Sie so vor:

- *TOPIX8/Datei* > *Einstellungen*, Seite *Ereignisse* > *Ereignisarten* wählen.
- Die Terminart anklicken (d. h. eine Ereignisart vom Typ Termin) und die Option *Mit Überschneidungsprüfung*  anhaken:

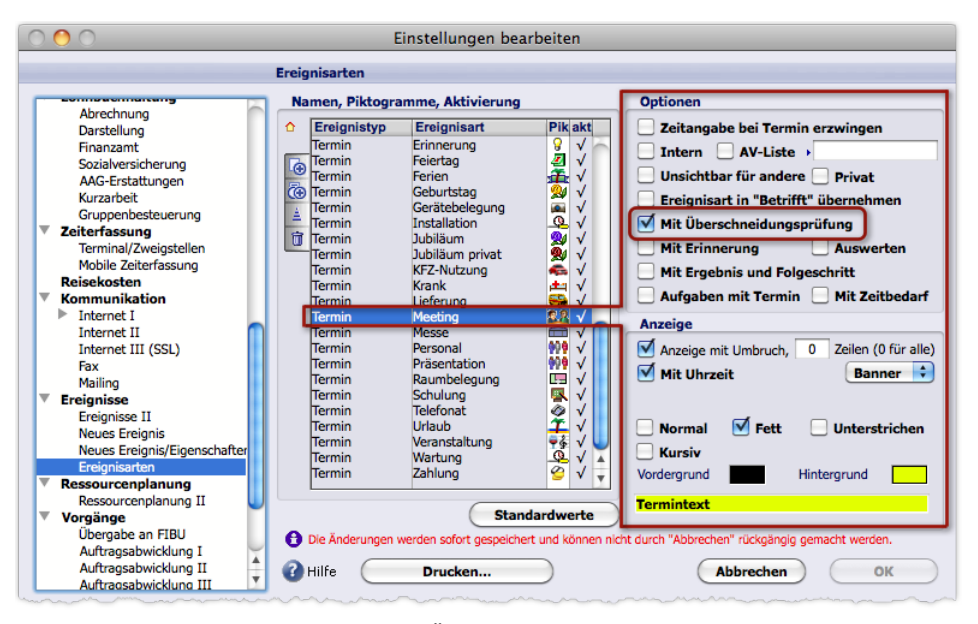

Abbildung: Hier wurde die Einstellung *Mit Überschneidungsprüfung* für die Terminart *Meeting* aktiviert.

# **Wenn die Überschneidungsprüfung eine Kollision meldet**

Wie bereits erwähnt, wird die automatische Überschneidungsprüfung aktiv, wenn Sie einen Termin in der Ereignismaske speichern. Ist der Termin nicht mehr frei, erhalten Sie eine Meldung:

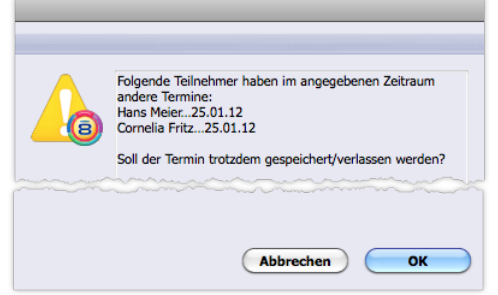

Die Warnung führt den oder die betroffenen Teilnehmer namentlich auf. Durch Klick auf *OK* würden Sie die Speicherung des Termins trotz des Konflikts erzwingen. Das kann sinnvoll sein, wenn das Überlagern von Terminen gewollt ist, vor allem dann, wenn zu einem Termin mehrere Untertermine gehören sollen. Um dagegen einen freien Termin zu ermitteln, machen Sie anders weiter:

#### Die Warnung mit *Abbrechen* beenden.

Der Termin wird nicht gespeichert, die Ereignismaske bleibt geöffnet. Nun kann man ggf. einen Alternativvorschlag erzeugen lassen:

# In das Unterregister *Einstellungen* wechseln und auf *Nächsten freien Termin einsetzen* klicken.

TOPIX:8 setzt das nächste freie Zeitfenster als Vorschlag in die Felder für die Termineingabe ein:

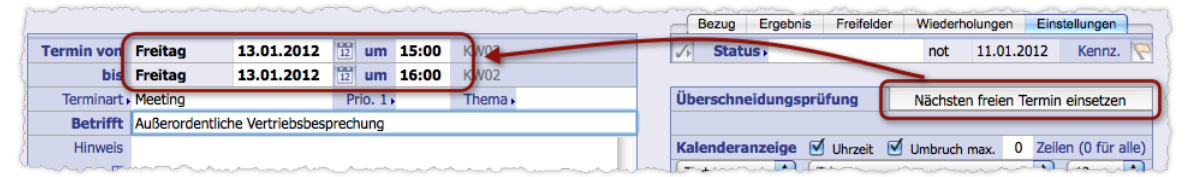

Abbildung: Schaltfläche *Nächsten freien Termin einsetzen* (rechts) und die Felder für die Termineingabe (links)

Falls Ihnen dieser Vorschlag nicht zusagt, klicken Sie ein weiteres Mal auf die Schaltfläche - **TOPIX:8** setzt den nächsten freien Termin als Vorschlag ein. Das machen Sie so oft, bis ein Terminvorschlag gefunden ist, der Ihnen zusagt.

**☻** Die Überschneidungsprüfung beachtet auch Aufgaben: Bei Kollision mit dem Fertigstellungstermin einer Aufgabe wird ein Terminkonflikt gemeldet!

# **Terminverschiebung mit Ermittlung freier Termine**

Die Ermittlung freier Termine über die Schaltfläche *Nächsten freien Termin einsetzen* funktioniert auch ohne vorherige Überschneidungsprüfung, und das auch für Terminarten, für die keine Überschneidungsprüfung aktiviert ist. Es handelt sich um ein einfaches Verschieben des Termins, verbunden mit einer intelligenten Funktion, die mögliche Kollisionen erkennt und überspringt, das heißt, den nächsten freien Termin vorschlägt.

Bei jedem Klick auf die Schaltfläche *Nächsten freien Termin einsetzen* läuft deshalb folgende Logik ab:

- TOPIX:8 schiebt Anfangs- und Endzeit um 10 Minuten weiter (einstellbares "Suchintervall", siehe unten) und macht einen entsprechenden Terminvorschlag.
- Befindet sich innerhalb des Suchintervalls ein besetzter Termin, wird dieser "übersprungen". TOPIX:8 schlägt einen Termin vor, der 10 Minuten (also den Wert des Suchintervalls) nach Ende des besetzten Termins beginnt.
- Ganz- und mehrtägig besetzte Tage werden vollständig übersprungen. Hat ein Teilnehmer z. B. eine volle Woche für Urlaub besetzt, wird die gesamte Woche übersprungen und der erste freie Termin in der Folgewoche vorgeschlagen.
- Beim "Überspringen" eines besetzten Termins wird auch die Dauer des ursprünglich eingegebenen Termins beachtet. Umfasst dieser z. B. einen halben Tag, springt TOPIX:8 zum nächstgelegenen Zeitfenster von einem halben Tag, das für alle Teilnehmer frei ist.

# **Vorgaben für die Ermittlung freier Termine**

In den Grundeinstellungen (*TOPIX8/Datei* > *Einstellungen*, Seite *Ereignisse*) können Sie die folgenden Vorgaben machen:

- Die zu berücksichtigenden Tageszeiten,
- die Einbeziehung von Samstag und Sonntag
- und die Länge des "Suchintervalls".

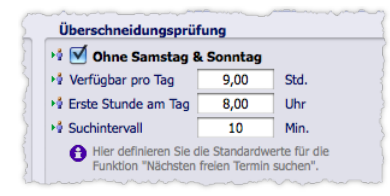

In diesem Beispiel sollen an Samstagen und Sonntagen keine Termine vergeben werden. Der Tag soll 9 Stunden dauern und um 8 Uhr beginnen. Folglich sind Termine von 8:00 bis 17:00 Uhr erlaubt. An. Das Suchintervall beträgt 10 Minuten (das ist der Standardwert).

Das **Suchintervall** bestimmt das Verhalten der Schaltfläche *Nächsten freien Termin setzen* in zweierlei Hinsicht:

- Mit jedem Klick auf die Schaltfläche springt der Terminvorschlag um den Wert des Suchintervalls weiter.
- Das Suchintervall definiert auch die "Verschnaufpause" im Anschluss an einen bereits besetzten Termin. Beispiel: Sie haben zunächst den Termin 14:00 Uhr bis 14:30 Uhr angegeben. Einer der Teilnehmer nimmt an einem anderen Termin teil, der genau um 14:00 Uhr endet. TOPIX:8 schlägt in diesem Fall 14:10 Uhr bis 14:40 Uhr als neuen Termin vor (bei einem Suchintervall von 10 Minuten). So kann dieser Teilnehmer zwischen den Terminen 10 Minuten Pause machen.
- ➽ Gesetzliche Feiertage berücksichtigt die Ermittlung freier Termine nicht!

# <sup>n</sup> **Folgeschritt-Funktionalität**

Wenn eine Aufgabe oder ein Termin zu einem bestimmten Ergebnis geführt hat, kann die Folgeschritt-Funktionalität automatisch das nächste Ereignis (den "Folgeschritt") einleiten.

Sie definieren zu diesem Zweck Ergebnis-Folgeschritt-Beziehungen.

Eine solche Beziehung besteht aus einem **Ergebnisnamen** und einer **Ereignisart** für den Folgeschritt. Beispielsweise könnte der Ergebnisname "Zusage des Kunden" mit der Aufgabenart *Angebot abg*. (Angebot abgeben) für den Folgeschritt verbunden sein.

In der Praxis geben Sie dann den Ergebnisnamen in die Ereignismaske ein. TOPIX:8 öffnet automatisch eine weitere Eingabemaske für den Folgeschritt und trägt die zugeordnete Ereignisart ein.

Durch die Definition verschiedener Ergebnis-Folgeschritt-Verbindungen können Sie sich auf diverse Situationen vorbereiten bzw. Ihren Kollegen die Auswahl geeigneter Folgeschritte vorgeben.

# **Eine Ergebnis-Folgeschritt-Verbindung definieren**

**☻** Die Definition von Ergebnis-Folgeschritt-Verbindungen ist nur Benutzern mit Administratorrechten erlaubt. Die Verbindungen stehen allerdings benutzerübergreifend zur Verfügung und können auch von Benutzern ohne Administratorrechte verwendet werden (siehe unten [Folgeschritt für ein Ereignis erstellen, Seite 366\)](#page-365-0).

Eine Ergebnis-Folgeschritt-Verbindung lässt sich nur über die Ereignismaske definieren. Sie müssen also irgend ein Ereignis öffnen.

So gehen Sie vor:

- Ein beliebiges Ereignis in der Ereignismaske öffnen.
- Zum Register *Ergebnis* wechseln.
- O Auf das Feld-Funktionsmenü  $\ddot{\mathfrak{B}}$  rechts neben dem Feld *Ergebnis* klicken (siehe die Pfeilmarkierung in der Abbildung):

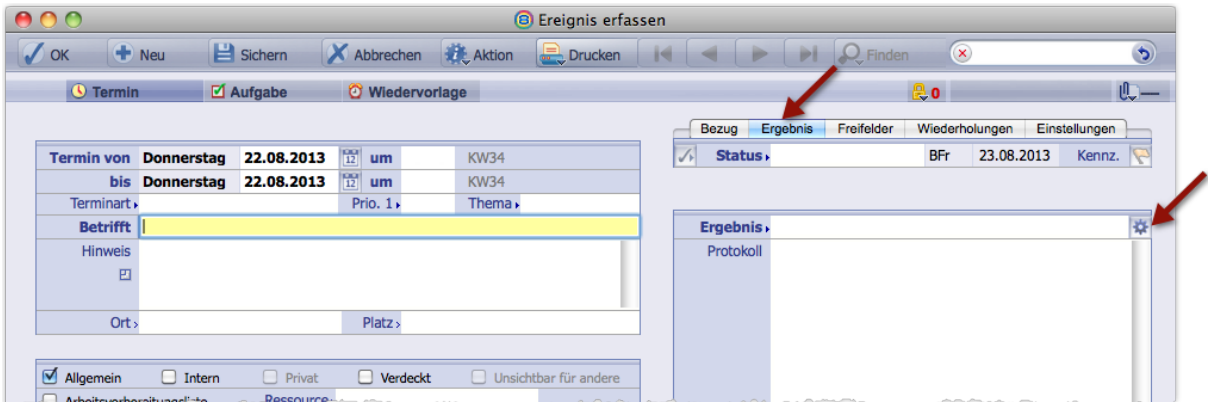

Es öffnet sich die Liste *Ergebnisarten*:

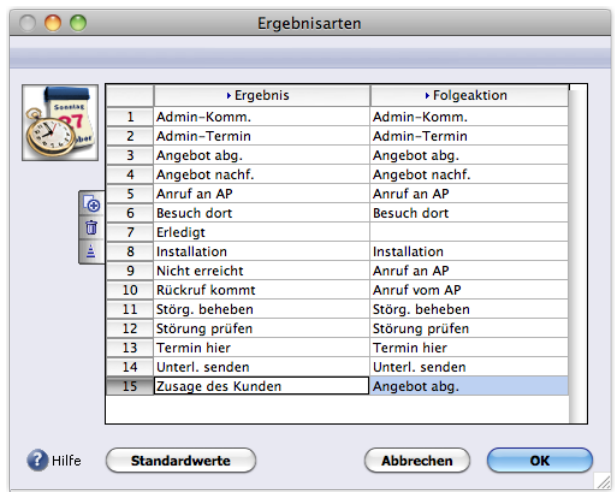

Abbildung: Liste *Ergebnisarten*. Jede Zeile stellt eine Ergebnis-Folgeschritt-Verbindung dar. In der linken Spalte stehen jeweils die Ergebnisnamen, in der rechten die Ereignisarten für die Folgeschritte (Termin- und Aufgabenarten).

#### ⊙ Eine neue leere Zeile mit Klick auf ⊕ anlegen.

**O** In die Spalte *Ergebnis* der neuen Zeile klicken, mit (Leer)+ → Tab) die Auswahlliste öffnen und nach Klick auf *Hinzufügen* einen Namen für das neue Ergebnis eingeben.

Der Name kann ein beliebiger Text sein, wie "Absage" oder "Zusage des Kunden".

**O** In die Spalte *Folgeaktion* der neuen Zeile klicken, mit (Leer)+ → Tab) die Auswahlliste öffnen und eine Ereignisart wählen.

Die Auswahlliste bietet alle definierten Termin- und Aufgabenarten an.

Die Liste *Ergebnisarten* mit *OK* schließen.

Damit ist die neue Ergebnis-Folgeschritt-Verbindung angelegt und verwendbar. Sie können anschließend sofort einen Folgeschritt für das geöffnete Ereignis erstellen (wie unten im Schritt [Fol](#page-365-0)[geschritt für ein Ereignis erstellen, Seite 366](#page-365-0) beschrieben).

**☻** Die Liste *Ergebnisarten* bietet eine Reihe von vordefinierten Ergebnis-Folgeschritt-Verbindungen an, die als "Standardwerte" bezeichnet werden und mit Klick auf die Schaltfläche *Standardwerte* in die Liste geladen werden können (Achtung: Durch das Laden werden alle manuell angelegten Verbindungen überschrieben!). Die Ergebnisnamen dieser Standardwerte sind allerdings derzeit aus technischen Gründen nicht in der Auswahlliste der Spalte *Ergebnis* enthalten (falls Sie eine der vordefinierten Verbindungen nutzen wollen, müssen Sie deren Ergebnisnamen zunächst per Hand in diese Auswahlliste aufnehmen). Die "Standardwerte" eignen sich also vor allem dazu, alle manuell eingegebenen Verbindungen in einem Zug zu überschreiben und damit zu löschen.

Wenn Sie eine manuell angelegte Ergebnis-Folgeschritt-Verbindung löschen müssen, sind 2 Schritte nötig:

- Die Verbindung in der Liste *Ergebnisarten* markieren und mit Klick auf löschen.
- Dann die Auswahlliste der Spalte *Ergebnis* öffnen (durch Klick in eine leere Fläche der Liste *Ergebnisarten*

und  $($  Leer  $)$  +  $($   $\rightarrow$  Tab  $)$  und den Ergebnisnamen der gelöschten Verbindung auch dort löschen!.

<span id="page-365-0"></span>Andernfalls würde dieser Name dort als funktionslose "Leiche" übrigbleiben.

# **Folgeschritt für ein Ereignis erstellen**

Dafür benutzen Sie eine bereits definierte Ergebnis-Folgeschritt-Verbindung.

**D** Folgeschritte lassen sich für Aufgaben, Termine und Wiedervorlagen anlegen.

So gehen Sie vor:

#### Das Ereignis in der Ereignismaske öffnen.

Die Maske muss vollständig ausgefüllt sein, damit die Folgeschritt-Funktionalität wirksam ist (Ereignisart, Betreff, ggf. Uhrzeit, Teilnehmer).

Ob der Termin bereits abgelaufen ist oder in der Zukunft liegt, ist nicht von Bedeutung.

Zum Register *Ergebnis* wechseln.

# Die Auswahlliste des Feldes *Ergebnis* öffnen (z.B. durch Klick auf die Feldlegende) und ein *Ergebnis* wählen.

Automatisch wird im Feld *Folgeschritt* die Ereignisart eingefügt, die mit dem Ergebnis verbunden ist:

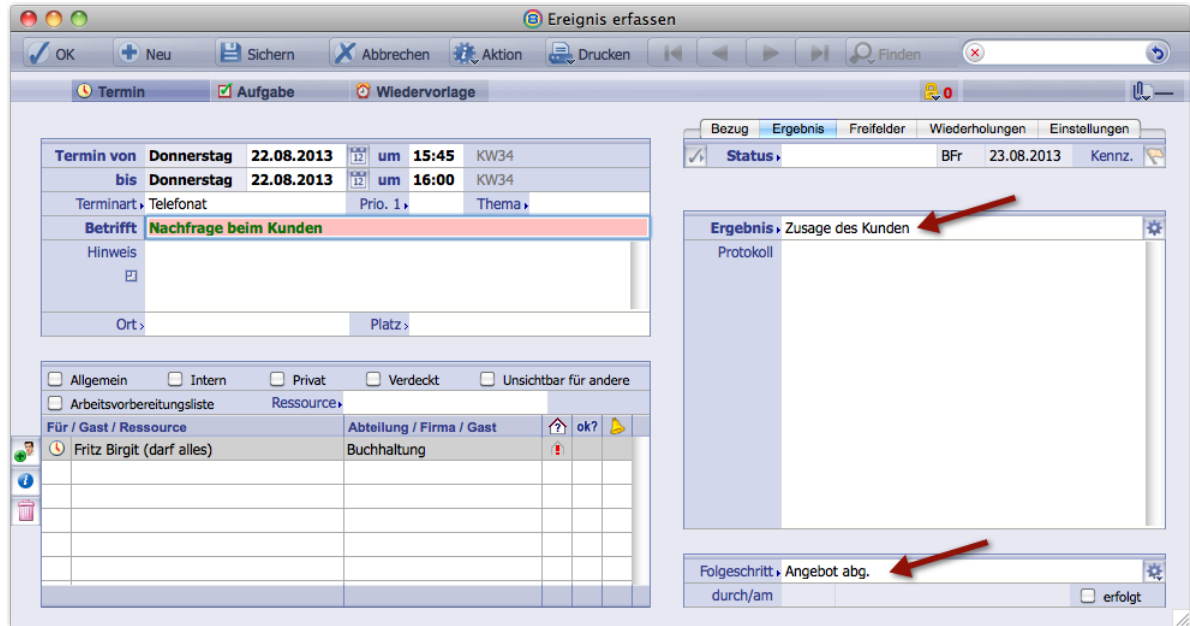

Ggf. im Eingabefeld *Protokoll* eine Erläuterung zum Ergebnis eintragen.

Die Menge des Textes ist nicht begrenzt.

**☻** Wenn Sie eine andere Termin- oder Aufgabenart für den Folgeschritt wünschen, können Sie diese jetzt wählen (über die Auswahlliste des Feldes *Folgeschritt*, die Sie z.B. durch Klick auf die Feldlegende *Folgeschritt* öffnen). Diese Änderung ist nur für dieses Ereignis wirksam und verändert die ausgewählte Ergebnis-Folgeschritt-Verbindung nicht.

**☻** Wenn Sie Administratorrechte haben, können Sie außerdem die Ereignisart für den Folgeschritt bearbeiten (im Einblendmenü  $\ddot{\ddot{\mathbf{x}}}$  rechts den Befehl *Ereignisart hinzufügen* wählen).

Es ist sogar möglich, eine neue Ereignisart zu erstellen (im Einblendmenü rechts den Befehl *Ereignisart bearbeiten* wählen - Achtung: Nach der Erstellung wird das Feld *Folgeschritt* nicht geändert. Sie müssen die neue Ereignisart über die Auswahlliste des Feldes *Folgeschritt* neu auswählen!).

Beachten Sie: Diese Änderungen und die Neuerstellung sind dauerhaft wirksam, sind also eine Alternative zur Pflege der Ereignisarten in den Grundeinstellungen (*TOPIX8/Datei* > *Einstellungen*, Seite *Ereignisse* > *Ereignisarten*).

# Auf *Sichern* in der Befehlsleiste der Ereignismaske klicken.

(*Sichern* ist der Auslöser, der den Folgeschritt, also das neue Ereignis anlegt!)

TOPIX:8 öffnet eine neue Ereignismaske. Die Termin-/Aufgabenart ist vorbelegt entsprechend der gewählten Ergebnis-Folgeschritt-Verbindung.

Der Betreff wurde vom alten Ereignis übernommen. Sie sollten ihn ändern, um das neue Ereignis unterscheiden zu können.

Die Ereignismaske mit dem alten Termin ist noch offen. Dort ist Folgendes automatisch geschehen:

- **–** Der Termin wurde auf den Status "Erledigt" gesetzt.
- **–** Das Register *Ergebnis* wurde mit einem Stern gekennzeichnet (nur, wenn ein Text im Feld *Protokoll* enthalten ist).
- **–** Im Register *Ergebnis* wurde die Zeile *durch/am* ausgefüllt und das Ankreuzfeld *erfolgt* aktiviert (bedeutet: Das neue Ereignis - also der Folgeschritt - wurde erstellt):

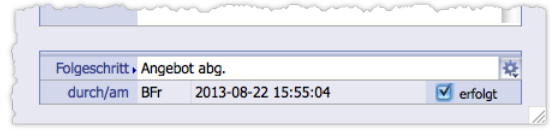

**☻** Wenn Sie einen weiteren Folgeschritt für dasselbe Ereignis erstellen wollen, deaktivieren Sie das Ankreuzfeld *erfolgt*. Sie können dann sogar im Feld *Ergebnis* eine neue Ergebnis-Folgeschritt-Verbindung auswählen. Durch Klick auf *Sichern* öffnen Sie die Ereignismaske für den neuen Folgeschritt.

So ist es möglich, für ein und denselben Termin mehrere verschiedene Folgeschritte zu erstellen!

# **11.4 Suche nach Ereignissen**

Meist genügen für die Arbeit mit Terminen und Aufgaben die Eingrenzungsfunktionen im Kalender und in der Ereignisübersicht. Speziellere Suchen sind auch in diesem Bereich in der Übersichtsliste mit Klick auf *Finden* möglich:

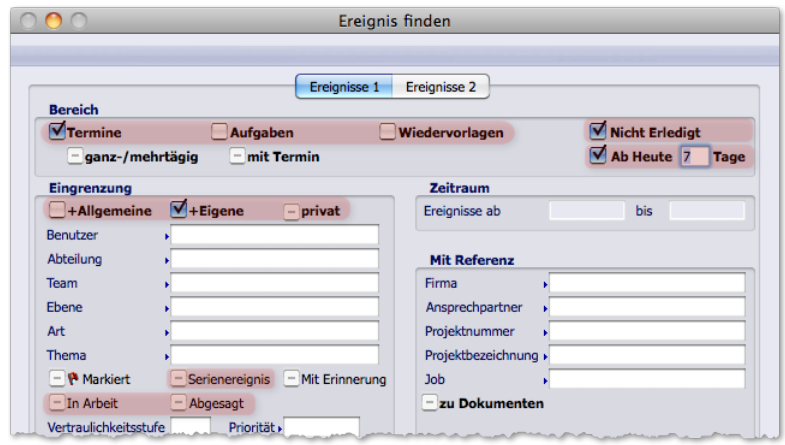

Im oberen Bereich sind die zwingend notwendigen Vorgaben angeordnet:

- **–** Wählen Sie über die Ankreuzfelder, ob Sie *Termine* (und) *Aufgaben* (und) *Wiedervorlagen* suchen wollen.
- **–** Legen Sie fest, ob nur *Nicht erledigte* Ereignisse gefunden werden sollen.
- **–** Grenzen Sie den gewünschten Zeitraum über *Ab Heute* X *Tage* ein.

*So sucht z. B. Ab heute 7 Tage nach Ereignissen für heute und die nächsten 7 Arbeitstage. Samstag und Sonntag werden dabei nicht mitgezählt. Für Zeiträume, die nicht "Ab Heute" beginnen sollen, deaktivieren Sie das Ankreuzfeld Ab Heute und nutzen die Vorgabe darunter im Bereich Zeitraum mit den Feldern Ereignisse ab ... bis.* 

Darunter können Sie weitere Optionen wählen, u.a.:

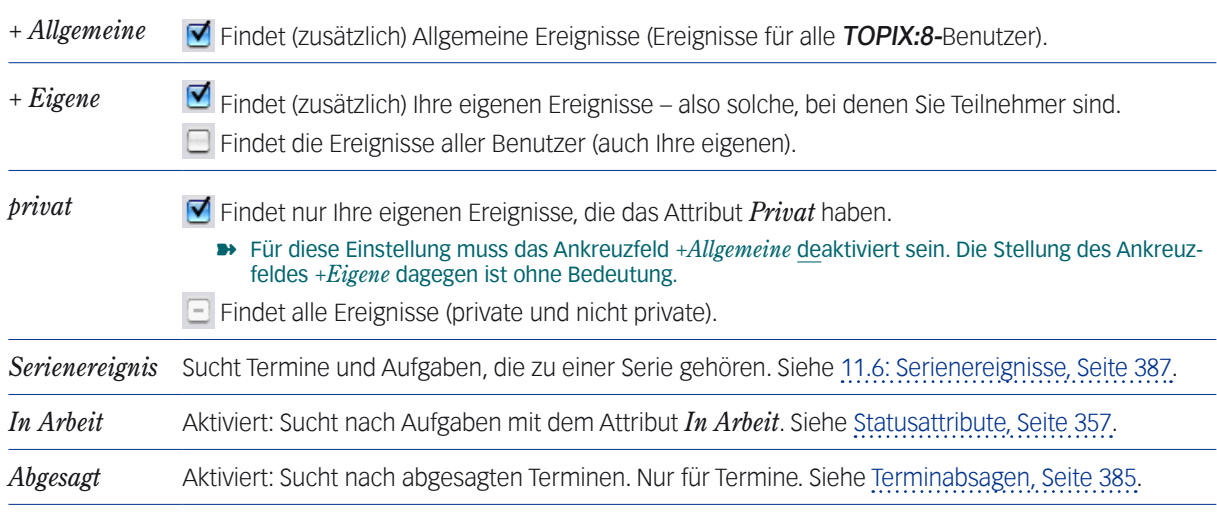

#### Bereich *Mit Referenz*

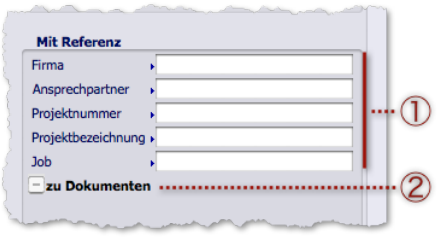

- 1 Hier suchen Sie nach Ereignissen, die mit einer Firma, Person oder einem Projekt/Job verknüpft sind.
- 2 Über das Ankreuzfeld *zu Dokumenten* suchen Sie nach Wiedervorlagen oder anderen Ereignissen, die mit Referenzdokumenten verbunden sind (siehe [Termine oder Aufgaben mit Referenz erstellen, Seite 352](#page-351-0)). Wenn Sie dieses Ankreuzfeld anhaken, werden ein weiteres Ankreuzfeld und ein Einblendmenü angezeigt. Damit suchen Sie nach Ereignissen, die mit Dokumenten eines bestimmten Programmbereichs verbunden sind. Den Programmbereich bestimmen Sie durch das Einblendmenü. Das Ankreuzfeld *...aus Bereich* hat drei Stellungen (Aktiviert/Deaktiviert/irrelevant). Es lässt sich auch dazu benutzen, Ereignisse auszuschließen, die mit Dokumenten eines bestimmten Programmbereichs verbunden sind:

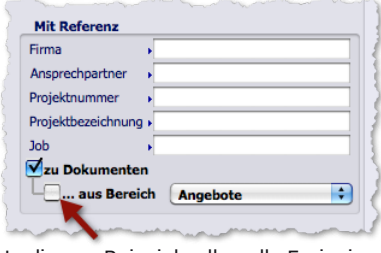

In diesem Beispiel sollen alle Ereignisse ausgeschlossen werden, die mit Angeboten verbunden sind!

Auf dem Register *Ereignisse 2* suchen Sie nach Inhalten der Freifelder.

Weitere Details zu den Suchfunktionen finden Sie im Kapitel [Auswahlen und Suchfunktionen, Seite 59.](#page-58-0)

Beachten Sie auch die Vorgaben für die Standardbelegung des Suchdialogs in den TOPIX:8-Grundeinstellungen.

# **Suche nach Termin- oder Aufgabenarten mit der Erweiterten Suche**

Für detaillierte Kombinationssuchen verwenden Sie auch in diesem Bereich die *Erweiterte Suche*:

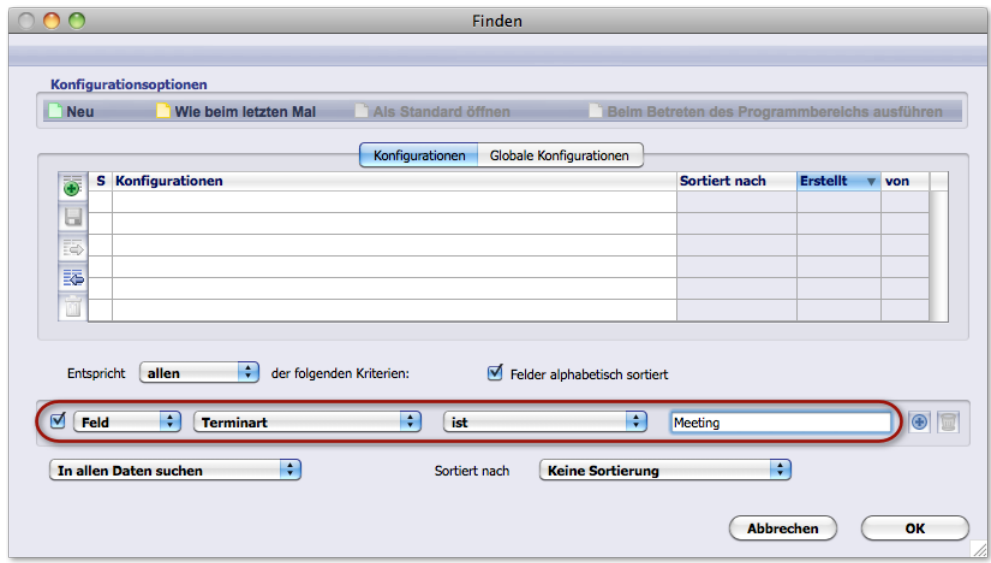

**☻** Die Suchvorgabe *Terminart* verwenden Sie auch für die Suche nach Aufgabenarten (eine Suchvorgabe 'Aufgabenart' wird deshalb gar nicht angeboten).

Details zur *Erweiterten Suche* finden sie im Kapitel [Auswahlen und Suchfunktionen, Seite 59](#page-58-0).

# **11.5 Meldungen - Details**

<span id="page-370-0"></span>Die beiden Meldungsarten - Bestätigungsanforderungen und Erinnerungen - lassen sich unabhängig voneinander aktivieren.

- **Bestätigungsanforderungen** sind immer mit der Aufforderung zu einer Antwort (Bestätigung oder Ablehnung) verbunden und werden sofort nach dem Sichern eines neu angelegten Ereignisses gesendet.
- **Erinnerungen** dagegen werden zeitnah vor dem Terminzeitpunkt gesendet, wobei Sie einstellen können, in welchem zeitlichen Abstand vor dem Termin die Erinnerung erfolgen soll.
- **→** Damit Ihre Meldungen gesendet werden können, müssen Sie an TOPIX:8 angemeldet sein. Das ist besonders im Zusammenhang mit Erinnerungen zu beachten, die Sie für einen bestimmten, möglicherweise weit in der Zukunft liegenden Zeitpunkt planen können. Sollten Sie zu diesem Zeitpunkt nicht angemeldet sein, wird die Erinnerung nicht gesendet, sondern erst dann, nachdem Sie sich wieder angemeldet haben.

TOPIX:8 kennt zwei **Kommunikationskanäle** für Meldungen:

- Einen TOPIX:8-internen Kanal, der die Meldungen in einem speziellen TOPIX:8-Fenster, dem **Mitteilungsfenster** ausgibt, das sich auf dem Arbeitsplatz der Teilnehmer öffnet.
- Das **E-Mail-System**. Damit sind auch Kollegen erreichbar, die nicht in TOPIX:8 angemeldet sind, z.B. weil Sie unterwegs sind.
- ➽ Jeder Empfänger steuert für sich selber, welchen Kommunikationskanal er verwenden will die Kommunikation ist **empfängergesteuert**. Siehe dazu [Meldungen empfangen, Seite 379](#page-378-0).

# ■ Meldungen aktivieren und senden

<span id="page-370-1"></span>Die Meldungen aktivieren Sie im Teilnehmerbereich und im benachbarten Erinnerungsplaner der Ereignismaske:

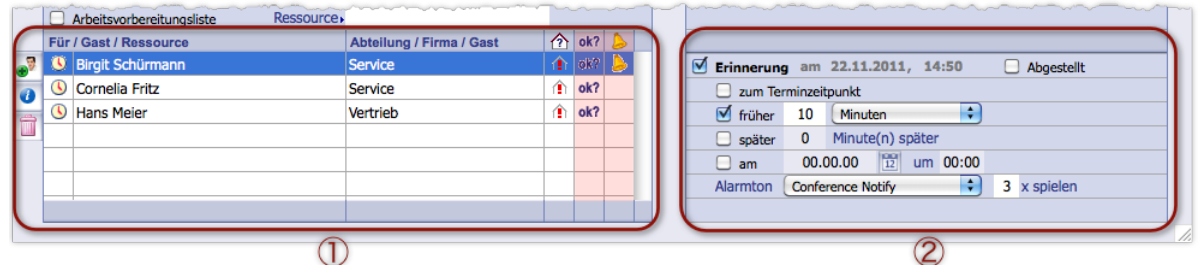

Abbildung: Ereignismaske mit 1 Teilnehmerbereich (die beiden Meldungsspalten sind farblich hervorgehoben) und 2 **Erinnerungsplaner**

#### **Bestätigungsanforderungen aktivieren**

 In die linke Meldungsspalte jedes Teilnehmers klicken, der eine Bestätigungsanforderung erhalten soll. TOPIX:8 setzt das Symbol . Das heißt: die Bestätigungsanforderung ist aktiviert, sie wird versendet, sobald Sie den Ereignisdatensatz sichern.

r

# **Erinnerungen aktivieren und konfigurieren**

# In die rechte Meldungsspalte (die Erinnerungsspalte) jedes Teilnehmers klicken, der eine Erinnerung erhalten soll.

TOPIX:8 setzt zunächst einen Haken in den Erinnerungsplaner, Ankreuzfeld *Erinnerung*. Danach können Sie die Erinnerung für diesen Teilnehmer konfigurieren (d. h. den Zeitplan und Alarmton definieren):

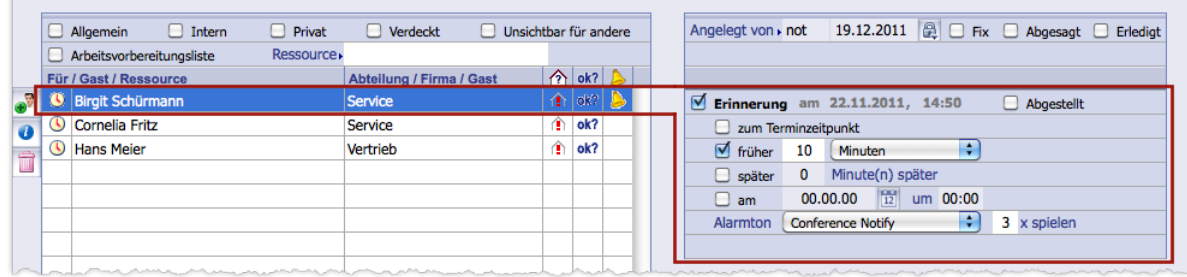

Der Erinnerungsplaner mit einem Zeitplan-Beispiel für die Teilnehmerin Birgit Schürmann, die 10 Minuten vor dem Terminzeitpunkt erinnert werden soll. Der Alarmton "Conference Notify" soll dabei dreimal gespielt werden.

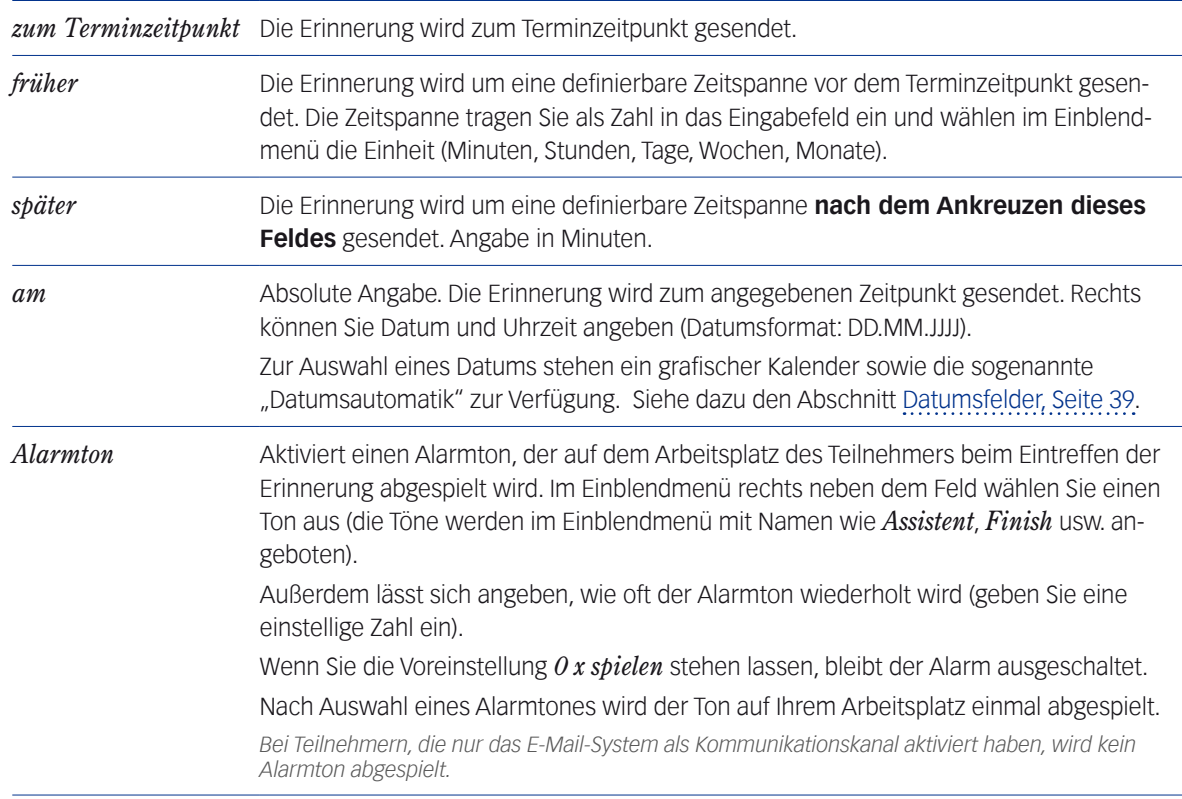

Die Vorgaben für die Konfiguration im Erinnerungsplaner:

- **–** Der Erinnerungszeitpunkt, der sich aus der augenblicklichen Konfiguration ergibt, wird immer neben dem Feld *Erinnerung* angezeigt (in der Abbildung oben ist das "am 22.11.2011, 14:50 Uhr").
- **–** An Ihre eigenen Termine können Sie sich selbst ebenfalls erinnern lassen. Bestätigungsanforderungen an sich selbst wären technisch möglich, sind aber natürlich unsinnig.

**☻** Die Grundeinstellungen bieten die Möglichkeit, eine bestimmte Konfigurationseinstellung als Vorgabe zu hinterlegen, die dann bei jeder Aktivierung einer Erinnerung vorgeschlagen wird (*TOPIX8/Datei* > *Einstellungen*, Seite *Ereignisse* > *Neues Ereignis*, Bereich *Alarmeinstellungen*).

# **Weitere TOPIX:8-Benutzer über den Termin in Kenntnis setzen**

Es geht um **TOPIX:8**-Benutzer, die keine Teilnehmer des Termins sind, die Sie aber über den Termin informieren wollen:

- Die zu informierenden Benutzer in die Teilnehmerliste ziehen (wie unter [A: Einen Termin über die Ereignis](#page-344-0)[liste oder Ereignisübersicht erstellen, Seite 345](#page-344-0) beschrieben).
- **⊙** Auf die Listenschaltfläche klicken.

Das Symbol  $\bullet$  wird in die Spalte *Für* am Anfang der Zeile gestellt. Um auch diesen Benutzer mit einer TOPIX:8-Meldung zu informieren:

- Meldungen (Bestätigungsanforderungen und/oder Erinnerungen) aktivieren wie für normale Teilnehmer.
- **⊕** Durch nochmaligen Klick auf das Symbol machen Sie den Benutzer zu einem normalen Teilnehmer des Termins.

#### **Die Meldungen senden**

- Den Ereignisdatensatz sichern (durch Klick auf *Sichern*) oder schließen (durch Klick auf *OK*). Dadurch werden die Meldungen versendet, also die Bestätigungsanforderungen und Erinnerungen (was die Erinnerungen betrifft, wird dadurch der Zeitplan gestartet, den Sie konfiguriert haben).
- **→** Nur beim ersten Sichern des Ereignisdatensatzes werden die Meldungen versendet. Weitere Sicherungsvorgänge lösen keine neuen Sendungen aus, solange Sie den Termin nicht ändern!

# **Meldungen nach Änderungen am Termin noch einmal senden**

Meldungen können Sie nach dem ersten Senden nur dann noch einmal senden, wenn Sie vor dem nächsten Sichern des Ereignisdatensatzes Veränderungen vorgenommen haben. In Frage kommen z. B. folgende Veränderungen:

- Einen neuen Teilnehmer hinzuziehen (ohne Terminänderung): Nur der neue Teilnehmer erhält eine Meldung.
- Datum/Uhrzeit ändern: Alle Teilnehmer erhalten neue Meldungen.
- Die Erinnerung für einen Teilnehmer ändern: Nur dieser Teilnehmer erhält seine Erinnerung erneut.

TOP

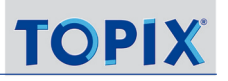

# ■ Nach dem Versand der Meldungen

Die Teilnehmer reagieren, indem sie die Bestätigungsanforderungen beantworten (mit Bestätigung oder Ablehnung) und ihre Erinnerungen abstellen (das heißt: durch Mausklick quittieren).

TOPIX:8 ermöglicht auf diese Weise eine Kommunikation über Termine, Aufgaben und Wiedervorlagen, die dem Einladenden sowie allen Teilnehmern auf verschiedene Weise zugänglich ist.

#### **Auskunft im Teilnehmerbereich**

Nach dem Senden lässt sich die Reaktion der Teilnehmer im Teilnehmerbereich der Ereignismaske verfolgen.

Dies soll hier kurz anhand eines Beispiels demonstriert werden.

Dies sind die anfänglichen Einstellungen, die der Ersteller des Termins gemacht hat:

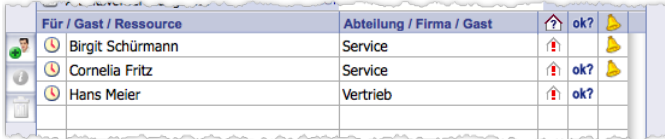

- **–** Für Cornelia Fritz und Hans Meier wurden Bestätigungsanforderungen aktiviert (Symbol: ).
- **–** Für Birgit Schürmann und Cornelia Fritz wurden Erinnerungen aktiviert (Symbol ).

Nach einiger Zeit haben die ersten Teilnehmer reagiert. TOPIX:8 zeigt dies durch Änderung des Meldungsstatus an.

So könnte der Teilnehmerbereich dann aussehen:

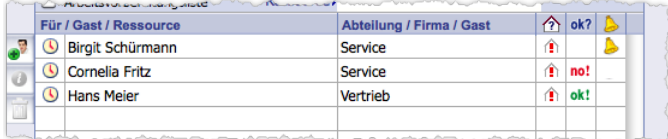

Cornelia Fritz hat abgelehnt (Symbol (12), Hans Meier bestätigt (Symbol: ▲).

Bei den Erinnerungen ist die Symbolik etwas anders organisiert:

- **–** Das Glockensymbol für Cornelia Fritz ist verschwunden. Das bedeutet: Sie hat die Erinnerung quittiert (und damit "abgestellt)".
- **–** Bei Birgit Schürmann ist die Erinnerung noch aktiv, sie hat noch nicht darauf reagiert. Siehe dazu auch unten "Dokumentation der Erinnerungen".

#### **Dokumentation der Erinnerungen**

Hat ein Teilnehmer seine Erinnerung abgestellt, wird das Glockensymbol aus dem Teilnehmerbereich entfernt. Er wird hier also genauso dargestellt wie ein Benutzer, der keine Erinnerung erhalten hat. Trotzdem lassen sich diese beiden Fälle leicht unterscheiden, wie die zwei folgenden Abbildungen zeigen:

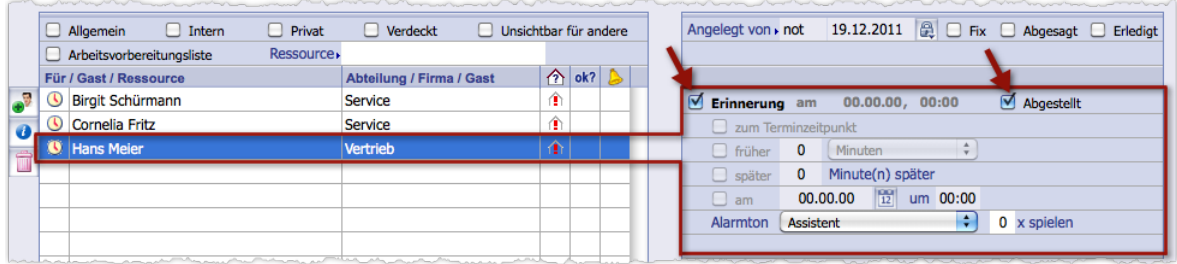

Abbildung A: Dieser Teilnehmer hat seine Erinnerung abgestellt: Das Ankreuzfeld *Abgestellt* ist im Erinnerungsplaner aktiviert). Das Ankreuzfeld *Erinnerung* bleibt angehakt. Dadurch ist dokumentiert, dass eine Erinnerung aktiviert war und vom Teilnehmer registriert worden ist.

Bei Teilnehmern, die keine Erinnerung erhalten haben, fehlen die Haken im Erinnerungsplaner:

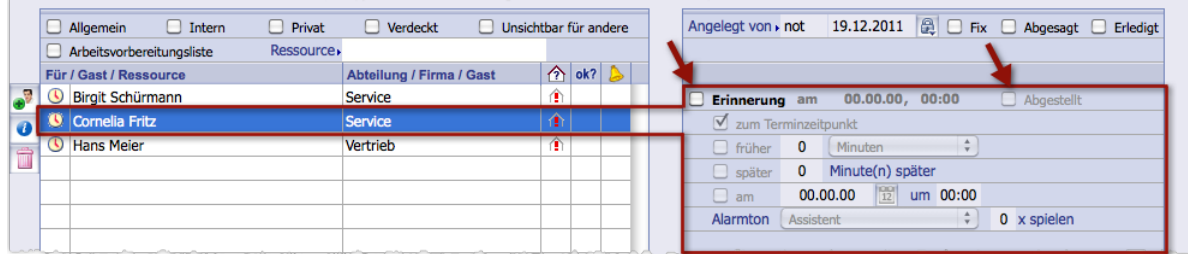

Abbildung B: Für diesen Teilnehmer wurde keine Erinnerung aktiviert.

➽ Sie sollten darauf dringen, dass die Teilnehmer ihre Erinnerungen in ihrem Mitteilungsfenster abstellen und nicht im Teilnehmerbereich oder im Erinnerungsplaner ihrer Ereignismaske löschen.

Durch das Löschen gilt die Erinnerung nicht als "abgestellt". Das ist dasselbe, als wäre sie niemals aktiviert worden und entspricht damit der Darstellung in Abbildung B.

#### <span id="page-374-0"></span>**Quittungs-E-Mails für Bestätigungsanforderungen**

Wenn alle Teilnehmer auf die Bestätigungsanforderung geantwortet haben, erhält der Einladende eine Quittungs**-**E-Mail:

- Haben alle den Termin bestätigt, lautet der Betreff der Quittungs-E-Mail "Termin vollständig bestätigt".
- Hat ein Teil abgelehnt, lautet der Betreff "Termin teilweise abgelehnt" (auch wenn alle abgelehnt haben, lautet es "... teilweise abgelehnt").

# ➽ Die Quittung erhalten Sie immer per E-Mail, unabhängig davon, ob die Teilnehmer ihre Antwort per E-Mail oder per Mitteilungsfenster abgegeben haben.

Die Quittungs-E-Mail ist eine automatisch via Systemadresse generierte E-Mail und kann von TOPIX:8 nur gesendet werden, wenn der Einladende das E-Mail-System als Kommunikationskanal für Meldungen für **sich selbst** aktiviert hat. Siehe dazu den Abschnitt [Die Steuerung der Kommunikationskanäle, Seite 382"](#page-381-0).

Aus der Quittungs-E-Mail geht nicht hervor, welcher Teilnehmer abgelehnt und welcher bestätigt hat. Diese Information entnehmen Sie der Teilnehmerliste im Ereignisdatensatz:

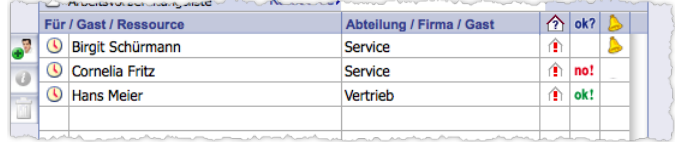

Abbildung: Abgelehnt hat Cornelia Fritz (Symbol ), Hans Meier bestätigt (Symbol: إِنْ ﴾.

**☻** Beachten Sie: Nach einer Ablehnung bleibt das Ereignis erhalten. Es ist Sache des Einladenden, entsprechend zu reagieren. Er kann den Ereignisdatensatz löschen oder bei Terminen eine Absage per Option *Abgesagt* eintragen. Siehe [Terminabsagen, Seite 385.](#page-384-0)

# **Anzeige der Meldungen in den Verknüpfungsbereichen**

Sofern ein Ereignis mit einer Firma, Person oder Projekt verknüpft ist, wird es im Verknüpfungsbereich des Firmen-, Personen- bzw. Projektdatensatzes angezeigt. Hier ist es durch die bekannten Symbole kenntlich gemacht:

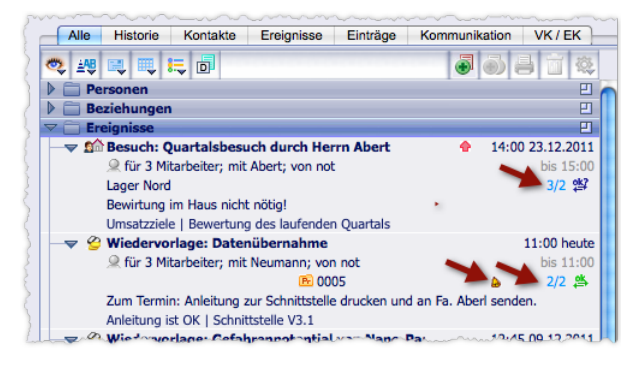

Abbildung: Meldungs-Anzeigen im Verknüpfungsbereich eines Firmendatensatzes im Ordner *Ereignisse*

Die Symbolanzeige ist in den Verknüpfungsbereichen in besonderer Weise geregelt. Das Glockensymbol bist benutzerabhängig, der Bestätigungsstatus nicht:

- **−** Das Glockensymbol → wird eingeblendet, wenn eine Erinnerung für Sie selbst aktiviert ist (und bleibt erhalten, bis Sie die Erinnerung abgestellt haben!). Auch der Ersteller des Termins sieht es nicht.
- **–** Der Bestätigungsstatus wird grundsätzlich allen Benutzern angezeigt, auch den Benutzern, die nicht Teilnehmer des Termins sind.

**triangle** Beachten Sie, dass das Glockensymbol ▶ eingeblendet wird, sobald eine Erinnerung für Sie aktiviert ist. Sie können sich dann darauf verlassen, dass Sie erinnert werden!

# ■ Meldungen für Wiedervorlagen aktivieren

Wiedervorlagen erzeugen Sie in Korrespondenzen, Notizen oder anderen Dokumenten, die ein Wiedervorlagenmenü besitzen. Im Hintergrund entsteht dabei ein Wiedervorlagen-Datensatz, also ein Ereignisdatensatz des Typs Wiedervorlage. Das auf Wiedervorlage gesetzte Dokument ist das Referenzdokument für den Ereignisdatensatz.

Den Ereignisdatensatz können Sie in der Ereignismaske weiterbearbeiten. Sinnvoll ist das vor allem, wenn Sie den Zuständigen für die Wiedervorlage Meldungen (Bestätigungsanforderungen und Erinnerungen) senden wollen.

Stellen Sie sich vor, Sie wollen einen Brief mit einer Wiedervorlage versehen und Meldungen an die Teilnehmer senden. Um das zu erreichen, beginnen Sie in der **Korrespondenzmaske**:

#### Im Wiedervorlagemenü den Wiedervorlagetermin, im Diktatzeichenmenü die Zuständigen wählen.

Im Wiedervorlagemenü den Befehl *Detailliert...* wählen:

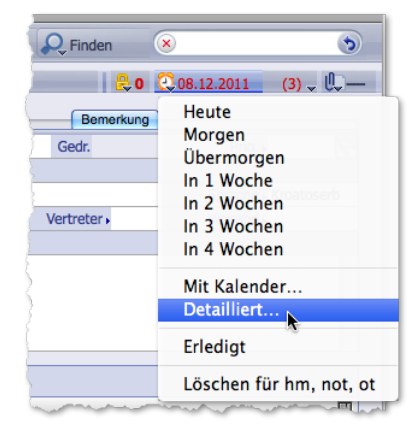

Abbildung: Wiedervorlagenmenü mit dem Befehl *Detailliert...*

Der Befehl *Detailliert...* öffnet die Wiedervorlage in der **Ereignismaske**. Die Korrespondenzmaske schließt sich, der Korrespondenzdatensatz wird gesichert.

Die Zuständigen finden Sie als Teilnehmer in der Teilnehmerliste der geöffneten **Ereignismaske**:

- Die Bestätigungsanforderungen durch Klick in die linke Meldungsspalte der Teilnehmerliste aktivieren. Details dazu siehe [11.5: Meldungen - Details, Seite 371](#page-370-0).
- Erinnerungen durch Klick in die rechte Meldungsspalte aktivieren (und nicht vergessen: den Erinnerungszeitpunkt im Erinnerungsplaner konfigurieren).

Details dazu siehe [11.5: Meldungen - Details, Seite 371](#page-370-0).

Was den Erinnerungszeitpunkt betrifft: Die sicherste und einfachste Lösung ist es, Erinnerungen **absolut** zu definieren (mit Datum und Uhrzeit):

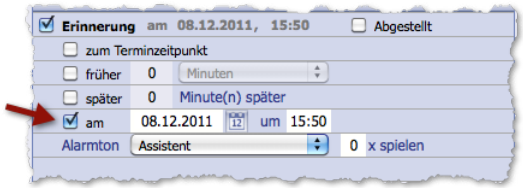

Abbildung: Der Erinnerungsplaner in der Ereignismaske mit einer **absoluten** Angabe des Erinnerungszeitpunkts.

Es ist aber auch möglich, die Erinnerung **relativ** zum Terminzeitpunkt zu definieren (mit Angaben wie z.B. "zum Terminzeitpunkt" oder "5 Minuten früher"). Dazu müssen allerdings einige Voraussetzungen erfüllt sein:

- **–** Sie müssen eine Uhrzeit in den Ereignisdatensatz eingeben (oben in der Ereignismaske, Feld *um*), auf die sich die Erinnerung beziehen kann.
- **–** Die Berücksichtigung der Uhrzeit muss in ihren Grundeinstellungen aktiviert sein (*TOPIX8/Datei* > *Einstellungen*, Seite *Ereignisse* > *Ereignisse II*, Einstellung *Uhrzeit berücksichtigen*).

Was Sie in der Ereignismaske außerdem tun können:

- Neue Zuständige (Teilnehmer) in die Teilnehmerliste einfügen. Konsequenz für das Referenzdokument: Im Wiedervorlagenmenü tauchen diese danach als Zuständige auf.
- Den Fälligkeitszeitpunkt der Wiedervorlage verschieben (in der Ereignismaske, Feld *Erinnern am*):

```
Erinnern am Donnerstag 26.01.2012 [22] um 15:00 KW04
```
Konsequenz: Das Wiedervorlagemenü im Referenzdokument wird entsprechend aktualisiert.

- Die Wiedervorlage auf den Status 'Erledigt' setzen (Ankreuzfeld *Erledigt* im Statusbereich anhaken). Konsequenz: Eine "erledigte" Wiedervorlage ist nicht völlig passé, sondern wird in der Ereignisliste mit dem ent-sprechenden Symbol g gekennzeichnet. Im Wiedervorlagedialog (siehe [Wiedervorlagendialog, Seite 105\)](#page-104-0) wird diese Wiedervorlage aber weiter berücksichtigt
- Die Wiedervorlage mit einer Vertraulichkeitsstufe schützen (über das Schlosssymbol  $\lceil$ e in der Bereichsleiste). Konsequenz: Benutzer, die keinen Zugriff auf Ereignisse mit dieser Vertraulichkeitsstufe haben, können diese Wiedervorlage weder über die Ereignismaske noch über die Wiedervorlagenmenüs der Eingabemasken einsehen.
- **☻** Nach den Änderungen nicht vergessen, den Ereignisdatensatz zu sichern. Erst dann wird auch das Wiedervorlagemenü im Referenzdokument aktualisiert.

#### **Beschränkungen für Wiedervorlagen**

Die verfügbare Funktionalität für Wiedervorlagen ist gegenüber Terminen und Aufgaben begrenzt. Nicht möglich sind Absagen, Serientermine und Überschneidungsprüfungen. Es gibt auch keine Klassifizierung, wie sie bei Terminen die Terminarten und bei Aufgaben die Aufgabenarten darstellen.

Wiedervorlagen werden außerdem im Terminkalender nicht angezeigt (dafür aber in der Ereignisliste und der Ereignisübersicht).

# <sup>n</sup> **Meldungen empfangen**

<span id="page-378-0"></span>Wie schon erwähnt, ist die Wahl der Kommunikationskanäle für Meldungen dem Empfänger überlassen. Jeder macht in den **TOPIX:8-**Grundeinstellungen für sich die entsprechenden Vorgaben.

So kann es sein, dass der eine Teilnehmer seine Meldungen TOPIX:8-intern per Mitteilungsfenster, der nächste per E-Mail, und wieder ein anderer auf beiden Kommunikationskanälen erhalten möchte. Auch ein vorübergehendes Abschalten aller Kommunikationskanäle ist möglich (die Meldungen gehen aber nicht verloren).

Auch die Antwort auf die Bestätigungsanforderungen (Bestätigung oder Ablehnung) kann über das E-Mail-System oder das Mitteilungsfenster erfolgen.

#### **Das Mitteilungsfenster**

**→** Damit Sie Meldungen per Mitteilungsfenster erhalten, müssen Sie den TOPIX:8-internen Kommunikationskanal für sich aktivieren (siehe [Die Steuerung der Kommunikationskanäle, Seite 382](#page-381-0)).

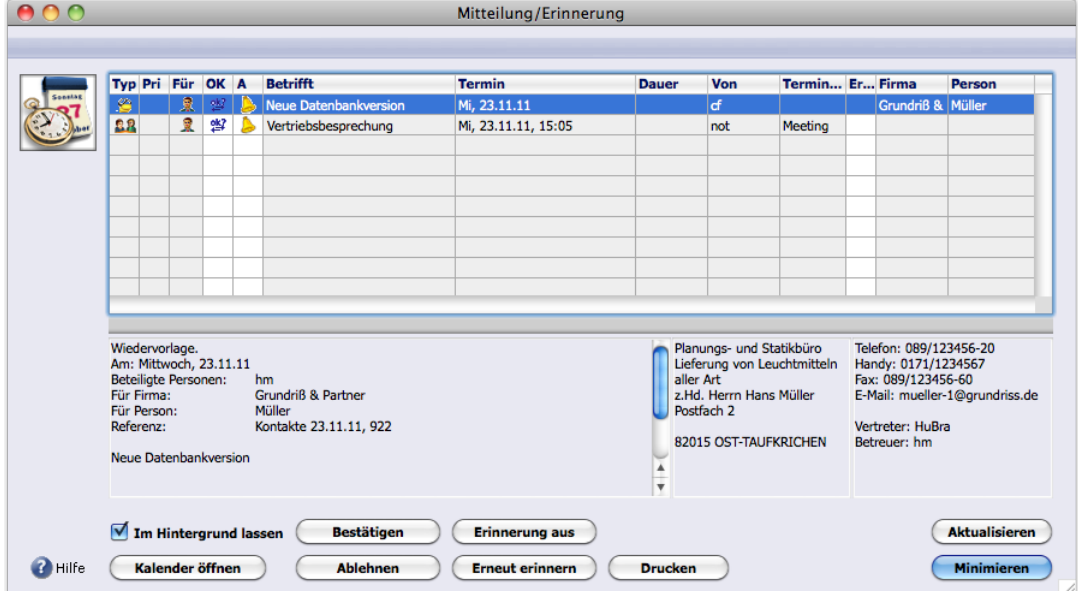

Abbildung: Das Mitteilungsfenster, hier mit den offenen Meldungen zu zwei Ereignissen. Die Vorschau unterhalb der Liste informiert über das markierte Ereignis (hier eine Wiedervorlage). Die rechte Seite der Vorschau zeigt einige Daten des Referenzdokuments (hier eine Korrespondenz).

# **D** Zum Begriff "offen": Eine Bestätigungsaufforderung ist offen, die Sie noch nicht beantwortet haben. Eine Erinnerung ist offen, die Sie noch nicht abgestellt haben.

Das Mitteilungsfenster ist im Gegensatz zu den üblichen TOPIX:8-Fenstern ein "ereignisgesteuertes" Fenster. Es öffnet sich automatisch, wenn eine neue Meldung über den internen Kommunikationskanal eintrifft.

Es bleibt offen, bis Sie alle Erinnerungen abgestellt und alle Bestätigungsanforderungen beantwortet haben. Danach

schließt es sich von selbst, aber öffnet sich wieder, wenn eine neue Meldung eintrifft.

# **■** Sie haben keine Möglichkeit, das Mitteilungsfenster manuell zu öffnen.

Sind Sie nicht in TOPIX:8 angemeldet, gehen die Meldungen nicht verloren. Vielmehr werden sie gesammelt und im Mitteilungsfenster präsentiert, sobald Sie sich wieder angemeldet haben.

Nach Ihrer Anmeldung in TOPIX:8 öffnet sich das Mitteilungsfenster mit allen Meldungen, die seit ihrem letzten Logout aufgelaufen sind (dazu gehören auch die Meldungen, die Sie vor dem letzten Logout offen gelassen haben). Dasselbe gilt auch für den Fall, dass Sie den internen Kommunikationskanal und damit das Mitteilungsfenster vorübergehend unterdrückt haben. Sobald Sie diesen Zustand aufheben, öffnet sich das Mitteilungsfenster mit allen zwischenzeitlich aufgelaufenen Meldungen.

# **→** Nach der Anmeldung in TOPIX:8 kann es einige Zeit dauern, bis sich das Mitteilungsfenster öffnet. Das hängt mit dem Aktualisierungsintervall zusammen (siehe unten).

Das Fenster kann während der Arbeit in TOPIX:8 dauernd geöffnet bleiben. Sie müssen es auch nicht schließen, wenn Sie TOPIX:8 beenden oder einen Benutzerwechsel machen.

Die wichtigsten Handlungsmöglichkeiten im Mitteilungsfenster:

- Es erlaubt die Antwort auf Bestätigungsanforderungen.
	- **–** Ablehnen: Die Meldung markieren und auf die Schaltfläche *Ablehnen* klicken.
	- **–** Bestätigen: Die Meldung markieren und auf die Schaltfläche *Bestätigen* klicken oder direkt auf *OK?* in der Meldung.
- Es dient zum **Abstellen** von Erinnerungen (Meldung markieren und auf die Schaltfläche *Erinnerung aus* klicken oder direkt auf das Glockensymbol **b** in der Meldung).
- Es bietet die Option, Erinnerungen später wiederholen zu lassen. Dazu klicken Sie auf *Erneut erinnern* und wählen den Zeitpunkt in einem Dialog zur Zeitpunkteinstellung (er funktioniert genauso wie die Zeitpunkteinstellung im Erinnerungsplaner, siehe [Meldungen aktivieren und sen](#page-370-1)[den, Seite 371\)](#page-370-1).
- Es erlaubt das direkte Öffnen des Ereignisdatensatzes (durch Doppelklick auf eine Meldung) und das Öffnen des Terminkalenders zur Anzeige des Termins (durch Klick auf die Schaltfläche *Kalender öffnen*).

Solange noch mindestens eine Meldung offen ist, bleibt auch das Fenster erhalten. Dabei zeigt es einige interessante Eigenschaften:

- Es aktualisiert sich automatisch in regelmäßigem Abstand (als "**Aktualisierungsintervall**" bezeichnet). Die Aktualisierung können Sie aber jederzeit durch Klick auf die Schaltfläche *Aktualisieren* erzwingen. Das Aktualisierungsintervall ist in den Grundeinstellungen veränderbar (*TOPIX8/Datei* > *Einstellungen*, Seite *Ereignisse*, Bereich *Erinnerungsfunktion*, Einstellung *Prüfen auf Erinnerung alle XX Sekunden*). Minimum: 60 Sekunden (Standard; empfohlen), Maximum: 999 Sekunden.
- Sie können das Fenster in den Hintergrund schieben (hinter das TOPIX:8-Fenster, in dem Sie arbeiten). Allerdings wird es mit jedem Aktualisierungsintervall in den Vordergrund gebracht, egal, ob neue Meldungen einge-

troffen sind oder nicht.

Falls Sie dieses Verhalten stört, haken Sie das Ankreuzfeld *Im Hintergrund lassen* an. Dadurch bleibt das Fenster im Hintergrund, selbst dann, wenn neue Meldungen eintreffen. Die Einstellung gilt über das Ende der Sitzung hinaus. Nur bei seinem ersten Öffnen nach dem Login schiebt sich das Fenster in den Vordergrund, bleibt danach aber im Hintergrund (den Haken können Sie auch in den Grundeinstellungen setzen, unter *TOPIX8/Datei* > *Einstellungen*, Seite *Ereignisse*, Bereich *Erinnerungsfunktion*, Einstellung *Im Hintergrund lassen*).

 Sie können das Fenster auch zu einem Symbol minimieren (mittels Schaltfläche *Minimieren* oder ( links oben im Fenster,  $\frac{1}{2}$   $\sqrt{2}$   $\sqrt{2}$  rechts oben). Bis zum Ende der Sitzung bleibt es - auch bei Eintreffen neuer Meldungen - minimiert. Durch Doppelklick auf das Symbol lässt es sich aber jederzeit öffnen. Sie können in den Grundeinstellungen vorgeben, dass das Fenster grundsätzlich minimiert geöffnet wird (*TOP-IX8/Datei* > *Einstellungen*, Seite *Ereignisse*, Bereich *Erinnerungsfunktion*, Einstellung *Erinnerungsfenster minimiert öffnen*).

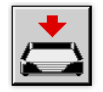

Abbildung: Das Symbol für das minimierte Mitteilungsfenster, gekennzeichnet durch einen blinkenden roten Pfeil.

#### **Das E-Mail-System als Kommunikationskanal**

➽ Damit Sie Meldungen per E-Mail erhalten, müssen Sie das E-Mail-System als Kommunikationskanal für sich aktivieren (siehe [Die Steuerung der Kommunikationskanäle, Seite 382](#page-381-0)).

Sobald der Absender den Ereignisdatensatz gesichert hat, werden die Bestätigungsanforderungen per E-Mail versendet. Auch die Erinnerungen werden per E-Mail ausgegeben, und zwar zum Erinnerungszeitpunkt.

**Bestätigungsanforderungen** enthalten eine automatisch erzeugte Antwortanweisung für den Empfänger:

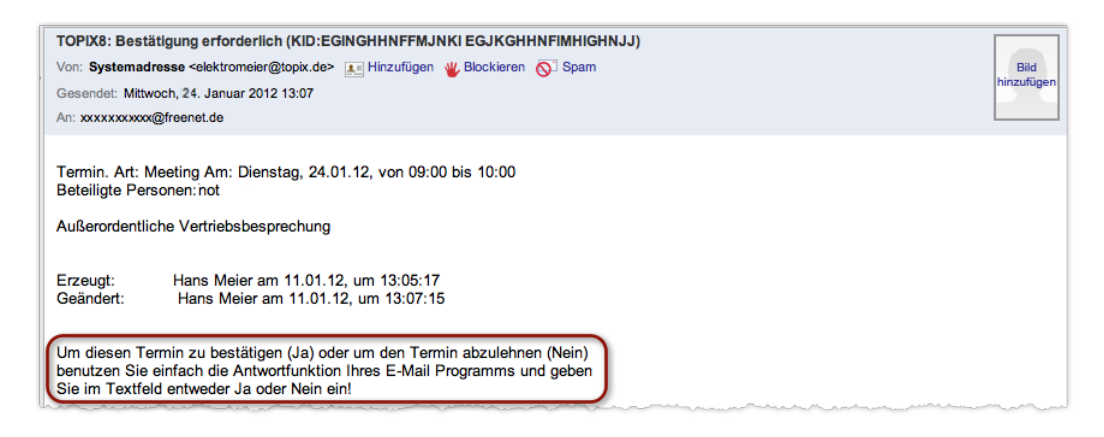

Abbildung: Beispiel einer Bestätigungsanforderung per E-Mail

Beachten Sie:

- Bestätigungsanforderungen enthalten eine automatisch erzeugte Antwortanweisung für den Empfänger (in der Abbildung hervorgehoben): Jeder Teilnehmer kann seine Antwort auf die beschriebene Weise abgeben.
- Betreff ist der Text "TOPIX8:Bestätigung erforderlich...", gefolgt von einer internen ID-Nummer. Absenderadresse ist die Systemadresse (über die auch die Antwort des Teilnehmers läuft).

#### **Erinnerungen**

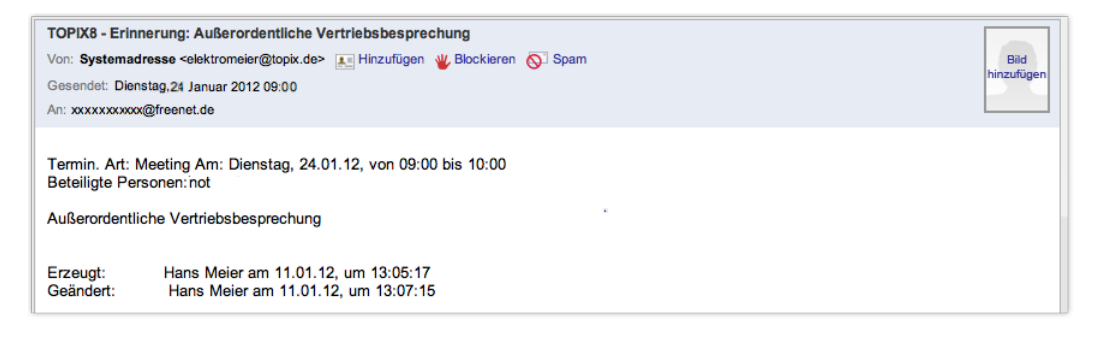

Abbildung: Beispiel einer Erinnerung per E-Mail

➽ Per E-Mail lassen sich Erinnerungen nicht abstellen, sondern nur im Mitteilungsfenster!

#### <sup>n</sup> **Die Steuerung der Kommunikationskanäle**

<span id="page-381-0"></span>Rufen Sie sich zunächst in Erinnerung, dass das Mitteilungssystem empfängergesteuert ist. Alle Einstellungen, die in diesem Abschnitt beschrieben werden, gelten für die Meldungen, die Sie empfangen. Für die Meldungen, die Sie an andere senden, sind die Einstellungen irrelevant (mit einer Ausnahme, die am Ende dieses Abschnitt vorgestellt wird).

Relevant sind drei Steuerungsoptionen, die Sie unter *TOPIX8/Datei* > *Einstellungen*, Seite *Ereignisse* finden:

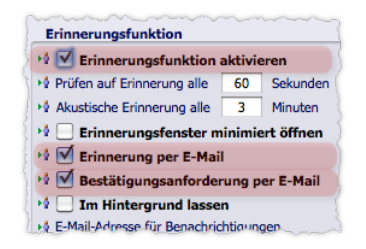

Abbildung: Die drei hier hervorgehobenen Optionen sind die **Steuerungsoptionen**.

Wenn alle drei Steuerungsoptionen angekreuzt sind, empfangen Sie als Teilnehmer die Bestätigungsanforderungen und Erinnerungen über beide Kommunikationskanäle.

Durch Deaktivieren unterdrücken Sie die einzelnen Kommunikationskanäle:

- Wenn Sie *Erinnerungsfunktion aktivieren* deaktivieren, unterdrücken Sie den TOPIX:8-internen Kommunikationskanal und damit das Mitteilungsfenster. Die Konsequenz: Sie erhalten auf diesem Kommunikationskanal keine Erinnerungen, keine akustischen Alarme und auch keine Bestätigungsanforderungen.
- Was das Unterdrücken der E-Mails betrifft, so können Sie stärker unterscheiden:
	- **–** Sie können Bestätigungsanforderungen per E-Mail unterdrücken (*Bestätigungsanforderung per E-Mail* deaktivieren),
	- **–** aber trotzdem Erinnerungen per E-Mail erhalten (*Erinnerung per E-Mail* aktiviert lassen)
	- **–** und umgekehrt.

Einige beispielhafte Einstellungen:

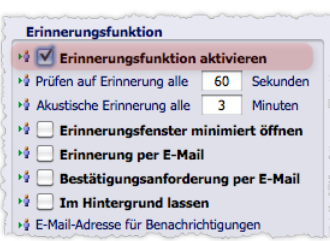

Sie wollen Bestätigungsanforderungen und Erinnerungen nur im Mitteilungsfenster erhalten. Sie wollen keine E-Mails!

Erinnerungsfunktion → Erinnerungsfunktion aktivieren → Prüfen auf Erinnerung alle 60 Sekunden →∲ Akustische Erinnerung alle  $\overline{\mathbf{3}}$ Minuten  $\rightarrow$  Erinnerungsfenster minimiert öffnen → Erinnerung per E-Mail → Bestätigungsanforderung per E-Mail <sup>14</sup> Im Hintergrund lassen → E-Mail-Adresse für Benachrichtigungen

Sie unterdrücken das Mitteilungsfenster. Alle Meldungen (Erinnerungen und Bestätigungsanforderungen) möchten Sie nur per E-Mail erhalten.

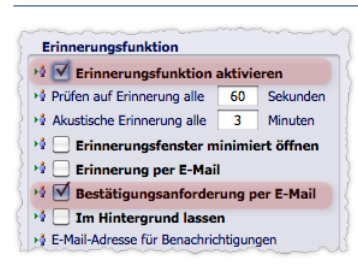

Sie wollen Erinnerungen und Bestätigungsanforderungen im Mitteilungsfenster erhalten. Bestätigungsanforderungen wollen Sie zusätzlich per E-Mail erhalten (das bedeutet: nur die Bestätigungsanforderungen gehen Ihnen doppelt zu - per Mitteilungsfenster und per E-Mail).

# **Beachten Sie, wenn Sie einen Kommunikationskanal unterdrücken**

- Meldungen, die währenddessen aufgelaufen sind, gehen nicht verloren, sondern werden gesammelt und ausgegeben, sobald Sie den Kommunikationskanal wieder freigeben. Das gilt auch für die Alarme.
- Bestätigungsanforderungen per E-Mail werden nicht gesammelt, solange die Option *Bestätigungsanforderungen per E-Mail* deaktiviert ist. Auch nach der Re-Aktivierung werden die zwischenzeitlich aufgelaufenen Bestäti-

gungsanforderungen nicht mehr per E-Mail gesendet (sehr wohl aber die aufgelaufenen Erinnerungen).

Falls Sie selbst während dieser Zeit Ereignisse erstellen, müssen Sie einige "Nebenwirkungen" in Kauf nehmen:

- Solange die Option *Erinnerungsfunktion aktivieren* deaktiviert ist, werden Erinnerungszeitpunkte ignoriert. Die Erinnerungen erscheinen bei den Teilnehmern sofort, nachdem Sie den Ereignisdatensatz gesichert haben.
- Solange die Option *Erinnerung per E-Mail* deaktiviert ist, wird die Generierung der Quittungs-E-Mails unterdrückt. Sie erhalten also keine Information mehr, ob die Teilnehmer den Termin bestätigt haben.

# <sup>n</sup> **Die Benachrichtigungsadresse**

Mit der Benachrichtigungsadresse legen Sie fest, an welche E-Mail-Adresse die Benachrichtigungs- und Erinnerungs-E-Mails gesendet werden, die Sie als Teilnehmer erhalten.

Es ist empfehlenswert, eine eigenständige E-Mail-Adresse als Benachrichtigungsadresse einzurichten. Der Grund ist einfach: Die E-Mail als Kommunikationskanal ist ja vor allem für den Fall gedacht, dass man gerade nicht in TOPIX:8 angemeldet ist und keine E-Mails über seine Standard-E-Mail-Adresse in TOPIX:8 empfangen kann.

Ihre Benachrichtigungsadresse können Sie wahlweise an verschiedenen Stellen angeben:

- In den Grundeinstellungen unter *TOPIX8/Datei* > *Einstellungen*, Seite *Ereignisse*, Feld *E-Mail-Adresse für Benachrichtigungen*.
- Ebenfalls in den Grundeinstellungen unter *TOPIX8/Datei*, Seite *Allgemein* > *Benutzer*. Auch hier gibt es das Feld *E-Mail-Adresse für Benachrichtigungen*.
- In der Benutzermaske (*TOPIX8/Datei* > *Benutzer*). Hier finden Sie im Register *Zugriffsrechte* > *Internet* das Feld *Spezielle Adresse für Benachrichtigungen*. Dieser Weg ist dann zu wählen, wenn Sie - z. B. als Systemadministrator - die Benachrichtigungsadressen mehrerer Benutzer festlegen müssen.

Auch Ihre Standard-E-Mail-Adresse können Sie als Benachrichtigungsadresse einsetzen. Den Dialog dafür finden Sie in Ihrem E-Mail-Konto in der Benutzermaske (*Ablage* > *Benutzer*): Hier machen Sie einen Doppelklick auf Benutzernamen, wechseln auf das Register *Zugriffsrechte*, aktivieren das Unterregister *Internet* und machen einen Doppelklick auf das E-Mail-Konto. Hier finden Sie das Ankreuzfeld *Adresse für Benachrichtigungen benutzen*:

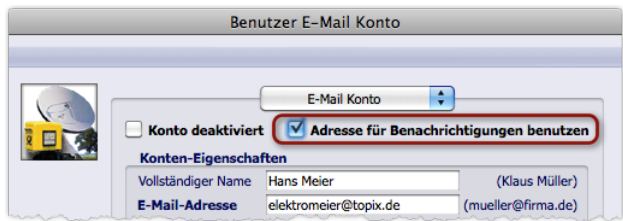

Abbildung: Hier wurde die Standard-E-Mail-Adresse als Benachrichtigungsadresse aktiviert.

#### **→** Auch dann, wenn Sie selbst der Einladende sind, ist Ihre Benachrichtigungsadresse für Sie wichtig:

**–** Als Antwortadresse für Eingang der Bestätigungen und Ablehnungen. *Sie erhalten die Bestätigungen und Ablehnungen allerdings nicht direkt an diese Adresse. Vielmehr gehen diese E-*

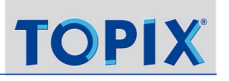

*Mails zuerst an die Systemadresse und werden von dort an Ihre* **Benachrichtigungsadresse** *weitergereicht. Das ist der Grund, warum die Teilnehmer nie die Antwortadresse des Einladenden sehen! Die Systemadresse ist unter TOPIX8/Datei > Einstellungen, Seite Kommunikation > Internet I eingerichtet.* 

**–** Als Adresse für Quittungs-E-Mails. Diese E-Mails werden von TOPIX:8 automatisch erstellt und über die Systemadresse an Ihre Benachrichtigungsadresse weitergereicht, siehe [Quittungs-E-Mails für Bestätigungsanforderungen, Seite 375](#page-374-0).

# <sup>n</sup> **Terminabsagen**

<span id="page-384-0"></span>Terminabsagen sind immer mal wieder nötig, oft auch kurzfristig. **TOPIX:8** sorgt dafür, dass Absagen für alle Teilnehmer transparent werden.

- **■** Einen Termin absagen kann jeder Teilnehmer.
- ➽ Absagen sind nur für Termine möglich, nicht für Aufgaben und Wiedervorlagen.

So sagen Sie einen Termin ab:

- Den Termin in der Ereignismaske öffnen.
- Ankreuzfeld *Abgesagt* im Statusbereich anhaken und den Termin sichern:

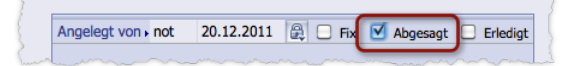

Die Konsequenzen einer Absage:

- $\bullet$  Abgesagte Termine werden in der Ereignisliste und der Ereignisübersicht mit dem Zeichen  $\chi$  markiert und im Terminkalender durchgestrichen.
- Das gelbe Meldungsfenster informiert alle Teilnehmer über die Absage (auch den Einladenden bzw. den Teilnehmer, der den Termin abgesagt hat).

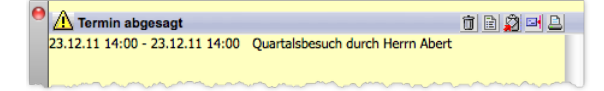

 Alle E-Mail-Empfänger erhalten die Absage auch per E-Mail (auch der Einladende bzw. der Teilnehmer, der den Termin abgesagt hat).

Hinweise zu Absagen:

- Abgesagte Termine werden durch die Überschneidungsprüfung ignoriert.
- Die Absage von allgemeinen Terminen (Terminen mit dem Attribut *Allgemein*) generiert keine Meldungen, weder im gelben Meldungsfenster noch per E-Mail.

# **Offene Meldungen bei Absagen**

Es kann sein, dass zum Zeitpunkt einer Absage einige Erinnerungen noch nicht abgestellt und einige Bestätigungsanforderungen noch nicht beantwortet sind. In diesem Fall fragt TOPIX:8 sofort nach Aktivierung des Ankreuzfelds *Abgesagt* per Dialog danach, ob diese Meldungen deaktiviert werden sollen:

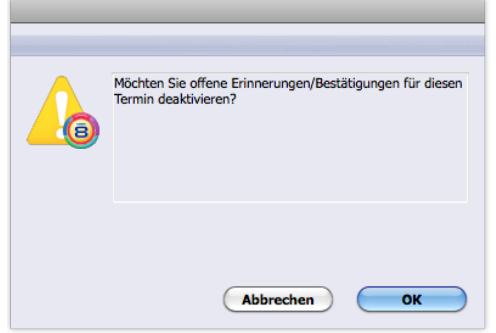

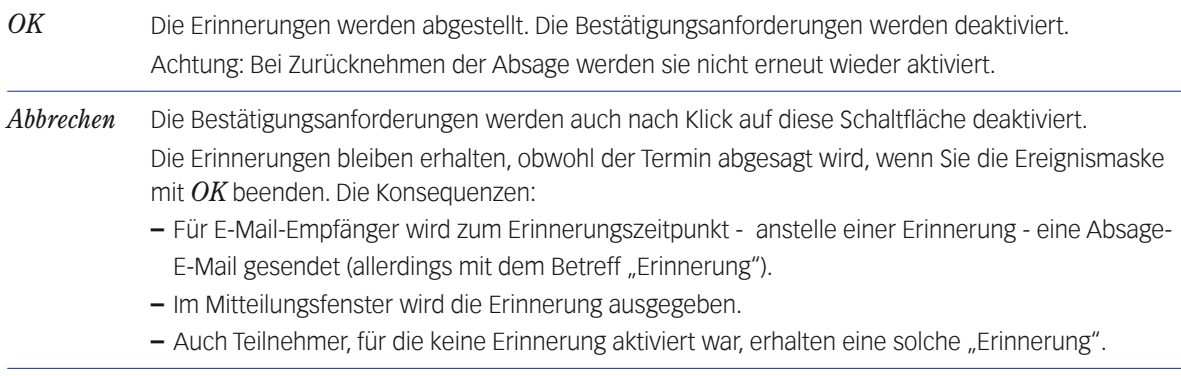

**☻** Falls die abgesagten Termine mit einer Firma oder/und einer Person verknüpft ist: In den Verknüpfungsbereichen dieses Datensatzes wird er weiterhin angezeigt. Die Absage wird hier nicht kenntlich gemacht.

# **Absage zurücknehmen**

Eine Absage nehmen Sie zurück, indem Sie den Haken im Ankreuzfeld *Abgesagt* entfernen.

Das Zurücknehmen einer Absage wird nicht per gelbem Meldungsfenster bekannt gemacht, führt aber zu einer neuen Bestätigungsanforderung. Diese geht an alle Teilnehmer - auch an Teilnehmer, die bei der ursprünglichen Erstellung des Termins keine Bestätigungsanforderung erhalten hatten. Nur der Einladende selbst bzw. der Teilnehmer, der den Termin abgesagt hat, erhält keine Bestätigungsanforderung.

# **Termin absagen oder löschen?**

Wenn ein Termin entfallen soll, können Sie ihn zwar löschen (mit Schaltfläche *Löschen* in der Ereignisliste). Danach ist der Termin einfach "weg". Dieses Vorgehen ist aber nicht empfehlenswert, da die Teilnehmer nicht informiert werden. Die Absage dagegen informiert alle Teilnehmer und ist damit die empfehlenswerte Lösung!

# **11.6 Serienereignisse**

<span id="page-386-0"></span>Serienereignisse sind regelmäßig wiederkehrende Termine oder Aufgaben, wie z. B. regelmäßige Besprechungen, routinemäßige Wartungsaufgaben, Kundenbesuche und Ähnliches. TOPIX:8 erlaubt eine detaillierte Planung des Wiederholungsintervalls der Serie.

# ➽ Für Wiedervorlagen gibt es keine Serienfunktion, da dies auch nicht sinnvoll wäre.

Das prinzipielle Vorgehen ist einfach: Sie erzeugen zunächst einen Termin oder eine Aufgabe als **Mastertermin** und definieren in diesem das Wiederholungsintervall der Serie. Danach erzeugt TOPIX:8 für jedes Ereignis der Serie einen Datensatz.

Das Wiederholungsintervall könnte z. B. so definiert sein: "Den Termin wöchentlich wiederholen, immer dienstags, Ende nach 10 Wiederholungen". In diesem Fall erzeugt TOPIX:8 zusätzlich zum Mastertermin 10 Termindatensätze, insgesamt also 11 Datensätze (die alle auch im Terminkalender, in der Ereignisliste und der Ereignisübersicht angezeigt werden).

Sie können im Mastertermin auch das Meldesystem für die Terminserie aktivieren (Erinnerungen und Bestätigungsanforderungen).

# <sup>n</sup> **Ein Serienereignis anlegen**

 Zuerst einen Ereignisdatensatz (Termin oder Aufgabe) wie üblich anlegen und alle Einstellungen machen (Betreff, Hinweis, Datum und Uhrzeit, Teilnehmer etc.). Dieser Ereignisdatensatz wird als Master dienen.

In der Ereignismaske rechts oben zum Unterregister *Wiederholungen* wechseln.

Das Ankreuzfeld *Regelmäßig wiederholen* anhaken.

Das Wiederholungsintervall definieren (siehe dazu die Kommentare zur folgenden Abbildung):

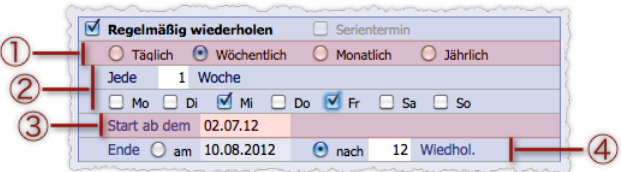

Abbildung: Unterregister *Wiederholungen* in der Ereignismaske

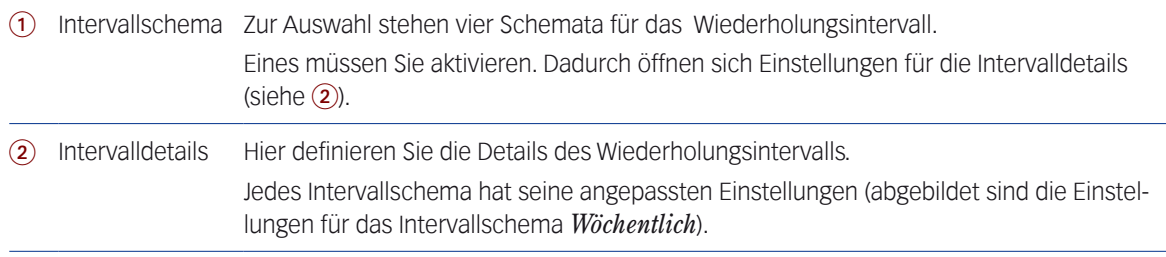

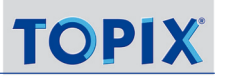

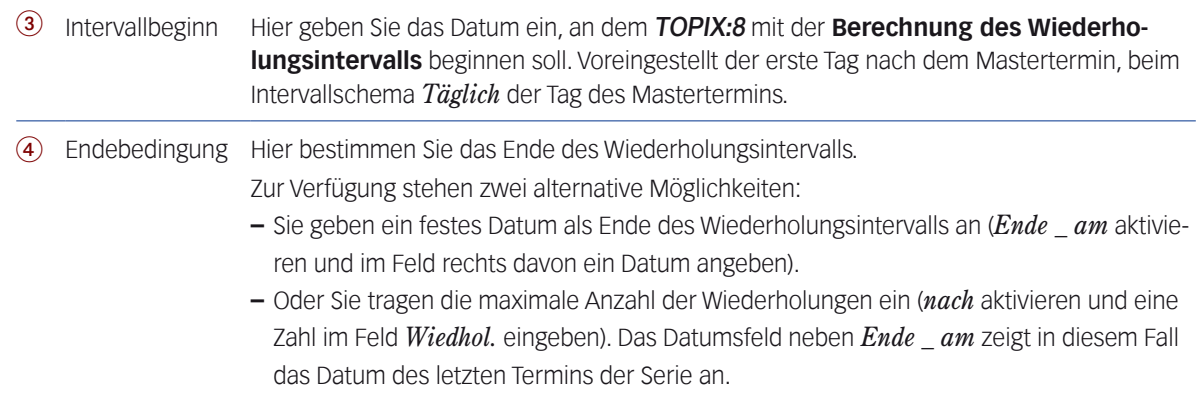

# Arbeit mit *OK* oder *Sichern* abschließen.

#### Den nachfolgenden Dialog mit *OK* bestätigen.

Dieser fragt danach, ob Sie die Termine der Serie tatsächlich anlegen wollen:

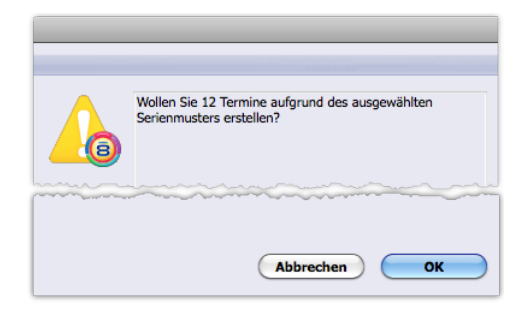

Abbildung: Bei der hier angegebene Anzahl wird der Mastertermin nicht mitgezählt. In dem Beispiel in der Abbildung würden 13 Termine erstellt (der Mastertermin und die 12 Termine der Serie).

Nach *OK* beginnt die Generierung der Serie. Abhängig von der Anzahl der Ereignisse kann das einen Moment dauern. Danach kehren Sie automatisch zur Ereignisliste zurück.

**☻** Wurde die Serie aus der Ereignisliste erstellt, wird in der Ereignisliste zunächst nur das Masterereignis angezeigt. Mit Klick auf *Heute erstellt* im Menü der Schaltfläche *Finden* blenden Sie alle Termine der Serie ein.

**☻** Falls der Mastertermin mit einer Firma oder/und einer Person verknüpft ist, werden diese Verknüpfungen an alle Ereignisse der Serie übertragen. Alle Ereignisse dieser Serie werden auch in den Verknüpfungsbereichen dieser Datensätze angezeigt, markiert mit dem Symbol :

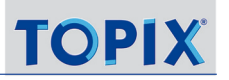

# **Beispiel für das Intervallschema "Wöchentlich"**

Einstellung im Unterregister *Wiederholungen*: Die Termine in der Ereignisliste:

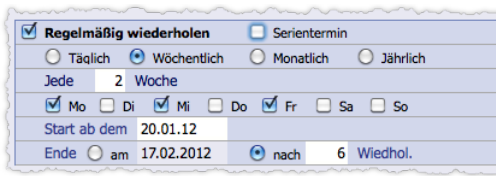

Intervalldetails: Jede zweite Woche wiederholen, nur Montag, Mittwoch und Freitag.

Endebedingung: Nach 6 Wiederholungen

Intervallbeginn für die 6 Termine der Serie: Freitag, den 20.01.2012

Der Mastertermin findet am Donnerstag, den 19.01.2012 statt (er ist nicht an die Wochentagseinstellungen der Serie gebunden).

# **Beispiel für das Intervallschema "Täglich"**

Einstellung im Unterregister *Wiederholungen*: Die Termine in der Ereignisliste:

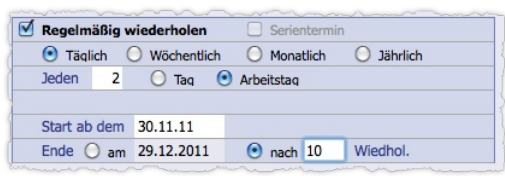

Intervalldetails: Jeden zweiten Arbeitstag wiederholen (Achtung: Samstage und Sonntage sind keine Arbeitstage für TOPIX:8!) Endebedingung: Nach 10 Wiederholungen Intervallbeginn für die 10 Termine der Serie: Mittwoch, den 30:11.2011 Der Mastertermin findet am Mittwoch, den 30.11.2011 statt.

7þ Termin Dauer **A** Fr, 17.02.12, 12:00 n.  $\mathbf{d}$ Mi, 15.02.12, 12:00  $\overline{\mathsf{n}}$ 19 Mo. 13.02.12, 12:00 'n 1Ś Fr, 03.02.12, 12:00 Mi, 01.02.12, 12:00  $\mathbf{h}$ Mo, 30.01.12, 12:00 Do, 19.01.12, 12:00  $\overline{p}$  $1\frac{1}{2}$ 

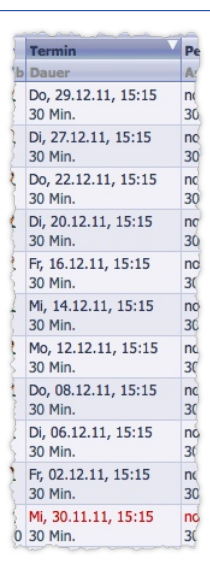

**Woran erkennen Sie Termine, die zu einer Terminserie gehören?**

- In der Ereignisübersicht: Nicht erkennbar
- **.** In der Ereignisliste: Durch das Symbol  $\ddot{\ddot{\bullet}}$ .
- **Im Terminkalender: Durch das Symbol FL**.
- In der Ereignismaske: Durch Merkmale im Unterregister *Wiederholungen*:

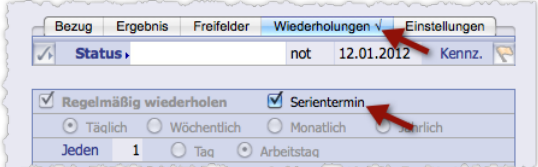

- **–** Das Unterregister *Wiederholungen* ist mit einem Haken versehen.
- **–** Das Ankreuzfeld *Serientermin* ist aktiviert.
- **–** Das Ankreuzfeld *Regelmäßig wiederholen* ist zwar aktiviert, aber nicht eingebbar (wie die gesamten Optionen im Unterregister)

Alle diese Merkmale finden Sie sowohl im Mastertermin als auch in den Terminen der Terminserie. Den Mastertermin selbst können Sie später nicht mehr von den anderen Terminen der Serie unterscheiden (nur noch daran, dass er terminlich der erste innerhalb der Serie ist).

**☻** Die Standardsuche in der Ereignismaske erlaubt die Suche nach Terminen, die zu einer Serie gehören.

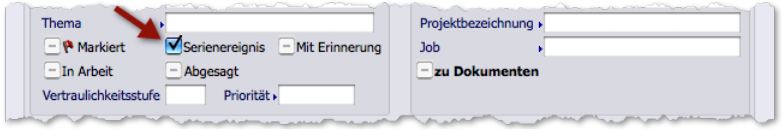

Abbildung: Suchdialog. *Serienereignis* sucht nach Serienterminen und Serienaufgaben (incl. dem Mastertermin).

#### **Das Verhalten des Meldungssystems bei Serienterminen**

In der Regel aktivieren Sie Meldungen (Bestätigungsanforderungen und Erinnerungen) im Mastertermin.

Für die Erinnerungen gilt:

- Erinnerungen werden in alle Termine der Serie übernommen und dort aktiviert (soweit sinnvoll, das sind z.B. relative Angaben wie "zum Terminzeitpunkt" oder "5 Minuten früher").
- Es ist aber möglich, die Erinnerungen in den einzelnen Terminen der Serie zu überarbeiten (siehe dazu unten [Eine Serie ändern, Seite 391](#page-390-0)).

Für Bestätigungsanforderungen gilt:

- Die Bestätigungsanforderungen bleiben beim Mastertermin und werden nicht in die Termine der Serie übernommen. Nur der Mastertermin sendet Bestätigungsanforderungen.
- Für die einzelnen Termine der Serie können Sie aber eigenständige Bestätigungsanforderungen aktivieren, wie im Anschluss erläutert wird.

# <sup>n</sup> **Eine Serie ändern**

<span id="page-390-0"></span>Gerade bei Serien, die sich über eine lange Zeitdauer erstrecken, kann es vorkommen, dass sich einige Eigenschaften ändern müssen (Uhrzeit, Dauer, Betreff, Teilnehmerliste usw.). Es kann auch vorkommen, dass Sie einen einzelnen Termin der Serie verschieben oder absagen müssen.

Die Serienterminfunktion hält Sie deshalb flexibel. Generell gilt, dass Sie jeden beliebigen Termin einer Serie ändern und diese Änderungen auf die anderen Termine der Serie übertragen können. Es ist aber auch möglich, die Änderung nur auf einen Teil der Serie zu beschränken oder nur einen einzigen Termin der Serie zu verändern.

Es ist ferner möglich, einen Termin aus der Serie herauszulösen und zum Mastertermin einer ganz neuen, eigenständigen Serie zu machen. Dazu siehe [Ein Ereignis aus einer Serie herauslösen, Seite](#page-393-0) 394.

So ändern Sie einen oder mehrere Termine einer Serie:

#### Einen Termin der Serie in der Ereignismaske öffnen und abändern.

#### Arbeit mit *OK* oder *Sichern* abschließen.

Sie erhalten den Dialog *Aktionsauswahl*, um zu bestimmen, welche Termine der Serie geändert werden sollen:

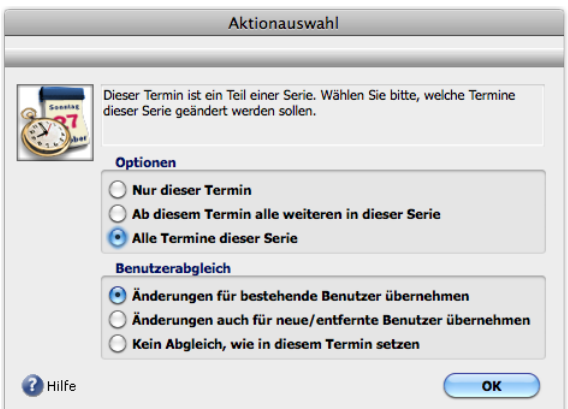

Abbildung: Der Dialog *Aktionsauswahl* mit den Bereichen *Optionen* und *Benutzerabgleich*

#### Bereich *Optionen*:

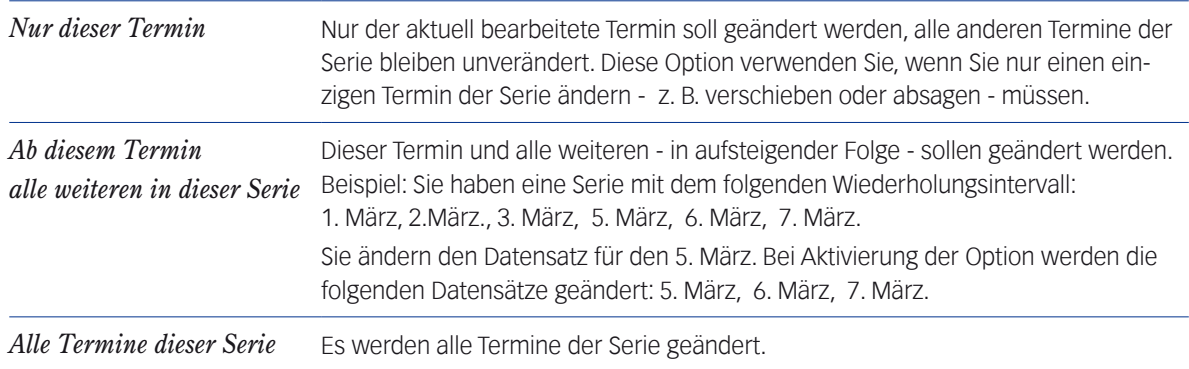

# Bereich *Benutzerabgleich*:

Diese Optionen sind nur relevant, wenn Sie Änderungen an der Teilnehmerliste gemacht haben (andernfalls sind diese Optionen deaktiviert und deshalb grau dargestellt). Hier geben Sie bekannt, ob auch die Teilnehmerlisten der anderen Termine geändert werden sollen (das sind die Termine, die Sie im Bereich *Optionen* bestimmt haben).

# *D* Mit "Benutzer" sind hier die Teilnehmer des Termins gemeint.

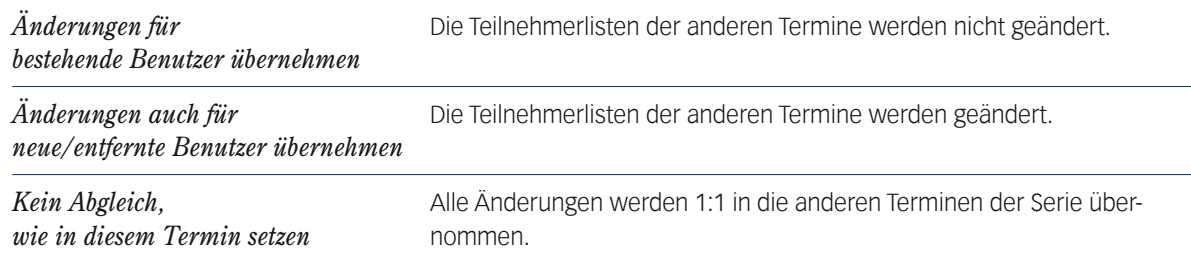

Änderungen werden nicht durch Meldungen an die Teilnehmer kommuniziert. Ausnahme sind die Terminabsagen.

# **Bei Terminabsagen (nur für Serientermine, nicht für Serienaufgaben möglich)**

Wenn Sie einen Termin der Serie abgesagt haben (per Ankreuzfeld *Abgesagt* in der Ereignismaske), beachten Sie:

 Für jeden einzelnen Termin aus der Serie, den Sie absagen, wird eine eigene Meldung im gelben Meldungsfenster der Teilnehmer generiert. Sagen Sie z. B. 10 Termine einer Serie ab, erhalten alle Teilnehmer 10 Meldungen (zu den Meldungen siehe [Terminabsagen, Seite 385](#page-384-0)):

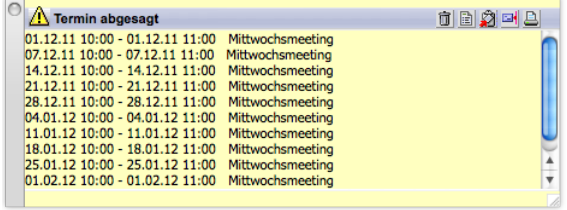

 Dasselbe gilt für die Absage-E-Mails: Für jeden Termin aus der Serie, den Sie absagen, wird eine eigene E-Mail an alle Teilnehmer generiert!

Wenn Sie die Absage wieder zurücknehmen, erhalten alle Teilnehmer eine Bestätigungsanforderung, auch solche, für die im ursprünglichen Termin keine Bestätigungsanforderung aktiviert war.

**☻** Falls die abgesagten Termine mit einer Firma oder/und einer Person verknüpft sind: In den Verknüpfungsbereichen der verbundenen Datensätze werden die Termine weiterhin angezeigt. Die Absage wird hier nicht kenntlich gemacht.

# **Termine einer Serie löschen**

Sie können jeden beliebigen Termin einer Serie löschen. Danach ist der Termin einfach "weg" und nicht mehr Bestandteil der Serie.

**☻** Löschen ist nicht empfehlenswert, da die Teilnehmer nicht informiert werden. Die Absage informiert alle Teilnehmer und ist die bessere Lösung!

Das Löschen ist an verschiedenen Stellen im Programm möglich, wobei an einigen nur ein einzelner, markierter Termin gelöscht werden kann, an anderen zusätzlich weitere, per Auswahldialog bestimmbare Termine der Serie.

Löschen eines einzelnen Termins der Serie:

- In der Ereignisliste (*Ablage/Datei* > *Ereignisliste*): Termin markieren und auf die Schaltfläche *Löschen* in der Bereichsleiste klicken.
- Oder in der Ereignisübersicht (*Ablage/Datei* > *Ereignisübersicht*): Termin markieren und *Bearbeiten* > *Ereignis*  löschen wählen (oder ( $\Phi$ Entf.). Mehr zur Arbeit in der Ereignisübersicht siehe 11.7: Die Ereignisübersicht, Seite [395](#page-394-0).

Löschen per Auswahldialog:

**Im Terminkalender (Ablage/Datei > Terminkalender**): Termin markieren und ( $\mathbb{D}$ Entf.) oder ( $\leftarrow$ Rück) drücken. Sie erhalten den Dialog *Aktionsauswahl*, in dem Sie bestimmen können, ob nur dieser oder weitere Termine der Serie gelöscht werden sollen:

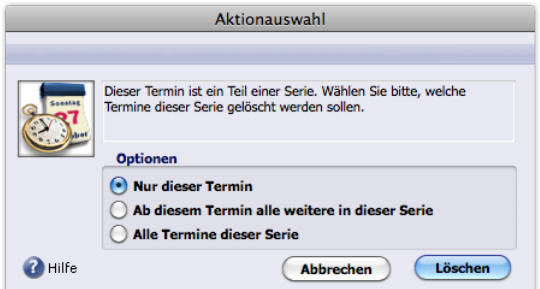

Abbildung: Dialog *Aktionsauswahl*. Zu den Optionen siehe oben, [Seite 391.](#page-390-0)

 Wenn die Termine mit einer Firma/einer Person verknüpft sind, ist das Löschen auch im Verknüpfungsbereich der Firma oder Person möglich (markieren und auf die Bearbeitungsschaltfläche klicken in). Auch hier erhalten Sie den Dialog *Aktionsauswahl*, um die zu löschenden Termine zu bestimmen.

# <sup>n</sup> **Ein Ereignis aus einer Serie herauslösen**

<span id="page-393-0"></span>Wenn Sie den Master oder ein anderes Ereignis aus der Serie herauslösen, können Sie eine völlig neue Serie beginnen. Die "alte" Serie bleibt erhalten.

So gehen Sie z. B. bei einem Termin vor:

Den Termin in der Ereignismaske öffnen und auf das Unterregister *Wiederholungen* wechseln.

Hier sehen Sie zuerst wieder die Merkmale des Registers, die verdeutlichen, dass er zu einer Serie gehört:

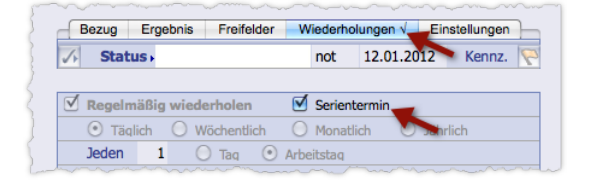

#### Das Feld *Serientermin* deaktivieren.

Dadurch "lösen" Sie den Termin aus seiner bisherigen Serie und machen das Unterregister *Wiederholungen* bearbeitbar.

➽ Achtung: Lassen Sie das Feld *Regelmäßig wiederholen* aktiviert!

#### Das neue Wiederholungsintervall definieren.

Damit Sie die Termine der neuen Serie im Ereignisdatensatz von der alten Serie unterscheiden können, sollten Sie auch den Betreff ändern.

Arbeit mit *OK* oder *Sichern* abschließen.

#### Den nachfolgenden Dialog mit *OK* bestätigen.

Der Termin wird dadurch zum Mastertermin einer neuen Serie, deren Erstellung TOPIX:8 per Dialog anbietet:

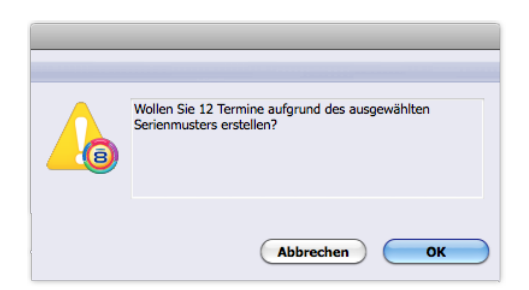

**☻** Wenn Sie den Dialog mit *Abbrechen* beenden, wird der Termin aus der Serie herausgelöst, aber keine neue Serie aufgebaut.

**☻** Es gibt einen weiteren Weg, den Termin aus seiner bisherigen Serie zu lösen: Deaktivieren Sie im Unterregister *Wiederholungen* zuerst das Feld *Serientermin*, dann das Feld *Regelmäßig wiederholen.* Auch in diesem Fall bleibt die "alte" Terminserie, aus der Sie den Termin herausgelöst haben, erhalten, es wird aber keine neue Serie aufgebaut.

# **11.7 Die Ereignisübersicht**

<span id="page-394-0"></span>Die Ereignisübersicht dient als zusätzliches Fenster zur Anzeige und Bearbeitung von Ereignissen. Im Gegensatz zum Terminkalender stellt die Ereignisübersicht alle Ereignistypen dar (Ereignisse, Aufgaben und Wiedervorlagen), außerdem die Jobs (nur mit dem Modul Projektverwaltung).

Jobs und Ereignisse (12 von 218)  $(2)$ ......  $\Omega$ Ab **b** Heute E  $\Box$  Allgemeine  $\Box$  Erledigte Für Benutzer Alle Benutzer Projekt + Firma » Typ Für Betrifft Pri Er., Termin Vertage fe an Fa. Ab Mi, 07.12.11, 12:0 **f**<sub>2</sub> TOPIX Terminverwaltung  $\overline{Q}$ 94 Recherche: Normen für Kabelverbinder Di, 29.11.11, 16:00 **R** Messgeräte prüfen 圣 Mailsystem wieder aktivieren **ス** Liefertermine für Q1 festlegen  $\bullet$  $(4)$ .....  $25$ 景 Bitte Störungsgutachten erstellen (1) 景 Bitte Störung umgehend beheben Di, 29.11.11, 00:00 多 Auskunft zur Ges. KV einholen d) Aufgabe: Besprechungsraum vorbereiten Mo, 12.12.11, 17:00 **IGE** 1<sup>o</sup> Angebot prüfen L Als Portokoll der Störungsbehebeung Do. 01.12.11, 00:00  $\overline{\mathbf{s}}$ Aufgabe, Art: Unterl, senden Erledigen am: Mittwoch, 07.12.11, 12:00 Beteiligte Personen: hm Für Firma: Aberl GmbH Neumann Für Person: Drt: München  $(5)$ ..... lertagsentwürfe an Fa. Aberl senden Novembertester am 09.12.11, um 15:16:09 Erzeugt: eändert Novembertester am 09.12.11, um 15:18:16 Aktualisiert alle 2 Minuten; Doppelklick mit ALT (Wahl) öffnet Referenzdokument

Die Ereignisübersicht öffnen Sie mit *Datei/Ablage* > *Ereignisübersicht*.

 $(1)$ .....

Abbildung: Das Fenster der Ereignisübersicht. Angezeigt werden in diesem Beispiel alle Aufgaben für die aktuelle Woche.

- 1 Eintragszähler in der Statuszeile. Die Statuszeile gibt als Bezugsgröße grundsätzlich die Anzahl der Ereignisse aller Typen an, davor die Menge der Datensätze, die aktuell angezeigt werden.
- 2 Schaltflächen zum Ein- und Ausblenden der Ereignistypen. Mehr dazu siehe im Anschluss.
- 3 Filterwerkzeuge für die Datensätze in der Liste. Auch dazu mehr im Anschluss.
- 4 Liste mit den Datensätzen. Die Liste sortieren Sie wie üblich in TOPIX:8-Listen mit Hilfe der Spaltenköpfe.
	- **–** Die Symbole in der Spalte *Typ* stellen die Termin- bzw. Aufgabenart dar.
	- **–** Die Symbole in der Spalte *Für* zeigen an, ob ein einziger Benutzer (Symbol **t** bzw. **a**) oder mehrere (Symbol  $\mathfrak{g}_2$ ) beteiligt sind. Allgemeine Termine werden mit dem Symbol  $\mathfrak{g}_2$  dargestellt.
	- **–** In der Spalte *Pri* wird die Priorität dargestellt (Symbole siehe Seite 340).
	- $-$  In der Spalte  $Er$  sind erledigte Ereignisse mit dem Symbol  $\nabla$  gekennzeicnet.
- $(5)$  Vorschau mit Inhalten des Ereignisses, das in  $(4)$  markiert ist.

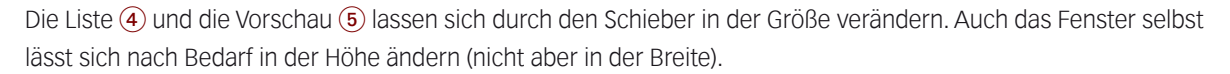

Die besonderen Merkmale des Fensters:

- **Es ist ein unabhängiges Fenster und kann während der Arbeit in TOPIX:8 ständig offen bleiben.**
- Es besitzt auch eine eigenständige Menüzeile (interessant ist v.a. das Menü *Bearbeiten*; mehr dazu weiter unten).
- Es aktualisiert sich alle 2 Minuten selbsttätig.

Die Ereignisübersicht schafft Ihnen direkten Zugang zu den Ereignisdatensätzen und den zugehörigen Referenzdokumenten:

- Doppelklick auf ein Listenelement öffnet den Ereignisdatensatz.
- $\bullet$   $(\times$  Alt) + Doppelklick auf ein Listenelement öffnet das Referenzdokument.

# <sup>n</sup> **Die Elemente des Fensters**

# **Die Schaltflächen zum Ein- und Ausblenden der Ereignistypen (Nr.** 2 **in der Abbildung)**

Hier bestimmen Sie, welche Ereignistypen Sie in der Liste anzeigen wollen.

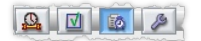

Von links nach rechts: Termine, Aufgaben, Wiedervorlagen, Jobs

Die Schaltflächen besitzen Schalterlogik (ausblenden/einblenden durch Klick auf die Schaltfläche).

Schaltflächen in der Stellung "ein" sind blau hinterlegt, Schaltflächen in der Stellung "aus" sind grau hinterlegt.

Die Besonderheit der Schaltflächen ist ihre "kumulative" Logik: Dadurch ist es möglich, so viele Typen ein- und auszuschalten, wie Sie wollen. Beispielsweise können Sie gleichzeitig Aufgaben und Wiedervorlagen anzeigen (Schaltflächen Aufgaben und Wiedervorlagen auf "Ein", alle anderen auf "Aus"). Wenn Sie dann noch die Termine zusätzlich einblenden möchten, schalten Sie einfach die Termine ein.

**D** Jobs werden als separate Liste oberhalb der Liste mit Datensätzen (4) eingeblendet.

#### **Die Filterwerkzeuge (Nr.** 3 **in der Abbildung)**

Die Werkzeuge erlauben die Filterung der Liste nach verschiedenen Kriterien, z.B. nach Benutzer, Benutzergruppe oder Zeitraum. Alle Filter lassen sich kombinieren, so dass Sie die Anzeige sehr gezielt steuern können.

Beispielsweise filtern Sie die Liste so, dass die Ereignisse aller Benutzer des Teams XYZ ab 01.02.2012 bis 07.02.2012 ohne allgemeine Ereignisse, aber mit Erledigten angezeigt werden.

Die Filtereinstellungen sind für alle Ereignistypen benutzbar.

Die einzelnen Filterwerkzeuge (Zeitraumeingrenzung, Benutzerfilter, Attributfilter sowie Firmen- und Projektfilter) sind im Anschluss beschrieben.
#### **Die Zeitraumeingrenzung**

Mit den beiden Einblendmenüs wählen Sie einen Zeitraum:

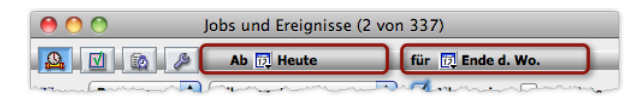

Diese Konstellation bedeutet: Zeige alle Ereignisse, die von heute an bis zum Ende der aktuellen Woche fällig werden.

Die Einblendmenüs öffnen Sie durch Klick auf das Kalendersymbol:

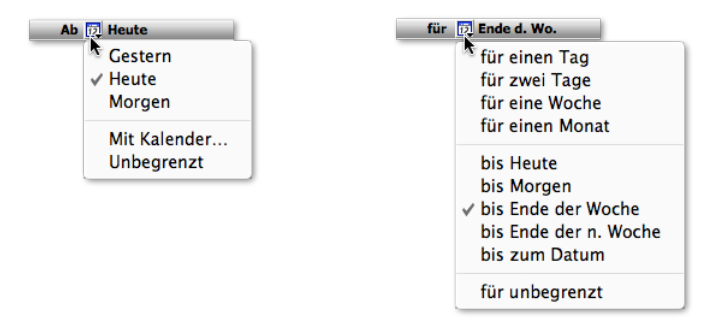

Links: Die Optionen für den Start des Zeitraums. Rechts: Die Optionen für das Ende des Zeitraums

Hinweise:

- Überfällige Ereignisse werden immer mit eingeblendet (das gilt aber NICHT für Termine!).
- Aufgaben ohne Fertigstellungstermin werden immer mit eingeblendet.
- Die Optionen *Mit Kalender* und *bis zum Datum* öffnen einen grafischen Kalender zur Auswahl eines Jahres, Monats und Tages. Dadurch ist es möglich, den Anfang oder das Ende des Zeitraums (oder beides) durch ein konkretes Datum anzugeben und auf diese Weise Ereignisse eines beliebigen Zeitraums anzuzeigen. Wenn Sie z. B. im April oder Mai 2013 in den beiden Einblendmenüs die Einstellungen "Ab 01.07.2013" und "für eine Woche" wählen, zeigt Ihnen die Ereignisübersicht die Ereignisse an, die vom Montag, den 01.07.2013 bis Sonntag, den 07.07.2013 anstehen!

#### **Der Benutzerfilter**

Mit dem Benutzerfilter zeigen Sie die Ereignisse bestimmter Benutzer oder Benutzergruppen an. Auch dieser Filter setzt sich aus zwei Einblendmenüs zusammen:

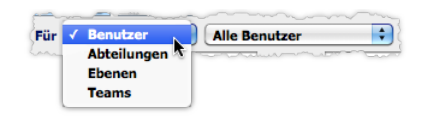

**–** Im linken Einblendmenü wählen Sie zunächst, ob Sie die Benutzer namentlich oder nach Benutzergruppe (Abteilung, Teams und Ebenen) auswählen möchten.

**–** Der Inhalt des rechten Einblendmenüs reagiert auf Ihre Auswahl im linken Einblendmenü und bietet die zugehörigen Optionen.

Im rechten Einblendmenü gehen Sie schrittweise vor (ggf. müssen Sie das Schaltflächenmenü mehrmals öffnen):

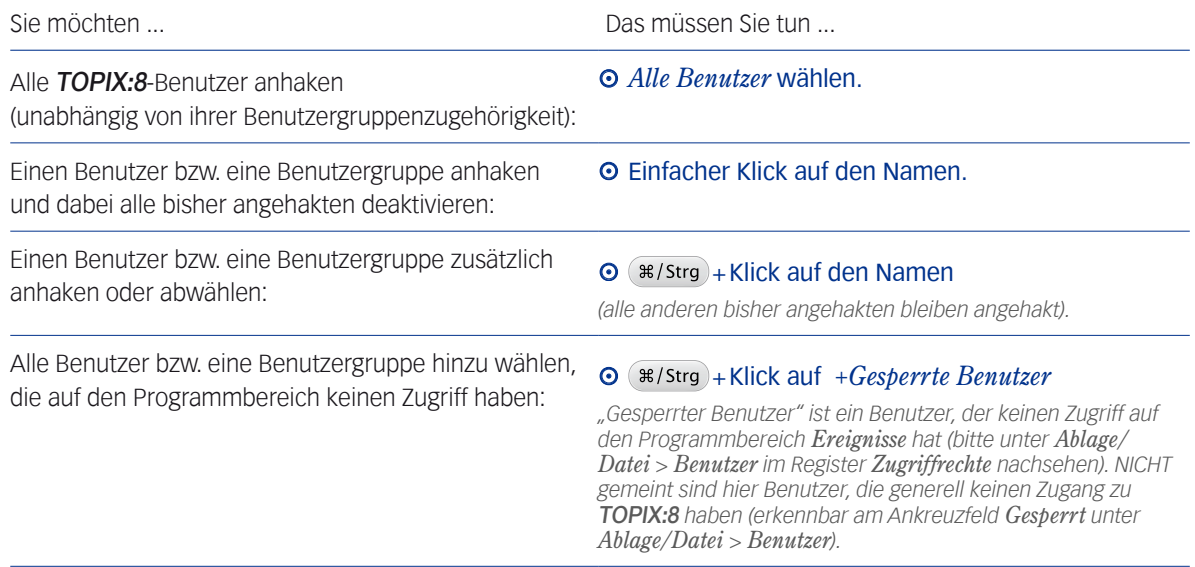

Haben Sie im rechten Einblendmenü mehr als eine Option gewählt, wird statt des Optionsnamens die Anzahl der Optionen angegeben:

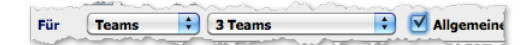

#### **Die Attributfilter**

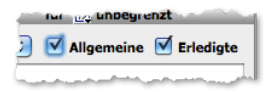

Hier haken Sie an, ob Sie allgemeine und Erledigte Ereignisse aus- oder einblenden wollen. Zu allgemeinen und erledigten Ereignissen siehe [Die Terminattribute, Seite 355](#page-354-0) und [Termine erstellen, Seite 345.](#page-344-0)

#### **Firmen- und Projektfilter**

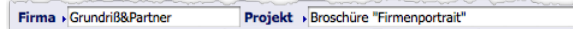

Die Filter wirken ausschließlich auf die Liste mit den Jobs, die Sie nach der Zugehörigkeit zu Projekten und/oder Firmen filtern können.

Die beiden Filter (*Firma*, *Projekt*) lassen sich kombinieren, ihre Auswahllisten sind aber nicht synchronisiert (sie bieten immer alle Firmen und alle Projekte an).

## <sup>n</sup> **Die Menüzeile der Ereignisübersicht**

Die Menüzeile der Ereignisübersicht bietet in der Mac-Version drei Menüs, darunter das bekannte Menü *TOPIX8* mit den üblichen Befehlen. In der Windows-Version fehlt dieses Menü:

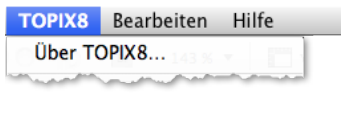

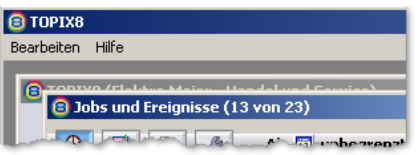

Menüzeile in der Mac-Version Menüzeile in der Windows-Version

Wichtig für die Arbeit mit der Ereignisübersicht ist das Menü *Bearbeiten*, das auf Mac und Windows vorhanden ist:

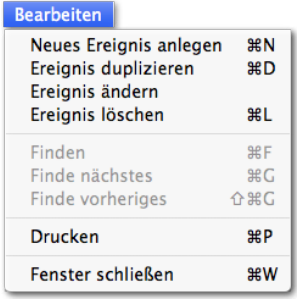

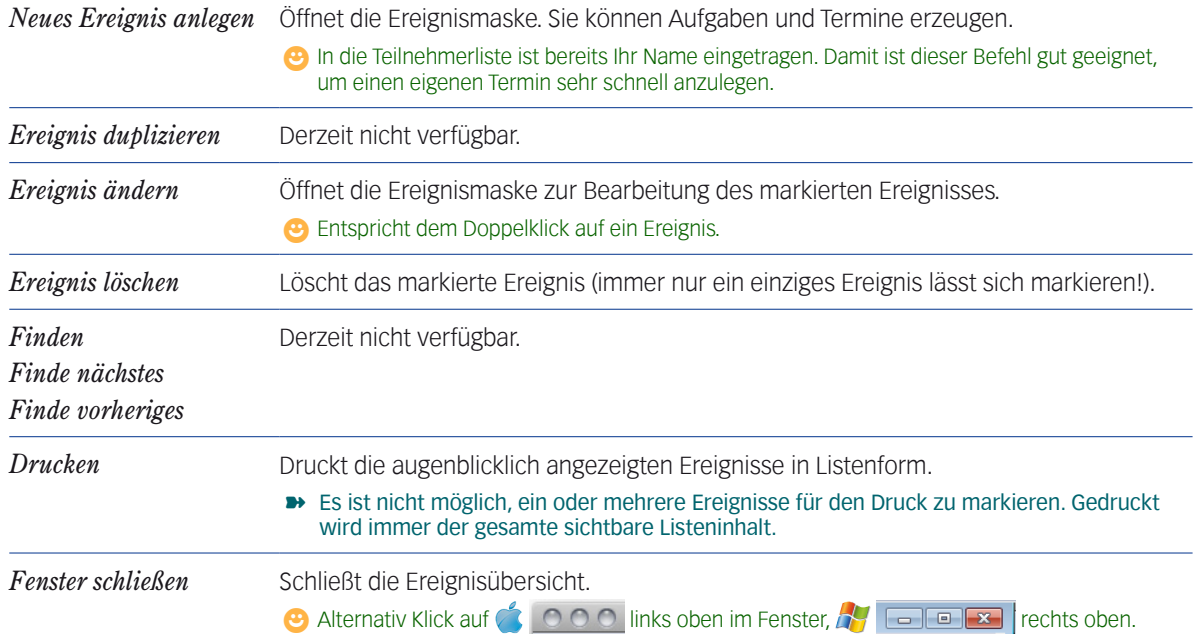

## Inhalt des nächsten Kapitels:

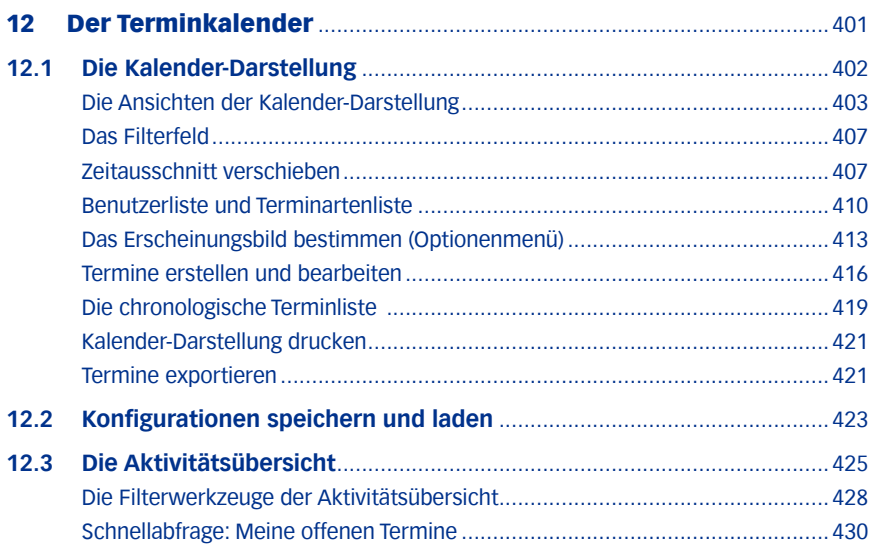

# <span id="page-400-0"></span>12 Der Terminkalender

Zu TOPIX:8 gehört ein Terminkalender zur übersichtlichen Darstellung aller im System erfassten Termine.

Der Terminkalender öffnet sich in einem eigenständigen Fenster, das neben anderen TOPIX:8-Fenstern separat geöffnet und geschlossen werden kann.

Erstellung und Bearbeitung von Terminen sind direkt im Terminkalender möglich.

Das Terminkalender-Fenster bietet drei verschiedene Darstellungsformen:

- Die herkömmliche grafische **Darstellung als Kalender**. Hier lässt sich die Präsentation der Termine individuell einstellen. Möglich sind diverse Tages- Wochen- und Monatsansichten. Der Zeitausschnitt ist dabei ebenso wählbar wie die Auswahl der angezeigten Terminarten und Benutzer. Letzteres dient vor allem der Übersichtlichkeit bei vielen Mitarbeitern.
- Eine sogenannte **Aktivitätsübersicht** in Tabellenform, die eine Anzeige der Termine gemeinsam mit Aufgaben und Wiedervorlagen möglich macht und auch Funktionen zur Delegationsüberwachung bietet.
- Eine **Zeitleisten**-Darstellung, die optional mit diversen lizenzpflichtigen TOPIX:8-Modulen genutzt werden kann.

#### **So öffnen Sie das Terminkalender-Fenster**

In jeder beliebigen Situation:

- $\odot$  *Ablage/Datei* > *Terminkalender* wählen (oder  $(\times$  Alt  $)$ +  $(\ast$ /Strg  $)$ +  $(\top)$ ).
- **☻** Ausnahme: Wenn eine Maske der *Benutzerverwaltung* geöffnet ist oder wenn Sie in den TOPIX:8-Grundeinstellungen arbeiten, lässt sich der Terminkalender nicht öffnen (umgekehrt ist dies aber möglich: Wenn der Terminkalender geöffnet ist, kann man die Benutzerverwaltung und die Grundeinstellungen öffnen).

#### **So schließen Sie das Terminkalender-Fenster**

- *O Ablage/Datei > Fenster schließen wählen (oder*  $*(\text{strg}) + W$ *).* 
	- **D** Alternative dazu ist der Klick auf **1000** links oben im Fenster, **RE LEE RECO** rechts oben.

## <span id="page-401-0"></span>**12.1 Die Kalender-Darstellung**

<span id="page-401-1"></span>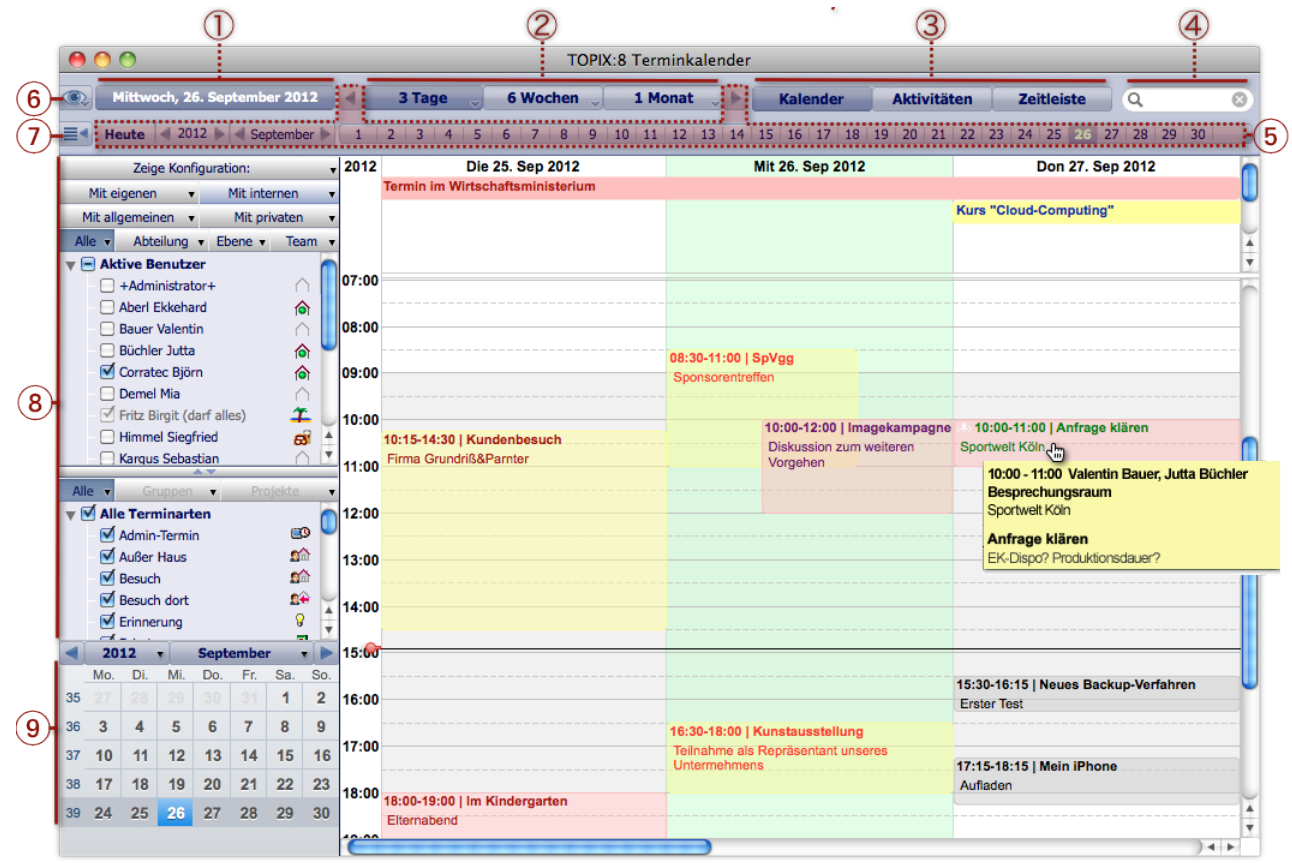

Abbildung: Kalender-Darstellung in der 3-Tages-Ansicht mit Stundenraster

#### 1 **Aktuelles Datum**

- 2 **Ansichts-Schaltflächen** für den Umfang des Zeitausschnitts, der angezeigt werden soll. Zur Wahl stehen verschiedene Tages-, Wochen- und Monatsansichten.
- 3 Schaltflächen zum Umschalten zwischen **Kalender-Darstellung**, **Aktivitätsübersicht** und **Zeitleisten**.
- 4 **Filterfeld** zur Eingrenzung der angezeigten Termine (nach Inhalt, Benutzer-Diktatzeichen, Terminart, Firma ...)
- 5 **Zeitwahl-Schaltflächen** und -Menüs zum Verschieben des Zeitausschnitts (um Monate, Wochen, Jahre, Tage)
- 6 **Optionenmenü** zum Verändern des Erscheinungsbildes (Schriftgröße, Farben usw.)
- 7 **Ein- und Ausblenden** der linken Seitenleiste
- 8 **Linke Seitenleiste**: Zum Filtern der angezeigten Termine nach Benutzern/Benutzergruppen und Terminarten.
- 9 **Minikalender** (kleine Monatsübersicht)
- <span id="page-402-0"></span>**☻** In manchen Ansichten können Uhrzeit, Betreff und Hinweistext aus Platzgründen nur stark verkürzt dargestellt werden. Wenn Sie mit der Maus auf einen Termin zeigen, öffnet sich ein **Tooltipp**, der alle Informationen vollständig anzeigt (wie in der Abbildung oben zu sehen).
- **☻** Der Kalender lässt sich in Breite und Höhe vergrößern (beschränkt nur durch die Bildschirmgröße). Eine Verbreiterung öffnet aber nicht zusätzliche Tage oder Wochen. Der Fensterinhalt bleibt gleich, wird lediglich gedehnt. In den Tagesansichten beispielsweise werden die Säulen des Tagesrasters breiter. Auch eine Vergrößerung der Fensterhöhe zeigt nicht zusätzlichen Inhalt an, sondern dehnt die vorhandene Anzeige lediglich.

#### <sup>n</sup> **Die Ansichten der Kalender-Darstellung**

<span id="page-402-1"></span>Mit Hilfe der diversen Ansichten verengen oder erweitern Sie den Zeitausschnitt, den sie im Kalender sehen.

Mit einfachem Klick auf eine Ansichts-Schaltfläche wechseln Sie die Ansicht:

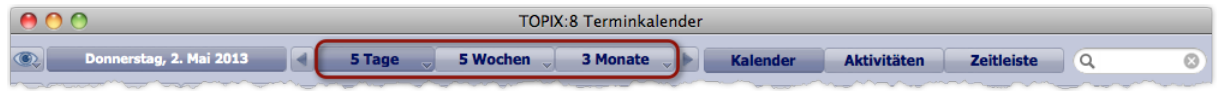

Jede Ansichts-Variante hat eine wählbare Anzeigedauer. Dazu öffnen Sie das Schaltflächenmenü der entsprechenden Ansichts-Schaltfläche und wählen die gewünschte Dauer:

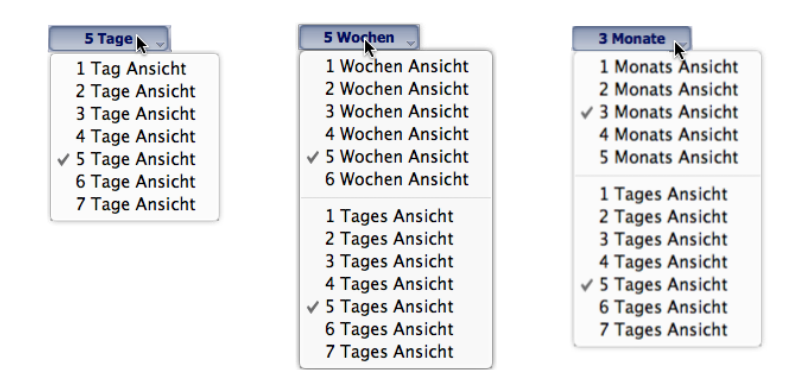

Die gewählte Ansicht wird als Beschriftung auf der Ansichts-Schaltfläche angezeigt.

**☻** Bei der Auswahl der **Wochenansicht** (mittlere Abbildung) und der **Monatsansicht** (rechte Abbildung) öffnen Sie das Schaltflächenmenü ein zweites Mal, um festzulegen, wie viele Tage pro Woche angezeigt werden sollen.

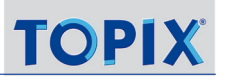

#### **Merkmale der Wochen- und Monatsansichten**

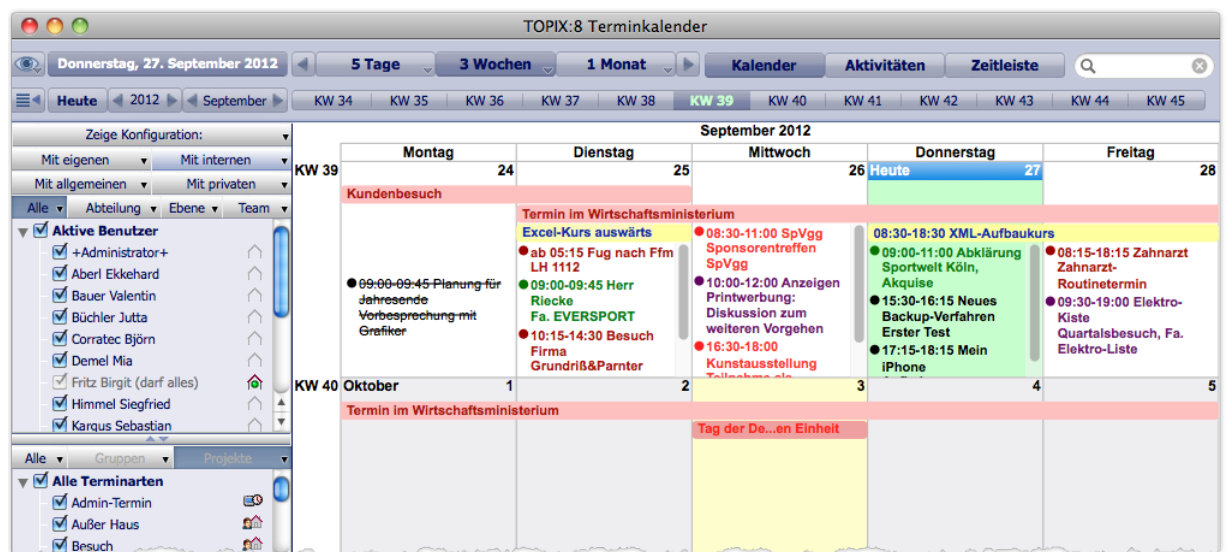

Ausschnitt aus einer Wochenansicht: Der aktuelle Tag ist farblich schattiert (Standard: hellgrün) und mit dem Wort "Heute" gekennzeichnet.

Für alle Wochen- und Monatsansichten gilt:

- Die kurzzeitigen Termine für den Tag beginnen mit einem Bullet.
- Die Banner (Balken) stehen für ganz- und mehrtägige Termine und sind oberhalb der anderen Termine für den Tag angeordnet.

Als Banner werden auch Geburtstage, Feiertage und Firmeneintritte dargestellt, außerdem alle Termine, für die Sie das explizit vorgegeben haben (siehe ["Vorgaben für die Anzeige des Termins im Kalender" auf Seite](#page-359-0) 360).

- Hat ein Tag mehr Termineinträge als in dem verfügbaren Platz anzeigbar sind, erhält er einen vertikalen Rollbalken.
- Tage des aktuellen Monats und der "Nebenmonate" werden durch unterschiedliche farbliche Schattierung abgegrenzt (Standard: aktueller Monat weißer Hintergrund, Tage der Nebenmonate hellgrauer Hintergrund).
- Abgesagte Termine sind durchgestrichen.
- Entscheidend für die Bestimmung des aktuellen Monats ist ...
	- **–** entweder der Tag "heute" (im Standardfall hellgrün schattiert)
	- **–** oder der Tag, den Sie durch Markierung mit der Maus ausgewählt haben (im Standardfall hellblau schattiert). .

#### **Merkmale der Tagesansichten**

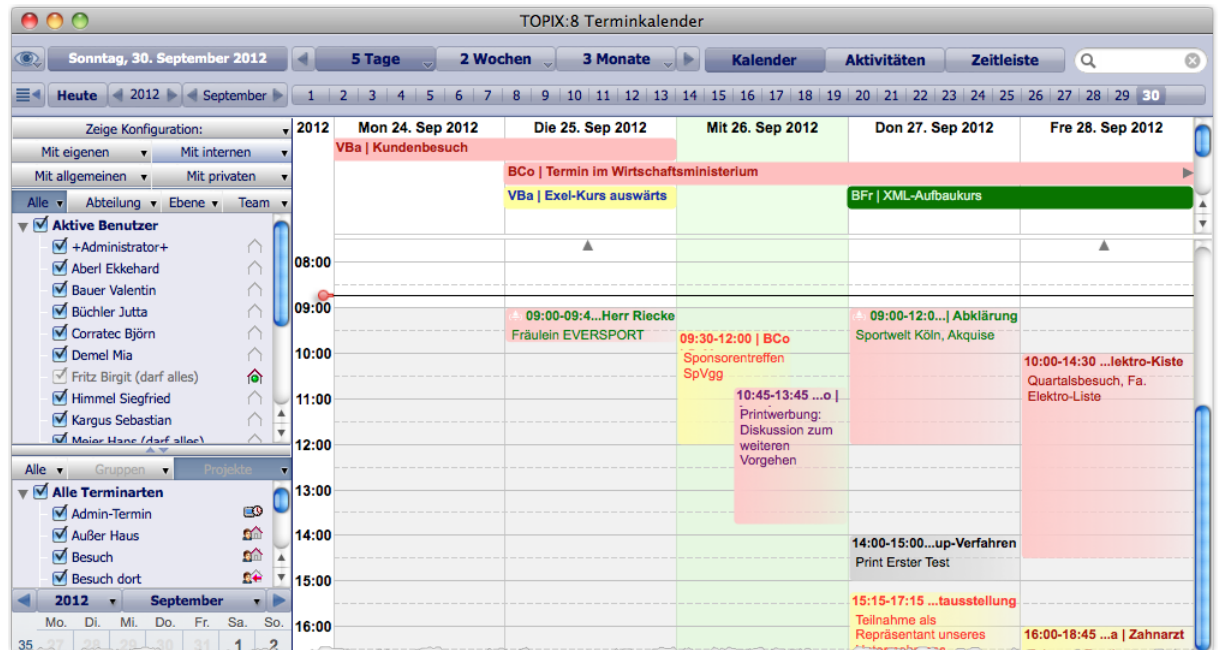

Abbildung: Ausschnitt aus einer Tagesansicht. Die Schattierung der Kernzeit (hier von 09:00 bis 18:00 Uhr) ist nicht veränderbar.

Häufig ist die Ansicht in zwei Rollbereiche vertikal unterteilt wie in der Abbildung oben.

Der obere Rollbereich ...

- enthält die ganz- und mehrtägigen Termine in Balkendarstellung (die "Banner") (wie in den Wochen- und Monatsansichten werden auch Geburtstage, Feiertage und Firmeneintritte als Banner dargestellt, außerdem alle Termine, für die Sie das explizit vorgegeben haben),
- zeigt horizontale Pfeile, wenn ein mehrtägiger Termin über den sichtbaren Zeitausschnitt hinausgeht.
- fällt weg, wenn keine Banner anzuzeigen sind.

Der untere Rollbereich ...

- enthält die kurzzeitigen Termine für den Tag,
- visualisiert die aktuelle Uhrzeit (dargestellt als schwarze horizontale Linie mit rotem Knopf),
- zeigt vertikale Pfeile, wenn oberhalb und unterhalb des sichtbaren Bereichs Termine liegen, die nur durch vertikales Scrollen dargestellt werden können.
- **☻** In kurzzeitige Termine für den Tag können Sie wichtige Informationen als Hinweis eintragen. Der Betreff eignet sich dafür weniger, da er in der ersten Zeile zusammen mit Uhrzeit und Diktatzeichen angezeigt wird und deshalb oft nicht vollständig sichtbar ist. In Bannern dagegen werden Hinweise nicht angezeigt, der Betreff ist meist sichtbar.

## **Kennzeichnungen der Termine in den Tagesansichten**

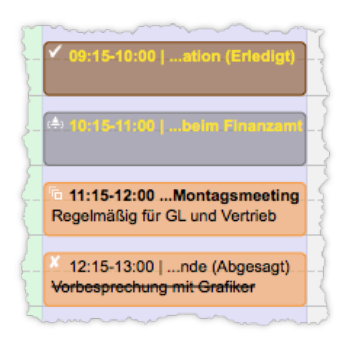

Von oben nach unten:

- Erledigter Termin: Gekennzeichnet durch ein Symbol und die Wortmarke *Erledigt*.
- Termin mit Erinnerung: Gekennzeichnet durch ein Symbol.
- Termin, der zu einer Terminserie gehört: Gekennzeichnet durch ein Symbol.
- Abgesagter Termin: Gekennzeichnet durch ein Symbol und die Wortmarke *(Abgesagt)*. Der Hinweistext ist durchgestrichen.

**☻** Bestätigungsanforderungen werden im Kalender nicht angezeigt

**☻** In Wochen- und Monatsansicht werden keine Symbole angezeigt. Erledigte Termine werden durch die Wortmarke "(Erledigt)", abgesagte Termine mit Durchstreichung kenntlich gemacht.

➽ **Alle Tagesansichten sind in Wirklichkeit 7-Tages-Ansichten**, umfassen also immer eine volle Woche mit 7 Tagen, zeigen aber ggf. weniger Tage dar, je nachdem, welche Tagesansicht Sie gewählt haben. Die anderen Tage sind lediglich verdeckt. Zu den verdeckten Tagen gelangen Sie mit dem horizontalen Rollbalken.

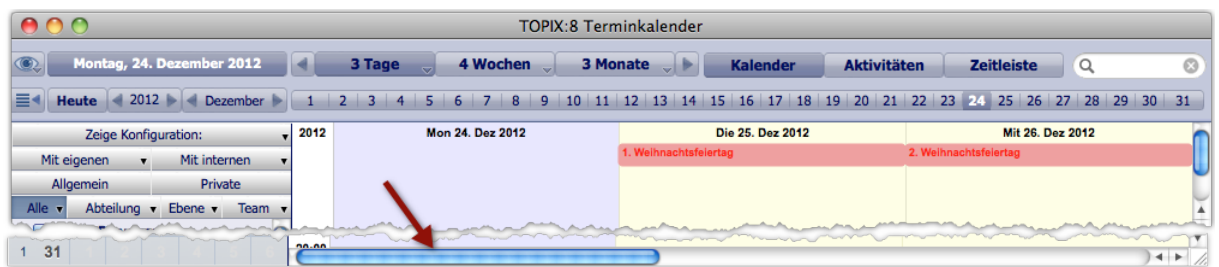

Beispiel einer 3-Tages-Ansicht. Die nicht angezeigten 4 Tage sind über den Rollbalken zugänglich.

#### <span id="page-405-0"></span>**Wechsel der Ansicht**

**Beim Wechsel auf einen größeren Zeitausschnitt** behalten Sie denselben Zeitraum wie vor dem Wechsel im Blick. Sie sehen einfach einen größeren Zeitausschnitt **ab** diesem Zeitraum.

**Beim Wechsel auf einen engeren Zeitausschnitt** ist der Tag maßgebend, den Sie markiert haben oder - wenn Sie keinen Tag markiert haben - der "heutige" Tag. Dieser Tag dient als "Anker" für den Wechsel.

Beispiel: Sie sehen in einer 4-Monats-Ansicht den Zeitraum September bis Dezember. Wenn Sie nun die Zeit rund um Weihnachten näher betrachten wollen, markieren Sie z. B. den 24. Dezember und wechseln auf eine Tagesansicht. Es werden dann die Tage angezeigt, in der dieser Tag - der 24. Dezember - liegt.

## <span id="page-406-0"></span><sup>n</sup> **Das Filterfeld**

Das Filterfeld rechts oben erlaubt eine Filterung der angezeigten Termine. Der Filter wirkt auf Terminarten-Bezeichnungen, den Inhalt der Betreff- und Hinweistexte, auf die Diktatzeichen der Teilnehmer sowie auf Firmen und Personen, die mit den Terminen verknüpft sind..

Hinweise:

- Das Filterfeld berücksichtigt nur Termine, die im Terminfenster sichtbar sind. Ggf. wählen Sie einen sehr großen Zeitausschnitt (z. B. eine Monatsansicht), wenn Sie möglichst viele Termine durchsuchen möchten.
- Berücksichtigt werden Diktatzeichen der sichtbaren Termine, auch wenn diese Zeichen selbst nicht zu sehen sind (das gilt selbst dann, wenn Sie die Diktatzeichen ausgeblendet haben). Anders verhält es sich mit den Hinweistexten: Sind sie ausgeblendet (was für die Wochen- und Monatsansichten möglich ist), werden sie nicht berücksichtigt!
- Wenn Sie eine Tagesansicht mit weniger als 7 Tagen haben: Auch die Termine der verdeckten Tage werden mit ge-filtert (siehe dazu Punkt 3 unter ["Wechsel der Ansicht" auf Seite](#page-405-0) 406). Allerdings müssen Sie dann nach links oder rechts scrollen, um die Termin der verdeckten Tage zu sehen.
- Sie können Suchvorgaben mit dem Zeichen & kombinieren. Beispielsweise findet die Vorgabe akl&Besuch alle Termine des Teilnehmers mit dem Diktatzeichen *akl* für die Terminart *Besuch* (und alle Einträge mit dem Wort "Besuch" im Betreff oder Hinweis des Termins).
- $\rightarrow$  Im Unterschied zu Übersichtslisten müssen Sie Ihre Eingabe im Filterfeld mit  $(\rightarrow$  Return),  $(\rightarrow$  Tab) oder  $\bar{x}$  Enter) abschließen, damit die Filterung beginnt

## <sup>n</sup> **Zeitausschnitt verschieben**

Wenn Sie die Ansicht ändern (wie oben im Abschnitt ["Die Ansichten der Kalender-Darstellung" auf Seite](#page-402-1) 403 beschrieben), dann verengen oder erweitern Sie den aktuellen Zeitausschnitt. Es ist auch möglich, den Zeitausschnitt einfach zu verschieben, ohne die Ansicht zu verändern. Haben Sie z. B. eine 3-Wochen-Ansicht eingestellt, können Sie diese einfach auf einen anderen Drei-Wochen-Zeitraum verschieben.

Der Kalender bietet mehrere Möglichkeiten, die in allen Ansichten verwendbar sind:

- Sie verschieben die Ansicht auf den direkt anschließenden oder den direkt vorangehenden Zeitraum (dafür gibt es die **Blätterpfeile**).
- Sie wählen einen Tag, eine Kalenderwoche, einen Monat oder ein Jahr als Ziel und verschieben die Ansicht genau dorthin (dafür gibt es die **Direktwahlleiste**, drei **Direktwahl-Schaltflächen** sowie einen **Minikalender**).

Die genannten Möglichkeiten werden im Anschluss der Reihe nach vorgestellt.

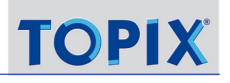

## **Blätterpfeile**

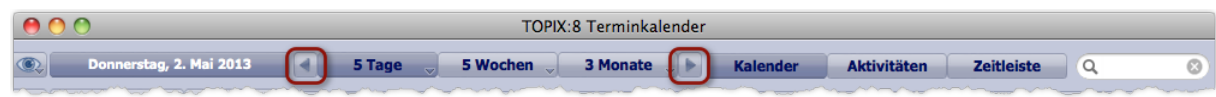

Mit diesen Elementen blättern Sie vor oder zurück. Angesprungen wird immer der direkt anschließende Zeitausschnitt.

Beispiele:

- In der 3-Monats-Ansicht sehen Sie die Monate Januar bis März. Nach Klick auf Deshen Sie April bis Juni.
- In der 4-Wochen-Ansicht sehen Sie die KW 31 bis 35. Nach Klick auf Desehen Sie KW 36 bis 40.
- In der 5-Tages-Ansicht sehen Sie Freitag bis Dienstag. Hier haben Sie zwei verschiedene Möglichkeiten:
	- **–** Möglichkeit 1: Klick auf . Danach sehen Sie den folgenden Mittwoch bis Sonntag.
	- **–** Möglichkeit 2:  $(\bar{x})$  + Klick auf  $\bar{x}$ . Damit springen Sie eine volle Woche weiter, in dem Beispiel also auf Freitag bis Dienstag der Folgewoche.

Wenn Sie anschließend einmal kurz auf die Tagesansicht-Schaltfläche klicken (in der Abbildung oben wäre das die Schaltfläche *5 Tage*), verschieben sie die Ansicht so, dass der Montag der angesprungenen Woche als erster Tag im Kalender zu sehen ist.

#### **Direktwahl-Schaltflächen**

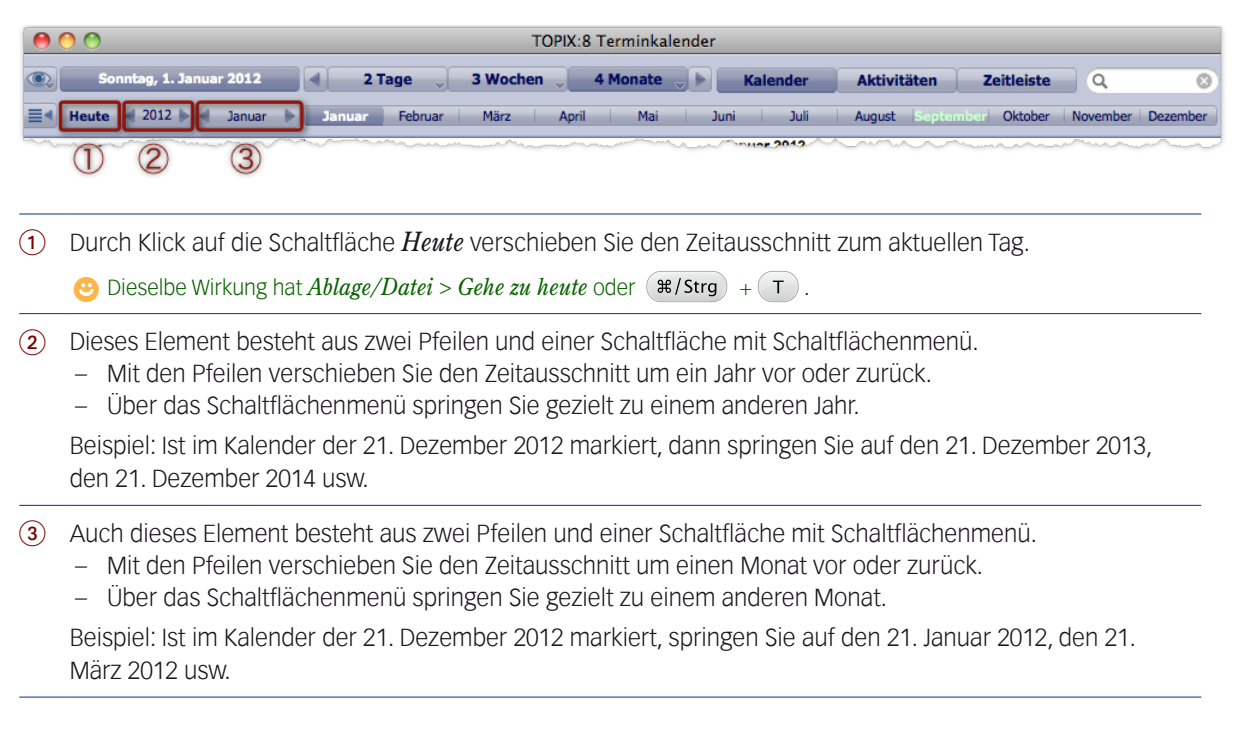

## **Direktwahlleiste**

Die Direktwahlleiste zeigt - je nach Ansicht - Tagesdaten, Kalenderwochen (KW) oder Monatsnamen:

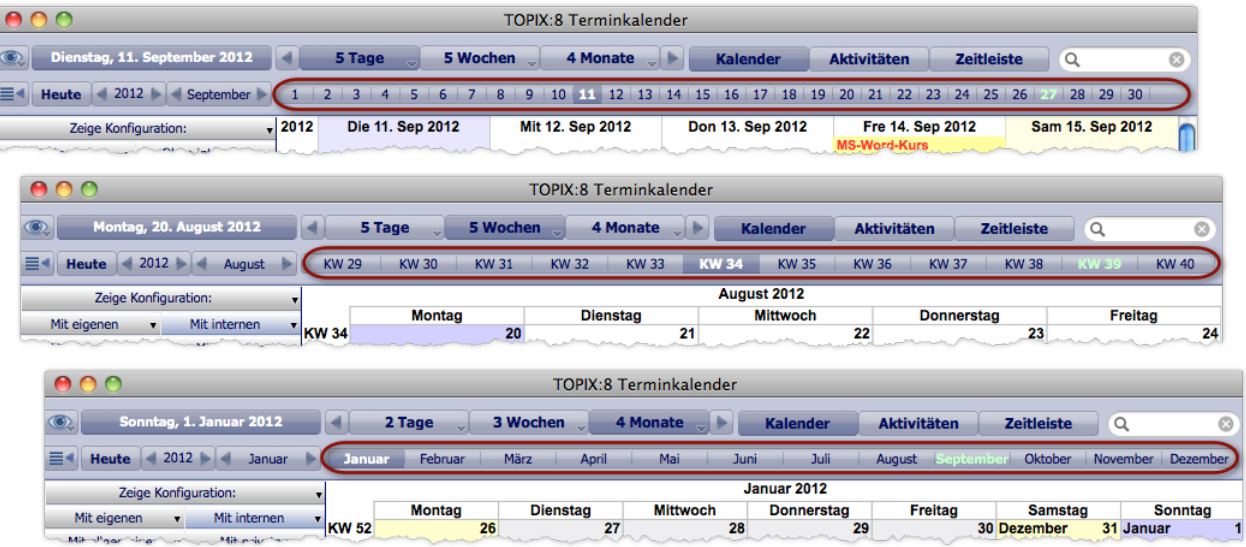

Direktwahlleiste in Tagesansichten (oben), in Wochenansichten (Mitte) und Monatsansichten (unten).

Jedes Element stellt eine Schaltfläche dar. Durch einfachen Klick auf ein Element (ein Datum/eine Kalenderwoche/ einen Monatsnamen) verschieben Sie den Zeitausschnitt dorthin.

 $\bullet$  In der Direktwahlleiste können zwei Elemente durch farbliche Beschriftungen hervorgehoben sein:

- Weiß verdeutlicht den Beginn des aktuell sichtbaren Zeitausschnitts: Anfangstag/Anfangswoche/Anfangsmonat
- Hellgrün (= Farbe für "Heute") verdeutlicht den aktuellen Tag/die aktuelle Kalenderwoche/den aktuellen Monat.

#### **Der Minikalender**

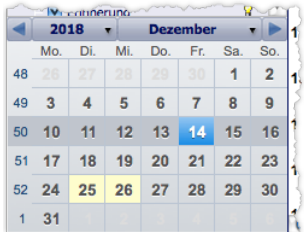

Der Minikalender eignet sich dazu, einen bestimmten Tag als Sprungziel zu bestimmen. So gehen Sie vor:

#### Zunächst den Monat und das Jahr wählen, das der Minikalender anzeigen soll.

Benutzen Sie dafür entweder die Menüs der beiden Schaltflächen oben im Minikalender, um direkt zu einem Monat oder zu einem Jahr zu springen, oder die Blätterpfeile, um von Monat zu Monat zu blättern.

*Diese Auswahl hat noch keine Auswirkung auf den Kalender. So kann man sich – ohne den großen Kalender zu verän-*

*dern – auch schnell einen Überblick über andere Monate verschaffen.*

#### Dann auf ein Tagesdatum klicken.

<span id="page-409-0"></span>Der Zeitausschnitt im Kalender verschiebt sich damit auf diesen Tag (in Wochenansichten: In die Woche mit diesem Tag; in Monatsansichten: Auf den Monat mit diesem Tag). Der gewählte Tag wird im großen Kalender markiert.

**⊕** Sie können den Minikalender auch dazu nutzen, einen bestimmten Monat "im Blick" zu behalten, während Sie den Zeitausschnitt des großen Kalenders mit der Direktwahlliste, den Blätterpfeilen oder einem anderen Mittel verändern. Der Minikalender ändert seine Anzeige erst dann, wenn Sie ihn selbst zur Bestimmung eines Sprungziels benutzen.

**☻** Nach dem Neustart von TOPIX:8 zeigt der Minikalender automatisch den aktuellen Monat.

## ■ **Benutzerliste und Terminartenliste**

<span id="page-409-1"></span>Die linke Seitenleiste ist ein Filterwerkzeug, das in der Kalender-Darstellung und in der Aktivitätsübersicht wirksam ist.

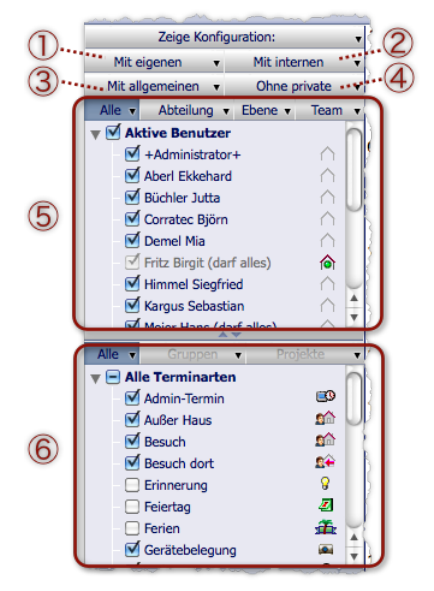

Die linke Seitenleiste. Beachten Sie den Trennbalken zwischen **Benutzerliste** 5 und **Terminartenliste** 6. Durch Ziehen mit der Maus vergrößern/verkleinern Sie eine Liste jeweils auf Kosten/zugunsten der anderen.

1 Schaltfläche mit den folgenden Auswahlmöglichkeiten:

- *Nur eigene* (es sollen nur die Termine angezeigt werden, bei denen Sie ein Teilnehmer sind)
- *Ohne eigene* (Ihre Termine sollen ausgeblendet werden)
- *Mit eigenen* (es sollen alle Termin inklusive Ihrer eigenen angezeigt werden)

Die gewünschte Einstellung durch mehrmaliges Klicken auf die Schaltfläche oder durch Öffnen des Schaltflächenmenüs wählen. Die Schaltflächenbeschriftung zeigt die jeweils aktivierte Einstellung.

**☻** Wenn Sie der Übersicht halber kurz mal nur Ihre eigenen Termine sehen wollen: Mit *Nur eigene* blenden Sie die anderen Termine aus. Nach Klick auf *Mit eigenen* werden sie wieder eingeblendet (und zwar genau die, die vor dem Klick auf *Nur eigene* angezeigt wurden).

2 Schaltfläche mit den Auswahlmöglichkeiten *Nur interne*, *Ohne interne*, *Mit internen*. Es geht um die Anzeige der internen Termine. Logik wie bei Schaltfläche 1.

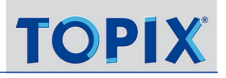

- 3 Schaltfläche mit den Auswahlmöglichkeiten *Nur allgemeine*, *Ohne allgemeine*, *Mit allgemeinen*. Es geht um die Anzeige der allgemeinen Termine. Logik wie bei Schaltfläche  $(1)$ .
- 4 Schaltfläche mit den Auswahlmöglichkeiten *Nur private*, *Ohne private*, *Mit privaten*. Es geht um die Anzeige der privaten Termine. Logik wie bei Schaltfläche  $(1)$ .
- 5 *Benutzerliste*. Hier wählen Sie die Teilnehmer, deren Termine Sie sehen wollen (das ist nur möglich, wenn Schaltfläche 1 NICHT auf **Nur eigene** steht!):
	- Über die Listenschaltflächen *Alle*, *Abteilung*, *Ebene* und *Team* den Aufbau der Benutzerliste wählen.

Wollen Sie die Termine einer kompletten Gruppe sehen, wählen Sie die Sortierung *Team*, *Abteilung* oder *Ebene*. In anderen Fällen kann es besser sein, Benutzer in der Sortierung *Alle* auszuwählen.

Die Benutzer bzw. Benutzergruppen aktivieren.

Zur Arbeit in der Benutzerliste:

- **–** Auf den Pfeil klicken: Gruppe öffnen oder schließen.
- **–** Auf das Ankreuzfeld vor einem Gruppennamen klicken: Alle Mitglieder der Gruppe aus- oder abwählen.
- **–** + Klick auf einen Benutzer- oder Gruppennamen: Wählt dieses Element aus und alle anderen ab.

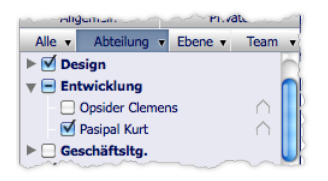

Beachten Sie auch die Darstellung im Ankreuzfeld vor dem Gruppennamen! Die Abbildung zeigt ein Beispiel: Alle Mitglieder der Gruppe *Design* sind ausgewählt. In der Gruppe *Entwicklung* ist ein Teil der Mitglieder ist ausgewählt. Von der Gruppe *Geschäftsltg.* ist niemand ausgewählt.

## 6 *Terminartenliste*

Hier wählen Sie die Terminarten, die Sie sehen wollen.

Derzeit gibt es nur die Sortierung *Alle*. Die Sortierungen *Gruppen*, *Projekte* sind vorbereitet, aber noch nicht aktiv.

## **☻** Gesperrte Benutzer werden in der Gruppe *Gesperrte Benutzer* aufgelistet. Diese Gruppe wird nur dann angezeigt, wenn es mindestens einen gesperrten Benutzer gibt.

*Gesperrt sind die Benutzer, die in der Benutzerverwaltung (Ablage/Datei > Benutzer) einen Haken im Feld Gesperrt haben. Beachten Sie: Wenn Sie einen Benutzer sperren bzw. entsperren, wird er erst nach einem Neustart von* TOPIX:8 *in die Gruppe Gesperrte Benutzer eingefügt bzw. aus der Gruppe herausgenommen.*

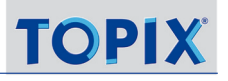

Die Listenschaltflächen *Alle*, *Abteilung*, *Ebene* und *Team* in der Benutzerliste besitzen auch Schaltflächenmenüs mit zusätzlichen Befehlen für die Auswahl von Benutzern:

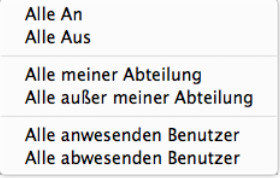

Diese Befehle sind (wo nötig) angepasst zu *... meines Teams* oder *... meiner Ebene*.

**☻** In der Benutzerliste wird der Anmeldestatus eingeblendet (ggf. weiter detailliert nach dem aktuellen Stand im Modul Zeiterfassung). Beispiel: In der Abbildung sind Jutta Büchler und Birgit Fritz angemeldet:

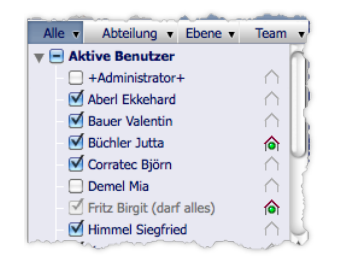

➽ Beachten Sie: Ihr eigener Name ist in der Benutzerliste grau dargestellt und lässt sich nicht deaktivieren. Das bedeutet: Ihre Termine werden immer angezeigt!

## <span id="page-412-0"></span>■ Das Erscheinungsbild bestimmen (Optionenmenü)

<span id="page-412-1"></span>Über das **Optionenmenü** links oben verändern Sie das Erscheinungsbild der Kalender-Darstellung (Schriftgröße, Farben und vieles mehr). Außerdem erreichen Sie über dieses Menü eine übersichtliche Listendarstellung der angezeigten Termine (die "chronologische Terminliste").

*Das Optionenmenü ist zwar auch in der Aktivitätsübersicht erhältlich, dort aber irrelevant.*

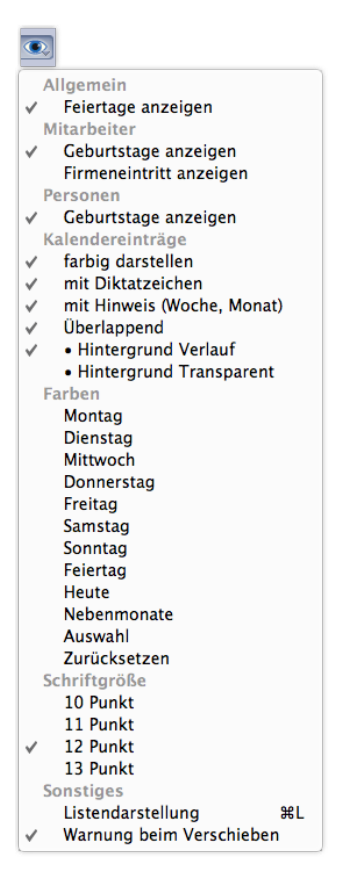

Nach jeder Auswahl einer Option schließt sich das Optionenmenü. Gegebenenfalls müssen Sie es mehrmals öffnen!

*Allgemein*

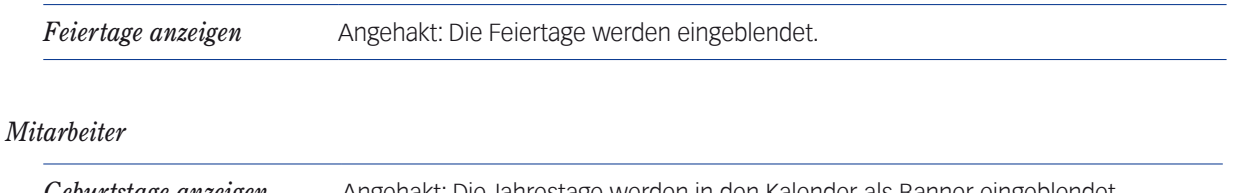

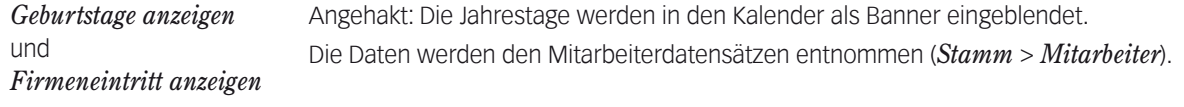

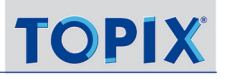

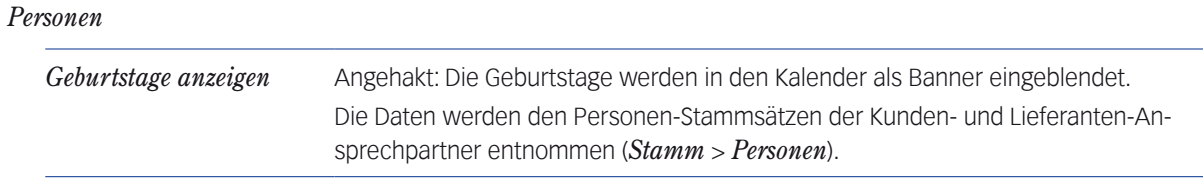

## *Kalendereinträge*

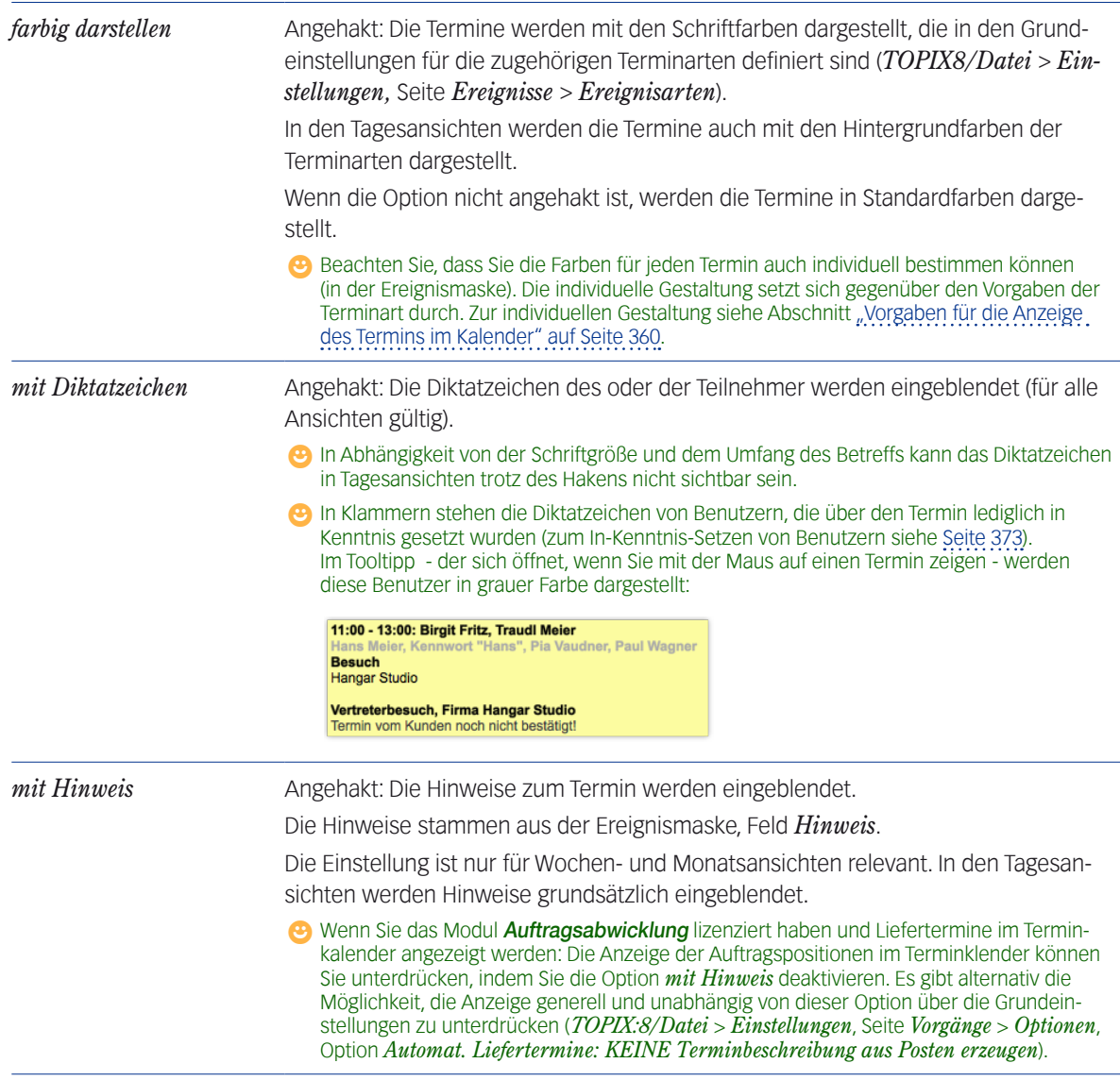

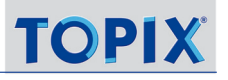

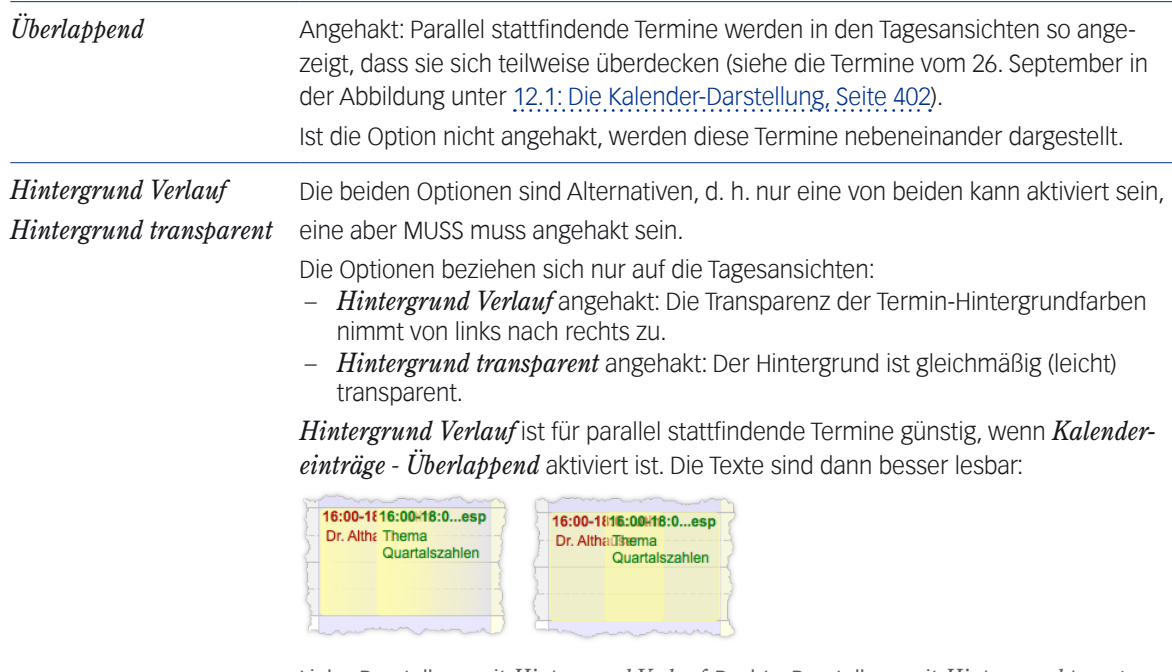

Links: Darstellung mit *Hintergrund Verlauf*. Rechts: Darstellung mit *Hintergrund transparent*

**☻** Die Optionen gelten nicht für den Hintergrund von Bannern!

## *Farben*

Mit den Optionen können Sie die Farben für die Hintergrundschattierung der Tage bestimmen (für alle Ansichten gültig). Die Farben wählen Sie aus einer Palette, die sich nach Klick auf eine Option öffnet.

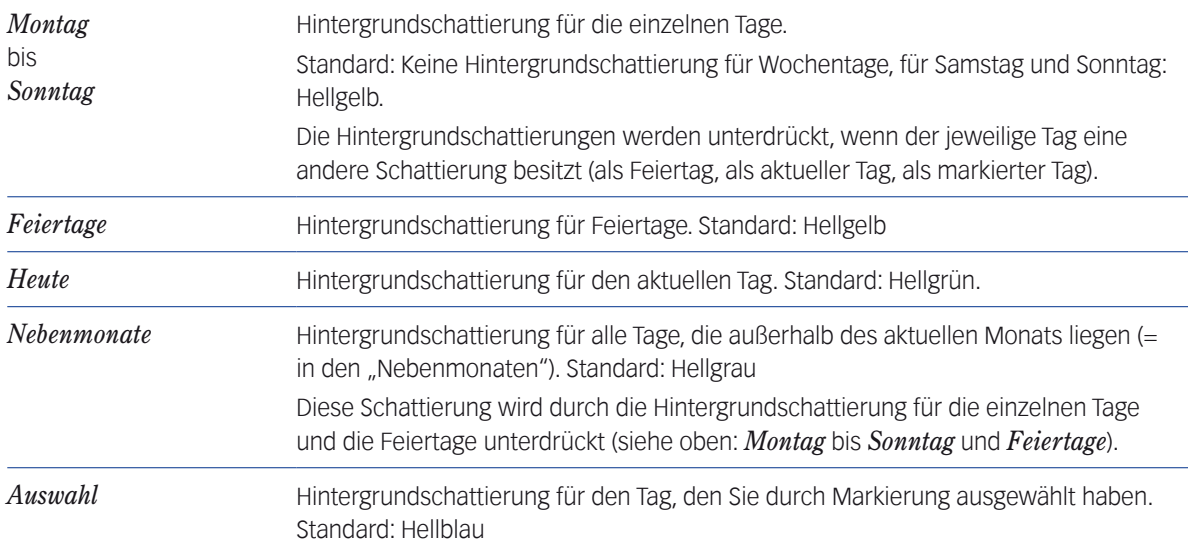

<span id="page-415-0"></span>Zurücksetzen Mit Klick auf diese Option setzen Sie alle Farbeinstellungen auf den Standard zurück.

#### *Schriftgröße*

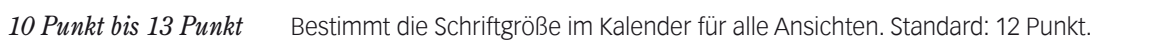

#### *Sonstiges*

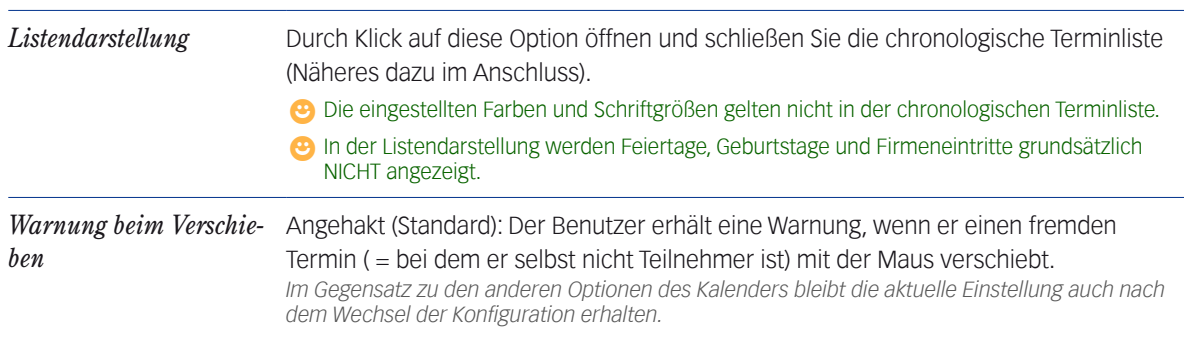

#### ■ Termine erstellen und bearbeiten

Direkt im Kalender können Sie Termine auch anlegen und bearbeiten. Vor allem die Tagesansichten bieten dafür eine Reihe diverser Methoden.

#### **Einen neuen Termin mit der Maus "aufziehen" (nur in den Tagesansichten möglich):**

#### Auf die Anfangszeit klicken, Maustaste gedrückt halten, den Termin aufziehen und bei der Endzeit loslassen.

Der Mauszeiger wird während des Aufziehens zu einem Doppelpfeil (siehe Abbildung):

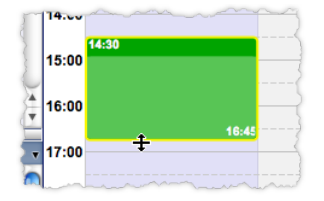

Anfangs- und Endzeit können Sie in Viertelstunden-Genauigkeit festlegen. Orientieren Sie sich dabei am Stundenraster und an den Zeit-Einblendungen an den Begrenzungen.

Es öffnet sich die Ereignismaske. Datum sowie Anfangs- und Endzeit sind als Vorschläge in die Ereignismaske eingetragen (und lassen sich natürlich dort noch ändern).

 $\odot$  In der Ereignismaske weiter vorgehen, wie im Abschnitt ["Termine erstellen" auf Seite](#page-344-0) 345 unter der Überschrift "Für jede dieser Varianten als nächsten Schritt" beschrieben (Teilnehmer bestimmen, Erinnerungen und Bestätigungsanforderungen einrichten usw.).

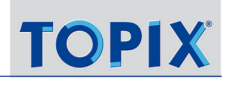

#### **Alternative Methoden, einen Termin zu erstellen:**

- In den Tagesansichten: Machen Sie einen **Doppelklick auf die Anfangs-Uhrzeit**. Die Ereignismaske öffnet sich mit dem Datum und der Anfangszeit als Vorschlagswerten.
- In den Wochen- und Monatsansichten: Machen Sie einen **Doppelklick auf den Tag**. Die Ereignismaske öffnet sich mit dem Datum des Termins als Vorschlagswert.
- In allen Ansichten: Wählen Sie *Ablage/Datei > Neues Ereignis* (oder  $(*/s_{\text{trg}})_+$  N). Die Ereignismaske öffnet sich mit dem aktuellen Tag als Vorschlagswert (unabhängig davon, welchen Zeitausschnitt der Kalender gerade anzeigt).

**☻** Durch die Auswahl einer Terminart oder/und eines Benutzers in der linken Seitenleiste belegen Sie neue Termine mit der Terminart bzw. dem Benutzer vor. Wichtig ist, nur jeweils EIN Element zu markieren. Wenn Sie mehrere **Terminarten** markieren, kommt es zu keiner Terminarten-Vorbelegung. Wenn Sie mehrere oder keinen **Benutzer** markieren, werden Sie selbst als angemeldeter Benutzer vorbelegt. Als Voraussetzung muss dieser Mechanismus in den Grundeinstellungen aktiviert sein: *TOPIX8/Datei* > *Einstellungen*, Seite *Ereignisse* > *Neues Ereignis*, Ankreuzfelder *Termin für ausgewählten Benutzer* und *Termin für ausgewähltes Ereignis*).

#### **Termin verschieben**

Wenn die Dauer der Termins geändert oder ein Termin verlegt werden muss, geht das am schnellsten mit der Maus.

**☻** Wenn Sie einen fremden Termin verschieben, also einen Termin, den Sie nicht selbst erstellt haben und bei dem Sie kein Teilnehmer sind, erhalten Sie eine Warnung. Die Warnmeldung lässt sich deaktivieren (siehe Abschnitt ["Das Erscheinungsbild bestimmen \(Optionenmenü\)" auf Seite](#page-412-1) 413).

**Die Dauer eines Termins verändern (nur in den Tagesansichten möglich):**

Mauszeiger auf den Beginn oder das Ende des Termins führen, bis ein Doppelpfeil erscheint:

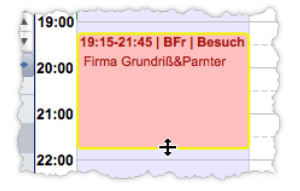

 Dann klicken, Maustaste festhalten und auf den gewünschten Zeitpunkt ziehen. Dabei springt die Begrenzung viertelstundenweise weiter.

#### **Die Dauer eines mehrtägigen Termins verändern (in allen Ansichten möglich):**

Sie können einen solchen Termin um Tage verlängern oder verkürzen (diese Termine sind als Banner dargestellt):

#### Mauszeiger auf den Beginn oder das Ende des Banners führen, bis ein Doppelpfeil erscheint:

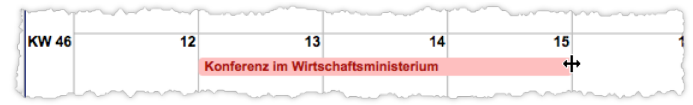

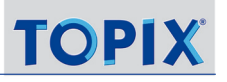

#### Dann klicken, Maustaste festhalten und auf den gewünschten Tag ziehen.

Dabei springt die Begrenzung tageweise weiter.

**☻** Nicht verändern können Sie Geburtstage und Feiertage, die genau wie ganz- und mehrtägige Termine als Banner angezeigt werden.

**Einen Termin auf eine andere Uhrzeit verlegen (nur in den Tagesansichten möglich):**

- Mit der Maus auf den Termin zeigen (ein Handsymbol erscheint).
- Dann klicken, Maustaste festhalten und ziehen.

Die Dauer des Termins bleibt erhalten. Zu Ihrer Orientierung wird beim Ziehen die Endzeit eingeblendet.

## **Einen Termin auf einen anderen Tag verlegen (in allen Ansichten für kurzzeitige und mehrtägige Termine möglich)**

Mit der Maus auf den Termin zeigen (ein Handsymbol erscheint).

#### Dann klicken, Maustaste festhalten und ziehen.

Dabei springt der Termin tageweise weiter. Anfangs- und Endzeit bleiben erhalten:

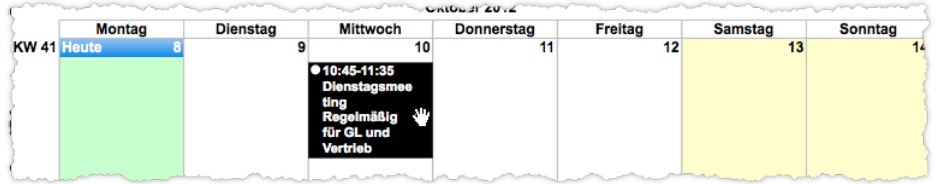

#### **Termine kopieren**

Sollte es einmal notwendig sein, einen Termin zu kopieren und an anderer Stelle einzufügen, so arbeiten Sie mit der Tastatur. Das Verfahren erlaubt es auch, mehrere Termine in einem Zug zu kopieren:

- O Den Termin zunächst per Mausklick markieren (oder mehrere Termine mit  $(*/$ Strg + Klick).
- $\odot$  ( $\frac{1}{2}$  ( $\frac{1}{2}$ ) wählen.
- Einen anderen Tag im Kalender markieren.

Achtung: Die kopierten Termine können nur an einem einzigen Tag eingefügt werden, auch wenn Sie von verschiedenen Tagen stammen!

 $\odot$  ( $\frac{1}{2}$  ( $\frac{1}{2}$  wählen.

Für das Kopieren bietet sich auch die Arbeit mit einer vorherigen Filterung an. So gehen Sie vor:

- O Allein die gewünschten Termine einblenden (siehe ["Benutzerliste und Terminartenliste" auf Seite](#page-409-1) 410).
- $\odot$  *Bearbeiten > Alles auswählen* wählen (oder  $\mathcal{H}_{\mathcal{F}}(s) + (A)$ ). Die aktuell angezeigten Termine werden markiert.
	- ❢ Wenn Sie eine Tagesansicht mit weniger als 7 Tagen haben: Auch die Termine der verdeckten Tage werden markiert (siehe dazu Punkt 3 unter ["Wechsel der Ansicht" auf Seite](#page-405-0) 406).

## <span id="page-418-0"></span> $\odot$  ( $\frac{1}{2}$  ( $\circ$ ) wählen, dann einen anderen Tag markieren und  $\left(\frac{1}{2}$  ( $\circ$ ) wählen.

#### **Einen Termin löschen**

Löschen ist derzeit nur mit Hilfe der Tastatur möglich:

#### Den Termin markieren

#### ⊙ **E**>Entf oder (← Rück wählen.

Löschen können Sie immer nur einen einzigen Termin. Es ist nicht möglich, mehrere Termine in einem Zug zu löschen.

#### **Termin zur Bearbeitung öffnen**

Direkt aus dem Terminkalender lassen sich die Termine zur Bearbeitung in der Ereignismaske öffnen. Diese Maske brauchen Sie, wenn Sie die Teilnehmerliste ändern, Erinnerungen und Bestätigungsanforderungen hinzufügen oder eine Verknüpfung mit einer Firma erstellen wollen (in allen Ansichten des Terminkalenders möglich).

#### Auf den Termin doppelklicken (oder den Termin markieren und *Ablage/Datei > Ereignisse öffnen* oder

 $(*/$ Strg $)+$  o wählen).

Es öffnet sich die Ereignismaske zur Eingabe der Daten.

In der Ereignismaske gehen Sie so vor, wie im Kapitel [11: Ereignisse: Termine, Aufgaben, Wiedervorlagen, Seite](#page-337-0)  [338](#page-337-0) beschrieben.

Sie können auch mehrere Termine gleichzeitig zur Bearbeitung öffnen (in allen Ansichten möglich):

 $\odot$  Mehrere Termine mit  $(*/$ strg) + Klick markieren.

#### *Datei/Bearbeiten > Ereignisse öffnen* wählen.

Jeder der Termine wird in einer separaten Ereignismaske geöffnet.

**☻** Es ist möglich, das Terminkalender-Fenster offen zu lassen, während Sie Termine in der Ereignismaske erstellen/ bearbeiten. Danach sollten Sie das Terminkalender-Fenster allerdings aktualisieren (durch einfachen Klick auf das Fenster), damit die Änderungen angezeigt werden können.

**➡** Mit  $(\mathbf{x}$ Alt)+Doppelklick auf einen Termin öffnen Sie nicht den Termin selbst, sondern das Referenzdokument des Termins (falls zum Termin ein Referenzdokument gehört). Informationen zu Referenzdokumenten von Terminen finden Sie unter ["Verknüpfungen und Referenzen" auf Seite](#page-350-0) 351 und ["Termine oder Aufgaben mit Referenz er](#page-351-0)[stellen" auf Seite 352.](#page-351-0)

## ■ Die chronologische Terminliste

Diese Präsentation der Termine ist optimal für eine Überblicksdarstellung - besonders für Termine über längere Zeiträume, wenn Wochen- und Monatsübersicht zu verwirrend werden können.

Alle Termine werden untereinander in chronologischer Reihenfolge angezeigt.

**Die chronologische Terminliste öffnen Sie aus der Kalender-Darstellung** mit dem Befehl *Listendarstellung* im Optionenmenü oder *Ablage/Datei > Liste/Kalender*. Mit demselben Befehl schließen Sie die Terminliste wieder.

Die chronologische Terminliste ...

- öffnet sich mit der Ansicht, die in der Kalender-Darstellung zum Zeitpunkt des Öffnens eingestellt ist (2 Wochen, 3 Monate  $o$ ,  $a$ .)
- erlaubt aber ebenfalls die Veränderung der Ansicht (die dann auch bei Rückkehr in die Normalansicht des Kalenders weiter gilt),
- lässt sich mit Hilfe der linken Seitenleiste genauso filtern wie der Kalender,
- reagiert auch auf Einstellungen im Optionenmenü (soweit möglich und sinnvoll).

Außerdem:

- Erinnerungen und erledigte Termine werden durch kleine Symbole repräsentiert.
- Wortmarken (*Ganztägig*, *Mehrtägig* und *Heute*) sowie Farben helfen bei der Orientierung.

Zu den Hintergrundfarben:

- Hellblau: Den Termin haben Sie markiert (er lässt sich durch Doppelklick zur Bearbeitung öffnen).
- Hellgrün: Diese Termine sind für den aktuellen Zeitpunkt (**jetzt!**) fällig. Es handelt sich um ganz- oder mehrtägige Termine oder andere Termine, die zur aktuellen Uhrzeit stattfinden (wenn Sie z.B. die Listenansicht z.B. um 12:00 Uhr öffnen, wird der Termin von 11:00 bis 13.00 Uhr für den heutigen Tag hellgrün hinterlegt).
- **Grau: Alle anderen Termine**

Das Farbband links steht für die Terminart (mit der Hintergrundfarbe, die in den Grundeinstellungen vorgegeben ist)

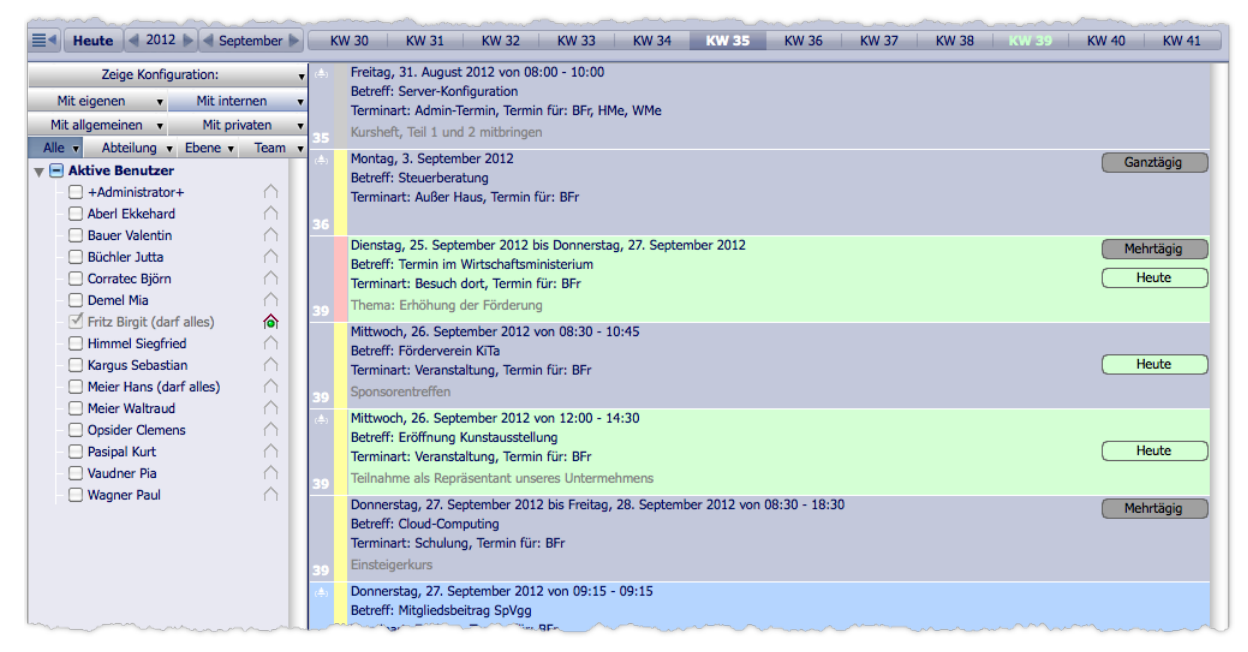

Abbildung: Darstellung am 26. September um 13.00 Uhr. Der obere der beiden hellgrünen Termine ist mehrtägig, der untere ein Termin, der gerade läuft. Der graue Termin mit der grünen Wortmarke *Heute* ist ebenfalls für den 26. September, aber nicht zur aktuellen Uhrzeit.

## <span id="page-420-0"></span>■ Kalender-Darstellung drucken

Den aktuell angezeigten Inhalt des Kalenders können Sie auch drucken (*Ablage/Datei* > *Drucken* oder  $(\frac{\pi}{2}) + (\frac{\pi}{2})$ .

Die Druckausgabe orientiert sich an der Bildschirmdarstellung des Kalenders, druckt die aktuell angezeigten Termine und listet im Kopf zusätzliche Informationen auf (Teilnehmer und Terminarten):

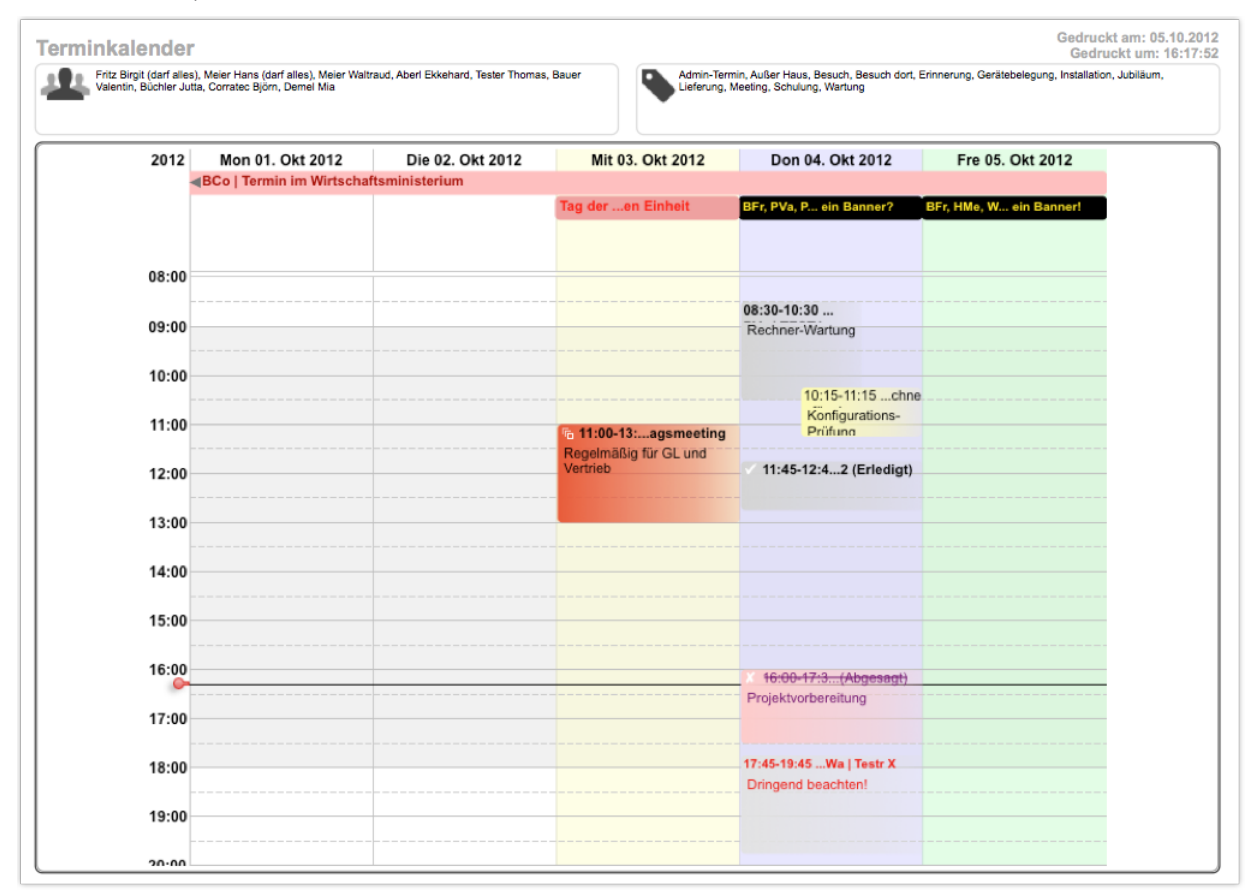

## <sup>n</sup> **Termine exportieren**

Der Kalender-Menübefehl *Ablage/Datei > Export für Kalender* exportiert Termine in eine Datei, die dem Industriestandard iCalendar entspricht. Diese Datei kann ohne weitere Bearbeitung in viele Mac- und Windows-Anwendungen importiert werden, z.B. in den MAC-Kalender *iCal*, in den Google Kalender oder Thunderbird-Lightning.

**☻** Exportiert werden nur die blanken Termine mit Betreff und Hinweistext - keine Teilnehmer und Terminarten, keine Terminattribute wie *Intern*, *Privat* oder *Verdeckt*, auch keine Erinnerungen und Bestätigungsanforderungen. Serientermine werden als unzusammenhängende Einzeltermine exportiert. Termine mit den Statusattributen *Abgesagt* und *Erledigt* werden exportiert, aber verlieren ihr Statusattribut.

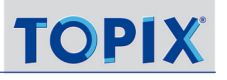

So exportieren Sie Termine:

- In der Kalender-Darstellung die Termine einblenden, die Sie exportieren wollen (siehe ["Benutzerliste und Ter](#page-409-1)[minartenliste" auf Seite](#page-409-1) 410).
	- ➽ Es werden alle Termine exportiert, auf welche die aktuellen Filtereinstellungen zutreffen, nicht nur die Termine, die in der aktuellen Ansicht sichtbar sind. Eine zeitliche Begrenzung (Termine von - bis) können Sie während des Exports per Dialog bestimmen.
- *Ablage/Datei > Export für Kalender* wählen.

Der Dialog für die Begrenzung des Zeitraums öffnet sich:

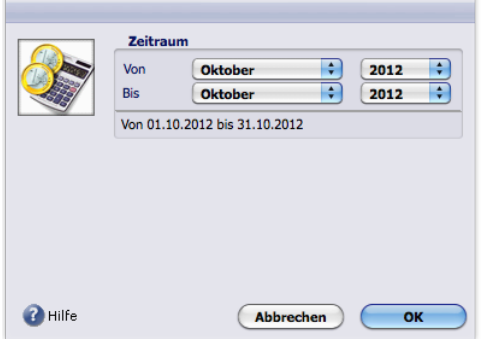

Den Zeitraum mit Hilfe der Einblendmenüs bestimmen und mit *OK* bestätigen.

Es öffnet sich der Speichern-Dialog des Betriebssystems.

#### O Im Speichern-Dialog:

- **–** Einen Namen für die Exportdatei eingeben
	- tohne Suffix (das Suffix ics wird automatisch ergänzt),

**A** als Suffix entweder ical oder ics eingeben (ics sollten Sie verwenden, wenn die Exportdatei auf Mac-Systemen in den *iCal* importiert werden soll).

**–** einen Ablageort im Dateisystem bestimmen und den Dialog mit *OK* beenden.

So importieren Sie die exportierte Datei in den MAC-Kalender *iCal*:

- iCal öffnen.
- *Ablage > Importieren > Importieren* wählen.

Es öffnet sich der Dateiauswahl-Dialog des Betriebssystems.

 Die Exportdatei wählen, auf *Importieren* klicken und im nächsten Dialog einen "Ziel-Kalender", d.h. eine iCal-Terminart angeben (*Büro*, *Privat* o.ä).

Die Termine werden in den *iCal* importiert und mit der ausgewählten *iCal-Terminart versehen.* Die vorhandenen Termine im iCal werden durch den Import nicht überschrieben. Das gibt Ihnen die Möglichkeit, Termine regelmäßig aus dem TOPIX:8-Terminkalender in *iCal* zu übernehmen.

**☻** Für den Import von Terminen aus fremden Anwendungen bietet der Terminkalender keine eigenständigen Funktionen. Ein Import ist aber mit anderen TOPIX:8-Funktionen möglich. Sogar die Synchronisation zwischen TOPIX:8 und anderen Anwendungen ist möglich, also der wechselseitiger Abgleich aller neu hinzugefügten Termine.

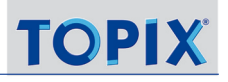

## <span id="page-422-0"></span>**12.2 Konfigurationen speichern und laden**

Einmal erstellte Einstellungen lassen sich speichern und jederzeit wieder laden. Das empfiehlt sich, wenn Sie bestimmte Kombinationen aus Benutzern bzw. Benutzergruppen und Terminarten häufiger benötigen.

#### **Folgende Einstellungen der Kalender-Darstellung werden gespeichert:**

- **–** Die Einstellungen in der Benutzerliste und der Terminartenliste
- **–** Der Zustand der Gruppen in der Benutzerliste (geöffnet oder geschlossen)
- **–** Die Einstellung der Schaltflächen in der linken Seitenleiste (siehe 1 bis 4 in der Abbildung unter ["Benutzerliste und](#page-409-1)  [Terminartenliste" auf Seite 410](#page-409-1) ).
- **–** Einige Einstellungen aus dem Optionenmenü (Farb- und Schrifteinstellungen, Ein-/Ausblendung der Hinweise) siehe ["Das Erscheinungsbild bestimmen \(Optionenmenü\)" auf Seite](#page-412-1) 413.

Nicht gespeichert wird die Kalenderansicht (Tages-, Wochen oder Monatsansicht).

#### **Folgende Einstellungen der Aktivitätsübersicht werden gespeicher**t:

- **–** Die Zeitraumeingrenzung
- **–** Die Stellung der Schaltflächen zum Ein- und Ausblenden der Ereignistypen
- **–** Die Einstellung der Ankreuzfelder *Alte unerledigte*, *Erledigte* und *Meldungen/Erinnerungen*
- **–** Die Inhalte der Filterfelder *Für Firma*, *Für Person* und *Für Projekt*

Eine der Filterkonfigurationen speichern Sie als Ihre **Standardkonfiguration** unter dem Namen *Standard*, alle anderen als **individuelle Konfigurationen**, die Sie beliebig benennen können.

## **→** Alle gespeicherten Filterkonfiguration sind benutzerspezifisch und deshalb für andere TOPIX:8-Benutzer nicht verfügbar.

Zum Speichern und Laden der Konfigurationen dient das Schaltflächenmenü der Konfigurationen-Schaltfläche:

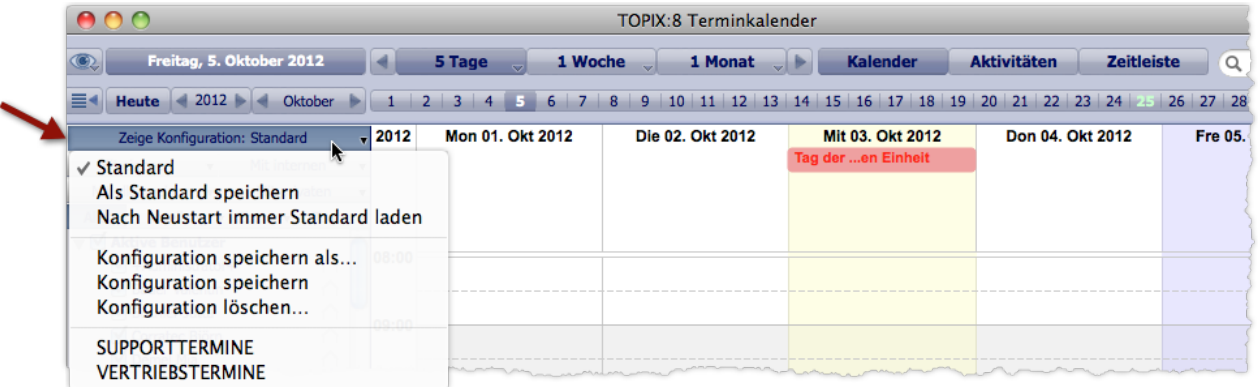

Die Abbildung zeigt zwei wichtige Merkmale der Schaltfläche und des Schaltflächenmenüs:

- **–** Der Name der aktuell geladenen Konfiguration wird als Beschriftung der Schaltfläche angezeigt und zusätzlich im Schaltflächenmenü angehakt.
- **–** Die bereits gespeicherten individuellen Konfigurationen werden unten angezeigt (in der Abbildung sind das die beiden Konfigurationen SUPPORTTERMINE und VERTRIEBSTERMINE).

**D** Das Terminkalender-Fenster wird grundsätzlich mit den Einstellungen geöffnet, die unmittelbar vor dem letzten Schließen aktiv waren. Eine Ausnahme können Sie für den ersten Aufruf des Fensters nach dem TOPIX:8-Start veranlassen: Wenn Sie *Nach Neustart immer Standard laden* im Schaltflächenmenü der Konfigurationen-Schaltfläche aktivieren, wird beim Neustart die Standardkonfiguration geladen, falls es eine gibt.

**Eine Filterkonfiguration als Standardkonfiguration speichern:**

- O Filterkonfiguration zusammenstellen (siehe ["Benutzerliste und Terminartenliste" auf Seite](#page-409-1) 410).
- Im Schaltflächenmenü den Befehl *Als Standard speichern* wählen.

**Eine individuelle Filterkonfiguration speichern:**

- Filterkonfiguration zusammenstellen.
- Im Schaltflächenmenü den Befehl *Konfiguration speichern als* wählen.
- Im nachfolgenden Dialog einen Namen eingeben und mit *OK* bestätigen.

Die Beschriftung der Schaltfläche zeigt den Namen der neuen Konfiguration. Außerdem ist der Name in das Schaltflächenmenü eingehängt worden.

#### **Eine gespeicherte Filterkonfiguration laden:**

Im Schaltflächenmenü den Namen der Konfiguration wählen.

**Die Standardkonfiguration laden:**

 Einmal kurz auf die Konfigurationen-Schaltfläche klicken. Oder im Schaltflächenmenü den Befehl *Standard* wählen..

#### **Eine gespeicherte Filterkonfiguration ändern:**

- Zunächst die Filterkonfiguration laden.
- Änderungen durchführen.
- Im Schaltflächenmenü den Befehl *Konfiguration speichern* wählen und im nachfolgenden Dialog mit *OK* quittieren.

**Die Standardkonfiguration ändern:**

- Die Standardkonfiguration laden.
- Änderungen durchführen.
- Im Schaltflächenmenü den Befehl *Konfiguration speichern* oder *Als Standard speichern* wählen.

**Eine gespeicherte Filterkonfiguration löschen:**

- O Die Konfiguration laden.
- Im Schaltflächenmenü den Befehl *Konfiguration löschen* wählen und den nachfolgenden Sicherheitsdialog (*Wollen Sie wirklich die Anzeigeeinstellung* Name *löschen?*) mit *OK* bestätigen.

## <span id="page-424-0"></span>**12.3 Die Aktivitätsübersicht**

<span id="page-424-1"></span>Das Register *Aktivitäten* stellt die Ereignisse in Tabellenform dar.

## ➽ Im Gegensatz zum Kalender sehen Sie hier auch Aufgaben und Wiedervorlagen und nicht nur Termine.

Die Aktivitätsübersicht bietet eine Reihe von Filtermöglichkeiten. Besonders hervorzuheben sind die ["Delegations](#page-428-0)[überwachung"](#page-428-0) (die Ihnen auf Wunsch anzeigt, welche Ereignisse von Kollegen für Sie erstellt wurden und welche Sie selbst erstellt haben) und die ["Schnellabfrage: Meine offenen Termine"](#page-429-1).

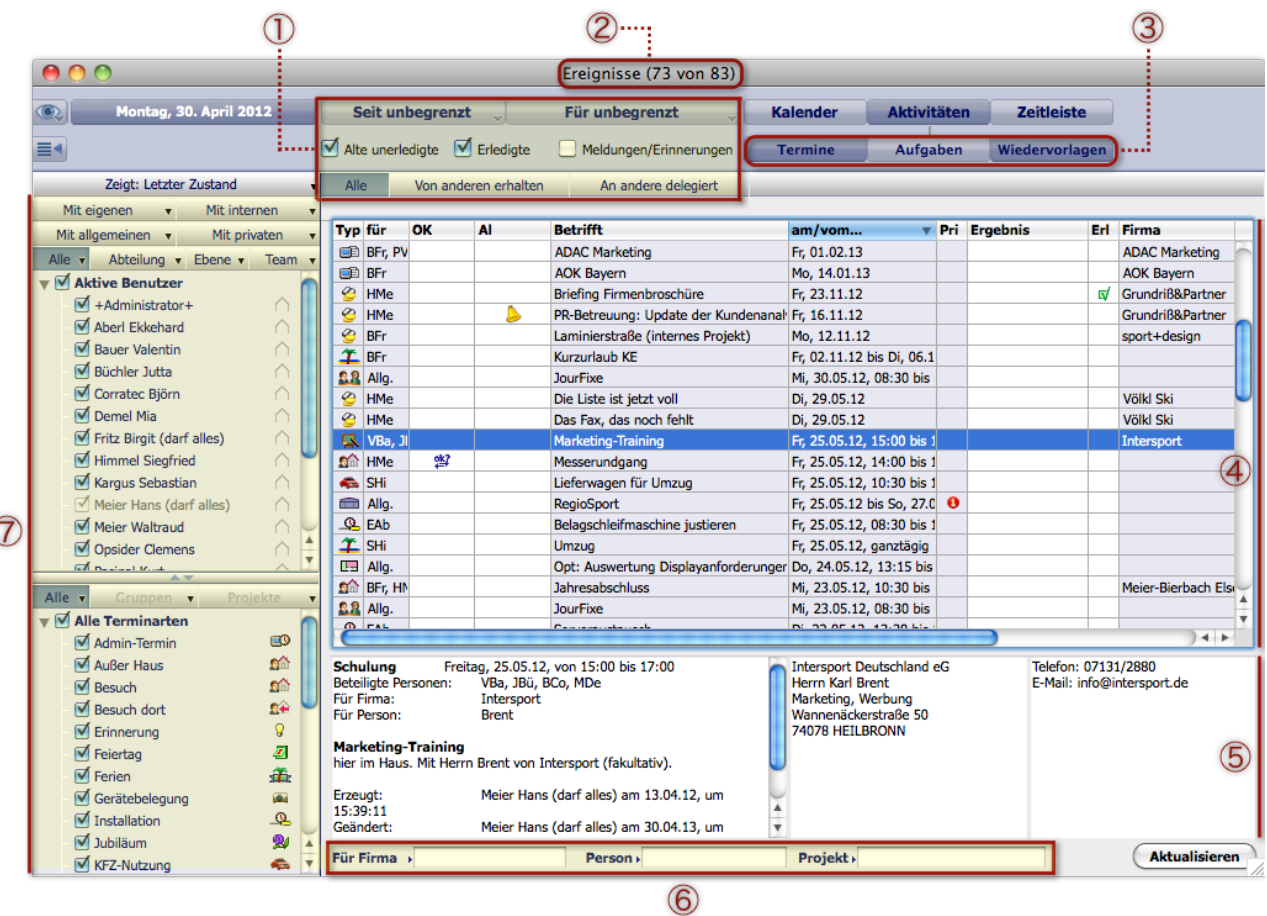

Aktivitätsübersicht. Die Filterwerkzeuge sind an drei Stellen zu finden, in der Abbildung nummeriert mit  $(i)$ ,  $(i)$  und  $(i)$ .

- 1 Die oberen Filterwerkzeuge. Diese Werkzeuge sind weiter unten detailliert beschrieben.
- 2 Eintragszähler in der Statuszeile.

*Die Statuszeile gibt als Bezugsgröße grundsätzlich die Anzahl der Ereignisse aller Typen an, davor die Menge der Datensätze, die aktuell angezeigt werden.*

3 Die Schaltflächen zum Ein- und Ausblenden der Ereignistypen

- 4 Ereignistabelle. Die Sortierung lässt sich nach Belieben verändern einfach durch Klick auf den Kopf der Spalte, die als Sortierkriterium dienen soll. Details zur Tabelle finden Sie auf der nächsten Seite.
- 5 Vorschau mit den Inhalten des Ereignisses, das in der Ereignistabelle 4 markiert ist. Die beiden rechten Teile der Vorschau zeigen Anschrift und Telekommunikationsdaten des Ansprechpartners (falls das Ereignis mit einer Firma verknüpft ist).
- 6 Die unteren Filterwerkzeuge (Eingrenzung auf Ereignisse mit einer bestimmten Firmen-, Personen- und Projektverknüpfung)
- 7 Linke Seitenleiste mit Benutzerliste (oben) und Terminartenliste (unten) sowie der Schaltfläche für das Speichern und Laden von Konfigurationen (ganz oben).

Die Seitenleiste funktioniert genauso wie in der Kalender-Darstellung. Sie erlaubt eine weitere Filterung der angezeigten Ereignisse (siehe ["Benutzerliste und Terminartenliste" auf Seite](#page-409-1) 410.

- ➽ Die linke Seitenleiste wirkt auf den Kalender und die Aktivitätsübersicht: Einstellungen, die man im Kalender gemacht hat, wirken in der Aktivitätsübersicht und umgekehrt. Auch die Konfigurationen speichern Einstellungen der Kalenderdarstellung und der Aktivitätsübersicht.
- ➽ Beachten Sie:
	- Die Benutzerliste wirkt in der Aktivitätsübersicht auch auf Aufgaben und Wiedervorlagen,
	- die Terminartenliste wirkt natürlich nur auf die Termine, nicht auf die Aufgaben und Wiedervorlagen.

Einige weitere Hinweise:

- Per Doppelklick öffnen Sie ein Ereignis in der Ereignismaske, per  $(\tau$  Alt  $)+$  ( $\pi/$ Strg) + Doppelklick öffnen Sie das referenzierte Dokument, falls vorhanden (z.B. einen Brief).
- Eine Suchfunktionalität (Standardsuche und Erweiterte Suche) gibt es nicht.
- Bei der **Höhenänderung** des Fensters ändert sich die Höhe der Ereignistabelle, die Höhe der Vorschau dagegen bleibt gleich.
- Bei der **Breitenänderung** des Fensters ändert sich die Breite der Spalten nicht. Die Spaltenbreite ändern Sie vielmehr individuell mit der Maus.
- Wenn einige Spalten aus dem rechten Fensterrand hinausgeschoben werden: Mit Hilfe des Rollbalkens verschieben Sie den Ausschnitt und machen auf diese Weise die gewünschten Spalten sichtbar.
- Die Breitenänderung des Fensters verändert den linken Vorschaubereich. Eine manuelle Änderung von Höhe und Breite der drei Vorschaubereiche ist nicht möglich.
- ➽ Neuerstellen, Ändern und Löschen von Terminen und Aufgaben ist in der Aktivitätsübersicht nicht möglich (wechseln Sie dafür in den Kalender oder öffnen Sie die Ereignismaske).

Wenn Sie ein Ereignis in der Ereignismaske erstellen oder ändern, während die Aktivitätsübersicht geöffnet ist, sollten Sie das Terminkalender-Fenster anschließend aktualisieren (durch einfachen Klick in das Fenster oder auf die Schaltfläche *Aktualisieren*).

## **Die Spalten der Ereignistabelle**

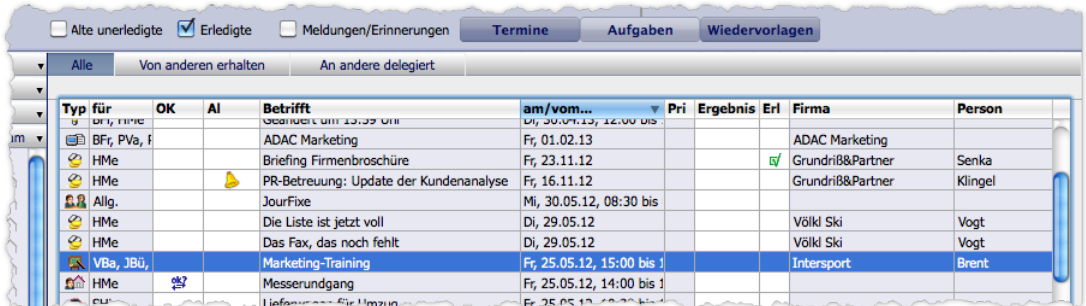

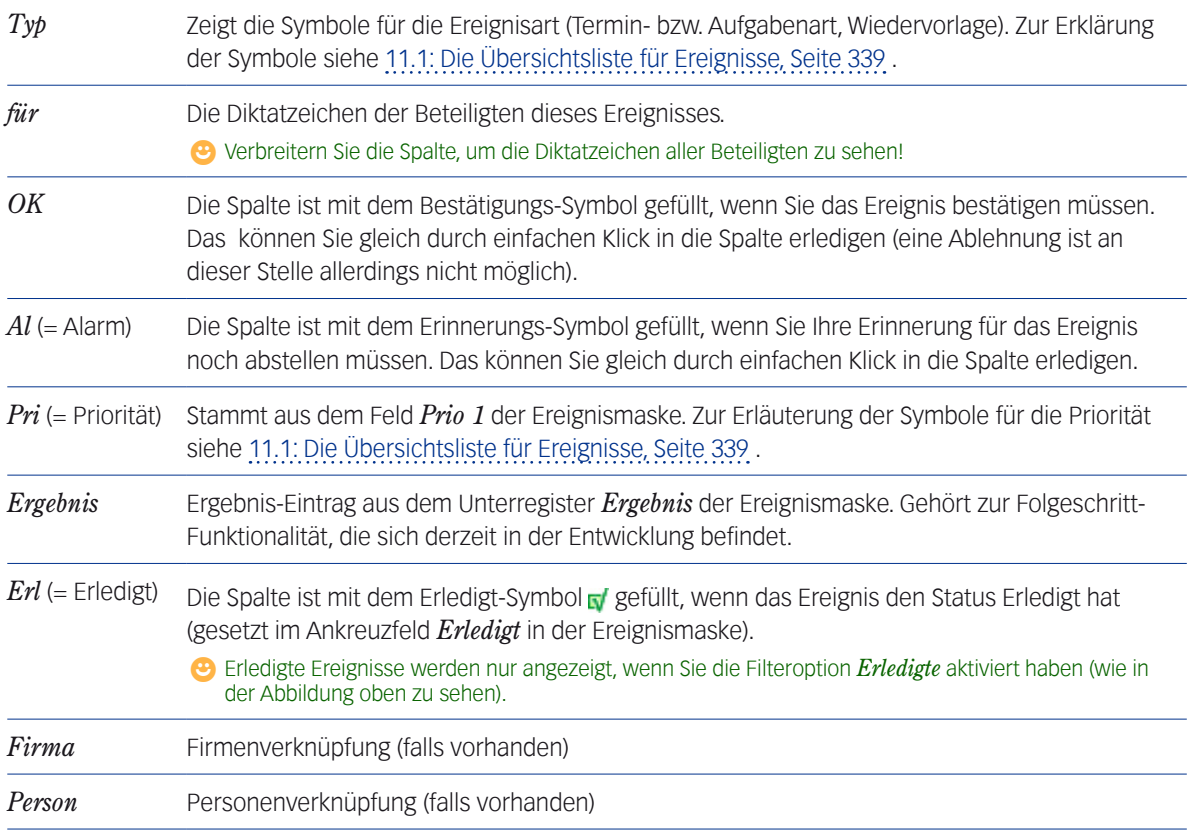

## **Die Schaltflächen zum Ein- und Ausblenden der Ereignistypen**

Mit diesen Schaltflächen (gekennzeichnet mit 3 in der Abbildung [Seite 425\)](#page-424-1) bestimmen Sie, welche Ereignistypen Sie in der Ereignistabelle anzeigen wollen. Die Schaltflächen besitzen Schalterlogik (ausblenden/einblenden durch Klick auf die Schaltfläche) und sind in der Stellung "ein" dunkelgrau hinterlegt, in der Stellung "aus" hellgrau.

<span id="page-427-0"></span>Die Besonderheit der Schaltflächen ist ihre "kumulative" Logik: Dadurch ist es möglich, so viele Typen ein- und auszuschalten, wie Sie wollen. Beispielsweise können Sie gleichzeitig Aufgaben und Wiedervorlagen anzeigen (Schaltflächen *Aufgaben* und *Wiedervorlagen* auf "Ein", alle anderen auf "Aus"). Wenn Sie dann noch die Termine zusätzlich einblenden möchten, schalten Sie einfach die *Termine* ein.

## <sup>n</sup> **Die Filterwerkzeuge der Aktivitätsübersicht**

Die Werkzeuge erlauben die Eingrenzung der Tabelle nach verschiedenen Kriterien, z.B. nach Benutzer, Benutzergruppe oder Zeitraum. Die Filtereinstellungen sind für alle Ereignistypen benutzbar.

Die Filter lassen sich miteinander kombinieren, so dass Sie die Anzeige sehr gezielt steuern können. Beispielsweise filtern Sie die Tabelle so, dass die Aufgaben aller Benutzer des Teams XYZ ab 01.02.2013 bis 07.02.2013 angezeigt werden, die mit der Firma XXX verknüpft sind.

Die einzelnen Filterwerkzeuge sind im Anschluss beschrieben.

#### **Die Zeitraumeingrenzung**

Mit den beiden Einblendmenüs wählen Sie den Zeitraum, in dem die Ereignisse fällig werden (bei Aufgaben mit Fertigstellungstermin: in dem der Fertigstellungstermin liegt).

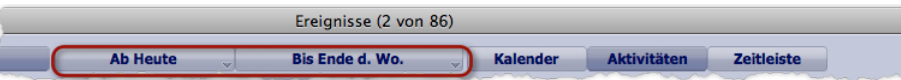

Diese Konstellation bedeutet: Zeige alle Ereignisse, die von heute an bis zum Ende der aktuellen Woche fällig werden.

Das Einblendmenü öffnen Sie durch Klick auf die jeweilige Schaltfläche:

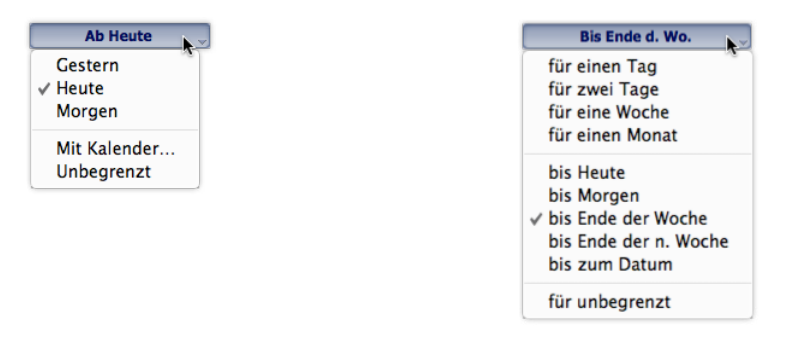

Links: Die Optionen für den Start des Zeitraums. Rechts: Die Optionen für das Ende des Zeitraums

Die Optionen *Mit Kalender* und *bis zum Datum* öffnen einen grafischen Kalender zur Auswahl eines Jahres, Monats und Tages. Dadurch ist es möglich, den Anfang oder das Ende des Zeitraums (oder beides) durch ein konkretes Datum anzugeben und auf diese Weise Ereignisse eines beliebigen Zeitraums anzuzeigen.

Wenn Sie z. B. im April oder Mai 2013 in den beiden Einblendmenüs die Einstellungen "Ab 01.07.2013" und "für eine Woche" wählen, zeigt Ihnen die Ereignisübersicht die Ereignisse an, die vom Montag, den 01.07.2013, bis Sonntag, den 07.07.2013 anstehen!

Ein Hinweis zur Filterstellung *Unbegrenzt* im linken Einblendmenü im Zusammenhang mit Aufgaben:

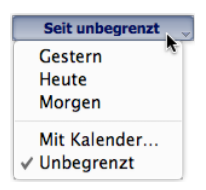

Durch die abgebildete Filterstellung werden auch folgende Ereignisse eingeblendet:

- **–** Überfällige Aufgaben,
- **–** Aufgaben ohne Fertigstellungstermin. Alternative für die Einblendung der Aufgaben ohne Fertigstellungstermin ist die Option *Alte unerledigte* (siehe unten).

#### **Die Filteroptionen**

Diese beiden Optionen blenden bestimmte Ereignisse hinzu:

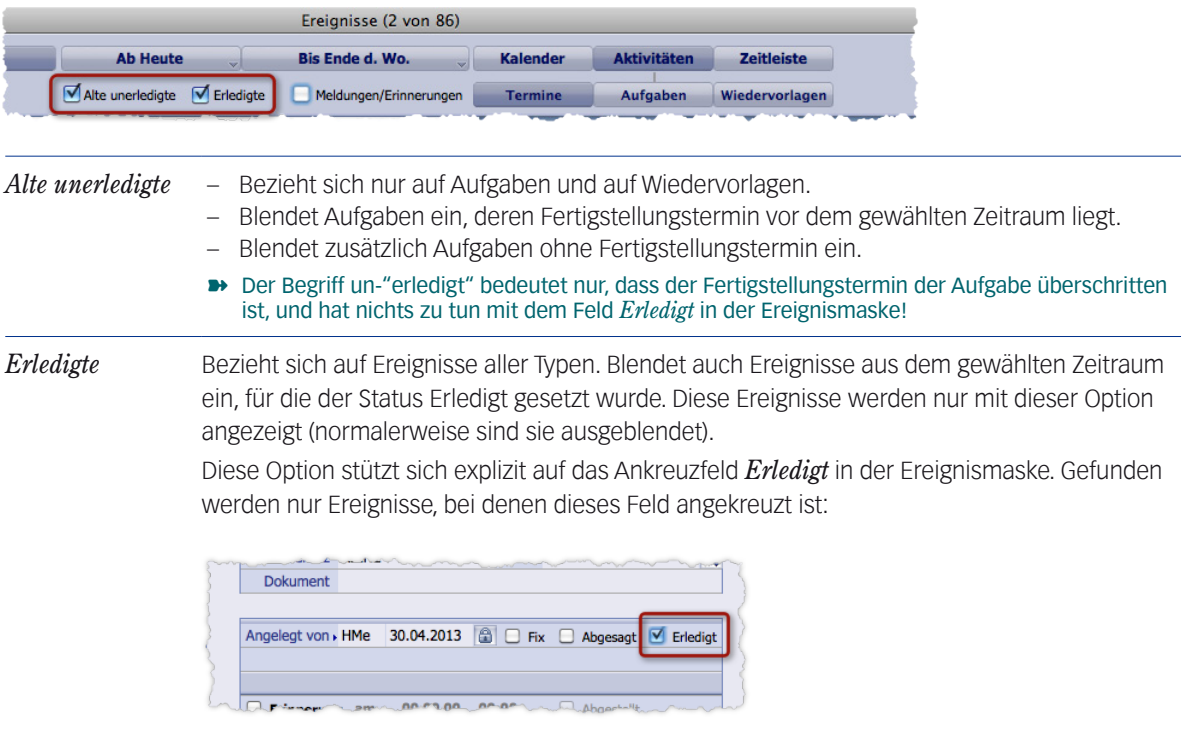

#### <span id="page-428-0"></span>**Delegationsüberwachung**

Diese Funktionalität unterscheidet Ereignisse, in denen Sie der Einladende bzw. Auftraggeber sind, und solche, in denen Sie der Eingeladene bzw. der Beauftragte sind. So finden Sie leicht heraus, welche Termine/Aufgaben an Sie delegiert wurden und welche Sie selbst in Auftrag gegeben haben.

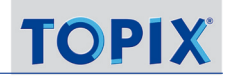

<span id="page-429-0"></span>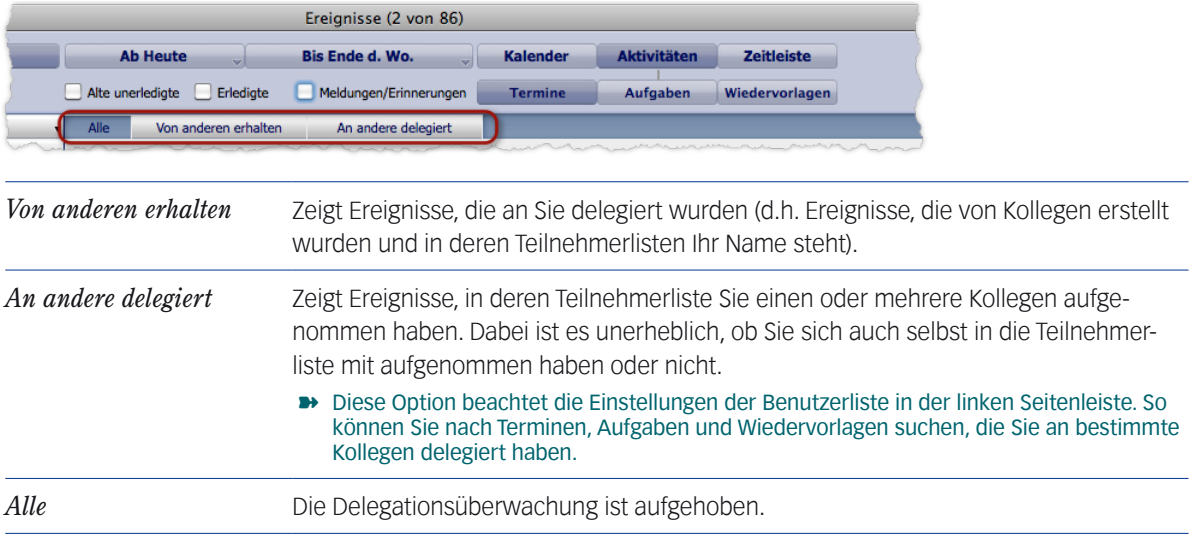

Die Schaltflächen wirken wie Optionsschaltflächen (nur eine kann aktiviert sein, der Klick auf eine Schaltflächen aktiviert diese und deaktiviert alle anderen).

#### **Die unteren Filterwerkzeuge**

Mit den drei Feldern grenzen Sie die Tabelle auf Ereignisse mit einem bestimmten Firmen- , Personen- oder Projektbezug ein.

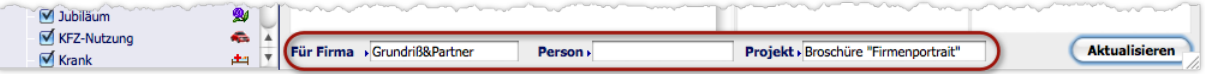

Beachten Sie, dass sie Auswahllisten mit den verfügbaren Datensätzen öffnen können (in das betreffende Feld klicken, dann (Leer) +  $\rightarrow$  Tab) drücken). Beachten Sie außerdem die Möglichkeit der Teileingabe mit automatischer Ergänzung: Wenn Sie z.B. die Silbe Mei in das Feld *Für Firma* eingeben und (Leer)+ → Tab) drücken, wird Ihnen eine verkürzte Liste mit allen Firmen angeboten, deren Suchname mit "Mei" beginnt (Meier, Meier-Bierbach, Meister usw.). Siehe ["Eingabefelder mit Auswahllisten" auf Seite](#page-32-0) 33.

## ■ Schnellabfrage: Meine offenen Termine

<span id="page-429-1"></span>Mit der Schaltfläche *Meldungen/Erinnerungen* filtern Sie **Ihre** Termine, Aufgaben und Wiedervorlagen heraus, ...

- die Sie noch nicht bestätigt haben (d.h. Sie haben die Bestätigungsanforderungen noch nicht beantwortet)
- und für die Erinnerungen aktiv sind (d.h. der Erinnerungszeitpunkt ist gekommen oder schon überschritten).

Die Schnellabfrage genießt eine Sonderstellung unter den Filterwerkzeugen, weil sie ...

 nur Ihre eigenen Ereignisse anzeigt (das sind Ereignisse, bei denen Sie selbst Teilnehmer sind),

- ohne Rücksicht auf die Schaltflächen *Termine*, *Aufgaben* und *Wiedervorlagen* arbeitet,
- nur die Delegationsüberwachungs-Schaltflächen *Alle* und *Von anderen erhalten* beachtet
- und alle anderen Filterwerkzeuge ignoriert.
- ➽ Die Schnellabfrage ist nur möglich, wenn die Option *Erinnerungsfunktion aktivieren* in den Grundeinstellungen eingeschaltet ist (*TOPIX8/Datei* > *Einstellungen*, Seite *Ereignisse*).

So wenden Sie die Schnellabfrage an:

Zunächst alle Ereignistypen ausblenden (Schaltflächen *Termine*, *Aufgaben* und *Wiedervorlagen* aus "Aus").

*Die Aktivierung einer dieser Schaltflächen verwässert die Schnellabfrage. Wenn Sie z.B. die Aufgaben einschalten, würden Ihre offenen Termine und zusätzlich die Aufgaben aller in der Benutzerliste aktivierten Benutzer angezeigt. Siehe aber den Tipp im Anschluss.*

Ankreuzfeld *Meldungen/Erinnerungen* aktivieren.

- Die Anzeige mit den Schaltflächen der Delegationsüberwachung steuern:
	- **–** *Von anderen erhalten*: Zeigt Ihre offenen Termine, die von Kollegen erstellt worden sind.
	- **–** *Alle*: Zeigt Ihre offenen Termine (die von anderen erstellten und diejenigen, die Sie selbst erstellt haben). Der Schalter *An andere delegiert* ist für die Schnellabfrage irrelevant.

Ein Tipp:

Mit der folgenden Einstellung zeigen Sie Ihre Ereignisse für 'heute' und alle weiteren offenen Ereignisse an:

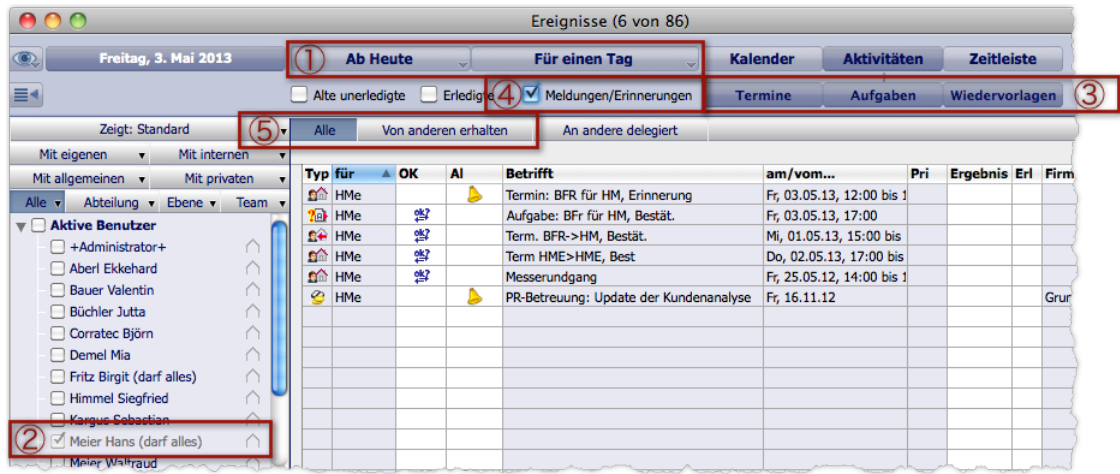

- 1 Grenzen Sie den Anzeigezeitraum auf den aktuellen Tag ein.
- 2 Wählen Sie in der Benutzerliste **ausschließlich** sich selbst aus (hier z.B. ist das Hans Meier)
- 3 Zeigen Sie alle Ihre Termine, Aufgaben und Wiedervorlagen für den aktuellen Tag an.
- 4 Blenden Sie mit der Schnellabfrage alle Ihre offenen (oder offen gebliebenen) Termine, Aufgaben und Wieder-
- vorlagen zusätzlich ein (ohne Rücksicht auf die Zeitraumeinschränkung in  $(1)$ ).
- 5 Filtern Sie die Ereignisse bei Bedarf durch die Delegationsüberwachung zusätzlich.

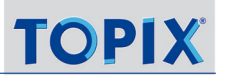

Beachten Sie, dass die Schnellabfrage die Ereignistypen ignoriert: Selbst wenn Sie nur einen einzigen (oder gar keinen) Ereignistyp aktiviert habe, blendet *Meldungen/Erinnerungen* die offenen Ereignisse aller Typen ein (also Termine, Aufgaben und Wiedervorlagen).
Inhalt des nächsten Kapitels:

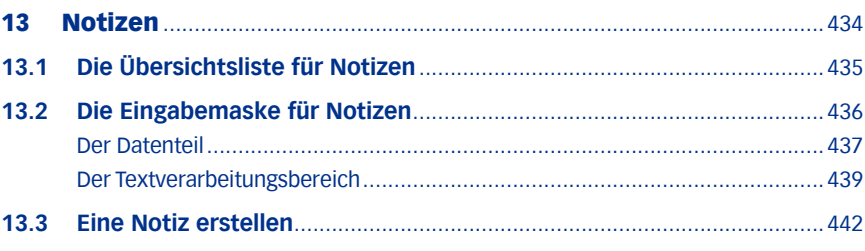

## <span id="page-433-0"></span>13 Notizen

Während der Bereich **Korrespondenzen** alle Elemente der "externen" Kommunikation umfasst, sind die **Notizen** in TOPIX:8 für die unternehmensinterne Verwendung vorgesehen:

- für Memos, Aktennotizen, Briefings, Anleitungen, Protokolle etc.,
- zur Hinterlegung dieser Informationen im Datenbereich des eigenen Unternehmens oder zugeordnet zu (= verknüpft mit) anderen Firmen, Personen oder Projekten
- **.** sowie zur gezielten Weitergabe interner Informationen an andere TOPIX:8-Benutzer.

Zugeordnete Notizen werden in den **Verknüpfungsbereichen** von Firmen, Personen und Projekten angezeigt:

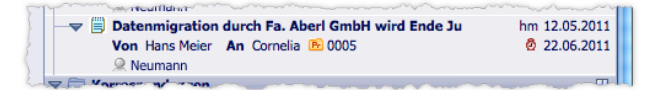

Anzeige einer Notiz im Verknüpfungsbereich eines Firmendatensatzes, Verknüpfungsbereichs-Ordner *Notizen*

- Die Notiz kann einen Ersteller und einen Unterzeichner haben. In der Regel aber nicht zwangsläufig ist das ein und dieselbe Person.
- Die Notiz kann einen TOPIX:8-Benutzer als Empfänger haben und auf Wiedervorlage gesetzt werden. Auch der Empfänger und der Zuständige für die Wiedervorlage müssen nicht ein und dieselbe Person sein.

Notizen sind formularbasierte Textverarbeitungsdokumente, die beliebig gestaltet auch mehrere Seiten umfassen können. Da sie nur für die interne Verwendung vorgesehen sind, gibt es keine Funktionen zum direkten Versand per E-Mail, sie können aber ausgedruckt werden.

Jede Notiz stellt in TOPIX:8 einen Datensatz dar. Für Erstellung und Bearbeitung der Notizdatensätze steht (wie in TOPIX:8 üblich) eine Eingabemaske bereit, die Notizmaske.

## <span id="page-434-0"></span>**13.1 Die Übersichtsliste für Notizen**

Über das Menü *Vorgang* > *Notizen* gelangen Sie zur Notizenliste.

Die Notizenliste besitzt einen zweizeiligen Spaltentitel. Entsprechend werden die Ereignisse zweizeilig angezeigt.

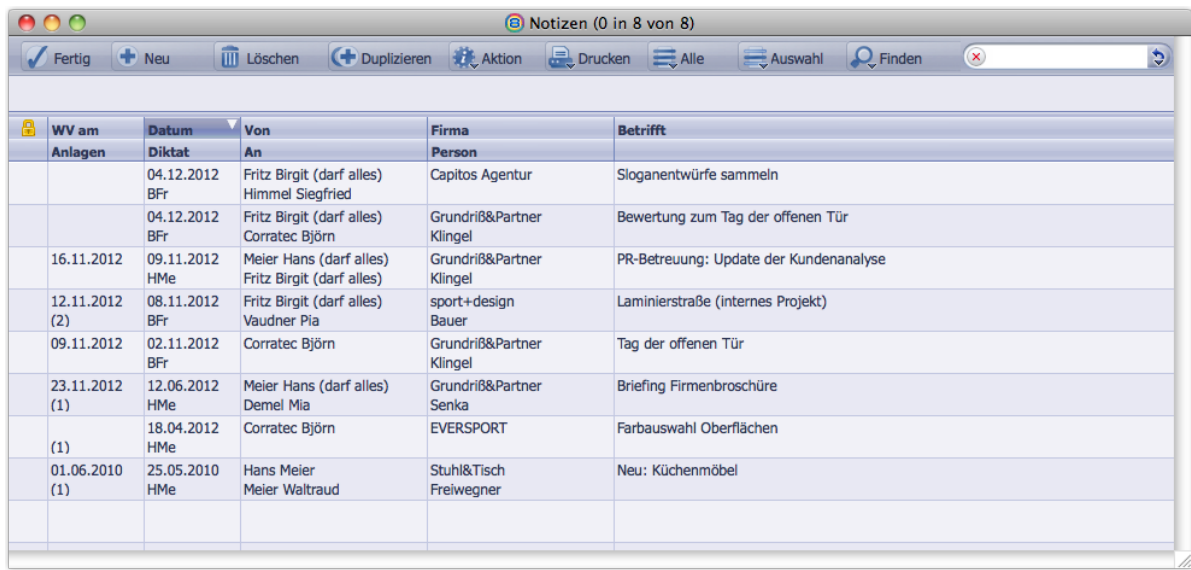

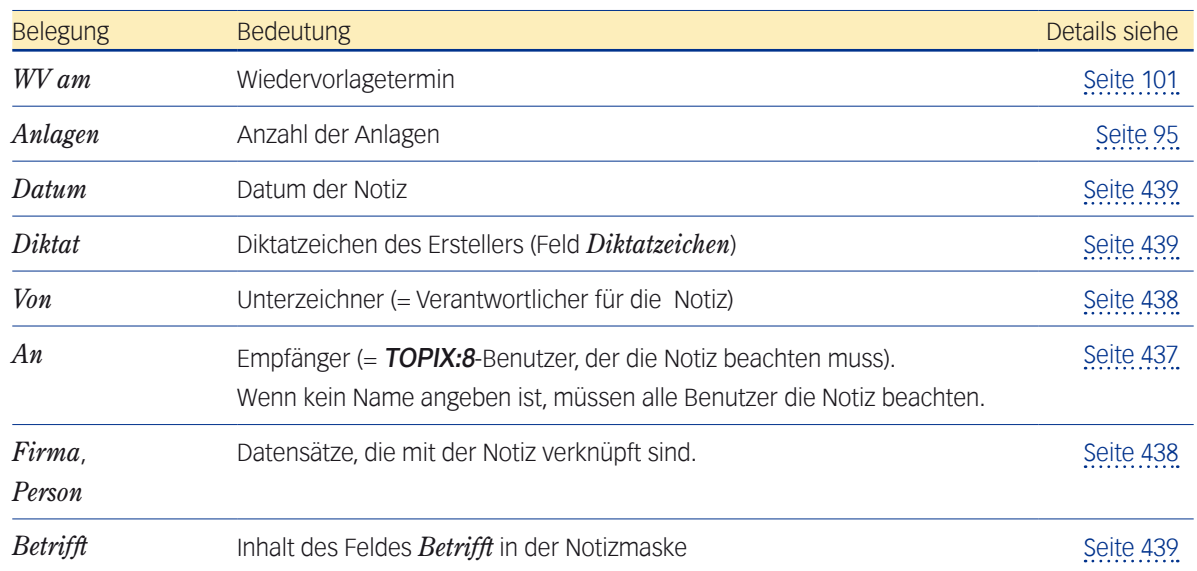

Mit Klick auf *Neu* erstellen Sie eine neue Notiz. Es öffnet sich die Notizmaske.

## <span id="page-435-0"></span>**13.2 Die Eingabemaske für Notizen**

Die Notizmaske ist das Werkzeug, mit dem Sie Notizen verfassen, zuordnen und verknüpfen.

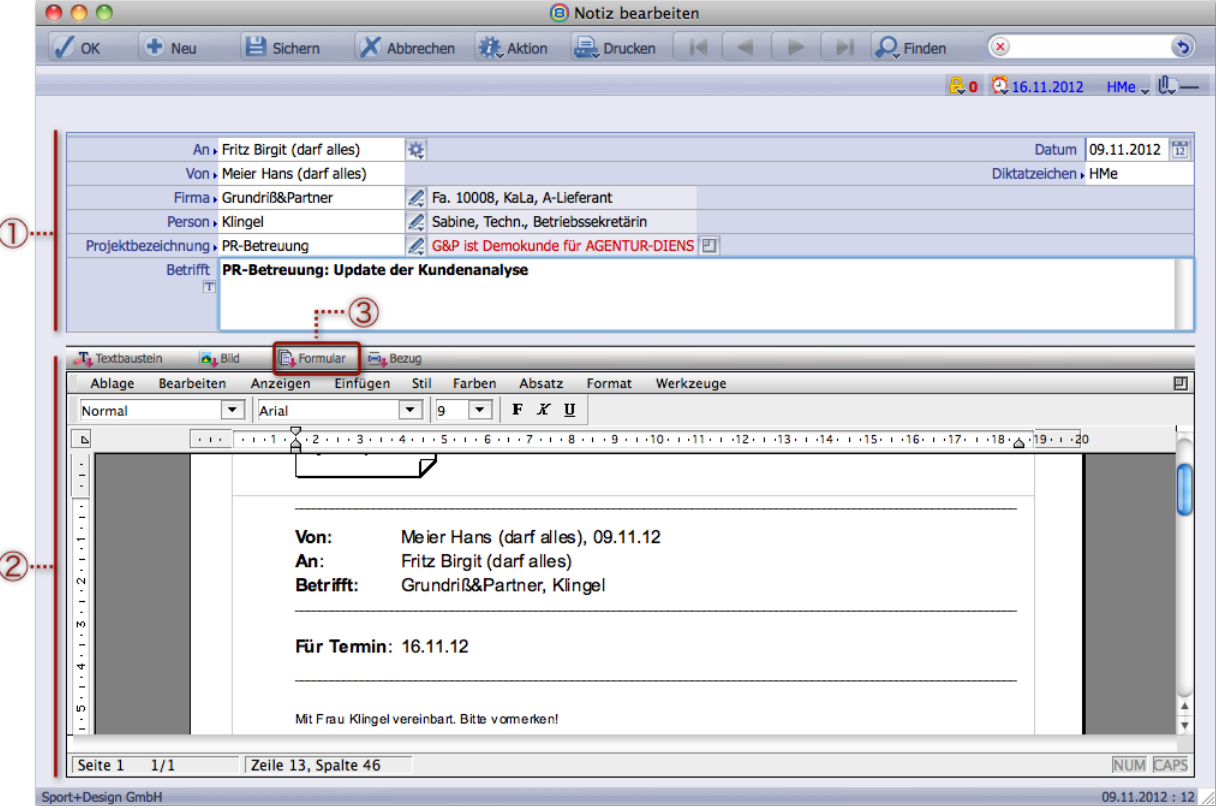

Abbildung: Die Notizmaske mit einer Notiz

- 1 Datenteil der Notizmaske. Die Inhalte der Felder stehen für Historie und Suche zur Verfügung und dienen zum Teil zur Verknüpfung mit anderen Datensätzen.
- 2 Textverarbeitungsbereich mit dem Text der Notiz und den Textverarbeitungsmenüs
- 3 Der Text basiert auf einem Formular, das Sie über diese Schaltfläche im Textverarbeitungsmenü laden können.

Über Vertraulichkeitsstufe, Wiedervorlage und Anlagenmenü in der Bereichsleiste informieren Sie sich bitte im Abschnitt [3.1: Elemente und Funktionen der Eingabemasken, Seite 27](#page-26-0).

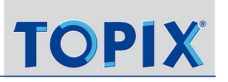

#### <span id="page-436-0"></span><sup>n</sup> **Der Datenteil**

Die Inhalte der Felder werden im Notizdatensatz gespeichert und stehen für Historie und Suche zur Verfügung.

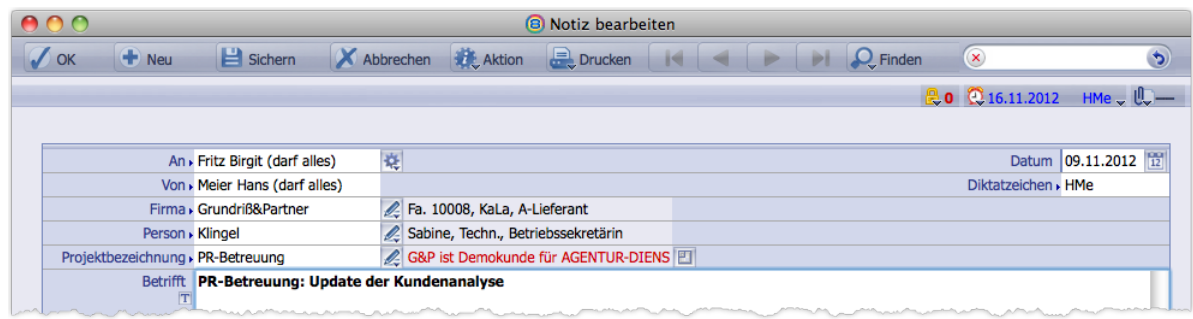

Alle Inhalte können über entsprechende Variablen (Platzhalter) in den Textverarbeitungsbereich übergegeben werden.

Ein Beispiel: In Notizen, die auf dem mitgelieferten Musterformular basieren, werden die Inhalte einiger Felder des Datenteils in den "**Header**" (den Kopfbereich der Notiz) ausgegeben:

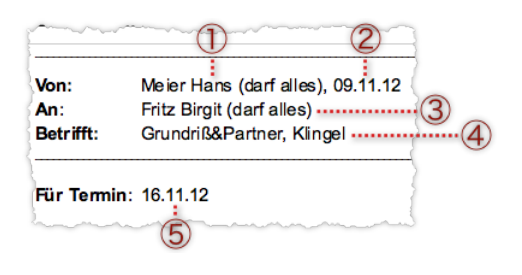

- 1 Aus dem Feld *Von* (= Unterzeichner der Notiz)
- 2 Aus dem Feld *Datum* 3 Aus dem Feld *An* (= Empfänger der Notiz)
- 4 Aus den Feldern *Firma* und *Person* (nicht aus dem Eingabefeld *Betrifft*!)
- 5 Datum aus dem Wiedervorlagenmenü

**☻** Dieses Musterformular können Sie über die Schaltfläche *Formular* im Textverarbeitungsmenü laden, siehe auch [Seite 440\)](#page-439-0).

#### <span id="page-436-1"></span>**Die Felder des Datenteils im Detail**

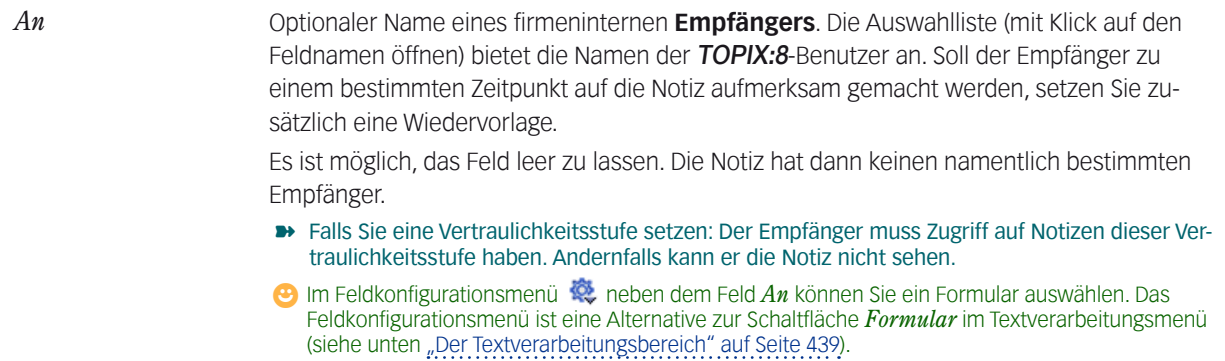

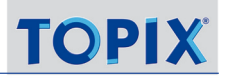

<span id="page-437-1"></span><span id="page-437-0"></span>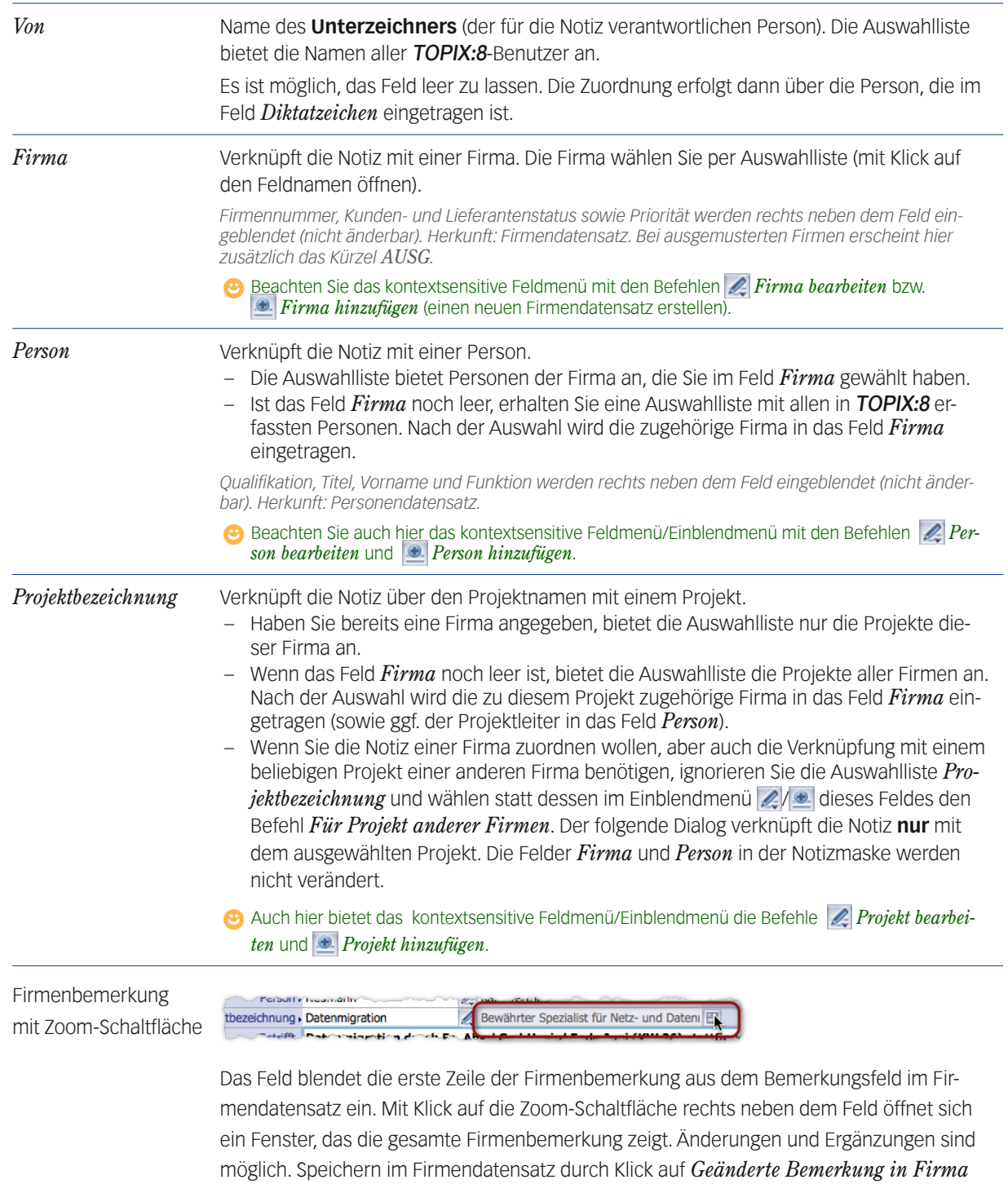

*sichern.*

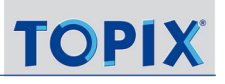

<span id="page-438-3"></span><span id="page-438-1"></span><span id="page-438-0"></span>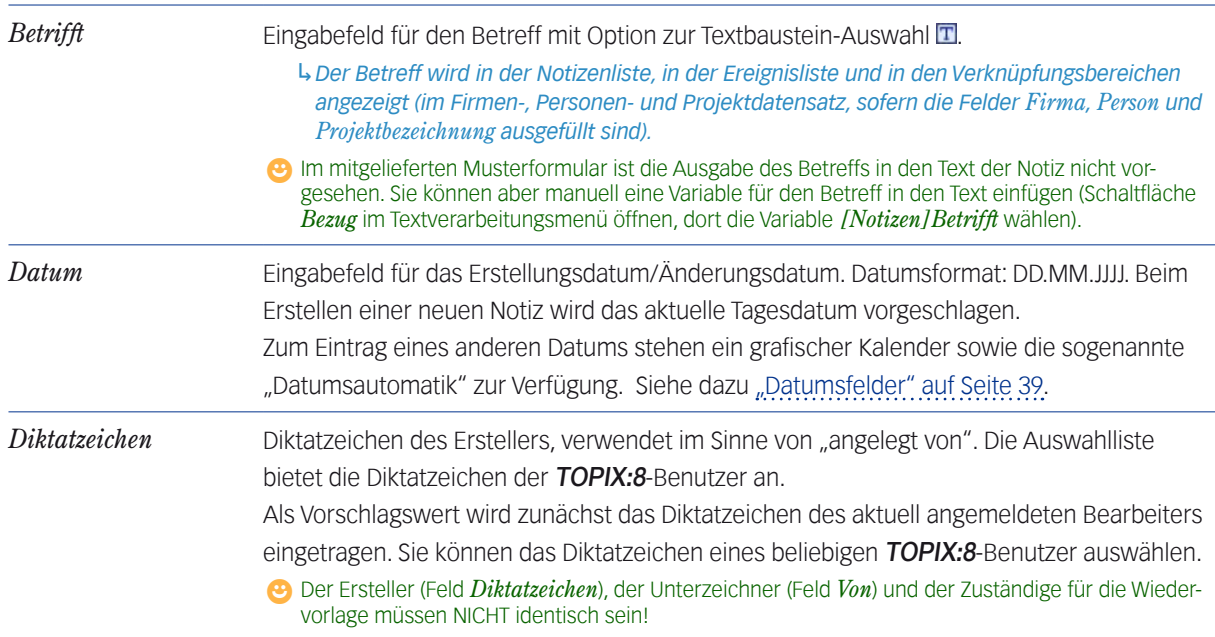

#### <span id="page-438-2"></span>■ Der Textverarbeitungsbereich

<span id="page-438-4"></span>Im Textverarbeitungsbereich erfassen Sie den Textinhalt der Notiz. Wie bei der Korrespondenz nutzen Sie das integrierte Textverarbeitungsprogramm (4D Write), in dem Sie arbeiten wie anderen Textsystemen (Details dazu siehe "Der [Textverarbeitungsbereich in Eingabemasken" auf Seite 534\)](#page-533-0).

Der Text der Notiz basiert auf einer Formularvorlage mit Variablen (Platzhaltern) für Bestandteile aus dem Datenbereich der Notiz, aus Ihren individuellen Texteingaben sowie optional verwendbaren Textbausteinen und Bildern.

#### **Die Schaltflächen im Textverarbeitungsmenü**

Oben im Textverarbeitungsmenü finden Sie einige wichtige Schaltflächen:

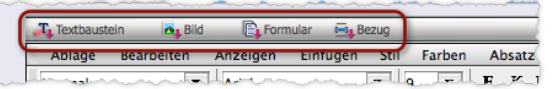

Ein langer Klick auf die Schaltflächen öffnet ein Menü, ein kurzer Klick eine Auswahlliste. Die Inhalte sind identisch.

*Textbaustein* Fügt den Inhalt eines Textbausteins an der Position der Einfügemarke ein.

Das Schaltflächenmenü/die Auswahlliste bietet die gespeicherten Textbausteine an, die für Notizen verfügbar sind; das sind die Textbausteine der Typen *Notiz* und *Alle Bereiche* (abgelegt unter *Stamm* > *Bausteine* > *Textbausteine*).

Die Auswahlliste macht es auch möglich, programmbereichsfremde Textbausteine einzufügen. Siehe ["Einen pro](#page-570-0)*[grammbereichsfremden Textbaustein einfügen" auf Seite 571](#page-570-0).*

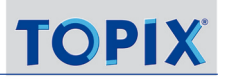

<span id="page-439-0"></span>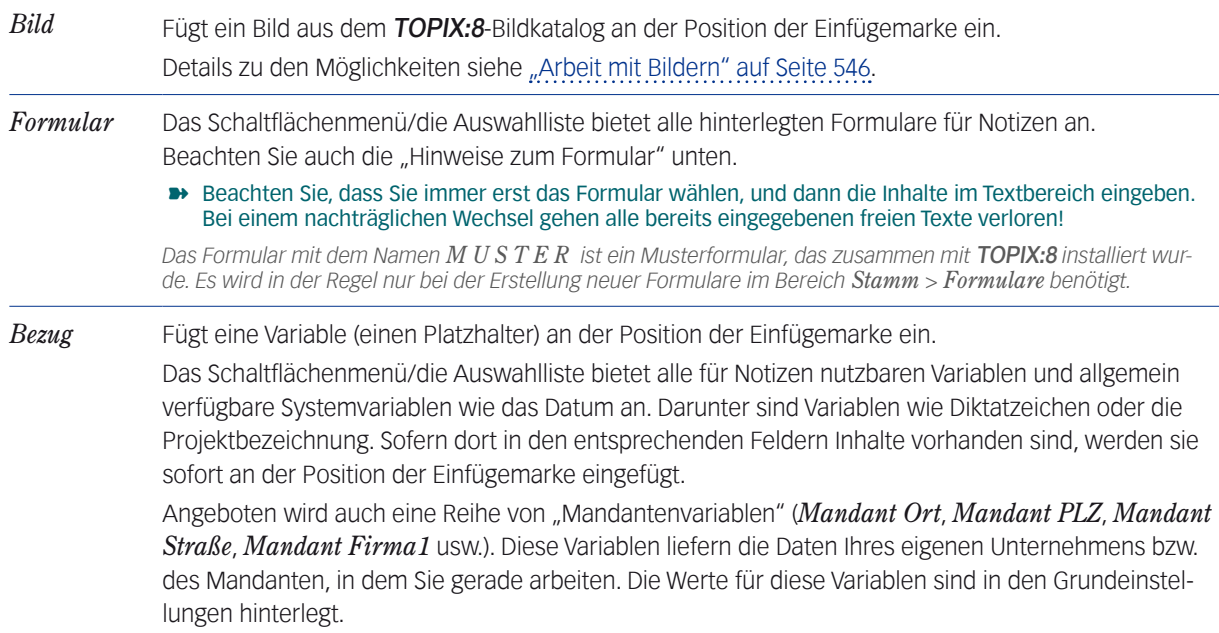

#### **Hinweise zum Formular**

Das Formular liefert das Layout, alle ggf. im Formular vorbereiteten Inhalte sowie alle vorbereiteten Variablen.

- **–** TOPIX:8 lädt immer zunächst das Standardformular, das in den Grundeinstellungen bestimmt ist (*TOPIX8/Datei* > *Einstellungen*, Seite *Allgemein* > *Formulare*). Über die Schaltfläche *Formular* im Textverarbeitungsmenü können Sie ein anderes Formular auswählen.
- **–** In der Notizmaske erkennen Sie nicht direkt, welches Formular aktuell geladen ist. Abhilfe: Öffnen Sie die Auswahlliste des Felds *Formular*. Hier ist der Name des aktuell geladenen Formulars markiert.
- **–** Das mitgelieferte Musterformular bringt die Variablen für den "Header" (den Kopfbereich der Notiz) mit. Nur dadurch können die TOPIX:8-Mechanismen greifen, die den Header mit Daten bestücken. Wir empfehlen, dieses Formular zu verwenden bzw. eigene Formulare darauf aufzubauen.

#### **Hinweise zu den Variablen**

Variablen sind Platzhalter für Daten, die aus dem Datenbereich der jeweiligen Notiz, ggf. auch aus anderen Datenbereichen oder aus Systemdaten in die Notiz übernommen werden sollen.

**–** Im Text werden entweder die Variablennamen oder deren aktueller Wert angezeigt. Letzteres ist Standard, führt aber dazu, dass Sie nicht erkennen, dass es sich um eine Variable handelt. Wenn Sie nachprüfen wollen, an welcher Stelle Variablen verwendet werden, schalten Sie die Referenzen-Ansicht ein (im Textverarbeitungsmenü *Anzeigen* wählen und die Option *Referenzen* anhaken).

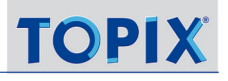

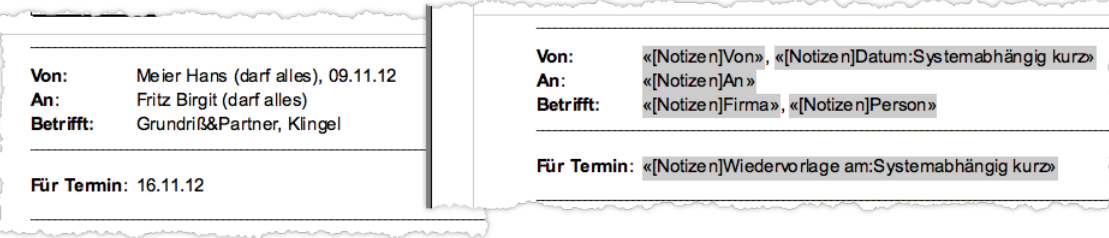

Der Header des mitgelieferten Formulars *Notiz.* Links die Werte-Ansicht, rechts die Referenzen-Ansicht.

Wichtig:

- **→** Ändern oder überschreiben Sie den Inhalt einer Variablen nie manuell im Textverarbeitungsbereich! Inhalte für Variablen dürfen immer nur im Datenbereich geändert werden. Eine Rückübertragung aus dem Textbereich findet nicht statt!
- ➽ Variablenwerte, die aus verknüpften Datensätzen stammen, werden **nicht** automatisch aktualisiert, wenn die Quelle geändert wird!

Beispiel:Im mitgelieferten Formular *Notiz* enthält die Headerzeile "Betrifft" Variablen, die mit dem Firmennamen und dem Personennamen aus dem Firmen- und Personendatensatz gefüllt werden. Wenn sich diese Datensätze **nach** der Erstellung eines Schreibens ändern, werden die Variablenwerte **nicht** automatisch aktualisiert. Abhilfe:

- **–** Stoßen Sie die Aktualisierung "aktiv an", indem Sie den Wert in den Feldern *Firma* und *Person* einfach neu auswählen. Damit wird die Verknüpfung neu aufgebaut, und alle Variablenwerte werden aktualisiert.
- **–** Beachten Sie die kontextsensitiven Feldmenüs/Einblendmenüs und rechts neben den Feldern *Firma* und *Person*. Wenn Sie die verknüpfte Firma oder Person auf diesem Wege bearbeiten, wird die Verknüpfung ebenfalls neu aufgebaut, und die Variablenwerte in der Notiz werden aktualisiert.

Alle Aussagen bezüglich der Werte aus verknüpften Datensätze gelten auch für den Projektdatensatz, den Sie über das Feld *Projekt* verknüpfen und mittels der Variablen *[Notizen]Projektbezeichnung* und *[Korrespondenzen] Projektnummer* referenzieren können.

#### **Manuelle/individuelle Texteingaben**

In der Regel erfassen Sie nur den eigentlichen Text der Notiz manuell. Beim mitgelieferten Formular *Notiz* ist dies der Bereich unterhalb des Headers.

 $\bullet$  Das Bild "Memo" im mitgelieferten Musterformular *M U S T E R* ist direkt im Headerbereich eingesetzt. Es ist keine Referenz auf den Bildkatalog. Sie können es direkt durch ein anderes Bild ersetzen oder statt dessen auch ein Motiv Ihres Bildkatalogs referenzieren.

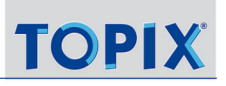

## <span id="page-441-0"></span>**13.3 Eine Notiz erstellen**

Wir empfehlen, in genau dieser Reihenfolge vorzugehen:

#### Notizenliste mit *Vorgang* > *Notizen* öffnen, dann auf *Neu* klicken.

Sie erhalten eine leere Notizmaske.

*TOPIX:8* lädt das Formular, das als Standardformular für Notizen eingestellt ist (unter *TOPIX8*/*Datei* > *Einstellungen*, Seite *Allgemein* > *Formulare*). Den vom Formular bereitgestellten Inhalt sehen Sie im Textverarbeitungsbereich.

#### Bei Bedarf ein anderes Formular laden.

Dazu im Textverarbeitungsmenü auf *Formular* klicken und in der Auswahlliste ein Formular wählen. Der Textbereich wird umgehend aktualisiert.

#### Die interne Zuordnung der Notiz festlegen:

- **–** Wer soll als **Ersteller** der Notiz gespeichert werden? (Feld *Diktatzeichen*). Ihr eigenes Diktatzeichen ist als Vorschlagswert eingetragen. Sie können einen anderen TOPIX:8-Benutzer auswählen.
- **–** Wer soll als **Unterzeichner** für die Notiz gespeichert werden? (Feld *Von*). Hier ist Ihr Name als Vorschlagswert eingetragen. Sie können einen anderen TOPIX:8-Benutzer auswählen. Es muss nicht derselbe sein wie der Ersteller.
- **–** Wer soll als **Empfänger** gespeichert werden? (Feld *An*). Empfänger ist in der Regel derjenige TOPIX:8-Benutzer, der die Notiz beachten soll. Hier muss kein Eintrag stehen - dann ist jeder TOPIX:8-Benutzer angesprochen!
- **–** Soll die Notiz auf Wiedervorlage gesetzt werden? (Wiedervorlagemenü in der Bereichsleiste). Sie können sich und jeden anderen TOPIX:8-Benutzer auf Wiedervorlage setzen, auch mehrere.
- Wenn Sie die Notiz verknüpfen wollen: Zuerst die Firma (Feld *Firma*) wählen, danach die Person (Feld *Person*) sowie das Projekt der verknüpften Firma (Feld *Projektbezeichnung*).
	- **☻** Alternativ ist es möglich, mit der Auswahl eines Projekts oder einer Person zu beginnen. Nach Beginn mit dem Projekt (Feld *Projektbezeichnung*) werden die zugehörige Firma und der Projektverantwortliche automatisch in die Felder *Firma* und *Person* eingetragen. Nach Beginn mit der Person (Feld *Person*) wird die Firma automatisch eingetragen.

**☉** Beachten Sie die kontextsensitiven Feldmenüs/Einblendmenüs ∠ und ■. Sie haben hier die Möglichkeit, die Firma, die Person und das Projekt zu bearbeiten oder völlig neu zu erstellen. Sie erhalten die jeweilige Eingabemaske (Firmen-, Personen- oder Projektmaske) und kommen automatisch in die Notizmaske zurück.

#### In das Feld *Betrifft* einen Text eingeben.

Als Vorschlagswert ist die Projektbezeichnung eingetragen, falls Sie die Notiz mit einem Projekt verknüpft haben. Sie können diese Vorgabe durch einen beliebigen anderen Text ersetzen oder mit einem beliebigen anderen Text ergänzen. Der Betreff wird in der Notizenliste angezeigt, außerdem in den Verknüpfungsbereichen, in denen die Notiz eingetragen wird.

#### Den Text im Textverarbeitungsbereich eingeben.

Wenn Ihre Notiz auf dem mitgelieferten Formular *Notiz* basiert, schreiben Sie in den Bereich unterhalb der letzten Querlinie.

Verändern Sie keine Elemente, die schon im Textverarbeitungsbereich vorhanden sind (es handelt sich um Text-

teile, die über Variablen realisiert sind).

Für die Integration von Bildern benutzen Sie die Schaltfläche *Bild* im Textverarbeitungsbereich oder setzen das Bild per Copy&Paste ein.

#### Die Notiz wird gesichert, wenn Sie auf *Sichern* klicken oder die Notizmaske mit *OK* verlassen.

#### **Der alternative Weg über den Verknüpfungsbereich der Personenmaske**

Wenn Sie gerade in einer Personenmaske arbeiten, können Sie die Notizmaske auch direkt aus dem Verknüpfungsbereich öffnen. TOPIX:8 nimmt dann an, dass Sie die Notiz mit der Person verknüpfen möchten, und übergibt deren Daten an die Korrespondenzmaske.

- In der Personenmaske auf den Verknüpfungsbereichs-Ordner *Notizen* klicken.
- **O** Auf die Schaltfläche *Neu* am oberen Rand des Verknüpfungsbereichs klicken.

Es öffnet sich die Notizmaske. Die Verknüpfung zur Person ist in den entsprechenden Feldern bereits eingetragen, lässt sich allerdings noch beliebig ändern.

- Alle weiteren Schritte sind dieselben, wie in der Anleitung oben dargestellt.
- $\bullet$  Es ist außerdem möglich, in einer Projektmaske zu beginnen. Dann werden das Projekt und der Projektverantwortliche automatisch an die Notizmaske übergeben.

#### **Tipps für angenehmes und effektives Arbeiten in der Notizmaske**

- Vergrößern Sie das Fenster! Dadurch sehen Sie einen größeren Teil des Textes.
- Sie können den Text vergrößern oder verkleinern: Verwenden Sie dafür das Zoomfeld 125 <sup>•</sup> in der Toolbar *Standard* (die Sie im unteren Textverarbeitungsmenü mit *Anzeigen* > *Toolbar* > *Standard* einblenden). Sie können eine passende Größe auch in den Grundeinstellungen vorgeben (*TOPIX8/Datei* > *Einstellungen*, Seite *Allgemein* > *Formulare*). In dieser Standardgröße werden alle Dokumente geöffnet, nicht nur Formulare.
- Sie können auch im Vollbildmodus arbeiten (Klick auf die Zoom-Schaltfläche):

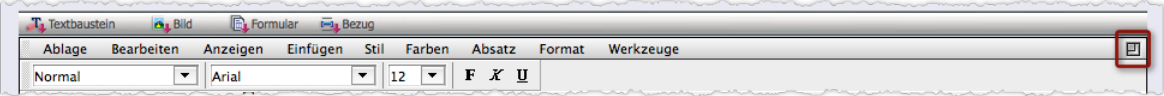

**☉** Beenden Sie den Vollbildmodus mit den Standardfunktionen zum Schließen von Fenstern ( S OOO links oben im Fenster,  $\mathbb{R}$   $\Box$   $\Box$  rechts oben). Alle Ihre Eingaben werden gesichert und übernommen.

 Wenn Sie im Textverarbeitungsbereich den gesamten Text markieren wollen: In der Menüzeile (!) des TOPIX:8-Fensters *Bearbeiten* > *Alles auswählen* wählen.

### Inhalt des nächsten Kapitels:

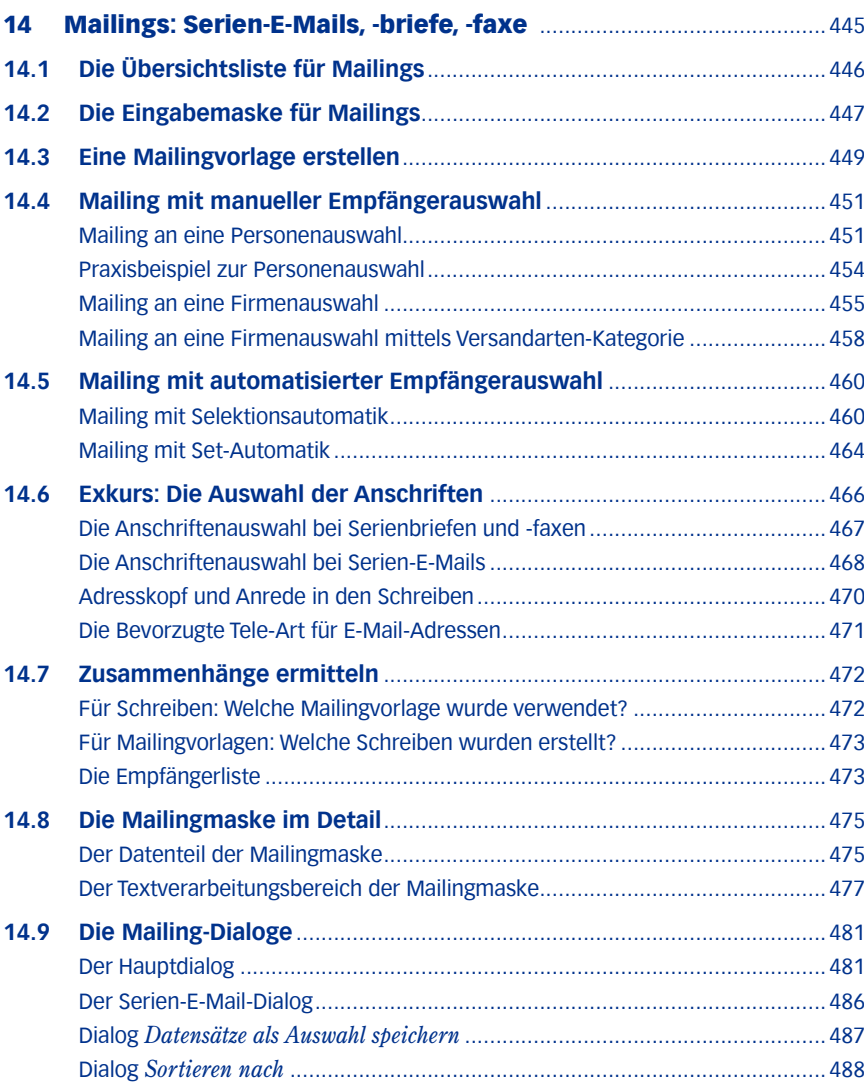

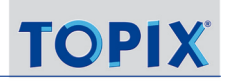

## <span id="page-444-0"></span>14 Mailings: Serien-E-Mails, -briefe, -faxe

*Mailing* ist in TOPIX:8 der Oberbegriff für die Massenerzeugung von Schreiben.

Als Grundlage erstellen Sie **Mailingvorlagen**, die den Text und ggf. Bilder für die Schreiben enthalten und die Gestaltung festlegen. Jede Mailingvorlage kann beliebig oft für Mailings verwendet werden. Die **Empfänger** und die **Versandart** (als Brief, per E-Mail oder per Fax) bestimmen Sie erst während der Ausgabe des Mailings.

**Ein Mailing besteht immer aus vier Phasen:** 

- **Auswahl der Mailingvorlage**
- **Empfängerauswahl** mit einer der vier Auswahlmethoden, die TOPIX:8 anbietet.

Je nach Methode wählen Sie die Empfänger manuell aus, stellen sie über eine gespeicherte Auswahl bereit oder überlassen TOPIX:8 die Auswahl aufgrund von Selektionskriterien in der Mailingvorlage.

*Um die Anschriften/E-Mail-Adressen/Fax-Nummern der Empfänger brauchen Sie sich dabei nicht zu kümmern. Wenn alle Daten vollständig hinterlegt sind, erledigt das der Anschriftenmechanismus auf Basis der Firmen- und Personendatensätze der Empfänger.*

- **Auswahl der Versandart** (Brief, per E-Mail oder per Fax)
- **Auswahl von Optionen** z. B. für die Ablage der erstellten Schreiben als Korrespondenzdatensätze in TOPIX:8.

Alles Weitere erledigt TOPIX:8 dann automatisch: Schreiben erzeugen und drucken, faxen oder verschicken.

**→** Individuelle Daten bei der Erzeugung eines Mailings einzugeben ist nicht möglich (etwa eine manuell eingegebene Anschrift oder Veränderungen im Text des Schreibens).

#### **Zugang zu den fertig erzeugten Schreiben**

Jedes Schreiben, das durch ein Mailing erzeugt wurde, wird - wenn Sie das wollen - automatisch als Korrespondenzdatensatz abgelegt. Damit sind auch versandte Mailings in der Historie nachvollziehbar.

Für den Zugang zu den Korrespondenzdatensätzen ergeben sich diverse Möglichkeiten:

- **–** Über die Korrespondenzliste (*Vorgang* > *Korrespondenzen*). *Korrespondenzdatensätze, die durch ein Mailing erzeugt wurden, sind durch Symbole gekennzeichnet (Serienbrief , Serien-E-Mail , Serienfax ).*
- **–** Über die Verknüpfungsbereiche in den Firmen- und Personendatensätzen der Empfänger (dazu den Verknüpfungsbereichs-Ordner *Korrespondenzen* öffnen).
- **–** Das Mailing kann auch einen Projektbezug haben. In diesem Fall erscheinen die Schreiben auch im Verknüpfungsbereich von Projekten im Ordner *Korrespondenzen*.
- **☻** Bei Mailings mit sehr vielen Schreiben ist es ratsam, die Korrespondenzdatensätze "ohne Inhalt" zu generieren, um Speicherplatz zu sparen (die entsprechende Option steht Ihnen beim Start eines Mailings zur Verfügung).
- **D** Auf Wunsch setzt TOPIX:8 alle durch Mailing generierten Korrespondenzdatensätze automatisch auf "erledigt". Aktivieren Sie dafür die Option *Gesendete Korrespondenz gleich auf erledigt setzen* in den Grundeinstellungen (*TOPIX8/Datei* > *Einstellungen*, Seite *Kommunikation* > *Internet I* > *Optionen*).

## <span id="page-445-0"></span>**14.1 Die Übersichtsliste für Mailings**

Über das Menü *Stamm* > *Mailings* gelangen Sie zur Mailingliste. Die Mailingliste führt die vorhandenen Mailingvorlagen auf, zusammen mit diversen Eigenschaften:

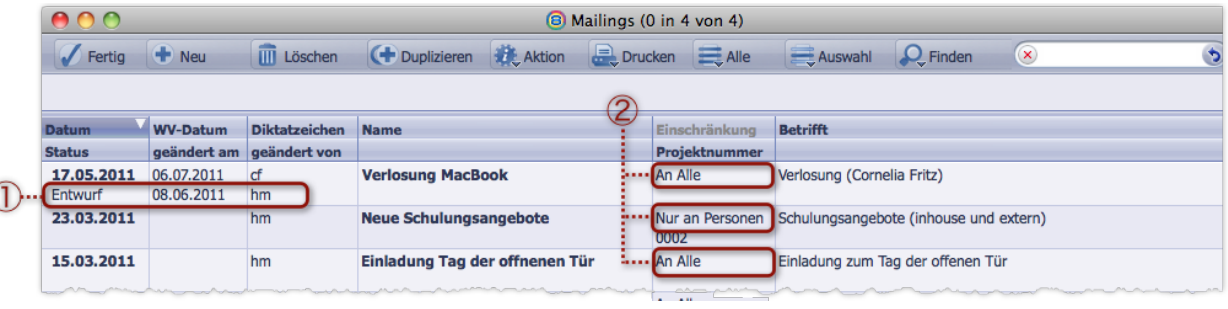

- 1 Statusangaben: Welcher Status (hier z.B. der Status "Entwurf") wurde wann und von wem zuletzt gesetzt? Siehe dazu die Beschreibung des Feldes *Status* in ["Der Datenteil der Mailingmaske" auf Seite](#page-474-1) 475.
- 2 Empfängerkreis-Einschränkung für die Selektionsautomatik (eine Methode für die Empfängerauswahl).

Die Mailingliste ist eine besondere Übersichtsliste:

- Hier starten Sie die **Bearbeitung/Erstellung der Mailingvorlagen** (durch Doppelklick auf eine Mailingvorlage bzw. Klick auf *Neu*).
- Hier starten Sie auch **die Ausgabe von Mailings** auf Basis einer markierten Mailingvorlage. Im Schaltflächenmenü *Drucken* werden die vier Methoden für die Empfängerauswahl angeboten. Mit der Auswahl einer dieser Methoden starten Sie ein Mailing:

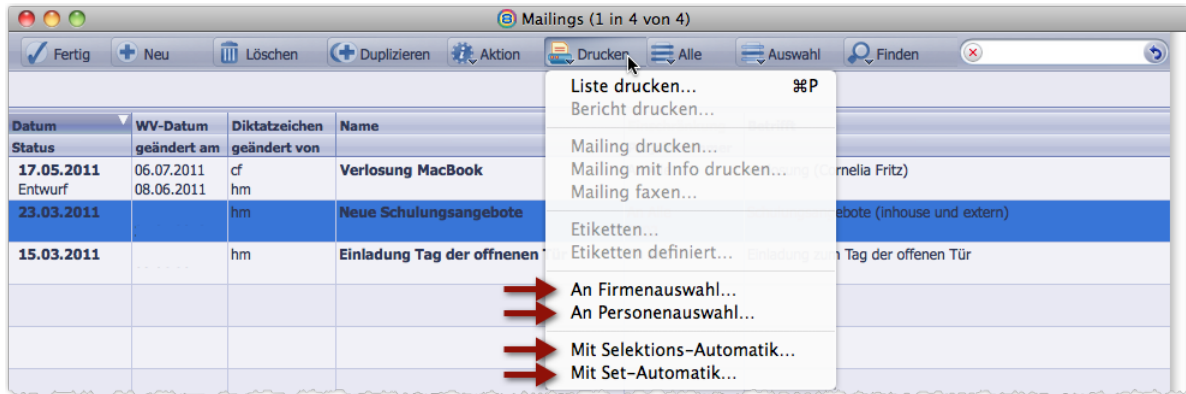

Die Versandart (drucken, mailen oder faxen) wählen Sie erst später (stören Sie sich nicht am Namen "Drucken"!).

Dargestellt sind die Abläufe unter [14.4: Mailing mit manueller Empfängerauswahl, Seite 451](#page-450-1) und [14.5: Mailing mit](#page-459-1)  [automatisierter Empfängerauswahl, Seite 460](#page-459-1).

## <span id="page-446-0"></span>**14.2 Die Eingabemaske für Mailings**

Die Mailingmaske ist die Maske, in der **Mailingvorlagen** erstellen und bearbeiten.

#### $AA$ **8** Mailing bearbeiten  $\blacksquare$   $\blacksquare$  Finden  $\sqrt{\alpha}$  $\bigoplus$  Neu Sichern X Abbrechen X Aktion  $\Box$  Drucken  $14$  $\alpha$  $\blacklozenge$ 20 Q— ரிட -(4 Name Ankündigung einer Datenbankversion 35 Selektion Nur an Firmen 崔 Datum 20.10.2011 Adressart, Firma Diktatzeichen hm Einschränkung  $|<sub>bei</sub>$ Für Projekt. Priorität **Status** ā A Priorität R Geändert am 00.00.00 Œ Kategoriegruppe Handel Geändert von 罄 Thema > Kundeninformation τ Betrifft Neue Datenbankversion **Als Text**  $T_{\downarrow}$  Textbaustein **Bild B**, Formular **E-1, Bezug** 团 Ablage **Bearbeiten** Anzeigen Einfügen Stil Farben Absatz Format Werkzeug  $\overline{\phantom{a}}$  Arial  $\boxed{\blacksquare}$  11  $\boxed{\blacksquare}$  F X U Normal  $(1) \left(1 \right) \left(1 \right) \left(2 \right) \left(1 \right) \left(3 \right) \left(1 \right) \left(4 \right) \left(1 \right) \left(5 \right) \left(1 \right) \left(6 \right) \left(1 \right) \left(2 \right) \left(1 \right) \left(9 \right) \left(1 \right) \left(1 \right) \left(1 \right) \left(1 \right) \left(1 \right) \left(1 \right) \left(1 \right) \left(1 \right) \left(1 \right) \left(1 \right) \left(1 \right) \left(1 \right) \left(1 \right) \left(1 \right) \left(1 \right) \left(1 \right)$ ᆔ **ELEKTRO MEIER**  $\circled{2}$ Elek tro Meie r GmbH + Müllerstraße 17 + D-855 21 Ottobrunn Seite 1  $\overline{1/1}$ Zeile 29, Spalte 2 **NUM CAPS** Elektro Meier - Handel und Service  $20.10.2011 : 11$

- 1 Datenteil. Die Inhalte der Felder stehen für Historie und Suche zur Verfügung und werden zum Teil in verknüpften Datensätzen angezeigt (z.B. im Verknüpfungsbereich der Firmenmaske).
- 2 Textverarbeitungsbereich mit dem Text für die Schreiben
- 3 Der Text basiert auf einem Formular, das Sie über diese Schaltfläche laden können.
- 4 Das Selektionsfeld. Es dient als Filter für den gewünschten Empfängerkreis, wird aber nur durch die sogenannten "Selektionsautomatik" genutzt (eine der Empfängerauswahl-Methoden beim Start eines Mailings). Alle anderen Methoden ignorieren das Selektionsfeld.
- **→** Mailingvorlagen sind "versandartenneutral", d. h. für Serienbriefe, Serien-E-Mails und Serienfaxe verwendbar. Gleichwohl wird man die Gestaltung der Vorlagen i. d. R. an die geplante Versandart anpassen.
- **→** Mailingvorlagen können gespeichert und beliebig oft für weitere Mailings wiederverwendet werden.

#### **Wiedervorlage, Vertraulichkeitsstufe und Anlagen**

- Wiedervorlage und Vertraulichkeitsstufe werden auf alle erstellten Schreiben vererbt. Auswirkungen hat dies nur dann, wenn Sie diese Schreiben als Korrespondenzdatnesätze ablegen (die entsprechende Option steht Ihnen beim Start eines Mailings zur Verfügung).
- Anlagen der Mailingvorlage dagegen werden den Schreiben nicht mitgegeben. Nur bei Serien-E-Mails können sie auf Wunsch mit versendet werden.

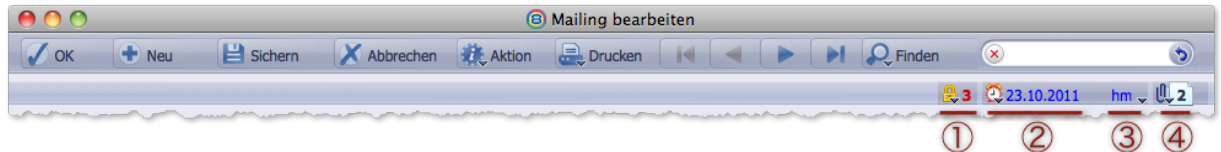

Abbildung: Bereichsleiste einer Mailingvorlage mit  $\Omega$  Vertraulichkeitsstufe,  $\Omega$  Wiedervorlagetermin,  $\Omega$  dem Zuständigen für die Wiedervorlage und  $\overline{4}$  den Anlagen

**☻** Es ist möglich, eine sogenannte Empfängerliste in den Datenteil der Mailingmaske einzubauen. Das ist ein Zähler, der die Personen und Firmen zählt, die mit den Mailings aus dieser Vorlage angeschrieben wurden. Nähere siehe ["Die Empfängerliste" auf Seite](#page-472-1) 473.

#### **Eine Mailingvorlage suchen**

Die Mailingliste und die Mailingmaske bieten einen angepassten Dialog zur Suche nach Mailingvorlagen:

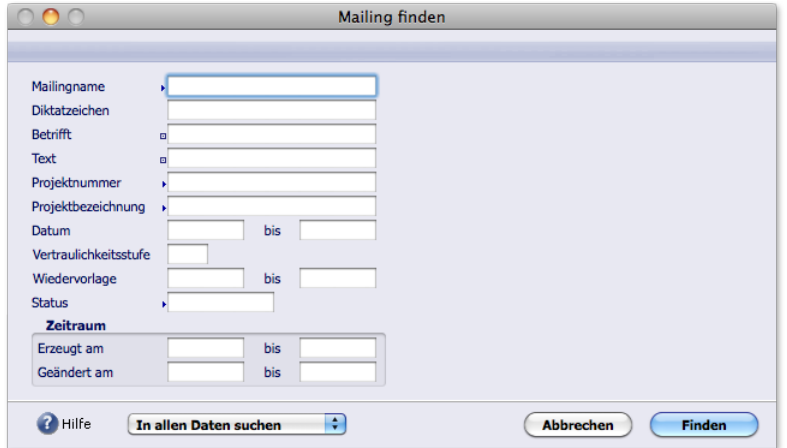

Abbildung: Dialog *Mailing suchen*. In die Felder *Betrifft* und *Text* können Sie ein beliebiges Textfragment eingeben.

## <span id="page-448-0"></span>**14.3 Eine Mailingvorlage erstellen**

#### Mailingliste mit *Stamm* > *Mailings* öffnen, dann auf *Neu* klicken.

*TOPIX:8* öffnet die Mailingmaske und lädt das Standardformular für Mailings (das unter *TOPIX8*/*Datei* > *Einstellungen*, Seite *Allgemein* > *Formulare* vorgegeben ist). Den vom Formular erstellten Inhalt sehen Sie im Textverarbeitungsbereich. Variablen werden durch Mustertext dargestellt ("Musterfirma", "Musterstraße" usw.)

#### Bei Bedarf ein anderes Formular laden (im Textverarbeitungsmenü auf *Formular* klicken und in der Auswahlliste ein Formular wählen).

TOPIX:8 bietet nur Briefformulare an. Diese sind auch für Serien-E-Mails und Serienfaxe geeignet. *Mit einem kleinen Trick lassen sich aber auch Formulare anderer Formulararten laden. Lesen Sie bei Gelegenheit unter ["Hinweise zum Formular" auf Seite 478](#page-477-0) nach.*

#### Den Namen für die Mailingvorlage eingeben (Feld *Name*).

Dies ist das einzige Pflichtfeld im Datenteil!

#### Bei Bedarf weitere Felder des Datenteils ausfüllen:

- **–** Wollen Sie sichergehen, dass für alle Empfänger eine einheitliche Adressart herangezogen wird? (Feld *Adressart*). Die Adressart beeinflusst die Anschriftenzeilen und die Anrede in den erstellten Schreiben. Es wird die hier angegebene Adressart verwendet und nicht die Adressarten, die in den Empfängerdatensätzen (Firmen- und Personendatensätzen) eingetragen sind.
- **–** Sollen die Schreiben einen Projektbezug haben? (Feld *Für Projekt*). Der Projektbezug sorgt dafür, dass die erstellten Schreiben im Verknüpfungsbereich dieses Projekts angezeigt werden.
- **–** Sollen die Schreiben ein Thema haben? (Feld *Thema*). Das Thema hilft Ihnen später bei der Sortierung der erstellten Schreiben in der Korrespondenzliste.
- **–** Soll das Schreiben einen Betreff haben (Feld *Betrifft*). Als Vorschlagswert ist die Projektbezeichnung eingetragen, falls Sie das Feld *Für Projekt* ausgefüllt haben (Sie können diese Vorgabe durch einen anderen Text ersetzen oder mit einem anderen Text ergänzen).

Der Betreff wird als Betreffzeile in die Schreiben eingefügt. Er wird auch in der Korrespondenzliste angezeigt, außerdem in den Verknüpfungsbereichen, in denen die Schreiben eingetragen werden.

*Zum Selektionsfeld in der Mitte des Datenteils: Dieses Feld können Sie ignorieren. Es wird nur durch die Selektionsautomtik beachtet. Bei Bedarf finden Sie Details unter ["Mailing mit Selektionsautomatik" auf Seite 460](#page-459-2). Übrigens ist die Selektionsautomatik die einzige Auswahlmethode, die Vorbereitungen in der Mailingvorlage erfordert. Für die anderen Methoden ist das nicht nötig.*

#### Den Text im Textverarbeitungsbereich eingeben.

Verändern Sie dabei keine Elemente, die schon im Textverarbeitungsbereich vorhanden sind (es handelt sich um Textteile, die über Variablen realisiert sind). Sie können aber weitere Variablen in den Text einfügen (über das Menü *Bezug* im Textverarbeitungsmenü). Das Textverarbeitungsmenü benutzen Sie auch für die Integration von Bildern sowie für die Schriftgestaltung und die individuelle Absatzgestaltung.

**☻** Falls Sie Serien-E-Mails im HTML-Format planen: Ersetzen Sie die Einstellung *Als Text* durch *Als HTML* (im Ein-blendmenü ganz rechts). Details siehe ["Das Format für den Text der E-Mail" auf Seite](#page-276-0) 277".

 Die Mailingvorlage wird gesichert, wenn Sie auf *Sichern* klicken oder die Mailingmaske mit *OK* verlassen. Damit ist die Mailingvorlage fertig und kann für Mailings eingesetzt werden (siehe die folgenden Abschnitte).

Noch einige Tipps:

- Vergrößern Sie die Fensterhöhe, wenn Sie im Textverarbeitungsbereich arbeiten! Dann sehen Sie einen größeren Teil des Textes.
- Sie können auch im Vollbildmodus arbeiten (Klick auf die Zoom-Schaltfläche).

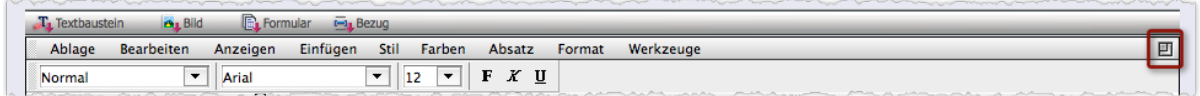

Abbildung: Die Zoom-Schaltfläche für den Vollbildmodus

 Wenn Sie im Textverarbeitungsbereich den gesamten Text markieren wollen: In der Menüzeile (!) des TOPIX:8-Fensters *Bearbeiten* > *Alles auswählen* wählen.

## <span id="page-450-0"></span>**14.4 Mailing mit manueller Empfängerauswahl**

<span id="page-450-1"></span>Von den insgesamt 4 Varianten für die Empfängerselektion gibt es zwei Varianten mit manueller Auswahl: das Mailing an eine Personenauswahl oder an eine Firmenauswahl. "Manuell" bedeutet hier: Sie wählen die Empfänger explizit aus und verlassen sich auf keine Automatik.

#### **■ Mailing an eine Personenauswahl**

Dies ist die einfachste Form eines Mailings. Sie wählen die Personen direkt aus, an die Sie schreiben möchten:

- Mailingliste öffnen (*Stamm > Mailing*s) und die gewünschte Mailingvorlage markieren (NICHT öffnen!).
- Im Schaltflächenmenü *Drucken* den Befehl *An Personenauswahl* wählen.

Die Personenliste öffnet sich, damit Sie die Empfänger auswählen können.

- Die Empfänger markieren (oder aus einer vorbereiteten gespeicherten Auswahl laden).
	- **☻** Wenn Sie die Personen markiert (also nicht aus einer vorbereiteten Auswahl geladen haben), sollten Sie diese jetzt als Auswahl speichern. Mittels dieser gespeicherten Auswahl erreicht ein evtl. geplantes Erinnerungsmailing genau die richtigen Empfänger!
- Auf eine Start-Schaltfläche (*Mailing drucken...*, *Mailing faxen...* oder *Serien-E-Mail...*) klicken.

Damit bestimmen Sie die Versandart. Die genannten Schaltflächen befinden sich im Fuß der Personenliste:

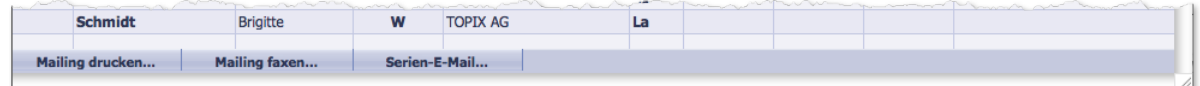

#### Mailing-Dialoge abarbeiten.

Die Dialoge öffnen sich nacheinander. Nach Abschluss des letzten Dialogs werden die Schreiben generiert und gedruckt bzw. versendet. Hier die Dialoge in der Reihenfolge ihres Erscheinens:

#### **A: Serien-E-Mail-Dialog (nur bei Serien-E-Mails)**

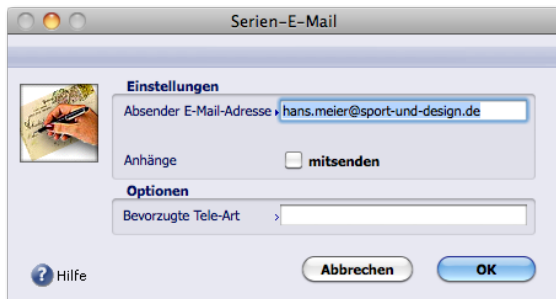

- **–** Im Feld *Absender E-Mail-Adresse* wählen Sie eine Absenderadresse (die auch als Antwortadresse dient).
- **–** Das Feld *Bevorzugte Tele-Art* bietet die Möglichkeit zur Selektion einer E-Mail-Adresse, falls mehrere für einen Empfänger definiert sein sollten (mehr dazu siehe ["Die Bevorzugte Tele-Art für E-Mail-Adressen" auf Seite](#page-470-1) 471).
- **–** Sollte die Mailingvorlage eine Anlage enthalten, die Sie mitsenden möchten, dann aktivieren Sie das Ankreuzfeld *mitsenden*.

**–** Den Dialog schließen Sie mit *OK* ab.

#### **B: Der Hauptdialog (für alle Versandarten, aber in versandartspezifischen Varianten):**

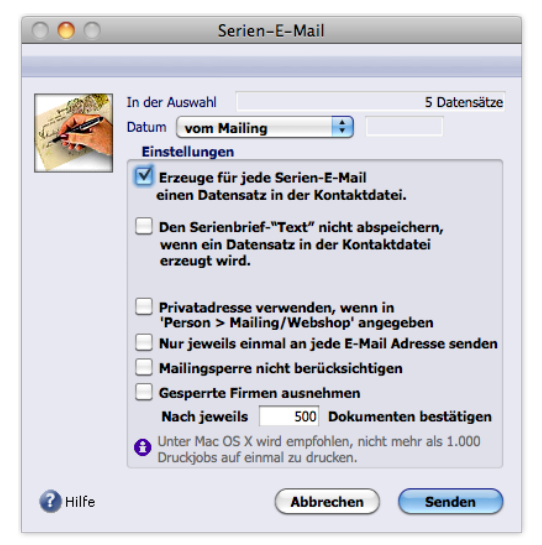

Abbildung: Hauptdialog, hier in der Variante für Serien-E-Mails.

Für alle Versandarten gilt: Wenn die erstellten Schreiben als Korrespondenzdatensätze abgelegt werden sollen, kreuzen Sie die Option *Erzeuge für jede XXX einen Datensatz in der Kontaktdatei* an. Darüber hinaus bestimmen Sie in dem Dialog weitere grundlegende Optionen (z.B. Umleitung an die Privatanschriften der Empfänger, Umgang mit Mailingsperren und gesperrten Firmen. Details siehe ["Der Hauptdialog" auf Seite](#page-480-1) 481). Normalerweise genügen die Einstellungen, die auf der Abbildung oben zu sehen sind.

- **–** Vorsicht beim Feld *Datum*. Hier wählen Sie lediglich das **Ablagedatum** für die TOPIX:8-interne chronologische Sortierung der Schreiben. Das Sende- oder Druckdatum können Sie damit nicht manipulieren.
- **–** Den Hauptdialog schließen Sie mit der Schaltfläche rechts unten ab (die je nach gewählter Versandart *Senden*, *Drucken* oder *Faxen* heißt).

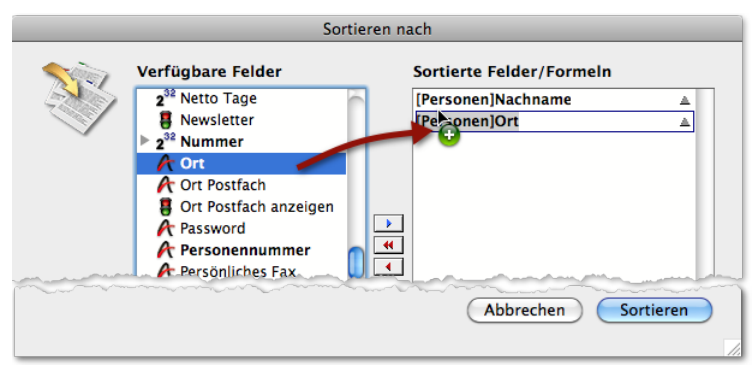

#### **C: Dialog** *Sortieren nach* **(für alle Versandarten):**

In diesem Dialog ziehen Sie eines oder mehrere Sortierfelder in die rechte Liste. Nach diesen Feldern werden die generierten Schreiben sortiert (sinnvoll nur bei Serienbriefen und Serienfaxen). Ziehen Sie mindestens ein Sortierfeld in die rechte Liste! Erst dann wird die Schaltfläche *Sortieren* aktiv, und Sie können weitermachen!

#### Den Dialog *Sortieren nach* mit *Sortieren* abschließen. Danach startet die Generierung der Schreiben. Ein Meldefenster visualisiert den Fortschritt. Nach Abschluss der Generierung bleibt die Personenliste geöffnet! Das bringt folgende Möglichkeiten:

- **–** Sie können Etiketten für Serienbriefe drucken (*Drucken > Etiketten*). Dabei nutzen Sie die Tatsache, dass die Personendatensätze weiterhin markiert sind. Diverse grundlegende Optionen (Umleitung an Privatanschriften, Umgang mit Mailingsperren und gesperrten Firmen) lassen sich auch beim Etikettendruck einstellen.
- **–** Sie können beliebige Datensätze bearbeiten und sofort danach noch einmal mit Klick auf eine Start-Schaltfläche (z.B. *Mailing drucken...* ) versenden.
- **–** Haben Sie die erstellten Schreiben als Korrespondenzen ablegen lassen, ist es auch möglich, die Korrespondenzliste mit dem Modus "Verknüpfter Sprung" zu öffnen: Schalten Sie diesen Modus in der Personenliste ein, und wählen Sie *Vorgang > Korrespondenzen*. Die Spalte *Gesendet/Gedruckt* zeigt Sende-/Druckdatum und Uhrzeit.

#### **Für Serienfaxe und Serien-E-Mails: Wenn einzelne Schreiben nicht gesendet werden konnten**

Das passiert immer, wenn für den Empfänger keine E-Mail-Adresse oder Faxnummer gefunden wurde. Für diese Empfänger wurde kein Schreiben erstellt. Nach Abschluss des Mailings werden zwei Fenster mit entsprechenden Informationen angezeigt:

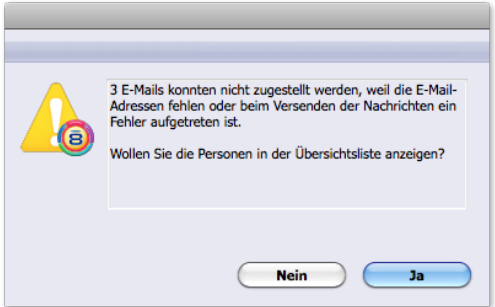

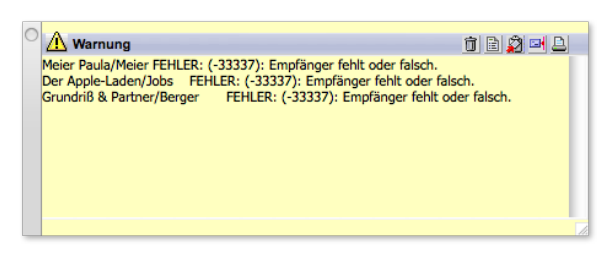

Fehlermeldungsdialog **Das gelbe Informationsfenster** 

Nach Klick auf *Ja* im Fehlermeldungsdialog zeigt TOPIX:8 die fehlerhaften Datensätze in der Personenliste. Hier können Sie die Fehler beheben und danach das Mailing an diese Empfänger sofort wiederholen:

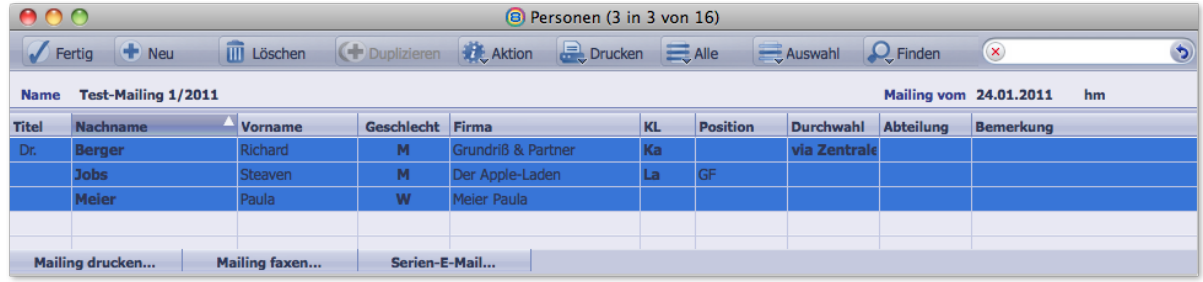

*Nicht gezeigt werden die Empfänger, die wegen einer Mailingsperre ignoriert wurden!*

**☻** Das gelbe Informationsfenster erlaubt ebenfalls einige Aktionen: Sie können die Meldungen als Textdatei speichern, per E-Mail senden oder drucken (keine Markierung notwendig; die Aktionen betreffen immer alle Meldungen, die im Informationsfenster sichtbar sind).

#### <span id="page-453-0"></span>**n** Praxisbeispiel zur Personenauswahl

Bei sehr großen Personenlisten hat es sich bewährt, zunächst die Empfänger zusammenzustellen (z.B. durch geschickte Suchvorgänge), diese als Auswahl zu speichern und danach das Mailing an die Auswahl zu senden.

Das Beispiel: Eine Serien-E-Mail soll an Personen gesendet werden, deren Firmen den Kundenstatus *K.akt* (Kunde aktuell) oder den Status *K.mail* (Erfasst für Mailing) haben.

*Der Status K.mail (Erfasst für Mailing) ist ein Status für Firmen, die noch nicht Kunden sind, die Sie aber z.B. über Adressenzukauf oder andere Akquise-Aktivitäten in die Firmenliste aufgenommen haben.*

Bei diesem Verfahren nutzen Sie die Möglichkeit, zunächst eine **Firmen**auswahl zu erstellen und diese beim Mailing Filter für die **Personen** einzusetzen.

Zunächst stellen Sie die Auswahl zusammen:

- Firmenliste öffnen (*Stamm* > *Firmen*).
- Suchdialog der Standardsuche mit *Finden* öffnen und unter *Kunden mit Status* den Status *K.akt* wählen:

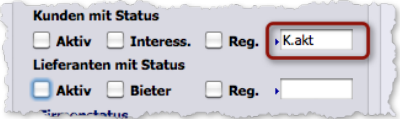

#### *In allen Daten suchen* wählen und die Suche starten.

Die Firmenliste zeigt nun alle Firmen, die den Status *K.akt* haben.

Suchdialog ein weiteres Mal öffnen und unter *Kunden mit Status* den Status *K.mail* wählen:

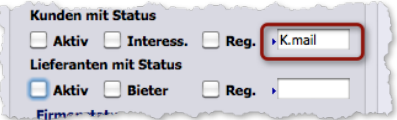

#### *Zur Auswahl hinzufügen* wählen und Suche noch einmal starten.

Die Firmenliste zeigt jetzt alle Firmen, die einen dieser beiden Status haben.

 Im Schaltflächenmenü *Auswahl* den Befehl *Auswahl speichern* wählen und die Auswahl unter einem Namen speichern.

Damit haben Sie die Firmenauswahl erstellt, mit der Sie nun weiterarbeiten können.

Dann können Sie das Mailing starten:

- Mailingliste öffnen (*Stamm > Mailings*).
- Die gewünschte Mailingvorlage markieren.
- Im Schaltflächenmenü *Drucken* den Befehl *An Personenauswahl* wählen.
- Im Schaltflächenmenü *Auswahl* den Befehl *Auswahl laden* wählen. Der Dialog *Gespeicherte Auswahl laden* öffnet sich.
- Im Listenfeld *Verwende gespeicherte Auswahl der Datei* auf *Firmen* klicken. Das obere Listenfeld blendet den Namen der gespeicherten Firmenauswahl ein.

#### <span id="page-454-0"></span>Im oberen Listenfeld den Namen der Firmenauswahl markieren.

#### Option *Ausschließlich gespeicherte Auswahl zeigen* markieren und auf *Anzeigen* klicken.

Der Dialog *Gespeicherte Auswahl laden* wird geschlossen. Die Mailingliste zeigt nun alle Personen dieser Firmen.

- Alle Personen in der Auswahl markieren.
- Auf die Start-Schaltfläche *Serien-E-Mail...* klicken.

#### Mailing-Dialoge abarbeiten.

Die Serien-E-Mails werden generiert und an die Personen geschickt.

**☻** Das Beispiel funktioniert auch bei der Firmenauswahl, die im Anschluss beschrieben ist.

Eine Alternative zu diesem Vorgehen ist die Arbeit mit extern abgelegten Auswahlen, sogenannten Sets, siehe ["Mai](#page-463-1)[ling mit Set-Automatik" auf Seite 464](#page-463-1). Vorteil der "Set-Automatik": Sie können mehrere gespeicherte Auswahlen für ein Mailing einsetzen und dabei auch Personen- und Firmenauswahlen mischen.

#### **■ Mailing an eine Firmenauswahl**

Auch bei der Firmenauswahl sind Personen die Empfänger. Diese bestimmen Sie aber nur indirekt, indem Sie die Firmen auswählen, zu denen die Empfänger gehören.

Das Interessante bei dieser Methode ist das pauschale Filterkriterium, das Sie im Hauptdialog angeben können ("Hauptansprechpartner", "Newsletterempfänger"). Sie wählen also einige Firmen aus, geben das Kriterium an und überlassen es TOPIX:8, die richtigen Personen herauszusuchen (ggf. auch mehrere pro Firma). Hilfreich ist das z.B. bei Firmen mit mehreren Ansprechpartnern. Und wenn es in einer der markierten Firmen keinen "Hauptansprechpartner" oder "Newsletterempfänger" gibt, erhält niemand dort ein Schreiben.

➽ Damit die Ansprechpartner korrekt ausgewählt und adressiert werden können, müssen deren Personen-datensätze vorbereitet sein (Details dazu finden Sie im Abschnitt ["Personendatensätze für die Korrespon](#page-237-0)[denz optimieren" auf Seite](#page-237-0) 238).

**☻** Diese Methode macht es auch möglich, unpersönliche Schreiben an Firmen zu erzeugen.

Gehen Sie wie folgt vor:

- Mailingliste öffnen (*Stamm > Mailings*) und die gewünschte Mailingvorlage markieren (NICHT öffnen!).
- Im Schaltflächenmenü *Drucken* den Befehl *An Firmenauswahl...* wählen.

Die Firmenliste öffnet sich, damit Sie die Empfänger auswählen können.

 Die Firmen markieren, zu denen die Empfänger gehören (oder aus einer vorbereiteten gespeicherten Auswahl laden).

**☻** Wenn Sie die Firmen markiert (also nicht aus einer vorbereiteten Auswahl geladen haben), sollten Sie diese jetzt als Auswahl speichern. Mittels dieser gespeicherten Auswahl erreicht ein evtl. geplantes Erinnerungsmailing genau die richtigen Empfänger!

# Auf eine Start-Schaltfläche (*Mailing drucken...*, *Mailing faxen...* oder *Serien-E-Mail...*) klicken.

Die genannten Schaltflächen befinden sich im Fuß der Firmenliste.

Zur vierten Schaltfläche *Nach Kategorien*, die nur beim Mailing an eine Firmenauswahl angeboten wird, siehe ["Mailing an eine Firmenauswahl mittels Versandarten-Kategorie" auf Seite](#page-457-1) 458.

#### Mailing-Dialoge abarbeiten.

Für Serien-E-Mails kommt zuerst der Serien-E-Mail-Dialog (siehe ["Der Serien-E-Mail-Dialog" auf Seite](#page-485-1) 486). Der anschließend folgende Hauptdialog macht auch die Auswahl eines Filterkriteriums möglich:

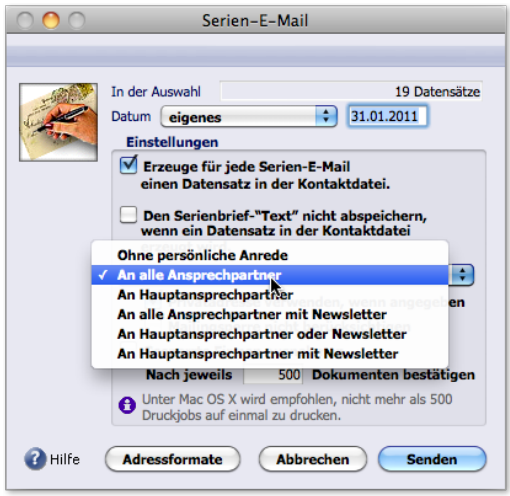

Abbildung: Hauptdialog mit dem Einblendmenü für das Filterkriterium (hier geöffnet dargestellt). Die anderen Einstellungen entsprechen der Personenauswahl (Ablage der Schreiben als Korrespondenzen, Ablagedatum, Umleitung an Privatanschriften der Empfänger und Umgang mit Mailingsperren und gesperrten Firmen).

#### Hinweise:

- **–** Wenn Sie *Ohne persönliche Anrede* wählen, werden die Schreiben an die Kontaktanschrift (K) der Firmen geschickt (wenn diese nicht vorhanden ist, an die Hauptanschrift). Die Schreiben haben dann keine persönliche Anrede; für jede Firma in der Auswahl wird nur je ein Schreiben erstellt. Weitere Details siehe "Erweiterung des [Hauptdialogs: die Ansprechpartnerbestimmung" auf Seite 484.](#page-483-0) Informationen zum Hauptdialog generell siehe ["Der Hauptdialog" auf Seite](#page-480-1) 481.
- **–** Wenn die erstellten Schreiben als Korrespondenzen abgelegt werden sollen, kreuzen Sie die Option *Erzeuge für jede ... einen Datensatz in der Kontaktdatei* an.

## Nach Abschluss des Hauptdialogs folgt der Dialog *Sortieren nach*. Danach startet die Generierung der Schreiben.

Ein Meldefenster visualisiert den Fortschritt. Nach Abschluss bleibt die Firmenliste geöffnet! Das bringt folgende Möglichkeiten:

**–** Sie können Etiketten für Serienbriefe drucken (*Drucken > Etiketten*). Dabei nutzen Sie die Tatsache, dass die Datensätze weiterhin markiert sind. Diverse grundlegende Optionen (Umleitung an Privatanschriften, Umgang mit Mailingsperren und gesperrten Firmen, Ansprechpartnerbestimmung) lassen sich auch beim Etikettendruck einstellen.

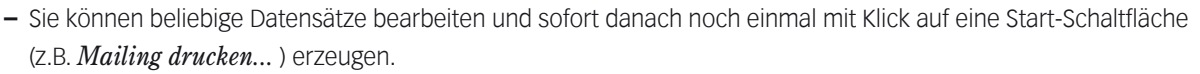

**–** Haben Sie die erzeugten Schreiben als Korrespondenzen ablegen lassen, ist es auch möglich, die Korrespondenzliste mit dem Modus "Verknüpfter Sprung" zu öffnen: Schalten Sie diesen Modus in der Firmenliste ein, und wählen Sie *Vorgang > Korrespondenzen*. Die Spalte *Gesendet/Gedruckt* zeigt Ihnen das Sendedatum samt Uhrzeit.

#### **Für Serienfaxe und Serien-E-Mails: Wenn einzelne Schreiben nicht gesendet werden konnten**

Das passiert in der Regel dann, wenn für die Empfänger keine E-Mail-Adresse oder Faxnummer gefunden wurde. Für diese Empfänger wurde kein Schreiben erstellt. Nach Abschluss des Mailings werden zwei Fenster mit entsprechenden Informationen angezeigt:

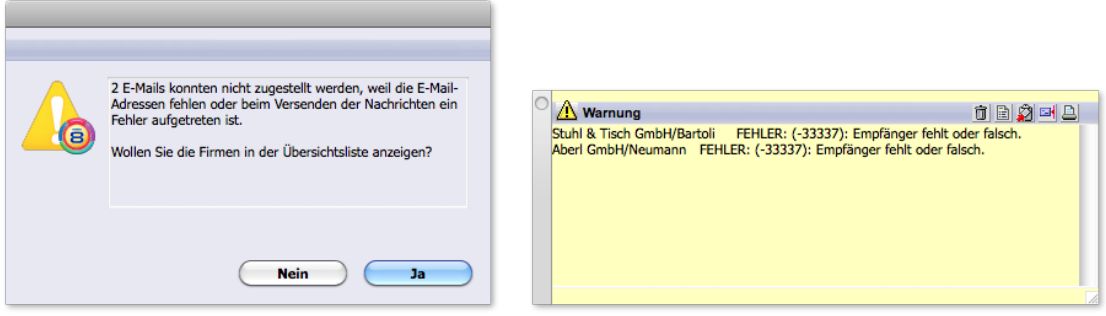

Fehlermeldungsdialog **Das gelbe Informationsfenster** 

Nach Klick auf *Ja* im Fehlermeldungsdialog zeigt **TOPIX:8** die betroffenen Firmendatensätze in der Firmenliste. Damit haben Sie zumindest eine Eingrenzung auf die Firmen, in deren Umfeld die Probleme aufgetaucht sind (die Fehler liegen entweder in den Firmendatensätzen selbst oder den Personendatensätzen von Ansprechpartnern dieser Firmen). Nicht gezeigt werden die Empfänger, die wegen einer Mailingsperre nicht erfasst wurden.

**☻** Das gelbe Informationsfenster erlaubt einige Aktionen: Sie können die Meldungen als Textdatei speichern, per E-Mail senden oder drucken (keine Markierung notwendig; die Aktionen betreffen immer alle Meldungen, die im Informationsfenster sichtbar sind).

#### <span id="page-457-0"></span>■ Mailing an eine Firmenauswahl mittels Versandarten-Kategorie

<span id="page-457-1"></span>Hier handelt es sich um eine Variante der Firmenauswahl: Die Versandart geben Sie nicht interaktiv ein. Vielmehr soll pro Schreiben entschieden werden, ob es als Brief, E-Mail oder Fax verschickt wird. Normalerweise haben alle Schreiben eines Mailings dieselbe Versandart. Diese Regel kann mit den Versandarten-Kategorien durchbrochen werden.

### ➽ Die Schreiben werden bei dieser Variante immer unpersönlich an Firmen geschickt, niemals an Personen als Ansprechpartner!

Für dieses Verfahren sind besondere Vorbereitungen nötig: Die entsprechenden Kategorieeinträge müssen erstellt, in den Grundeinstellungen hinterlegt und bei den Firmen eingetragen werden.

#### **Die Vorbereitungen im einzelnen:**

Die Kategorien unter *Stamm > Weitere Stammdaten > Kategorienamen* erstellen.

Die Namen der Versandarten-Kategorien sind frei wählbar (z.B. "Mail", "Brief", "Fax"). Im Prinzip können Sie jede Kategorie als Versandart-Kategorie verwenden, sollten aber der Übersichtlichkeit zulie-

be eigenständige Kategorien als Versandart-Kategorien erstellen.

### Die Kategorien in den TOPIX:8-Grundeinstellungen eintragen (*TOPIX8/Datei > Einstellungen*, Seite *Kommunikation > Mailing*):

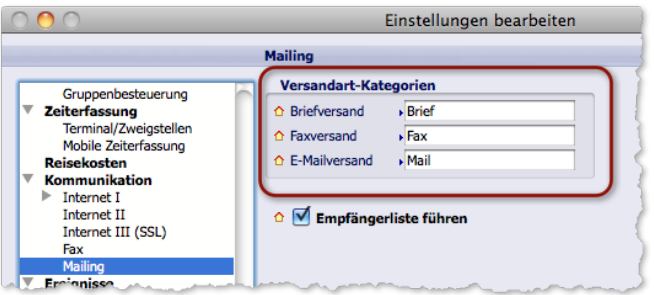

Abbildung: Hier wurden die Versandart-Kategorien "Brief", "Fax", Mail" eingetragen.

 Die Kategorien bei den Firmen eintragen, bei denen sie gelten sollen (*Vorgang > Kategorieeinträge*). Über Details zu Kategorieeinträgen informieren Sie sich ["Das Kategoriesystem" auf Seite](#page-301-0) 302.

#### **Bei einem Mailing gehen Sie dann wie folgt vor:**

- Mailingliste öffnen (*Stamm > Mailings*) und die gewünschte Mailingvorlage markieren (NICHT öffnen!).
- Im Schaltflächenmenü *Drucken* den Befehl *An Firmenauswahl...* wählen. Die Firmenliste öffnet sich.
- Die Empfänger markieren (oder aus einer vorbereiteten gespeicherten Auswahl laden).
- Auf die Start-Schaltfläche *Nach Kategorien* im Fuß der Firmenliste klicken. Sie erhalten den Dialog *Prioritäten der Versandarten*.

#### Den Dialog *Prioritäten der Versandarten* prüfen und ggf. bearbeiten.

Der Dialog zeigt Ihnen an, welche Versandarten in Ihrer Firmenauswahl vorkommen (im oberen Teil 1).

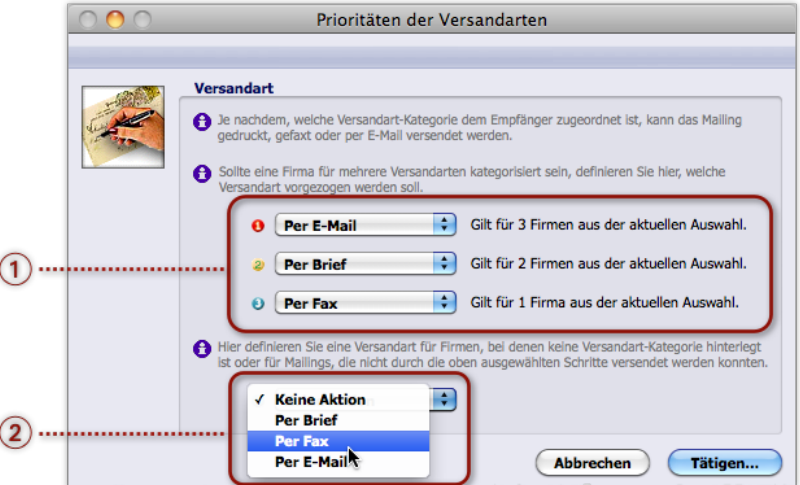

Der Dialog dient aber auch zur Auswahl von Versandarten für unklare Fälle:

- **– Im oberen Bereich** 1 können Sie einstellen, welche Kategorie sich im Falle einer Mehrfachbelegung durchsetzen soll (d. h., wenn einer Firma mehrere der Versandarten-Kategorie zugeordnet sind). *Entscheidend ist, in welcher Reihenfolge Sie die Versandarten in den Einblendmenüs anordnen. In der Abbildung oben würde einer Firma, der die Versandarten-Kategorien "E-Mail" und "Brief" zugeordnet sind, das Schreiben als E-Mail zugesendet werden (denn im obersten Einblendmenü ist Per E-Mail eingestellt!).*
- **– Im unteren Bereich** 2 wählen Sie eine Versandart für diejenigen Firmen in Ihrer Auswahl, denen keine Versandarten-Kategorie zugeordnet ist.

*Das Einblendmenü ist in der Abbildung geöffnet dargestellt. Keine Aktion bedeutet, dass kein Schreiben an diese Firmen geschickt wird.*

#### **D** Den oberen Bereich (1) können Sie alternativ dazu nutzen, Versandarten zu blockieren:

*Das Einstellungsbeispiel in der Abbildung unten führt dazu, dass lediglich Briefe erzeugt werden. Alle anderen Versandarten sind durch die Option Keine Aktion blockiert. Das bedeutet auch, dass die Firmen nicht angeschrieben werden, die gemäß ihrer Versandarten-Kategorie einen Brief oder ein Fax erhalten sollen.*

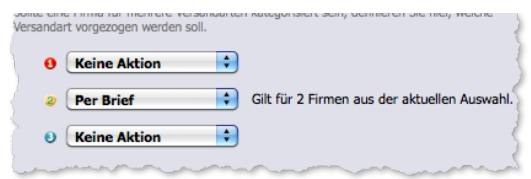

#### Auf *Tätigen* klicken.

#### Mailing-Dialoge abarbeiten.

Haben Sie mehrere Versandarten gewählt, finden nacheinander mehrere Durchläufe durch alle Dialoge statt - separat für Briefe, E-Mail und Faxe. Auch die Empfänger, die durch den Bereich 2 in der Abbildung oben erfasst sind, werden in einem eigenen Durchlauf abgewickelt. Nach jedem Durchlauf werden die Schreiben generiert.

## <span id="page-459-0"></span>**14.5 Mailing mit automatisierter Empfängerauswahl**

<span id="page-459-1"></span>Die Varianten mit automatisierter Empfängerauswahl sind die Selektionsautomatik und die Set-Automatik. Im Gegensatz zur den oben beschriebenen Verfahren mit manueller Empfängerauswahl erhalten Sie beim Start eines Mailings keine Personen- oder Firmenliste zur Auswahl der Empfänger. Vielmehr verlassen Sie sich auf Vorgaben, die Sie im Vorfeld schon definiert haben:

- Bei der Selektionsautomatik sind dies Vorgaben, die Sie in die Mailingvorlage eingetragen haben.
- Bei der Set-Automatik sind es eine oder mehrere extern gespeicherte Auswahlen von Empfängern.

Auch im Ablauf unterscheiden sich diese Verfahren gegenüber den Varianten mit manueller Empfängerauswahl. Der Hauptdialog nimmt mehr Einstellungen auf. Vor allem wählen Sie erst im Hauptdialog die Versandart aus (Serien-E-Mail, Serienbrief bzw. Serienfax).

#### ■ Mailing mit Selektionsautomatik

<span id="page-459-2"></span>Die Selektionsautomatik bestimmt die Empfänger mit Hilfe ihrer Merkmale: der Kategorieeinträge, der Position in ihren Firmen (z.B. "Geschäftsführung", "Mitarbeiter Technik") oder der Priorität. Sie können diese Vorgaben kombinieren und auf diese Weise eine gezielte Empfängerauswahl treffen.

Die Vorgaben hinterlegen Sie in der Mailingvorlage. Die Selektionsautomatik sucht die Empfänger aus, die den Vorgaben zum Zeitpunkt des Mailings entsprechen.

#### **So tragen Sie die Vorgaben in der Mailingvorlage ein:**

- Mailingliste öffnen (*Stamm > Mailings*) und die Mailingvorlage öffnen.
- Im Feld *Selektion* den Empfängerkreis definieren:

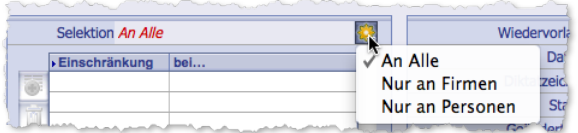

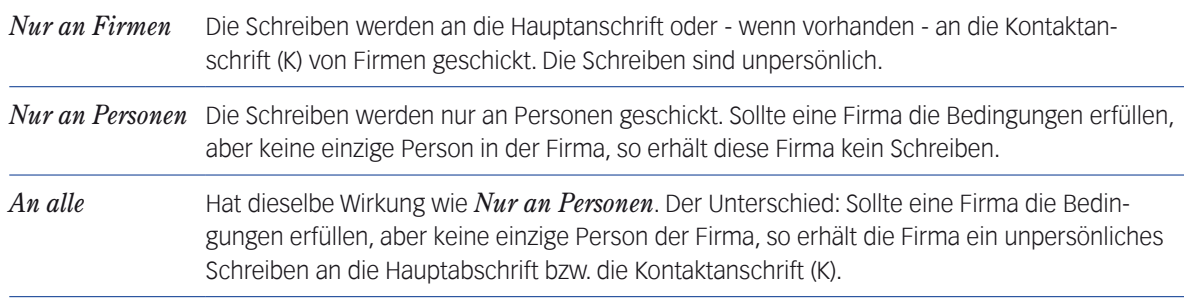

*Achtung: Ausgeschiedene Personen können kein Schreiben erhalten, auch wenn sie zum Empfängerkreis passen! Ausgeschieden sind die Personen, in deren Personendatensatz das Ankreuzfeld Ausgeschieden angehakt ist.*

#### In der integrierten Liste *Einschränkung bei...* weitere Vorgaben festlegen.

Orientieren Sie sich an dem folgenden Beispiel und den zugehörigen Erläuterungen:

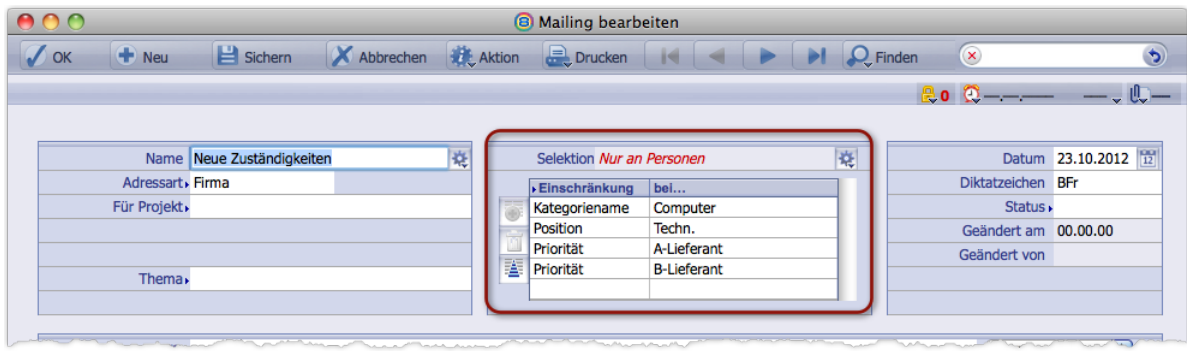

Die Abbildung macht deutlich, dass mehrere Vorgaben kombiniert sein können. Das Mailing in dem Beispiel geht an **Personen**, die folgende Bedingungen erfüllen:

- **–** Ihre Firmen haben den Kategorieeintrag "**Computer**" (und sie sind als "Zuständige Personen" für diesen Kategorieeintrag eingetragen),
- **–** sie haben die Position **Techn.** ("Mitarbeiter Technik"),
- **–** und sie haben die Priorität **A-Lieferant** oder **B-Lieferant**.

Hinweise zur Geltung der Vorgaben:

- Die Vorgaben gelten mit einem logischen "und" alle müssen erfüllt sein.
- Wenn zwei gleichartige Bedingungen (etwa wie im Beispiel die Prioritäten **A-Lieferant** und **B-Lieferant**) gesetzt sind, gelten sie mit logischem "oder".
- Eine Bedingung, die nur von einer bestimmten Datensatzart erfüllt werden kann, gilt nur für diese Datensatzart (Beispiel: Die Position **Techn.** kann nur für Personen gegeben sein, nicht für Firmen). Und: Wird mit der Einstellung *Nur an Firmen* gesucht, wird die Bedingung ignoriert.
- Bei Kategorien: Wenn sie die Bedingungen erfüllen, erhalten alle Personen das Schreiben, die in der Kategorie als "Zuständige" eingetragen sind (*Zuständig 1*, *Zuständig 2* und *Zuständig 3*).

#### **So erzeugen Sie ein Mailing mit der Selektionsautomatik**

- Mailingliste öffnen (*Stamm > Mailings*).
- Die Mailingvorlage markieren (NICHT öffnen!), in der die Vorgaben enthalten sind.
- Im Schaltflächenmenü *Drucken* den Befehl *Mit Selektionsautomatik ...* wählen. Sie erhalten den Hauptdialog.
- Hauptdialog bearbeiten.

Hier wählen Sie die Versandart und legen weitere Einstellungen fest:

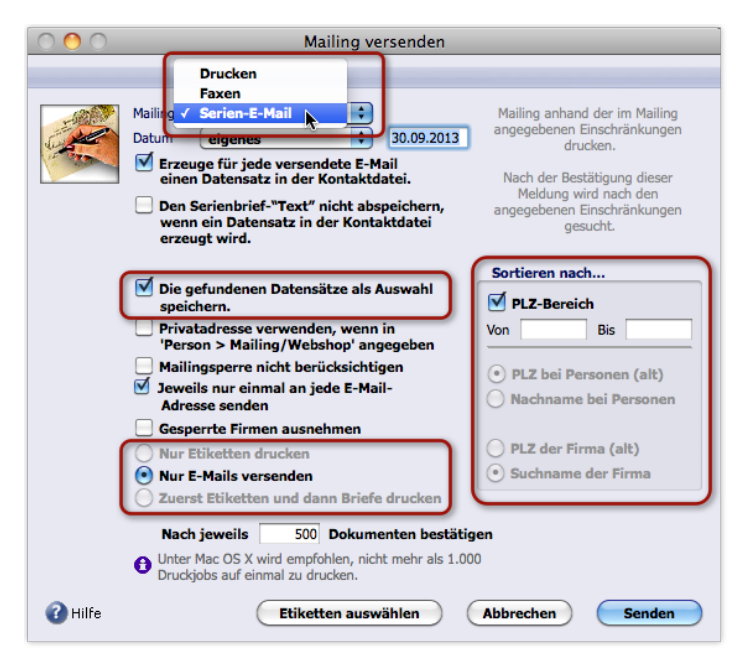

Abbildung: Der Hauptdialog bei der Selektionsautomatik

In der Abbildung sind markiert:

- **–** Das Einblendmenü zur Auswahl der Versandart,
- **–** die Option, die gefundenen Empfänger als Auswahl zu speichern (nützlich z.B. sowie als Grundlage für ein später vielleicht gewünschtes Erinnerungsmailing),
- **–** die Einstellungen zum Etikettendruck (nur aktiv bei Auswahl von *Drucken* als Versandart)
- **–** und die Sortierung der generierten Schreiben (bei den anderen Auswahlmethoden geschieht dies in einem eigenständigen Dialog).

Details siehe ["Der Hauptdialog" auf Seite](#page-480-1) 481. Die anderen Einstellungen im Hauptdialog entsprechen den Varianten mit manueller Empfängerauswahl (Ablage der Schreiben als Korrespondenzen, Ablagedatum, Umleitung an Privatanschriften der Empfänger und Umgang mit Mailingsperren und gesperrten Firmen).

### Den Hauptdialog mit Klick auf die Schaltfläche rechts unten abschließen (die je nach gewählter Versandart *Senden*, *Drucken* oder *Faxen* heißt).

- **–** Wenn Sie *Serien-E-Mail* als Versandart ausgewählt hatten, folgt jetzt noch der Serien-E-Mail-Dialog (siehe ["Der](#page-485-1)  [Serien-E-Mail-Dialog" auf Seite 486\)](#page-485-1).
- **–** Wenn Sie die Option *Die gefundenen Datensätze als Auswahl speichern* aktiviert haben, folgt noch der Dialog *Datensätze als Auswahl speichern*. Der Dialog bietet an, aus den gefundenen Datensätzen eine Personen- und eine Firmenauswahl zu erstellen. Speichern können Sie die beiden Auswahlen entweder extern (durch Klick auf *Datei*) oder intern (durch Klick auf *OK*). Nach Klick auf eine der genannten Schaltflächen beginnt nicht nur die Speicherung der Auswahlen, sondern auch die Generierung der Schreiben. Die Schaltfläche *Abbrechen* startet die Generierung ebenfalls, aber ohne die Auswahlen zu speichern (eine genauer Beschreibung des Dialogs finden Sie unter ["Dialog Datensätze als Auswahl speichern" auf Seite](#page-486-1) 487.

Nach Abschluss des letzten Dialogs werden die Schreiben generiert und gedruckt bzw. versendet.

#### <span id="page-462-0"></span>**Für Serienfaxe und Serien-E-Mails: Wenn einzelne Schreiben nicht gesendet werden konnten**

Auch hier passiert das meist dann, wenn für die Empfänger keine E-Mail-Adresse oder Faxnummer gefunden wurde. Für diese Empfänger wurde kein Schreiben erstellt! Nach Abschluss des Mailings werden zwei Fenster angezeigt:

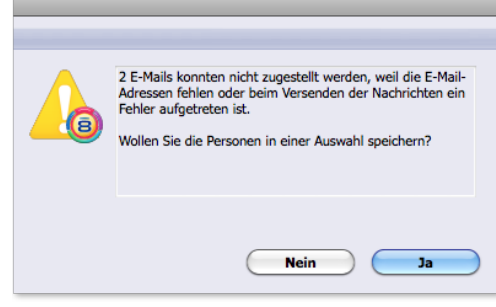

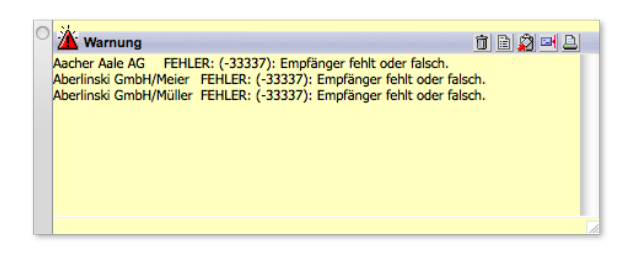

Fehlermeldungsdialog **Das gelbe Informationsfenster** 

Der Fehlermeldungsdialog bietet an, die betroffenen Personendatensätze als externe Auswahl zu speichern, die Sie später laden, korrigieren und erneut senden können.

- **☻** Es kann sein, dass neben Personendatensätzen auch Firmendatensätze betroffen sind (und zwar dann, wenn die Selektionsautomatik unpersönliche Schreiben an Firmen erstellen wollte). In diesem Fall öffnet sich der Fehlermeldungsdialog noch einmal mit dem Angebot, die Firmen als externe Auswahl zu speichern. Das gelbe Informationsfenster gibt Aufschluss über die Art der betroffenen Datensätze (Personendatensätze werden in der Form Firmenname/Personenname genannt).
- So gehen Sie vor, um die Datensätze zu korrigieren:
- Mit *Ja* im Fehlermeldungsdialog den Dateiauswahldialog des Betriebssystems öffnen.
- O Den Ordner wählen und einen Dateinamen für die Personenauswahl eingeben (TOPIX:8 ergänzt das Suffix *4st* - bitte nicht ändern oder überschreiben!) und den Dateiauswahldialog abschließen.
- Personenliste öffnen und die Personenauswahl laden. Details zur Arbeit mit extern gespeicherten Auswahlen bitte im Abschnitt "Mit extern gespeicherten Auswahlen [arbeiten" auf Seite 114](#page-113-0) nachsehen.
- Die Datensätze korrigieren.
- Dasselbe (Schritte 2 und 3) noch einmal, wenn sich der Fehlermeldungsdialog noch einmal für die Firmenauswahl öffnet.
- Das Mailing an diese Datensätze wiederholen.

Am besten mit der nachfolgend beschriebenen Set-Automatik, die es erlaubt, die Datensätze mit Hilfe der extern gespeicherten Auswahlen zu laden und zu senden).

**☻** Das gelbe Informationsfenster erlaubt ebenfalls einige Aktionen: Sie können die Meldungen als Textdatei speichern, per E-Mail senden oder drucken (keine Markierung notwendig; die Aktionen betreffen immer alle Meldungen, die im Informationsfenster sichtbar sind)

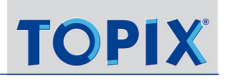

#### <span id="page-463-0"></span>■ Mailing mit Set-Automatik

<span id="page-463-1"></span>Die Set-Automatik macht es möglich, **extern gespeicherte Auswahlen** (sog. "Sets") für die Auswahl der Empfänger einzusetzen. Die Vorzüge der Set-Automatik:

 Es lassen sich mehrere extern gespeicherte Auswahlen für ein einziges Mailing heranziehen. Bei der Arbeit mit "normalen" Auswahlen ist das nicht möglich.

 Es lassen sich gespeicherte Firmen- und Personenauswahlen in einem einzigen Mailing zusammenführen. Geeignet ist das z.B. für Mailings, in denen Sie Ansprechpartner der Firmen persönlich anschreiben wollen, aber zusätzlich auch noch diese Firmen mit einem unpersönlichen Schreiben.

Die Schreiben an Firmen sind bei der Set-Automatik immer unpersönlich und werden an die Hauptanschrift oder wenn vorhanden - an die Kontaktanschrift (K) gesendet.

So gehen Sie vor, um das Mailing zu erzeugen:

- $\odot$  Zunächst eine oder mehrere externe Auswahlen erstellen (Details und Anleitung dazu siehe ["Mit extern ge](#page-113-0)[speicherten Auswahlen arbeiten" auf Seite](#page-113-0) 114).
- Mailingliste öffnen (*Stamm > Mailings*) und die gewünschte Mailingvorlage markieren (NICHT öffnen!).
- Im Schaltflächenmenü *Drucken* den Befehl *Mit Set-Automatik ...* wählen. Sie erhalten den Dialog *Firmen-/Personenauswahl*.
- Aus diesem Dialog heraus eine oder mehrere externe Auswahlen laden; dabei für jeden Ladevorgang ...
	- den Dateiauswahldialog mit Klick auf *Firmen-Auswahl laden...* oder *Personen-Auswahl laden...* öffnen,
	- das Verzeichnis auswählen, in dem die Datei abgelegt ist,
	- den Dateinamen auswählen (erkennbar sind die externen Auswahlen am Suffix 4st),
	- und den Dateiauswahldialog bestätigen.

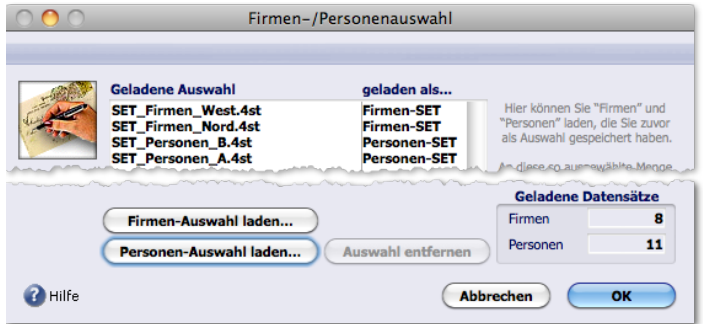

Abbildung: Der Dialog *Firmen-/Personenwahl*, hier als Beispiel mit 4 geladenen Auswahlen. Sie können einzelne geladene Auswahlen auch wieder löschen (markieren und dann auf *Auswahl entfernen* klicken). Der Dialog bleibt nach jedem Ladeund Löschvorgang geöffnet.

Achtung: Ausgeschiedene Personen können kein Schreiben erhalten, auch wenn Sie zur Auswahl gehören sollten! Als ausgeschieden gelten die Ansprechpartner, in deren Personendatensatz das Ankreuzfeld *Ausgeschieden* angehakt ist.

## Den Dialog *Firmen-/Personenauswahl* mit Klick auf *OK* beenden.

Sie erhalten den Hauptdialog.

#### O Den Hauptdialog bearbeiten.

Hier wählen Sie die Versandart und legen weitere Einstellungen fest.

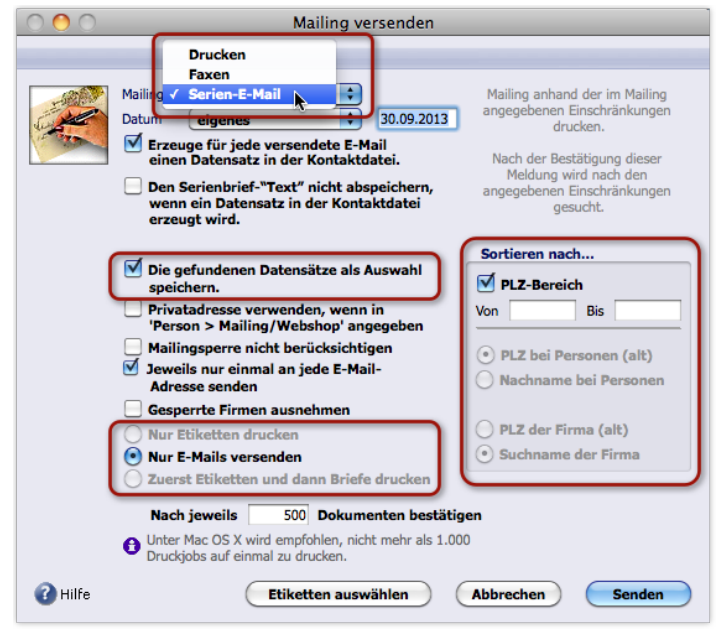

Abbildung: Der Hauptdialog bei der Set-Automatik

In der Abbildung sind markiert:

- **–** Das Einblendmenü für die Auswahl der Versandart (hier geöffnet dargestellt),
- **–** die Option, die gefundenen Empfänger als Auswahl zu speichern (nützlich z.B. sowie als Grundlage für ein später vielleicht gewünschtes Erinnerungsmailing),
- **–** die Einstellungen zum Etikettendruck (nur aktiv bei Auswahl von *Drucken* als Versandart)
- **–** und die Felder für die Sortierung der generierten Schreiben

(bei den anderen Auswahlmethoden geschieht die Sortierung in einem eigenständigen Dialog).

Die anderen Einstellungen im Hauptdialog entsprechen den Varianten mit manueller Empfängerauswahl (Ablage der Schreiben als Korrespondenzen, Ablagedatum, Umleitung an Privatanschriften der Empfänger und Umgang mit Mailingsperren und gesperrten Firmen). Details siehe ["Der Hauptdialog" auf Seite](#page-480-1) 481.

#### Den Hauptdialog mit Klick auf die Schaltfläche rechts unten abschließen (die je nach gewählter Versandart *Senden*, *Drucken* oder *Faxen* heißt).

- **–** Wenn Sie *Serien-E-Mail* als Versandart ausgewählt hatten, folgt jetzt noch der Serien-E-Mail-Dialog (siehe ["Der](#page-485-1)  [Serien-E-Mail-Dialog" auf Seite 486\)](#page-485-1).
- **–** Wenn Sie die Option *Die gefundenen Datensätze als Auswahl speichern* aktiviert haben, folgt noch der Dialog *Datensätze als Auswahl speichern*. Der Dialog bietet an, aus den gefundenen Datensätzen eine Personen- und eine Firmenauswahl zu erstellen. Speichern können Sie die beiden Auswahlen entweder extern (durch Klick auf *Datei*) oder intern (durch Klick auf *OK*). Nach Klick auf eine der genannten Schaltflächen beginnt nicht nur die

<span id="page-465-0"></span>Speicherung der Auswahlen, sondern auch die Generierung der Schreiben. Die Schaltfläche *Abbrechen* startet die Generierung ebenfalls, aber ohne die Auswahlen zu speichern (eine genauer Beschreibung des Dialogs finden Sie unter ["Dialog Datensätze als Auswahl speichern" auf Seite](#page-486-1) 487).

**☻** Siehe auch ["Für Serienfaxe und Serien-E-Mails: Wenn einzelne Schreiben nicht gesendet werden konnten" auf](#page-462-0)  [Seite 463](#page-462-0)

## **14.6 Exkurs: Die Auswahl der Anschriften**

Beim Mailing besteht immer die Frage, welche Anschriften und E-Mail-Adressen herangezogen werden sollen.

Diese Daten liegen verteilt vor: die Anschriften sind in Firmendatensätzen hinterlegt und werden von Personendatensätzen referenziert. Die Personendatensätze enthalten den E-Mail-Direktkontakt und den Fax-Direktkontakt und evtl. auch noch die Privatanschrift der Personen.

In diesem Abschnitt geht es um die Auswahl der Anschriften durch den Anschriftenmechanismus. Bei Serien-E-Mails kann die Auswahl durch die sogenannten Tele-Arten weiter verfeinert werden. Zum Abschluss ist noch die Frage zu klären, wie die ausgewählte Anschrift auf den Schreiben gestaltet wird (im Adresskopf und in der Anrede).

#### **Der Anschriftenmechanismus**

Der Anschriftenmechanismus arbeitet immer auf die gleiche Weise - egal, wie Sie die Ansprechpartner auswählen (Personenauswahl, Firmenauswahl oder eine andere). Der Mechanismus wird bei jedem Mailing aktiv und durchsucht den Firmendatensatz und den Personendatensatz jedes Empfängers.

Entsprechend ist die wunschgemäße Auswahl der Anschriften und E-Mail-Adressen eine Angelegenheit guter Vorbereitung der Firmen- und Personendatensätze. Je sorgfältiger und systematischer das geschehen ist, desto sicherer ist die Auswahl. Dabei ist es in gewissem Umfang möglich, die einzelnen Empfänger individuell zu behandeln: So kann ein Teil der Empfänger mit ihrer Privatanschrift, ein anderer Teil mit ihrer Firmenanschrift angeschrieben werden.

➽ Bitte beachten: Es geht hier **nicht** darum, welche Ansprechpartner ausgewählt werden (das ist Sache einer der vorangehend beschriebenen Methoden der Empfängerauswahl), sondern es geht darum, welche Anschrift bzw. E-Mail-Adresse für ihn herangezogen wird. Genau diesen Auswahlvorgang beschreiben die nachfolgend dargelegten Regeln.

Bei Mailings an Firmen versucht TOPIX:8, die Ansprechpartner persönlich anzusprechen, das heißt, den **Namen** und eine **persönliche Anrede** in das Schreiben zu setzen. Diese Daten stammen aus den Personendatensätzen der Ansprechpartner.

**Ein unpersönliches Schreiben an Firmen** (mit einer Anrede wie "Sehr geehrte Damen und Herren" und ohne Namen im Adresskopf des Schreibens) entsteht nur in den folgenden Fällen:

- Wenn Sie Mailings mittels Versandarten-Kategorie erzeugen.
- Wenn Sie bei Mailings mit Selektionsautomatik als Empfängerkreis den Wert *Nur an Firmen* angeben.
- Wenn Sie bei Mailings mit Set-Automatik Firmen anschreiben.

<span id="page-466-0"></span> Wenn Sie bei Mailings an eine Firmenauswahl im Mailing-Hauptdialog die Option *Ohne persönliche Anrede* wählen oder wenn im Mailing-Hauptdialog die Ansprechpartnerbestimmung für ein Firma ins Leere läuft.

*Letzteres ist z.B. der Fall, wenn im Hauptdialog die Option An Hauptansprechpartner gewählt wurde, in der Firma aber keine Person als Hauptansprechpartner qualifiziert ist (durch das Ankreuzfeld Hauptansprechpartner in den Personenmasken).*

**triangle** Zur Gestaltung von Anrede und Adresskopf siehe ["Adresskopf und Anrede in den Schreiben" auf Seite](#page-469-1) 470.

#### <sup>n</sup> **Die Anschriftenauswahl bei Serienbriefen und -faxen**

#### **Die Hauptanschrift der Firma soll verwendet werden**

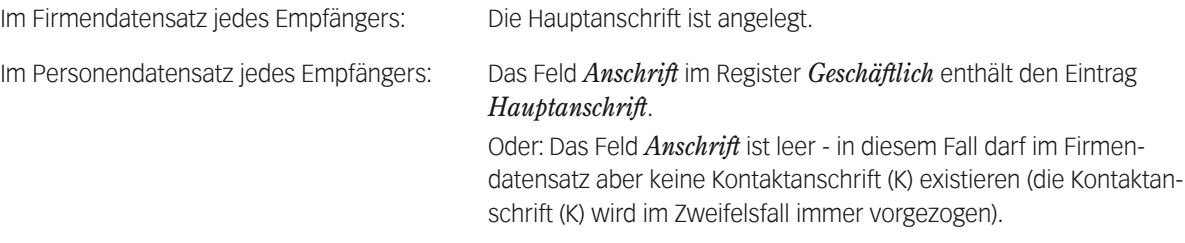

#### **Die Kontaktanschrift (K) der Firma soll verwendet werden**

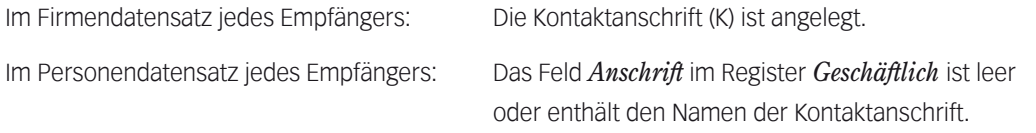

Bemerkung: Eine Hauptanschrift darf im Firmendatensatz existieren. Die Kontaktanschrift (K) wird im Zweifelsfall immer vorgezogen.

#### **Die Privatanschrift des Ansprechpartners soll verwendet werden**

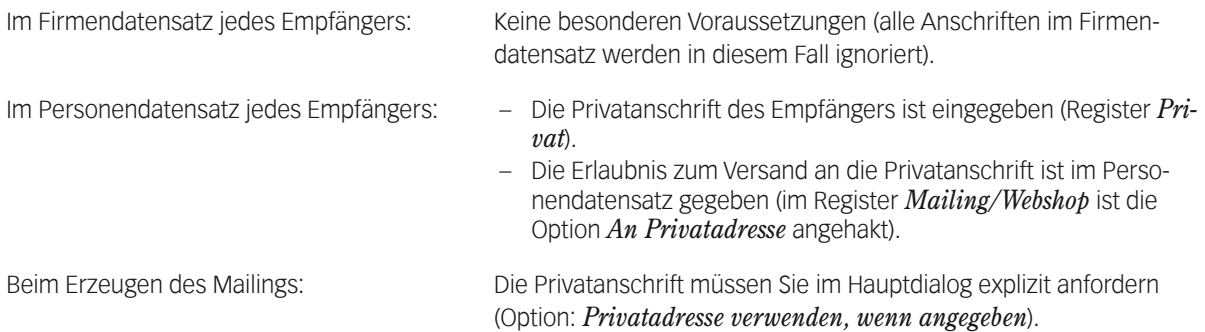

#### <span id="page-467-0"></span>**Die Privatanschrift des Ansprechpartners soll verwendet werden**

**☻** Falls Sie für die Briefe noch Etiketten drucken möchten: Auch diese können mit der Privatanschrift bedruckt werden. Der Etikettendruck kann ebenso wie das Mailing die Option *An Privatadresse* im Register *Mailing/Webshop* des Personendatensatzes auswerten. Das bedeutet: Die Briefe, die an die Privatanschrift gehen, erhalten auch Etiketten mit der Privatanschrift.

#### **Eine bestimmte Firmenanschrift soll verwendet werden,**

z.B. die Bestellanschrift (B) oder die Angebots-/Auftragsanschrift (A)

Im Firmendatensatz jedes Empfängers: Die Firmenanschrift ist angelegt.

Im Personendatensatz jedes Empfängers: Der Name dieser Firmenanschrift ist im Feld *Anschrift* im Register *Geschäftlich* eingetragen.

Ein Beispiel zeigt die nachfolgende Abbildung:

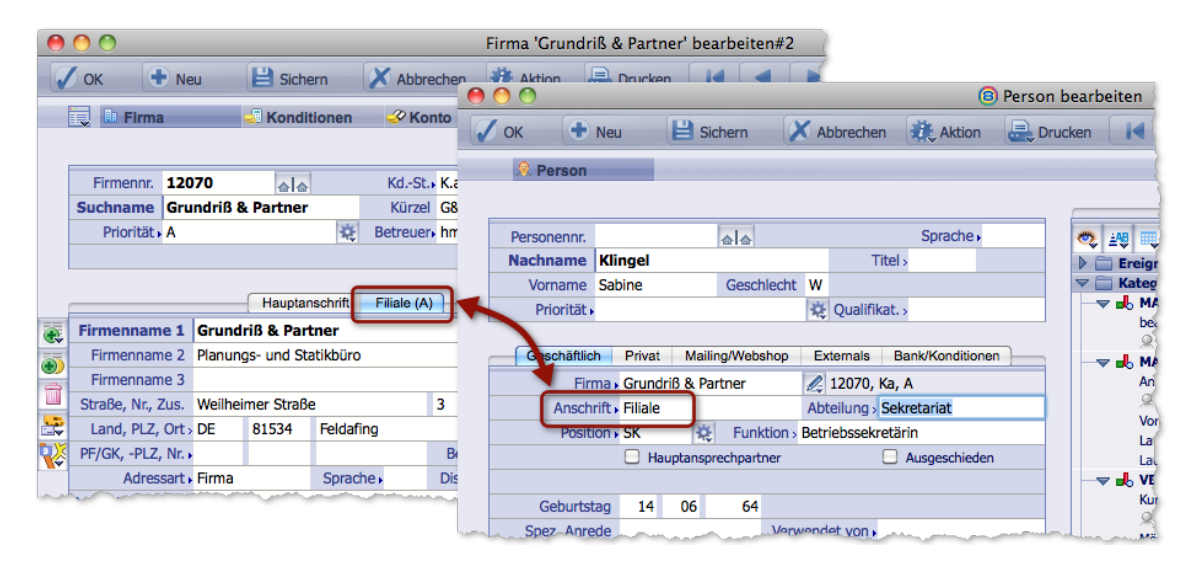

Abbildung: In der Personenmaske (rechts) eines Ansprechpartners wird auf die Angebots-/Auftragsanschrift (A) mit dem Namen "Filiale" in der Firmenmaske (links) verwiesen. Das Schreiben würde adressiert an: Grundriß&Partner Frau Sabine Klingel, Weilheimer Straße 3, 81534 Feldafing

#### <sup>n</sup> **Die Anschriftenauswahl bei Serien-E-Mails**

Hier geht es um die Frage, an welche E-Mail-Adressen die einzelnen E-Mails des Mailings gehen sollen.
### **Die allgemeine E-Mail-Adresse der Firma soll verwendet werden**

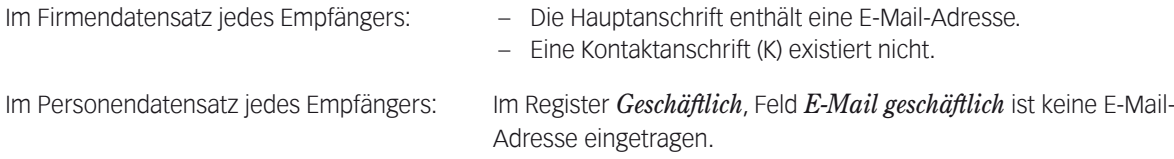

### **Die E-Mail-Adresse in der Kontaktanschrift (K) der Firma soll verwendet werden**

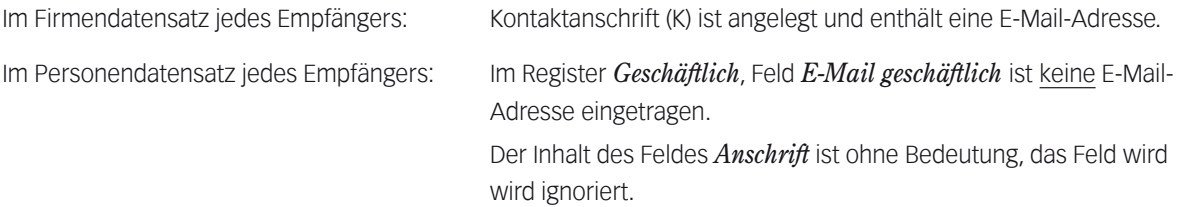

Bemerkung: Eine Hauptanschrift darf im Firmendatensatz existieren. Die Kontaktanschrift (K) wird im Zweifelsfall immer vorgezogen.

# **Der E-Mail-Direktkontakt im Personendatensatz des Ansprechpartner soll verwendet werden (z.B. Peter-Mueller@hochbau.de)**

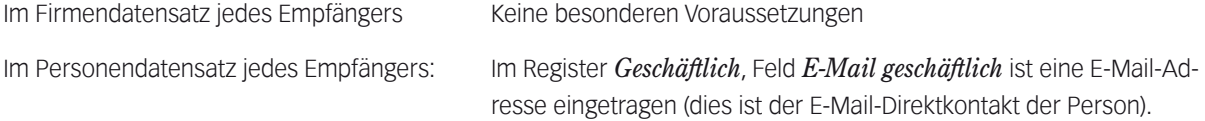

Bemerkung: Enthält der Text des Schreibens einen Adresskopf, so wird hier eine Adresse eingefügt. Diese stammt aus derjenigen Firmenanschrift, die im Feld *Anschrift* des Personendatensatzes angegeben ist. Steht dort nichts, wird dafür die Hauptanschrift verwendet oder - falls vorhanden - die Kontaktanschrift (K).

### **Die private E-Mail-Adresse des Ansprechpartners soll verwendet werden**

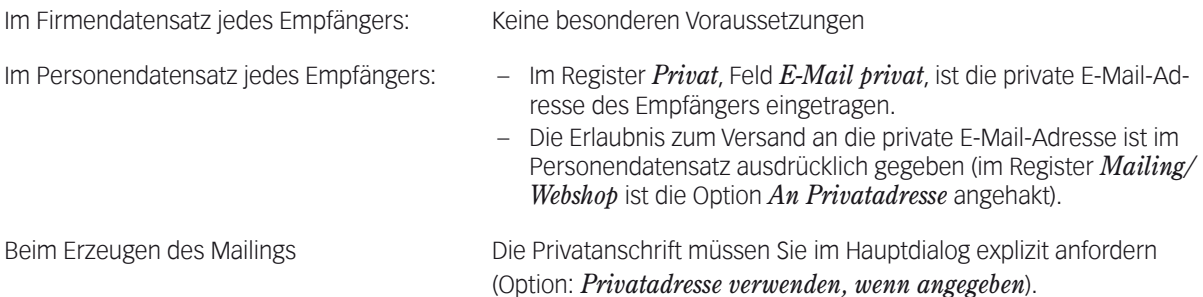

# ■ Adresskopf und Anrede in den Schreiben

<span id="page-469-0"></span>Wie bekannt, erhalten die Schreiben einen Adresskopf und eine Anrede, auch Serien-E-Mails (wenn das vom ausgewählten Korrespondenzformular so vorgesehen ist - denn auch für Serien-E-Mails können Brief-Formulare verwendet werden).

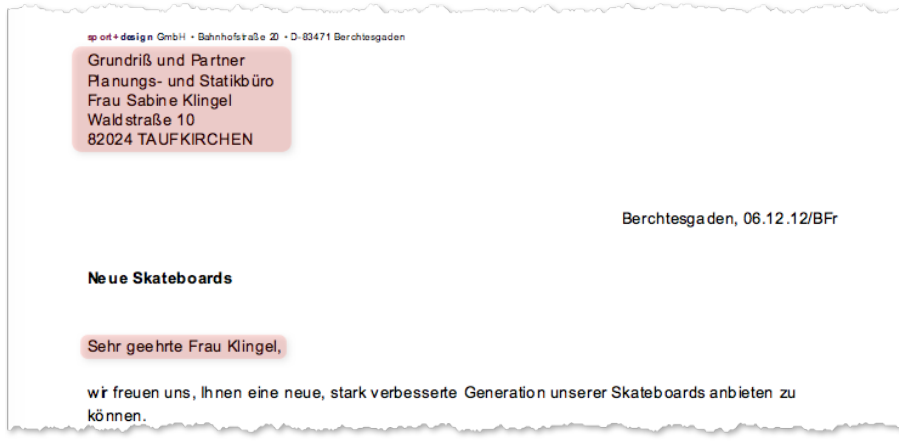

Abbildung: Hervorgehoben sind Adresskopf und Anrede

Die Anordnung und Gestaltung der Adresszeilen sowie die Formulierung der Anrede sind automatisiert und basieren auf hinterlegten Vorlagen, den sog. "Adressarten" (diese werden unter *Stamm* > *Weitere Stammdaten* > *Adressarten* erstellt).

Als Faustregel können Sie festhalten:

- **–** Das Korrespondenzformular entscheidet, **ob** ein Adresskopf und eine Anrede ausgegeben werden,
- **–** während die Adressart entscheidet, **wie** diese Elemente realisiert werden.
- ➽ In der Mailingmaske sehen Sie die Auswirkungen der Adressart nicht. Weder der Adresskopf noch die Anrede ändern sich, wenn Sie ein andere Adressart wählen. Die Auswirkungen sehen Sie erst in den Schreiben!

**Die Adressart für das Mailing kann an drei Stellen angegeben sein:**

- **(1)** Im Firmendatensatz, Feld *Adressart* Beachten Sie dabei, dass im Firmendatensatz mehrere Firmenanschriften gespeichert sein können. Jede hat ihr eigenes Feld *Adressart*. Geht das Mailing an eine Person, dann verweist das Feld *Anschrift* im Personendatensatz auf eine dieser Firmenanschriften und damit auch auf deren Adressart!
- **(2)** Im Personendatensatz, Feld *Adressart* auf dem Register *Privat* Diese Adressart kommt zum Zuge, wenn die Schreiben an die Privatanschrift gehen sollen.
- **(3)** In der Mailingvorlage, Feld *Adressart*
- ➽ Im Zweifelsfall setzt sich die Adressart durch, die in der Mailingvorlage angegeben ist **(Nr. 3)**. Wenn Sie sichergehen wollen, dass für alle Empfänger eine einheitliche Adressart herangezogen wird, tragen Sie hier die gewünschte Adressart ein!

## <sup>n</sup> **Die Bevorzugte Tele-Art für E-Mail-Adressen**

<span id="page-470-0"></span>Was soll geschehen, wenn der Anschriftenmechanismus auf eine Situation wie die folgende stößt:

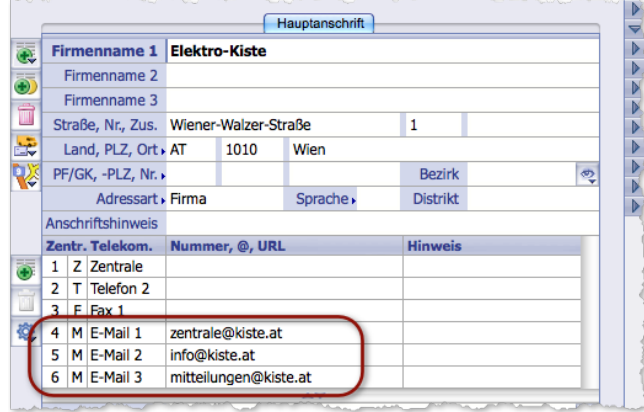

Abbildung: In den Telekommunikationsdaten einer Anschrift in einem Firmendatensatz finden sich drei E-Mail-Adressen, bezeichnet mit den Namen "E-Mail 1", "E-Mail 2" und "E-Mail 3".

In diesem Fall braucht der Anschriftenmechanismus Hilfe. Geben Sie die gewünschte E-Mail-Adresse im Serien-E-Mail-Dialog an:

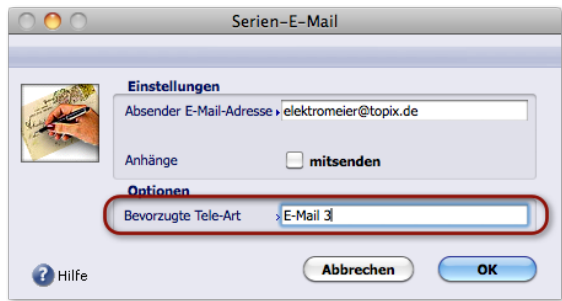

Abbildung: Angabe der gewünschten E-Mail-Adresse. In diesem Beispiel soll "E-Mail 3" bevorzugt werden.

**→** Sie müssen den Namen genauso angeben, wie er in den Firmendatensätzen geschrieben ist. Um Schreibfehlern vorzubeugen, können Sie die Namen in eine Auswahlliste aufnehmen (die Sie im Feld *Bevorzugte Tele-Art* per (Leer) +  $\rightarrow$  Tab) öffnen und ergänzen können).

Der Begriff "bevorzugte" ist wörtlich zu nehmen: Gibt es bei einer Firma den angegebenen Namen nicht, verwendet der Anschriftenmechanismus den Standard-Namen "E-Mail" oder eine andere E-Mail-Adresse mit dem Kennzeichen "M".

Eine Angabe im Feld *Bevorzugte Tele-Art* hat die folgenden Nebeneffekte:

 Der E-Mail-Direktkontakt im Personendatensatz wird ignoriert. Verwendet wird die E-Mail-Adresse der Hauptanschrift, der Kontaktanschrift (K) oder derjenigen Firmenanschrift, die im Personendatensatz (Register *Geschäftlich*, Feld *Anschrift*) angegeben ist.

 Es ist nicht möglich, an die private E-Mail-Adresse zu senden.

Die Einstellung *An Privatadresse, wenn angegeben* im Hauptdialog des Mailings wird ignoriert, auch dann, wenn im Register *Mailing/Webshop* des Personendatensatzes die Verwendung der Privatanschrift erlaubt ist.

Wie Sie wissen, wird im Adresskopf des Schreibens eine Adresse ausgegeben - oft auch bei Serien-E-Mails (siehe oben, ["Adresskopf und Anrede in den Schreiben" auf Seite](#page-469-0) 470). Die entsprechenden Mechanismen werden durch eine Angabe im Feld *Bevorzugte Tele-Art* nicht beeinflusst. Das bedeutet:

- Es wird genau die Anschrift ausgewählt, die Sie ohne die Angabe der bevorzugten Tele-Art erhalten würden.
- Wenn Sie im Hauptdialog des Mailings die Privatanschrift ausgewählt haben, wird im Adresskopf des Schreibens die Privatadresse ausgegeben (das ist deswegen bemerkenswert, weil ja die E-Mail selbst nicht an die private E-Mail-Adresse gesendet werden kann, wie oben schon erwähnt wurde).

Die Tele-Arten lassen sich für alle Methoden der Empfängerauswahl einsetzen.

# **14.7 Zusammenhänge ermitteln**

Gelegentlich ist es notwendig, Zusammenhänge zu ermitteln, die in den TOPIX:8-Masken nicht direkt offensichtlich sind.

Sie haben z.B. ein Schreiben vor sich und möchten wissen, mit welcher Mailingvorlage es erstellt wurde.

Oder umgekehrt: Sie wollen wissen, was mit einer bestimmten Mailingvorlage bisher unternommen wurde. Welche Schreiben wurden erstellt? Welche Firmen und Personen wurden angeschrieben?

TOPIX:8 unterstützt die Recherche zunächst mit dem bekannten Mittel des "Verknüpften Sprungs" (der im Abschnitt ["Arbeit mit dem Verknüpften Sprung" auf Seite](#page-87-0) 88 vorgestellt wird).

Außerdem gibt es die sogenannten "Empfängerlisten", die direkt in den Mailingvorlagen geführt werden können und alle angeschriebenen Firmen und Personen "protokollieren" (diese Empfängerliste müssen Sie allerdings erst einrichten).

# ■ Für Schreiben: Welche Mailingvorlage wurde verwendet?

Sie arbeiten hier mit dem "Verknüpften Sprung":

- Korrespondenzliste öffnen.
- Das Schreiben markieren (oder in der Korrespondenzmaske öffnen).
- **O** Auf die Schaltfläche bim Filterfeld klicken.

### *Stamm* > *Mailings* wählen.

Die verwendete Mailingvorlage wird geöffnet.

Es ist möglich, in der Korrespondenzliste mehrere Schreiben zu markieren. Falls diese allerdings mit unterschiedlichen Mailingvorlagen erstellt wurden, öffnet TOPIX:8 einfach die Mailingliste mit allen diesen Mailingvorlagen. Eine direkte Zuordnung der Schreiben zu den einzelnen Mailingvorlagen ist dann allerdings nicht möglich.

### ■ Für Mailingvorlagen: Welche Schreiben wurden erstellt?

Auch hier setzen Sie den "Verknüpften Sprung" ein:

- Mailingliste öffnen.
- Die Mailingvorlage markieren (oder in der Mailingmaske öffnen).
- **O** Auf die Schaltfläche bim Filterfeld klicken.
- *Vorgang* > *Korrespondenzen* wählen.

Es öffnet sich die Korrespondenzliste mit allen Schreiben, die jemals mit der Mailingvorlage erstellt wurden. Erfasst werden nur die Schreiben, die als Korrespondenzdatensätze abgelegt wurden!

### <sup>n</sup> **Die Empfängerliste**

Die "Empfängerliste" besteht aus Zählern direkt in der Mailingvorlage. Es werden die Empfänger (Personen und Firmen) gezählt, die mit der Mailingvorlage angeschrieben wurden. Es werden alle Empfänger erfasst- unabhängig davon, ob sie per Serien-E-Mall, Serienbrief oder Serienfax angeschrieben wurden.

➽ Die Empfängerliste ist eine alternative Kontrollmöglichkeit, wenn Sie Serien-E-Mail und Serienfaxe nicht als Korrespondenzdatensätze ablegen lassen!

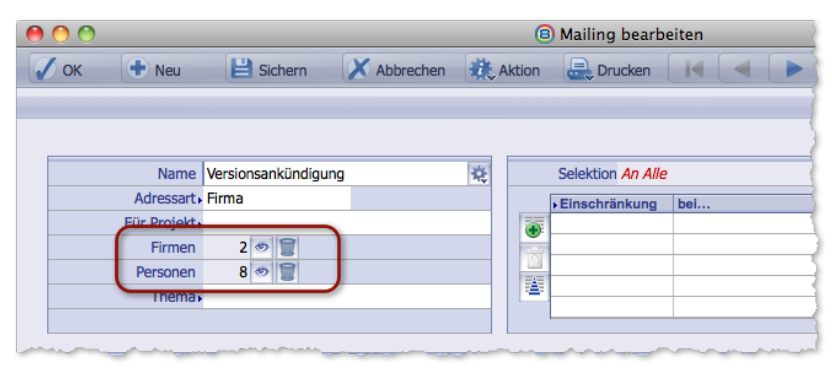

Abbildung: Empfängerliste einer Mailingvorlage mit der Anzahl der Firmen und Personen, die mit dieser Mailingvorlage angeschrieben wurden.

Die Empfängerliste müssen Sie in den Grundeinstellungen einrichten. Erst dann steht sie in den Mailingvorlagen zur Verfügung (und zwar in allen!):

*TOPIX8/Datei > Einstellungen* wählen, dann weiter auf die Seite *Kommunikation > Mailing*.

#### *Empfängerliste führen* anhaken.

Ab sofort finden Sie die Empfängerliste in jeder Mailingvorlage, und die Empfänger aller Mailings werden gezählt.

Vorgehens-Empfehlung zur Auswertung der Empfängerliste nach einem Mailing:

#### Die Mailingvorlage öffnen.

Auf die Schaltfläche neben einem Zähler klicken.

Damit öffnen Sie die Personen-/Firmenliste mit den betroffenen Datensätzen.

- Datensätze öffnen und im Verknüpfungsbereich (Ordner *Korrespondenz*) die erstellten Schreiben prüfen. Sollten Firmen bzw. Personen auftauchen, für die Sie im Verknüpfungsbereich keine Schreiben finden, dann war beim Mailing die Option *Erzeuge für jede Serien-E-Mail einen Datensatz in der Kontaktdatei* **de**aktiviert.
- O In der Mailingvorlage ggf. die Zähler mit Klick auf die Schaltfläche zurücksetzen. Für Kampagnen mit mehreren Mailings kann es sinnvoll sein, den Zähler zunächst nicht zurückzusetzen.
- ➽ Generell aber ist es empfehlenswert, die Zähler vor jedem neuen Mailing zurückzusetzen. Wenn Sie das nicht tun, werden die Empfänger aller Mailings summiert, die mit der Mailingvorlage durchgeführt wurden. Dasselbe gilt für die Übersichtslisten, die Sie mit der Schaltfläche öffnen können: auch sie zeigen alle Empfänger seit dem letzten Zurücksetzen des Zählers!

# **Hinweise für die Interpretation der Empfängerlisten**

- Die Zählung beginnt erst, nachdem Sie die Empfängerliste in den Grundeinstellungen eingerichtet haben. Evtl. zuvor schon angeschriebene Empfänger sind nicht erfasst.
- Der Zähler für Firmen wird nur dann hochgezählt, wenn die Firma direkt ein unpersönliches Schreiben erhalten hat. Wurden dagegen die Ansprechpartner der Firma angeschrieben, wird nur der Personen-Zähler hochgezählt.
- Empfänger, die mehr als ein Schreiben erhalten haben, werden hier nur einfach gezählt (d. h. ist dieser Empfänger bei mehreren Mailings mit der Mailingvorlage angeschrieben worden, wird er nur einfach gezählt).
- TOPIX:8 zählt benutzerübergreifend. Wer auch immer Mailings mit der Mailingvorlage durchführt: die Empfänger werden gezählt und sind für alle TOPIX:8-Benutzer transparent.
- **TOPIX:8** setzt die Zähler niemals selbsttätig zurück, auch nach einem Neustart nicht.
- **☻** Beim Zurücksetzen der Zähler werden keine Schreiben gelöscht!

# **14.8 Die Mailingmaske im Detail**

# <sup>n</sup> **Der Datenteil der Mailingmaske**

Die Inhalte der Felder im Datenteil werden im Datensatz gespeichert und stehen für Historie und Suche zur Verfügung.

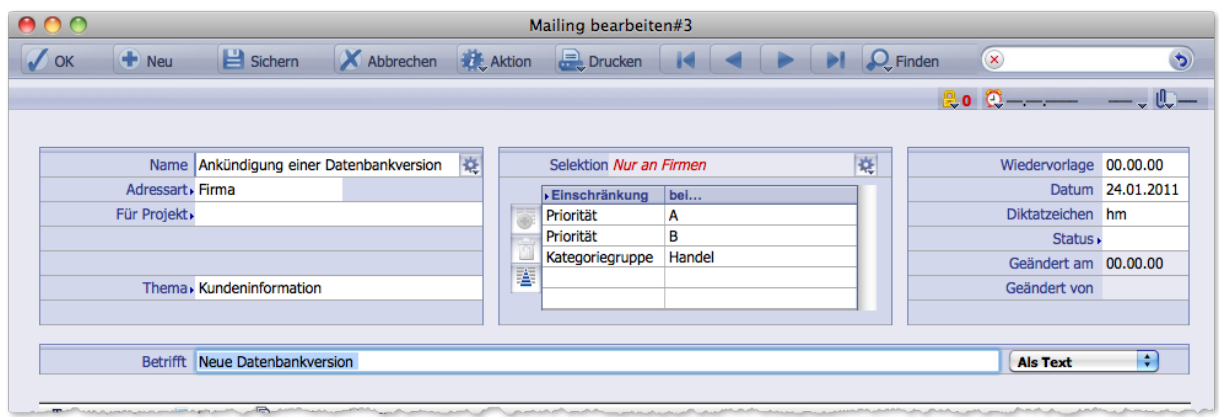

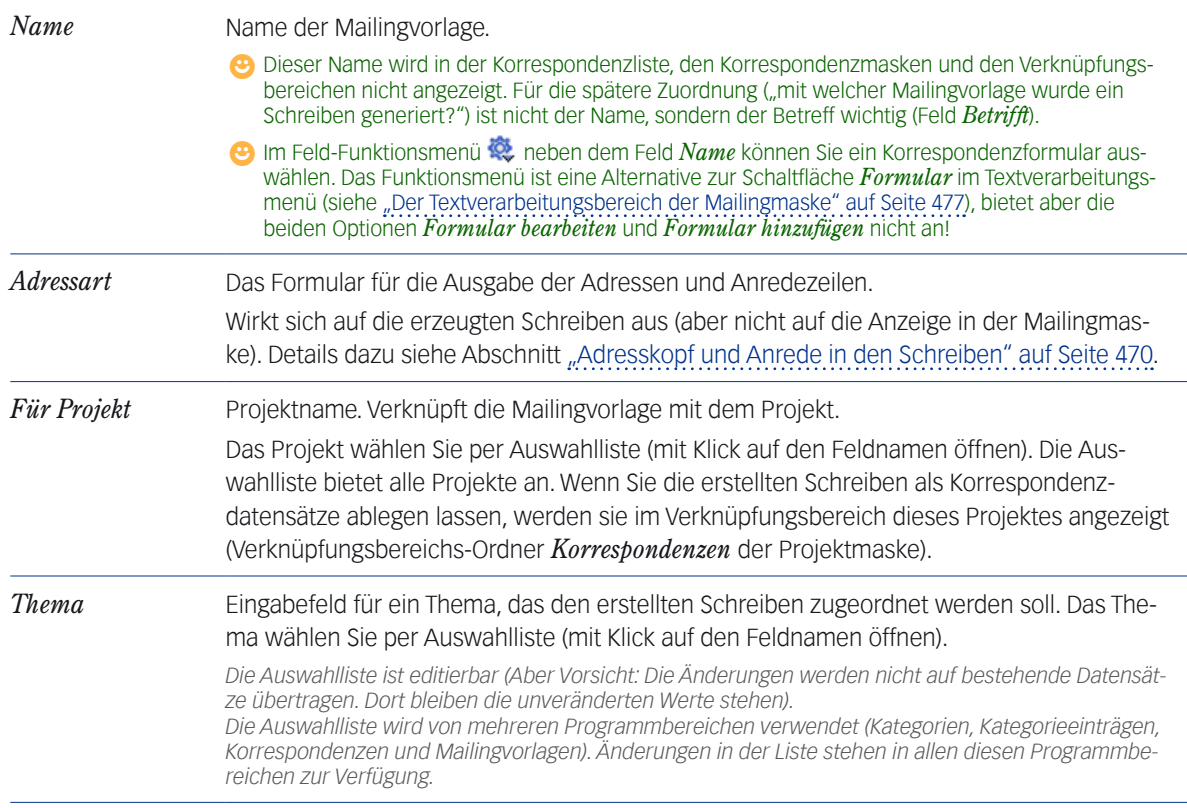

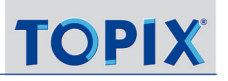

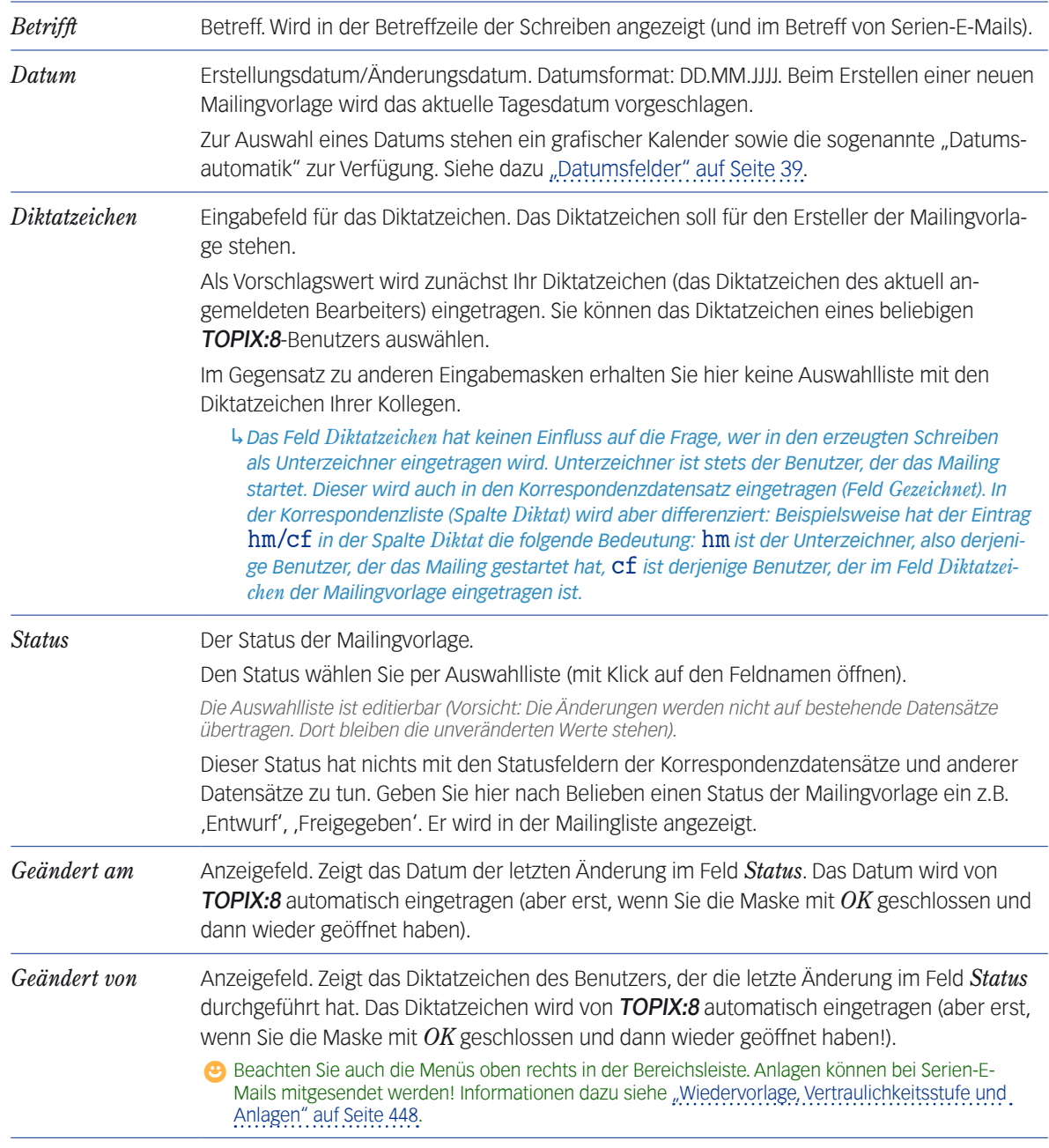

### **Welche Daten werden in Korrespondenzdatensätzen und Verknüpfungsbereichen angezeigt?**

Wie bekannt, können Sie beim Start eines Mailings dafür sorgen, dass die erstellten Schreiben als Korrespondenzdatensätze abgelegt werden. In diesem Fall werden die Inhalte aus einigen der oben beschriebenen Felder in der Korrespondenzliste und in den Verknüpfungsbereichen der Empfänger (Firmen, Personen) angezeigt sowie ggf. im Verknüpfungsbereich des Projekts (falls Sie ein Projekt im Feld *Für Projekt* angegeben haben).

In der Korrespondenzliste werden die Inhalte der folgenden Felder angezeigt: *Betrifft*, *Wiedervorlagedatum*, *Thema*, *Für Projekt* (entweder mit Projektnamen oder -nummer), *Diktatzeichen*

In den Verknüpfungsbereichen werden die Inhalte der folgenden Felder angezeigt: *Betrifft*, *Thema*, *Für Projekt* (angezeigt wird nicht der Projektname, sondern die Projektnummer), *Diktatzeichen*,

### ■ Der Textverarbeitungsbereich der Mailingmaske

<span id="page-476-0"></span>Im Textbereich erfassen Sie den Textinhalt für die Mailingvorlage. Zu diesem Zweck ist ein Textverarbeitungsprogramm integriert (namens 4D Write), mit dem Sie arbeiten wie in Word und anderen Textsystemen (Details dazu siehe "Der [Textverarbeitungsbereich in Eingabemasken" auf Seite 534\)](#page-533-0).

Der Textinhalt ist eine Synthese aus verschiedenen Quellen: dem Formular, den Variablen, Textbausteine und Bildern sowie Ihren individuellen Texteingaben. Dies alles managen Sie im Textverarbeitungsbereich.

### **Schaltflächen im Textverarbeitungsmenü**

Oben im Textverarbeitungsmenü finden Sie einige wichtige Schaltflächen.

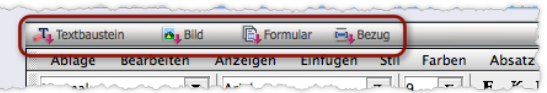

Abbildung: Die Schaltflächen im Textverarbeitungsmenü

Die Schaltflächen reagieren je nach Art des Mausklicks in unterschiedlicher Form: Ein langer Klick öffnet ein Schaltflächenmenü, ein kurzer Klick eine Auswahlliste. Die Inhalte sind nahezu identisch.

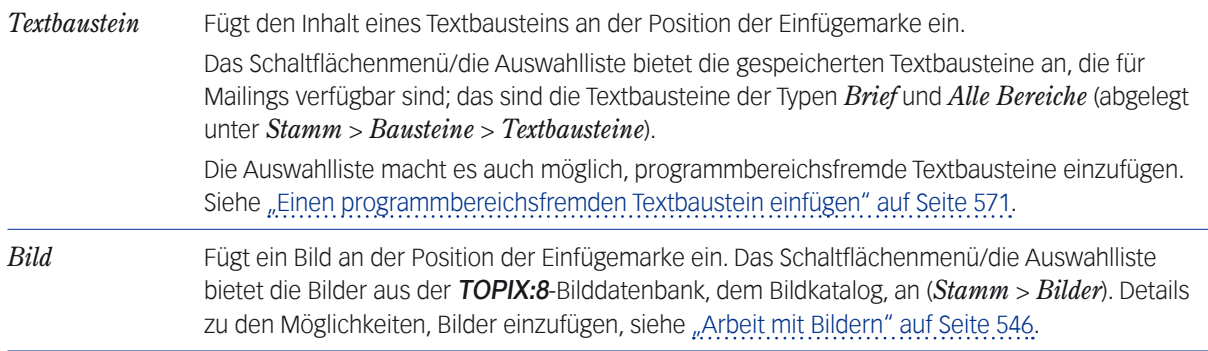

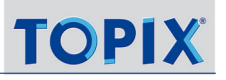

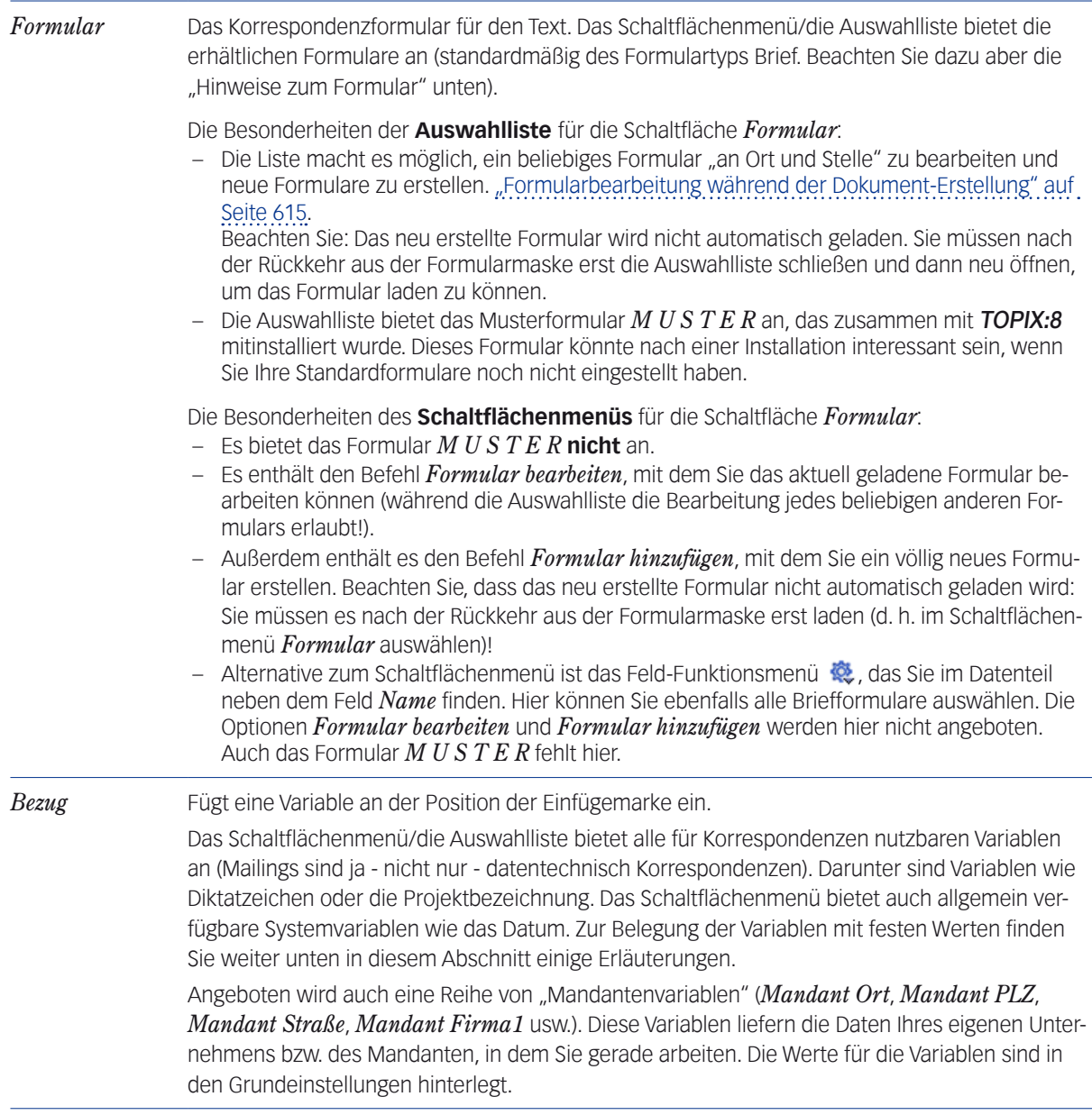

Weitere Informationen finden Sie im Kapitel ["Der Textverarbeitungsbereich in Eingabemasken" auf Seite](#page-533-0) 534.

## **Hinweise zum Formular**

- Das Formular liefert das Layout, den Fuß und oft sogar einen Teil des Textes.
- Bei der Erstellung einer neuen Mailingvorlage lädt TOPIX:8 automatisch das Standardformular für Mailings, das in den Grundeinstellungen bestimmt ist (*TOPIX8/Datei* > *Einstellungen*, Seite *Allgemein* > *Formulare*).
- In der Mailingmaske erkennen Sie nicht direkt, welches Formular aktuell geladen ist. Abhilfe: Öffnen Sie das Schaltflächenmenü *Formular*. Hier ist der Name des aktuell geladenen Formulars angehakt (falls es sich um ein Briefformular handelt).
- TOPIX:8 arbeitet beim Mailing standardmäßig mit Formularen des Formulartyps Brief. Mit einem kleinen Trick können Sie aber auch **Formulare laden, die zu anderen Formulartypen gehören** (nur mit Hilfe der Auswahlliste):
	- Öffnen Sie die Auswahlliste mit kurzem Klick auf *Formular*.
	- O Klicken Sie auf die Listenschaltfläche
	- Wählen Sie eine Formularart oder klicken Sie auf *Alle Formulare*.
	- Wählen Sie ein Formular und bestätigen Sie die nachfolgende Warnmeldung mit *OK*.

# **Über die Variablen**

Variablen sind Platzhalter für Daten, die aus der Datenbank und aus Systemdaten importiert werden sollen.

Die meisten Variablen werden in der Mailingmaske nicht mit festen Werten belegt. Das ist zwangsläufig so: Eine Mailingvorlage muss generisch sein, d. h. für alle Brief- oder E-Mail-Exemplare einer Mailingaktion sowie für mehrere Mailingaktionen genutzt werden können. Variablen wie Adressat, Betreff und Ersteller dürfen erst nach dem Start einer Mailingaktion in den einzelnen Exemplaren belegt werden.

in der Formularmaske merken Sie das an der Darstellung der Variablen:

- In der Werte-Ansicht (*Anzeigen* > *Referenzen* ist deaktiviert) sind viele Variablen unsichtbar (diese Ansicht dient dazu, die festen Werte anzuzeigen - und die sind ja in der Mailingvorlage nicht vorhanden).
- Ein Teil der Variablen allerdings wird mit Mustertext belegt (Mustermann, Musterstraße usw.), so dass diese Variablen auch in der Werte-Ansicht erkennbar sind.

Lediglich die Variablen, die auf Daten der Mailingvorlage zugreifen, werden mit festen Werten belegt. Beispiel sind der Betreff und das Diktatzeichen (siehe das Feld *Betrifft* im Datenteil der Mailingmaske).

- **☻** Auch die Datumsvariable und andere Systemvariablen werden in der Mailingmaske nicht belegt.
- **☻** Bilder dagegen sind zwar technisch (wie die Variablen) über Referenzen realisiert, verweisen aber fix auf bestimmte Bilddateien im Bildkatalog und werden deshalb bereits in der Mailingmaske angezeigt.

# **Manuelle/individuelle Texteingaben**

In der Regel erfassen Sie nur den Text manuell, der zwischen der Anrede ("Sehr geehrter Herr ...") und der Grußformel steht. Meist finden Sie eine Zeile wie "hier steht Ihr Text" - das ist die Zeile, in der Sie zu schreiben anfangen. Die Grußformel selbst ist einfacher Text, der vom Formular vorgegeben ist und den Sie überschreiben können.

**☻** Beachten Sie das Einblendmenü rechts neben dem Feld *Betrifft*. Es ist nur für E-Mails (Serien-E-Mails) relevant und bietet diverse Formateinstellungen an (*Als Text*, *Als HTML* und *HTML-Quelltext*). Die Einstellungen betreffen die Konvertierung des Schreibens in E-Mail-taugliche Ausgabeformate. Es ist empfehlenswert, die Standardeinstellung *Als Text* beizubehalten. Weitere Informationen über die Formateinstellungen finden Sie im Abschnitt "Das [Format für den Text der E-Mail" auf Seite 277.](#page-276-0) Diese Formateinstellungen werden von anderen Versandarten ignoriert.

# **14.9 Die Mailing-Dialoge**

Diese Dialoge arbeiten Sie nach dem Start eines Mailings ab, um letzte Details für das Mailing zu bestimmen, (z.B. Datumsangabe auf den Schreiben, Umleitung an die Privatanschriften der Empfänger, Vorgaben für die Ablage der erstellten Schreiben). Hier eine ausführliche Darstellung.

### **n** Der Hauptdialog

Der Hauptdialog wird bei jedem Mailing geöffnet. Seine Zusammensetzung variiert je nach Auswahlmethode und Versandart.

### **Grundlegende Optionen**

Diese Optionen werden für jede Auswahlmethode und Versandart angeboten (Firmen-Auswahl, Personen-Auswahl, Selektionsautomatik, Set-Automatik).

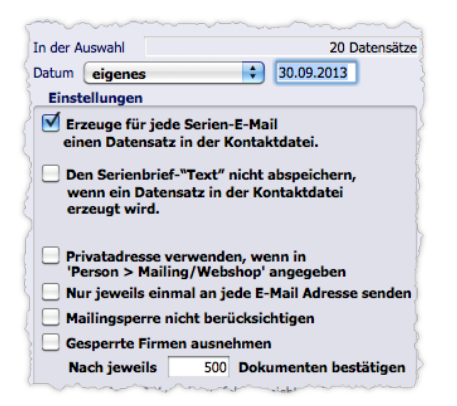

Abbildung: Hauptdialog mit den grundlegenden Optionen

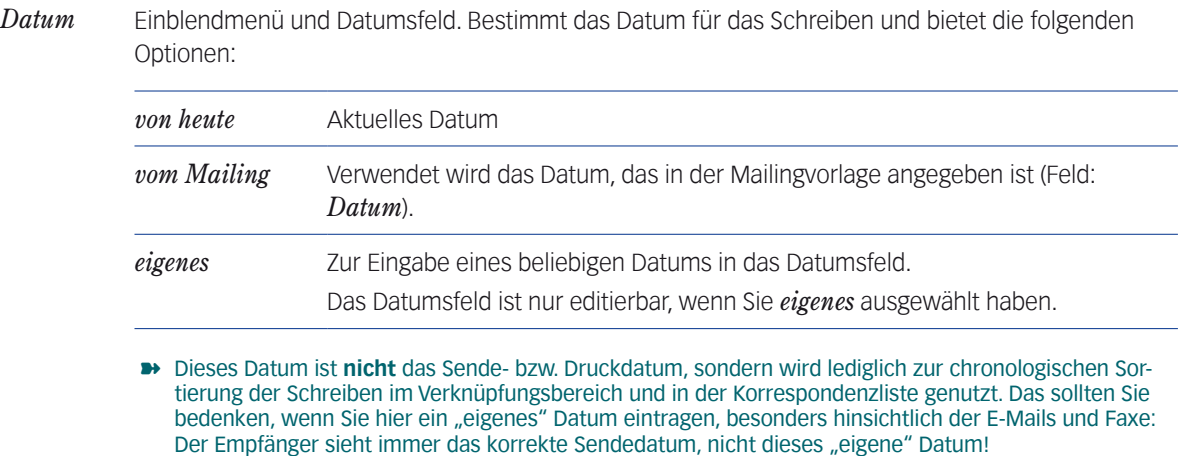

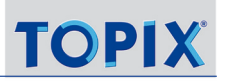

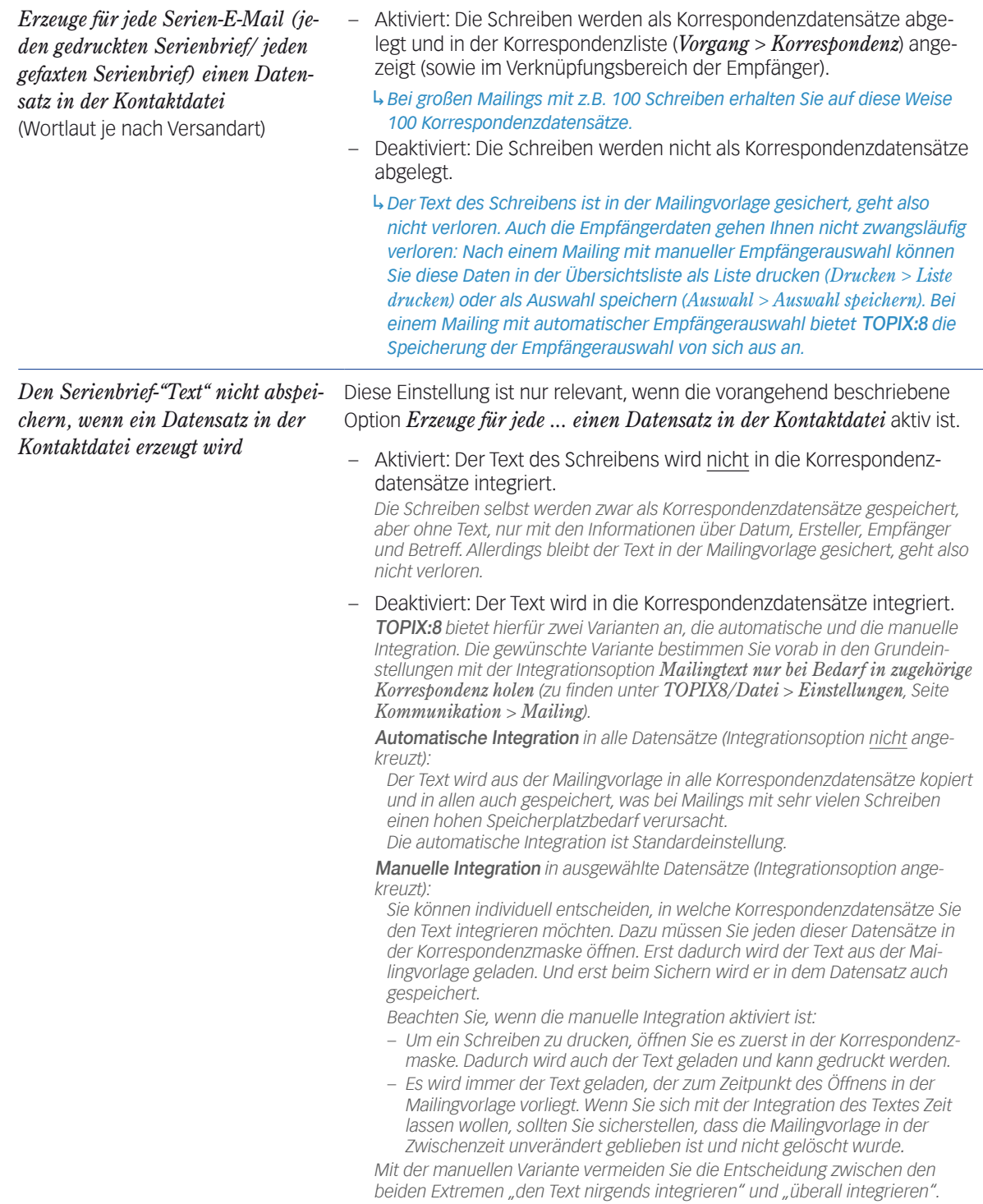

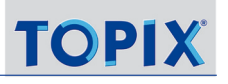

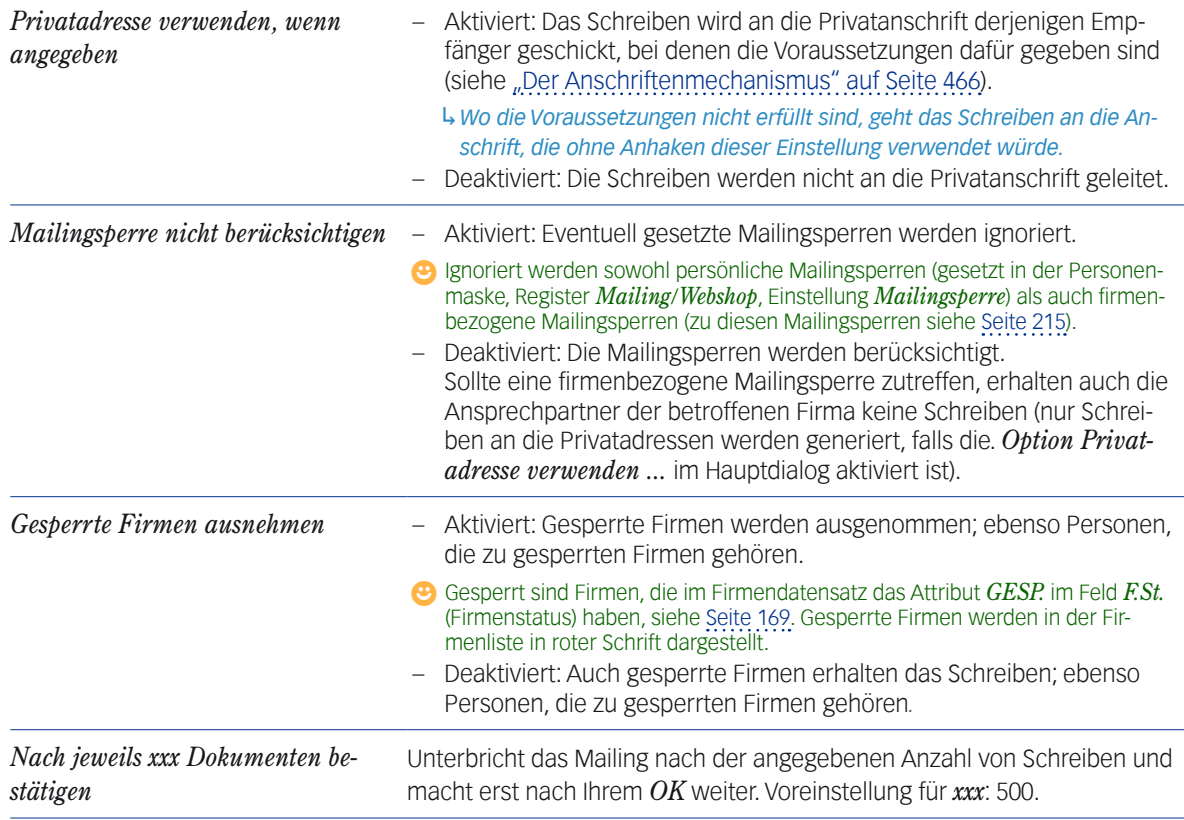

# **Erweiterung des Hauptdialogs: Gefundene Empfänger als Auswahl speichern**

Die Option wird bei Selektionsautomatik, Set-Automatik und der Firmenauswahl mit Versandarten-Kategorien angeboten.

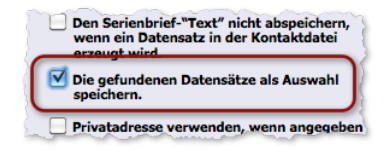

Aktiviert: Die Empfängerdatensätze werden als Auswahlen gespeichert. Sie erhalten noch vor Genierung des Mailings den Dialog *Datensätze als Auswahl speichern*. Für die Firmen- und Personendatensätze werden getrennte Auswahlen erstellt und gespeichert. Details zum Dialog siehe "Dialog Datensätze als Auswahl speichern" auf Seite [487](#page-486-0).

**☻** Die Speicherung ist als Nachweis der angeschriebenen Empfänger besonders für Serien-E-Mails empfehlenswert und kann als Grundlage für ein später vielleicht gewünschtes Erinnerungsmailing verwendet werden*.*

# **Erweiterung des Hauptdialogs: die Ansprechpartnerbestimmung**

Diese Erweiterung dient der Ansprechpartnerbestimmung nach pauschalen Kriterien der Personen und wird bei der Firmenauswahl in den Hauptdialog integriert.

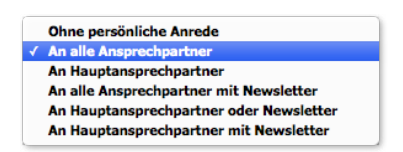

Abbildung: Einblendmenü zur Ansprechpartnerbestimmung (geöffnet)

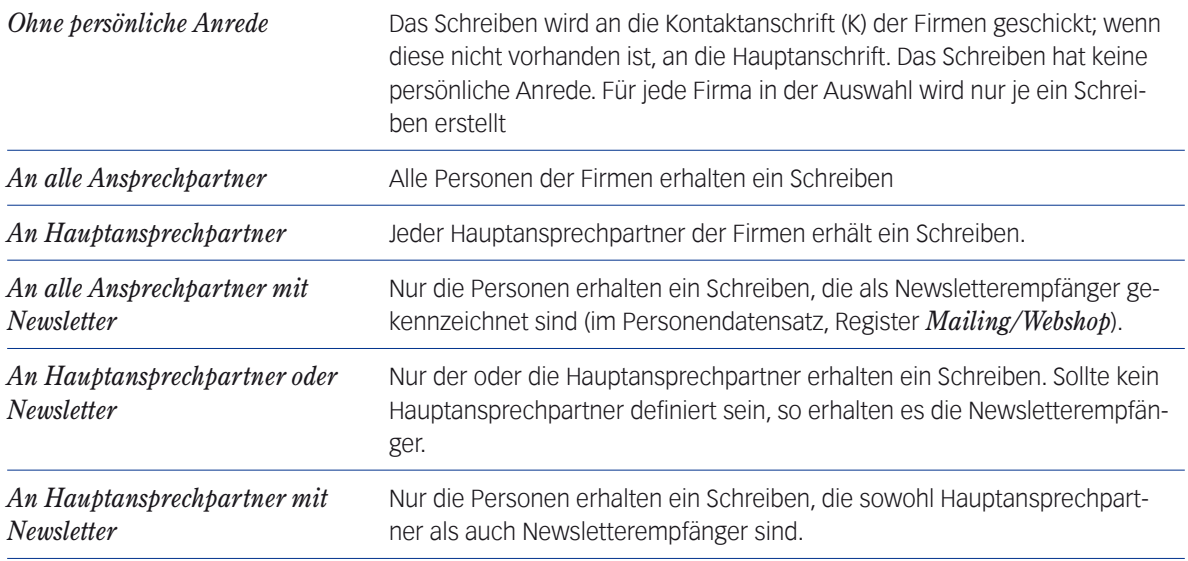

Jedem Ansprechpartner wird eine Anschrift zugeordnet, entsprechend dem Anschriftenmechanismus, der unter [14.6: Exkurs: Die Auswahl der Anschriften, Seite 466](#page-465-1) beschrieben ist (das gilt natürlich nicht für die Option *Ohne persönliche Anrede*!).

**☻** Sollte die Auswahl für eine oder mehrere der ausgewählten Firmen nicht zutreffen, dann erhalten diese Firmen ein unpersönliches Schreiben.

# **Erweiterung des Hauptdialogs: Die Adressformat-Einstellung**

Bei der Firmenauswahl enthält der Hauptdialog die Schaltfläche *Adressformate*:

Über diese Einstellung können Sie einen Texteintrag vor oder nach der Adresse platzieren lassen (genau das ist mit "Adressformat" hier gemeint). Dies ist vor allem für die Schreiben ohne persönliche Anrede sinnvoll. Auch dann, wenn Sie keine ausreichend bestückte Adressart zu Verfügung haben (und auch nicht erstellen möchten), können Sie diese Möglichkeit verwenden. Diese Einstellung ist für alle Versandarten möglich!

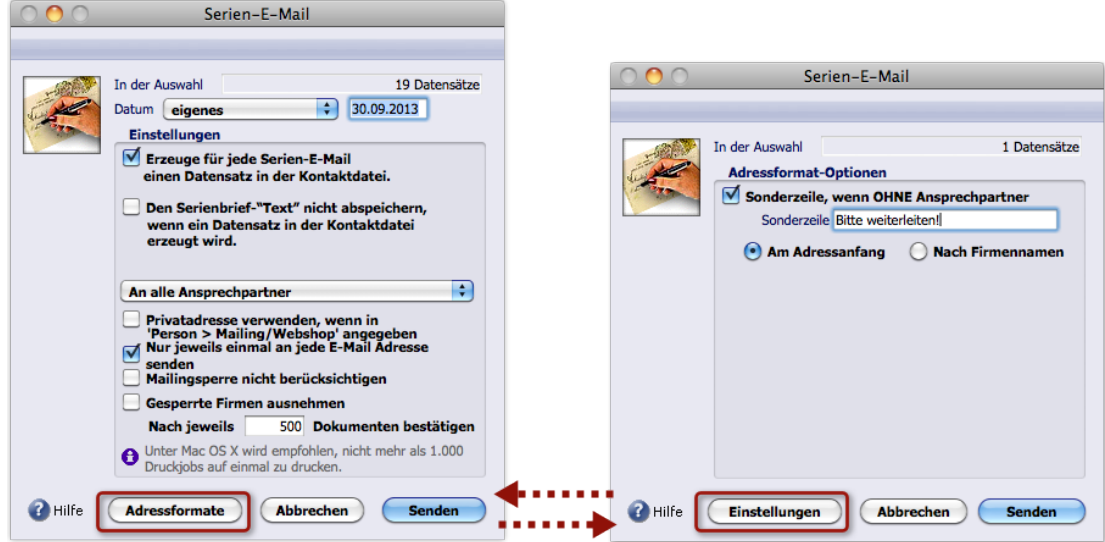

Die Schaltfläche *Adressformate* öffnet einen eigenen Dialog, in dem Sie den Text und die Position bestimmen :

Abbildung: Das Verhältnis des Hauptdialogs zur Adressformat-Einstellung ist etwas skurril. Mit Hilfe der gekennzeichneten Schaltflächen wechseln Sie zwischen den Dialogen hin und her.

### **Erweiterung des Hauptdialogs: Einstellungen zum Etikettendruck**

Bei der Selektionsautomatik und der Set-Automatik sind Befehle zum Etikettendruck in den Hauptdialog integriert.

*Bei Firmen- und Personenauswahl dagegen stehen Ihnen die Firmen- bzw. Personenliste zur Verfügung, die nach dem Abschluss des Mailings geöffnet bleibt und so die Möglichkeit bietet, die Etiketten auf "normalem Wege" zu drucken (mit Drucken > Etiketten). Deswegen entfallen diese bei der Firmen- und Personenauswahl.* 

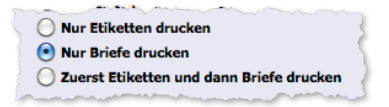

Die beiden oberen Einstellungen (*Nur Etiketten drucken, Nur Briefe drucken*) geben Ihnen die Möglichkeit, das Mailing zweimal nacheinander zu erzeugen. Beim ersten Mal drucken Sie nur die Briefe, beim zweiten Mal nur die Etiketten oder umgekehrt.

### **Erweiterung des Hauptdialogs: Jede E-Mail-Adresse nur einmal verwenden**

Diese Option wird immer angeboten, wenn Sie ein Mailing per E-Mail versenden:

#### V Nur jeweils einmal an jede E-Mail Adresse senden

Aktiviert: Stellt sicher, dass jede E-Mail-Adresse nur ein einziges Mal angeschrieben wird.

Das ist nützlich, wenn z.B. für mehrere Ansprechpartner einer ausgewählten Firma keine persönliche E-Mail-Adresse eingetragen ist: Ohne diese Option werden alle Ansprechpartner mit der Firmen-E-Mail-Adresse angeschrieben, so dass mehrere E-Mails mit derselben Adresse gesendet werden.

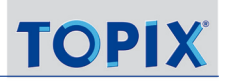

### **Erweiterung der Hauptdialogs: Die Sortierung**

Bei Selektions- und Set-Automatik ist die Sortier-Anweisung für die erstellten Schreiben in den Hauptdialog integriert (bei Personen- und Firmenwahl dagegen in einen eigenen Dialog verlegt).

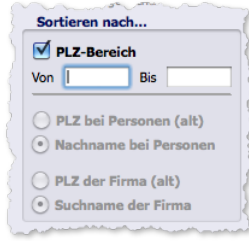

- **–** Die Sortierung nach PLZ-Bereich ist voreingestellt (wie in der Abbildung zu sehen). Den PLZ-Bereich geben Sie manuell in die beiden Eingabefelder ein *Von* und *Bis* ein, können die beiden Felder aber auch leer lassen.
- **–** Alternativ steht die Sortierung nach *Nachnamme* oder *Suchname* zur Verfügung.
- **–** Die anderen Sortieroptionen sind veraltet und sollten nicht mehr verwendet werden.

Hinweise:

- Umfasst das Mailing sowohl persönliche als auch unpersönliche Schreiben, so werden immer zuerst die persönlichen Schreiben ausgegeben.
- Alle Einstellungen gelten auch für die Sortierung von Etiketten.

### ■ Der Serien-E-Mail-Dialog

Dieser Dialog öffnet sich immer dann, wenn Sie ein Mailing per E-Mail versenden.

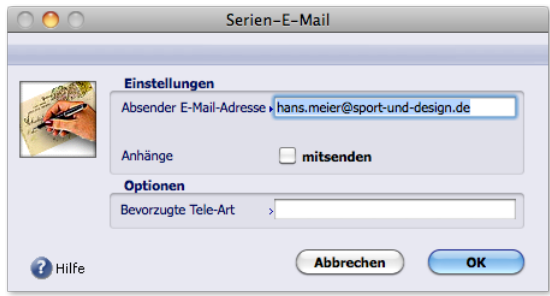

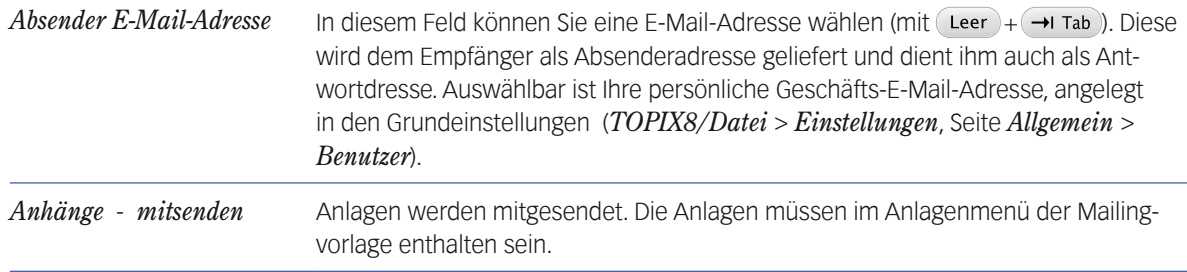

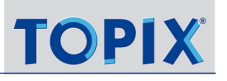

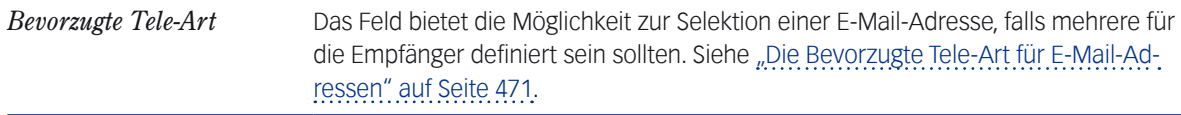

### <sup>n</sup> **Dialog** *Datensätze als Auswahl speichern*

<span id="page-486-0"></span>Dieser Dialog öffnet sich als letzter Dialog, wenn Sie im Hauptdialog die *Option Gefundene Empfänger als Auswahl speichern* aktiviert haben (nur bei Mailings mit Selektionsautomatik, Set-Automatik und bei Mailings mit Firmenauswahl mittels Versandarten-Kategorien).

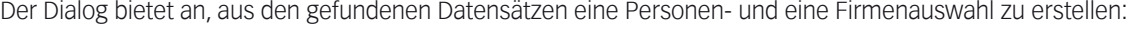

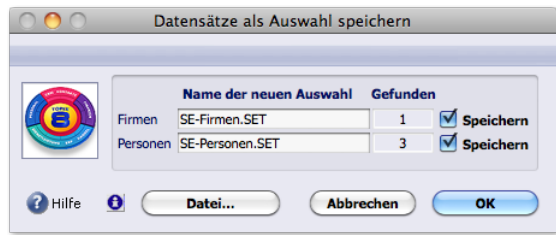

Gibt es in dem Mailing Firmen, die unpersönlich angeschrieben werden, ist die Zeile *Firmen* ausgefüllt. Gibt es Personen als Empfänger, ist die Zeile *Personen* ausgefüllt.

So verstehen Sie den Dialog:

- **–** Unter *Name der neuen Auswahl* ist ein Name für die jeweilige Auswahl vorgeschlagen (den Sie einfach ändern können; klicken Sie dazu in das Eingabefeld und verändern Sie den Namen).
- **–** Unter *Gefunden* ist die Zahl der Datensätze in der jeweiligen Auswahl angegeben.
- **–** Das Ankreuzfeld *Speichern* ist in beiden Zeilen standardmäßig aktiviert. Das bedeutet: die nebenstehende Auswahl ist **zum Speichern markiert**. Wollen Sie eine Auswahl nicht speichern, deaktivieren Sie das Ankreuzfeld.
- ➽ Mit den Schaltflächen *Datei*, *Abbrechen* und *OK* starten Sie die Generierung des Mailings (auch mit *Abbrechen*!). Der Unterschied liegt darin, ob die markierte(n) Auswahle(n) zuvor extern, intern oder überhaupt nicht gespeichert werden sollen. Im Detail:

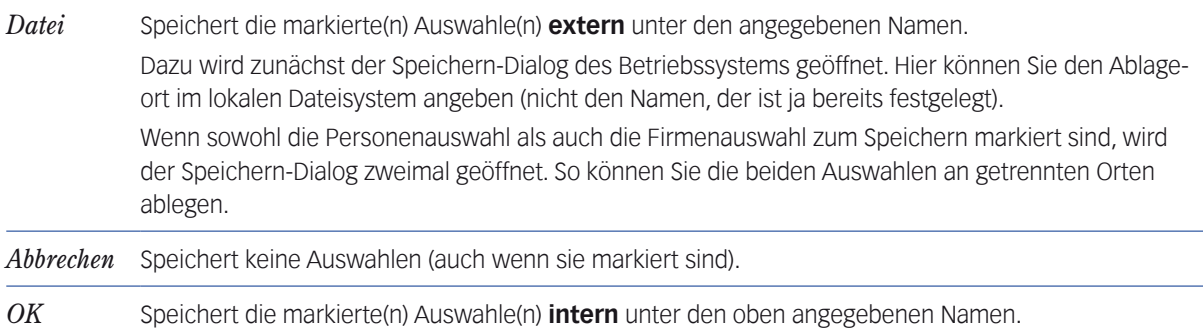

**☻** Datensätze, die mit einer Mailingsperre belegt sind, werden nicht in die Auswahlen aufgenommen.

**☻** Bei der Selektionsautomatik gilt: Wenn alle Personen einer Firma eine persönliche Mailingsperre haben und die Selektion *An alle* eingestellt ist, erhält die Firma ein unpersönliches Schreiben. Dieses entfällt nur, wenn auch für die Firma eine firmenbezogene Mailingsperre gesetzt ist.

### <sup>n</sup> **Dialog** *Sortieren nach*

Bei Personen- und Firmenwahl bestimmen Sie die Sortierung in einem eigenständigen Dialog, der immer als letzter Mailing-Dialog erscheint (deshalb startet die Generierung der Schreiben durch Klick auf *Sortieren*, was zunächst gewöhnungsbedürftig sein mag).

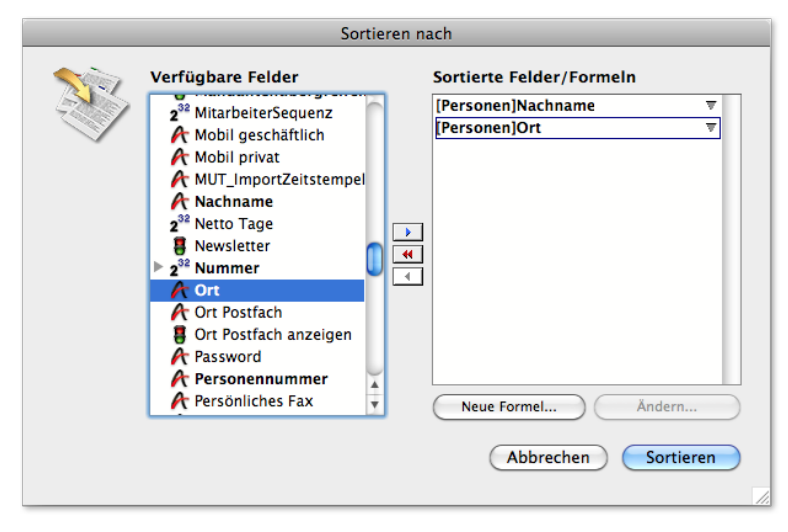

Der Dialog erscheint für alle Versandarten und erlaubt eine mehrstufige Sortierung:

Der Dialog zeigt die Datenbankfelder in alphabetischer Reihenfolge. In Fettschrift die Feldnamen des/der relevanten Datensatztypen (hier der Personendatensätze).

In diesem Dialog ziehen Sie eines oder mehrere Sortierfelder (z.B. das Feld *Nachname*) von der linken in die rechte Liste. Nach diesen Feldern werden die ausgehenden Schreiben sortiert (wichtig bei Serienbriefen und Serienfaxen).

Erst nachdem Sie mindestens ein Sortierfeld in die rechte Liste gezogen haben, wird die Schaltfläche *Sortieren* aktiviert.

**☻** Es ist nicht notwendig, sich viel Mühe mit der Auswahl eines Sortierfeldes zu geben, vor allem dann, wenn Sie auf die Sortierung der E-Mails keinen Wert legen: Wählen Sie irgendein beliebiges Feld, damit die Schaltfläche *Sortieren aktiviert* wird!

# Inhalt des nächsten Kapitels:

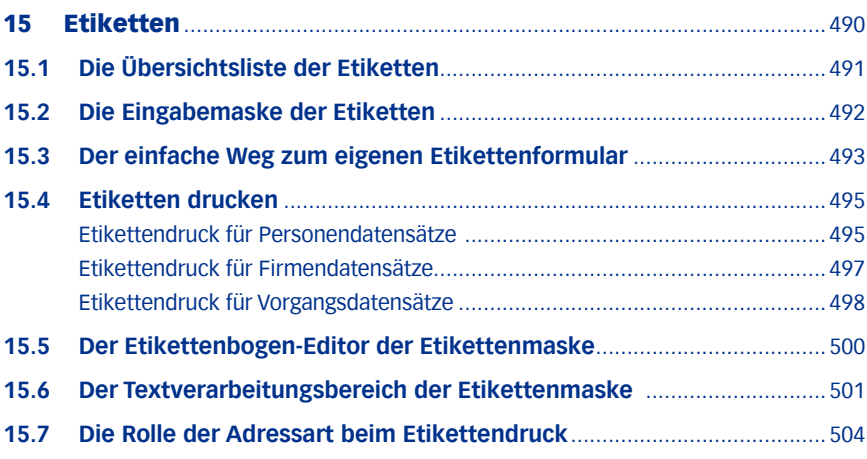

# <span id="page-489-0"></span>15 Etiketten

TOPIX:8 macht den Druck von Adressetiketten auf handelsübliche Etikettenbögen leicht. Frei definierbare **Etikettenformulare** legen alle notwendigen Details im Voraus fest:

- die Gestaltung und die Inhalte der Etiketten (mittels einer **Etikettenschablone**),
- die Anzahl der Etiketten pro Druckbogen und die Bogengröße (das **Etikettenbogen-Layout**).

Für den Druck von Etiketten selbst müssen Sie lediglich ...

- die Datensätze auswählen, denen die Adressen entnommen werden sollen (Firmen, Personen, Lieferscheine usw.)
- ein Etikettenformular angeben,
- den passenden Etikettenbogen bzw. Papier in den Drucker einlegen
- und den Druck starten.

Alles Weitere läuft automatisch ab.

Etiketten können Sie für einige Stammdatensätze drucken:

- **–** Firmen
- **–** Personen

Außerdem für diverse Vorgangsdatensätze:

- **–** Korrespondenzen (inclusive der durch Mailings generierten Korrespondenzen)
- **–** Angebote
- **–** Aufträge
- **–** Lieferscheine
- **–** Ausgangsrechnungen
- **–** Bestellungen

# <span id="page-490-0"></span>**15.1 Die Übersichtsliste der Etiketten**

Über das Menü *Stamm* > *Formulare* > *Etiketten* gelangen Sie zur Etikettenliste, die alle vorhandenen Etikettenformulare auflistet:

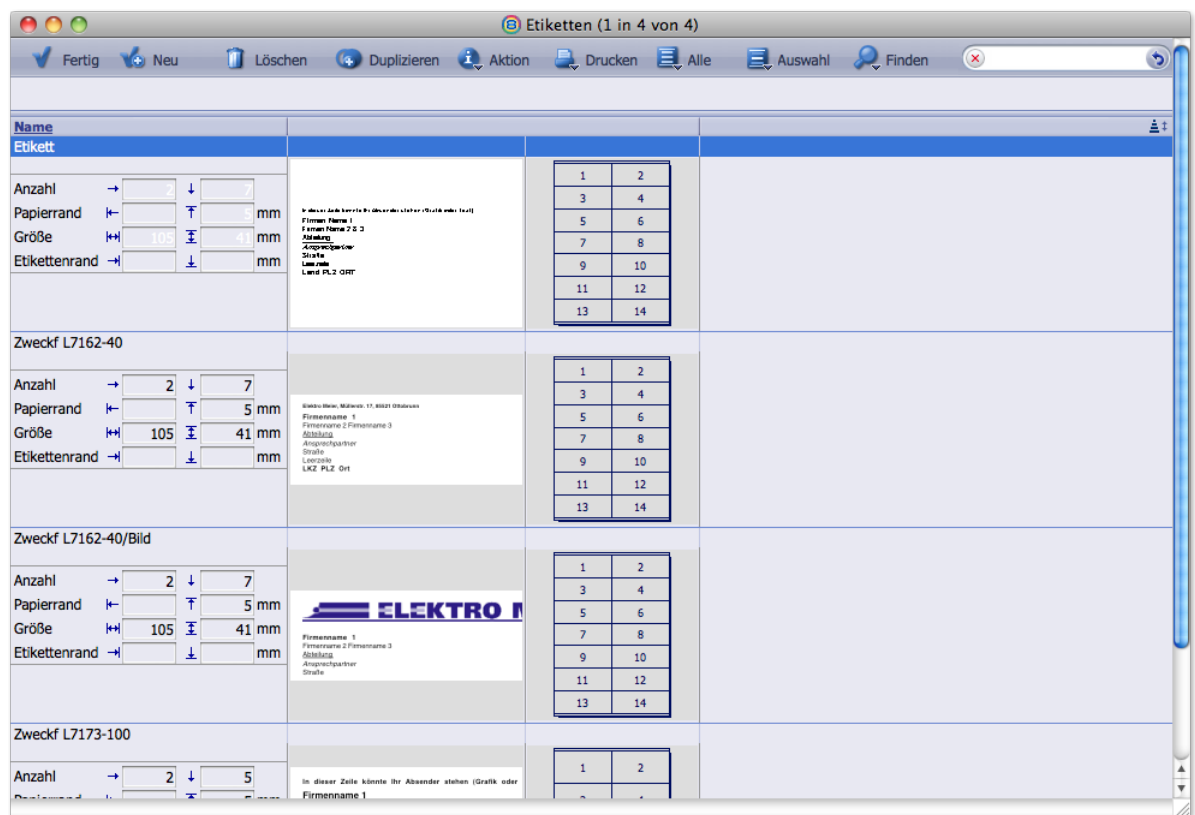

Die Etikettenliste. Das obere Etikettenformular in der Abbildung (Name "Etikett") ist markiert. Die Markierung hebt lediglich den Namen des Etikettenformulars hervor und stellt die Maßangaben invertiert dar (für *Anzahl*, *Papierrand* usw.).

Eine Besonderheit gegenüber anderen Übersichtslisten ist die anschauliche Darstellung aller Details eines Etikettenformulars. Von links nach rechts: Maßangaben (für das einzelne Etikett und für den Adressaufkleberbogen), Vorschau auf ein Etikett, Vorschau auf den Adressaufkleberbogen.

**☻** Datumsangaben für Erstellung und letzte Änderung zeigt weder die Etikettenliste noch die Etikettenmaske an. Trotzdem erlauben Standard- und die Erweiterte Suche eine Recherche nach Erstellungs- und Änderungsdatum. Im Schaltflächenmenü *Finden* der Befehlsleiste sind *Heute erstellt* und *Heute geändert* nutzbar.

Mit Klick auf *Neu* erstellen Sie ein neues Etikett. Es öffnet sich die Etikettenmaske.

# <span id="page-491-0"></span>**15.2 Die Eingabemaske der Etiketten**

In der Etikettenmaske erstellen und bearbeiten Sie Etikettenformulare. Ein solches Formular besteht aus der **Etikettenschablone** (der Schablone für die einzelnen Etiketten) und dem **Etikettenbogen-Layou**t.

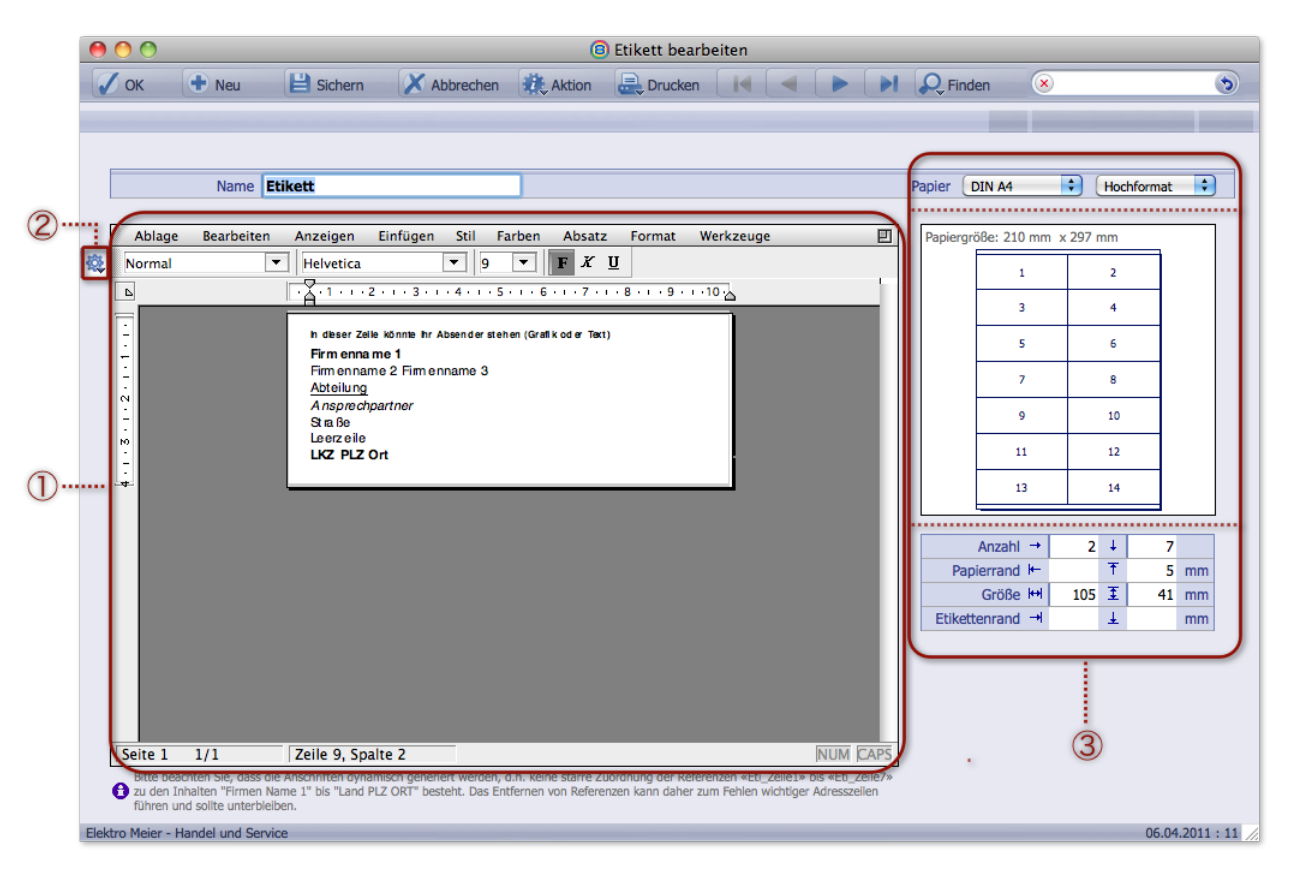

- 1 Textverarbeitungsbereich mit der **Etikettenschablone** für die Gestaltung der einzelnen Etiketten
- 2 Funktionsmenü des Textverarbeitungsbereichs (dient vor allem zum Einfügen von Variablenzeilen und Grafiken in die Etikettenschablone)
- 3 Dreiteiliger Etikettenbogen-Editor für das **Etikettenbogen-Layout**. Die Teile oben nach unten: Seitenformat-Auswahl, Vorschau auf den Etikettenbogen, Maßangaben-Bereich.

### Die **Etikettenschablone** bestimmt:

- die Platzierung der Adressdaten des Empfängers auf ein Etikett,
- die Textgestaltung auf dem Etikett: Schriftart und Schriftformat sowie Zeilenabstände
- und ob die Absenderadresse als einfacher Text oder als Bild ausgedruckt werden soll.

<span id="page-492-0"></span>**☻** Beim Druck der Etiketten wird neben der Etikettenschablone auch die Adressart ausgewertet. Sie beeinflusst die Adresszeilen für Straßen- und Ortsnamen und ist im Datensatz angegeben, für den ein Etikett gedruckt wird (Firmen-, Personen-, Korrespondenzdatensatz usw.). Über Details informiert der Abschnitt [15.7: Die Rolle der Adress](#page-503-1)[art beim Etikettendruck, Seite 504.](#page-503-1) Grundlegende Informationen über Adressarten entnehmen Sie dem Kapitel ["Adressarten" auf Seite](#page-517-0) 518.

#### Das **Etikettenbogen-Layout** bestimmt:

- die Größe des Etikettenbogens und seine Orientierung (Quer- oder Hochformat),
- die Größe und Anzahl der Etiketten, die auf einer Seite bzw. einem Bogen ausgegeben werden,
- die Abstände zwischen den Etiketten,
- die Ränder zwischen den Etiketten und Text sowie den Seitenrand.

# **15.3 Der einfache Weg zum eigenen Etikettenformular**

Für einfache Adressetiketten kann man das mitgelieferte Standard-Etikettenformular als Basis benutzen. Es hat den Namen *Etikett*, ist in der Etikettenliste zu finden und enthält:

- Ein Etikettenbogen-Layout für DIN A4-Bögen mit 14 Etiketten pro Bogen,
- eine Etikettenschablone, die für fast jeden Etikettendruck geeignet ist:

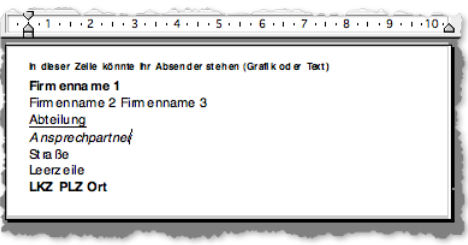

Für ein eigenes Etikettenformular erzeugen Sie am besten ein Duplikat des Standard-Etikettenformulars und passen es an. Zumindest setzen Sie Ihre eigene Absenderadresse ein. Sie können aber auch viele weitere Anpassungen recht einfach realisieren (Schrift, Anzahl der Etiketten usw.).

Ein Duplikat des Standard-Etikettenformulars erstellen Sie so:

 In der Etikettenliste (*Stamm* > *Formulare* > *Etiketten*) das Standard-Etikettenformular (Name: *Etikett*) markieren und auf *Duplizieren* klicken.

So tragen Sie die Absenderadresse in die Etikettenschablone ein:

 Das Duplikat öffnen und die Absenderadresse in der obersten Zeile der Etikettenschablone eintragen. Es ist die Zeile mit dem Standardtext "In dieser Zeile könnte Ihr Absender stehen (Grafik oder Text)".

- **☻** Wenn Sie einmal mit der Gestaltung nicht mehr weiterkommen oder aus Versehen eine Zeile gelöscht haben, können Sie die Etikettenschablone des Standard-Etikettenformulars neu laden:
	- Im Funktionsmenü des Textverarbeitungsbereichs die Option *Formular laden* wählen:

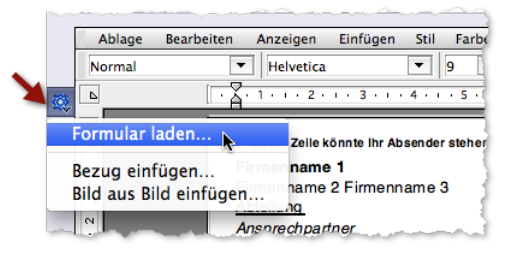

- In der Auswahlliste *MUSTER* wählen.

# **Weitergehende Anpassungsmöglichkeiten für das Etikettenformular**

- In der **Etikettenschablone** besteht noch die Möglichkeit, eine Grafik statt der Absenderadresse einzufügen. Außerdem können Sie Formatierung und Zusammensetzung der Adresszeilen ändern. Informationen dazu finden Sie weiter unten in diesem Kapitel, [15.6: Der Textverarbeitungsbereich der Etikettenmaske, Seite 501](#page-500-1)*.*
- Natürlich lässt sich das **Etikettenbogen-Layout** ebenfalls anpassen. Notwendig sind solche Anpassungen beispielsweise, um vorgefertigte Etikettenbögen mit einer festgelegten Anzahl und Größe der Etiketten bedrucken zu können, z.B. von den Firmen Zweckform oder Avery. Darüber informiert der Abschnitt [15.5: Der Etikettenbogen-Editor der Etikettenmaske, Seite 500.](#page-499-1)

# <span id="page-494-0"></span>**15.4 Etiketten drucken**

Den Druck der Etiketten starten Sie entweder in einer Eingabemaske (z.B. der Personenmaske) oder in einer Übersichtsliste. In Übersichtslisten lassen sich mehrere Datensätze markieren. Übersichtslisten sind daher geeignet, Etikettenbögen mit ihren 10 oder mehr Etiketten vollständig in einem Zug zu bedrucken.

# <sup>n</sup> **Etikettendruck für Personendatensätze**

<span id="page-494-2"></span>Standardmäßig wird pro Personendatensatz ein Etikett gedruckt - entweder mit der Firmenanschrift oder der Privatanschrift der Person.

So starten Sie den Etikettendruck aus der Personenliste:

- Personenliste öffnen (*Stamm* > *Personen*).
- Die Personen markieren.

(oder aus einer vorbereiteten gespeicherten Auswahl laden).

Im Schaltflächenmenü *Drucken* den Befehl *Etiketten...* wählen.

Der Dialog *Etiketten drucken* öffnet sich:

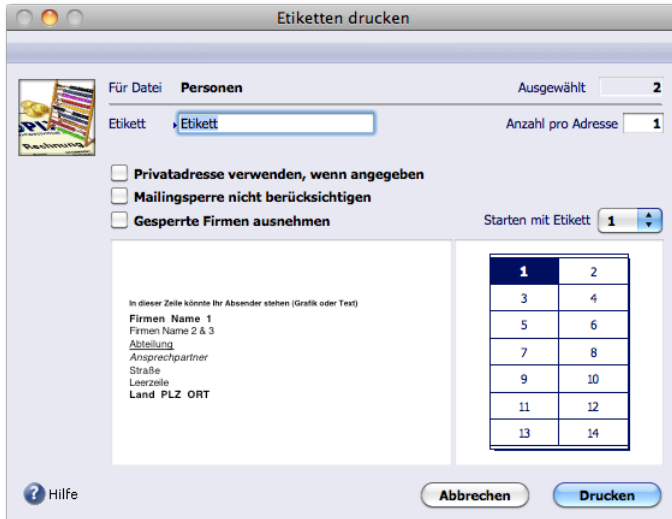

Abbildung: Dialog *Etiketten drucken*. Der Dialog zeigt auch Vorschauen der Etikettenschablone und des Etikettenbogens.

### Im Dialog *Etiketten drucken* angeben:

- <span id="page-494-1"></span>**–** Welches Etikettenformular benutzt werden soll (Feld *Etikett*; den Namen per (Leer)+ (→ Tab) auswählen). Die Vorschau des Etikettenbogens passt sich sofort an.
- **–** Wie viele Exemplare jedes Etiketts gedruckt werden sollen (Feld *Anzahl pro Adresse*).
- **–** Auf welchem Etikett begonnen werden soll (Einblendmenü *Starten mit Etikett*). Orientieren Sie sich an der Nummerierung in der Vorschau. Wenn Sie z.B. eine *5* wählen, beginnt der Druck auf

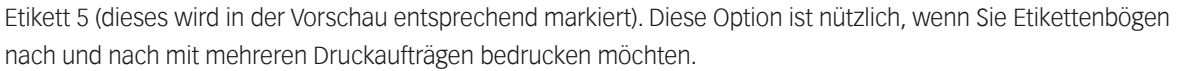

**–** Ob die Privatanschrift des Empfängers gedruckt werden soll (Ankreuzfeld *Privatadresse verwenden, wenn angegeben*).

Das ist nur möglich, wenn die Privatanschrift im Personendatensatz eingetragen ist **und** wenn sie zur Benutzung freigegeben ist (durch die Einstellung *An Privatadresse* im Register *Mailing/Webshop* im Personendatensatz; das bedeutet: die "Angabe" allein reicht nicht aus!). Bei allen Datensätzen, die diese Voraussetzungen nicht erfüllen, wird die Firmenanschrift gedruckt.

- **–** Ob eine evtl. gesetzte Mailingsperre ignoriert werden soll (Ankreuzfeld *Mailingsperre nicht berücksichtigen*). Die Mailingsperre kann ebenfalls im Personendatensatz gesetzt sein (Ankreuzfeld *Mailingsperre* im Register *Mailing/Webshop*).
- **–** Ob für Mitarbeiter gesperrter Firmen keine Etiketten gedruckt werden sollen (Ankreuzfeld *Gesperrte Firmen auswählen*).

 *Eine Firmensperre wird im Feld F.St. der Firmenmaske gesetzt, siehe [Seite 169](#page-168-0).* 

### Den Dialog *Etiketten drucken* mit *Drucken* beenden.

Der Dialog *Sortieren nach* öffnet sich:

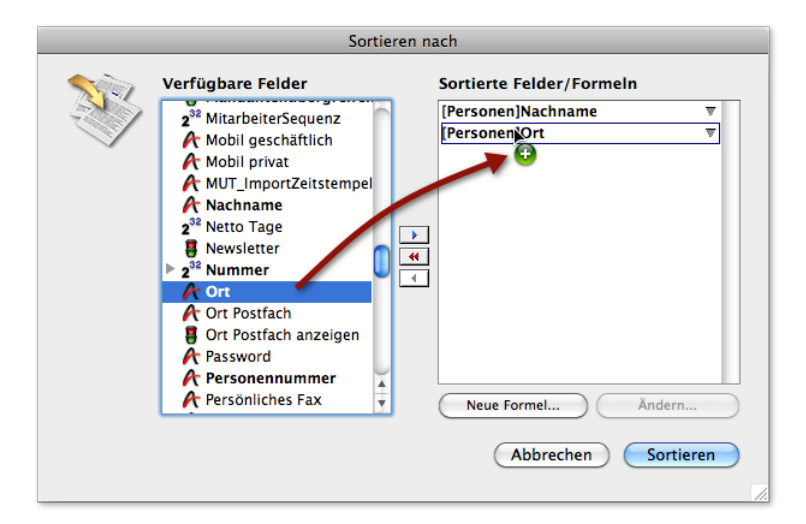

### Im Dialog eines oder mehrere Sortierfelder in die rechte Liste ziehen.

Nach diesen Feldern werden die Etiketten auf dem Etikettenbogen sortiert.

### Den Dialog mit *Sortieren* abschließen.

Es folgen ein oder mehrere Dialoge, in denen Sie die üblichen Druckeinstellungen machen können (Papierformat, Ausrichtung, Auswahl des Druckers, Anzahl der Kopien usw., je nach Betriebssystem).

### Die weiteren Dialoge bearbeiten und Druck starten.

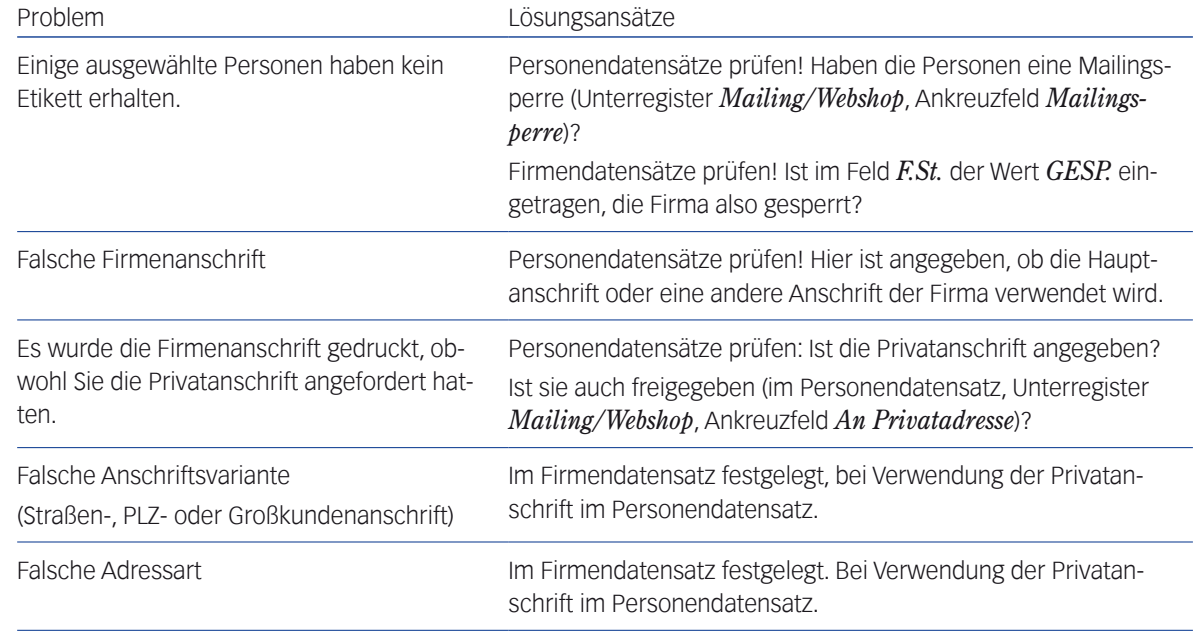

### <span id="page-496-0"></span>**☻** Wenn der Etikettendruck nicht erwartungsgemäß ausfällt, prüfen Sie die Datenquellen:

### <sup>n</sup> **Etikettendruck für Firmendatensätze**

Die Besonderheit bei Firmen ist die Ansprechpartnerbestimmung: Bedenken Sie, dass mit Firmendatensätzen oft mehrere Ansprechpartner verknüpft sind. Die Auswahl der Ansprechpartner muss also gesteuert werden. Darüber hinaus ergeben sich keine Unterschiede zum Etikettendruck für Personendatensätze:

- Firmenliste öffnen und Firmen auswählen.
- Im Schaltflächenmenü *Drucken* den Befehl *Etiketten... wählen*.

#### Im Dialog *Etiketten drucken* alle notwendigen Einstellungen machen (siehe die oben, Schritt 4, [Seite 495\)](#page-494-1).

Der Dialog ist durch ein Einblendmenü erweitert, damit Sie die Ansprechpartner nach funktionalen Kriterien auswählen können:

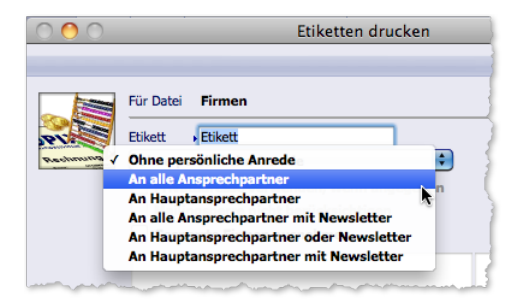

Abbildung: Einblendmenü zur Ansprechpartnerbestimmung (geöffnet)

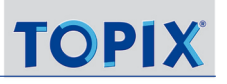

<span id="page-497-0"></span>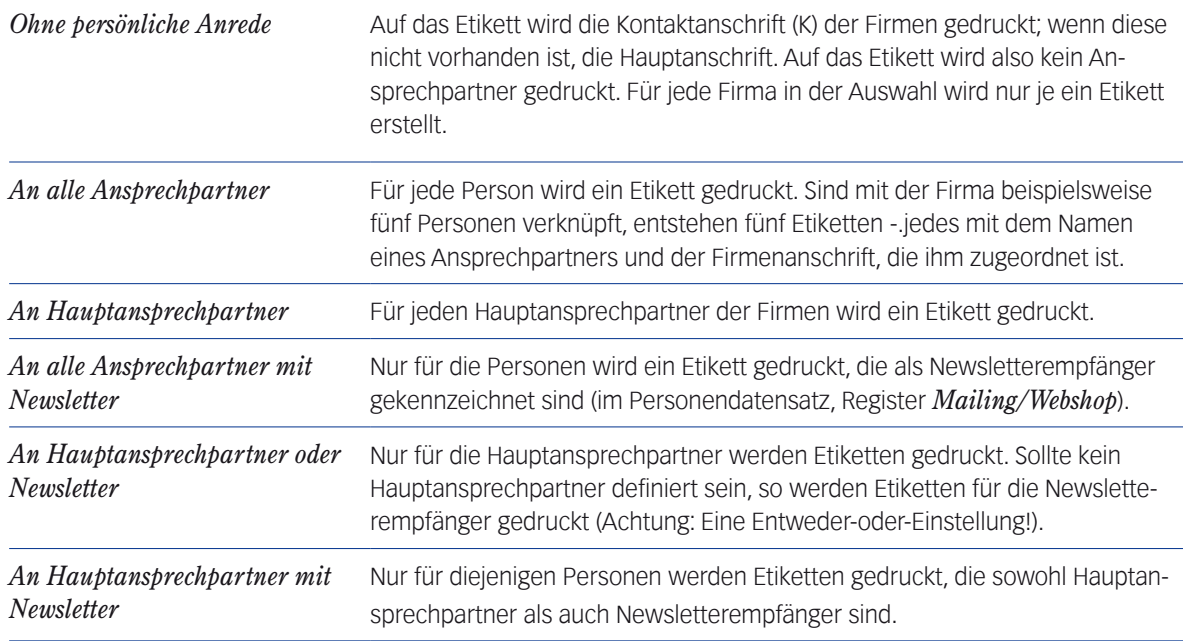

**☻** Kennern der Serienbrief-Funktionalität (Mailing-Funktionalität) wird auffallen, dass im Einblendmenü dieselben Optionen wie beim Mailing angeboten sind. Dies macht es möglich, im Anschluss an die Erstellung eines Serienbriefes die Etiketten für die Briefe zu drucken - mit genau den Anschriften, die beim Mailing verwendet wurden!

Weiter wie oben unter ["Etikettendruck für Personendatensätze" auf Seite](#page-494-2) 495 ab Schritt 5.

# <sup>n</sup> **Etikettendruck für Vorgangsdatensätze**

Während Sie für Personen- und Firmendatensätze die Ansprechpartner während des Etikettendrucks bestimmen, sind die Entscheidungen bei Vorgangsdatensätzen schon getroffen: Der Ansprechpartner ist festgelegt, und die Frage, ob Privatanschrift oder Firmenanschrift, ist ebenfalls schon entschieden. Die Ergebnisse dieser Entscheidungen sind im Adresskopf der Schreiben abzulesen:

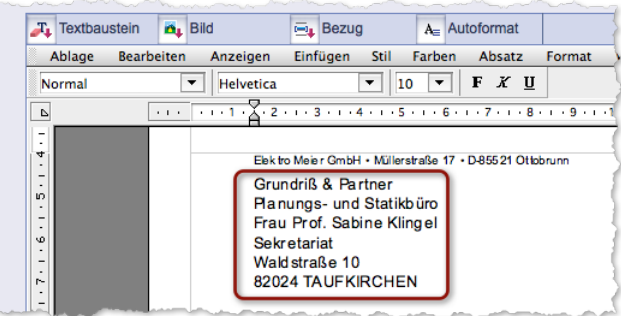

Abbildung: Der Adresskopf in einem Schreiben. Genau diese Anschrift soll auch auf das Etikett gedruckt werden.

Das Etikettenformular kann und soll lediglich die Schriftgröße und andere Layout-Elemente abwandeln, die ja bei Etiketten oft anders gestaltet sein müssen als im Adresskopf der Schreiben.

Sie können also beruhigt die Etiketten für eine große Menge von Schreiben z.B. aus der Korrespondenzliste drucken:

- Übersichtsliste (z.B. Korrespondenzliste) öffnen und die Datensätze auswählen.
- Im Schaltflächenmenü *Drucken* den Befehl *Etiketten... wählen*.
- Im Dialog *Etiketten drucken* alle notwendigen Einstellungen machen.

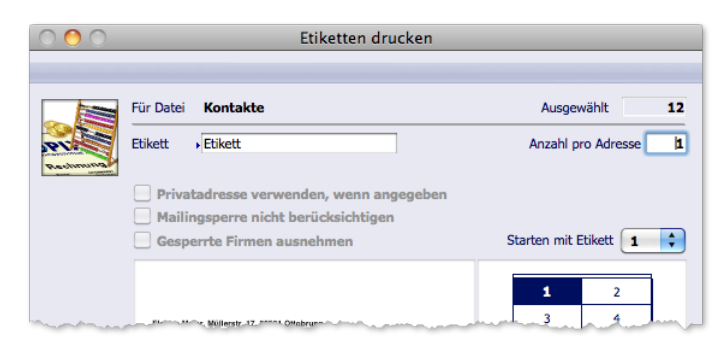

Abbildung: Dialog *Etiketten drucken*. Sie müssen nur das Etikettenformular und die Anzahl der Exemplare angeben.

### O Weiter wie oben unter ["Etikettendruck für Personendatensätze" auf Seite](#page-494-2) 495.

**☻** Wenn die Adressen auf den Etiketten und der Adresskopf der Schreiben Unterschiede aufweisen, sollten Sie folgendes bedenken: Zum Zeitpunkt des Etikettendrucks werden alle Daten neu aus den Personen- und Firmendatensätzen ermittelt. Sollte sich an diesen Daten seit der Erstellung der Korrespondenz etwas geändert haben, gehen die Änderungen in das Etikett ein, während der Adresskopf im Schreiben unverändert bleibt.

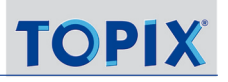

# <span id="page-499-0"></span>**15.5 Der Etikettenbogen-Editor der Etikettenmaske**

<span id="page-499-1"></span>Der Etikettenbogen-Editor besteht aus der Seitenformat-Auswahl, einer Vorschau sowie dem Maßangaben-Bereich.

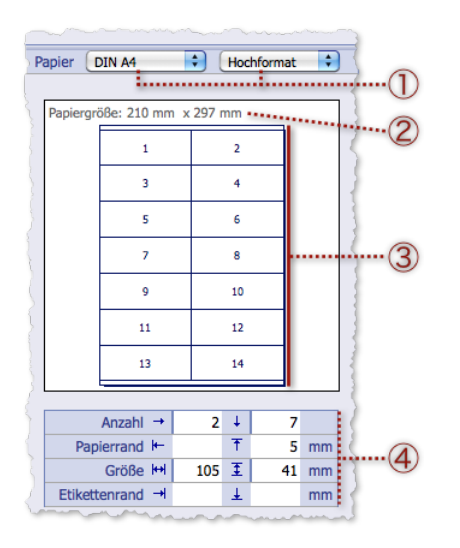

- 1 **Die Seitenformat-Auswahl**. Hier wählen Sie das Seitenformat (nach DIN) sowie die Seitenorientierung (Hoch- oder Querformat).
- 2 Anzeigefeld für die Maße des unter  $\Omega$  gewählten Seitenformats (Breite x Höhe)
- 3 **Vorschau** des Etikettenbogens, die sich nach jeder Auswahl unter 1 und 4 umgehend anpasst.
- 4 **Maßangaben-Bereich**

Hier geben Sie die Maße des Etikettenbogens sowie die Anzahl der Etiketten pro Bogen an:

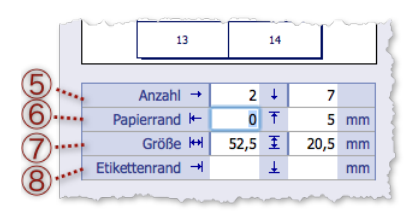

Abbildung: Die Eingabefelder im Maßangaben-Bereich mit den folgenden Bestandteilen:

- 5 Etikettenzahl horizontal (links) und vertikal (rechts).
- 6 Seitenränder in mm. Linkes Feld: Rand links. Rechtes Feld: Rand oben
- 7 Größe eines Etiketts in mm. Links: Breite. Rechts: 8 Etikettenabstände in mm. Links: Abstand zum nächs-Höhe
	- ten Etikett rechts. Rechts: Abstand zum nächsten Etikett unten

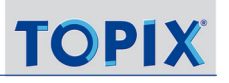

<span id="page-500-0"></span>Nach jeder Änderung passt sich die Vorschau an.

**্ৰ** Bestätigen Sie jede Eingabe mit  $\leftrightarrow$  Return) oder verlassen Sie das Feld mit  $\leftrightarrow$  Tab). Erst dann passt sich die Vorschau an.

Wenn Sie handelsübliche Etikettenbögen bedrucken wollen (z.B. Zweckform-Bögen mit abziehbaren Etiketten), geben Sie die Maße einfach in den Maßangaben-Bereich ein. Sie finden die Maße auf der Verpackung angegeben.

# **Wenn Sie die Bogenmaße individuell festlegen möchten, empfiehlt sich das folgende Vorgehen:**

### Zuerst Seitenformat und -orientierung wählen.

### Dann in Zeile 5 die Anzahl der Etiketten eintragen, z.B. 2 und 7.

Orientieren Sie sich dabei an den Größenmaßen, die in der Vorschau oben eingeblendet sind. Bei einer Papierbreite von z.B. 120 mm passen zwei gleich breite Etiketten nebeneinander.

Sofort nach Verlassen eines Feldes werden alle Teile des Etikettenbogen-Editors aktualisiert:

- **–** Die Größenfelder in Zeile 7 werden automatisch berechnet.
- **–** Die Vorschau passt sich an.
- **–** Auch die Etikettenschablone im Textverarbeitungsbereich passt sich an (hier sehen Sie z.B., ob die Zeilen des Etiketts auf das Etikett passen oder das Etikett zu groß ist).

Hinweis: Sie müssen auf jeden Fall in Zeile (5) zuerst einen Wert neu eingeben, damit die Aktualisierung der Zeilen 6 bis 7 angestoßen wird.

- Wenn Sie Seitenränder und Abstände zwischen den Etiketten erhalten wollen: Werte in die Zeile 6 und 8 eingeben.
- **☻** Eine **Graufärbung** von Etikettenreihen oder -spalten in der Vorschau signalisiert Ihnen, dass die angegebenen Größenmaße für die Breite oder Höhe des Bogens und für die Ränder es nicht zulassen, dass alle Etiketten die gleiche Breite oder Höhe erreichen. Verändern Sie die Ränder sowie die Etikettenmaße entsprechend, bis das Grau verschwindet.

Bedenken Sie dabei, dass alle Etiketten einheitliche Breite und Höhe haben müssen. Das ergibt sich daraus, dass es nur eine EINZIGE Etikettenschablone im Formular gibt.

# **15.6 Der Textverarbeitungsbereich der Etikettenmaske**

<span id="page-500-1"></span>Hier definieren Sie die Etikettenschablone. Es stehen alle Gestaltungsoptionen zur Verfügung wie in jeder Textverarbeitung.

Zwei Themen sollen in diesem Abschnitt hervorgehoben werden:

- Es ist möglich, Grafiken aus dem Bildkatalog einzufügen. Dies bietet sich vor allen an, um die textbasierte Absenderadresse durch eine Grafik zu ersetzen
- Außerdem legen können Sie festlegen, welche Zeilen auf dem Etikett erscheinen sollen (Fixtextzeilen, Variablenzeilen)

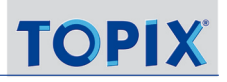

### **Eine Grafik statt der Absenderadresse einsetzen**

So gehen Sie vor:

#### Die oberste Zeile in der Etikettenschablone löschen.

Vorsicht: Löschen Sie nicht die Absatzmarke mit (die Absatzmarke können Sie mit *Anzeigen* > *Unsichtbare Zeichen* sichtbar machen):

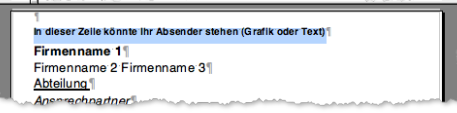

### Im Funktionsmenü den Befehl *Bild aus Bild einfügen...* wählen:

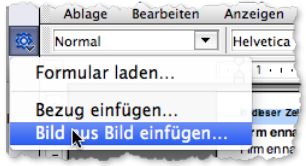

Sie erhalten eine Auswahlliste mit Grafiken aus der **TOPIX:8-**Bilddatenbank, dem Bildkatalog.

#### In der Auswahlliste ...

- **–** eine Grafik wählen,
- **–** dann im Einblendmenü links unten eine der Einfügeoptionen *Bild auf Seite einfügen* oder *Bild in Textlauf einfügen* wählen
- **–** und mit OK bestätigen.

Die Grafik wird in Originalgröße in die Etikettenschablone eingesetzt - je nach Einfügeoption als verankertes oder frei schwebendes Bild. Eine detaillierte Darstellung aller Einfügeoptionen für Bilder und der Bearbeitung der Bilder in Dokumenten finden Sie im Abschnitt [18.6: Arbeit mit Bildern, Seite 546.](#page-545-0)

**☻** Wenn Sie die Grafik nicht sehen, haken Sie im Textverarbeitungsmenü den Befehl *Anzeigen* > *Bilder* an und deaktivieren Sie *Anzeigen > Referenzen*.

 Wenn nötig, die Größe des Bildes anpassen (mit Rechtsklick auf die Grafik ein Kontextmenü öffnen, *Bild...*  wählen).

Der Dialog *Bildeigenschaften* öffnet sich. Wichtig ist hier der Bereich *Dimensionen*:

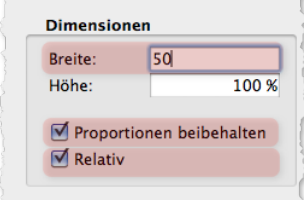

Abbildung: Mit diesen Beispieleinstellungen verkleinern Sie das Bild proportional auf 50%. Haken Sie zuerst die Optionen *Relativ* und *Proportionen beibehalten* an, und geben Sie erst dann den Wert für die Breite ein!

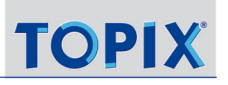

#### **Text- und Variablenzeilen**

Es gibt zwei Arten von Zeilen in der Etikettenschablone:

- **Fixtextzeilen**. Diese haben festen Textinhalt und werden auf jedes Etiketten gedruckt (unverändert). Die Zeile für die Absenderadresse im mitgelieferten Standard-Etikettenformular oben ist Fixtext, den Sie manuell eingeben (oder durch eine Grafik ersetzen).
- **Variablenzeilen**. Dies sind Platzhalter für die Adressdaten. Diese Variablen werden beim Etikettendruck durch die konkreten Werte ersetzt. Falls die Datenquelle (z.B. der Personendatensatz) keinen Inhalt für eine Variablenzeile liefert, wird die Zeile weggelassen. Es wird keine Leerzeile dafür ausgegeben (Leerzeilen muss man explizit anlegen; dafür existiert eine eigene Variable, Näheres dazu weiter unten).
- ➽ Die Reihenfolge der Zeilen wird durch die Reihenfolge der Variablenzeilen und durch die Adressart bestimmt. Sicherheitshalber sollten Sie darauf achten, dass Etikettenformat und Adressart die gleiche Reihenfolge festlegen. Siehe dazu unten [15.7: Die Rolle der Adressart beim Etikettendruck, Seite](#page-503-1) 504

Im Textverarbeitungsbereich werden entweder die Variablencodes oder die Variablennamen angezeigt. Letzteres ist Standard.

*Wenn Sie die Variablencodes anzeigen wollen, schalten Sie die Referenzen-Ansicht ein (im Textverarbeitungsmenü Anzeigen wählen und die Option Referenzen anhaken). Diese Ansicht ist für die praktische Arbeit allerdings nicht relevant.*

- **So löschen Sie eine Variablenzeile:**
- Zeile markieren und im Textverarbeitungsmenü *Bearbeiten* > *Löschen* wählen.
- **So fügen Sie eine Variablenzeile ein:**
- Die Einfügemarke an die gewünschte Stelle positionieren (ggf. zuvor einen Zeilenumbruch einfügen, damit die Variablenzeile in einer neuen Zeile beginnen kann).

#### **⊙** Im Funktionsmenü ※ den Befehl *Bezug einfügen...* wählen.

Die Auswahlliste Bezug einfügen öffnet sich ("Bezug" dient hier als synonymer Begriff für "Variable"):

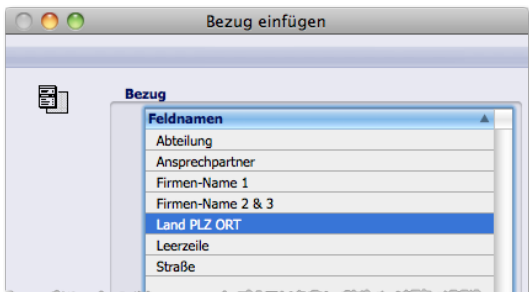

 $\bullet$  Die Auswahlliste bietet auch eine Reihe von Mandantenvariablen an (*Mandant Fax, Mandant Firma 1, Mandant Firma 2*, *Mandant Ort*, *Mandant Straße* usw. ). Diese stehen für Daten Ihres eigenen Unternehmens bzw. des Mandanten, in dem Sie gerade arbeiten. Das Besondere gegenüber den anderen Variablen für Etiketten: Die

<span id="page-503-0"></span>konkreten Daten werden schon in das Etikettenformular eingefügt (der Firmenname, der Ortsname usw.) und nicht erst beim Etikettendruck. Mandantenvariablen lassen sich z.B. in die Absenderadresse einfügen (im mitgelieferten Standard-Etikettenformular ist dies die erste Zeile).

### In der Auswahlliste eine Variable auswählen.

Die Variable wird an der Position der Einfügemarke eingesetzt.

### **Weitere Gestaltungsmöglichkeiten**

- Leerzeilen in der Etikettenschablone: Damit in den Etiketten Leerzeilen zur optischen Gliederung eingefügt werden können, müssen Sie eine spezielle "Variable" - die Variable namens *Leerzeile* - einfügen. Siehe dazu auch unten [15.7: Die Rolle der Adressart beim Etikettendruck, Seite 504](#page-503-1).
- Zeilenabstände in der Etikettenschablone: Dazu markieren Sie die Zeilen (oder Sie platzieren die Einfügemarke in eine einzige Zeile) und wählen im Textverarbeitungsmenü *Absatz* einen der vorgegebenen Werte (*Einzeilig*, *Zweizeilig* usw.). Mit dem Zeilenabstand ist immer der Abstand nach UNTEN gemeint.
- Rückgängig machen der letzten Änderung in der Etikettenschablone: Dazu wählen Sie im Textverarbeitungsmenü den Befehl *Bearbeiten* > *Rückgängig*.
- Beachten Sie die Möglichkeiten zur Textgestaltung im Textverarbeitungsmenü (Stile wie Fett und Kursiv, Textfarben usw.). Wie üblich in 4D Write markieren Sie zuerst die Textstelle und wählen im Menü *Stil* eine Option (oder Sie benutzen die Toolbar). Details siehe Kapitel [18: Der Textverarbeitungsbereich in Eingabemasken, Seite 534](#page-533-0).

Es ist Ihrem Geschick und Ihrer Umsicht überlassen, die Größe des Etiketts und seinen Inhalt (Zeilen) so aneinander anzupassen, dass alle Zeilen auf einem Etikett Platz haben!

# **15.7 Die Rolle der Adressart beim Etikettendruck**

<span id="page-503-1"></span>Beim Etikettendruck wird immer auch eine Adressart für die Etikettengestaltung ausgewertet.

Die Adressart liefert:

- Personenbezogene Textfragmente (Herrn, Frau bzw. Mr., Mrs. usw.),
- fixe Zusatztexte wie "zu Händen",
- Platzhalter für Zusätze, die aus dem Datensatz stammen, z.B. für einen Firmenzusatz wie "Hinterhaus",
- die länderspezifische Gestaltungsnorm für die Adressen (z.B. GB),
- die Sprache
- und sie bestimmt mit über die Reihenfolge der Zeilen auf dem Etikett.

Die Adressart ist im Datensatz angegeben, für den ein Etikett gedruckt wird (Firmen, Personen, Korrespondenz usw.).
#### **Kombinationswirkung zwischen Adressart und Etikettenschablone im Etikettenformular**

Grundsätzlich gilt: Die Reihenfolge der Zeilen wird durch die Reihenfolge der Variablenzeilen in der Etikettenschablone und durch die Adressart bestimmt.

➽ Sicherheitshalber sollten Sie darauf achten, dass Etikettenformat und Adressart die gleiche Reihenfolge festlegen. Andernfalls kann es zu unerwünschten Ergebnissen kommen.

Daneben gibt es drei Besonderheiten, auf die Sie achten sollten.

#### **(1) Leerzeile zwischen Straßenname und Postleitzahlzeile**

Sowohl die Adressart als auch die Etikettenschablone müssen die Leerzeile bereitstellen. Siehe dazu die folgenden drei Abbildungen.

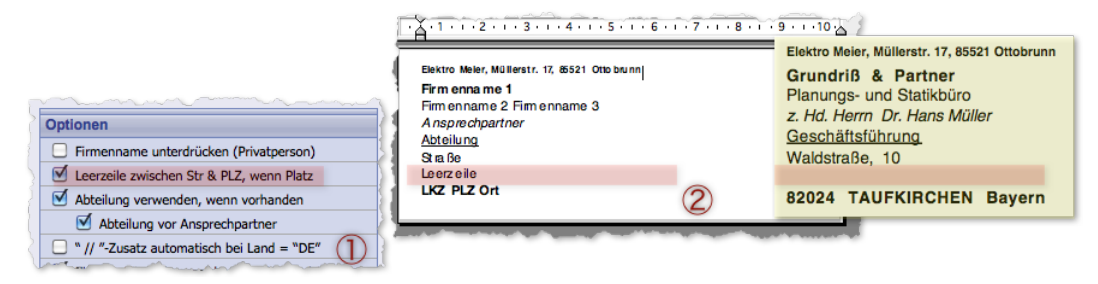

Abbildung: So entsteht auf dem Etikett eine Leerzeile: Adressart  $(1)$  und Etikettenformular  $(2)$  sind entsprechend vorbereitet. Daneben, gelb hinterlegt, das gedruckte Etikett, das sich aus den Einstellungen ergibt.

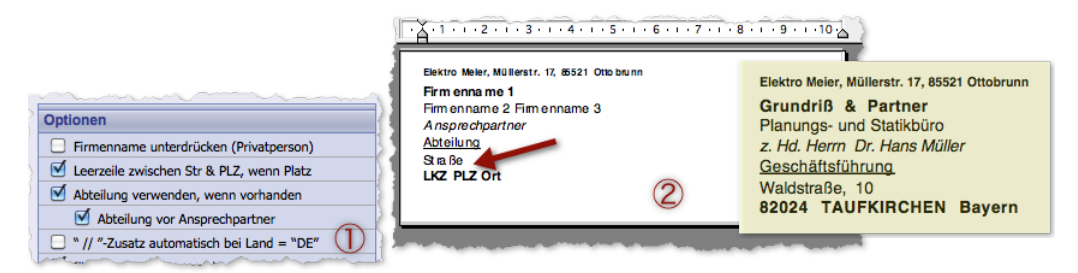

Abbildung: Hier fehlt im Etikettenformular (2) die Voraussetzung für die Leerzeile!

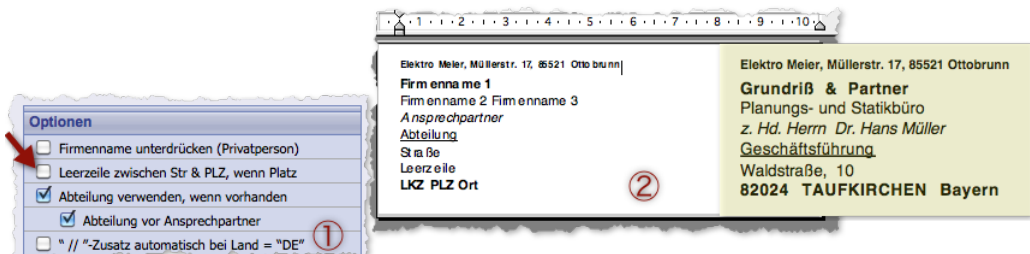

Abbildung: Hier fehlt in der Adressart  $(1)$  die Voraussetzung für die Leerzeile!

#### **(2) Reihenfolge der Abteilungs- und Ansprechpartnerzeile**

Die Reihenfolge wird allein durch die Adressart bestimmt. Hier ist die Option *Abteilung vor Ansprechpartner* maßgebend:

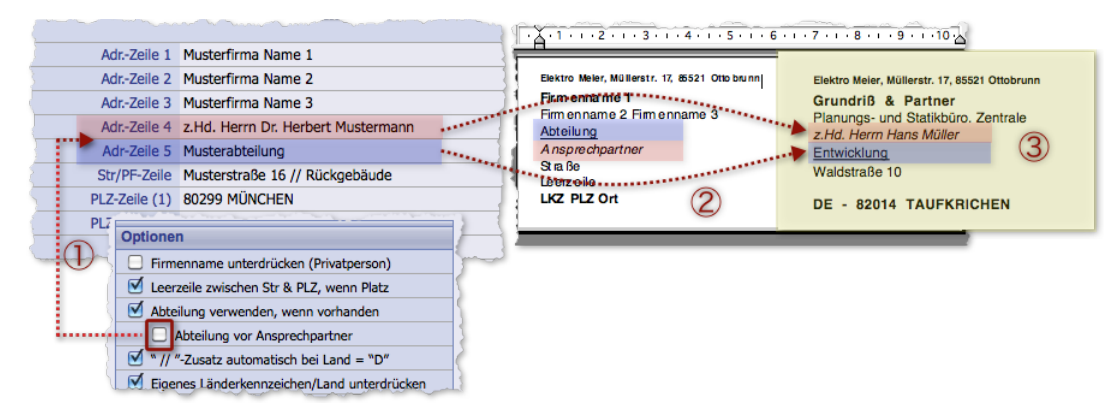

Abbildung: Die Reihenfolge der Zeilen bestimmt allein die Option *Abteilung vor Ansprechpartner* (1) in der Adressart. Wenn die Option nicht aktiviert ist - wie in der Abbildung - wird die Abteilung auf dem Etikett nach dem Ansprechpartner ausgegeben, siehe Nr 3. Das Etikettenformat 2 mag eine andere Reihenfolge zeigen. Das ist aber ohne Bedeutung!

#### **(3) Adressart** *Person c/o Firma*

Diese mitgelieferte Adressart rückt den Ansprechpartner in die erste Zeile und setzt sich gegenüber jedem Etikettenformular durch.

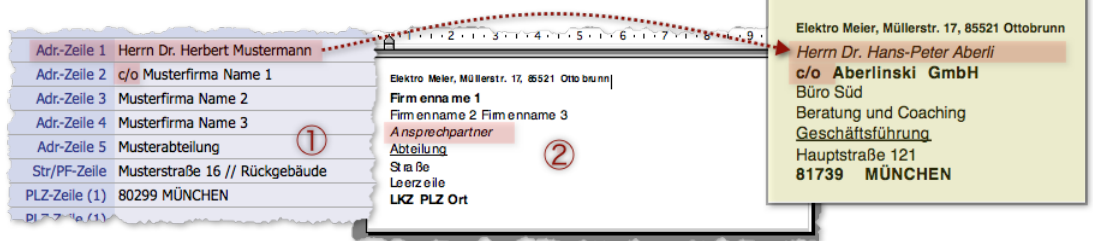

Abbildung: In der Adressart *Person c/o Firma* 1 steht der Ansprechpartner in der ersten Zeile, entsprechend auch im Etikett. Die Position im Etikettenformular  $(2)$  wird ignoriert.

Inhalt des nächsten Kapitels:

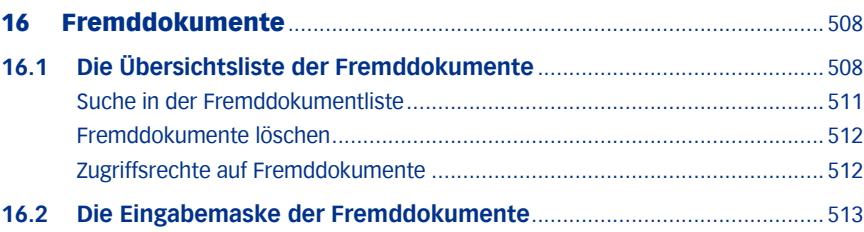

# <span id="page-507-0"></span>16 Fremddokumente

Fremddokumente sind Dateien beliebigen Formats (Excel-Arbeitsblätter, PDF-Dateien, Word-Dokumente usw.), die in der Regel als Anlagen an Datensätze angefügt wurden (z.B. an Firmen, Tickets und Korrespondenzen).

Der Programmbereich Fremddokumente sammelt die Anlagen zentral. Über *Vorgang* > *Fremddokumente* können Sie die Fremddokumente in einer Übersichtsliste - der Fremddokumentliste - anzeigen. Die Liste lässt sich mit den üblichen Such- und Filterwerkzeugen nach Kriterien wie Erstellungsdatum, Firmen- oder Projektbezug filtern und durchsuchen.

Im Programmbereich Fremddokumente sind Sie richtig, wenn Sie den gesamten Bestand an Anlagen zentral pflegen möchten. Beispielsweise ist es hier sehr einfach möglich, nach Fremddokumenten zu suchen, die von einem bestimmten Mitarbeiter hinzugefügt wurden, oder ältere Fremddokumente zu löschen.

➽ Beachten Sie, dass der Programmbereich *Fremddokumente* in der Benutzerverwaltung für jeden einzelnen Benutzer zunächst freigeschaltet werden muss.

# **16.1 Die Übersichtsliste der Fremddokumente**

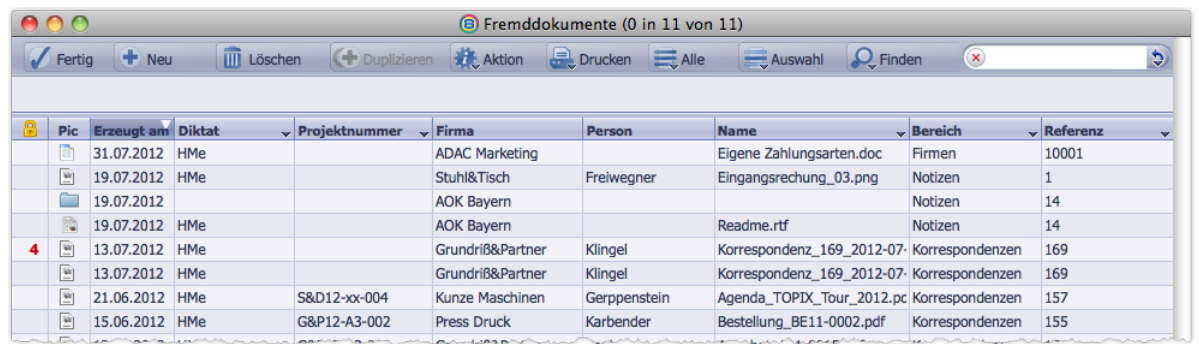

Die Fremddokumentliste öffnen Sie mit *Vorgang > Fremddokumente* ( $(\tau$ Alt) +  $(*/$ Strg) +  $(\rho)$ ).

### **■** Jeder Eintrag stellt einen Fremddokument-Datensatz dar, der genau ein Fremddokument enthält.

Die Abbildung zeigt die Standardbelegung der Spalten. In einigen Spalten lassen sich mit Hilfe der Spaltentitelmenüs andere Informationen einblenden. Diese Spalten sind wie in TOPIX:8 üblich mit einem schwarzen Dreieck gekennzeichnet.

Nachfolgend sind die verfügbaren Spaltenbelegungen aufgelistet (unterstrichen: Standardbelegung).

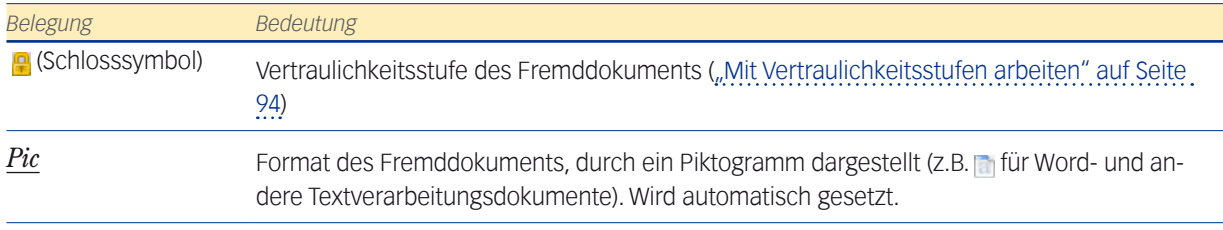

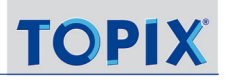

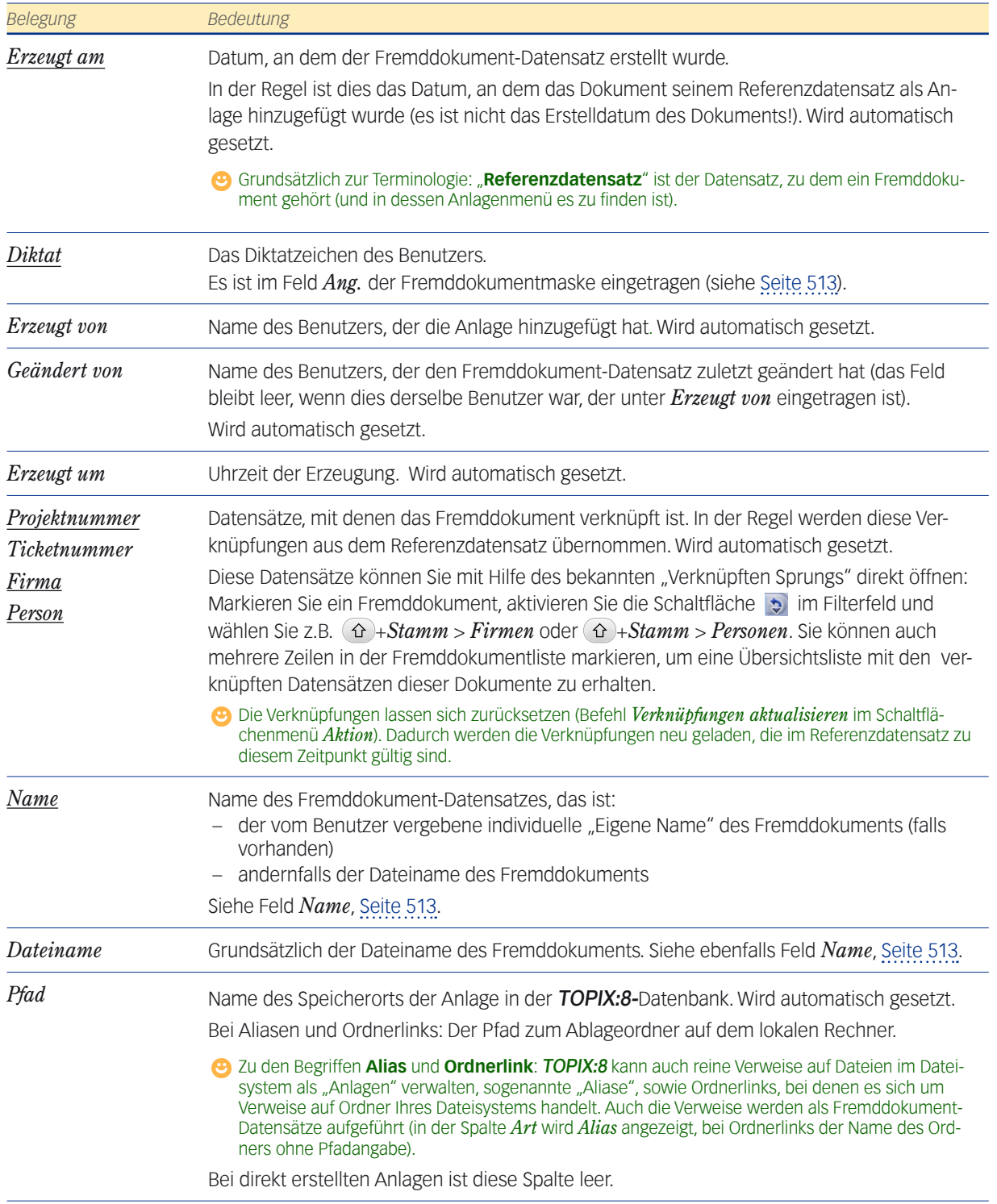

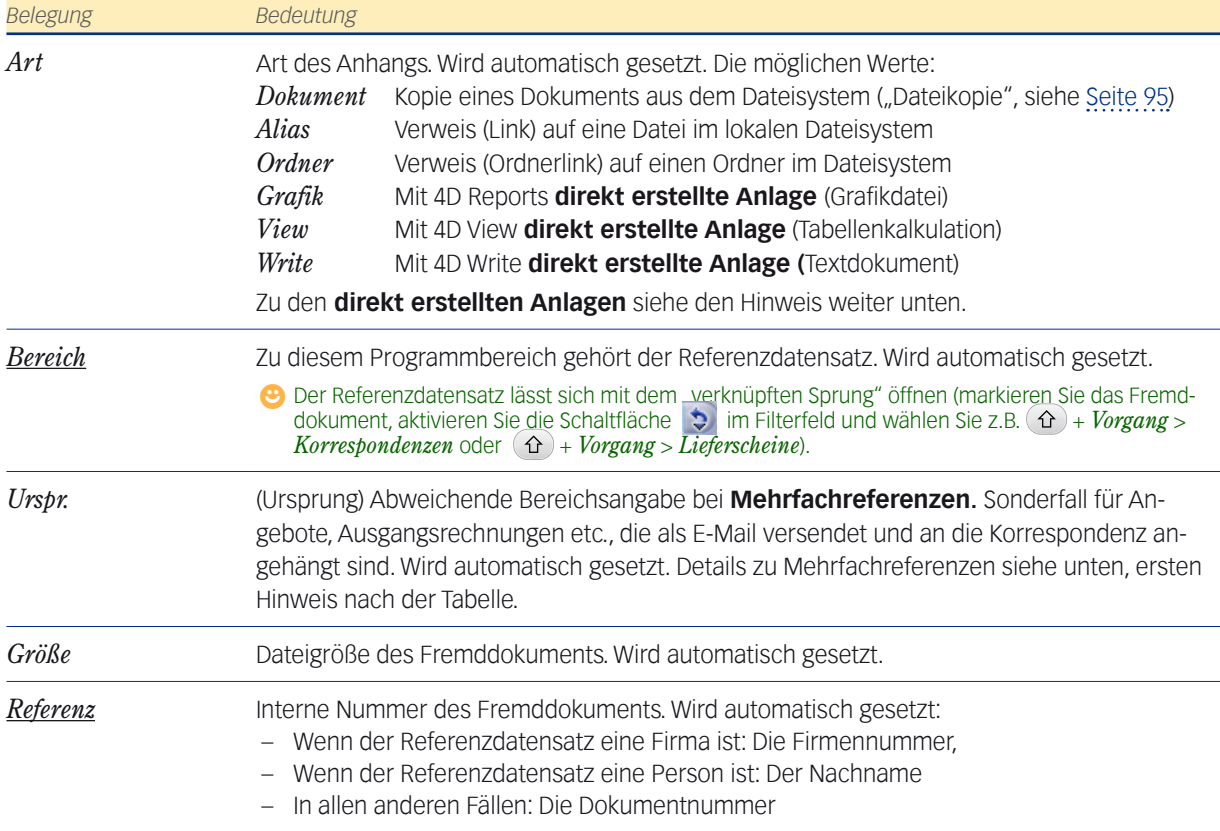

<span id="page-509-0"></span>**☻** Eine **Mehrfachreferenz** ergibt sich beispielsweise, wenn ein Angebotsdokument als E-Mail (also als Korrespondenz) verschickt wird. Ein solches Dokument hat sowohl das Angebot als auch die E-Mail als Referenzdatensätze. Diese Mehrfachreferenz wird in den Spalten *Bereich* und *Ursprung* dokumentiert:

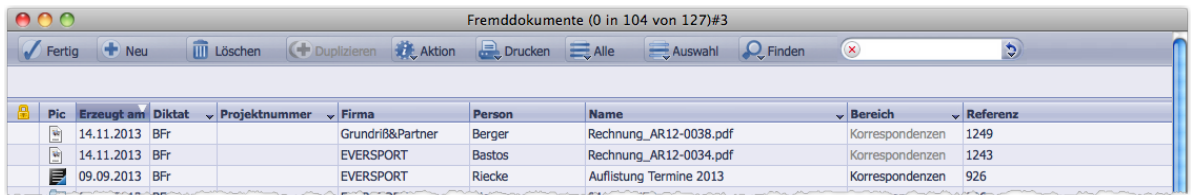

Die graue Schrift in der Spalte *Bereich* verdeutlicht, dass die Korrespondenz nicht der ursprüngliche Herkunftsbereich des Dokuments ist. Wenn Sie statt der Spalte *Bereich* die Spalte *Urspr*. einblenden, wird der ursprüngliche Herkunftsbereich angezeigt (die "Ursprungsreferenz"). Das Dokument hängt als Anlage aber immer nur an einem einzigen Datensatz. Dies ist der Datensatz, der in der Spalte *Bereich* angegeben ist.

**☻** Wie in TOPIX:8 üblich, können Sie auch in der Fremddokumentliste jeden Fremddokument-Datensatz durch Doppelklick öffnen, um seinen Inhalt und seine Verknüpfungen zu prüfen und zu bearbeiten. Dazu erhalten Sie die Fremddokumentmaske. Es ist sogar möglich - wenngleich nur in Ausnahmefällen sinnvoll - durch Klick auf *Neu* in der Fremddokumentliste einen neuen Fremddokument-Datensatz anzulegen.

### <span id="page-510-0"></span>**☻** Zu den **direkt erstellten Anlagen** (gekennzeichnet durch einen der Werte *Grafik*, *View* oder *Write* in der Spalte *Art)*:

Seit TOPIX:8-Version 8.6.7 gibt es in vielen Eingabemasken die Möglichkeit, Anlagen "direkt" über das Anlagenmenü zu erstellen. Zuvor konnte man über dieses Menü nur Dokumente als Anlagen einfügen, die mit "externen" Anwendungen erstellt wurden, also Word-, Excel-, PDF-Dokumente usw.

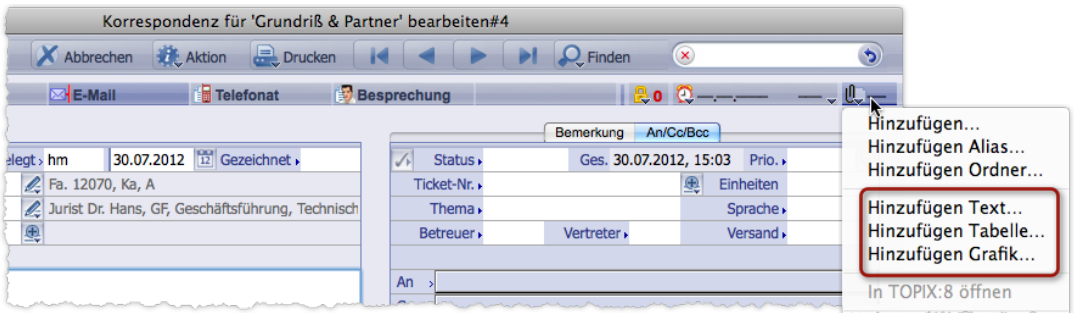

Abbildung: Eine **Korrespondenzmaske** mit einer E-Mail. Die hervorgehobenen Befehle öffnen eine Maske, in der Sie die Anlage erfassen können. Der Vorteil: Man kann Anlagen erstellen, ohne den Referenzdatensatz (hier also die E-Mail) verlassen zu müssen.

**☻** Wenn Sie die Anlagen eines bestimmten Referenzdatensatzes anzeigen wollen (z.B. einer bestimmten E-Mail oder Notiz), empfiehlt sich der folgende Weg: Öffnen Sie den Referenzdatensatz (z.B. die E-Mail in der Korrespondenzmaske) und wählen Sie dort im Anlagenmenü den Befehl *In TOPIX:8 öffnen*. Die Fremddokumentliste öffnet sich und zeigt die Anhänge des Referenzdatensatzes.

#### <sup>n</sup> **Suche in der Fremddokumentliste**

Die Fremddokumentliste bietet keine Standardsuche wie andere Programmbereiche, sondern allein die Erweiterte Suche, die detaillierte Suchabfragen erlaubt (die Erweiterte Suche öffnet sich deshalb durch einfachen Klick auf *Finden*; natürlich gibt es im Schaltflächenmenü *Finden* auch den Befehl *Erweiterte Suche*).

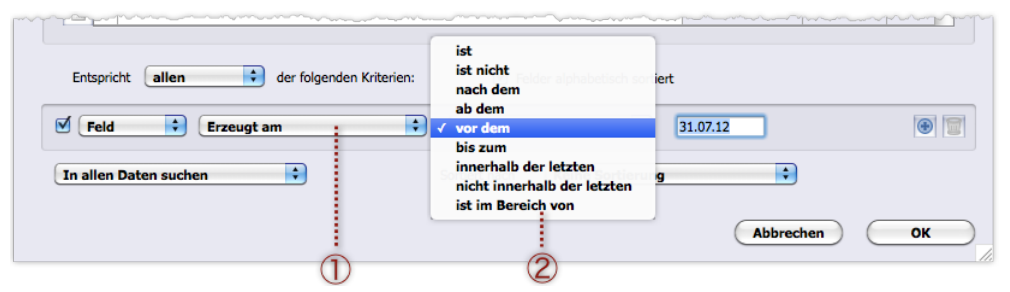

Es steht eine Menge von Feldnamen zur Auswahl, nach denen sie den Programmbereich durchsuchen können:

Abbildung: Den Feldnamen wählen Sie per Einblendmenü (1). Beachten Sie auch die Möglichkeiten, die in der Operatorenliste geboten sind 2. Die Abbildung zeigt die Operatoren für die Suche nach *Erzeugt am*. Zur Erweiterten Suche siehe Abschnitt [4.4: Die Erweiterte Suche, Seite 68.](#page-67-0)

#### <span id="page-511-0"></span><sup>n</sup> **Fremddokumente löschen**

Die Fremddokumentliste bietet wie alle TOPIX:8-Übersichtslisten die Schaltfläche *Löschen*. Beachten Sie die Konsequenzen, wenn Sie einen Fremddokument-Datensatz löschen:

- **–** Das Fremddokument wird aus der TOPIX:8-Datenbank gelöscht!
- **–** Außerdem wird es aus dem Anlagenmenü des Referenzdatensatzes entfernt.

**☻** Es kann sein, dass ein Dokument mehreren Datensätzen als Anlage hinzugefügt wurde und deswegen mehrere Fremddokument-Datensätze für dieses Dokument existieren, wie z.B. für das Dokument "Readme.doc" in der folgenden Abbildung:

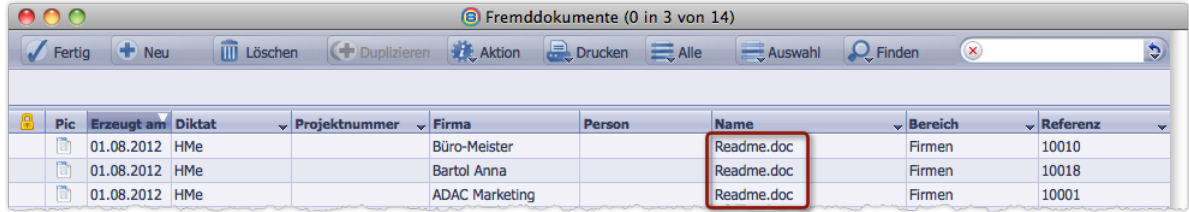

TOPIX:8 verhält sich so, als gäbe es "Readme.doc" dreimal. Intern aber wird mit einer "Single Instance"-Logik gearbeitet: "Readme.doc" ist in der TOPIX:8-Datenbank nur ein einziges Mal "physikalisch" abgelegt und wird erst dann entfernt, wenn der letzte Fremddokument-Datensatz mit diesem Dokument gelöscht wird. Deshalb ist es kein Problem, wenn Sie einen dieser Fremddokument-Datensätze löschen.

#### ■ Zugriffsrechte auf Fremddokumente

Die Zugriffsrechte auf Fremddokumente sind indirekt gesteuert - über die Zugriffsrechte auf den Referenzdatensatz. Die Anlagen "erben" also die Zugriffsrechte des Referenzdatensatzes. Hat ein Benutzer nicht die erforderlichen Zugriffsrechte, wird ihm das Fremddokument in der Fremddokumentliste nicht angezeigt!

Beachten Sie:

- Wird die Vertraulichkeitsstufe im Referenzdatensatz nachträglich geändert, wird auch die Vertraulichkeitsstufe der Anlagen angepasst.
- Bei Mehrfachreferenzen richtet sich die Vertraulichkeitsstufe der Anlage immer nach dem Ursprung des Dokuments (zum Begriff Ursprung siehe oben, [Seite 510](#page-509-0) , Beschreibung der Spalte *Urspr.* und den zugehörigen Hinweis).

Eine Mehrfachreferenz kann etwa zustande kommen, wenn ein Angebot als E-Mail verschickt wird. Die E-Mail hat einerseits den Angebotsdatensatz, anderseits den Korrespondenzdatensatz als Referenzdokumente. In diesem Beispiel ist das Angebot die Ursprungsreferenz, nach der sich die Vertraulichkeitsstufe der Anlage richtet. Wurde das Angebot durch Vertraulichkeitsstufe "6" geschützt, so haben Benutzer mit niedrigeren Zugriffsrechten keinen Zugriff auf das Angebot. Auch im Anlagenmenü des Korrespondenzdatensatzes wird ihnen der Zugriff verwehrt.

**☻** Außerdem gilt generell: Für den Benutzer müssen (in der Benutzerverwaltung) die Rechte *Sichern* und *Zugang* gesetzt sein, damit er Fremddokumente in der Fremddokumentliste verwalten kann.

# <span id="page-512-0"></span>**16.2 Die Eingabemaske der Fremddokumente**

Die Fremddokumentmaske besteht aus einem oberen Teil (dem Datenteil) und einem unteren Teil, der sich der Art des Fremddokuments anpasst und in dem Sie - je nach Art des Fremddokuments - dessen Inhalt sehen und bearbeiten können.

#### **Der obere Teil der Maske (Datenteil)**

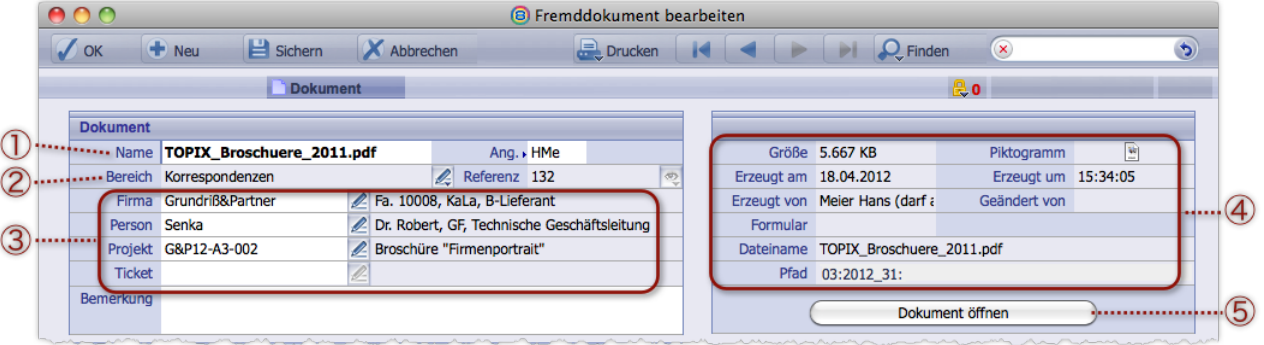

- 1 Name und Ersteller des Fremddokument-Datensatzes
- 2 Bereichszugehörigkeit und Referenznummer des Referenzdatensatzes (lässt sich mit Klick auf öffnen)
- 3 Die Verknüpfungen zu anderen Programmbereichen (übernommen aus dem Referenzdatensatz)
- 4 Informationen über das Fremddokument (Größe, Dateiname usw., nicht veränderbar)
- 5 Ansichtsschaltfläche

#### $Zu(\widehat{1})$  in der Abbildung:

- <span id="page-512-2"></span>*Name* TOPIX:8 schlägt den Dateinamen des Fremddokuments vor. Sie können einen beliebigen anderen Namen eintragen (ein solcher Name wird in TOPIX:8 als "**Eigener Name**" bezeichnet). Damit ändern Sie nur den Namen des Fremddokument-Datensatzes, nicht den Dateinamen des Fremddokuments.
	- ↳*Nach einer manuellen Änderung wird der geänderte Name in der Standardspalte Name der Fremddokumentliste angezeigt. Die Spalte Dateiname dagegen (die Sie über das Spaltentitelmenü einblenden können), zeigt weiterhin den ursprünglichen Dateinamen an.*
- <span id="page-512-1"></span>*Ang.* (=Angelegt durch) Das Diktatzeichen (frei wählbar). TOPIX:8 schlägt das Diktatzeichen des Benutzers vor, der die Anlage dem Referenzdatensatz hinzugefügt hat.

#### $Zu(2)$  in der Abbildung:

*Bereich* Zeigt den Programmbereich an, zu dem der Referenzdatensatz gehört (rechts daneben wird die Referenznummer eingeblendet). Mit dem Feldmenü können Sie den Referenzdatensatz direkt öffnen und ändern.

Zu 3 in der Abbildung: Die Verknüpfungen wurden aus dem Referenzdatensatz übernommen. Mit den Feldmenüs können Sie die verknüpften Datensätze öffnen und bearbeiten.

Zu Nr. 5 in der Abbildung: Die Beschriftung der Ansichtsschalfläche passt sich an die Art des Fremddokuments an. Mehr dazu weiter unten in diesem Abschnitt.

**☻** Auch **Mehrfachreferenzen** werden in der Maske berücksichtigt. Eine Mehrfachreferenz entsteht beispielsweise, wenn ein Rechnungsdokument per E-Mail versendet wird. Der Rechnungsdatensatz ist in diesem Fall die "Ursprungsreferenz", die "Korrespondenz" die tatsächliche "Referenz" (an welcher die Anlage tatsächlich hängt, was Sie in diesem Datensatz auch nachprüfen können). In einem solchen Fall sind beide Referenzen in der Fremddokumentmaske eingetragen. Beachten Sie die Felder *Bereich* und *Referenz* und die zugehörigen Feldmenüs:

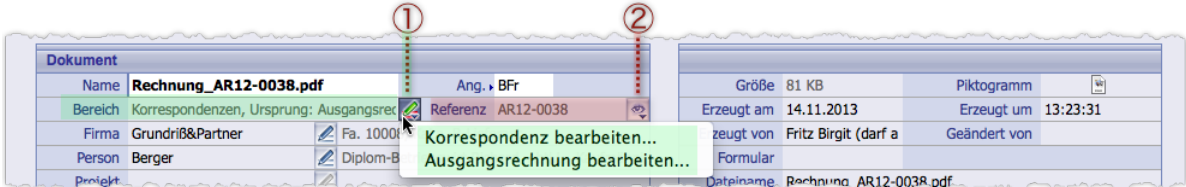

- 1 Über dieses Feldmenü lässt sich jede der beiden Referenzen öffnen und bearbeiten.
- 2 Über das andere Feldmenü wählen Sie aus, welche Dokumentnummer im Feld *Referenz* angezeigt wird: die Nummer der Ursprungsreferenz oder der tatsächlichen Referenz, also der Korrespondenz.

**Der untere Teil der Maske** dient zur Ansicht und ggf. zum Öffnen des Fremddokuments im zuständigen Standardprogramm (das auf Ihrem Rechner für dieses Dateiformat bestimmt ist, z.B. Word).

**☻** Damit sich die Word-, PDF- und andere Dokumente ohne Umstände in der Originalanwendung öffnen lassen, sollten Sie die Option *Beim Öffnen eines Fremddokumentes einen "Datei sichern"-Dialog bringen* in den Grundeinstellungen deaktivieren (zu finden unter *TOPIX8/Datei* > *Einstellungen*, Seite *Vorgänge* > *Meldungen*).

Der untere Teil der Maske passt sich an den Typ des Fremddokuments an. Es gibt drei Fälle:

 **Fall 1:** Wenn es sich um eine direkt erstelle Anlage handelt, sehen Sie je nach Dokumentart einen Textverarbeitungsbereich, eine Zeichenfläche oder ein Tabellenkalkulations-Arbeitsblatt:

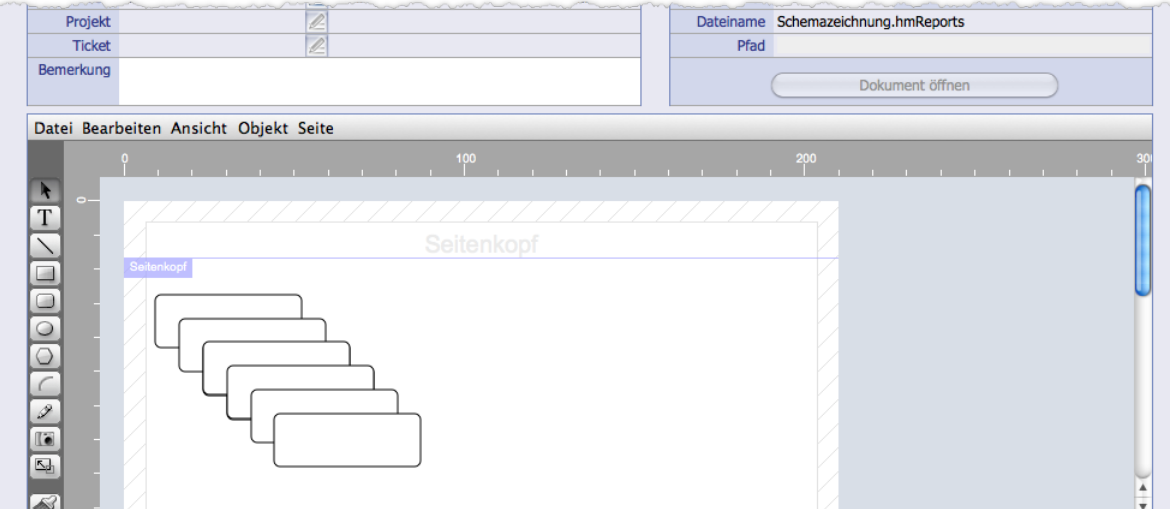

Die Ansichtsschaltfläche ist deaktiviert, die Anlage kann direkt bearbeitet werden. Änderungen werden gespeichert.

 **Fall 2**: Wenn es sich um ein Dokument handelt, das angezeigt werden kann (z.B. um ein PDF-Dokument), sehen Sie eine Vorschau. Der Dokumentinhalt lässt sich nicht bearbeiten.

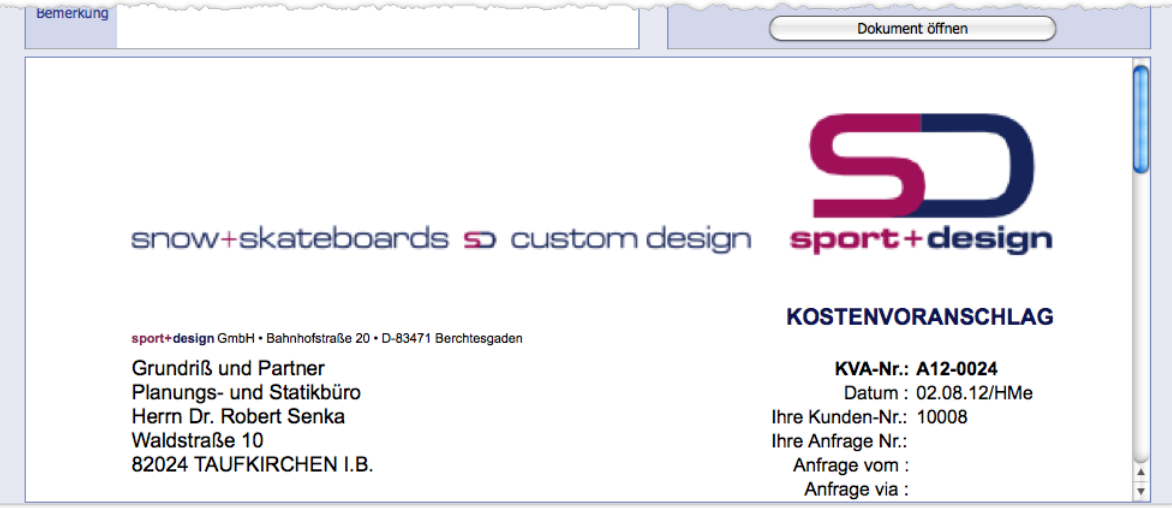

Sie können das Dokument durch Klick auf die Ansichtsschaltfläche *Dokument öffnen* im zuständigen Anzeige-/ bzw. Bearbeitungsprogramm öffnen.

 **Fall 3**: Wenn keine Vorschau möglich ist, wird ein vergrößertes Bemerkungsfeld gezeigt. Die Vorschau ist z.B. bei Word-Dokumenten nicht verfügbar, außerdem bei Aliasen und Ordnerlinks. Sie können das Dokument durch Klick auf die Ansichtsschaltfläche im zuständigen Anzeige-/bzw. Bearbeitungsprogramm öffnen (bei Ordnerlinks: den Ordnerinhalt im Finder/Explorer anzeigen):

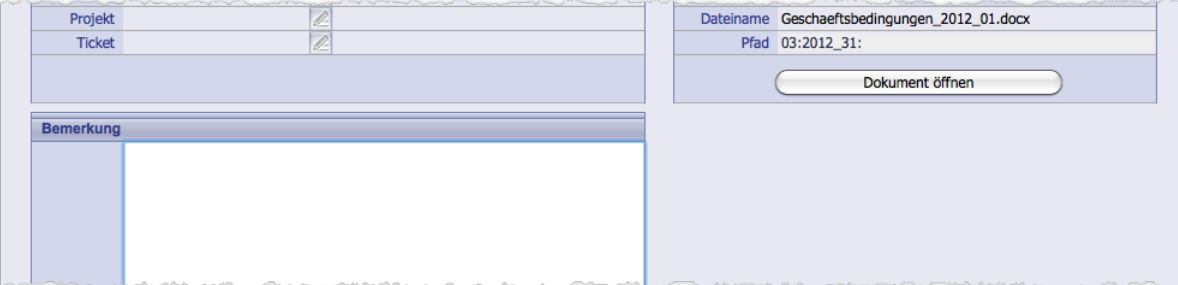

Die Ansichtsschaltfläche ist entsprechend der Dokumentart mit *Alias öffnen*, *Ordner zeigen* oder *Dokument öffnen* beschriftet.

#### **Beachten Sie bei den Fällen 1 und 2**:

 Durch Ihren Klick auf die Ansichtsschaltfläche wird nicht das Original-Fremddokument geöffnet. Vielmehr wird ein Duplikat erzeugt und geöffnet. Sie öffnen nie das originale Fremddokument!

*Das Duplikat erhält den Dateinamen des Originals und wird im Standard-Zielordner auf Ihrem lokalen Rechner abgelegt Der Standard-Zielordner wird wie folgt bestimmt: Wenn Sie direkt nach der Installation von* TOPIX:8 *zum ersten Mal ein Duplikat auf die Weise erzeugen, fragt* TOPIX:8 *nach dem Zielordner in Ihrem Dateisystem. Dieser Ordner wird von da an als Standard-Zielordner für Duplikate verwendet und lässt sich nicht mehr ändern. Er ist benutzerbezogen, d.h. jeder Benutzer hat seinen eigenen Standard-Zielordner.*

- Sie können auch mit  $\propto$  Alt) + Klick auf die Ansichtsschaltfläche arbeiten. Dann fragt *TOPIX:8* vor dem Öffnen des Dokuments nach einem Zielordner und einem Dokumentnamen für das Duplikat (zu diesem Zweck öffnet sich automatisch der Dateiauswahldialog Ihres Betriebssystems). Das Duplikat wird allerdings nicht automatisch geöffnet. Statt dessen öffnet sich der Finder/Explorer mit dem Zielordner, das Duplikat ist markiert, und Sie können es durch Doppelklick öffnen.
- Da Sie ein Duplikat und nicht das Original-Fremddokument geöffnet haben, werden alle Änderungen, die Sie im Duplikat vornehmen, NICHT im Fremddokument gespeichert. Das Fremddokument bleibt unverändert.

### Inhalt des nächsten Kapitels:

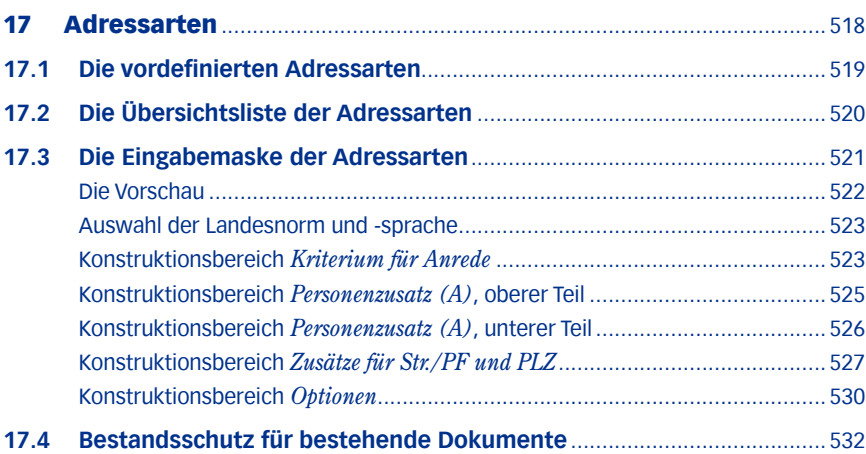

# <span id="page-517-0"></span>17 Adressarten

Eine *Adressart* ist die Formatierungsvorgabe für Adressen und Anredeformeln in den Formularen für die Korrespondenz, die Auftragsabwicklungs- und den Einkauf sowie in den Etiketten:

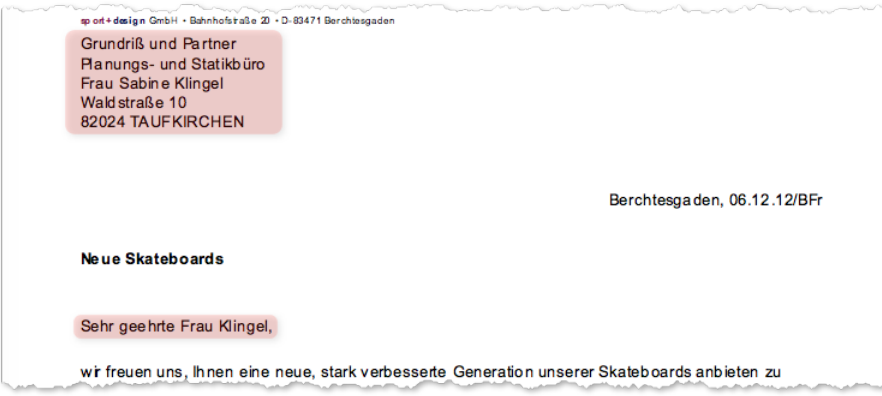

Adresskopf und Anrede (hier hervorgehoben)

Wichtig für das Verständnis ist es, zwischen den Adressdaten und deren Gestaltung zu unterscheiden: Die **Adressdaten** werden aus den Stammdaten eingezogen (dem Firmendatensatz, dem Personendatensatz). Die **Adressart greift nur gestaltend ein** und bestimmt beispielsweise,

- **–** ob die Abteilungsangabe (wie "Sekretariat") eingefügt wird,
- **–** ob Zusätze wie "c/o" oder "z. H." eingefügt werden sollen,
- **–** ob bei Auslandsadresse der Name des Empfängerlandes eingefügt wird
- **–** und wie die Anredeformel lauten soll.

Die Adressart wird in Firmenanschriften angegeben. Geht ein Schreiben an einen Ansprechpartner, verweist sein Personendatensatz auf die Firmenanschrift, die zu verwenden ist. So ist die Gestaltung der Adressköpfe und Anreden auf den Empfänger abgestimmt:

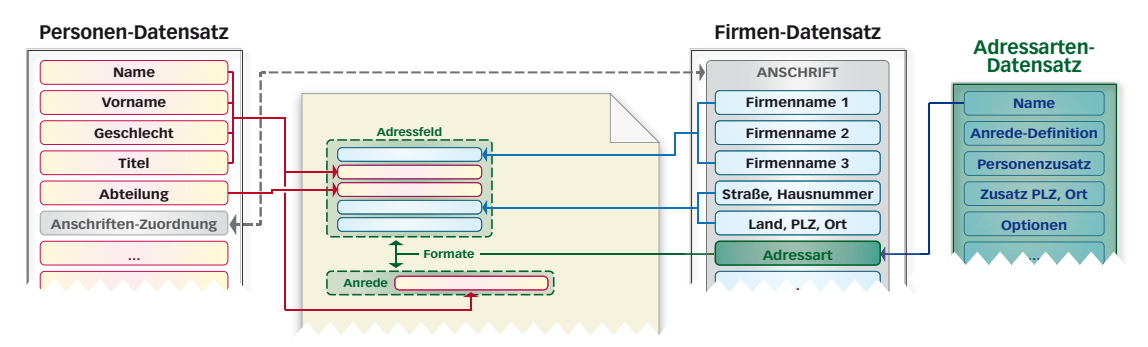

Etwas anders ist es bei **Schreiben an die Privatanschrift** einer Person: In diesem Fall greift TOPIX:8 auf die Adressart zu, die im **Personendatensatz** auf dem Register *Privat* angegeben ist. Der Firmendatensatz wird ignoriert. <span id="page-518-0"></span>**☻** In jedem Fall können Sie in der Eingabemaske des jeweiligen Schreibens eine andere Adressart auswählen.

**☻** Bei Mailings wird die Adressart für alle Dokumente einheitlich in der Mailingvorlage vorgegeben. In diesem Fall wird die Adressart im Firmen- oder Personendatensatz ignoriert.

#### **Voraussetzung für Adressausgabe und -gestaltung in Formularen**

*Damit Adressen überhaupt eingefügt werden können, müssen die notwendigen Variablen im Textbereich der Formulare platziert sein. In den mitgelieferten Standardformularen ist dies der Fall. Eigene Formulare sollten Sie auf Basis dieser Standardformulare aufbauen, um auf der sicheren Seite zu sein. Näheres über Formulare siehe Kapitel [22: Formulare,](#page-598-0)  [Seite 599](#page-598-0).:* 

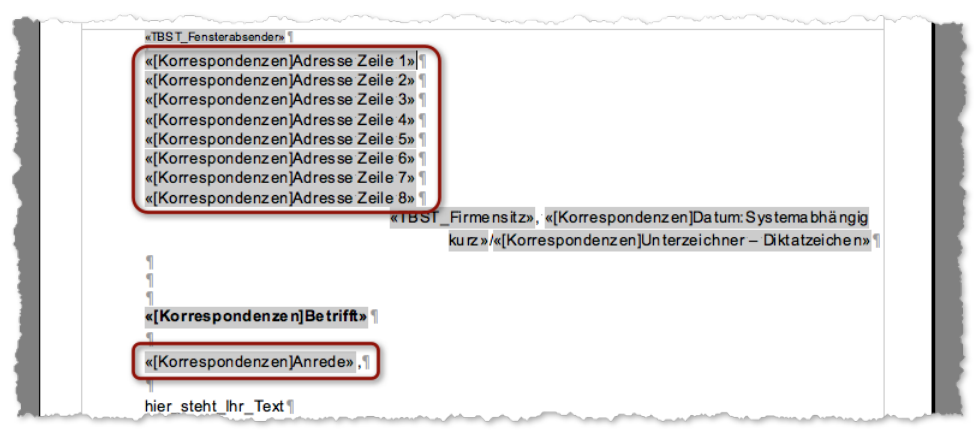

Die 8 Variablen für den Adresskopf und die Variable für die Anrede in Korrespondenzformularen, in der Abbildung durch rote Umrandung hervorgehoben.

### **17.1 Die vordefinierten Adressarten**

Nach der Installation von TOPIX:8 ist eine Reihe von vordefinierten Adressarten verfügbar:

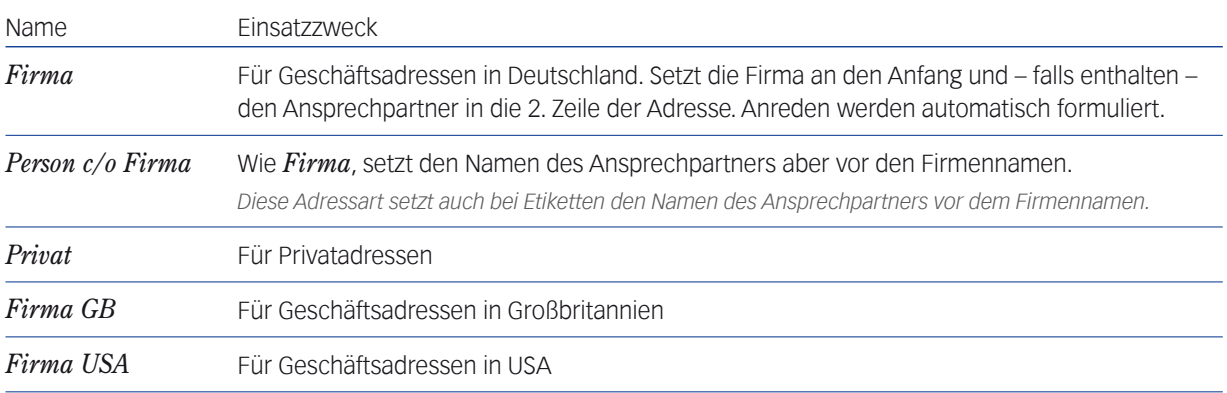

# <span id="page-519-0"></span>**17.2 Die Übersichtsliste der Adressarten**

Über das Menü *Stamm* > *Weitere Stammdaten* > *Adressarten* gelangen Sie zur Adressartenliste, die alle vorhandenen Adressarten auflistet:

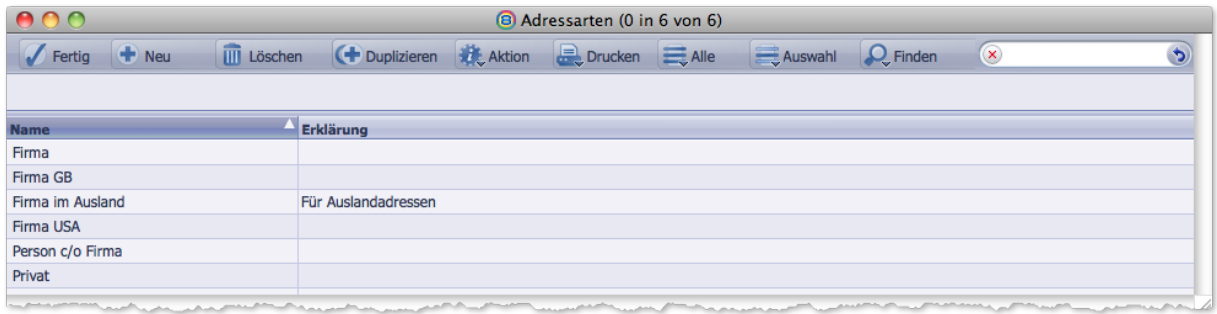

Neben der Auflistung aller Varianten wird lediglich ein ggf. hinterlegter Hinweis eingeblendet.

# <span id="page-520-0"></span>**17.3 Die Eingabemaske der Adressarten**

Die Maske hat sechs Bereiche: Ein Namensfeld, vier Konstruktionsbereiche und einen Vorschaubereich:

- Im Namensfeld tragen Sie den Adressartnamen ein (dieser Name erscheint in Auswahllisten und sollte aussagekräftig sein) sowie eine *Erklärung* (die in der Adressartenliste angezeigt wird).
- In den vier Konstruktionsbereichen gestalten Sie die Adresszeilen und die Anrede.
- Im Vorschaubereich sehen Sie das Ergebnis der Konstruktionsarbeiten.

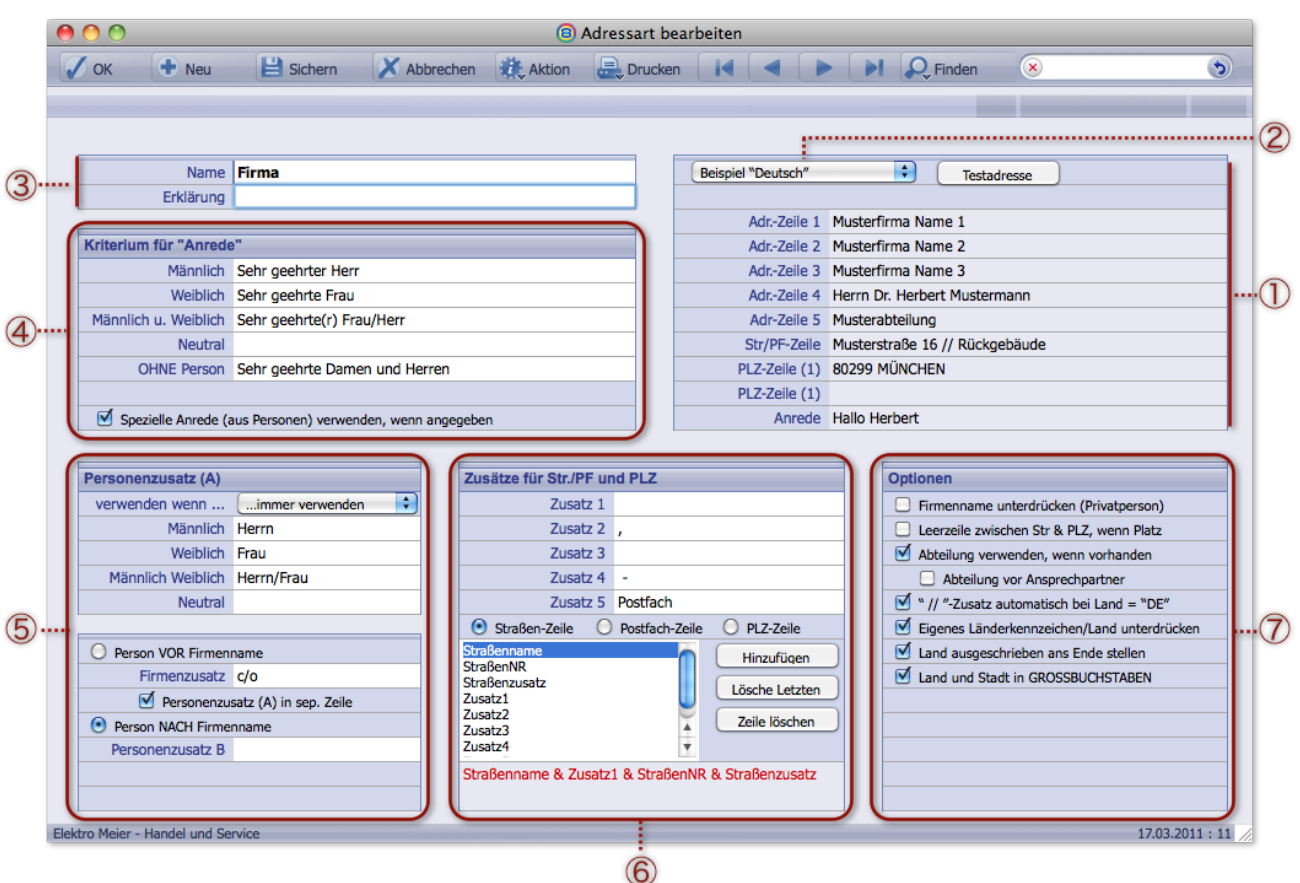

- 1 Vorschaubereich
- 2 Auswahl der Landesnorm und -sprache
- 3 Namensfeld zur Benennung der Adressart
- 4 Konstruktionsbereich für die Anrede (*Kriterium für Anrede*)
- 5 Konstruktionsbereich (zweiteilig) für die Personenzeile der Adresse (*Personenzusatz (A)*)
- 6 Konstruktionsbereich für die Straßen- und die PLZ-Zeile der Adresse (*Zusätze für Str./PF und PLZ*)
- 7 Konstruktionsbereich *Optionen*

#### <span id="page-521-0"></span><sup>n</sup> **Die Vorschau**

Die Vorschau zeigt Adresskopf und Anrede so, wie sie für die gewählte Anschriftsart ausgegeben werden (die Zusammensetzung betreffend, nicht das Layout). So können Sie abschätzen, wie beide Elemente dargestellt werden.

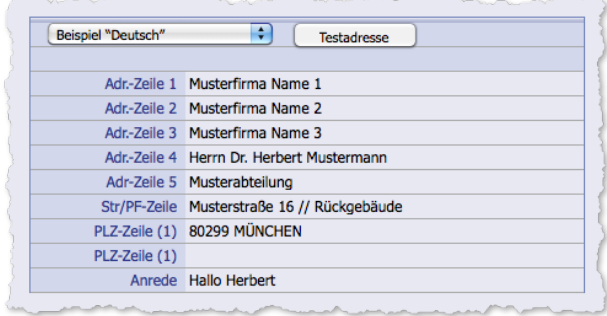

Die Vorschau reagiert auf jede Änderung in einem der Konstruktionsbereiche. Sie sehen die Auswirkungen sofort.

Die Vorschau bietet ferner einen **Konfigurationsdialog**, den Sie mit Klick auf die Schaltfläche *Testadresse* öffnen:

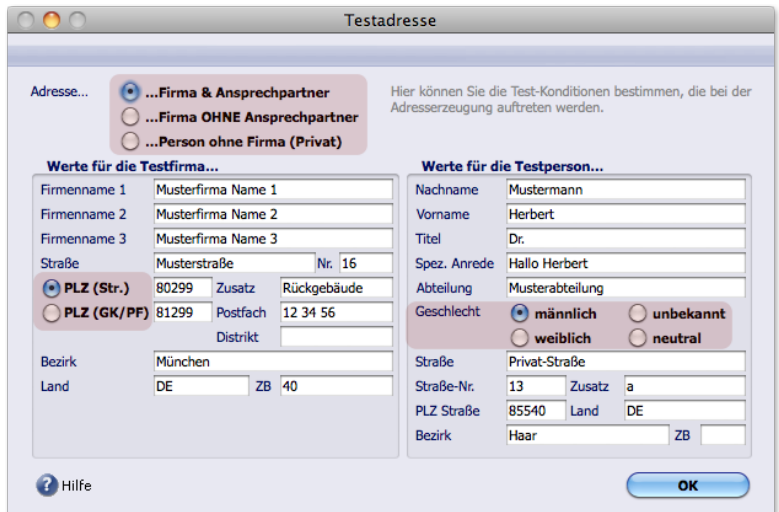

- Mit Hilfe der diversen Optionsschaltflächen in der Abbildung oben rot hervorgehoben variieren Sie die Ausgabebedingungen (beispielsweise können Sie zwischen "weiblich" und "männlich" umschalten).
- Die Eingabefelder enthalten Testdaten, die Sie nach Belieben ändern können:
	- **–** Die Testdaten im Bereich *Werte für die Testfirma...* simulieren Daten aus der Firmenanschrift.
	- **–** Die Testdaten im Bereich *Werte für die Testperson...* simulieren Daten aus dem Personendatensatz; oben die Daten aus dem Register *Geschäftlich*, unten die Daten aus dem Register *Privat* (der Privatanschrift).

Nach dem Verlassen des Konfigurationsdialogs stellt sich die Vorschau entsprechend Ihrer Änderungen um.

#### ❢ Achtung: Der Konfigurationsdialog hat keine Schaltfläche *Abbrechen*!

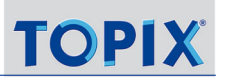

#### <span id="page-522-0"></span><sup>n</sup> **Auswahl der Landesnorm und -sprache**

Alle Bereiche der Adressartmaske lassen sich mit Standardwerten für die drei Landesnormen *Deutsch*, *USA* und *Englisch* (Großbritannien) vorbelegen.

Die Standardwerte sind bereits nach den Normen und in der Sprache dieser Länder gestaltet und über das Einblendmenü rechts oben in der Adressartmaske auswählbar:

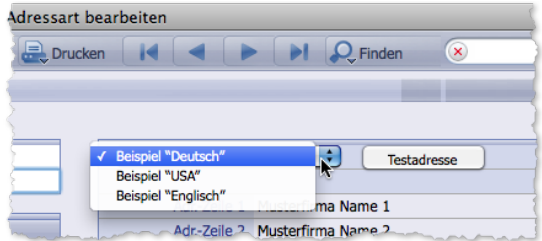

➽ Jede Adressart kann nur einer einzigen Landesnorm entsprechen. Sie müssen also für jede benötigte Version Empfängerland mindestens eine Adressart vorhalten.

#### <sup>n</sup> **Konstruktionsbereich** *Kriterium für Anrede*

In diesem Bereich hinterlegen Sie die Anredeformeln in Briefen für männliche und weibliche Ansprechpartner sowie für Fälle ohne Ansprechpartner. In jedes Feld tragen Sie die Anredeformel für eine Ausgabebedingung ein.

**■** Bei der Ausgabe in die Schreiben ergänzt TOPIX:8 am Ende immer ein Komma (bitte nicht in der Maske angeben!). Das Komma wird in der Vorschau nicht angezeigt!

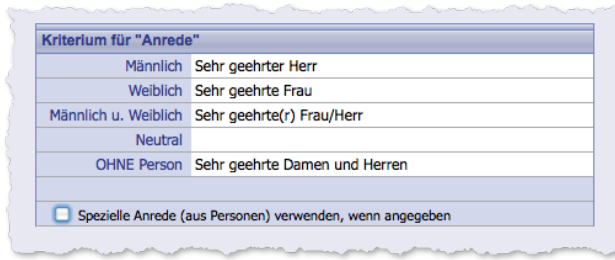

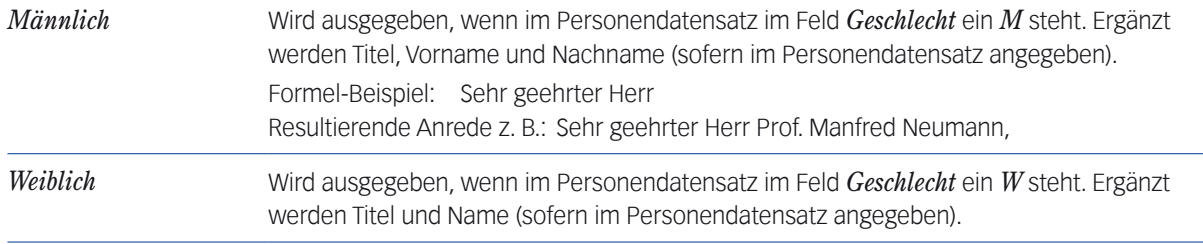

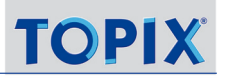

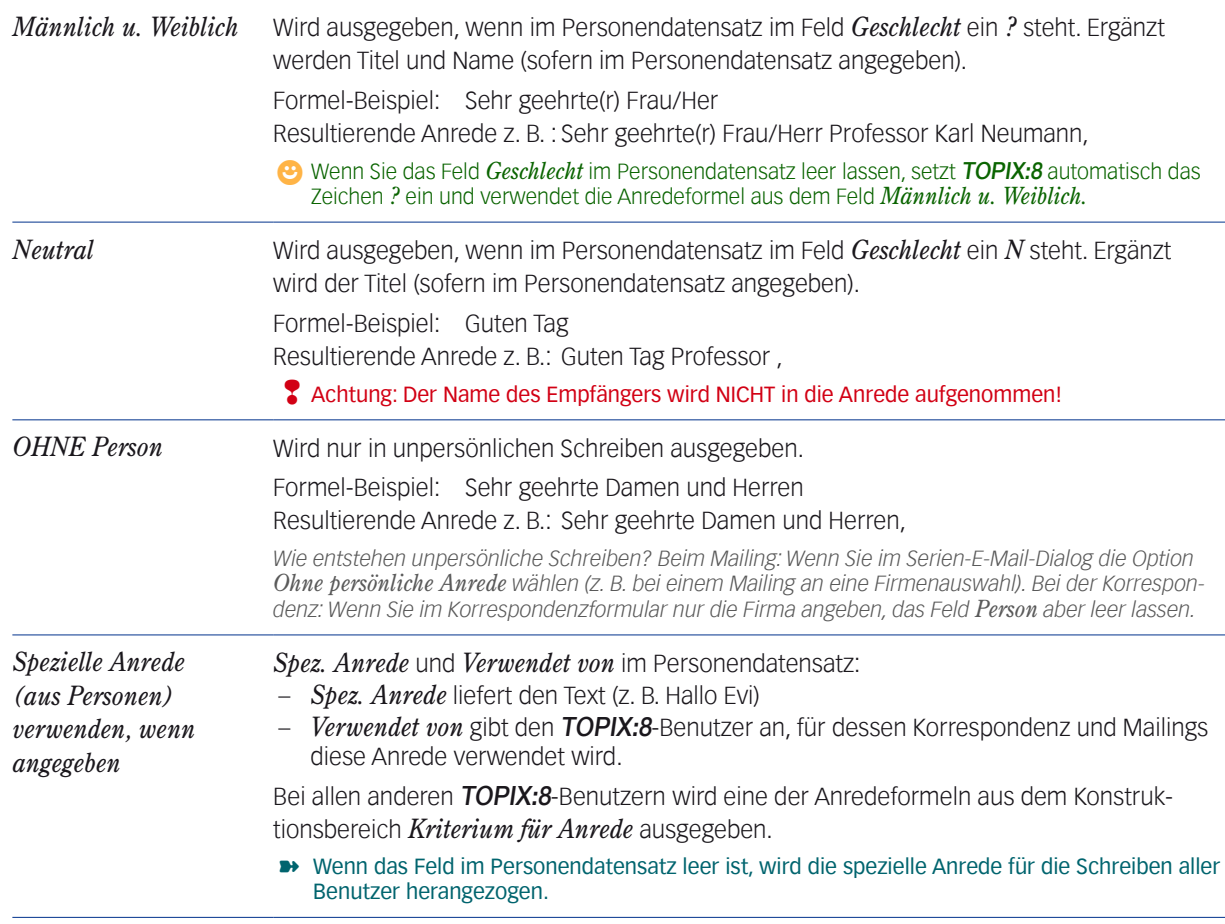

Die Vorschau zeigt die folgenden Einstellungen:

- **–** Optionsschaltfläche *Spezielle Anrede (aus Personen) verwenden, wenn angegeben*
- **–** Optionsschaltflächen *Geschlecht* im Konfigurationsdialog der Vorschau (den Sie mit Klick auf *Testadresse* öffnen)

#### <span id="page-524-0"></span>■ Konstruktionsbereich *Personenzusatz (A)*, oberer Teil

Mit dem oberen Teil beeinflussen Sie den Anfang der Personenzeile im Adressblock (deswegen "A" wie Anfang). Es geht hier um Textfragmente wie "Herr" oder "Frau", die in die Personenzeile eingefügt werden sollen.

**☻** Die Vorschau zeigt diese Zeile an unterschiedlichen Positionen an (und reagiert damit auf Einstellungen im unteren Teil dieses Konstruktionsbereichs, die weiter unten beschrieben sind).

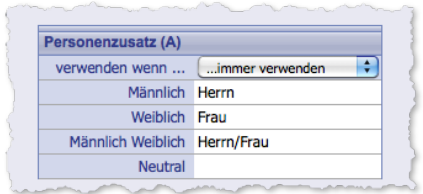

Das Einblendmenü *verwenden wenn...* brauchen Sie nur in seltenen Ausnahmefällen. In der Regel sollte es auf *...immer verwenden* stehen (mehr zu diesem Einblendmenü weiter unten)

Die vier Eingabefelder *Männlich*, *Weiblich*, *Männlich Weiblich* und *Neutral* repräsentieren die Ausgabebedingungen. Hier geben Sie die zugehörigen Textfragmente ein.

**⊕** Geben Sie nach den Fragmenten ein Leerzeichen ein, andernfalls kommt es zu "z.Hd. HerrnKlaus Mustermann".

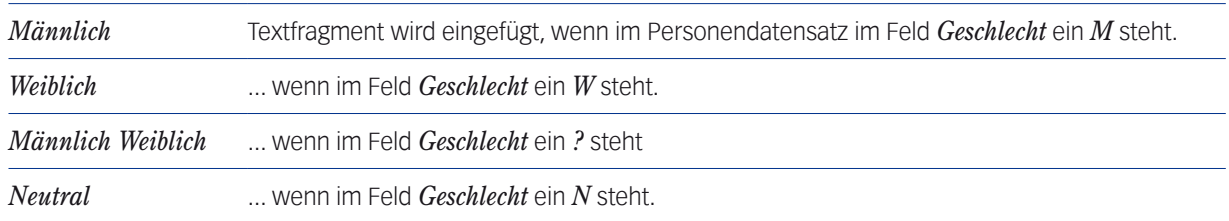

Die Vorschau zeigt die folgenden Einstellungen:

**–** Optionen *Firma & Ansprechpartner / Firma OHNE Ansprechpartner / Person ohne Firma (Privat)*und

**–** Optionen *Geschlecht* im Konfigurationsdialog der Vorschau (den Sie mit Klick auf *Testadresse* öffnen)

Das Einblendmenü *verwenden wenn...* im Konstruktionsbereich *Personenzusatz (A)* dient als zusätzlicher Filter in Abhängigkeit vom Vornamen des Empfängers.

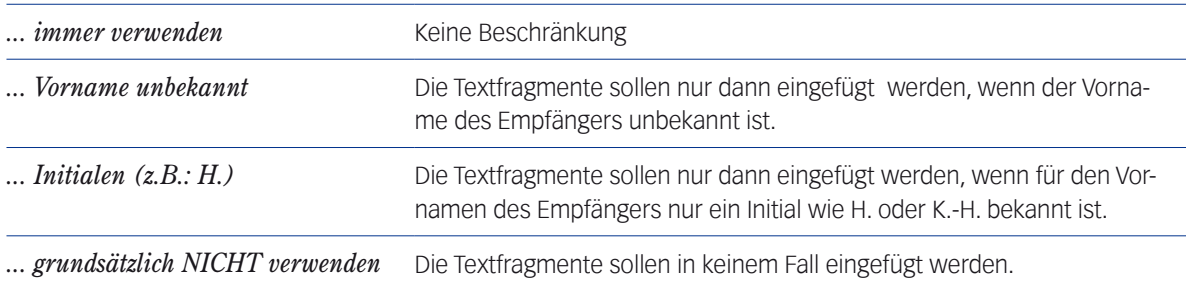

<span id="page-525-0"></span>Dieser zusätzliche Filter sollte für die meisten Adressarten auf *... Immer verwenden* stehen.

**☻** Um den Effekt des zusätzlichen Filters *verwenden wenn...* in der Vorschau zu simulieren, verändern Sie das Feld *Vorname* im Konfigurationsdialog der Vorschau. Probieren Sie ein wenig, und sehen Sie sich die Ergebnisse in der Vorschau an.

**☻** Sollten Sie planen, den zusätzlichen Filter einzusetzen, empfiehlt es sich, für Personen ohne bekannten Vornamen und für Personen mit Initialen je eine eigene Adressart zu erstellen und nur für diese Personen zu verwenden.

#### ■ Konstruktionsbereich *Personenzusatz (A)*, unterer Teil

Dieser Bereich enthält Regelungen für die Zusätze in der Personenzeile in der Adresse, wie z. B. c/o (care of = "in der Obhut von") oder z.Hd. (zu Händen).

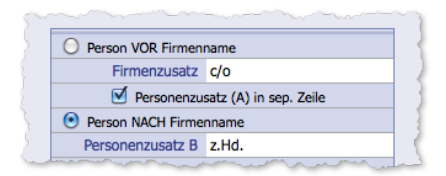

**☻** Geben Sie nach jedem Zusatz ein Leerzeichen ein, andernfalls kommt es zu einer Zeile wie c/oFrau Klara Muster.

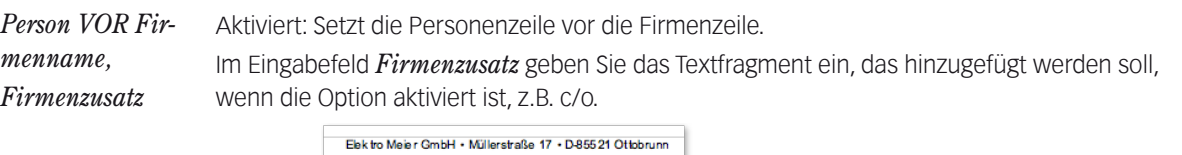

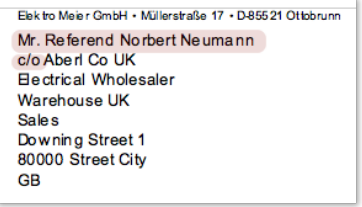

*Die Option Personenzusatz (A) in sep. Zeile setzt den Personenzusatz (in der Abbildung "Mr.") in eine separate Zeile oberhalb des Namens*

*Person NACH*  Setzt die Firmenzeile vor die Personenzeile (in Deutschland die übliche Form).

*Firmenname, Personenzusatz B* Im Eingabefeld *Personenzusatz B* geben Sie das Textfragment ein, das vor den Personennamen gesetzt wird, wenn die Option aktiviert wird.

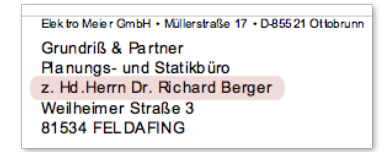

**Achtung***: In den Sprachvarianten "USA" und "Englisch" wird dieser Personenzusatz unterdrückt.*

#### <span id="page-526-0"></span>■ **Konstruktionsbereich** Zusätze für Str./PF und PLZ

In diesem Bereich beeinflussen Sie die Zeilen, in denen die Straße oder das Postfach sowie der Ort angegeben werden. Die Vorschau zeigt diese Zeilen in der *Str/PF-Zeile* und in den Zeilen, die mit *PLZ-Zeile (1)* benannt sind.

**☻** Wir empfehlen Ihnen, die Wirkungsweise dieses Bereichs einfach an der Kopie einer mitgelieferten Adressart auszuprobieren, z. B. einer Kopie der Adressart *Firma*. Im folgenden eine Orientierung als Hilfestellung. .

Jede der Zeilen montieren Sie separat aus einzelnen Elementen. Zwei Elementarten stehen zur Verfügung:

- Fixe Elemente. Das sind Platzhalter für Daten aus dem Firmendatensatz; sie sind vorgegeben und können nicht geändert werden.
- Außerdem gibt es fünf variable Elemente, die Sie selbst mit Inhalt belegen können. Diese Elemente haben die (nicht änderbaren) Namen *Zusatz 1* bis *Zusatz 5*.

Das Definitionsfeld für die variablen Elemente finden Sie oben im Bereich. Darunter die Zeilenwerkstatt, in der Sie die Zeilen aus den fixen und variablen Elementen zusammensetzen - das ist der eigentlich interessante Teil!

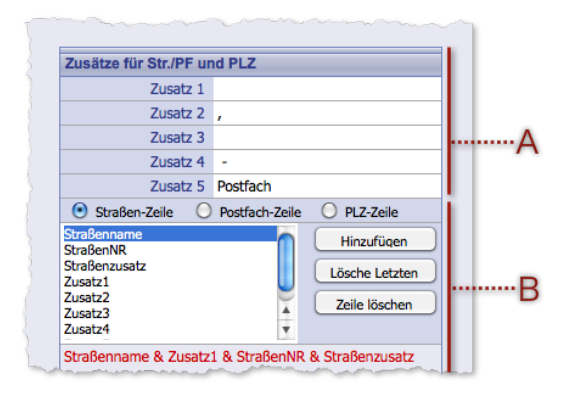

**A** Definitionsfeld für die variablen Elemente, **B** Zeilenwerkstatt

Die **Zeilenwerkstatt** besteht aus folgenden Elementen:

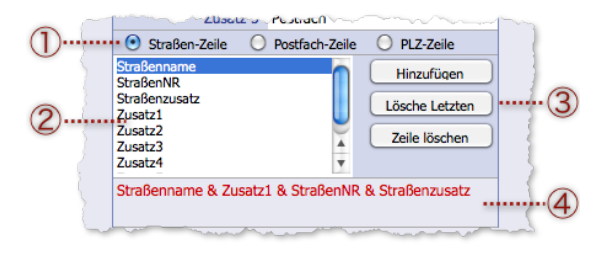

1 **Adresszeilenwahl**: Hier bestimmen Sie zunächst, welche Adresszeile Sie gerade gestalten wollen. Die gesamte Zeilenwerkstatt bezieht sich auf diese Adresszeile.

- 2 **Elementliste**: Hier wählen Sie das Element, das Sie als nächstes in die Adresszeile setzen wollen.
- 3 **Montage-Schaltflächen**
- 4 **Montagefläche**. Hier sehen Sie alle Elemente, aus denen sich die Adresszeile letztlich zusammensetzt.

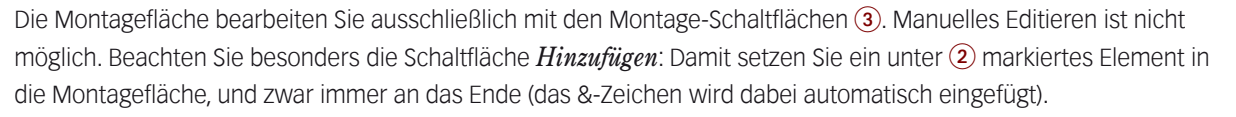

Die Schaltfläche *Löschen* entfernt das jeweils letzte Element aus der Montagefläche, die Schaltfläche *Zeile löschen* entfernt alle Elemente aus der Montagefläche.

Leerzeichen, Kommas usw. fügen Sie mit Hilfe der variablen Elemente ein. Standardmäßig sind *Zusatz 1*, *Zusatz 2*  und *Zusatz 4* entsprechend vorbelegt. Achtung: *Zusatz 1* ist mit einem Leerzeichen vorbelegt. Leerzeichen sind im Definitionsfeld leider unsichtbar.

### <span id="page-527-0"></span>**Die Adresszeilenwahl der Zeilenwerkstatt** 1

Es gibt 3 Optionsschaltflächen, die abhängig davon sind, welche Anschriftsvariante Sie gestalten wollen, d.h. ob Sie eine Straßenanschrift oder eine Postfachanschrift (bzw. eine Großkundenanschrift) planen:

- *Straßenzeile* und *PLZ-Zeile* sind für Straßenanschriften relevant.
- *Postfachzeile* und *PLZ-Zeile* sind für Postfachanschriften und Großkundenanschriften relevant. Die Elementeliste bietet für jede Adresszeile die einschlägigen fixen Elemente an. Die Namen der fixen Elemente entsprechen den Feldnamen im Firmendatensatz. Außer bei den folgenden Elementen:
	- *District* bezieht sich auf das Feld *Distrikt*
	- *Zustellbezirk* auf das Feld *Bezirk*,
	- *Straßenzusatz* auf das Feld *Zusatz*

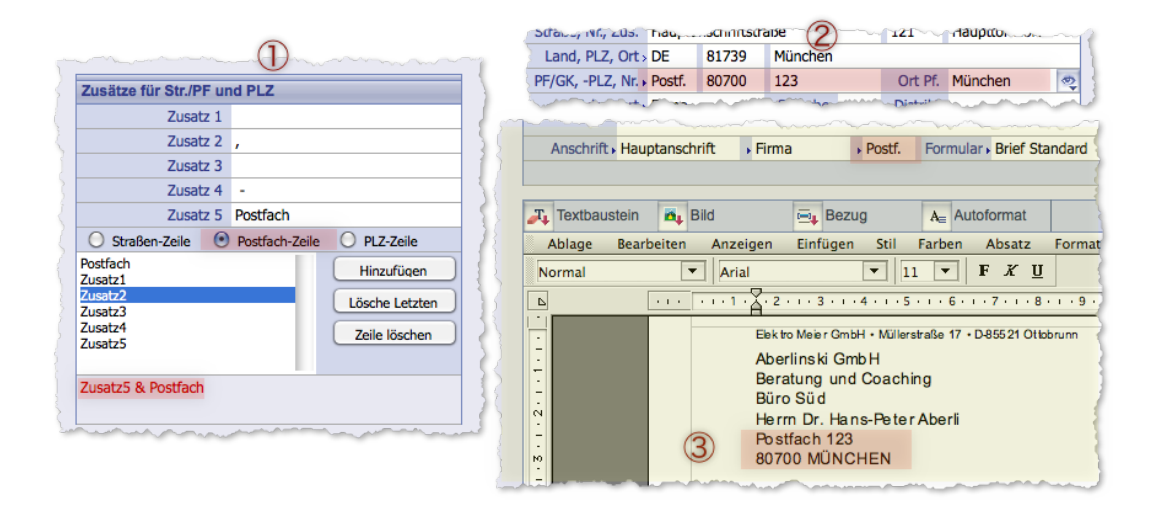

Abbildung: Ein Beispiel für die Konstruktion einer Postfachanschrift. Die rot markierten Einstellungen in der Adressart  $(1)$ und die rot markierten Einstellungen im Firmendatensatz (2) ergeben eine Postfachadresse in einem Schreiben (3).

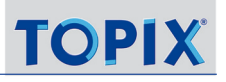

- **☻** Damit Sie die Adresszeilen in der Vorschau sehen können, müssen Sie im Konfigurationsdialog umschalten. Relevant sind die Optionsschaltflächen auf der linken Seite des Dialogs :
	- *PLZ (Str.)* schaltet die Vorschau auf Straßenanschriften.
	- *PLZ (GK/PF)* schaltet die Vorschau auf Großkunden- bzw. Postfachanschrift.

Diese Umschaltung betrifft nur die Vorschau. Welche Anschriftsvariante bei der Adressgenerierung angewendet wird, hängt von den Einstellungen der Anschrift im Firmendatensatz bzw. der Privatanschrift im Personendatensatz ab. Weil dies so ist, sollten Sie in jeder Adressart alle drei Adresszeilen entsprechend konstruieren - damit kann die Adressart alle Arten von Anschriften nach Ihrem Wunsch gestalten.

**☻** Wie das Element *Land* in der Vorschau und in Adressen ausgegeben wird, beeinflussen Sie im Konstruktionsbereich *Optionen* (siehe dazu unten, ["Konstruktionsbereich Optionen" auf Seite](#page-529-1) 530). Mit den Optionen dieses Konstruktionsbereichs stellen Sie das Element an den Anfang der PLZ-Zeile oder unter die PLZ-Zeile - oder Sie unterdrücken es.

#### **Einteilige oder zweiteilige** *PLZ-Zeile (1)***?**

TOPIX:8 erlaubt es, den Inhalt auf zwei Zeilen aufzuteilen. Damit haben Sie die Freiheit, den Landesnamen entweder in einer eigenen Zeile oder (abgekürzt) vor die Postleitzahl zu setzen.

Deshalb sehen Sie auch in der Vorschau die *PLZ-Zeile (1)* zweimal.:

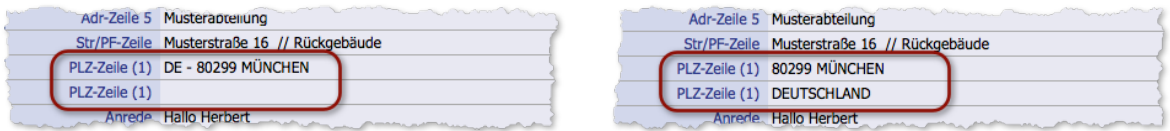

Abbildung: Links der Landesname (abgekürzt) vor der PLZ in der ersten *PLZ-Zeile (1)*, rechts (ausgeschrieben) in der zweiten *PLZ-Zeile (1).*

Ob einteilig oder zweiteilig, das bestimmen Sie nicht im Konstruktionsbereich *Zusätze für Str./PF und PLZ* , sondern im Konstruktionsbereich *Optionen*, der anschließend beschrieben ist (Option: *Land ausgeschrieben ans Ende stellen*).

#### <span id="page-529-0"></span><sup>n</sup> **Konstruktionsbereich** *Optionen*

Optionen

<span id="page-529-1"></span>Dieser Bereich bietet einige Ankreuzfelder mit weiteren Gestaltungsoptionen an. Die Optionen "modulieren" die Einstellungen in den anderen Konstruktionsbereichen. Die Vorschau zeigt die Auswirkungen sofort an.

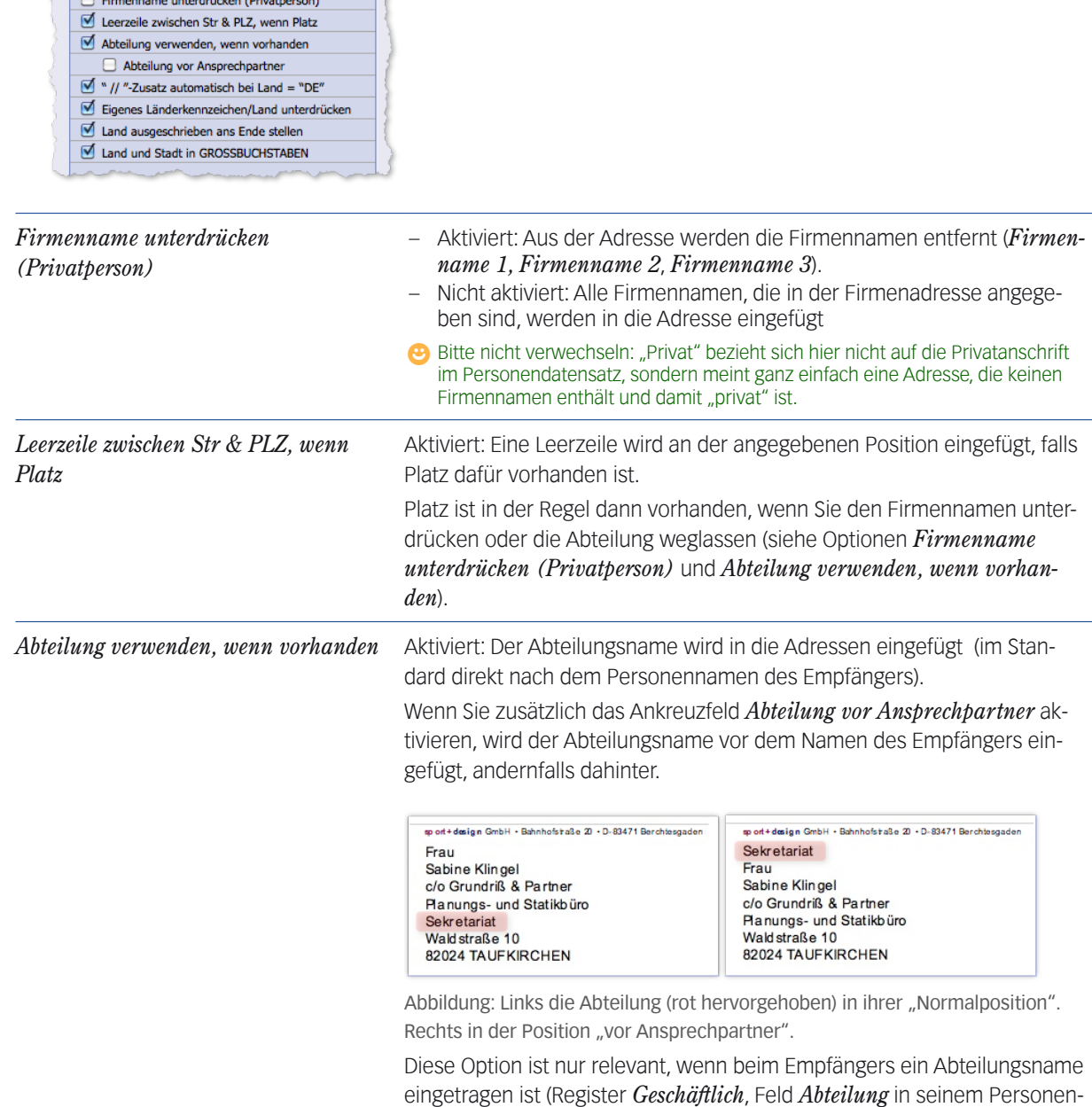

datensatz).

Kapitel 17 : Adressarten; Abschnitt: Die Eingabemaske der Adressarten 8.9, 04/2014 Seite 530

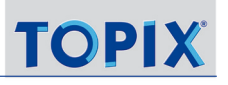

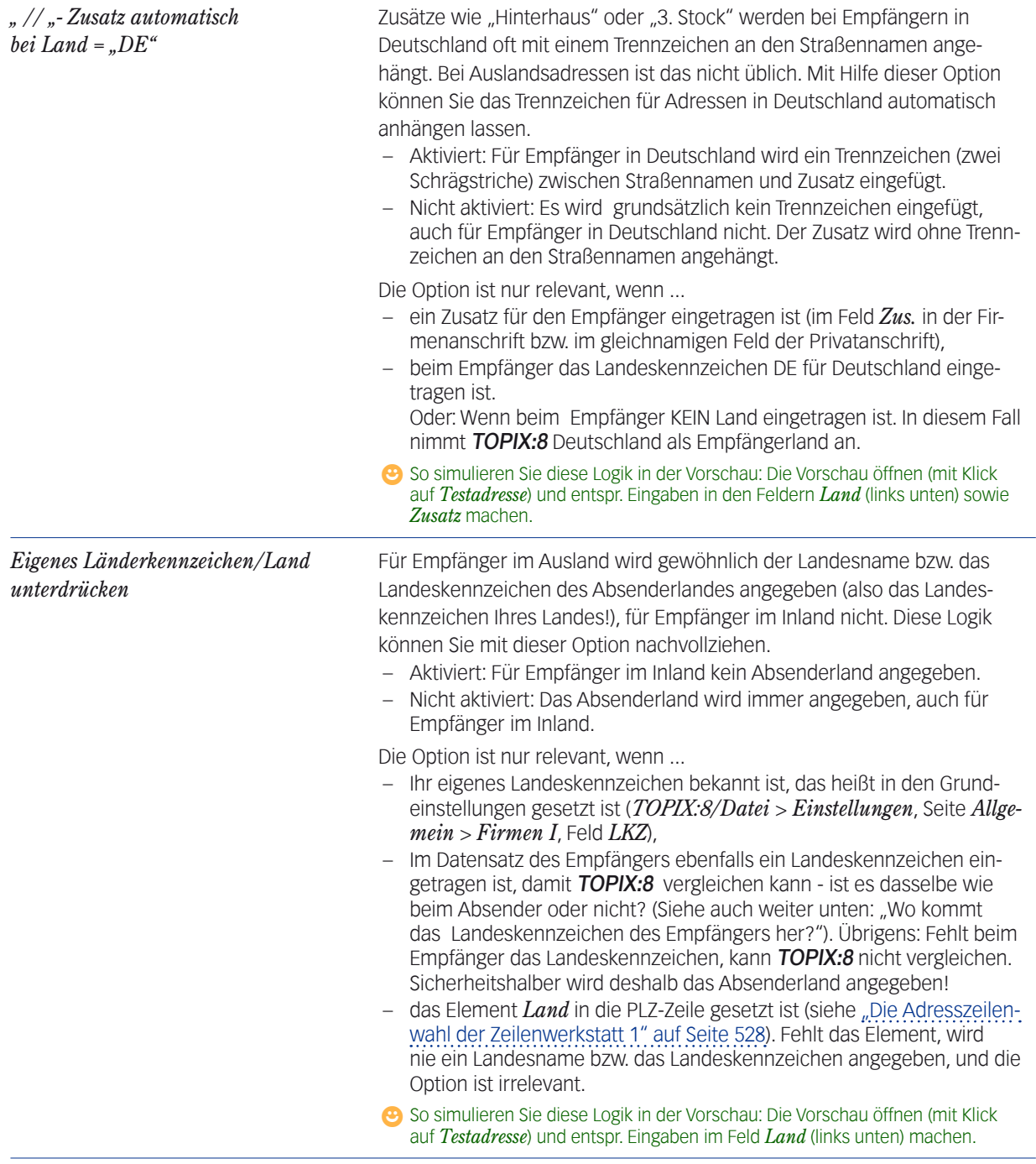

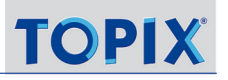

<span id="page-531-0"></span>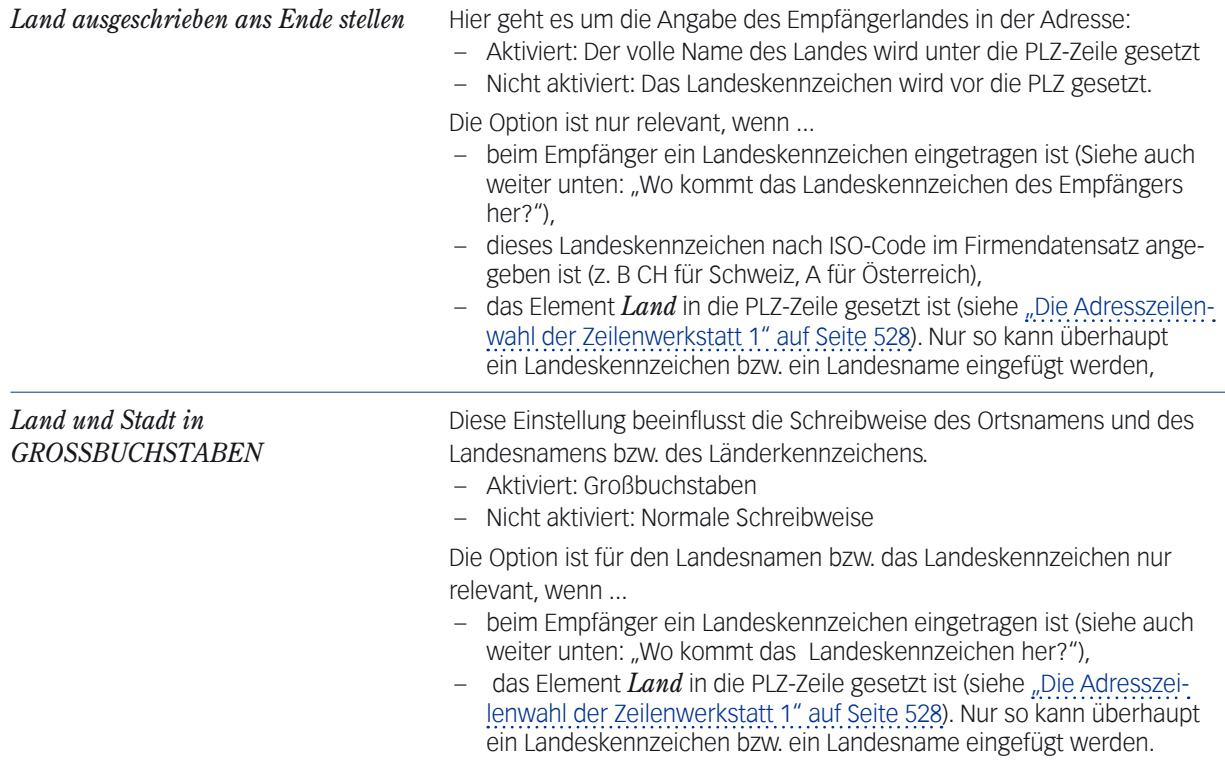

# **17.4 Bestandsschutz für bestehende Dokumente**

Bestehende Dokumente genießen einen Bestandsschutz gegenüber Änderungen in der verwendeten Adressart. Das merken Sie, wenn Sie eine Adressart geändert haben, die bereits in mehren Dokumenten verwendet wird. Die Änderungen werden nicht automatisch übernommen.

Wünschen Sie dagegen eine Übernahme, so öffnen Sie das Dokument und wählen vorübergehend eine andere Adressart. Damit wird die Verknüpfung zu der Adressart neu aufgebaut und die Adresse aktualisiert.

### Inhalt des nächsten Kapitels:

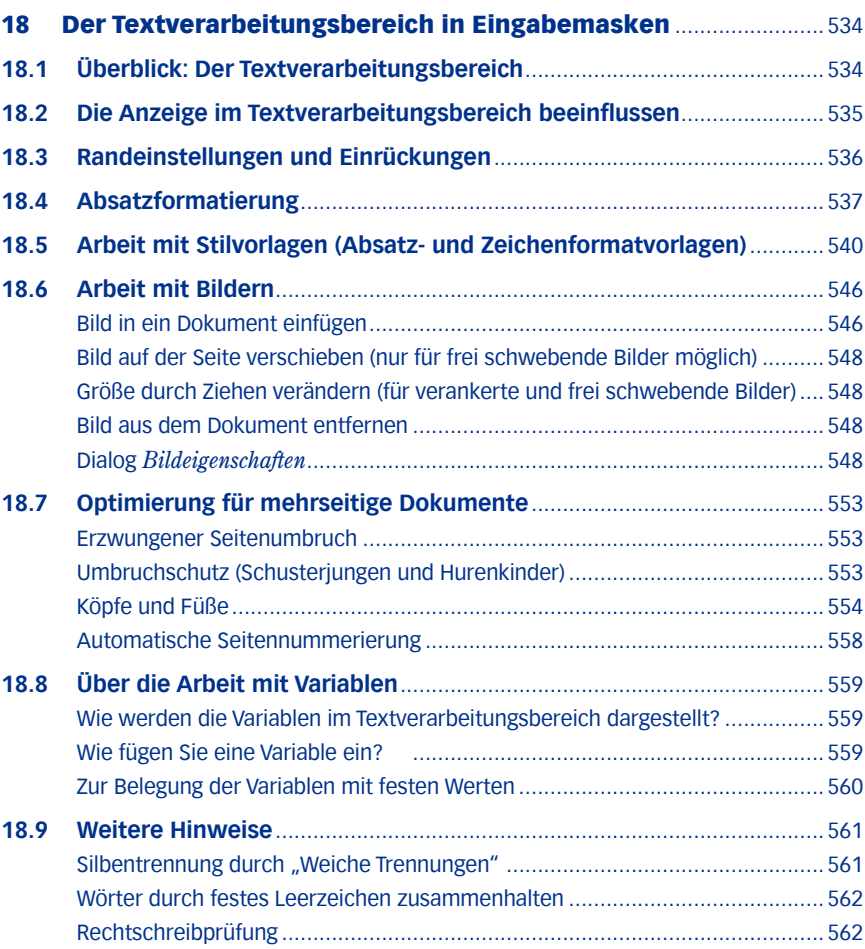

# <span id="page-533-0"></span>18 Der Textverarbeitungsbereich in Eingabemasken

Die Eingabemasken vieler Programmbereiche enthalten Textverarbeitungsbereiche. Hier erfassen Sie längere Texte (z.B. Briefe) oder gestalten Formulare. Zu diesem Zweck ist ein Textverarbeitungsprogramm namens 4D Write in TOPIX:8 integriert. Es stellt die übliche Funktionalität einer Textverarbeitung zur Verfügung.

Das vorliegende Kapitel soll Ihnen helfen, die Textverarbeitungsbereiche zu verstehen: Wie können Sie die Anzeige beeinflussen? Wie arbeiten Sie mit Absatzformaten? Wie erstellen Sie Köpfe und Füße? Wie arbeiten Sie mit Variablen? Welche Möglichkeiten gibt es, mehrseitige Dokumente zu optimieren? Wie fügen Sie Bilder ein?

## **18.1 Überblick: Der Textverarbeitungsbereich**

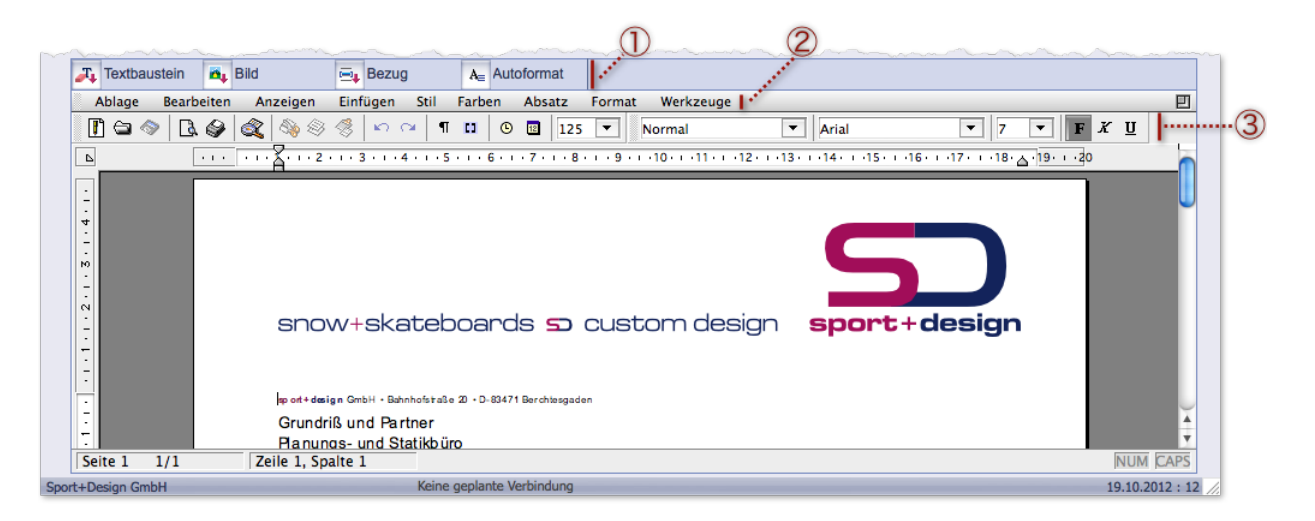

Abbildung: Textverarbeitungsbereich am Beispiel einer Korrespondenzmaske

- 1 Oberes Textverarbeitungsmenü. Enthält Befehle, die an den jeweiligen Programmbereich angepasst sind. Es geht um das Einfügen von Textbausteinen, Bildern und Variablen. Details erfahren Sie in den Kapiteln zu den einzelnen Programmbereichen.
- 2 Unteres Textverarbeitungsmenü mit Befehlen, die in allen Programmbereichen identisch sind.
- 3 Toolbars (Werkzeugleisten) mit Werkzeugen zur Zeichen- und Absatzformatierung und anderen häufigen Aufgaben. Es gibt vier Toolbars, die Sie separat aus- und einblenden können.

**D** Ist die Darstellung des Textes zu groß oder zu klein? Verändern Sie die Größe mit dem Zoomfeld 125 Fin der Toolbar *Standard* (die Sie ggf. mit *Anzeigen* > *Toolbar* > *Standard* einblenden). Sie können eine passende Größe auch in den Grundeinstellungen vorgeben (*TOPIX8/Datei* > *Einstellungen*, Seite *Allgemein* > *Formulare*). In dieser Standardgröße werden alle Dokumente geöffnet, nicht nur Formulare.

### <span id="page-534-0"></span>**18.2 Die Anzeige im Textverarbeitungsbereich beeinflussen**

Der Textverarbeitungsbereich lässt sich durch diverse Anzeigeoptionen für die jeweilige Aufgabe passend einrichten. So ist es z.B. möglich, Bilder auszublenden oder Absatzmarken und Leerzeichen durch Symbole auf dem Bildschirm darzustellen. Die Anzeigeoptionen sind im Textverarbeitungsmenü unter *Anzeigen* zugänglich.

TOP

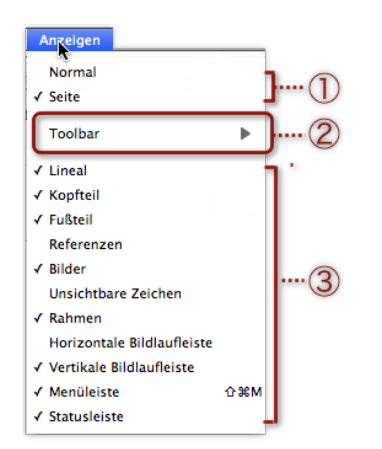

Abbildung: Die Anzeigeoptionen im Textverarbeitungsmenü

- 1 Zwei alternative **Anzeigemodi** (entweder oder):
	- *Normal*: Anzeige ohne Kopf- und Fußteile und ohne Seitenunterteilung
	- *Seite*: Anzeige mit Kopf- und Fußteilen. Die Dokumentseiten werden mit fortlaufenden Seiten dargestellt, wie sie gedruckt werden.
- 2 Öffnet ein Untermenü für die anzuzeigenden **Toolbars** (das sind: *Standard*, *Format*, *Stil* und *Rahmen*).
- 3 **Anzeigeoptionen** mit Schalterwirkung (angehakt = aktiviert, nicht angehakt = deaktiviert). Alle diese Optionen sind miteinander kombinierbar, z.B. *Referenzen* und *unsichtbare Zeichen*.

Hinweise zu einigen Anzeigeoptionen mit Schalterwirkung:

- *Unsichtbare Zeichen*: Blendet Absatzmarken, Tabulatorsprünge und Leerzeichen ein und aus.
- *Referenzen*: Aktiviert oder deaktiviert die Referenzen-Ansicht. In der Referenzen-Ansicht werden Variablennamen angezeigt, und statt der Bilder werden die zugrunde liegenden Referenzen auf den TOPIX:8-Bildkatalog in Form von 4D-Ausdrücken angezeigt.
- *Bilder*: Blendet die Bilder ein und aus. Beachten Sie: Es reicht nicht aus, die Anzeigeoption *Bilder* anzuhaken. Bilder werden erst sichtbar, wenn *Referenzen* **de**aktiviert ist und wenn der Anzeigemodus *Seite* aktiviert ist.
- *Kopfteil* und *Fußteil* sowie *Rahmen* sind nur verfügbar, wenn der Anzeigemodus *Seite* aktiviert ist. Rahmen sind nützlich, um die Seitenränder und die Grenzen zwischen dem Textbereich und Kopf bzw. Fuß zu markieren.

*Einige Bilder im Kopfteil werden auch angezeigt, wenn die Option Kopfteil deaktiviert ist. Grund: Diese Bilder sind NICHT*  Teil des Kopfes, sondern als frei schwebende Bilder über die Seite gelegt (siehe unten, Abschnitt "Bild in ein Dokument *[einfügen" auf Seite 546\)](#page-545-1).* 

**☻** Wenn Sie die Option *Menüleiste* deaktivieren, wird das untere Textverarbeitungsmenü ausgeblendet. Mit dem Tastenbefehl  $*(\mathcal{H}/\mathsf{strg}) + (\hat{\Omega}) + (\mathcal{M})$  machen Sie es wieder sichtbar.

<span id="page-535-0"></span>**☻** Sie können einen sogenannten Entwurfsmodus einschalten (im Textverarbeitungsmenü: *Werkzeuge > Entwurfsmodus*). 4D Write verzichtet dann darauf, die Schriftdefinition aus dem eingestellten Drucker zu laden. In langsamen Umgebungen (z.B. Windows 98) resultiert daraus ein Geschwindigkeitsgewinn bei der Textbearbeitung.

## **18.3 Randeinstellungen und Einrückungen**

4D Write arbeitet mit Rändern und Einrückungen.

Die folgende Abbildung soll die Systematik verdeutlichen:

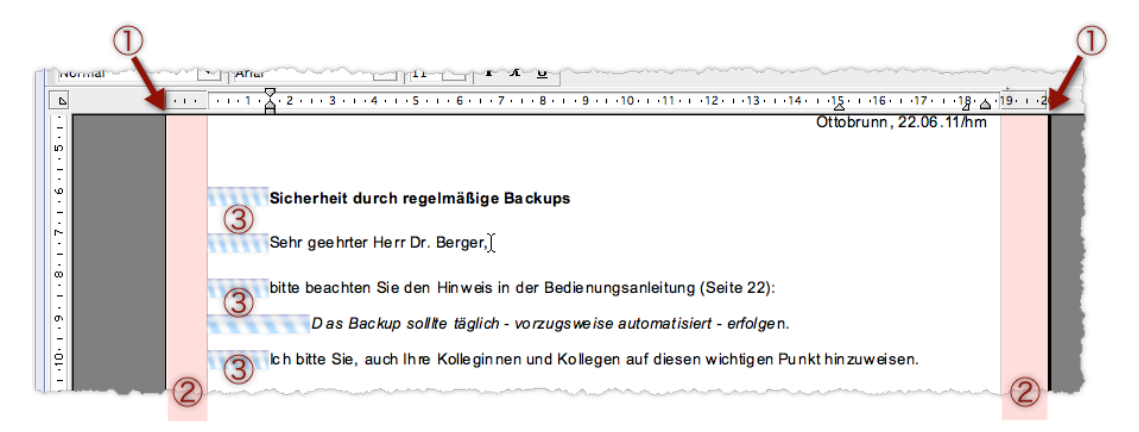

➽ Die Ränder sind nur sichtbar, wenn der Anzeigemodus *Seite* aktiviert ist (im Textverarbeitungsmenü unter *Anzeigen*).

#### 1 **Äußere Ränder**

Standardmäßig sind das die Papierränder.

- 2 **Textränder** (eigentlich Randstreifen, in der Abbildung farblich hervorgehoben) Textränder gibt es außerdem (in der Abbildung nicht sichtbar) oben und unten. **☻** Wenn Sie die Anzeigeoption *Rahmen* aktiveren, werden die Textränder durch feine Linien markiert.
- 3 **Einrückungen** (in der Abbildung hellblau schraffiert hervorgehoben)

Die Einrückung lässt sich für jeden Absatz einstellen (im Textverarbeitungsmenü: *Format* > *Absatz*... , Felder im Bereich *Einrückung*). Einrückungen sind Absatzeinstellungen!

Die Linealmarken im Lineal verdeutlichen die Einrückung desjenigen Absatzes, in dem die Schreibmarke aktuell steht.

**D** In TOPIX:8 haben alle neu erstellten Dokumente die folgenden Anfangseinstellungen:

- **–** Seitenformat DIN A 4
- **–** Textbreite von 19 cm
- **–** Linker und rechter Textrand von je 1 cm

# <span id="page-536-0"></span>**18.4 Absatzformatierung**

Wie auch in anderen Textsystemen können Sie Schrift und Absätze gestalten sowie Seiten- und Randeinstellungen setzen. 4D Write hält sich weitgehend an die bekannten Standards. Deswegen soll dieser Abschnitt nur auf Besonderheiten eingehen und Anregungen geben.

Im folgenden geht es um Formatierungen, die absatzbezogen sind (sich auf den Absatz beziehen, in dem die Schreibmarke steht; oder auf mehrere Absätze, die Sie markiert haben).

Die meisten Befehle zur Absatzformatierung befinden sich im Textverarbeitungsmenü unter *Absatz* (und einige im Menü *Format*) .

- **☻** Viele dieser Befehle finden Sie auch in den Toolbars *Format*, *Stil* und *Rahmen*. Diese Toolbars können Sie im Textverarbeitungsmenü ein- und ausblenden (*Anzeigen* > *Toolbar*).
- **<sup>D</sup>** 4D Write kennt keine manuellen ("weichen") Zeilenumbrüche (die Sie z.B. in MS Word mit Hilfe von SHIFT + RE-TURN erzeugen). Eine neue Zele erzwingen heißt also immer: einen neuen Absatz anlegen.

#### **Zeilenabstand**

Das Textverarbeitungsmenü bietet im Textverarbeitungsmenü *Absatz* drei Direktbefehle, um einen einzeiligen, 1,5-zeiligen oder 2-zeiligen Zeilenabstand in einem Zug zu setzen:

- **–** *Absatz* > *Einzeilig*
- **–** *Absatz* > *1,5 Zeilig*
- **–** *Absatz* > *Zweizeilig*

Außerdem gibt es einen Dialog, in dem Sie einen anderen Zeilenabstand eintragen können. Sie öffnen ihn mit *Absatz* > *Anderer Zeilenabstand...*

Hier geben Sie individuelle Werte ein wie 1,8 Zeilen oder 2,5 Zeilen.

Beachten Sie:

- Das Maß des Zeilenabstands können Sie ausschließlich in "Zeilen" angeben, nicht in cm oder Punkten.
- Der kleinstmögliche Zeilenabstand ist 1.
- Der Zeilenabstand wirkt nach UNTEN! Das heißt: Ab dem Abstand zwischen erster und zweiter Zeile des Absatzes. Er wirkt auch nach der letzten Zeile und bestimmt damit den Abstand zum nächsten Absatz.

#### **Tabulatormarken**

Tabulatormarken setzen Sie per Dialog, den Sie im Textverarbeitungsmenü mit *Format* > *Tabulatoren* öffnen. Sie können Tabulatormarken aber auch im Zeilenlineal intuitiv setzen.

**☻** Falls das Zeilenlineal nicht sichtbar ist: Blenden Sie es mit *Anzeigen* > *Lineal* ein.

So gehen Sie im Zeilenlineal vor:

### Zuerst die Tabulatorpalette durch Klick auf das Tabulatorsymbol öffnen (siehe Pfeil in der Abbildung) und die Art der Marke wählen:

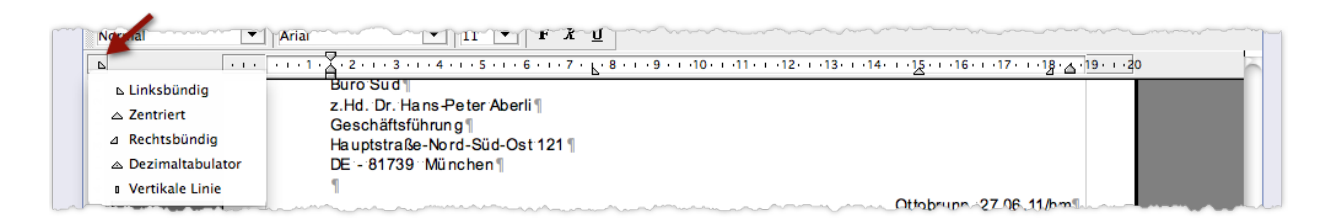

#### Dann im Lineal an die Stelle klicken, an der Sie die Tabulatormarke setzen wollen.

Sie können mehrere Marken des gewählten Typs nacheinander setzen. Zum Entfernen auf die Marke klicken, geklickt halten und aus dem Lineal schieben.

Durch Ziehen mit der Maus ändern Sie die Position der Tabulatormarke im Lineal.

**☻** Beim Ziehen bewegt sich die Tabulatormarke in groben Sprüngen. Eine kontinuierliche Bewegung ist ebenfalls möglich: Halten Sie die Taste (#/strg) beim Ziehen der Tabulatormarke gedrückt.

#### **Bullets (Aufzählungszeichen)**

Das Textverarbeitungsmenü bietet sechs Direktbefehle für die gebräuchlichsten Bullet-Typen (weißes Quadrat, schwarzer Kreis usw.) unter *Absatz* > *Bullet*. Andere Bullets wählen Sie im Sonderzeichen-Dialog aus, den Sie mit *Absatz* > *Bullet* > *Andere...* öffnen. Einen Bullet entfernen Sie mit *Absatz* > *Bullet* > *Keiner*.

Die Bullet-Logik ist anders als in anderen Textverarbeitungssystemen:

 Die Zeichenformatierung des Bullets ist immer dieselbe wie beim ersten Zeichen des Absatzes. Das betrifft auch die Zeichengröße:

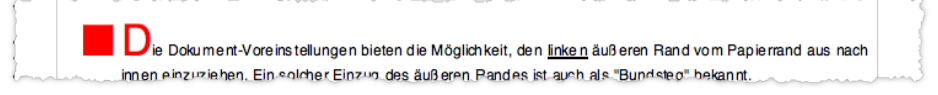

 Ein Bullet wird immer links VOR dem Absatz eingefügt (Position des Bullets: Absatzeinrückung minus x,x cm). Wenn das Bullet bündig am linken Absatzrand stehen soll, vergrößern Sie die Einrückung des Absatzes. Um wie viel, das hängt von der Schriftgröße des ersten Zeichen im Absatz ab.

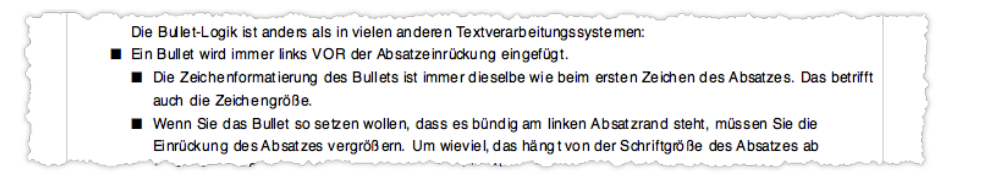

Absätze mit Bullets und unterschiedlicher Absatzformatierung

Erstes Bullet: Hier wurde die Absatz-Einrückung nach Einfügen des Bullets nicht geändert. Zweites und drittes Bullet: Hier wurde die Absatz-Einrückung vergrößert.

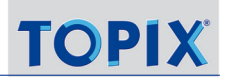

#### **Absatzformatierung per Dialog festlegen**

#### Im Textverarbeitungsmenü *Format* > *Absatz* wählen.

Damit öffnen Sie den Dialog *Absatz*.

Hier können Sie mehrere Details der Absatzformatierung in einem Zug einstellen:

- **–** Die Einrückung links und rechts (vom jeweiligen Textrand aus gemessen)
- **–** Einen Erstzeileneinzug, also eine zusätzliche Einrückung der ersten Zeile (Feld *Einzug*)
- **–** Die Ausrichtung (linksbündig, zentriert, rechtsbündig)
- **–** Das Bullet (Aufzählungszeichen)
- **–** Den Zeilenabstand

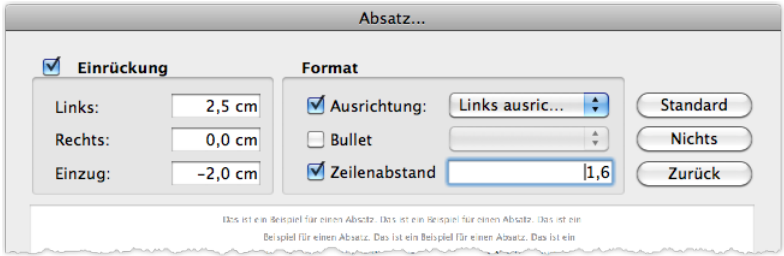

Dialog *Absatz*

Beachten Sie einige Besonderheiten:

- **–** Im Feld *Einzug* können Sie auch einen negativen Wert angeben (wie in der Abbildung zu sehen). Die erste Zeile des Absatzes wird dann nach links ausgerückt und ragt in den Textrand.
- **–** Ein deaktiviertes Ankreuzfeld macht eine Einstellung irrelevant für das Absatzformat. In der Abbildung z. B. ist die Einstellung *Bullet* deaktiviert. Das bedeutet: An einem Absatz soll in dieser Beziehung nichts geändert werden hat er einen Bullet, soll dieser bleiben, hat er keinen, so soll das auch so bleiben.
- **–** Die Schaltfläche *Nichts* macht **alle** Einstellungen im Dialog irrelevant.
- ➽ Der Abstand VOR einem Absatz wird immer durch den Zeilenabstand des vorangehenden Absatzes bestimmt. Eine andere Möglichkeit gibt es nicht.

#### **Einrückung und Erstzeileneinzug per Lineal bestimmen**

Mit Hilfe der Schieber im Lineal lassen sich Einrückung und Erstzeileneinzug mit der Maus an die gewünschte Position ziehen:

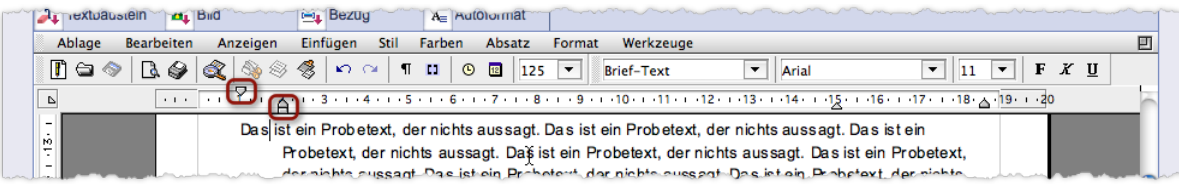

Die Schieber bewegen sich in groben Sprüngen. Eine feine, kontinuierliche Bewegung ergibt sich, wenn Sie beim Ziehen die Taste (#/strg) gedrückt halten.

#### <span id="page-539-0"></span>**Absatzformate kopieren**

Sehr praktisch ist die Möglichkeit, die Formate eines Absatzes in andere Absätze zu kopieren. Auf diese Weise übertragen Sie Einrückungen, Ausrichtung, Zeilenabstand, das Bullet sowie die Tabulatoren:

- Schreibmarke in den Absatz stellen, dessen Formate Sie kopieren wollen.
- Im Textverarbeitungsmenü *Absatz* > *Lineal kopieren* wählen.
- Schreibmarke in den Zielabsatz stellen (oder mehrere Absätze markieren).
- *Absatz* > *Lineal einfügen* wählen.

## **18.5 Arbeit mit Stilvorlagen (Absatz- und Zeichenformatvorlagen)**

4D Write arbeitet mit Formatvorlagen, Stilvorlagen genannt. Es gibt Stilvorlagen für Absätze und für Zeichen. Jede Stilvorlage hat einen Namen (Normal, Brief-Text usw.). Stilvorlagen verwalten Sie in einem speziellen Dialog:

#### Im Textverarbeitungsmenü *Format* > *Absatz* wählen.

Es öffnet sich der Dialog *Stilvorlagen* zum Erstellen, Ändern, Importieren und Löschen von Stilvorlagen:

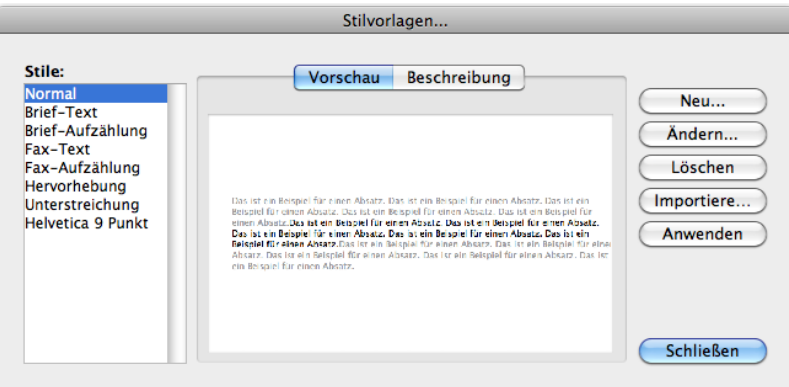

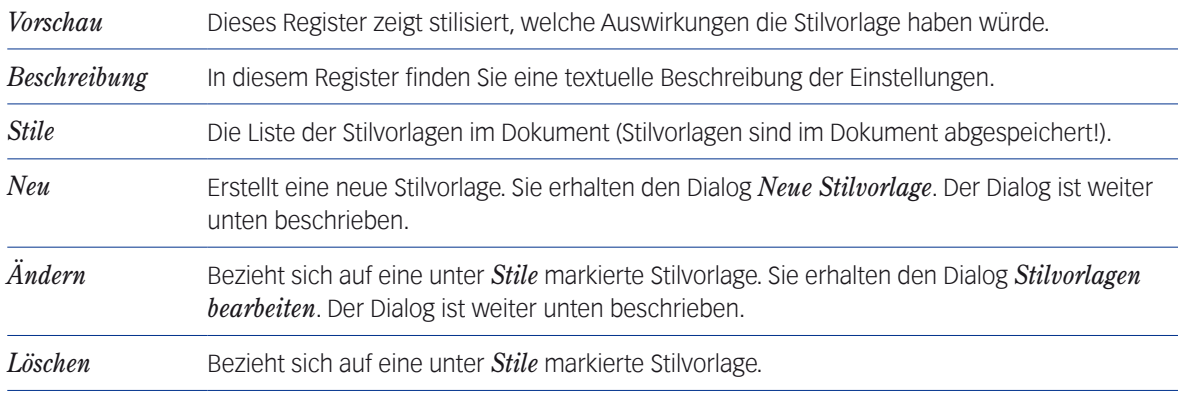
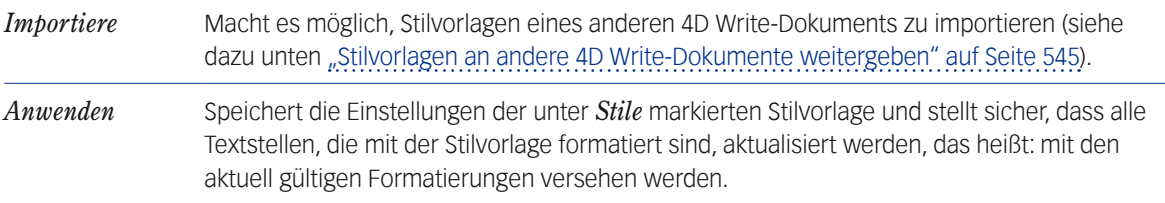

# **Dialog** *Neue Stilvorlage*

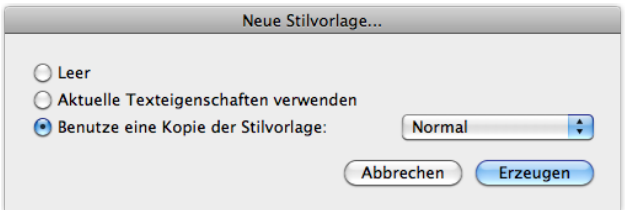

### Dialog *Neue Stilvorlage* (geöffnet mit *Neu* im Dialog *Stilvorlagen*)

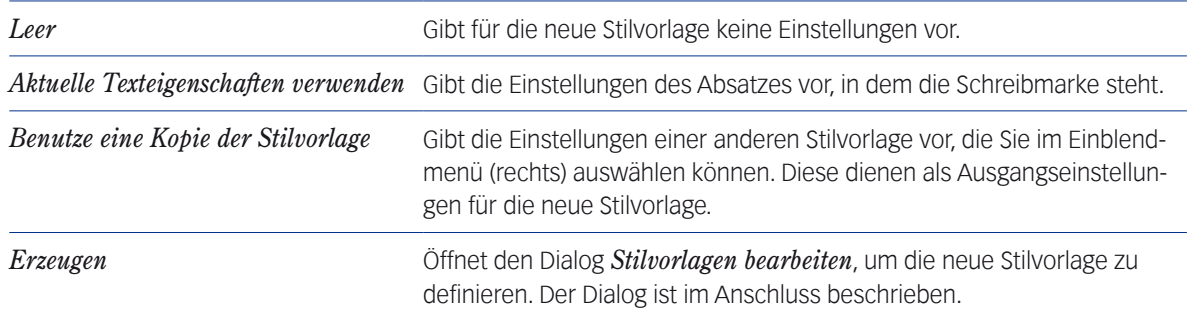

### **Dialog** *Stilvorlagen bearbeiten*

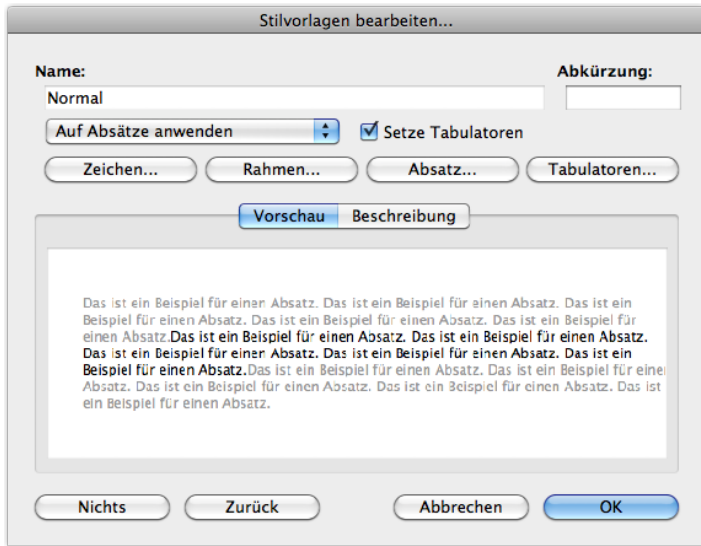

Dialog *Stilvorlagen bearbeiten* (geöffnet mit *Ändern* im Dialog *Stilvorlagen* oder *Erzeugen* im Dialog *Neue Stilvorlage*).

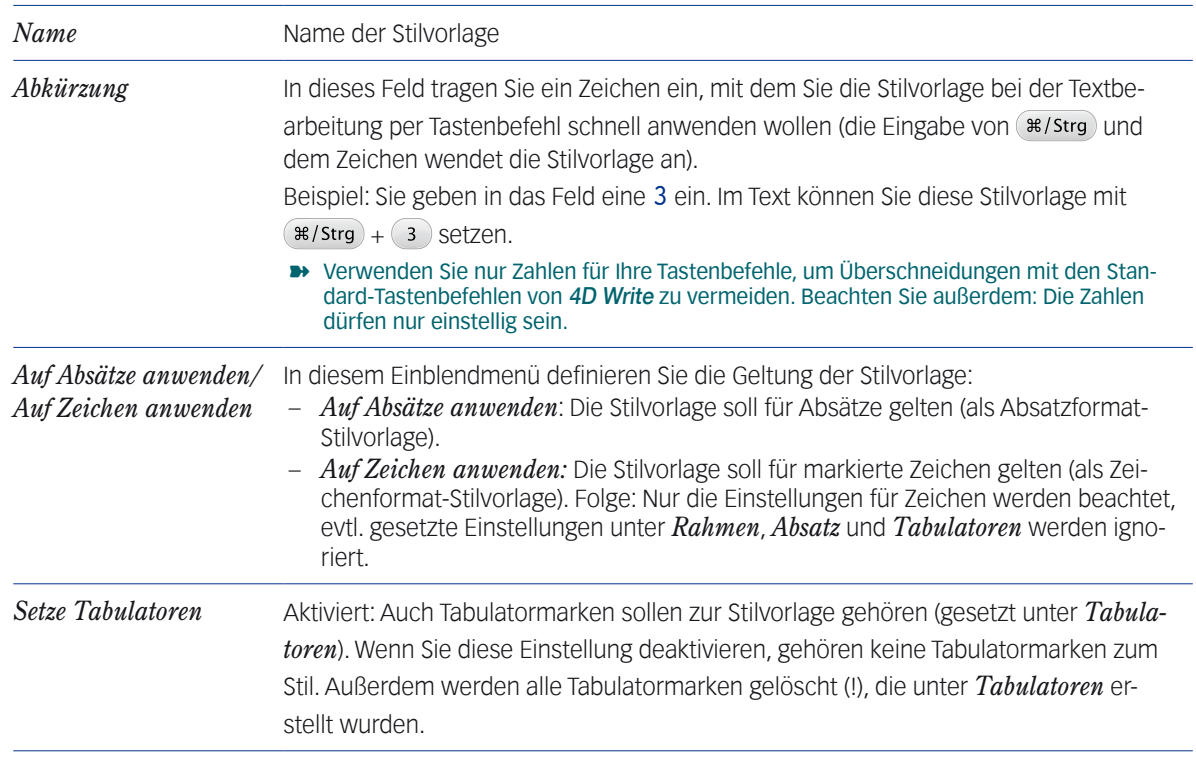

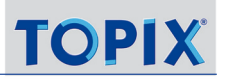

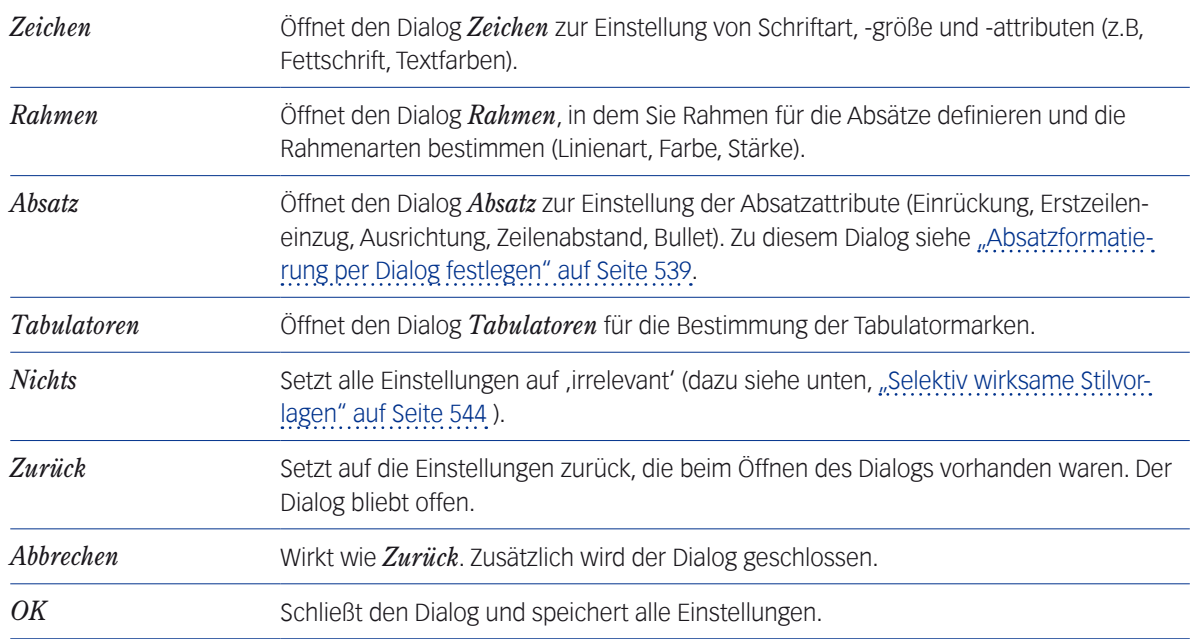

Haben Sie eine Stilvorlage geändert und gibt es bereits Textstellen, die mit dieser Stilvorlage gestaltet sind, erscheint ein Dialog mit den folgenden Fragen:

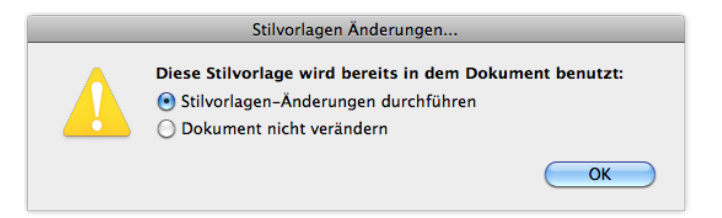

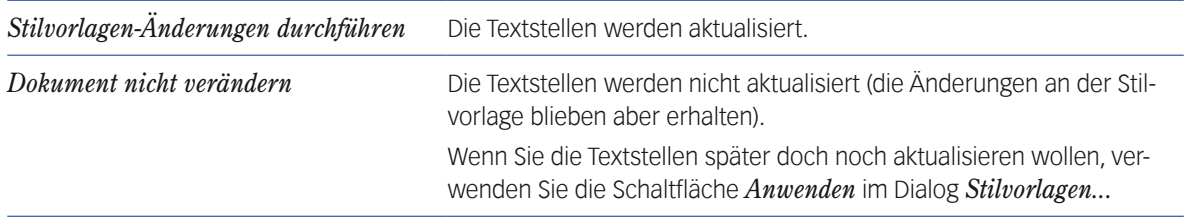

### **Stilvorlagen während der Textverarbeitung zuordnen**

Die Zuordnung von Stilvorlagen während der Textverarbeitung ist über die Toolbar *Stil* möglich:

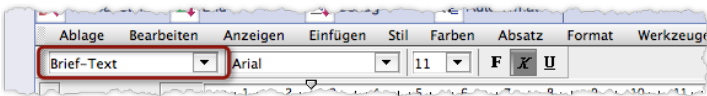

Einblendmenü für Stilvorlagen in der Toolbar *Stil*.

### <span id="page-543-0"></span>**Selektiv wirksame Stilvorlagen**

Stilvorlagen lassen sich so einrichten, dass sie nur für bestimmte Einstellungen relevant sind. Sie könnten z.B. eine Stilvorlage erstellen, die nur den Zeilenabstand verändert, dagegen für Schrift, Einrückungen und Ausrichtung irrelevant ist, d. h. diese Einstellungen in den Absätzen also so belässt, wie sie gerade sind.

Stilvorlagen können andererseits dazu genutzt werden, bestimmte Formatierungen aus den Absätzen zu entfernen, z.B. die Fettschrift.

Das Verhalten steuern Sie mit Hilfe der Ankreuzfelder mit den drei Einstellungen "Anwenden"," Entfernen" und "Irrelevant" (wie die Masken von TOPIX:8 auch):

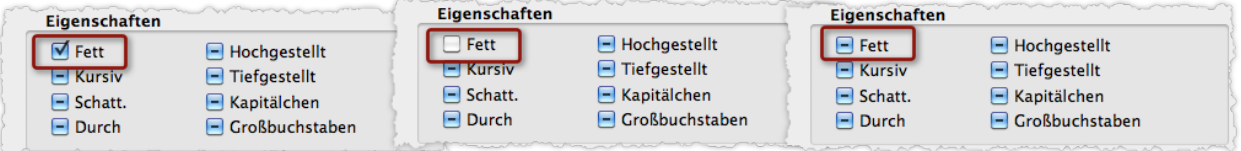

Abbildung: Die 3 Varianten im Dialog *Zeichen..*. (Unterdialog von *Stilvorlagen bearbeiten*) am Beispiel der Fettschrift. Links: *Fett* steht auf "**Anwenden**". Fettschrift wird in allen Absätzen gesetzt, auf die diese Stilvorlage angewendet wird. Mitte: Fett steht auf "Entfernen". Fettschrift soll entfernt werden.

Rechts: *Fett* steht auf "**Irrelevant**". Die Absätze behalten die Einstellung (fett oder nicht fett), die sie gerade haben.

**D** In Dialogen setzt die Schaltfläche *Nichts* alle Einstellungen auf "Irrelevant".

Im Dialog *Absatz* (ebenfalls zugänglich als Unterdialog von *Stilvorlagen bearbeiten*) dagegen haben die Ankreuzfelder nur 2 Stellungen ("Anwenden" und "Irrelevant"):

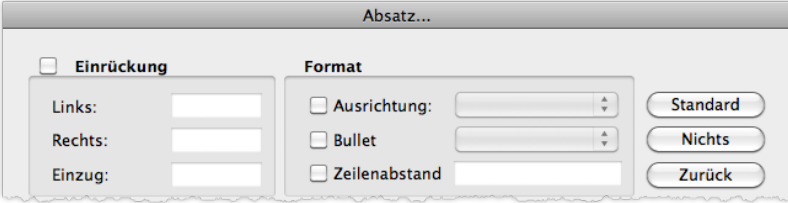

Dialog *Absatz*. In diesem Dialog haben leere Eingabefelder und leere Ankreuzfelder die Bedeutung "Irrelevant". Bei den Feldern *Ausrichtung* und *Bullet* erkennen Sie das zusätzlich daran, dass die Einblendmenüs deaktiviert sind.

#### <span id="page-544-0"></span>**Stilvorlagen an andere 4D Write-Dokumente weitergeben**

Stilvorlagen werden im Dokument gespeichert, können aber auch für andere Dokumente verfügbar gemacht werden. Dafür gibt es zwei Möglichkeiten.

- Möglichkeit 1 automatisch über Formulare: Erstellen Sie die Stilvorlagen in Ihren Formularen. Stilvorlagen in Formularen stehen in jedem Dokument zur Verfügung, in das Sie das Formular laden. Das geschieht automatisch und verlangt keinen zusätzlichen Aufwand.
- Möglichkeit 2 manuell per Import:

Sie können Stilvorlagen von einem Dokument beliebiger Art in ein anderes Dokument importieren (z.B. aus einer Notiz in einen Brief). Das Verfahren müssen Sie manuell durchführen.

Beispiel für die Realisierung der Möglichkeit 2: Sie wollen aus einem Herkunftsdokument (z.B. einem Brief) einige Stilvorlagen in ein Zieldokument (z.B. eine Notiz) übernehmen. Die Besonderheit: Sie müssen das Herkunftsdokument zunächst in das Verzeichnissystem Ihres lokalen Rechners kopieren, damit seine Stile für den Import bereitstehen. 4D Write kann nicht auf die Stilvorlagen von Dokumenten zugreifen, die sich in der TOPIX:8-Datenbank befinden (wie das bei Korrespondenzen, Formularen usw. der Fall ist).

Sie beginnen im Herkunftsdokument, hier z.B. dem Brief:

#### Den Brief in TOPIX:8 öffnen.

- Den Brief im Dateisystem sichern (im Textverarbeitungsmenü: *Ablage*/*Datei* > *Sichern unter*/*Speichern unter*). Es öffnet sich der Speichern-Dialog des Betriebssystems. Hier geben Sie einen Namen ein und bestimmen den Ablageort im Dateisystem.
- Den Brief schließen.

Alle weiteren Schritte im Zieldokument, der Notiz:

- O Die Notiz in TOPIX:8 öffnen.
- Im Textverarbeitungsmenü *Format* > *Stilvorlagen* wählen. Es öffnet sich der Stilvorlagen-Dialog.
- Im Stilvorlagen-Dialog auf *Importiere...* klicken.

Der Dateiauswahl-Dialog des Betriebssystems öffnet sich.

Den Namen des Briefs - des Herkunftsdokuments - wählen und mit *Öffnen* bestätigen.

Die Stilvorlagen werden geladen, der Dialog *Stilvorlagen* wieder in den Vordergrund geholt. In der Spalte *Stile* des Dialogs werden die Stilvorlagen angezeigt. Die importierten Stile sind in einem getrennten Block unterhalb der Stile des Herkunftsdokuments aufgelistet.

Hinweis: Es werden alle Stile in das Zieldokument kopiert. Dubletten (importierte Stilvorlagen, die denselben Namen führen wie bereits vorhandene Stilvorlagen) lassen sich in dem Dialog entfernen (Stil markieren und auf *Löschen* klicken).

**☻** Im Textverarbeitungsdokument von Kategorieeinträgen (Register *Dokumentation*) können Sie Stilvorlagen aus einem Brief, einer Notiz o.ä. nur mit Möglichkeit 2 übernehmen, da hier keine Formulare zur Verfügung stehen.

# **18.6 Arbeit mit Bildern**

<span id="page-545-0"></span>In jedes Textverarbeitungsdokument können Sie Bilder einfügen. Da TOPIX:8 für fast jede Dokumentart Formulare benutzt (und der Einsatz von Formularen zugunsten einer einheitlichen und professionellen Gestaltung der Dokumente vorzuziehen ist), werden Sie in erster Linie in Formularen mit Bildern arbeiten..

In der Textverarbeitung 4D Write gibt es zwei Möglichkeiten, ein Bild einzufügen:

### **Als verankertes Bild**

Ein verankertes Bild ist wie ein Textabsatz fest im Text verankert.

### **Als frei schwebendes Bild**

Ein solches Bild ist nicht im Text verankert. Es kann deshalb an jede beliebige Position auf der Seite geschoben werden und bleibt dort, auch wenn der Text verändert wird. Das ist z. B. interessant, wenn Sie das Bild zum Element eines Kopfes oder Fußes machen wollen - schieben Sie es einfach dorthin.

Weiter unten werden Sie noch sehen, dass nach dem Einfügen einige interessante Möglichkeiten angeboten werden: Das Bild kann es auf allen Seiten erscheinen oder nur auf rechten oder linken Seiten usw. (je nach Situation). Dadurch wird das Bild zum Element aller dieser Seiten, und wenn Sie es auf einer Seite verschieben, verschiebt es sich auf allen anderen mit.

Außerdem kann ein frei schwebendes Bild - wie eine Folie - über dem Text, aber auch unter dem Text liegen.

- ➽ Voraussetzung für beide Möglichkeiten: Sie haben das Bild zuvor in einen **Bildkatalog-Eintrag** aufgenommen (d. h. in einen Datensatz des Bildkatalogs). Nur solche Bilder können Sie in Textverarbeitungsdokumente ein-fügen! Siehe dazu das Kapitel ["Bildkatalog" auf Seite](#page-575-0) 576.
- ➽ Im Dokument wird nicht das Bild selbst, sondern lediglich die **Referenz zum Bildkatalog** gesichert. Diese Tatsache können Sie nutzen, um die Bilder in Ihren Dokumenten variabel zu halten: Wenn Sie ein Bild im referenzierten Bildkatalog-Eintrag verändern oder durch ein neues ersetzen, ohne den Namen des Bildkatalog-Eintrags zu ändern, wird das aktualisierte Bild in allen Textverarbeitungsdokumenten und Formularen verwendet. Die Konsequenz bei Formularen: Jedes Mal, wenn Sie das Formular irgendwo laden, zieht es das aktualisierte Bild ein!
- ➽ Für die Arbeit mit Bildern ist es notwendig, im Textverarbeitungsdokument die Anzeigeoption *Bilder* zu aktiveren und *Referenzen* zu deaktivieren (im Textverarbeitungsmenü unter *Anzeigen*).

# **n** Bild in ein Dokument einfügen

- <span id="page-545-1"></span> Die Einfügemarke an die Stelle setzen, an der das Bild eingefügt werden soll (nur nötig, wenn Sie ein verankertes Bild einfügen möchten!).
- Auf die Schaltfläche *Bild* im Textverarbeitungsmenü klicken. Es öffnet sich die Auswahlliste *Bild auswählen*, die alle Bilder aus dem TOPIX:8-Bildkatalog anbietet.
- Einen Bildnamen auswählen.
- Im Einblendmenü links unten eine Einfügeoption wählen (siehe Abbildung):

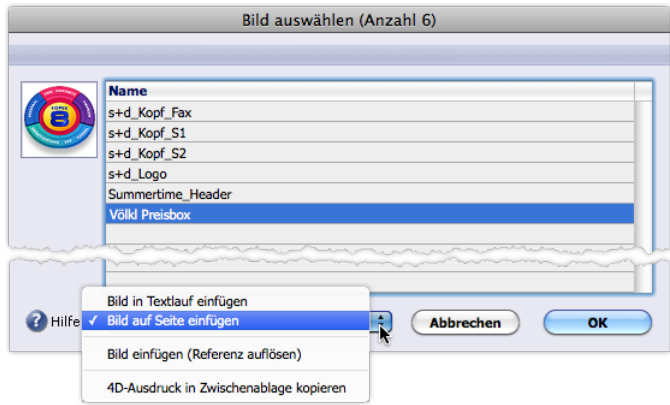

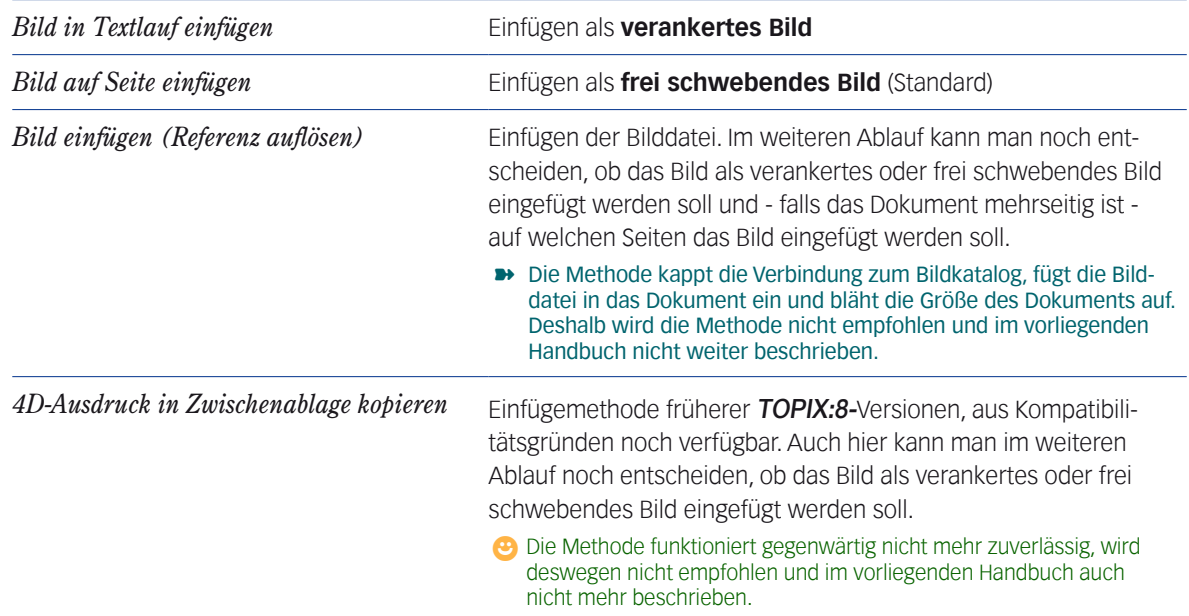

### Auswahlliste mit *OK* bestätigen.

Das Bild wird eingefügt.

- **☻** Wenn Sie das Bild als frei schwebendes Bild eingefügt haben und nach dem Einfügen nicht finden: Es liegt oben am Seitenrand. Scrollen Sie ggf. nach oben, um die Abbildung zu sehen. Verschieben Sie das Bild mit der Maus an die gewünschte Stelle auf der Seite.
- **☻** Ein frei schwebendes Bild lässt sich auch mit einer anderen Methode einfügen: Klicken Sie auf die Schaltfläche *Bild* im Textverarbeitungsmenü und halten Sie die Maustaste gedrückt. Es öffnet sich ein Schaltflächenmenü mit den Namen der verfügbaren Bilder. Diese Methode fügt die Bilder grundsätzlich frei schwebend ein.

# <sup>n</sup> **Bild auf der Seite verschieben (nur für frei schwebende Bilder möglich)**

**⊙ Bild anklicken (einfacher Klick).** 

Die Rahmenlinien des Bildes werden sichtbar.

Noch einmal in das Bild klicken und mit gedrückter Maustaste zur gewünschten Position ziehen.

### <sup>n</sup> **Größe durch Ziehen verändern (für verankerte und frei schwebende Bilder)**

Auf das Bild klicken (einfacher Klick).

Die Rahmenlinien des Bildes werden sichtbar.

Mit der Maus auf einen der Anfasserpunkte des Rahmens zeigen und ziehen.

Dadurch wird das Bild in der Größe verändert (und ggf. verzerrt).

**■** Wenn Sie beim Ziehen die Taste G shift gedrückt halten, erlaubt 4D Write nur eine proportionale Größenveränderung.

Eine Alternative mit mehr Möglichkeiten ist die Größenänderung über einen Dialog (Dialog *Bildeigenschaften*), der weiter unten genauer beschrieben ist.

### <sup>n</sup> **Bild aus dem Dokument entfernen**

- **⊙** Bild anklicken (einfacher Klick). Die Rahmenlinien des Bildes werden sichtbar.
- ⊙ (E>Entf) oder (← Rück) drücken.

Dadurch wird das Bild nur aus dem Dokument entfernt, bleibt im Bildkatalog aber vorhanden!

**☻** Größenänderungen und auch das Entfernen lassen sich mit dem Befehl *Bearbeiten* > *Rückgängig* im Textverarbeitungsmenü rückgängig machen.

# ■ **Dialog** *Bildeigenschaften*

Der Dialog erlaubt die Größenveränderung des Bildes sowie einige weitere Bearbeitungsmaßnahmen (die Fixierung der Skalierung und die Ersetzung durch ein anderes Bild).

Bei frei schwebenden Bildern kommen noch weitere Optionen hinzu: die Option, das Bild hinter den Text zu legen, sowie diverse Optionen, das Bild auf allen Seiten auszugeben, falls das Dokument mehrseitig ist.

Sie öffnen den Dialog ...

- **–** entweder durch Doppelklick auf das Bild
- **–** oder indem Sie mit einem Rechtsklick auf das Bild das Kontextmenü öffnen und den Befehl *Bild...* wählen).

Je nach Bildart (verankert oder frei schwebend) ist der Dialog unterschiedlich aufgebaut.

### **Größe eines Bildes im Dialog** *Bildeigenschaften* **verändern**

Die Einstellungen für die Größenänderungen sind für verankerte Bilder und frei schwebende Bilder identisch (siehe Abbildung):

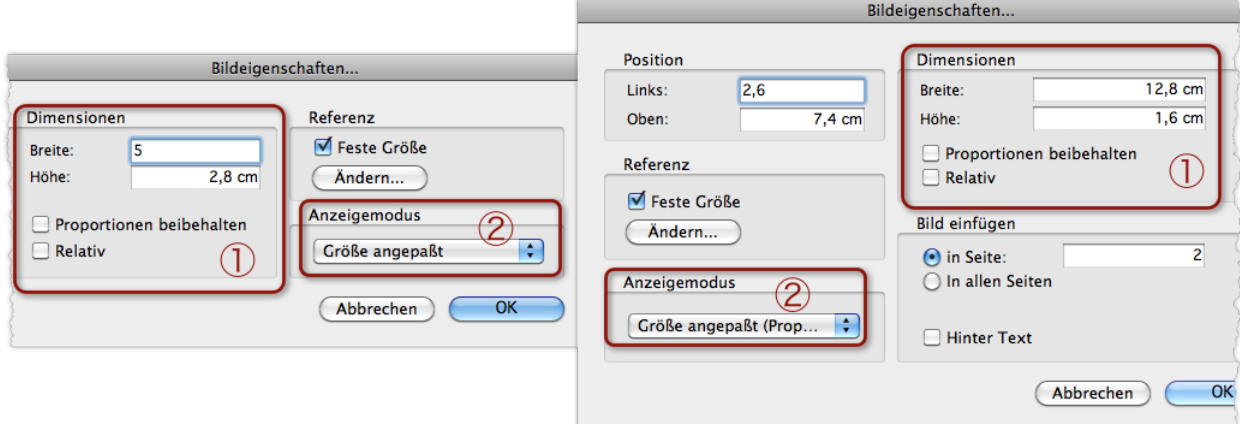

Abbildung links: Dialog für verankerte Bilder, Abbildung rechts: Dialog für frei schwebende Bilder

- 1 Rahmengröße festlegen ("Dimensionen")
- (2) Bild in den Rahmen einpassen ("Anzeigemodus")

*Zum besseren Verständnis sollten Sie wissen:* 4D Write *unterscheidet zwischen dem* **Rahmen** *des Bildes und dem eigentlichen* **Bild***, das in den Rahmen eingefügt ist. In* 4D Write *verändern Sie niemals die Darstellungsgröße des Bildes direkt, sondern immer nur die Größe des Rahmens, und entscheiden dann, ob das Bild mitvergrößert/-verkleinert, beschnitten oder auf andere Weise in die neue Rahmengröße eingepasst werden soll (mit Hilfe des Anzeigemodus, Nr.* 2 *in der Abbildung). Das ist im Anschluss näher behandelt.*

So verändern Sie die Größe eines Bildes:

#### Zuerst die Rahmengröße bestimmen (Bereich *Dimensionen*, siehe Abbildung):

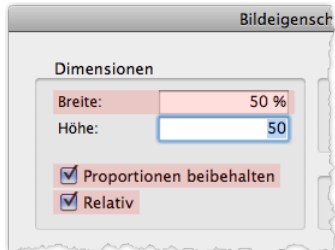

Abbildung: Mit diesen Beispieleinstellungen verkleinern Sie den Rahmen proportional auf 50% der ursprünglichen Größe (das ist die Größe, die der Rahmen nach dem Einfügen des Bildes hatte).

Haken Sie zuerst die Option *Relativ* und dann die Option *Proportionen beibehalten* an.

Geben Sie erst dann den Wert für die Breite ein (der Wert für die Höhe wird automatisch berechnet und eingetragen, wenn Sie in das Feld *Höhe* klicken. Sie können auch umgekehrt vorgehen und mit dem Wert für die *Höhe* beginnen).

#### Danach das Bild in den Rahmen einpassen (Einblendmenü im Bereich *Anzeigemodus*):

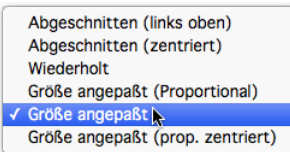

Die Anzeigemodi für die Einpassung des Bildes in den Rahmen. Nur ein Teil der Modi führt zu einer veränderten Darstellungsgröße (Skalierung) des Bildes.

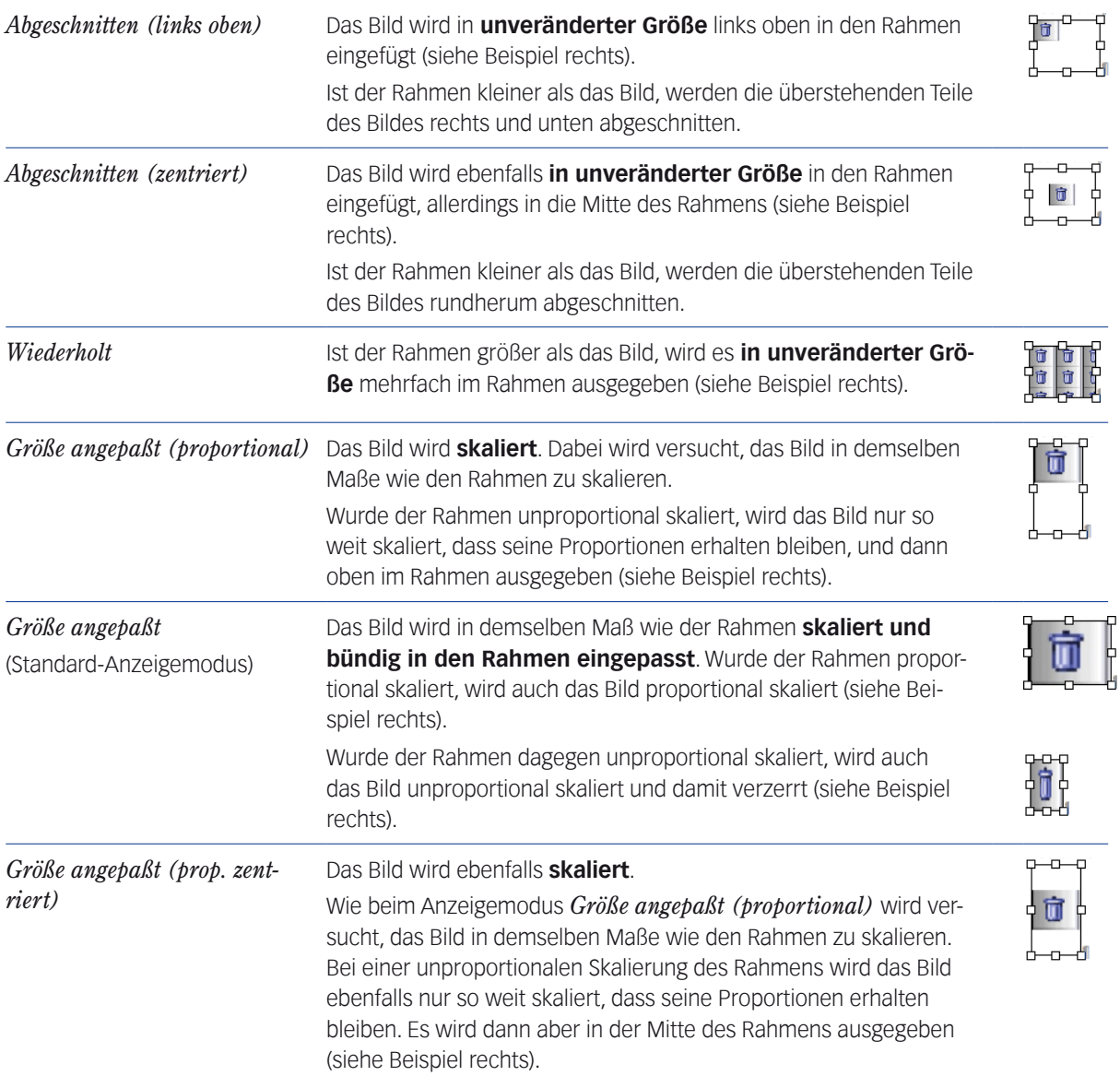

### **Hinweis zu Bildern, die im Bildkatalog skaliert vorliegen**

Falls ein Bild im Bildkatalog gegenüber der Bilddatei (der Herkunftsdatei des Bildes) skaliert ist, sollten Sie wissen:

- 4D Write fügt das Bild zunächst in das Dokument mit genau der Skalierung (Darstellungsgröße) ein, die im Bildkatalog festgelegt ist. Einen entsprechend großen Rahmen erzeugt 4D Write automatisch.
- Alle späteren Änderungen mit einem der Anzeigemodi im Dialog *Bildeigenschaften* beziehen sich auf die Originalgröße des Bildes, die in der Herkunftsdatei festgelegt ist, und nicht auf die abweichende Skalierung, die im Bildkatalog gemacht wurde. Deshalb: Nach der Wahl eines Anzeigemodus wird das Bild immer zuerst auf seine Originalgröße gebracht und bezogen auf diese wird der neue Anzeigemodus umgesetzt.

*Durch Zoomen des Bildschirms wird bei den drei Anzeigemodi Abgeschnitten (links oben), Abgeschnitten (zentriert) und Wiederholt nur die Rahmendarstellung vergrößert, nicht das Bild. Je nach Zoomstufe ist dann ggf. ein anderer Ausschnitt des Bildes zu sehen. Gedruckt wird das, was bei Zoomstufe 100% auf dem Bildschirm zu sehen ist. Zur Zoomstufeneinstellung des Bildschirms siehe den Hinweis auf [Seite 534](#page-533-0) unten.*

### **Ein frei schwebendes Bild im Dialog** *Bildeigenschaften* **weiter bearbeiten**

Ein frei schwebendes Bild liegt nach dem Einfügen zunächst auf der Seite, auf der Sie es eingefügt haben. Die Optionen, das Bild auf eine andere oder alle Seiten zu verteilen, finden Sie im Dialog *Bildeigenschaften*.

Nach dem Einfügen liegt das Bild außerdem über dem Text (es verdeckt Text, wenn Sie es über eine Textstelle verschieben). Die Option, es hinter den Text zu legen, finden Sie ebenfalls im Dialog *Bildeigenschaften*.

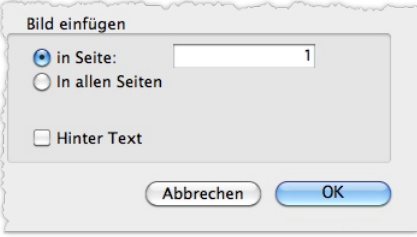

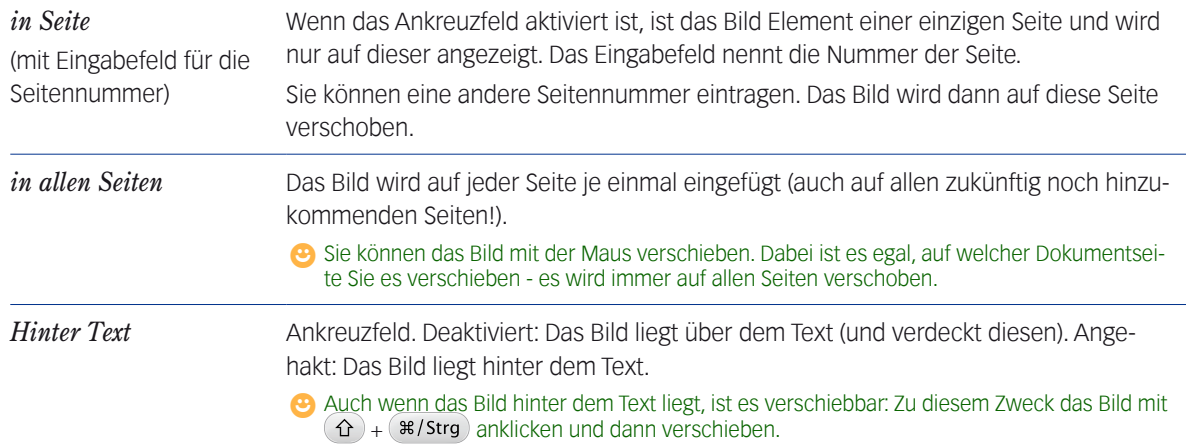

# **D** Im Bereich *Bild einfügen* können andere Optionen angeboten sein. Dazu siehe "Ein Bild für den Kopf/Fuß aller [Dokumentseiten" auf Seite 555](#page-554-0) und ["Erste Seite mit eigenständigem Kopf und Fuß" auf Seite](#page-555-0) 556.

# **Bereich** *Referenz* **im Dialog** *Bildeigenschaften*

In diesem Bereich legen Sie fest, was geschehen soll, wenn ein Bild, das Sie in das Dokument eingefügt haben, später im Bildkatalog skaliert wird. Das ist sowohl für verankerte als auch für frei schwebende Bilder möglich.

Sie haben die Möglichkeit, die vorhandene Darstellung im Dokument zu "fixieren" und damit gegen Skalierungen im Bildkatalog immun zu machen. Sie können aber auch vorgeben, dass das Bild neu in das Dokument eingefügt werden soll und damit die neue Skalierung aus dem Bildkatalog übernimmt. Die Entscheidung treffen Sie mit Hilfe des Ankreuzfeldes *Feste Größe* im Bereich *Referenz*:

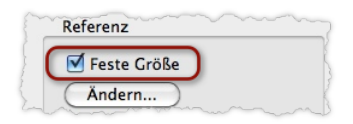

- Aktiviert (Standard): Die aktuelle Rahmengröße im Dokument bleibt erhalten. Das Bild wird proportional in diesen Rahmen eingepasst. Auch der bisherige Anzeigemodus (*Wiederholt*, *Abgeschnitten* o.a.) bleibt erhalten.
- Nicht aktiviert: Das Bild wird neu eingefügt und übernimmt folglich die neue Skalierung des referenzierten Bildes (als Anzeigemodus wird *Größe angepaßt* aktiviert). Das geschieht beim nächsten Öffnen des Dokuments (und bei Formularen mit einem solchen Bild: wenn Sie es zum nächsten Mal laden, um z.B. einen Brief zu erstellen).
- **☻** Über die Schaltfläche *Ändern* können Sie die Referenz ändern und damit ein anderes Bild laden. Siehe dazu die nachfolgende Anleitung.

# **Ein Bild über den Dialog** *Bildeigenschaften* **durch ein anderes Bild ersetzen**

Vorbereitung: Bringen Sie zuerst die Nummer des gewünschten Bildes in Erfahrung (im Feld *Bildnummer* in der Eingabemaske des Bildkatalogs, siehe [Seite 583](#page-582-0)). Diese Nummer müssen Sie während des Ersetzungsverfahrens angeben.

Öffnen Sie dann den Dialog *Bildeigenschaften* und gehen Sie wie folgt vor:

# Auf die Schaltfläche *Ändern* klicken.

Der Dialog *4D Ausdruck einfügen* öffnet sich:

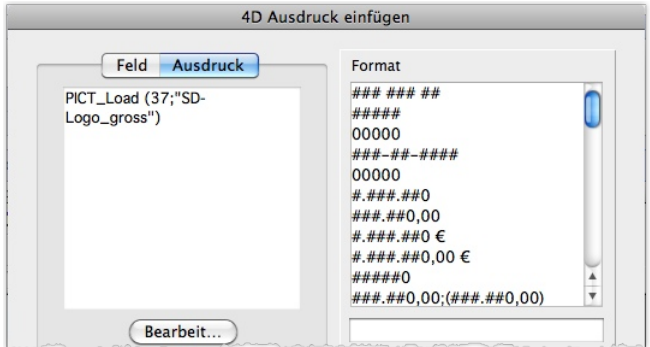

Mit Klick auf *Bearbeit...* den Formel-Editor öffnen:

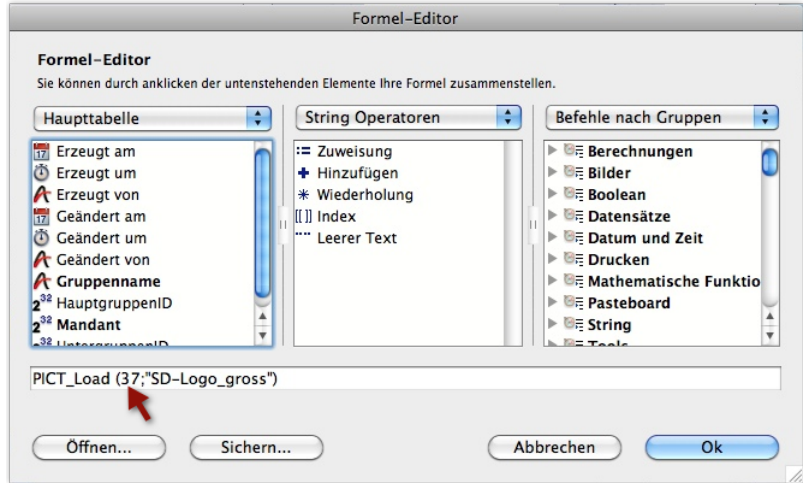

 Die Bildnummer des alten Bildes (in der Abbildung ist dies die Nummer 37) mit der Bildnummer des neuen Bildes überschreiben.

Die anderen Teile des Ausdrucks können Sie belassen, sie sind für diesen Prozess nicht relevant.

- Zweimal *OK*, um den Formel-Editor und den Dialog *4D Ausdruck einfügen* zu verlassen.
- Als nächstes kommen Sie wieder in den Dialog *Bildeigenschaften* zurück. Hier können Sie die Rahmengröße und die Einpassung des neuen Bildes in den Rahmen einstellen (siehe oben in diesem Abschnitt). Nur das Ankreuzfeld *Feste Größe* ist hier irrelevant.

# **18.7 Optimierung für mehrseitige Dokumente**

Berichte, Angebote und auch Geschäftsbriefe können zu mehrseitigen Dokumenten anwachsen. Dabei können die folgenden Merkmale relevant werden:

- **Erzwungene Seitenumbrüche**
- Umbruchschutz (Schusterjungen und Hurenkinder)
- Köpfe und Füße, auch mit seitenbezogener Logik (erste Seite anders, Rechts-/Links-Wechsel)
- Seitennummerierung

### <sup>n</sup> **Erzwungener Seitenumbruch**

4D Write erlaubt "harte Umbrüche", die Sie an beliebigen Textstellen einfügen können (*Einfügen* > *Seitenumbruch*). An dieser Textstelle erfolgt grundsätzlich ein Seitenumbruch.

### ■ Umbruchschutz (Schusterjungen und Hurenkinder)

Mit dieser Art Umbruchschutz verhindern Sie, dass die erste Zeile eines Absatzes allein am Ende einer Seite und die letzte Zeile eines Absatzes allein am Anfang einer Seite steht.

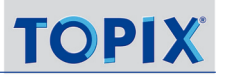

Die Einstellung gilt generell für das Dokument und ist deshalb im Dialog *Dokument-Eigenschaften* zu finden, den Sie im Textverarbeitungsmenü öffnen (*Ablage*/*Datei* > *Voreinstellungen*).

**☻** Eine Funktion, zwei aufeinanderfolgende Absätze auf einer Seite zusammenzuhalten, existiert in 4D Write nicht!

# <sup>n</sup> **Köpfe und Füße**

Köpfe und Füße sind Seitenbereiche, die Text, Variablen, referenzierte Textbausteine sowie Bilder enthalten können.

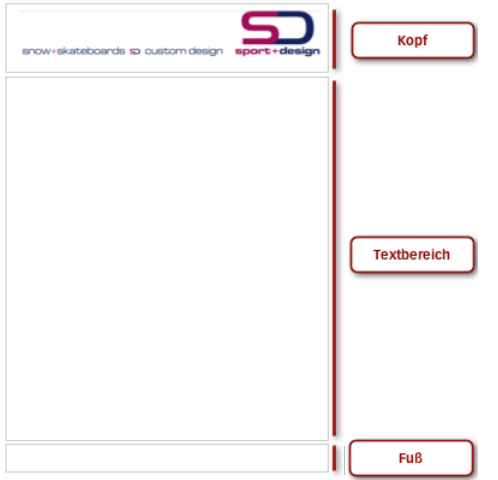

So werden die Bereiche auf den Seiten dargestellt.

- ➽ Um Köpfe und Füße bearbeiten zu können, aktivieren Sie im Textverarbeitungsmenü unter *Anzeigen*:
	- den Anzeigemodus *Seite*,
	- die Anzeigeoptionen *Kopfteil* und *Fußteil*,
	- die Anzeigeoptionen *Rahmen* und *Lineal*.

### **Ein einheitlicher Kopf bzw. Fuß für alle Dokumentseiten**

Dies ist die einfachste und häufigste Variante: Sie geben den Inhalt für Kopf bzw. Fuß auf einer Seite ein, und er erscheint auf allen anderen Dokumentseiten. Zunächst sollten Sie sicherstellen, dass die passenden Voreinstellungen gesetzt sind:

#### Im Textverarbeitungsmenü *Ablage*/*Datei* > *Voreinstellungen* wählen.

Es öffnet sich der Dialog *Dokument-Eigenschaften*.

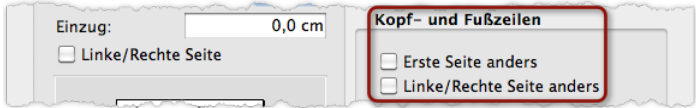

Die hervorgehobenen Optionen müssen **de**aktiviert sein. Diese dienen einer seitenbezogenen Verteilungslogik für Köpfe und Füße und werden weiter unten behandelt.

Dann können Sie den Inhalt für die Köpfe und Füße eingeben:

Schreibmarke in den Kopf- bzw. Fußbereich einer beliebigen Dokumentseite positionieren.

### O Den Text einfügen.

<span id="page-554-0"></span>Er wird auf allen Seiten ausgegeben.

# **Ein Bild für den Kopf/Fuß aller Dokumentseiten**

Sie können dafür die beiden 4D Write-Einfügemethoden für Bilder benutzen (Details zu diesen Einfügemethoden finden Sie weiter oben unter ["Arbeit mit Bildern" auf Seite](#page-545-0) 546 in diesem Kapitel):

- Entweder fügen Sie das Bild als "verankertes Bild" in einen Kopf bzw. Fuß ein. Es erscheint automatisch auf allen Seiten.
- Oder Sie fügen das Bild als "frei schwebendes Bild" ein (wie auf [Seite 546](#page-545-1) beschrieben) und öffnen anschließend durch Doppelklick auf das Bild den Dialog Bildeigenschaften:

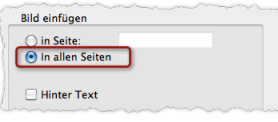

Mit der Option *In allen Seiten* erscheint das Bild auf allen Seiten. Es wird zwar nicht zum Inhalt der Köpfe oder Füße, durch die freie Positionierbarkeit können Sie es aber dorthin schieben. Es wirkt wie ein Teil von Kopf oder Fuß.

**☻** Die freie Positionierbarkeit macht Sie flexibel: Sie können Bilder auf diese Weise an beliebigen Stellen der Seiten erscheinen lassen. Für Logos oder andere grafische Elemente lässt sich die Eigenschaft hervorragend nutzen!

# **Kopf-/Fußbereich vergrößern**

Wenn Sie mehr Platz für Kopf oder Fuß schaffen wollen, müssen Sie zunächst den Textbereich verkleinern:

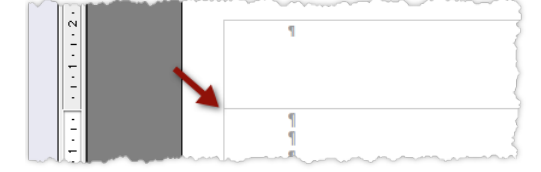

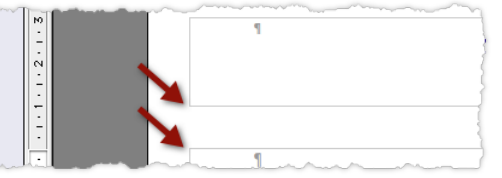

Abbildung: In der linken Darstellung fehlt der Platz zur Vergrößerung des Kopfes. In der rechten ist Platz vorhanden.

So gehen Sie vor:

- Eingabemarke in den **Textbereich** setzen, um das vertikale Lineal für den Textbereich zu aktivieren.
- Dann den Textbereich **im Lineal** größer oder kleiner ziehen.

Nun können Sie den Kopf bzw. den Fuß in der Höhe anpassen:

- Eingabemarke **in den Kopf (bzw. Fuß)** setzen, um das vertikale Lineal für Kopf oder Fuß zu aktiveren.
- Den Kopf bzw. Fuß **im Lineal** größer oder kleiner ziehen:

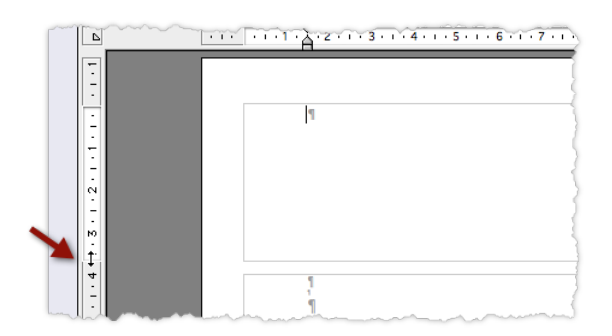

Abbildung: Der Mauszeiger wird zum Doppelpfeil, wenn Sie ziehen können.

# <span id="page-555-0"></span>**Erste Seite mit eigenständigem Kopf und Fuß**

Diese Einstellung wird häufig für Geschäftsbriefe eingesetzt. Kopf und Fuß der ersten Seite sollen Informationen enthalten, die auf den Folgeseiten entfallen können (wie Adresse, Bankverbindung, Rechtsform usw.).

Das bedeutet: Die Inhalte in Kopf und Fuß der ersten Seite müssen andere sein als auf den Folgeseiten.

So gehen Sie vor.

- Aktivieren Sie die Darstellung der "unsichtbaren Zeichen", um Absatzmarken und damit auch leere Absätze - sehen zu können (im Textverarbeitungsmenü: *Anzeige > Unsichtbare Zeichen*).
- Falls Ihr Dokument noch aus einer einzigen Seite besteht: Zunächst mindestens zwei Seiten erzeugen (z.B. durch leere Absätze).

Dieser Schritt ist zur Erleichterung der Übersicht unbedingt empfehlenswert.

Im Textverarbeitungsmenü *Ablage*/*Datei* > *Voreinstellungen* wählen.

Es öffnet sich der Dialog *Dokument-Eigenschaften*.

Die Option *Erste Seite anders* aktivieren.

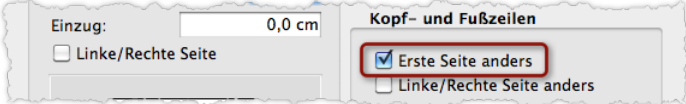

**☻** Diese Option macht den Kopf- und Fußbereich der ersten Seite auch in der Größe von den anderen Dokumentseiten unabhängig. Dies ist z.B. für Geschäftsbriefe wichtig, denn diverse Angaben, die dem Fuß oder Kopf der ersten Seite vorbehalten sind (wie Adresse, Bankverbindung, Rechtsform usw.) verlangen häufig ganz andere Dimensionen als die Köpfe und Füße der anderen Seiten.

Fuß und Kopf der ersten Seite mit Text oder anderen Inhalten füllen, dann Fuß und Kopf einer Folgeseite.

**☻** Für frei schwebende Bilder passt sich der Dialog *Bildeigenschaften* an (den Sie durch Doppelklick auf das Bild erhalten):

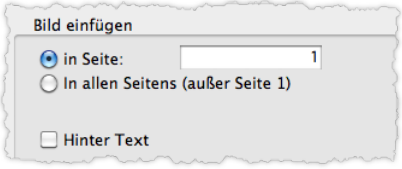

Diese Optionen werden angeboten, wenn *Erste Seite anders* aktiviert ist. Die Option *in Seite* und die Angabe einer *1* im Eingabefeld gibt das Bild nur auf der ersten Seite aus; die andere Option wählen Sie, wenn es nur auf den Folgeseiten erscheinen soll. Auf welcher Dokumentseite Ihre Einfügemarke steht, ist dabei ohne Bedeutung.

### **Rechts-/Links-Wechsel von Seitenlayout, Köpfen und Füßen**

Diese Anordnung ist aus Büchern bekannt. Köpfe und Füße werden im Rechts-/Links-Wechsel ausgegeben (auf rechten Seiten rechts, auf linken Seiten links).

Auch hier ist es für Sie einfacher, wenn Sie bereits mit einem mehrseitigen Dokument beginnen:

- Zunächst mindestens zwei Seiten erzeugen (z.B. durch leere Absätze).
- Im Textverarbeitungsmenü *Ablage*/*Datei* > *Voreinstellungen* wählen.

Es öffnet sich der Dialog *Dokument-Eigenschaften*:

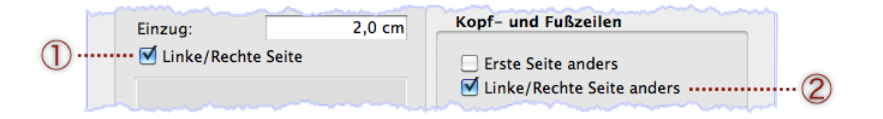

### Das **Seitenlayout** auf den Rechts-/Links-Wechsel umstellen: Option *Linke/Rechte Seite* 1 aktivieren.

**☻** Auch einen Bundsteg können Sie einfügen. Das ist ein zusätzlicher Rand an den jeweiligen Innenkanten der Seiten. Wenn Sie das wollen, geben Sie im Feld *Einzug* einen Wert für die Breite des Bundstegs ein. Die Vorschau im Dialog zeigt an, wo der Bundsteg angesetzt wird.

- Die **Köpfe und Füße** auf den Rechts-/Links-Wechsel umstellen: Option *Linke/Rechte Seite anders* 2 wählen.
- Fuß und Kopf einer rechten Seite füllen, dann Fuß und Kopf einer linken Seite.

Die Köpfe aller weiteren rechten und linken Seiten (auch die zukünftigen) werden danach automatisch entsprechend befüllt.

**☻** Sie können nicht direkt erkennen, welche Seite eine rechte und welche Seite eine linke Seite ist. Als Faustregel: Die erste Seite ist immer eine rechte Seite (es sei denn, Sie haben im Dialog *Dokument-Eigenschaften* die erste Seite zu einer linken Seite gemacht, dann ist die erste Seite eine linke Seite).

**☻** Für frei schwebende Bilder passt sich der Dialog *Bildeigenschaften* an (den Sie durch Doppelklick auf das Bild erhalten)

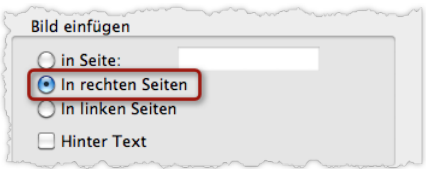

Die Optionen *in rechten Seiten* und *in linken Seiten* brauchen Sie für den Rechts-/Links-Wechsel der frei schwebenden Bilder. Die Option *in Seite* dagegen fügt das Bild nur auf die Seite ein, die Sie im danebenliegenden Eingabefeld angeben. Auf welcher Dokumentseite Ihre Einfügemarke steht, ist dabei ohne Bedeutung.

*Der Dialog bietet die Optionen unter Bild einfügen nur dann an, wenn der Rechts-/Links-Wechsel* **des Seitenlayouts** *aktiviert ist (siehe oben, Schritt 3). Wenn Sie keine frei schwebenden Bilder verwenden, reicht es auch aus, den Rechts-/ Links-Wechsel* **der Köpfe und Füße** *(siehe oben, Schritt 4) allein zu aktivieren, um einen Rechts-/Links-Wechsel der Köpfe und Füße zu erreichen.*

**☻** Wenn Sie den Kopf- oder Fußbereich einer beliebigen Dokumentseite in der Größe ändern, wird diese Veränderung auf alle andere Seiten übernommen. Das gilt auch dann, wenn die Option *Linke/Rechte Seite anders* (unter Kopf und Fußzeilen) aktiviert ist. Aber: Nicht betroffen von der Größenänderung ist die erste Seite, falls die Option *Erste Seite anders* aktiviert ist.

**☻** Die Optionen *Linke/Rechte Seite anders* und *Erste Seite anders* lassen sich kombinieren.

### ■ Automatische Seitennummerierung

Sie veranlassen eine automatische Seitennummerierung, indem Sie in den Kopf oder Fuß die entsprechende Systemvariable einfügen:

- Einfügemarke in den Kopf bzw. Fuß positionieren.
- im Textverarbeitungsmenü *Einfügen > Seitennummer* wählen.

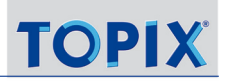

# **18.8 Über die Arbeit mit Variablen**

In allen 4D Write-Dokumenten sind Variablen verwendbar.

Variablen sind Referenzen, also Platzhalter für feste Werte, die aus der Datenbank und aus Systemdateien importiert werden sollen, z. B. die Anrede und der Betreff in einem Brief oder das Tagesdatum.

➽ Bei der Arbeit mit Variablen ist es notwendig, die Referenzen-Ansicht zu aktivieren (*Anzeigen > Referenzen*).

### ■ Wie werden die Variablen im Textverarbeitungsbereich dargestellt?

Variablen sind an den folgenden Merkmalen erkennbar (wenn die Referenzen-Ansicht aktiviert ist):

- Sie sind grau hinterlegt.
- Beginn und Ende sind mit den Begrenzungszeichen **« »** gekennzeichnet. Zwischen diesen steht der Code, z.B. **«[Korrespondenzen]Betrifft»**.

Der Code (z.B. der Variablen **«[Korrespondenzen]Betrifft»** ) besteht aus:

- **dem Namen des Programmbereichs in eckigen Klammern, z.B. <b>[Korrespondenzen]**
- und dem Variablennamen, z.B. **Betrifft**.

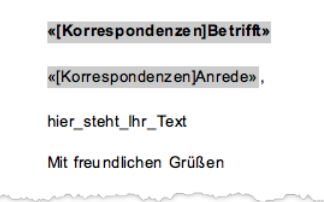

Abbildung: Zwei Variablen in der Referenzen-Ansicht

**☻** Beim Druck aus der Korrespondenzmaske beachtet TOPIX:8 die aktuelle Ansicht: In der Referenzen-Ansicht werden die Variablencodes gedruckt, wie sie auch auf dem Bildschirm zu sehen sind. Bei deaktivierter Referenzen-Ansicht werden die Variablenwerte gedruckt. Beim Druck aus der Korrespondenzliste dagegen werden immer die Variablenwerte gedruckt.

Vorsicht bei Bildern: Sind die Bilder ausgeblendet, werden sie weder beim Druck aus der Korrespondenzmaske noch beim Druck aus der Korrespondenzliste gedruckt!

# ■ Wie fügen Sie eine Variable ein?

- Zunächst die Referenzen-Ansicht aktivieren (im Textverarbeitungsmenü *Anzeigen* wählen und die Option *Referenzen* anhaken).
- Im Textverarbeitungsbereich die Einfügemarke an die Stelle setzen, an der die Variable eingefügt werden soll.
- Auf *Bezug* im Textverarbeitungsmenü klicken, in der Auswahlliste die gewünschte Variable wählen und mit *OK* bestätigen:

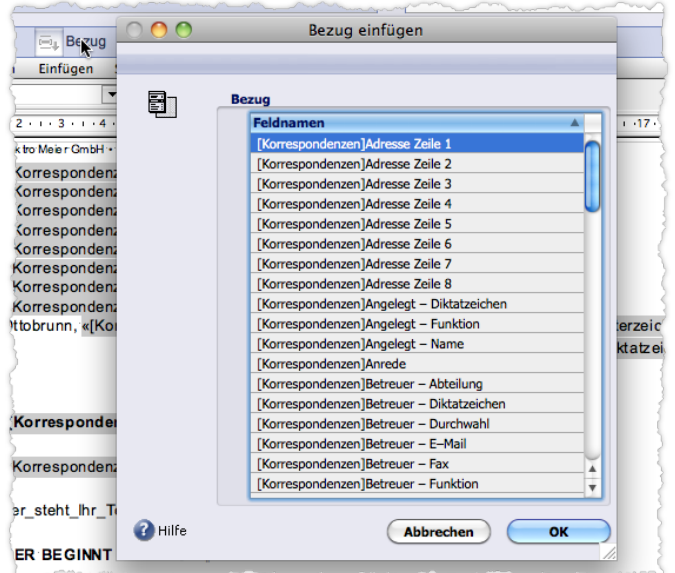

Abbildung: Auswahlliste *Bezug einfügen*, hier in einer Korrespondenzmaske.

Die Auswahlliste ist kontextsensitiv und zeigt nur die Variablen des aktuellen Programmbereichs. In jedem Programmbereich wird zusätzlich eine Reihe von "Mandantenvariablen" angeboten (*Mandant Ort*, *Mandant PLZ*, *Mandant Straße*, *Mandant Firma1* usw.). Diese Variablen liefern die Daten Ihres eigenen Unternehmens bzw. des Mandanten, in dem Sie gerade arbeiten. Die Werte für die Variablen sind in den Grundeinstellungen hinterlegt.

**☻** So entfernen Sie eine Variable: Die Variable anklicken (damit ist die gesamte Variable markiert) und löschen (*Bearbeiten* > *Löschen*).

### ■ Zur Belegung der Variablen mit festen Werten

**Wann werden die Variablen mit festen Werten belegt?**

- Normalerweise geschieht das, wenn Sie eine Variable in ein Dokument einfügen.
- Briefe, E-Mails, Notizen und andere Dokumente bauen auf einem Formular auf, das die Variablen bereits mitbringt. In diesem Fall werden die Variablen belegt, sobald Sie das Formular geladen haben.

#### **Woher kommen die Daten?**

Datenquelle für die Variablen ist der Datensatz! Ein Brief beispielsweise ist immer Bestandteil eines Korrespondenz-Datensatzes. Hier sind die Stammdaten (Adressat, Betreff, Ersteller usw.) abgelegt und stehen für die Belegung der Variablen bereit.

Daneben gibt es Systemvariablen, das sind Variablen, die mit Systemdaten belegt werden. Ein Beispiel ist die Datumsvariable.

### **Die Besonderheit bei der Arbeit in Formularen, Mailingvorlagen und Textbausteinen**

Wenn Sie in der Formularmaske an einem Formular arbeiten, werden Variablen niemals mit festen Werten belegt. Dasselbe gilt für Mailingvorlagen und Textbausteine, also für alle Dokumente mit Formular-Charakter.

Das ist zwangsläufig so: Ein Briefformular beispielsweise muss generisch sein, d.h. für alle Briefe genutzt werden können. Variablen wie Adressat, Betreff und Ersteller dürfen erst mit den Daten des jeweiligen Briefes belegt werden. Deshalb geschieht das erst, wenn das Formular in der Korrespondenzmaske geladen wird.

In der Formularmaske, der Mailingmaske und der Textbausteinmaske merken Sie das an der Darstellung der Variablen:

 In der Werte-Ansicht (Anzeigeoption *Referenzen* ist deaktiviert) sind die Variablen unsichtbar (Grund: Diese Ansicht dient dazu, die festen Werte anzuzeigen - und die sind ja nicht vorhanden).

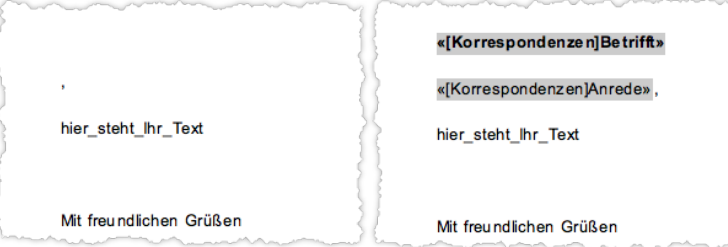

Abbildung: Ausschnitte aus ein und demselben Textbereich. Links die Werte-Ansicht, rechts die Referenzen-Ansicht.

- Ein Teil der Variablen allerdings wird zugunsten der Orientierung mit Mustertext belegt (Mustermann, Musterstraße usw.), so dass diese Variablen auch in der Werte-Ansicht erkennbar sind.
- **☻** Auch die Datumsvariable und andere Systemvariablen werden in der Formularmaske, der Mailingmaske und der Textbausteinmaske nicht belegt.
- **☻** Bilder dagegen sind zwar technisch (wie die Variablen) über Referenzen realisiert, verweisen aber auf bestimmte Bilddateien im Bildkatalog und werden deshalb bereits in der Formularmaske, der Mailingmaske und der Textbausteinmaske angezeigt.

# **18.9 Weitere Hinweise**

# ■ Silbentrennung durch "Weiche Trennungen"

4D Write führt keine Silbentrennung von sich aus durch. Es ist aber möglich, sog. "weiche Trennungen" in die Wörter einzufügen. An einer solchen Stelle wird das Wort am Zeilenende wenn nötig getrennt (Sie können mehrere weiche Trennungen in ein Wort einfügen).

So fügen Sie eine "weiche Trennung" in ein Wort ein:

- O Schreibmarke im Wort an die gewünschte Stelle setzen.
- Im Textverarbeitungsmenü *Einfügen* > *Weiche Trennung* wählen.

Eine Trennstelle wird als senkrechter Strich dargestellt, wenn Sie *Anzeigen* > *Unsichtbare Zeichen* aktiviert haben.

### <sup>n</sup> **Wörter durch festes Leerzeichen zusammenhalten**

Die Leerzeichen in Mehrwortbegriffen und Eigennamen mit mehreren Wörtern wie "Volkswagen AG" schützen Sie durch ein sogenanntes festes Leerzeichen davor, am Zeilenende auseinander gerissen zu werden.

So fügen Sie ein festes Leerzeichen ein:

- Das Leerzeichen zwischen den Wörtern markieren.
- Im Textverarbeitungsmenü *Einfügen* > *Festes Leerzeichen* wählen.

Das feste Leerzeichen wird als graues Quadrat dargestellt, wenn Sie *Anzeigen* > *Unsichtbare Zeichen* aktiviert haben.

# <sup>n</sup> **Rechtschreibprüfung**

Wie andere Textsysteme auch kennt 4D Write zwei Möglichkeiten, wie Sie die Rechtschreibung kontrollieren können.

 Die ständige Prüfung

Diese unterringelt alle nicht bekannten Wörter im Text. Diese Option müssen Sie im Dialog *Dokument-Eigenschaften* aktivieren (*Ablage/Datei* > *Voreinstellungen*, Option *Prüfung während der Eingabe*). Ab dann läuft diese Prüfung immer mit.

 Die interaktive Prüfung

Zum Start der Prüfung wählen Sie im Textverarbeitungsmenü *Werkzeuge* > *Rechtschreibprüfung*. Die Prüfung durchsucht das Dokument und fragt bei jedem unbekannten Wort nach. Per Dialog erhalten Sie Korrekturvorschläge und geben Anweisungen (ignorieren, ändern usw.).

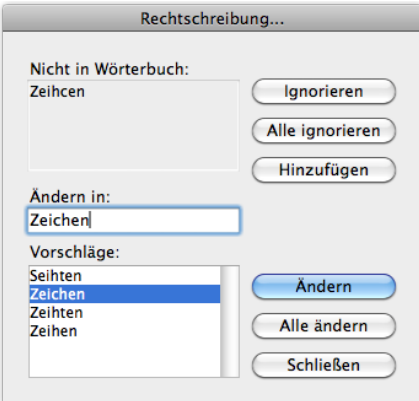

Abbildung: Dialog *Rechtschreibung...*

Die Option *Hinzufügen* im Dialog fügt ein unbekanntes Wort bzw. einen Eigennamen in das Rechtschreibwörterbuch von 4D Write ein. Danach ist es bekannt und führt nicht mehr zur Nachfrage. Das Wörterbuch steht in allen Dokumenten in allen Programmbereichen zur Verfügung.

Hinweise:

- **–** Die interaktive Prüfung beginnt immer am Dokumentanfang, unabhängig davon, wo Ihre Schreibmarke steht.
- **–** Es gibt keine Möglichkeit, das Wörterbuch zu öffnen und zu bearbeiten.

# Inhalt des nächsten Kapitels:

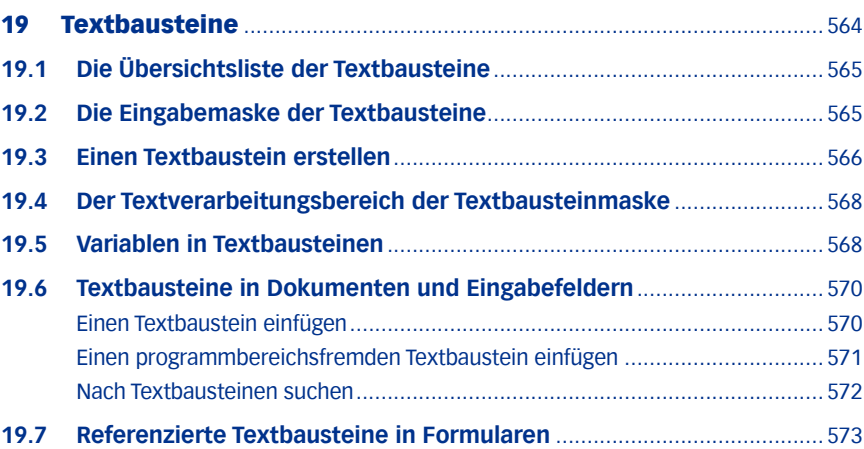

# <span id="page-563-0"></span>19 Textbausteine

Textbausteine setzen Sie ein, um häufig benötigte Inhalte in Textverarbeitungsbereichen und Formularen zentral zu erstellen und dann an der benötigten Stelle einzufügen. Damit verringern Sie den Arbeitsaufwand und sichern Qualität und Einheitlichkeit von Dokumenten. Beispiele für Textbausteine sind Angebotseinleitungen, Rechtsbehelfsbelehrungen, Grußformeln usw.

Textbausteine können Sie einfügen in:

- **Textverarbeitungsdokumente** (Briefe, E-Mails, Faxe, Angebote, Lieferscheine usw.),
- bestimmte **Eingabefelder** (Eingabefelder mit Textbaustein-Auswahl), die Sie in verschiedenen Masken finden. Diese Felder sind mit einer Mini-Schaltfläche im Legendenbereich ausgestattet:

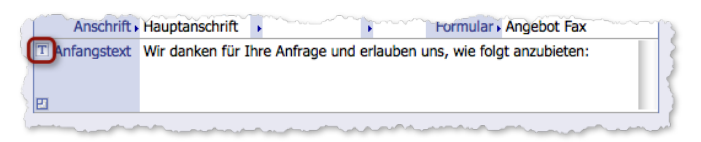

 und in einer speziellen Form auch in **Formulare**

# **Über das Einfügen der Textbausteine:**

- Beim Einfügen wird der Inhalt des Textbausteins in das Zieldokument bzw. Eingabefeld kopiert.
- Nach dem Einfügen besteht KEINE Verbindung mehr zum Textbaustein. Nachträgliche Änderungen im Textbaustein haben keine Auswirkungen auf den eingefügten Text in Zieldokumenten und -feldern.

# **Referenzierte Textbausteine für modulare Formulare**

Über die spezielle Form der "referenzierten Textbausteine" ist es möglich, modulare Formularsysteme aufzubauen.

TOPIX:8 fügt in Formulare nicht den Inhalt des Textbausteins, sondern lediglich einen Verweis auf den Baustein ein. Erst zum Zeitpunkt der Dokumenterstellung auf Basis der Formulare gelangt der Inhalt des Bausteins in die Dokumente - genau der Inhalt, der zu diesem Zeitpunkt aktuell ist. Deshalb müssen Sie lediglich den Baustein ändern, um die Formulare aktuell zu halten, nicht die Formulare selbst. Details dazu sind weiter unten beschrieben, siehe [19.7: Refe](#page-572-1)[renzierte Textbausteine in Formularen, Seite 573](#page-572-1).

# **Textbausteine sind Textverarbeitungsdokumente**

Textbausteine können alles enthalten, was Textverarbeitungsdokumente generell enthalten können: Formatierten Text, Variablen und Bilder.

Beachten Sie aber: Textbausteine dürfen selbst keine weiteren Textbausteine enthalten - eine Verschachtelung von Textbausteinen ist also nicht möglich.

Jeder Textbaustein stellt in TOPIX:8 einen Datensatz dar. Für Erstellung und Bearbeitung steht (wie in TOPIX:8 üblich) eine Eingabemaske bereit, die Textbausteinmaske.

# <span id="page-564-0"></span>**19.1 Die Übersichtsliste der Textbausteine**

Über das Menü *Stamm* > *Bausteine* > *Textbausteine* gelangen Sie zur Textbausteinliste.

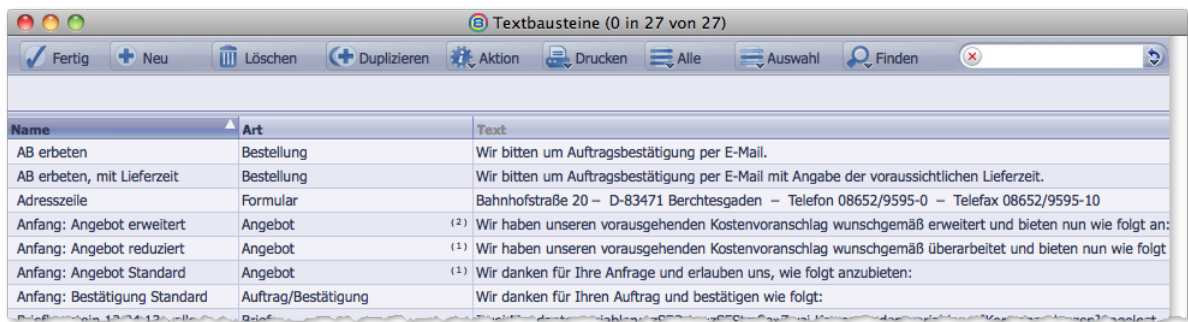

Abbildung: Die Textbausteinliste. In der Spalte *Text* wird der Textinhalt des Bausteins bzw. dessen Anfang angezeigt.

➽ Eine hochgestellte Ziffer in der Spalte *Art* gibt die Zahl der **Anlagen** an, die zum Textbaustein gehören. Die Anlagen werden auch an die Dokumente angehängt, in die solche Textbausteine eingefügt werden!

Mit Klick auf *Neu* erstellen Sie einen neuen Textbaustein. Es öffnet sich die Textbausteinmaske.

# **19.2 Die Eingabemaske der Textbausteine**

Die Textbausteinmaske ist das Werkzeug, mit dem Sie Textbausteine erstellen und bearbeiten.

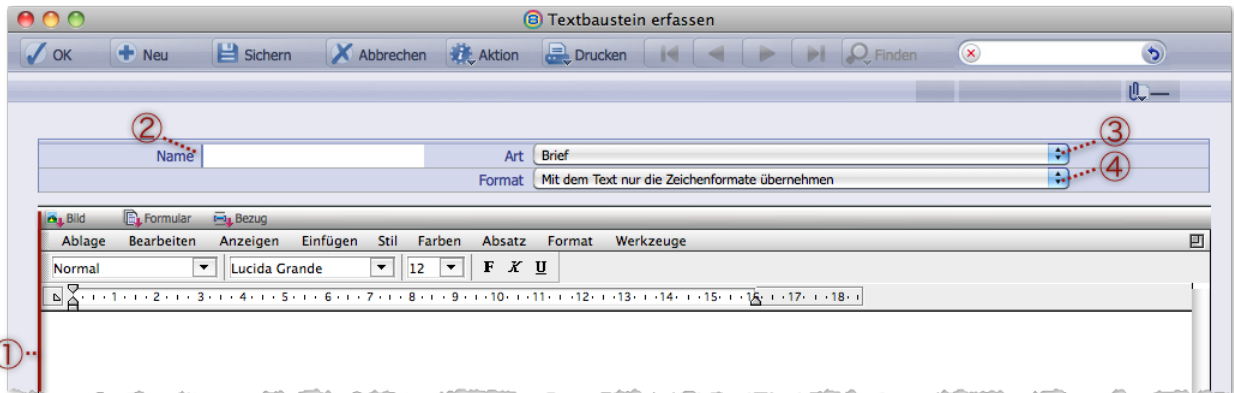

Abbildung: 1 Textverarbeitungsbereich, 2 Feld für den Namen des Bausteins, 3 Einblendmenü Art 4 Einblendmenü *Format* mit den Formatoptionen

Unter *Art* wählen Sie den Bausteintyp. Mehr dazu erfahren Sie im folgenden Abschnitt.

# <span id="page-565-0"></span>**19.3 Einen Textbaustein erstellen**

- <span id="page-565-1"></span>Textbausteinliste öffnen (*Stamm* > *Bausteine* > *Textbausteine*), dann auf *Neu* klicken.
- Einen Namen für den Baustein angeben (Feld *Name*).
- Bausteintyp auswählen, um den Baustein zu **typisieren** (Einblendmenü *Art*).

Mittels der Typisierung geben Sie den Programmbereich an, für den der Textbaustein vorgesehen ist.

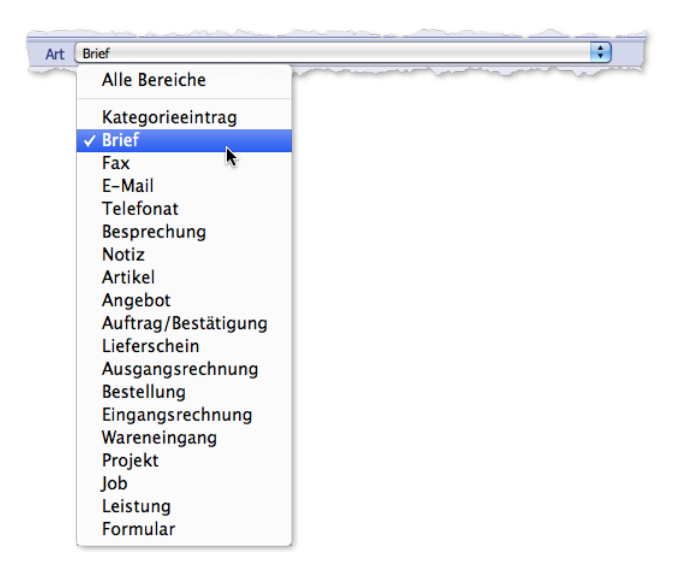

Einblendmenü *Art* 

Zwei Bausteintypen im Einblendmenü *Art* sind erklärungsbedürftig:

- **–** *Alle Bereiche*: Der Textbaustein wird allen Typen zugeordnet.
- **–** *Formular*: Der Textbaustein ist für Formulare vorgesehen und kann dort als "referenzierter Textbaustein" eingefügt werden (dazu siehe unten, [19.7: Referenzierte Textbausteine in Formularen, Seite 573](#page-572-1)).
- **☻** Die Typisierung dient als Filter. Wenn Sie z.B. einen Brief erstellen, werden Ihnen die Textbausteine des Typs *Brief* vorgeschlagen. Die Typisierung ist als Hilfestellung gedacht und stellt keine Beschränkung dar (siehe dazu weiter unten ["Einen programmbereichsfremden Textbaustein einfügen" auf Seite](#page-570-1) 571).
- **☻** Jeder Textbaustein kann mehreren Bausteintypen zugeordnet werden: Dazu öffnen Sie das Einblendmenü *Art* mehrfach und wählen jeden zusätzlichen Typ mit  $*$  Klick aus. Nach jedem Klick schließt sich das Einblendmenü. Die bis dahin gewählten Typen werden im Einblendmenü angehakt und im Feld *Art* durch Semikolon getrennt wiedergegeben:

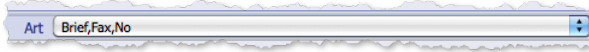

Abbildung: Einblendmenü *Art* (geschlossen) mit der Zuordnung mehrerer Bausteintypen. Einige Typen werden hier abgekürzt wiedergegeben (z.B. *No* für Notiz).

## Formatoption wählen (Einblendmenü *Format*).

Dadurch legen Sie fest, welche Formatierungen des Textbausteins beim Einfügen in **Textverarbeitungsdokumente** beibehalten werden:

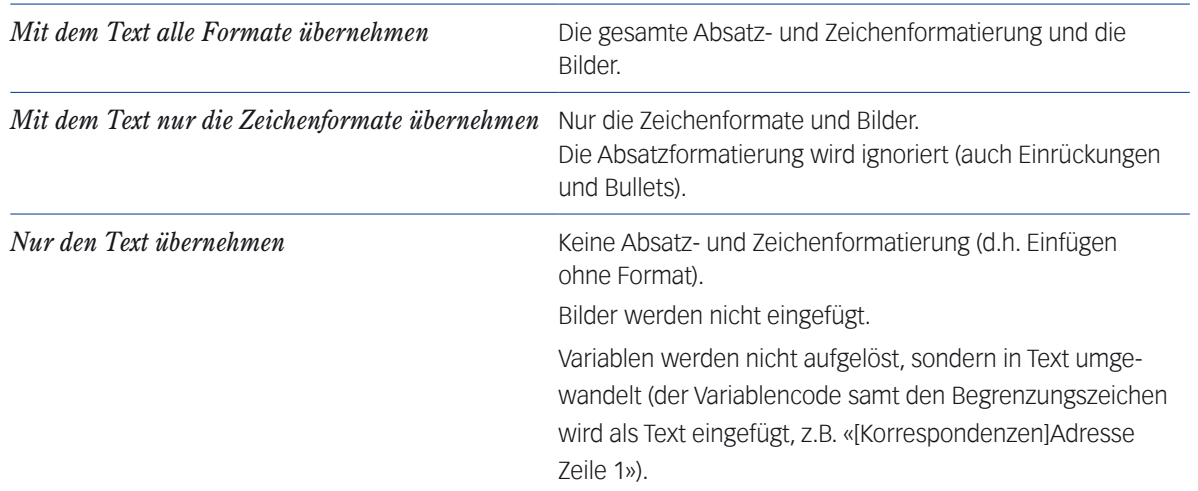

- **☻** Textbausteine mit der Formatoption *Mit dem Text nur die Zeichenformate übernehmen* oder *Nur den Text übernehmen* passen sich hinsichtlich ihrer Absatzformatierung (einschließlich der Randeinstellungen) an die Einstellungen des Zieldokuments an und beeinflussen die Formatierung des nachfolgenden Textes im Zieldokument nicht.
- **☻** Beim Einfügen selbst können Sie die Formatoption nicht mehr korrigieren. Um Nachbearbeitungsaufwand zu vermeiden, sollten Sie bereits bei der Anlage eines Textbausteins beachten, welche Anforderungen die möglichen Zieldokumente stellen.
- $\bullet$  In **Eingabefelder** werden Textbausteine grundsätzlich ohne Format eingefügt, unabhängig davon, welche Formatoption Sie auswählen.

### Den Text im Textverarbeitungsbereich eingeben.

Beachten Sie:

- **–** Für die Schriftgestaltung und die individuelle Absatzgestaltung benutzen Sie das Textverarbeitungsmenü.
- **–** Fügen Sie nur verankerte Bilder ein (keine frei schwebenden!). Frei schwebende Bilder werden beim Einfügen des Textbausteins in Dokumente ignoriert. Siehe [18.6: Arbeit mit Bildern, Seite 546.](#page-545-0)
- **–** Die Schaltfläche *Formular* im Textverarbeitungsmenü ist ohne Funktion.
- **–** In Textbausteine einiger Typen können Sie auch Variablen einfügen (Schaltfläche *Bezug*). Es handelt sich um die Typen *Notiz*, *Brief*, *Fax*, *E-Mail*, *Telefonat* und *Besprechung.* Näheres erfahren Sie im Abschnitt [19.5: Variablen in](#page-567-1)  [Textbausteinen, Seite 568.](#page-567-1)

Der Textbaustein wird gesichert, wenn Sie auf *Sichern* klicken oder die Textbausteinmaske mit *OK* verlassen.

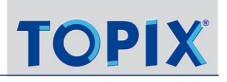

# <span id="page-567-0"></span>**19.4 Der Textverarbeitungsbereich der Textbausteinmaske**

Im Textverarbeitungsbereich erfassen Sie den Inhalt des Textbausteins. Zu diesem Zweck ist ein Textverarbeitungsprogramm integriert (4D Write), in dem Sie arbeiten wie in Word und anderen Textsystemen.

Darüber hinaus ist die gesamte Funktionalität von 4D Write nutzbar (Details dazu siehe Kapitel [18: Der Textverarbei](#page-533-1)[tungsbereich in Eingabemasken, Seite 534.](#page-533-1)

Kennern anderer Programmbereiche von TOPIX:8 werden schnell einige Unterschiede auffallen:

- Der Textverarbeitungsbereich öffnet sich im Anzeigemodus *Normal* statt *Seite*. Den Anzeigemodus *Seite* können Sie natürlich ebenfalls einschalten (unter *Anzeigen* im Textverarbeitungsmenü).
- Es stehen keine Formulare für Textbausteine zur Verfügung.

Wie in Textverarbeitungsbereichen üblich, finden Sie im oberen Textverarbeitungsmenü einige nützliche Schaltflächen:

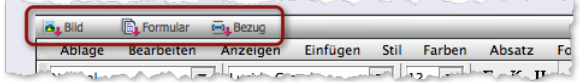

Abbildung: Die Schaltflächen im Textverarbeitungsmenü

Die Schaltflächen reagieren je nach Art des Mausklicks in unterschiedlicher Form: Ein langer Klick öffnet ein Schaltflächenmenü, ein kurzer Klick eine Auswahlliste. Die Inhalte sind identisch.

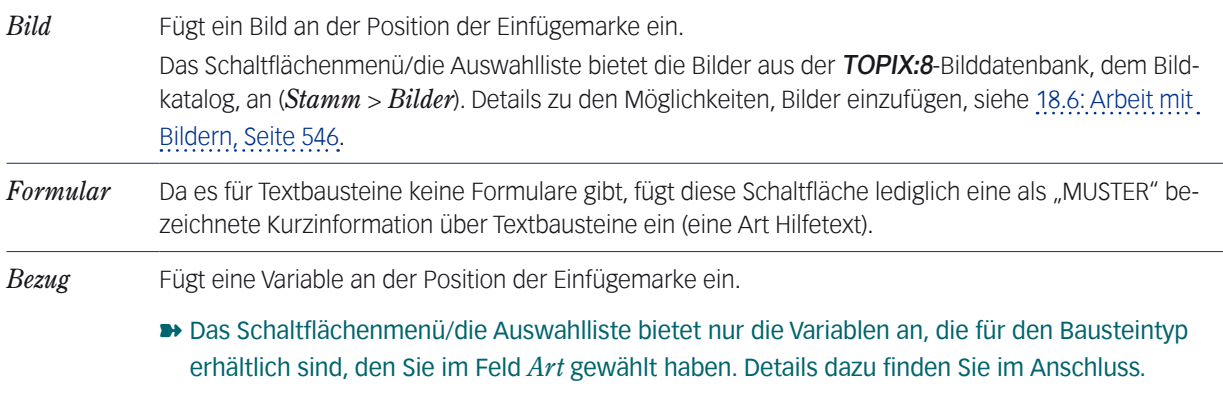

# **19.5 Variablen in Textbausteinen**

<span id="page-567-1"></span>Variablen in Textbausteinen werden aufgelöst, d.h. mit aktuellen Daten besetzt, wenn Sie den Baustein in ein Dokument einfügen. Danach verhalten sich die Variablen genauso wie Variablen, die Sie direkt in das Dokument einfügen: sie werden aktualisiert, wenn sich die Bezugswerte ändern.

**Vorweg sollten Sie sich einige wichtige Beschränkungen klar machen:**

➽ (1) Variablen stehen nicht überall zur Verfügung, sondern nur für die Programmbereiche, in denen Textverarbeitungsdokumente zum Einsatz kommen.

Das sind die Notizen sowie die Korrespondenzen (*Brief*, *Fax*, *E-Mail*, *Telefonat* und *Besprechung*).

- ➽ (2) Variablen können generell nur in Textverarbeitungsdokumenten aufgelöst werden, nicht in Eingabefeldern. Textbausteine mit Variablen dürfen Sie zwar auch in Eingabefelder einfügen. In diesem Fall werden die Variablen allerdings nicht aufgelöst, sondern in Text umgewandelt.
- ➽ (3) Variablen können nur auf Daten aus dem jeweiligen Programmbereich zugreifen.

Konsequenzen hat das zunächst bei der **Erstellung** eines Textbausteins:

- **–** TOPIX:8 bietet Ihnen nur die Variablen des aktuellen Programmbereichs an, z.B. beim Erstellen einer Notiz die Variablen des Programmbereichs Notizen. Dafür ist es aber Voraussetzung, dass Sie den Textbaustein typisiert haben (wie oben beschrieben).
- **–** Wenn Sie einem Baustein den Typ *Alle Bereiche* zugeordnet haben, bietet Ihnen TOPIX:8 keine Variablen an es gibt ja, wie oben erwähnt, für Textbausteine keine programmbereichsübergreifenden Variablen!
- **–** Dasselbe gilt, wenn Sie einem Baustein mehrere Bausteintypen zugeordnet haben. Vorsorglich bietet TOPIX:8 in diesem Fall keine Variablen an.

Auch beim **Einfügen** der Textbausteine in Textverarbeitungsdokumente hat das Konsequenzen: Zwar dürfen Sie die Textbausteine programmbereichsfremd einfügen. Dabei nehmen Sie aber in Kauf, dass die Variablen im Zieldokument nicht aufgelöst werden.

**☻** Eine Besonderheit stellen die Bausteintypen *Brief*, *Fax*, *E-Mail*, *Telefonat* und *Besprechung* dar, die alle auf die Daten des Programmbereichs Korrespondenzen zugreifen. Deswegen ist es ohne Probleme möglich, z.B. einen Baustein des Typs Brief in eine E-Mail einzufügen. Da die E-Mail wie der Brief zum Programmbereich Korrespondenzen gehört, werden die Variablen auch in der E-Mail aufgelöst.

### **"Mandantenvariablen": Die Variablen für Ihre eigenen Unternehmensdaten**

Diese Variablen liefern die Daten Ihres eigenen Unternehmens bzw. des Mandanten, in den Sie gerade arbeiten.

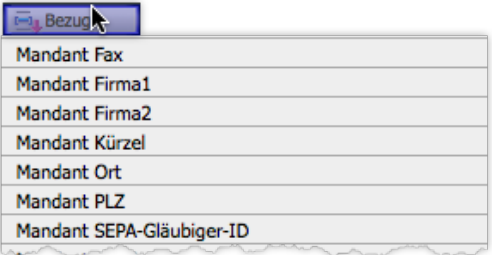

Die Mandantenvariablen werden im Textverarbeitungsbereich über die Schaltfläche *Bezug* angeboten.

Als zentrale Daten stehen sie für alle Programmbereiche zur Verfügung. Das hat einige Besonderheiten zur Folge:

 Die Mandantenvariablen werden für Textbausteine aller Typen angeboten.

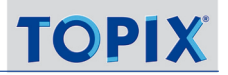

<span id="page-569-0"></span> Insbesondere werden sie auch für Textbausteine des Typs *Alle Bereiche* angeboten (als einzige Variablenart für diesen Bausteintyp!).

Die Werte für die meisten Mandantenvariablen sind in den Grundeinstellungen hinterlegt (*Ablage/Datei* > *Einstellungen*, Seite *Allgemein*, der Wert für *Mandant SEPA-Gläubiger-ID* auf der Seite *Zahlungsverkehr* > *SEPA*).

- **So fügen Sie eine Variable in einen Textbaustein ein:**
- Den Baustein zuallererst typisieren (siehe oben). Nur einen einzigen Typ auswählen! In Frage kommen Bausteine der folgenden Typen: *Brief*, *Fax*, *E-Mail*, *Telefonat*, *Besprechung* sowie *Notiz*.
- Zunächst die Referenzen-Ansicht einschalten (im Textverarbeitungsmenü *Anzeigen* wählen und die Option *Referenzen* anhaken).

Nur so können Sie die eingefügten Variablen im Textverarbeitungsbereich erkennen!

- Im Textverarbeitungsbereich die Einfügemarke an die Stelle setzen, an der die Variable eingefügt werden soll.
- Auf *Bezug* im Textverarbeitungsmenü klicken und in der Auswahlliste die gewünschte Variable wählen.

# **19.6 Textbausteine in Dokumenten und Eingabefeldern**

Wie Sie wissen, können Sie Textbausteine in Textverarbeitungsdokumente und Eingabefelder diverser Eingabemasken einfügen (Notizen, Korrespondenzen, Mailings, Formulare usw.). Beachten Sie dabei, dass Textbausteine in Eingabefelder formatlos eingefügt werden, in Textbausteindokumente dagegen so, wie Sie es schon im Textbaustein per Formatoption festgelegt haben (siehe [19.3: Einen Textbaustein erstellen, Seite 566,](#page-565-1) Schritt 4):

### <sup>n</sup> **Einen Textbaustein einfügen**

Grundsätzlich gilt: Der Textbaustein wird ab der Position der Einfügemarke eingefügt. Sie können auch Text markieren. Der markierte Text wird durch den Inhalt des Textbausteins überschrieben

Der Ablauf ist in Textverarbeitungsdokumenten und in Eingabefeldern im Wesentlichen gleich:

- Einfügemarke positionieren (oder Text markieren, der ersetzt werden soll).
- **⊙** Entweder:  $(*/$ Strg +  $\hat{\theta}$  +  $\hat{\tau}$  drücken.

Oder: In Textverarbeitungsdokumenten auf die Schaltfläche *Textbaustein*, in Eingabefeldern auf die Mini-Schaltfläche neben dem Feld klicken:

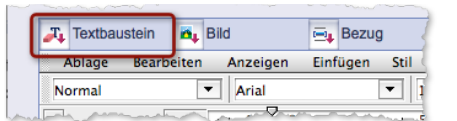

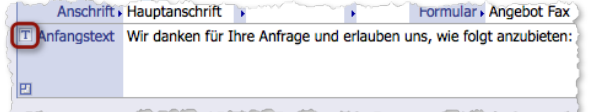

Abbildung links: Schaltfläche *Textbaustein* im Textverarbeitungsmenü eines Dokuments Abbildung rechts: Mini-Schaltfläche neben einem Eingabefeld

Eine Auswahlliste öffnet sich.

<span id="page-570-0"></span>Einen Textbaustein aus der Auswahlliste wählen.

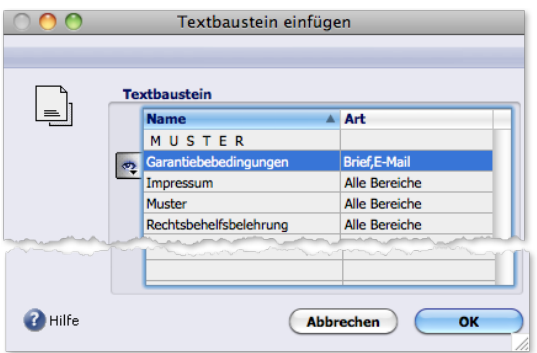

Abbildung: Auswahlliste. Der Typ der Textbausteine ist angegeben. Neben den Bausteinen des aktuellen Programmbereichs werden immer auch die Bausteine des Typs *Alle Bereiche* angeboten.

### ■ Einen programmbereichsfremden Textbaustein einfügen

<span id="page-570-1"></span>Der Trick dabei: Sie fügen diese Bausteine zunächst in die Auswahlliste ein und können dann in aller Ruhe den gewünschten auswählen.

#### ➽ Beachten Sie: Variablen fremder Programmbereiche werden nicht aufgelöst!

Auch hier ist der Ablauf in Textverarbeitungsdokumenten und in Eingabefeldern grundsätzlich gleich:

- Einfügemarke positionieren (oder Text markieren, der ersetzt werden soll).
- $\odot$  Entweder:  $\circ$   $\circ$  /strg +  $\odot$  +  $\circ$  drücken.

Oder: In Textverarbeitungsdokumenten auf die Schaltfläche *Textbaustein*, in Eingabefeldern auf die Mini-Schaltfläche neben dem Feld klicken.

#### O In der Auswahlliste auf die Listenschaltfläche et klicken.

Ein Einblendmenü zeigt die verfügbaren Typen an.

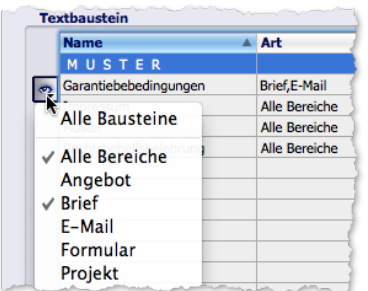

Das Einblendmenü zeigt nur die Typen, von denen Bausteine überhaupt existieren. Die Haken √ kennzeichnen die Bausteintypen, die bereits in der Auswahlliste enthalten sind.

**☻** Wenn Sie Bausteine aus der Auswahlliste entfernen wollen, entfernen Sie den Haken vor der Typbezeichnung.

<span id="page-571-0"></span> Zum Abschluss entweder: Den Befehl *Alle Bausteine* wählen (wählt alle Bausteine unabhängig von ihrer Typzuordnung aus).

Oder: Einen oder mehrere Bausteintypen wählen (zur Wahl mehrerer Bausteintypen öffnen Sie das Einblendmenü mehrfach und wählen jeden zusätzlichen Typ mit  $(*/$ strg $)$  + Klick aus).

Ergebnis: Die Auswahlliste zeigt die Bausteine der gewünschten Typen an, und Sie können einen Baustein wählen.

**☻** In Textverarbeitungsdokumenten ist es alternativ möglich, Textbausteine aus einem einfachen Schaltflächenmenü anstelle der Auswahlliste zu wählen (auf *Textbaustein* klicken und Maustaste gedrückt halten). Sie können hier nur die Bausteine für den aktuellen Programmbereich oder für *Alle Bereiche* wählen!

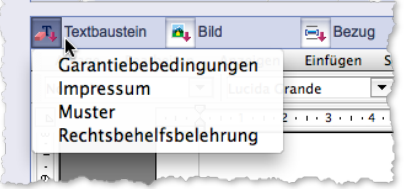

Abbildung: Schaltflächenmenü *Textbaustein*.

### <sup>n</sup> **Nach Textbausteinen suchen**

Der Suchdialog der Standardsuche in der Textbausteinliste und der Textbausteinmaske hilft Ihnen bei der Suche nach einem Textbaustein:

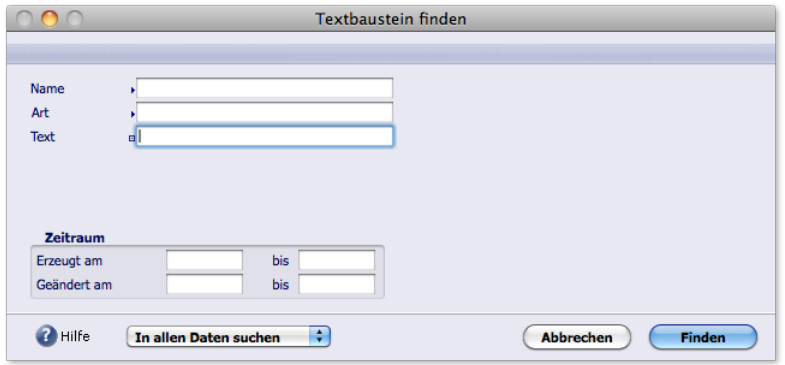

Abbildung: Suchdialog der Standardsuche nach Textbausteinen

Beachten Sie vor allem das Feld *Text*: Hier können Sie nach Inhalten des Textbausteins suchen, nützlich dann, wenn Sie einen Begriff (ein Schlüsselwort) aus dem Inhalt kennen. Es ist ein Feld des Typs "Enthältsuche": Sie können mit jedem beliebigen Wort oder Textfragment suchen, das an beliebiger Stelle im Textbaustein enthalten ist.

Auch die Erweiterte Suche (erhältlich mit dem Befehl *Erweiterte Suche* im Schaltflächenmenü *Finden*) bietet eine solche "Enthältsuche":

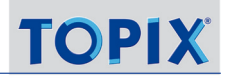

<span id="page-572-0"></span>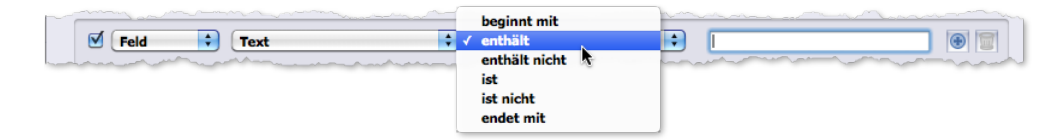

<span id="page-572-1"></span>Abbildung: "Enthältsuche" in der Erweiterten Suche. Beachten Sie die zusätzlichen Möglichkeiten!

# **19.7 Referenzierte Textbausteine in Formularen**

Es ist sinnvoll, alle Elemente, die in mehreren Formularen auftauchen und sich im Laufe der Zeit ändern können, als referenzierte Textbausteine zu realisieren.

Was ist das Besondere an referenzierten Textbausteinen?

- In die Formulare wird eine Referenz auf den Baustein eingefügt, nicht sein Inhalt.
- Der Inhalt wird erst in die Dokumente eingefügt, die auf der Basis dieses Formulars erstellt werden, und zwar genau zu dem Zeitpunkt, zu dem das Formular geladen wird.

Ihr Vorteil: Sie können sich sicher sein, dass bei der Dokumenterstellung auf Basis des Formulars jederzeit Textbausteine mit aktuellen Inhalten eingezogen werden.

**☻** Referenzierte Textbausteine machen es möglich, modulare Formularsysteme aufzubauen, die mit minimalem Aufwand aktuell gehalten werden können. Enthalten beispielsweise 50 Formulare eine identische Formulierung, die sich ändern kann, ist es sinnvoll, diese Formulierung als referenzierten Textbaustein zu realisieren. Ändert sich die Formulierung, muss nur dieser eine Baustein geändert werden - die 50 Formulare sind damit ohne weiteren Handgriff aktualisiert!

In TOPIX:8 kann jeder Textbaustein als referenzierter Textbaustein benutzt werden. Bedingung ist nur, dass er mit dem Bausteintyp *Formular* versehen ist.

Im Formular ist die Referenz auf einen referenzierten Textbaustein an der Buchstabenfolge *TBST* erkennbar, gefolgt vom Bausteinnamen.

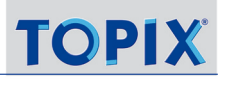

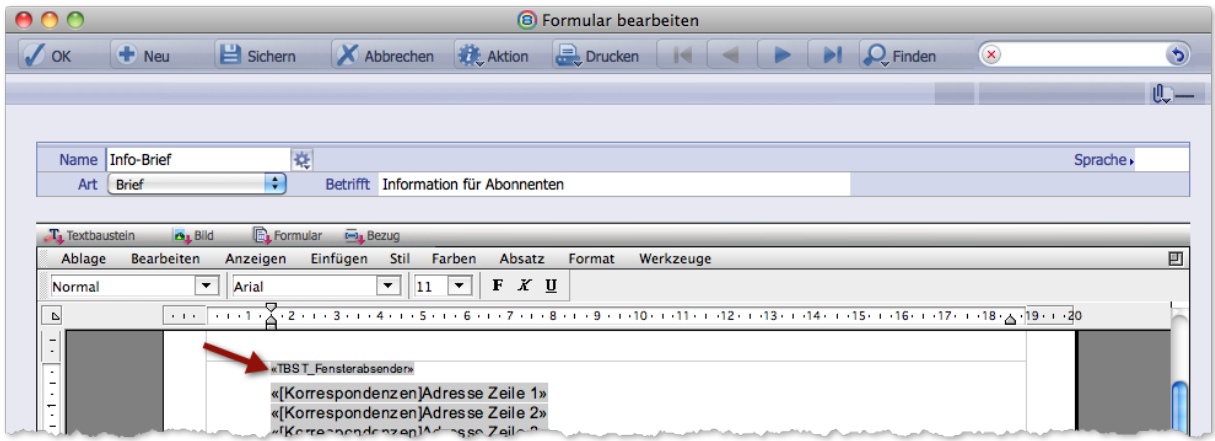

Abbildung: Die Referenz auf einen referenzierten Textbaustein in einem Formular (siehe Pfeil!).

Beachten Sie:

- Bausteine des Typs *Formular* verhalten sich **nur** in Formularen als referenzierte Textbausteine. In andere Textverarbeitungsdokumente sowie in Eingabefelder werden sie als gewöhnliche Textbausteine eingefügt.
- Ein Textbaustein des Typs *Formular* kann zusätzlich auch anderen Typen zugeordnet sein (z.B. *Brief*, *E-Mail*, *Notiz*, *Artikel* usw.). Das ändert nichts daran, dass er in Formulare als referenzierter Textbaustein eingefügt wird, in Briefe, E-Mails usw. aber als gewöhnlicher Textbaustein.
- Textbausteine aller anderen Typen (*Brief*, *E-Mail* usw.) werden in Formulare als gewöhnliche Textbausteine und nicht als referenzierte Textbausteine eingefügt. Dasselbe gilt für Textbausteine des Typs *Alle Bereiche*.
- Bausteine des Typs *Formular* können keine Variablen enthalten entsprechend bietet TOPIX:8 für den Bausteintyp *Formular* keine Variablen an. Auf einem Umweg allerdings sind Variablen möglich: Geben Sie dem Baustein zunächst einen anderen Typ (*Brief*, *E-Mail* o.a.), fügen Sie die Variablen ein und ändern Sie dann den Typ auf *Formular*. Beachten Sie aber, dass Sie diesen Baustein nur in Formularen mit dem Ausgangstyp (also z.B. in Briefe und andere Korrespondenzen) einfügen, damit die Variablen aufgelöst werden können!

# Inhalt des nächsten Kapitels:

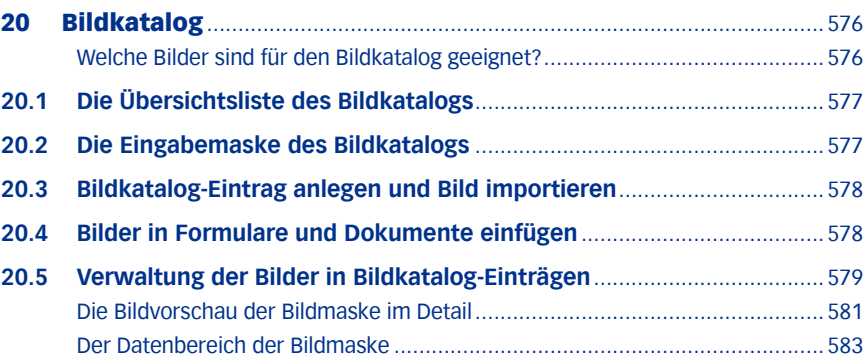

# <span id="page-575-1"></span>20 Bildkatalog

<span id="page-575-0"></span>Für Geschäftsbriefe, Angebote und andere Dokumente benötigen Sie wahrscheinlich immer wieder dieselben Logos. Mit dem Bildkatalog stellt TOPIX:8 eine zentrale Ablage für diese und andere, häufiger verwendete Bilder bereit.

Das Arbeiten mit dem Bildkatalog bietet eine Reihe von Vorteilen:

- Sie sparen Speicherplatz. Mit dem Bildkatalog als Basis fügen Sie nicht das Bild selbst in Formulare und Dokumente ein, sondern lediglich eine **Referenz (=Verknüpfung)** auf das Bild im Bildkatalog. Selbst wenn ein Logo in 500 Dokumenten vorkommt - gespeichert ist es nur ein einziges Mal, nämlich im Bildkatalog.
- Sie erreichen Einheitlichkeit der Bildverwendung. Alle Benutzer von TOPIX:8 greifen auf dieselben Abbildungen zu, die in Formularen optimal platziert sind. Damit verhindern Sie, dass unterschiedliche Versionen und Qualitäten in Ihrer Korrespondenz auftauchen.
- Ein Update von Bildern ist problemlos: Falls ein Logo erneuert werden muss, steht allen Benutzern automatisch die neue Version zur Verfügung. Es ist nicht möglich, dass ein Benutzer die Aktualisierung vergisst.

Für jede zu verwendende Bild(variante) erzeugen Sie einen Datensatz, in den Sie das Bild importieren. Einen solchen Datensatz bezeichnen wir im weiteren als "**Bildkatalog-Eintrag**".

- Den Namen eines Bildkatalog-Eintrags legen Sie beliebig fest. Dieser ist unabhängig vom ursprünglichen Dateinamen der importierten Bilddatei. Und wichtig: Über den Namen des Bildkatalog-Eintrags werden alle Referenzen zu dem Bild gesteuert!
- Im Bildkatalog-Eintrag können Sie außerdem einen Hinweis zur Bildverwendung oder Herkunft ablegen.
- **☻** Bildkatalog-Einträge sind benutzerübergreifend, nicht aber mandantenübergreifend!

# ■ Welche Bilder sind für den Bildkatalog geeignet?

Verwenden Sie bevorzugt Bilder im Format RGB-8bit-**JPEG** oder **PNG** (ggf. auch **SVG**). Beachten Sie aber:

- ➽ Bringen Sie die Abbildungen (vor allem bei Logos) bereits **vor dem Import** mit einem Grafikprogramm exakt in die Größe, in der es verwendet werden soll. Dies gilt auch für die Bildauflösung!
- ❢ Die von 4D bereitgestellten Funktionen zur Skalierung von Bildern führen bei aktuellen Betriebssystem-Versionen oft zu Qualitätseinbußen und sollten deswegen nur in Ausnahmefällen eingesetzt werden.

*Falls eine Skalierung unumgänglich ist, kann dies in Formularen prozedural erfolgen. Wenn Sie sich hierzu ggf. an Ihren Berater! Dies gilt auch für Bilder, die aus dem Artikelstamm für Auftragsdokumente verwendet werden.*

- ➽ Logos mit feinen Details sollten mit einer Auflösung von 600dpi angelegt sein.
- ➽ Soll ein Bild in unterschiedlichen Skalierungen zur Verfügung stehen, dann legen Sie mehrere Versionen des Bildes als eigene Bildkatalog-Einträge ab, und geben Sie den verschiedenen Versionen aussagekräftigen Namen ("Logo", "Logo\_Seite2", "Logo\_Firmenbrief" oder Ähnliches).
# **20.1 Die Übersichtsliste des Bildkatalogs**

Über das Menü *Stamm* > *Bilder* gelangen Sie zur Übersichtsliste, die alle vorhandenen Bildkatalog-Einträge auflistet:

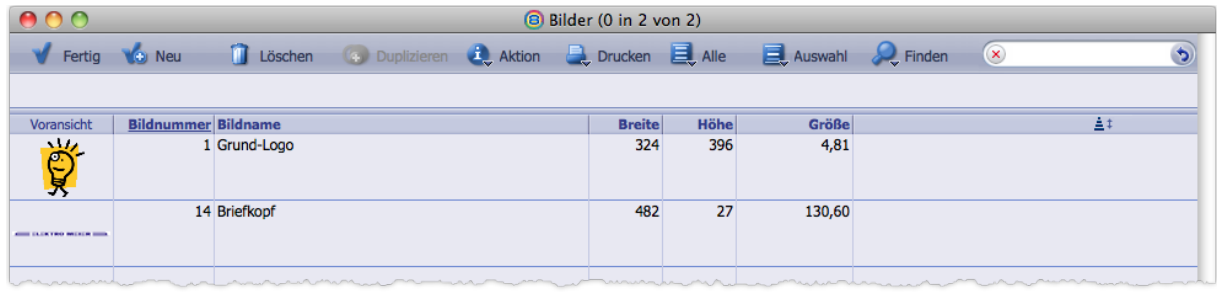

Angezeigt wird eine *Miniatur*, die interne *Bildnummer*, der *Name*, die *Größe* in Pixel und die Dateigröße des Bildes.

# **20.2 Die Eingabemaske des Bildkatalogs**

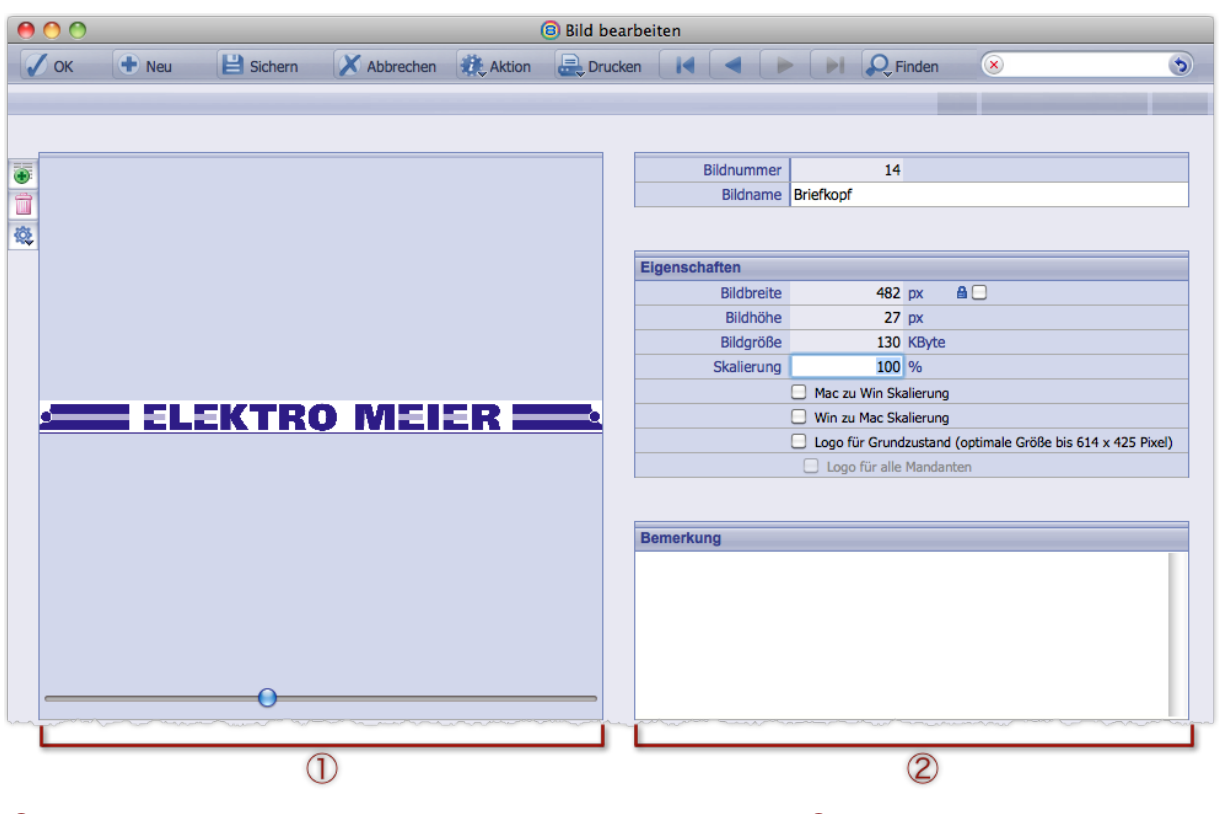

1 **Bildvorschau** mit Listenschaltflächen und Schieberegler für die Bildskalierung, 2 Datenbereich

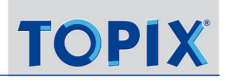

# **20.3 Bildkatalog-Eintrag anlegen und Bild importieren**

<span id="page-577-0"></span>Wie schon erwähnt, stellt ein Bildkatalog-Eintrag einen Datensatz dar, der ein Bild enthält. Sie müssen also zuerst den Bildkatalog-Eintrag anlegen und dann ein Bild einfügen.

➽ Bringen Sie alle Bilder **vor dem Import** mit einem Grafikprogramm in ein geeignetes Format (meist PNG oder RGB-JPEG), exakt in die Größe, in der es verwendet werden soll und in die Bildauflösung 300 oder 600 dpi!

So gehen Sie weiter vor:

- Bildkatalog mit *Stamm* > *Bilder* öffnen, dann auf *Neu* klicken. Sie erhalten die Bildmaske.
- Bild mit einer der drei folgenden Methoden einfügen:
	- **–** Über die Importfunktion: Im Funktionsmenü den Befehl *Bild importieren* wählen, dann im Dateiauswahldialog des Betriebssystems eine Bilddatei auswählen und mit *Öffnen* bestätigen.
	- **–** Über die Zwischenablage: Zunächst die Bilddatei im Finder/Explorer oder aus einem Grafikprogramm in die Zwischenablage kopieren, dann in die Eingabemaske des Bildkatalogs zurückkehren und auf der klicken.
	- **–** Per Drag&Drop ("Ziehen und Fallen lassen"): Die Bilddatei mit gedrückter Maustaste vom Schreibtisch oder dem Finder/Explorer auf die Bildvorschau der Bildmaske ziehen und dort die Maustaste loslassen.

TOPIX:8 zeigt das Bild in der Bildvorschau an und trägt Breite und Höhe des Bildes sowie die Dateigröße der Bilddatei (in Kilobyte) in die entsprechenden Felder des Datenbereichs ein, außerdem eine interne Bildnummer.

# Einen kurzen, aber eindeutig beschreibenden Namen in das Feld *Bildname* eintragen. Er dient als Referenz beim Einfügen in Formulare und Dokumente!

 Ggf. die jeweils benötigte Option der Mac/Win oder Win/Mac-Skalierung setzen. Siehe dazu unten, ["Größenkorrektur in gemischten Umgebungen \(Mac/Win\)" auf Seite](#page-580-0) 581. Verzichten Sie auf alle andern Skalierungen!

# **20.4 Bilder in Formulare und Dokumente einfügen**

Einmal in einem Bildkatalog-Eintrag vorhanden, steht ein Bild für Formulare und Textverarbeitungsdokumente aller Programmbereiche zur Verfügung.

Es gibt zwei Möglichkeiten, ein Bild einzufügen, als "verankertes Bild" (ein solches Bild verhält sich wie ein Textabsatz) und als "frei schwebendes" Bild, das frei verschiebbar auf der Seite liegt.

Eine detaillierte Darstellung der beiden Möglichkeiten finden Sie im Abschnitt [18.6: Arbeit mit Bildern, Seite 546](#page-545-0) .

### **Ein Bild als verankertes Bild einfügen**

- Eine Eingabemaske öffnen, z. B. die Korrespondenzmaske (über *Vorgang* > *Korrespondenzen*).
- Die Einfügemarke an die Stelle im Text setzen, an der das Bild eingefügt werden soll.

#### Auf die Schaltfläche *Bild* im Textverarbeitungsmenü klicken.

Es öffnet sich die Auswahlliste *Bild auswählen*, die alle Bilder aus dem TOPIX:8-Bildkatalog anbietet.

- Einen Bildnamen auswählen.
- Im Einblendmenü links unten die Einfügeoption *Bild in Textlauf einfügen* wählen.

Das Bild wird an der Position der Schreibmarke in das Dokument eingefügt und ist dort fest verankert.

### **Ein Bild als frei schwebendes Bild einfügen**

 Im Textverarbeitungsmenü auf die Schaltfläche *Bild* klicken und die Maustaste gedrückt halten, dann den Bildkatalog-Eintrag wählen:

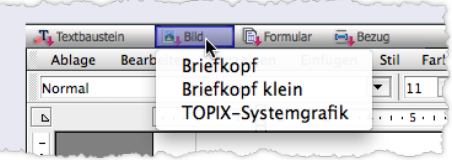

Das Bild wird ganz oben in der Seite eingefügt.

- **☻** Ist das Bild nicht sichtbar? Dann müssen Sie ggf. den Anzeigemodus im Textverarbeitungsbereich entsprechend einstellen (im Menü *Anzeigen* im Textverarbeitungsmenü muss *Referenzen* deaktiviert und *Bilder* aktiviert sein).
- ➽ Unabhängig davon, wie Sie das Bild eingefügt haben: Sie haben lediglich eine **Referenz auf den Bildkatalog** eingefügt. Im Dokument wird das Bild dargestellt, das sich aktuell im Bildkatalog-Eintrag befindet (genauso wie ein TV-Empfänger das aktuelle Fernsehprogramm empfängt). Jede Änderung im Bildkatalog-Eintrag ändert auch das Bild, das im Dokument dargestellt wird (unter der Voraussetzung, dass der Name des Bildkatalog-Eintrags gleich bleibt). Das betrifft auch bestehende Dokumente. Und es betrifft Dokumente, deren Referenzen auf den Bildkatalog aus einem Formular geladen wurden!

# **20.5 Verwaltung der Bilder in Bildkatalog-Einträgen**

### **Bild im Bildkatalog-Eintrag ersetzen**

Fügen Sie das Bild einfach so ein, wie oben im Abschnitt [20.3: Bildkatalog-Eintrag anlegen und Bild importieren, Seite](#page-577-0)  [578](#page-577-0) im Schritt 2 beschrieben. Es ist nicht notwendig, das "alte" Bild zuvor zu löschen.

**☻** Soll das erneuerte Bild ab dieser Änderung allen Benutzern automatisch zur Verfügung stehen, so achten Sie darauf, dass Sie den Namen des Bildkatalog-Eintrags (im Feld *Bildname*) nicht ändern. TOPIX:8 verwendet diesen Namen als Referenz.

Beachten Sie aber, dass der Bildkatalog die Skalierungseinstellungen des ersetzten Bildes NICHT übernimmt. Gegebenenfalls müssen Sie diese Einstellungen nach dem Ersetzungsvorgang manuell noch einmal setzen.

# **Bild im Bildkatalog-Eintrag löschen**

Wenn Sie das Bild im Bildkatalog-Eintrag entfernen, bleibt der Bildkatalog-Eintrag selbst erhalten und ist dann einfach leer. Die Formulare und Dokumente, die diesen Bildkatalog-Eintrag referenzieren, zeigen dann ebenfalls kein Bild an (obwohl die Referenz auf den Bildkatalog-Eintrag noch vorhanden ist).

**☻** Das Entfernen des Bildes aus einem Bildkatalog-Eintrag bietet sich als Möglichkeit an, um in Formularen und Dokumenten ein Bild vorübergehend zu unterdrücken. Angezeigt wird es erst wieder, wenn ein neues Bild in den Bildkatalog-Eintrag eingefügt ist.

### **Bild als Datei im Dateisystem ablegen (exportieren)**

Es ist möglich, aus einem Bild in einem Bildkatalog-Eintrag eine Bilddatei zu erzeugen. Das könnte etwa sinnvoll sein, wenn Sie das Bild aus einer Web-Site oder aus einem Textprogramm importiert haben (Ihnen die Original-Bilddatei nicht vorliegt!) oder wenn Sie ein Bild als Dateianhang einer E-Mail verschicken wollen. TOPIX:8 legt die Bilddatei für Sie an:

So exportieren Sie ein Bild:

- Den Bildkatalog-Eintrag öffnen.
- Im Funktionsmenü den Befehl *Bild sichern unter* wählen.

Es öffnet sich der Speichern-Dialog des Betriebssystems mit verschiedenen Optionen, die vom Betriebssystem abhängig sind.

 Im Speichern-Dialog die gewünschten Optionen auswählen, einen Dateinamen eingeben, den Ablageort im Dateisystem bestimmen und den Dialog mit *Sichern*/*OK* beenden.

# **Bild im Bildkatalog-Eintrag skalieren (größer oder kleiner darstellen)**

Durch "Skalierung" stellen Sie das Bild auf dem Bildschirm und im Druck größer oder kleiner dar.

- **→ Nicht** verändert wird dadurch die Originalgröße des Bildes, die in der Bilddatei gespeichert ist.
- ❢ Die Skalierung im Bildkatalog kann mit Qualitätsverlusten verbunden sein.

Für die Skalierung stehen zwei Verfahren zur Verfügung: Der Schieberegler in der Bildvorschau und die Direkteingabe der Skalierungswerte.

- Der Schieberegler: Durch Verschieben des Knopfes vergrößern oder verkleinern Sie die Darstellung. Die Bildvorschau reagiert unverzüglich auf jede Veränderung des Reglers. Außerdem werden die Werte in den Feldern *Bildbreite* und *Bildhöhe* angepasst.
- Die Direkteingabe: Geben Sie die Skalierung im Feld *Skalierung* in Prozent an und bestätigen Sie mit (← Return). Die Bildvorschau stellt das Bild sofort in dieser Größe dar. Beachten Sie:
	- **–** Der Wert 100% steht für die Originalgröße (die in der Bilddatei gespeichert ist).
	- **–** Die Werte sind absolut, das bedeutet: Wenn Sie eine Abbildung zuerst auf 250% vergrößern und danach den Wert 50% eingeben, erhalten Sie 50% der Originalgröße (und nicht die Hälfte von 250%).

# <span id="page-580-0"></span>**Größenkorrektur in gemischten Umgebungen (Mac/Win)**

Arbeiten Ihre TOPIX:8-Anwender in einer gemischten Umgebung? Dann sollten Sie beachten, dass unter Windows alle Bilder kleiner dargestellt werden als am Mac. Es macht deswegen einen Unterschied, ob ein Bild auf einem Windows-Rechner oder auf einem Mac in den Bildkatalog importiert wurde:

- Bilder, die von einem Windows-Rechner stammen, fallen in Dokumenten eines Mac-Benutzers zu klein aus.
- Stammen die Bilder von einem Mac-Rechner, erscheinen sie unter Windows zu groß.

Um dieses systembedingte Problem zu lösen, kann TOPIX:8 die Größe der Abbildungen in Abhängigkeit vom Zielsystem automatisch korrigieren.

Als Mac-Nutzer aktivieren Sie beim Einfügen von Bildern die Option *Mac zu Win Skalierung*, als Windows-Nutzer die *Win zu Mac Skalierung*. Beide Optionen finden Sie im Datenbereich der Bildmaske.

# <sup>n</sup> **Die Bildvorschau der Bildmaske im Detail**

Die Bildvorschau zeigt das Bild an. Außerdem enthält sie die Listenschaltflächen zur Verwaltung des Bildes (Import, Export, Löschen) und einen Schieberegler für die Skalierung.

# **Die Listenschaltflächen**

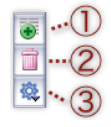

1 Importiert ein Bild aus der Zwischenablage und öffnet es in der Bildvorschau.

2 Entfernt das aktuell in der Bildvorschau geöffnete Bild.

❢ Das Bild wird NICHT im Papierkorb abgelegt, sondern endgültig gelöscht. Auch ein Widerruf ist nicht möglich. Nützlich ist die Funktion, um das aktuelle Bild durch eine neuere Version zu ersetzen.

- **☻** Müssen Sie dagegen den Bildkatalog-Eintrag samt Bild vollständig aus dem Bildkatalog löschen, verlassen Sie die Eingabemaske und wählen Sie den Befehl *Löschen* in der Übersichtliste.
- 3 Funktionsmenü. Bietet diverse Befehle für das Bild (siehe die nachfolgende Abbildung).

### **Die Befehle im Funktionsmenü**

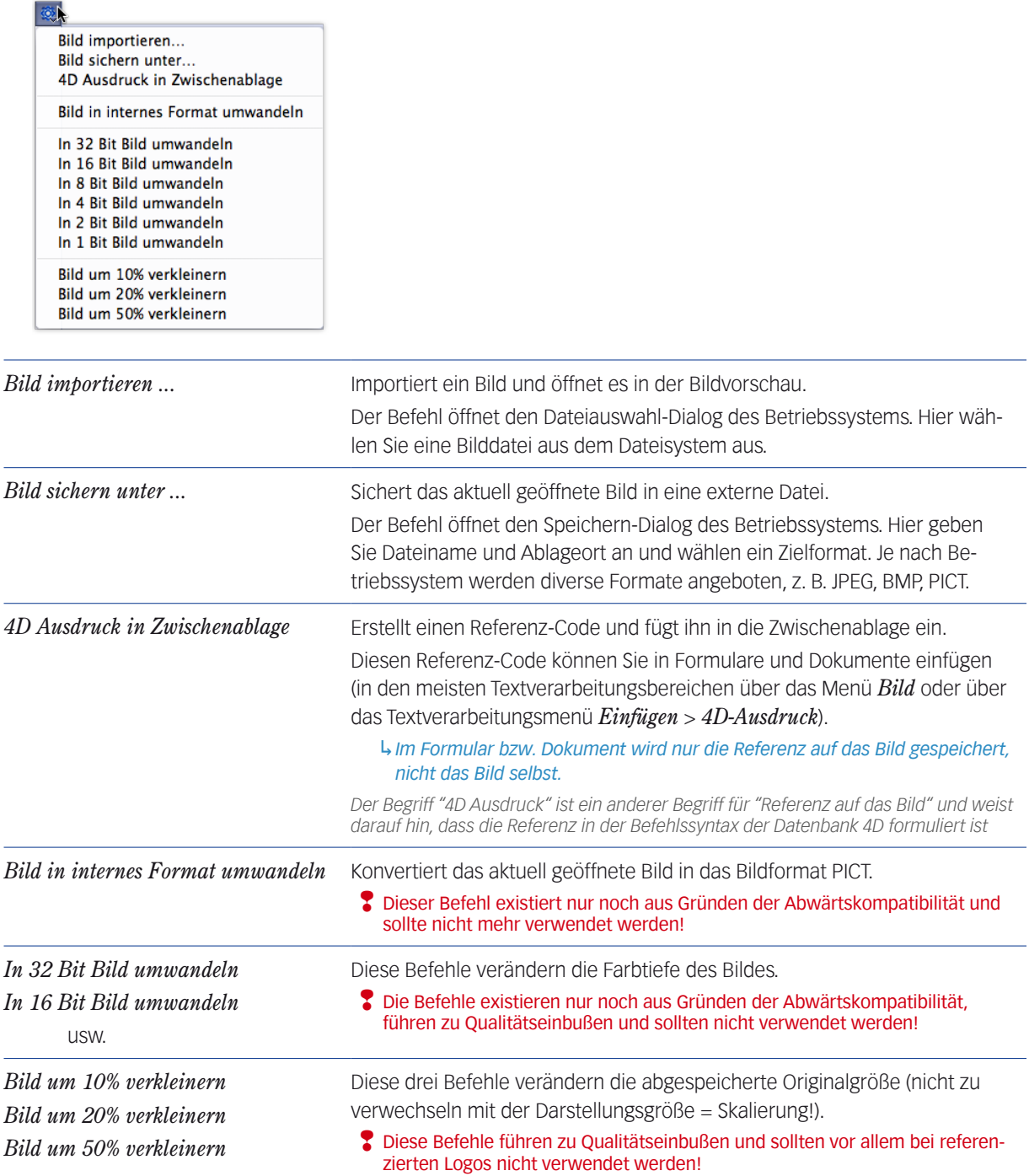

### **Der Schieberegler zu Skalierung**

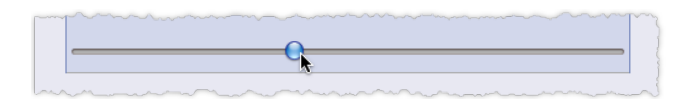

Durch Verschieben des Knopfes vergrößern oder verkleinern Sie die Darstellung. Die Bildvorschau reagiert unverzüglich auf jede Veränderung des Reglers. Außerdem werden die Werte in den Feldern *Bildbreite* und *Bildhöhe* im Datenbereich angepasst.

❢ Wir empfehlen, bei referenzierten Logos auf jede Form von Skalierung zu verzichten.

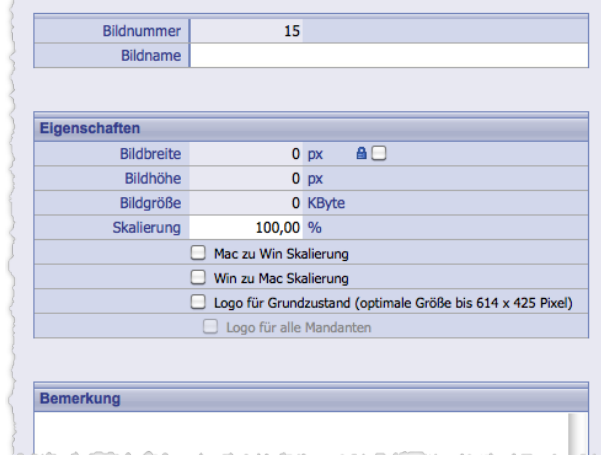

### <sup>n</sup> **Der Datenbereich der Bildmaske**

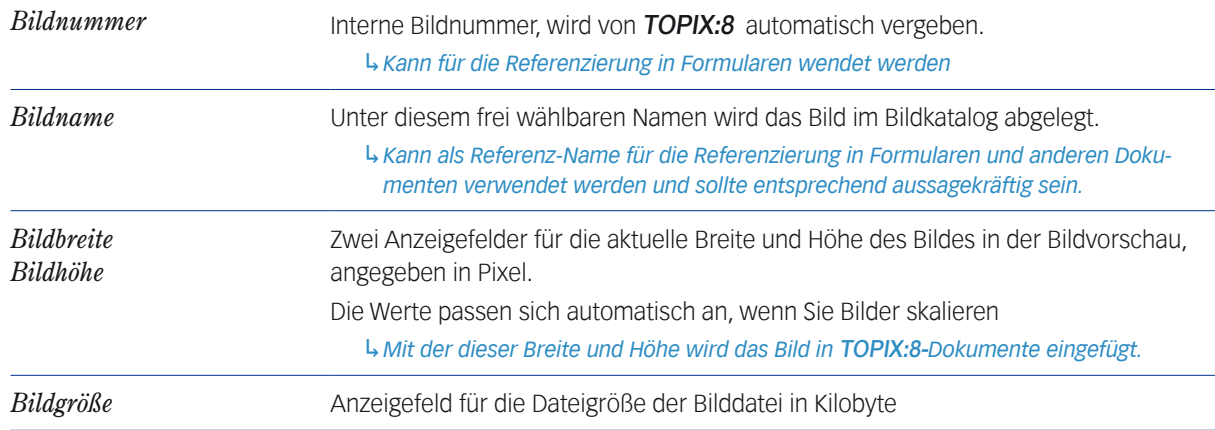

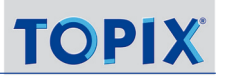

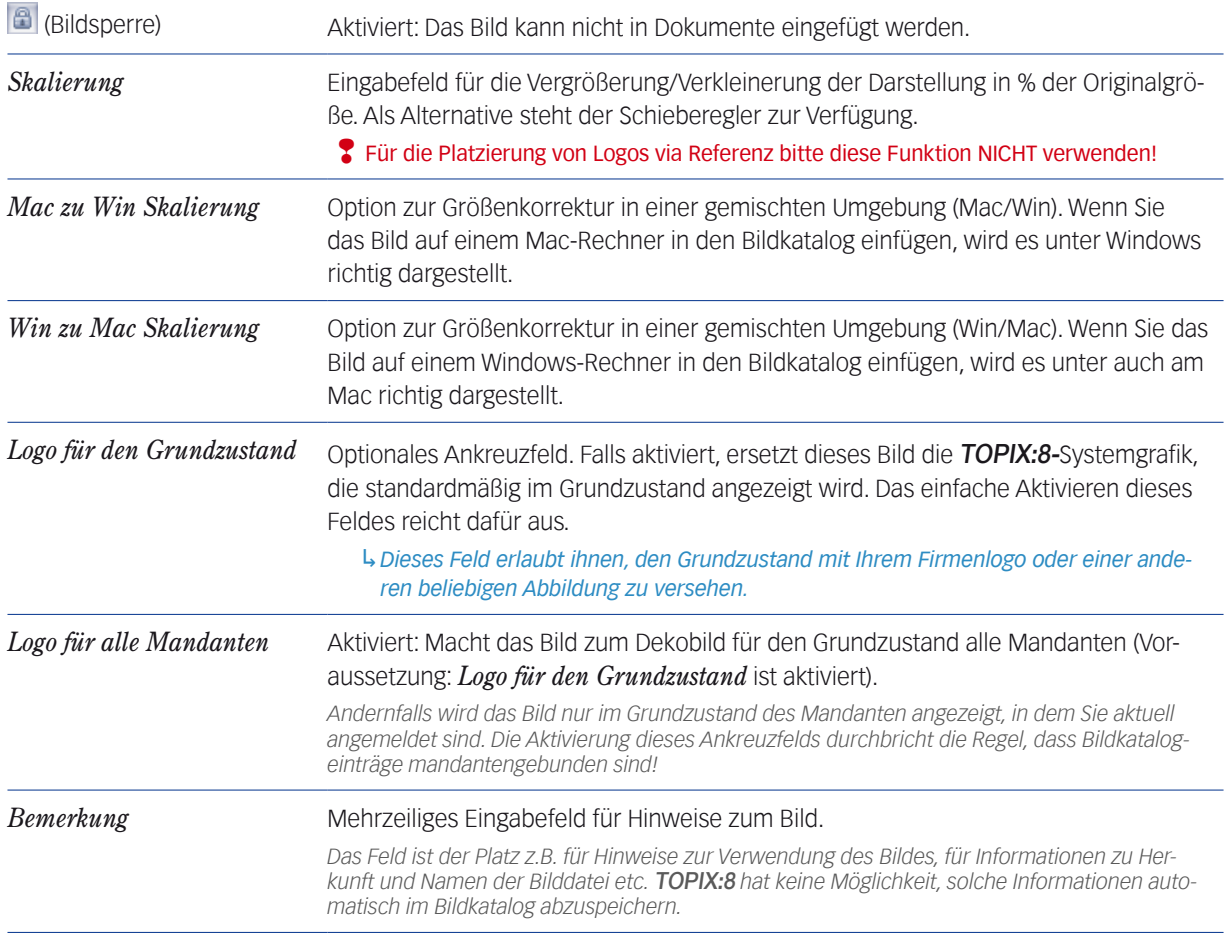

:

# Inhalt des nächsten Kapitels:

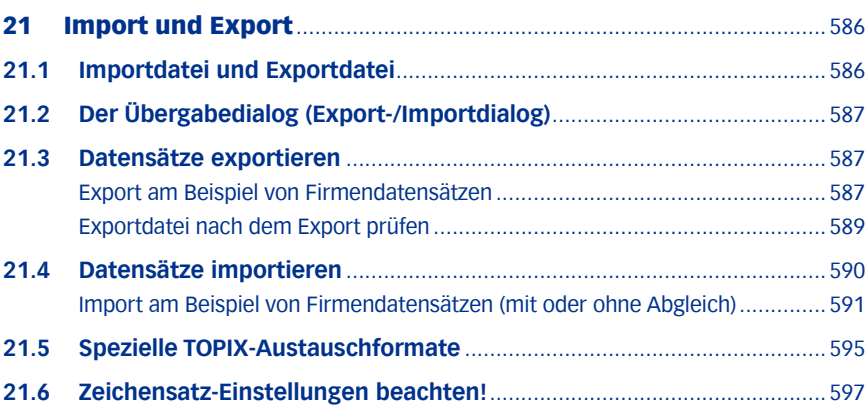

# <span id="page-585-0"></span>21 Import und Export

Die Export-/Import-Funktionen in TOPIX:8 dienen dazu,

- Stamm- und Vorgangsdatensätze in andere Anwendungen zu exportieren (z. B. in Tabellenkalkulations- oder Präsentationsprogramme zur weiteren Bearbeitung bzw. Visualisierung),
- Datensätze aus anderen Anwendungen zu importieren
- und Datensätze im TOPIX:8-Datenbestand durch Import zu aktualisieren (einen sog. "**Abgleich**" des Datenbestandes durchzuführen).
- **→** Der "Export" entfernt keine Daten aus dem TOPIX:8-Datenbestand, sondern erzeugt Kopien dieser Daten.

Die Funktionalität ist an die Erfordernisse der einzelnen Programmbereiche angepasst. Das vorliegende Kapitel behandelt die grundlegenden Funktionen am Beispiel des Programmbereichs *Firmen*.

- **☻** Bereichsspezifische Export- und Importfunktionen der TOPIX:8-Module sind in den Dokumentationen dieser Module beschrieben.
- **☻** Die Daten der Benutzerverwaltung lassen sich aus Sicherheitsgründen nicht exportieren oder importieren.

# **21.1 Importdatei und Exportdatei**

<span id="page-585-1"></span>Bei Im- und Export werden die Daten meist mittels einfacher Textdateien (ASCII-Dateien) übergeben. ASCII-Textdateien sind das Standard-Austauschformat für den Ex- und Import. TOPIX:8 kann solche Dateien sowohl generieren (beim Export als "Exportdatei") als auch einlesen (beim Import als "Importdatei").

Einige interessante Fakten über diese Textdateien:

- Die Datensätze werden als Zeilen und die Felder als Spalten abgebildet. Trennzeichen zwischen Datensätzen sowie Trennzeichen zwischen Feldern versetzen IT-Programme in die Lage, Datensätze und Felder zu erkennen. Üblicherweise wird als Satztrenner das Zeichen CR (Carriage Return, ASCII-Zeichen Nr. 13) und als Feldtrenner das Tabulatorzeichen (ASCII-Zeichen Nr. 9) verwendet.
- Textdateien, in denen CR und Tabulator als Trennzeichen verwendet werden, können von Excel und vielen anderen Anwendungen gelesen und erzeugt werden (bezeichnet als "Tabstoppgetrennter Text" oder ähnlich).
- Daneben sind auch Textdateien mit anderen Trennzeichen verbreitet. TOPIX:8 unterstützt diese Varianten ebenfalls. Bei Export und Import müssen Sie lediglich die jeweiligen Trennzeichen angeben. Exportdialog und Importdialog bieten dafür die nötigen Eingabemöglichkeiten. Prinzipiell kann jedes Zeichen als Trennzeichen fungieren, es darf jedoch in den Datensätzen selbst nicht auftreten. Normale Ziffern oder Buchstaben eignen sich daher nicht.
- **☻** In einigen Fällen werden alternativ zum Standard-Austauschformat (ASCII-Textdatei) auch andere Formate angeboten. Siehe dazu [21.5: Spezielle TOPIX-Austauschformate, Seite 595](#page-594-1).
- **☻** Die Exportfunktion von TOPIX:8 erzeugt auf Wunsch zusätzlich zur Exportdatei noch Dateien nach dem GDPdU-Standard, die für Prüfungen durch die IDEA-Software der Finanzbehörden erforderlich sind: eine XML-Index-Datei und eine zugehörige DTD-Datei (Document Type Description).

# <span id="page-586-0"></span>**21.2 Der Übergabedialog (Export-/Importdialog)**

Alle notwendigen Angaben für Export und Import machen Sie mit Hilfe eines komfortablen Übergabedialogs, der je nach Richtung der Aktion als Exportdialog oder Importdialog dient.

Der Dialog ermöglicht die Auswahl der einzelnen Felder, die exportiert oder importiert werden sollen. Außerdem machen Sie hier noch weitere Angaben (Trennzeichen zwischen Datensätzen und Feldern). Beim Import können Sie noch eine Datenprüfung veranlassen.

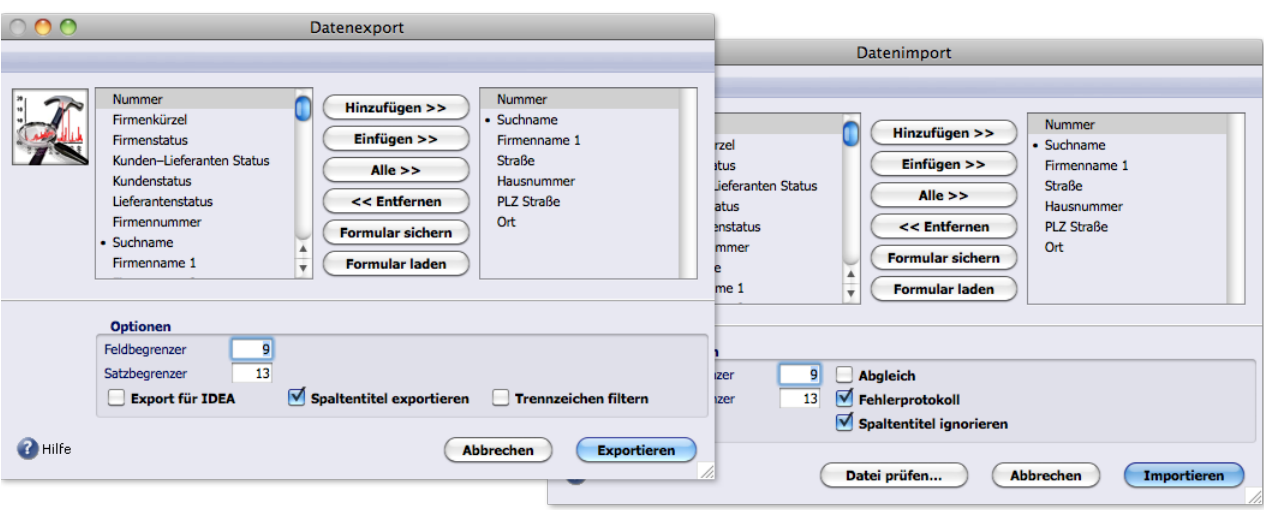

Die Dialoge öffnen sich während des Exportvorgangs bzw. Importvorgangs automatisch.

Abbildung: Exportdialog (links) und Importdialog (rechts)

Exportdialog und Importdialog unterscheiden sich nur geringfügig. Zentral bei beiden sind die zwei Felderlisten. Die linke Liste zeigt jeweils die Feldnamen an. In die rechte Liste - die **Feldauswahl** - fügen Sie die zu exportierenden bzw. importierenden Feldnamen ein).

**☻** Der Inhalt von Mailings, Formularen und Textbausteinen wird beim Export in einem internen Format abgelegt. Exportdialog und Importdialog entfallen (beachten Sie dazu auch die Hinweise unter [21.5: Spezielle TOPIX-Aus](#page-594-1)[tauschformate, Seite 595](#page-594-1) ).

# **21.3 Datensätze exportieren**

# <sup>n</sup> **Export am Beispiel von Firmendatensätzen**

- Die Firmenliste öffnen und die Datensätze markieren, die exportiert werden sollen. Ohne Markierung werden alle Datensätze in der Übersichtliste bzw. Auswahl exportiert.
- Den Exportdialog öffnen (*Ablage/Datei* > *Datenexport* > *Firmen exportieren...* wählen).

In anderen Programmbereichen heißt der Befehl *Personen exportieren...*, *Artikel exportieren...* usw.

**☻** In einigen Programmbereichen kann sich hier zunächst ein Dialog öffnen, der nach dem Austauschformat fragt

(z.B. beim Export von Artikeln und Notizen). In der Regel wählen Sie die Option *Im Text-Format exportieren* und öffnen dann mit *OK* den Exportdialog (Details zu den Austauschformaten siehe [21.5: Spezielle TOPIX-Aus](#page-594-1)[tauschformate, Seite 595\)](#page-594-1).

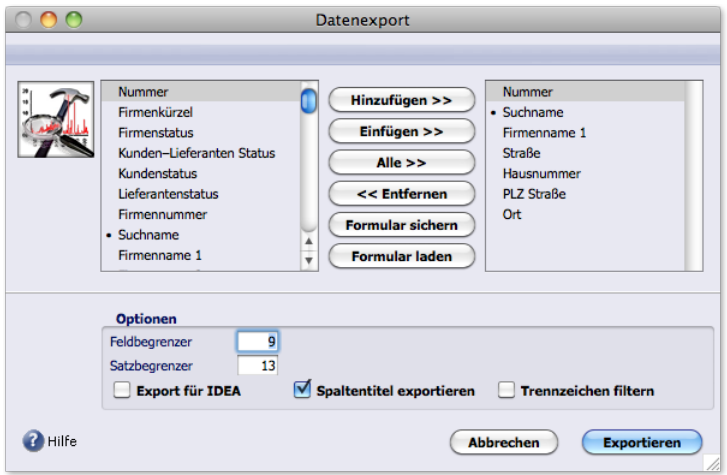

Abbildung: Der Exportdialog für Firmendatensätze

Die Liste links zeigt die Namen aller Felder, die für einen Export in Frage kommen. Die Liste rechts dient als **Feldauswahl** mit den Namen der zu exportierenden Felder.

### Feldnamen aus der linken Liste in die Feldauswahl (die rechte Liste) einfügen.

**–** Dazu verwenden Sie entweder *Hinzufügen >>* (hängt den Feldnamen an das Ende der Feldauswahl an; dasselbe erreichen Sie mit einem Doppelklick)

oder *Einfügen >>* (fügt ihn vor dem Feldnamen ein, der aktuell in der Feldauswahl markiert ist).

**–** Mittels *<<Entfernen* oder Doppelklick auf einen Feldnamen entfernen Sie diesen aus der Feldauswahl. Beachten Sie noch zwei interessante Schaltflächen:

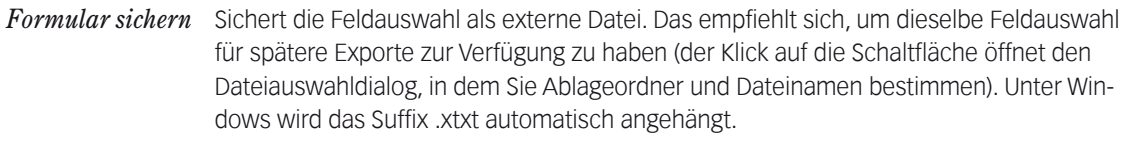

*Formular laden* Lädt eine gesicherte Feldauswahl.

Weitere Informationen über gesicherte Feldauswahlen finden Sie im Anschluss unter ["Gesicherte Feldauswah](#page-589-1)[len" auf Seite 590](#page-589-1) .

### Bei Bedarf weitere Optionen im Exportdialog setzen:

- **–** Sollen die Feldnamen als Spaltentitel in die Exportdatei übergeben werden? (Feld *Spaltentitel exportieren* anhaken). Die erste Zeile der Exportdatei besteht dann aus den Spaltentiteln.
- **–** Soll TOPIX:8 neben der Exportdatei noch Dateien erzeugen, die der GDPdU-Standard der Finanzbehörden verlangt? (Ankreuzfeld *Export für IDEA* anhaken). Näheres siehe die Spezialdokumentation "IDEA-Schnittstelle".
- **–** Haben Sie Informationen, dass der Empfänger der Exportdatei andere als die üblichen Trennzeichen 9 und 13

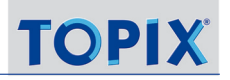

<span id="page-588-0"></span>benötigt? (Die dezimalen ASCII-Nummern **\*** dieser Zeichen in die Felder *Feldbegrenzer* und *Satzbegrenzer* eintragen). Im Normalfall verändern Sie die Felder *Feldbegrenzer* und *Satzbegrenzer* nicht.

**\*** *Eine ASCII-Tabelle mit den Zeichennummern finden Sie z.B. unter: [http://de.wikipedia.org/wiki/American\\_Standard\\_Code\\_for\\_Information\\_Interchange](http://de.wikipedia.org/wiki/American_Standard_Code_for_Information_Interchange)*

Das Feld *Trennzeichen filtern* ignorieren Sie. Es hat derzeit keine Bedeutung.

#### Auf *Exportieren* klicken.

Es öffnet sich der Dateiauswahldialog Ihres Betriebssystems.

#### Einen Ordner auswählen, in dem die Exportdatei abgelegt werden soll.

Falls Sie für IDEA exportieren: Es entstehen insgesamt 3 Dateien. Es empfiehlt sich, dafür einen eigenen Ordner anzulegen!

#### Den Dateinamen eingeben.

TOPIX:8 ergänzt das Suffix .txt. Bitte nicht ändern oder überschreiben!

### Den Dateiauswahldialog bestätigen.

Die Exportdatei wird gespeichert. Der Exportdialog schließt sich, die Übersichtsliste bleibt geöffnet.

### <sup>n</sup> **Exportdatei nach dem Export prüfen**

Das ist direkt in TOPIX:8 möglich - über den Prüfdialog der Importfunktion. So gehen Sie vor:

- Die Firmenliste öffnen, keine Datensätze markieren.
- Den Importdialog öffnen (*Ablage/Datei > Datenimport > Firmen importieren...* wählen).

In anderen Programmbereichen heißt der Menübefehl *Personen importieren...*, *Artikel importieren...* usw.

- In die Feldauswahl (die rechte Liste) dieselben Feldnamen wie beim Export einfügen (oder mit *Formular laden* die Feldauswahl laden, die Sie beim Export gesichert haben).
- Auf *Datei prüfen...* klicken.

Es öffnet sich der Dateiauswahldialog Ihres Betriebssystems.

- Den Ordner auswählen, in dem die soeben erstellte Exportdatei liegt.
- Den Dateinamen wählen und den Dateiauswahldialog bestätigen.

Es öffnet sich der Prüfdialog. Angezeigt wird jeweils ein Datensatz; mittels der Schaltflächen *>>>* und *<<<* kann man alle Datensätze durchblättern und damit jeden Datensatz aus der Importdatei einzeln prüfen. Falls Sie auch die Spaltentitel exportiert hatten (siehe oben, Schritt 5), werden die Spaltentitel als "erster Datensatz" angezeigt.

- Wenn Sie fertig sind: Mit *Zurück* kommen Sie wieder in den Importdialog zurück und können diesen mit *Abbrechen* beenden.
- **☻** Stellen Sie fest, dass Umlaute und Sonderzeichen (z. B. das ß) durch Schmierzeichen ersetzt werden? Dann lesen Sie den Abschnitt [21.6: Zeichensatz-Einstellungen beachten!, Seite](#page-596-1) 597
- **<sup>D</sup>** TOPIX:8-Exportdateien eignen sich auch dazu, Daten aus einem TOPIX:8-System in ein anderes TOPIX:8-System zu übernehmen. Sie nutzen die Exportdateien dann einfach als Importdateien (dazu können Sie das Standard-Aus-

<span id="page-589-0"></span>tauschformat verwenden, besser ist oft aber das Intern-Format, siehe ["Das Intern-Format" auf Seite](#page-594-2) 595). Bitte beachten Sie, dass die Export-/Importfunktionalität nicht als Ersatz für ein Daten-Backup gedacht ist!

### <span id="page-589-1"></span>**Gesicherte Feldauswahlen**

Wie oben schon erwähnt, können gesicherte Feldauswahlen eine Hilfe sein, wenn Sie Exporte wiederholt durchführen müssen. Hier noch einiges Wissenswertes über gesicherte Feldauswahlen:

- **–** Eine Feldauswahl lässt sich nur für den Programmbereich nutzen, in dem sie erstellt wurde: Eine Feldauswahl für Firmen kann nur für den Export/Import von Firmendatensätzen genutzt werden (und NICHT für den Export/Import von Personendatensätzen usw.).
- **–** TOPIX:8 sichert in der Feldauswahl keine Daten, sondern "merkt" sich einfach die Feldnamen.
- **–** Gesicherte Feldauswahlen lassen sich im Importdialog laden. Das kann sehr hilfreich sein, wenn Sie eine mit TOPIX:8 generierte Exportdatei als Importdatei einsetzen wollen. Haben Sie die zur Exportdatei passende Feldauswahl zur Verfügung, dann brauchen Sie nur diese zu laden, um den Import zu konfigurieren!
- **☻** Es ist möglich, den Exportdialog lediglich zum Zusammenstellen und Sichern einer Feldauswahl zu benutzen, ohne einen Export durchzuführen. Schließen Sie nach dem Sichern der Feldauswahl den Exportdialog einfach mit *Abbrechen*.

# **21.4 Datensätze importieren**

Die Importfunktion ist sehr mächtig. Deswegen zunächst einige Vorbemerkungen.

# **Import mit oder ohne Datenabgleich?**

Die Importdatei kann Datensätze enthalten, die für den Programmbereich **neu** sind (bisher noch nicht im Programmbereich vorhanden), aber auch solche, die **aktueller** sind als die Datensätze im Programmbereich (mit korrigierten Daten gegenüber den vorhandenen Datensätzen).

Aus diesem Grund ist der Importdialog flexibel. Er erlaubt den Import ohne und mit Datenabgleich:

- Import ohne Datenabgleich: Es werden nur die neuen Datensätze importiert. Die im Programmbereich vorhandenen Datensätze werden nicht aktualisiert.
- Import mit Datenabgleich: Die neuen Datensätze werden importiert und die vorhandenen aktualisiert (falls die Datensätze aus der Importdatei aktueller sind).

Hinweis zum Datenabgleich: Man könnte auf den Gedanken kommen, durch Markierung oder Auswahl in einer Übersichtsliste nur ausgewählte Datensätze abgleichen zu können. Ein solcher "selektiver Abgleich" ist aber nicht möglich. Es wird immer jeder Datensatz im Programmbereich mit jedem Datensatz aus der Importdatei verglichen und danach jeder mögliche Abgleich rigoros durchgeführt. Erreichen lässt sich ein selektiver Abgleich nur durch Veränderung der Importdatei - also dadurch, dass Sie aus der Importdatei alle Datensätze entfernen, die vom Abgleich ausgeschlossen werden sollen (durch Editieren der Importdatei in einem Texteditor oder in Excel).

# **Prüfung der Importdatei?**

Der Importdialog bietet die Prüfung der Importdatei an. Diese Prüfung ist dem Import/Datenabgleich vorgeschaltet.

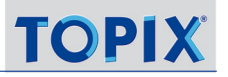

<span id="page-590-0"></span>Dadurch erkennen Sie, welche Daten eingefügt werden und welchen Feldern diese zugeordnet werden. So können Sie fehlerhafte Zuordnungen vorab feststellen und den Import abbrechen.

➽ Besonders vor einem Import mit Datenabgleich ist die Prüfung dringend zu empfehlen, um zu verhindern, dass Daten in falsche Felder eingefügt werden.

#### **Vorschau: Die Schritte zum Import**

Der Import mit und ohne Datenabgleich umfasst damit also folgende Schritte, die Sie ohne Unterbrechung in einer einheitlichen Dialogabfolge abwickeln können:

- **–** Schritt (1) Konfiguration des Imports
- **–** Schritt (2): Prüfung der Importdatei (als optionaler Schritt)
- **–** Schritt (3) Vollzug des Imports

Die Schritte (1) und (2) lassen sich auch jederzeit vorab und ohne Schritt (3) durchführen, um Importdateien zu prüfen.

Beachten Sie vor dem Import: Eine geeignete Importdatei muss zur Verfügung stehen (in der Regel eine ASCII-Datei, siehe ["Importdatei und Exportdatei" auf Seite](#page-585-1) 586.

### <sup>n</sup> **Import am Beispiel von Firmendatensätzen (mit oder ohne Abgleich)**

#### **Schritt 1: Konfiguration des Imports**

- Die Firmenliste öffnen.
- Den Importdialog öffnen (*Ablage/Datei* > *Datenimport*> *Firmen importieren...* wählen).
	- **☻** In einigen Programmbereichen fragt hier zunächst ein Dialog nach dem Austauschformat (z. B. beim Import von Artikeln und Notizen). In der Regel wählen Sie die Option *Im Text-Format importieren* und öffnen mit *OK* den Importdialog (Details zu den Austauschformaten siehe [21.5: Spezielle TOPIX-Austauschformate, Seite 595](#page-594-1)).

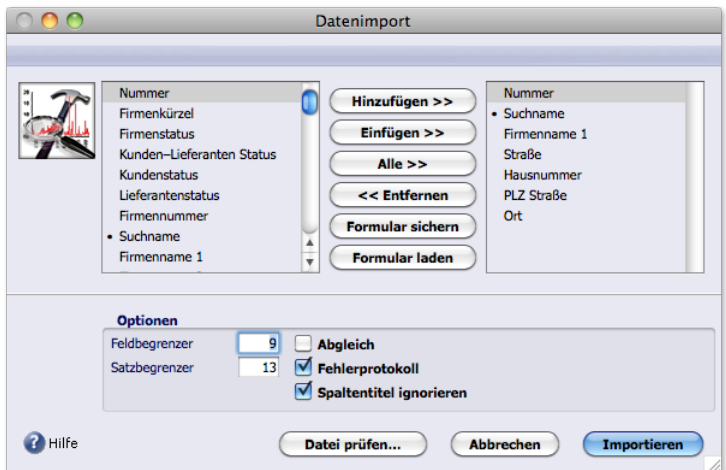

Der Importdialog für Firmendatensätze (das Ankreuzfeld *Abgleich* ist standardmäßig deaktiviert).

Die Liste links zeigt die Namen aller Felder in den Firmendatensätzen. Die Liste rechts dient als **Feldauswahl** mit den Namen der zu importierenden Felder.

### Feldnamen aus der linken Liste in die Feldauswahl (die rechte Liste) einfügen.

- **–** Dazu verwenden Sie entweder *Hinzufügen >>* (hängt den Feldnamen an das Ende der Feldauswahl an; dasselbe erreichen Sie mit einem Doppelklick) oder *Einfügen >>* (fügt ihn vor dem Feldnamen ein, der aktuell in der Feldauswahl markiert ist).
- **–** Mittels *<<Entfernen* oder Doppelklick auf einen Feldnamen entfernen Sie diesen aus der Feldauswahl.
- ➽ Machen Sie sich bei der Bearbeitung der Feldauswahl klar, wie die Importfunktion vorgeht:
	- **–** Genau die Felder, die Sie in Feldauswahl angeben, werden durch die Importdatei gefüllt.
	- **–** Und sie werden in genau der Reihenfolge gefüllt, in der sie in Feldauswahl stehen (das erste Feld in der Feldauswahl wird durch das erste Feld der Importdatei befüllt usw.). Die Feldnamen sind ohne Bedeutung.
	- **–** Die Reihenfolge in der Feldauswahl muss also unbedingt der Reihenfolge in der Importdatei entsprechen!
	- **–** Falls Sie eine Importdatei verwenden, die in TOPIX:8 als Exportdatei generiert wurde, sind Sie auf der sicheren Seite, wenn die Feldauswahl des Exports gesichert worden ist. Diese können Sie als Importhilfe laden.
	- **–** In allen anderen Fällen ist es empfehlenswert, die Importdatei in Excel oder einem Texteditor parallel zu TOPIX:8 zu öffnen oder die Reihenfolge der Felder zu notieren.

Beachten Sie ebenfalls:

Es ist möglich, in der Feldauswahl nicht alle Felder anzugeben, die in der Importdatei vorhanden sind. Die fehlenden Felder werden dann nicht gefüllt bzw. beim Abgleich ignoriert. Aber Vorsicht: Es ist nur möglich, Felder "von hinten" wegzulassen. "Lücken" dürfen nicht entstehen (die verbleibenden Felder müssen in korrekter Reihenfolge bleiben!). Andernfalls werden falsche Daten in die Felder geschrieben!

Ein Beispiel: Angenommen, die Importdatei enthält die Felder A, B, C, D, E.

Einen korrekten Import erreichen Sie mit den folgenden Feldauswahlen:

- A, B, C, D
- A, B, C
- A, B
- A

Nicht korrekt dagegen:

A, B, C, E (Lücke zwischen C und E, da D fehlt).

- A, B, D, E (Lücke zwischen B und D, das C fehlt)
- A, C, E (Lücken zwischen A und C sowie C und E, da B und D fehlen)

Das Ankreuzfeld *Abgleich* nur anhaken, falls Sie einen Datenabgleich wünschen.

➽ Für den Abgleich wichtig: In der Feldauswahl muss mindestens eines der Felder enthalten sein, die in der linken Liste mit dem Zeichen • markiert sind. Diese Felder steuern den Abgleich der Datensätze, da sie in der Regel die Datensätze eindeutig kennzeichnen. Solange die Feldauswahl kein solches Feld enthält, bleibt das Ankreuzfeld *Abgleich* deaktiviert.

### Ankreuzfeld *Fehlerprotokoll* anhaken, falls Sie nach dem Import ein Fehlerprotokoll erhalten wollen.

Das Fehlerprotokoll können Sie als Textdatei oder/und als Druck erhalten (nach dem Import fragt TOPIX:8 die Details per Dialog ab). Das Protokoll wird nur erstellt, wenn Datensätze nicht importiert werden konnten. Wenn dagegen ein Abgleich nicht möglich war, erhalten Sie kein Protokoll.

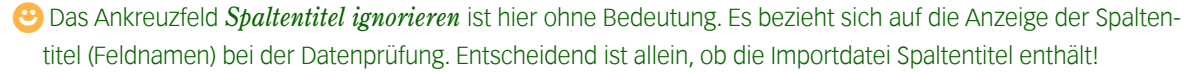

- Entscheiden, wie Sie weitermachen wollen:
	- **–** Entweder mit dem sofortigen Import ohne Prüfung der Importdatei (auf *Importieren* klicken und die Importdatei im Dateiauswahldialog Ihres Betriebssystems wählen).

Der Import bzw. Abgleich wird ohne weitere Eingriffsmöglichkeiten vollzogen und ist damit abgeschlossen.

**–** Oder mit der Prüfung der Importdatei (mit "Schritt (2): Prüfung der Importdatei (Optional)" weitermachen).

#### **Schritt 2: Prüfung der Importdatei (optional)**

 Im Importdialog auf *Datei prüfen...* klicken und die Importdatei im Dateiauswahldialog Ihres Betriebssystems wählen.

Es öffnet sich der Prüfdialog.

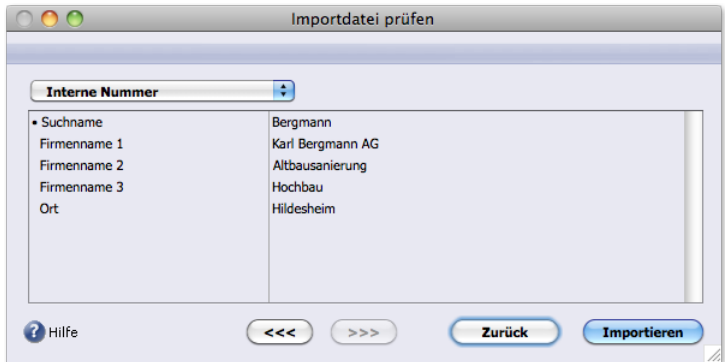

Abbildung: Der Prüfdialog. Links die Feldnamen aus der Feldauswahl, rechts die Felder der Importdatei (angezeigt wird jeweils ein Datensatz). Mit den Schaltflächen *<<<* und *>>>* kann man alle Datensätze durchblättern.

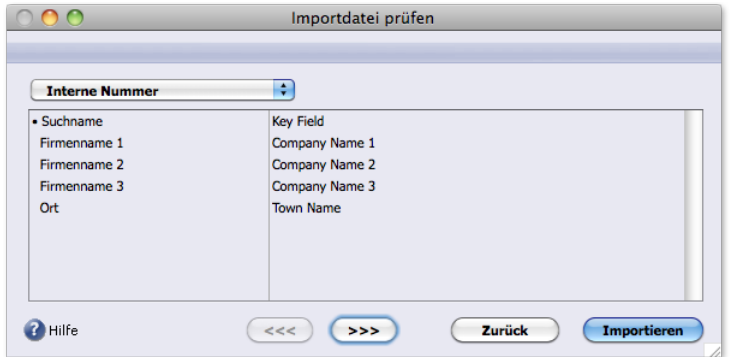

Abbildung: Noch einmal der Prüfdialog. Falls vorhanden, werden die Feldnamen angezeigt, als wären sie ein Datensatz. Hier können Sie am einfachsten prüfen, ob die Zuordnung der Daten zu den Feldern richtig ist. Importiert wird dieser "Datensatz" natürlich nicht!

**TOP** 

**☻** Das Einblendmenü im Prüfdialog erlaubt es, einen Feldnamen an die linke Liste anzufügen. Eine solche Korrekturmaßnahme kommt in Frage, wenn Sie erst im Prüfdialog bemerken, dass Sie in der Feldauswahl ein Feld vergessen hatten. Beachten Sie, dass die Feldanzeige (die rechte Liste) erst aktualisiert wird, nachdem Sie den Feldnamen links angefügt haben. Wenn Sie weitere Korrekturmaßnahmen vorhaben: Es ist zwar auch möglich, Feldnamen zu löschen oder zu verschieben. Davon ist aber dringend abzuraten. Die Zuordnung der Felder gerät leicht durcheinander! Besser ist es, den Prüfdialog mit *Zurück* abzubrechen und die Feldauswahl im Importdialog zu korrigieren.

 Die Datensätze des Importdialogs prüfen (von Datensatz zu Datensatz mittels Schaltfläche *>>>* blättern). Beachten Sie:

- **–** Sie blättern durch **alle** Datensätze aus der Importdatei alle neuen und alle aktuelleren Datensätze (die nur im Falle eines Datenabgleichs relevant sind). Das ist auch dann so, wenn Sie gar keinen Datenabgleich durchführen wollen.
- **–** Wenn Sie den Import nicht vollziehen wollen, kommen Sie mit *Zurück* in den Importdialog zurück und können den Vorgang mit *Abbrechen* beenden.

### ❢ Wenn die Importdatei leere Felder aufweist:

- **–** Beim Datenabgleich ist das problematisch: Die leeren Felder "überschreiben" die Felder im Datensatz, das heißt, diese Felder werden geleert!!!
- **–** Beim Import ohne Datenabgleich entstehen durch leere Felder keine Probleme.
- **☻** Stellen Sie fest, dass Umlaute und Sonderzeichen (z. B. das ß) durch Schmierzeichen ersetzt werden? Dann lesen Sie den Abschnitt [21.6: Zeichensatz-Einstellungen beachten!, Seite](#page-596-1) 597.

### **Schritt 3: Vollzug des Imports**

# Auf *Importieren* klicken (diese Schaltfläche finden Sie sowohl im Prüfdialog als auch im Importdialog. Beide haben dieselbe Wirkung).

Der Import und ggf. der Datenabgleich werden vollzogen. Danach zeigt die Firmenliste die Datensätze (als Auswahl) an, die neu eingefügt wurden bzw. durch den Datenabgleich aktualisiert wurden. Sie haben hier die Möglichkeit, die Korrektheit zu prüfen.

# <span id="page-594-0"></span>**21.5 Spezielle TOPIX-Austauschformate**

<span id="page-594-1"></span>In einigen Programmbereichen erscheint nach dem Start des Exports bzw. Imports ein Dialog zur Formatwahl. Dies geschieht dann, wenn außer dem Standard-Austauschformat (ASCII-Textdateien) noch alternative Formate möglich sind, die für Spezialfälle gedacht sind.

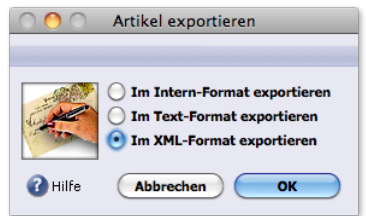

<span id="page-594-2"></span>Abbildung: Dialog für die Formatwahl. Die Option *Im Text-Format exportieren* steht für das Standard-Exportformat.

### **Das Intern-Format**

Es handelt sich um ein internes Format von TOPIX:8. Es exportiert alle Daten des Datensatzes (eine Auswahlmöglichkeit wird nicht angeboten, der Exportdialog entfällt daher).

Exportdateien im Intern-Format können nur von TOPIX:8 selbst wieder importiert werden. Dieses Format eignet sich daher, um komplette Datensätze zwischen verschiedenen TOPIX:8-Datenbanken auszutauschen.

# **D** Beim Import einer Datei in diesem Format fällt die Möglichkeit der Datenprüfung weg.

Besonderheiten diverser Programmbereiche:

- Formulare, Textbausteine und Mailingvorlagen können nur im Intern-Format exportiert werden.
- Bei Korrespondenzdatensätzen ist das Intern-Format die Möglichkeit, auch den Textinhalt des Schreibens zu exportieren. Beim Export als Textdatei dagegen können nur die Stammdaten (aus dem Datenteil der Korrespondenzmaske) exportiert werden, der Text des Schreibens nicht.
- Notizen können im Textformat und im Intern-Format exportiert, aber nur im Intern-Format importiert werden.

### **Das XML-Format**

Das XML-Format ist ein standardisiertes Format für den Datenaustausch. Es exportiert alle Daten des Datensatzes (eine Auswahlmöglichkeit wird nicht angeboten, der Exportdialog entfällt daher).

Beim Export erhalten Sie eine Zuordnungsliste statt des Export-Dialogs. Die Liste führt die XML-Tags auf, die den TOPIX:8-Datenfeldern zugeordnet werden. Die Tag-Namen lassen sich ändern (auf einen Tag doppelklicken und den Namen des Tags im Eingabedialog eingeben).

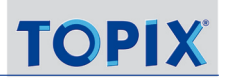

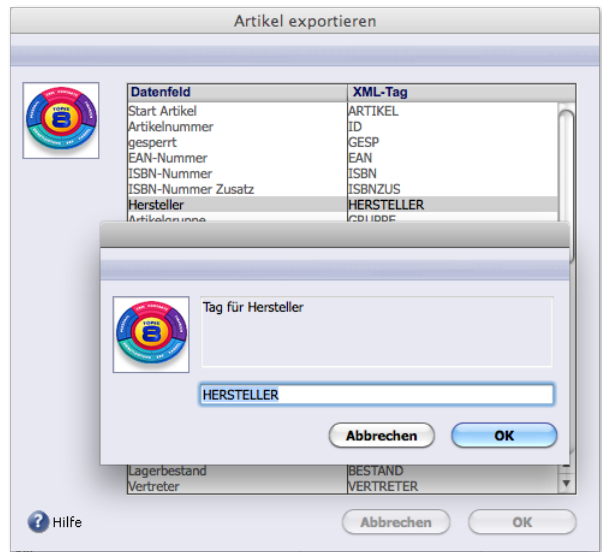

Abbildung: Die Tag-Namen ändern Sie per Eingabedialog.

In den Grundeinstellungen können Sie Zuordnungslisten dauerhaft ändern (*TOPIX8/Datei* > *Einstellungen*, Seite *Schnittstellen* > *XML*) .

Gegenwärtig wird das XML-Format für den Import und Export von Artikeln und Bestellungen eingesetzt.

Exportdateien im XML-Format können nicht in TOPIX:8 importiert werden.

# <span id="page-596-0"></span>**21.6 Zeichensatz-Einstellungen beachten!**

<span id="page-596-1"></span>Stellen Sie fest, dass beim Export oder beim Import Umlaute und Sonderzeichen (z. B. das ß) durch Schmierzeichen ersetzt werden?

Dann haben Sie es mit einem Zeichensatzproblem zu tun! Mac und Windows verwenden unterschiedliche Zeichensätze. Das Problem tritt deshalb meist beim Datenaustausch zwischen Mac und Windows auf, kann aber auch innerhalb einer einheitlichen Umgebung auftauchen.

Generelle Abhilfe:

# In den Grundeinstellungen (*TOPIX8*/*Datei* > *Einstellungen*, Seite *Allgemein*) im Feld *Zeichensatz* entweder *Macintosh* oder *Windows* einstellen.

Im einzelnen:

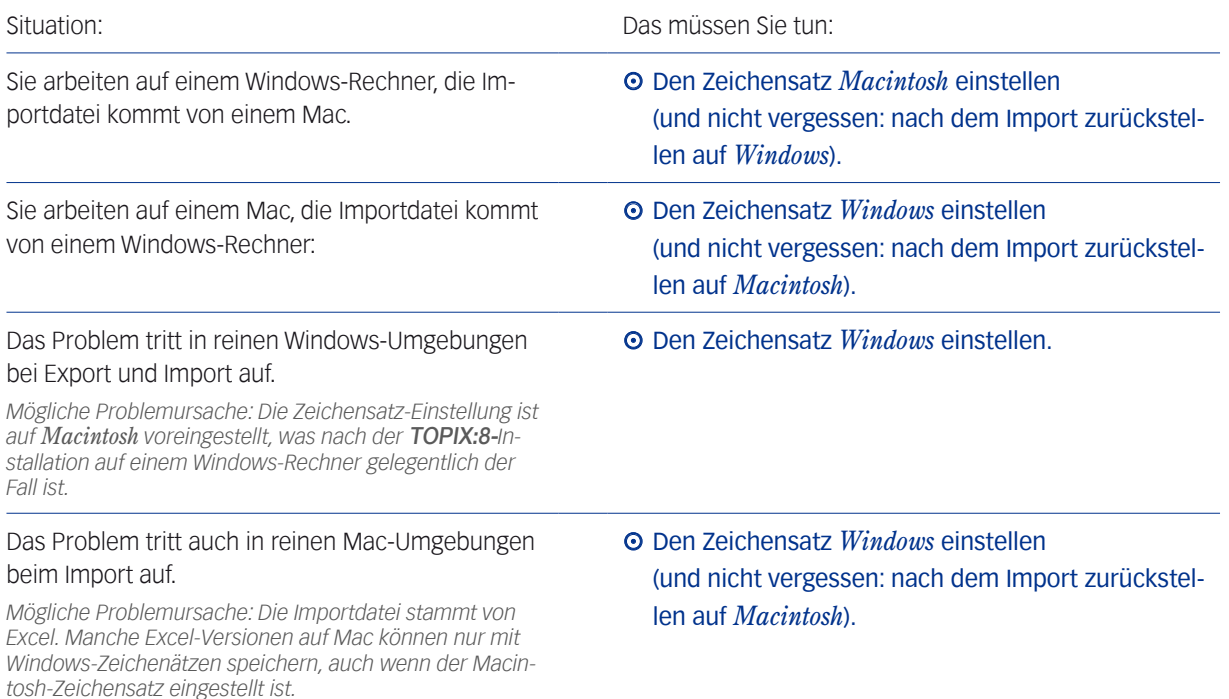

Inhalt des nächsten Kapitels:

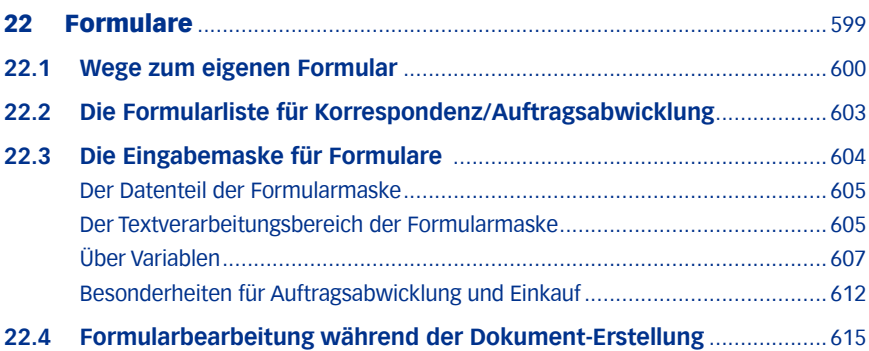

# <span id="page-598-0"></span>22 Formulare

Formulare spielen eine zentrale Rolle für Effizienz und Qualität der Dokumente von Korrespondenz, Notizen, Auftragsabwicklung, Fakturierung, Mahnung und Einkauf.

Formulare dienen der sachgerechten und firmenweit einheitlichen Gestaltung von Dokumenten und befreien von Routineaufgaben. Wiederkehrende Passagen müssen nicht immer neu aufgebaut werden, Werte aus der Datenbank (wie Adresse, Personennamen, usw.) sowie Systemdaten (z.B. das Datum) werden automatisch eingefügt.

# **Dokumenttyp-Zuordnung durch Formulararten**

Jeder Dokumenttyp (Briefe, E-Mail, Rechnung) hat in TOPIX:8 eine "eigene" Formularart. Schreibt man z. B. ein Angebot, stehen in der Angebotsmaske nur Formulare für Angebote zur Auswahl.

**☻** TOPIX:8 enthält für jeden Dokumenttyp ein Musterformular mit spezifischen, DIN-konformen Vorgaben, die Sie als Ausgangsbasis für eigene Formulare einsetzen sollten.

Für jeden Dokumenttyp können Sie beliebig viele Formulare anlegen. Beispielsweise kann es viele verschiedene Formulare der Formularart 'Brief' geben, die Sie für unterschiedlichste Musterbriefe verwenden können.

Das bevorzugte Formular jedes Dokumenttyps erklären Sie in *TOPIX8/Datei* > *Einstellungen*, Seite *Allgemein* > *Formulare* zum Standardformular, das bei neuen Dokumenten automatisch in den jeweiligen Bereichen vorgeschlagen wird. Dabei können Sie zwischen systemweiten und benutzerspezifischen Standardformularen differenzieren:

- **–** Systemweite Standardformulare gelten für alle Benutzer.
- **–** Benutzerspezifische Standardformulare gelten für den angemeldeten Benutzer und werden diesem statt der systemweiten Formulare vorgeschlagen.

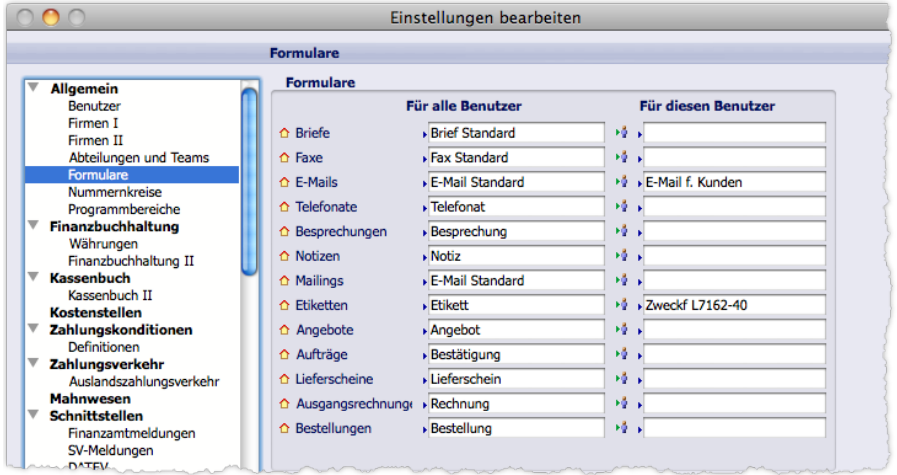

### <span id="page-599-0"></span>**Wenn ein Formular geändert wird**

# ➽ Mit einem Formular erstellte Dokumente werden **NICHT** verändert, wenn das Formular zu einem späteren Zeitpunkt verändert wird.

*Technisch gesehen ist ein Formular ein Textdokument, dessen Inhalt zu Beginn der Arbeit in einem Brief etc. in den Textverarbeitungsbereich* **geladen***, also kopiert wird. Ab dann ist die Verbindung zum Formular gekappt. Spätere Änderungen im Formular registriert das Dokument deswegen nicht.*

Auf Wunsch ist eine Aktualisierung zwar möglich, führt aber dazu, dass der gesamte Inhalt des aktualisierten Formulars neu in Ihr Dokument kopiert wird. Das bedeutet: Alles, was Sie manuell im Dokument ergänzt haben, wird überschrieben.

❢ Auch wenn Sie den Dokumenttyp wechseln (z. B. im Korrespondenzformular aus einem Brief eine E-Mail machen), wird ein neues Formular geladen. Auch in diesem Fall werden alle Texte überschrieben, die zuvor manuell in das Dokument eingegeben worden waren.

### **Es existieren vier unterschiedliche Formularlisten**

- **•** für Korrespondenz und Auftragsabwicklung
- **für Etikettenformulare**
- **•** für Zahlungsformulare
- **für Mahnformulare**

Die Menübefehle zum Öffnen der jeweiligen Listen finden Sie unter *Stamm* > *Formulare*.

Im vorliegenden Abschnitt geht es um die Formularliste für Korrespondenz und Auftragsabwicklung. Für Informationen über Zahlungsformulare und Mahnformulare ziehen Sie bitte die Spezialdokumentation zurate. Die Etikettenformulare sind in einem eigenständigen Kapitel dieses Handbuchs beschrieben .

# **Formulare für Mailingvorlagen**

Auch für Mailingvorlagen (Vorlagen zur Generierung von Serienbriefen, Serien-E-Mails und Serienfaxen) werden Formulare herangezogen. Spezielle Formulare dafür gibt es aber nicht. Vielmehr werden für Mailings die allgemeinen Formulare für Briefe, E-Mails und Faxe benutzt. Siehe dazu [14.3: Eine Mailingvorlage erstellen, Seite 449](#page-448-0).

# **22.1 Wege zum eigenen Formular**

Formulare bieten viele leistungsfähig Funktionen und können daher u. U. auch recht komplex werden. Deswegen und im Hinblick auf eine einheitliche Gestaltung bietet es sich an, stets auf bestehende Formulare aufzusetzen und daraus eigene Formulare bzw. weitere Varianten zu entwickeln. Es gibt dabei zwei Möglichkeiten:

### **Sie bauen Ihre Formulare auf den mitgelieferten Musterformularen auf.**

Sie wählen lediglich den Dokumenttyp und öffnen dann direkt das zugehörige Musterformular. Diese Musterformulare enthalten bereits eine Grundausstattung der üblicherweise benötigten Variablen und zeigen eine über-

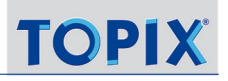

sichtliche, neutrale Gestaltung.

Diesen Weg wird man in der Regel wählen, um die ersten Gestaltungsarbeiten zu machen.

- **Sie beginnen mit dem Duplikat eines bereits individualisierten Formulars** Dieser Weg sollte gewählt werden, wenn schon Formulare gestaltet wurden. Formulare stehen grundsätzlich benutzerübergreifend zur Verfügung.
- **☻** Man kann auch die Möglichkeit nutzen, Formulare eines Typs in einen anderen Typ zu überführen. So kann man eine Reihe von gestalterischen Standardelementen wie Logos, Absenderzeilen, Fußzeilen und Absatzformate(!) in identischer Weise in alle Formulartypen übernehmen.

### **Möglichkeit 1: Formular auf einem Musterformular aufbauen**

#### In der Formularliste auf *Neu* klicken.

Es öffnet sich ein leeres Formular in der Formularmaske. Bitte ignorieren Sie den eingeblendeten roten Text im Textverarbeitungsbereich!

#### Im Einblendmenü *Art* die Formularart wählen, z. B. *Brief*.

Die Formularart muss gewählt sein, damit TOPIX:8 im nächsten Schritt das zugehörige Musterformular findet!

Im Textverarbeitungsmenü auf *Formular* klicken und in der Auswahlliste *M U S T E R* wählen.

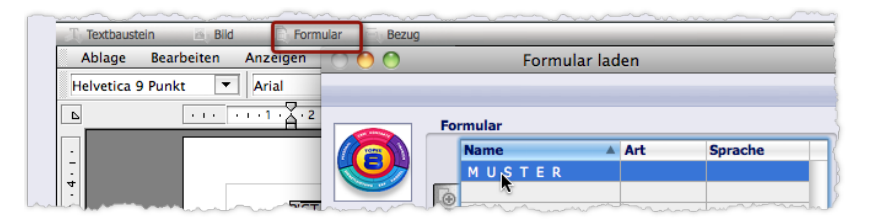

Das Auswahlmenü *Formular*. Musterformulare werden immer unter dem Namen *M U S T E R* angeboten.

Das Musterformular für den Dokumenttyp wird geladen. Für jeden Typ gibt es immer nur ein Musterformular.

Inhalt und Gestaltung des Formulars nach Ihren Wünschen anpassen.

Informationen dazu finden Sie in den Abschnitten ["Der Datenteil der Formularmaske" auf Seite](#page-604-1) 605 und "Der [Textverarbeitungsbereich der Formularmaske" auf Seite 605](#page-604-2).

**☻** Das Musterformular lässt sich auch als "Fallback" einsetzen: Falls die Anpassung eines Formulars einmal misslingt, laden Sie einfach das Muster neu und beginnen von vorn!

### **Möglichkeit 2: Formular auf dem Duplikat eines anderen Formulars aufbauen**

In der Formularliste das gewünschte Formular markieren und auf *Duplizieren* klicken.

Das Formular öffnet sich in der Formularmaske. TOPIX:8 generiert einen vorläufigen Namen aus dem Namen des Originals und drei Sternen (z. B. wird aus "E-Mail-Standard" der Name "\*\*\*E-Mail Standard").

Im Feld *Name* einen neuen Namen für das Duplikat eingeben.

# Den Inhalt des Formulars anpassen.

Informationen dazu finden Sie in den Abschnitten ["Der Datenteil der Formularmaske" auf Seite](#page-604-1) 605 und "Der [Textverarbeitungsbereich der Formularmaske" auf Seite 605](#page-604-2).

Außerdem bietet TOPIX:8 für besondere Situationen die Möglichkeit, Formulare auch noch "vor Ort" während der Erstellung von Dokumenten zu bearbeiten, siehe Abschnitt [22.4: Formularbearbeitung während der Dokument-Erstel](#page-614-1)[lung, Seite 615](#page-614-1).

<span id="page-602-0"></span>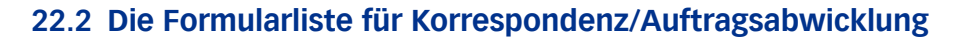

Zum Öffnen der Formularlisten für Korrespondenz und Auftragsabwicklung stehen zwei Menübefehle zur Verfügung. Diese öffnen ein und dieselbe Liste, nur mit unterschiedlicher Auswahl:

- *Stamm* > *Formulare* > *Korrespondenzen* zeigt nur die Formulare für die Korrespondenz.
- *Stamm* > *Formulare* > *Auftragsabwicklung* zeigt nur die Formulare für die Auftragsabwicklung.

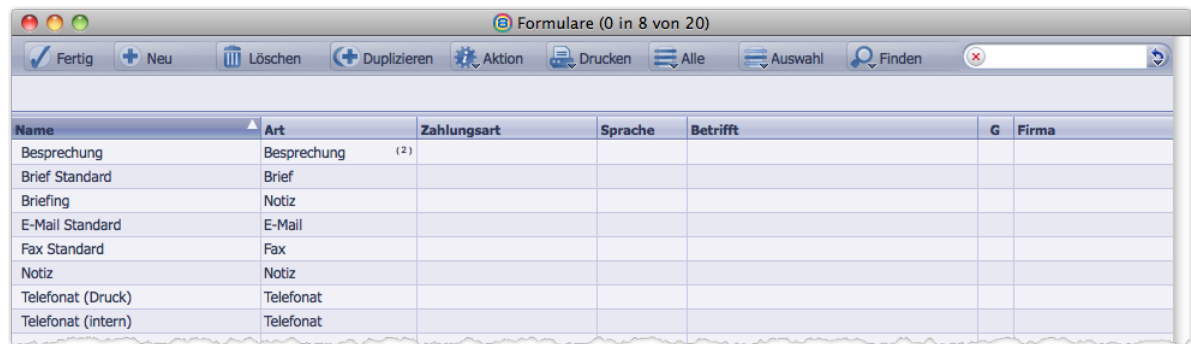

Durch Klick auf die Schaltflache *Alle* werden alle Formulare für Korrespondenzen und Auftragsabwicklung eingeblendet, die Sie einsehen dürfen.

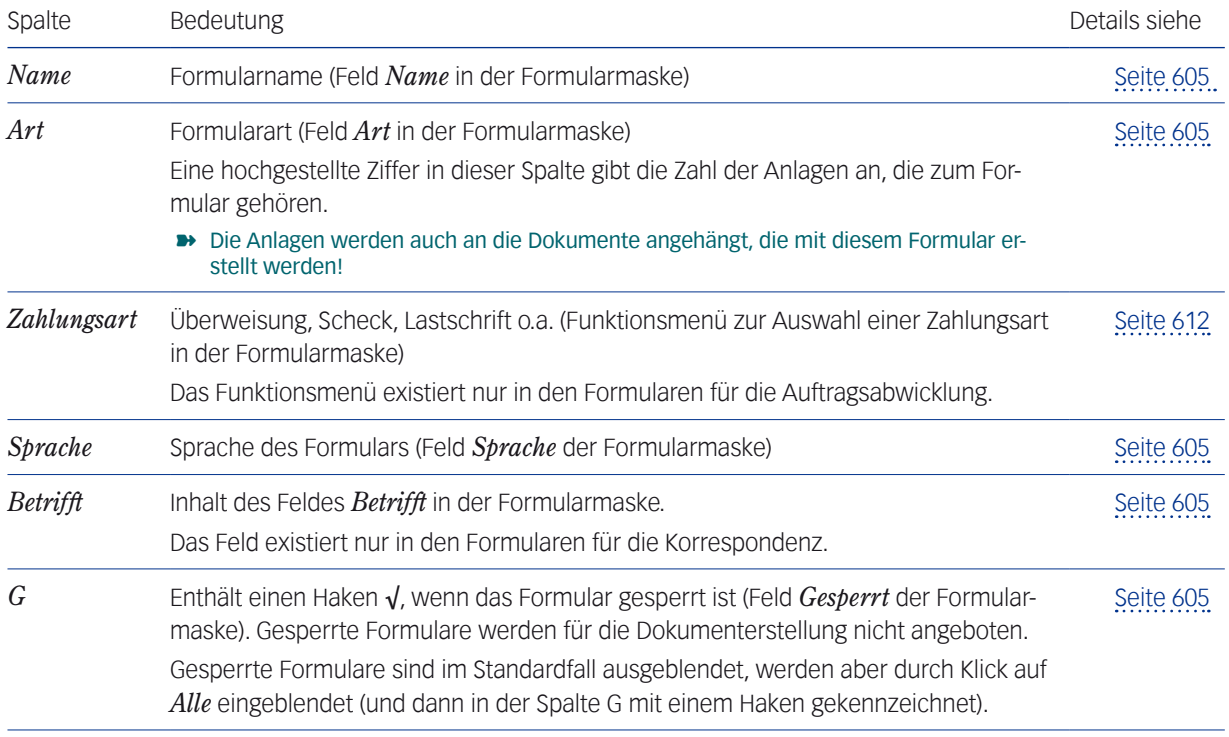

Mit Klick auf *Neu* erstellen Sie ein neues Formular. Es öffnet sich die Eingabemaske für Formulare (Formularmaske).

**TOP** 

# <span id="page-603-0"></span>**22.3 Die Eingabemaske für Formulare**

Dieser Abschnitt erläutert die Maske am Beispiel von Korrespondenzformularen. Hier erstellen Sie Formulare für die Korrespondenztypen Brief, E-Mail, Fax, Telefonnotiz, Besprechungsprotokoll und Notizen.

**☻** Für die Auftragsabwicklung ist der Datenteil geringfügig anders. Siehe dazu weiter unten, ["Besonderheiten für](#page-611-1)  [Auftragsabwicklung und Einkauf" auf Seite 612](#page-611-1).

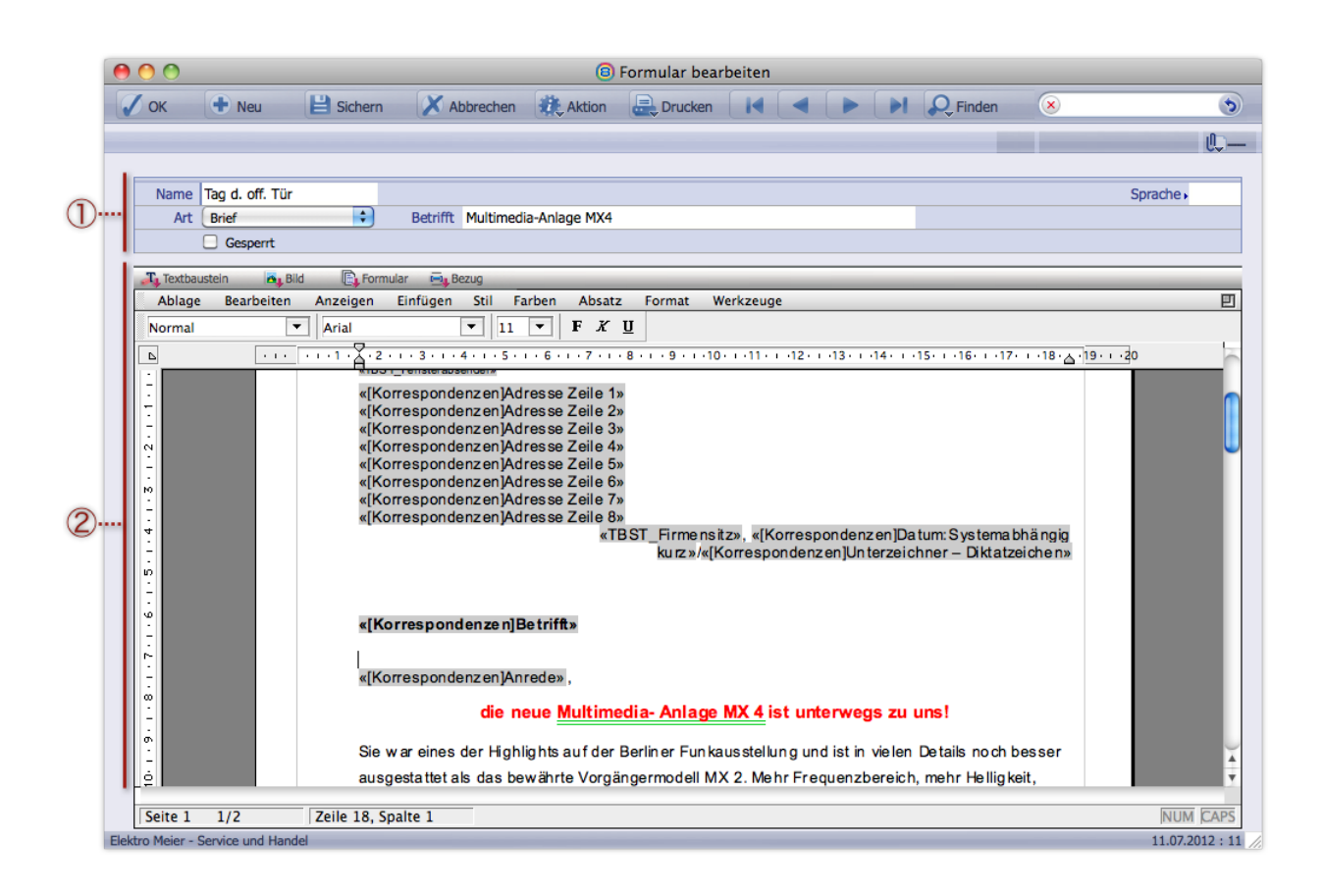

### 1 **Datenteil**

*In den Formularen für Notizen fehlt das Feld Betrifft. Auch die Formulare für die Auftragsabwicklung haben eigenständige Datenteile, immer aber sind die Felder Name, Art und Sprache vorhanden.*

2 **Textverarbeitungsbereich** mit dem Text und den Textverarbeitungsmenüs. Die Abbildung zeigt den Textverarbeitungsbereich in der Referenzen-Ansicht, d. h. die Variablen-Codes (Platzhalter) sind sichtbar und erkennbar an der grauen Hinterlegung.

# <span id="page-604-0"></span><sup>n</sup> **Der Datenteil der Formularmaske**

<span id="page-604-1"></span>Hier geht es um den Datenteil für Formulare des Bereichs Korrespondenz. Der Datenteil für Formulare der Auftragsabwicklung wird weiter unten in einem separaten Abschnitt beschrieben.

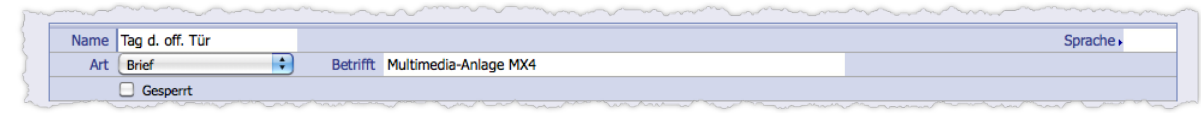

<span id="page-604-7"></span><span id="page-604-4"></span><span id="page-604-3"></span>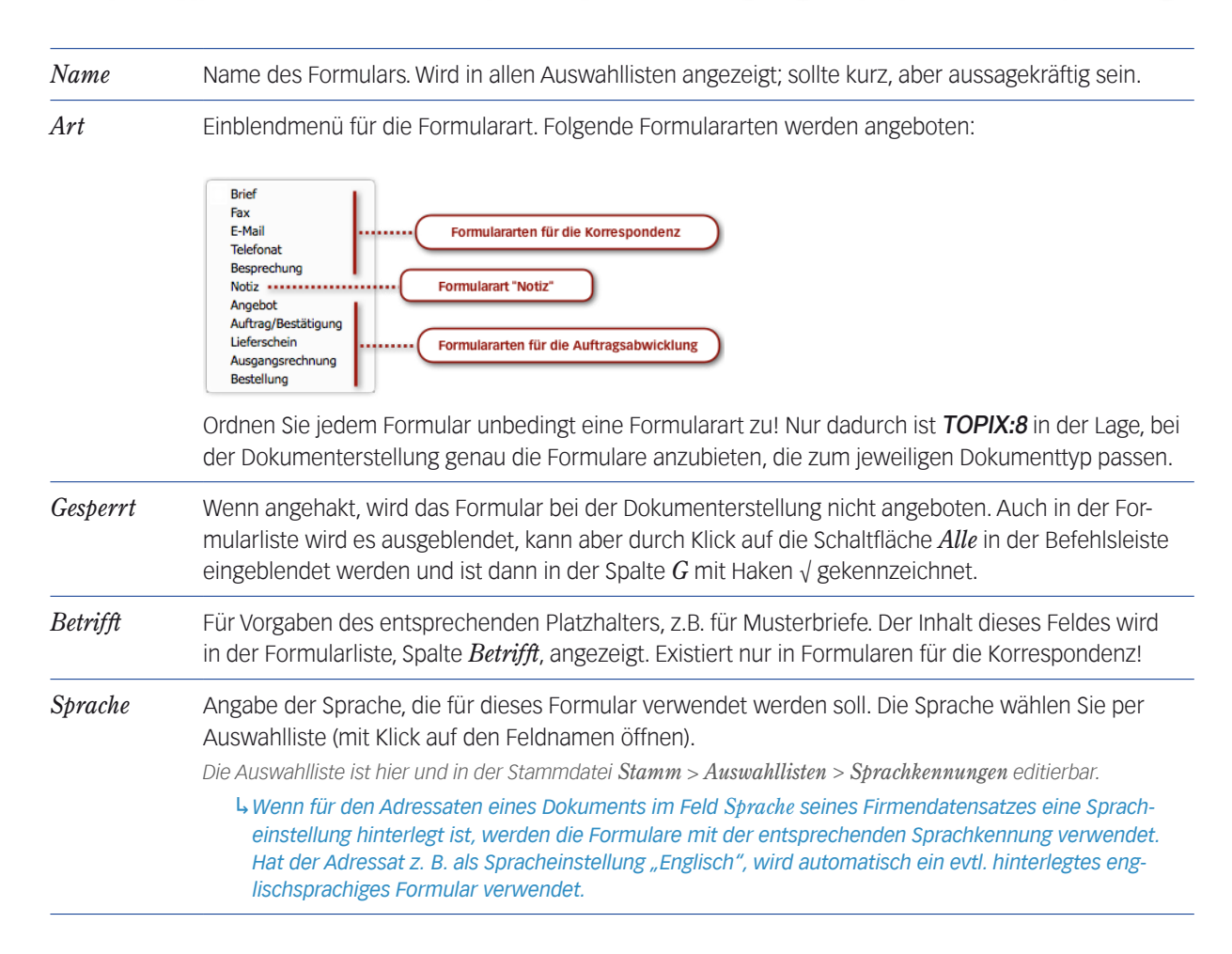

# <span id="page-604-6"></span><span id="page-604-5"></span>■ Der Textverarbeitungsbereich der Formularmaske

<span id="page-604-2"></span>Im Textverarbeitungsbereich erstellen Sie den Inhalt des Formulars. Zu diesem Zweck nutzen Sie auch hier das integrierte Textverarbeitungsprogramm 4D Write, mit dem Sie arbeiten wie in MS Word und anderen Textsystemen.

Formulare können hier alle Elemente enthalten, die Textverarbeitungsdokumente generell enthalten können: Forma-

tierten Text, referenzierte Textbausteine, Variablen (auch Wenn-dann-Variablen, d. h. bedingter Text), Logos, Bilder und andere grafische Gestaltungselemente.

Details dazu entnehmen Sie bitte dem Kapitel ["Der Textverarbeitungsbereich in Eingabemasken" auf Seite](#page-533-0) 534.

Im folgenden behandeln wir nur noch einige Besonderheiten der Formulare.

# **Die Schaltflächen im Textverarbeitungsmenü**

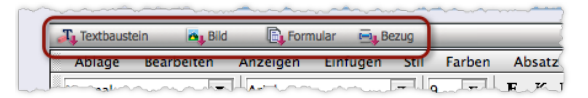

Abbildung: Die Schaltflächen im Textverarbeitungsmenü

Die Schaltflächen reagieren je nach Art des Mausklicks in unterschiedlicher Form: Ein langer Klick öffnet ein Schaltflächenmenü, ein kurzer Klick eine Auswahlliste. Die Inhalte beider Elemente sind identisch.

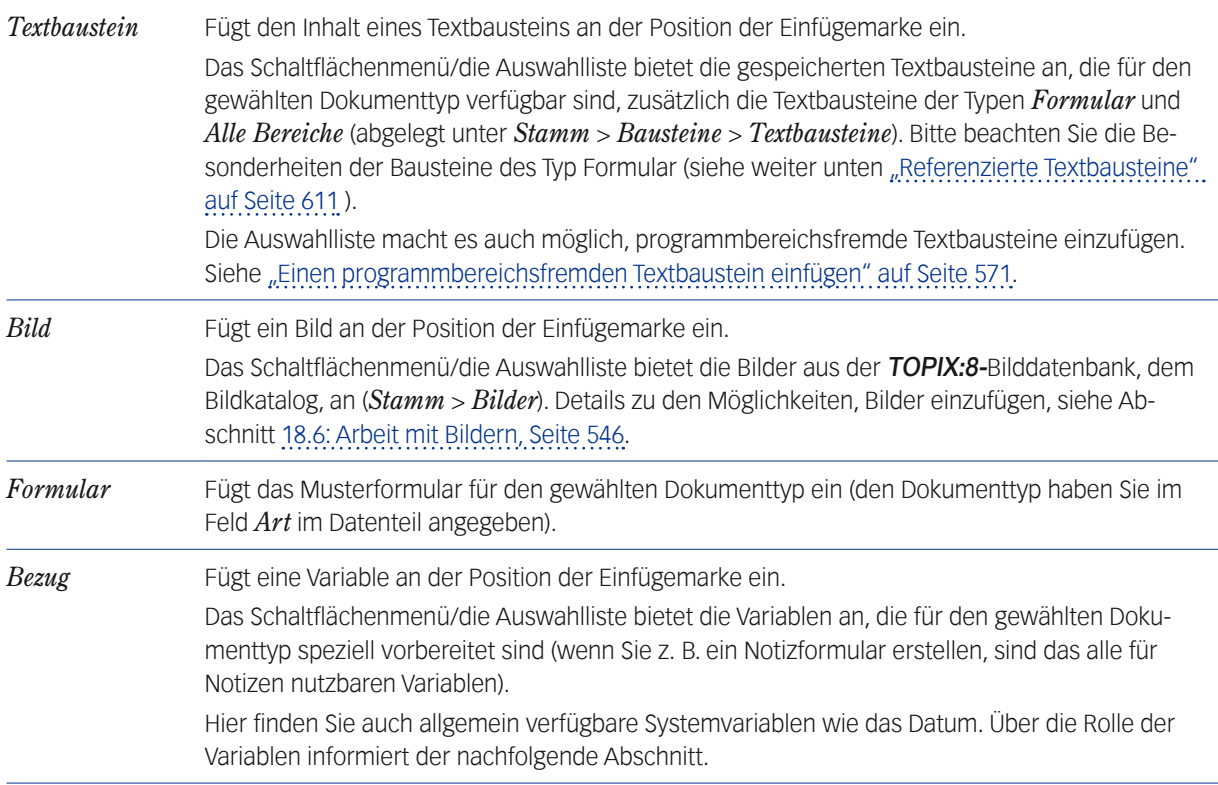

# <span id="page-606-0"></span><sup>n</sup> **Über Variablen**

### **Zur Wirksamkeit von Variablen**

Es gibt Variablen, die unabhängig vom Dokumenttyp übergreifend in allen Bereichen wirken.

#### ➽ Ein großer Teil der Variablen wirkt aber nur in einem bestimmten Dokumenttyp!

Dies trifft vor allem bei Formularen zur Auftragsabwicklung zu. So sind z. B. die Variablen für Anrede und Anfangstext in Angeboten andere als in Rechnungen. Dies erkennt man am Code dieser Variablen, der dann mit einem Bereichsverweis beginnt:

[Angebote]Anrede < > [Rechnungen]Anrede

[Angebote]Anfangstext < > [Rechnungen]Anfangstext

Wichtig ist das, wenn man fertige Passagen von einem Formulartyp in einen anderen kopieren möchte. Überprüfen Sie in diesem Fall immer, ob alle Variablen richtig ausgeprägt sind. (Bei einigen Standardvariablen übernimmt TOPIX:8 diese Anpassung automatisch. Dies ist aber nicht in jedem Fall möglich).

### **Zur Belegung von Variablen**

Variablen werden im Formular nicht mit festen Werten belegt. Erst dann, wenn das Formular zur Erstellung eines Dokuments verwendet wird, werden Variablen wie Empfänger und Betreff mit den Daten des jeweiligen Vorgangs belegt.

Auch die Datumsvariable und andere Systemvariablen werden in der Formularmaske nicht belegt. Ein Teil der Variablen wird allerdings mit Mustertext belegt (Mustermann, Musterstraße usw.), so dass diese Variablen auch in der Werte-Ansicht erkennbar sind.

Bilder dagegen können zwar über Referenzen (via Variable) platziert sein, verweisen aber auf bestimmte Bildkatalog-Einträge und werden bereits in der Formularmaske angezeigt, wenn im Menü *Ansicht* die Option *Bilder* aktiviert ist. Anderfalls sehen Sie auch bei referenzierten Bildern den grau hinterlegten Referenzcode.

### **Zur Sichtbarkeit von Variablen**

Ist im Textverarbeitungsmenü *Ansicht* die Anzeigeoption *Referenzen* deaktiviert, bleiben die Variablen unsichtbar. Nur die fest eingetragenen Texte werden angezeigt - unbeeinflusst von evtl. langen Variablen-Codes.

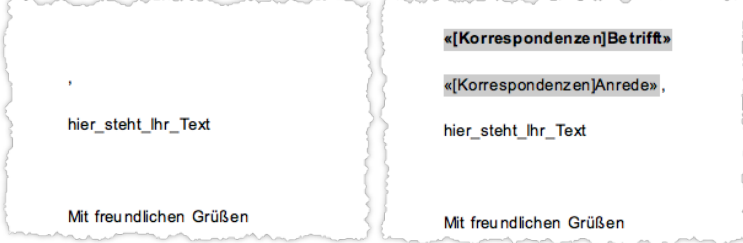

Ausschnitte aus ein und demselben Textbereich. Links die Werte-Ansicht, rechts die Referenzen-Ansicht.

Die Einstellungen zur Sichtbarkeit werden mit den Formularen gespeichert und auch in die erstellten Dokumente übernommen.

# ➽ Wenn Sie das Formular fertiggestellt haben, sollten Sie die Option *Referenzen* deaktivieren und die Option *Bilder* anhaken.

### **Die Variablen für den Adresskopf und Anrede**

Jedes Formular, das eine Adresse enthält, sollte **alle** acht Variablen für die Adresszeilen des Adresskopfs enthalten. Nur so können Adressen mit mehrzeiligen Firmennamen, Abteilungen und/oder Auslandsanschriften richtig dargestellt werden. In allen mitgelieferten Standardformularen ist diese Voraussetzung erfüllt.

Kürzere Adressen werden von TOPIX:8 automatisch so aufgebaut, dass keine unnötigen Leerzeilen entstehen. Siehe auch Details im Kapitel [17: Adressarten, Seite 518](#page-517-0).

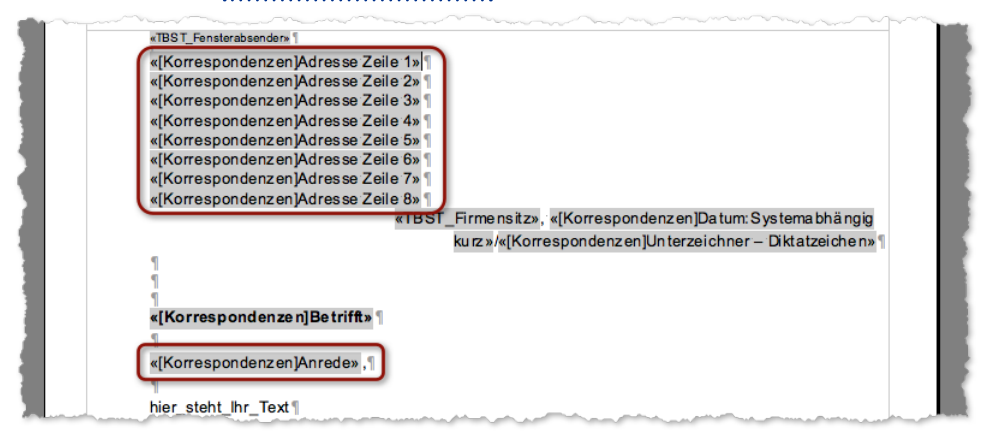

Die Variablen für den Adresskopf und die Anrede, in der Abbildung hervorgehoben

# **"Mandantenvariablen": Die Variablen für Ihre eigenen Unternehmensdaten**

Diese Variablen liefern die Daten Ihres eigenen Unternehmens bzw. des Mandanten, in dem Sie gerade arbeiten.

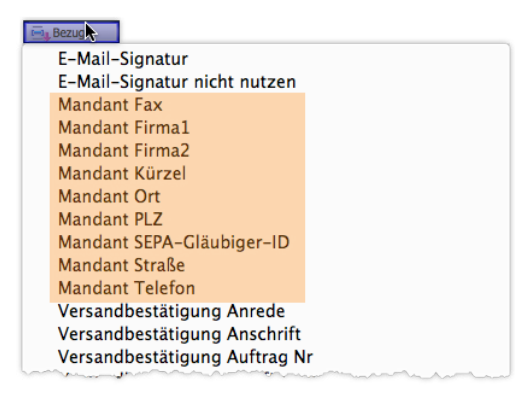

Die Mandantenvariablen werden im Textverarbeitungsbereich über die Schaltfläche *Bezug* angeboten.

Die Mandantenvariablen können für Ihre Formulare sehr nützlich sein, z.B. in Köpfen und Füßen:

- Sie müssen die Daten nicht manuell eintippen.
- Sie müssen die Formulare nicht manuell bearbeiten, wenn sich die Daten (etwa die Telefonnummer) ändern die Variablen liefern immer die aktuellen Werte.

Die Werte für die meisten Mandantenvariablen sind in den Grundeinstellungen hinterlegt (*Ablage/Datei* > *Einstellungen*, Seite *Allgemein*, der Wert für *Mandant SEPA-Gläubiger-ID* auf der Seite *Zahlungsverkehr* > *SEPA*).

### **Ausgabevariablen für E-Mail-Signaturen**

E-Mail-Signaturen werden am Ende der E-Mails ausgegeben. Dies geschieht, ohne dass Sie im E-Mail-Formular Vorkehrungen dafür treffen müssen.

Allerdings gibt es zwei Variablen, mit denen Sie im Formular steuernd eingreifen können:

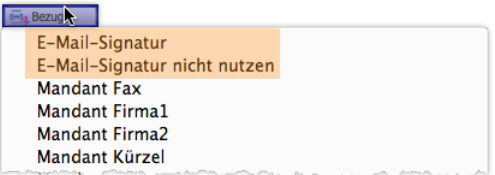

- **–** Die Variable *E-Mail-Signatur* gibt die Signatur an genau der Stelle aus, an die Sie diese Variable setzen. Die Ausgabe am Ende der E-Mail unterbleibt.
- **–** Die Variable *E-Mail-Signatur nicht nutzen* blockiert die Ausgabe von Signaturen. Es wird keine Signatur ausgegeben.

Der Benutzer des Formulars hat in der Korrespondenzmaske allerdings die Möglichkeit, diese Variablen zu umgehen:

- Die *Variable E-Mail-Signatur* kann er in der Referenzen-Ansicht per Copy&Paste an eine andere Stelle setzen.
- Die Variable *E-Mail-Signatur nicht nutzen* kann er in der Referenzen-Ansicht löschen und anschließend eine Signatur einfügen.

Beide Variablen werden auch in Formularen für Briefe und andere Korrespondenztypen angeboten, sind dort aber natürlich nicht sinnvoll.

### **Sonderfall** "Projektvariablen"

Projektvariablen liefern Daten aus Projekten, beispielsweise die Projektbeschreibung und die Namen der Projektverantwortlichen (nur mit installierten Modul Projektverwaltung).

Diese Variablen sind für Schreiben einsetzbar, die mit einem Projekt verknüpft sind:

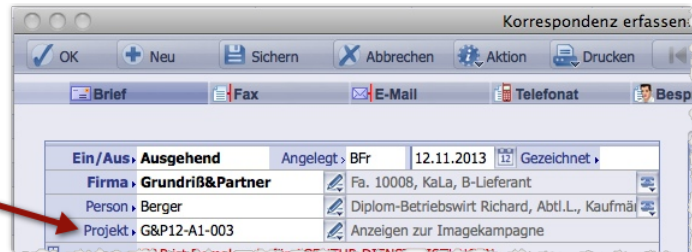

Abbildung: Projektverknüpfung in der Korrespondenzmaske

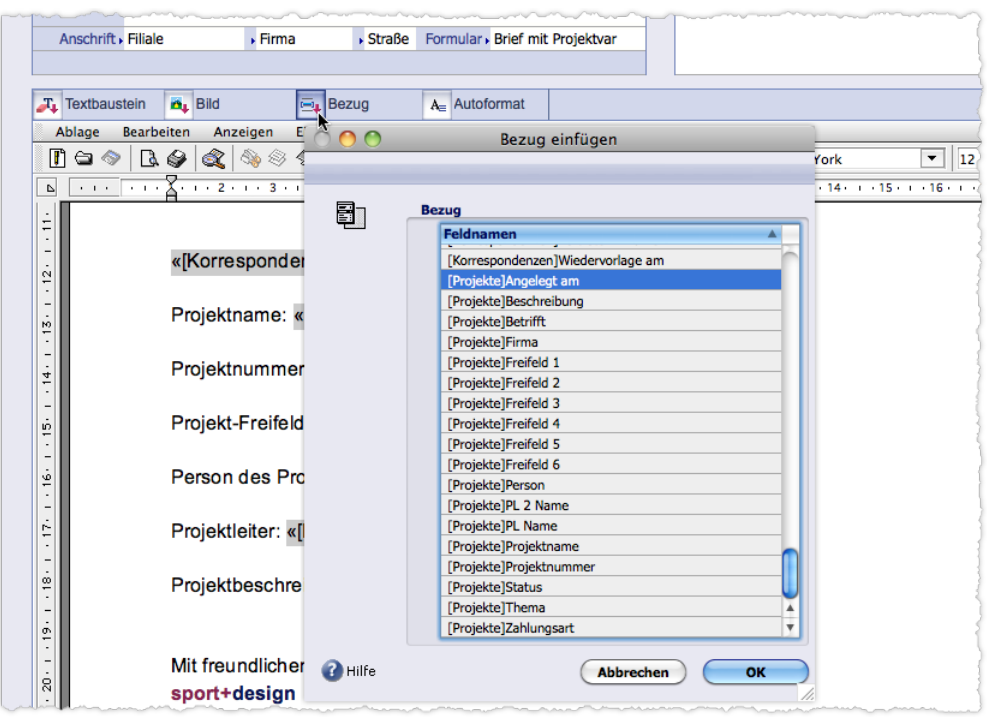

Die Projektvariablen werden im Textverarbeitungsbereich der Dokumente über die Schaltfläche *Bezug* angeboten.

**☻** Die Projektvariablen-Funktionalität müssen Sie in den TOPIX:8-Grundeinstellungen zunächst freischalten (mit gedrückter Taste den Befehl *TOPIX8/Datei* > *Einstellungen* wählen, auf die Seite *Sondereinstellungen* > *TOP-IX:8 Optionen* gehen und dort die folgende Option ankreuzen: *Korrespondenz: zugehöriges Projekt&Ticket laden, z.B. f. Platzhalter im Formular*).

*Zur Erläuterung: Damit die Variablen in der Korrespondenz besetzt werden können, muss* TOPIX:8 *- zusätzlich zum Korrespondenzdatensatz - das verknüpfte Projekt im Hintergrund laden, was durch diese Option ermöglicht wird.*

Ein Sonderfall sind Projektvariablen vor allem deswegen, weil sie einige Besonderheiten bei der Bearbeitung von Dokumenten aufweisen, die sie von anderen Variablen deutlich unterscheiden:

 In den Dokumenten werden die Projektvariablen nicht automatisch mit Werten belegt.

Ausnahme: Wenn Sie die Dokumente aus dem Verknüpfungsbereich der Projektmaske oder der Ticketmaske öffnen, werden die Variablenwerte automatisch eingefügt (allerdings geschieht das nicht nach dem Neu-Erstellen aus dem Verknüpfungsbereich, sondern erst ab dann, wenn die Dokumente aus dem Verknüpfungsbereich erneut geöffnet werden).

Bei Druck oder E-Mail-Versand werden die aktuell gültigen Werte allerdings zuverlässig eingesetzt: In allen gedruckten Briefen stehen die Variablenwerte, alle Mail-Empfänger erhalten E-Mails mit den Variablenwerten.

 Sie können die aktuellen Werte mit dem Befehl *Werkzeuge* > *Referenzen jetzt berechnen* jederzeit manuell einfügen. Diesen Befehl finden Sie im Textverarbeitungsmenü der Korrespondenzmaske.

**→** Im Gegensatz zu anderen Variablen werden die Werte der Projektvariablen nicht in den Dokumenten gespeichert. Das bedeutet: Bei jedem Einfügen der Variablenwerte werden grundsätzlich die aktuell gültigen Werte herangezogen (auch bei jedem Druck). Das gilt auch für bereits erstellte Schreiben. Um die zum Zeitpunkt der Erstellung oder des Drucks gültigen Werte zu konservieren, müssen Sie das Schreiben deshalb mit dem Befehl Werkzeuge > Referenzen umformen "einfrieren".

### <span id="page-610-0"></span>**Referenzierte Textbausteine**

Durch das Einfügen eines referenzierten Textbausteins fügen Sie lediglich eine Referenz auf den Baustein ein, nicht seinen Inhalt. Das bedeutet: Der Inhalt wird in erst in die Dokumente eingefügt, die auf der Basis dieses Formulars erstellt werden (genau zu dem Zeitpunkt, an dem das Formular geladen wird). Auch die Variablen im Textbaustein (z. B. ein Datum oder der Name des Vertreters) werden erst dann mit aktuell gültigen Werten belegt.

| <b>B</b> Formular erfassen                                                                                                    |                             |
|----------------------------------------------------------------------------------------------------|-----------------------------|
| Sichern<br>$+$ Neu<br>OK                                                                                                    | $\rightarrow$<br>$(\times)$ |
|                                                                                                    | œ-                          |
| Name Info-Brief                                                                                                    | Sprache,                    |
| ÷<br>Art Brief<br>Betrifft Information für Abonnenten<br>Gesperrt                                                                                                    |                             |
|                                                                                                    |                             |
| Formular <b>D</b> , Bezug<br><b>A</b> , Bild<br>T <sub>1</sub> Textbaustein<br><b>Bearbeiten</b><br>Anzeigen Einfügen Stil<br>Farben<br>Ablage<br>Absatz<br>Format<br>Werkzeuge | 囙                           |
| $\mathbf{F}$ 11 $\mathbf{F}$ <b>F</b> X U<br>$\mathbf{v}$<br>Arial<br>Brief-Text                                                                                                |                             |
| P                                                                                                    |                             |
| $\overline{\phantom{0}}$<br>$\cdot$<br>$\overline{\phantom{m}}$<br>«TBST Fensterabsender»<br>$\cdot$                                                                            |                             |
| $\overline{\phantom{a}}$<br>«[Korrespondenzen]Adresse Zeile 1»<br>$\sim$<br>$\overline{ }$<br>$m - m$ acnon to promible to $m - n$                                              |                             |

Abbildung: Ein referenzierter Textbaustein in einem Formular (siehe Pfeil!)

Ein referenzierter Textbaustein ist erkennbar an der Buchstabenfolge *TBST*, gefolgt vom Bausteinnamen.. Mehr über referenzierte Textbausteine erfahren Sie im Abschnitt [19.7: Referenzierte Textbausteine in Formularen, Seite 573](#page-572-0).

# <span id="page-611-0"></span>■ Besonderheiten für Auftragsabwicklung und Einkauf

<span id="page-611-1"></span>Dies betrifft die Formulare für Angebote, Auftragsbestätigungen, Lieferscheine, Ausgangsrechnungen, Bestellungen (und ggf. eigene Vorlagen für den Druck von Eingangsrechnungs-Daten).

Die Formulare unterscheiden sich nicht prinzipiell von den Formularen für die Korrespondenz, sind aber komplexer im Aufbau und meist auch umfangreicher. Hier die Besonderheiten dieser Formulare:

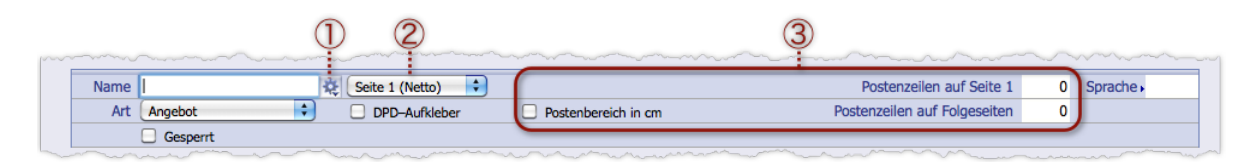

### 1 **Feld-Funktionsmenü zur Auswahl einer Zahlungsart**

Erlaubt die Auswahl einer Zahlungsart (Lastschrift, Überweisung, Scheck, Nachnahme und viele mehr). Das Formular ist dann auf diese Zahlungsart spezialisiert, da in der Praxis hier oft mehrere Varianten verwendet werden. Wenn Sie später bei der Erstellung eines Angebotsdokuments eine Zahlungsart auswählen, schlägt TOPIX:8 automatisch ein Formular für diese Zahlungsart vor.

### 2 **Einblendmenü für die Elemente des Formulars**

Ein Formular der Auftragsverwaltung besteht aus mehreren Dokumenten. Der Textverarbeitungsbereich kann aber immer nur ein einziges Element anzeigen. Mit dem Einblendmenü bestimmen Sie dasjenige Element, das Sie im Textverarbeitungsbereich bearbeiten wollen. Folgende Elemente werden angeboten:

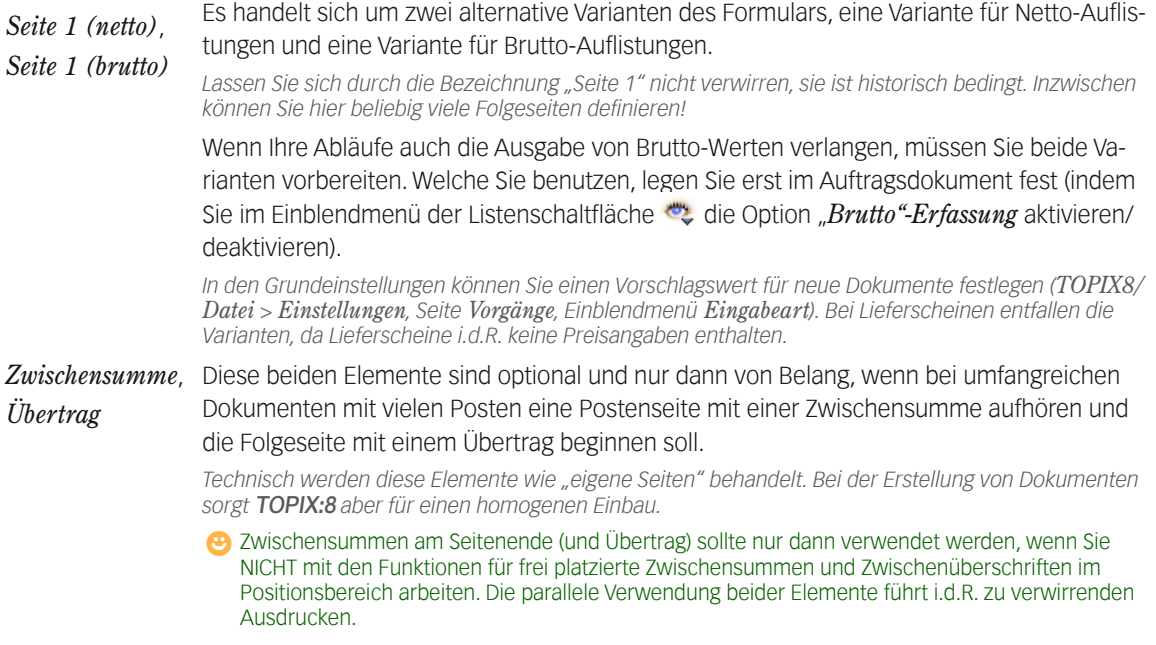
#### 3 **Felder für die Größenbegrenzung des Postenbereichs**

Die Einstellungen machen es möglich, die Anzahl der Posten pro Seite festzulegen.

#### ➽ Diese Einstellungen setzen Sie nur für *Seite 1(netto)*. Gültig sind sie dadurch auch für *Seite 1 (brutto).*

Im Ankreuzfeld *Postenbereich in cm* entscheiden Sie, ob Sie die Höhenbegrenzung für die Posten in cm oder nach Zeilen angeben wollen. In die beiden Eingabefelder rechts geben Sie die Werte ein - getrennt für die erste und alle folgenden Seiten. Die Angabe in cm liefert die zuverlässigeren Ergebnisse.

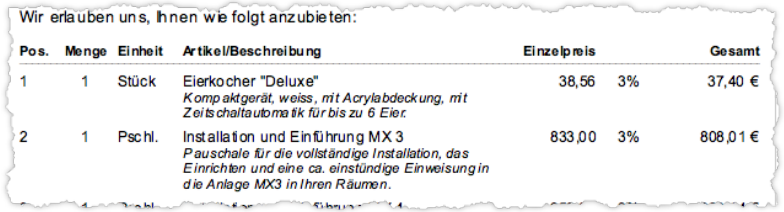

Abbildung: Ausriss aus einem Angebotsdokument zur Verdeutlichung des Begriffs "Posten". Sichtbar sind zwei Posten. Die Gesamtheit der Posten eines solchen Dokuments wird als "Postenbereich" bezeichnet. Mit Hilfe der Felder für die Größenbegrenzung legen Sie fest, wie groß der Postenbereich pro Seite sein darf.

#### **Wenn-dann-Variablen (Bedingter Text)**

Durch sog. Wenn–dann-Variablen werden Texte (Absätze, Wörter) in den Formularen der Auftragsabwicklung (z.B. Angeboten und Rechnungsformularen) automatisch nur dann ausgegeben, wenn Inhalte dafür vorhanden sind. So wird der Text zum bedingten Text, der nur unter bestimmten Bedingungen ausgegeben wird. Die Bedingung formulieren Sie mit Hilfe der Wenn-dann-Variablen.

Beispiel: Das Formular kann einen Absatz über das Skonto enthalten. Wird in einer Rechnung oder einem Angebot aber kein Skonto gewährt, fällt dieser Absatz automatisch weg (ersatzlos, d. h. ohne einen Leerraum zu hinterlassen!).

Bedingte Texte sind durch zwei Teilvariablen , gekapselt':

- **«zWennSkonto»** markiert den Anfang des bedingten Textes und die Art der Bedingung (hier: Wenn ein Skonto gewährt wird)
- **«zEndeWenn»** markiert das Ende des bedingten Textes. Im Gegensatz zur Anfangsmarkierung muss die Endemarkierung die Art der Bedingung nicht enthalten.

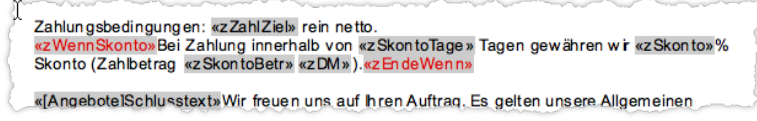

Abbildung: Absatz, durch Wenn-dann-Variablen zum bedingten Text gemacht.

Wenn-dann-Variablen sind im Formular durch die rote Farbe gut erkennbar.

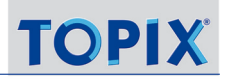

So machen Sie eine Textstelle zum bedingten Text:

- Das Auftragsabwicklungsformular öffnen (z.B. ein Angebot).
- die Einfügemarke an den Anfang der Textstelle setzen und auf *Bezug* im Textverarbeitungsmenü klicken.
- In der Auswahlliste den Anfang der Bedingung wählen.

Die Namen beginnen in der Auswahlliste mit *Wenn* und enden mit dem Zeichen *(•)*:

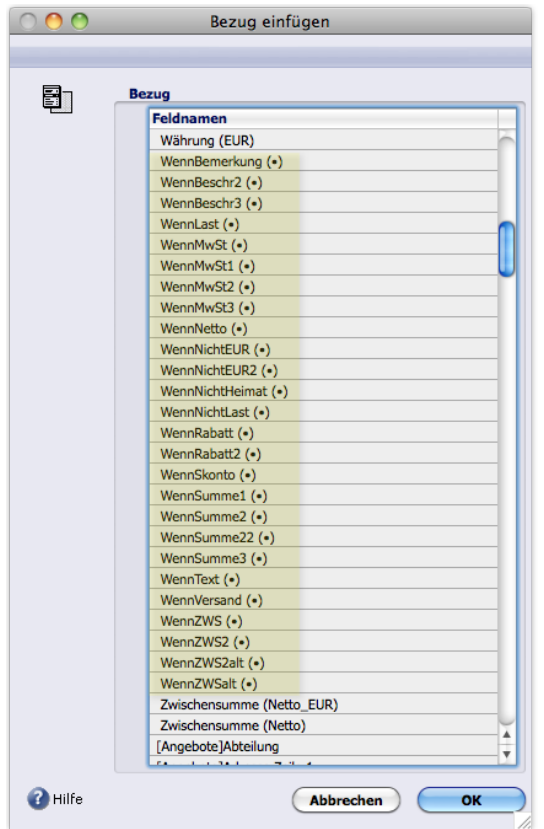

 Einfügemarke an das Ende der Textstelle setzen und auf *Bezug* im Textverarbeitungsmenü klicken. In der Auswahlliste die Variable *EndeWenn()* wählen (befindet sich am Anfang der Auswahlliste).

Wenn-dann-Variablen können Sie in allen Elementen des Formulars benutzen.

# **22.4 Formularbearbeitung während der Dokument-Erstellung**

TOPIX:8 bietet die Möglichkeit, Formulare auch noch "vor Ort" während der Erstellung von Dokumenten zu bearbeiten. Wenn Sie z. B. einen Brief in der Korrespondenzmaske beginnen, können Sie auch von dort aus eines der Formulare ändern und sofort für den Brief verwenden. Die Ausgangsmaske (also z.B. die Korrespondenzmaske) bleibt während der Formularbearbeitung geöffnet, und Sie ersparen sich den Umweg über die Formularliste.

Sie können auf diese Weise ...

- jedes beliebige Formular aufrufen (auch Formulare aus anderen Programmbereichen), ändern und verwenden,
- neue Formulare auf Basis der TOPIX:8 Musterformulare erstellen (auch hier alle Formulararten und für jeden beliebigen Programmbereich!).

Die Vor-Ort-Bearbeitung bietet eine benutzerfreundliche Besonderheit: Wenn Sie die Anzeigeoption *Referenzen* **de**aktivieren, werden die Variablen (Adressdaten, Datum usw.) mit den aktuellen Daten aus der Ausgangsmaske belegt. So sehen Sie sofort, wie das Schreiben in allen Details aussehen wird. Bei der Arbeit aus der Formularliste wäre das sonst nicht der Fall.

- ❢ Bitte beachten Sie aber: Alle Änderungen werden in den geöffneten Formularen gespeichert. Vorübergehend gültige Änderungen sind nicht möglich.
- ❢ Es ist auf diesem Weg nicht möglich, ein Formular zu öffnen und dann zusätzlich eine Variante dieses Formulars abzuspeichern! Dies geht nur über die *Formularliste* über *Duplizieren*.

#### **Bestehende Formulare öffnen**

Sie nutzen hierfür die Auswahlliste des Feldes *Formular* in der Anschriftszeile:

Postf. Formular Brief Standard Anschrift Filiale  $\overline{\phantom{a}}$  Firma

Das Feld *Formular* in den Eingabemasken für Korrespondenzen, Auftragsabwicklung und Bestellungen **Hinweis**: In den Eingabemasken für Notizen und für Mailings gibt es die Anschriftszeile nicht. Hier übernimmt die Schaltfläche *Formular* im Textverarbeitungsmenü diese Funktion.

Leer  $+$   $\rightarrow$  Tab oder Klick auf die Legende öffnet die Auswahlliste:

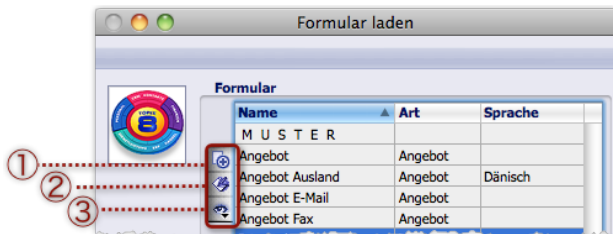

Listenschaltflächen  $\overline{1}$  Neues Formular,  $\overline{2}$  Formular ändern,  $\overline{3}$  Andere Formulararten in die Auswahlliste einfügen

**Ein bestehendes Formular ändern und neu laden:**

- ❢ In den Programmbereichen Korrespondenz und Notizen stets alle Änderungen **vor** Eingabe der Texte vornehmen, da diese sonst verloren gehen!
- $\odot$  Auswahlliste mit (Leer ) +  $\rightarrow$  Tab) oder durch Klick auf *Formular* öffnen und in der Liste das gewünschte Formular – falls noch nicht aktiviert – mit einfachem Klick (kein Doppelklick!) auswählen.
- $\odot$  Auf die Schaltfläche *Formular ändern* (2) klicken. Die Formularmaske öffnet sich mit dem Formular.
- Formular ändern und Formularmaske mit *OK* sichern und abschließen.
- Auch die (immer noch offene) Auswahlliste mit *OK* schließen.

Das geänderte Formular wird zunächst nicht neu geladen. Sie müssen TOPIX:8 erst einen Anstoß dazu geben, je nach Programmbereichen auf unterschiedliche Weise:

- In den Programmbereichen Korrespondenz oder Notiz: Zunächst ein beliebiges anderes Formular laden, dann das geänderte Formular neu laden. Das geänderte Formular wird in den Textbereich geladen.
- In den Programmbereichen Auftragsabwicklung oder Einkauf: Einen beliebigen Wert in einem der Eingabefelder (vorübergehend) ändern. Danach wird das geänderte Formular aktiviert.

# **Ein neues Formular auf Basis der TOPIX:8 Musterformulare erstellen und laden:**

- Auswahlliste durch Klick auf *Formular* öffnen.
- $\odot$  Auf die Schaltfläche *Formular erstellen* (1) klicken.

Die (leere) Formularmaske öffnet sich.

- Weiter wie bei Erstellung von *Formular* aus dem Musterformular beschrieben.
- Formularmaske mit *OK* abschließen.

#### Auswahlliste schließen und danach neu öffnen.

Das neue Formular wird erst nach dem erneuten Öffnen in der Auswahlliste angeboten.

# **Ein Formular einer anderen Formularart/aus einem anderen Programmbereich laden**

Diese Option können Sie z. B. nutzen, um für ein Fax eine Briefvorlage einzusetzen o. ä.

Sie holen die Formulare des anderen Bereichs zunächst in die Auswahlliste und können dann das gewünschte Formular auswählen:

#### Auswahlliste durch Klick auf *Formular* öffnen.

**O** In der Auswahlliste auf die Schaltfläche (3) klicken.

Ein Einblendmenü zeigt die verfügbaren Formulararten an.

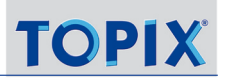

#### Entweder: Eine oder mehrere Formulararten wählen.

Ein Haken **√** markiert die Formulararten, die bereits in der Auswahlliste vorhanden sind. (Möchten Sie mehrere Formulararten in die Auswahlliste einfügen, öffnen Sie das Einblendmenü mehrmals hintereinander und wählen dabei jede zusätzliche Formularart mit  $(*/$ strg) + Klick).

### Oder: Den Befehl *Alle Formulare* wählen.

Wählt die Formulare aller Formulararten unabhängig von der Typzuordnung aus.

#### Das neue Formular wählen.

Das geänderte Formular wird in den Textbereich geladen.

# Inhalt des nächsten Kapitels:

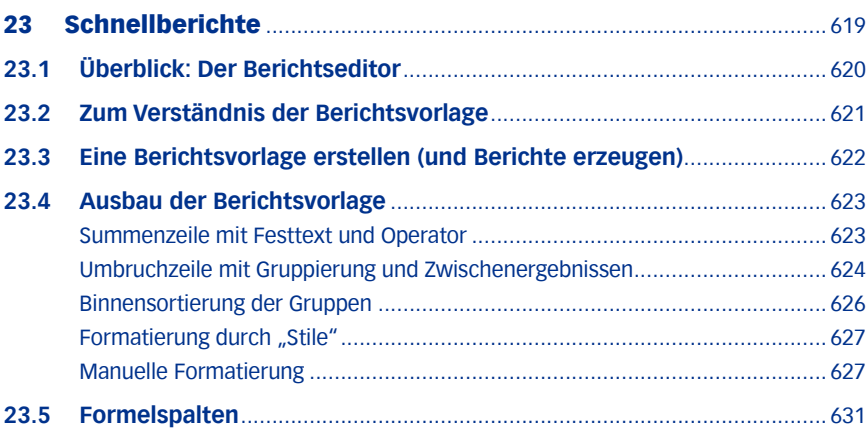

# <span id="page-618-0"></span>23 Schnellberichte

Mit der Schnellberichtsfunktion drucken Sie ausgewählte Daten in übersichtlicher Form. Beispiel sind etwa Preislisten und Kundenlisten.

Solche Schnellberichte (im weiteren einfach als "Berichte" bezeichnet) können aufwendig gestaltet werden (Rahmenfarbe, Schriftfarbe, Fonts, Schriftformatierungen, Kopf- und Fußzeilen etc.). Vorgefertigte "Stile" zur Gesamtgestaltung stehen zur Verfügung.

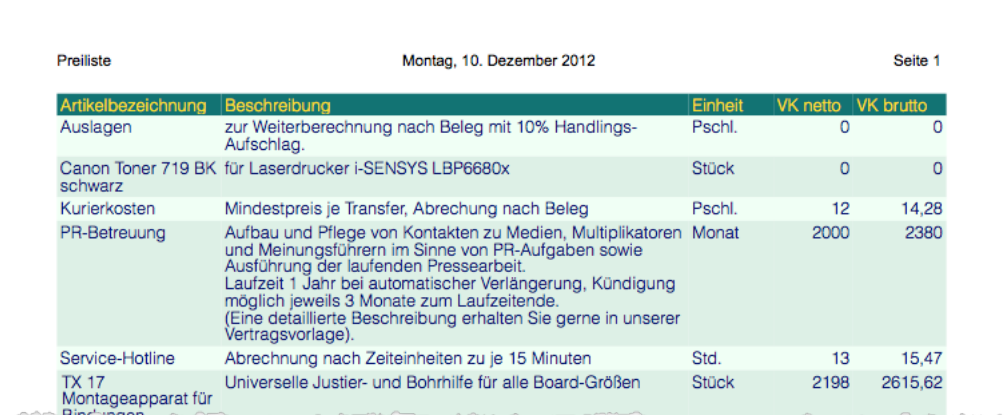

Abbildung: Beispiel eines Berichts (hier eine Preisliste für Artikel)

Datenquelle eines Berichts sind die Daten eines Programmbereichs. Die Abbildung beispielsweise wurde aus einer Artikelliste erstellt.

Gedacht ist die Schnellberichtsfunktion in erster Linie für den Druck. Es stehen aber auch andere Ausgabemöglichkeiten zur Verfügung (Ausgabe als HTML-Datei, als Textdatei, als Diagramm und als 4D View).

Für die Konfiguration der Berichte bietet TOPIX:8 eine spezielle Maske, den **Berichtseditor**. Hier erstellen Sie nicht den Bericht selbst, sondern eine **Berichtsvorlage**, auf deren Grundlage die Daten gesammelt werden. Die Berichtsvorlage stellt gewissermaßen eine "Schablone" für den Bericht dar.

In die Berichtsvorlage lassen sich auch Berechnungen und andere Logik-Aufgaben einbauen, deren Ergebnisse in die Ausgabe aufgenommen werden. Sie können zu diesem Zweck Formeln und Berechnungen (sog. "Operatoren") im Berichtseditor verwenden.

Wichtig zu wissen:

- Berichtsvorlagen lassen sich speichern und immer wieder verwenden.
- Berichtsvorlagen sind auf den Programmbereich spezialisiert, für den sie erstellt wurden.
- **☻** Mit dem Berichtseditor steht Ihnen ein mächtiges Werkzeug zur Verfügung. Das vorliegende Kapitel kann nur Grundkenntnisse vermitteln.

# <span id="page-619-0"></span>**23.1 Überblick: Der Berichtseditor**

Den Berichtseditor erhalten Sie, indem Sie zuerst die Übersichtsliste eines Programmbereichs öffnen und dann *Ablage/Datei* > *Drucken* > *Bericht drucken* wählen. Der Berichtseditor ist zweiteilig (siehe Abbildung):

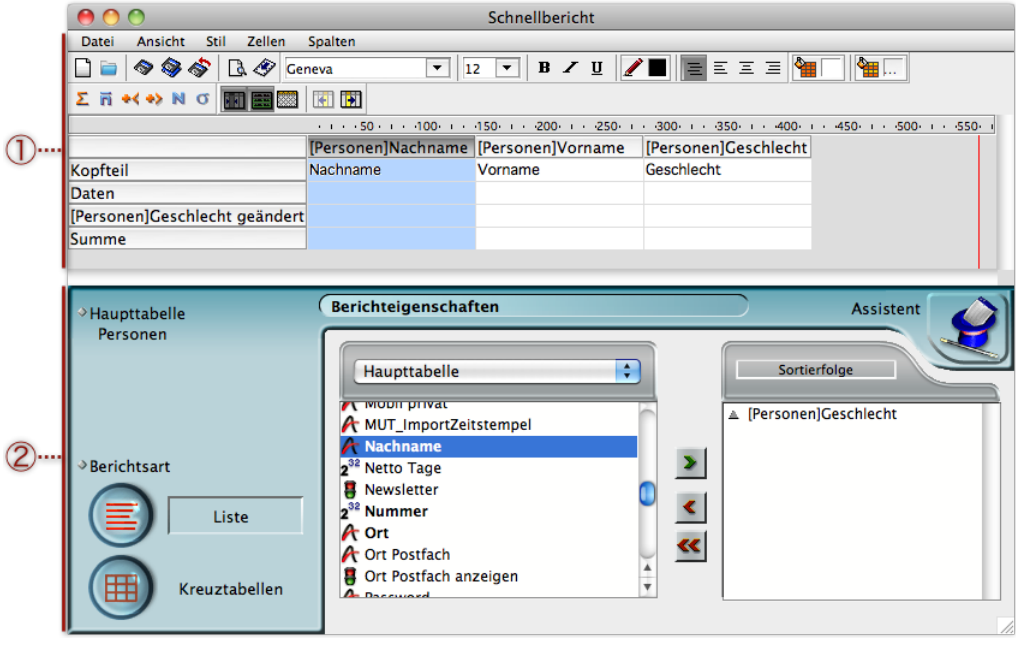

**1 Berichtsvorlage** - die "Schablone" für den Bericht.

Das Berichtsmenü und die Werkzeugleisten bieten Befehle zur Formatierung, zum Einfügen von Berechnungen und Formeln sowie zum Festlegen des Ausgabeformats.

- 2 **Datenteil**. Der Datenteil hat diverse Aufgaben:
	- **Auswahl der Berichtsart** (Liste oder Kreuztabelle) . *Das vorliegende Kapitel behandelt nur Berichtsarten des Typs "Liste"*
	- **Feldliste**, dient zur Auswahl der Felder, die in den Bericht aufgenommen werden sollen. Dazu doppelklickt man in der Feldliste (der linken Liste mit dem Titel *Haupttabelle*) auf die gewünschten Feldnamen. Diese werden in die Berichtsvorlage gesetzt und tauchen dort als Spalten auf.
	- **Sortierfolge**, dient zur Auswahl der Spalten, nach denen sortiert werden soll (diese Felder muss man einfach aus der Feldliste in die Liste *Sortierfolge* übertragen).

*Die Schaltfläche Assistent öffnet eine alternative Oberfläche, den "Assistenten". Der Assistent wird in diesem Kapitel nicht behandelt.*

#### Hinweise:

- **–** Der Berichtseditor lässt sich per Maus in Höhe und Breite beliebig verändern. Dabei hat der Datenteil eine fixierte Höhe, so dass sich allein die Berichtsvorlage vergrößert, wenn Sie die Maske vertikal vergrößern.
- **–** Den Berichtseditor schließen Sie über die Fensterschließschaltflächen (es gibt keine andere Möglichkeit!).

# <span id="page-620-0"></span>**23.2 Zum Verständnis der Berichtsvorlage**

<span id="page-620-1"></span>Die Berichtsvorlage ist die Schablone für den Bericht. Deshalb ist es wichtig, die einzelnen Bestandteile zu verstehen; hier am Beispiel einer Berichtsvorlage für ein "Personenverzeichnis", einem Bericht auf Basis der Personenliste:

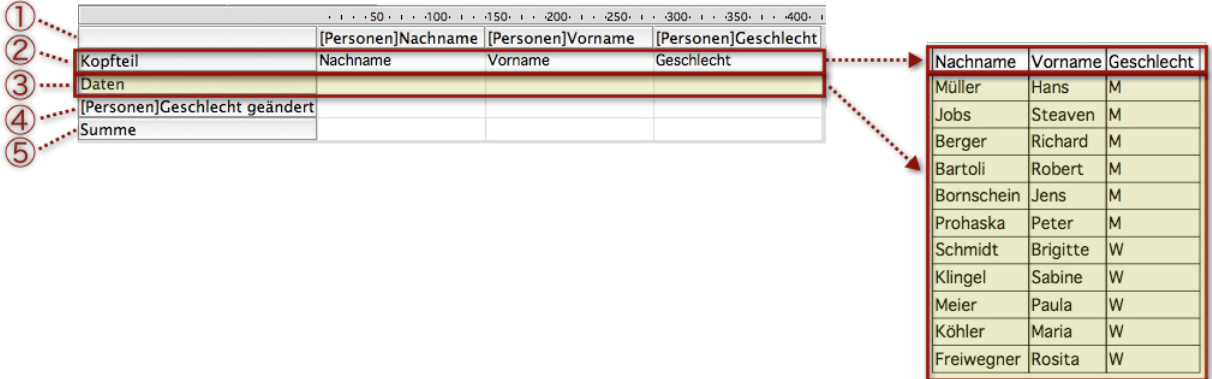

Abbildung links: Die Berichtsvorlage. Abbildung rechts: Die Ausgabe im Bericht

- 1 **Feldnamen** (der Datenquelle), die Namen der Felder aus dem Datensatz. Dienen der Orientierung und werden nicht in den Bericht ausgegeben.
- 2 **Spaltenköpfe**, frei veränderbar. Als Vorgabe werden die Feldnamen eingetragen. Die Spaltenköpfe werden in den Bericht ausgegeben.
- 3 **Datenzeile**. Dient als Platzhalter für die Daten aus dem Datensatz. Für jeden Datensatz wird diese Zeile einmal in den Bericht kopiert und befüllt. Die Zeile dient - vereinfacht ausgedrückt - als Muster oder Kopiervorlage für die Datenzeilen des Berichts.
- 4 **Umbruchzeile**. Dies ist eine spezielle Zeile. Sie zeigt an, welche Spalte als Sortierkriterium für die Tabelle herangezogen wird (in der Abbildung ist es das Feld *Geschlecht*; der Zusatz *geändert* soll verdeutlichen, dass sich die Umbruchzeile auf dieses Feld bezieht).

Umbruchzeilen werden in der Regel nicht in den Bericht ausgegeben. Später in diesem Kapitel wird aber noch gezeigt, dass auch eine solche Zeile auch ausgegeben werden kann. Es ist nämlich möglich, hier eine Berechnung für die Inhalte des angegebenen Feldes (hier also das Feld *Geschlecht*) einzutragen, z.B. ein Zwischenergebnis. In diesem Fall wird die gesamte Umbruchzeile in den Bericht ausgegeben. Deshalb lassen sich diese Zeilen sehr gut zur Untergliederung des Berichts nutzen (siehe unten ["Umbruchzeile mit Gruppierung und Zwi](#page-623-1)[schenergebnissen" auf Seite 624](#page-623-1)). Beim Druck von umfangreichen Berichten kann eine solche Zeile auch zur Steuerung der Seitenumbrüche genutzt werden (daher der Name "Umbruchzeile").

 $\Theta$  Im Bericht kann es mehrere Sortierebenen geben (z.B. um die nach Geschlechter sortierten Datensätze intern nach Namen zu sortieren). Deshalb sind mehrere Umbruchzeilen pro Bericht möglich.

<span id="page-621-0"></span>5 **Summenzeile**. Wird ebenfalls im Standardfall nicht ausgegeben. Man kann aber Operatoren für Berechnungen, z.B. eine Summenberechnung oder einen Zähler in die Zelle eintragen. Dann wird diese mit dem Rechenergebnis in den Bericht eingefügt. Im Gegensatz zu den Umbruchzeilen bezieht sich die Summenzeile immer auf alle Datensätze des Berichts und kann nur einmal ausgegeben werden.

Über **Berichtsvorlagen** sollen Sie noch wissen:

- Das obligatorische Dateisuffix für Berichtsvorlagen ist **4qr**.
- In den Dateinamen für Berichtsvorlagen sollte man den Namen des Programmbereichs integrieren, für den die Berichtsvorlage verwendbar ist, z.B. Artikel\_Preiliste.4qr, Firmen\_Standorte.4.qr.
- Bei der Installation von TOPIX:8 werden einige einsatzfähige Berichtsvorlagen mitgeliefert (siehe Unterordner *Berichte* im TOPIX:8-Programmverzeichnis).

# **23.3 Eine Berichtsvorlage erstellen (und Berichte erzeugen)**

**☻** Als Vorschlag: Zum Einstieg sollten Sie die Vorlage für das Personenverzeichnis erstellen (siehe Abbildung auf [Seite 621\)](#page-620-1). Der Bericht soll Name, Vorname und Geschlecht ausgeben und nach Geschlecht sortiert sein.

So gehen Sie vor:

- Übersichtsliste öffnen (hier: die Personenliste).
- Die Datensätze markieren, die in den Bericht aufgenommen werden sollen. Ohne Markierung werden alle Datensätze im Programmbereich in den Bericht aufgenommen!
- Berichtseditor öffnen (*Ablage/Datei* > *Drucken* > *Bericht drucken...*).

Alternative: Im Schaltflächenmenü *Drucken* den Befehl *Bericht drucken* wählen.

- **☻** Der Berichtseditor öffnet immer die Berichtsvorlage, mit der in diesem Programmbereich (z.B. Personen) zuletzt gearbeitet worden ist (auch wenn diese nicht gespeichert wurde).
- Mit *Datei* > *Neu* in der Menüzeile des Editors eine neue leere Berichtsvorlage anlegen. Oder mit *Datei* > *Öffnen* eine vorhandene Berichtsvorlage öffnen.
- Berichtsvorlage erstellen (z.B. die Berichtsvorlage aus der Abbildung auf [Seite 621](#page-620-1) ):
	- **–** In der Feldliste (mit dem Titel *Haupttabelle*) nacheinander auf *Nachname*, *Vorname* und *Geschlecht* doppelklicken.
	- **–** Das Feld *Geschlecht* aus der Feldliste in die Liste *Sortierfolge* ziehen (damit ordnen Sie an, den Bericht nach Geschlecht zu sortieren).
	- **D** Nach Klick auf den Feldnamen (siehe 1 in der Abbildung [Seite 621](#page-620-1)) können Sie die Spalten bearbeiten, zum Beispiel:
		- **–** mit Hilfe der Schaltflächen **[4] [4]** nach links bzw. rechts verschieben,
		- **–** mit *Spalten* > *Löschen* entfernen,
		- **–** oder für die Ausgabeformatieren (z.B. mit einer bestimmten Schriftfarbe). Es ist auch möglich, einzelne Zellen und Zeilen zu markieren und zu formatieren.

<span id="page-622-0"></span>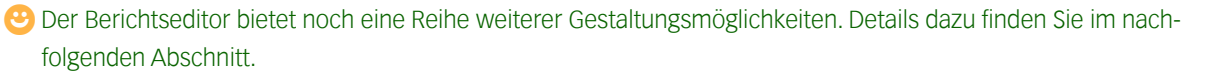

#### Das Ausgabeformat vorgeben (*Datei* > *Ziel*).

Ab jetzt wird jeder Bericht in diesem Ausgabeformat erstellt - solange, bis Sie hier ein neues Ausgabeformat einstellen.

- **☻** Für das Ausgabeformat *Drucker* bietet der Editor eine Druckvorschau (die Sie mit *Datei* > *Vorschau* öffnen). So können Sie ggf. jede Änderung der Berichtsvorlage auf ihre Auswirkung überprüfen (Vorschauen für die anderen Ausgabeformate, z.B. *HTML-Datei*, sind nicht möglich).
- Die Berichtsvorlage speichern (*Datei* > *Speichern*). Das voreingestellte Suffix .*4qr* beibehalten.
- Bericht erzeugen bzw. drucken (*Datei* > *Erzeugen...*). Der Bericht wird in dem eingestellten Ausgabeformat erzeugt.

# **23.4 Ausbau der Berichtsvorlage**

In diesem Abschnitt folgen einige Tipps, wie Sie eine Berichtsvorlage ausbauen können. Sie können ...

- die Summenzeile benutzen, um die Anzahl der Datensätze (Personen) auszugeben,
- den Bericht nach Geschlechtern gruppieren und die Anzahl der männlichen und weiblichen Personen in den Bericht ausgeben,
- die einzelnen Gruppen intern sortieren
- und den Bericht formatieren.

Als Grundlage nehmen wir die noch sehr einfache Vorlage für ein Personenverzeichnis, die wir im letzten Abschnitt erstellt haben (es ist empfehlenswert, die Maßnahmen an dieser Berichtsvorlage nachzuvollziehen).

# ■ Summenzeile mit Festtext und Operator

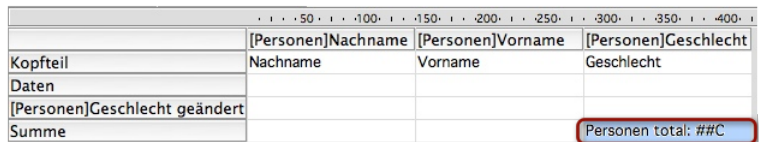

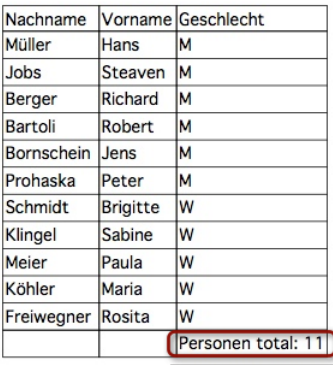

Abbildung links: Die Berichtsvorlage mit der Summe. Abbildung rechts. Die Ausgabe im Bericht

<span id="page-623-0"></span>In der Summenzeile zählt der **Operator** ##C (Count) die Elemente des Berichts. Eine Zusammenstellung der Operatoren finden Sie auf [Seite 625](#page-624-0) .

Der Eintrag "Personen total" in dem Beispiel ist ein Festtext, den man einfach eintragen kann. Er wird unverändert in den Bericht ausgegeben.

# <sup>n</sup> **Umbruchzeile mit Gruppierung und Zwischenergebnissen**

<span id="page-623-1"></span>Die Umbruchzeile lässt sich zur Gruppierung der sortierten Daten und zur Ausgabe von Zwischenergebnissen benutzen. Auch dafür verwendet man Operatoren und Festtexte.

# ➽ Es gilt eine einfache Logik: Sie müssen nur Operatoren oder Festtexte in die Umbruchzeile setzen - und schon wird gruppiert.

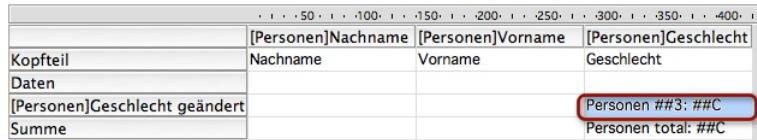

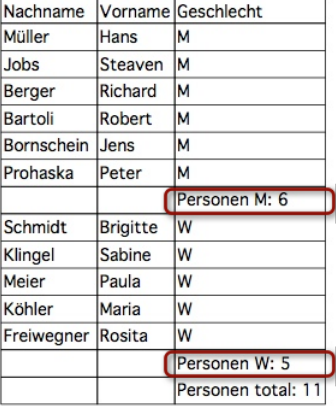

Abbildung links: Die Umbruchzeile mit Operatoren Abbildung rechts. Die Ausgabe im Bericht

- In dem Beispiel wird nach Geschlecht gruppiert. Da es zwei Geschlechter in den Datensätzen gibt, sind zwei Gruppen entstanden (Gruppe M und Gruppe W).
- Folglich wird die Umbruchzeile zweimal ausgegeben, für jede Gruppe einmal.

Die Operatoren und Festtexte in der Umbruchzeile beziehen sich auf die Gruppe (anders als in der Summenzeile, in der sich die Operatoren auf den gesamten Bericht beziehen). Hier wurden neben dem Festtext zwei Operatoren in die Umbruchzeile gesetzt:

- **Der Operator** ##3 ("3" bezieht sich auf die Spaltennummer, hier also die Spalte *Geschlecht*) gibt den Inhalt der Spalte aus, das ist in der ersten Gruppe das Geschlechtskürzel M, in der anderen Gruppe das Kürzel W.
- **Der Operator** ##C gibt die Anzahl der Datensätze in der Gruppe aus.
- ➽ Beachten Sie, dass die Gruppierung und die Verwendung der Operatoren in den Gruppen immer eine Sortierung voraussetzt (d. h.: die Umbruchzeile muss existieren).

Demzufolge könnte das Beispiel auch wie folgt realisiert werden:

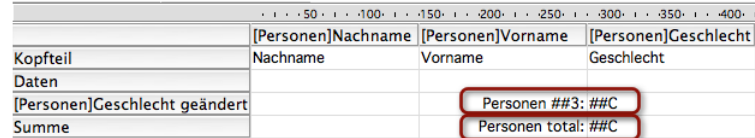

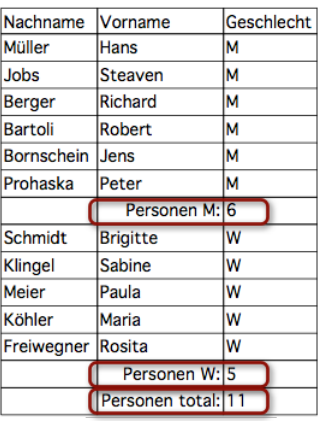

Abbildung links: Die Operatoren Abbildung rechts. Die Ausgabe im Bericht

**☻** Die Einträge Personen ##3 und Personen total wurden hier rechtsbündig angeordnet (mehr zur Formatierung siehe im Anschluss). Die rechtsbündige Ausrichtung wird in der Ausgabe als HTML-Datei ignoriert!

# <span id="page-624-0"></span>**Über die Operatoren**

Die Operatoren tragen Sie direkt in die Zellen ein (wie oben beschrieben) oder setzen sie per Operator-Schaltfläche in die Zellen. Die Schaltflächen finden Sie in der Werkzeugleiste des Berichtseditors.

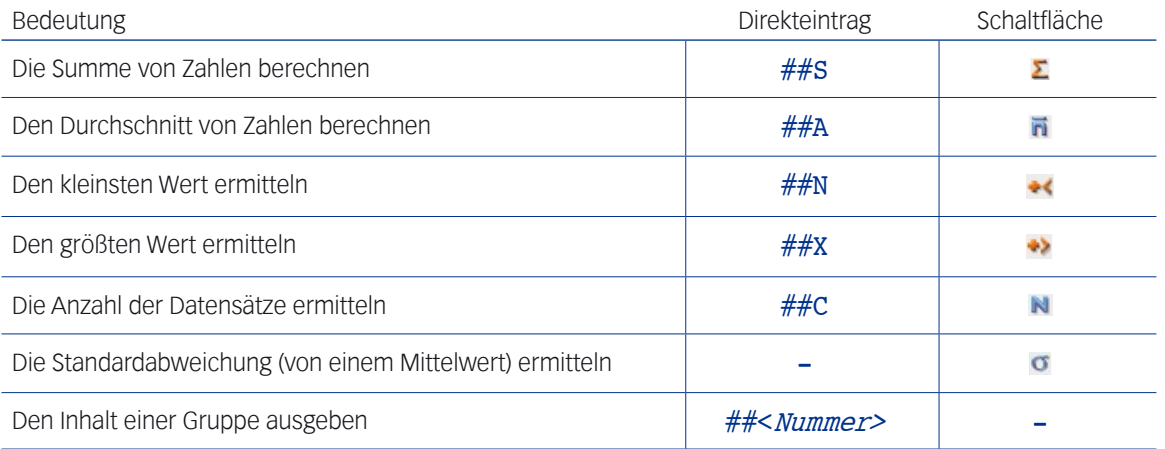

 Die per Schaltfläche gesetzten Operatoren müssen exklusiv in der Zelle stehen, sie lassen sich nicht mit Festtext

<span id="page-625-0"></span>verbinden - das ist ihr Nachteil gegenüber den Direkteinträgen.

 Die Schaltflächen wirken als Schalter: Um einen Operator in eine Zelle zu setzen, markieren Sie die Zelle und klicken auf die Schaltfläche. Zum Entfernen des Operators markieren Sie die Zelle erneut und klicken auf die Schaltfläche.

### **n** Binnensortierung der Gruppen

Die gruppierten Spalten können intern sortiert werden. Das Sortierkriterium fügen Sie in die Berichtsvorlage als Umbruchzeile ein.

Die Abbildung zeigt den Bericht mit dem Hauptsortierkriterium *Geschlecht*, binnensortiert nach *Nachname*:

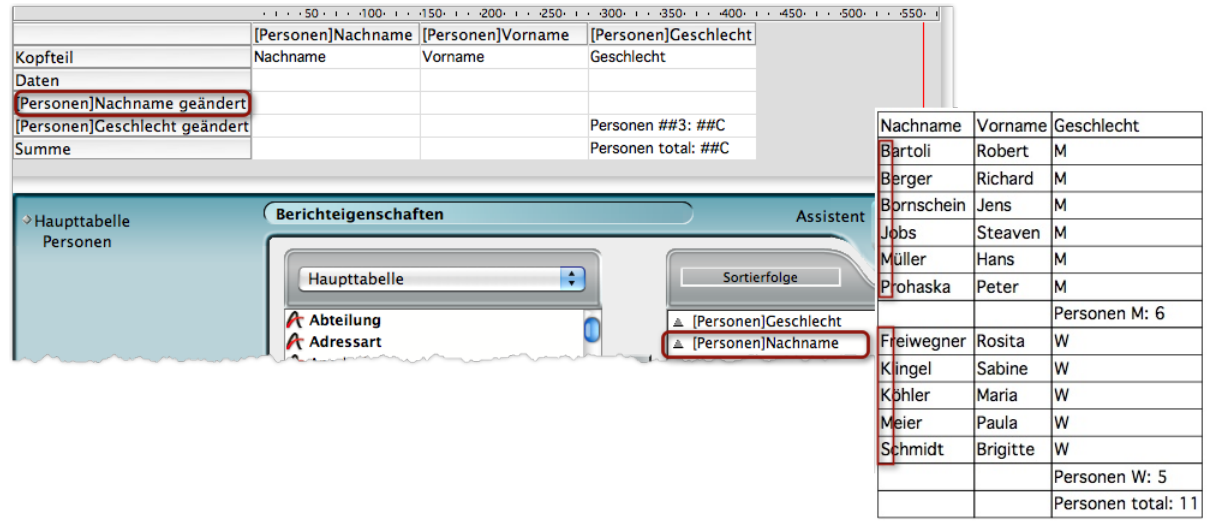

Abbildung links: Die Berichtsvorlage mit der neuen Umbruchzeile und der Liste *Sortierfolge*

Abbildung rechts. Die Ausgabe im Bericht

# ➽ Die Hierarchie der Sortierebenen wird allein durch die Liste *Sortierfolge* im Datenteil bestimmt. Die Reihenfolge der Umbruchzeilen in der Berichtsvorlage ist ohne Bedeutung.

Die Binnensortierung kann weiter in "Binnengruppen" mit Binnen-Zwischensummen untergliedert werden. Dadurch ergeben sich bei Bedarf Einschachtelungen von weiteren Gruppen als Untergruppen.

#### <span id="page-626-0"></span>**n** Formatierung durch "Stile"

Im Berichtseditor lässt sich die gesamte Formatierung des Berichts vorgeben. Am einfachsten ist es, einen sog. Stil einzusetzen. Stile sind vorgefertigte Gestaltungsvorlagen (bekannt z.B. vom "Autoformat" für Tabellen in Word).

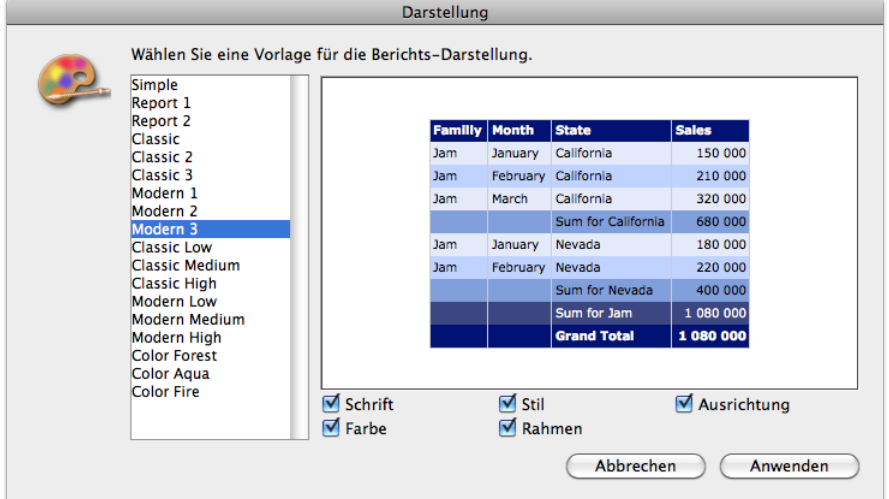

Den Dialog für die Auswahl der Stile erreichen Sie über *Stil* > *Darstellung*:

Abbildung: Der Stil-Dialog.

Das Darstellungsbeispiel auf der rechten Seite des Dialogs zeigt die Merkmale des Stils. Durch Ankreuzfelder können Sie zudem angeben, welche Elemente des Stils übernommen werden sollen.

Per Installation wird eine Reihe von Stilen mitgeliefert, mit denen die meisten Anforderungen (oder besser Geschmäcker) abgedeckt sein sollten.

**☻** Formatierung und Stile werden beim Druck und bei der Ausgabe als HTML-Datei beachtet! Ausnahme ist die Ausrichtung der Zellinhalte: In HTML wird immer linksbündig angeordnet (andere Ausrichtungen - rechtsbündig und zentriert - werden ignoriert).

**☻** Die Vorschau der Druckausgabe zeigt alle Formatierungen an. Das gilt sowohl für die Formatierung durch Stile als auch für die manuellen Formatierungen (die nachfolgend behandelt sind).

# **n Manuelle Formatierung**

Der Berichteditor bietet auch die Möglichkeit, die Schriftauszeichnungen, die Ausrichtung der Zellinhalte, die Farben für Schrift und Hintergrund, die Rahmen und einiges mehr manuell zu gestalten. Sie können Datenzeilen oder einzelne Zellen formatieren.

Das Berichtsmenü und die Werkzeugleisten bieten die notwendigen Befehle.

Nachfolgend einige Formatierungsmöglichkeiten als Beispiele für die vielfältigen Möglichkeiten.

### **Farbhinterlegung**

Die Abbildung zeigt eine Zelle einer Umbruchzeile mit gelber Farbhinterlegung: Diese Zelle wird auch im Bericht farblich hinterlegt - in allen zugehörigen Umbruchzeilen.

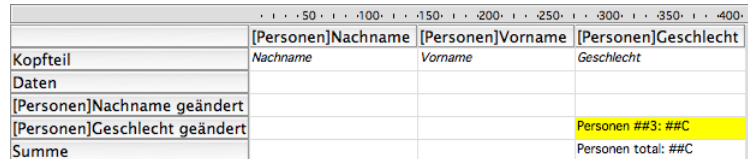

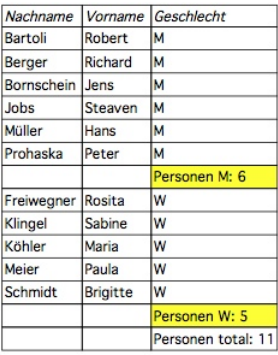

Abbildung links: Die Berichtsvorlage Abbildung rechts. Die Ausgabe im Bericht

Die Farbhinterlegung erreichen Sie durch Markierung der Zelle und Öffnung des Farbendialogs mittels der Schaltfläche *Hintergrundfarbe*

# **Zebrastreifenmuster**

Ein "Zebrastreifenmuster" entsteht durch den Wechsel zwischen zwei Hintergrundfarben. Dafür markieren Sie in der Berichtsvorlage die Zelle oder Zeile und klicken nacheinander auf die Schaltflächen *Hintergrundfarbe* und *Alt. Hinter***grundfarbe Hermit (1999)**, die Sie in der Werkzeugleiste finden.

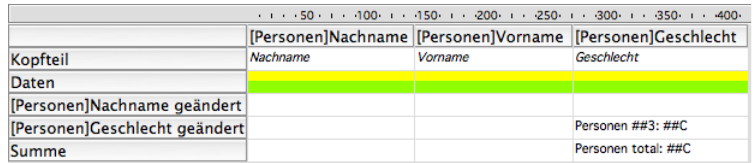

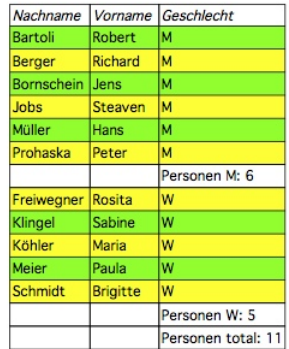

Abbildung links: Hier ist die Datenzeile mit einem Zebrastreifenmuster hinterlegt.

Abbildung rechts: Die Ausgabe im Bericht.

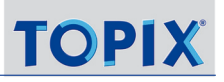

### **Spaltenbreite**

Die Breite der Spalten können Sie wahlweise automatisch ermitteln lassen oder manuell vorgeben (*Spalte* > *Automatische Breite*; ein/aus).

Die Spaltenbreite lässt sich mit der Maus verändern. Sofern die automatische Breite deaktiviert ist, werden genau diese Maße auch im Bericht eingehalten. Ist die automatische Breite dagegen aktiviert, berechnet der Editor die Breite automatisch (Achtung: Das kann bei langen Berichten sehr viel Rechenleistung beanspruchen!).

# **Zeilen oder Spalten ausblenden**

Das kann sinnvoll sein, wenn Sie beispielsweise nur die Umbruchzeilen mit den Zwischenergebnissen ausgeben wollen, auf die Datenzeilen dagegen verzichten.

Zum Ausblenden markieren Sie die betreffende Zeile oder Spalte und klicken auf die Schaltfläche *Ausblenden* (die Zeile wird anschließend im Berichtseditor grau gerastert dargestellt).

Die Abbildung zeigt das Beispiel aus dem vorhergehenden Abschnitt mit ausgeblendeten Bereichen:

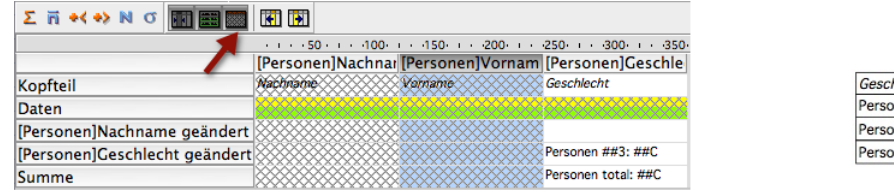

Abbildung links: Hier wurden die beiden Spalten *Nachname* und *Vorname* sowie die Datenzeile ausgeblendet.

Abbildung rechts: So sieht der Bericht aus.

**decht** nen M: 6 nen W: 5 nen total: 11

# **Wiederholte Werte**

Oft kommen in einer Gruppe einige Werte mehrmals vor, z.B. Ortsnamen. Um die Übersichtlichkeit zu erhöhen, ist es möglich, lediglich den jeweils ersten dieser Werte in den Bericht schreiben zu lassen und die anderen auszublenden:

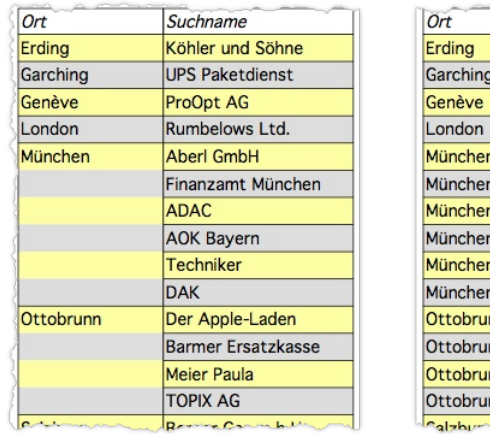

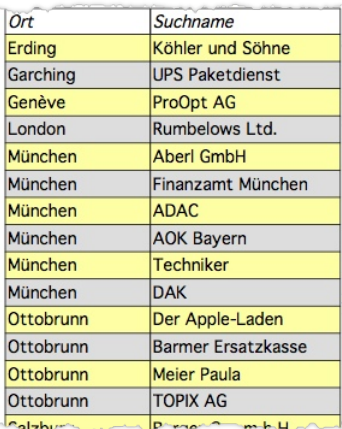

Die Wiederholung der Spalten können Sie aus- und einschalten. Dazu verwenden Sie den Menübefehl *Spalten* > *Wie*derholte Werte oder die Schaltfläche Wiederholte Werte in der Werkzeugleiste.

# **Seitenbezogene Formatierungen für die Druckausgabe**

Der Berichtseditor bietet einige seitenbezogene Formatierungsoptionen für die Druckausgabe (die für andere Ausgabemöglichkeiten, wie HTML, irrelevant sind), die Sie alle im Menü *Datei* finden:

- Seitenformat und -orientierung (*Datei* > *Seite einrichten*)
- Kopf- und Fußzeilen (*Datei* > *Kopf- und Fußteil*)
- Steuerung des Seitenumbruchs beim Druck langer Berichte (*Datei* > *Umbruch-Eigenschaften*). Der Berichtseditor macht Umbrüche bevorzugt bei Umbruchzeilen (daher auch deren Name). Zur Auswahl des Befehls muss die Schreibmarke in einer Umbruchzeile stehen.
- **☉** Ist das Ziel "Drucker" eingestellt, erscheint eine vertikale rote Linie in der Berichtsvorlage. Diese zeigt die ungefähre Lage des Papierrandes an.

# <span id="page-630-0"></span>**23.5 Formelspalten**

Formelspalten sind zusätzliche Spalten, die keine Feldinhalte ausgeben, sondern Berechnungsformeln enthalten. Die Ergebnisse der Berechnungen werden im Bericht ausgegeben. Die Berechnung wird zum Erstellungszeitpunkt, d. h. zum Druckzeitpunkt durchgeführt. Auch beim Öffnen der Vorschau findet die Berechnung statt.

Das Beispiel unten zeigt ein Berichtsformular für den Programmbereich Artikel, in dem für jeden Artikel der Einkaufspreis und der Verkaufspreis angegeben sind. In der Formelspalte (ganz rechts) soll der Unterschied zwischen diesen Preisen (der "Aufschlag") berechnet werden. Zu sehen ist auch der 4D-Formel-Editor, in dem Sie die Formel zusammensetzen:

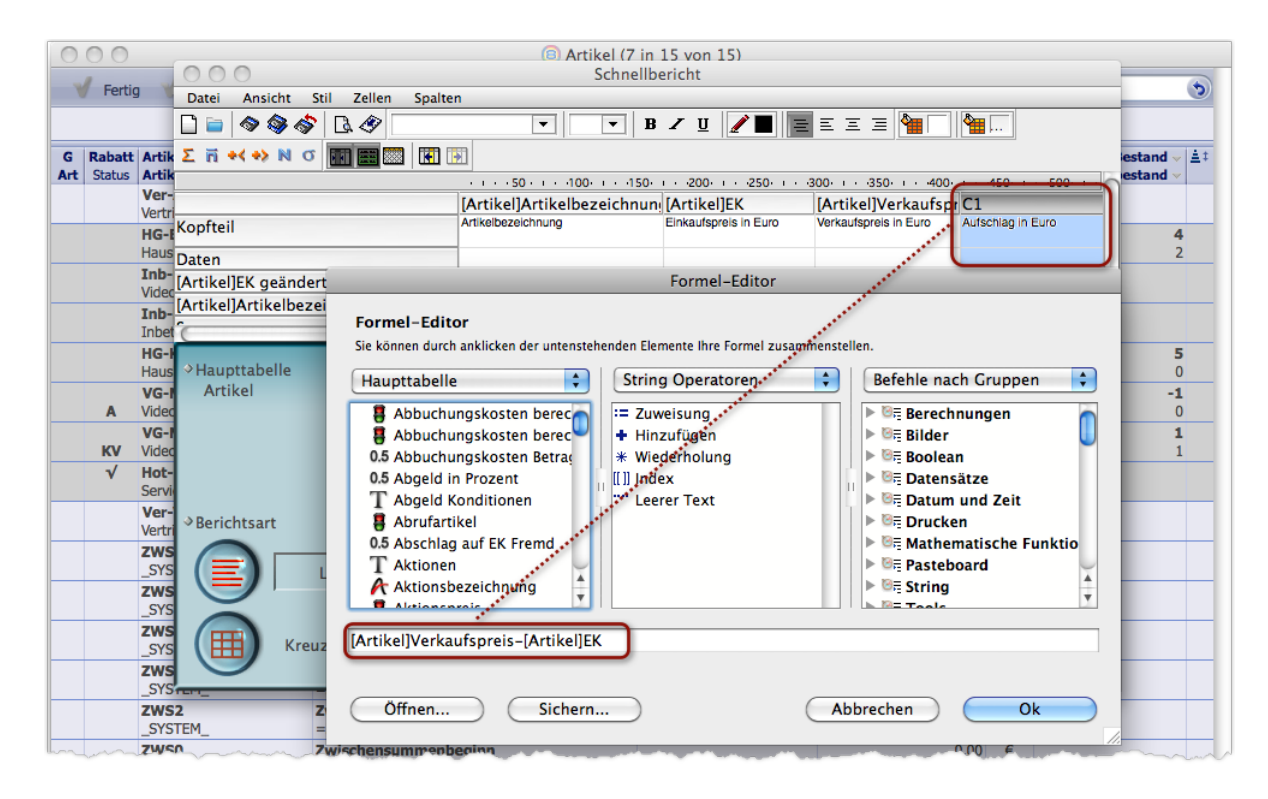

Bei der Ausgabe werden die Aufschläge berechnet und in den Bericht eingesetzt:

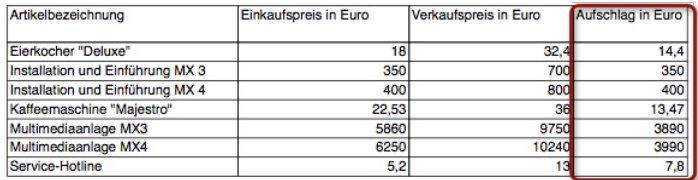

So gehen Sie vor, um eine Formelspalte zu erstellen:

#### In der Berichtsvorlage die Spalte markieren, **vor** der die Formelspalte eingefügt werden soll.

Wenn die Spalte ganz rechts eingesetzt werden soll, markieren Sie keine Spalte.

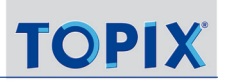

### *Spalten* > *Einfügen* wählen.

Es öffnet sich zunächst der 4D-Formel-Editor.

- Formel zusammensetzen und Formeleditor mit *OK* schließen. Die Formelspalte wird in die Berichtsvorlage eingefügt. Formelspalten werden in den meisten Fällen mit *C1*, *C2* usw. benannt.
- In den Spaltenkopf eine Bezeichnung eintragen (in der Abbildung z.B. "Aufschlag in Euro").

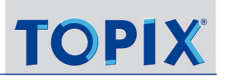

# Inhalt des nächsten Kapitels:

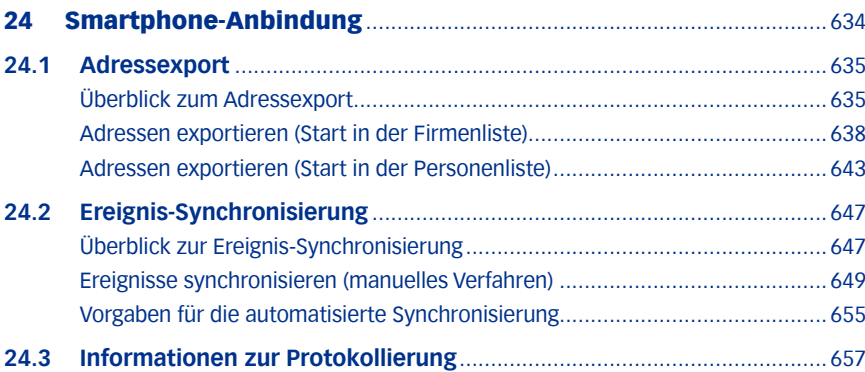

# <span id="page-633-0"></span>24 Smartphone-Anbindung

Die Smartphone-Anbindung von TOPIX:8 synchronisiert Adressen und Ereignisse mit Mobilgeräten wie etwa Smartphones.

# **Adressen**

Adressen exportieren Sie aus der Personen- oder der Firmenliste von TOPIX:8 in das Apple Adressbuch (Mac) bzw. Outlook (Windows) auf dem Mobilgerät. Die Software Ihres Mobilgerätes nutzt dann die Möglichkeiten von Apple iSync/iTunes/MobileMe/iCloud bzw. eine Outlook-Anbindung zur Übernahme dieser Daten.

Für Adressen steht nur eine Einweg-Synchronisierung zur Verfügung (Export aus TOPIX:8 an Apple Adressbuch/Outlook). Eine Rücksynchronisierung der Adressdaten ist nicht möglich, da das Apple Adressbuch und Outlook wichtige Strukturen von TOPIX:8 nicht unterstützen.

# **Ereignisse**

Ereignisse synchronisieren Sie mit dem Kalender und den Erinnerungen (Mac) bzw. Outlook (Windows) auf dem Mobilgerät. Beachten Sie gegenüber den Adressen zwei Besonderheiten:

 Bei Ereignissen gibt es eine echte Synchronisierung in beide Richtungen. Während des Synchronisierungsvorgangs werden die Ereignisse zwischen TOPIX:8 und Kalender/Outlook verglichen und die jeweils neueren Daten auf die jeweils andere Seite geschickt.

Einseitig ist nur das Löschen: In TOPIX:8 gelöschte Ereignisse werden auf dem Mobilgerät gelöscht. Auf dem Mobilgerät gelöschte Ereignisse dagegen bleiben in TOPIX:8 erhalten.

**Für Ereignisse bietet TOPIX:8** ein automatisiertes Verfahren (das im Hintergrund nach einem von Ihnen vorgegebenen Zeitplan abläuft). Diesen Zeitplan (d.h. die Zeitintervalle für den Start der automatischen Synchronisierung) geben Sie in den TOPIX:8-Grundeinstellungen vor. Unabhängig davon ist es jederzeit möglich, eine Synchronisierung manuell zu starten.

Wie bei den Adressen gilt: Die Software Ihres Mobilgerätes nutzt die Möglichkeiten von Apple iSync/iTunes/MobileMe/ iCloud oder eine Outlook-Anbindung Übernahme dieser Daten.

Die Datenstrukturen von TOPIX:8 und Kalender/Outlook sind unterschiedlich, so dass nicht alle Daten synchronisiert werden können. Details werden in den jeweiligen Abschnitten erläutert.

# **D** Unter dem Begriff "Ereignisse" werden in **TOPIX:8** Termine, Aufgaben und Wiedervorlagen zusammengefasst. Siehe dazu Kapitel ["11 Ereignisse: Termine, Aufgaben, Wiedervorlagen" auf Seite](#page-337-0) 338).

# **Hinweise:**

- In diesem Kapitel wird vorausgesetzt, dass Ihnen auf Ihrem Arbeitsplatzrechner das Apple Adressbuch und der Kalender (Mac) bzw. Microsoft Outlook (Windows) zur Verfügung stehen.
- Für Mac-Nutzer: Ab Mac OS X 10.8 Mountain Lion wurde das Programm "iCal" durch die Anwendungen "Kalender" und "Erinnerungen" ersetzt. Demzufolge synchronisiert TOPIX:8 die Termine mit dem Kalender, Aufgaben mit den Erinnerungen. Der Einfachheit halber spricht die folgende Anleitung nur von "Kalender".
- <span id="page-634-0"></span> Weiter wird vorausgesetzt, dass Ihr Mobilgerät mit Apple Adressbuch und Kalender bzw. Outlook kommunizieren kann. Sollte das nicht der Fall sein, bietet sich die Arbeit mit Synchronisierungssoftware von Drittanbietern an.
- Sicherheitshalber sollten Sie vor dem Synchronisieren Ihre bereits in Apple Adressbuch, in Kalender bzw. Outlook vorliegenden Daten sichern!

Dieses Kapitel behandelt zuerst den Adressexport, dann die Ereignissynchronisierung.

# **24.1 Adressexport**

Für den Export beginnen Sie in der Personenliste oder der Firmenliste von TOPIX:8, wählen die Funktion *Ablage/ Datei* > *Datenexport* > *Synchronisieren* und erhalten den Synchronisierungsdialog, in dem Sie Details des Exports bestimmen und den Export starten. Dieser Ablauf und der Synchronisierungsdialog sind weiter unten im Detail beschrieben.

Zuvor aber sollten Sie wissen, welche Adressdaten überhaupt exportiert werden können und wie Sie den Export am besten vorbereiten. Dazu im Anschluss einige Informationen.

# ■ Überblick zum Adressexport

Folgende Adressdaten können exportiert werden:

- **–** Firmenname 1 (optional stattdessen der Suchname)
- **–** Nachname
- **–** Vorname
- **–** E-Mail-Adresse (geschäftliche)
- **–** E-Mail-Adresse (private)
- **–** Telefonnummer (geschäftliche)
- **–** Telefonnummer (private)
- **–** Mobilnummer (geschäftliche)
- **–** Mobilnummer (private)
- **–** Fax-Nummer (geschäftliche)
- **–** Fax-Nummer (private)
- **–** Web-Adresse (nur für Hauptanschrift)
- **–** Firmenanschrift
- **–** Privatanschrift
- **–** Geburtsdatum
- **–** Abteilung
- **–** Position
- **–** Bemerkung

Im Apple Adressbuch existieren zwei Felder für die Mobilnummern:

 Das Feld "Handynr." nimmt die geschäftliche Mobilnummer auf (aus dem Feld *Mobil geschäftlich* der TOPIX:8-Personenmaske).

- Das Feld "Weitere Telefonnummer" nimmt die private Mobilnummer auf (aus dem Feld *Mobil privat* der TOPIX:8-Personenmaske).
- **Existiert in TOPIX:8** nur eine private Mobilnummer, wird diese in das Feld "Handynr." übergeben.

Besonderheit von Outlook für die Mobilnummern:

• Hier existiert nur ein einziges Feld "Handynummer". Es nimmt die geschäftliche Mobilnummer auf (aus dem Feld "Mobil geschäftlich" der TOPIX:8-Personenmaske). Existiert in TOPIX:8 nur eine private Mobilnummer, wird diese in der Feld "Handynummer" übergeben.

### **Start in der Firmen- oder der Personenliste?**

Der Adressexport ist aus beiden Übersichtslisten möglich. In der Firmenliste wählen Sie Firmen aus und spezifizieren anschließend im Synchronisierungsdialog, ob Sie Adressen der Ansprechpartner (Personen) oder/und reine Firmenadressen ohne Personenbezug exportieren wollen und welche das sein sollen. Dagegen wählen Sie in der Personenliste einfach die Personen, deren Adressen Sie exportieren wollen.

Sowohl in der Firmenliste als auch in der Personenliste können Sie die Datensätze durch Markierung, Filterung, Suche oder eine gespeicherte Auswahl bestimmen, aus denen die Adressen exportiert werden sollen. Diese "direkten" Auswahlmethoden sind bei kleineren Datenbeständen sinnvoll und dann, wenn die Datensätze "handverlesen" werden sollen.

#### <span id="page-635-0"></span>**Auswahl über Kategorien?**

Der Synchronisationsdialog bietet als Alternative auch die indirekte Auswahl mittels Kategorien an. Dies empfiehlt sich bei großen Datenbeständen, aber auch immer dann, wenn in Ihrem System mehrere Mitarbeiter tätig sind (die Arbeit mit TOPIX:8-Kategorien muss Ihnen geläufig sein, siehe Kapitel ["10 Das Kategoriesystem" auf Seite](#page-301-0) 302).

Die Kategorien und Kategorieeinträge müssen vor dem ersten Export erstellt und zugeordnet sein. Zwei Verfahren bieten sich dafür an:

- Jeder Mitarbeiter legt sich eine eigene Kategorie an und ordnet "seinen" Firmen entsprechende Kategorieeinträge zu. Das gibt ihm die Möglichkeit, den Export auf Firmen zu beschränken, denen diese Kategorieeinträge zugeordnet sind (beim Start in der Personenliste heißt das: auf die Personen, die als "Zuständige" in diesen Kategorieeinträgen genannt sind ).
- Sie erstellen nur eine einzige Kategorie für alle Mitarbeiter und erzeugen entsprechende Kategorieeinträge für alle Firmen, die beim Adressexport berücksichtigt werden sollen. Zur Steuerung dient in diesem Fall das Diktatzeichen Ihres Mitarbeiters, das im Kategorieeintrag hinterlegt ist.
- **☻** Als weitere Steuerungsoption akzeptiert der Synchronisierungsdialog die Betreuer- oder Vertreter-Diktatzeichen in den Firmendatensätzen, so dass die Vertriebs- und Projektmitarbeiter "ihre" Firmen beim Export leicht auswählen können - anwendbar auch in Kombination mit Kategorieeinträgen.

### **Aktualisierung des Adressbestands auf dem Mobilgerät**

Sie können Exportvorgänge beliebig oft wiederholen, um die Adressen auf dem Mobilgerät zu aktualisieren. Beachten Sie dabei:

- In TOPIX:8 geänderte Adressen werden im Apple Kalender bzw. in Outlook aktualisiert, neu hinzugekommene Adressen hinzugefügt (Änderungen in TOPIX:8-Datenbestand werden übernommen).
- Haben Sie Adressen in TOPIX:8 gelöscht, so werden diese auch auf dem Mobilgerät gelöscht.

*Um bereits früher übergebene Daten aktualisieren zu können, wird in* TOPIX:8 *eine Exporthistorie angelegt. Hier wird gespeichert, welche Datensätze schon einmal übergeben wurden und wann die letzte Änderung in diesen Datensätzen war.*

### **Vorgeschaltete Datenbereinigung auf dem Mobilgerät**

Sie können eine Datenbereinigung einschalten, die **vor** Beginn des Exportvorgangs durchgeführt wird. Dabei werden Adressen, die aus TOPIX:8 stammen, auf dem Mobilgerät gelöscht (je nach Option alle oder nur ein ausgewählter Teil). TOPIX:8 "vergisst" dabei, dass die gelöschten Adressen schon einmal an das Mobilgerät übergeben worden sind. Beim nachfolgenden Export gelten sie deshalb als neue, niemals zuvor an das Mobilgerät übergebene Adressen. Deshalb können Sie im Anschluss daran einen "frischen" Adressbestand übergeben.

- ➽ Beachten Sie, dass die Datenbereinigung VOR dem Export durchgeführt wird. Deshalb gehen alle Änderungen verloren, die auf dem Mobilgerät in den gelöschten Adressen durchgeführt wurden.
- **→** Auch bei der Datenbereinigung werden auf dem Mobilgerät grundsätzlich nur Adressen gelöscht, die aus TOPIX:8 stammen. Andere Adressen bleiben unberührt.

#### **Vorbereitungen im Apple Adressbuch/in Outlook**

Spezifische Vorbereitungen sind nicht nötig. Zwar ist es empfehlenswert, eigene Zielbereiche für Adressen aus TOPIX:8 anzulegen (d.h. Gruppen im Apple Adressbuch bzw. eine eigene "Outlook-Kategorie" in Outlook). Das können Sie aber **TOPIX:8** überlassen.

Den Namen des gewünschten Zielbereichs geben Sie im Synchronisierungsdialog von **TOPIX:8** an. Sollte eine Gruppe bzw. Outlook-Kategorie dieses Namens auf dem Mobilgerät nicht existieren, wird sie automatisch angelegt .

Im Anschluss werden der Start aus der Firmenliste (Firmenauswahl) und der Start aus der Personenliste (Personenauswahl) getrennt beschrieben.

### <span id="page-637-0"></span>■ Adressen exportieren (Start in der Firmenliste)

Hier der gesamte Ablauf in einer detaillierten Anleitung.

#### **Schritt 1: Vorbereitung in der Firmenliste**

- Firmenliste öffnen (*Stamm* > *Firmen*).
- Firmenauswahl vorbereiten. Hierfür gibt es mehrere Möglichkeiten:
	- **–** Die Firmendatensätze markieren, aus denen Sie Adressen exportieren möchten.
	- **–** Eine Auswahl erstellen (mit einer der üblichen Methoden: Suche, Laden einer gespeicherten Auswahl etc.).
	- **–** Nichts tun (weil Sie die Firmen später anhand von Kategorieeinträgen oder Vertreter-/Betreuerkürzeln auswählen möchten).

### *Ablage/Datei* > *Datenexport* > *Synchronisieren* wählen.

Sie erhalten den Synchronisierungsdialog.

Alle weiteren Schritte finden in diesem Dialog statt.

### **Schritt 2: Den Synchronisierungsdialog konfigurieren**

#### Eine der drei folgenden Einstellungen im Bereich *Konfiguration* wählen:

- **–** *Markierte*: Wählt die Firmen aus, die in der Firmenliste markiert sind.
- **–** *Angezeigte*: Wählt alle Firmen aus, die in der Firmenliste sichtbar sind.
- **–** *Alle laut folgender Vorgabe*: Sie möchten die Firmen im Synchronisierungsdialog bestimmen.

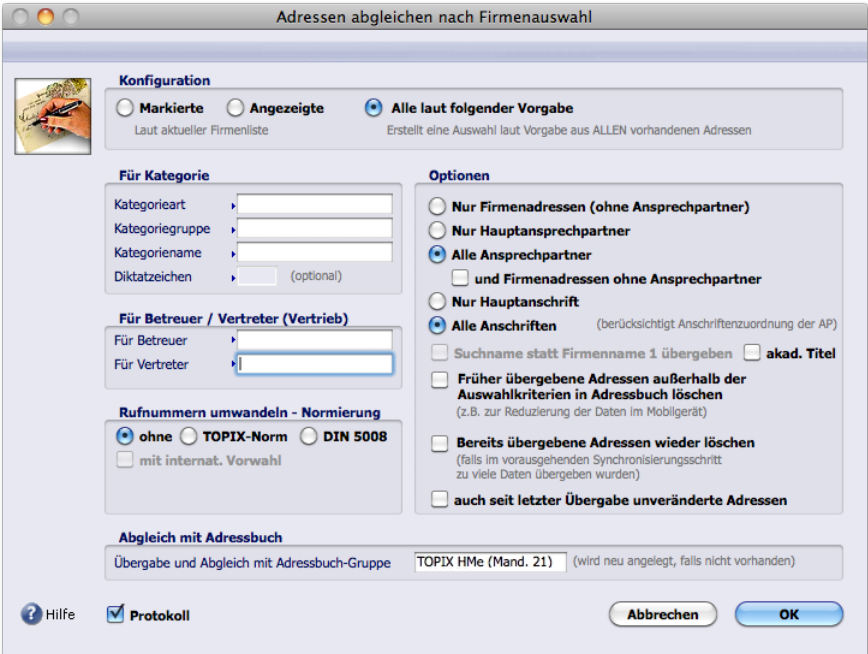

Der Synchronisierungsdialog.

Die Bereiche *Für Kategorie* und *Für Betreuer/Vertreter (Vertrieb)* sind nur relevant, wenn die Einstellung *Alle* 

*laut folgender Vorgabe* gewählt ist. Dagegen sind die drei Bereiche *Rufnummern umwandeln - Normierung*, *Optionen* und *Abgleich mit Adressbuch* für alle Einstellungen relevant.

**Schritt 3: Vorgaben für die Auswahl der Firmen machen (nur wenn Sie die Einstellung** *Alle laut folgender Vorgabe* **aktiviert haben)**

 Bereich *Für Kategorie*:

Wenn Sie die Firmen anhand einer Kategorie wählen wollen, geben Sie den Namen im Feld *Kategorienamen* ein (die Felder *Art* und *Gruppe* sind optional und dienen lediglich zur erleichterten Eintragung der Kategorie). Falls auch andere Mitarbeiter dieselbe Kategorie verwenden, geben Sie noch Ihr eigenes Diktatzeichen in das Feld *Diktatzeichen* ein. Dann werden nur die Firmen berücksichtigt, deren Kategorieeinträge Ihr Diktatzeichen enthalten. Mehr zum Einsatz der Kategorien siehe oben, [Seite 636.](#page-635-0)

### Bereich Für *Betreuer/Vertreter (Vertrieb)*:

Falls die Firmendatensätze durch das Vertreter- oder das Betreuer-Zeichen gekennzeichnet sind, können Sie die Firmenauswahl hier einschränken - auf die Datensätze, für die der angegebene Betreuer oder der angegebene Vertreter zuständig ist (oder die angegebene Betreuer-/Vertreter-Kombination). Auf diese Weise ist es möglich, mit Hilfe des Vertreter-/Betreuer-Zeichens eine Auswahl anhand der Kategorie weiter einzuschränken.

### **Schritt 4: Festlegen, welche Adressen exportiert werden sollen (Adressenauswahl)**

Die zugehörigen Einstellungen befinden sich im Bereich *Optionen* und sind Alternativen:

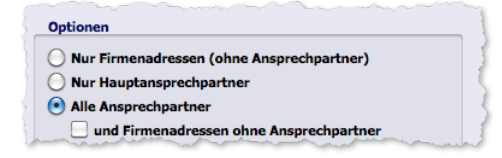

- **– (1)** *Nur Firmenadressen (ohne Ansprechpartner)*: Es werden nur die unpersönlichen Firmenadressen (ohne Ansprechpartner) exportiert.
- **– (2)** *Nur Hauptansprechpartner*: Es werden nur die Adressen der Hauptansprechpartner exportiert (empfehlenswert für große Datenbestände mit Firmen, zu denen viele Personen als Ansprechpartner gespeichert sind).
- **– (3)** *Alle Ansprechpartner*: Es werden die Adressen aller Ansprechpartner exportiert.

Das Ankreuzfeld *und Firmenadressen ohne Ansprechpartner* ist für die Alternativen **(2)** und **(3)** wählbar. Damit exportieren Sie für jede Firma zusätzlich eine unpersönliche Firmenadresse.

#### **Schritt 5: Anschriften zuordnen**

Die Optionen für die Anschriftenzuordnung befinden sich ebenfalls im Bereich *Optionen* und sind Alternativen:

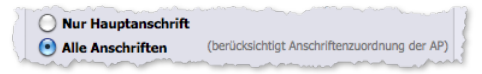

**–** *Nur Hauptanschrift*: Ordnet jeder Person die Hauptanschrift seiner Firma zu - unabhängig von der Anschrift, mit der sein Personendatensatz verknüpft ist (Aber Achtung: Telefonnummern, Faxnummer und E-Mail-Adresse werden in jedem Fall dem Personendatensatz entnommen).

- **–** *Alle Anschriften*: Ordnet jeder Person die Firmenanschrift zu, mit der sein Personendatensatz verknüpft ist! (AP = Ansprechpartner).
- **☻** Wenn Sie in Schritt 4 die Option *Nur Firmenadressen (ohne Ansprechpartner)* gewählt haben, erhalten Sie folgende Ergebnisse:
	- **–** *Nur Hauptanschrift* führt dazu, dass allein die Hauptanschriften der Firmen exportiert werden.
	- **–** *Alle Anschriften* dagegen exportiert alle Anschriften der Firmen (also z.B. die Hauptanschrift, die Lieferanschrift, die Bestellanschrift usw.; für Firmen mit mehreren Anschriften entstehen dadurch mehrere Adressbucheinträge).

# **Schritt 6: Gestaltung der Adresseinträge vorgeben**

Die Vorgaben dafür machen Sie ebenfalls im Bereich *Optionen*:

Suchname statt Firmenname 1 übergeben akad. Titel

- **–** Durch Ankreuzen der ersten Option legen Sie fest, dass der kürzere Suchname der Firma übergeben wird (normalerweise wird der Name aus dem Feld *Firmenname 1* übergeben). Diese Option ist nur anwendbar, wenn Sie in Schritt 4 festgelegt haben, dass unpersönliche Firmenadressen exportiert werden sollen.
- **–** Die zweite Option kreuzen Sie an, wenn die akademischen Titel (Dr., Professor) mit ausgegeben werden sollen. Diese Option ist nur anwendbar, wenn Ansprechpartner exportiert werden sollen, d.h. in Schritt 4 eine der Optionen (2) oder (3) aktiviert ist.
- ➽ Wenn Sie eine andere Gestaltung als beim letzten Export gewählt haben, sollten Sie die Option *auch seit letzter Übergabe unveränderte Adressen* aktivieren. Damit umgehen Sie die Regel, dass nur veränderte und neue Adressen exportiert werden (durch eine neue Gestaltungsvorgabe wird die Adresse selbst nicht geändert!). Wenn Sie die vollständige Datenbereinigung einschalten (siehe unten, Schritt 9), ist die Option nicht nötig.

# **Schritt 7: Gestaltung der Telefonnummern vorgeben**

Die Vorgaben dafür finden Sie links unten im Synchronisierungsdialog:

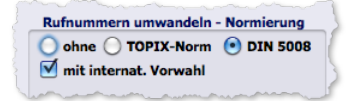

- **–** *ohne*: Übergabe der Telefonnummern, wie in TOPIX:8 eingetragen
- **–** *TOPIX-Norm*: Ein Schrägstrich wird nach der Vorwahl eingesetzt (z.B. 089/67020717-12).
- **–** *DIN 5008:* Eine Leerstelle wird nach der Vorwahl eingesetzt (z.B. 089 67020717-12) .

Wenn Sie zusätzlich die Option *mit internat. Vorwahl* aktivieren, wird die internationale Vorwahlnummer vorangestellt, auch bei einheimischen Rufnummern (z.B. +49 089 67020717-12).

**☻** Die Durchwahl muss im Personendatensatz korrekt eingetragen sein, damit eine vollständige Telefonnummer gebildet werden kann. Korrekt ist z.B. folgender Eintrag im Personendatensatz (Minuszeichen vor der Nummer!):

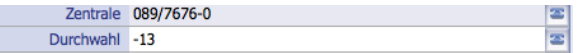

**☻** Bei einem wiederholten Export sollten Sie die Option *auch seit letzter Übergabe unveränderte Adressen* aktivieren, wenn Sie eine andere Gestaltungsvorgabe als beim letzten Mal gewählt haben. Siehe dazu den Hinweis im vorangehenden Schritt.

### **Schritt 8: Zielbereich angeben (die Adressbuch-Gruppe bzw. der Outlook-Kategorie)**

Dafür gibt es ein Eingabefeld im Bereich *Abgleich mit Adressbuch/Outlook*. Hier tragen Sie den Namen einer Gruppe im Apple Adressbuch bzw. eine Outlook-Kategorie ein:

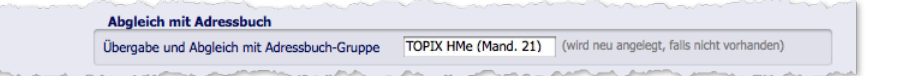

Beachten Sie:

- **–** Wenn der angegebene Zielbereich noch nicht existiert, wird er erzeugt. Alle Adressen werden dorthin exportiert.
- **–** Es kann sein, dass keine Adresse zum Export ansteht (weil sei dem letzten Export keine neue Adresse in TOPIX:8 angelegt und keine Adresse geändert wurde). In diesem Fall wird nichts exportiert, und auch der eingegebene Zielbereich wird nicht angelegt. Abhilfe ist die Aktivierung der Option *auch seit letzter Übergabe unveränderte Adressen* (siehe auch die Anmerkung am Ende von Schritt 6).
- **–** Existiert der angegebene Zielbereich bereits, wird er aktualisiert: Es werden die seit dem letzten Export in TOPIX:8 erstellten Adressen hinzugefügt und die seitdem veränderten aktualisiert.
- **☻** Wenn Sie die Adressen nicht zum ersten Mal exportieren: Alle Adressen, die seit dem letzten Export in TOPIX:8 lediglich geändert wurden, werden in den Zielbereichen aktualisiert, in denen sie sich zuvor schon befanden.

#### <span id="page-640-0"></span>**Schritt 9: Vorgaben für die Datenbereinigung (optional bei wiederholtem Export)**

Die Datenbereinigung wird aktiv, **bevor** der neue Export durchgeführt wird, und löscht auf dem Mobilgerät Adressen, die in früheren Exportvorgängen durch TOPIX:8 angelegt wurden (andere als ursprünglich durch TOPIX:8 angelegte Adressen werden niemals gelöscht). Die gelöschten Adressen werden auch aus der TOPIX:8-Exporthistorie entfernt.

Je nach Option findet eine **partielle** oder eine **vollständige** Datenbereinigung auf dem Mobilgerät statt:

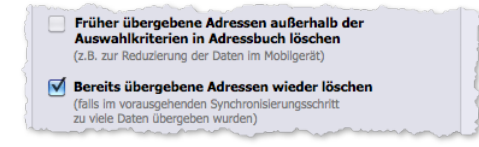

- *Früher übergebene Adressen außerhalb der Auswahlkriterien in Adressbuch/Outlook löschen*: **Es werden nur die Adressen gelöscht, die den aktuellen Auswahlkriterien (definiert in Schritt 1 bis 4) nicht entsprechen** (partielle Datenbereinigung).
	- **☻** Gelöscht wird **in allen Zielbereichen**! Die partielle Datenbereinigung ist deswegen eine Möglichkeit, die Adressen auf dem Mobilgerät zu entfernen, die Sie dort nicht mehr benötigen (vielleicht haben Sie ja bei den letzten Exporten zu viele oder die falschen Adressen aus TOPIX:8 exportiert).

Die erhalten gebliebenen Adressen werden beim anschließenden Export aktualisiert.

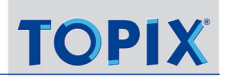

#### *Bereits übergebene Adressen wieder löschen:*

**Es werden alle Adressen gelöscht, die aus TOPIX:8 stammen** (vollständige Datenbereinigung). Vor dem anschließenden Export ist alles so, also habe es in der Vergangenheit niemals TOPIX:8-Adressen auf dem Mobilgerät gegeben. Nur die (dann leeren) Zielbereiche aus vorhergehenden Exporten bleiben erhalten.

**☻** Hilfreich ist die vollständige Datenbereinigung, wenn Sie Adressen in einen anderen Zielbereich des Mobilgeräts verschieben möchten. Die Verschiebung ergibt sich dadurch, dass zunächst alle ursprünglich aus TOPIX:8 stammenden Daten vom Mobilgerät und damit auch aus den bisherigen Zielbereichen entfernt werden. Der anschließende Export legt die Adressen dann im neuen Zielbereich ab.

Die Zielbereiche selbst (also Adressbuch-Gruppen bzw. Outlook-Kategorien), die durch vorhergehende Exporte angelegt worden waren, bleiben nach einer - partiellen oder vollständigen - Datenbereinigung erhalten. Es werden immer nur Adressen **in den** Zielbereichen entfernt. Ggf. müssen Sie die leeren Zielbereiche manuell löschen, was unproblematisch ist, da Zielbereiche nicht in der TOPIX:8-Exporthistorie festgehalten werden.

➽ Verzichten Sie darauf, auf dem Mobilgerät Adressen manuell zu löschen, die ursprünglich aus TOPIX:8 stammen. TOPIX:8 kann sonst seine Exporthistorie nicht aktualisieren, und es kann zu inkonsistenten Zuständen kommen. Benutzen Sie zum Löschen immer die Datenbereinigung!

#### **Schritt 10: Export starten**

 Ankreuzfeld *Protokoll* anhaken, wenn TOPIX:8 ein Protokoll erstellen soll. Namen und Anlageort bestimmt TOPIX:8 automatisch. Details dazu siehe ["24.3 Informationen zur Protokollie](#page-656-1)[rung" auf Seite 657](#page-656-1) .

#### Den Export mit Klick auf *OK* starten.

Falls Sie die Datenbereinigung aktiviert hatten, erscheint ein Dialog mit den Adressen, die zur Löschung anstehen. Sie können mit *Abbrechen* quittieren (aber Achtung: Damit deaktivieren Sie die Datenbereinigung).

Dann prüft TOPIX:8, ob im Adressbuch bzw. in Outlook überzählige Adressen vorhanden sind (das sind früher exportierte Adressen, die mittlerweile in TOPIX:8 gelöscht wurden, im Adressbuch bzw. in Outlook aber noch vorhanden sind), und bietet deren Löschung per Dialog an:

Auch diesen Dialog können Sie mit *Abbrechen* quittieren. Damit verhindern Sie die Löschung, brechen die Synchronisierung aber nicht ab. Die Löschfunktion sucht nach allen überzähligen Adressen, die der aktuellen Adressauswahl entsprechen. Durchsucht werden alle Adressbücher bzw. Outlook-Kategorien, also nicht nur der eingestellte Zielbereich!

Danach werden die in **TOPIX:8** neu angelegten und geänderten Adressen an das Mobilgerät übergeben.

# <span id="page-642-0"></span>■ Adressen exportieren (Start in der Personenliste)

Der Export läuft ähnlich ab wie beim Start aus der Firmenliste. Der Synchronisierungsdialog bietet aber weniger Optionen an, da es von vornherein nur um den Export von Personenadressen geht. Hier der gesamte Ablauf.

#### **Schritt 1: Vorbereitung in der Personenliste**

Personenliste öffnen (*Stamm* > *Personen*).

#### Personenauswahl vorbereiten. Hierfür gibt es mehrere Möglichkeiten:

- **–** Die Personen markieren, deren Adressen Sie exportieren möchten.
- **–** Eine Auswahl erstellen (mit einer der üblichen Methoden: Suche, Laden einer gespeicherten Auswahl etc.).
- **–** Nichts tun (weil Sie die Personen später anhand von Kategorieeinträgen auswählen möchten).

#### *Ablage/Datei* > *Datenexport* > *Synchronisieren* wählen.

Sie erhalten den Synchronisierungsdialog. Alle weiteren Schritte finden in diesem Dialog statt.

#### **Schritt 2: Den Synchronisierungsdialog konfigurieren**

#### Eine der drei folgenden Einstellungen im Bereich *Konfiguration* wählen:

- **–** *Markierte*: Wählt die Personen aus, die in der Personenliste markiert sind.
- **–** *Angezeigte*: Wählt alle Personen aus, die in der Personenliste sichtbar sind.
- **–** *Alle laut folgender Vorgabe*: Sie möchten die Personen im Synchronisierungsdialog bestimmen.

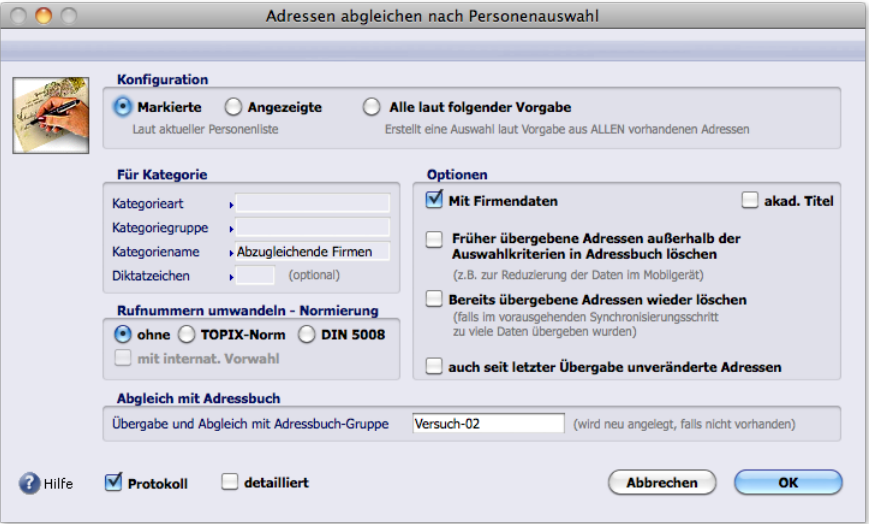

Der Synchronisierungsdialog.

Der Bereiche *Für Kategorie* ist nur relevant, wenn die Einstellung *Alle laut folgender Vorgabe* gewählt ist. Dagegen sind die drei Bereiche *Rufnummern umwandeln - Normierung*, *Optionen* und *Abgleich mit Adressbuch* für alle Einstellungen relevant.

# **Schritt 3: Vorgaben für die Auswahl der Personen machen (nur wenn Sie die Einstellung** *Alle laut folgender Vorgabe* **aktiviert haben)**

Wenn Sie die Personen anhand einer Kategorie wählen wollen, geben Sie den Namen im Feld *Kategorienamen* ein (die Felder *Art* und *Gruppe* sind optional und dienen lediglich zur erleichterten Eintragung der Kategorie).

Falls auch andere Mitarbeiter dieselbe Kategorie verwenden, geben Sie noch Ihr eigenes Diktatzeichen in das Feld *Diktatzeichen* ein. Dann werden nur die Kategorieeinträge durchsucht, die Ihr Diktatzeichen enthalten.

*Durchsucht werden die Kategorieeinträge nach den "Zuständigen" = das sind die Personen, deren Adressen exportiert werden.*

Mehr zum Einsatz der Kategorien siehe oben [Seite 636](#page-635-0).

#### **Schritt 4: Gestaltung der Adresseinträge vorgeben**

Die zugehörigen Einstellungen befinden sich im Bereich *Optionen* ganz oben:

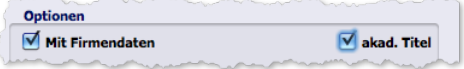

- **–** Durch Ankreuzen der ersten Option legen Sie fest, dass die geschäftlichen Kontaktdaten vollständig in die Adresse aufgenommen werden.
- **–** Die zweite Option kreuzen Sie an, wenn die akademischen Titel (Dr., Professor) mit ausgegeben werden sollen.

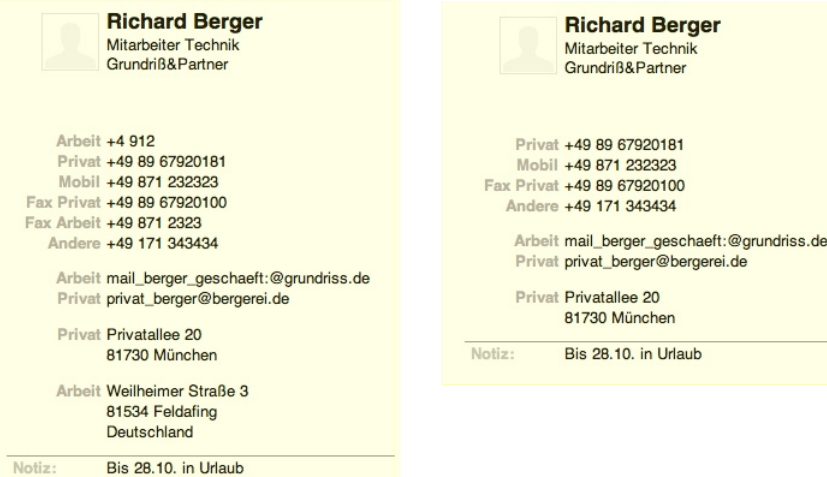

Eine Adresse mit geschäftlichen Kontaktdaten (links), dieselbe Adresse ohne diese Daten (rechts) im Apple-Adressbuch

**☻** Wenn Sie eine andere Gestaltung als beim letzten Export gewählt haben, sollten Sie die Option *auch seit letzter Übergabe unveränderte Adressen* aktivieren. Damit umgehen Sie die Regel, dass nur veränderte und neue Adressen exportiert werden (durch eine neue Gestaltungsvorgabe wird die Adresse selbst nicht geändert!). Wenn Sie die vollständige Datenbereinigung einschalten (siehe unten, Schritt 7), ist die Option nicht nötig.

# **Schritt 5: Gestaltung der Telefonnummern vorgeben**

Die Vorgaben dafür finden Sie links unten im Synchronisierungsdialog:

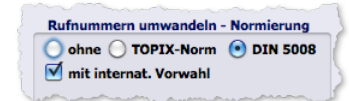

- **–** *ohne*: Übergabe der Telefonnummern, wie in TOPIX:8 eingetragen
- **–** *TOPIX-Norm*: Ein Schrägstrich wird nach der Vorwahl eingesetzt (z.B. 089/67020717-12).
- **–** *DIN 5008:* Eine Leerstelle wird nach der Vorwahl eingesetzt (z.B. 089 67020717-12) .

Wenn Sie zusätzlich die Option *mit internat. Vorwahl* aktivieren, wird die internationale Vorwahlnummer vorangestellt, auch bei einheimischen Rufnummern (z.B. +49 089 67020717-12).

**☻** Die Durchwahl muss im Personendatensatz korrekt eingetragen sein, damit eine vollständige Telefonnummer gebildet werden kann. Korrekt ist z.B. folgender Eintrag im Personendatensatz (Minuszeichen vor der Nummer!):

Zentrale 089/7676-0 E  $\overline{\mathbf{z}}$ Durchwahl -13

**☻** Bei einem wiederholten Export sollten Sie die Option *auch seit letzter Übergabe unveränderte Adressen* aktivieren, wenn Sie eine andere Gestaltungsvorgabe als beim letzten Mal gewählt haben. Siehe dazu den Hinweis im vorangehenden Schritt.

#### **Schritt 6: Zielbereich angeben (die Adressbuch-Gruppe bzw. die Outlook-Kategorie)**

Dafür gibt es ein Eingabefeld im Bereich *Abgleich mit Adressbuch/Outlook*. Hier tragen Sie den Namen einer Gruppe im Apple Adressbuch bzw. eine Outlook-Kategorie ein.

Beachten Sie:

- Wenn der angegebene Zielbereich noch nicht existiert, wird er erzeugt. Alle Adressen werden dorthin exportiert.
- Es kann sein, dass keine Adresse zum Export ansteht (weil sei dem letzten Export keine neue Adresse in TOPIX:8 angelegt und keine Adresse geändert wurde). In diesem Fall wird nichts exportiert, und auch der eingegebene Zielbereich wird nicht angelegt. Abhilfe ist die Aktivierung der Option *auch seit letzter Übergabe unveränderte Adressen* (siehe auch die Anmerkung am Ende von Schritt 4).
- Existiert der angegebene Zielbereich bereits, wird er aktualisiert: Es werden die seit dem letzten Export in TOPIX:8 erstellten Adressen hinzugefügt und die seitdem veränderten aktualisiert.
- **☻** Wenn Sie die Adressenauswahl nicht zum ersten Mal exportieren: Alle Adressen, die seit dem letzten Export in TOPIX:8 lediglich geändert wurden, werden in den Zielbereichen aktualisiert, in denen sie sich zuvor schon befanden.

#### **Schritt 7: Vorgaben für die Datenbereinigung (optional bei wiederholtem Export)**

Die Datenbereinigung wird aktiv, **bevor** der neue Export durchgeführt wird, und löscht auf dem Mobilgerät Adressen, die in früheren Exportvorgängen durch TOPIX:8 angelegt wurden (andere als ursprünglich durch TOPIX:8

angelegte Adressen werden nicht gelöscht).

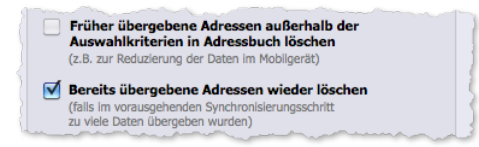

- **–** *Früher übergebene Adressen außerhalb der Auswahlkriterien in Adressbuch/Outlook löschen*: Vor dem Export werden auf dem Mobilgerät alle Adressen gelöscht, die den aktuellen Auswahlkriterien nicht entsprechen (partielle Datenbereinigung).
- **–** *Bereits übergebene Adressen wieder löschen*: Vor dem Export werden auf dem Mobilgerät alle Adressen gelöscht, die aus **TOPIX:8** stammen (vollständige Datenbereinigung).

Details zur Datenbereinigung finden Sie weiter oben, [Seite 641.](#page-640-0)

#### **Schritt 8: Export starten**

#### Ankreuzfeld *Protokoll* anhaken, wenn TOPIX:8 ein Protokoll erstellen soll.

Namen und Anlageort bestimmt **TOPIX:8** automatisch. Details dazu siehe ["24.3 Informationen zur Protokollie](#page-656-1)[rung" auf Seite 657](#page-656-1) .

#### Den Export mit Klick auf *OK* starten.

Falls Sie die Datenbereinigung aktiviert hatten, erscheint ein Dialog mit den Adressen, die zur Löschung anstehen. Sie können mit *Abbrechen* quittieren (aber Achtung: Damit deaktivieren Sie die Datenbereinigung).

Dann prüft TOPIX:8, ob im Adressbuch bzw. in Outlook überzählige Adressen vorhanden sind (das sind früher exportierte Adressen, die mittlerweile in **TOPIX:8** gelöscht wurden, im Adressbuch bzw. in Outlook aber noch vorhanden sind), und bietet deren Löschung per Dialog an.

Auch diesen Dialog können Sie mit *Abbrechen* quittieren. Damit verhindern Sie die Löschung, aber brechen die Synchronisierung nicht ab. Die Löschfunktion sucht nach allen überzähligen Adressen, die der aktuellen Adressauswahl entsprechen. Durchsucht werden alle Adressbücher bzw. Outlook-Kategorien, also nicht nur der eingestellte Zielbereich!

Danach werden die in **TOPIX:8** neu angelegten und geänderten Adressen an das Apple-Adressbuch/Outlook übergeben.

# <span id="page-646-0"></span>**24.2 Ereignis-Synchronisierung**

Für die Synchronisierung beginnen Sie in der Ereignisliste von TOPIX:8, wählen die Funktion *Ablage/Datei* > *Datenexport* > *Synchronisieren* und erhalten den Synchronisierungsdialog für Ereignisse, in dem Sie Details der Synchronisierung bestimmen und die Synchronisierung starten. Dieser Ablauf und der Synchronisierungsdialog sind weiter unten im Detail beschrieben.

Zuvor aber sollten Sie wissen, welche Ereignisse überhaupt synchronisiert werden können und wie Sie diesen Vorgang am besten vorbereiten. Dazu im Anschluss einige Informationen.

# ■ Überblick zur Ereignis-Synchronisierung

Es werden alle Ereignistypen synchronisiert, die TOPIX:8 kennt (Termine, Aufgaben und Wiedervorlagen). Allerdings werden Wiedervorlagen an Kalender/Outlook als Aufgaben ausgegeben.

Folgende Eigenschaften können synchronisiert werden:

- **–** Ereignistyp (nur die Typen "Termin" und "Aufgabe"; Wiedervorlagen erhalten den Ereignistyp "Aufgabe")
- **–** Betreff
- **–** Hinweis (=Beschreibung)
- **–** Fälligkeitsdatum
- **–** Dauer (Uhrzeit von bis), soweit vorhanden
- **–** Ganz- und mehrtägige Termine
- **–** Ort
- **–** Status "Abgesagt" (bei Terminen, aber nur für Mac. Outlook kennt dieses Feld nicht)
- **–** Priorität (bei Aufgaben)
- **–** Status "Erledigt" (bei Aufgaben)

Das Folgende kann **nicht** synchronisiert werden:

- **–** Erinnerungen und Alarme (wie z.B. "10 Minuten vorher erinnern")
- **–** Teilnehmernamen
- **–** Verknüpfungen mit anderen Datensätzen in TOPIX:8
- **–** Ereignisarten (wie "Besprechung", "Urlaub" usw.)
	- **☻** Deswegen eine Empfehlung: Die Bezeichnung der Termin- oder Aufgabenart sollten Sie in den Betreff der Ereignisse übernehmen.

Aufgaben ohne Fälligkeitsdatum werden mit dem Datum des Erstellungstages synchronisiert.

Sonderfall "Wiederkehrende Ereignisse":

- **–** Terminserien (wiederkehrende Termine) aus TOPIX:8 werden im Kalender/in Outlook als Einzeltermine angelegt.
- **–** Terminserien aus dem Kalender/aus Outlook können nicht nach TOPIX:8 übernommen werden, auch nicht als Einzeltermine. Sie erhalten aber eine Meldung, wenn eine oder mehrere Serien nicht übernommen wurden. Die Meldung nennt auch die Starttage, so dass Sie die Serien in TOPIX:8 problemlos manuell eintragen können.

# **Vorbereitungen in** TOPIX:8

Bei der Ereignis-Synchronisierung gibt es weniger Varianten als beim oben beschriebenen Export der Adressen. Als Startpunkt steht allein die Ereignisliste zur Verfügung. Hier können Sie die gewünschten Ereignisdatensätze durch Markierung, Filterung, Suche oder eine gespeicherte Auswahl bestimmen.

Als Alternative dazu bietet der Synchronisierungsdialog für Ereignisse detaillierte Filter für Ereignisse an, die Sie synchronisieren möchten (nach Ereignistyp, dem Zeitraum ihrer Fälligkeit usw.). Auch damit lassen sich die Ereignisse bestimmen, die synchronisiert werden sollen.

Die Auswahl mit Kategorien und die Betreuer-/Vertreterzuordnung ist bei Ereignissen nicht möglich.

# **Der Zielbereich**

Es ist sinnvoll, einen eigenen Zielbereich (d.h. einen eigenen Kalender bzw. eine eigene Outlook-Kategorie) für die zu synchronisierenden Ereignisse zu verwenden. Den Namen können Sie bereits im Synchronisierungsdialog von TOPIX:8 angeben. Sollte ein Zielbereich dieses Namens nicht existieren, wird er im Kalender/in Outlook automatisch angelegt.

Da der Abgleich von Terminen in beide Richtungen geht, ist es hier etwas anders als bei Adressen:

- **Bei der Hinsynchronisierung zu Kalender/Outlook trägt TOPIX:8** Aufgaben und Termine in den angegebenen Zielbereich ein.
- Bei der Rücksynchronisierung werden die Ereignisse aus dam angegebenen Zielbereich geholt. Ereignisse aus anderen Zielbereichen werden nicht nach TOPIX:8 übernommen. Deshalb kann es besser sein, den Zielbereich frei zu lassen. Dann wird der Default-Kalender (Mac) verwendet bzw. keine Kategorie in Outlook.
- **☻** Achtung Mac-Nutzer: Wenn Sie die Synchronisierung des Mobilgeräts über die iCloud nutzen wollen, sollten Sie den Zielkalender bereits im Voraus anlegen (und zwar unter "iCloud", nicht unter "Lokal") und diesen im Synchronisierungsdialog angeben. Ohne diese Angabe legt TOPIX:8 die Zielbereiche immer unter "Lokal" ab, eine nachträgliche Verlagerung nach "iCloud" ist nicht möglich.

# **Zum Ablauf des Synchronisierungsvorgangs**

Der Synchronisierungsvorgang beginnt mit der Hinsynchronisierung (TOPIX:8 -> Mobilgerät), dann folgt die Rücksynchronisierung (Mobilgerät - > TOPIX:8).

Hinsynchronisierung (TOPIX:8 -> Mobilgerät):

- In TOPIX:8 geänderte und neu erstellte Ereignisse werden auf dem Mobilgerät aktualisiert bzw. hinzugefügt.
- **In TOPIX:8** gelöschte Ereignisse werden auch auf dem Mobilgerät gelöscht.

Rücksynchronisierung (Mobilgerät - > TOPIX:8):

- Auf dem Mobilgerät geänderte und neu erstellte Ereignisse werden in TOPIX:8 aktualisiert bzw. hinzugefügt.
- **Aber Achtung: Auf dem Mobilgerät gelöschte Ereignisse werden in TOPIX:8 nicht gelöscht.** 
	- **■** Die Rücksynchronisierung löscht niemals Daten in TOPIX:8!
Sie können den Synchronisierungsvorgang beliebig oft wiederholen, um die Ereignisse im Kalender/in Outlook und TOPIX:8 "aufzufrischen", damit sich auf beiden Seiten die gleichen, aktuellen Informationen befinden.

## **Vorgeschaltete Datenbereinigung auf dem Mobilgerät**

Sie können eine Datenbereinigung einschalten, die **vor** Beginn der Synchronisierung durchgeführt wird. Dabei werden Ereignisse auf dem Mobilgerät gelöscht, die ursprünglich aus **TOPIX:8** stammen (je nach Option alle oder nur ein ausgewählter Teil).

TOPIX:8 vergisst" dabei, dass die gelöschten Ereignisse schon einmal an das Mobilgerät übergeben worden sind. Bei der nachfolgenden Synchronisierung gelten sie deshalb als neue, niemals zuvor an das Mobilgerät übergebene Ereignisse. Deshalb können Sie im Anschluss daran einen "frischen" Datenbestand übergeben.

- **→** Beachten Sie, dass die Datenbereinigung VOR dem Synchronisierungsvorgang durchgeführt wird. Deshalb gehen alle Änderungen verloren, die auf dem Mobilgerät in den gelöschten Ereignissen durchgeführt worden waren.
- **→** Auch bei der Datenbereinigung werden grundsätzlich nur Ereignisse gelöscht, die aus TOPIX:8 stammen.

Im folgenden wird zuerst das manuelle, danach das automatisierte Verfahren dargestellt.

### ■ Ereignisse synchronisieren (manuelles Verfahren)

Die Arbeit läuft ähnlich ab wie der Export der Adressen. Bedenken Sie aber, dass Ereignisse grundsätzlich bei jedem Synchronisierungsvorgang in beide Richtungen synchronisiert werden und dass Sie im Synchronisierungsdialog sowohl die Hin- als auch die Rücksynchronisierung definieren, was eine besonders überlegte Planung erfordert.

Hier der gesamte Ablauf in einer detaillierten Anleitung.

### **Schritt 1: Vorbereitung in der Ereignisliste**

### Ereignisliste öffnen (*Ablage/Datei* > *Ereignisliste*).

- Ereignisauswahl vorbereiten. Hierfür gibt es mehrere Möglichkeiten:
	- **–** Die Ereignisse markieren, die Sie synchronisieren möchten.
	- **–** Eine Auswahl erstellen (mit einer der üblichen Methoden: Suche, Laden einer gespeicherten Auswahl etc.).
	- **–** Nichts tun (weil Sie die Ereignisse später anhand von Filtern auswählen möchten).

# **☻** Die Möglichkeit 3 ist für wiederholte Synchronisierungen dringend zu empfehlen. Nur so erreichen Sie einheitliche Vorgaben für Hin- und Rücksynchronisierung.

### *Ablage/Datei* > *Datenexport* > *Synchronisieren* wählen.

Sie erhalten den Synchronisierungsdialog. Alle weiteren Schritte finden in diesem Dialog statt.

### **Schritt 2: Den Synchronisierungsdialog konfigurieren**

### Eine der drei folgenden Einstellungen im Bereich *Konfiguration* wählen:

**–** *Markierte*: Wählt die Ereignisse aus, die in der Ereignisliste markiert sind. Diese Einstellung gilt nur für die Hin-

synchronisierung. Auf die Rücksynchronisierung hat sie keine Auswirkung (benutzen Sie ggf. die Zeitraum-Einstellung rechts im Dialog, um die Rücksynchronisierung zu begrenzen).

- **–** *Angezeigte*: Wählt alle Ereignisse aus, die in der Ereignisliste sichtbar sind. Auch diese Einstellung gilt nur für die Hinsynchronisierung. Auf die Rücksynchronisierung hat sie keine Auswirkung (benutzen Sie ggf. die Zeitraum-Einstellung rechts im Dialog, um die Rücksynchronisierung zu begrenzen).
- **–** *Alle laut folgender Vorgabe*: Sie möchten die Ereignisse im Synchronisierungsdialog bestimmen.

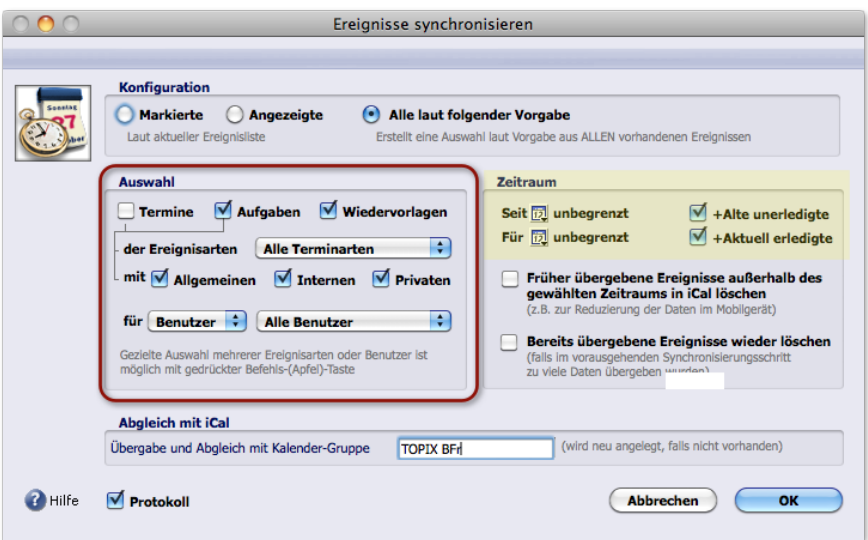

### Der Synchronisierungsdialog.

Haben Sie die Einstellung *Alle laut folgender Vorgabe* aktiviert, gelten die Optionen unter *Auswahl*.

Eine differenzierte Wirkung hat der obere Teil des Bereichs *Zeitraum* (in der Abbildung oben farblich hinterlegt):

**–** Für die Hinsynchronisierung:

Der Bereich grenzt den Zeitraum für die zu übergebenden Ereignisse ein (nur wenn die Einstellung *Alle laut folgender Vorgabe* gewählt ist).

**–** Für die Rücksynchronisierung:

Die Ereignisse aus dem hier eingestellten Zeitraum werden aus dem Kalender/aus Outlook geholt (für alle Einstellungen unter *Konfiguration* gültig!).

**–** Für die partielle Datenbereinigung: Die früher an Kalender/Outlook übergebenen Ereignisse außerhalb dieses Zeitraums werden im Kalender/ in Outlook gelöscht (für alle Einstellungen unter *Konfiguration* gültig!) Die Vorgaben für die partielle Datenbereinigung sind weiter unten, im Schritt 5, erläutert.

# <span id="page-649-0"></span>**Schritt 3: Vorgaben für die Auswahl der Ereignisse machen (nur wenn Sie die Einstellung** *Alle laut folgender Vorgabe* **aktiviert haben)**

Im Bereich *Auswahl* gibt es mehrere Filter, mittels derer Sie die zu synchronisierenden Ereignisse eingrenzen, die für die Hin- und Rücksynchronisierung wirksam sind:

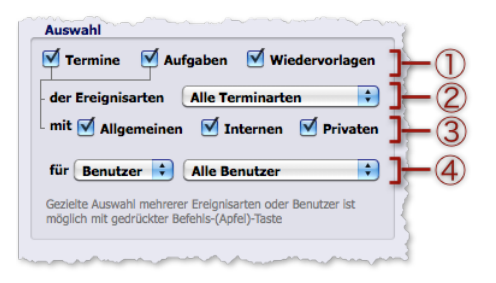

- 1 Ereignistyp-Filter
- 2 Ereignisarten-Filter (nur für Termine, nicht für Aufgaben und Wiedervorlagen). Durch mehrmaliges Öffnen des Einblendmenüs und Anklicken mit (\*/strg) + Klick können Sie mehrere Terminarten wählen. Mit der Option *Alle Terminarten* wählen Sie alle Terminarten.
- 3 Attributfilter (nur für Termine)
- 4 Benutzerfilter (für Termine, Aufgaben und Wiedervorlagen). Mit "Benutzer" sind die Teilnehmer des Termins gemeint. Der Filter setzt sich aus zwei Einblendmenüs zusammen (siehe nächste Abbildung):

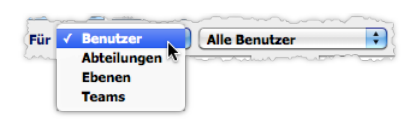

Im linken Einblendmenü wählen Sie zunächst, ob Sie die Teilnehmer namentlich oder nach Benutzergruppe (Abteilung, Teams und Ebenen) auswählen möchten. Durch mehrmaliges Öffnen des Einblendmenüs und Anklicken der Gruppennamen mit  $*$  Klick lassen sich mehrere Gruppen wählen.

Der Inhalt des rechten Einblendmenüs reagiert auf Ihre Auswahl im linken Einblendmenü und bietet die zugehörigen Benutzernamen an. Mit der Option *Alle Benutzer* (die im rechten Einblendmenü immer verfügbar ist) wählen Sie alle Benutzer unabhängig von ihrer Zuordnung zu Abteilungen, Ebenen und Teams

Auch im Bereich *Zeitraum* stehen mehrere Filter zur Verfügung:

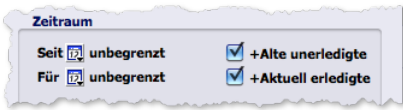

Mit den beiden Einblendmenüs auf der linken Seite wählen Sie den Zeitraum, zu dem die zu exportierenden Ereignisse ihren Terminzeitpunkt haben:

**☻** Die Optionen *Mit Kalender*/*bis zum Datum* in den Einblendmenüs *Seit* und *Für* öffnen einen grafischen Kalender zur Auswahl eines Jahres, Monats und Tages. Dadurch ist es möglich, den Anfang oder das Ende des Zeitraums (oder beides) durch ein Datum anzugeben und damit Ereignisse eines beliebigen Zeitraums einzugrenzen. Wenn Sie z.B. im Dezember 2013 die Einstellungen "Ab 02.12.2013" und "für eine Woche" wählen, werden alle Termine erfasst, die vom Montag, den 02.02.2013 bis Sonntag, den 08.12.2013 anstehen!

Die beiden Ankreuzfelder *+Alte unerledigte* und *+Aktuell erledigte* auf der rechten Seite blenden diese Termine hinzu. Vorsicht: Die Option *+Alte unerledigte* synchronisiert auch unerledigte Termine und Aufgaben, die vor dem eingestellten Zeitraum liegen. Je nach Konsequenz beim Einsatz des Erledigt-Status kann das eine große Menge von Ereignissen sein!

➽ Für die Rücksynchronisierung müssen Sie beachten, dass Ereignisse im Kalender/in Outlook nicht alle Eigenschaften besitzen, z.B. die Ereignisarten. Solche Filter sind dann ohne Wirkung.

# **Schritt 4: Zielbereich angeben (die Adressbuch-Gruppe bzw. die Outlook-Kategorie)**

Dafür gibt es ein Eingabefeld im Bereich *Abgleich mit iCal/Abgleich mit Outlook*. Hier tragen Sie den Namen eines Kalenders bzw. einer Outlook-Kategorie ein:

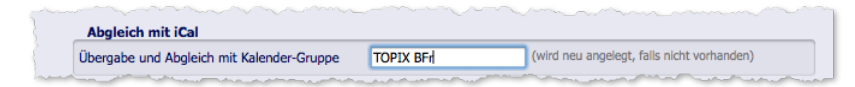

Beachten Sie für die Hinsynchronisierung (zum Mobilgerät):

 Wenn der angegebene Zielbereich noch nicht existiert, wird er erzeugt.

Nur wenn TOPIX:8 Ereignisse übergeben kann, die in TOPIX:8 seit der letzten Synchronisierung neu erstellt wurden, wird der Zielbereich angelegt. Ereignisse, die in TOPIX:8 seitdem lediglich geändert wurden, werden in den Zielbereichen aktualisiert, in denen sie sich zuvor schon befanden. Wenn Sie dagegen erzwingen möchten, dass der neue Zielbereich erstellt und alle ausgewählten Ereignisse dort abgelegt werden, sollten Sie die vollständige Datenbereinigung im Kalender/in Outlook einschalten (siehe Schritt 5 im Anschluss).

 Existiert der Zielbereich bereits, wird er aktualisiert. Dabei werden die seit der letzten Synchronisierung in TOPIX:8 erstellten Ereignisse hinzugefügt.

Alle Ereignisse, die seit der letzten Synchronisierung in TOPIX:8 lediglich geändert wurden, werden in den Zielbereichen aktualisiert, in denen sie sich zuvor schon befanden. Auch hier der Rat, wenn Sie das nicht wollen: Schalten Sie vor der Synchronisierung die vollständige Datenbereinigung im Kalender/in Outlook ein (siehe Schritt 5 im Anschluss).

 Sie können das Feld leer lassen. In diesem Fall wird der Standardkalender als Zielbereich verwendet.

Beachten Sie für die Rücksynchronisierung (aus dem Mobilgerät):

- Es werden nur Ereignisse aus dem angegebenen Zielbereich und dem angegebenen Zeitraum übernommen (existiert dieser Zielbereich noch nicht, werden keine Ereignisse aus dem Kalender/aus Outlook übernommen).
- Als Teilnehmer werden Sie selbst in das Ereignis eingetragen (der aktuelle Benutzer) wenn das Ereignis im Kalender/in Outlook erstellt wurde. War dagegen das Ereignis zuvor aus TOPIX:8 an Kalender/Outlook übergeben und wurde es dort geändert (z.B. die Dauer), dann wird die Teilnehmer-Zuordnung bei der Rücksynchronisierung nicht geändert.

## **Schritt 5: Vorgaben für die Datenbereinigung (optional bei wiederholter Synchronisierung)**

Die Datenbereinigung wird aktiv, **bevor** Hin- und Rücksynchronisierung durchgeführt werden, und löscht auf dem Mobilgerät Ereignisse, die in früheren Synchronisierungsvorgängen durch TOPIX:8 angelegt wurden (andere als ursprünglich durch **TOPIX:8** angelegte Ereignisse werden nicht gelöscht). Die gelöschten Ereignisse werden aus der TOPIX:8 -Synchronisierungshistorie entfernt.

**EREACHTER SIE: Die Datenbereinigung löscht aus TOPIX:8 stammende Ereignisse in allen Kalendern bzw.** Outlook-Kategorien. Die Angabe des Zielbereichs aus Schritt 4 wird nicht beachtet!

Je nach Option führt TOPIX:8 eine **partielle** oder eine **vollständige** Datenbereinigung durch:

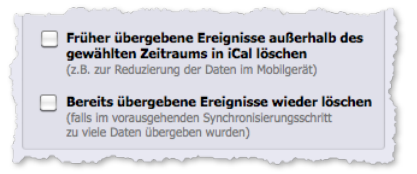

 *Früher übergebene Ereignisse außerhalb des gewählten Zeitraums in iCal/Outlook löschen*:

Es werden nur Ereignisse gelöscht, deren Termindatum (Fälligkeitsdatum) außerhalb des eingestellten Zeitraums liegt (partielle Datenbereinigung).

- **☻** Gelöscht wird in **allen Zielbereichen**! Die partielle Datenbereinigung ist deswegen eine Möglichkeit, alle Ereignisse auf dem Mobilgerät zu entfernen, die Sie dort nicht mehr benötigen (vielleicht haben Sie ja bei den letzten Synchronisierungen zu viele oder die falschen Ereignisse synchronisiert).
- **☻** Vorgaben unter *Auswahl* (siehe Schritt 3) werden beachtet. Gelöscht werden nur Ereignisse, die den Vorgaben entsprechen. Ist dort z.B. ein bestimmter Benutzer ausgewählt, werden nur dessen Ereignisse gelöscht.

Alle anderen bleiben erhalten und werden bei der Synchronisierung abgeglichen.

 *Bereits übergebene Ereignisse wieder löschen*:

Es werden alle Ereignisse gelöscht, die aus TOPIX:8 stammen (vollständige Datenbereinigung). Vor der anschließenden Synchronisierung ist alles so, also habe es in der Vergangenheit niemals TOPIX:8-Ereignisse auf dem Mobilgerät gegeben. Nur die (dann leeren) Zielbereiche aus vorhergehenden Synchronisierungen bleiben erhalten.

**☻** Hilfreich ist die vollständige Datenbereinigung, wenn Sie Ereignisse in einen anderen Zielbereich des Mobilgeräts verschieben möchten. Die Verschiebung ergibt sich dadurch, dass zunächst alle ursprünglich aus TOPIX:8 stammenden Daten vom Mobilgerät und damit auch aus den bisherigen Zielbereichen entfernt werden. Die anschließende Synchronisierung legt die Ereignisse dann im neuen Zielbereich ab.

Die Zielbereiche selbst die durch vorhergehende Synchronisationsvorgänge angelegt worden waren, bleiben nach einer - partiellen oder vollständigen - Datenbereinigung erhalten. Es werden immer nur Ereignisse **in den** Zielbereichen entfernt. Ggf. müssen Sie die leeren Zielbereiche manuell löschen, was unproblematisch ist, da die Zielbereiche nicht in der TOPIX:8-Synchronisierungshistorie festgehalten werden.

➽ Verzichten Sie darauf, auf dem Mobilgerät Ereignisse manuell zu löschen, die ursprünglich aus TOPIX:8

stammen. TOPIX:8 kann sonst seine Synchronisierungshistorie nicht aktualisieren, und es kann zu inkonsistenten Zuständen kommen. Benutzen Sie zum Löschen immer die Datenbereinigung!

### <span id="page-653-0"></span>**Schritt 6: Synchronisierung starten**

Ankreuzfeld *Protokoll* anhaken, wenn TOPIX:8 ein Protokoll erstellen soll.

Namen und Anlageort bestimmt TOPIX:8 automatisch. Details dazu siehe ["24.3 Informationen zur Protokollie](#page-656-0)[rung" auf Seite 657](#page-656-0) ..

## Die Synchronisierung mit Klick auf *OK* starten.

Je nach Situation können nun einige Dialoge kommen:

- **–** Falls Sie die Datenbereinigung aktiviert hatten, erscheint zunächst ein Dialog mit den Ereignissen, die zur Löschung anstehen. Den Dialog können Sie mit *Abbrechen* quittieren (aber Achtung: Damit deaktivieren Sie die Datenbereinigung!).
- **–** Dann prüft TOPIX:8, ob auf dem Mobilgerät überzählige Ereignisse vorhanden sind (das sind früher synchronisierte Ereignisse, die mittlerweile in TOPIX:8 gelöscht wurden, auf dem Mobilgerät aber noch vorhanden sind), und bietet deren Löschung per Dialog an (*Abbrechen* in diesem Dialog verhindert das Löschen). Die Löschfunktion sucht nach allen überzähligen Ereignissen, die der aktuellen Ereignisauswahl entsprechen. Durchsucht werden alle Kalender bzw. Outlook-Kategorien, also nicht nur der eingestellte Zielbereich!
- **–** Bei der Rücksynchronisierung (Kalender/Outlook -> TOPIX) können Konflikte auftreten. Das kann z. B. der Fall sein, wenn die Einstellungen für die Hin- und Rücksynchronisierten nicht identisch waren. Für jeden Konfliktfall fragt ein Dialog, welche Variante nach TOPIX:8 zu übernehmen ist:

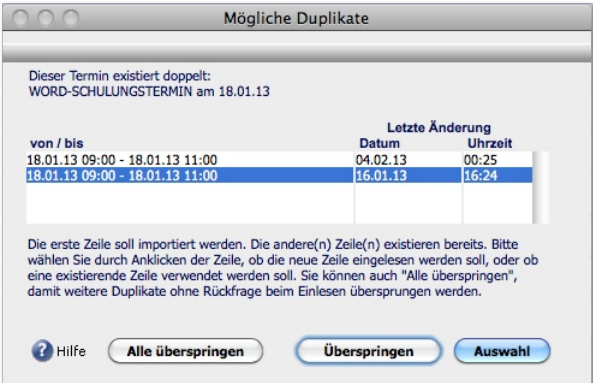

- **–** Sie können sich für eine der beiden Varianten entscheiden (die gewünschte Variante in der Liste markieren und dann auf *Auswahl* klicken)
- **–** Sie können beide übernehmen (auf *Überspringen* klicken)
- **–** Sie können pauschal angeben, dass Sie grundsätzlich bei diesem und allen weiteren Konfliktfällen beide Varianten übernehmen wollen (auf *Alle überspringen* klicken). Danach kommt der Dialog nicht mehr hoch.
- **☻** Wählen Sie nach dem Synchronisierungslauf im Schaltflächenmenü *Finden* den Befehl *Heute erstellt* bzw. *Heute* geändert, um alle aus dem Kalender/aus Outlook übernommenen bzw. aktualisierten Notizen anzuzeigen!

# <sup>n</sup> **Vorgaben für die automatisierte Synchronisierung**

Die automatisierte Ereignis-Synchronisierung läuft im Hintergrund nach einem von Ihnen vorgegebenen Zeitplan ab (beim Start/Beenden von TOPIX:8 oder zu bestimmten Uhrzeiten oder in bestimmten Zeitabständen)

Die Vorgaben für den Zeitplan machen Sie in den TOPIX:8-Grundeinstellungen unter *TOPIX8/Datei* > *Einstellungen*, Seite *Ereignisse* > *Ereignisse II*:

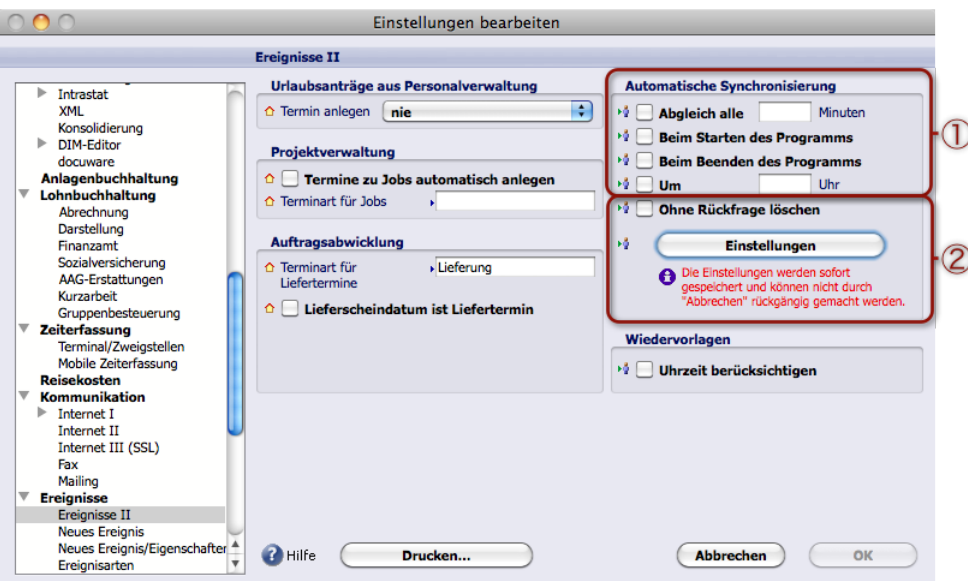

1 Zeitplaneinstellungen und 2 Konfigurationseinstellungen für die automatisierte Ereignis-Synchronisierung

Beachten Sie:

- **–** Nach Aktivierung einer oder mehrerer Zeitplaneinstellungen und Klick auf *OK* ist der Zeitplan aktiviert, und die automatischen Synchronisierungsläufe finden entsprechend des Zeitplans statt.
- **–** Um die automatisierte Synchronisierung abzuschalten, deaktivieren Sie alle Zeitplaneinstellungen (die Abbildung oben zeigt diesen Zustand).

1 Zeitplaneinstellungen:

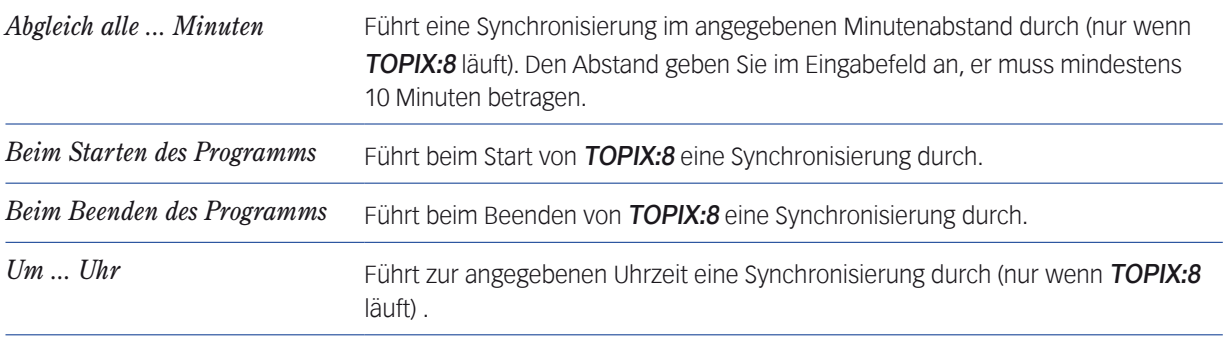

**☻** Es ist möglich, mehrere Zeitplaneinstellungen zu aktivieren.

2 Konfigurationseinstellungen für die automatisierte Ereignis-Synchronisierung:

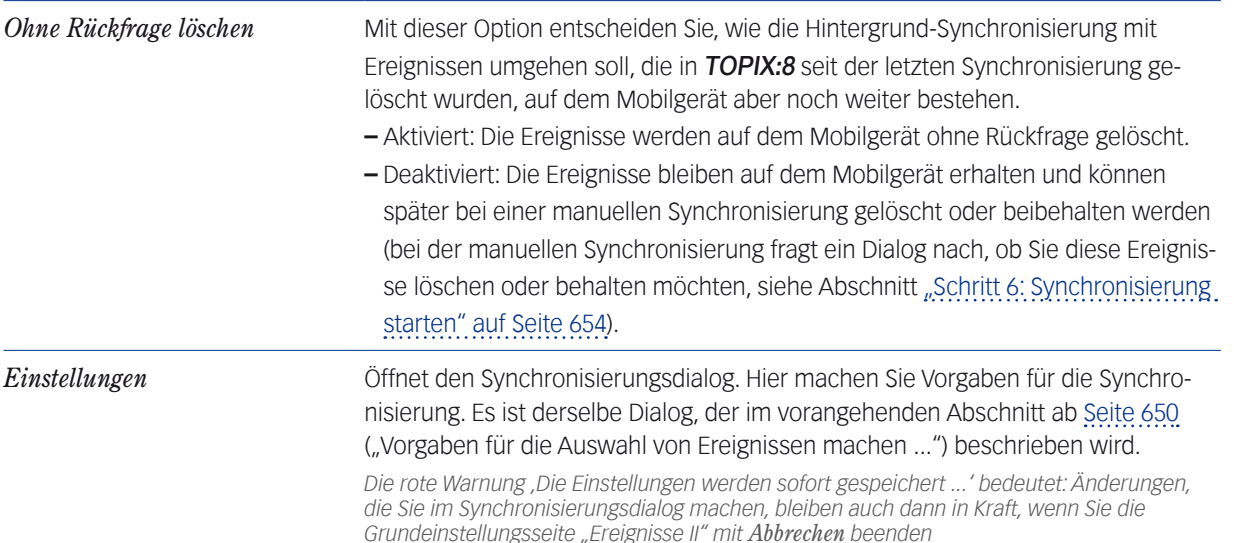

Einstellungen für Synchronisierung der Ereignisse im Hintergrund Konfiguration Markierte Angezeigte **(a)** Alle laut folgender Vorgabe Laut aktueller Ereignisliste Erstellt eine Auswahl laut Vorgabe aus ALLEN vorhandenen Ereignissen Auswahl Zeitraum Termine Aufgaben V Wiedervorlagen Ab **iz** Heute  $\Box$  +Alte unerledigte Für  $\left[\overline{p}\right]$  einen Monat +Aktuell erledigte der Freignisarten Alle Terminarten P mit | Allgemeinen | Internen | Privaten Früher übergebene Ereignisse außerhalb des<br>gewählten Zeitraums in iCal löschen (z.B. zur Reduzierung der Daten im Mobilgerät) R für Benutzer  $\div$  Kein Benutzer Bereits übergebene Ereignisse wieder löschen  $\Box$ Gezielte Auswahl mehrerer Ereignisarten oder Benutzer ist<br>möglich mit gedrückter Befehls-(Apfel)-Taste zu viele Daten übergeben wurden) **Abgleich mit iCal** (wird neu angelegt, falls nicht vorhanden) Übergabe und Abgleich mit Kalender-Gruppe **TOPIX BFr**  $\blacksquare$  Protokoll  $\bigcirc$  Hilfe Abbrechen OK

Der Synchronisierungsdialog für die automatisierte Synchronisierung

Beachten Sie:

- **–** Die beiden ersten Einstellungen im Bereich *Konfiguration* sind für die automatisierte Synchronisation irrelevant und deshalb deaktiviert.
- **–** Eine Datenbereinigung ist bei der automatisierten Synchronisation nicht möglich. Die entsprechenden Optionen sind deaktiviert.
- **–** In den Zeitraum-Einstellungen sind feste Datumsangaben nicht sinnvoll und deswegen nicht möglich. Nur pauschale Angaben sind erlaubt (wie "Ab Heute", "Für einen Monat") usw.

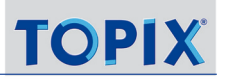

# **24.3 Informationen zur Protokollierung**

<span id="page-656-0"></span>Adressexporte und Synchronisierungsvorgänge werden in Textdateien protokolliert. Pro Kalendertag werden die Protokolle aller Exporte und Synchronisierungsvorgänge in eine einzige Protokolldatei geschrieben.

Der Name der Protokolldatei besteht aus dem Tagesdatum und endet mit **TOPIX\_Sync\_log.txt** (Beispiel: **2013-02-08TOPIX\_Sync\_log.txt**).

Die Protokolldateien finden Sie im **TOPIX:8-**Programmverzeichnis und dort im Unterverzeichnis der aktuellen Datendatei (TOPIX8/Protokoll/aktuelle\_Jahreszahl/) .

## **Protokoll-Ablage im Einzelplatzbetrieb:**

Beispiel für Mac:

<PFAD\_ZUR\_DATENDATEI>/TOPIX8/Protokoll/2013/02-Februar/2013-02-08TOPIX\_Sync\_log.txt

Beispiel für Windows:

C:\<PFAD\_ZUR\_DATENDATEI>\TOPIX8\Protokoll\2013\02-Februar\2013-02-08TOPIX\_Sync\_log.txt

## **Protokoll-Ablage im Mehrplatzbetrieb:**

Beispiel für Mac:

/Users/benutzername/TOPIX8/<IP-ADRESSE\_DES\_4D-SERVERS>/Protokoll/2013/02-Februar/2013-02-08TOP-IX\_Sync\_log.txt

Beispiel für Windows:

Einstellungen\benutzername\TOPIX8\Protokoll\<IP-ADRESSE\_DES\_4D-SERVERS>\2013\02-Februar\2013-02-08TO-PIX\_Sync\_log.txt

**☻** In einigen Synchronisierungsdialogen taucht das Ankreuzfeld *Detailliert* auf. Es sollte nur in Absprache mit der TOPIX-Hotline aktiviert werden, da es die Ausführung stark verlangsamt und zum Abbruch des Export bzw. der Synchronisierung führen kann.

# Inhalt des nächsten Kapitels:

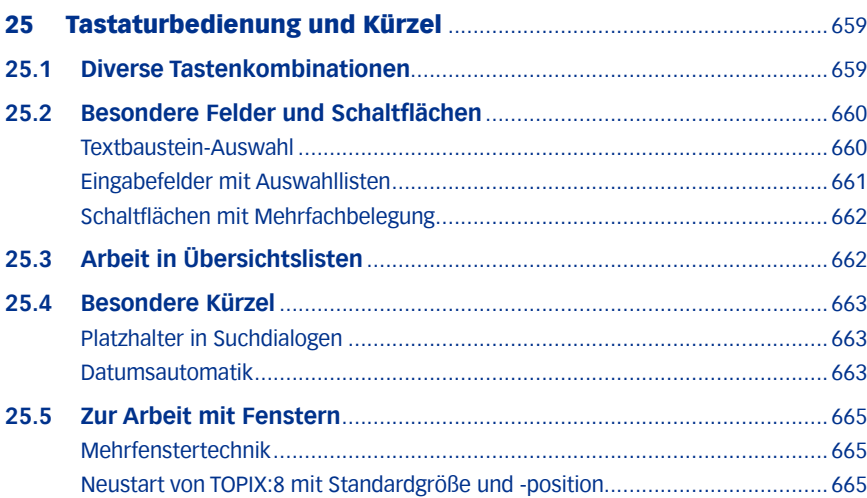

# <span id="page-658-0"></span>25 Tastaturbedienung und Kürzel

# **25.1 Diverse Tastenkombinationen**

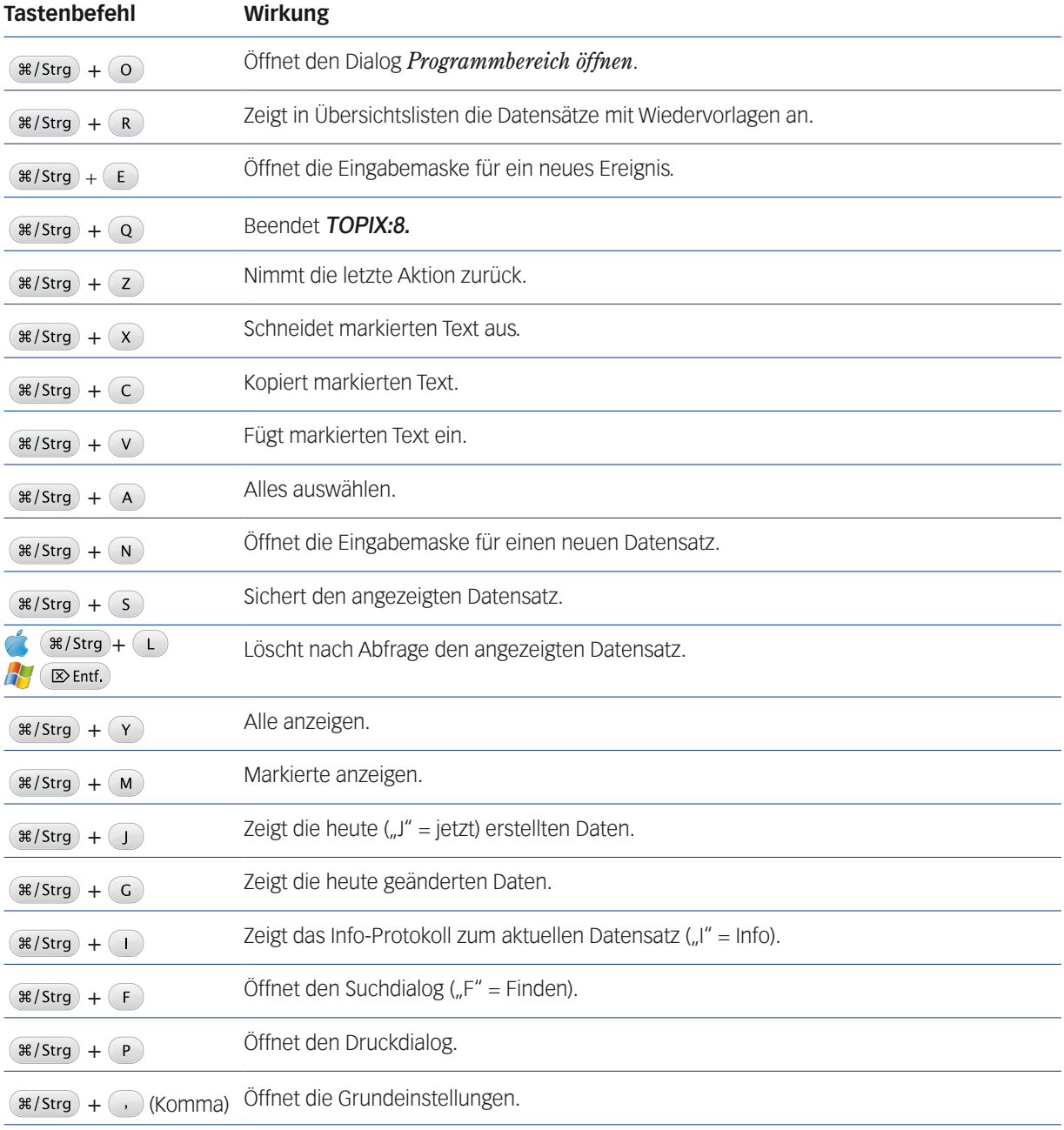

<span id="page-659-0"></span>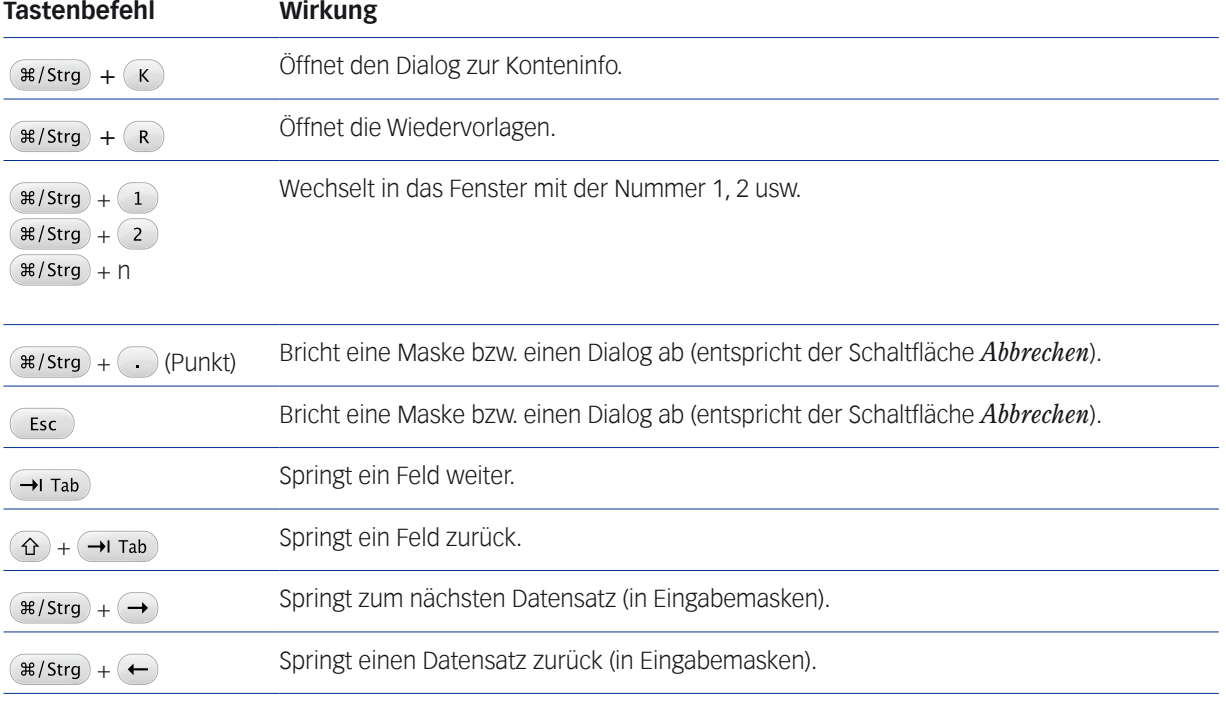

# **25.2 Besondere Felder und Schaltflächen**

# <sup>n</sup> **Textbaustein-Auswahl**

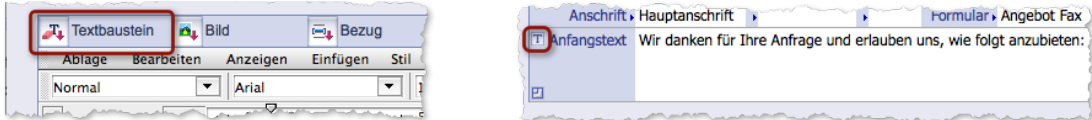

Abbildung links: Schaltfläche für die Textbaustein-Auswahl in 4D-Write-Dokumenten Abbildung rechts: Die Mini-Schaltfläche für die Textbaustein-Auswahl in Eingabefeldern.

Textbaustein-Auswahl per Tastenbefehl öffnen:  $\mathcal{H}/\mathsf{strg}$  +  $\Omega$  +  $\Gamma$ 

# <span id="page-660-0"></span><sup>n</sup> **Eingabefelder mit Auswahllisten**

Sie erkennen Felder dieses Typs am kleinen - offenen oder geschlossenen - Dreieck hinter der Feldlegende:

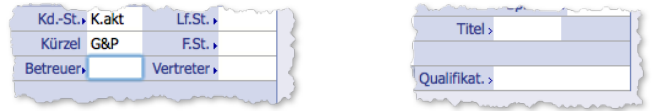

Abbildung links: Geschlossene Dreiecke zeigen an, dass die Auswahl aus der Liste zwingend ist. Abbildung rechts: Offene Dreiecke zeigen, dass Sie aus der Liste auswählen können, aber nicht müssen.

Sie öffnen die Liste, indem Sie:

- **–** entweder  $($  Leer  $) + ($   $\rightarrow$  Tab  $)$  im Feld eingeben
- **–** oder auf die Feldlegende klicken.

*Hinweis: In Dialogen hat der Klick auf die Feldlegende noch keine Funktion*

Durch Eingabe von Zeichen (Buchstaben, Zahlen) lässt sich die Liste so öffnen, dass sie nur bestimmte Werte zeigt:

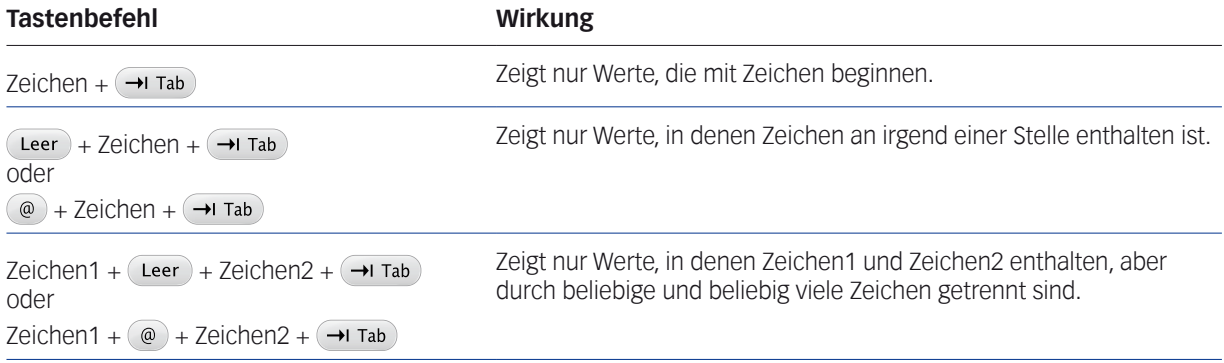

Für Zeichen können Sie jeweils auch mehrere Zeichen eingeben, z.B. Zeichen + Zeichen +  $(\rightarrow)$  Tab).

# <span id="page-661-0"></span><sup>n</sup> **Schaltflächen mit Mehrfachbelegung**

Diese Schaltflächen haben einen Standardbefehl und zusätzlich weitere Befehle, die in einem Schaltflächenmenü angeboten werden:

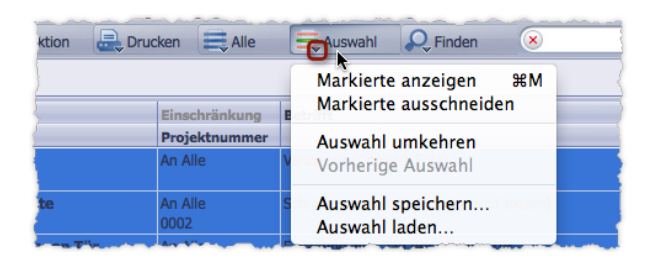

Abbildung: Erkennungsmerkmal für Schaltflächen mit Mehrfachbelegung ist das schwarze Dreieck.

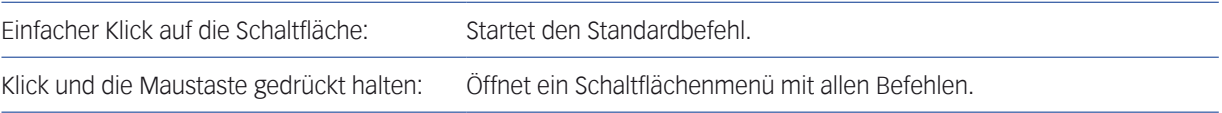

# **25.3 Arbeit in Übersichtslisten**

## **Eine Auswahl erstellen**

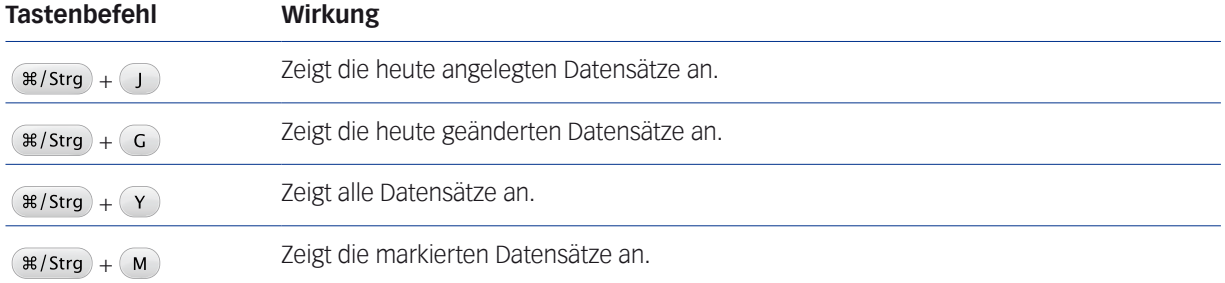

# **Spaltendarstellung**

Die Spaltenbreiten können Sie mit der Maus verändern. TOPIX:8 merkt sich diese Einstellungen. Beim erneuten Öffnen der Liste entscheiden Sie, welche Spaltenbreiten Sie haben wollen:

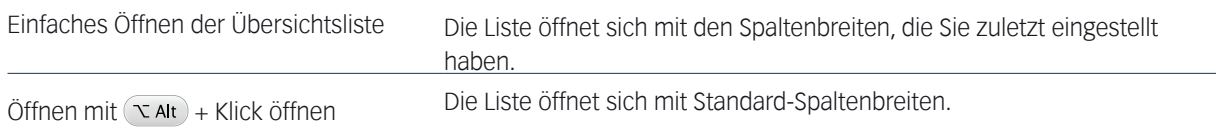

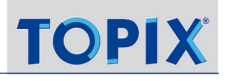

## <span id="page-662-0"></span>**Markiertechniken**

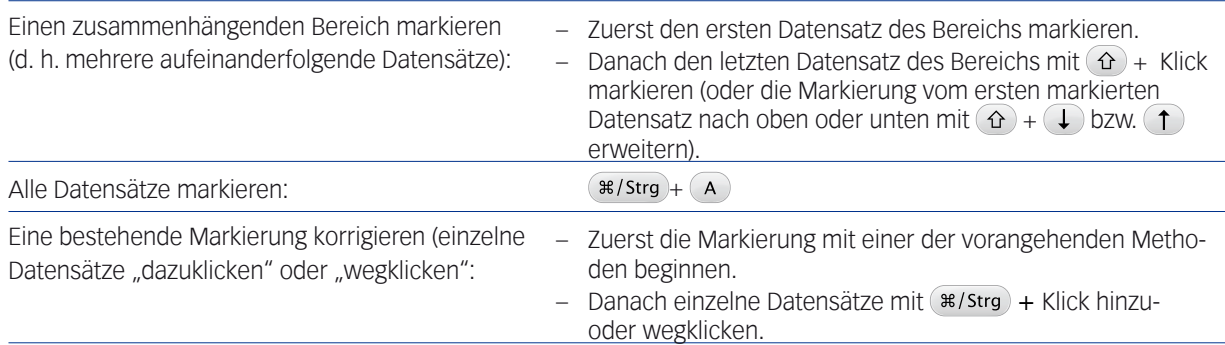

# **25.4 Besondere Kürzel**

## <sup>n</sup> **Platzhalter in Suchdialogen**

Durch Eingabe des Platzhalterzeichens (Leer oder @) in ein Suchfeld lässt sich die Suche einschränken:

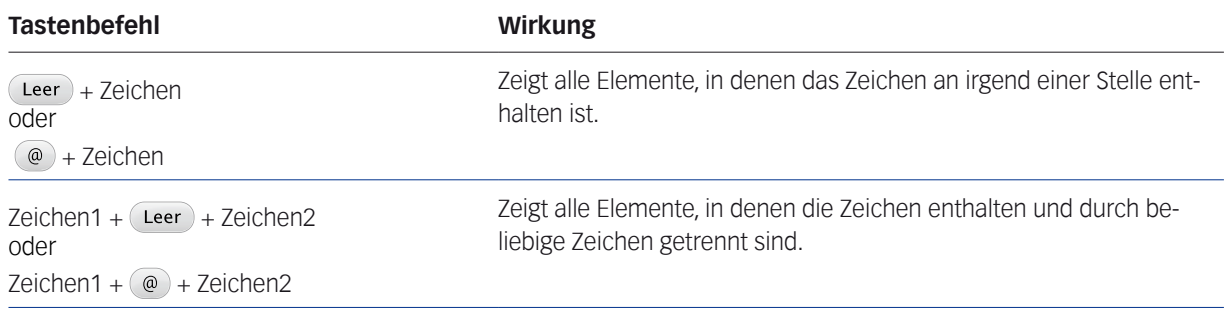

Zwischen Groß- und Kleinbuchstaben wird nicht unterschieden. Umlaute werden wie Einfachlaute behandelt (z.B. "u" sucht auch "ü").

### <sup>n</sup> **Datumsautomatik**

Die Datumsautomatik funktioniert in den meisten Datumsfeldern und ersetzt die folgenden Datumskürzel durch das Datum:

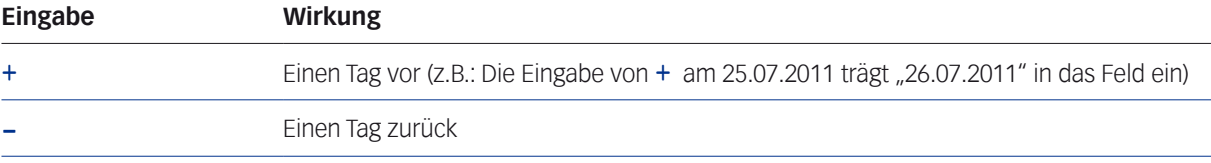

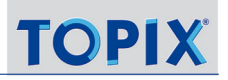

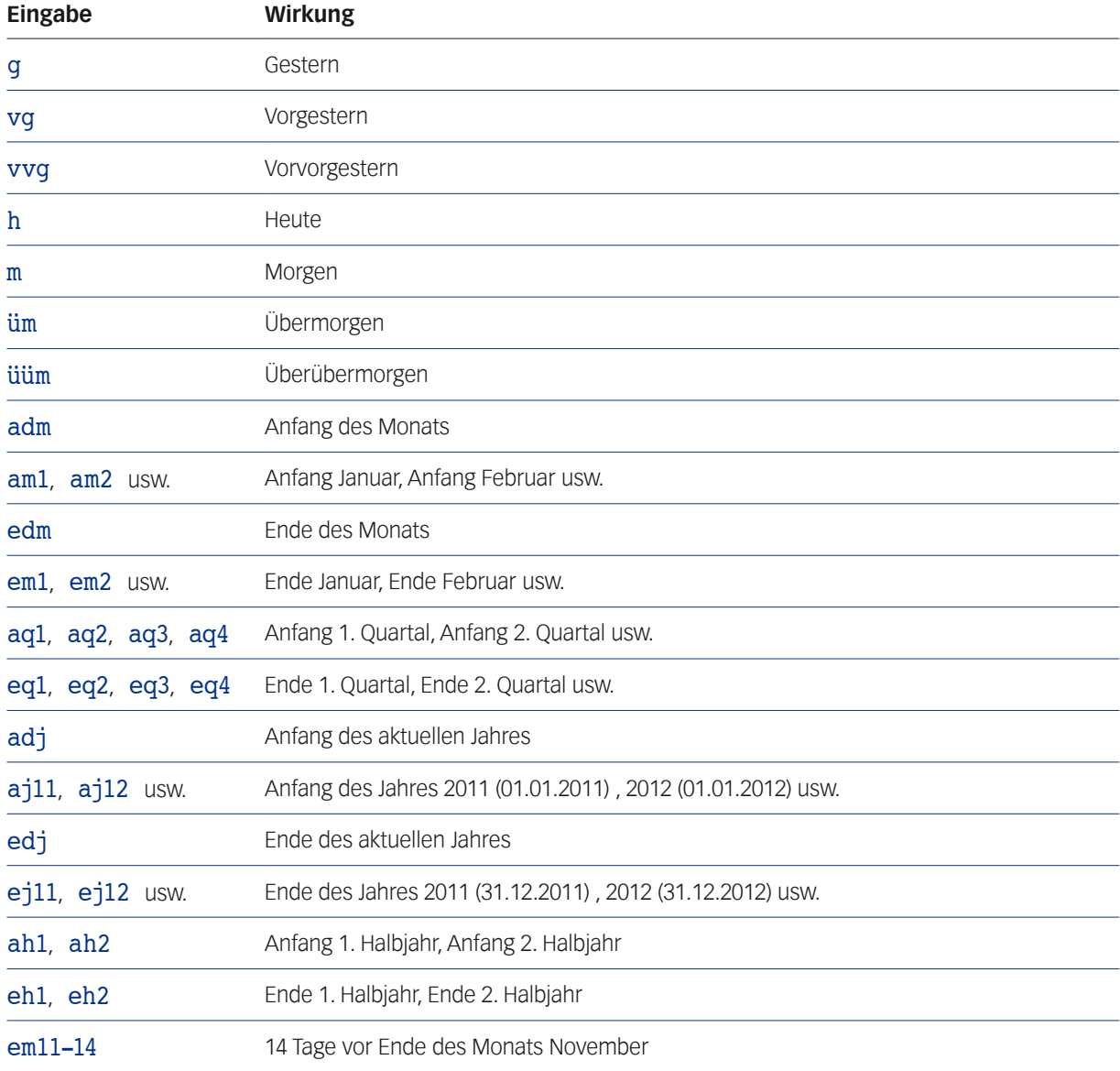

**☻** Für den laufenden Monat reicht es aus, das Tagesdatum einzugeben. Wenn Sie beispielsweise im Juli 2011 eine "25" eintragen, wird "25.07.2011" in das Feld eingetragen.

# <span id="page-664-0"></span>**25.5 Zur Arbeit mit Fenstern**

# <sup>n</sup> **Mehrfenstertechnik**

Sie können für Übersichtslisten und Eingabemasken zusätzliche Fenster öffnen:

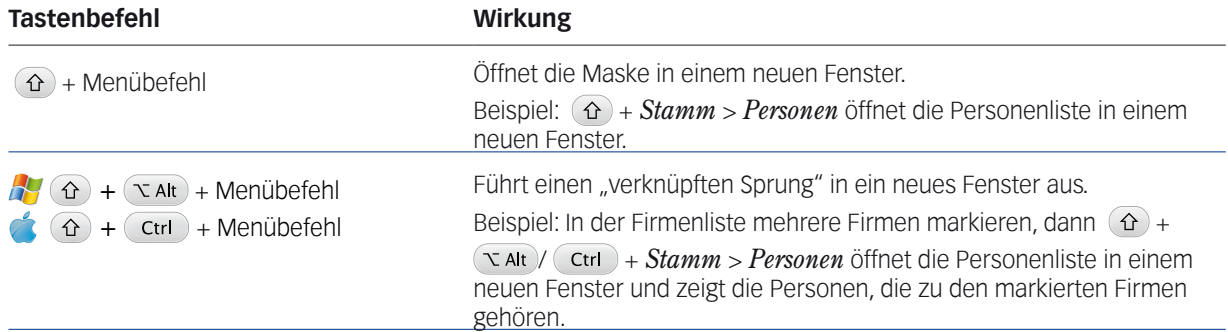

# <sup>n</sup> **Neustart von TOPIX:8 mit Standardgröße und -position**

Bei Programmende merkt sich TOPIX:8 die Koordinaten des Stammfensters und öffnet es beim nächsten Start mit derselben Größe und Position. Wollen Sie das nicht, dann haben Sie (nur unter Mac) folgende Möglichkeit: Drücken Sie <u>beim Beenden</u> den Tastenbefehl (#/strg) +  $\Omega$  so lange, bis die Frage *Wollen Sie die Fensterposition wirklich* zurücksetzen? erscheint. Beim nächsten Programmstart öffnet sich das TOPIX:8-Fenster in der Standardgröße und Standardposition (links oben auf dem Bildschirm).